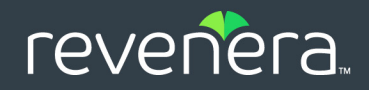

# InstallAnywhere 2021 SP2

## User Guide

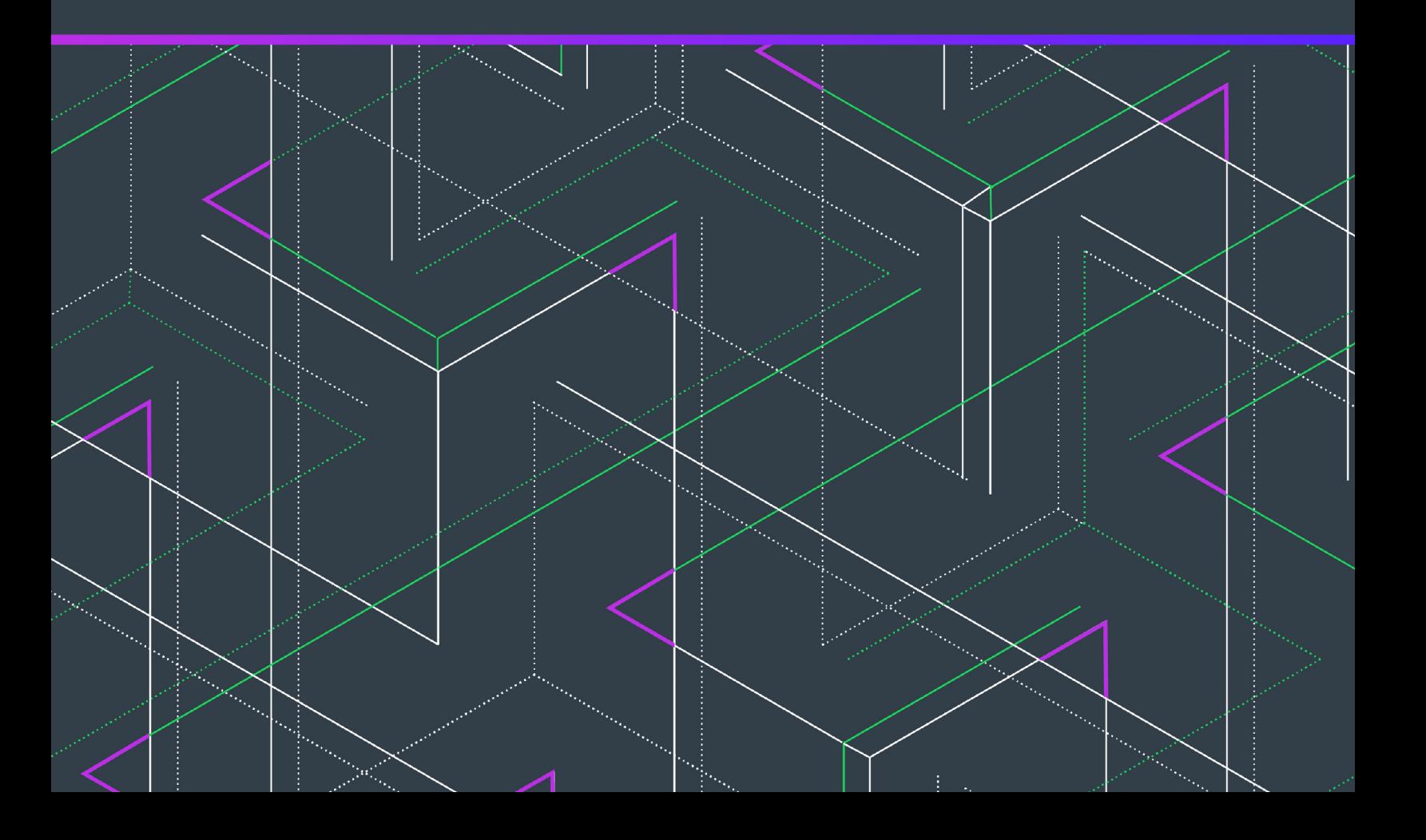

## **Legal Information**

**Book Name:** InstallAnywhere 2021 SP2 User Guide **Part Number:** IA-2021-UG00 **Product Release Date:** October 2021

## **Copyright Notice**

Copyright © 2021 Flexera Software. All Rights Reserved.

This publication contains proprietary and confidential information and creative works owned by Flexera Software and its licensors, if any. Any use, copying, publication, distribution, display, modification, or transmission of such publication in whole or in part in any form or by any means without the prior express written permission of Flexera Software is strictly prohibited. Except where expressly provided by Flexera Software in writing, possession of this publication shall not be construed to confer any license or rights under any Flexera Software intellectual property rights, whether by estoppel, implication, or otherwise.

All copies of the technology and related information, if allowed by Flexera Software, must display this notice of copyright and ownership in full.

## **Intellectual Property**

For a list of trademarks and patents that are owned by Flexera Software, see [https://www.revenera.com/legal/](https://www.revenera.com/legal/
intellectual-property.html)

intellectual-property.html. All other brand and product names mentioned in Flexera Software products, product documentation, and marketing materials are the trademarks and registered trademarks of their respective owners.

## **Restricted Rights Legend**

The Software is commercial computer software. If the user or licensee of the Software is an agency, department, or other entity of the United States Government, the use, duplication, reproduction, release, modification, disclosure, or transfer of the Software, or any related documentation of any kind, including technical data and manuals, is restricted by a license agreement or by the terms of this Agreement in accordance with Federal Acquisition Regulation 12.212 for civilian purposes and Defense Federal Acquisition Regulation Supplement 227.7202 for military purposes. The Software was developed fully at private expense. All other use is prohibited.

## **Contents**

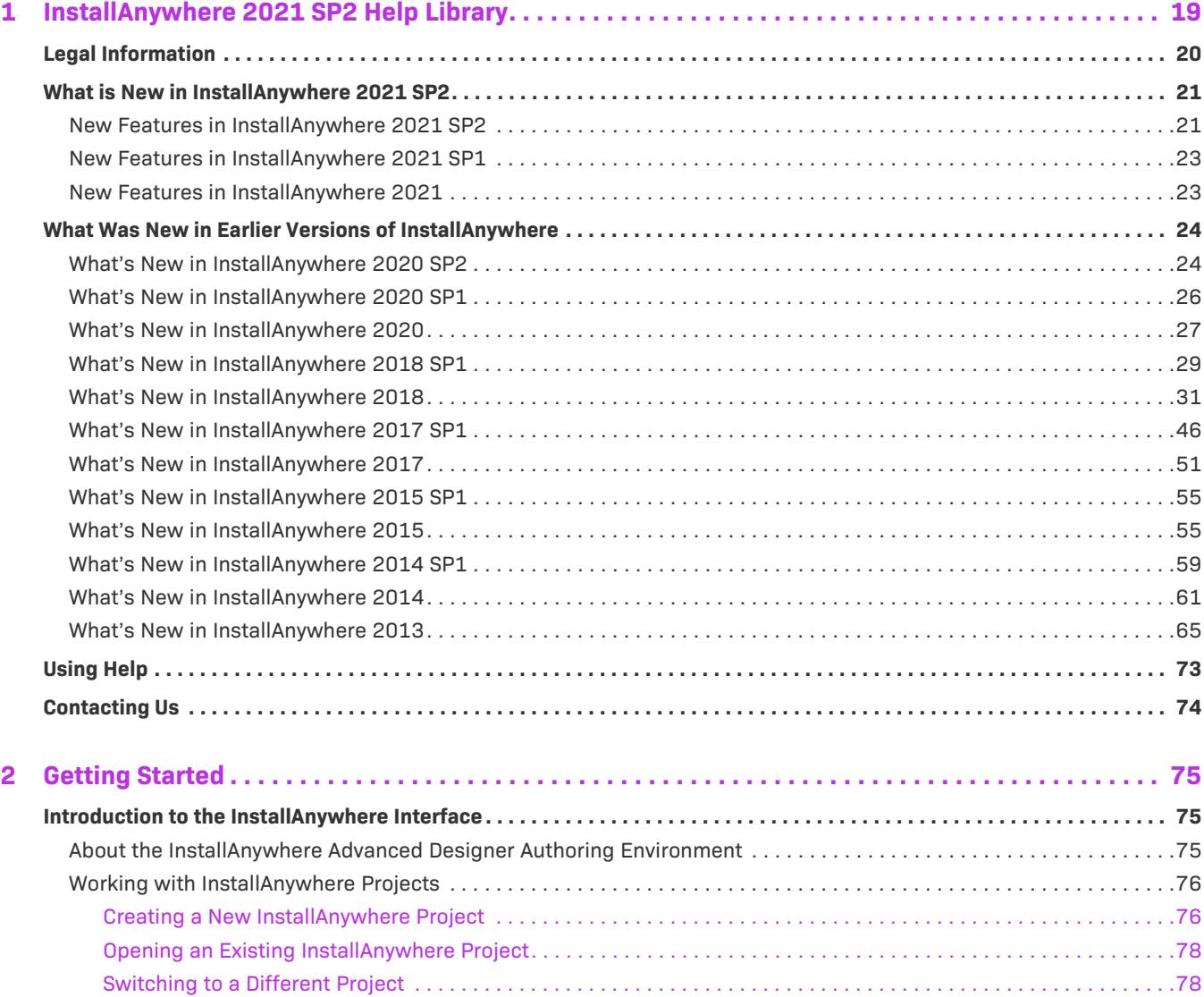

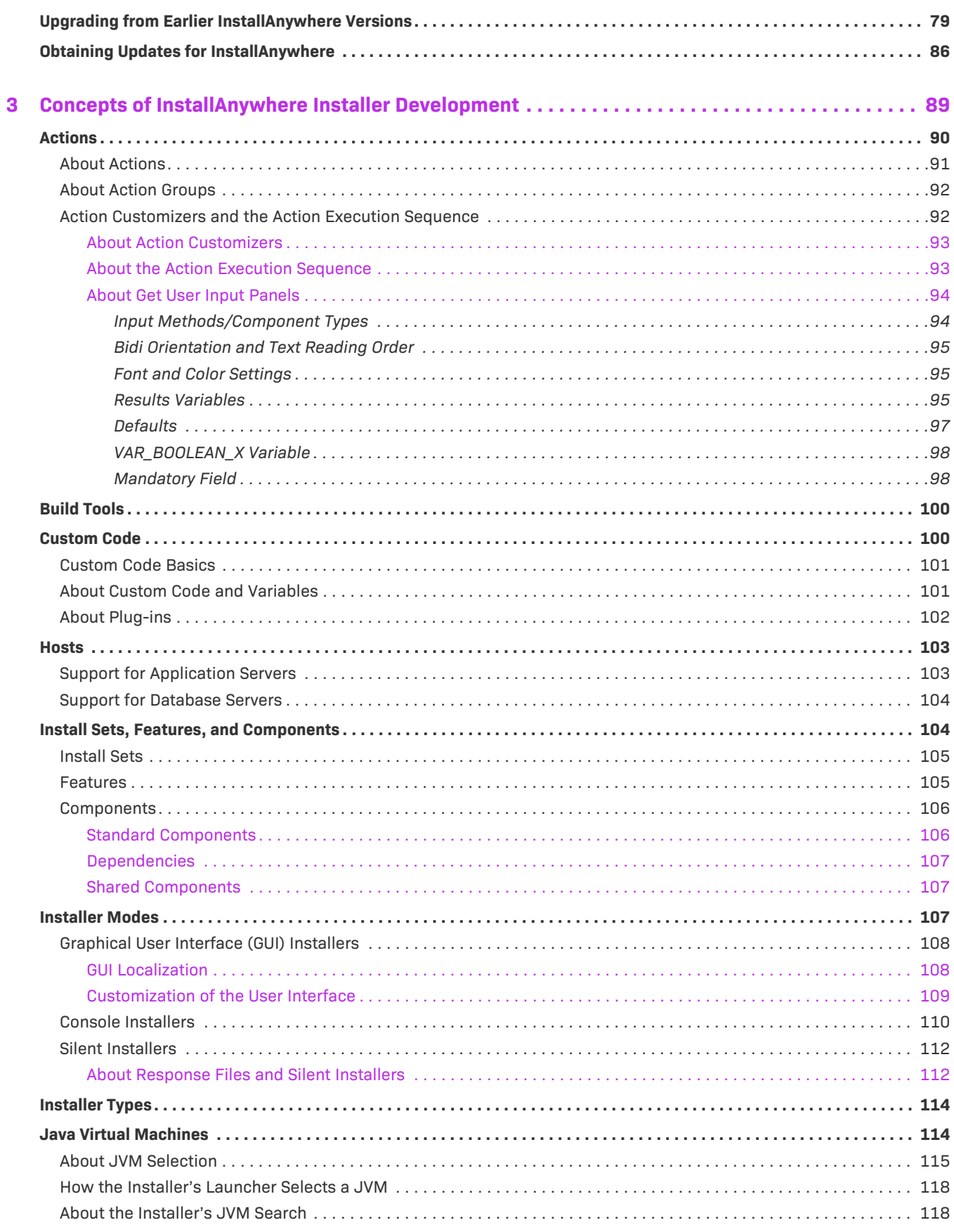

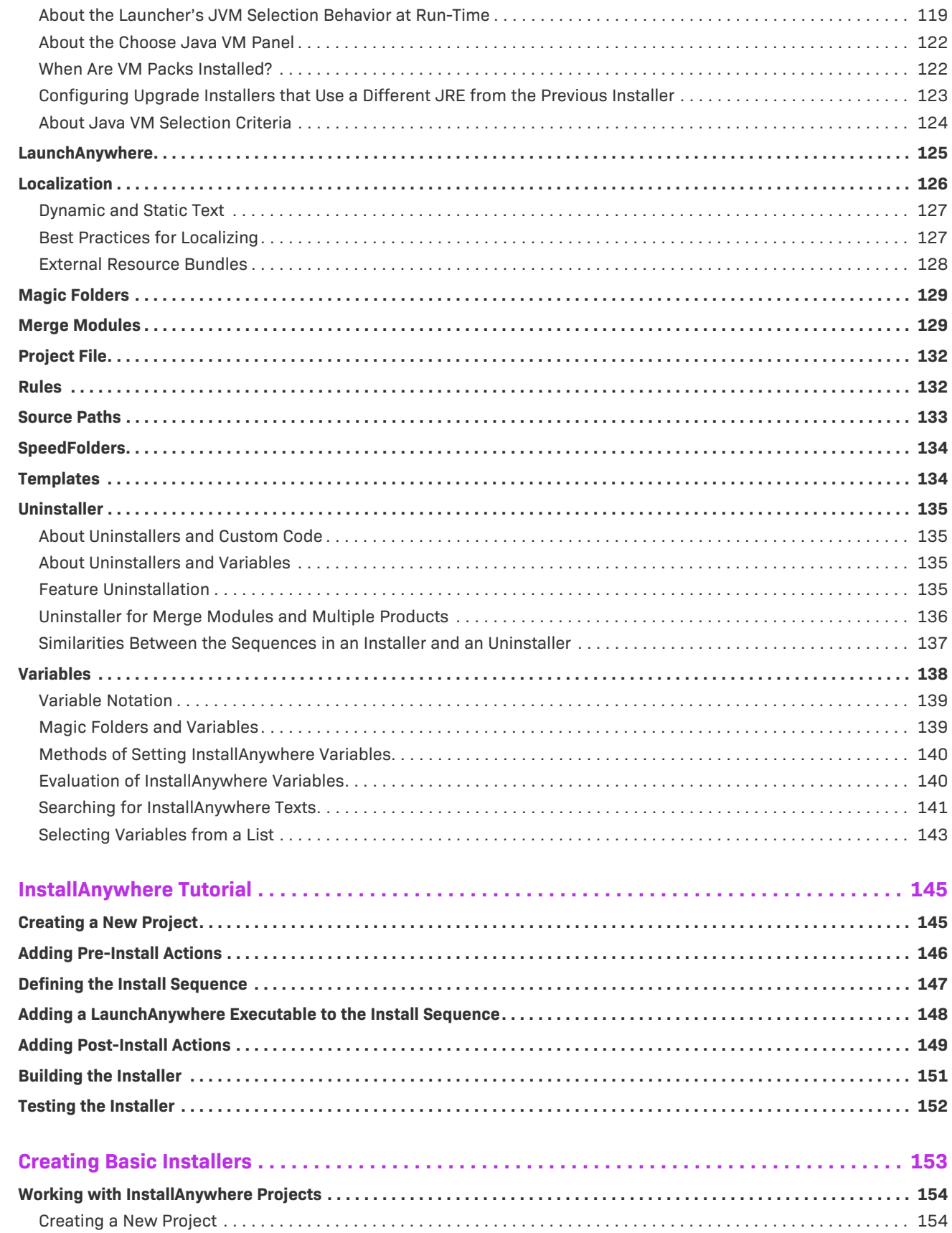

 $\overline{\mathbf{4}}$ 

 $\overline{5}$ 

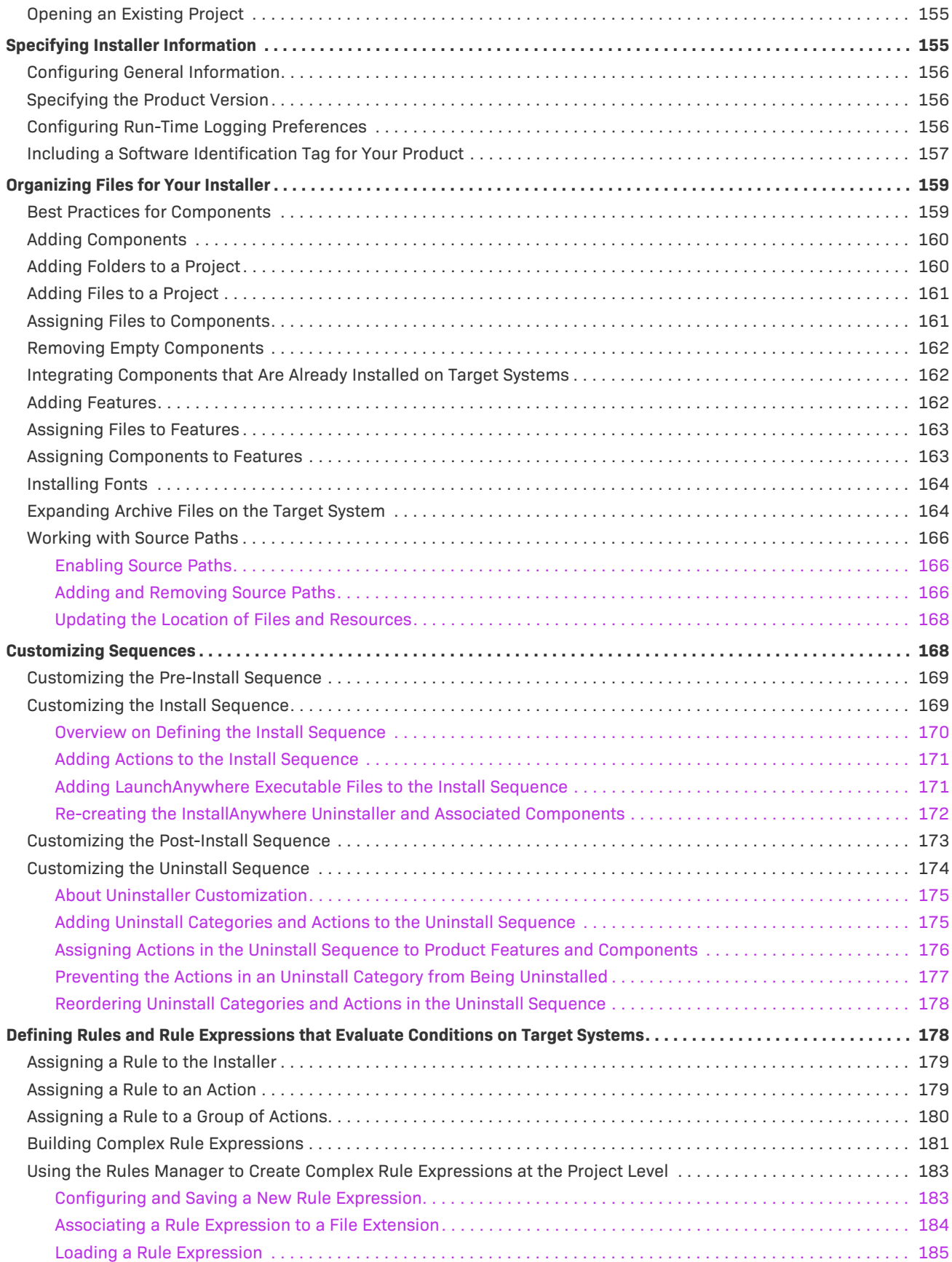

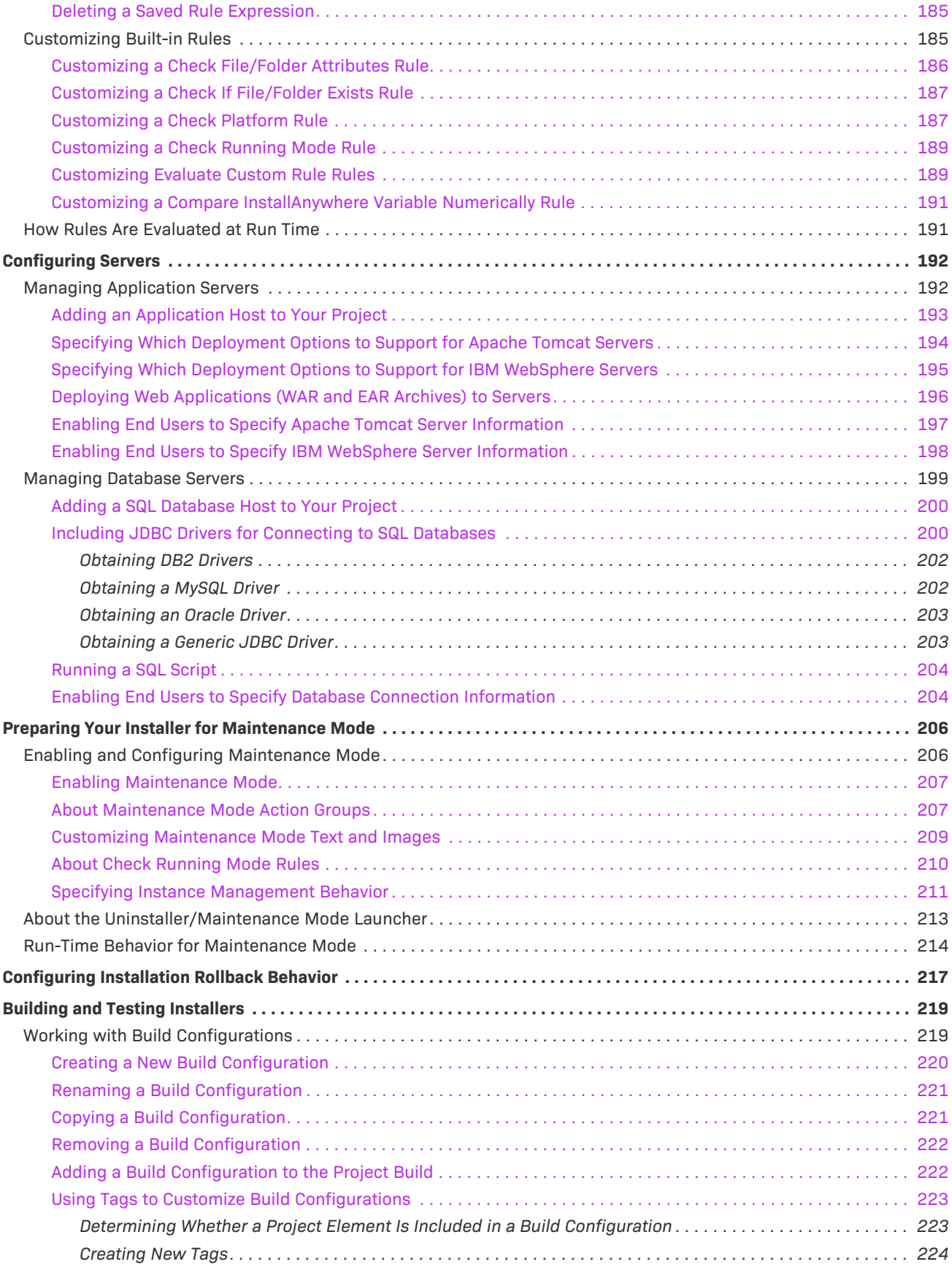

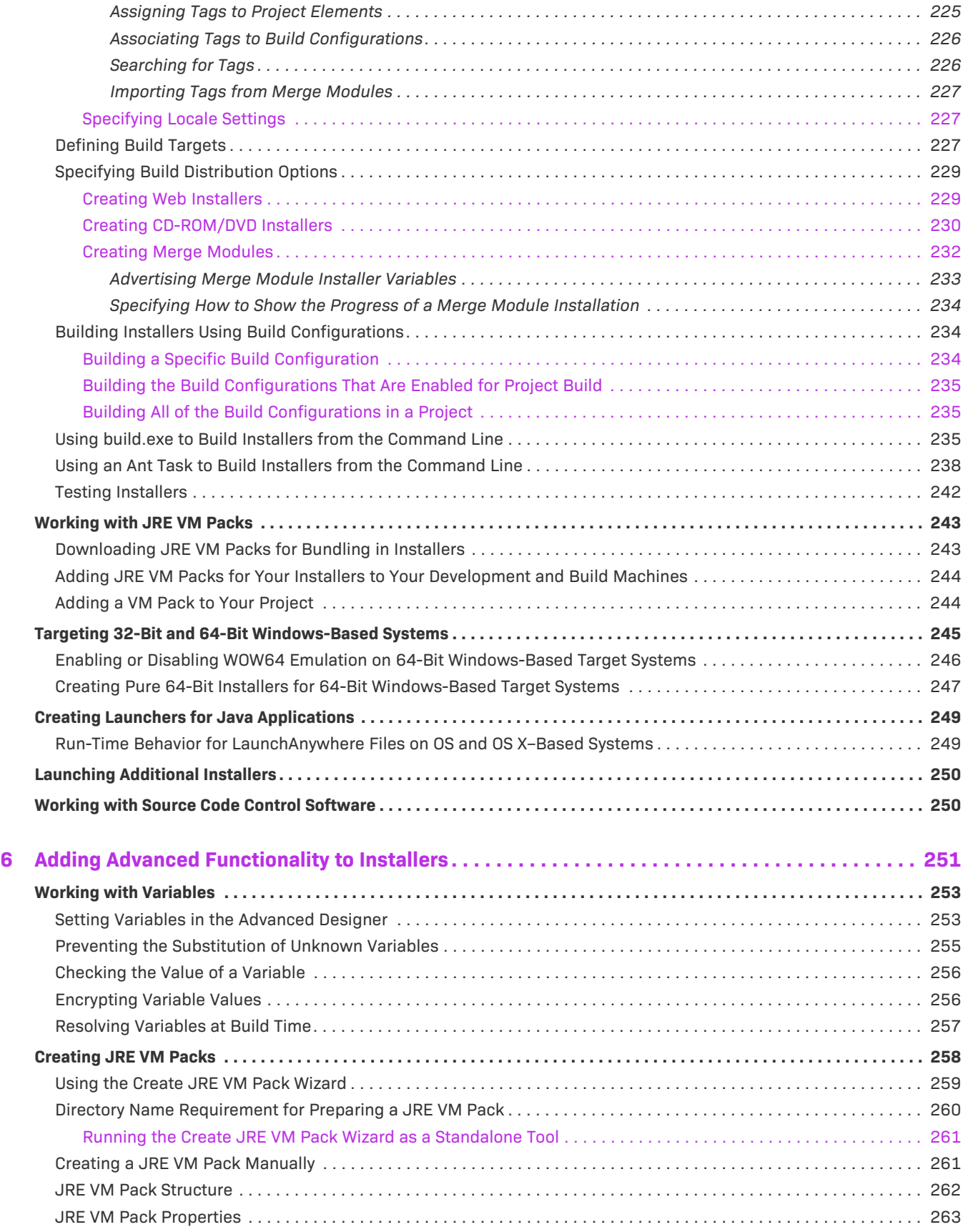

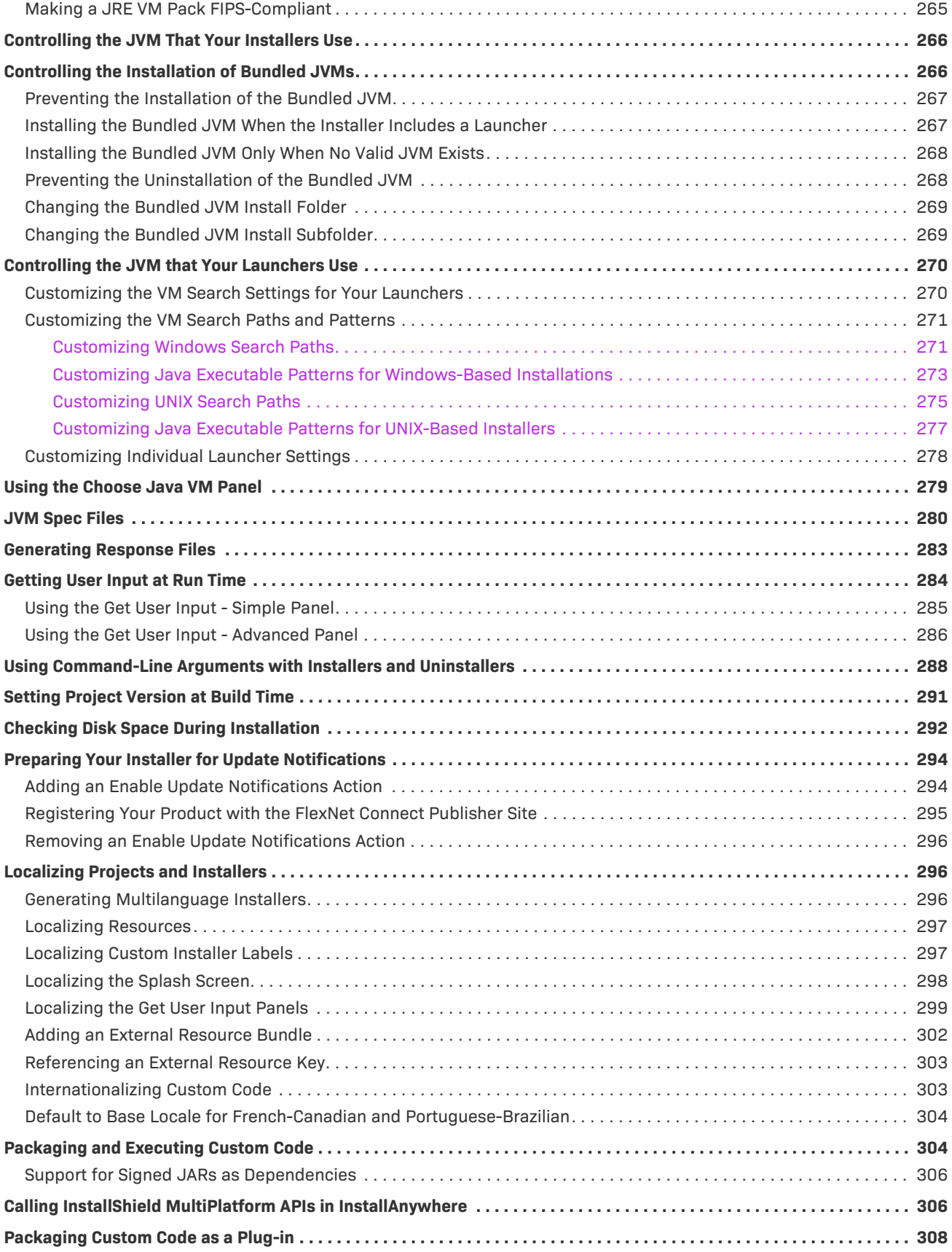

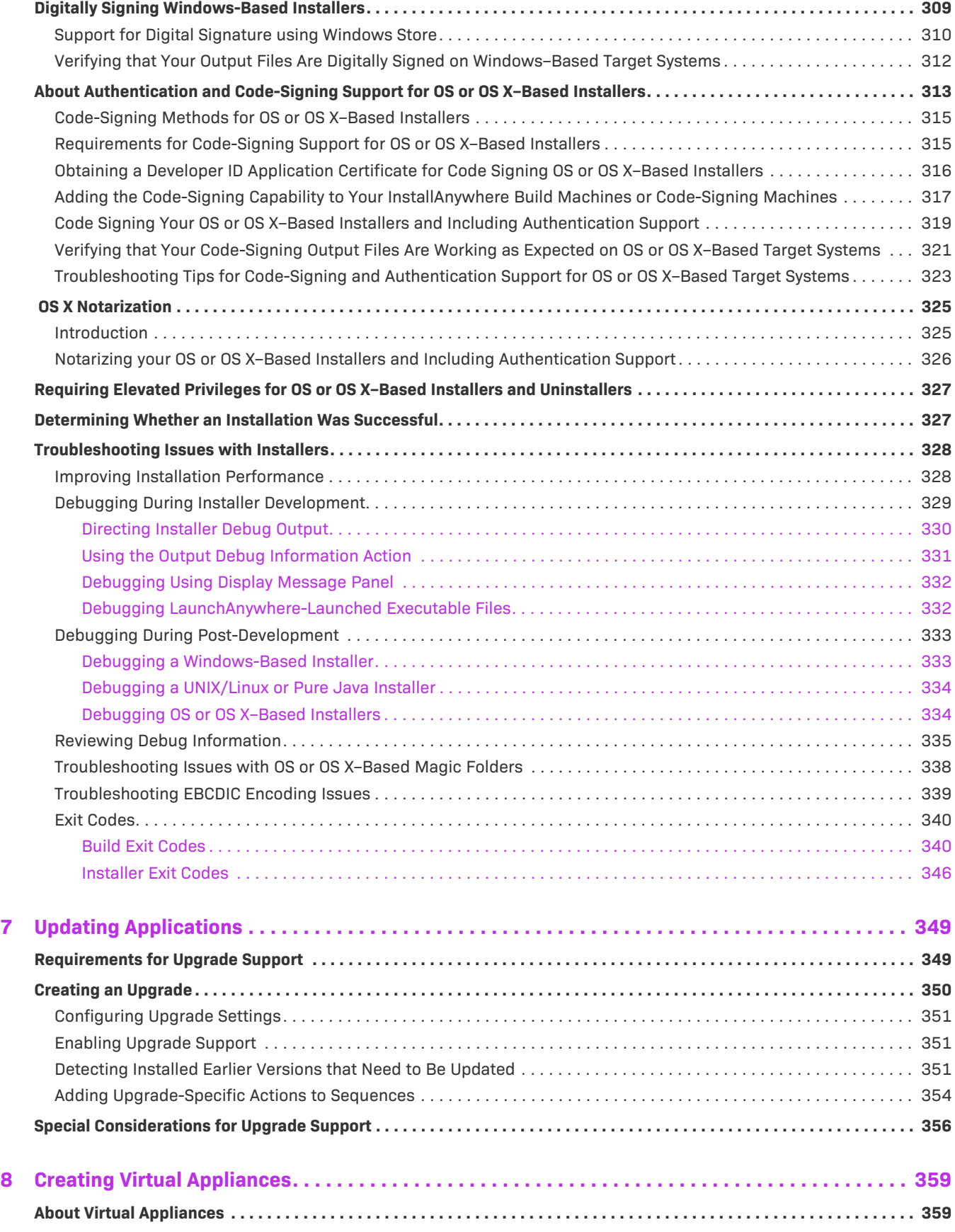

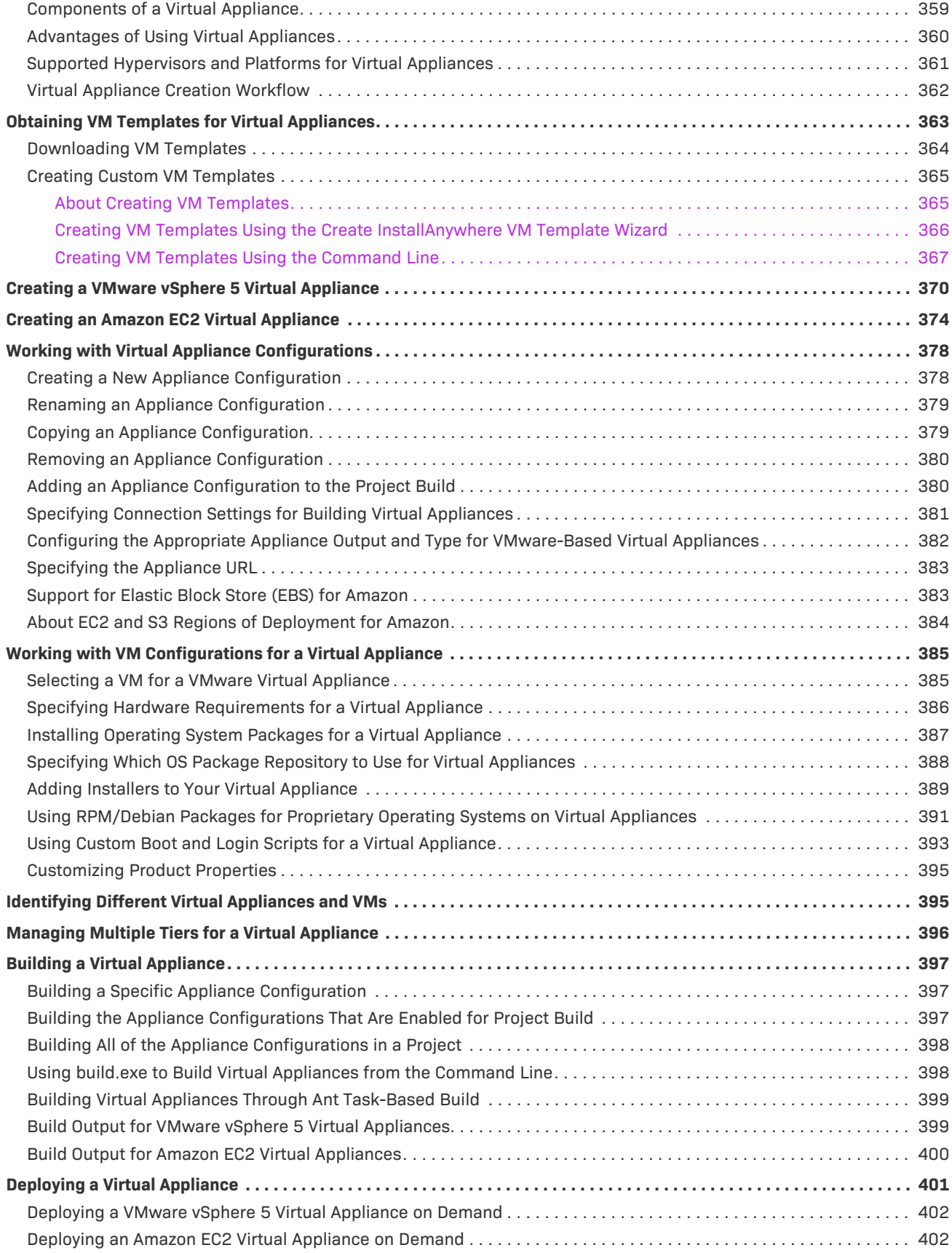

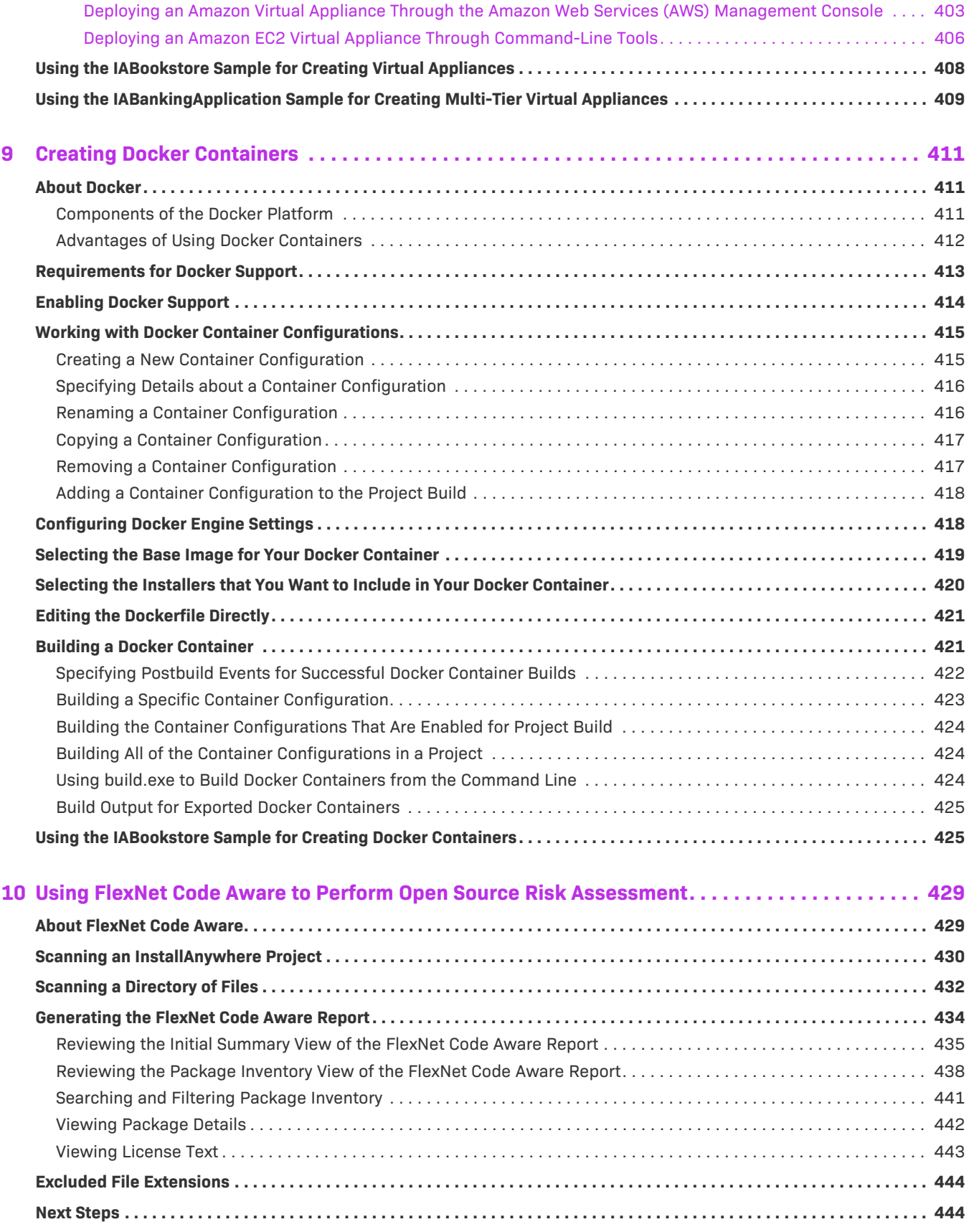

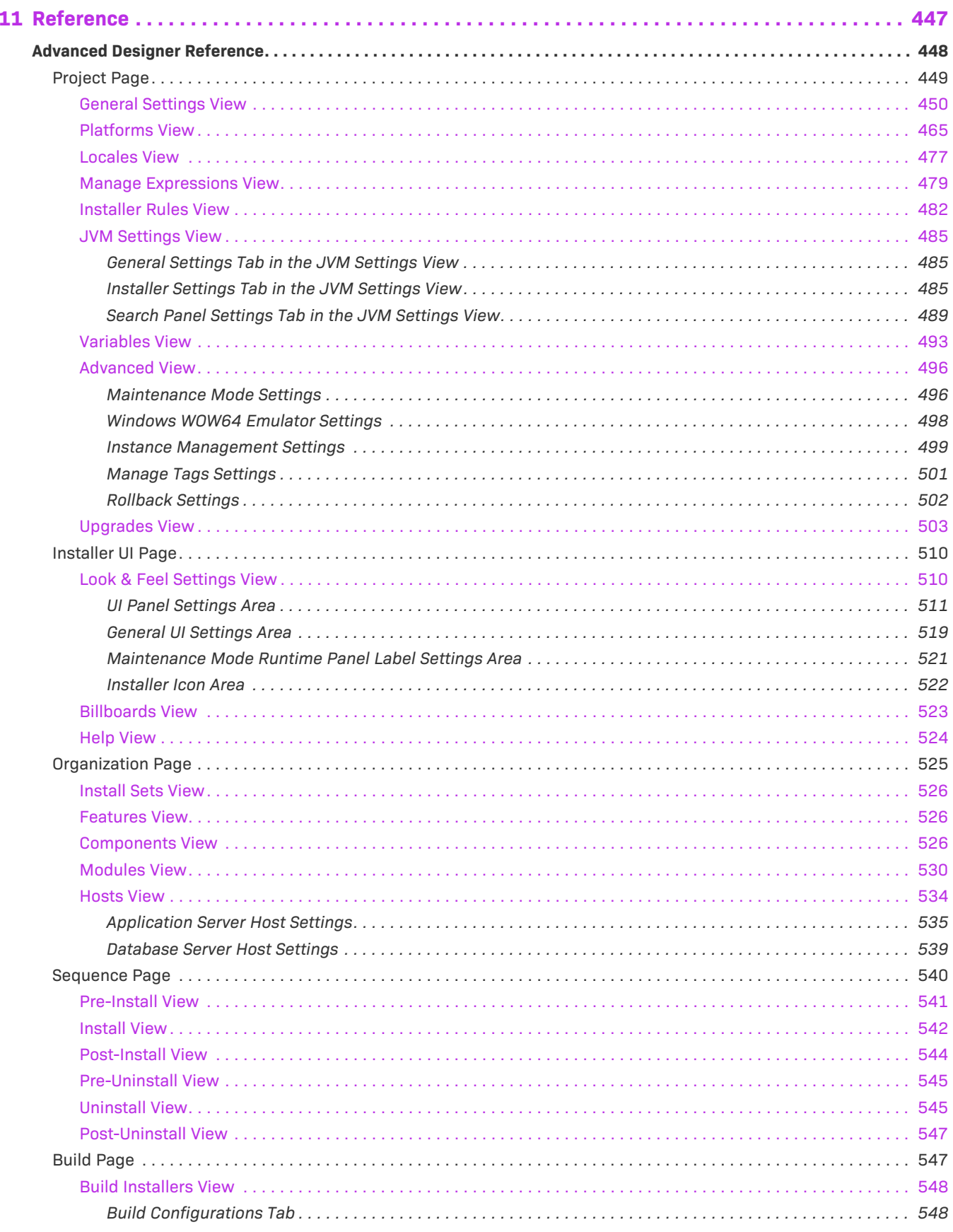

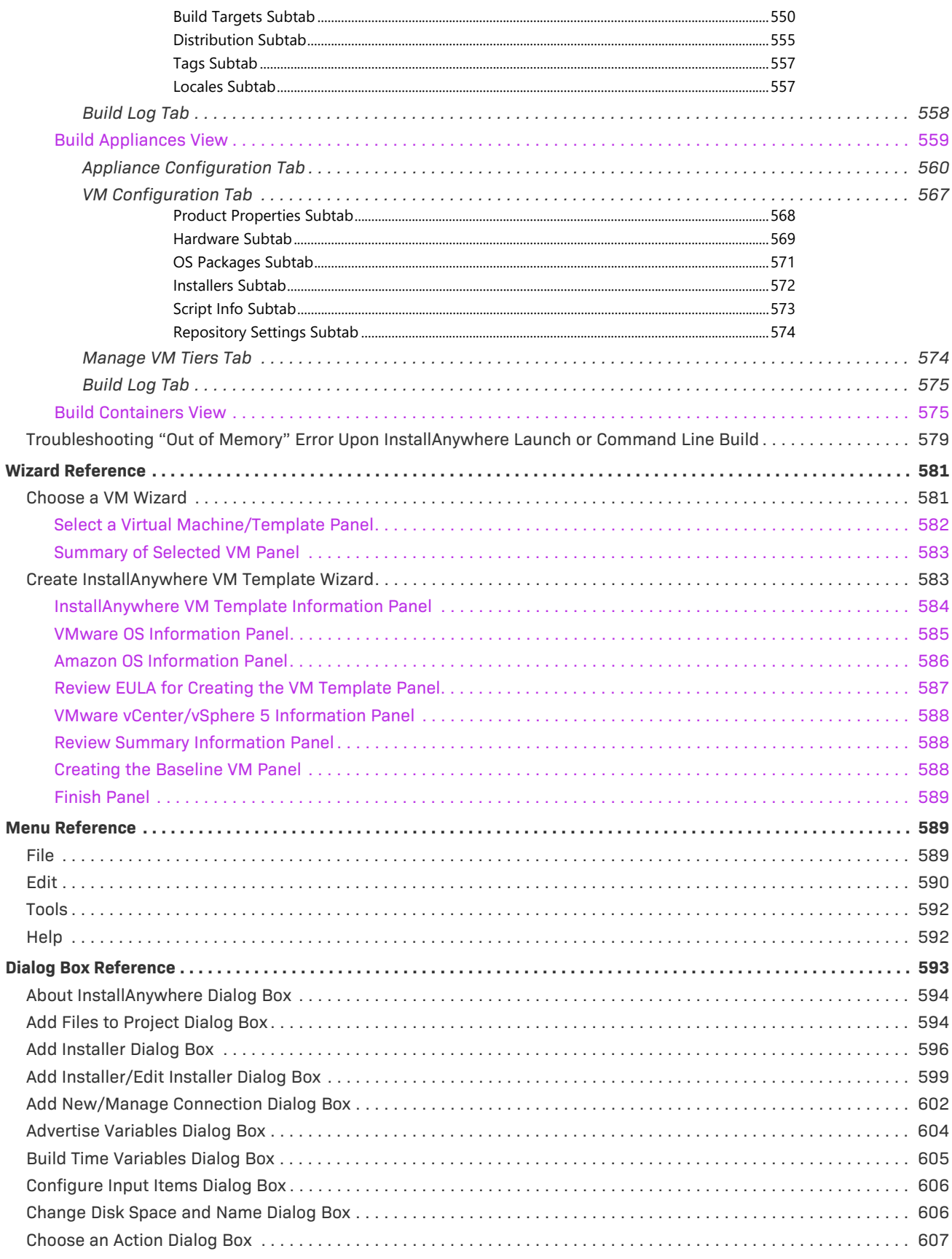

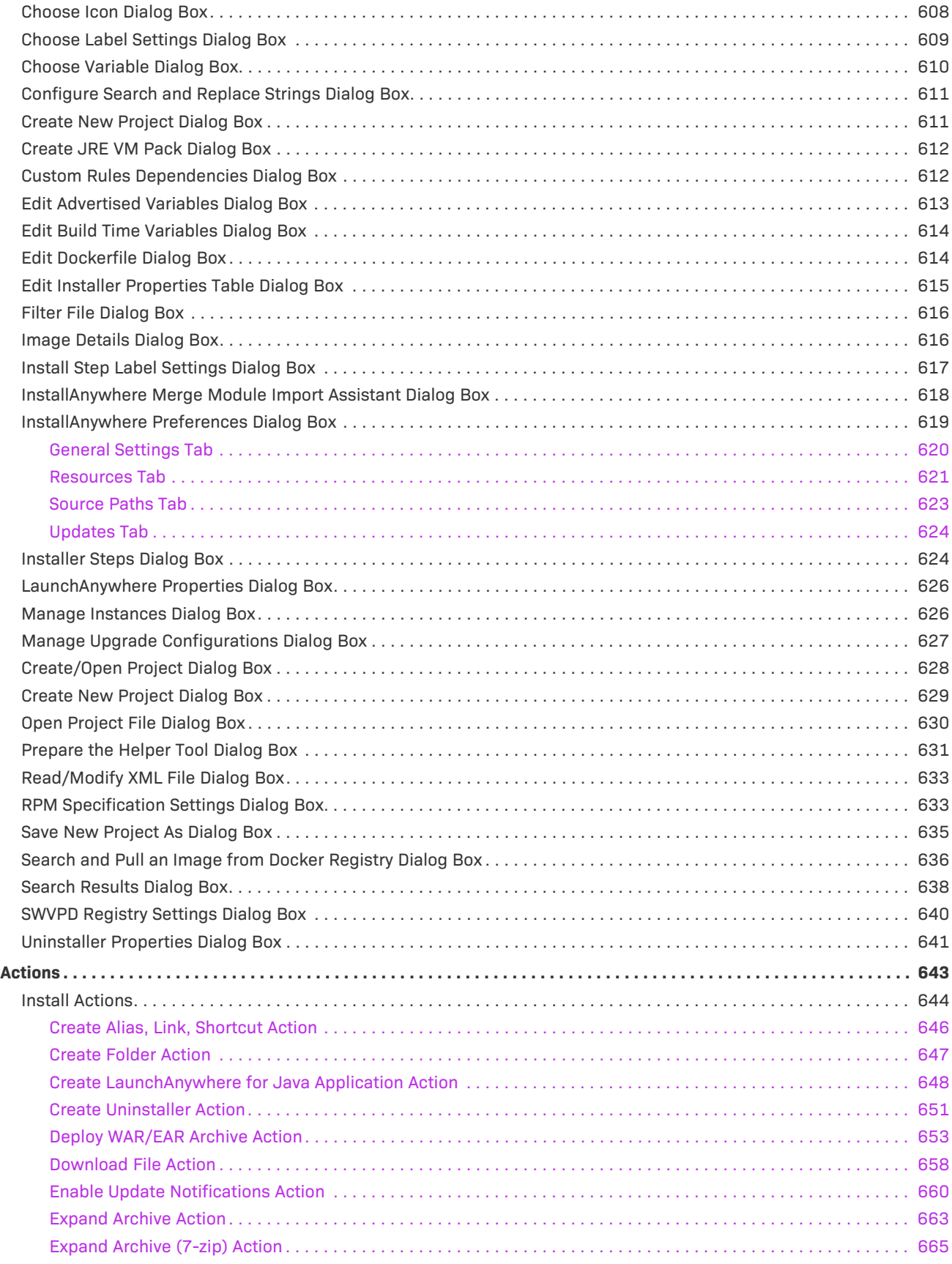

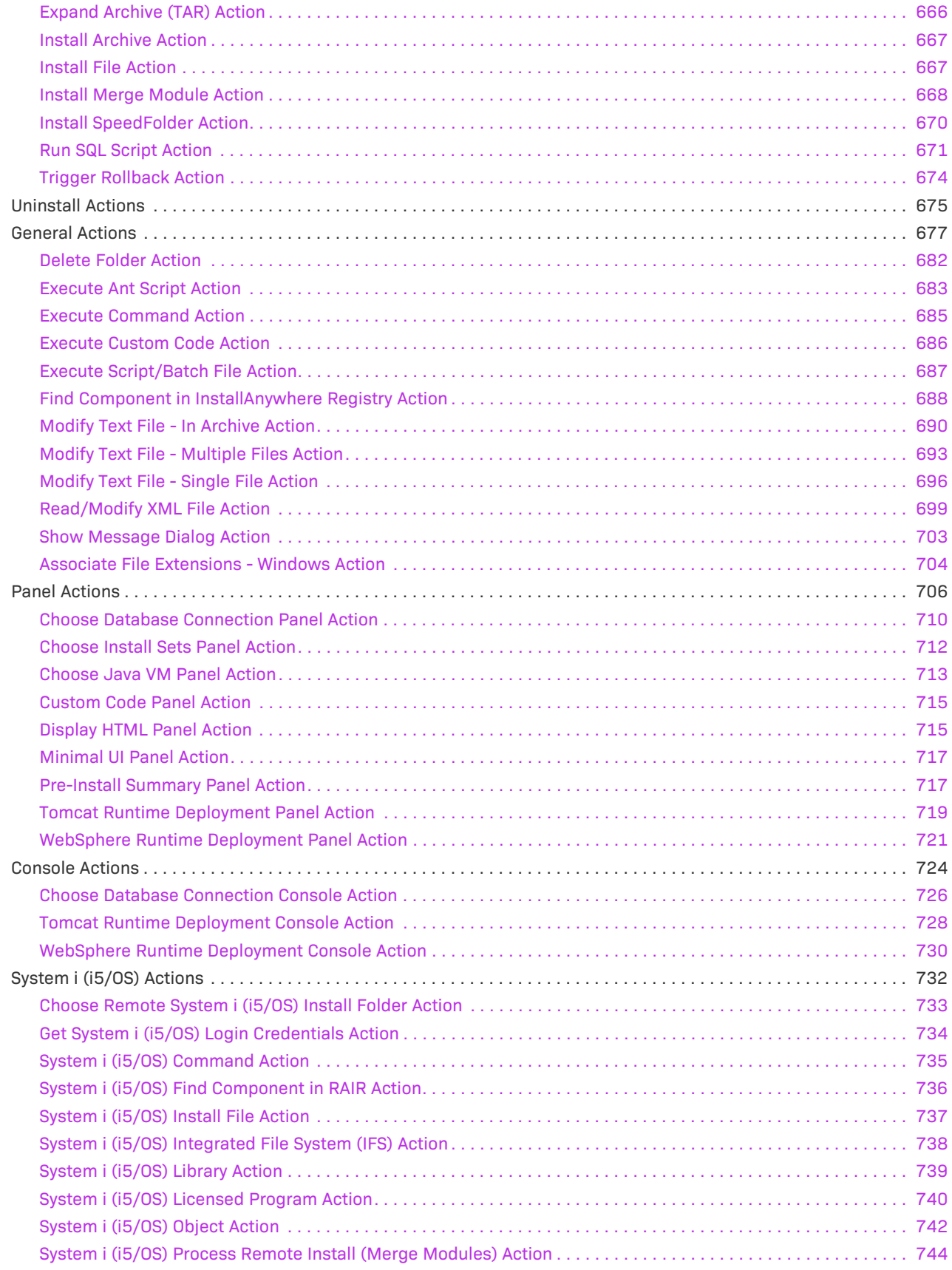

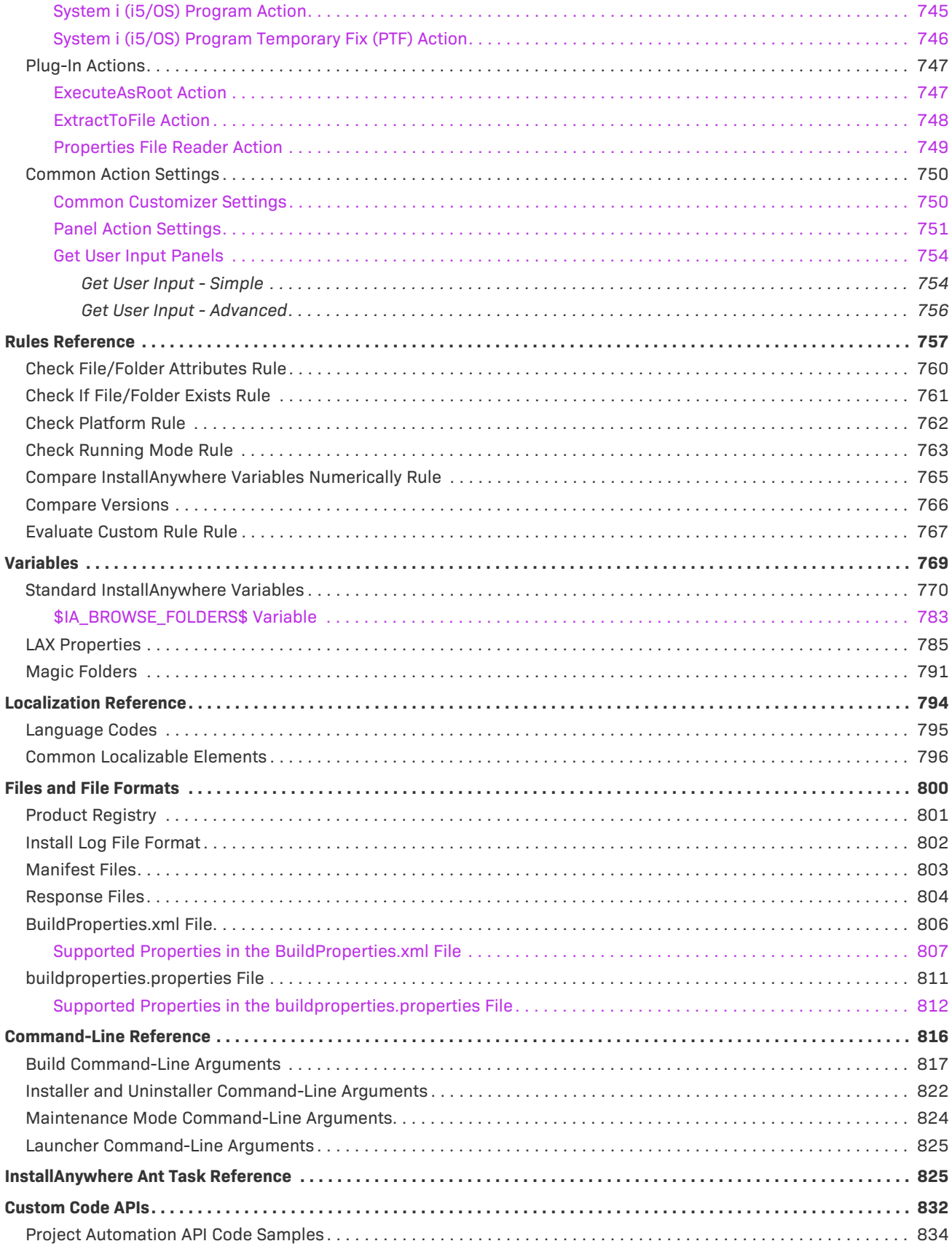

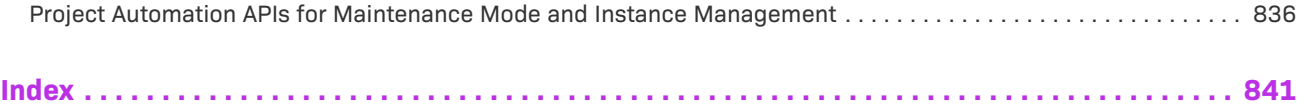

## <span id="page-18-0"></span>**InstallAnywhere 2021 SP2 Help Library**

InstallAnywhere is a multiplatform installation development solution for application producers who need to deliver a professional and consistent installation experience for physical, virtual, and cloud environments. From a single project file and build environment, InstallAnywhere creates reliable installations for on-premises platforms—Windows, Linux, macOS and OS X, Solaris, AIX, HP-UX, IBM iSeries—and enables you to deploy your products into cloud and virtual environments.

Information about using InstallAnywhere is presented in the following sections:

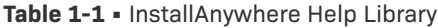

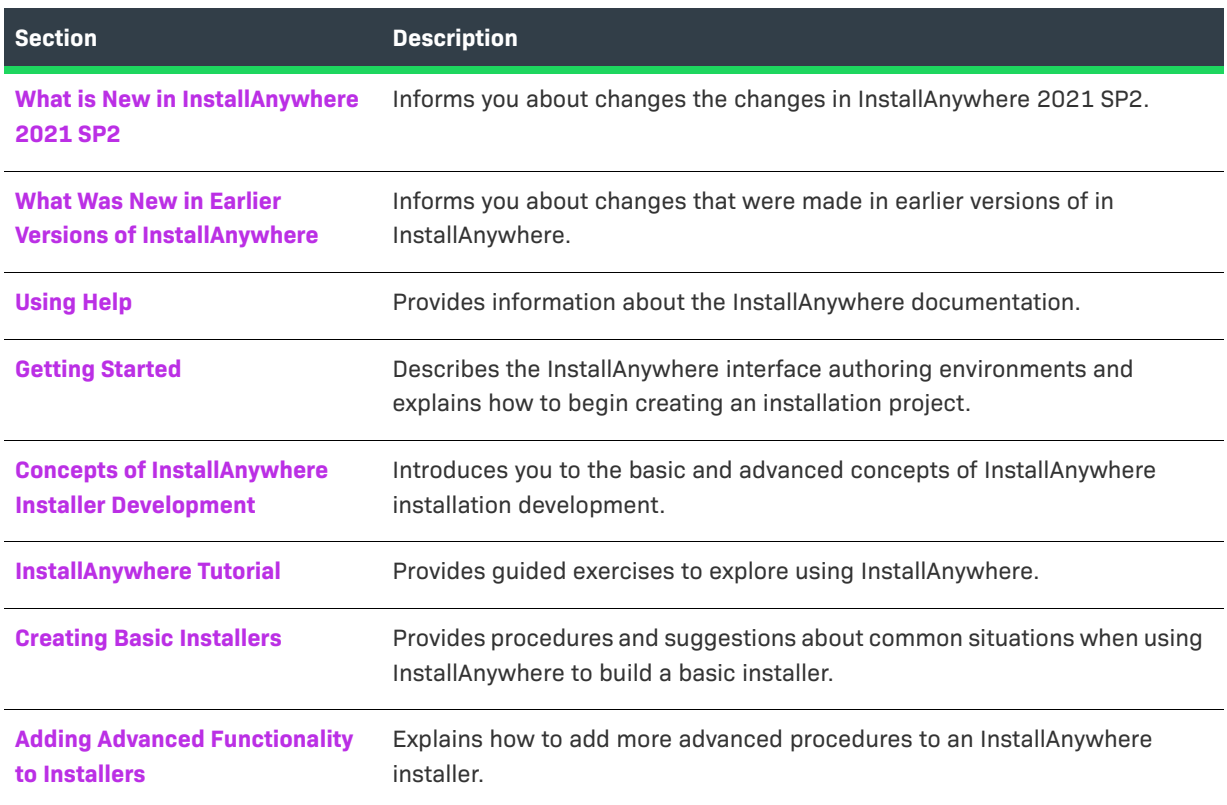

#### **Table 1-1 •** InstallAnywhere Help Library (cont.)

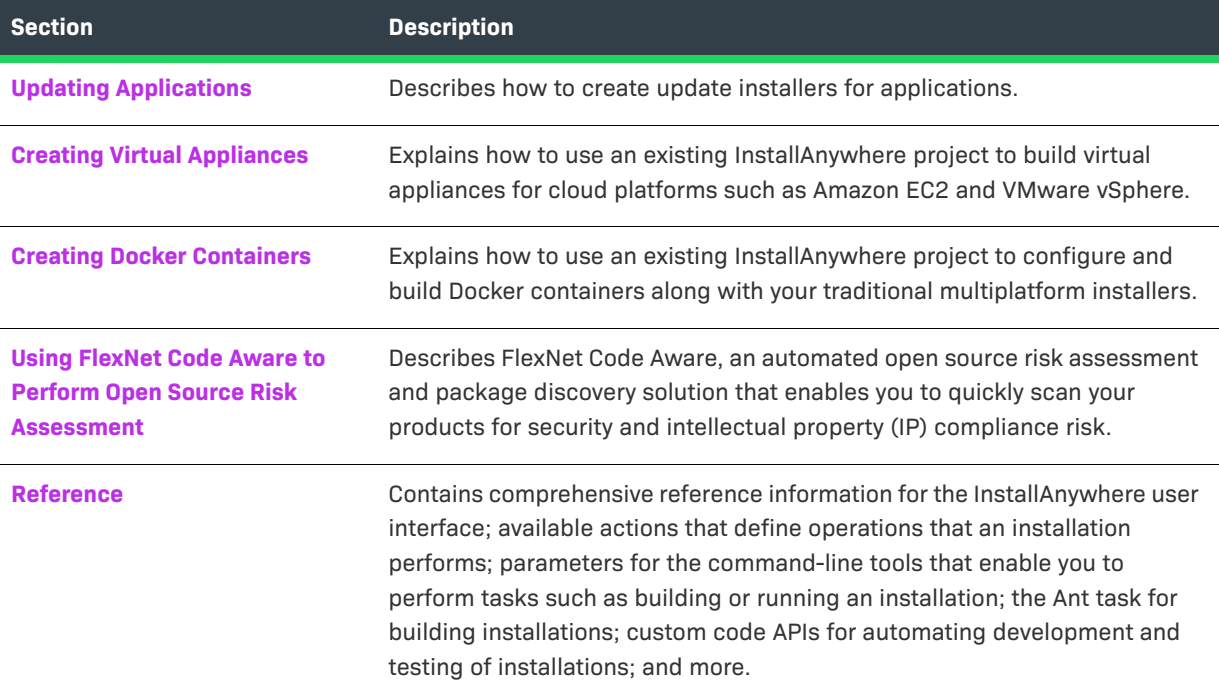

## <span id="page-19-0"></span>**What is New in InstallAnywhere 2021 SP2**

InstallAnywhere 2021 includes the following new features:

- **•** [New Features in InstallAnywhere 2021 SP2](#page-19-1)
- **•** [New Features in InstallAnywhere 2021 SP1](#page-21-0)
- **•** [New Features in InstallAnywhere 2021](#page-21-1)

## <span id="page-19-1"></span>**New Features in InstallAnywhere 2021 SP2**

InstallAnywhere 2021 SP2 includes the following new features:

**•** [Subscription Based Licensing](#page-19-2)

#### <span id="page-19-2"></span>**Subscription Based Licensing**

InstallAnywhere 2021 SP2 and later offers subscription licensing with two different licensing models: a nodelocked subscription license and a concurrent subscription license. A concurrent subscription license can be configured with FlexNet Licensing Server.

- **• Node-Locked subscription License:** Node-locked subscription license is to be used by one user on one machine or virtual image, and may not be installed on shared computers. InstallAnywhere will be licensed for the subscription duration to which the node-locked license is entitled.
- **• Concurrent subscription License:** If your organization has purchased concurrent licenses of InstallAnywhere or the Standalone Build, a FlexNet Licensing Server that you set up in your environment manages how many instances of the product can be run simultaneously. Each user who wants to launch one of these products needs to establish a connection with the licensing server to check out and check in licenses when needed.InstallAnywhere will be licensed for the subscription duration to which the concurrent license is entitled.

InstallAnywhere updates the subscription details in the About dialog box for all kind of subscription licensing. On the Help menu, click About InstallAnywhere. The About InstallAnywhere dialog box opens and shows the Subscription details after the activation. The About InstallAnywhere dialog box shows the subscription end date and the remaining days left for the current subscription.

The About InstallAnywhere dialog box for Node-Locked subscription license:

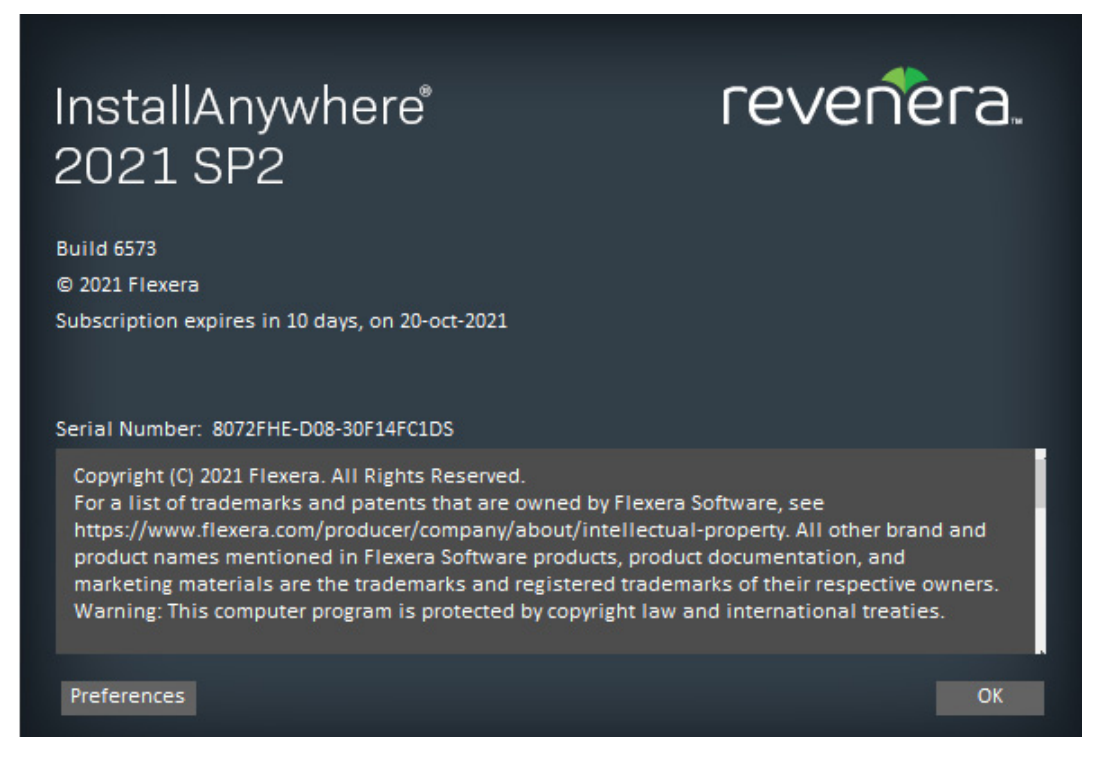

The About InstallAnywhere dialog box for Concurrent subscription license:

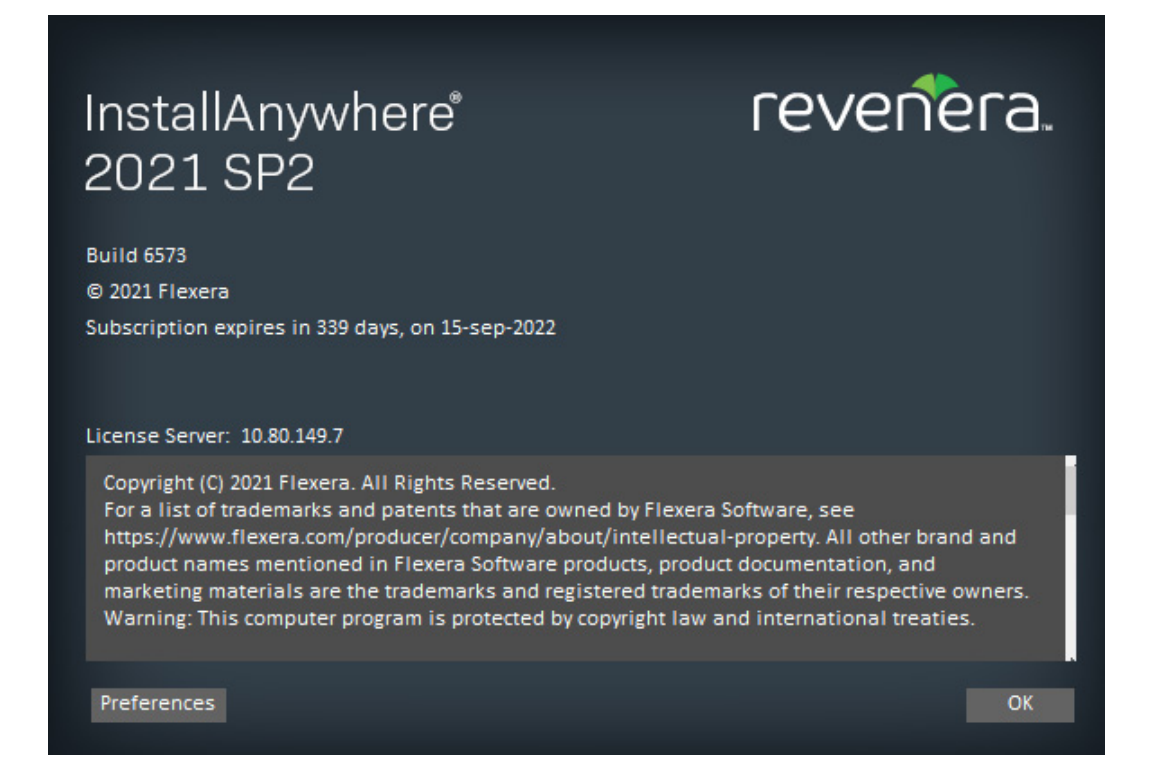

## <span id="page-21-0"></span>**New Features in InstallAnywhere 2021 SP1**

InstallAnywhere 2021 SP1 includes the following new features and enhancements:

- **•** [Support for Windows Server 2022](#page-21-2)
- **•** [Codesign with the "Developer ID Application:" String](#page-21-3)

#### <span id="page-21-2"></span>**Support for Windows Server 2022**

Now, the Installer runs on Windows Server 2022 machine as well with all Java version.

#### <span id="page-21-3"></span>**Codesign with the "Developer ID Application:" String**

Now, the macOS installer supports codesigning with "Developer ID Application:" string for the certificate name.

### <span id="page-21-1"></span>**New Features in InstallAnywhere 2021**

InstallAnywhere 2021 includes the following new features and enhancements:

- **•** [Support of File Associations in Windows](#page-22-2)
- **•** [Support for 8.3 File Naming](#page-22-3)

#### <span id="page-22-2"></span>**Support of File Associations in Windows**

In InstallAnywhere 2021, new Action has been added to handle File Associations on Windows platforms. This Action is available for all project types. New Action "Associate File Extension - Windows" is added to Install Phase & Post- Install Phase. It is available at:

- **• Sequence** > **Install** > **Add Action** > **General**
- **• Sequence** > **Post-Install** > **Add Action** > **General**

#### <span id="page-22-3"></span>**Support for 8.3 File Naming**

You can now enable 8.3 file naming for all volumes with elevated privileges for Windows target machines. Added new action "Enable 8.3 File Naming Action" to enable 8.3 naming for all volumes and added a new variable "\$IA\_8DOT3\_FILENAMECREATION\_STATE\$" to identify whether the 8.3 File creation is enabled or not for all volumes.

## <span id="page-22-0"></span>**What Was New in Earlier Versions of InstallAnywhere**

This section describes features and enhancements that were released in earlier versions of InstallAnywhere:

- **•** [What's New in InstallAnywhere 2020 SP2](#page-22-1)
- **•** [What's New in InstallAnywhere 2020 SP1](#page-24-0)
- **•** [What's New in InstallAnywhere 2020](#page-25-0)
- **•** [What's New in InstallAnywhere 2018 SP1](#page-27-0)
- **•** [What's New in InstallAnywhere 2018](#page-29-0)
- **•** [What's New in InstallAnywhere 2017 SP1](#page-44-0)
- **•** [What's New in InstallAnywhere 2017](#page-49-0)
- **•** [What's New in InstallAnywhere 2015 SP1](#page-52-0)
- **•** [What's New in InstallAnywhere 2015](#page-53-0)
- **•** [What's New in InstallAnywhere 2014 SP1](#page-57-0)
- **•** [What's New in InstallAnywhere 2014](#page-58-0)
- **•** [What's New in InstallAnywhere 2013](#page-62-0)

## <span id="page-22-1"></span>**What's New in InstallAnywhere 2020 SP2**

InstallAnywhere 2020 SP2 includes the following change:

- **•** [Option to Turn-Off the Application of File Attributes](#page-23-0)
- **•** [Enable Silent and Console Mode by Default for Basic Template](#page-23-1)
- **•** [Running InstallAnywhere SAB within a Docker container](#page-24-1)
- **•** [Easier Merges of Project Files](#page-24-2)
- **•** [Configure the Panel: Choose File](#page-24-3)
- **•** [Addition of a New Variable Containing Invocation User Details](#page-24-4)

#### <span id="page-23-0"></span>**Option to Turn-Off the Application of File Attributes**

Now in InstallAnywhere 2020 SP2, the options has been added to handle File Attributes changes for Installer, Uninstaller, and Launchers. The following fields are added:

- **• Apply Installer File Attributes** This field is added under **Project > Platforms > Windows** section for all project types. By default, the value is set to Yes. The value can be set to No to stop File Attributes changes for windows Installer.
- **• Apply Uninstaller/Launcher File Attributes** This field is added under **Project > Platforms > Windows** section for all project types. By default, the value is set to Yes. The value can be set to No to stop File Attributes changes for Uninstaller and Launchers.

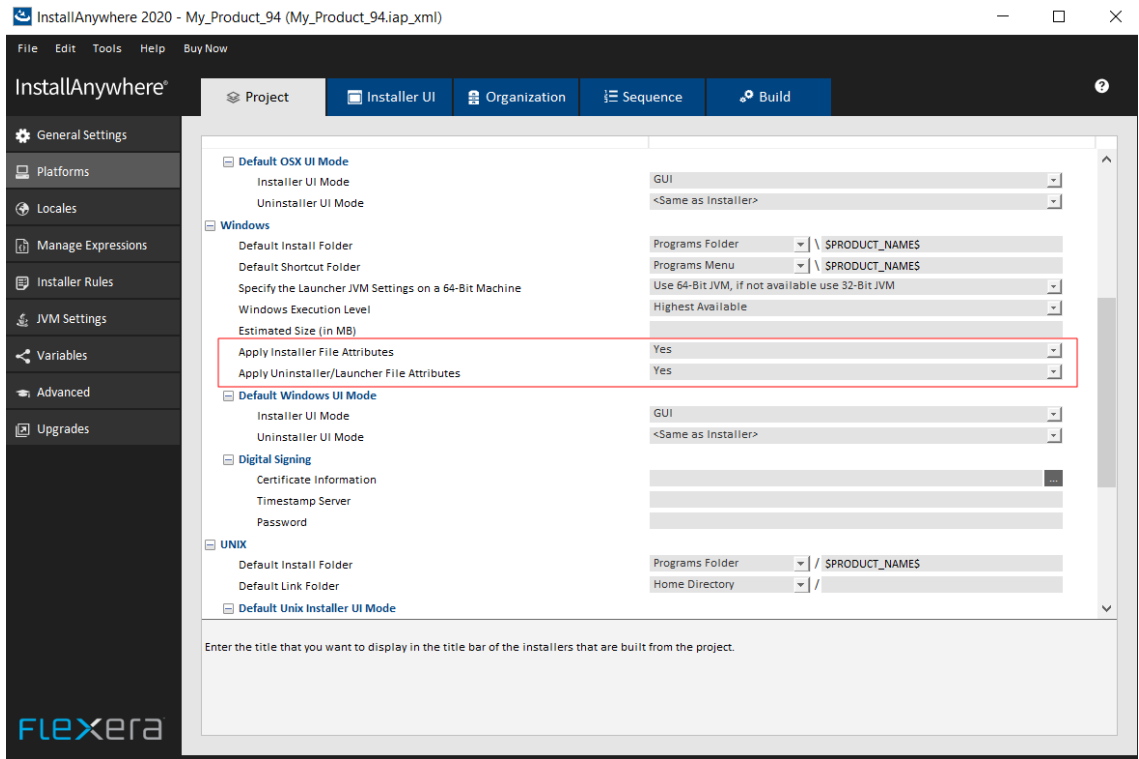

#### <span id="page-23-1"></span>**Enable Silent and Console Mode by Default for Basic Template**

Previously, the silent and console mode were not selected by default when a new project was created. Now, the silent and console mode are enabled by default while creating a new project.

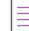

*Note • This change was tracked in issue IOJ-2109343.*

#### <span id="page-24-1"></span>**Running InstallAnywhere SAB within a Docker container**

Added instruction to install SAB build as well as register the license within a Docker container. For more detail, see [Knowledge Base article.](https://community.flexera.com/t5/InstallAnywhere-Knowledge-Base/InstallAnywhere-StandAloneBuild-with-Docker/ta-p/147481/jump-to/first-unread-message)

≡

*Note • This change was tracked in issue IOJ-2092582.*

#### <span id="page-24-2"></span>**Easier Merges of Project Files**

Modified the format and design of the project files to allow the easier merges of project files from the different branches in source control.

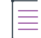

*Note • This change was tracked in issues IOJ-1995786 and IOJ-1560334.*

#### <span id="page-24-3"></span>**Configure the Panel: Choose File**

Previously, all the files were displayed in the Choose File panel. Now, you can configure the Panel to filter by file type and display only a specific file type.

≡

*Note • This change was tracked in issue IOJ-1925434.*

#### <span id="page-24-4"></span>**Addition of a New Variable Containing Invocation User Details**

Added a new variable "ia.mac.invoked.user" to store the user name of the invoked user who launched the authenticated installer, before the installer is elevated to run as the root user.

*This change was tracked in issue IOJ-1739950.*

### <span id="page-24-0"></span>**What's New in InstallAnywhere 2020 SP1**

InstallAnywhere 2020 SP1 includes the following new features and enhancements:

- **•** [Advanced JRE Handling for Version Upgrades](#page-24-5)
- **•** Horizontal/Vertical Scrolling Available on Custom Panels

#### <span id="page-24-5"></span>**Advanced JRE Handling for Version Upgrades**

If you are creating an upgrade installer that contains a JRE with a different processor type or version than the previous version of the installer, problems could occur during installation of that JRE.

In InstallAnywhere 2020 SP1, a new option has been added to prevent those problems from occurring: the **Advanced JRE handling for Version Upgrades** option on the **Project > Installer Settings** tab of the **JVM Settings** view.

Selecting the **Advanced JRE handling for Version Upgrades** option will enable Maintenance Mode and Instance Management Panels to display the existing instances of the same product across both 32-bits and 64-bits. If this option is not selected, the panels will display only instances which correspond to the bits of the upgrade installer.

The following are scenarios when you should select this option:

- **• New installer has a JRE with a different processor type than previous**—For example, you are currently building App A V2 with a 64-bit JRE version X, but App A V1 had a 32-bit JRE version X.
- **• New installer has a JRE with a different version than previous**—For example, you are currently building App A V2 with a 64/32-bit JRE version X, but App A V1 had a 64/32-bit JRE version Y.

#### **Horizontal/Vertical Scrolling Available on Custom Panels**

Using InstallAnywhere's custom code API enables you to create custom panels where necessary. In InstallAnywhere 2020 SP1, you can now enable vertical or horizontal scrolling on custom panels.

To specify vertical or horizontal scrolling on a custom panel, select the **Enable Vertical Scroll** or **Enable Horizontal Scroll** option in the **Properties Customizer** for that panel on the **Pre-Install** view of the **Sequence** page.

## <span id="page-25-0"></span>**What's New in InstallAnywhere 2020**

InstallAnywhere 2020 includes the following new features and enhancements:

- **•** [Support for Java 13](#page-25-1)
- **•** Mac OS X Notarization
- **•** [Support for Digital Signature using Windows Store](#page-26-0)
- **•** [JVM Specification Files for Java 10 and 11](#page-26-1)
- **•** [HTTPS Protocol Option in Download File Action](#page-26-2)
- **•** [Warning for an Invalid Java VM](#page-26-3)
- **•** Support for InstallAnywhere Registration and License

#### <span id="page-25-1"></span>**Support for Java 13**

InstallAnywhere 2020 now supports the latest version of Java, Version 13.

Using InstallAnywhere 2020, you can:

- **•** Create Java 13 VM packs
- **•** Create installers which uses bundled Java 13 VM pack
- **•** Create installers that can detect a Java 13 on the host and run automatically

#### **Mac OS X Notarization**

Starting in macOS 10.14.5, all new or updated kernel extensions and all products from developers new to dispersing with Developer ID must be notarized so as to run. Starting in macOS 10.15, by default, the notarization is required for all products.

Notarization likewise ensures your users if your Developer ID signing key is uncovered. The notary service keeps up a review trail of the product appropriated utilizing your signing key.

In InstallAnywhere 2020, you can automatically notarize your application with ease. InstallAnywhere now supports notarizing macOS or OS X–based installers with a Developer ID Application certificate during the build time.

The process of notarizing your authentication wrappers, your installers, and your uninstallers varies, depending on whether you are performing the notarizing step at build time on the InstallAnywhere build machine or on a separate designated notarization machine.

You can specify whether and how you want InstallAnywhere to notarize your OS X–based installer at build time. If you notarize the installer, end users can download your installer from outside the Mac App Store and install the product without being blocked by the Gatekeeper. The App NOTARIZATION settings in this area are:

- **• Notarize the Generated Installer**
- **• Developer Username**
- **• Developer App Specific Password**
- **• Notarization Response Timeout(min)**
- **• Notarization Process Delay Interval(sec)**

#### <span id="page-26-0"></span>**Support for Digital Signature using Windows Store**

InstallAnywhere 2020 provides the Certificate Selection dialog box to specify which certificate you want to use to sign your files. InstallAnywhere lets you choose between the following options:

- **•** You can specify the .pfx certificate file on your machine that you want to use for signing.
- **•** You can reference a certificate store that contains the certificate that you want to use for signing.

#### <span id="page-26-1"></span>**JVM Specification Files for Java 10 and 11**

Now in InstallAnywhere 2020, you have JVM specification files available for Java 10 and 11 in the default folder (\$IA\_HOME\$/resource/jvms).

#### <span id="page-26-2"></span>**HTTPS Protocol Option in Download File Action**

You can now use the Download File action to download a file during installation using HTTPS protocol. You specify information regarding this action on the Download File Action customizer.

#### <span id="page-26-3"></span>**Warning for an Invalid Java VM**

Previously, there was no warning/caution message displayed while selecting a Java VM which was not valid for the InstallAnywhere installation.

In this release, there will be an error message when you select a Java VM that is not on the valid VM list from the Choose Java VM panel.

#### **Support for InstallAnywhere Registration and License**

Previously, there was no message whether or not InstallAnywhere was registered or licensed when building a project.

Now in InstallAnywhere, you have a command output that will display that determines whether your copy of InstallAnywhere is registered and licensed while building the project.

## <span id="page-27-0"></span>**What's New in InstallAnywhere 2018 SP1**

For information about new features and enhancements added in InstallAnywhere 2018 SP1, refer to the following sections:

- **•** Configure Installer Updates
- **•** [Support for Java 11](#page-28-0)
- **•** [Improved Designer Search & Expanded Search Functionality](#page-28-1)
- **•** [Ability to Provide a Simple Way to get a Feature's Long Name from its Short Name](#page-29-1)
- **•** [Ability to Hold the Path for Global InstallAnywhere Registry Location](#page-29-2)
- **•** [Allow Alignment of Input Fields for Get User Input Panel](#page-29-3)
- **•** [Ability to Support tar.gz and tar.z](#page-29-4)
- **•** [Ability to Read REG\\_MULTI\\_SZ Values from Get Windows Registry Entry Action](#page-29-5)
- **•** [Option to Set Size field via InstallAnywhere Project for Add or Remove Programs Applet on Windows](#page-29-6)
- **•** [Ability to Set Installer Title Image on a Linux and MAC Machine for Windows Build Target](#page-29-7)

#### **Configure Installer Updates**

In InstallAnywhere 2018 SP1, you can now enable and configure a software downloadable update. The end user can either download a newer version or skip and proceed with the current installation process. A new Installer Updates option has been added to the Upgrades view where you can specify these downloadable update settings.

#### **Enable Downloadable Update Support**

You can now enable updates for the end users to see the downloadable update support. The installation has the ability to check for downloadable updates.

To enable updates, select the Enable Updates option on the Installer Updates option of the Upgrades view.

#### *Specify Download URL*

You can now enter the download URL in the Download URL field on the Enable Updates option on the Installer Updates option of the Upgrades view.

The Download URL is a web hosted location where iaupdate.xml and downloadable updates are hosted.

#### *Enable Force Install*

You can now use this option for the end users to forcibly download and install the updates (if available).

#### **Configure Prompt Message**

You can now customize the message and provide a title for the message that is displayed during the installation to prompt the end users.

#### *Specify Prompt Message Title*

You can now specify the title of the Upgrade Prompt message for the end users.

#### *Specify Prompt Message*

You can enter the customized message in the Message field on the Upgrade Prompt to the Installer Updates option of the Upgrades view. You can either provide a new message or use default localized string.

#### <span id="page-28-0"></span>**Support for Java 11**

InstallAnywhere 2018 SP1 now supports the latest version of Java, Version 11. Open JDK 11 VM packs that are bundled for Windows, Linux and MAC target platforms.

Using InstallAnywhere 2018 SP1, you can create installers that support Java 11, including:

- **•** Creating Java 11 VM packs
- **•** Creating installers which uses bundled Java 11 VM pack

Creating installers that can detect a Java 11 on the host and run automatically

#### <span id="page-28-1"></span>**Improved Designer Search & Expanded Search Functionality**

Stronger searching finds what you need fast - search your entire project for text or variables and navigate automatically to the referenced location.

Now, InstallAnywhere supports expand search functionality for String Value and variable. If the partial search is unchecked, the string search will search for the whole text. If the partial search is checked, then the parts of strings & variables will also be searched.

The "Variable Search" which is a new checkbox has been added in InstallAnywhere.

- **•** If the Variable Search check box is checked, it will enclose with a dollar sign symbol (\$) before and after the variable to search for a variable.
- **•** If the Variable Search check box is unchecked, it will not be enclosed with a dollar sign symbol (\$) before and after the text to search for a string and variable.
- **•** The results of the search shows in a tree structure with the total number of strings. The Items that are associated with the string are listed below, and grouped by category:
	- **•** Pre-Install
	- **•** Install
	- **•** Post-Install
	- **•** Pre-Uninstall
	- **•** Post-Uninstall
- **•** The Search result node displayed navigates to the corresponding action which is then displayed in a tree structure.

In InstallAnywhere 2018, you used to replace all instances of a variable with the replacement variable.

Now in InstallAnywhere 2018 SP1, you can replace the strings with all instances. Search for a string and select 'Replace All'. Enter the string which you want to replace with.

#### <span id="page-29-1"></span>**Ability to Provide a Simple Way to get a Feature's Long Name from its Short Name**

A new read only variable \$CHOSEN\_INSTALL\_FEATURE\_LIST\_LONG\$ is added under the InstallAnywhere Variables list which contains the long names of the installed Features. This variable can be used to get the long name of the feature from the feature short name.

#### <span id="page-29-2"></span>**Ability to Hold the Path for Global InstallAnywhere Registry Location**

A new read only variable \$IA\_GLOBAL\_REG\_LOCATION\$ is added under InstallAnywhere Variables list which holds the path for global InstallAnywhere registry location. This variable can be used to determine where the global registry is present on the target machine.

#### <span id="page-29-3"></span>**Allow Alignment of Input Fields for Get User Input Panel**

The Selection box for the 'Control Alignment' has been added in Get User Input Panel Advanced-> Configure Selection of Text Field. By default, the Alignment selection will be 'Left' and the alignment changes applies to Text Fields.

There are two possible values for the text alignment controls that is 'Left and 'Right'.

#### <span id="page-29-4"></span>**Ability to Support tar.gz and tar.z**

The Expand Tar action now also supports expanding of tar.gz and tar.z files.You can use the Expand Archive (TAR) action to expand a TAR, .gz, .Z archive file on the target system.

#### <span id="page-29-5"></span>**Ability to Read REG\_MULTI\_SZ Values from Get Windows Registry Entry Action**

There is an ability to read multi string REG\_MULTI\_SZ values from the Windows Registry and store the value in an InstallAnywhere Variable(s).

#### <span id="page-29-6"></span>**Option to Set Size field via InstallAnywhere Project for Add or Remove Programs Applet on Windows**

This new field 'Estimated size(in MB)' is added under Projects-> Platforms->Windows section for all project types. By default 'Estimated size(in MB)' field value will be blank. You can enter an estimated size of any value > 0 (Zero) and  $\leq$  4194303(4TB).

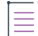

*Note • Cannot enter floating/decimal value for an estimated size.*

#### <span id="page-29-7"></span>**Ability to Set Installer Title Image on a Linux and MAC Machine for Windows Build Target**

The Installer Title image setting is now enabled for Linux and MAC platform so that it can be used to build windows target from both Linux and Mac.

## <span id="page-29-0"></span>**What's New in InstallAnywhere 2018**

For information about new features and enhancements added in InstallAnywhere 2018, refer to the following sections:

- **•** [Perform Open Source Risk Assessment and Vulnerability Scan with FlexNet Code Aware](#page-30-0)
- **•** All InstallAnywhere Features Now in a Single Edition
- **•** Redesigned InstallAnywhere Advanced Designer User Interface
- **•** Enhanced Upgrade Installers Now Accommodate Maintenance Mode and Instance Management
- **•** Support for Java 9
- **•** [Ability to Customize the Windows File Properties of an Installer Executable File for a Windows Build Target](#page-39-0)
- **•** Ability to Customize the Get Info Property Value for Copyright Field for an OS X / macOS Build Target
- **•** Ability to Add Checkbox to Install Complete Panel to Launch Target Application or README File
- **•** Option to Disable Logging Upon User Cancellation During Pre-Install Sequence
- **•** Execute Script/Batch File Action Run in Console Mode Now Writes Action Type and Identifier to Console
- **•** In Console Mode, User Can Now Move Forward Without Scrolling Through the Entire License Agreement
- **•** Ability to Set Compiler Flags, Such as SafeSEH, for Executables Installed on Windows
- **•** ANT Version Associated with Execute ANT Script Action Updated to ANT 1.9.9
- **•** New Compare Versions Rule
- **•** Expand/Collapse Buttons on Sequence Page Views
- **•** Get Password Action Console Panel Now Available in Pre-Uninstall and Post-Uninstall Phases
- **•** New User-Defined Range of Installer Exit Codes
- **•** New Variable to Store Response File Location
- **•** Launching Build from User Interface Now Leaves Current Project Unchanged

#### <span id="page-30-0"></span>**Perform Open Source Risk Assessment and Vulnerability Scan with FlexNet Code Aware**

There is an increasing need to understand the licensing obligations of all open source software components being bundled with a software application. At the same time, users are getting increasingly worried about the vulnerabilities that these open source components bring in. With InstallAnywhere's new FlexNet Code Aware scanning feature, users will get the insight into the licensing obligations and vulnerabilities associated with all open source components.

InstallAnywhere now includes full integration with FlexNet Code Aware, an automated open source risk assessment and package discovery solution that enables you to quickly scan your products for security and intellectual property (IP) compliance risk.

- **•** [Supported File Types](#page-31-0)
- **•** Running FlexNet Code Aware from Within InstallAnywhere
- **•** Running FlexNet Code Aware as a Standalone Product
- **•** Reading the FlexNet Code Aware Report
- **•** More Information

 $\equiv$ 

*Note • FlexNet Code Aware is automatically activated when you activate InstallAnywhere. However, the FlexNet Code Aware license expires one year from the date that it is first launched.* 

 $\boldsymbol{\nabla}$ 

*Important • FlexNet Code Aware is not supported on 32-bit machines. A 64-bit operating system is required.* 

#### <span id="page-31-0"></span>**Supported File Types**

FlexNet Code Aware supports analysis of the following files:

- **•** Java Packages
- **•** Node Packages
- **•** Nuget Packages
- **•** RPM Packages
- **•** Ruby Packages
- **•** EXE & DLL Files

Security vulnerabilities are looked up against the [National Vulnerability Database \(NVD\)](https://nvd.nist.gov/).

#### **Running FlexNet Code Aware from Within InstallAnywhere**

To run FlexNet Code Aware from within InstallAnywhere, click **Run FlexNet Code Aware Analysis** on the InstallAnywhere **Tools** menu.

When FlexNet Code Aware completes the scan of your project, the Results Summary view opens, displaying the number of files scanned, and the number of open-source packages and vulnerabilities found.

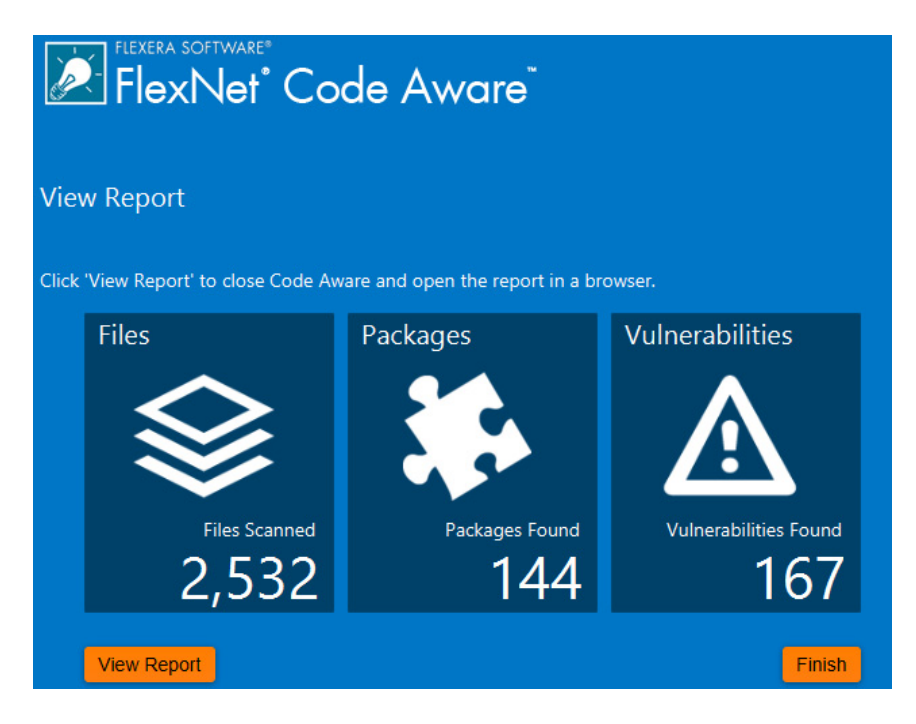

**Figure 1-1:** FlexNet Code Aware Results Summary

When you click the **View Report** button, a full report is displayed.

#### **Running FlexNet Code Aware as a Standalone Product**

Rather than scanning the files in the open InstallAnywhere project, you can also launch FlexNet Code Aware as a standalone product and select a directory of files to scan.

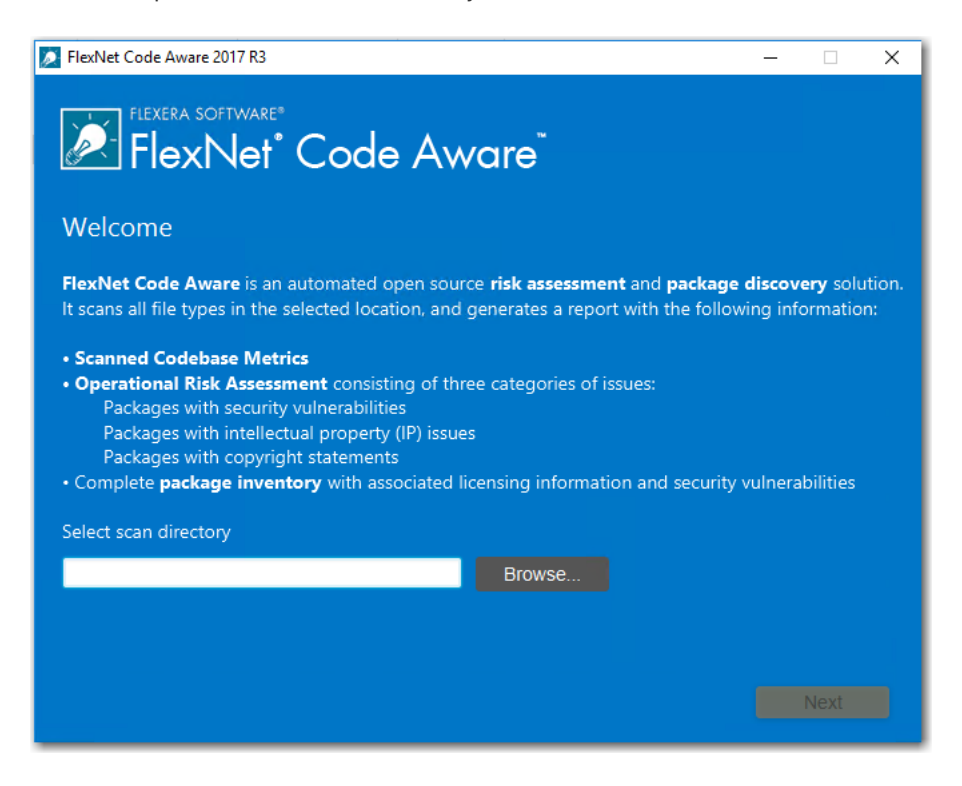

**Figure 1-2:** FlexNet Code Aware Welcome Panel

Just click **Browse**, select the directory that you want to scan, and then analysis will begin.

#### **Reading the FlexNet Code Aware Report**

When you click **View Report** on the Results Summary screen, the full FlexNet Code Aware report opens, consisting of an **Initial Summary** view and a **Package Inventory** view.

#### *Initial Summary View*

The **Initial Summary** view presents the user with a scan summary, and assessments of operational risk, security vulnerability exposure, and license exposure.

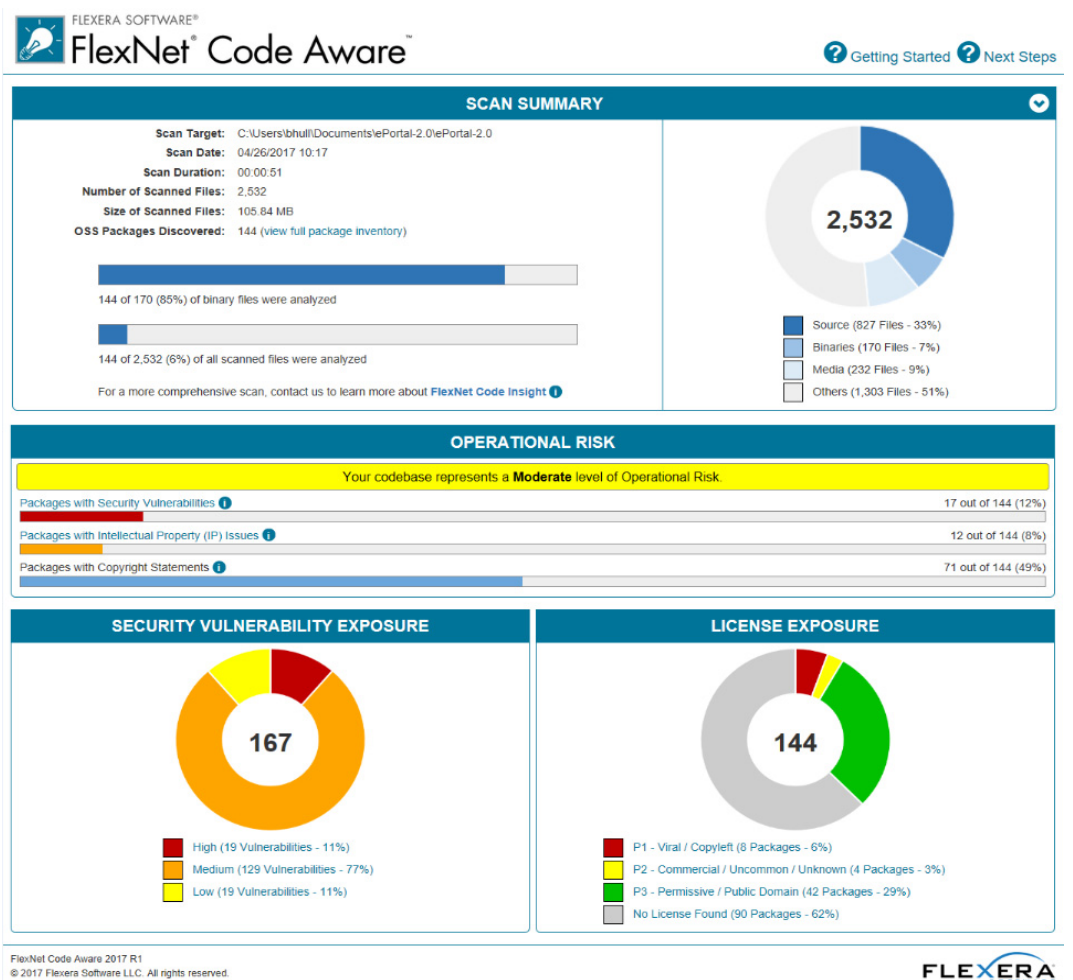

**FLEXERA** 

**Figure 1-3:** FlexNet Code Aware Initial Summary View

The FlexNet Code Aware Initial Summary View displays the following information:

- **• Scan Summary**—This section provides details regarding the codebase that was scanned, including a breakdown of file types, percent of files analyzed, and number of findings.
- **• Operational Risk**—This section provides a composite risk rating based on the combination of packages with Intellectual Property (IP) issues and packages with Security Vulnerabilities.
- **• Security Vulnerability Exposure and License Exposure**—These sections provide a breakdown of the types and categories of identified issues.

#### *Package Inventory View*

The **Package Inventory** view, available by clicking **View full package inventory** in the **Scan Summary** section, provides a complete list of discovered open source and third-party packages with associated licenses, security vulnerabilities, dependencies, and detected copyright statements.

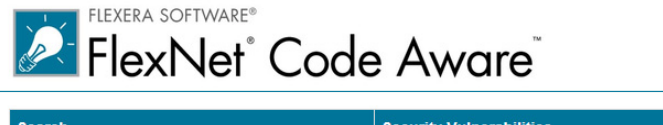

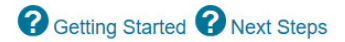

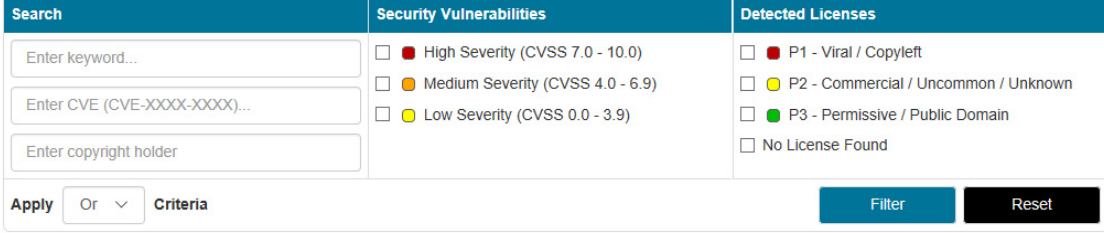

Licenses Legend: ● P1 - Viral / Copyleft ● P2 - Commercial / Uncommon / Unknown ● P3 - Permissive / Public Domain Vulnerabilities Legend: I High Severity (CVSS 7.0 - 10.0) Medium Severity (CVSS 4.0 - 6.9) C Low Severity (CVSS 0.0 - 3.9)

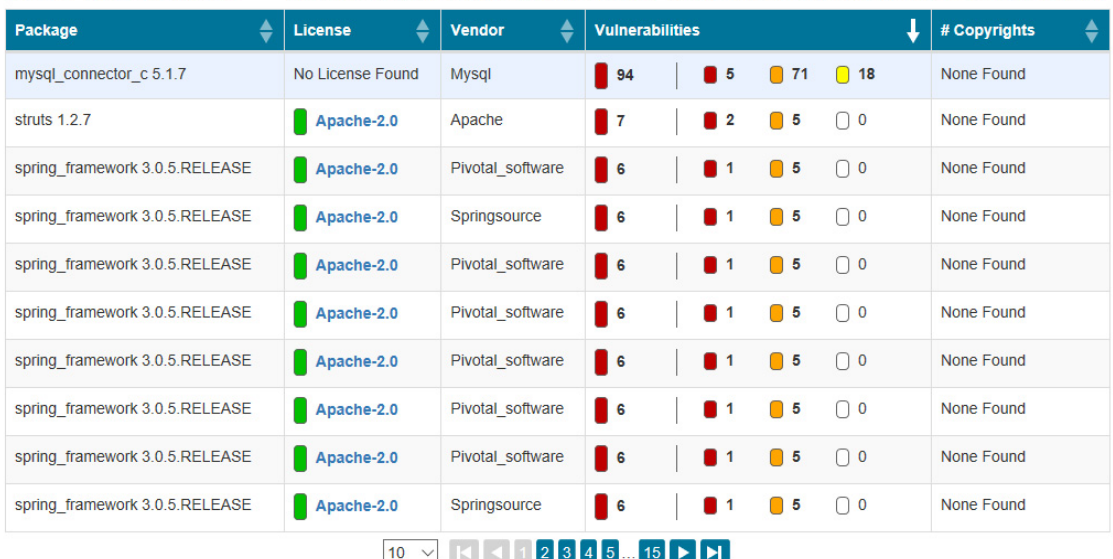

#### **Figure 1-4:** FlexNet Code Aware Package Inventory View

The **Package Inventory** view provides filters that you can use to execute targeted queries to refine the list to various package types of interest.

To view additional package details, click a vulnerability count listed in the **Vulnerabilities** column of the package you want to review:

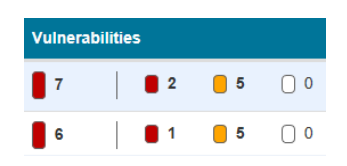

Browsing 1-10 of 144 Packages

**Figure 1-5:** Vulnerabilities Column

The **Vulnerabilities Detail** page opens (covering a portion of the Package Inventory view), and displays detailed information on the selected package.

| Name                                                            | struts 1.2.7                                                                                                    |
|-----------------------------------------------------------------|----------------------------------------------------------------------------------------------------|
| Version 1.2.7                                                   |                                                                                                    |
| License                                                         | Apache-2.0                                                                                                    |
| Vulnerabilities                                                 | $\Box$ 5<br>$\cap$ 0<br>2                                                                                                    |
| Description                                                     | The core of the Struts framework is a flexible control layer<br>based on standard technologies like Java Servlets, JavaBeans,<br>ResourceBundles, and Extensible Markup Language (XML), as<br>well as various Jakarta Commons packages. Struts encourages<br>application architectures based on the Model 2 approach, a<br>variation of the classic Model-View-Controller (MVC) design<br>paradigm. Struts provides its own Controller component and<br>integrates with other technologies to provide the Model and the<br>View. For the Model, Struts can interact with any standard data<br>access technology, including Enterprise Java Beans, JDBC,<br>and Object Relational Bridge. For the View, Struts works well<br>with JavaServer Pages, including JSTL and JSF, as well as<br>Velocity Templates, XSLT, and other presentation systems.<br>The Struts framework provides the invisible underpinnings<br>every professional web application needs to survive. Struts<br>helps you create an extensible development environment for<br>your application, based on published standards and proven<br>design patterns. |
| Path                                                            | C:\Users\bhull\Documents\ePortal-2.0\ePortal-2.0<br>\extras\struts-1.2.7\contrib\struts-el\lib\struts.jar<br>C:\Users\bhull\Documents\ePortal-2.0\ePortal-2.0<br>\extras\struts-1.2.7\lib\struts.jar                                                                                                    |
| Evidence<br><b>Type</b>                                         | pom.xml                                                                                                    |
| Maven GAV                                                       | struts:struts:1.2.7                                                                                                    |
| Vendor Apache                                                   |                                                                                                    |
| Copyrights                                                      | None Found                                                                                                    |
|                                                                 |                                                                                                    |
| <b>Security Vulnerabilities</b><br><b>CVE ID: CVE-2006-1547</b> |                                                                                                    |
| Severity:                                                       | High                                                                                                    |

**Figure 1-6:** Vulnerabilities Detail

#### **More Information**

For detailed information on using FlexNet Code Aware, see *Using FlexNet Code Aware to Perform Open Source Risk Assessment* in the InstallAnywhere Help Library.

#### **All InstallAnywhere Features Now in a Single Edition**

Previous versions of InstallAnywhere were available in two different editions, Professional and Premier, with additional features included in add-on Virtualization and Cloud packs. Starting with InstallAnywhere 2018, all features are included in a single edition.

After upgrading to InstallAnywhere 2018, you will have access to all features, including these features that were previously only available in Premier Edition and with the add-on packs:

- **• Extensive run-time language support**—InstallAnywhere includes default run-time strings in 32 supported languages, and gives you the ability to include custom localized splash screens in your installations.
- **• Built-in support for creating upgrades**—You can create upgrades that uninstall earlier versions of the product if present before installing the new version.
- **• Instance management support**—You can create installers that let end users install multiple instances of a product on the same machine.
- **• Predefined and custom source path variables**—You can use predefined source path variables in your installer, such as \$IA\_HOME\$, \$IA\_PROJECT\_DIR\$, and \$USER\_HOME\$. You can also use custom source path variables.
- **• Build time variables**—You can configure your project to use build-time variables, variables that have their values set at build time.
- **• Flexible build configuration management**—You can define tags to bundle related sets of actions, panels, features, and components, and assign the tags to the appropriate items in your project. Then you can associate the tags with specific build configurations to include or exclude items from builds.
- **• Flexible build target management**—You can create different build targets for each platform that your product supports.
- **• Ability to add custom GUI panels**—You can design your own custom panels that guide end users through the selection or completion of various UI elements such as text boxes, check boxes, and lists.
- **• Merge module support**—You can include merge modules in your installer project.
- **• Project automation APIs**—InstallAnywhere includes project automation APIs that let you design, modify, build, and test an installation from an InstallAnywhere project via Java code.
- **• Docker support**—You can use InstallAnywhere to configure and build Docker images, and deploy Web applications to the cloud as Docker images that are run as Docker containers.
- **• Virtual appliance support**—You can build enterprise-ready and cloud-ready multi-tier virtual appliances for VMWare ESX based on your existing InstallAnywhere projects.
- **• Ability to share components with other products**—You can optionally identify a component in your project as shared. At run time, if this type of component is not already present on a target system, the installer adds it. If it is already present, the installer registers it as shared.

All existing customers will be upgraded to the full-featured, single edition.

### **Redesigned InstallAnywhere Advanced Designer User Interface**

The user interface of InstallAnywhere 2018's Advanced Designer has been redesigned and updated to provide a cleaner, more modern look, with a new black / gray / blue color scheme.

A user-friendly tabbed interface improves the ease of switching between views. Buttons on the **Sequence** tab have been repositioned to a more logical location above the Action lists.

| Computed InstallAnywhere 2018 - My_Product_1 (My_Product_1.iap_xml) |                                                                                       |                                                                                         |                                                                                                    |                                                                     |                     |                    | $\Box$<br>$\times$ |
|---------------------------------------------------------------------|---------------------------------------------------------------------------------------|-----------------------------------------------------------------------------------------|----------------------------------------------------------------------------------------------------|---------------------------------------------------------------------|---------------------|--------------------|--------------------|
| Edit Tools Help Buy Now<br>File                                     |                                                                                       |                                                                                         |                                                                                                    |                                                                     |                     |                    |                    |
| InstallAnywhere®                                                    | <sup>₹</sup> Project                                                                  | Installer UI                                                                            | <b>e</b> Organization                                                                                     | E Sequence                                                          | P Build             |                    | $\bullet$          |
| Pre-Install                                                         |                                                                                       | Set Classpath                                                                           | <b>Add Files</b>                                                                                          | <b>Add Launcher</b><br><b>Add Action</b>                            | Remove              | Expand<br>Collapse |                    |
| $\pm$ Install                                                       | <b>Assign Actions to Product Features</b>                                             |                                                                                         | <b>Product Features view</b>                                                                              | <b>Application</b>                                                  | Help                |                    |                    |
| Post-Install                                                        |                                                                                       | User Install Folder (SUSER_INSTALL_DIRS)                                                |                                                                                                    |                                                                     |                     |                    |                    |
| Pre-Uninstall                                                       |                                                                                       | E SPRODUCT_NAMES_installation                                                           |                                                                                                    | $\overline{\smile}$                                                 | $\overline{\smile}$ |                    |                    |
| t Uninstall                                                         |                                                                                       | Shortcuts' Destination Folder (SUSER_SHORTCUTS\$)<br>Change SPRODUCT_NAMES Installation |                                                                                                    | $\checkmark$                                                        | $\checkmark$        |                    |                    |
| Post-Uninstall                                                      |                                                                                       |                                                                                         |                                                                                                    |                                                                     |                     |                    |                    |
|                                                                     | <b>Properties Customizer</b><br>Properties<br><b>Rules</b><br>Tags<br><b>Rollback</b> | In classpath                                                                            | Magic Folder: User Install Folder (\$USER INSTALL DIR\$)<br>Override default UNIX / Mac OS X permissions: | Magic folders represent special locations on the end user's system. |                     |                    |                    |
| <b>FLEXELE</b>                                                      |                                                                                       |                                                                                         |                                                                                                    |                                                                     |                     |                    |                    |

**Figure 1-7:** Redesigned Advanced Designer User Interface of InstallAnywhere

The **Create/Open Project** dialog box that opens when you launch InstallAnywhere has also been redesigned to be more user friendly.

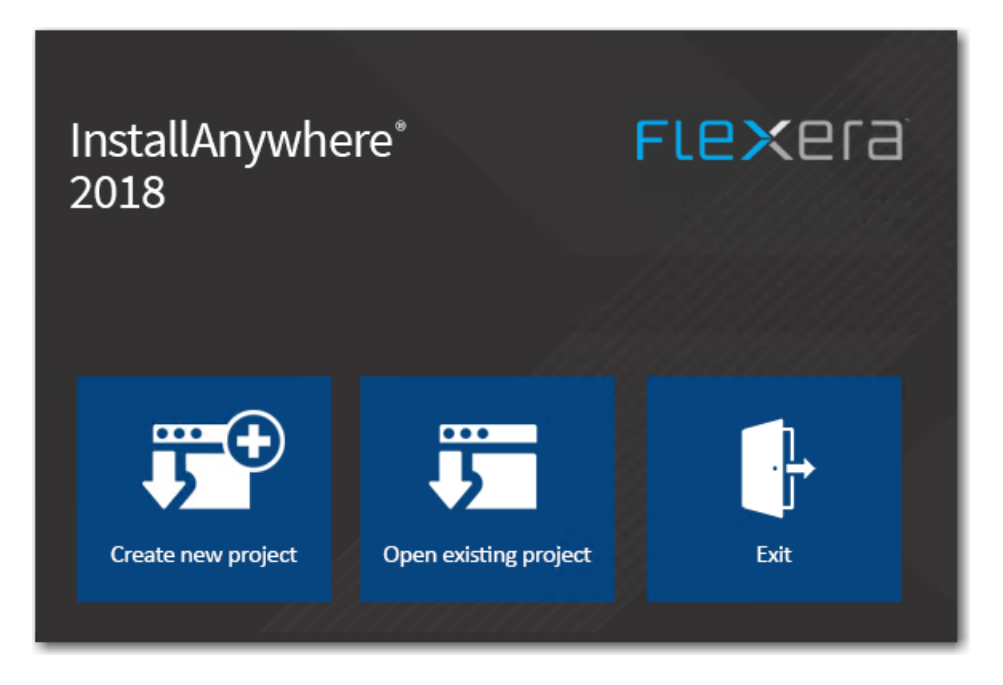

**Figure 1-8:** Redesigned Create/Open Project Dialog Box

When you click **Create new project** on the **Create/Open Project** dialog box, the redesigned **Create New Project** dialog box opens, prompting you to select the desired template to use, enter a name for the project, and select a location for the project.

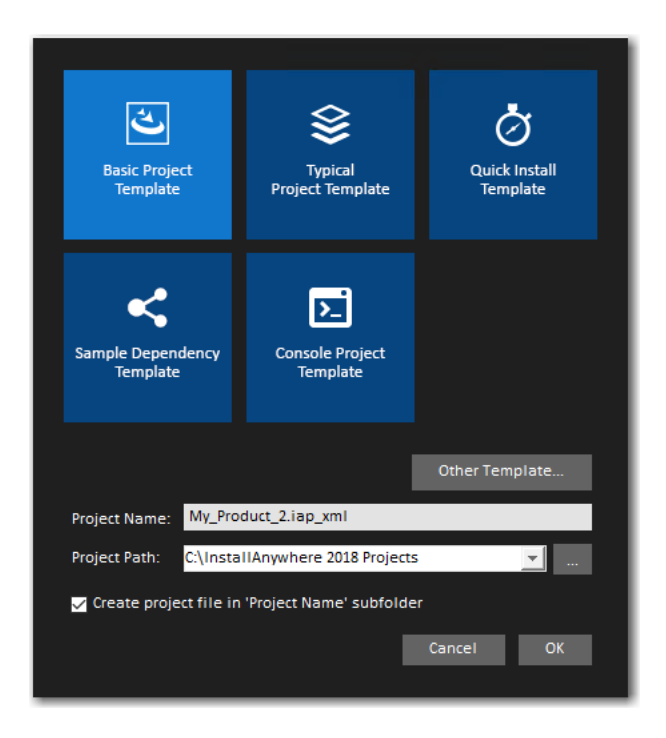

**Figure 1-9:** Redesigned Create a New Project Dialog Box

## **Enhanced Upgrade Installers Now Accommodate Maintenance Mode and Instance Management**

In InstallAnywhere 2018, the behavior of upgrade installers has been enhanced to accommodate maintenance mode and instance management.

Previously, upgrade installers did not support maintenance mode or instance management. Upgrade installers could only upgrade an earlier version of an application (by uninstalling the previous version and installing the new version), or, if an earlier version does not exist, just install the new version.

In InstallAnywhere 2018, you can use an upgrade installer to add or remove features of a previously installed version as well as repair broken installations. You can also use an upgrade installer to specify whether multiple instances of a product can be installed on the same machine. At runtime, the user can choose which instance of the product to upgrade or perform maintenance on.

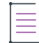

*Note • This feature is not supported when performing a silent upgrade.* 

#### **Support for Java 9**

InstallAnywhere 2018 now supports the latest version of Java, Version 9. Using InstallAnywhere 2018, you can create installers that support Java 9, including:

- **•** Creating Java 9 VM packs
- **•** Creating installers that bundle a Java 9 VM pack

**•** Creating installers that can detect a Java 9 VM on the host and run automatically

## **Ability to Customize the Windows File Properties of an Installer Executable File for a Windows Build Target**

In previous releases, when you viewed the **Details** tab of the Windows **Properties** dialog box for an InstallAnywhere installer .exe file, information specific to the version of InstallAnywhere used to create the installer was displayed instead of information specific to the product being installed:

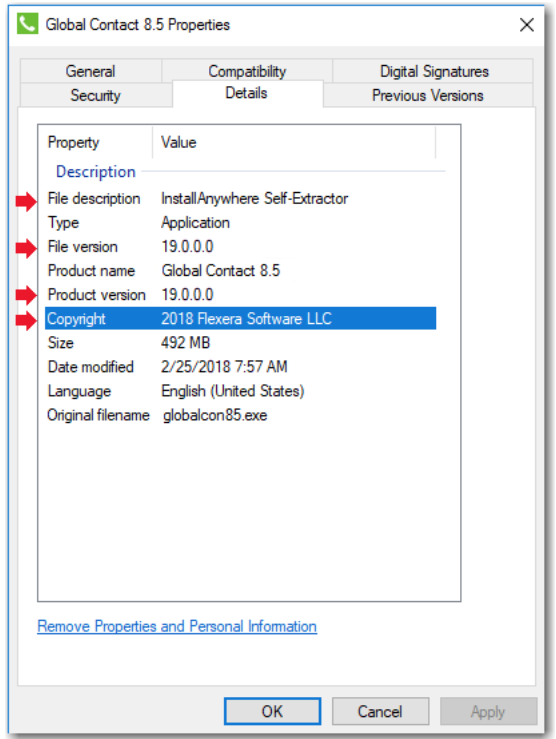

**Figure 1-10:** Details Tab of Windows Properties Dialog Box

The following hard-coded values were displayed for all Windows .exe installers created using InstallAnywhere:

- **• File description**—Displayed **InstallAnywhere Self-Extractor**.
- **• File version**—Displayed the version of InstallAnywhere that was used to create the installer.
- **• Product version**—Displayed the version of InstallAnywhere that was used to create the installer.
- **• Copyright**—Displayed InstallAnywhere's copyright information.

For Windows installer .exe files created using InstallAnywhere 2018, the project-specific values entered on the on the **Project > General Settings** page of the InstallAnywhere project file are now displayed on the **Details** tab of the Windows **Properties** dialog box, instead of the previously hard-coded values.

## **Ability to Customize the Get Info Property Value for Copyright Field for an OS X / macOS Build Target**

In previous releases, when you viewed the **Copyright** field on the **Get Info** dialog box for a Mac OS X build target for an installer targeting a OS X / macOS operating system, the copyright information specific to the version of InstallAnywhere used to create the installer was displayed instead of information specific to the product being installed:

In InstallAnywhere 2018, you can now customize the **Get Info** property value for the **Copyright** field for a Mac OS X build target.

The **Copyright** and **Version** fields can be edited on the InstallAnywhere **Project > General Settings** view under **Product Information**. The values entered here will be displayed on the dialog box that opens in OS X / macOS operating systems when you select the **Get Info** option.

## **Ability to Add Checkbox to Install Complete Panel to Launch Target Application or README File**

In InstallAnywhere 2018, a new option has been added to configure the **Install Complete** panel to display a checkbox to prompt the user to launch a README file and/or launch a target application. The application could be either the main target application of the product that was just installed, or a utility installed alongside the product.

## **Option to Disable Logging Upon User Cancellation During Pre-Install Sequence**

A new option has been added to enable you to disable logging if the user cancels an installation during the Pre-Install sequence.

To disable logging, open the **Project > General Settings** view of the Advanced Designer, scroll down to the **Log Settings** group, and set the **Skip Logging in Pre-Install** option to **Yes**.

## **Execute Script/Batch File Action Run in Console Mode Now Writes Action Type and Identifier to Console**

When run in console mode, an InstallAnywhere installer displays a **Please Wait** message during installation for each **Execute Script/Batch File** action and **Execute Command** action included in the **Install Sequence** or **Post-Install Sequence**.

In InstallAnywhere 2018, an installer running in console mode now identifies each action that displays a **Please Wait** message by also displaying the type of action (**Execute Script/Batch File** or **Execute Command**) and an action title/name.

## **In Console Mode, User Can Now Move Forward Without Scrolling Through the Entire License Agreement**

In InstallAnywhere 2018, a new option has been added to enable users using a console mode installer to proceed to the next step without scrolling through the entire license agreement.

When you add a License Agreement console screen to an installer on the **Sequence > Pre-Install** page, you can now select the **Do not force user to scroll through license agreement** option.

| <b>Properties Customizer</b> |                                     |                                                                                                |                    |  |  |
|------------------------------|-------------------------------------|------------------------------------------------------------------------------------------------|--------------------|--|--|
|                              | <b>Console: License Agreement</b>   |                                                                                                |                    |  |  |
| Properties                   | Title:                              | <b>License Agreement</b>                                                                       |                    |  |  |
| <b>Rules</b>                 | Prompt:                             | Installation and Use of SPRODUCT NAMES Requires Acceptance of the Following License Agreement: |                    |  |  |
|                              | License Agreement Text Source File: |                                                                                                |                    |  |  |
| Tags                         |                                     |                                                                                                | <b>Choose File</b> |  |  |
|                              | $\bigcirc$ Existing File:           | <no agreement="" file="" license="" selected="" text=""></no>                                  |                    |  |  |
|                              |                                     | Note: this console supports the display of both HTML and plain text files                      |                    |  |  |
|                              |                                     | Oo not force user to scroll through license agreement                                          |                    |  |  |

**Figure 1-11:** Properties Tab of Console: License Agreement Console Screen

When this option is selected, users using a console mode installer will be able to accept or reject the license agreement without scrolling through all of the text of the license agreement. The following text will be displayed:

PRESS ANY KEY TO CONTINUE TO READ LICENSE AGREEMENT OR PRESS '0' to ADVANCE TO END

*Note • To control whether a user using a panel mode installer can proceed to the next step without scrolling through the entire license agreement, use the Force user to scroll through license agreement option on the Properties tab of the Panel: License Agreement > Properties tab.* 

## **Ability to Set Compiler Flags, Such as SafeSEH, for Executables Installed on Windows**

In previous releases, executables installed on Windows did not meet security requirements because compiler flags, such as SafeSEH, were not set. In InstallAnywhere 2018, compiler flags are now set properly for executables installed on Windows. These executables now pass the SafeSEH check.

Support has been added to LaunchAnywhere (32-bit and 64-bit) and SelfExtractor (32-bit and 64-bit) projects for the following flags:

- **• /SAFESEH**—This is applicable only for 32-bit target and not applicable for 64-bit targets. Therefore, for all 64-bit build configurations, we have set this flag to NO.
- **• /HIGHENTROPYVA**—This is applicable only for 64-bit executable images. This is not applicable for 32-bit executable images.

### **ANT Version Associated with Execute ANT Script Action Updated to ANT 1.9.9**

In InstallAnywhere 2018, the ANT version associated with the **Execute ANT Script** action has been updated to ANT 1.9.9 for both InstallAnywhere development and InstallAnywhere runtime.

ANT 1.9.9 supports Java 1.5 and above. For more information, see:

<http://ant.apache.org/manual/install.html> <https://ant.apache.org/faq.html>

### **New Compare Versions Rule**

InstallAnywhere 2018 now includes a new **Compare Versions** rule that enables you to specifically compare two version numbers during an installation. This new rule is displayed on the **Choose a Rule/Expression** dialog box that opens when you click Add Rule on the **Organization** or **Sequence** page.

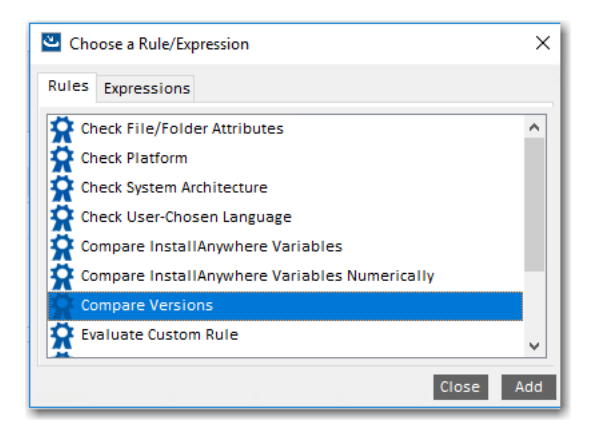

#### **Figure 1-12:** New Compare Versions Rule

When you add a **Compare Versions** rule, you are prompted to enter two operands and an operator in the Compare Versions **Properties Customizer**. Both operands may be expressed as either an InstallAnywhere variable being resolved (such as \$VARIABLE1\$) or as a literal version number string (such as 1.0.0.0).

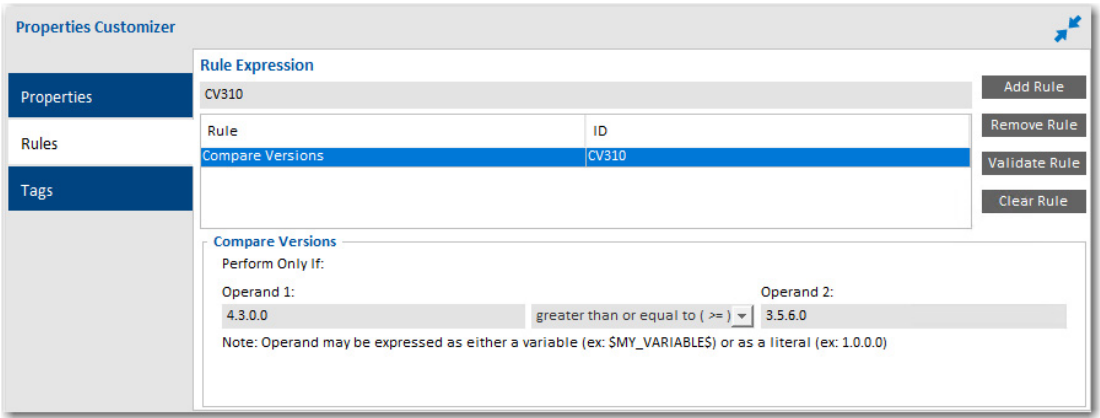

#### **Figure 1-13:** Compare Versions Rule Properties Customizer

### **Expand/Collapse Buttons on Sequence Page Views**

In InstallAnywhere 2018, an **Expand** and a **Collapse** button have been added to views on the **Sequence** page to quickly collapse or expand the items in the Action List tree.

| U InstallAnywhere 2018 - My_Product_2 (My_Product_2.iap_xml)<br>$\times$<br>□ |                                                                                          |                                   |                                                                    |                   |                  |          |  |              |
|-------------------------------------------------------------------------------|------------------------------------------------------------------------------------------|-----------------------------------|--------------------------------------------------------------------|-------------------|------------------|----------|--|--------------|
| Edit<br>Tools<br><b>Buy Now</b><br>File<br>Help                               |                                                                                          |                                   |                                                                    |                   |                  |          |  |              |
| InstallAnywhere®                                                              | <b>●</b> Project                                                                         | Installer UI                      | <b>Q</b> Organization                                              | E Sequence        | <b>P</b> Build   |          |  | ℯ            |
| Pre-Install                                                                   |                                                                                          |                                   |                                                                    | <b>Add Action</b> | Remove<br>Expand | Collapse |  |              |
| $\pm$ Install                                                                 | <b>Pre-Install Action List</b>                                                           |                                   |                                                                    |                   |                  |          |  |              |
| <u>∠</u> Post-Install                                                         | Action Group: 101<br>$\blacksquare$                                                      |                                   |                                                                    |                   |                  |          |  |              |
| <u>조</u> Pre-Uninstall                                                        | Panel: Introduction: Introduction<br>Panel: Choose Install Folder: Choose Install Folder |                                   |                                                                    |                   |                  |          |  |              |
| <b>↑</b> Uninstall                                                            | Panel: Choose Alias, Link, Shortcut Folder: Choose Shortcut Folder                       |                                   |                                                                    |                   |                  |          |  |              |
| Post-Uninstall                                                                | Panel: Pre-Install Summary: Pre-Installation Summary<br>Action Group: 102                |                                   |                                                                    |                   |                  |          |  |              |
|                                                                               |                                                                                          | Panel: Introduction: Introduction |                                                                    |                   |                  |          |  |              |
| Panel: Choose Install Folder: Choose Install Folder                           |                                                                                          |                                   |                                                                    |                   |                  |          |  |              |
|                                                                               |                                                                                          |                                   | Panel: Choose Alias, Link, Shortcut Folder: Choose Shortcut Folder |                   |                  |          |  | $\checkmark$ |

**Figure 1-14:** New Expand and Collapse Buttons on the Sequence Page

When you click the **Collapse** button, the items in the tree are collapsed into their primary item:

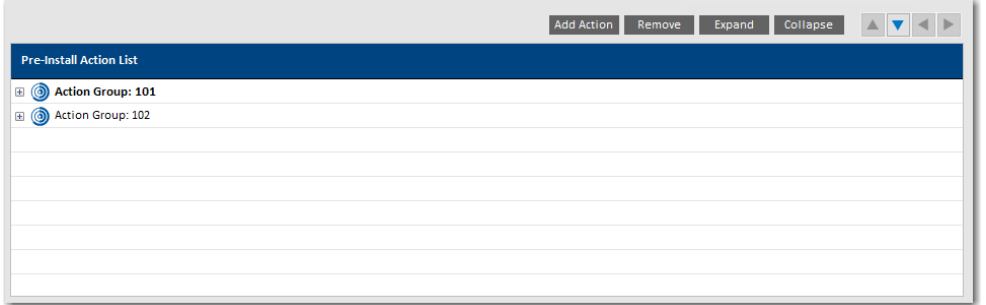

**Figure 1-15:** Collapsed Items in the Tree

## **Get Password Action Console Panel Now Available in Pre-Uninstall and Post-Uninstall Phases**

Previously, you could not add a **Console: Get Password** action during **Pre-Uninstall** and **Post-Uninstall** tasks for console mode installers.

In InstallAnywhere 2018, you can now add a **Console: Get Password** action during **Pre-Uninstall** and **Post-Uninstall** tasks for console mode installers. You can also add a **Console: Get Password** action during **Pre-Uninstall** and **Post-Uninstall** tasks after adding a merge module project, which previously was not possible.

## **New User-Defined Range of Installer Exit Codes**

InstallAnywhere 2018 now includes a range of user-defined installer exit codes. These can be used to act upon scripts that are included in your installers. The following 20 exit codes were added for customer use:

**Table 1-2 •** 

| <b>Category</b>         | <b>Exit Codes</b> |
|-------------------------|-------------------|
| <b>Linux Exit Codes</b> | 43 to 62          |
| <b>Other Exit Codes</b> | 10795 to 10814    |

## **New Variable to Store Response File Location**

A new InstallAnywhere variable named \$IA\_RESPONSEFILE\_PATH\$ has been added to store the complete location of a response file being used by the installer.

## **Launching Build from User Interface Now Leaves Current Project Unchanged**

In previous releases, when you initiated a build from the InstallAnywhere user interface, InstallAnywhere would first save the current project before performing the build. However, if you initiated a build from the command line, a new build copy of the current project would be made (projectBuild.iap\_xml) before the build was performed, leaving the original project unchanged.

In InstallAnywhere 2018, the behavior when you initiate a build from the user interface matches the behavior when launching a build from the command line. In both cases, a build copy of the project file is made prior to the build, leaving the original project file unchanged.

## **What's New in InstallAnywhere 2017 SP1**

Refer to the following sections for new features and changes in InstallAnywhere 2017 SP1:

- **•** Integration with FlexNet Code Aware
- **•** Enhancement to Existing GUI Automation Fixture

### **Integration with FlexNet Code Aware**

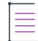

*Note • For complete information about FlexNet Code Aware, refer to the FlexNet Code Aware user documentation.*

InstallAnywhere now includes integration with FlexNet Code Aware, an automated open source risk assessment and package discovery solution that enables you to quickly scan your products for security and intellectual property (IP) compliance risk.

The current release of FlexNet Code Aware supports analysis of the following files:

- **•** Java Packages
- **•** Node Packages
- **•** Nuget Packages
- **•** RPM Packages
- **•** Ruby Packages
- **•** EXE & DLL Files

Security vulnerabilities are looked up against the [National Vulnerability Database \(NVD\)](https://nvd.nist.gov/).

#### **Running FlexNet Code Aware**

FlexNet Code requires a separate license from InstallAnywhere. There is also trial/evaluation version. For more information, refer to the [FlexNet Code Aware product page](https://www.flexera.com/producer/products/software-installation/flexnet-code-aware/) of the Revenera website.

To run FlexNet Code Aware from within InstallAnywhere, click **Run FlexNet Code Aware Analysis** from the InstallAnywhere **Tools** menu. This menu option is disabled out if you are not currently in an open InstallAnywhere project.

When FlexNet Code Aware completes the scan of your project, a summary displays showing the number of files scanned, and the number of open-source packages and vulnerabilities found. A **View report** button is provided if you have a fully licensed version of FlexNet Code Aware. For more information about the details provided in this report, refer to Reading the FlexNet Code Aware Report.

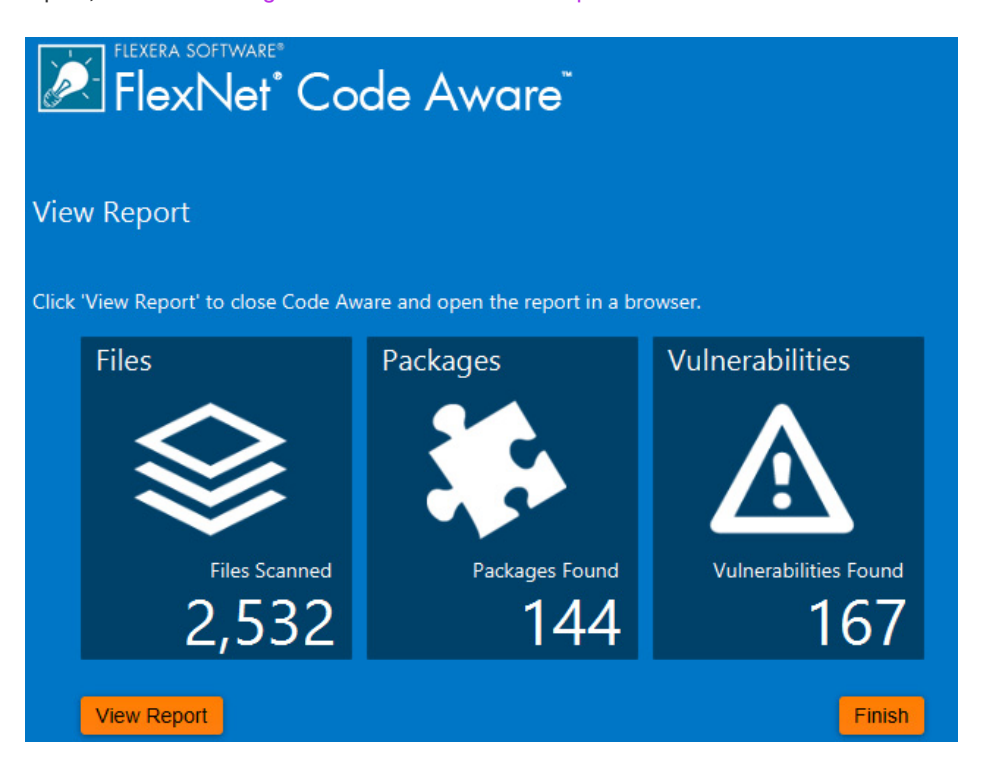

#### **Reading the FlexNet Code Aware Report**

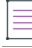

*Note • The FlexNet Code Aware Report is not available in trial/evaluation mode. A fully licensed version of FlexNet Code Aware is required.* 

To view the FlexNet Code Aware Report, click **View report** on the summary dialog that appears after FlexNet Code Aware has scanned your project.

The FlexNet Code Aware report consists of several sections:

- **•** The initial Summary View presents the user with a **Scan Summary**, **Operational Risk** assessment, **Security Vulnerability Exposure,** and **License Exposure**.
	- **•** The **Scan Summary** section provides details regarding the codebase that was scanned, including a breakdown of file types, percent of files analyzed, and number of findings.
	- **•** The **Operational Risk** section provides a composite risk rating based on the combination of packages with Intellectual Property (IP) issues and packages with Security Vulnerabilities.
	- **•** The **Security Vulnerability Exposure** and License Exposure sections provide a breakdown of the types and categories of identified issues.

**•** The Package Inventory View, available by clicking **view full package inventory** in the **Scan Summary** section, provides a complete list of discovered open source and third-party packages with associated licenses, security vulnerabilities, dependencies, and detected copyright statements.

The Package Inventory View provides filters that you can use to execute targeted queries to refine the list to various package types of interest.

The following figures show the initial Summary View of a sample FlexNet Code Aware Report.

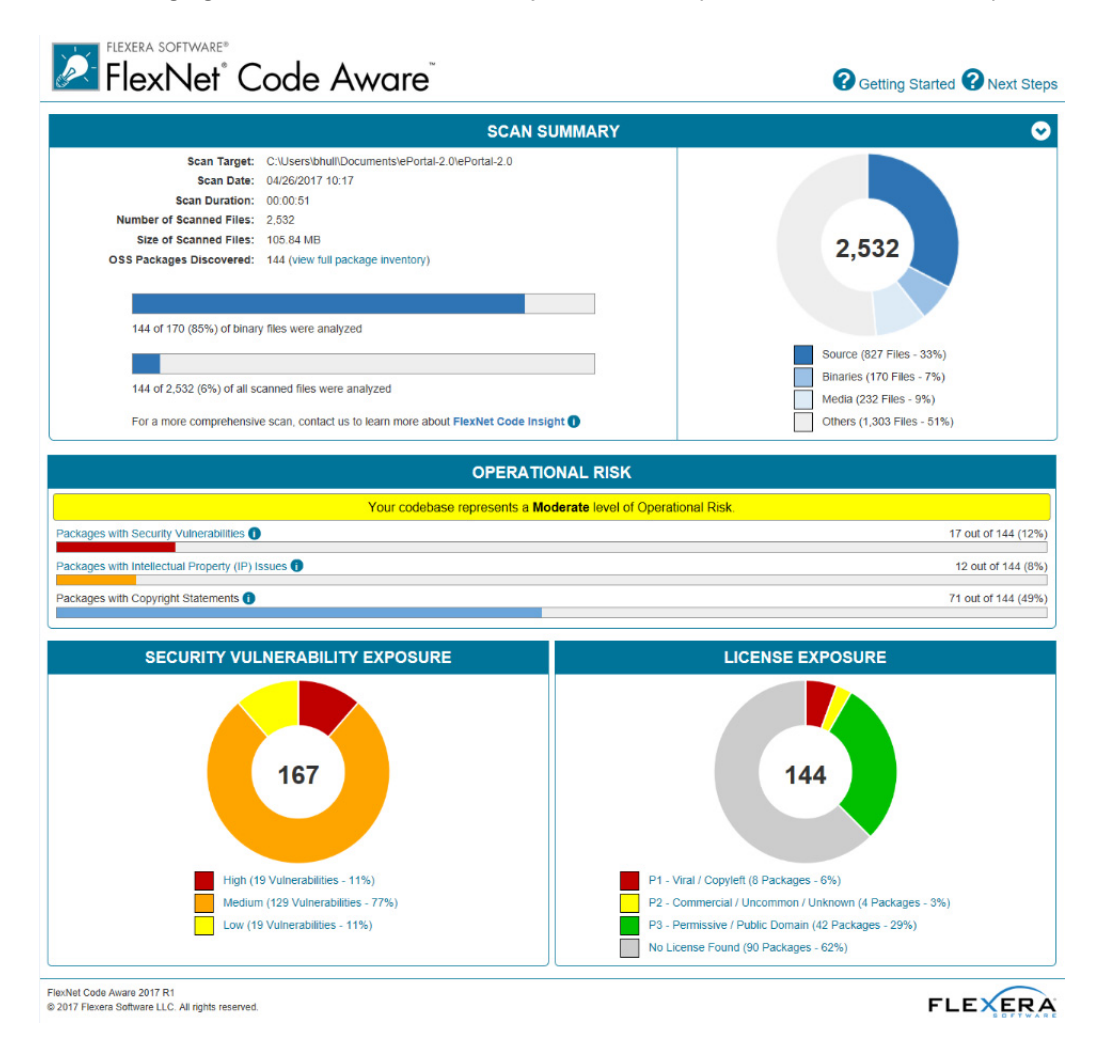

**Figure 1-16:** FlexNet Code Aware Initial Summary View

The following figures show the Package Inventory View of a sample FlexNet Code Aware Report.

## FLEXERA SOFTWARE® FlexNet<sup>®</sup> Code Aware<sup>®</sup>

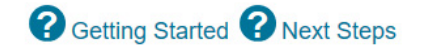

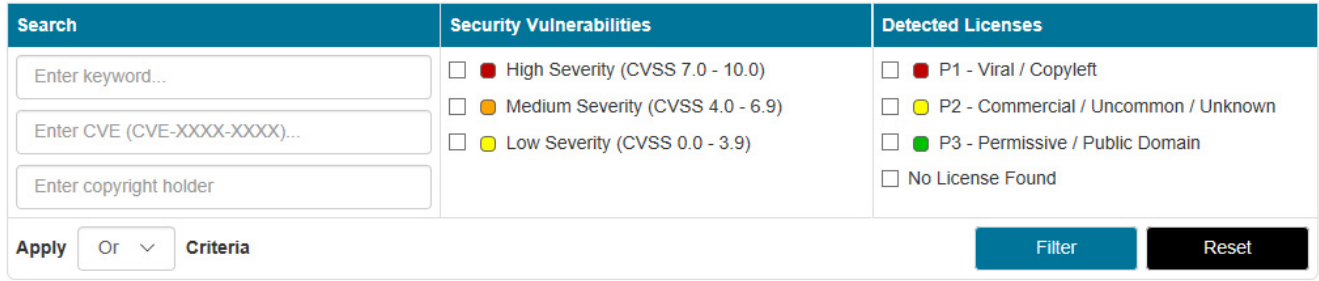

Browsing 1-10 of 144 Packages

Licenses Legend: <sup>1</sup> P1 - Viral / Copyleft <sup>1</sup> P2 - Commercial / Uncommon / Unknown <sup>1</sup> P3 - Permissive / Public Domain Vulnerabilities Legend: I High Severity (CVSS 7.0 - 10.0) Medium Severity (CVSS 4.0 - 6.9) Low Severity (CVSS 0.0 - 3.9)

| ♣<br>Package                   | ♦<br>License     | ♠<br><b>Vendor</b>      | <b>Vulnerabilities</b>             |           |             | ♦<br># Copyrights |
|--------------------------------|------------------|-------------------------|------------------------------------|-----------|-------------|-------------------|
| mysql_connector_c 5.1.7        | No License Found | <b>Mysql</b>            | $\blacksquare$ 5<br>94             | $\Box$ 71 | $\Box$ 18   | None Found        |
| struts 1.2.7                   | Apache-2.0       | Apache                  | ■ 2<br>7                           | 5         | $\cap$ 0    | <b>None Found</b> |
| spring framework 3.0.5.RELEASE | Apache-2.0       | Pivotal_software        | 6<br>■ 1                           | $\Box$ 5  | $\cap$ 0    | None Found        |
| spring framework 3.0.5.RELEASE | Apache-2.0       | Springsource            | 6<br>$\blacksquare$ 1              | $\Box$ 5  | $\bigcap$ 0 | <b>None Found</b> |
| spring_framework 3.0.5.RELEASE | Apache-2.0       | Pivotal software        | $\blacksquare$<br>$\blacksquare$ 1 | $\Box$ 5  | $\bigcap$ 0 | None Found        |
| spring framework 3.0.5.RELEASE | Apache-2.0       | Pivotal_software        | 6<br>■ 1                           | 5         | $\cap$ 0    | <b>None Found</b> |
| spring framework 3.0.5.RELEASE | Apache-2.0       | Pivotal_software        | $\blacksquare$<br>■ 1              | 5         | $\bigcap$ 0 | None Found        |
| spring framework 3.0.5.RELEASE | Apache-2.0       | Pivotal_software        | <b>6</b><br><b>M</b> 1             | ∩ 5       | $\bigcap$ 0 | None Found        |
| spring framework 3.0.5.RELEASE | Apache-2.0       | Pivotal_software        | 6<br>$\blacksquare$                | ∩ 5       | $\bigcap$ 0 | <b>None Found</b> |
| spring framework 3.0.5.RELEASE | Apache-2.0       | Springsource            | 6<br>■ 1                           | ∩ 5       | $\bigcap$ 0 | <b>None Found</b> |
|                                | 10               | $2 \mid 3 \mid 4$<br>K. | $\overline{5}$<br>E<br>15          |           |             |                   |

**Figure 1-17:** FlexNet Code Aware Package Inventory View

#### **Viewing Package Details**

Click a vulnerability count listed in the Vulnerabilities column of the Package Inventory report page for each package you want to review:

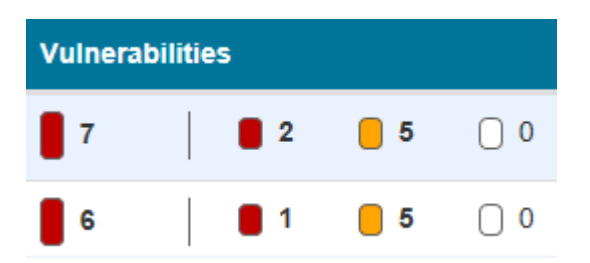

The **Vulnerabilities detail** page appears, covering a portion of the Package Inventory report:

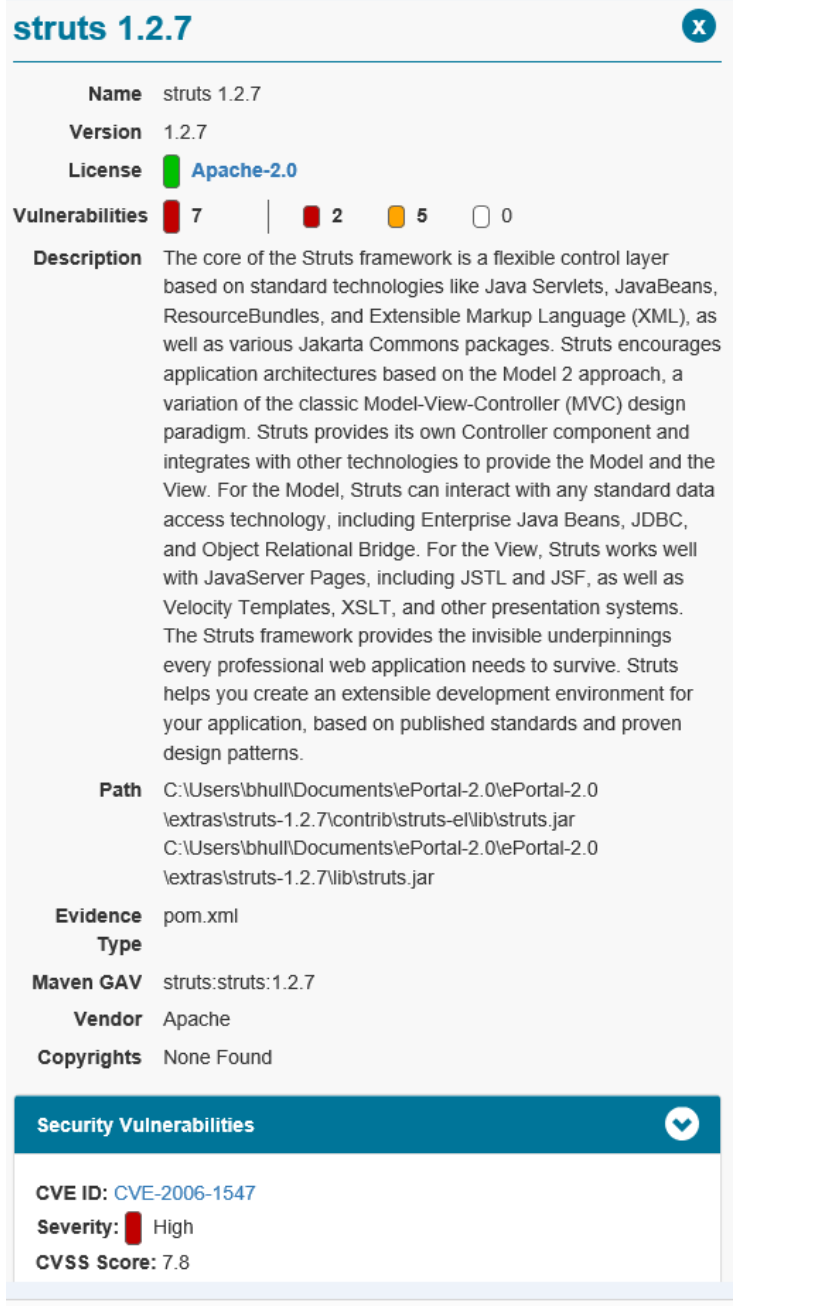

## **Enhancement to Existing GUI Automation Fixture**

InstallAnywhere now has improved GUI Automation Fixture by adding new APIs for launching binaries; that is, you can now launch Windows/Linux built-in installers in addition to the pure Java installer. The new APIs have ability to interact with various UI components and get UI attributes of the components like labels, text fields, checkboxes, radio buttons, combo boxes, list boxes and buttons.

Parameters that the APIs need can be obtained as an optional tool tip by running the installer with a special command line.

install.exe -Diashowtooltip=true

For complete information about each of the APIs, refer to the docs available at IA HOME/gui-test-auto/javadocs. For a sample GUI Automation class, refer to your InstallAnywhere build directory at IA HOME/gui-test-auto/ example/source/com/installanywhere/ia/automation/gui/samples/basic/BasicProjectAutomation.java.

**Supporting platforms**: Windows and Linux.

## **What's New in InstallAnywhere 2017**

InstallAnywhere 2017 includes the following new features:

- **•** New Rules Manager Allows Creation of Complex Rule Expressions at the Project Level
- **•** Customizable Advanced Runtime UI Themes
- **•** Ability to Install RPMs and DEBs from Install Linux Package Action
- **•** Support for the Latest Platforms
- **•** [Enhancements](#page-51-0)

## **New Rules Manager Allows Creation of Complex Rule Expressions at the Project Level**

InstallAnywhere now includes a rule expression manager which allows installer authors to:

- **•** Create complex rule expressions at the project level
- **•** Combine multiple rules and save them to a single rule expression
- **•** Reuse a rule or a set of rules across the project
- **•** Associate a rule expression to a file extension, including the option to automatically associate the rule expression to a file whenever a file containing that file extension is added to the project
- **•** Remove associated rules from custom file extensions

See the following help topics in the InstallAnywhere Help library for procedures about various functionality that you can do with project level rule expressions:

- **•** [Configuring and Saving a New Rule Expression](#page-168-0)
- **•** [Associating a Rule Expression to a File Extension](#page-169-0)
- **•** [Loading a Rule Expression](#page-169-1)
- **•** [Deleting a Saved Rule Expression](#page-170-0)

## **Customizable Advanced Runtime UI Themes**

InstallAnywhere has improved the runtime user experience of the installer by adding customizable advanced runtime UI themes. A theme is a set of runtime UI settings that are used to customize the installer panels and frames. For example, you can specify fonts, font attributes, and even import your own fonts. You can customize the colors of windows and buttons, choose to use frameless windows, display your company's own logo in the installer steps panels, and many other settings.

For complete information about each of the advanced runtime UI theme settings available and for information about how to customize advanced runtime UI themes, see the [UI Panel Settings Area](#page-475-0) topic.

## **Ability to Install RPMs and DEBs from Install Linux Package Action**

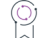

*Edition • These features are available in the following editions:*

- **•** *InstallAnywhere Premier Edition with Virtualization and Cloud*
- **•** *InstallAnywhere Premier Edition*

In InstallAnywhere 2017, the **Install Linux RPM** install action has been updated to **Install Linux Package** and now allows you to install and uninstall Linux RPM Package Manager (.rpm) files, Debian (.deb) packages, or files from a default or a custom repository. The package files can either be bundled with the installer or can be pre-existing on the system.

If you choose to install from a repository, there are two options:

- **•** Install from Repository—Install from the default distribution repository on the machine you are targeting
- **•** Install from Repository / Custom Repository—Install from a specified location of a custom repository. When you click the Custom Repository check box, the Choose Repository button is enabled, allowing you to search for the custom repository location, choosing either a \*.list file for Debian file distributions or \*.repo for Linux.

If the RPM or DEB is relocatable, and the **Relocatable** check box is selected in the action customizer, the file is installed to its location in the file tree.

Additionally, the RPM or DEB can be set to **Ignore Dependencies** (similar to the --nodeps option for the commandline RPM tool) and to Force Installation (--force).

You can also choose **Do Not Uninstall**. For custom repositories, the only check box that is available is to **Do Not Uninstall**.

The Install Linux Package action allows you to add only one package at a time. If you want to add additional packages, click **Add Action** again.

For complete information about install actions, refer to the [Install Actions](#page-601-0) topic.

## **Support for the Latest Platforms**

InstallAnywhere now supports the following platforms for running the installer run-time environment, as well as for the InstallAnywhere authoring environment:

- **•** Windows 10 Anniversary Update (x86 and x64)
- **•** Windows 2016 Server (x64)
- **•** macOS Sierra (10.12)
- **•** Red Hat Enterprise Linux 7.2 (x64)
- **•** OpenSUSE Linux 13.2 (x64)
- **•** SUSE Linux Enterprise 12 (SP1, x64)
- **•** Fedora 24 (desktop editions; x64)

InstallAnywhere now supports the following platforms for running the installer run-time environment:

- **•** CentOS 7 (x86, x64)
- **•** CentOS 6.8 (x86, x64)
- **•** Red Hat Enterprise Linux 7.2 for PowerPC (little endian)
- **•** Ubuntu 16.04 LTS (x64)

#### <span id="page-51-0"></span>**Enhancements**

This section lists enhancements that were included in InstallAnywhere 2017:

- **•** New Command-Line Build-Related Argument to Generate Encrypted Variable Value
- **•** New Require Root Setting Available Under Project Page in the Platforms View
- **•** Modify Text File Action Enhancement
- **•** Support for Croatian Local Added

#### **New Command-Line Build-Related Argument to Generate Encrypted Variable Value**

When building using the command line, you can use a new build-related argument to allow you to generate an encrypted hexadecimal value that can be directly copied and pasted into a response file as an encrypted variable value.

build -encrypt <*product-code*> <*text-to-encrypt*>

The resulting encrypted hexadecimal value can then be used later. For example, you could update the parent response file with an encrypted value generated from a password without needing to first run the entire installation to only generate this value.

This enhancement resolves issue IOJ-1758930.

#### **New Require Root Setting Available Under Project Page in the Platforms View**

The following new settings are available in the Unix area of the Project Page under the Platforms view.

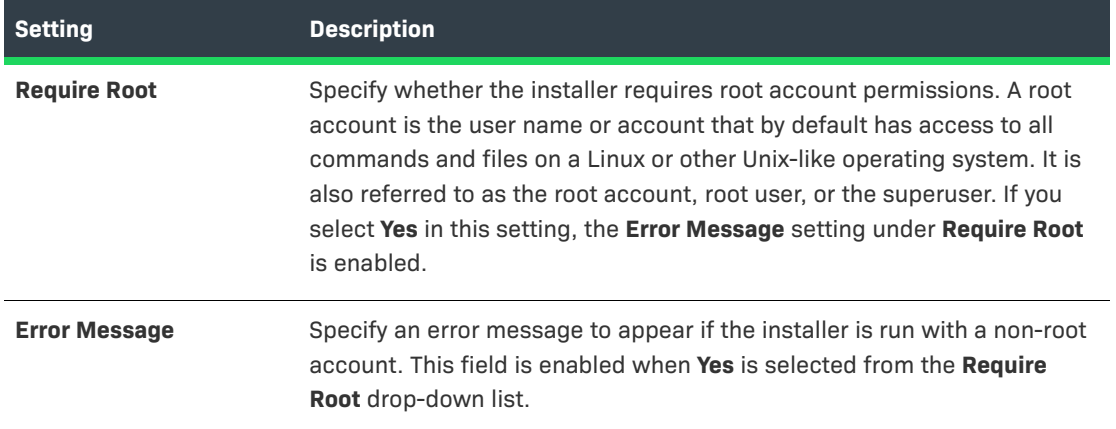

**Table 1-3 •** UNIX Settings

#### **Modify Text File Action Enhancement**

The Modify Text File actions have been enhanced to allow you specify both the source file that is being opened and read as well as the destination file that is being saved after it has been modified. To account for this change, the previous File Encoding field has been replaced with the following two fields:

**•** Source File Encoding

#### **•** Destination File Encoding

In previous versions of InstallAnywhere, there were instances where leaving the File Encoding field blank resulted in a loss of characters when saving the destination file as a result of Java not being able to easily detect what kind of encoding the file was actually using. Therefore, with this enhancement, you can now explicitly specify the source file and destination file encoding to ensure no loss of characters are experienced in the process. Now, the encoding that is applied is dependent solely upon the destination file encoding provided irrespective of the source file encoding. The following table provides example of the file encoding that is applied in cases where the destination file coding is left blank, is invalid, or is unsupported.

#### **Table 1-4 •** File Encoding

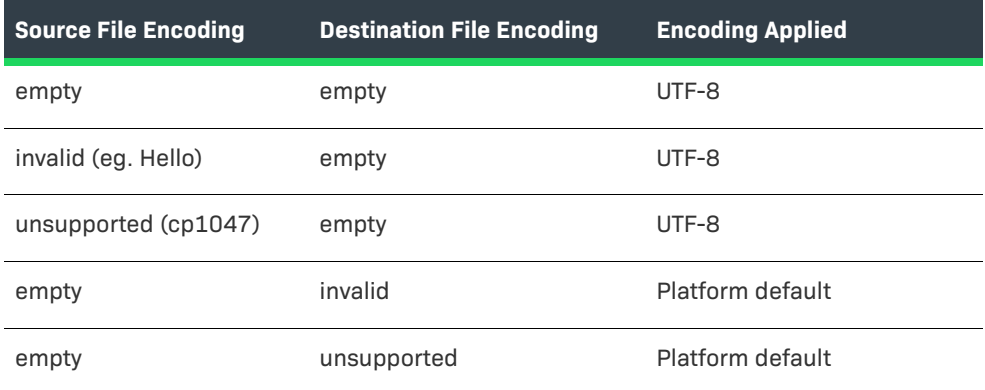

This enhancements applies to the following actions:

- **•** Modify Text File In Archive Action
- **•** Modify Text File Multiple Files Action
- **•** Modify Text File Single File Action

#### **Support for Croatian Local Added**

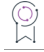

*Edition • The Premier edition of InstallAnywhere includes default run-time strings in 31 supported languages. TheProfessional edition includes default run-time strings in 9 languages.*

InstallAnywhere has added support the Croatian locale. You can now specify Croatian as a locale you want your installation to support. For information about specifying a locale to your installer, refer to the [Generating](#page-269-0)  [Multilanguage Installers](#page-269-0) topic.

## **What's New in InstallAnywhere 2015 SP1**

## **Expanded Platform Support**

InstallAnywhere now supports the following platform for the installer run-time environment, as well as for the InstallAnywhere authoring environment:

**•** OS X El Capitan (10.11) with Oracle Java 7 or 8

## **What's New in InstallAnywhere 2015**

## **New Features**

InstallAnywhere includes the following new features.

#### **Ability to Build Docker Images from InstallAnywhere Projects**

InstallAnywhere Premier Edition with Virtualization and Cloud enables you use your existing InstallAnywhere projects to configure and build Docker images along with your traditional multiplatform installers. You can use the Docker support to prepare your on-premises Web applications for deployment to the cloud and to data centers.

Docker is a platform that enables developers and system administrators to build, distribute, and run applications on physical machines, data center virtual machines, or the cloud; it enables you to separate your applications from your infrastructure. A Docker image is a read-only template that InstallAnywhere can build from your project. A Docker container is launched from a Docker image. A Docker container consists of a complete file system that includes everything that is needed to run—code, system tools, system libraries, and more; it is the run component of the Docker platform.

To enable, configure, and build Docker images, use the new Build Containers view on the Build page in the InstallAnywhere Advanced Designer.

The Build Containers view also enables you to search public and private Docker registries for base images—such as those for Ubuntu, CentOS, Java, and MySQL—and pull them into your Docker images. You can also specify installers that you want to be run on your Docker images.

To customize or further fine-tune the creation of Docker images, advanced users have the ability to edit the Dockerfile—the set of commands that tells the Docker engine how to generate a Docker image—that InstallAnywhere creates as you configure Docker settings in your project; this capability is in the Build Containers view.

A new -dockerContainerMode command-line build parameter is available for building Docker containers.

To learn more, see:

- **•** [Creating Docker Containers](#page-378-0)
- **•** [Requirements for Docker Support](#page-379-0)
- **•** [About Docker](#page-378-1)
- **•** [Components of the Docker Platform](#page-378-2)
- **•** [Advantages of Using Docker Containers](#page-379-1)
- **•** [Enabling Docker Support](#page-381-0)
- **•** [Working with Docker Container Configurations](#page-381-1)
- **•** [Configuring Docker Engine Settings](#page-385-0)
- **•** [Selecting the Base Image for Your Docker Container](#page-385-1)
- **•** [Selecting the Installers that You Want to Include in Your Docker Container](#page-386-0)
- **•** [Editing the Dockerfile Directly](#page-387-0)
- **•** [Building a Docker Container](#page-387-1)
- **•** [Build Containers View](#page-538-0)
- **•** [Build Command-Line Arguments](#page-767-0)

#### **Support for Deploying Web Applications to Local or Remote IBM WebSphere Servers**

InstallAnywhere Premier Edition offers improvements for deploying Web applications (.ear or .war) to IBM WebSphere servers.

#### *Enabling End Users to Specify Connection Information for WebSphere Servers*

Now you can add to your projects run-time panels or consoles that enable end users to specify settings for WebSphere servers before deploying Web applications to these servers. For example, you can let end users specify information such as the local or remote WebSphere server host where they want to deploy the Web application.

To add the new run-time panels to a project, add the WebSphere Runtime Deployment panel or console actions. These actions are available for the Pre-Install view on the Sequence page in the InstallAnywhere Advanced Designer.

By default, these new run-time panels and consoles use variables such as \$WEBSPHERE\_DEPLOYMENT\_OPTION\$ and \$WEBSPHERE\_HOSTNAME\$ for storing the values that end users enter.

To learn more, see:

- **•** [Specifying Which Deployment Options to Support for IBM WebSphere Servers](#page-179-0)
- **•** [Deploying Web Applications \(WAR and EAR Archives\) to Servers](#page-180-0)
- **•** [Enabling End Users to Specify IBM WebSphere Server Information](#page-181-0)
- **•** [Deploy WAR/EAR Archive Action](#page-610-0)
- **•** [WebSphere Runtime Deployment Panel Action](#page-677-0)
- **•** [WebSphere Runtime Deployment Console Action](#page-685-0)

#### *IBM WebSphere 7, 8, and 8.5 Support*

InstallAnywhere now has support for deploying Web applications to WebSphere 7, 8, and 8.5 servers.

#### **Expanded Support for Connecting to IBM DB2, Microsoft SQL Server, and PostgreSQL Databases and Running SQL Scripts**

InstallAnywhere Premier Edition offers several improvements for connecting to IBM DB2, Microsoft SQL Server, and PostgreSQL databases and running SQL scripts.

#### *Enabling End Users to Specify Connection Information for Local and Remote Servers*

Now you can add to your projects run-time panels or consoles that enable end users to specify connection information such as the name of the local or remote server, as well as the credentials that should be used to connect to the server through server authentication. In addition, you can optionally enable end users to test the connection information that they entered.

To add the new run-time panels and consoles to a project, add the Choose Database Connection panel or console actions. These actions are available for the Pre-Install view on the Sequence page in the InstallAnywhere Advanced Designer.

By default, these new run-time panels and consoles use variables such as *\$DB\_NAME\_VARIABLE\$* and *\$DB\_SERVERHOST\_VARIABLE\$* for storing the values that end users enter.

To learn more, see:

- **•** [Enabling End Users to Specify Database Connection Information](#page-187-0)
- **•** [Choose Database Connection Panel Action](#page-666-0)
- **•** [Choose Database Connection Console Action](#page-681-0)

#### *Support for Creating Databases on Target Systems*

The Run SQL Script action now optionally supports the creation of Microsoft SQL Server and PostgreSQL databases on target systems. The Properties Customizer that is displayed when you select this action in the Install view on the Sequence page has a Create Database check box that you can use to indicate whether to create the database at run time.

For more information, see the following:

- **•** [Running a SQL Script](#page-187-1)
- **•** [Run SQL Script Action](#page-628-0)
- **•** [Hosts View](#page-498-0)
- **•** [Database Server Host Settings](#page-503-0)

#### *IBM DB2 10.1 and 10.5 Support*

InstallAnywhere now has support for managing IBM DB2 10.1 and 10.5 databases, as well as IBM DB2 9.0 and 9.7 databases.

#### *Microsoft SQL Server 2008 R2, 2012, and 2014 Support*

InstallAnywhere now has support for managing Microsoft SQL Server 2008 R2, 2012, and 2014 databases.

#### **Support for SHA-2 Digital Certificates**

InstallAnywhere now enables you to use digital certificates that use the SHA-2 hashing algorithm for signing your Windows-based installers (the installer .exe file, as well as the installer launcher and the uninstaller launcher) at build time.

SHA-256 is favored over SHA-1, which is being deprecated because of the potential for security vulnerabilities. Microsoft announced that Windows will stop trusting items that were signed and timestamped with SHA-1 certificates after January 1, 2016. In addition, certification authorities-the organizations that issue certificatesare phasing out the creation of SHA-1 certificates. Thus, it is recommended that you replace any SHA-1 certificates in your InstallAnywhere projects with SHA-2 certificates. For the latest information and more specific details, check with your certification authority.

If your project is configured to sign with a SHA-2 certificate, InstallAnywhere uses a SHA-2 hash in the signature of the files that it signs at build time. If your project is configured to sign with a SHA-1 certificate, InstallAnywhere generates a build error: either 813 (a SHA-1 certificate is configured in the project) or 814 (a SHA-1 certificate is configured in the project and a timestamp server is not being used for signing).

To learn more, see [Digitally Signing Windows-Based Installers.](#page-280-0)

#### **Support for the Latest Platforms**

InstallAnywhere now supports the following platforms for running installer run-time environment, as well as for the InstallAnywhere the authoring environment:

- **•** Windows 10 (x86 and x64)
- **•** Red Hat Enterprise Linux 7.1 (desktop edition; x64)
- **•** Red Hat Enterprise Linux 7 (zSeries)
- **•** OpenSUSE Linux 13.2 (desktop edition; x64)
- **•** SUSE Linux Enterprise 12 (server edition; x64)
- **•** Ubuntu 15.04 (desktop and server editions; x64)
- **•** Ubuntu 14.10 (desktop and server editions; x64)
- **•** Fedora 20 (desktop edition; x64)

### **Enhancements**

#### **Support for Transparent Backgrounds on UI Panels**

InstallAnywhere now enables you to make the main body area of each panel in the user interface of your installer transparent. Previously, this area behind the main UI text was always white.

To specify that you want the main body area to be transparent, select the new No Color option in the Inner Panel Background Color setting. To access this setting, on the Installer UI page, click the Look & Feel Settings view. Then, in the General UI Settings area, under the Installer Frame setting, the Inner Panel Background Color setting is available with the new option.

For more information, see [Look & Feel Settings View](#page-475-1).

#### **Ability to Change the Text Color of the Installer Steps That the Installer UI Shows for Progress**

InstallAnywhere now enables you to customize the font color that is used to display the text of the installer steps that is included on the left side of the installer user interface.

To specify the color, use the Look & Feel Settings view on the Installer UI page. In the List of Labels for Installer Steps setting, click the **Installer Step Label settings** button; the Installer Steps dialog box opens. On this dialog box, click the Icons and Fonts button. The Choose Label Settings dialog box opens. To change the font color of the text for the installer steps, click the Font Color button.

To learn more, see the following:

- **•** [Choose Label Settings Dialog Box](#page-570-0)
- **•** [Look & Feel Settings View](#page-475-1)

#### **Enhanced Show Message Dialog Action**

The Show Message Dialog action has been enhanced. One of the new settings that you can configure for this Pre-Install action is a check box called Cancel and Exit on ESC or X. If you want the installer to cancel and exit the installation if the end user presses the Escape button or clicks the Close button (X) on the message dialog, select this check box.

This check box is cleared by default.

For more information, see [Show Message Dialog Action.](#page-659-0)

## **What's New in InstallAnywhere 2014 SP1**

InstallAnywhere offers expanded platform support. It also resolves a number of issues.

## **Expanded Platform Support**

InstallAnywhere now supports the following platforms for the installer run-time environment, as well as for the InstallAnywhere authoring environment:

- **•** Red Hat Enterprise Linux 7
- **•** OpenSUSE Linux 13.1 (x86 and x64)
- **•** SUSE Linux Enterprise 11 SP3 (x64)
- **•** OS X Yosemite (10.10)

## **Changes to Authentication and Code-Signing Support for OS X–Based Installers**

Improvements have been made to the authentication and code-signing support for OS X–based installers. End users can now successfully run code-signed installers (as well as uninstallers) with authentication support on systems that have OS X 10.8 or later.

#### **Flexible Methods for Code Signing**

InstallAnywhere now supports two different methods of code signing:

InstallAnywhere performs the code-signing step at build time on the InstallAnywhere build machine—The InstallAnywhere user has access to the Developer ID Application certificate and, in the InstallAnywhere project, configures the Code Signing settings (the certificate location and the keystore password). At build time, InstallAnywhere code signs the appropriate output files.

The InstallAnywhere build output is code signed on a designated code-signing machine—The InstallAnywhere user builds an unsigned installer on the build machine. The build output is then code signed on a secure codesigning machine that has the Developer ID Application certificate. Note: A limitation of this method is that it is not possible to sign the uninstaller; therefore, the resulting uninstaller cannot be used to uninstall the product. The only way to remove a product whose installer was code signed using this method is to drag it to the Trash.

#### **New Tool for Code Signing the Helper Tool**

When you configure your project to include authentication support, InstallAnywhere adds a helper tool to your installer. The helper tool is the file that is used to launch the installer or uninstaller with elevated privileges. The helper tool must be code signed with the same Developer ID Application certificate that you will be using to sign your installer.

A new Prepare the Helper Tool utility is available when InstallAnywhere is installed on an OS X–based system. You can use this utility on your build machine to sign the helper tool, or you can copy the utility to your designated code-signing machine, where you can then sign the helper tool.

Once you have signed the helper tool, you can copy the signed helper tool to all of your OS X–based build machines.

#### **Support for Version 2 Signatures**

InstallAnywhere now has support for creating version 2 signatures for OS X–based systems. All code signing must be done on systems that are running OS X 10.9 or later. Version 1 signatures, which are created by earlier versions of OS X, are not recognized by Gatekeeper on systems with OS X 10.9 and later and are considered obsolete. Files that are signed with version 2 signatures will work on OS X 10.8 and later.

#### **Requirements for Code Signing**

The following requirements must be met for code signing OS X–based installers:

- **•** The OS X–based installer must be built on an OS X–based system.
- **•** All code signing must be done on systems that are running OS X 10.9 or later.
- **•** A Developer ID Application certificate must be used to sign the files. The certificate should be added to the login keychain—not the system keychain—on the machine that is going to be used for code signing, and the same user account that was used to add the certificate to the login keychain should be used to sign files.
- **•** If you plan on performing builds through the command-line console, ensure that the certificate has been granted access to be used by all applications.
- **•** Ensure that the latest Xcode IDE and all of its default SDKs are installed on the machine that is going to be used for code signing.

For additional details about the authentication and code-signing support for OS X–based systems, see the following:

- **•** [About Authentication and Code-Signing Support for OS or OS X–Based Installers](#page-285-0)
- **•** [Code-Signing Methods for OS or OS X–Based Installers](#page-287-0)
- **•** [Requirements for Code-Signing Support for OS or OS X–Based Installers](#page-287-1)
- **•** [Adding the Code-Signing Capability to Your InstallAnywhere Build Machines or Code-Signing Machines](#page-288-0)
- **•** [Code Signing Your OS or OS X–Based Installers and Including Authentication Support](#page-291-0)
- **•** [Verifying that Your Code-Signing Output Files Are Working as Expected on OS or OS X–Based Target Systems](#page-293-0)
- **•** [Troubleshooting Tips for Code-Signing and Authentication Support for OS or OS X–Based Target Systems](#page-296-0)
- **•** [Prepare the Helper Tool Dialog Box](#page-590-0)

## **What's New in InstallAnywhere 2014**

### **New Features**

InstallAnywhere includes the following new features.

#### **Ability to Create Upgrades that Uninstall the Earlier Version If Present Before Installing the New Version**

InstallAnywhere includes support for creating upgrades. At run time, if an earlier version of the product is present on target systems, it is uninstalled, and then the new version is installed. If an earlier version is not present, the installer installs the new version.

To configure settings for your upgrade, use the new Upgrades view, which is available from the Project page.

Note that a requirement for upgrade support is that the base version of the product must have been installed with silent mode enabled. That is, the uninstaller must be capable of silently uninstalling the earlier version.

This feature is available in the Premier edition of InstallAnywhere.

To learn more, see:

- **•** [Updating Applications](#page-320-0)
- **•** [Requirements for Upgrade Support](#page-320-1)
- **•** [Creating an Upgrade](#page-321-1)
- **•** [Enabling Upgrade Support](#page-321-0)
- **•** [Configuring Upgrade Settings](#page-321-2)
- **•** [Detecting Installed Earlier Versions that Need to Be Updated](#page-322-0)
- **•** [Adding Upgrade-Specific Actions to Sequences](#page-324-0)
- **•** [Special Considerations for Upgrade Support](#page-325-0)
- **•** [Upgrades View](#page-467-0)
- **•** [Manage Upgrade Configurations Dialog Box](#page-586-0)

#### **Updated Authentication Support for Apple OS X**

If you want your OS X–based installers and uninstallers to install files to and remove files from locations where write permissions are restricted for standard users, you can configure your project to require authentication. This support has been updated for OS X 10.8 and later systems. When authentication is required and standard users who are not root users or administrative users with adequate privileges try to launch your installer or uninstaller, they are prompted to enter an administrator name and password in order to proceed.

To indicate whether you want to require authentication for your OS X–based installers and uninstallers, use the settings in the Authentication category in the Mac OS X area (Project page > Platforms view).

This feature is available in the Premier edition of InstallAnywhere.

To learn more, see:

- **•** [Requiring Elevated Privileges for OS or OS X–Based Installers and Uninstallers](#page-300-0)
- **•** [Platforms View](#page-429-0)

#### **Expanded Support for Connecting to MySQL Servers and Running SQL Scripts**

InstallAnywhere Premier Edition offers several improvements for connecting to MySQL servers and running SQL scripts.

#### *Enabling End Users to Specify Connection Information for Local and Remote Servers*

Now you can add to your projects run-time panels or consoles that enable end users to specify connection information such as the name of the local or remote server, as well as the credentials that should be used to connect to the server through server authentication. In addition, you can optionally enable end users to test the connection information that they entered.

To add the new run-time panels and consoles to a project, add the Choose Database Connection panel or console actions. These actions are available for the Pre-Install view on the Sequence page in the InstallAnywhere Advanced Designer.

By default, these new run-time panels and consoles use variables such as *\$DB\_NAME\_VARIABLE\$* and *\$DB\_SERVERHOST\_VARIABLE\$* for storing the values that end users enter.

To learn more, see:

- **•** [Enabling End Users to Specify Database Connection Information](#page-187-0)
- **•** [Choose Database Connection Panel Action](#page-666-0)
- **•** [Choose Database Connection Console Action](#page-681-0)

#### *Support for Creating Databases on Target Systems*

The Run SQL Script action now optionally supports the creation of databases on target systems. The Properties Customizer that is displayed when you select this action in the Install view on the Sequence page has a new Create MySQL Database check box that you can use to indicate whether to create the database at run time.

Note that some of the connection-related settings (such as Server Host and Server Port) that were previously displayed when the database host was selected in the Hosts view on the Organization page have been moved to a new tab at the bottom of the view for the Run SQL Script action.

For more information, see the following:

- **•** [Running a SQL Script](#page-187-1)
- **•** [Run SQL Script Action](#page-628-0)
- **•** [Hosts View](#page-498-0)
- **•** [Database Server Host Settings](#page-503-0)

#### *MySQL 5.5 and 5.6 Support*

InstallAnywhere now has support for managing MySQL 5.5 and 5.6 databases.

#### *Expanded Documentation on Managing SQL Servers*

The documentation on managing SQL servers has been expanded. It now explains how to include the appropriate drivers for connecting to SQL databases and offers additional how-to information. For details, see:

- **•** [Managing Database Servers](#page-182-0)
- **•** [Adding a SQL Database Host to Your Project](#page-183-1)
- **•** [Including JDBC Drivers for Connecting to SQL Databases](#page-183-0)
- **•** [Obtaining DB2 Drivers](#page-185-0)
- **•** [Obtaining a MySQL Driver](#page-185-1)
- **•** [Obtaining an Oracle Driver](#page-186-0)
- **•** [Obtaining a Generic JDBC Driver](#page-186-1)

#### **Support for Deploying Web Applications to Local or Remote Apache Tomcat Servers**

InstallAnywhere Premier Edition offers improvements for deploying Web applications to Tomcat servers.

#### *Enabling End Users to Specify Connection Information for Tomcat Servers*

Now you can add to your projects run-time panels or consoles that enable end users to specify settings for Apache Tomcat servers before deploying Web applications to these servers. For example, you can enable end users to choose between deploying applications to local or remote Tomcat servers. You can also let end users specify information such as the path on the local Tomcat server where they want to deploy the Web application or the name of the remote Tomcat server.

To add the new run-time panels to a project, add the Tomcat Runtime Deployment panel or console actions. These actions are available for the Pre-Install view on the Sequence page in the InstallAnywhere Advanced Designer.

By default, these new run-time panels and consoles use variables such as *\$TOMCAT\_DEPLOYMENT\_OPTION\$* and *\$TOMCAT\_SERVER\_PATH\$* for storing the values that end users enter.

To learn more, see:

- **•** [Specifying Which Deployment Options to Support for Apache Tomcat Servers](#page-177-0)
- **•** [Deploying Web Applications \(WAR and EAR Archives\) to Servers](#page-180-0)
- **•** [Enabling End Users to Specify Apache Tomcat Server Information](#page-180-1)
- **•** [Deploy WAR/EAR Archive Action](#page-610-0)
- **•** [Tomcat Runtime Deployment Panel Action](#page-675-0)
- **•** [Tomcat Runtime Deployment Console Action](#page-683-0)

#### *Apache Tomcat 7 and 8 Support*

InstallAnywhere now has support for deploying Web applications to Tomcat 7.0.x and 8.0 servers.

#### **Red Hat Enterprise Linux 6.5 and Ubuntu 14.04 Support**

InstallAnywhere now supports the following platforms for the installer run-time environment, as well as for the InstallAnywhere authoring environment:

- **•** Red Hat Enterprise Linux 6.5 (desktop and server editions; x64)
- **•** Ubuntu 14.04 (x64)

#### **Enhancements**

#### **New Variable for the Browse for CD Button on Some Apple OS X–Based Systems**

The Change Media run-time panel has a Browse button that should enable end users to browse to the next installation media that they want to use. Apple OS X–based systems that use Oracle Java 7 with an update earlier than update 45 do not support built-in resources for the button on that panel, so the browse button does not work as expected. If you want to use Swing resources instead of built-in resources for that panel and avoid

problems with the browse button, you can set the new

ia.mac.filechooser.substituteSwingInsteadOfNativeForOlderJRE7 variable to true for installers that target OS X– based systems that use Oracle Java 7 with an update earlier than update 45. The default value for this property is false.

To set ia.mac.filechooser.substituteSwingInsteadOfNativeForOlderJRE7 to true, specify the following commandline parameter in your project (Project page > JVM Settings view > Installer Settings tab > Optional Installer Arguments):

-Dia.mac.filechooser.substituteSwingInsteadOfNativeForOlderJRE7=true

To learn more, see [\\$IA\\_BROWSE\\_FOLDERS\\$ Variable](#page-734-0).

#### **Enhanced Support for Registering Windows Services**

The Register Windows Service action has a new Service Description setting that lets you specify the description of the Windows service that your installer is registering on Windows-based target systems. The description is displayed is displayed in the service control manager's Description column. It is also displayed in the Description box on the General tab of the service's Properties dialog box.

## **What's New in InstallAnywhere 2013**

#### **New Features**

InstallAnywhere includes the following new features.

#### **Redesigned User Interface for the Advanced Designer**

The Advanced Designer in InstallAnywhere has been overhauled to enhance usability, increase productivity, and update the look and feel for the design-time environment.

Following are highlights for the redesign.

#### *Revamped, Streamlined Navigation*

The Advanced Designer has two main navigational elements:

- **•** The primary navigational element is the horizontal row of buttons near the top of the InstallAnywhere interface, directly below the menu bar. You can click these buttons to open various pages in the Advanced Designer. This navigational element has buttons for Project, Installer UI, Organization, Sequence, and Build.
- **•** The secondary navigational element is the vertical column of buttons on the left side of the InstallAnywhere interface; these buttons are links to the various views in the Advanced Designer. The list of buttons in this area changes, depending on which page in the Advanced Designer is currently open. For example, when the Organization page is open, the vertical navigation area on the left contains buttons that point to views such as Install Sets, Features, and Components. When the Build page is open, the buttons on the left point to the Build Installers and Build Appliances views.

Previously, both levels of the navigation were positioned along the left side of the Advanced Designer, in two separate vertical columns. The primary navigational element was the first vertical column in the Advanced Designer, and this level of navigation represented a UI element that was previously called *tasks*. The secondary navigational element was the second column of links, which were referred to as *subtasks*.

Also as part of the navigation changes, the primary navigation element has been streamlined to make it easier to navigate the Advanced Designer. The Pre-Install, Install, Post-Install, Pre-Uninstall, Uninstall, and Post-Uninstall areas (which enable you to define and schedule files to be installed, actions to be launched, and panels to be displayed) are now available as individual views on the new Sequence page. Previously, these areas were part of the primary level of navigation.

The Help button is now a blue button with a question mark on it; it has been moved from the lower-left corner of the Advanced Designer to the top-right corner. To launch the InstallAnywhere Help Library in your machine's default Web browser, click this button.

To learn more, see:

- **•** [Advanced Designer Reference](#page-413-0)
- **•** [Project Page](#page-414-0)
- **•** [Installer UI Page](#page-475-2)
- **•** [Organization Page](#page-489-0)
- **•** [Sequence Page](#page-504-0)
- **•** [Build Page](#page-511-0)

#### *New Default Start Mode: Advanced Designer Instead of Project Wizard*

Although you can use the Project Wizard in InstallAnywhere to quickly create a basic installer, the Advanced Designer—with its support for advanced installer configuration—is the area in InstallAnywhere where most installation developers spend the majority of their time. Therefore, when you start InstallAnywhere, it now launches the Advanced Designer by default. Previously, it opened the Project Wizard by default.

The Advanced Designer has a setting that lets you specify which mode you want to use when starting InstallAnywhere. You can change the preferred startup mode at any time: On the Edit menu, click Preferences. The InstallAnywhere Preferences dialog box opens. On the General tab of this dialog box, use the InstallAnywhere Startup setting to specify whether you want InstallAnywhere to start in Project Wizard mode or Advance Designer mode.

To switch from the Advanced Designer to the Project Wizard: On the File menu, click Project Wizard. This functionality was previously available from a Start Wizard command on the Wizard menu in the Advanced Designer.

To switch from the Project Wizard to the Advanced Designer, click the Advanced Designer button on any panel of the Project Wizard.

#### *New Grid-Based Format for Settings in Some Views of the Advanced Designer*

Some of the views on the Project page and on the Installer UI page in the Advanced Designer have been consolidated and reorganized into two-column grids to improve productivity and usability. The new grid format shows the names of the settings in the left column and their corresponding values in the right column. The grid in the new General Settings view on the Project page contains the settings that were previously displayed on the Info, Description, File Settings, Log Settings, and Software Tag subtasks. The Platforms Settings view on the Project page contains the settings that were previously displayed in different areas of the Platforms subtask. In addition, the Look & Feel view on the Installer UI page contains the setting that were previously displayed in different areas of the Look & Feel subtask.

The settings in the new grids are organized into different categories. You can expand or collapse the category rows to show or hide each part of the grid that contains the settings within a particular category.

For more information, see:

- **•** [General Settings View](#page-415-0)
- **•** [Platforms View](#page-429-0)
- **•** [Look & Feel Settings View](#page-475-1)

#### *New Inline Help Panes in Some Views of the Advanced Designer*

The new grid-based interface that is displayed for some of the views on the Project page and the Installer UI page includes an inline help pane. The content in this help pane changes, depending on what setting in the grid is selected. For example, if you select the Repair Mode Log setting in the General Settings view, the help pane at the bottom of the view shows help text that pertains to the Repair Mode Log setting. If you select a different setting in this view, the help pane displays help text about that particular setting.

The inline help is available in the General Settings view and the Platform Settings view on the Project page of the Advanced Designer. It is also available in the Look & Feel view on the Installer UI page of the Advanced Designer.

#### *Usability Improvements for Sequencing Actions, Panels, and Other Items*

InstallAnywhere now makes it easier to sequence and configure actions, panels, and other items in the Pre-Install, Install, Post-Install, and other views on the Sequence page in the Advanced Designer. If you are working with a long list of actions in the visual tree area that is displayed at the top of one of these views, you can temporarily hide the settings in the bottom of the view; this enables you to see more of the visual tree at once on the screen, without requiring you to scroll vertically. When you are done scheduling the actions and other items, you can have InstallAnywhere revert back to displaying the settings in the bottom of the view; this enables you to configure the settings for whichever action or other item is selected in the visual tree.

To hide the settings, click the new Collapse button; this button is on the right side of the screen, under the visual tree. When you click this button, InstallAnywhere hides the Properties Customizer box at the bottom of the screen, and changes the Collapse button into an Expand button. To make it possible to see and configure the action settings, click this Expand button.

For more details, see [Sequence Page](#page-504-0).

#### *Usability Improvements for Managing Build-Related Settings for Installers and Virtual Appliances*

The Build Installers view in the Advanced Designer includes some enhancements that make it easier to manage build configurations for installers. The Build Appliances view includes some similar enhancements for managing appliance configurations for virtual appliances.

The layout for the build configuration controls at the top of the Build Configurations tab in the Build Installers view has been revised to leave more vertical space for other areas of this page. As a result, it is now easier to use this Configurations tab to configure the settings for build targets; less vertical scrolling is required. To make this possible, the view has four new small buttons: Add Build Configuration, Copy Build Configuration, Rename Build Configuration, and Remove Build Configuration. These new buttons have icons, and they are positioned in the same row as the Select Build Configuration list and the **Add to project build** check box. The new buttons replace the row of old buttons that was previously located below the Select Build Configuration list and the **Add to project build** check box.

Similarly, the appliance configuration controls at the top of the Appliance Configuration tab in the Build Appliances view has four new small buttons: Add Appliance Configuration, Copy Appliance Configuration, Rename Appliance Configuration, and Remove Appliance Configuration. These new buttons replace the row of old buttons.

The Build Installers view and the Build Appliances view are available on the Build page in the Advanced Designer.

To learn more, see:

- **•** [Build Page](#page-511-0)
- **•** [Build Installers View](#page-511-1)
- **•** [Build Appliances View](#page-522-0)

#### **Support for the Latest Platforms**

InstallAnywhere supports the following platforms for running InstallAnywhere (the authoring environment):

- **•** Windows 8.1
- **•** Windows Server 2012 R2
- **•** Red Hat Enterprise Linux 6.4 (desktop and server editions; x86 and x64)
- **•** SUSE Linux 10 (x86)
- **•** OpenSUSE Linux 11.2, 11.3, 11.4, 12.1, 12.2, and 12.3 (x86 and x64)
- **•** SUSE Linux Enterprise 11 SP2 (x64)
- **•** Ubuntu 13.04 (desktop and server editions; x86 and x64)
- **•** Fedora 18 and 19 (desktop and server editions; x86 and x64)

#### **Ability to Create Virtual Appliances for Multi-tier Applications**

InstallAnywhere includes support for creating multi-tier virtual appliances for VMware vCenter servers. You can create this sort of virtual appliance to enable your enterprise customers to quickly get started using your multitier application in their own virtualization environments, without requiring them to spend a lot of time working on complex configuration tasks.

The VM Configuration tab in the Build Appliances view on the Build page is where you define and configure one or more tiers for your virtual appliance. Each InstallAnywhere project contains a single VM tier by default. To perform other tasks such as add an additional tier to your project, use the new buttons (Add VM Tier, Copy VM Tier, Rename VM Tier, and Delete VM Tier) near the top of the VM Configuration tab. To indicate which tier in your project you want to configure, select the appropriate tier in the new Select VM Tier list on this tab.

Previously, InstallAnywhere included support for only single-tier virtual appliances.

The project automation APIs have been expanded to include support for multi-tier virtual appliances. A VirtualMachineTier class and a VirtualMachineCollectionEntity interface are now available. Each virtual machine is now added to a virtual appliance through virtual machine tiers. Previously, each virtual machine was added directly to the virtual appliance.

A new project automation API sample (MultiTierVirtualAppliance\_Test.java) is installed with InstallAnywhere (*InstallAnywhere Installation Directory*\project-auto\sample\src\com\ia\projauto\samples). This Java file demonstrates how to create a multi-tier virtual appliance through project automation APIs.

IABankingApplication.iap\_xml is a sample InstallAnywhere project that you can use to explore InstallAnywhere's support for multi-tier virtual appliances. This project file, along with application files, are installed with InstallAnywhere (*InstallAnywhere Installation Directory*\IABankingApplication). The sample project is configured to create a three-tier virtual appliance.

This feature is available in InstallAnywhere Premier Edition with Virtualization and Cloud.

For more information, see:

- **•** [Managing Multiple Tiers for a Virtual Appliance](#page-363-0)
- **•** [Manage VM Tiers Tab](#page-537-0)
- **•** [VM Configuration Tab](#page-530-0)
- **•** [Project Automation API Code Samples](#page-784-0)
- **•** [Using the IABankingApplication Sample for Creating Multi-Tier Virtual Appliances](#page-375-0)

#### **Expanded Operating System Support for Creating VMware vSphere/vCenter Virtual Appliances**

InstallAnywhere now enables you to create VMware vSphere/vCenter virtual appliances for an expanded list of operating systems:

- **•** CentOS 6.2 and 6.3 (32-bit and 64-bit)
- **•** Red Hat Enterprise Linux 6.4 (32-bit and 64-bit)
- **•** Red Hat Enterprise Linux 6.3 (64-bit)
- **•** Ubuntu 13.04 (32-bit and 64-bit)
- **•** Ubuntu 12.10 (32-bit and 64-bit)
- **•** Ubuntu 12.04 (32-bit and 64-bit)
- **•** Ubuntu 11.10 (32-bit and 64-bit)

Previously, only 32-bit versions of CentOS 6.2, CentOS 6.3, Ubuntu 11.10, and Ubuntu 12.04 were supported.

This feature is available in InstallAnywhere Premier Edition with Virtualization and Cloud.

For a complete list of supported hypervisors and operating systems for virtual appliances, see [Supported](#page-330-0)  [Hypervisors and Platforms for Virtual Appliances.](#page-330-0)

#### **Ability to Create Virtual Appliances from Existing Virtual Machines**

InstallAnywhere now has support for creating a virtual appliance from an existing VMware vSphere 5 server, without requiring you to use a predefined or custom virtual machine (VM) template (a preinstalled virtual machine disk that contains the operating system and any required operating system packages). This capability makes it easier to quickly get started building virtual appliances for VMware vSphere servers.

To specify an existing VM that you want to use for your vSphere appliance, specify the connection information in the Connection Settings area of the Appliance Configuration tab, which is available in the Build Appliances view on the Build page. Once you have configured connection information, switch to the VM Configuration tab, and click the new Choose a VM button. The Choose a VM button is next to the new Chosen VM list.

When you click the new Choose a VM button, the Choose a VM Wizard opens, enabling you to specify whether you want to create your virtual appliance based on a specific VM or a specific VM snapshot that is running on an VMware vSphere/vCenter 5 server. Optionally, you can also use this wizard to select a specific VM template that you want to use.

Previously, in order to create a virtual appliance for VMware vSphere 5 server, it was necessary to first specify the VM template that you wanted to use for your virtual appliance. You could use one of the ones that is available for InstallAnywhere, or you could create your own custom VM template in InstallAnywhere.

This feature is available in InstallAnywhere Premier Edition with Virtualization and Cloud.

To learn more, see:

- **•** [Selecting a VM for a VMware Virtual Appliance](#page-353-0)
- **•** [Choose a VM Wizard](#page-544-0)

#### **Ability to Build Pure 64-Bit Installers for 64-Bit Windows-Based Systems**

Windows Server Core supports disabling 32-bit Windows-on-Windows (WOW64) support. As this configuration becomes more popular, you may want to ensure that your 64-bit applications can install without any reliance on 32-bit functionality. To make this possible, InstallAnywhere now enables you to build pure 64-bit installers for Windows-based target systems; these installers can be run on 64-bit Windows-based systems that do not have WOW64 functionality. They contain 64-bit self-extractors, LaunchAnywheres, and VM packs, as needed. They can install to 64-bit file and registry locations and install 64-bit Windows services as required.

To create a 64-bit Windows-based installer, use the new Windows\_Pure\_64\_Bit build target that is available on the Build Targets tab in the Build Installers view. You can use this build target to configure options such as whether you want to bundle a VM pack in your installer. If you specify that you want to include a VM pack, only 64-bit VM bundles are available for selection.

This feature is available in InstallAnywhere Premier Edition.

To learn more, see:

- **•** [Targeting 32-Bit and 64-Bit Windows-Based Systems](#page-224-0)
- **•** [Creating Pure 64-Bit Installers for 64-Bit Windows-Based Target Systems](#page-227-0)

#### *New build.exe Command-Line Parameters*

If you use the command-line tool build.exe to build installers, you can use the following platform-related arguments for adding or removing pure 64-bit Windows-based targets:

- **•** w64 or W64—Pure 64-bit Windows-based installer without VM
- **•** w64v or W64V—Pure 64-bit Windows-based installer with VM
- **•** w64c or W64C—Pure 64-bit Windows-based installer without VM and with console launcher option
- **•** w64g or W64G—Pure 64-bit Windows-based installer without VM and with graphical launcher option
- **•** w64vc or W64VC—Pure 64-bit Windows-based installer with VM and with console launcher option
- **•** w64vg or W64VG—Pure 64-bit Windows-based installer with VM and with graphical launcher option

To add one of the aforementioned build targets, precede the argument with a plus sign (+); to remove one of the aforementioned build targets, precede the argument with a minus sign (-). For example, to build a pure 64-bit Windows-based installer with VM and with the graphical launcher option, pass either of the following to build.exe:

+w64vg +W64VG

For a list of all of the supported build.exe command-line parameters, see [Build Command-Line Arguments.](#page-767-0)

#### *New Platform Attributes for the Build Properties XML File*

If you use a build properties XML file to pass build properties to build.exe, you can use the following new platform attributes to define a pure 64-bit Windows-based build target:

- **•** BuildWindows64WithVM="<true/false>"
- **•** BuildWindows64WithoutVM="<true/false>"
- Windows64VMpackLocation="<path\_to\_file>"
- **•** Windows64DefaultUI="<Silent/GUI/Console>"

For a list of all of the supported properties for the build properties XML file, see [Supported Properties in the](#page-757-0)  [BuildProperties.xml File](#page-757-0).

#### *New Properties for the .properties File*

If you use a .properties file to pass build properties to build.exe, you can set a new property to define the default UI mode for pure 64-bit Windows-based build targets. The new property is default.ui.mode.windows64 property; you can set it equal to Silent, Console, or GUI. For example:

default.ui.mode.windows64=GUI

The following True/False properties are also new:

- **•** config.1.com.zerog.ia.build.platform.windows64.novm
- **•** config.1.com.zerog.ia.build.platform.windows64.vm
- **•** config.1.com.zerog.ia.build.vmpack.windows64.path

For a list of all of the supported properties for the .properties file, see [Supported Properties in the](#page-763-0)  [buildproperties.properties File](#page-763-0).

#### *New Attribute Values for the InstallAnywhere Ant Task*

If you use Ant to build installers, you can use the following new attributes in your InstallAnywhere Ant task for defining pure 64-bit Windows-based build targets.

- **•** BuildWindows64WithVM—Use this attribute with True or False values to indicate whether you are building a pure 64-bit Windows-based installer with VM.
- **•** BuildWindows64WithoutVM—Use this attribute with True or False values to indicate whether you are building a pure 64-bit Windows-based installer without VM.
- **•** Windows64DefaultUI—Use one of the following values to specify the default UI mode: Silent, Console, or GUI.
- **•** Windows64VMPackLocation—Use this attribute to specify the path of the VM pack for pure 64-bit Windowsbased build targets.

For a list of supported parameters for the InstallAnywhere Ant task, see [InstallAnywhere Ant Task Reference](#page-775-0).

#### **Support for Digitally Signing Installers for Windows-Based Build Targets**

InstallAnywhere includes support for digitally signing your Windows-based installers (the installer .exe file, as well as the installer launcher and the uninstaller launcher) at build time. If you want to digitally sign these installers, use the Platforms Settings view on the Project page to configure digital signature information. In this view, the Windows category contains some digital signing settings. This is where you specify the certificate file (.pfx) that you want to use to sign your Windows-based installers. It is also where you specify the password for the certificate and the timestamp server that you want to use.

As an alternative to specifying the actual certificate file, password, and timestamp server in the Platforms Settings view, you can use build-time variables in these settings (that is, enclose the name of each variable within at symbols: @VariableName@). You can set build-time variables in the Variables view on the Project page, through a .properties file, or through environment variables.

Note that the ability to digital sign Windows-based installers at build time requires that you are using InstallAnywhere on a Windows-based system. If you try to build a Windows-based installer on a non-Windows system, a build warning occurs, and InstallAnywhere does not sign the resulting installer.

To learn more, see:

- **•** [Digitally Signing Windows-Based Installers](#page-280-0)
- **•** [Platforms View](#page-429-0)

#### **Support for JRE 7 on OS X 10.7.3 and Later**

InstallAnywhere now has support for building OS X–based installers that use JRE 7 at run time. InstallAnywhere also has support for creating VM packs with Oracle JRE 7, as well as for bundling installers with Oracle JRE 7.

When you configure any OS X build target in the Build Installers view on the Build page, you now have several VMrelated options. You can specify whether the installer should search OS X systems for the presence of Oracle JRE 7 or later, or for the presence of Apple JRE 6 or earlier; if the required JRE is not available, the installation fails and exits. If multiple required versions of JRE are present, the installer uses the one that is set by the JRE\_HOME environment variable.

An OS X build target also lets you specify whether you want the installer to avoid searching OS X target systems for a required JRE and instead use a specific bundled VM; if you choose to use a bundled VM instead of searching for a required VM, specify which VM you want to bundle with the installer.

For more information, see:

- **•** [Defining Build Targets](#page-208-0)
- **•** [Build Targets Subtab](#page-514-0)
- **•** [Creating JRE VM Packs](#page-236-0)
- **•** [JRE VM Pack Structure](#page-239-0)
- **•** [JRE VM Pack Properties](#page-241-0)
- **•** [Run-Time Behavior for LaunchAnywhere Files on OS and OS X–Based Systems](#page-228-0)

#### **Support for Configuring the Windows Execution Level Now Available in All InstallAnywhere Editions**

Support for configuring the Windows execution level is now available in the Professional (formerly known as Standard) edition of InstallAnywhere. This capability lets you select the execution level that your installer launcher requires for target systems that are running Windows Vista and later or Windows Server 2008 or later. To configure the execution level of your Windows-based installers, select the appropriate option in the Windows Execution Level setting in the Advanced Designer (Project page > Platforms view > Windows area).

Previously, this support was available only in the Premier (formerly known as Enterprise) edition of InstallAnywhere.

To learn more, see [Platforms View.](#page-429-0)

#### **Support for Setting the field size for Add or Remove Programs Applet on Windows in all InstallAnywhere Editions**

Support for setting the field size is now available in the Professional (formerly known as Standard) edition of InstallAnywhere. This new field **Estimated size (in MB)** is added under **Projects > Platforms > Windows** section for all project types.

By default 'Estimated size(in MB)' field value will be blank. You can enter an estimated size of any value > 0 (Zero) and  $\leq$  4194303(4TB).

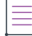

*Note • Cannot enter floating/decimal value for an estimated size.*

#### **Support for Managing Windows-Based Services Now Available in All InstallAnywhere Editions**

Support for managing Windows-based services is now available in the Professional (formerly known as Standard) edition of InstallAnywhere. To manage a service in your installer, use the Sequence page in the Advanced Designer to add any of the service-related actions to your project.

Previously, this support was available only in the Premier (formerly known as Enterprise) edition of InstallAnywhere.

To learn more, see [General Actions.](#page-633-0)

#### **Support for Setting System Environment Variables Now Available in All InstallAnywhere Editions**

Support for setting system environment variables on Windows-based and UNIX-based target systems is now available in the Professional (formerly known as Standard) edition of InstallAnywhere. To set a system environment variable, add the Set System Environment Variable action to a sequence through the Sequence page in the Advanced Designer.

Previously, this support was available only in the Premier (formerly known as Enterprise) edition of InstallAnywhere.

To learn more, see [Install Actions](#page-601-0).

#### **Enhancements**

#### **Support for Displaying the Percentage Complete on the Install Progress Panel**

The progress bar on the default Install Progress panel now shows the numeric percentage of the installation that is complete. In addition, a new method is available for obtaining the percentage of the installation that is complete:

public int getCurrentProgressPercentage();

#### **Expanded Search Support for the Find Component in InstallAnywhere Registry Action on 64-Bit Target Systems**

A new **Search in both 32-bit and 64-bit InstallAnywhere registries** check box is available when you add the Find Component in InstallAnywhere Registry action to a sequence in your project. If you want the action to search for a component in both 32-bit and 64-bit InstallAnywhere registry locations (for example, Program Files (x86)\Zero G Registry and Program Files\Zero G Registry) on 64-bit target systems, select this check box.

To learn more, see [Find Component in InstallAnywhere Registry Action](#page-644-0).

# **Using Help**

Revenera understands the importance of having useful information and help resources at your fingertips. In addition to the inline help that is embedded within various areas of the InstallAnywhere interface, InstallAnywhere includes the Help Library (the online help library that is installed with InstallAnywhere) and HelpNet.

## **InstallAnywhere Help Library**

When you have questions about InstallAnywhere, first consult the InstallAnywhere Help Library, which is the complete user's guide for using InstallAnywhere. You can access the InstallAnywhere Help Library from the Help menu in InstallAnywhere, or by clicking the Help button in the Advanced Designer.

No Internet connectivity is required to view the InstallAnywhere Help Library. Essentially, the online help viewer is a tool that you can use to display, search, and filter technical information based on your personal needs.

## **Web-Based Online Help**

Web-based online help is available to you 24 hours a day, seven days a week, on our Web site at:

<http://docs.revenera.com>

## **Using Embedded Help**

When you are working on a project in InstallAnywhere, note that clicking a setting in a grid displays help information in the help pane. This help is called embedded help, or context-sensitive help. If you click a different setting, the help pane is updated to show specific information about that corresponding setting.

# **Contacting Us**

You may contact us from anywhere in the world by visiting our Web site at:

<http://www.revenera.com>
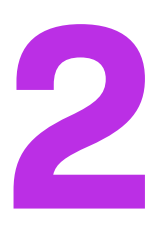

## **Getting Started**

This section describes the InstallAnywhere interface authoring environments and explains the differences between the different editions of InstallAnywhere. It also explains how to obtain product updates.

- **•** [Introduction to the InstallAnywhere Interface](#page-72-0)
- **•** [Upgrading from Earlier InstallAnywhere Versions](#page-76-0)
- **•** [Obtaining Updates for InstallAnywhere](#page-83-0)

## <span id="page-72-0"></span>**Introduction to the InstallAnywhere Interface**

This section describes the InstallAnywhere interface authoring environment and how to work with InstallAnywhere projects.

- **•** [About the InstallAnywhere Advanced Designer Authoring Environment](#page-72-1)
- **•** [Working with InstallAnywhere Projects](#page-73-0)

### <span id="page-72-1"></span>**About the InstallAnywhere Advanced Designer Authoring Environment**

InstallAnywhere's Advanced Designer authorizing environment provides fine control over installer functionality. It enables you to define multiple install sets, add customized splash screen graphics, execute commands from within the installation process, set up build configurations, and use many other advanced features.

Information that you enter in the Advanced Designer is saved directly to the underlying project file.

The InstallAnywhere Advanced Designer has an intuitive, graphical interface that enables you to manage all aspects of your installation projects. The Advanced Designer enables you to add complex and powerful elements to your installation.

The Advanced Designer gives you precise control over all the design options of an installation project. You can use this interface to assign files and actions to feature sets, which enables end users to specify which parts of the product are installed, and to add rules to selectively install different files or different installation locations depending on the target platform.

The Advanced Designer has two main navigational elements:

- **•** The main navigational element is the horizontal row of tabs near the top of the InstallAnywhere interface. You can click these tabs to open various pages—**Project**, **Installer UI**, **Organization**, **Sequence**, and **Build**.
- **•** The secondary navigational element is the vertical column of tabs on the left side of the InstallAnywhere interface. The list of tabs in this area changes, depending on which page in the Advanced Designer is currently open.

For more information on the Advanced Designer, see the following:

- **•** To become familiar with using the Advanced Designer interface, review the [InstallAnywhere Tutorial.](#page-134-0)
- **•** For detailed information on the Advanced Designer interface, see [Advanced Designer Reference.](#page-413-0)

### <span id="page-73-0"></span>**Working with InstallAnywhere Projects**

This section explains how to create a new InstallAnywhere project or open an existing project.

- **•** [Creating a New InstallAnywhere Project](#page-73-1)
- **•** [Opening an Existing InstallAnywhere Project](#page-75-0)

### <span id="page-73-1"></span>**Creating a New InstallAnywhere Project**

Perform the following steps to create a new InstallAnywhere project.

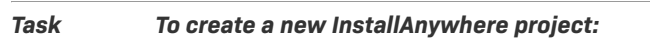

建

**1.** Launch InstallAnywhere. The InstallAnywhere **Create/Open Project** dialog box opens.

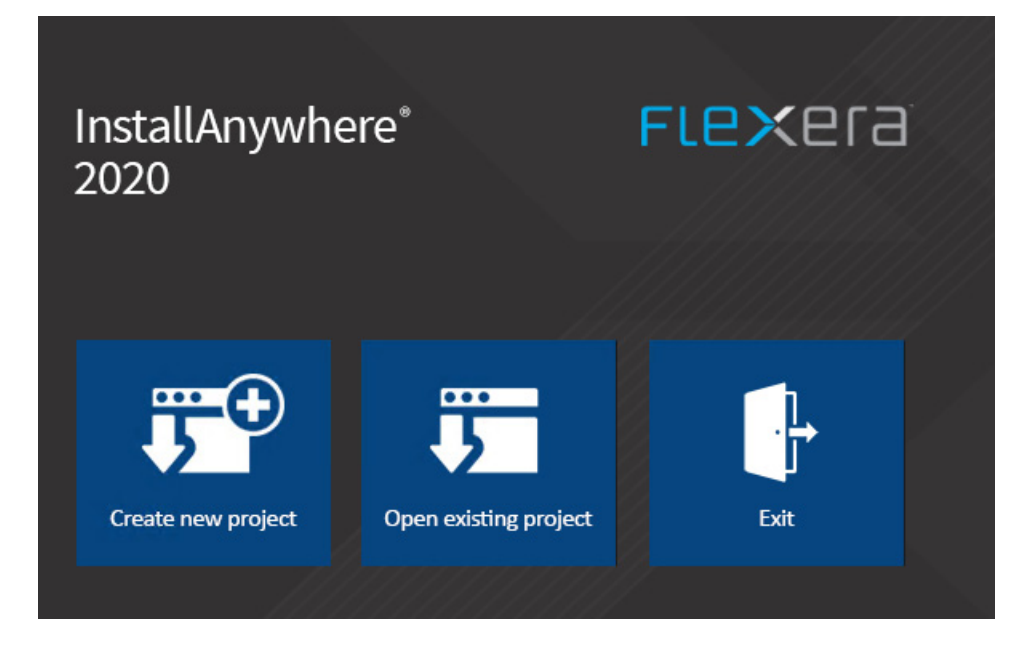

**2.** Click the **Create new project** button. The **Create a New Project** dialog box opens.

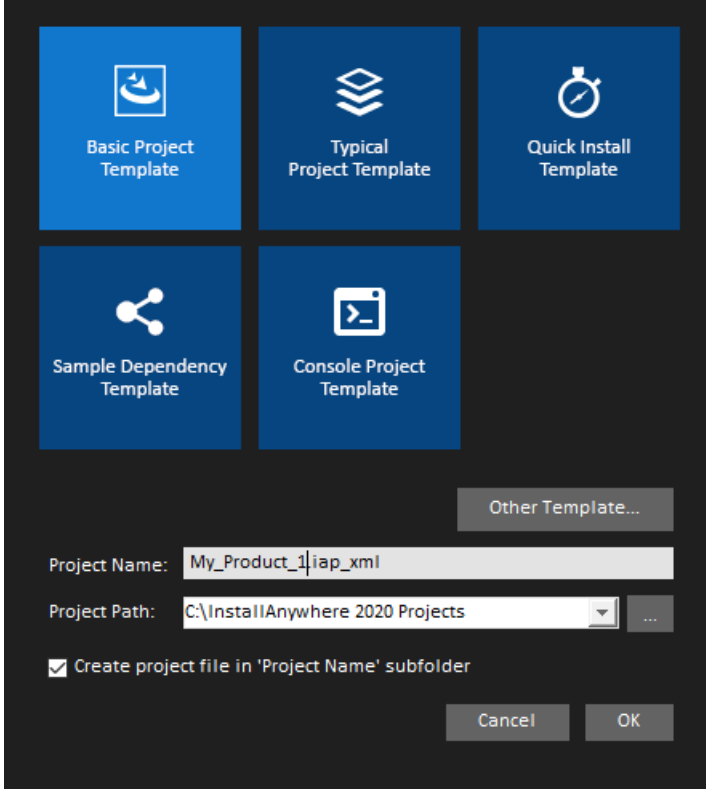

**3.** Select a template to use.

- **4.** Enter a **Project Name** and **Project Path**.
- **5.** Click **OK**. The project opens in the InstallAnywhere interface.

### <span id="page-75-0"></span>**Opening an Existing InstallAnywhere Project**

To open an existing InstallAnywhere project, perform the following steps.

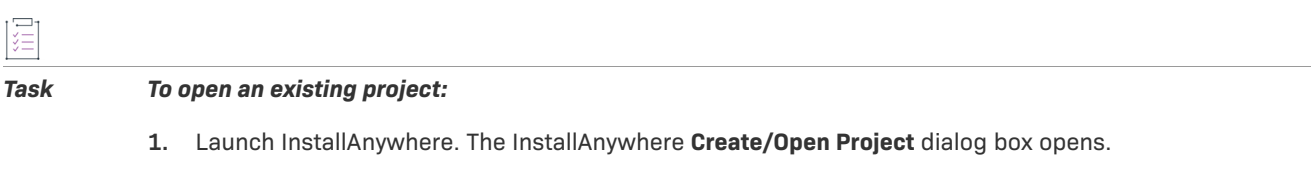

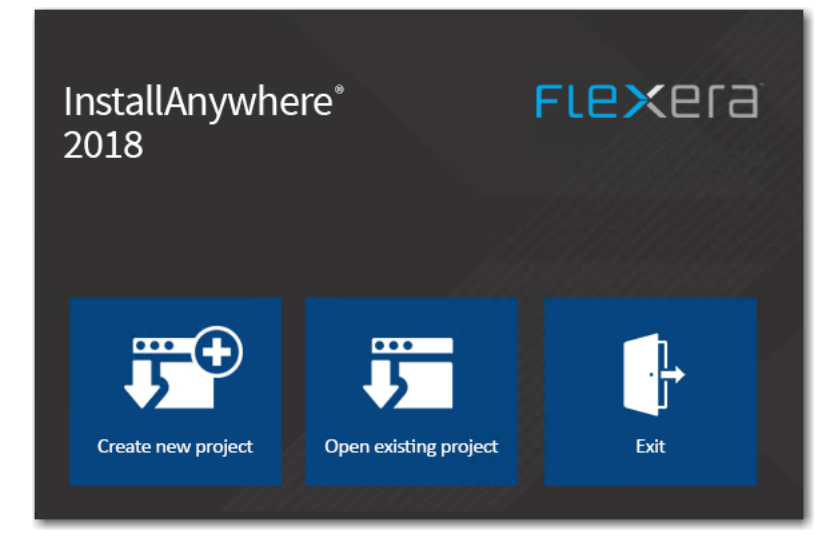

- **2.** Click the **Open existing project** button. The **Open Project File** dialog box opens.
- **3.** Locate and select the project file that you want to open.
- **4.** Click the **Open** button.

InstallAnywhere opens the project in the Advanced Designer.

### **Switching to a Different Project**

If you are working on one project in the InstallAnywhere user interface, you can easily switch to a different project.

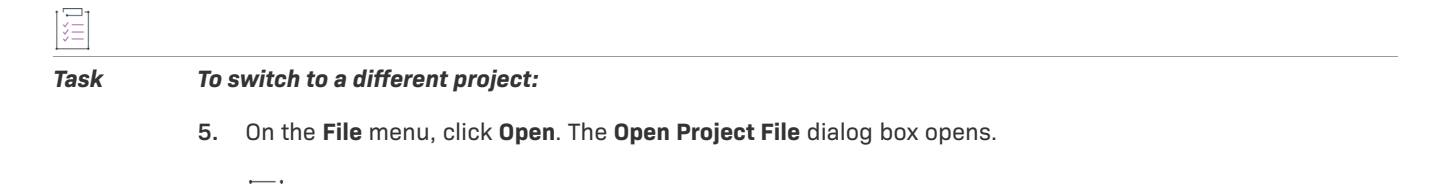

*Note • If you have made changes to the existing project, you are prompted to save the current project before proceeding.*

- **6.** Locate and select the project file that you want to open.
- **7.** Click the **Open** button. InstallAnywhere opens the project in the Advanced Designer.

## <span id="page-76-0"></span>**Upgrading from Earlier InstallAnywhere Versions**

This section describes possible upgrade issues that may occur when you upgrade projects that were created with earlier versions of InstallAnywhere. It also alerts you to possible changes in behavior that you may notice between InstallAnywhere 2021 projects and projects that are upgraded from an earlier version to InstallAnywhere 2021.

- **•** [Converting Projects to InstallAnywhere 2021](#page-76-1)
- **•** [Upgrading from InstallAnywhere 2014 or Earlier](#page-77-0)
- **•** [Upgrading from InstallAnywhere 2013 or Earlier](#page-78-0)
- **•** [Upgrading from InstallAnywhere 2012 or Earlier](#page-80-0)
- **•** [Upgrading from InstallAnywhere 2010 or Earlier](#page-80-1)
- **•** [Upgrading from InstallAnywhere 2009 or Earlier](#page-81-0)
- **•** [Upgrading from InstallShield MultiPlatform](#page-82-0)

### <span id="page-76-1"></span>**Converting Projects to InstallAnywhere 2021**

When you open a project that was created with a previous version of InstallAnywhere, you will be prompted to convert it to 2021 format.

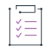

#### *Task To convert an existing project to InstallAnywhere 2021 format:*

- **1.** Launch InstallAnywhere. The InstallAnywhere **Create/Open Project** dialog box opens.
- **2.** Click the **Open existing project** button. The **Open Project File** dialog box opens.
- **3.** Locate and select the project file that you want to open and click the **Open** button. The following dialog box opens informing you that the project is going to be converted, and that a backup copy will automatically be created.

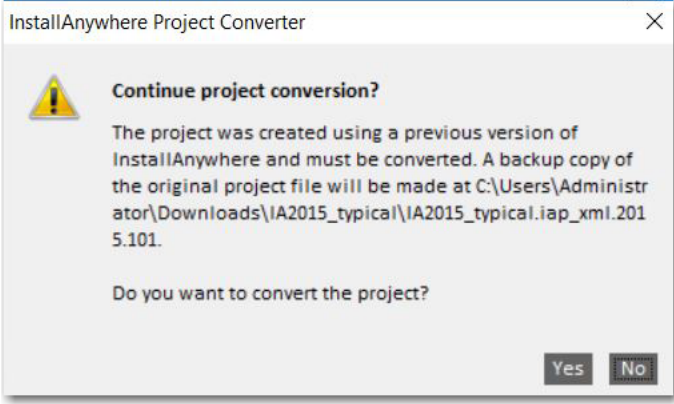

**4.** Click **Yes**. If the InstallAnywhere project accepts VMs prior to 1.6, the following message will be displayed stating that proceeding with JRE conversion will update the valid VM list to require Java 6.1 or later.

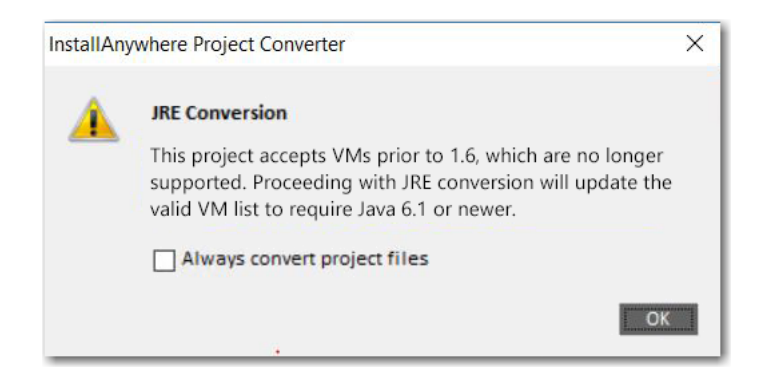

**5.** Click **OK**. The project conversion is completed.

### <span id="page-77-0"></span>**Upgrading from InstallAnywhere 2014 or Earlier**

#### **Database Server Support for Microsoft SQL Server and IBM DB2**

If you have an InstallAnywhere 2014 or earlier project that contains a Microsoft SQL Server or IBM DB2 or database server host and you open the project in InstallAnywhere 2021, InstallAnywhere displays a warning and informs you that may need to make changes to incorporate the new run-time panel action that lets end users specify connection information. To learn more, see [Enabling End Users to Specify Database Connection](#page-187-0)  [Information](#page-187-0).

InstallAnywhere no longer has support for the following versions of Microsoft SQL Server:

- **•** Microsoft SQL Server 6.5
- **•** Microsoft SQL Server 7.0
- **•** Microsoft SQL Server 2000
- **•** Microsoft SQL Server 2005

InstallAnywhere supports Microsoft SQL Server 2008 R2, 2012, and 2014 databases.

#### **Removal of InstallAnywhere Collaboration Support**

All support for the InstallAnywhere Collaboration plug-in and DIM references has been removed from InstallAnywhere. That is, the DIM References view and the DIM-related actions (the Create DIM Reference action and the Create Alias, Link, Shortcut to DIM File action) are no longer be available in InstallAnywhere. It will no longer be possible to build installers that reference DIM files. If you upgrade a project that contains DIM references or DIM actions from InstallAnywhere 2014 or earlier to InstallAnywhere 2021, InstallAnywhere 2021 removes them from your project.

It is recommended that before upgrading a project with DIM support to InstallAnywhere 2021, all DIM references and DIM-related actions be removed from InstallAnywhere projects and replaced with standard files and actions where appropriate.

### <span id="page-78-0"></span>**Upgrading from InstallAnywhere 2013 or Earlier**

#### **Changes in OS and OS X Version Requirements for Target Systems**

Apple made full authentication support available starting with OS X 10.8. The authentication support that Apple provided in OS X 10.7 was limited and is no longer recommended on OS X 10.7–based systems. If you specify in your InstallAnywhere project that your OS or OS X–based installer requires administrator credentials (Project page > Platforms view > OS X area > Authentication), the installer and corresponding uninstaller that InstallAnywhere builds cannot be run on OS X 10.7–based systems. On OS X 10.8 and later systems including OS 10.12, root users and administrator users can run the installer; standard users need to enter administrator credentials before the installer can continue running.

Apple no longer supports OS X 10.6 and earlier. Therefore, InstallAnywhere no longer supports the creation of installers for OS X 10.6 or earlier. If end users have OS X 10.6 on their machine and they try to run an installer that was built with InstallAnywhere 2021, the installer may run successfully, or unexpected results may occur.

#### **Changes to the List of Supported OS and OS X Versions for Running InstallAnywhere**

InstallAnywhere now supports the OS Sierra (10.12) for running installer run-time environment, as well as for the InstallAnywhere authoring environment. The minimum version of OS X that is required for OS X–based systems that run InstallAnywhere (the authoring environment) is now OS X 10.7.5 with Oracle Java 7.

#### **Changes to the List of Supported Windows Versions for Running InstallAnywhere**

The minimum version of Windows that is required for Windows-based systems that run InstallAnywhere (the authoring environment) is now Windows Vista or Windows Server 2008 (x86 and x64). Previously, the minimum Windows requirement was Windows XP.

#### **New Requirement for Using Project Automation APIs with Node-Locked Licenses of InstallAnywhere**

If you are using a node-locked license of InstallAnywhere, the licensing libraries must be loaded while using the project automation API. This is typically done by configuring an IDE setting or by passing the following parameter through the command line when running the Java class:

-Djava.library.path=*IA\_HOME*\resource\fnp\libraries

If the library path includes spaces, ensure that you enclose the library path within quotes:

-Djava.library.path="IA\_HOME\resource\fnp\libraries"

### **Discontinuation of the InstallAnywhere Collaboration Tool; Deprecation of InstallAnywhere Collaboration Support**

The InstallAnywhere Collaboration plug-in for Eclipse has been discontinued. This tool is not available for installation when you install InstallAnywhere 2021, and a separate installer that installs only InstallAnywhere Collaboration is not available.

If you have developer installation manifest (DIM) files that were created in an earlier release of InstallAnywhere Collaboration, you can add them to InstallAnywhere 2014 projects. However, support for DIM files in InstallAnywhere 2014 has been deprecated and is no longer supported. In a future release, all support for DIM files will be removed from InstallAnywhere. That is, the DIM References view and the DIM-related actions will no longer be available, and it will no longer be possible to build installers that reference DIM files.

It is recommended that all DIM references and DIM-related actions be removed from InstallAnywhere projects and replaced with standard files and actions where appropriate.

#### **OS and OS X Build Targets and Java Virtual Machine Searches**

If you have a OS or OS X build target in your project and its Without VM check box is selected in the Build Installers view on the Build page, the installer searches for Oracle JRE 7 or later on target systems; if it is not present, the installation exits. The Without VM check box no longer has an option to search for Apple JRE 6 or earlier. This applies to all new projects that are created in InstallAnywhere 2021. It also applies to all projects that were created in InstallAnywhere 2013 or earlier and upgraded to InstallAnywhere 2021.

### **Database Server Support for MySQL, Firebird, Interbase, and Sybase ASE**

If you have an InstallAnywhere 2013 or earlier project that contains a MySQL database server host and you open the project in InstallAnywhere 2021, InstallAnywhere displays a warning and informs you that may need to make changes to incorporate the new run-time panel action that lets end users specify connection information. To learn more, see [Enabling End Users to Specify Database Connection Information.](#page-187-0)

InstallAnywhere no longer has support for the following versions of MySQL:

- **•** MySQL 4.1
- **•** MySQL 5.0

InstallAnywhere supports MySQL 5.1.29, as well as MySQL 5.5 and 5.6.

InstallAnywhere no longer has support for connecting to the following database servers and running SQL scripts:

- **•** Firebird
- **•** Interbase
- **•** Sybase ASE

If you have an InstallAnywhere 2013 or earlier project that contains a host that is configured to be one of those server types and you open the project in InstallAnywhere 2021, InstallAnywhere displays a warning and changes the server type of that host to the default type, which is MySQL. You can change the server type to one of the other supported types as needed.

To learn more, see [Managing Database Servers.](#page-182-0)

#### **Application Server Support for Tomcat, Resin, and Sun Application Server**

If you have an InstallAnywhere 2013 or earlier project that contains a Tomcat application server host and you open the project in InstallAnywhere 2021, InstallAnywhere displays a warning and informs you that may need to make changes to incorporate the new run-time panel action that lets end users specify connection information. To learn more, see [Enabling End Users to Specify Apache Tomcat Server Information.](#page-180-0)

In addition, InstallAnywhere no longer has support for the following versions of Tomcat:

- **•** Tomcat 5.0
- **•** Tomcat 5.5

If you have an InstallAnywhere 2013 or earlier project that contains a host with a server type of Tomcat 5.0, 5.5, and 6.0 and you open the project in InstallAnywhere 2021, InstallAnywhere changes the server type of that host to Tomcat 6.0.x, 7.0.x & 8.0.

InstallAnywhere no longer has support for deploying Web applications to the following application servers:

**•** Resin

#### **•** Sun Application Server

If you have an InstallAnywhere 2013 or earlier project that contains a host that is configured to be one of those server types and you open the project in InstallAnywhere 2021, InstallAnywhere displays a warning and changes the server type of that host to Tomcat 6.0.x, 7.0.x & 8.0. You can change the server type to one of the other supported types as needed.

To learn more, see [Managing Application Servers](#page-176-0).

### <span id="page-80-0"></span>**Upgrading from InstallAnywhere 2012 or Earlier**

#### **New Build Target for Pure 64-Bit Windows-Based Systems**

InstallAnywhere 2021 has support for building installers that target pure 64-bit Windows-based systems on which 32-bit Windows-on-Windows (WOW64) support is disabled.

If you create a new project in InstallAnywhere 2021, it automatically includes a build target for pure 64-bit Windows-based systems by default. If you upgrade an InstallAnywhere 2012 or earlier project to InstallAnywhere 2021, InstallAnywhere automatically adds this build target to your project.

### <span id="page-80-1"></span>**Upgrading from InstallAnywhere 2010 or Earlier**

#### **Default Uninstall Behavior for Imported Merge Modules**

If you import a merge module into an InstallAnywhere 2021 project, the **Uninstall Merge Module when parent is uninstalled** check box is selected by default. This check box lets you specify whether you want the merge module to be uninstalled from target systems when the parent project is uninstalled.

If you have an InstallAnywhere 2010 or earlier project that includes one or more imported merge modules, and you upgrade the project to InstallAnywhere 2021, the **Uninstall Merge Module when parent is uninstalled** check box is cleared by default for those merge modules.

If you want to change the behavior in either case, you can change the state of the check box:

- **•** To change the behavior for an individual merge module: On the Sequence tab, click Install. In the Visual Tree, select the merge module whose behavior you want to change. In the Install Merge Module customizer, on the Properties subtab, select or clear the **Uninstall Merge Module when parent is uninstalled** check box.
- **•** To change the behavior for a dynamic merge module: On the Organization tab, click Modules. In the Imported Merge Module List, select the dynamic merge module whose behavior you want to change. In the Dynamic Merge Module customizer, on the Install tab, select or clear the **Uninstall Merge Module when parent is uninstalled** check box.

#### **VM Pack Creation**

VM packs that are created using the Create VM Pack utility, which was introduced in InstallAnywhere 2011, can be used only with installers that are created in InstallAnywhere 2011 or later, not with installers that were created in earlier versions of InstallAnywhere (such as InstallAnywhere 2009 or InstallAnywhere 2010). If you want to use VM packs with any older installers (those that were created in InstallAnywhere 2010 or earlier), you must follow the manual process, as described in [Creating a JRE VM Pack Manually](#page-239-0).

### **Project Automation APIs and Configuring Behavior for Maintenance Mode and Instance Management**

If you are upgrading an InstallAnywhere 2010 (without SP1) project to InstallAnywhere 2021 and you want to use the project automation APIs to modify maintenance mode and instance management in your project, it is recommended that you first open and save your project in the InstallAnywhere 2021 Advanced Designer.

### **Configuring Build Target Information through the BuildProperties.xml File**

If you upgrade an InstallAnywhere 2010 or earlier project to InstallAnywhere 2021 and you were using a BuildProperties.xml file to configure build targets, note that some of the XML code has been changed. In InstallAnywhere 2011 and later, the buildWithVM, BuildWithNoVM, outputDir, and bundledVM settings are attributes of the <target> element. In InstallAnywhere 2010 and earlier, these settings were subelements of the <target> element. Therefore, if you upgrade an InstallAnywhere 2010 or earlier project to InstallAnywhere 2021, ensure that you update your BuildProperties.xml file accordingly.

#### **Configuring Build Target Information through Ant Tasks**

If you upgrade an InstallAnywhere 2010 or earlier project to InstallAnywhere 2021 and you were using an Ant task to configure build targets, note that some of the XML code has been changed. In InstallAnywhere 2011 and later, the buildWithVM, BuildWithNoVM, outputDir, and bundledVM settings are attributes of the <target> element. In InstallAnywhere 2010 and earlier, these settings were subelements of the <target> element. Therefore, if you upgrade an InstallAnywhere 2010 or earlier project to InstallAnywhere 2021, ensure that you update your Ant task accordingly.

### <span id="page-81-0"></span>**Upgrading from InstallAnywhere 2009 or Earlier**

#### **Change to the Default Name of the Uninstaller Executable File**

If you create a project in InstallAnywhere 2021, the default name for the uninstall launcher is Change ProductName Installation.exe.

If you created a project in InstallAnywhere 2009 or earlier, the default name for the uninstall launcher was Uninstall ProductName.exe; if you upgrade the project to InstallAnywhere 2021, InstallAnywhere does not change the name of the uninstaller launcher automatically. You may want to manually change the name. To do so: On the Sequence page, click Install. Then select the uninstall launcher and edit the value in the Name setting on the Properties tab.

### **Changes for Organizing Build Settings**

InstallAnywhere has support for creating and maintaining different build configurations. Each build configuration defines how InstallAnywhere builds an installer for a particular set of platforms, build distributions, JVMs, locales, and other settings. You can store as many build configurations with a project as necessary. When you create a new project in InstallAnywhere 2021, it contains a default build configuration called *Default Configuration*.

InstallAnywhere 2009 and earlier did not have support for build configurations. If you open an InstallAnywhere 2009 or earlier project in InstallAnywhere 2021, InstallAnywhere displays the Build Settings Conversion Notice message box, which asks you if you want InstallAnywhere to convert the existing build settings automatically to the build configuration model. If you reply that you do want to convert it, InstallAnywhere upgrades all of the project's existing build settings into a new build configuration called *Migrated Configuration*. If you want to modify the settings for this build configuration, you can do so. To learn more, see:

**•** [Defining Build Targets](#page-208-0)

- **•** [Specifying Build Distribution Options](#page-210-0)
- **•** [Using Tags to Customize Build Configurations](#page-204-0)
- **•** [Specifying Locale Settings](#page-208-1)

#### **Changes for Locales**

In InstallAnywhere 2009 and earlier, the locales directory in the build output folder was named <project\_name>locales. If you are upgrade an InstallAnywhere 2009 or earlier project to InstallAnywhere 2021, you must rename this directory with the following naming convention:

<project\_name>locales\_<build\_configuration\_name>

Once you have renamed the folder, rebuild the project in InstallAnywhere 2021.

#### **Changes Related to Rollback Behavior**

InstallAnywhere has built-in support for rollback behavior: On the Rollback tab of action customizers in the Install view of the Sequence page, you can specify rollback behavior on a file-by-file basis. You can fine-tune how the installer treats individual project elements during a rollback and can specify which project elements would trigger a rollback if the installation of that element fails.

InstallAnywhere 2009 and earlier did not have built-in support for rollback behavior; these versions included support for custom code that triggered a rollback handler; if an end user cancelled the installation, the rollback handler was called.

If you upgrade a project from InstallAnywhere 2009 or earlier with the rollback handler code to InstallAnywhere 2021, the rollback handler code is launched only if the Enable Rollback check box is cleared; this check box is in the Advanced view on the Project tab. To learn how to use the new built-in rollback behavior, see [Configuring](#page-199-0)  [Installation Rollback Behavior](#page-199-0).

### <span id="page-82-0"></span>**Upgrading from InstallShield MultiPlatform**

#### **Changes for Organizing Build Settings**

InstallAnywhere has support for creating and maintaining different build configurations. Each build configuration defines how InstallAnywhere builds an installer for a particular set of platforms, build distributions, JVMs, locales, and other settings. You can store as many build configurations with a project as necessary. When you create a new project in InstallAnywhere 2021, it contains a default build configuration called *Default Configuration*.

If you use a project manifest to upgrade an InstallShield MultiPlatform project to InstallAnywhere 2021, InstallAnywhere creates a new build configuration called *Migrated Configuration* for the upgraded project. If you want to modify the settings for this build configuration, you can do so. To learn more, see:

- **•** [Defining Build Targets](#page-208-0)
- **•** [Specifying Build Distribution Options](#page-210-0)
- **•** [Using Tags to Customize Build Configurations](#page-204-0)
- **•** [Specifying Locale Settings](#page-208-1)

## <span id="page-83-0"></span>**Obtaining Updates for InstallAnywhere**

If you have an Internet connection, you can use the Check for Updates feature in InstallAnywhere to obtain the latest InstallAnywhere service packs and other updates for the version of InstallAnywhere that you are using. You can also configure InstallAnywhere to automatically check for updates.

- **•** [Manually Checking for Updates](#page-83-1)
- **•** [Installing a Critical Update](#page-83-2)
- **•** [Installing a Non-Critical Update](#page-84-0)
- **•** [Configuring InstallAnywhere to Automatically Detect Updates](#page-84-1)

### **Manually Checking for Updates**

To manually check for updates, perform the following steps.

## <span id="page-83-1"></span>疟

*Task To manually check for updates:*

- **1.** On the **Help** menu, click **Check for Updates**.
	- **• If a file sync update is available**, the **Update Available** dialog box opens. A file sync update represents a critical update to the product.
	- **• If a noncritical update or message is available**, a FlexNet Connect window opens, enabling you to see a list of available updates.

### **Installing a Critical Update**

To install a critical update, perform the following steps.

<span id="page-83-2"></span>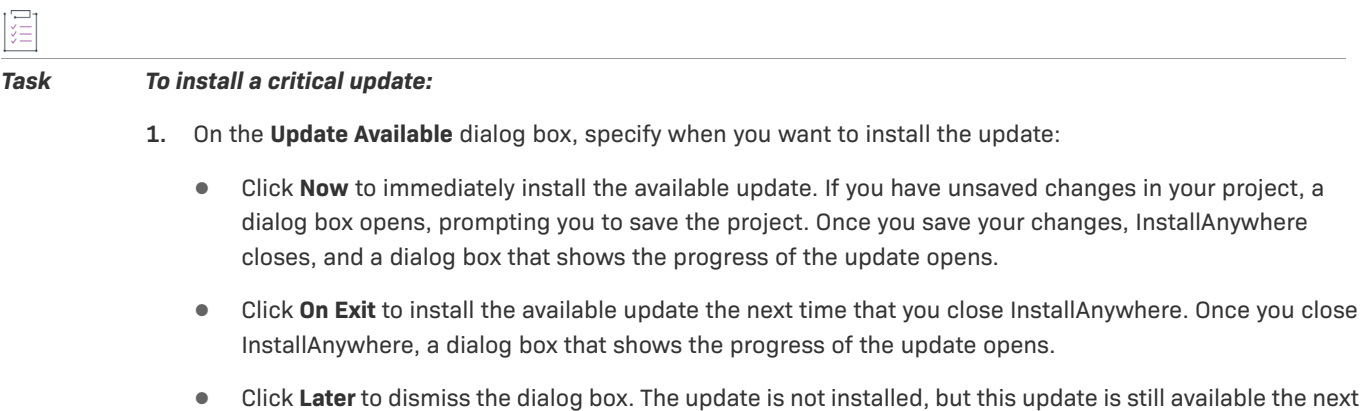

- time that you check for updates.
- **2.** When the update is downloaded and installed, click the **Finish** button.

≣

*Note • The update installation process includes three phases: download, installation, and registration. You cannot cancel the update installation during the registration phase. If you click Cancel during the download or* 

*installation phase, the download completes but the installation and registration phase of the installation process is terminated.*

### **Installing a Non-Critical Update**

To install a non-critical update, perform the following steps.

#### *Task To install a non-critical update or message:*

- **1.** On the **FlexNet Connect** window, in the list of updates and messages, select the update that you want to install.
- **2.** Click **Install**. The update installation starts.

### **Configuring InstallAnywhere to Automatically Detect Updates**

To configure InstallAnywhere to automatically detect when updates are available, perform the following steps.

<span id="page-84-1"></span>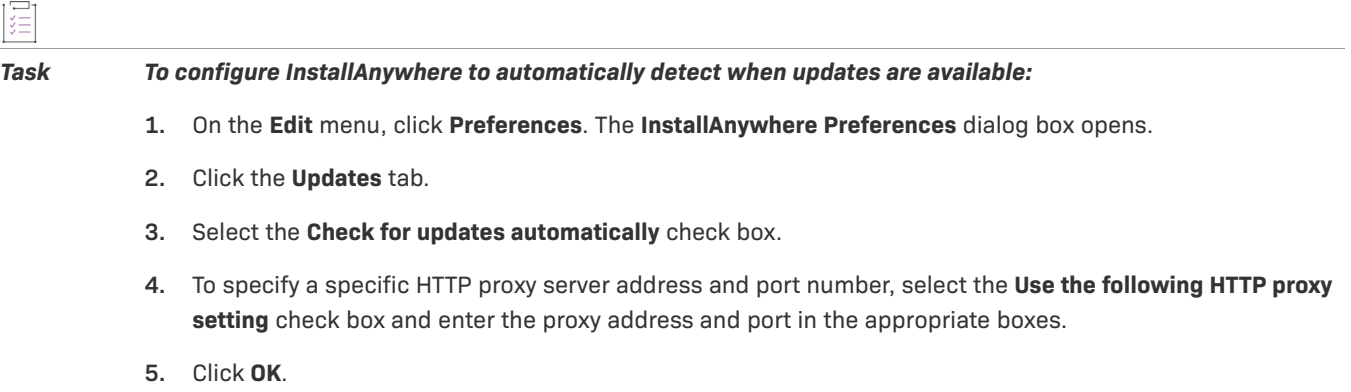

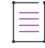

<span id="page-84-0"></span>這

*Note • You can also integrate FlexNet Connect with your application so update notifications are automatically available to your end users. For information and instructions on integrating FlexNet Connect functionality in your products and installers, see [Preparing Your Installer for Update Notifications](#page-267-0).*

**Chapter 2 Getting Started Obtaining Updates for InstallAnywhere**

# **Concepts of InstallAnywhere Installer Development**

InstallAnywhere provides many flexible options for creating installer functionality. This section introduces you to the basic of installer development in InstallAnywhere.

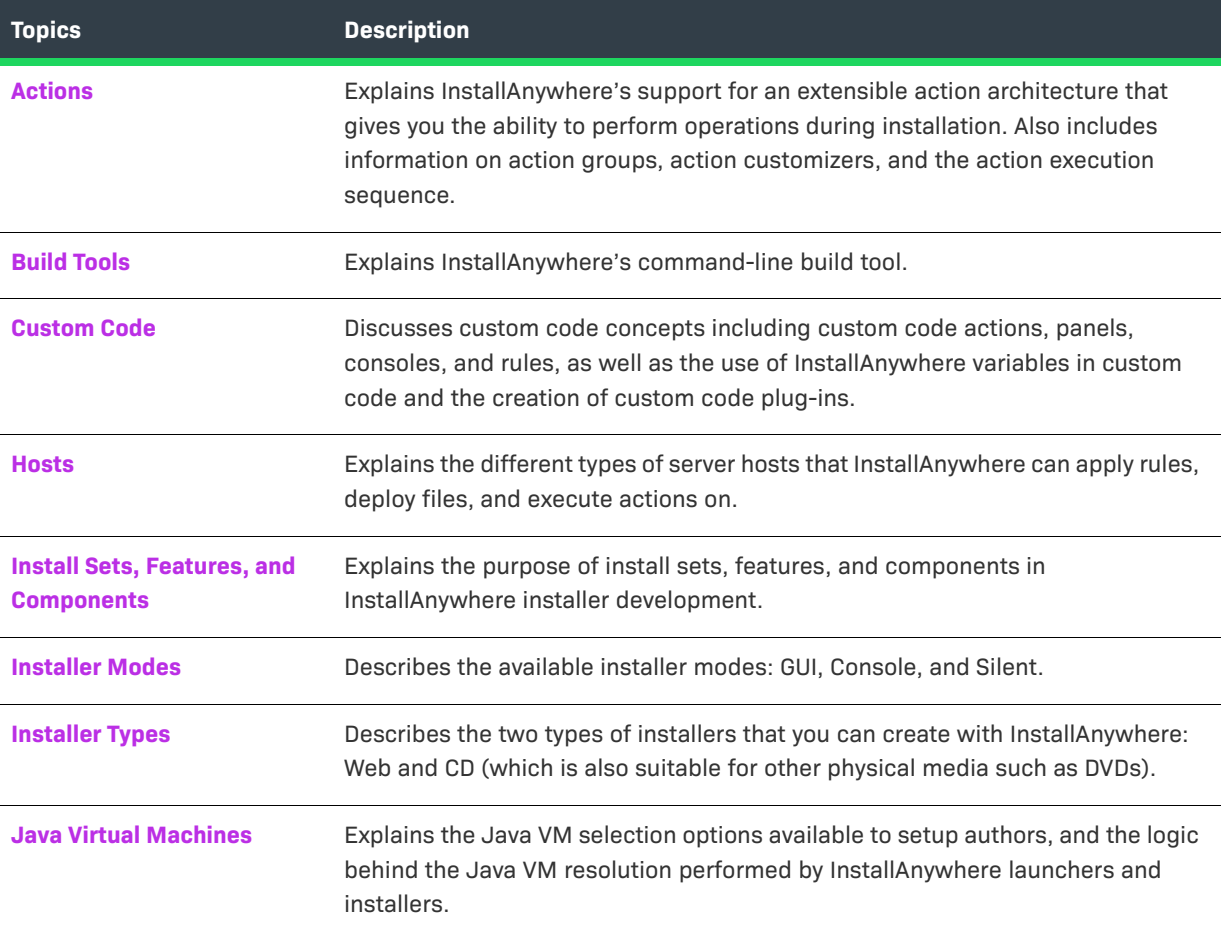

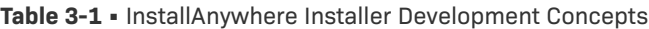

### **Table 3-1 •** InstallAnywhere Installer Development Concepts (cont.)

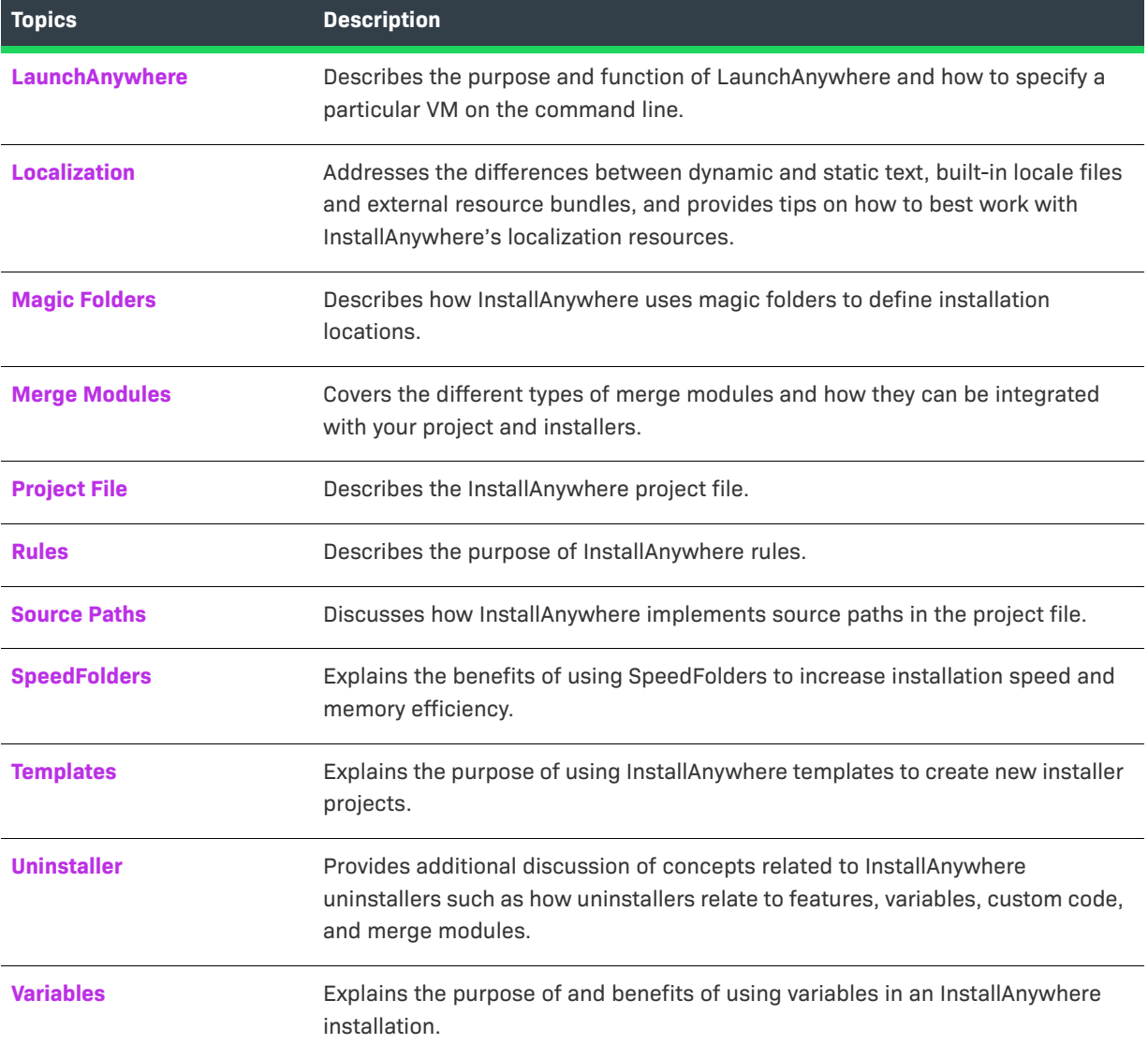

## <span id="page-87-0"></span>**Actions**

InstallAnywhere supports an extensible action architecture that gives developers the ability to perform operations during installation. Information about actions is presented in the following sections:

#### **Table 3-2 •** Topics About Actions

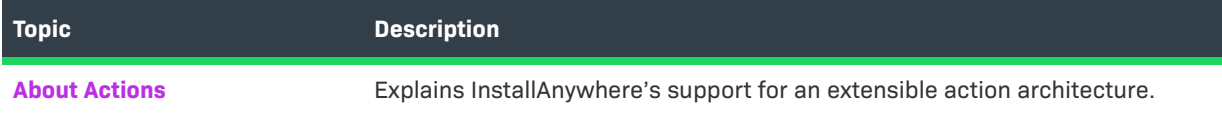

#### **Table 3-2 •** Topics About Actions (cont.)

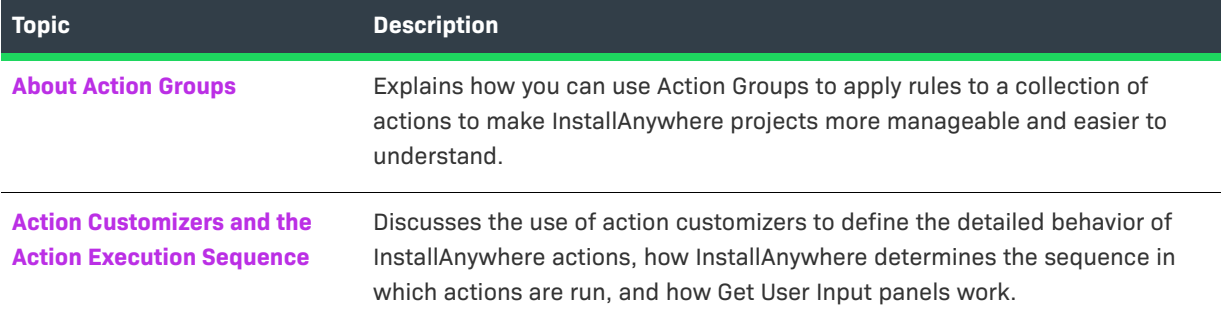

## <span id="page-88-0"></span>**About Actions**

InstallAnywhere supports an extensible action architecture that gives developers the ability to perform operations during installation. Some of these actions are as simple as installing files and folders and as complex as creating modifying text files, executing custom code during the installation process, or extracting contents from a compressed file.

Actions may occur in the background, not requiring any user input, or may require user input:

- **• General/Install Actions** do not require any user input.
- **• Panel Actions and Console Actions** request user input. Panel Actions display a graphic element that requests user input.
- **• Console Actions** display a command-line request.

You can schedule actions to various sequences (Pre-Install, Install, Post-Install, Pre-Uninstall, Uninstall and Post-Uninstall) in your projects.

The following actions are available:

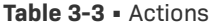

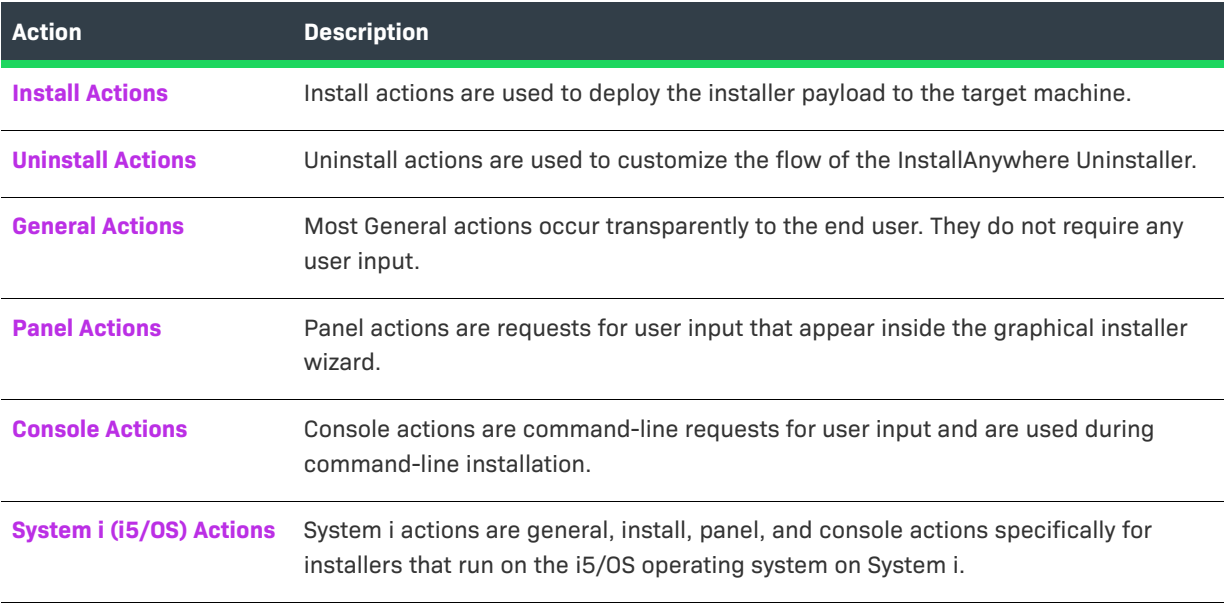

#### **Table 3-3 •** Actions (cont.)

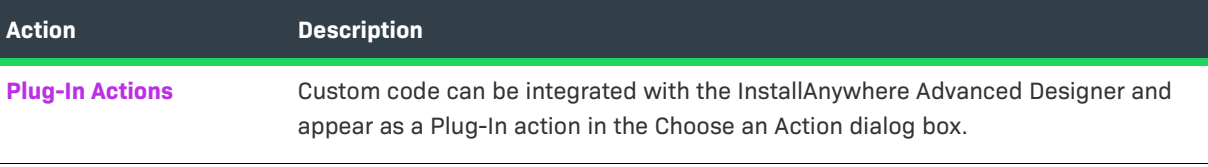

### <span id="page-89-0"></span>**About Action Groups**

Action groups enable you to apply rules to a collection of actions and to make InstallAnywhere projects more manageable and easier to understand. They give you the ability to logically group a set of actions or panels in the Install sequence, as well as other sequences. Rules that are applied to an action group affect all of the actions or panels that are included in the group. They can be extremely helpful with large complex installations that contain numerous actions and panels.

### <span id="page-89-1"></span>**Action Customizers and the Action Execution Sequence**

The topics in this section provide more information about action customizers and the action execution sequence.

**Table 3-4 •** 

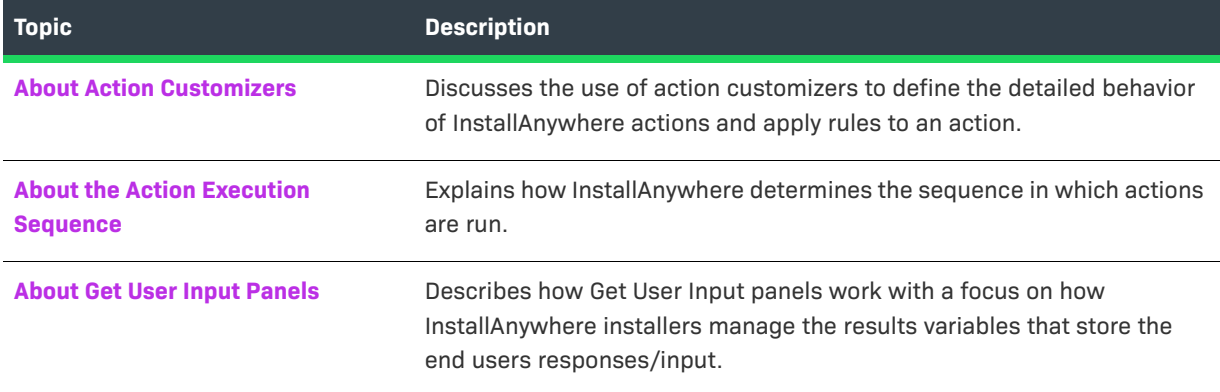

### <span id="page-89-2"></span>**About Action Customizers**

Once an action has been added, its customizer appears in the bottom half of the Advanced Designer. Developers may customize this action by modifying the customizer.

- **• Properties**—The Properties tab enables developers to add file locations and variables to the action as well as details about how developers would like the action to run.
- **• Rules**—The Rules tab enables developers to add specific rules to an action. Once an action has a rule added to it, its icon is modified to display a small R on it, so developers can see that there is a rule associated with it. This icon badge may help test or modify an installer if there are a long list of actions, some with rules and some without. For more information, see [Assigning a Rule to an Action](#page-164-0) and [Rules Reference.](#page-710-0)
- **• Tags**—Use the Tags tab to add build configuration tags to the selected action. To learn more, see [Assigning](#page-206-0)  [Tags to Project Elements.](#page-206-0)
- **• Rollback**—Use the Rollback tab to specify rollback options for the selected action. For more details, see [Configuring Installation Rollback Behavior](#page-199-0).

### <span id="page-90-0"></span>**About the Action Execution Sequence**

Actions are executed in the order that they appear from top to bottom in a view on the Sequence page. You can use the up and down arrows to change the order of actions. The left and right arrows move actions out of or into folders.

Pre-Install and Pre-Uninstall actions are executed before their corresponding Install and Uninstall actions, which are executed before Post-Install and Post-Uninstall actions. Pre-Install actions are generally used to determine what to install on the target system or even if the installation should occur. Actions that are added to the Install sequence define what will occur on the target system, like creating folders, expanding archives, or moving files. Post-Install actions are often actions, like showing the ReadMe file or launching the application that was just installed, that require the existence of recently installed files. Actions that occur within Pre-Install or Post-Install are not automatically uninstalled.

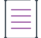

*Note • When an action is scheduled for the Pre-Install or Post-Install sequence, it may be executed more than once if an end user repeatedly clicks Previous and then Next repeatedly. This could cause several errors for actions that modify files, such as Modify Text File - Single File or Register Windows Service. To prevent such*  errors, it is recommended that you schedule these actions during the actual installation (within the Install *sequence).*

### <span id="page-90-1"></span>**About Get User Input Panels**

The Get User Input - Simple and Get User Input - Advanced actions provide a non-programmatic way to show a simple Java dialog box that allows your installer to interact with the end user.

A simple prompt guides the end user through the selection or completion of various Java elements (text boxes, check boxes, buttons, pop up menus, or lists). The end user–supplied input is returned and stored in an InstallAnywhere variable that you are free to name.

The values stored in the InstallAnywhere variable can subsequently be used to customize the installation process, to apply rules to the installer (enabling only certain files in the installer to be installed or certain actions performed during installation), and so on.

The following information about Get User Input panels is provided:

- **•** [Input Methods/Component Types](#page-91-0)
- **•** [Bidi Orientation and Text Reading Order](#page-91-1)
- **•** [Font and Color Settings](#page-91-2)
- **•** [Results Variables](#page-91-3)
- **•** [Defaults](#page-93-0)
- **•** [VAR\\_BOOLEAN\\_X Variable](#page-94-0)

**•** [Mandatory Field](#page-94-1)

### <span id="page-91-0"></span>**Input Methods/Component Types**

Input methods or components types refers to the type of control on a Get User Input panel—the manner in which end user input will be accepted and the manner in which the labels will be displayed to the end user.

- **• Input methods** available on the Get User Input Simple panel include text fields, check boxes, radio buttons, pop-up menus, or lists.
- **• Components** available on the Get User Input Advanced panel include these input methods plus choice groups, file choosers, and labels.

The Selection box for the 'Control Alignment' has been added in Get User Input Panel Advanced-> Configure Selection of Text Field. By default, the Alignment selection will be 'Left' and the alignment changes applies to Text Fields.

There are two possible values for the text alignment controls that is 'Left and 'Right'.

### <span id="page-91-1"></span>**Bidi Orientation and Text Reading Order**

Text (Bidi) orientation and text reading order controls pertain to the left-to-right or right-to-left orientation of the components and text on a Get User Input panel. There are three possible values for the text orientation controls: Based on Locale (default), Left-to-Right, and Right-to-Left.

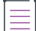

*Note • InstallAnywhere generally manages text direction based on the installer's locale. Therefore, panels and controls that do not have a specific setting take their text orientation from the natural flow of the language selected. You can override the text orientation for particular controls by setting their bidi orientation or text orientation settings.*

### <span id="page-91-2"></span>**Font and Color Settings**

Most controls/input methods that you can add to a Get User Input panel can have their font and color settings customized. By clicking Configure on the Get User Input - Simple panel or Configure Selection on the Get User Input - Advanced panel, you open a configuration dialog box, where you can specify font and color settings for the controls you select for your panel.

The default for all these options is Use Default. To customize a font or color setting, click to deselect the Use Default option and then click the corresponding Choose button. This opens a Choose Font or Choose Color dialog in which you can specify the typeface, font size, and color to use.

### <span id="page-91-3"></span>**Results Variables**

Results variables store the results of the end user's input. The default value for the Results Variable name is *USER\_INPUT\_RESULTS*.

The variable name of the Results Variable also forms the base name of additional InstallAnywhere variables that will be used to store individual end-user input choices from the end-user input panel. The convention for the naming of the additional variables is to append an underscore and an integer number to the end of the base name. The number, starting at one (1), increases by one (1) for each additional variable that is needed to store data.

The number of additional variables derived from the Results Variable base name depends upon the Input Method/Component Type that you have selected for the panel, the choices made by the end user at install time, and the number of values listed in Defaults.

The following table describe how user input is recorded in variables for each input type:

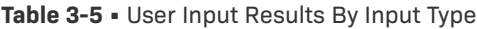

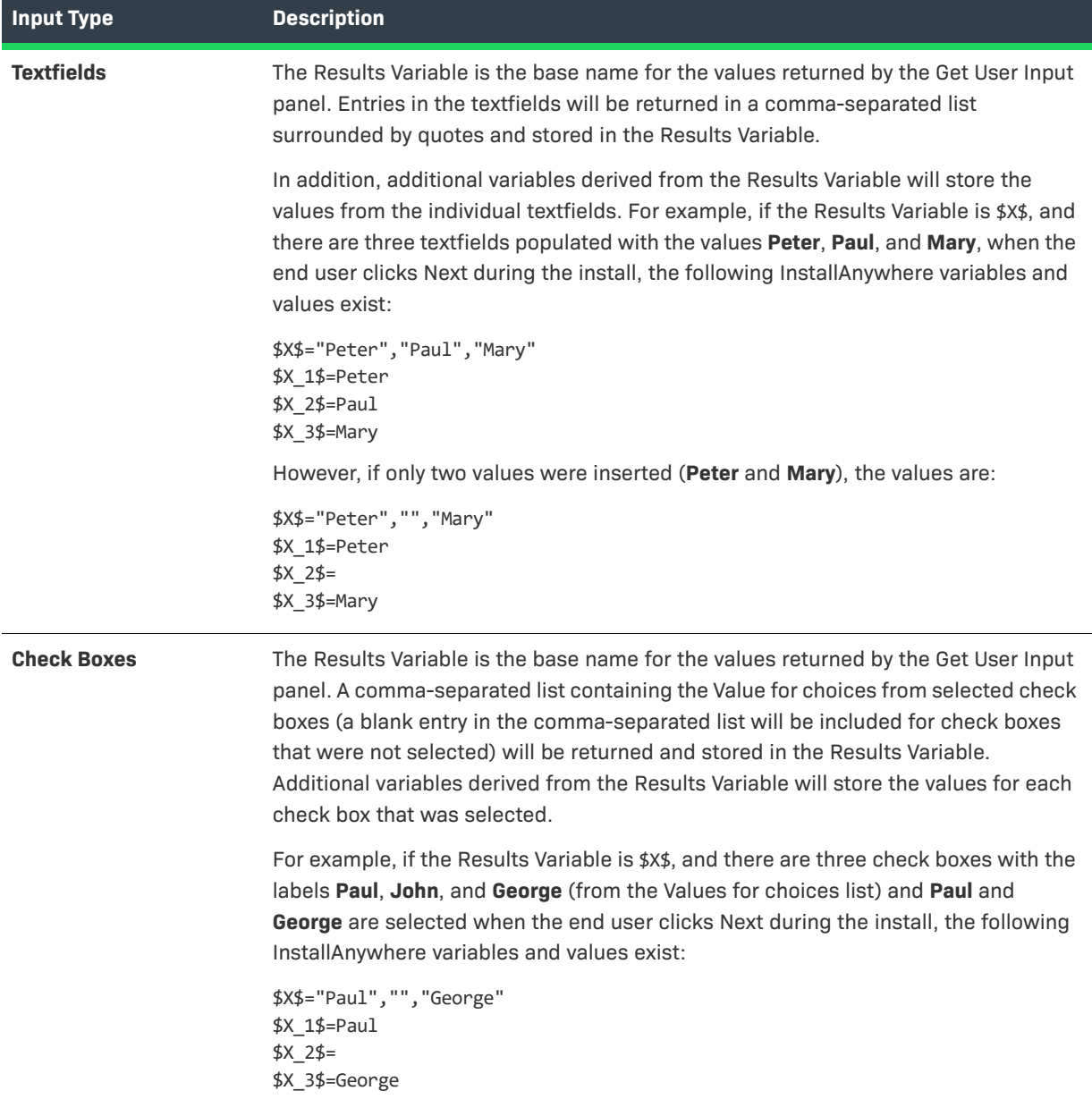

### **Table 3-5 •** User Input Results By Input Type (cont.)

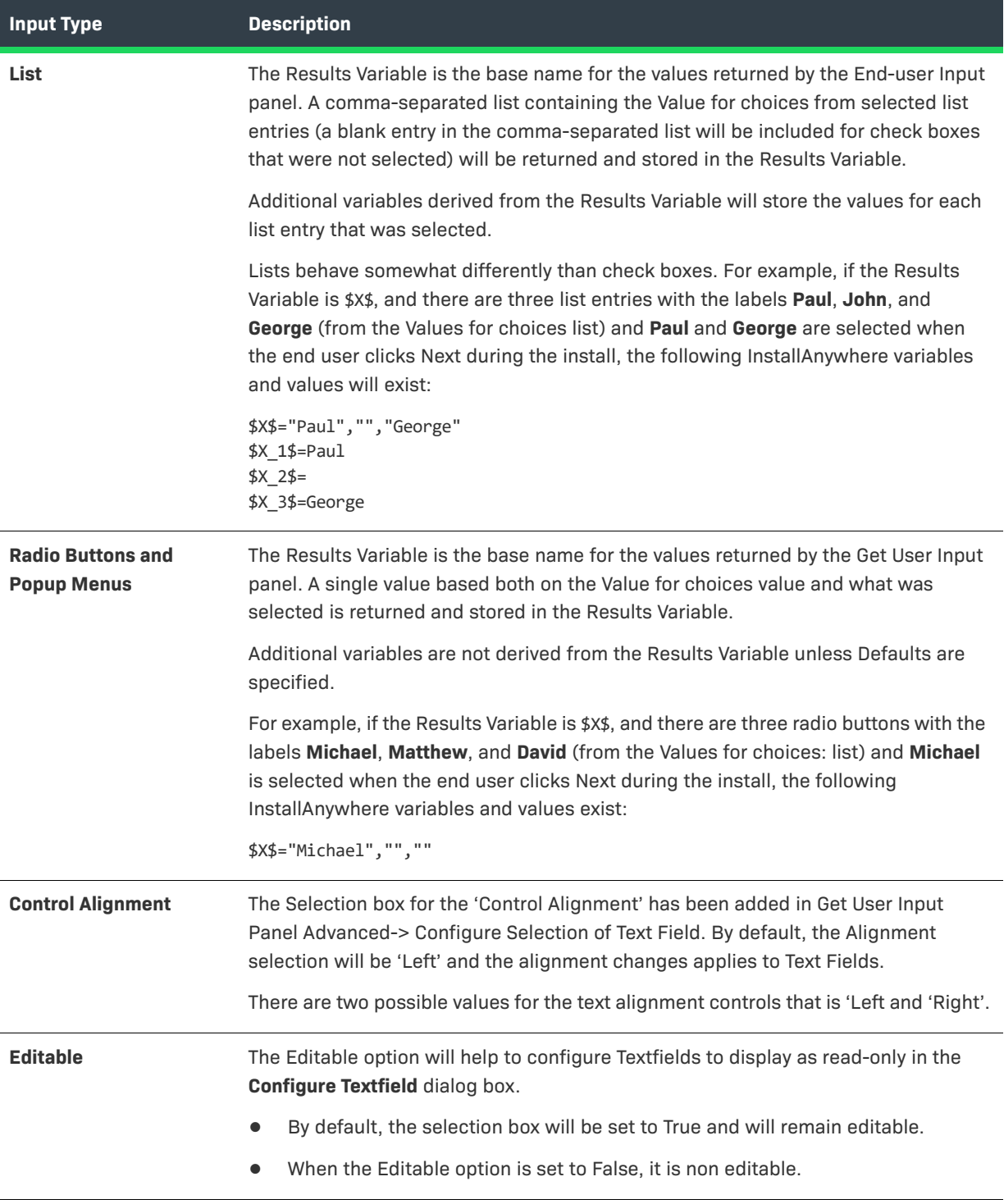

### <span id="page-93-0"></span>**Defaults**

The effect of Defaults on Get User Input panels also differ by input method.

- **• If the Input Method is Textfields**, the values listed in Defaults will be set as the defaults for the textfields. The first default item will be used for the first textfield, the second item for the second textfield, etc.
- **• If the Input Method is any other option** (check boxes, radio buttons, a pop-up menu, or a list), you may choose the default to be either Selected or Not Selected, and Set Variable. Choosing Set Variable opens a dialog box requesting the name of an InstallAnywhere variable. If the variable resolves to true at the time of installation, the component will be selected.

If there are more defaults listed than there are entries in Values for choices, these extra defaults will be stored in additional variables derived from the Results Variable base name. For example, if there are three items in Values for choices and there are four defaults, the fourth default would be stored in a variable with a 4 derivation. Extra default values do not affect the String returned in the base Results Variable.

### <span id="page-94-0"></span>**VAR\_BOOLEAN\_X Variable**

There is also a variable to correspond with the *USER\_INPUT\_RESULTS\_1*, *USER\_INPUT\_RESULTS\_2*, and *USER\_INPUT\_RESULTS\_3*. If your installer requires localization, the values and characters that correspond with this user input panel may vary from language to language. The *VAR\_BOOLEAN* variable deals with this by providing a true (1) or false (0) value if choices are selected. To use the example above:

\$X\$="Paul","","George" \$X\_1\$=Paul  $$X_2$=$ \$X\_3\$=George \$X\_BOOLEAN\_1\$=1 \$X\_BOOLEAN\_2\$=0 \$X\_BOOLEAN\_3\$=1

### <span id="page-94-1"></span>**Mandatory Field**

Mandatory Field control is added for **Textfield** and **Choice Group**. It controls the navigation of Installer based on value/selection of component. Component if marked Yes, the component value cannot be left blank at runtime. Component or subcomponent of installer marked Mandatory and without value/selection will display the following warning message at Installer runtime and will not allow navigation to next panel.

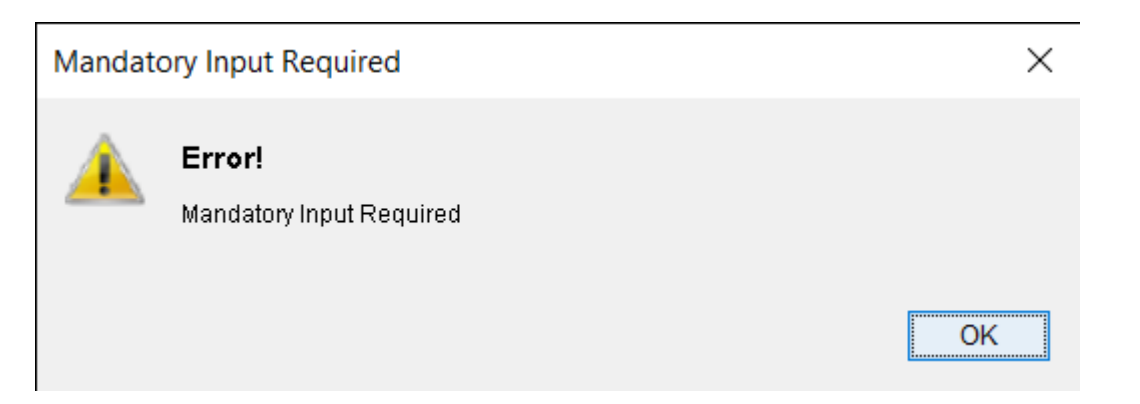

To indicate component or subcomponent as mandatory, add Caption to component or subcomponent to display it in red color at runtime.

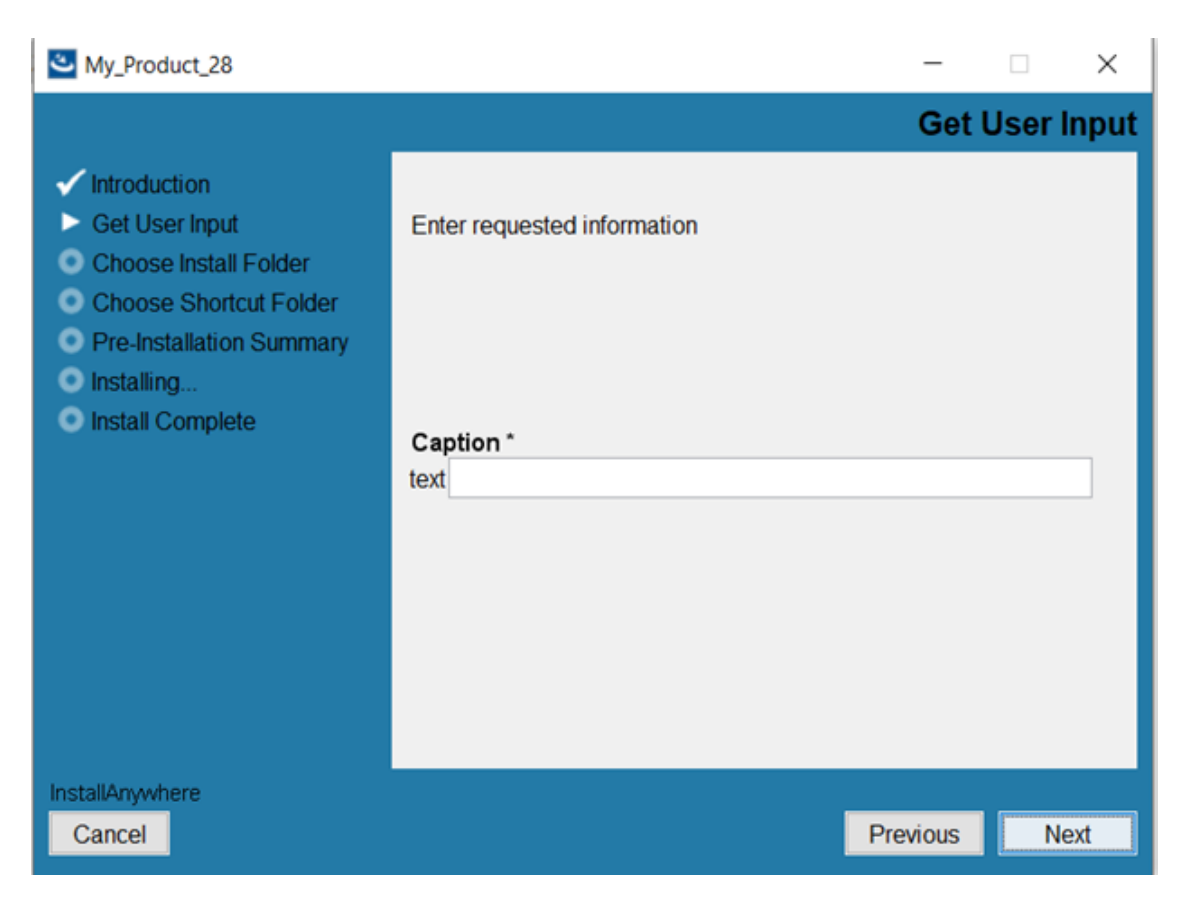

If Mandatory Field is marked as **No** for component, It allows with blank value and no selection in choice group and does not stop navigation to next panel.

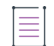

*Note • Font and Color selection should be revised when Mandatory Field value is changed from Yes to No for a component.*

## <span id="page-95-0"></span>**Build Tools**

InstallAnywhere includes a command-line build tool. This tool (build.exe in the InstallAnywhere application folder) accepts command-line options that can customize the build settings at the command line or specify stored settings in a build properties file.

InstallAnywhere also includes the ability to integrate with Ant via the InstallAnywhere Ant task.

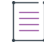

*Note • The use of iaant.jar requires Java 1.4 or newer.*

More information on Ant can be found on the Apache Foundation's Ant Project Web site: http://ant.apache.org.

## <span id="page-96-0"></span>**Custom Code**

The majority of tasks that are needed to deploy the application can be handled using InstallAnywhere's built-in actions and panels. If there is functionality not covered by InstallAnywhere's built-in actions and panels, you can create your own custom components using the Custom Code API.

### **Table 3-6 •** Custom Code

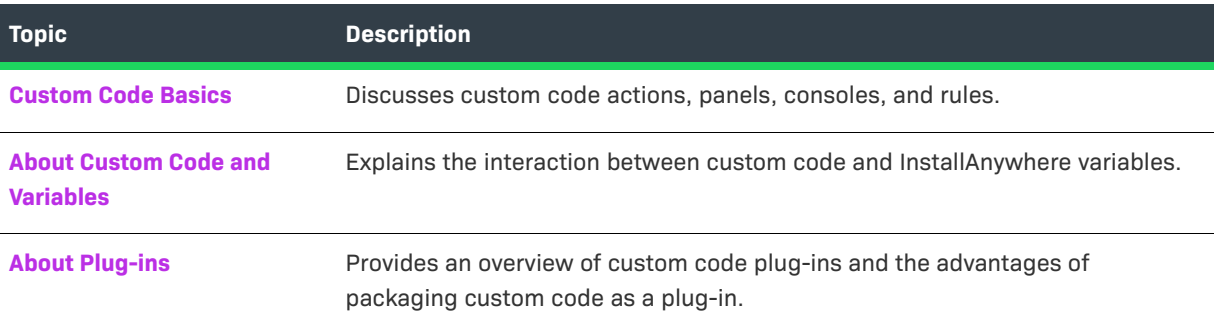

### <span id="page-96-1"></span>**Custom Code Basics**

InstallAnywhere offers an open Application Programming Interface (API) which allows developers to write Java code that can run within InstallAnywhere's architecture. Using the API also gives access to additional functionality in InstallAnywhere, such as its unique Variables and resource loading features. Developers can use the API to create custom actions and GUI elements that seamlessly interact with and extend the InstallAnywhere framework.

All custom code that is going to run within the InstallAnywhere framework must be written in Java. The major forms of custom code are actions, panels, consoles, and rules:

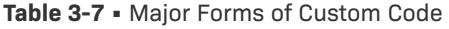

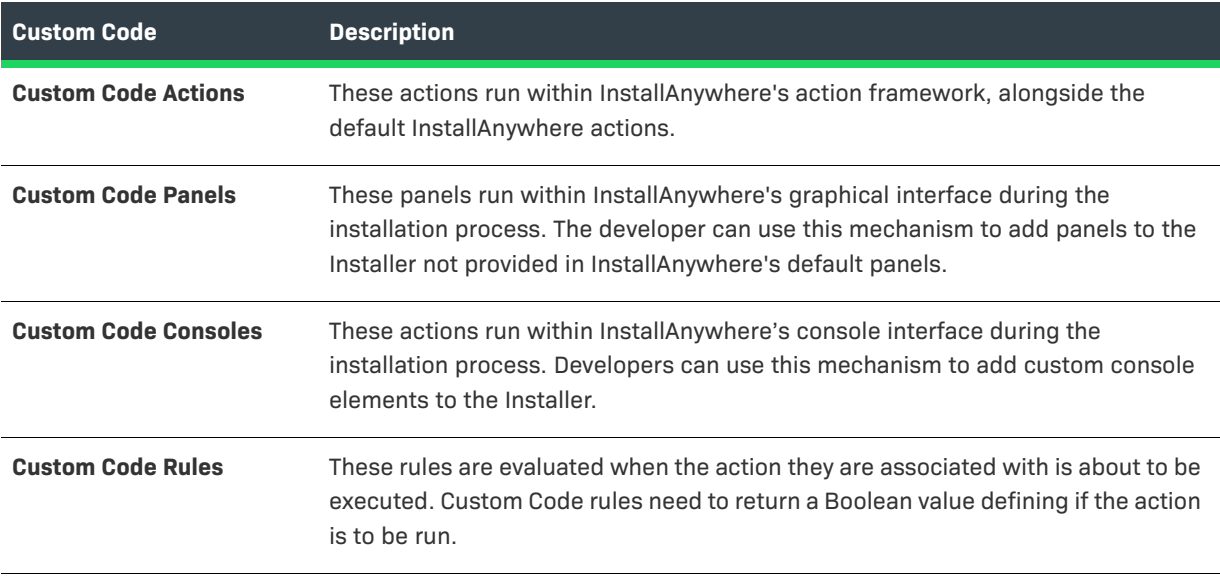

InstallAnywhere provides sample custom code actions, panels, and console actions. These can be found in the CustomCode folder in the root installation directory of InstallAnywhere. These samples can be used as examples of how to implement InstallAnywhere custom code using the API. Additionally, there is a wide variety of custom code actions and panels located on the InstallAnywhere Web site.

### <span id="page-97-0"></span>**About Custom Code and Variables**

Custom Code can both get and set InstallAnywhere variables. This ability can be useful in two cases:

- **• A project can set InstallAnywhere variables, which can be used as parameters for Custom Code.** For example, if a Custom Code Action is designed to know the directory to which the end user was installing, use the Set InstallAnywhere variable action to set PARAM\_1 to \$USER\_INSTALL\_DIR\$. Then, in the Custom Code Action, call InstallerProxy.substitute("\$PARAM\_1\$") to determine its value.
- **• InstallAnywhere variables may also be used to store return values from Custom Code Actions.** These variables can be queried by other actions or rules. To do this, call the method InstallerProxy.setVariable("PARAM\_1",<OBJECT>) to set the InstallAnywhere variable's value. Remember that these variables are treated as strings, and will have java.lang.Object.toString() called upon them to determine their value in InstallAnywhere. Once PARAM\_1 has been set it can be accessed in the normal way, using \$PARAM\_1\$ in a later InstallAnywhere rule or action.

A common problem when accessing the values of InstallAnywhere variables from within custom code is the improper use of the getVariable() and substitute() methods. The most common problem is the use of getVariable() on a magic folder object (for instance, \$USER\_INSTALL\_DIR\$) and then trying to cast this object to a string. Instead, use substitute(), which will resolve the contents of the variable to a string, instead of casting the object.

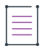

*Note • When each method in a custom action or plug-in is invoked, it will not have access to any argument (InstallAnywhere) variables specified if they are implemented as a plug-in (those set in the plug-in customizer). If the variables are implemented as a custom code action, any InstallAnywhere variables the method uses need to be set and finalized in the previous phase of the installation (or externally for a dynamic InstallAnywhere merge module).*

*Note • For information on variables, see [Variables.](#page-129-0)* 

### <span id="page-97-1"></span>**About Plug-ins**

Developers can register custom code as plug-ins with the InstallAnywhere Advanced Designer. This feature allows properly packaged custom code to be integrated into the design environment, where it will appear on the Choose an Action dialog box under the Plug-Ins tab. Plug-ins are stored within the *<InstallAnywhere>*/plugins folder. The advantages of packaging custom code are:

- **• Can be added as regular actions**—The developer can add them as regular actions without having to specify the JAR and class.
- **• Utilizes InstallAnywhere variables defined in the plug-in action**—While custom code actions typically require a separate Set Install Anywhere Variable action to define variable values used by the custom code action, a

plug-in allows the setting of variables at the action level, thus simplifying the install by reducing the number of actions required.

**Easily portable**—Plug-ins are easily portable across development teams.

≣

*Note • InstallAnywhere Support is interested in distributing plug-ins developed by our users. If you have written a plug-in that you think would be useful to other developers, and you would like to share it, please contact the InstallAnywhere Support team.*

## <span id="page-98-0"></span>**Hosts**

InstallAnywhere can apply rules, deploy files, and execute actions on three different types of server hosts:

- **• Operating System host** is the default host that contains files, launchers, and actions that your installers deliver to the target system.
- **• Application Server hosts** target an application server such as Geronimo, JBoss, Tomcat, WebLogic, and WebSphere.
- **• Database Server hosts** target a database server such as MySQL, Oracle, Microsoft SQL Server, and DB2; these hosts enable you to connect to databases on local or remote servers and run SQL scripts.

### **Support for Application Servers**

InstallAnywhere includes support for the following application servers.

#### **Table 3-8 •** Supported Application Servers

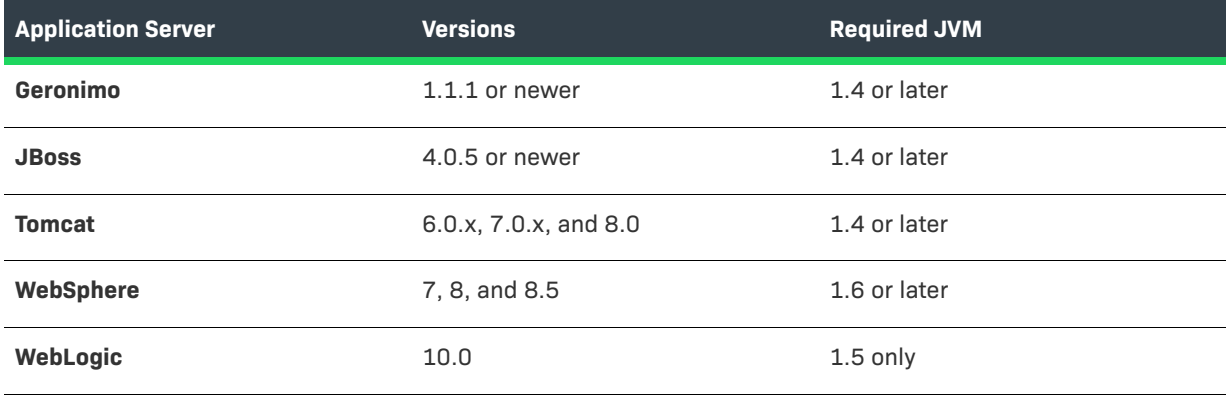

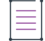

*Note • InstallAnywhere does not support remote deployment (Bundle Connection Libraries from Local Server Install)* to JBoss. WAR and EAR deployments to that server requires the presence of connection libraries on the *target system.*

### **Support for Database Servers**

InstallAnywhere includes support for many common database servers as well as for generic JDBC connections (for users who need to run SQL scripts on a database server that is not officially supported).

**Table 3-9 •** Supported Databases

| <b>Database</b>                | <b>Versions</b>                            |  |
|--------------------------------|--------------------------------------------|--|
| DB <sub>2</sub>                | 9.0, 9.7, 10.1, and 10.5                   |  |
| <b>MySQL</b>                   | 5.1.29, 5.5, 5.6                           |  |
| <b>Microsoft SQL Server</b>    | 2008 R2, 2012, and 2014                    |  |
| <b>Oracle</b>                  | 10.2.0.1, 10.2.0.2, 10.2.0.3, and 10.2.0.4 |  |
| <b>PostgreSQL</b>              | $7.0 - 8.3$                                |  |
| <b>Generic JDBC Connection</b> | n/a                                        |  |

## <span id="page-99-0"></span>**Install Sets, Features, and Components**

Install sets, features, and components are some of the most important concepts to understand when using the InstallAnywhere installer development environment.

InstallAnywhere provides levels of granularity for end-user installation options. Install sets and features may be selected by the end user. Install sets are groupings of features such as Typical Install or Minimal Install. Features are meant to identify specific units of functionality of your product. While both install sets and features are made up of files, there is not necessarily a direct correlation between these larger organizational groupings and the files.

Components are groupings of the specific files and actions of your product, and are invisible to the end user. A component may also include a group of registry changes or other elements needed to make a feature work properly. Components are used for the organized sharing of resources, for versioning, are uniquely identified, and are the organization tool of the installer developer, not the installer end user. A developer could create a component for each feature in the application, a component for shared libraries used by all the features, and a component for the help system.

Though developers may assign files, folders and actions directly to product features, it is best to think of features as groupings of components. Install sets such as Typical Install or Minimal Install are groupings of features. The interaction between the three levels should be addressed when planning the options to present to the end user.

### **Install Sets**

Install sets are the simplest and broadest organizational concept within InstallAnywhere. Install sets represent high-level, easily selectable, installation options. End users can choose only one install set. These sets are generally options such as Typical and Minimal, or Client only and Client and Server. End users select their desired install set using the Choose Install Set panel or console. Install sets are made up of features.

### **Features**

Features are a logical grouping of capabilities in a product. Features are visible to the end user only when the end user chooses to customize an install set. Features are effective if developers want to give their end users finegrained choices about what to install.

Features may be hierarchical, and there can be as many as desired, but there needs to be at least one. For an example of features in a hierarchy, a Documentation sub-feature and a Samples sub-feature could be added beneath the main Help feature.

Several features make up each install set, and each feature can belong to one or more install sets. End users select features as an option from the Choose Install Set panel or console.

Files can be assigned directly to features, or you can assign components to features. InstallAnywhere actually creates components for you if you assign files directly to features.

End users can uninstall specific features if desired.

### **Components**

A component is the smallest installable part of a product from the installation developer's perspective; components are invisible to the end user.

There are many advantages to having fine-grained control over components. Common components may be shared between multiple installers, multiple versions of a product, or multiple products. For example, two products in a suite could have several shared components.

Components are versioned and each has a unique ID, so that a particular version of a component on a system can be searched for to see if the latest version has been installed at a particular location.

Several components make up each feature, and each component can belong to one or more features. Components are made up of files and actions. Although you can assign files and actions to components, you can also assign files and actions directly to features and let InstallAnywhere automatically create the components.

A file or action may belong to one component only. All installers must have at least one component, and can have as many as needed.

The following types of components are available in InstallAnywhere:

- **•** [Standard Components](#page-100-0)
- **•** [Dependencies](#page-101-1)
- **•** [Shared Components](#page-101-2)

Each component type has different install, uninstall, and upgrade behavior.

### <span id="page-100-0"></span>**Standard Components**

Standard components are always installed. It does not matter if the component is already installed on the target system. At uninstall time, the application will uninstall the component. It is the default and most commonly used component.

### <span id="page-101-1"></span>**Dependencies**

Dependencies are components that are needed by the application that is being installed, but are not actually installed by the application's installer. This is useful if your application relies on other components like an application server or a database that may be installed by other applications. At uninstallation time, the uninstaller uninstalls the component even though it did not install it—unless another installed application still needs it.

The installer searches the product registry to check if a component with the component ID of the specified dependency is installed. You can also optionally specify a version number or key file location to make the search more specific. You can control when the installer searches for dependencies explicitly by using the Evaluate Dependencies action.

The search sets a series of InstallAnywhere variables based on its findings. The Matched Key File location variable contains where the dependency is installed. You can use the Dependency State Variable to see if the search was successful. If the dependency check passes, the Dependency State Variable is an empty string. If the dependency check fails, the Dependency State Variable contains the Dependency Failed Message.

For more information about dependencies, review the Sample Dependencies Template that comes with InstallAnywhere. It is a sample project that helps illustrate how dependencies work, and what variables are set.

### <span id="page-101-2"></span>**Shared Components**

A shared component is a component that is installed on a target system if it is not already present. A shared component can be made available to other products on target systems.

During uninstallation or upgrade, a shared component is removed only if no other product on the target system references it. The uninstaller for the last product that references the shared component removes it.

If one or more products on the target system reference a shared component, an upgrade may overwrite it and lead to unexpected results in the other products that reference it. For more information, see [Special](#page-325-0)  [Considerations for Upgrade Support.](#page-325-0)

## <span id="page-101-0"></span>**Installer Modes**

InstallAnywhere installers can run in three different modes:

- **• Graphical user interface (GUI)**—GUI mode renders an installer with wizard panels and dialog boxes.
- **• Console**—Also known as command-line interface, console-mode installers can perform remote installations over telnet or on systems without a graphical windowing environment.
- **• Silent**—Silent installers do not interact with end users. They are suitable for distribution when all of the settings are already known, or they are provided in a response file.

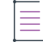

*Note • For more information on using response files, see [Silent Installers.](#page-105-0)*

## **Graphical User Interface (GUI) Installers**

Most aspects of an InstallAnywhere installer's user interface can be localized and customized. As a developer of an InstallAnywhere installer, you can alter text strings as well as graphics, such as the splash screen, installer screens, panel additions, background images, and billboards. Developers may even add their own animated GIF files to provide a multimedia experience.

### **GUI Localization**

Nearly every text string in an InstallAnywhere project can be localized. Translations of the text of built-in InstallAnywhere screens and dialog boxes are already provided. InstallAnywere supports 31 different locales.

If developers want to further modify text strings by locale, the string files are output each time an installer is built, in a folder called <project\_name>locales. This folder is in the same directory as the build output folder, and the files contained there are named by locale code. For example, the default English (locale code, en) locale file has the name custom\_en.

These locale files contain the text string grouped by the name of the action to which it belongs. Developers may alter the text string and, upon the next build of the installer, the new localized text will be displayed with the action.

≣

*Note • InstallAnywhere also supports an alternative localization scheme based on the use of custom resource bundles. See [External Resource Bundles](#page-119-0) for more information.*

### **Customization of the User Interface**

InstallAnywhere provides many options for altering the look and feel of the installer.

### **Splash Screen**

InstallAnywhere installers present a splash screen at the initial launch of the installer. This screen is displayed for a few seconds while the installer prepares the wizard, and allows end users to set the installer locale. The splash screen is an ideal introduction to your product, and is an opportunity to set the mood and image for your product. The splash screen will also appear on the HTML page generated for the InstallAnywhere Web Install Applet. It can be either a GIF, a PNG, or a JPEG file of different sizes. It is recommended to use the preferred size of 470 X 265 pixels.

The preferred sizes for the different DPI are:

- **•** Image (100% DPI) 470 pixels for the width and 265 pixels for the height.
- **•** Image (150% DPI) 520 pixels for the width and 315 pixels for the height.
- **•** Image (200% DPI) 570 pixels for the width and 365 pixels for the height.

*Note • These sizes are not recommended for InstallAnywhere versions before 2021 and sizes apply to InstallAnywhere 2021 and later versions.*

### **GUI Panel Additions**

The Additions to GUI Installer Panels option allows developers to display a list of steps or an image along the left side of the installer's panel.

### **Background Images**

This Background image feature allows you to create a truly unique installer. The Background image is the graphical background for every panel in your installer. Background images are only supported in GUI installers.

### **Billboards**

Billboards are images that appear in the large right pane of the installer while files are being installed. You can add billboards to your projects to display information to end users during the installation process. The billboards can be used to communicate, advertise, educate, and entertain end users. For example, billboards can present overviews on new features of the product being installed or other products from your company. Each billboard is a file that you or your company's graphics department creates for control over the look and feel of your installers. Each billboard in the project is displayed for the same amount of time, based on actions within the installation. If an installation has very few files, and many billboards, each billboard is displayed for only a short time.

Billboards can be GIF, PNG, or JPEG files. Billboards can even use animated GIF files, providing the end user with a richer media experience during their installation.

The maximum and preferred size for billboards is 380 x 270 pixels. If the preferred GUI mode is AWT and you have chosen not to display a side panel during the Install Progress step, the maximum size is 587 x 312 pixels.

If you specify more than one billboard for your project, you can control how much time each billboard is displayed while the installation is in progress by using the **Display billboards for every** *nn* **seconds** option. Note the following details about using multiple billboards in a project:

- **•** The default time for a billboard to be displayed is 3 seconds.
- **•** To change this time period, select the **Display billboards for every** *nn* **seconds** option and enter a number in the seconds box.
- **•** If the install phase is still in progress after all of the billboards have been displayed for the specified time period, the billboards loop back to the beginning of the list.
- **•** If the install phase completes or is canceled before all billboards are displayed for the specified time period, some of the specified billboards may not be displayed.

### **Console Installers**

Console mode mimics the default GUI steps provided by InstallAnywhere, and uses standard input and output. The biggest advantage to console mode is that UNIX developers no longer need X-windows (X11) to run their installers.

Console mode allows for text to be output to the console line-by-line. It does not allow for any formatting, clearing of the screen, or positioning of the cursor.

```
+---------------------------------------------------------+
| CHOOSE ALIAS, LINK, SHORTCUT FOLDER |
| |
| Where would you like to create application shortcuts?
| |
```
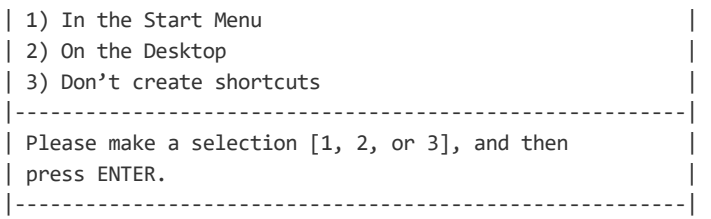

To trigger a console installer from the command line, type the following command:

installername -i console

### **Behavior of Console Launchers**

If an installer is bundled with a console launcher, the behavior of the installer varies depending on how the installer was launched. The following table identifies how the console launcher will behave in each situation (Launch Type).

**Table 3-10 •** Behavior of Console Launchers

| <b>Default Windows</b><br><b>UI Mode</b> | <b>Launch Type</b>     | <b>Ctrl Key</b><br><b>Pressed</b> | <b>Expected Result</b>                    |
|------------------------------------------|------------------------|-----------------------------------|-------------------------------------------|
| GUI                                      | Double-click           | <b>No</b>                         | There will not be any console sub-window. |
| GUI                                      | Double-click           | Yes                               | A console sub-window will display.        |
| GUI                                      | Console with switch    | No                                | There will not be any console sub-window. |
| GUI                                      | Console with switch    | Yes                               | There will not be any console sub-window. |
| GUI                                      | Console without switch | No                                | There will not be any console sub-window. |
| GUI                                      | Console without switch | Yes                               | There will not be any console sub-window. |
| Console                                  | Double-click           | <b>No</b>                         | A console window will display.            |
| Console                                  | Double-click           | Yes                               | A console window will display.            |
| Console                                  | Console with switch    | No                                | There will not be any console sub-window. |
| Console                                  | Console with switch    | Yes                               | There will not be any console sub-window. |
| Console                                  | Console without switch | No                                | There will not be any console sub-window  |
| Console                                  | Console without switch | Yes                               | There will not be any console sub-window. |
| Silent                                   | Double-click           | <b>No</b>                         | There will not be any console sub-window. |
| Silent                                   | Double-click           | Yes                               | A console window will display.            |
| Silent                                   | Console with switch    | No                                | There will not be any console sub-window. |

#### **Table 3-10 •** Behavior of Console Launchers (cont.)

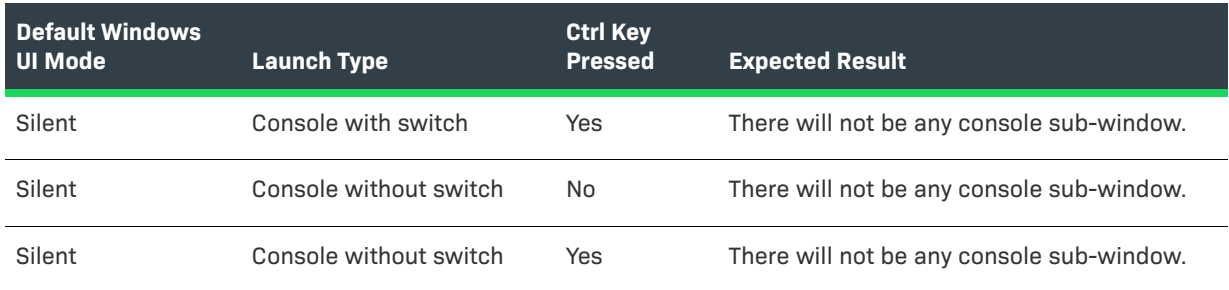

Note the following regarding the information in this table:

- **•** Launching the installer by double-clicking, which was built using the console launcher, will now kill the spawned console window immediately after launching the installer. That means that the initial (spanned) console window will display for a fraction of second.
- **•** If the installer is built with a console launcher and is launched from the command prompt, the prompt will wait until the launched process is complete before opening a new prompt.
- **•** In the above table, the term "switch" means any kind of supported command-line switches, such as i silent or -i gui.

### <span id="page-105-0"></span>**Silent Installers**

Silent mode, which enables an installer to run without any user interaction, is fully supported on all UNIX platforms. A near-silent mode is possible on Windows and OS or OS X. InstallAnywhere and end user–defined variables may be set through command-line parameters or a properties file.

To trigger a silent installer from the command line, type the following command:

installername -i silent

You may also call a properties file from the command line:

installername -f *properties file*

You may use the direct or the relative path to the properties file.

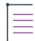

*Note • InstallAnywhere variables may be incorporated in these values, and they will be resolved at install time.*

You can also use response files and silent installers.

### **About Response Files and Silent Installers**

InstallAnywhere's silent UI mode is useful for silently deploying to enterprise desktops. You can specify that you want to run a silent installation by using the -i command-line switch (to set the installer interface mode) with the silent argument, such as:

install.exe -i silent

In silent mode, the installer has no-end user interaction, and runs by using either of the following:

- **•** Default values that the installer developer provided
- **•** A response file that contains the values for various InstallAnywhere variables that are used to control the installation

A response file contains a record of a specific installation session. The installer creates the file when the installation is complete, storing the values of the applicable properties in the file.

### **Generating a Response File**

You can choose to generate a response file by configuring a setting in the Advanced Designer or by using the -r command-line switch. To learn how, see [Generating Response Files](#page-258-0).

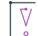

*Important • A response file must be saved with the appropriate encoding.*

*For Windows-based target systems, the response file must be saved in one of the following encodings:*

- **•** *UTF-8 without a BOM*
- **•** *UTF-16 little endian*

*For Linux-based and OS or OS X–based target systems, the response file must be UTF-8 without a BOM.*

*If an unsupported encoding is used, the installer is unable to read the file properly.*

The silent installs on only support the -i silent parameters and response files, not passing InstallAnywhere variables, such as \$USER\_INSTALL\_DIR\$ using the -DUSER\_INSTALL\_DIR=/Applications/TestFolder syntax.

### **Specifying the Response File to Use**

When performing a silent installation, the installer automatically checks the directory in which it resides for a file named installer.properties or [installername].properties.

If you want to use a response file that has a different name or is in a different location, you can use the -f command-line switch to set the name and location of a response file for the installer to use, such as:

myinstall.exe -f c:\tmp\installer.properties

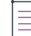

*Note • This path can be absolute or relative. Relative paths are relative to the location of the installer.*

### **Contents of a Response File**

Response files use a simple key=value format.

For example, if a console installer that you have previously built has effectively one real option, the installation directory, the properties file might look like this:

INSTALLER\_UI=silent USER\_INSTALL\_DIR=C\:\\Program Files\\OfficeSuite\\

INSTALLER UI lets you specify the installer mode in the properties file, negating the need to use the -i silent command-line switch.

If you would like to specify the install set that you would like to install, you can pass the CHOSEN\_INSTALL\_SET variable to a silent installer. You can also use the CHOSEN\_INSTALL\_FEATURES\_LIST to specify the features that you would like to install.

*Note • To view a sample response file, see [Response Files](#page-754-0).*

## <span id="page-107-1"></span>**Installer Types**

InstallAnywhere offers Web and CD-ROM installers.

### **Web**

Web installers are packaged into a single executable file by platform, and are appropriate for distribution over the Web. They use a self-extractor to prepare the source files at the start of the installation, and therefore require more available temporary disk space.

### **CD**

A CD-ROM installer already has most of the files extracted and ready to install. There is still a self-extractor, but it only extracts the installer engine. Therefore, CD-ROM installers take up less temporary space and start up faster, but they are not appropriate for Web or electronic distribution. CD-ROM installers are also good for distribution on DVD, and can span multiple CDs or DVDs.

### **About Self-Extractors**

The behavior of self-extractors varies by platform:

- **• Non-Windows platforms**—On non-Windows platforms, the self extractor first attempts to extract the installer files to /tmp. If there is not sufficient space in /tmp, the self-extractor will then attempt to use the user's \$HOME directory.
- **• Windows platforms**—On Windows, files are extracted to the following directory:

C:\Document and Settings\<user name>\Local Settings\Temp\<dirname>

where dirname is I<number> (a capital letter I followed by a random number). For example:

C:\Documents and Settings\JohnSmith\Local Settings\Temp\I1259850268

## <span id="page-107-0"></span>**Java Virtual Machines**

InstallAnywhere-generated installers are Java based. They require a Java virtual machine (JVM) to run.

You can bundle a JVM with your installer, thus eliminating the possibility that the installer will not find a suitable JVM for the product or for the installer. You also have the ability to configure how the installer searches for a JVM and customize the search that the installer does on behalf of the launchers it deploys.

Finally, you can use the Choose Java VM panel in the Pre-Install sequence of your installer to enable end users to choose from a set of JVMs to use for the products that they are installing.

**•** [About JVM Selection](#page-108-0)
- **•** [How the Installer's Launcher Selects a JVM](#page-110-0)
- **•** [About the Installer's JVM Search](#page-111-0)
- **•** [About the Launcher's JVM Selection Behavior at Run-Time](#page-111-1)
- **•** [About the Choose Java VM Panel](#page-114-0)
- **•** [When Are VM Packs Installed?](#page-114-1)
- **•** [Configuring Upgrade Installers that Use a Different JRE from the Previous Installer](#page-115-0)
- **•** [About Java VM Selection Criteria](#page-116-0)

### **About JVM Selection**

The Java virtual machine that is selected to run an InstallAnywhere-generated installer, or any Java application that was installed by an InstallAnywhere-generated installer, depends on the settings in your InstallAnywhere project and the Java executable files that are available on the end user's system.

The core of the JVM selection process is performed by InstallAnywhere's LaunchAnywhere technology. LaunchAnywhere launchers are capable of performing their own JVM search each time that they run. However, it is also possible to use any of the following methods for JVM selection:

- **•** Bundle a JVM with the installer to be used by the installer and, optionally, to be used by the launchers that your installer deploys. See [Adding a VM Pack to Your Project](#page-224-0) and [Customizing Individual Launcher Settings.](#page-254-0)
- **•** Employ the results of the installer's JVM search. The installer's JVM search is a customizable scan of end users' systems. The results of this search can then be used to configure the launchers that the installer deploys.
- **•** Include in the Pre-Install sequence of your project a Choose Java VM panel. This panel lets end users specify whether they want to use the bundled JVM, use the local JVM that matches the installer's JVM search criteria, start a JVM search in a non-standard directory, or browse for a local Java executable file.

#### **Basic JVM Selection by LaunchAnywhere Launchers**

Without any significant changes to an InstallAnywhere project's default settings, Java virtual machine selection is managed exclusively by InstallAnywhere's LaunchAnywhere technology in a fairly straightforward manner. This is true for both the installer's launcher and the launchers for your Java applications, provided that both of the following are true:

- **•** No Java VM is bundled with the installer.
- **•** No Choose Java VM panel is included in the installer.

A launcher first attempts to use the JVM that is specified in its current VM property (lax.nl.current.vm). If the JVM that is specified by that property is either unavailable or invalid, the launcher searches the system for a valid JVM.

When a LaunchAnywhere launcher must search for a JVM, it scans common system locations for Java executable files and uses the first one that it finds that matches the criteria in its valid JVM list (lax.nl.valid.vm.list).

 $\equiv$ 

*Note • The default JVM selection criteria that installers use is version 1.5 or later. For information on changing the valid JVM list for the installer's launcher, see [Controlling the JVM That Your Installers Use.](#page-243-0) For information on changing the valid JVM list for a launcher that your installer deploys, see [Customizing Individual Launcher](#page-254-0)  [Settings.](#page-254-0)*

### **Impact of Bundled JVMs, Installer's JVM Search, and the Choose Java VM Panel**

Understanding which JVM a launcher will use becomes more complicated when you choose to do one or more of the following:

- **• Bundled JVM**—Include a bundled JVM with your installer. See [Controlling the JVM That Your Installers Use.](#page-243-0)
- **• Custom JVM search**—Customize the installer's JVM search. See [Customizing the VM Search Settings for Your](#page-246-1)  [Launchers](#page-246-1) and [Customizing the VM Search Paths and Patterns.](#page-247-0)
- **• Choose Java VM panel**—Include a Choose Java VM panel in your installer. See [About the Choose Java VM](#page-114-0)  [Panel](#page-114-0).

For the launchers that the installer deploys, the JVM selection process can be much more complex. The JVM selected depends on:

- **•** The presence of a bundled JVM
- **•** The results of the installer's JVM search
- **•** The presence of a Choose Java VM panel and that panel's configuration
- **•** The launcher's Advanced Settings
- **•** The JVMs that are present on the end user's system

For detailed discussions of these conditions, see [Controlling the JVM that Your Launchers Use](#page-246-0) and [Using the](#page-254-1)  [Choose Java VM Panel](#page-254-1).

#### **Behavior that Triggers a JVM Search**

The installer's launcher, the installer itself, and the installed LaunchAnywhere launchers are all capable of making JVM selection decisions and performing JVM searches—some during the install process and some after. The following behavior triggers when a JVM search is performed.

- **• The installer's launcher determines which JVM to use to run the installer**—When an end user runs an InstallAnywhere installer, the installer's launcher searches the target system for a JVM bootstrap that meets the criteria that are expressed in your project's installer valid VM list (which is set in the Advanced Designer: Project page > JVM Settings view > Installer Settings tab > Valid VM list). For more information, see [Controlling the JVM That Your Installers Use.](#page-243-0)
- **• The installer can determine which JVM the LaunchAnywhere launchers use**—Once the installer is running, it performs a search for a JVM to use with any LaunchAnywhere launchers it will install. The criteria the installer uses for this search depends on JVM search settings you provide on the Search Panel Settings tab of the Project > JVM Settings task. For details, see [Controlling the JVM that Your Launchers Use.](#page-246-0)

These settings can be further customized for Windows-based and UNIX-based installers. See [Customizing](#page-247-0)  [the VM Search Paths and Patterns.](#page-247-0)

**• The LaunchAnyhwere launchers can determine which JVM to use**—LaunchAnywhere launchers are also capable of performing an independent JVM search when they are executed. LaunchAnywhere performs this search when it does not receive a JVM setting from the installer or when specifically set to perform its own search. For information on how to require LaunchAnywhere to perform its own JVM search, see [Customizing](#page-254-0)  [Individual Launcher Settings.](#page-254-0)

### **Locations on a Target System that Are Searched for JVMs**

The common locations that are examined during a JVM search that is performed by an InstallAnywhere launcher or an installer are similar.

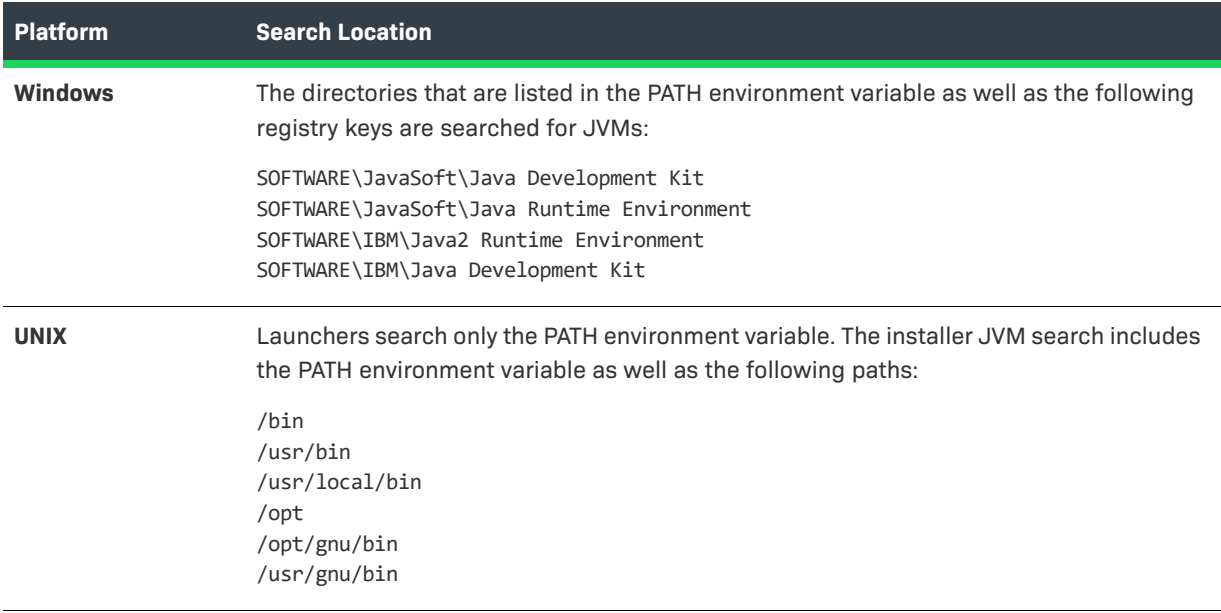

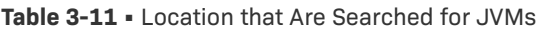

### <span id="page-110-0"></span>**How the Installer's Launcher Selects a JVM**

InstallAnywhere installers are Java-based and require a Java virtual machine (VM) in order to run. The JVM the installer uses depends on a couple of factors:

- **•** The presence of a bundled JVM
- **•** The criteria in the Installer Valid JVM List

The installer's launcher searches the end user's machine for a JVM that matches the "bootstrap" JVM search criteria set for the installer's installer valid VM list (which is set in the Advanced Designer: Project page > JVM Settings view > Installer Settings tab > Valid VM list). If a JVM has been bundled with the installer, the installer uses the bundled JVM. If no JVM is bundled with the installer, the installer uses the first JVM on the target system that matches the "bootstrap" search criteria. If no JVM matching the search criteria is found, the installer reports the error and exits.

 $\equiv$ 

*Note • To bundle a virtual machine, it must be packaged as a JVM pack. Free JVM packs are available on the InstallAnywhere Web site. For more information, see [Working with JRE VM Packs](#page-222-0).*

### <span id="page-111-0"></span>**About the Installer's JVM Search**

After an InstallAnywhere-generated installer is launched, it searches for JVMs on the end user's system. The intent of this search is to find a JVM that is suitable for all the LaunchAnywhere launchers that your installer deploys. The criteria that are used for this search can be one of the following:

- **• Criteria used in bootstrap phase**—The criteria that the installer's launcher uses in the bootstrap phase (the installer valid VM list, which is set in the Advanced Designer: Project page > JVM Settings view > Installer Settings tab > Valid VM list) can be used.
- **• Criteria in lax.nl.valid.vm.list property**—The criteria that are expressed in the lax.nl.valid.vm.list property of the launchers in your project can be used. If more than one launcher exists in your project, the installer searches for a JVM that meets all the JVM criteria of these launchers.
- **• Custom criteria**—Custom criteria that are set specifically provided for the project's launchers can be used. You specify this criteria using the **Use a specific valid VM list** setting (which is set in the Advanced Designer: Project page > JVM Settings view > Search Panel Settings tab > General subtab).

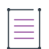

*Note • The installer applies the result of this search to your launchers only when the installer includes a bundled JVM or a Choose Java VM panel. If neither is present, the search results are still available via custom code but are not applied to your project's launchers.*

On Windows-based and UNIX-based target systems, InstallAnywhere also supports further refinement of the JVM search paths and search patterns (Java executable patterns). These describe the locations in which the installer searches for valid JVMs and the patterns it uses to recognize Java executable files on those platforms. For more information, see [Customizing the VM Search Paths and Patterns](#page-247-0).

Every LaunchAnywhere launcher is capable of performing an independent JVM search. For details on configuring a launcher to always perform an independent search and setting criteria for that search, see [Customizing](#page-254-0)  [Individual Launcher Settings.](#page-254-0)

### <span id="page-111-1"></span>**About the Launcher's JVM Selection Behavior at Run-Time**

Individual InstallAnywhere launchers can be customized to dictate how their JVMs are set (or not set) by the installer. Typically, a project's launchers acquire their JVM settings from either the installer's JVM search (using the criteria that are specified in the Advanced Designer: Project page > JVM Settings view > Search Panel Settings tab > General subtab) or, when provided, the choice that the end user makes in the Choose Java VM panel. However, you can configure your InstallAnywhere project such that an individual LaunchAnywhere launcher acquires its JVM setting in one of a variety of ways. And depending on your project settings and the target system environment, the launcher can do any of the following:

- **•** Use the JVM that is bundled with the installer.
- **•** Use the JVM that was found by the installer's JVM search.
- **•** Use the JVM that was found by the installer's launcher during the bootstrap search (the same JVM that was used to run the installer when the installer has no bundled JVM).
- **•** Use the JVM that is found by an independent LaunchAnywhere JVM search.
- **•** Use the JVM that is identified by an end user's search in a non-standard path.
- **•** Use the JVM that is selected by an end user after browsing for a specific Java executable.

*Note • The last two options require the inclusion of the Choose Java VM panel action in the Pre-Install sequence. For more information on the use of the Choose Java VM panel, see [Using the Choose Java VM Panel](#page-254-1).*

#### **Advanced Settings of the Create LaunchAnywhere for Java Application Action**

By default, LaunchAnywhere launchers follow the behavior indicated by the first of four Advanced Settings options. You can find the Advanced Settings tab on the Create LaunchAnywhere for Java Application action customizer. The Advanced Settings tab shows the following settings:

- **•** VM selected by the installer or by the end user via Choose VM Panel
- **•** VM used by the installer
- **•** The first VM found in the system matching the VM Search Settings defined under Project > JVM Settings
- **•** No specific VM

#### **VM Selected by the Installer or by the End User Via Choose VM Panel**

This option is the default LaunchAnywhere behavior. If you choose this option on the Advanced Settings tab, the result depends on whether a Choose Java VM panel is included in the project:

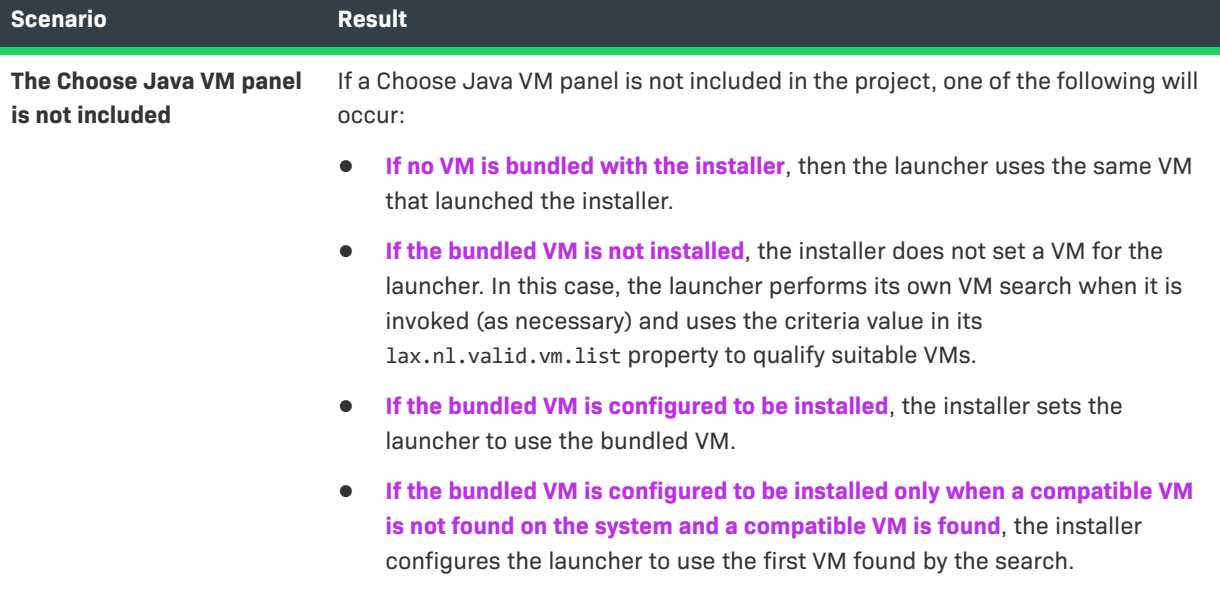

**Table 3-12 •** Result of Choosing the "VM Selected by the Installer or by the End User" Option

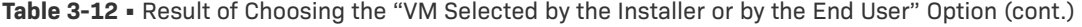

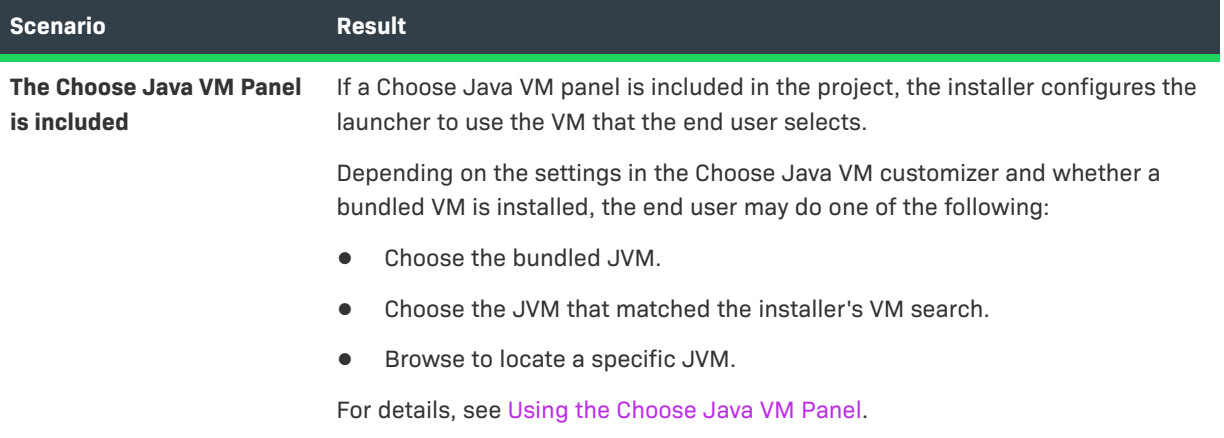

#### **VM Used by the Installer**

This option configures the launcher to use the VM that was used to run the installer. Hence the VM that the launcher will use depends on whether a VM is bundled with the installer, whether the bundled VM is installed, and the results of the search that locates a VM to launch the installer (bootstrap):

- **• If no VM is bundled with the installer**, the installer configures the launcher to use the first VM that the installer found using the criteria in the installer valid VM list(, which is set in the Advanced Designer: Project page > JVM Settings view > Installer Settings tab > Valid VM list). This is the same VM that was used to run the installer.
- **• If the bundled VM is installed**, the installer configures the launcher to use the bundled VM.

### $\equiv$

*Note • There are two cases in which this setting, VM Used by the Installer, combined with certain settings on the General subtab of the Search Panel Settings tab (Project page > JVM Settings view) result in a build error:* 

- **•** *The bundled VM is not configured to be installed.*
- **•** *The bundled VM is configured to be installed only when a compatible VM is not found on the system.*

#### **First VM Found in the System Matching the VM Search Settings Defined on the Installer Settings Tab of Project > JVM Settings**

This option configures the launcher to use the results of the installer's VM search. The installer uses the VM Search Settings defined on the General subtab of the Search Panel Settings tab (Project page > JVM Settings view).

- **•** I**f a compatible VM is found on the system**, the installer configures the launcher to use the first VM found in the search.
- **• If no compatible VM is found on the system**, the launcher receives no VM configuration. As a result, the launcher performs its own VM search when it is invoked.

*Note • For details on how the VM Search Settings are applied to find a VM, see [Customizing the VM Search](#page-246-1)  [Settings for Your Launchers](#page-246-1).* 

#### **No Specific VM**

This option provides no VM configuration for the launcher from the installer at run time. When you choose this option, the launcher performs its own VM search when it is invoked and uses its lax.nl.valid.vm.list property to establish valid VM criteria.

Ξ

*Note • You can customize the default value (1.4+) of a launcher's lax.nl.valid.vm.list property. To do so, click the Edit Properties button on the General Settings tab of the Create LaunchAnywhere for Java Application customizer. This opens the LaunchAnywhere Properties dialog box. Locate* lax.nl.valid.vm.list*, double-click its value, and edit the text. (For a detailed discussion of VM selection criteria settings, see [About Java VM Selection Criteria](#page-116-0).) Click OK to close the LaunchAnywhere Properties dialog box.*

### <span id="page-114-0"></span>**About the Choose Java VM Panel**

In addition to the JVM selection decisions that the installer and its launchers make, you can provide your end users with the option to choose a VM that they want your product to use by adding the Choose Java VM panel to your project. The Choose Java VM panel supports the following range of choices for your end users:

- **•** Choose a valid JVM found by the installer's JVM search.
- **•** Choose the bundled JVM (only shown when a bundled JVM is installed).
- **•** Search for a JVM in non-standard locations.
- **•** Browse for a JVM on the local system.

The Choose Java VM panel enables all these options by default. The Choose Java VM panel always searches the local system for JVMs and presents those JVMs that match the selection criteria to the end user. The options for choosing the bundled JVM, searching non-standard locations, and browsing for a specific Java executable file are represented by check boxes in the Choose Java VM customizer.

### <span id="page-114-1"></span>**When Are VM Packs Installed?**

Whether or not a VM Pack is installed along with your installer depends on several conditions.

### **VM Pack Will Be Installed**

A VM will be installed under the following conditions:

- **•** You bundle a VM with the installer and set the Install Bundled/Downloaded Virtual Machine option without setting the Only When Installing a LaunchAnywhere and Only When a Compatible VM Is Not Found in the System options.
- **•** You bundle a VM with the installer, and set the Install Bundled/Downloaded Virtual Machine and Only When Installing a LaunchAnywhere options, and LaunchAnywhere executable files are installed on the target system.
- **•** You bundle a VM with the installer, and set the Install Bundled/Downloaded Virtual Machine and Only When a Compatible VM Is Not Found in the System options, and no compatible VM is found on the target system.
- **•** You bundle a VM with the installer, set the Install Bundled/Downloaded Virtual Machine option, and include a Choose Java VM panel in which the end user chooses the bundled VM at install time.

#### **VM Pack Will Not Be Installed**

A VM pack will not be installed under the following conditions:

- **•** The installer is built without a bundled VM.
- **•** You bundle a VM with the installer, but you deselect the Install Bundled/Downloaded Virtual Machine option on the Installer Settings tab (Project page > JVM Settings view).
- **•** You bundle a VM with the installer, but you set the Only When a Compatible VM Is Not Found in the System option and a compatible VM is found during the installer's VM search.
- **•** You bundle a VM with the installer, but you set the Only When Installing a LaunchAnywhere option and LaunchAnywhere executable files were not installed (including the Uninstaller's LaunchAnywhere executable file).

*Note • For more information about VM packs, see [Working with JRE VM Packs](#page-222-0).*

### <span id="page-115-0"></span>**Configuring Upgrade Installers that Use a Different JRE from the Previous Installer**

If you are creating an upgrade installer that contains a JRE with a different processor type or version than the previous version of the installer, problems could occur during installation of that JRE.

To prevent those problems, select the **Advanced JRE handling for Version Upgrades** option on the **Project > Installer Settings** tab of the **JVM Settings** view.

Selecting the **Advanced JRE handling for Version Upgrades** option will enable Maintenance Mode and Instance Management Panels to display the existing instances of the same product across both 32-bits and 64-bits. If this option is not selected, the panels will display only instances which correspond to the bits of the upgrade installer.

The following are scenarios when you should select this option:

- **• New installer has a JRE with a different processor type than previous**—For example, you are currently building App A V2 with a 64-bit JRE version X, but App A V1 had a 32-bit JRE version X.
- **• New installer has a JRE with a different version than previous**—For example, you are currently building App A V2 with a 64/32-bit JRE version X, but App A V1 had a 64/32-bit JRE version Y.

If you are creating an upgrade installer that includes a JRE with a different processor type or version than the previous version of the installer, perform the following steps.

### *Task To specify advanced JRE handling for version upgrades:*

- **1.** Open the InstallAnywhere project.
- **2.** Open the **Project > Installer Settings** tab of the **JVM Settings** view.
- **3.** Under **Bundled / Downloaded Virtual Machine**, select the **Advanced JRE handling for Version Upgrades** option.

### <span id="page-116-0"></span>**About Java VM Selection Criteria**

InstallAnywhere supports strict virtual machine selection. This feature allows you to specify the vendor, type, and version of the Java virtual machine that is required by your installer or your installed product. If no JVM listed in the Valid VM List is available, the installer fails to run and LaunchAnywhere reports a "Could not find valid Java virtual machine to load" error.

JVM selection criteria can be used to specify valid VMs (Project page > JVM Settings view) and for the LaunchAnywhere (lax.nl.valid.vm.list property).

The values for these properties can be any space-delimited combination of the following general operators.

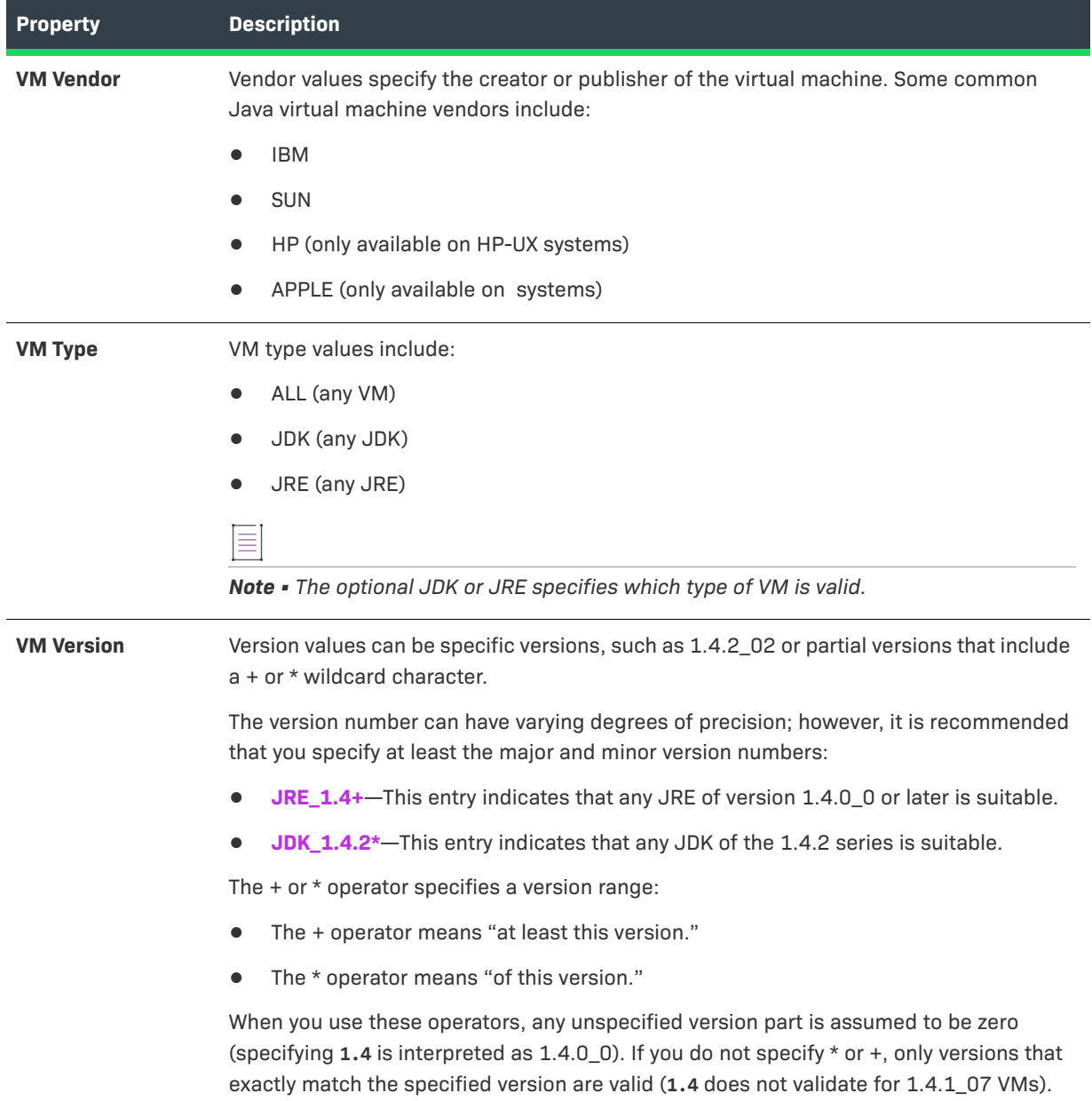

#### **Table 3-13 •** Java VM Selection Criteria

#### **Table 3-13 •** Java VM Selection Criteria (cont.)

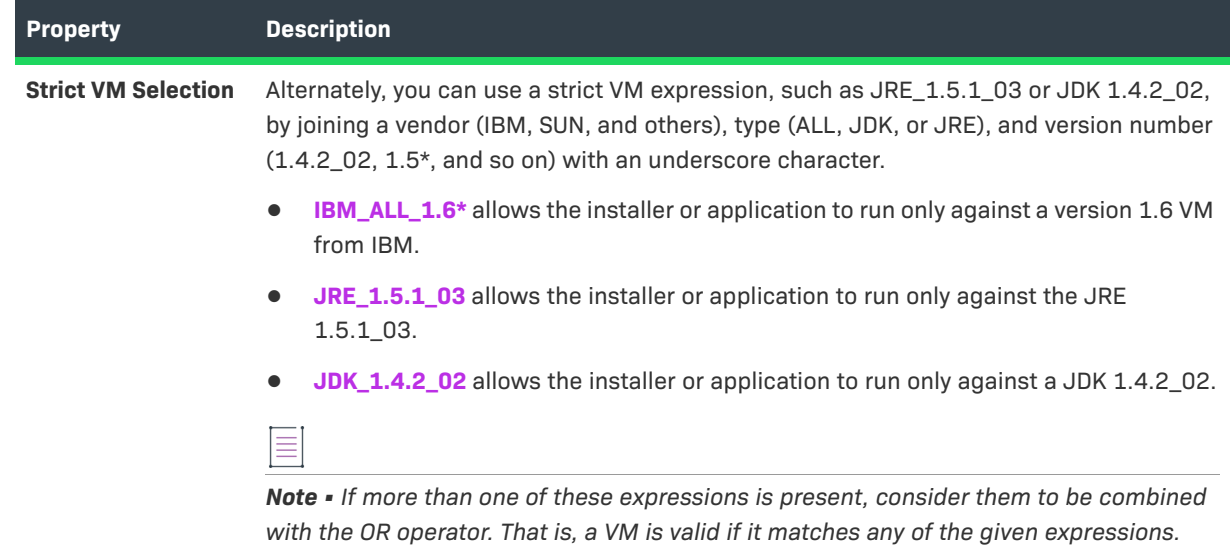

### **LaunchAnywhere**

LaunchAnywhere is a Java application launcher technology. A LaunchAnywhere executable file is an executable file that is used to launch a Java application on any LaunchAnywhere-compatible platform (all Windows, UNIX, and OS or OS X).

LaunchAnywhere enables end users to launch a Java application by double-clicking an icon (Windows and OS or OS X) or by typing a single command (UNIX).

A LaunchAnywhere Java application launcher automatically locates an appropriate Java virtual machine (JVM), either bundled with the application or already installed on the system, and also configures the Java application environment by setting the classpath; redirecting standard out and standard error; passing in system properties, environment variables, and command-line parameters; and performing many other options.

LaunchAnywhere hides the console window by default for GUI applications, but it can be set to display the console for text-based applications. All LaunchAnywhere settings are configured within InstallAnywhere and automatically set when the installer installs the application.

LaunchAnywhere accepts a command-line parameter, LAX\_VM, to force selection of a certain JVM. Use the following syntax for this property:

<LaunchAnywhere> LAX\_VM <fully qualified path to java executable>

The launcher looks at a configuration file <MyLauncherName>.lax to determine how the launcher runs. This LAX file is created during the installation, and is placed in the same location as the launcher.

### **Localization**

InstallAnywhere offers various features that enable you to customize your installers for global distribution.

When an installer project is first built, a folder called *<projectname>*locales is created in the same directory as the project file. For each locale selected on the Locales subtab of the Build > Build Configurations tab in the Advanced Designer there will be a file in this <projectname>locales folder. The locale files are generated as custom <localecode>, so for English which has a locale code of en, the name of the locale file will be custom en. These files contain keys and values for all of the dynamic strings in the project. The keys are generated by the name of the action, with a unique value to represent the unique instance of the action, and an additional parameter to signify which dynamic value of the action is being referenced. For example:

#### InstallSet.9733839b90f6.installSetName=Typical

InstallSet.9733839b90f6.description= The most common application features will be installed.

This option is recommended for most users. The ProjectLocalizationInfo.txt file contains the mapping between the actions in the project and their keys in the locale files. Review the ProjectLocalizationInfo.txt file for any questions as to which action the key refers to.

### **Dynamic and Static Text**

Text that can be entered and customized in the InstallAnywhere Advanced Designer is *dynamic text*. Text that cannot be edited in the Advanced Designer is referred to as *static text*. Standard items such as file choosers as well as text for actions and panels that you are unlikely to want to change have static text. Dynamic text is written to the locale files (located next to the project file). Translations of static text is available in the following location:

#### *IA\_HOME*\resource\i18nresources

Although it is unlikely that you would need to change static text, InstallAnywhere provides the ability to change static text.

Almost all dynamic text has default values in the Advanced Designer. These dynamic values also have default translations. Every string that is modified in the Advanced Designer needs to be localized by the installer developer if they want the translation to match. There are also actions that do not have defaults such as custom code and Get User Input panels. It is the developer's job to localize these strings as well.

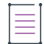

*Note • InstallAnywhere writes all changes of dynamic values into the locale file of the same language the Advanced Designer is running in. When using the Japanese version of InstallAnywhere, dynamic changes are written into the custom\_ja file. Using the Advanced Designer is the correct way to modify this locale file. Changes to the locale files that are made outside of the Advanced Designer may be overwritten.*

### **Best Practices for Localizing**

When localizing your installers, observe the following best practices:

- **• Complete the installer design before translating the locale files**. Changes to the installer design can affect the layout and contents of the locale files. If these files change, it may require costly re-translation work.
- **• Stick with the default text whenever possible**. All default text is already translated, saving the team time and effort.
- **• Test the installers on systems running in the foreign locale**. This helps identify any errors where the proper strings are not translated in the locale files.

**• Make sure every resource referenced in the locale files is included in the installer**. This is especially true for license agreements, readme files, release notes, and other commonly translated documents.

### **External Resource Bundles**

As an alternative to the built-in, dynamic locale files, InstallAnywhere allows you to create custom resource bundles. Because these external resource bundles use custom keys and values, they are well suited to values that remain consistent across products and versions.

These resources are created and referenced during installer design time. They are bundled at build time and resolved at install time.

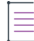

*Note • In the Advanced Designer, when you replace text elements with references to a key in an external resource bundle, InstallAnywhere uses the locale files from the external resource bundle for all localizations of that element.*

The installer resolves the localized value based on the value of \$INSTALLER\_LOCALE\$. So, for example, when an end user chooses German on your installer's splash screen, the installer uses the value of the key that your installer references from the German locale file in subsequent panels.

### **Naming Conventions**

The properties files in the external resource bundle should use the following syntax:

<bundle>\_<language\_code>.properties

- **•** <bundle> can be any string of legal file name characters but must be consistent between the various locale properties files in the same external resource bundle.
- **•** <language\_code> must be the language code for one of InstallAnywhere's supported locales.

For example: custom en.properties, custom ja.properties

### **File Format**

The properties files in the external resource bundle are standard Java resource bundles. The properties files must be text files (UTF-8) with a list of key/value pairs for each localized string.

InstallSet.installSetName=Custom InstallSet.description=Choose this option to customize the features to be installed.

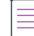

*Note • To use external resource bundles, you must create a properties file for each locale you plan to support. Installers built for locales without a properties file default to the English values for each localized string that references the external resource bundle.*

### **External Resource Bundle Support for Merge Modules in Install and Uninstall Sequences**

Merge modules are able to access the external resource bundle of their parent installer during the Install and Uninstall sequences. This is also applicable to one-level nested merge modules and to multiple merge modules that are installed by a single parent.

### **Magic Folders**

A magic folder represents a specific destination location, such as the end user–selected installation directory, the desktop, or the location for library files. At install time, the installer determines which operating system it is running on and sets the magic folders to the correct absolute paths. Many magic folders are platform specific. InstallAnywhere offers predefined magic folders for standard locations on target system platforms that InstallAnywhere supports. InstallAnywhere also lets you define custom magic folders. A project can contain a maximum of 25 user-defined magic folders.

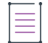

*Note • For information on how magic folders are associated with variables, see [Magic Folders and Variables](#page-129-0).*

### **Merge Modules**

Merge modules are essentially installer subprojects that can be created independently of one another and later merged together. Like an installer, a merge module is a reusable collection of installation functionality, complete with features, components, panels, actions, and files.

However, a merge module cannot be installed on its own; instead, developers use merge modules when they want to include the functionality of one installer within another installer.

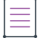

*Note • For instructions on creating merge modules, see [Creating Merge Modules](#page-212-0).*

#### **Benefits of Using Merge Modules**

Merge modules provide many benefits and provide solutions to complex installation requirements. For instance:

#### **Table 3-14 •** Benefits of Using Merge Modules

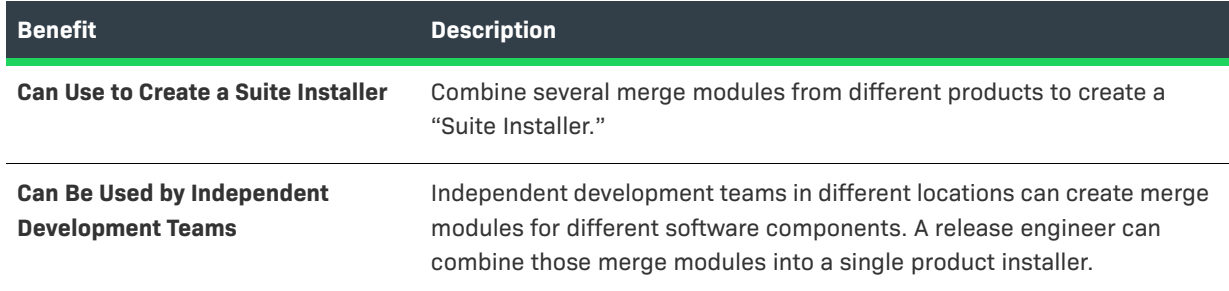

#### **Table 3-14 •** Benefits of Using Merge Modules (cont.)

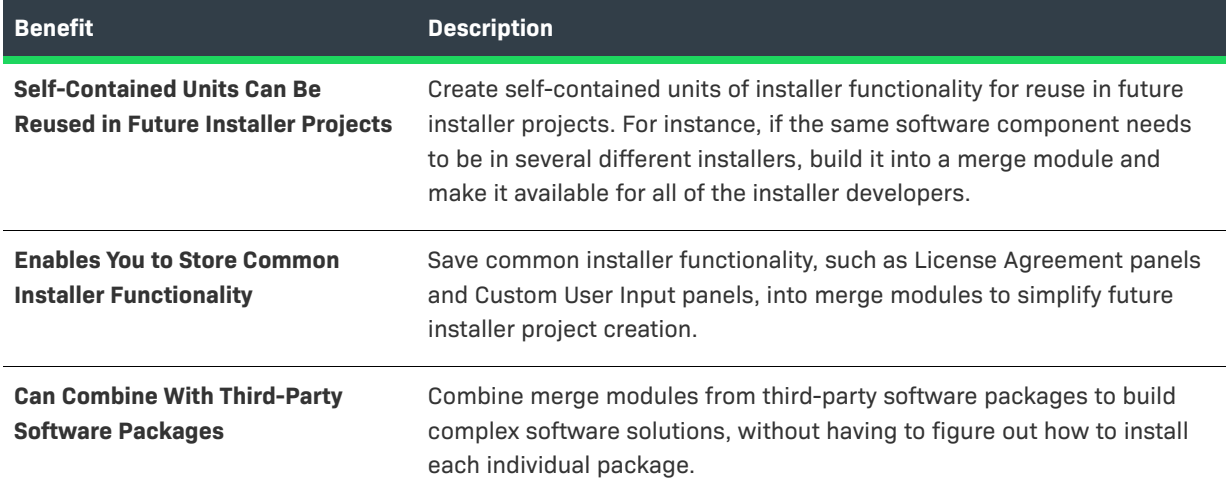

#### **Using Third-Party Merge Modules**

InstallAnywhere provides many third-party merge modules on its Web site.

- **• Use as a template**—You can use a merge module as the starting point for a new installer project. These merge modules are referred to as Templates, and are covered in another section.
- **• Combine with installer projects**—Any installer project can be built into a merge module. And any merge module can be used within any other installer project.
- **• Create during installer build process**—Merge modules are created as an option through the installer build process. Since a merge module contains all of the resources for a project, it is just like building an installer. They can be built automatically when the installer is built, or they can be explicitly built from the Advanced Designer (select the Build Merge Module/Template option, which is available on the Distribution subtab on the Build Configurations tab in the Build Installers view) or from the command line (use the +merge option).

#### **Methods to Add Merge Modules to an Existing Installer**

Merge modules can be merged into an existing installer in one of three ways:

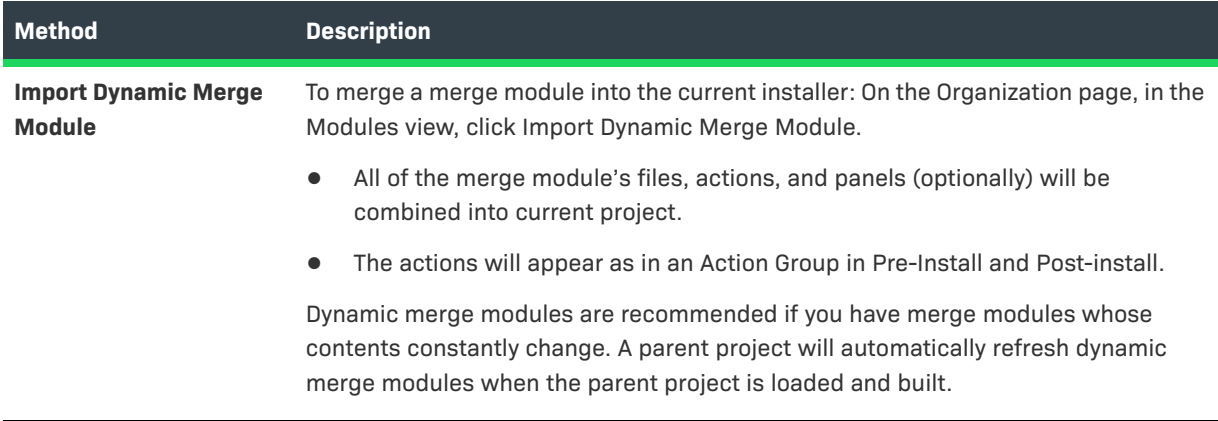

**Table 3-15 •** Methods to Add Merge Module to an Existing Installer

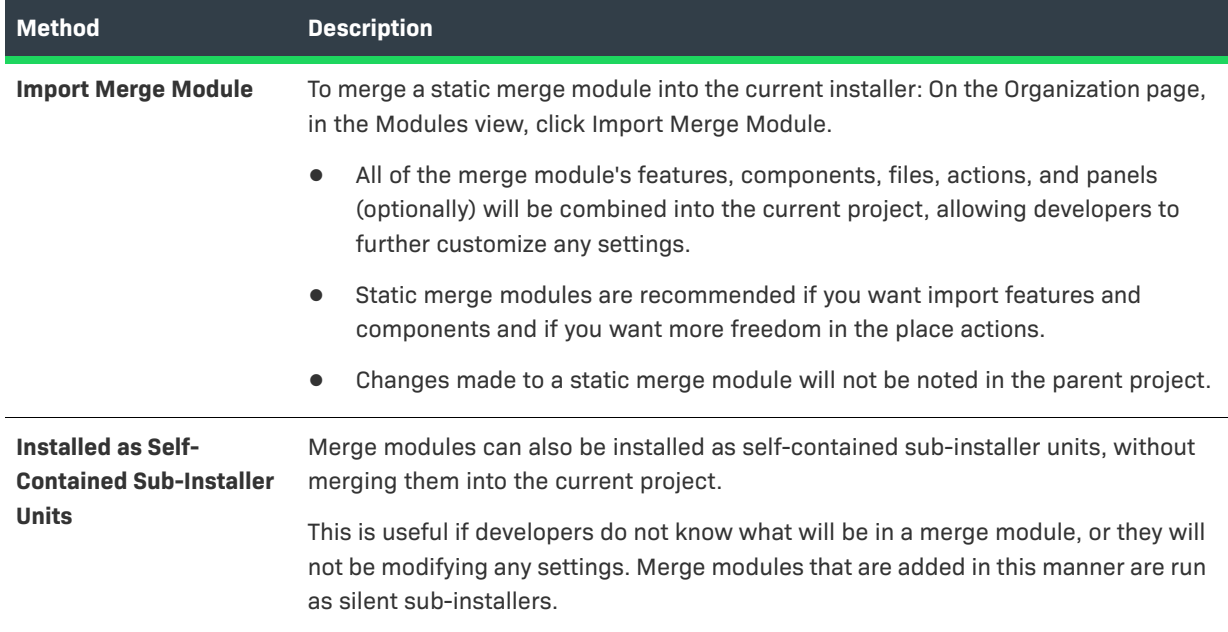

#### **Table 3-15 •** Methods to Add Merge Module to an Existing Installer (cont.)

### **Integrating Merge Modules Into Projects**

Merge modules can be integrated with a project in one of two ways:

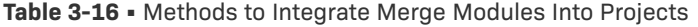

| <b>Method</b>                                        | <b>Description</b>                                                                                                    |
|------------------------------------------------------|----------------------------------------------------------------------------------------------------|
| <b>Bundle Merge Module</b><br>at Build Time          | Use the Install Merge Module action and select Bundle Merge Module at Build Time,<br>if the merge module is available when ready to build the installer. These merge<br>modules will be included in the actual generated installer.                                                                                                    |
| <b>Locate Merge Module at</b><br><b>Install Time</b> | Use the Install Merge Module action and select Locate Merge Module at Install Time<br>to have the installer install a merge module that is available at install time, but<br>external to the installer. The merge module can be either on the end user's system<br>or stored on a CD. If the location is a folder that contains several merge modules,<br>they will all be installed. |

≣

*Note • Subinstallers (merge modules) are able to access the external resource bundle of their parent installer during uninstallation.*

#### **Size Limitations of Merge Modules**

The size at which a merge module build fails depends on the amount of memory that is allocated to the build process. If the amount of memory that is allocated is very low, even small merge modules may fail.

You can specify the size of memory allocation using the lax.nl.java.option.java.heap.size.initial and lax.nl.java.option.java.heap.size.max properties in the build.lax file. They correspond to -Xms and -Xmx flags for the Java VM.

#### **Table 3-17 •** Memory Allocation of Build Process

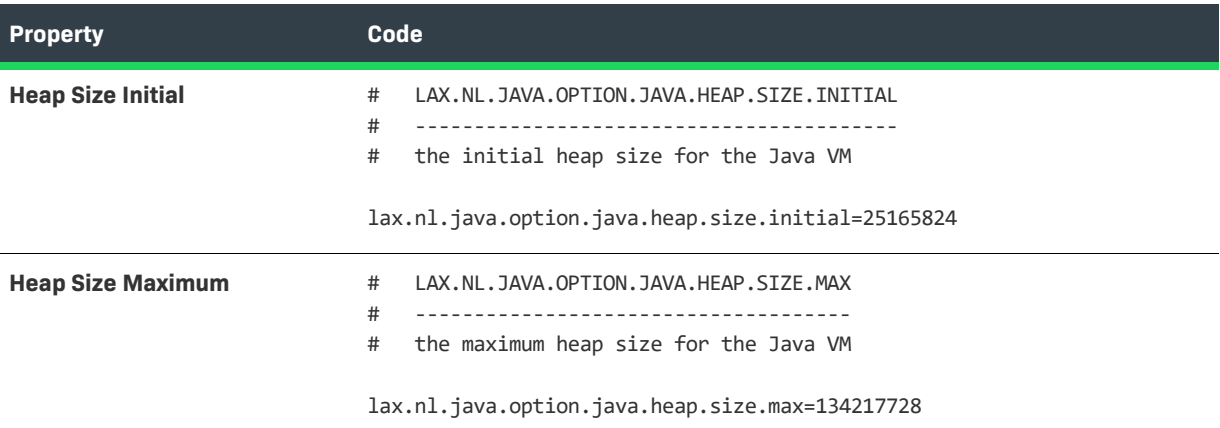

## **Project File**

InstallAnywhere stores every project in its own XML file. These XML-based project files can be checked in and out of source control systems, and can be modified with text and XML editors. For added flexibility, project files may also be modified using XSL transformations, providing the ability to modify referenced file paths or other attributes. Several XML and XSL tools to work on the XML project file can be found in the InstallAnywhere application folder inside XML Project File Tools.

### **Rules**

You can apply InstallAnywhere rules to any action within the InstallAnywhere installer, as well as to organizational units such as install sets, features, and components.

InstallAnywhere uses variable-based Boolean rules to control most aspects of installer behavior. The rules logic enables you to create simple and complex logic systems that determine what actions will occur. The rules can be structured based on end-user input, or on conditions determined by the installer.

### **Source Paths**

You can use source paths to reference file resources using variable paths instead of absolute paths. This allows you to share a project file with other team members, even when the file resources are located at different paths on their development systems.

Using source paths also enables you to use the same project file on different types of operating systems, such as UNIX-based and Windows-based systems.

### **Source Path Substitution**

Source paths will automatically be substituted for the most complete path possible. For example, suppose you have a project with the following defined source paths:

\$SOURCEPATH1\$ = D:\Sources\SampleApp\3000 \$SOURCEPATH2\$ = D:\Sources

When you add a file such as D:\Sources\SampleApp\3000\readme.txt to that project, because \$SOURCEPATH1\$ has the most complete path match available, this file will be referenced by:

\$SOURCEPATH1\$/readme.txt

If a team member opens this project and the source path is not defined, InstallAnywhere shows a dialog box that requests the location for the source path.

#### **Predefined Source Paths**

InstallAnywhere provides some predefined variables for source paths that exist in any project. The values of these variables cannot be changed or edited:

#### **Table 3-18 •** Predefined Source Paths

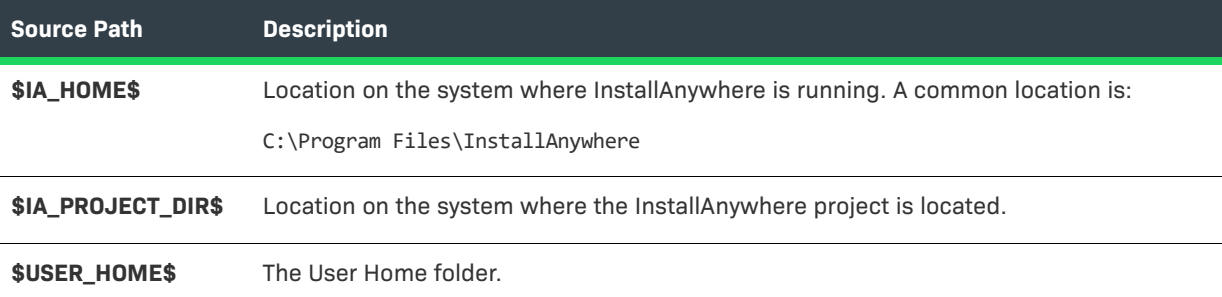

### **SpeedFolders**

Using SpeedFolders can dramatically increase the speed and memory efficiency of your installer. Similar to folders that are added to a project using the Add Files method, SpeedFolders represent a container of other folders and files that are to be installed on the destination computer. SpeedFolders are a pointer to a particular folder, as opposed to a traditional folder, in which every item inside of it is a separate action. However, unlike normal folders, SpeedFolders and the contents they represent are treated as a single action, rather than each item representing an individual item. This combining of items lowers memory requirements and speeds up the installation.

SpeedFolders are excellent for use in an automated build environment. The contents of a SpeedFolder are determined at build time. At the time the installer is built, all of the contents of the folder on the build system (except items that have been marked to be filtered out) are added to the installer recursively. SpeedFolders are used to specify that a folder and all of its contents and subfolders on the development system are to be automatically updated and included in the installer at the time the project is built. Standard folders (non-SpeedFolders) require developers to add or remove any files that are present or absent since the last installer build, or an error will occur.

SpeedFolders have filters that allow inclusion or exclusion of files or folders that meet particular naming criteria.

 $\equiv$ 

*Note • Individual files or folders in a SpeedFolder cannot be assigned to different components. SpeedFolders cannot be converted into traditional directories, and traditional directories cannot be converted into SpeedFolders. To convert one type to the other, you must delete the one folder and replace it with the other type of folder manually.*

## **Templates**

A template is the starting point for every new installer project. A template can be a simple empty project, or it can contain everything a regular project would contain, such as license agreements, custom graphics and billboards, and even files.

A template is simply a merge module that has been placed within the iatemplates folder inside the InstallAnywhere installation folder. When you create a new project, you have the option of starting from a template. When you start from a template, a copy of the template is created and saved.

Templates are great for large installer teams, where you want everyone to have a consistent starting point, or for starting a new project based on an older one.

## **Uninstaller**

InstallAnywhere automatically creates an uninstaller for each build target in a project. The uninstaller removes all files and actions that occur during the Install sequence of the installation. Actions that were added in other sequences of the installation cannot be removed using the uninstaller and should be accounted for in the Install sequence.

The uninstaller is much like the installer. It is a collection of panels, consoles, and actions. All Pre-Uninstall panels, actions, and consoles run first. Then the uninstall functionality of actions in the Install sequence are called. Lastly, Post-Uninstall actions are run.

### **About Uninstallers and Custom Code**

As with the installer, custom code can be created to extend the functionality of the uninstaller. There are several ways to include custom code in the uninstaller. One way is to include custom code actions, panels, or consoles in the Pre-Uninstall or Post-Uninstall sequences. The uninstall() method is called for custom code actions.

Another method of including custom code in the uninstaller is to schedule a custom code action in the Install sequence. In this case, the install() method of the action is called at install time and the uninstall() method of the same action is called at uninstall time.

### <span id="page-125-0"></span>**About Uninstallers and Variables**

The majority of InstallAnywhere variables are written to the uninstaller on target systems at the end of the installation. These variables are available to help custom uninstaller actions by providing the state of the installer at the end of its execution.

### **Special Considerations for Apple OS or OS X–Based Uninstallers**

When you build an installer for OS or OS X–based systems, the uninstaller is created at build time on the build machine instead of at run time on target systems so that it can be code-signed as part of builds. Thus, you can use build-time variables in your project if you are building OS or OS X–based installers. However, run-time variables are not resolved for the uninstaller. Thus, run-time variables are not supported for OS or OS X-based uninstallers.

### **Feature Uninstallation**

Each installer project has one uninstaller. All features are registered with the uninstaller through a local registry. If the Choose Feature panel is included in the uninstaller, the end user is offered the option to uninstall only certain features.

A feature-level uninstallation enables end users to choose specific features to uninstall. If an end user opts to uninstall one feature that has a shared component with a feature that they were not planning to uninstall, the uninstaller recognizes this conflict and does not uninstall the shared component.

### **Uninstaller for Merge Modules and Multiple Products**

When developing an installer that installs multiple products (or uses merge modules), it is important to consider how the uninstallers for these products will work. Each uninstaller is tied to a certain product. It does this through its product code (which is defined in the General Settings view on the Project page).

InstallAnywhere offers various options for developing an uninstaller for a project that installs multiple products (or uses merge modules).

### **Separate Uninstallers**

You can decide to have a separate uninstaller for each product. This is the easiest option.

If you choose this option, make sure that every product has a unique product code, and that the uninstallers install to unique locations.

### **One Uninstaller for Multiple Products (or Merge Modules)**

You can choose to have one uninstaller that includes uninstallation logic for all of products. InstallAnywhere has the ability to merge the uninstallation logic from separate uninstallers. In order to create one merged uninstaller function for a group of separate products, follow these guidelines:

- **•** Every product must have the same product code.
- **•** Each separate product should then be "demoted" to a feature of the parent product.
- **•** The uninstallers for these separate projects must also share the same uninstaller name and uninstaller location.
- **•** Every product that installs features will register its features with the uninstaller.

The following is an example of creating one uninstaller for multiple products:

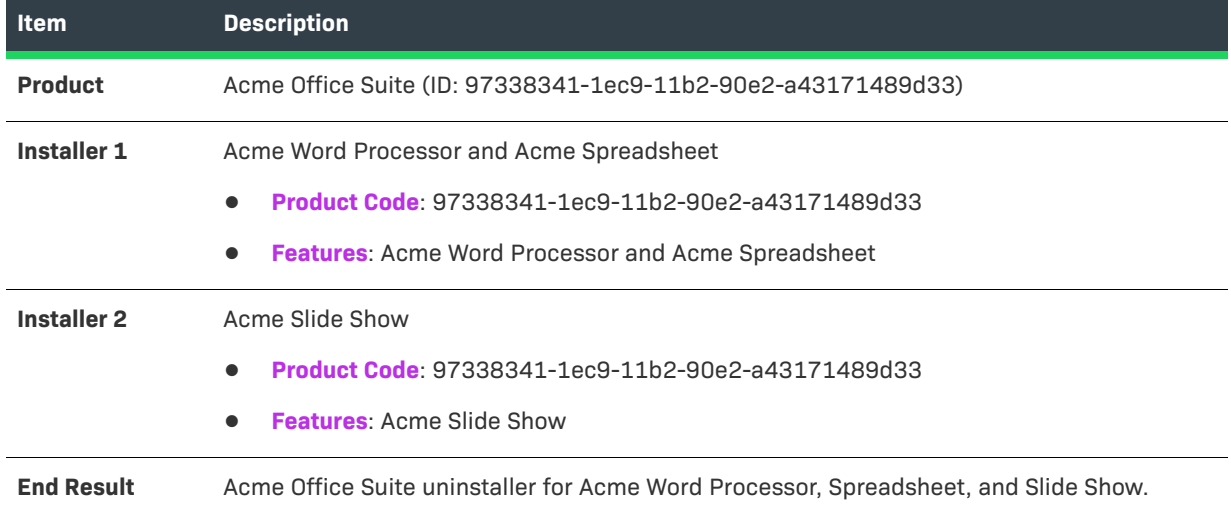

#### **Table 3-19 •** Example of Creating One Uninstaller for Multiple Products

#### **Parent Uninstaller that Executes Sub-Uninstallers**

You can choose to produce a parent uninstaller that executes the other sub-uninstallers. This option is most similar to concept of merge modules that are used in the installer.

You can use the Execute Uninstaller action to cause the parent uninstaller to execute other uninstallers during uninstallation. The advantage of this technique is that is lets you separate your uninstallation logic. If you use this technique, you may want to use the InstallAnywhere variables \$NEVER\_UNINSTALLS\_VM\$ and \$REGISTER\_UNINSTALLER\_WINDOWS\$.

### **Uninstalling Merge Modules When Main Project is Uninstalled**

For dynamic merge modules, you can specify that you want to implement a single uninstaller that uninstalls both your main project as well as the merge module simultaneously. To specify this option, select the **Uninstall Merge Module when parent is uninstalled** option on the Install tab of the Dynamic Merge Module customizer (Organization page > Modules view).

You can also specify this option for an individual merge module by selecting the **Uninstall Merge Module when parent is uninstalled** option on the Install Merge Module action customizer in the Install sequence.

### **Uninstalling Merge Modules During Upgrades**

If your project includes one or more merge modules as well as upgrade support, the installer can directly handle upgrades of the merge modules—the uninstallation of the earlier versions of merge modules as well as the installation of the new version. To learn more, see [Special Considerations for Upgrade Support.](#page-325-0)

### **Similarities Between the Sequences in an Installer and an Uninstaller**

The basic Install and Uninstall sequences follow the same organization and have the same options. The differences between the sequences are determined solely by the time of their occurrence in the installation or uninstallation processes.

### **Installer**

- **•** Pre-Install sequence
- **•** File installation (determined by the Install sequence)
- **•** Post-Install sequence

### **Uninstaller**

- **•** Pre-Uninstall sequence
- **•** File uninstallation (determined by the Install sequence)
- **•** Post-Uninstall sequence

Each sequence enables you to add, remove, and sequence actions. The actions occur in the order that they appear in the action list. Actions may be moved by dragging and dropping, or by selecting and using the ordering arrows.

Use these sequences to add the Panel, Console, and General actions that are needed by your installer and uninstaller. Some General actions (such as Modify Text File) that are used in these sequences trigger behavior at both install time and uninstall time if they are scheduled in the Install sequence. The uninstall functionality (reverting the changes that were made) is not activated if the action is not in the Install sequence.

### **Advanced Designer Interface**

Because these sequences are so similar, the options that are displayed in the Advanced Designer for the Pre-Install, Install, Post-Install, Pre-Uninstall, Uninstall, and Post-Uninstall sequence panels are also very similar to each other. For more information, see:

- **•** [Pre-Install View](#page-505-0)
- **•** [Install View](#page-505-1)
- **•** [Post-Install View](#page-508-0)
- **•** [Pre-Uninstall View](#page-509-0)
- **•** [Uninstall View](#page-509-1)
- **•** [Post-Uninstall View](#page-511-0)

### **Variables**

During installation, InstallAnywhere-generated installers keeps track of dynamic values through the use of variables. Almost every dynamic value in InstallAnywhere, such as the path to which a magic folder refers, is represented by an InstallAnywhere variable. Variables may be modified or accessed in order to affect the functionality or behavior of an installer.

InstallAnywhere variables are the key to any InstallAnywhere-generated installation. They enable you to control the flow of information and the flow of the installation. Variables let you store information from the system and information input by end users, and create rules to determine operations based on that information. You can even have your installer write that information to configuration files or other resources for the application.

### **Variable Notation**

Variables are referenced by a variable name. For instance, USER\_INSTALL\_DIR is the variable that specifies the folder to which the end user has selected to install files. You can set USER\_INSTALL\_DIR if you want to change the default location where files are installed.

InstallAnywhere variables are of the form \$NAME\$. To get the value of a variable, use the notation \$NAME\$, as in \$USER\_INSTALL\_DIR\$. Technically, the dollar sign (\$) notation means "substitute the value of the variable here." For simplicity in this document, the dollar sign notation is used throughout.

### <span id="page-129-0"></span>**Magic Folders and Variables**

Every magic folder has an associated InstallAnywhere variable. These variables are first initialized when the installer begins. Changing the value of a magic folder variable changes the destination to which the magic folders will be installed. Changing the value of the \$USER\_INSTALL\_DIR\$ through InstallAnywhere changes where the files will be installed.

With three exceptions, these variables are initialized at install time and will not change except through using custom code or the Set InstallAnywhere Variable action. The exceptions are:

- **• Exception #1: \$USER\_INSTALL\_DIR\$**—This is initialized to the default value determined in the Platforms view on the Project page in the Advanced Designer. Its value can change at the Choose Install Folder step if the end user selects a different folder.
- **• Exception #2: \$USER\_SHORTCUTS\$**—This is initialized to the default value determined in the Platforms view on the Project page in the Advanced Designer. Its value can change at the Create Alias, Link, Shortcut install step if the end user selects a different location.
- **Exception #3: \$JAVA\_HOME\$**—This exception has two variations:
	- **• Installer without VM**—Defaults to the value of the Java property java.home. Its value can change at the Choose Java Virtual Machine step if the end user selects a VM.
	- **• Installer with VM**—Defaults to the value that is specified on the General subtab of the Search Panel Settings tab (Project page > JVM Settings view). It can change when the \$USER\_INSTALL\_DIR\$ location changes or at the Choose Java Virtual Machine step if the end user selects a VM already on their machine.

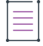

*Note • Variables cannot be set to themselves unless they are defined with the Evaluate at Assignment option. For*  variables defined without the Evaluate at Assignment check box selected, you cannot set USER\_MAGIC\_FOLDER\_1 = U\$SER\_MAGIC\_FOLDER\_1\$/\$test *to append* /test *to* USER\_MAGIC\_FOLDER\_1*. InstallAnywhere allows direct and indirect recursion only with InstallAnywhere variables that use Evaluate at Assignment. Otherwise, this condition causes an error.*

### **Methods of Setting InstallAnywhere Variables**

InstallAnywhere variables can be set in several ways:

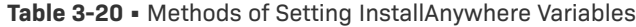

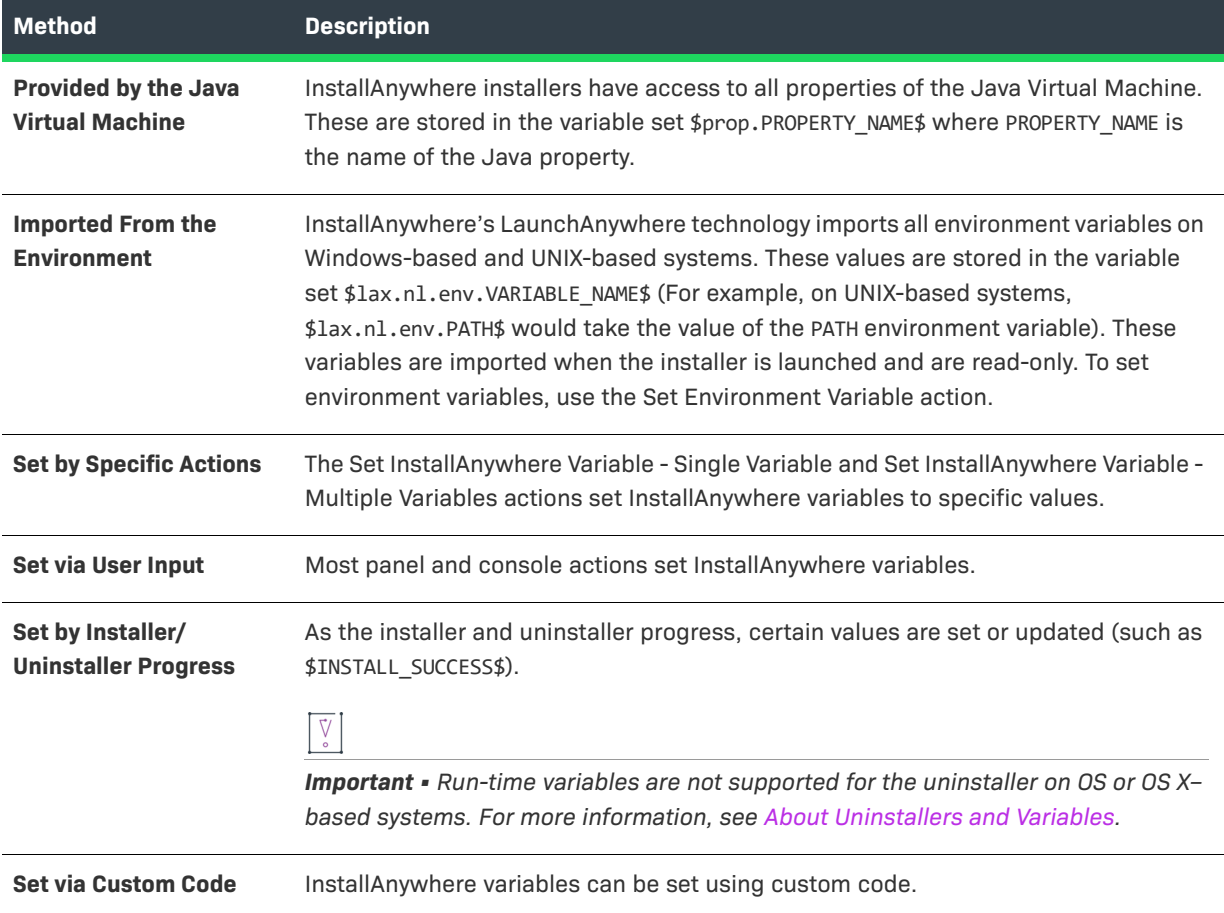

### **Evaluation of InstallAnywhere Variables**

InstallAnywhere variables can be set by reference or by value (evaluated at assignment). The default behavior for InstallAnywhere variables is to be set by reference—evaluated at execution time. However, variables defined by the Advanced Designer actions, Set InstallAnywhere Variable - Multiple Variables and Set InstallAnywhere Variable - Single Variable, can be expressly set to be evaluated at assignment. Hence, these variables keep the value they have when they are set.

Using the Evaluate at Assignment option allows you to define variables that are self-referencing. For example, a construction like \$USER\_DIR\$=\$USER\_DIR\$+"MY\_SUB\_DIRECTORY" can be used to redefine the value for \$USER\_DIR\$. The same expression, without the Evaluate at Assignment setting, creates an infinite loop as it attempts to resolve \$USER\_DIR\$.

#### **Evaluate at Assignment Checked**

The following is an example of evaluating an InstallAnywhere variable at assignment:

A=\$USER\_DIR\$ B=A //Set using Evaluate at Assignment (set by value). A=A+"/mydir/" //Set using Evaluate at Assignment. print B

In the code above, B resolves to \$USER\_DIR\$.

#### **Evaluate at Assignment Unchecked**

The following is an example of evaluating an InstallAnywhere variable by reference:

A=\$USER\_DIR\$ B=A //Set without using Evaluate at Assignment (set by reference). A=A+"/mydir/" //Set using Evaluate at Assignment. print B

In the code above, B resolves to \$USER\_DIR\$/mydir/.

#### **Results of Evaluate at Assignment**

The following table compares the two methods of evaluating variables:

**Table 3-21 •** Results of Evaluate at Assignment

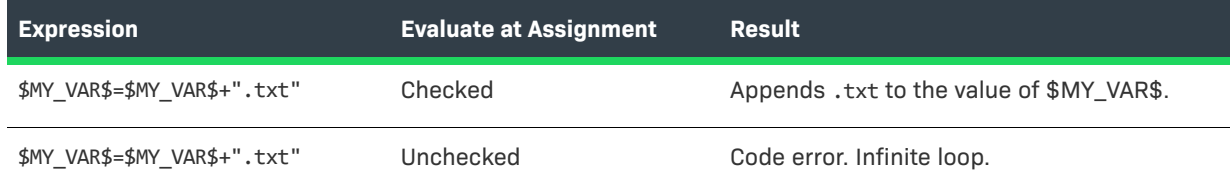

### **Searching for InstallAnywhere Texts**

You can search a project to locate all references to a specific text. You can choose to search for a text in any of the installation sequences (Pre-Install, Install, Post-Install, Pre-Uninstall, Uninstall, Post-Uninstall) and can choose to search features and/or components. Search results are displayed on the Search Results dialog box.

### **Performing a Search for a Text**

#### *Task To search your project for all references to a specific text:*

- **1.** Open a project in the Advanced Designer.
- **2.** On the **File** menu, click **Search** (or press Ctrl + F). The **Search Results** dialog box opens.
- **3.** In the **Enter Text** setting, enter the name of the text you want to search for.
- **4.** If you want to search for a variable, select the **Variable Search** check box.

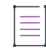

*Note • If the Variable Search check box is checked, it will enclose with a dollar sign symbol (***\$***) before and after the variable.*

**5.** If you want to search for a string and variable, unselect the **Variable Search** check box.

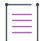

*Note • If the Variable Search check box is unchecked, it will not be enclosed with a dollar sign symbol (***\$***) before and after the text.*

- **6.** If you want to perform a case-insensitive search, select the **Ignore Case** check box.
- **7.** In **Search for text in** area, select the installation phases (**Pre-Install**, **Install**, **Post-Install**, **Pre-Uninstall**, **Uninstall**, and/or **Post-Uninstall**) and product elements (**Install Set**, **Features**, and/or **Components**) that you want to search.
- **8.** Click the **Search** button.

InstallAnywhere shows the results of the search in a tree structure with the total number of texts that were found listed at the top. Items that are associated with the selected variable are listed below, and grouped by category.

### **Performing a Search and Replace of a Text**

*Task To perform a search and replace of a specific text:*

**1.** Search for a text, as described in the afore mentioned instructions.

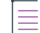

*Note • Enter the full text in the Enter Text setting, and do not select the Partial Search check box.*

InstallAnywhere shows the results of the search.

- **2.** To replace all instances of the found text with a replacement value, click the **Replace All** button. The **Replace Text** dialog box opens.
- **3.** In the **Replace Text with** setting, enter the replacement value.

*Note • It is mandatory that you always enter the dollar sign symbol (***\$***) before and after the replacement text. For example, instead of searching for* **\$NAME\$** *and replacing it with* **NEWNAME***, you should replace it with*  **\$NEWNAME\$***.*

**4.** Click the **Replace All** button.

InstallAnywhere replaces all instances of the text with the replacement text.

#### **About Replacing Magic Folder Variables**

If you choose to replace a magic folder variable with another variable, InstallAnywhere simply copies the children of the source magic folder to the destination magic folder variable.

*Note • There are known issues regarding replacing the* \$USER\_INSTALL\_DIR\$ *magic folder. Therefore, searching for and replacing the* \$USER\_INSTALL\_DIR\$ *magic folder is not recommended.*

### **Selecting Variables from a List**

Instead of having to manually type in the name of variables in text boxes or text areas in your installation project, you can open the Choose Variable dialog box and select a variable from a list.

While you are editing the contents of a text box or a text area, you can open the Choose Variable dialog box by pressing Alt + V.

The Choose Variable dialog box lists all of the variables that are available in your project, grouped by category, with embedded help for the selected variable. Whenever you add a new variable to your installation project, the Choose Variable dialog box is refreshed to include it. Variables are listed in the following categories:

- **•** Standard InstallAnywhere Variables
- **•** Java System Properties
- **•** Magic Folder Variables
- **•** User Defined Magic Folders
- **•** User Defined Variables

# **InstallAnywhere Tutorial**

The following tutorial teaches you how to build an installer for a sample Java application, called "Office Suite for Java," which is included in the InstallAnywhere folder.

- **•** [Creating a New Project](#page-134-0)
- **•** [Adding Pre-Install Actions](#page-135-0)
- **•** [Defining the Install Sequence](#page-136-0)
- **•** [Adding a LaunchAnywhere Executable to the Install Sequence](#page-137-0)
- **•** [Adding Post-Install Actions](#page-138-0)
- **•** [Building the Installer](#page-140-0)
- **•** [Testing the Installer](#page-141-0)

# <span id="page-134-0"></span>**Creating a New Project**

The first step is to create a new project and open it in the InstallAnywhere interface.

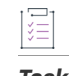

#### *Task To create a new project:*

- **1.** Launch InstallAnywhere. The InstallAnywhere **Create/Open Project** dialog box opens.
- **2.** Click the **Create new project** button. The **Create a New Project** dialog box opens.
- **3.** Select the **Basic Project Template**. This template should already be selected by default.
- **4.** Enter a **Project Name** and **Project Path**. By default, the project is named My\_Product.iap\_xml.
- **5.** Click **OK**. The newly created project file is open in InstallAnywhere on the **Project > General Settings** view.

In the **General Settings** view, you set basic installer options such as the name of the product, the installer title, and the installer name. InstallAnywhere uses the installer name for the name of the executable file that it creates for your installer. This view also sets the location to build the installer and the settings for the generation of installation logs.

- **6.** In the **Product Name** setting, enter **OfficeSuitePro**.
- **7.** In the **Installer Title** setting, enter **OSPro**.
- **8.** On the **Sequence** page, click **Pre-Install**. The **Pre-Install** view opens. Proceed with the steps in [Adding Pre-](#page-135-0)[Install Actions.](#page-135-0)

### <span id="page-135-0"></span>**Adding Pre-Install Actions**

The next step in creating an installer using the Advanced Designer is to review and edit the Pre-Install actions in your project. In this tutorial, you will add a choice to download a Java virtual machine.

#### *Task To add pre-install actions:*

#### **1.** Perform the steps in [Creating a New Project](#page-134-0). The **Pre-Install** view opens.

The **Pre-Install** view is where you schedule the panels and actions that occur prior to the installation of files. By default, a new InstallAnywhere project contains the following panels:

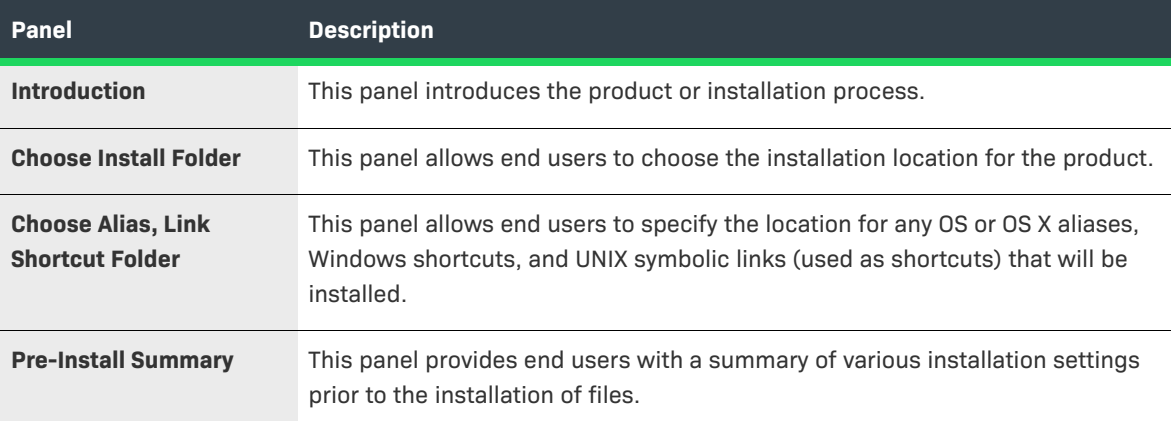

Note the following regarding the **Pre-Install** view:

- **• Order of actions**—Actions in the **Pre-Install** view occur in the order in which they are listed in this view, from top to bottom. To modify the order of panels and actions, use the arrow buttons in the middle right of the Advanced Designer.
- **• Customizers**—To modify the behavior and content of a panel, select it. The area at the bottom of the view displays the settings for the selected panel. In InstallAnywhere's vocabulary, this is known as a customizer, and is available for each action and panel in the installer.
- **2.** In the **Pre-Install Action List**, select **Panel: Choose Alias, Link, Shortcut Folder** and then click the **Add Action** button. The **Choose an Action** dialog box opens.
- **3.** Click the **Panels** tab.
- **4.** Click the **Panel: Choose Java VM** action and then click the **Add** button. InstallAnywhere adds the new action to the **Pre-Install Action** list and displays **Choose Java VM** customizer at the bottom of the view.
- **5.** Click the **Close** button. The **Choose an Action** dialog box closes.
- **6.** Click the link for the **Install** view and proceed with the steps in [Defining the Install Sequence](#page-136-0).

### <span id="page-136-0"></span>**Defining the Install Sequence**

The Install view contains the install actions that take place during the step when the InstallAnywhere-generated installer deploys files to the target system. The Install view displays files and directories in the way that the installer deploys them on the target system. You can use the controls in the Install view to assign files, directories, and actions to either components or product features.

#### *Task To define the installation sequence:*

**1.** Perform the steps in [Adding Pre-Install Actions.](#page-135-0) The **Install** view on the **Sequence** page opens. The **Install** view defines the files to install, the folder location to install those files, and the order of the tasks that need to happen as the files are being installed.

By default, the InstallAnywhere **Install** view has a folder named \$PRODUCT\_NAME\$\_installation, which contains any InstallAnywhere uninstaller/maintenance mode actions, and a comment action with instructions that pertain to the uninstaller.

Actions (including, but not limited to, the installation of files) in the **Install** view occur in order with actions at the top of the installation occurring first.

**2.** Leave the Uninstaller creation in its default place in the installation (although the folder structure can be changed). For organizational purposes, it is generally best to have the uninstaller creation action first.

 $\left(\sqrt{2}\right)$ 

*Tip • The Advanced Designer implements a drag-and-drop interface in many tabs and views. In the Install view, actions and files can be moved by selecting and dragging them. A dark underline appears in the location where the file or action will be placed.*

- **3.** Click the **Add Files** button. The **Add Files To Project** dialog box opens.
- **4.** Browse to the OfficeSuiteSourceFiles directory, which is located inside the InstallAnywhere installation directory. Two directories are listed: ImagesAndDocs and OfficeSuite2000.
- **5.** Click **Add All** to add the ImagesAndDocs and OfficeSuite2000 subfolders of the OfficeSuiteSourceFiles folder. These folders are now listed in the **Files to Add** list.
- **6.** Click **Done**. The selected folders are now listed in the **Visual Tree** in the **Install** view.

You can expand or contract file trees within the **Install** view by clicking the "+" or "-" boxes at the apex of the tree branches. You can move objects up and down or into and out of subfolders in the file tree by highlighting the object, and using the right, left, up, and down arrows.

**7.** Proceed with the instructions in [Adding a LaunchAnywhere Executable to the Install Sequence.](#page-137-0)

### <span id="page-137-0"></span>**Adding a LaunchAnywhere Executable to the Install Sequence**

A LaunchAnywhere executable (LAX) is a unique built-in executable file that InstallAnywhere creates. It is used to launch a Java application. You can add as many launchers as you would like. There are two ways to add a LaunchAnywhere launcher to an InstallAnywhere project.

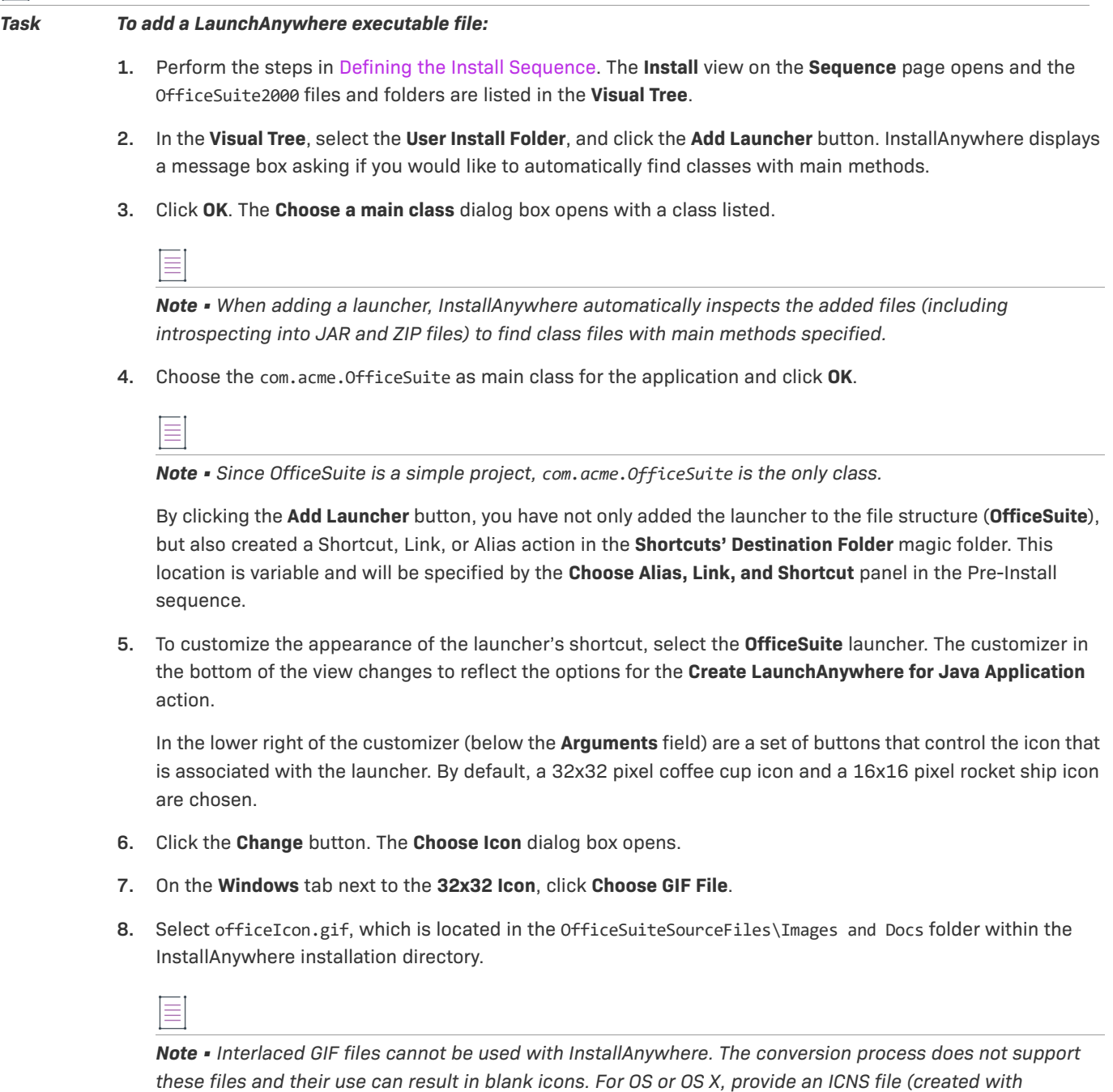

障

*iconbuilder—part of the OS or OS X Developer Tools). InstallAnywhere maintains a general classpath that is used to create launchers for the Java Application.*

- **9.** For the **16x16 Icon**, select officeIconSmall.gif from the same directory.
- **10.** Click **OK**. InstallAnywhere displays the new icons in the **Create LaunchAnywhere for Java Application** customizer.
- **11.** Click the **Set Classpath** button. InstallAnywhere displays a message box asking if you would like to automatically set the classpath.
- **12.** Click **OK**. InstallAnywhere adds a blue CP icon on folders and archives that the process has added to the classpath.
- **13.** To view the classpath as determined by the Set Classpath action: On the **Project** page, click **JVM Settings**, and then click the **General Settings** tab.

Note the following regarding the **General Settings** tab:

- Since Office Suite is a simple product, only one main folder is listed: OfficeSuite2000 (which contains loose class files).
- **•** If our example project contained JAR or ZIP files containing classes, they would also have been added to this list.
- **•** If a file is added mistakenly to the **Classpath List**, you can remove it from within the **JVM Settings** view. As an alternative, you can select that file in the Visual Tree in the **Install** view and clear the selection of the **In Classpath** check box in the customizer for that file.

**14.** Proceed with the steps in [Adding Post-Install Actions.](#page-138-0)

### <span id="page-138-0"></span>**Adding Post-Install Actions**

The Post-Install view specifies actions and panels to occur after the installation of files. Like the Pre-Install sequence, the Post-Install sequence is ordered with the top actions occurring first. By default, InstallAnywhere has added two actions to the InstallAnywhere project:

- **• Panel: Install Complete**—This panel appears when the installation has completed successfully. This action is determined by the status of the \$INSTALL\_SUCCESS\$ variable. This panel displays only if \$INSTALL\_SUCCESS\$ contains no error conditions.
- **• Restart Windows**—This action restarts a Windows-based system if the installer determines that it is necessary.

InstallAnywhere-generated installations are controlled primarily by InstallAnywhere rules. As an example of an InstallAnywhere rule, select the Restart Windows action in the Office Suite project. In the customizer at the bottom of the view, select the Rules tab. The Rules customizer opens.

The rules that are set for the Restart Windows action are set to compare InstallAnywhere variables. When a rule is added, the rule's unique ID (which is based on a combination of the abbreviation of the name of the rule and a numeric identifier) is displayed in the Rule Expression setting. If you want to write complex rule expressions, you can edit the expression in the Rule Expression setting to use multiple logical operators—such as AND (**&&**), OR (**||**), and NOT (**!**)—and precedence operators (parentheses) to express the relationship between two or more rules. By default, rules are joined by the AND operator. For more information, see [Building Complex Rule](#page-166-0)  [Expressions](#page-166-0).

#### *Task To add post-install actions:*

- **1.** Perform the steps in [Adding a LaunchAnywhere Executable to the Install Sequence](#page-137-0).
- **2.** On the Sequence page, click **Post-Install**. The **Post-Install** view opens.
- **3.** Click the **Add Action** button. The **Choose an Action** dialog box opens.
- **4.** Click the **General** tab.
- **5.** Click the **Execute Target File** action.

The **Execute Target File** action is used to execute files that are included as part of the installation, and consequently it is available only in the **Install** and **Post-Install** sequence of the installation. The **Execute Target File** action is not available in the **Pre-Install** view because files cannot be executed if are not installed.

- **6.** Click the **Add** button. InstallAnywhere adds the **Execute Target File** action to the **Post-Install Action List** and displays its customizer at the bottom of the view.
- **7.** If the Execute action panel was added at a location other than the bottom of the **Post-Install** view, move it now. Either use the up and down arrows, or drag the action to the bottom of the action list.
- **8.** In **Execute Target File** customizer at the bottom of the view, click the **Properties** tab.
- **9.** In the **Name** setting, enter a name for the action. Naming the action will help you identify the action when you looking at the visual tree.
- **10.** To select the target, click the **Choose Target** button next to the **Target** setting. The **Choose an Action** dialog box opens and displays the file installation tree that is specified in the **Install** view.
- **11.** You can add one or more files that you want to be launched in this stage. To execute the just installed Office Suite application, select the **OfficeSuite** icon under the **User Install Folder** (not the icon listed under the **Shortcuts Destination Folder**) and click **OK**.

You need to choose the actual OfficeSuite launcher, and not the shortcut, because shortcuts—especially on Windows and OS or OS X systems—are pointers and are not inherently executable. InstallAnywheregenerated installers will not execute a shortcut.

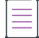

*Note • By using the Command Line setting, modifications can be made to the command line that the installer uses to execute the file, such as adding a handler, or an argument to the execution. Do not remove or modify the* \$EXECUTE\_FILE\_TARGET\$ *entry, as this represents the file to execute. To specify a handler, add an executable path to the begging of the entry; to specify an argument, append a file path. These paths must be absolute; however, the paths can include InstallAnywhere variables.*

#### **12.** Continue with the steps in [Building the Installer.](#page-140-0)

Note that to customize the user experience for the Execute Target File action, you can select **Suspend the installation until the process completes** check box on the Properties tab of the Execute Target File customizer. This option is particularly useful in cases where a later step in the installation is dependant on the execution. You can also select a suboption, the **Show indeterminate dialog** check box, to specify an indeterminate progress bar with a message. You can use this option if the execution may take some time (for example, launching a file that installs another product, or configures a database or other application).

# <span id="page-140-0"></span>**Building the Installer**

The Build Installers view on the Build page contains the settings that InstallAnywhere uses to build the installers. This view is also where you specify information such as which platforms your installers are targeting, configuration options for bundled virtual machines, and platform optimization and installer type.

<u>-Q</u>

*Tip • For early testing, build only for the development platform. Each additional platform adds to the time that is required to build, cycling through run-rebuild-run-rebuild stages. A faster build makes the development process easier.*

#### *Task To build the installer:*

- **1.** Perform the steps in [Adding Post-Install Actions.](#page-138-0)
- **2.** On the Build page, click **Build Installers**. The **Build Installers** view opens.
- **3.** In the **Select Build Configuration** list, select **Default Configuration**.

Each InstallAnywhere project can have multiple build configurations, each representing how InstallAnywhere builds the installer for a particular set of platforms, files, build distributions, JVMs, and other settings. You can create and modify build configurations on the **Build Configurations** tab. For more information on build configurations, see [Working with Build Configurations.](#page-201-0)

- **4.** On the **Build Targets** tab, click the plus sign next to **Windows**. InstallAnywhere displays the **Windows** platform customizer.
- **5.** Select the **Without VM** check box, and under it select the **Search for VM; if not found exit** check box.
- **6.** Select the **With VM** check box, and under it select **Don't search for VM; use bundled VM**. Because you selected **With VM**, InstallAnywhere will bundle the installer with a VM.
	- **• With VM** is selectable only for platforms that have a VM pack.
	- VM packs should be placed in the [InstallAnywhere]/resource/installer\_vms folder, and then InstallAnywhere should be restarted to refresh the available VM packs.

The **Build Configurations** tab in the **Build Installers** view also includes three additional subtabs:

- **• Distribution**—Configure options for the types of installers to build, and specify the optimization options for each installer. If the installer include platform-specific files, these files would be optimized based on the application of the Check Platform rules. For more information, see [Distribution Subtab.](#page-518-0)
- **• Tags**—You can use tags to bundle different sets of actions, panels, features, and components into build configurations. After you define a set of tags for a project, you then assign an appropriate tag to all of those project elements that you want to include in some build configurations but exclude from others. Then, on the **Tags** subtab of the **Build Configurations** tab, you specify which tags you want to include in the selected build configuration and which tags you want to exclude from it. For more information, see [Tags Subtab](#page-520-0).
- **• Locales**—Use the **Locales** subtab to define the languages to include in each build configuration. For more information, see [Locales Subtab](#page-520-1).

≡

*Note • The Build Log tab of the Build Installers view displays the XML log of previous builds.*

- **7.** Click **Build Project**. The **Building** information dialog opens displays the progress of the build. When the build is complete, the dialog box displays the message Build successful.
- **8.** Click **OK**.
- **9.** Proceed with the steps in [Testing the Installer](#page-141-0)

### <span id="page-141-0"></span>**Testing the Installer**

After the build process is complete, try the installer.

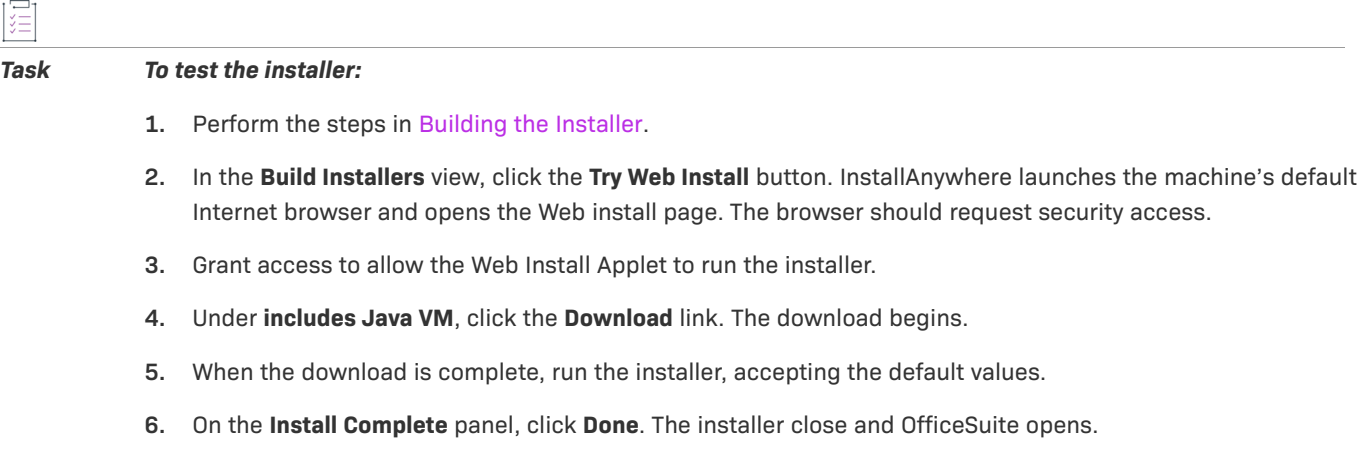

*Note • You can also launch OfficeSuite on Windows by selecting it from the Windows Start menu.*

# **Creating Basic Installers**

This section provides procedures and suggestions about common situations when using InstallAnywhere to build a basic installer.

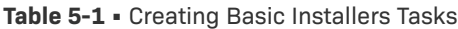

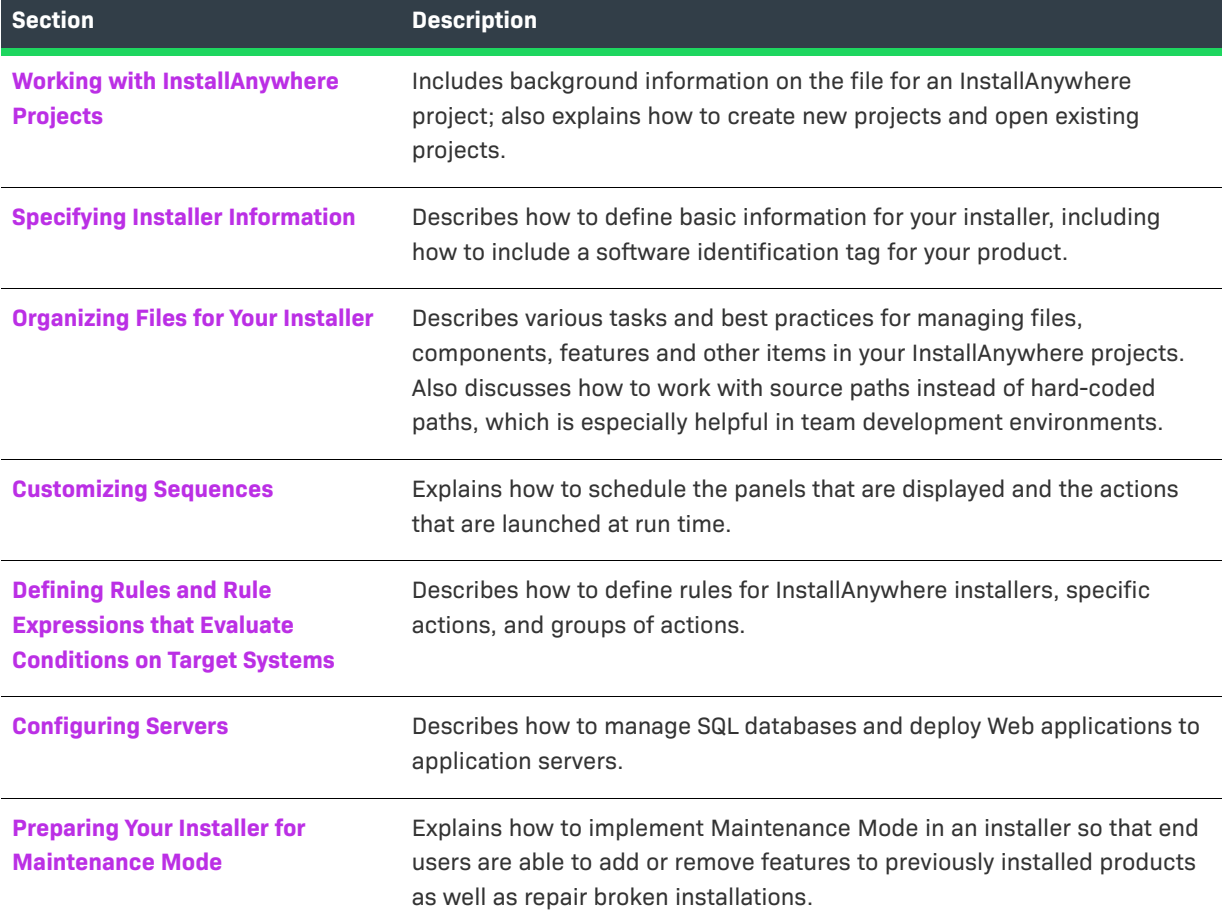

#### **Table 5-1 •** Creating Basic Installers Tasks (cont.)

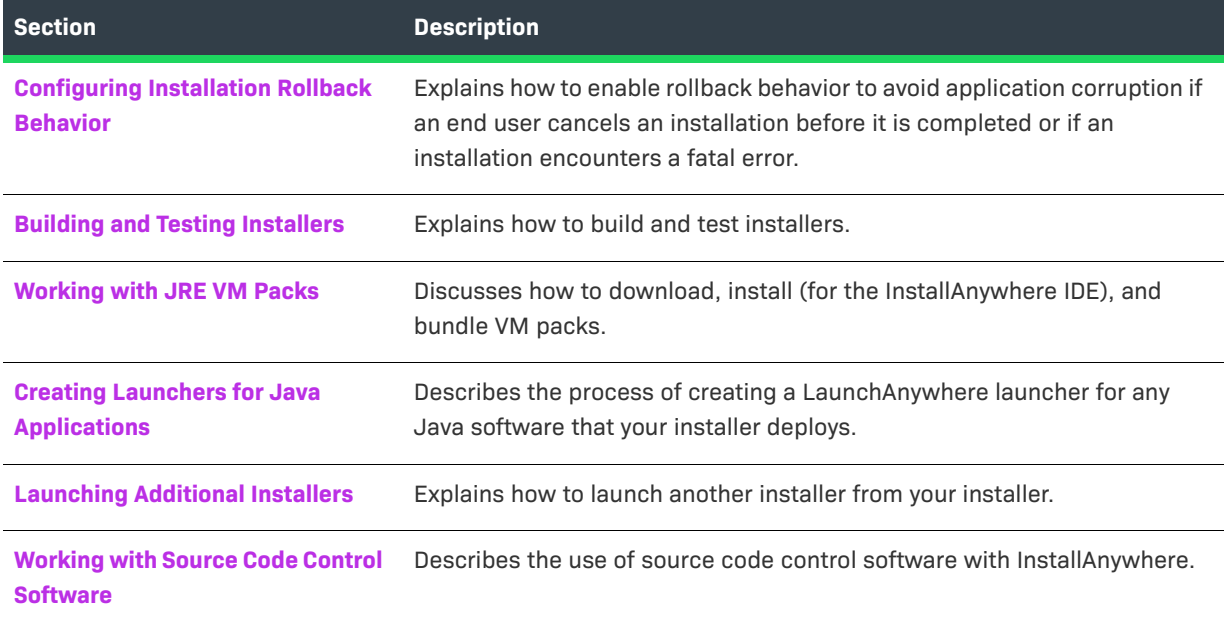

### <span id="page-143-0"></span>**Working with InstallAnywhere Projects**

InstallAnywhere stores every project in its own XML file. These XML-based project files can be checked in and out of source control systems, and they can be modified with text and XML editors. For added flexibility, project files may also be modified using XSL transformations, providing the ability to modify referenced file paths, or other attributes.

Several XML and XSL tools for working on the XML project file are available in the InstallAnywhere application folder, inside the XML Project File Tools directory.

### **Creating a New Project**

To create a new project, perform the following steps.

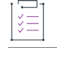

*Task To create a new project:*

- **1.** Launch InstallAnywhere. The InstallAnywhere **Create/Open Project** dialog box opens.
- **2.** Click the **Create new project** button. The **Create a New Project** dialog box opens.
- **3.** Select a template to use.
- **4.** Enter a **Project Name** and **Project Path**.
- **5.** Click **OK**. The project opens in the InstallAnywhere interface.
# **Opening an Existing Project**

To open an existing project, perform the following steps.

### *Task To open an existing project:*

- **1.** Launch InstallAnywhere. The InstallAnywhere **Create/Open Project** dialog box opens.
- **2.** Click the **Open existing project** button. The **Open Project File** dialog box opens.
- **3.** Locate and select the project file that you want to open.
- **4.** Click the **Open** button. The project is opened in the InstallAnywhere interface.

# **Specifying Installer Information**

When you create your installer project, you need to configure basic information about your project and your product. This includes details such as the name and version number of your product, and whether you want runtime log files to be created for troubleshooting issues with installers.

# **Configuring General Information**

When you create your installer project, you need to configure basic information about your project and your product. This includes details such as the name and version number of your product.

*Task To configure general information about your project and product:*

- **1.** In the Advanced Designer, on the **Project** page, click **General Settings**. The **General Settings** view opens.
- **2.** Configure each of the settings as needed.

For detailed information about each of the project and projects settings that are available, see [General Settings](#page-415-0)  [View.](#page-415-0)

# **Specifying the Product Version**

When you are specifying the version number for your product, you must ensure that you enter a valid product version. The version must contain only numbers. It is typically in the format *a.b.c.d*, where *a* represents the major version number, *b* represents the minor version number, *c* represents the revision number, and *d* represents the subrevision number.

*Task To specify the version number of your product:*

- **1.** In the Advanced Designer, on the **Project** page, click **General Settings**. The **General Settings** view opens.
- **2.** In the **Product Information** area, in the Version setting, enter the appropriate version number for your product.

# **Configuring Run-Time Logging Preferences**

InstallAnywhere includes support for generating run-time log files that you or your end users can use to troubleshoot issues with installers. Your installers can generate log files during installation, during uninstallation, when features are added, when the product is repaired, or when features are removed. By default, installers do not generate log files.

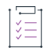

### *Task To enable logging and configure logging preferences:*

- **1.** In the Advanced Designer, on the **Project** page, click **General Settings**. The **General Settings** view opens.
- **2.** In the **Log Settings** area of the view, modify the values of the settings as needed.

For information about all of the log-related settings that you can configure, see [General Settings View.](#page-415-0)

## **Log File Locations**

The default target system path for log files is:

\$USER\_INSTALL\_DIR\$\$\\$\_\$PRODUCT\_NAME\$\_installation\$\\$Logs\$/\$

When you are specifying the path for a log file, you can use an absolute path. If the path is invalid at run time, the installer saves the log file in the default location.

If you edit one or more log file paths and then want to revert back to the default values for all of the enabled log files, click the Restore Default Paths button in the Log Settings setting.

The default log location is resolved by the InstallAnywhere variable *\$INSTALL\_LOG\_DESTINATION*\$.

The default file name for the install log is:

\$PRODUCT\_NAME\$\_<Mode>\_<MM\_DD\_YYYY\_HH\_MM\_SS>.log

For example:

- **•** My\_Product\_Install\_08\_13\_2010\_11\_48\_46.log
- **•** My\_Product\_Add\_08\_13\_2010\_11\_48\_46.log

## **Logging Installers that Include Merge Modules**

For this merged logging functionality to work properly, it is mandatory that logging is enabled for both the parent and the merge module.The same applies for appending the stderr and stdout entries to the log.

To append the merge module logs to the parent log, you must select **Plain text format** in the Log Format setting, which is available in the General Properties view of the Project page. Adding the merge module log to the parent log is not available for the XML log format.

# **Including a Software Identification Tag for Your Product**

ISO/IEC 19770-2 is an international standard for the creation of software identification tags. A software identification tag is a small, XML-based file that contains descriptive information about the software, such as the product name, product edition, product version, and publisher. Software asset management tools collect the data in the tags to provide accurate application identification for software that is installed in an enterprise.

Software identification tagging is evolving as an industry standard, enabling independent software vendors to create smarter applications that give their customers better information for software asset management and license optimization initiatives. Including the identification tag in your product's installation makes it possible for your customers to use tools that can monitor their internal usage of your product, allowing them to understand, manage, and optimize the number of licenses of your product that they obtain from you.

Proper tag creation requires that you configure a few identification-specific settings in the General Settings view on the Project page.

# уП<br>Х

### *Task To enable and configure software tagging:*

- **1.** On the **Project** page, click **General Settings**. The **General Settings** view opens.
- **2.** In the **Software Tag** area of the view, modify the values of the settings as needed.

The **Enable Software Tagging** check box lets you specify whether you want to include a tag in your installation. Select this check box, and then configure the other settings in the **Software Tag** area as needed.

For information about all of the settings that you can configure for software identification tag, see [General](#page-415-0)  [Settings View](#page-415-0).

## **Build-Time Support for Software Tagging**

At build time, if the following conditions are true, InstallAnywhere includes the software identification tag with the installers that it builds:

- **•** The Enable Software Tagging check box in the Software Tag setting is selected.
- **•** The Product ID, Unique ID, Tag Creator Name, and Tag Creator ID settings have valid values.

Note that if tagging is enabled but you have not entered valid values in one or more of the aforementioned tag identification settings, InstallAnywhere generates a build warning to inform you that the tag could not be included in your installers. To resolve this warning, configure the tag-related settings in the General Settings view as needed.

## **Location of Software Tag Files on Different Platforms**

The following table describes the location where installers place the software identification tag at run time on target systems.

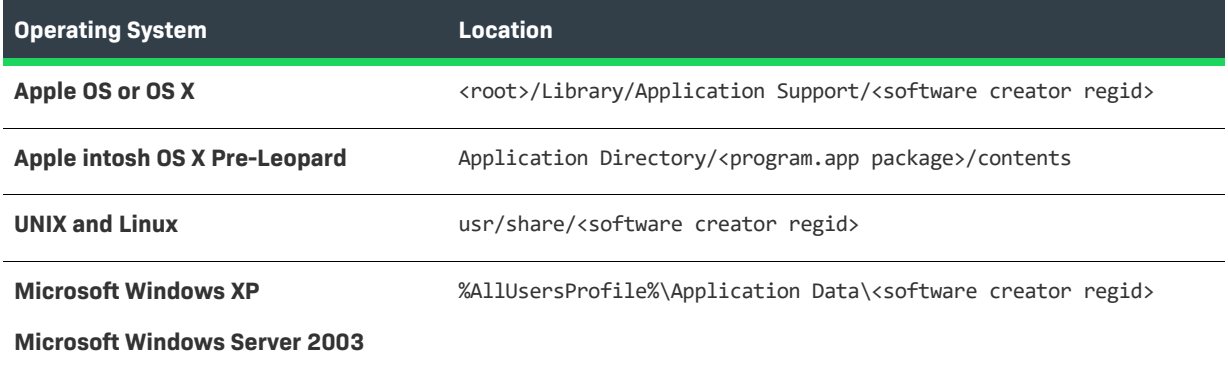

**Table 5-2 •** Examples of Tag Locations on Different Platforms

**Table 5-2 •** Examples of Tag Locations on Different Platforms (cont.)

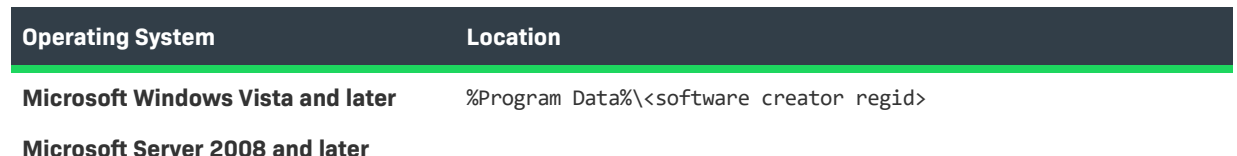

# <span id="page-147-0"></span>**Organizing Files for Your Installer**

Components are the lowest level of organization in an installer. Each product must have at least one component; most installers contain at least two components, since the uninstaller is considered a component of its own.

InstallAnywhere's component architecture is designed to allow developers to plan for future releases, suite installers, and other uses of their software elements in their deployment plan. From your perspective as the installation developer, components are the building blocks of applications or features. End users never see or interact with components.

InstallAnywhere automatically creates components as you add files to your project and assign them to features. This approach, while working well for most projects, does not give you the most flexibility. To realize the ultimate benefits of componentized software, you should manually manage the creation of components.

# **Best Practices for Components**

When you are planning what components you want to include in your project, consider the following best practice recommendations:

- **• Make unique components for files that will need to be updated separately.** For example, a Help feature may have both a User Guide and Javadocs. However, the User Guide may be updated more frequently than the Javadocs. Make the two items separate components; this enables you to define a unique User Guide component and to version and update it individually as needed.
- **• Components should make logical sense.** If you build a suite installer, keep track of the pieces of applications that are shared between different products. When componentizing a product for versioning purposes, designate the version of the component (in the Advanced Designer > Organization page > Components view) when the component is added to the project.
- **• Components with similar UUIDs**—If the UUIDs of the components are shared across installers or along with merge modules and installed in the same USER\_INSTALL\_DIR, that component is treated as a shared component. The uninstaller for the last product that references this component will uninstall it.

# **Adding Components**

To add components to a project, use the Components view on the Organization page. This view let you add and remove components, configure component settings, and associate components with features.

You can use shared components and component dependencies to create installers that leverage external components, either developed in-house or by a third party, as part of your software distribution strategy. These components can be included as part of a suite installer, be defined as prerequisite dependencies for your package, and can even enable multiple applications to share common components across a system.

### *Task To add a component to a project:*

- **1.** In the Advanced Designer, on the **Organization** page, click **Components**. The **Components** view opens.
- **2.** Click the **Add Component** button.

InstallAnywhere adds a new, untitled component to the Component List. Configure the component's settings as needed. For more information, see [Components View.](#page-491-0)

# **Adding Folders to a Project**

To add folders that you want your installer to create on target systems, add the folders to the Install sequence of your project.

### *Task To add a folder to a project:*

- **1.** In the Advanced Designer, on the **Sequence** page, click **Install**. The **Install** view opens.
- **2.** In the **Visual Tree**, select the folder that you want to contain the folder that you are adding.
- **3.** Click the **Add Action** button. The **Choose an Action** dialog box opens.
- **4.** On the **Install** tab, click the **Create Folder** action, and then click the **Add** button. InstallAnywhere adds the action to the **Visual Tree**. The **Choose an Action** dialog box remains open, enabling you to add additional actions as needed.
- **5.** To move the action up or down in the sequence, use the up or down arrow keys.

To move the folder to be a parent folder or a subfolder, use the left or right arrow keys.

To specify the name of the folder and configure other settings about the folder's action, select the action and use its customizer at the bottom of the view. For detailed information on each of the settings, see [Create Folder](#page-604-0)  [Action](#page-604-0).

# <span id="page-148-0"></span>**Adding Files to a Project**

To add files that you want your installer to transfer to target systems, add the files to the Install sequence of your project.

## śΞ

### *Task To add files to a project:*

- **1.** In the Advanced Designer, on the **Sequence** page, click **Install**. The **Install** view opens.
- **2.** Click the **Add Files** button. The **Add Files to Project** dialog box opens.
- **3.** Browse to directory that contains the files you want to add.
- **4.** Click the **Add** button (to add one file) or the **Add All** button (to add all files and folders in the selected directory) to add the desired files and folders to the project. These files and folders are now listed in the **Files to Add** list.

### **5.** Click **Done**.

The selected files and folders are now listed in the Visual Tree.

Select each new item in the Visual Tree and configure its settings on its customizer, which is displayed at the bottom of the view. For information on each of the settings, see [Install File Action](#page-623-0).

# **Assigning Files to Components**

To assign files to a component, use the Install view on the Sequence page.

### *Task To assign a file to a component:*

- **1.** In the Advanced Designer, on the **Sequence** page, click **Install**. The **Install** view opens.
- **2.** In the **Assign to** list, select **Components**. All of the project components are listed.
- **3.** In the **Visual Tree**, find the file that you want to assign to the component. In the same row, select the option that corresponds with the component to which you want to assign the selected file.

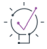

*Tip • To learn how to add a file to your project, see [Adding Files to a Project](#page-148-0).*

# **Removing Empty Components**

Sometimes you may have components that are no longer needed or do not have any files assigned to them. You can choose to automatically delete all empty components.

*Task To automatically delete all empty components in your project:*

- **1.** In the Advanced Designer, on the **Organization** page, click **Components**. The **Components** view opens.
- **2.** Click the **Clean Components** button. InstallAnywhere prompts you to confirm that you want to delete all of the components that have no actions assigned to them.
- **3.** Click **OK**.

InstallAnywhere removes all of the empty components from your project.

# **Integrating Components that Are Already Installed on Target Systems**

If the installer needs a component that should already be installed on the target system, use the Find Component in InstallAnywhere Registry action (which refers to the InstallAnywhere registry and not the Windows registry) on the Sequence page to locate that component. This action searches for the component by using the UUID, the unique identifier that is specified for the component. The installer can then use component's location as an installation location.

When you are configuring a Find Component in InstallAnywhere Registry action in your project, you can optionally request that only the latest version be found. You can also indicate whether you want the installer to compare versions, or to search for the key file. At run time, the action sorts the count of components, the versions, and the locations that it finds in variables that you specify.

After the action runs, you can use the resulting variables in subsequent actions and rules. For example, to display a panel only if a component is not found, you can add a Display Message panel with a rule that uses the value of \$REG\_COMPONENT\_COUNT\$.

# **Adding Features**

Use the Features view on the Organization page to manage the features in your project. You can add and remove features, as well as assign features to install sets.

*Task To add a feature to a project:*

- **1.** In the Advanced Designer, on the **Organization** page, click **Features**. The **Features** view opens.
- **2.** Click the **Add Product Feature** button.

InstallAnywhere adds a new, untitled feature to the Feature Tree. Configure the feature's settings as needed. For more information, see [Features View](#page-490-0).

# <span id="page-150-0"></span>**Assigning Files to Features**

To assign a file to a feature, use the Install view on the Sequence page.

*Task To assign a file to a feature:*

- **1.** In the Advanced Designer, on the **Sequence** page, click **Install**. The **Install** view opens.
- **2.** In the **Assign to** list, select **Product Features**. All of the project features are listed.
- **3.** In the **Visual Tree**, find the file that you want to assign to the feature. In the same row, select the option that corresponds with the feature to which you want to assign the selected file. A file can belong to more than one feature.

# **Assigning Components to Features**

You can manually assign components to features in the Components view on the Organization page.

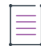

*Note • If you are manually managing the components in your project, avoid assigning files directly to features, since this creates and changes component assignments. Instead, ensure that you assign files to components yourself.*

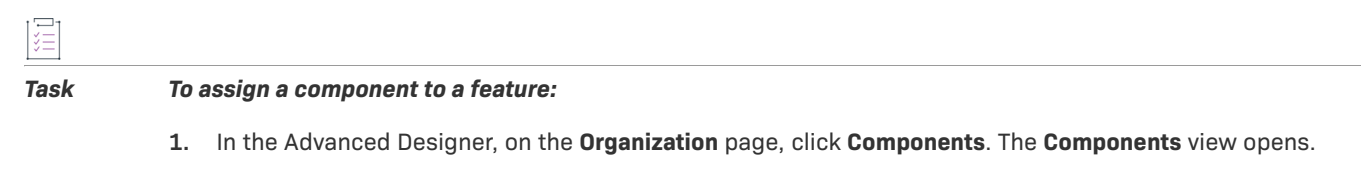

**2.** In the **Product Features** column, find the component that you want to assign to the feature. In the same row, select the option that corresponds with the feature to which you want to assign the selected component.

 $\cdot \textcolor{red}{Q}$ 

*Tip • You can also assign files to features directly, which creates the feature-to-component assignments automatically. To learn more, see [Assigning Files to Features.](#page-150-0)*

*If you assign a file to a feature that does not already have a component, InstallAnywhere automatically creates a component for the file.*

# **Installing Fonts**

InstallAnywhere handles font installation with the help of the \$FONTS\$ magic folder.

# *Task To configure the installation of fonts on a target system:* **1.** In the Advanced Designer, on the **Sequence** page, click **Install**. The **Install** view opens. **2.** Click the **Add Files** button. This **Add Files to Project** dialog box opens.

- **3.** Navigate to the font file you want to install, select it, and click **Add**. The font file that you selected appears in the **Files to Add** list.
- **4.** Click **Done**. InstallAnywhere adds the file to the **Visual Tree** and displays its settings in the **Properties Customizer** at the bottom of the view.
- **5.** Under **Destination**, in the **Path** list, change the value from **User Install Folder** (the default) to **Fonts Directory**.

InstallAnywhere adds the \$FONTS\$ magic folder to the Visual Tree. During installation, InstallAnywhere installers resolve the location for the \$FONTS\$ magic folder correctly for the target system.

# **Expanding Archive Files on the Target System**

To expand an archive file on target systems, use one of the Expand Archive actions. The following archive file types are supported:

- **•** ZIP files (.zip)
- **•** Java archives (.jar)
- **•** Binary files (.bin)
- **•** StuffIt files (.sit)
- **•** WAR files (.war)
- **•** Enterprise archives (.ear)
- **•** 7-Zip archives (.7z or .xz) with LZMA compression
- **•** TAR files (.tar, .gz, and .Z)

The archive files can be installed as part of your installer, or they can be present on target systems.

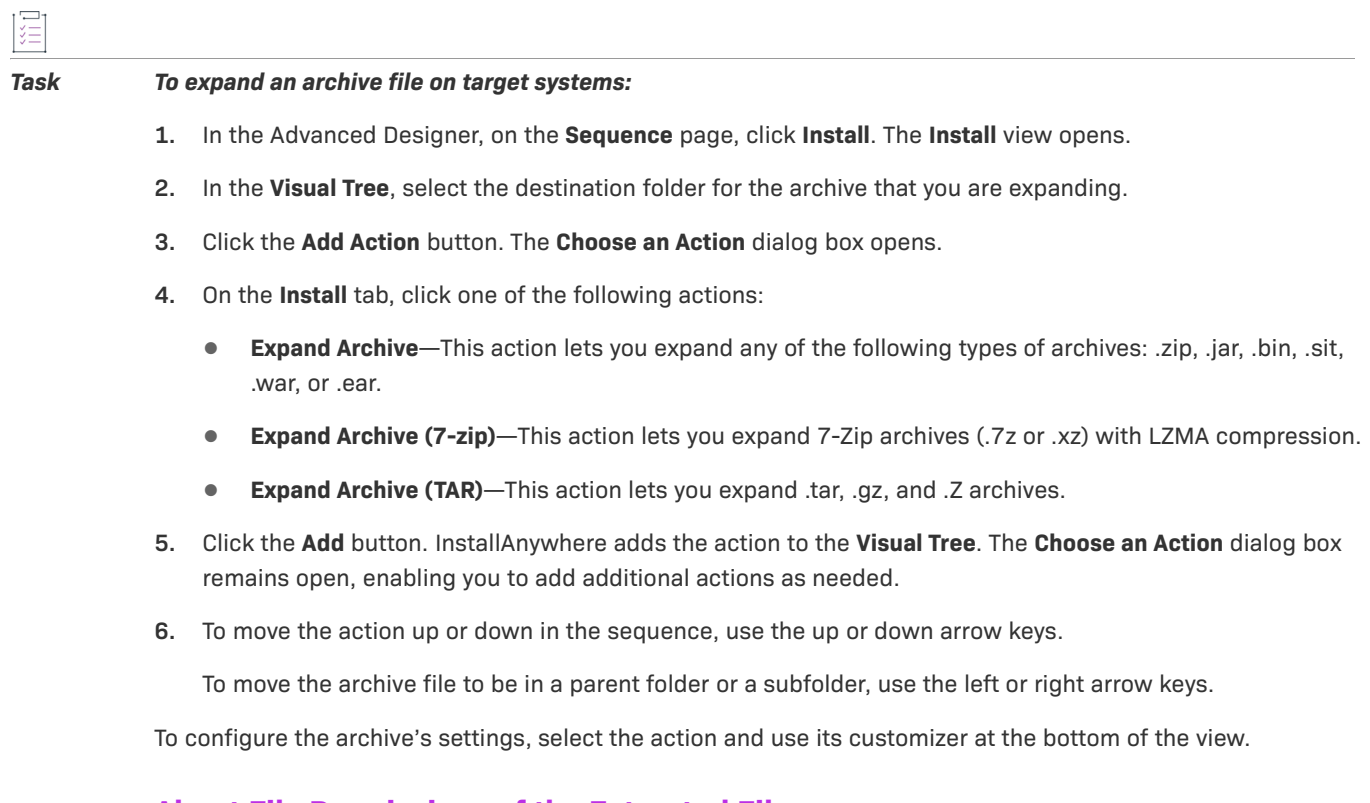

## **About File Permissions of the Extracted Files**

The permissions that the installer assigns to files that are extracted from an archive file at run time vary, depending on the type of expand archive action. In some cases, the original permissions of the file are retained. In others, the settings that are made in the Default Permissions setting (Project page > Platforms view > UNIX or OS X areas) are applied to the extracted files. The following table indicates how permissions are applied for these three expand archive actions.

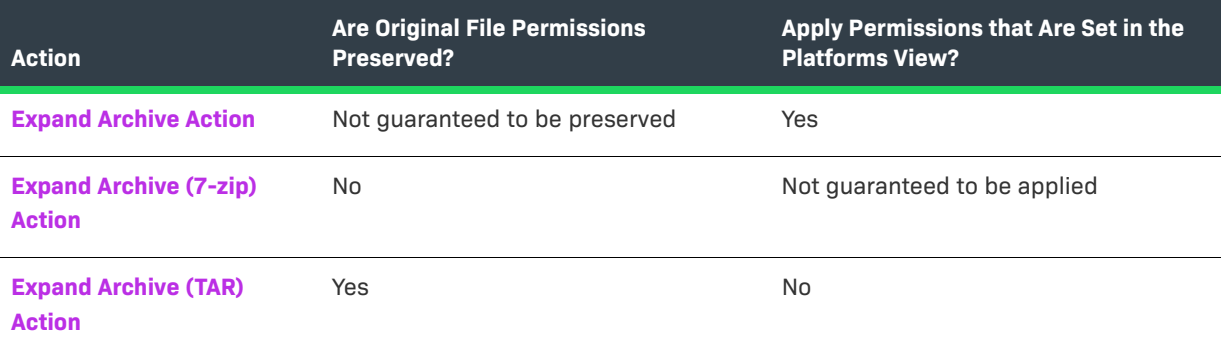

**Table 5-3 •** Expand Archive Actions and Extracted File Permissions Comparison

# **Working with Source Paths**

Working with source paths enables you use variable paths instead of absolute paths when you are referencing file resources in your projects. This enables you to share a project file with other team members, even when the file resources are located at different paths on their development systems. With source paths, you can even use the same project file on different types of operating systems, such as UNIX and Windows.

# **Enabling Source Paths**

Before you can add or remove source paths on the Source Paths tab of the InstallAnywhere Preferences dialog box, you must first enable source paths.

*Task To enable source paths:*

這

 $\overline{1}$ 

- **1.** On the **Edit** menu, click **Preferences**. The **InstallAnywhere Preferences** dialog box opens.
- **2.** Click the **Source Paths** tab.
- **3.** Select **Enable Source Paths** check box.

# **Adding and Removing Source Paths**

InstallAnywhere supports two different methods for adding source paths to a machine.

## **Adding Source Paths Using the InstallAnywhere Preferences Dialog Box**

To add source paths using the InstallAnywhere **Preferences** dialog box, perform the following steps.

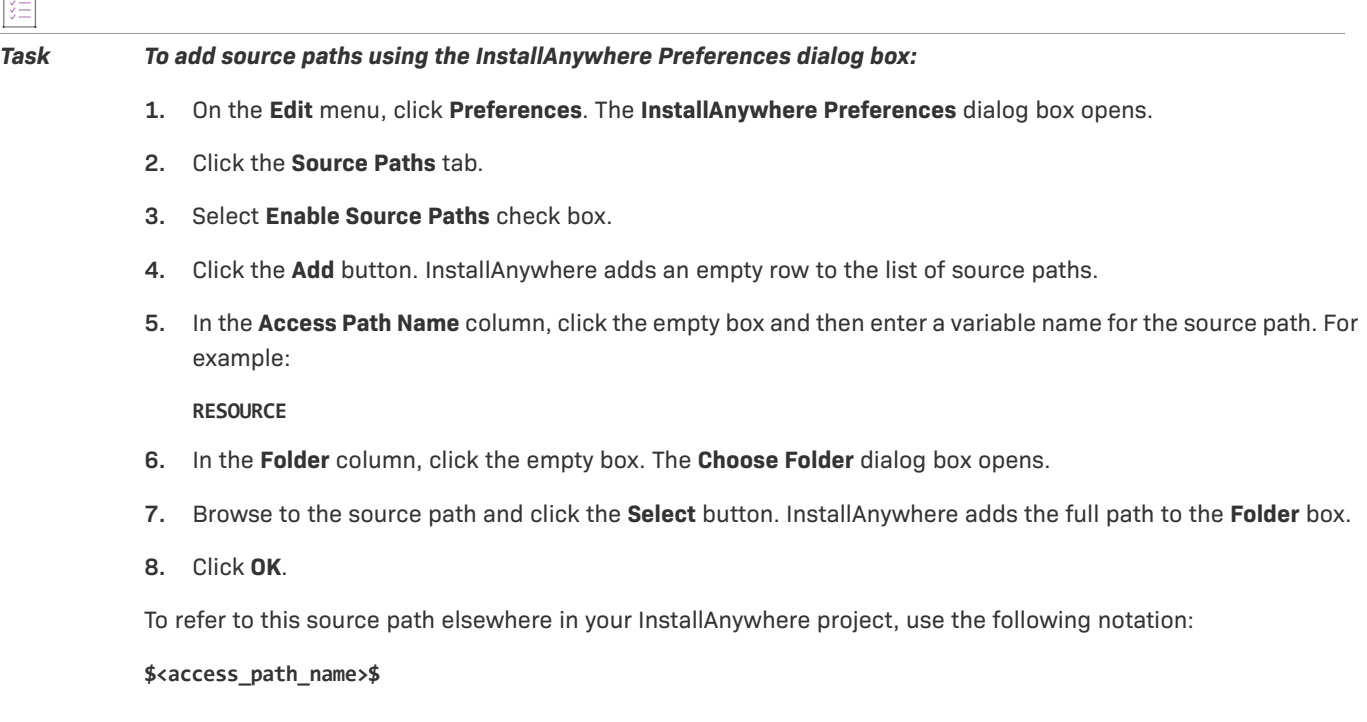

For example:

**\$RESOURCE\$**

## **Adding Source Paths Using System Environment Variables**

To add source paths using system environment variables, perform the following steps.

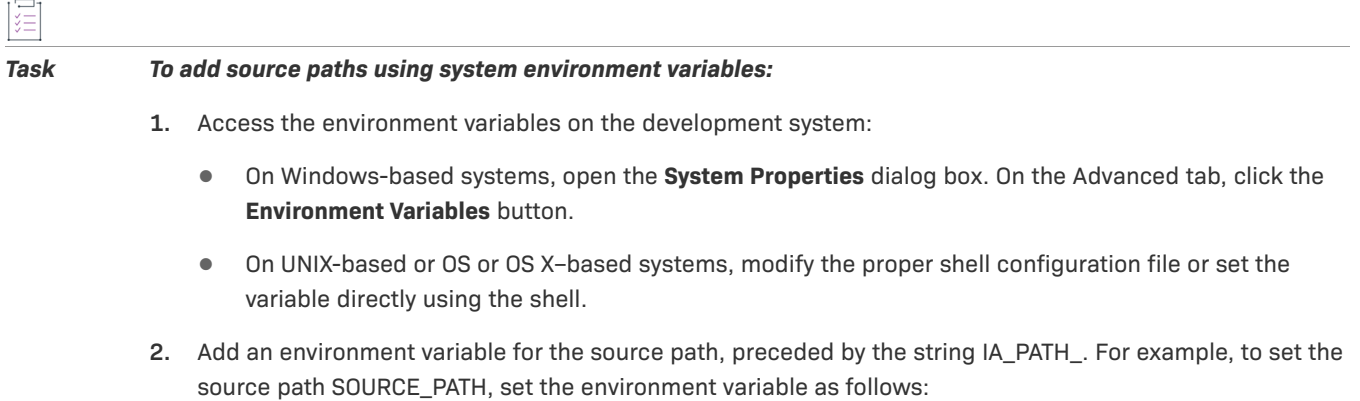

**IA\_PATH\_SOURCE\_PATH**

## **Removing Source Paths**

To remove source paths, perform the following steps.

### *Task To remove a customized source path:*

- **1.** On the **Edit** menu, click **Preferences**. The **InstallAnywhere Preferences** dialog box opens.
- **2.** Click the **Source Paths** tab.
- **3.** In the list of source paths, click the one that contains the source path that you want to delete.
- **4.** Click the **Remove** button.
- **5.** Click **OK**.

## **Updating the Location of Files and Resources**

When the location of a file or folder has changed, simply change the folder location listed for the source path. By changing the source path to the new location, you cause InstallAnywhere to update the references to the resources automatically.

If you open a project and InstallAnywhere cannot find the resources, either because they have moved or they no longer exist, you will be asked to locate the resource or remove the resource from the project. If you want to open a project without updating the location of the resource, change the Project Loading preference to Never. (The Project Loading preference is available on the General Settings tab of the InstallAnywhere Preferences dialog box.) Projects will be opened without checking the location of each resource. Instead, resources will be checked only when you build.

# **Customizing Sequences**

Customizing the sequences of an installer and its uninstaller is an important part of developing an installer. Sequences specify the order in which panels are displayed and actions are executed at run time.

To learn more, see:

- **•** [Customizing the Pre-Install Sequence](#page-155-0)
- **•** [Customizing the Install Sequence](#page-155-1)
- **•** [Customizing the Post-Install Sequence](#page-159-0)
- **•** [Customizing the Uninstall Sequence](#page-160-0)

# <span id="page-155-0"></span>**Customizing the Pre-Install Sequence**

The Pre-Install sequence in your project sets the panels and actions that occur prior to the installation of files. By default, a new InstallAnywhere project contains the following panels:

- **• Introduction**—This panel introduces the product or installation process.
- **• Choose Install Folder**—This panel enables end users to choose the installation location for the product.
- **• Choose Alias, Link Shortcut Folder**—This panel lets end users specify the location for any OS or OS X aliases, Windows shortcuts, and UNIX symbolic links (used as shortcuts) that will be installed.
- **• Pre-Install Summary**—This panel provides end users with a summary of various installation settings prior to the installation of files.

### *Task To customize the panels and actions in the Pre-Install sequence:*

- **1.** In the Advanced Designer, on the **Sequence** page, click **Pre-Install**. The **Pre-Install** view opens.
- **2.** Click the **Add Action** button. The **Choose an Action** dialog box opens.
- **3.** Click the action you want to add, and then click the **Add** button. InstallAnywhere adds the action to the **Pre-Install Action List**. The **Choose an Action** dialog box remains open, enabling you to add additional actions as needed.
- **4.** Use the arrow keys to move the action up or down in the action list.

To specify an action's settings, select the action and use its customizers at the bottom of the view. For detailed information on each action's customizer settings, see [Actions.](#page-600-0)

# <span id="page-155-1"></span>**Customizing the Install Sequence**

The Install sequence contains the installation actions that occur when the installer transfers files to target systems. In the Install view on the Sequence page, you can define the files to install, the folder location to install those files, the order of the tasks that need to happen as the files are being installed, and the install actions that take place when the installer deploys files to the target system.

The Install view on the Sequence page displays files and directories in the way the installer will deploy them on the target system. You can use the controls in the Install view to assign files, directories, and actions to either components or product features.

By default, the following items are available in the Install sequence of all new InstallAnywhere projects:

- **• \_\$PRODUCT\_NAME\$\_installation**—By default, this folder contains any InstallAnywhere uninstaller and maintenance mode actions, and a comment action with instructions that pertain to the uninstaller. For organizational purposes, it is generally best to have the uninstaller creation action first. Leave the uninstaller creation in its default place in the Install sequence (although the folder structure can be changed).
- **• Shortcuts' Destination Folder (\$USER\_SHORTCUTS\$)**—This magic folder is the directory that is specified by the end user as the Alias, Link, Shortcut folder location. If you include the Choose Alias, Link, Shortcut Folder panel action in the Pre-Install sequence of the installer, end users can change this location.

You can see these items in the Visual Tree that is displayed in the Install view on the Sequence page of your project.

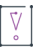

*Important • By default, the Uninstall Launcher, Change \$PRODUCT\_NAME\$ Installation, is included in the \_\$PRODUCT\_NAME\$\_installation folder of the Install sequence. Ensure that the Uninstall Launcher is associated*  with the InstallAnywhere Uninstall component. (That is, when Components is selected in the **Assign to** list of the *Install view, the Change \$PRODUCT\_NAME\$ Installation action in the \$PRODUCT\_NAME\$\_installation folder must*  be associated with the Uninstall component.) If the Uninstall Launcher is not associated with this component *(which is automatically created and is listed in the Components page (Advanced Designer > Organization > Components), the project build fails with a message indicating that is necessary to associate the Uninstall Launcher to the Uninstaller component.*

# **Overview on Defining the Install Sequence**

Defining the Install sequence of a project involves adding files, components, features, and actions to your project.

# ξΞ

## *Task To define the Install sequence:*

- **1.** In the Advanced Designer, on the **Sequence** page, click **Install**. The **Install** view opens.
- **2.** Add files to the project, as described in [Adding Files to a Project.](#page-148-0)
- **3.** Add actions to the **Install** sequence, as described in [Adding Actions to the Install Sequence.](#page-157-0)

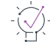

*Tip • The Advanced Designer provides a drag-and-drop interface in many views and on many tabs. In the Install view, you can move actions and files by selecting and dragging them. A dark underline appears in the location where the file or action will be placed.*

**4.** Organize features and components, as described in [Organizing Files for Your Installer](#page-147-0).

## <span id="page-157-0"></span>**Adding Actions to the Install Sequence**

You can add actions directly into the file and folder hierarchy that is shown in the Install view on the Sequence page of your project. Actions are sequence specific, so the actions that are available for the Install sequence are different than those that are available for other sequences. The actions that are available in the Install sequence create folders and aliases, copy or delete files and folders, expand folders, or add functionality—like creating LaunchAnywhere launchers or adding platform-specific actions.

### *Task To add actions to the Install sequence:*

- **1.** In the Advanced Designer, on the **Sequence** page, click **Install**. The **Install** view opens.
- **2.** Click the **Add Action** button. The **Choose an Action** dialog box opens.
- **3.** Click the action you want to add, and then click the **Add** button. InstallAnywhere adds the action to the **Visual Tree**. The **Choose an Action** dialog box remains open, enabling you to add additional actions as needed.
- **4.** Use the arrow keys to move the action up or down in the action list.

To specify an action's settings, select the action and use its customizers at the bottom of the view. For detailed information on each action's customizer settings, see [Actions.](#page-600-0)

## **Adding LaunchAnywhere Executable Files to the Install Sequence**

A LaunchAnywhere executable file (LAX) is a unique built-in executable file that InstallAnywhere creates to launch a Java application. You can add as many launchers as you would like.

*Task To add a LaunchAnywhere executable file to your project:*

- **1.** In the Advanced Designer, on the **Sequence** page, click **Install**. The **Install** view opens.
- **2.** In the **Visual Tree**, select the **User Install Folder** item.
- **3.** Click the **Add Launcher** button. InstallAnywhere displays a message box asking if you want InstallAnywhere to automatically find classes with main methods.
- **4.** Click **OK**. The **Choose a main class** dialog box opens with a class listed.

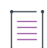

*Note • When you add a launcher, InstallAnywhere automatically inspects the added files (including introspecting into JAR and ZIP files) to find class files with main methods specified.*

**5.** Select one of the listed items as the main class for the application and click **OK**.

InstallAnywhere adds the launcher to the Visual Tree, and also creates a Shortcut, Link, or Alias action in the Shortcuts' Destination Folder magic folder. The location varies, depending on what is specified for the Choose Alias, Link, and Shortcut panel in the Pre-Install view.

- **6.** Click the **Set Classpath** button. A message box opens, asking whether you want to automatically set the classpath.
- **7.** Click **OK**.

InstallAnywhere adds a blue CP icon on folders and archives that the process has added to the classpath.

*Note • To view the classpath as determined by the Set Classpath action: On the Project page, click JVM Settings. On the General Settings tab, review the classpath settings.*

 $\bigcirc$ 

建

*Tip • To customize the appearance of the shortcut for the launcher, select the Create LaunchAnywhere for Java Application action in the Visual Tree. The customizer in the bottom area of the view changes to reflect the options for the launcher. Configure its settings as needed.*

## **Re-creating the InstallAnywhere Uninstaller and Associated Components**

When you create a new InstallAnywhere project, it contains an InstallAnywhere Uninstall Component by default. This component is available in the Components view of the Organization page.

By default, the component's name is InstallAnywhere Uninstall Component and its short name is Uninstall\_ZG-IA; these names are not editable in the Components view.

If you inadvertently delete the InstallAnywhere Uninstall Component and want to re-create it, you can do so.

## *Task To re-create the InstallAnywhere Uninstall Component:*

- **1.** If one an Create Uninstaller action is not available in the project, add one:
	- **a.** In the Advanced Designer, on the **Sequence** page, click **Install**. The **Install** view opens.
	- **b.** In the **Visual Tree**, add a **Create Uninstaller** action to the project, if one is not already present.
- **2.** Add the InstallAnywhere Uninstall component:
	- **a.** In the Advanced Designer, on the **Organization** page, click **Components**. The **Components** view opens.
	- **b.** Click the **Add Component** button. InstallAnywhere adds a new, untitled component to the **Component List**.
	- **c.** In the **Component** customizer at the bottom of the screen, in the **Name** setting, enter the following value:

**InstallAnywhere Uninstall Component**

InstallAnywhere adds the name **Install** automatically in the **Short Name** setting and changes this setting to read-only.

- **3.** Configure the Create Uninstaller action:
	- **a.** In the Advanced Designer, on the **Sequence** page, click **Install**. The **Install** view opens.
	- **b.** In the **Assign to** list, select **Components**.
	- **c.** In the **Visual Tree**, select the **Change \$PRODUCT\_NAME\$ Installation** item, and then select the **Install** option in the **Components** list.
- **4.** Configure the InstallAnywhere Uninstall component:
- **a.** In the Advanced Designer, on the **Organization** page, click **Components**. The **Components** view opens.
- **b.** In the **Component List**, select the **InstallAnywhere Uninstall Component**.
- **c.** In the **Component** customizer, click the **Choose Key File** button. The **Choose a Key File** dialog box opens.
- **d.** Select the location of the uninstaller: \_\$PRODUCT\_NAME\$\_installation.
- **5.** Save and close the project, and exit InstallAnywhere.
- **6.** Edit the **shortName** property of the InstallAnywhere Uninstall component:
	- **a.** Open this InstallAnywhere project file in a text editor and locate the **object** named **com.zerog.ia.installer.InstallComponent** for which the **componentName** property is set to **InstallAnywhere Uninstall Component**.
	- **b.** Set the **shortName** property of this component from **Install** to **Uninstall\_ZG-IA**.
	- **c.** Save the project file.
- **7.** Check the **shortName** property:
	- **a.** Open the project file in the InstallAnywhere Advanced Designer.
	- **b.** In the Advanced Designer, on the **Organization** page, click **Components**. The **Components** view opens.

You will see that the Short Name field for the InstallAnywhere Uninstall Component is now set to Uninstall\_ZG-IA.

# <span id="page-159-0"></span>**Customizing the Post-Install Sequence**

The Post-Install sequence contains actions and panels that occur after the installation of files. You can use the Post-Install view on the Sequence page to add, configure, and remove items in the Post-Install sequence of your project.

By default, a new InstallAnywhere project contains the following items in the Post-Install sequence:

- **• Panel: Install Complete**—This panel appears when the installation has completed successfully. This action is determined by the status of the \$INSTALL\_SUCCESS\$ variable. This panel displays only if \$INSTALL\_SUCCESS\$ contains no error conditions.
- **• Restart Windows**—If the installer determines that it is necessary to restart a Windows-based system, this action restarts the system.

Installations that are created in InstallAnywhere are controlled primarily by InstallAnywhere rules. The rules that are set by default for the Restart Windows action are simple rules that are set to compare InstallAnywhere variables. InstallAnywhere rules are Boolean and allow the file, panel, or action to be installed, displayed, or run only if the rule resolves to True.

### *Task To add actions to the Post-Install sequence:*

- **1.** In the Advanced Designer, on the **Sequence** page, click **Post-Install**. The **Post-Install** view opens.
- **2.** Click the **Add Action** button. The **Choose an Action** dialog box opens.
- **3.** Click the action you want to add, and then click the **Add** button. InstallAnywhere adds the action to the **Post-Install Action List**. The **Choose an Action** dialog box remains open, enabling you to add additional actions as needed.
- **4.** Use the arrow keys to move the action up or down in the action list.

To specify an action's settings, select the action and use its customizers at the bottom of the view. For detailed information on each action's customizer settings, see [Actions.](#page-600-0)

# <span id="page-160-0"></span>**Customizing the Uninstall Sequence**

InstallAnywhere automatically creates an uninstaller for the project. The uninstaller, much like the installer, is a collection of panels, consoles, and actions. The standard uninstaller uninstalls the application by executing each action's uninstallation procedure.

In some scenarios, you may want additional flexibility and more control over how the uninstallation is performed. Therefore, you may want to use the Uninstall view on the Sequence page in the Advanced Designer to customize the uninstaller by adding, removing, or changing some of the uninstall actions. For example, you may want to disable the uninstallation of an entire set of resources, rename files, copy and move files, display additional panels, or execute some custom code at uninstall time.

Customizing the Uninstall sequence enables you to address scenarios such as the following:

- **• Prevent uninstallation of some resources**—You can choose to prevent the uninstallation of specific resources. For example, you could choose to keep some registry entries unchanged without uninstalling them for future reference.
- **• Customize the uninstallation to provide some actions/custom code before a category is uninstalled**—For example, before having the Uninstaller undeploy a WAR file from an application server, you can choose to run a script to stop the application server.
- **• Reorder uninstallation steps**—You can choose to reorder the uninstallation steps. This enables you to run scripts before any resource has been uninstalled. For example, you could choose to run scripts to clean up external resources that were installed in a location other than the installation directory—such as resources that were generated during installation—prior to beginning the main uninstallation steps.
- **• Uninstall merge modules**—You can choose to uninstall merge modules from the base installation during the Uninstall sequence, rather than adding an Execute Uninstaller action to end of the Pre-Uninstall sequence to perform this task.

## **About Uninstaller Customization**

To customize the uninstaller, use the Uninstall view on the Sequence page in the Advanced Designer. In the Uninstall view, actions are grouped into uninstall categories.

By default, the following uninstall categories are created:

- **•** Files
- **•** LaunchAnywheres
- **•** Shortcuts/Links/Aliases
- **•** Registry Entries
- **•** Built-in Packages
- **•** Folders
- **•** Others Category

By default, each of these uninstall categories contains one Uninstall action that would run the uninstallation of the category. You can change the order of the items in this list, add additional General actions, remove items from the list, and re-add deleted items. To add custom uninstallation behavior, you can add additional custom uninstall categories.

## **Adding Uninstall Categories and Actions to the Uninstall Sequence**

To customize uninstall behavior, you can add actions to the Uninstall sequence, and group the actions into uninstall categories.

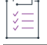

*Task To add an uninstall category or action to the Uninstall sequence:*

- **1.** In the Advanced Designer, on the **Sequence** page, click **Uninstall**. The **Uninstall** view opens.
	-

*Note • By default, all of the Uninstall actions are listed in the Visual Tree of the Uninstall view. If you delete one of these Uninstall actions and want to re-add it later, you can do so.*

- **2.** To add an uninstall category, do the following:
	- **a.** Click the **Add Action** button. The **Choose an Action** dialog box opens.
	- **b.** On the **Uninstall** tab, select **Uninstall Category** and click **Add**. InstallAnywhere adds a new uninstall category to the **Visual Tree** and displays its settings at the bottom of the view.
	- **c.** On the **Properties** tab, in the **Category Name** box, enter a name for the new category.
	- **d.** With the new uninstall category selected, use the arrow keys to move the category up or down in the **Visual Tree**.

To add an action, do the following:

- **a.** Select the uninstall category to which you want to add an action.
- **a.** Click the **Add Action** button. The **Choose an Action** dialog box opens.
- **b.** Select the action that you want to add, and then click **Add**. InstallAnywhere adds the new action to the **Visual Tree** and displays its settings at the bottom of the view.

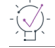

*Tip • If you added a General, Plug-In, or Console action to the Uninstall sequence, you can assign it to a product feature or component by selecting the appropriate check boxes. To learn more, see [Assigning Actions in the](#page-162-0)  [Uninstall Sequence to Product Features and Components](#page-162-0).*

## **Special Considerations for Adding Uninstall Categories and Actions to the Uninstall Sequence**

Note the following guidelines about adding uninstall categories and actions:

- **•** Only Uninstall actions, General actions, and Panel actions can be added to uninstall categories because they are not bound to magic folders, and they do not change the product registry. To show messages to the end user during a console installation, one Console action—Show Message Console 'Dialog'— is also available.
- **•** Each of the uninstall categories and Uninstall actions can be added to the Visual Tree in the Uninstall view only once. If they are added more than one time, the second instance is ignored.
- **•** You can assign rules to uninstall categories and to actions in those categories to prevent them from being executed or uninstalled.
- **•** Although you can assign General, Plug-In, and Console actions in the Uninstall view to components or features, it is not possible to assign uninstall categories or Uninstall actions to components or features. This is because uninstall categories and Execute Uninstall actions are special actions that are not feature or component specific; they are shared across all components and features.

## <span id="page-162-0"></span>**Assigning Actions in the Uninstall Sequence to Product Features and Components**

To assign a General, Plug-In, and Console actions to a product feature or component, use the Uninstall view on the Sequence page.

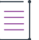

*Note • Although you can assign General, Plug-In, and Console actions in the Uninstall sequence to components or*  features, it is not possible to assign uninstall categories or Uninstall actions to components or features. This is *because uninstall categories and Execute Uninstall actions are special actions that are not feature or component specific; they are shared across all components and features.*

ξĒ

*Task To assign an uninstall action to a feature or component:*

- **1.** In the Advanced Designer, on the **Sequence** page, click **Uninstall**. The **Uninstall** view opens.
- **2.** In the **Assign to** list, select **Product Features** or **Components**. All of the project features or components are listed.
- **3.** In the **Visual Tree**, find the action that you want to assign to a feature or component. In the same row, select the option that corresponds with the feature or component to which you want to assign the selected action.

## **Preventing the Actions in an Uninstall Category from Being Uninstalled**

When an end user launches the uninstaller, it displays a list of the uninstall categories and starts uninstalling all of them one by one. If you want to prevent an entire uninstall category of actions from being uninstalled during uninstallation, you can remove an action from that uninstall category so that the category is skipped during uninstallation, or you can assign a rule so that the uninstall category is not executed.

## **Removing an Action from an Uninstall Category**

### *Task To remove an action from an uninstall category:*

- **1.** In the Advanced Designer, on the **Sequence** page, click **Uninstall**. The **Uninstall** view opens.
- **2.** In the **Visual Tree**, select the action that you want to prevent from being uninstalled.
- **3.** Click the **Remove** button.

InstallAnywhere removes the action from the Visual Tree.

## **Assigning a Rule to an Uninstall Category to Prevent Its Actions from Running**

*Task To assign a rule to an uninstall category:*

- **1.** In the Advanced Designer, on the **Sequence** page, click **Uninstall**. The **Uninstall** view opens.
- **2.** In the **Visual Tree**, select the uninstall category that you want to configure.
- **3.** Click the **Rules** tab.
- **4.** Click the **Add Rule** button. The **Choose a rule** dialog box opens.
- **5.** Select the rule that you want to add, and then click the **Add** button.

InstallAnywhere adds the rule to the rules list. Configure its settings as needed to specify the conditions that must be met for the uninstall category's actions to be run.

## **Reordering Uninstall Categories and Actions in the Uninstall Sequence**

The actions and uninstall categories that are listed in the Visual Tree in the Uninstall view on the Sequence page are organized in chronological order, according to when they are launched during the uninstallation. To change the order of an action or an uninstall category, move them to the appropriate location in the Visual Tree.

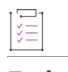

*Task To change the order of actions and or categories in the Uninstall sequence:*

- **1.** In the Advanced Designer, on the **Sequence** page, click **Uninstall**. The **Uninstall** view opens.
- **2.** In the **Visual Tree**, select the action or the uninstall category that you want to reorder.
- **3.** Use the **Move Action Up** and **Move Action Down** buttons to change the sequence as needed.

# **Defining Rules and Rule Expressions that Evaluate Conditions on Target Systems**

Rules are conditions that you can define for your project's installers, specific files or actions, or groups of actions. When you assign a rule to an action, for example, installers run that action only when the rules that are assigned to it return a true result.

InstallAnywhere also includes a rule expression manager which allows installer authors to:

- **•** Create complex rule expressions at the project level
- **•** Combine multiple rules and save them to a single rule expression
- **•** Reuse a rule or a set of rules across the project
- **•** Associate a rule expression to a file extension, including the option to automatically associate the rule expression to a file whenever a file containing that file extension is added to the project
- **•** Remove associated rules from custom file extensions

The following sections provide procedures for various functionality that you can do with project level rule expressions:

- **•** [Configuring and Saving a New Rule Expression](#page-168-0)
- **•** [Associating a Rule Expression to a File Extension](#page-169-0)
- **•** [Loading a Rule Expression](#page-169-1)
- **•** [Deleting a Saved Rule Expression](#page-170-0)

# **Assigning a Rule to the Installer**

When you assign a rule to an installer, you are setting conditions for the entire installer. If the rules that you assign do not evaluate to true, your installer does not run.

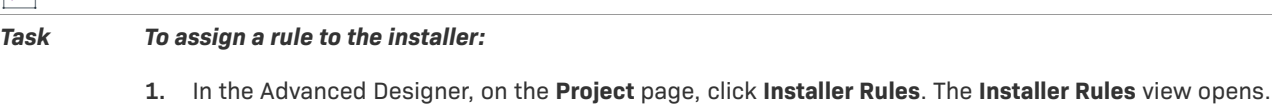

- **2.** Click the **Add Rule** button. The **Choose a Rule/Expression** dialog box opens.
- **3.** Select the rule that you want to add for the installer and then click the **Add** button.

InstallAnywhere adds the rule to the rules list. Configure the rule's settings as needed.

*Note • For descriptions of InstallAnywhere's built-in rules, see [Rules Reference.](#page-710-0)*

# **Assigning a Rule to an Action**

When you assign a rule to an action, the action executes only when that rule returns a true result.

*Task To assign a rule to an action:*

- **1.** In the Advanced Designer, on the **Organization** page, click the sequence that contains the action that you want to configure. The corresponding view opens.
- **2.** In the list of actions, select the action that you want to configure.
- **3.** In the rule's customizer, click the **Rules** tab.
- **4.** Click the **Add Rule** button. The **Choose a rule** dialog box opens.
- **5.** Select the rule that you want to add for the installer and then click the **Add** button.

InstallAnywhere adds the rule to the rules list. Configure the rule's settings as needed.

 $\equiv$ 

*Note • This procedure applies to all actions, files, and folders that appear in any of the Pre-Install, Install, Post-Install, Pre-Uninstall, Uninstall, and Post-Uninstall sequences.*

# <span id="page-165-0"></span>**Assigning a Rule to a Group of Actions**

If you want to apply one or more rules to two or more actions, first create an action group as the parent of those actions, and then apply the rules to the action group.

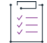

### *Task To assign a rule to a group of actions:*

- **1.** Create an Action Group action:
	- **a.** In the Advanced Designer, on the **Organization** page, click the sequence that contains the action that you want to configure. The corresponding view opens.
	- **b.** Click the **Add Action** button. The **Choose an Action** dialog box opens.
	- **c.** Click the action you want to add, and then click the **Add** button. InstallAnywhere adds the action to the action list. The **Choose an Action** dialog box remains open, enabling you to add additional actions as needed.
	- **d.** Use the arrow keys to move the action up or down in the action list.

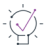

*Tip • When you nest actions within an action group, any rules that you assign to the action group must evaluate to true for these actions to run.*

- **2.** Configure the rules for the action group:
	- **a.** On the Action Group's customizer, click the **Rules** tab.
	- **b.** Click the **Add Rule** button. The **Choose a rule** dialog box opens.
	- **c.** Select the rule that you want to add for the installer and click the **Add** button.

InstallAnywhere adds the rule to the rules list. Configure the rule's settings as needed.

## **Comment Action Groups**

To prevent an action group (and all of the actions that it contains) from being bundled with the installer, select the Comment Action Group check box on the Properties tab of the Action Group customizer. When this check box is selected, a overlay icon appears on top of the action group icon in the action list to indicate its change in status:

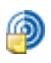

### **Figure 5-1:** Comment Action Group

The Comment Action Group option gives you an easy way to retain the actions in an action group in your installation project but to not include them in the built installer. If, at some future time, you wish to include these actions in the installer, you can clear the selection of the Comment Action Group option.

# <span id="page-166-0"></span>**Building Complex Rule Expressions**

InstallAnywhere lets you define an unlimited number of rules and assign them to installers, files, panels, consoles, actions, and action groups. The location in the Advanced Designer where you define rules varies, depending on the item to which you are assigning it:

- **• Installers**—To evaluate a rule before any installation takes place, use the Manage Expressions view on the Project page or the Installer Rules view on the Project page. The Manage Expressions view on the Project page lets you create and save complex expressions. For more information see [Using the Rules Manager to](#page-168-1)  [Create Complex Rule Expressions at the Project Level.](#page-168-1)
- **• Files, Panels, Consoles, Actions, Action Groups**—To evaluate a rule for a file, panel, console, action, or action group, assign it on the Rules tab of the item customizer in the appropriate view on the Sequence page.

When you click the Add Rule button to add a rule to an item, the rule is listed, and the rule's unique ID (which is based on a combination of the abbreviation of the name of the rule and a numeric identifier) is displayed in the Rule Expression field.

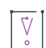

*Important • When you add a rule, InstallAnywhere automatically generates a unique ID for the rule. However, you*  can edit these rule IDs both in the Rule Expression field and in the ID column of the Rules table. If you edit these *IDs, note the following:*

- **•** *Make sure that the rule ID listed in the Rule Expression field matches the rule ID listed in the ID column of the Rules table.*
- **•** *Make sure that two different rules do not use the same rule ID.*

If you want to write complex rule expressions, you can edit the expression in the Rule Expression field to use multiple logical operators (such as AND, OR, and NOT) and precedence operators (parentheses) to express the relationship between two or more rules. By default, rules are joined by the AND operator.

The following is an example of a complex rule expression:

Rule1 AND Rule2 OR (Rule3 AND NOT Rule4)

For the logical operators, use the following symbols:

### **Table 5-4 •** Logical Operators

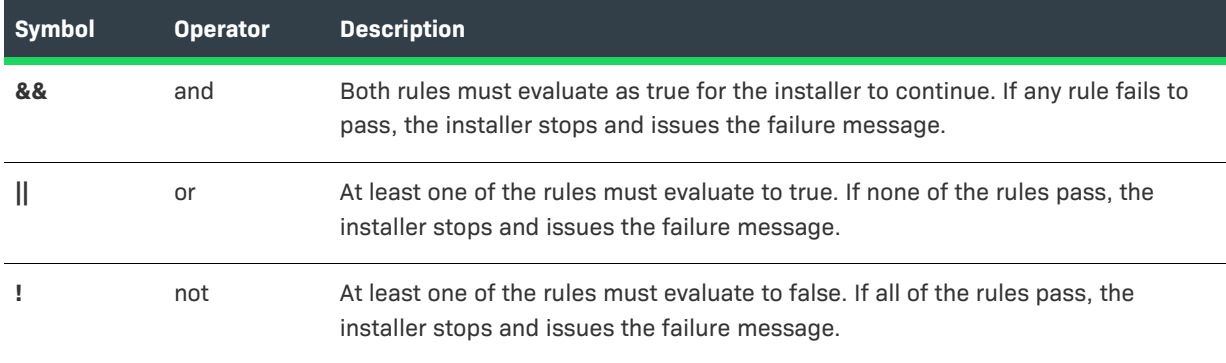

Therefore, the sample complex rule expression shown above would be written as:

Rule1 && Rule2 || (Rule3 && ! Rule4)

In the Rules Expression field, rules are represented by unique ID numbers, so this sample complex rule would look like this:

CP799 && CSA304 || (CL990 && ! CIAVN203)

 $\bigcirc$ 

*Tip • It is possible to create one rule set for an action group while setting secondary rules on the individual actions within the action group. This approach can yield robust, nuanced conditions in the installer. For more information, see [Assigning a Rule to a Group of Actions.](#page-165-0)*

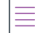

*Note • The scope of the rule expression being formed is limited to the files, panels, consoles, actions, and action groups to which the rules have been added.*

## **Validation of Complex Rule Expressions**

You can choose to validate complex rule expressions both at design time and at build time.

### **Validation at Design Time**

To validate a rule expression when you are defining it in the Advanced Designer, click the Validate Rule Expression button. InstallAnywhere indicates above the rule whether the rule expression is valid.

To clear all content in the Rule Expression field, click the Clear Rule Expression button.

## **Validation at Build Time**

InstallAnywhere performs rule validation when a project is built. An invalid rule does not prevent the build from completing. However, it does trigger a warning message on the Building dialog box (or the console); the warning message indicates the sequence where the validation failed. If the validation of a rule fails, it is not evaluated at run time.

# <span id="page-168-1"></span>**Using the Rules Manager to Create Complex Rule Expressions at the Project Level**

InstallAnywhere includes a rule expression manager on the Manage Expressions view of the Project page which allows installer authors to:

- **•** Create complex rule expressions at the project level
- **•** Combine multiple rules and save them to a single rule expression
- **•** Reuse a rule or a set of rules across the project
- **•** Associate a rule expression to a file extension, including the option to automatically associate the rule expression to a file whenever a file containing that file extension is added to the project
- **•** Remove associated rules from custom file extensions

The following sections provide procedures for various functionality that you can do with project level rule expressions:

- **•** [Configuring and Saving a New Rule Expression](#page-168-0)
- **•** [Associating a Rule Expression to a File Extension](#page-169-0)
- **•** [Loading a Rule Expression](#page-169-1)

 $\mathbb{E}$ 

**•** [Deleting a Saved Rule Expression](#page-170-0)

# <span id="page-168-0"></span>**Configuring and Saving a New Rule Expression**

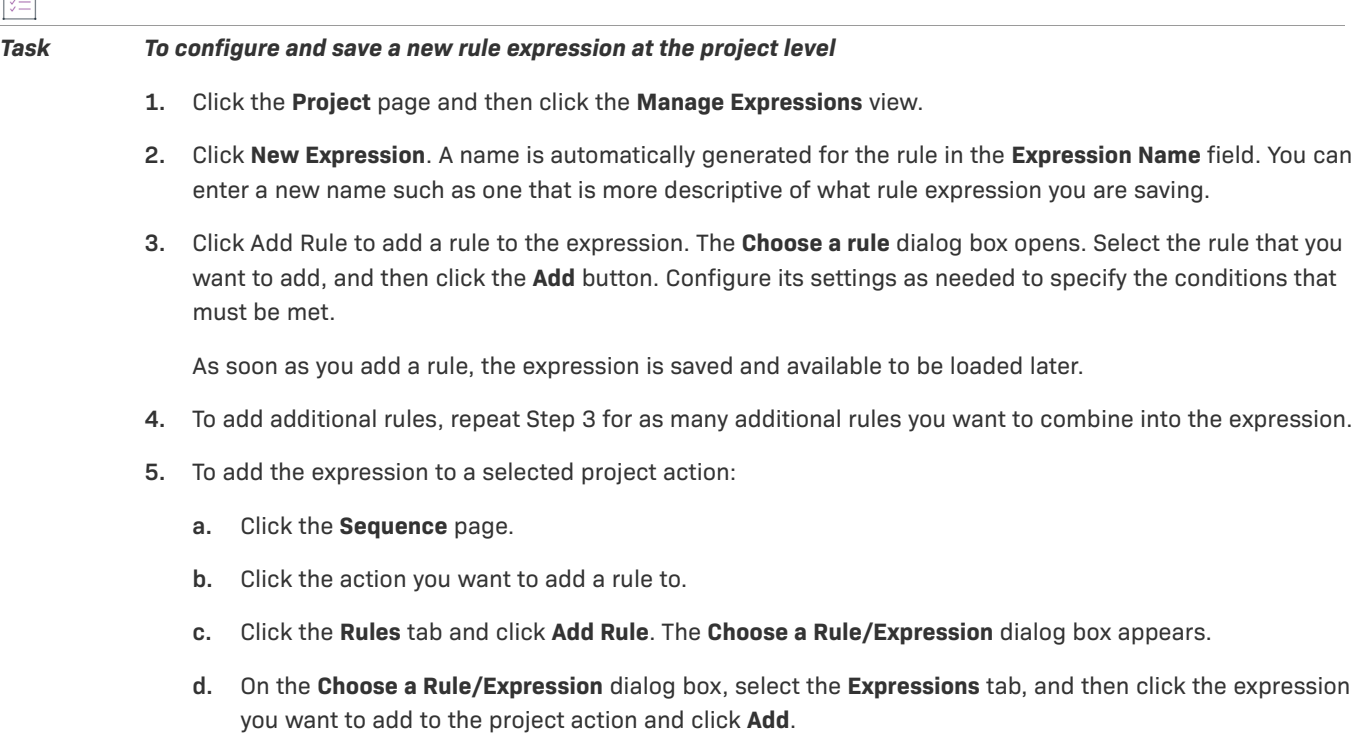

*Note • Any changes that you make to a saved rule expression in the Manage Expressions tab are cascaded down to any actions that the rule expression has previously been applied to.* 

## <span id="page-169-0"></span>**Associating a Rule Expression to a File Extension**

This section describes how to associate a rule expression to a file extension, and describes how to automatically associate the rule expression to a file whenever a file containing that file extension is added to the project on the Sequence page.

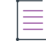

*Note • The procedure provided assumes that the rule expression you will be associating to a file extension has already been saved. If you do not have a rule expression saved, refer to [Configuring and Saving a New Rule](#page-168-0)  [Expression](#page-168-0) for information about how to create a rule expression.*

### *Task To associate a rule expression to a file extension*

- **1.** Click the **Project** page and then click the **Manage Expressions** view.
- **2.** In the **Associate Expression to a File Extension** section, click Add. A **Choose an Expression** dialog appears.
- **3.** Choose the expression that you want to associate to a file and then click **Load**.
- **4.** Click the **File Extension** section in the same row where the expression has been added, and enter the name of the file extension (such as, .sh for a Linux shell executables files.
- **5.** By default, the **Apply** check box is checked. This means that any files in the project that contain the file extension you have specified will be updated to have the rule expression applied to them. Conversely, if you uncheck the **Apply** check box and then click the **Apply** button, any files with the specified file extension will remove the rule expression from them.
- **6.** Optionally, click the **Apply automatically when new files are added** check box to automatically associate the rule expression to a file whenever a file containing that file extension is added to the project on the Sequence page.

## <span id="page-169-1"></span>**Loading a Rule Expression**

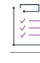

*Task To load an existing project level rule expression to reconfigure it*

- **1.** Click the **Project** page and then click the **Manage Expressions** view.
- **2.** Click **Load Expression**. A **Choose an Expression** dialog box appears. Select the expression that you want to load and reconfigure the expression as needed by:
	- **•** Removing rules using the **Remove Rule** button.
	- **•** Adding new rules to the expressing by clicking the **Add Rule** button.

這

*Note • Any changes that you make to a saved rule expression in the Manage Expressions tab are cascaded down to any actions that the rule expression has previously been applied to.* 

# <span id="page-170-0"></span>**Deleting a Saved Rule Expression**

## *Task To delete an existing rule expression*

- **1.** Click the **Project** page and then click the **Manage Expressions** view.
- **2.** Click **Load Expression**. A **Choose an Expression** dialog box appears. Select the expression that you want to delete.
- **3.** Click **Delete Expression**.
	- **•** Removing rules using the **Remove Rule** button.
	- **•** Adding new rules to the expressing by clicking the **Add Rule** button.

*Note • Any project actions that the rule expression has been previously been applied to will no longer use the rule expression.*

# **Customizing Built-in Rules**

This section describes how to configure settings for some of InstallAnywhere's built-in rules.

# **Customizing a Check File/Folder Attributes Rule**

The Check File/Folder Attributes rule examines key attributes of a given file or folder. With this rule, you can do the following:

- **•** Specify a file or folder to check
- **•** Determine if that file or folder exists
- **•** Determine if that file is empty
- **•** Determine whether the given path points to a file or a folder
- **•** Determine if that file or folder is readable, writable, or both readable and writable
- **•** Determine if that file or folder is idle or in use

You can choose to test one or more of these attributes when you configure the Check File/Folder Attributes rule, but be aware that all selected attributes must evaluate to true for the rule to produce a true result.

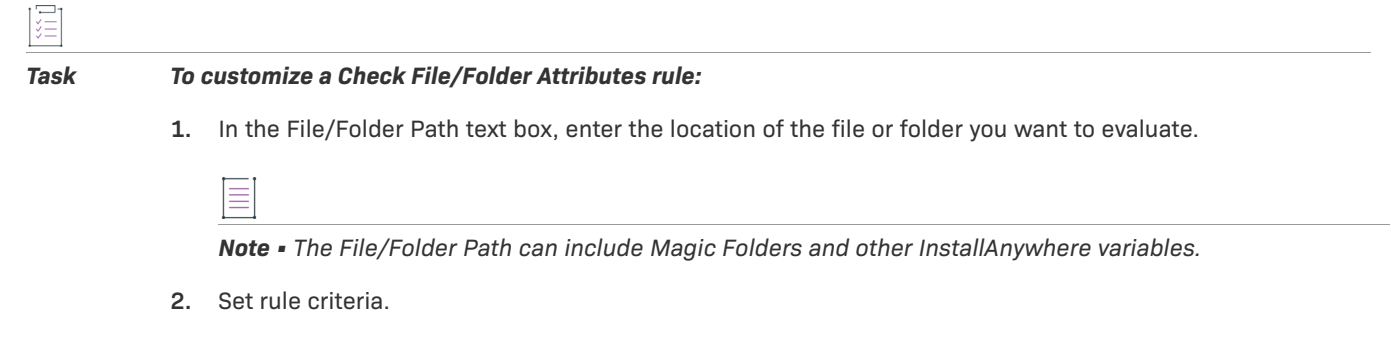

## **Example: Verifying a File Exists Before Running the Installer**

For many silent installations, the installer requires an installer properties file to provide settings that govern the installation. In this example, we'll use a Check File/Folder Attributes rule to prevent the installer from running unless the response file (installer.properties) exists in the same directory as the installer.

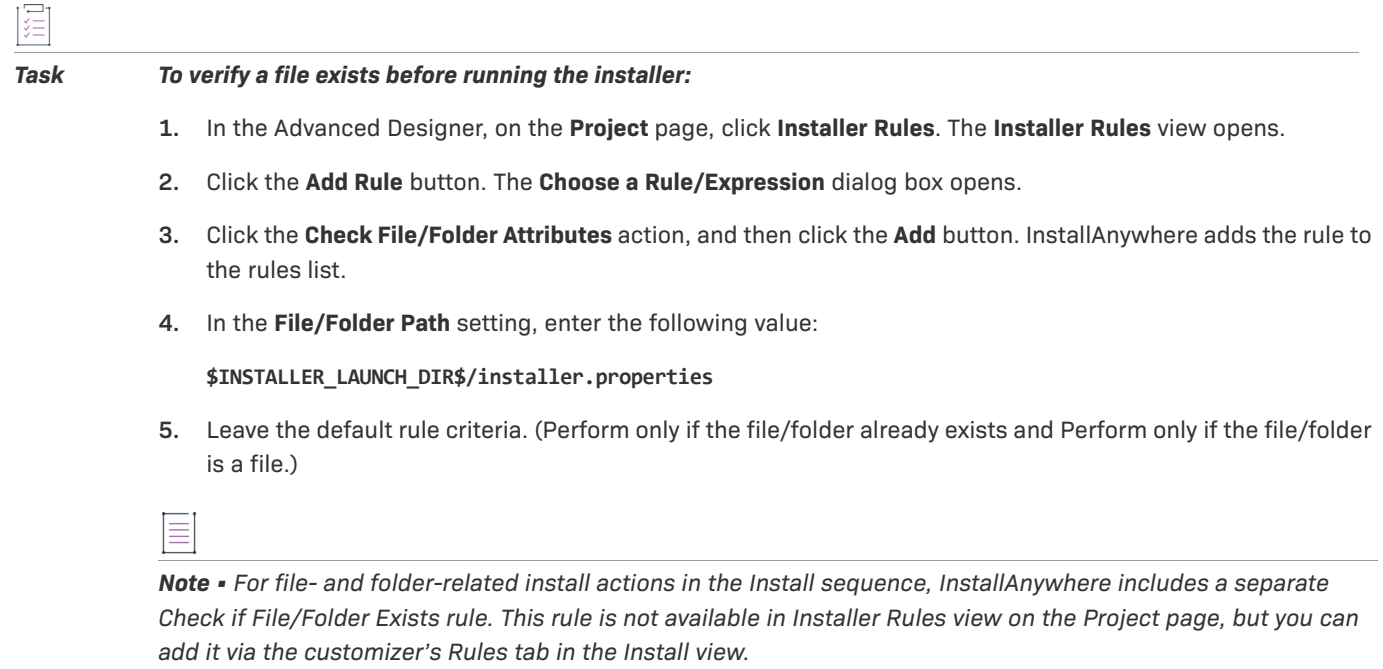

# **Customizing a Check If File/Folder Exists Rule**

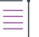

*Note • This rule is available for file- and folder-related actions in the Install view on the Sequence page.*

By default, the Check If File/Folder Exists rule allows the specified file or folder to be installed only if that file does not exist on the target system.

## *Task To customize a Check If File/Folder Exists rule:*

In the rule customizer, choose a setting to either permit or prevent overwriting an existing file or folder. Choose from **It does not already exist on the user's system** or **It already exists on the user's system**.

# **Customizing a Check Platform Rule**

By default, the Check Platform rule initially includes all the built-in platforms in the Do Not Perform On list. Hence, without customization, this rule prevents the component to which it is assigned from running. You must move platforms into the Perform On list to define a set of platforms on which the installer, action, file, or folder can run and check if its empty.

這

### *Task To customize the Check Platform rule:*

- **1.** Open the customizer of a **Check Platform** rule.
- **2.** In the **Do Not Perform On** list, select the platforms on which you want your action or installer to run.
- **3.** Click the right arrow (**-->**). This moves the selected platforms to the **Perform On** list.
- **4.** If you want to write a complex rule expression, you can edit the expression in the **Rule Expression** field to use multiple logical operators (such as AND, OR, and NOT) and precedence operators (parentheses) to express the relationship between two or more rules. For instructions, see [Building Complex Rule Expressions.](#page-166-0)

*Note • If the platform on which your installer or action must execute is not one of the built-in platforms, you can create a custom platform expression.*

## **Example: Windows-Only Rule**

Some actions may only make sense for Windows systems. Follow the steps below to create a "Windows-only" rule.

### *Task To create a Windows-only rule:*

- **1.** In the **Check Platform** customizer, click **Windows (All)**.
- **2.** Click the right arrow (**-->**).

*Note • The Windows (All) rule returns true when the target machine's Java VM reports any "Windows" value from a System.getProperty (os.name) method call.*

## **Example: Custom Platform Rule**

If your installer includes an action that must run on Windows 98 systems but not on any other system, you can create a custom platform expression. The steps in this example below use custom expressions to create such a rule.

*Task To create a custom platform rule:*

- **1.** In the **Check Platform** customizer, click **Windows (All)**.
- **2.** Click **Remove Platform**. (No Windows systems can produce a true result unless we remove **Windows (All)** from the **Do Not Perform On list**.)
- **3.** Click **More Platforms**. This opens the Add Platform dialog box.
- **4.** In the Add Platform dialog box, type **Windows 98** in the text box.
- **5.** Click **OK**. **Windows 98** appears in the **Perform On** list.

# **Customizing a Check Running Mode Rule**

When you enable maintenance mode in a project, InstallAnywhere automatically adds Check Running Mode rules to the action groups that are in the Pre-Install and Pre-Uninstall sequences.

In addition, you can also manually apply a Check Running Mode rule to action groups, actions, or panels in your installation project to specify whether that element should be executed during install mode, upgrade mode, or maintenance mode. This enables you to customize the events that occur when an end user launches various modes.

```
\vec{\nabla}
```
*Important • When a Check Running Mode rule is assigned to an action group, it is applied to all panels and actions in that action group.*

### *Task To add a Check Running Mode rule to an action group, action, or panel:*

- **1.** In the Advanced Designer, on the **Sequence** page, click the appropriate sequence.
- **2.** Select the action group, action, or panel to which you would like to add a **Check Running Mode** rule.
- **3.** Select the **Rules** tab.
- **4.** Click the **Add Rule** button. The **Choose a rule** dialog box opens.
- **5.** Select the **Check Running Mode** action and then click the **Add** button. The rule is now listed in the **Rules List**.
- **6.** In the Check Running Mode customizer, select the appropriate option to associate the selected element with one of the maintenance mode options. The list of options varies, depending on which sequence contains the action.

For example, when an end user chooses to run maintenance mode to add features, only those actions and panels with a Check Running Mode rule set to Add Features are executed.

 $\overline{\nabla}$ 

*Important • You should always add a Check Running Mode rule to the Uninstaller action for your product, and you should set that Check Running Mode rule to Installation so that it executes only once.*

# **Customizing Evaluate Custom Rule Rules**

Custom rules built using the specifications outlined in the InstallAnywhere API can be tailored to fit the needs of the installation.

The process of creating a custom rule is similar to creating a custom action. To create a rule, you create a custom class that extends com.zerog.ia.api.pub.CustomCodeRule, and this class must implement an evaluateRule method that returns true if the rule succeeds and false if the rule fails.

For example, the implementation of a rule that always succeeds would appear similar to the following:

```
import com.zerog.ia.api.pub.*;
public class AlwaysSucceedsRule extends CustomCodeRule
{
    public boolean evaluateRule( )
    {
        return true; // always succeed
    }
}
```
You compile the rule class the same way you compile other custom code (by including IAClasses, zip in the compiler classpath), and package the .class file in a .jar file or .zip file as before.

### *Task To customize an Evaluate Custom Rule rule:*

- **1.** Compile the class that contains the custom code and package it in a .jar or .zip file.
- **2.** In the Advanced Designer, on the **Sequence** page, click the sequence that contains the action group, action, or panel that should contain a custom rule.
- **3.** In the list of actions, select the one that you want to contain a custom rule.
- **4.** Select the **Rules** tab.
- **5.** Click the **Add Rule** button. The **Choose a rule** dialog box opens.
- **6.** Select **Evaluate Custom Rule** and then click the **Add** button. InstallAnywhere adds the rule to the rules list.
- **7.** In the **Evaluate Custom Rule** customizer, click the **Choose JAR or ZIP** button next to the **Path** field and browse to the .jar or .zip file containing the custom class.
- **8.** In the **Class** field, enter the fully qualified custom rule class name (such as com.acme.MyCustomCodeRule) of the Java class that implements the rule.

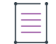

*Note • This class must extend* com.zerog.ia.api.pub.CustomCodeRule *and must implement a* public boolean evaluateRule() *method.*

**9.** Optionally, click the **Configure Dependencies** button to open the **Custom Rules Dependencies** dialog box, where you can select a . jar or . zip file which contains classes referenced by your custom rule so that those classes are included in the archive and are available to the rule at runtime.

At run time, if the rule succeeds, the action that is associated with it will be installed or performed; if the rule fails, the action is skipped.

# **Customizing a Compare InstallAnywhere Variable Numerically Rule**

You can use the Compare InstallAnywhere Variables Numerically rule to compare two InstallAnywhere variables numerically or to compare an InstallAnywhere variable against a specific value.

When this rule is applied, it converts the content of the variables into numeric values and then compares them. Integer, floating point, long and double operations are supported in this rule. However if the value represented by the variable is not parseable as a numeric value, then the rule returns false.

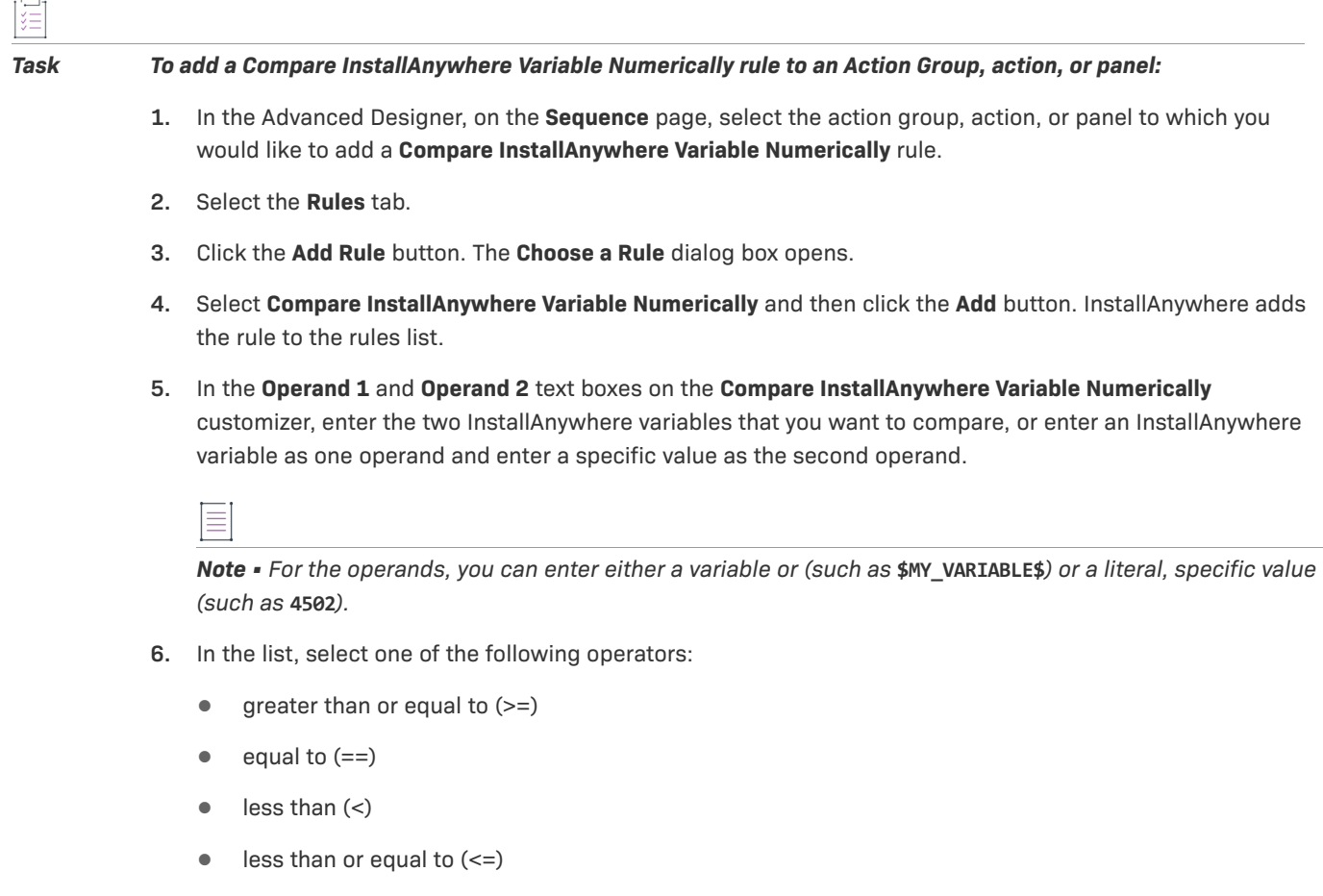

- greater than  $(>)$
- greater than or equal to  $(>=)$

# **How Rules Are Evaluated at Run Time**

When an installer is run, rules get evaluated multiple times and at points in the sequence that are much earlier than where the rule is actually located. This may be important to consider because a rule could be referring to an InstallAnywhere variable that has not yet been set at the point when the rule is evaluated, which may cause the rule to fail—especially in custom rules. You may want to evaluate this to ensure that the rule's parameters (InstallAnywhere variables) are set correctly.

The number of times and when each rule will be evaluated depends upon where the rule is placed in the InstallAnywhere project. For example, if you have a rule on a component, whenever that component is referenced, the rule is evaluated. Even if a file (not a component) is being installed, the rules of all of that file's parents, including the component, is evaluated.

Suppose you have the following hierarchical structure of items:

- **• Item A** [with **Rule RA**]
	- **• Item B** [with **Rule RB**]
		- **• Item C** [with **Rule RC**]

When this installer is run, the following would occur:

- **• Rule RC** would be evaluated once, just when **Item C** is installed.
- **• Rule RB** would be evaluated twice: once when **Item B** is installed, and again when **Item C** is installed.
- **• Rule RA** would be evaluated three times: once when **Item A** is installed, then when **Item B** is installed, and a third time when **Item C** is installed.

*Note • This example assumes that Items A, B, and C do not have any other elements assigned to them.*

Regarding when and how many times a rule is evaluated, also note the following:

- **• Panels**—In case of panels, the rule is evaluated once during the preflight of all panels at install start, and during the uninstall start. The rules of the panel are also evaluated each time the panel is about to be visited.
- **• OR based conditions**—The rules on the installer are visited once during install start. However, if you have any OR-based conditions, then the rules are evaluated for every panel and every action.

*Tip • If you are unsure as to when an InstallAnywhere variable that you are using is populated, you may want to consider using a Compare InstallAnywhere Variable rule along with your custom rule.*

# **Configuring Servers**

InstallAnywhere enables you to configure support for managing application and database servers:

- **•** [Managing Application Servers](#page-176-0)
- **•** [Managing Database Servers](#page-182-0)

# <span id="page-176-0"></span>**Managing Application Servers**

InstallAnywhere includes built-in support for deploying Web applications to the following types of application servers:

- **•** Geronimo 1.1.1 or later
- **•** JBoss 4.0.5 or later
- **•** Tomcat 6.0.x, 7.0.x, and 8.0
- **•** WebLogic 10.0
- **•** WebSphere 7, 8, and 8.5

The application support within InstallAnywhere enables you to do the following:

- **•** Deploy Web applications to application servers
- **•** Enable remote deployment for Geronimo, Tomcat, WebLogic, and WebSphere application servers. Remote deployment enables end users to run the installer on a machine that can connect to and deploy Web applications to an application server.

All of the supported application server types support local deployment; that is, they enable end users to deploy Web applications to the application server on which they are running the installer.

**•** For Tomcat and WebSphere servers: Display run-time panels or consoles that enable end users to specify where they would like to deploy the Web application. You can optionally provide end users with the option of deploying to local or remote servers, or to save the WAR locally on the target system for later deployment.

This section of the documentation explains how to configure the aforementioned support in your projects.

## **Adding an Application Host to Your Project**

Before you can configure WAR and EAR files to your project, you need to add an application host to your project.

### *Task To add an application host to your project:*

- **1.** In the Advanced Designer, on the **Organization** page, click **Hosts**. The **Hosts** view opens.
- **2.** Click the **Add Host** button. The **Choose a Host** dialog box opens.
- **3.** Click the **Application Server** host.

InstallAnywhere adds a default Geronimo host to the host list. In addition, InstallAnywhere adds the host to the Install sequence of your project.

To learn how to specify a WAR or EAR archive that you want to deploy to this host, see [Deploying Web](#page-180-0)  [Applications \(WAR and EAR Archives\) to Servers](#page-180-0).

To change the type of application server or specify other information for the host that you added, configure the server settings in the area below the list of hosts in the Hosts view.

## **Specifying Which Deployment Options to Support for Apache Tomcat Servers**

When you are configuring a Tomcat server host in your project, you can specify which types of deployment options you want your installer to support. You can offer all or any combination of the following options:

- **•** Local Tomcat server—The Web application is deployed to the server on which the installer is running.
- **•** Remote Tomcat server—The installer runs on one machine and connects to a separate Tomcat server to deploy the Web application.

Note that the remote Tomcat server must be running at the time of deployment. In addition, the Tomcat Manager application on that server must be deployed with all of the appropriate roles and permissions, and autodeployment functionality must be enabled.

To test deployment to a remote Tomcat server, add the following child elements to the <tomcat-users> element of the tomcat-users.xml file (which is in the conf folder in the Tomcat install location). Substitute the user name and password as needed. Use the same credentials when specifying the remote Tomcat server information during the installation.

<role rolename="manager-script" /> <user username="**MyUserName**" password="**MyPassword**" roles="manager-script"/>

Also note that when the product is uninstalled, the uninstaller does not remove the Web application resources from the remote Tomcat server.

**•** Save the WAR file locally on the machine on which the installer is running for later deployment.

Note that the installer saves the WAR file in the following location:

\$USER\_INSTALL\_DIR\$/\_\$PRODUCT\_NAME\$\_installation/tomcat\_undeployed\_war

When the product is uninstalled, the uninstaller removes the undeployed WAR file from that location.

### *Task To specify which deployment options that you want your installer to support:*

- **1.** In the Advanced Designer, on the **Organization** page, click **Hosts**. The **Hosts** view opens.
- **2.** In the **Host List**, click the Tomcat server host that corresponds with the server that you want to configure.
- **3.** At the bottom of the view, in the **Deployment Options** area, select the check box of each option that you want your installer to support. Available options are:
	- **•** Local Tomcat
	- **•** Remote Tomcat
	- **•** Save the WAR locally on the target system for later deployment

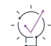

ξË

*Tip • As an alternative, you can configure deployment options when you click the Tomcat server host in the Install view on the Sequence page.*

By default, InstallAnywhere uses the user-defined variable \$TOMCAT\_DEPLOYMENT\_OPTION\$ to indicate which option to use for deploying WAR files at run time. Valid values for this variable are:

### **Table 5-5 •** Values for the \$TOMCAT\_DEPLOYMENT\_OPTION\$ Variable

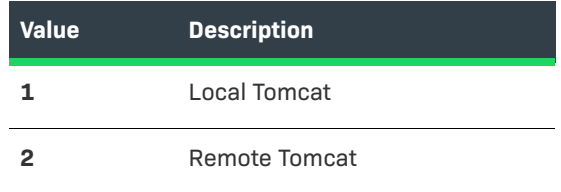

**Table 5-5 •** Values for the \$TOMCAT\_DEPLOYMENT\_OPTION\$ Variable (cont.)

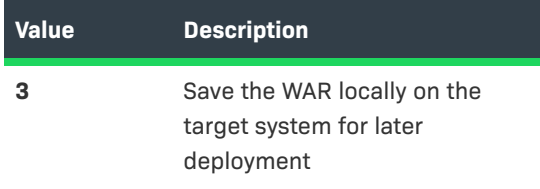

You can use a run-time panel or console to enable end users to select which option that they want to use. As an alternative, you can add Set InstallAnywhere Variable actions to a sequence in your project to determine which option to use for deployment. To learn more, see [Enabling End Users to Specify Apache Tomcat Server](#page-180-1)  [Information](#page-180-1).

## **Specifying Which Deployment Options to Support for IBM WebSphere Servers**

When you are configuring a WebSphere server host in your project, you can specify which types of deployment options you want your installer to support. You can offer one or both of the following options:

**•** Local or remote WebSphere server—The Web application is deployed to the server on which the installer is running, or the installer runs on one machine and connects to a separate WebSphere server to deploy the Web application.

Note that the remote WebSphere server must be running at the time of deployment. In addition, it must be a stand-alone applications server.

**•** Save the EAR or WAR file locally on the target system for later deployment.

Note that the installer saves the EAR or WAR file in the following location:

\$USER\_INSTALL\_DIR\$/\_\$PRODUCT\_NAME\$\_installation/websphere\_undeployed\_archive

When the product is uninstalled, the uninstaller removes the undeployed EAR or WAR file from that location.

### *Task To specify which deployment options that you want your installer to support:*

- **1.** In the Advanced Designer, on the **Organization** page, click **Hosts**. The **Hosts** view opens.
- **2.** In the **Host List**, click the WebSphere server host that corresponds with the server that you want to configure.
- **3.** At the bottom of the view, in the **Deployment Options** area, select the check box of each option that you want your installer to support. Available options are:
	- **•** Local or remote WebSphere
	- **•** Save the WAR/EAR locally on the target system for later deployment

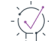

*Tip • As an alternative, you can configure deployment options when you click the WebSphere server host in the Install view on the Sequence page.*
By default, InstallAnywhere uses the user-defined variable \$WEBSPHERE\_DEPLOYMENT\_OPTION\$ to indicate which option to use for deploying EAR and WAR files at run time. Valid values for this variable are:

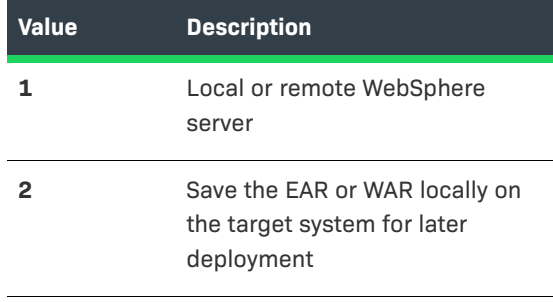

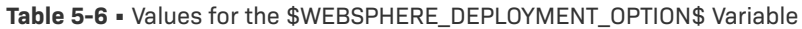

You can use a run-time panel or console to enable end users to select which option that they want to use. As an alternative, you can add Set InstallAnywhere Variable actions to a sequence in your project to determine which option to use for deployment. To learn more, see [Enabling End Users to Specify IBM WebSphere Server](#page-181-0)  [Information](#page-181-0).

### **Deploying Web Applications (WAR and EAR Archives) to Servers**

InstallAnywhere offers a Deploy WAR/EAR Archive action that enables you to deploy Web applications to application servers. Before you can add this action to a sequence on the Sequences page, you need to add an application server host in the Hosts view. To learn how, see [Adding an Application Host to Your Project](#page-177-0).

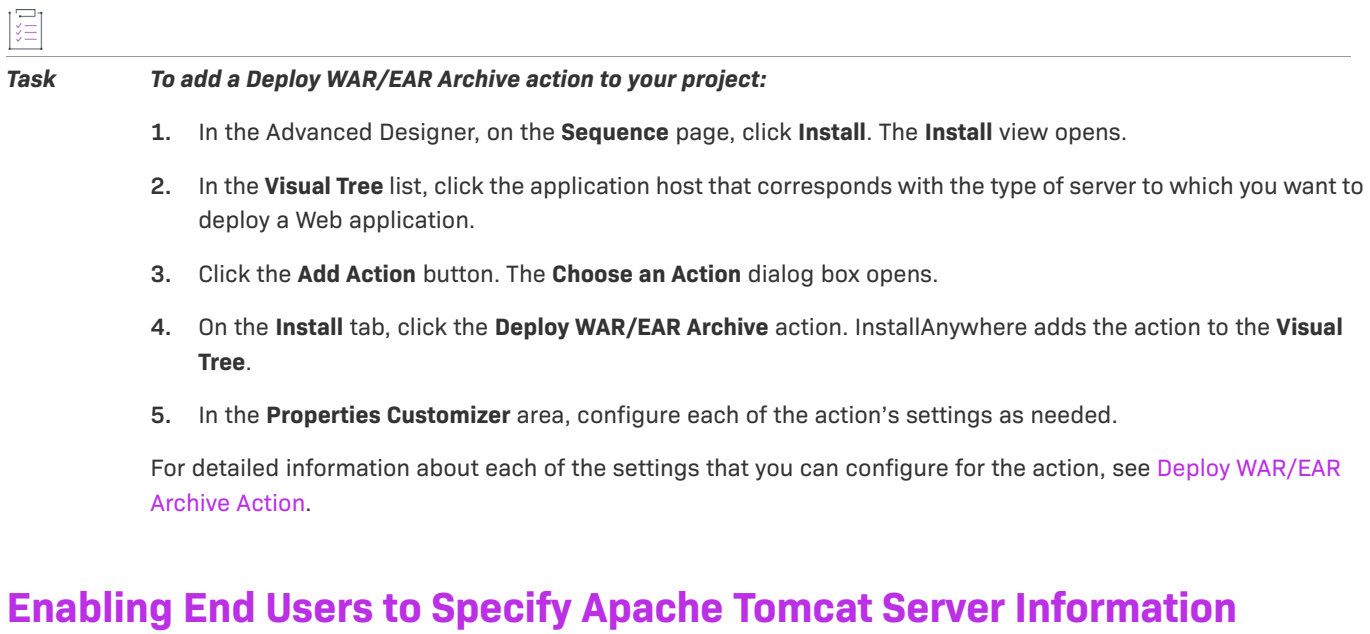

You can add to your projects run-time panels or consoles that enable end users to specify settings for Apache Tomcat servers before deploying Web applications to these servers. For example, you can enable end users to choose between deploying applications to local or remote Tomcat servers. You can also let end users specify information such as the path on the local server where they want to deploy the Web application or the name of the remote Tomcat server.

*Tip • Before you can add the Tomcat server run-time panel or console to your project, you need to add an application host and specify which deployment options you want to offer. To learn more, see the following:*

- **•** *[Adding an Application Host to Your Project](#page-177-0)*
- **•** *[Specifying Which Deployment Options to Support for Apache Tomcat Servers](#page-177-1)*

*Task To add a Tomcat Runtime Deployment panel or console to your project:* **1.** In the Advanced Designer, on the **Sequence** page, click **Pre-Install**. The **Pre-Install** view opens. **2.** Click the **Add Action** button. The **Choose an Action** dialog box opens. **3.** Do one of the following: **•** To add a Choose Tomcat Deployment Option panel: On the **Panels** tab, click the **Panel: Tomcat Runtime Deployment** action, and then click the **Add** button. InstallAnywhere adds the action to the **Pre-Install Action List**. **•** To add a Choose Tomcat Deployment Option console: On the **Consoles** tab, click the **Console: Tomcat Runtime Deployment** action, and then click the **Add** button. InstallAnywhere adds the action to the **Pre-Install Action List**. The **Choose an Action** dialog box remains open, enabling you to add additional actions as needed. **4.** Use the arrow keys to move the action up or down in the action list. The actions are listed in the order that they are run on target systems. **5.** In the **Properties Customizer** area, configure each of the action's settings as needed. For detailed information about each of the settings that you can configure for the actions, see the following: **•** [Tomcat Runtime Deployment Panel Action](#page-675-0)

**•** [Tomcat Runtime Deployment Console Action](#page-683-0)

As an alternative to including a panel or console that enables end users to specify settings for Apache Tomcat servers, you can add Set InstallAnywhere Variable actions to a sequence in your project to configure connection information. To learn more, see [Setting Variables in the Advanced Designer.](#page-232-0)

To configure connection information for silent installers, you can use the user-defined Tomcat-related variables that are available in the Tomcat Runtime Deployment actions or in the Deploy WAR/EAR action.

### <span id="page-181-0"></span>**Enabling End Users to Specify IBM WebSphere Server Information**

You can add to your projects run-time panels or consoles that enable end users to specify settings for IBM WebSphere servers before deploying Web applications to these servers. For example, you can let end users specify information such as the local or remote WebSphere server host where they want to deploy the Web application.

*Tip • Before you can add the WebSphere server run-time panel or console to your project, you need to add an application host and specify which deployment options you want to offer. To learn more, see the following:*

- **•** *[Adding an Application Host to Your Project](#page-177-0)*
- **•** *[Specifying Which Deployment Options to Support for IBM WebSphere Servers](#page-179-0)*

#### *Task To add a WebSphere Runtime Deployment panel or console to your project:*

- **1.** In the Advanced Designer, on the **Sequence** page, click **Pre-Install**. The **Pre-Install** view opens.
- **2.** Click the **Add Action** button. The **Choose an Action** dialog box opens.
- **3.** Do one of the following:

泪

- **•** To add a Choose WebSphere Deployment Option panel: On the **Panels** tab, click the **Panel: WebSphere Runtime Deployment** action, and then click the **Add** button. InstallAnywhere adds the action to the **Pre-Install Action List**.
- **•** To add a Choose WebSphere Deployment Option console: On the **Consoles** tab, click the **Console: WebSphere Runtime Deployment** action, and then click the **Add** button. InstallAnywhere adds the action to the **Pre-Install Action List**.

The **Choose an Action** dialog box remains open, enabling you to add additional actions as needed.

- **4.** Use the arrow keys to move the action up or down in the action list. The actions are listed in the order that they are run on target systems.
- **5.** In the **Properties Customizer** area, configure each of the action's settings as needed.

For detailed information about each of the settings that you can configure for the actions, see the following:

- **•** [WebSphere Runtime Deployment Panel Action](#page-677-0)
- **•** [WebSphere Runtime Deployment Console Action](#page-685-0)

As an alternative to including a panel or console that enables end users to specify settings for IBM WebSphere servers, you can add Set InstallAnywhere Variable actions to a sequence in your project to configure connection information. To learn more, see [Setting Variables in the Advanced Designer.](#page-232-0)

To configure connection information for silent installers, you can use the user-defined WebSphere-related variables that are available in the WebSphere Runtime Deployment actions or in the Deploy WAR/EAR action.

## **Managing Database Servers**

InstallAnywhere includes built-in support for managing the following types of SQL databases:

- **•** DB2 9.0, 9.7, 10.1, and 10.5
- **•** MySQL 5.1.29, 5.5, and 5.6
- **•** Microsoft SQL Server 2008 R2, 2012, and 2014
- **•** Oracle 10.2.0.1, 10.2.0.2, 10.2.0.3, and 10.2.0.4
- **•** PostgreSQL 7.0-8.3

InstallAnywhere also lets you use generic JDBC connections if you need to run SQL scripts on a type of database for which InstallAnywhere does not have built-in support.

The database support within InstallAnywhere enables you to do the following:

- **•** Connect to local servers.
- **•** Run different SQL scripts during installation and uninstallation.

Support for MySQL, Microsoft SQL Server, IBM DB2, and PostgreSQL databases offers the following additional support:

- **•** Connect to remote SQL servers.
- **•** Display run-time panels or consoles that enable end users to specify connection information such as the name of the server, as well as the credentials that should be used to connect to the server through server authentication.
- **•** Enable end users to test the connection information that they entered.
- **•** Optionally create SQL databases on servers. (This is not available for DB2 databases.)

This section of the documentation explains how to configure the aforementioned support in your projects.

### <span id="page-183-0"></span>**Adding a SQL Database Host to Your Project**

Before you can configure SQL script information in your project, you need to add a database host to your project.

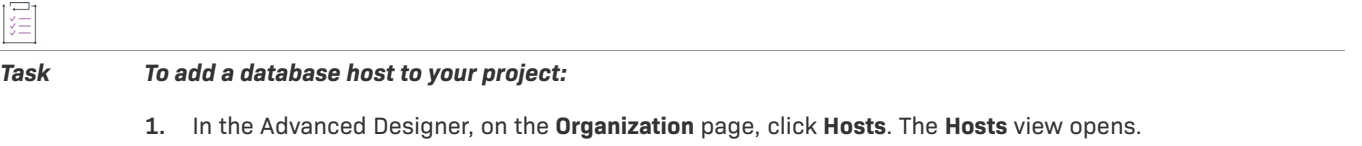

- **2.** Click the **Add Host** button. The **Choose a Host** dialog box opens.
- **3.** Click the **Database Server** host.

InstallAnywhere adds a default MySQL host to the host list. In addition, InstallAnywhere adds the host to the Install sequence of your project. To learn how to specify a SQL script that you want to run on this host, see [Running a SQL Script](#page-187-0).

To change the type of database server or specify other information for the host that you added, configure the server settings in the area below the list of hosts in the Hosts view.

### **Including JDBC Drivers for Connecting to SQL Databases**

The SQL database support in InstallAnywhere requires JDBC drivers for connecting to database servers. The drivers that are required vary, depending on the type of database that you are targeting.

#### **Connecting to Microsoft SQL Server Databases and PostgreSQL Databases**

When you are installing InstallAnywhere and you choose the Typical install set or you include the JDBC Drivers feature for the Custom install set, the installer installs drivers for connecting to some of the SQL databases that InstallAnywhere supports:

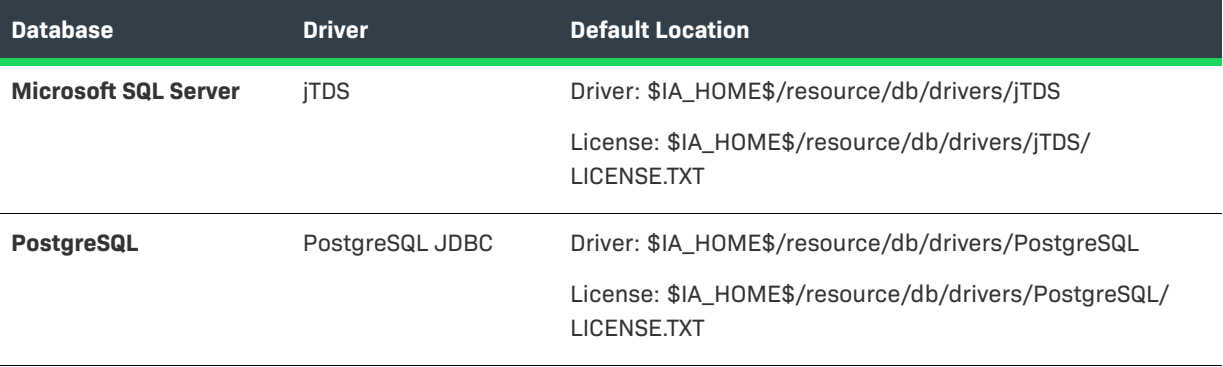

**Table 5-7 •** Drivers that Are Installed with InstallAnywhere by Default

The jTDS and PostgreSQL JDBC drivers are type 4 JDBC drivers. These drivers are platform independent. They are written in pure Java and communicate in the database systems' built-in network protocols. InstallAnywhere includes those drivers as dependencies in your projects automatically when you add these database server hosts to your projects.

If you plan on targeting Microsoft SQL Server or PostgreSQL databases, ensure that you review the license for the driver that you plan on using to ensure that your distribution plans comply with the driver's license requirements.

#### **Connecting to DB2, MySQL, Oracle, and Other Databases**

Because of licensing restrictions, InstallAnywhere does not provide the drivers for DB2, MySQL, or Oracle. Therefore, if you want to configure your projects to manage one or more of these types of SQL databases, you must obtain the appropriate drivers for these databases and add them to your projects.

In addition, InstallAnywhere includes a Generic JDBC Connection option—which is available as a database type that you can choose if you want to target other types of databases.

To learn how to obtain the drivers for these database types and add them to your development machine for use with InstallAnywhere projects, see:

- **•** [Obtaining DB2 Drivers](#page-185-0)
- **•** [Obtaining a MySQL Driver](#page-185-1)
- **•** [Obtaining an Oracle Driver](#page-186-0)
- **•** [Obtaining a Generic JDBC Driver](#page-186-1)

#### **Specifying JDBC Driver Information**

#### *Task To specify the JDBC driver information for a SQL database host in your project:*

- **1.** In the Advanced Designer, on the **Organization** page, click **Hosts**. The **Hosts** view opens.
- **2.** In the **Host List**, click the database host that corresponds with the server that you want to configure.
- **3.** Configure the settings that are displayed at the bottom of the view.

For details on how to configure the available settings, see [Database Server Host Settings.](#page-503-0)

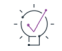

*Tip • As an alternative, you can configure JDBC driver information when you click the database host in the Install view on the Sequence page.*

#### <span id="page-185-0"></span>**Obtaining DB2 Drivers**

The DB2 database support in InstallAnywhere requires JDBC drivers for connecting to DB2 database servers. Because of licensing restrictions, InstallAnywhere does not provide the drivers for DB2. Therefore, if you want to configure your projects to manage DB2 databases, you must obtain the appropriate drivers and add them to your projects.

#### *Task To download a DB2 driver and make it available for inclusion in InstallAnywhere projects:*

1. Download the DB2 UDB JDBC Universal driver (db2jcc.jar and db2jcc\_license\_cu.jar) from the following site:

https://www14.software.ibm.com/webapp/iwm/web/preLogin.do?lang=en\_US&source=swg-dmdb2jdbcdriver

- 2. Extract db2jcc.jar and db2jcc\_license\_cu.jar from the DB2 UDB JDBC Universal Driver archive (db2 v9 db2driver for jdbc sqlj.zip).
- **3.** Copy db2jcc.jar and db2jcc\_license\_cu.jar to the following directory:

<InstallAnywhere>/resource/db/drivers/DB2/

When you add a DB2 database server host to your project, verify that the locations that are shown for the db2jcc.jar and db2jcc\_license\_cu.jar dependencies in the Database Server customizer at the bottom of the Hosts view are correct. To find out more, click the **More on drivers** link in the Database Server customizer.

#### <span id="page-185-1"></span>**Obtaining a MySQL Driver**

The MySQL database support in InstallAnywhere requires a JDBC driver for connecting to MySQL database servers. Because of licensing restrictions, InstallAnywhere does not provide the drivers for MySQL. Therefore, if you want to configure your projects to manage MySQL databases, you must obtain the appropriate drivers and add them to your projects.

#### *Task To download a MySQL driver and make it available for inclusion in InstallAnywhere projects:*

- **1.** Download the MySQL Connector/J library (mysql-connector-java-5.0.6-bin.jar) from the following site: http://www.mysql.com/products/connector-j
- **2.** Extract mysql-connector-java-5.0.6-bin.jar from the MySQL Connector/J archive (mysql-connector-java-5.0.6.zip).
- **3.** Copy mysql-connector-java-5.0.6-bin.jar to the following directory:

<InstallAnywhere>/resource/db/drivers/ConnectorJ/

When you add a MySQL database server host to your project, verify that the location that is shown for the mysqlconnector-java-5.0.6-bin.jar dependency in the Database Server customizer at the bottom of the Hosts view is correct. To find out more, click the **More on drivers** link in the Database Server customizer.

#### <span id="page-186-0"></span>**Obtaining an Oracle Driver**

The Oracle database support in InstallAnywhere requires a JDBC driver for connecting to Oracle database servers. Because of licensing restrictions, InstallAnywhere does not provide the drivers for Oracle. Therefore, if you want to configure your projects to manage Oracle databases, you must obtain the appropriate drivers and add them to your projects.

#### *Task To download an Oracle driver and make it available for inclusion in InstallAnywhere projects:*

**1.** Download the Oracle JDBC Driver (ojdbc14.jar) from the following site:

http://www.oracle.com/technology/software/tech/java/sqlj\_jdbc/htdocs/jdbc9201.html

**2.** Copy ojdbc14.jar to the following directory:

<InstallAnywhere>/resource/db/drivers/Oracle/

When you add an Oracle database server host to your project, verify that the location that is shown for the ojdbc14.jar dependency in the Database Server customizer at the bottom of the Hosts view is correct. To find out more, click the **More on drivers** link in the Database Server customizer.

#### <span id="page-186-1"></span>**Obtaining a Generic JDBC Driver**

The database support in InstallAnywhere requires a JDBC driver for connecting to database servers. InstallAnywhere includes a Generic JDBC Connection option—which is available as a database type—that you can choose if you want to target a type of database for which InstallAnywhere does not have built-in support. If you want to configure your projects to connect to databases through a generic JDBC driver, you must obtain the appropriate driver and add it to your machine that has InstallAnywhere.

When you select the Generic JDBC Connection option for a database host in your project, you must provide the connection string and identify the JDBC driver and its dependencies.

### <span id="page-187-0"></span>**Running a SQL Script**

InstallAnywhere offers a Run SQL Script action that enables you to run SQL scripts on local database servers. For MySQL, Microsoft SQL Server, IBM DB2, and PostgreSQL databases, this action also lets you run SQL scripts on remote database servers. Before you can add this action to a sequence on the Sequences page, you need to add a database server host in the Hosts view. To learn how, see [Adding a SQL Database Host to Your Project.](#page-183-0)

The Run SQL Script action enables you to optionally create a SQL database on MySQL, Microsoft SQL Server, and PostgreSQL database servers at run time. Note the following details about the run-time behavior that occurs if you specify that you want the action to create the database:

- **•** The user account that is used to connect to the server must have database administrator privileges.
- **•** The action creates a basic database with default parameters.

For example, for a MySQL database, the default character set and collation are used.

**•** The action does not verify whether the database name already exists for a database on the target system.

ξĒ

#### *Task To add a Run SQL Script action to your project:*

- **1.** In the Advanced Designer, on the **Sequence** page, click **Install**. The **Install** view opens.
- **2.** In the **Visual Tree** list, click the database host that corresponds with the server on which you want to run the SQL script.
- **3.** Click the **Add Action** button. The **Choose an Action** dialog box opens.
- **4.** On the **Install** tab, click the **Run SQL Script** action. InstallAnywhere adds the action to the **Visual Tree**.
- **5.** In the **Properties Customizer** area, configure each of the action's settings as needed.

For detailed information about each of the settings that you can configure for the action, see [Run SQL Script](#page-628-0)  [Action](#page-628-0).

### **Enabling End Users to Specify Database Connection Information**

You can add to your projects run-time panels or consoles that enable end users to specify MySQL, Microsoft SQL Server, IBM DB2, and PostgreSQL database connection information such as the name of the server, as well as the credentials that should be used to connect to the server through server authentication. In addition, you can optionally enable end users to test the connection information that they entered.

*Tip • Before you can add a database connection run-time panel or console to your project, you need to add a SQL database host. To learn more, see [Adding a SQL Database Host to Your Project](#page-183-0).*

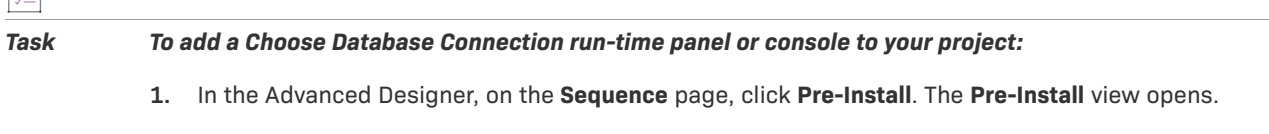

**2.** Click the **Add Action** button. The **Choose an Action** dialog box opens.

唱

- **3.** Do one of the following:
	- **•** To add a Choose Database Connection panel: On the **Panels** tab, click the **Panel: Choose Database Connection** action, and then click the **Add** button. InstallAnywhere adds the action to the **Pre-Install Action List**.
	- **•** To add a Choose Database Connection console: On the **Consoles** tab, click the **Console: Choose Database Connection** action, and then click the **Add** button. InstallAnywhere adds the action to the **Pre-Install Action List**.

The **Choose an Action** dialog box remains open, enabling you to add additional actions as needed.

- **4.** Use the arrow keys to move the action up or down in the action list. The actions are listed in the order that they are run on target systems.
- **5.** In the **Properties Customizer** area, configure each of the action's settings as needed.

For detailed information about each of the settings that you can configure for the actions, see the following:

- **•** [Choose Database Connection Panel Action](#page-666-0)
- **•** [Choose Database Connection Console Action](#page-681-0)

As an alternative to including a panel or console that enables end users to specify settings for database servers, you can add Set InstallAnywhere Variable actions to a sequence in your project to configure connection information. To learn more, see [Setting Variables in the Advanced Designer.](#page-232-0)

To configure connection information for silent installers, you can use the user-defined SQL-related variables that are available in the Choose Database Connection actions or in the Run SQL Script action.

### $\overline{\mathbb{V}}$

*Important • SQL databases limit remote administration by users unless otherwise configured. Therefore, for connections to remote SQL database servers, the user name and the password that the end user specifies must be for a user who is running the installer from an appropriate IP address and has been granted adequate privileges that are required to run your SQL script.*

# **Preparing Your Installer for Maintenance Mode**

You can choose to implement maintenance mode in an installer so that end users are able to add or remove features to previously installed products as well as repair broken installations. When maintenance mode is enabled, end users can launch maintenance mode through the following methods:

- **•** Execute the Change Installation launcher.
- **•** On Windows-based target systems: In the Windows Control Panel, use Programs or Features (formerly called Add or Remove Programs).

Now you have an option, where you can restrict the display of the installation location for an instance in the Display Name displayed in the Add or Remove Programs (Programs and Features).

When an end user launches maintenance mode, they are prompted to select from the listed options, which may include Add Features, Remove Features, Repair Product, and Uninstall Product.

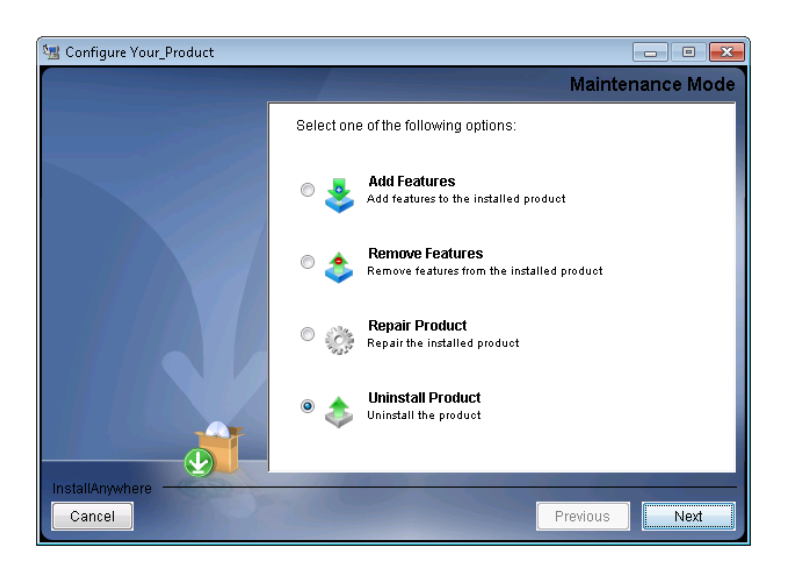

**Figure 5-2:** Maintenance Mode Panel

*Note • The options listed on this panel depend upon the options that you select in the Maintenance Mode area of the Advanced view on the Project page. For more information, see [Enabling and Configuring Maintenance Mode](#page-189-0).*

# <span id="page-189-0"></span>**Enabling and Configuring Maintenance Mode**

To include maintenance mode support in your installation project, you need to first enable the maintenance mode options that you want to include, and then customize those options for the product being installed.

### **Enabling Maintenance Mode**

To enable maintenance mode support and identify an installer's supported maintenance mode options, use Advanced view on the Project page of your project.

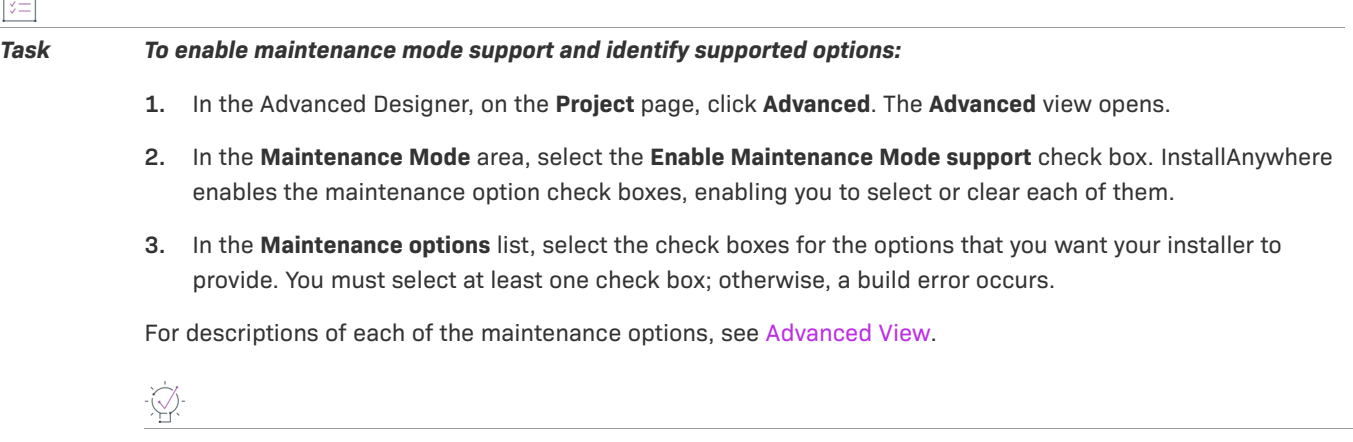

*Tip • You can assign a Check Running Mode rule to associate elements of your installation project with the maintenance mode options. For example, you may want to add a Check Running Mode rule to an action that should not be executed during the Repair phase. For more information, see [About Check Running Mode Rules.](#page-192-0)*

### <span id="page-190-0"></span>**About Maintenance Mode Action Groups**

When you enable maintenance mode support to your project, InstallAnywhere adds new action groups and panels to the default Pre-Install and Pre-Uninstall sequences. Depending on which maintenance mode options that you selected (Add Features, Remove Features, Repair Installation, or Uninstall Product), separate action groups and panels are created to run when maintenance mode is launched. You can customize these as needed.

#### **Pre-Install Sequence**

When maintenance mode is enabled, InstallAnywhere adds the following action groups to the Pre-Install sequence:

- **•** Pre-Installation action group
- **•** Add Features action group
- **•** Repair Installation action group

#### **Pre-Installation Action Group**

When you create a new project and maintenance mode support is not enabled, the Pre-Install sequence contains several panels.

As soon as you enable maintenance mode support, InstallAnywhere groups those panels into a new action group named Pre-Installation; in addition, InstallAnywhere adds a Check Running Mode rule with a value of Pre-Installation to that group.

InstallAnywhere provides these default action groups as a convenience; you are not required to group actions into action groups in order to assign a Check Running Mode rule to an action or panel. You are permitted to assign Check Running Mode rules directly to individual actions or panels. You can choose to keep these default action groups or delete them, but remember to add the appropriate Check Running Mode rule to those actions and panels that you want to be executed during maintenance mode.

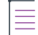

*Note • Because InstallAnywhere assigns a Check Running Mode rule with the value of Pre-Installation to the Pre-Installation action group, these panels are executed only during installation—not during the Add Features or Repair Installation phases of maintenance mode. For more information, see [About Check Running Mode Rules.](#page-192-0)*

#### **Add Features Action Group**

If you enable the Add Features type of maintenance mode, InstallAnywhere adds the Add Features action group to the Pre-Install Action List; InstallAnywhere also assigns a Check Running Mode rule with a value of Add Features to that group.

By default, the Add Features action group consists of an Introduction panel and a Choose Install Sets panel.

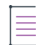

*Note • Because InstallAnywhere assigns a Check Running Mode rule with the value of Add Features to the Add Features action group, these panels are executed during the Add Features phase of maintenance mode. For more information, see [About Check Running Mode Rules](#page-192-0).*

#### **Repair Installation Action Group**

If you enable the Repair Installation type of maintenance mode, InstallAnywhere adds the Repair Installation action group to the Pre-Install Action List; InstallAnywhere also assigns a Check Running Mode rule with a value of Repair Installation to that group.

By default, the Repair Installation action group consists of an Introduction panel.

By default, when an end user chooses the Repair Installation option, the product is reinstalled. If, at the same time, you would like to perform some other kind of repair operations, such as running a script that repairs a database, you may want to add an additional action to the Repair Installation action group.

*Note • Because InstallAnywhere assigns a Check Running Mode rule with the value of Repair Installation to the Repair Installation action group, these panels are executed only during the Repair Installation phase of maintenance mode. For more information, see [About Check Running Mode Rules](#page-192-0).*

#### **Pre-Uninstall Sequence**

When maintenance mode is enabled, InstallAnywhere creates the following action groups in the Pre-Uninstall sequence:

- **•** Pre-Uninstallation action group
- **•** Remove Features action group

#### **Pre-Uninstallation Action Group**

When you create a new project and maintenance mode support is not enabled, the Pre-Uninstall sequence contains several panels.

As soon as you enable maintenance mode support, InstallAnywhere groups those panels into a new action group named Pre-Uninstallation; in addition, InstallAnywhere adds a Check Running Mode rule with a value of Pre-Uninstallation to that group.

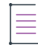

*Note • Because InstallAnywhere assigns a Check Running Mode rule with the value of Pre-Uninstallation to the Pre-Uninstallation action group, these panels are executed only during uninstallation—not during the Remove Features phase of maintenance mode. For more information, see [About Check Running Mode Rules](#page-192-0).*

#### **Remove Features Action Group**

If you enable the Remove Features type of maintenance mode, InstallAnywhere adds the Remove Features action group to the Pre-Uninstall sequence; InstallAnywhere also assigns a Check Running Mode rule with a value of Remove Features to that group.

By default, the Remove Features action group consists of an Introduction panel and a Choose Features to Uninstall panel.

*Note • Because InstallAnywhere assigns a Check Running Mode rule with the value of Remove Features to the Remove Features action group, these panels are executed during the Remove Features phase of maintenance mode. For more information, see [About Check Running Mode Rules.](#page-192-0)*

### **Customizing Maintenance Mode Text and Images**

You can customize the text and images that are displayed on the Maintenance Mode panel of the Change Installation Launcher.

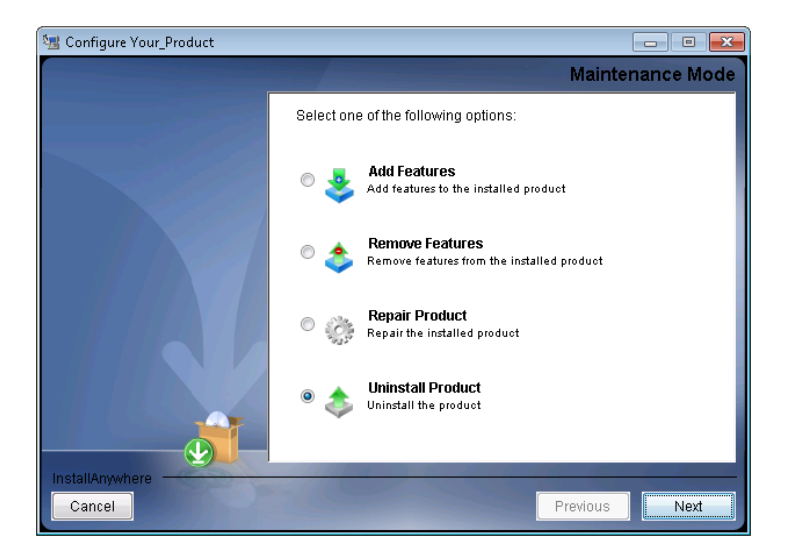

**Figure 5-3:** Maintenance Mode Panel of the Change Installation Launcher

You can make these customizations on the **Maintenance Mode Runtime Panel Label Settings** area of the **Installer UI > Look & Feel Settings** page.

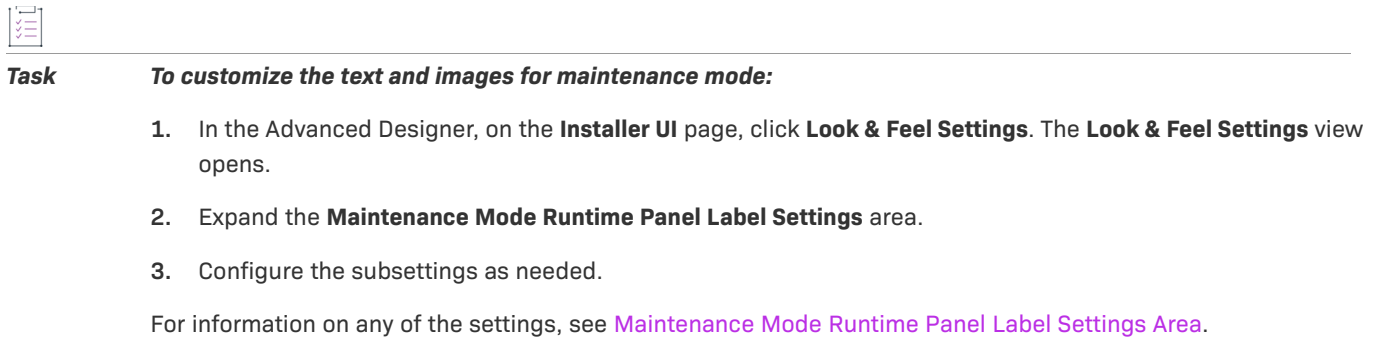

### <span id="page-192-0"></span>**About Check Running Mode Rules**

As described in [About Maintenance Mode Action Groups](#page-190-0), when you enable maintenance mode support in your project, InstallAnywhere automatically adds Check Running Mode rules to the action groups that are created in the Pre-Install and Pre-Uninstall views of the Sequence page. However, you can also manually apply a Check Running Mode rule to any action group, action, or panel in your installation project to specify whether that element should be executed when maintenance mode is run. This enables you to customize the events that occur when an end user launches Maintenance Mode.

For instructions on adding or customizing a Check Running Mode rule, see [Customizing a Check Running Mode](#page-173-0)  [Rule](#page-173-0).

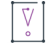

*Important • When a Check Running Mode rule is assigned to an action group, it is applied to all panels and actions in that action group.*

### <span id="page-193-0"></span>**Specifying Instance Management Behavior**

The maintenance mode support in InstallAnywhere includes instance management functionality that enables you to specify whether multiple instances of a product can be installed on the same machine.

If an installation includes both maintenance mode support and support for multiple instances of the product on the same machine, when an end user launches maintenance mode, they are able to specify which instance of the product they want to perform maintenance on.

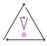

*Caution • When setting up instance management behavior, do not include a variable in the name of the uninstaller launcher. This will break the instance management feature.* 

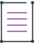

*Note • The instance count is only as secure as the security of the InstallAnywhere product registry file. For more information, see [Product Registry](#page-751-0).*

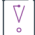

*Important • The instance management options are only enabled if the Enable Maintenance Mode support check box is selected. However, you can provide maintenance mode support without enabling instance management support.*

#### *Task To specify instance management behavior:*

- **1.** In the Advanced Designer, on the **Project** page, click **Advanced**. The **Advanced** view opens.
- **2.** In the **Maintenance Mode** area, select the **Enable Maintenance Mode support** check box. InstallAnywhere enables the maintenance option check boxes, as well as the **Enable Instance Management** options, enabling you to select or clear each of them.
- **3.** In the **Instance Management** area, select the **Enable Instance Management** check box. InstallAnywhere enables the **Instance Management** options.
- **4.** In the **Instance Management** area, select the appropriate check boxes.

To learn more, see [Instance Management Settings](#page-463-0).

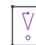

*Important • When an installer that has instance management support is launched, it needs to determine how many instances of the application have already been installed. To do this, the installer queries the product*  registry to locate the uninstaller executable for that application. By default, the uninstaller executable file is *named Change ProductName Installation.exe. However, if you have chosen to rename the executable file of the uninstaller, that file will not be located and the instance management support will not work properly.*

*Note • If you include support for instance management functionality in your project, note the following:*

- **•** *Instance management uses the global/local zerog registries. If these directories are altered, the instance management functionality does not work properly.*
- **•** *The InstallAnywhere Uninstall Component, which is a standard component in an InstallAnywhere project, should have the key file set to the Uninstaller executable file, which is the default setting. However, if the key file is modified, the instance management functionality may not be able to manage instances, since it would be unable to find the Uninstaller.*

*The key file for the InstallAnywhere Uninstall Component is set in the Organization view (Organization page > Components view > Properties tab).*

#### **Identifying a New Instance Based on Version Field Level**

The following table demonstrates how the selection made in the Version Field Level That Determines New Instance list as well as the comparison of the installer vs. installed instance versions determine whether an existing installed instance is found on the target system. In this table, an instance is found when the listed conditions are met.

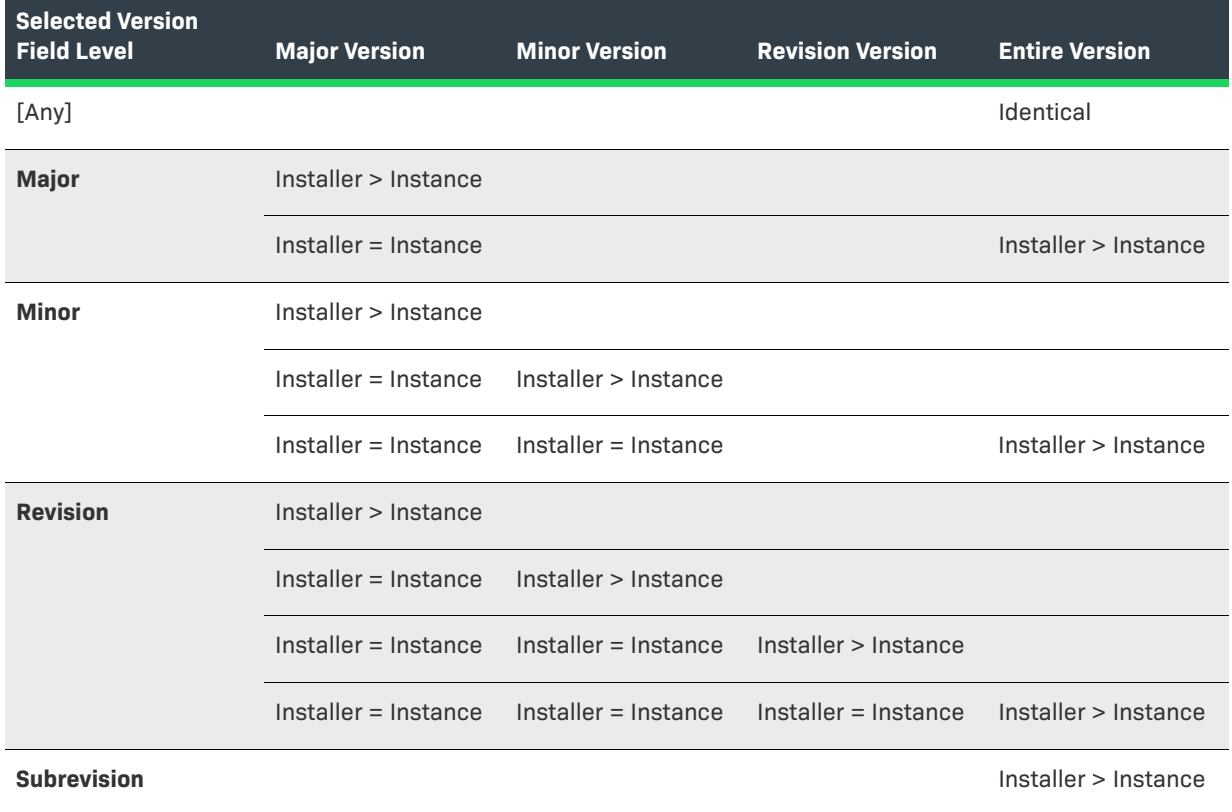

**Table 5-8 •** Conditions That Identify an Instance Based on Version Field Level

Ξ

Here are a few examples:

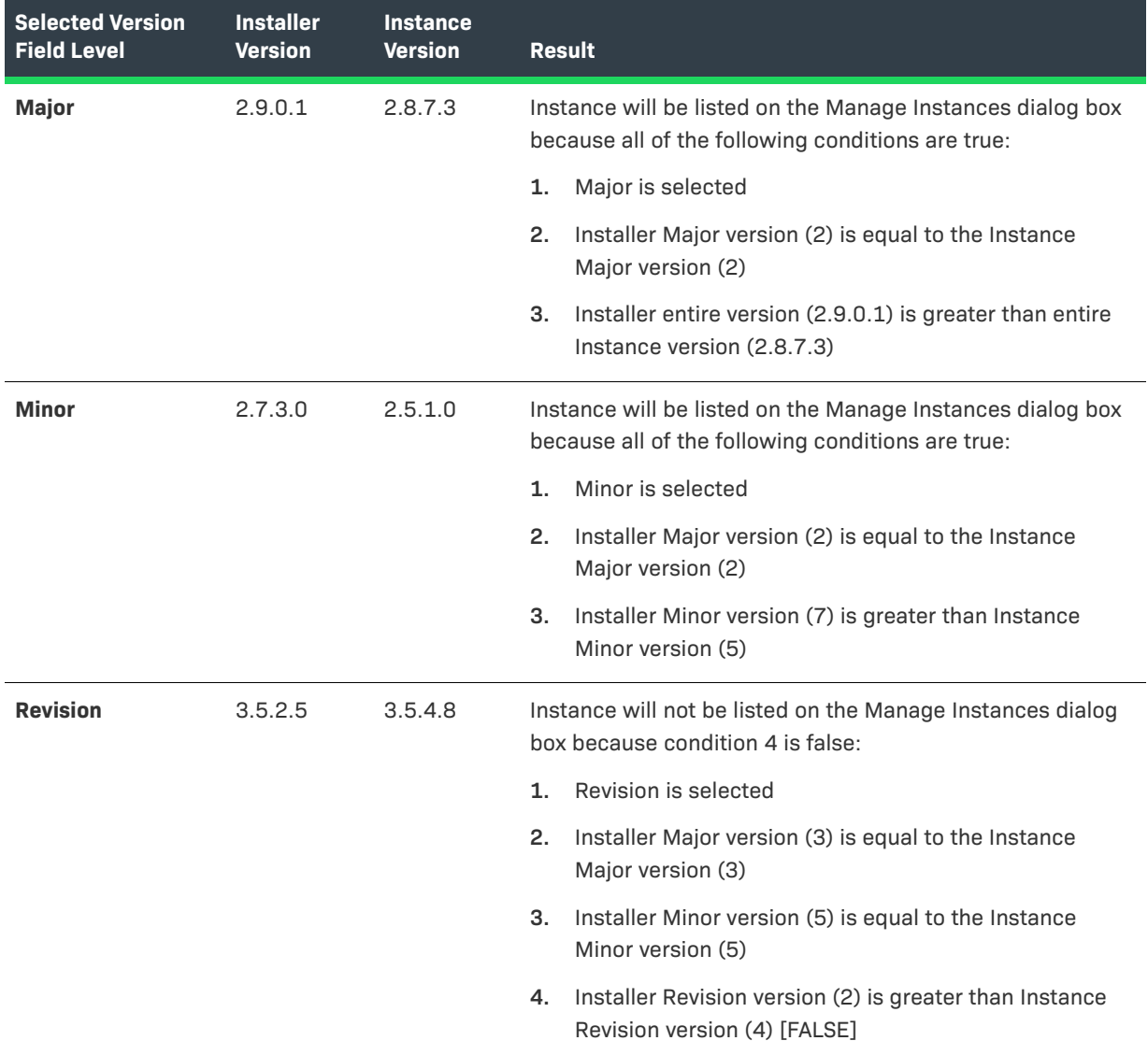

**Table 5-9 •** Examples of Identifying a New Instance Based on Version Field Level

# **About the Uninstaller/Maintenance Mode Launcher**

By default, an InstallAnywhere project is configured to create one uninstaller/maintenance mode executable file named Change *Product\_Name* Installation.exe. You can modify the name of this executable file. (On the Sequence page, click Install. Then select the uninstall launcher and edit the value in the Name setting on the Properties tab.)

The behavior of this launcher varies, depending upon whether or not you have enabled maintenance mode support in your project:

**•** If you have not enabled maintenance mode support, opening this launcher launches the standard uninstall run time.

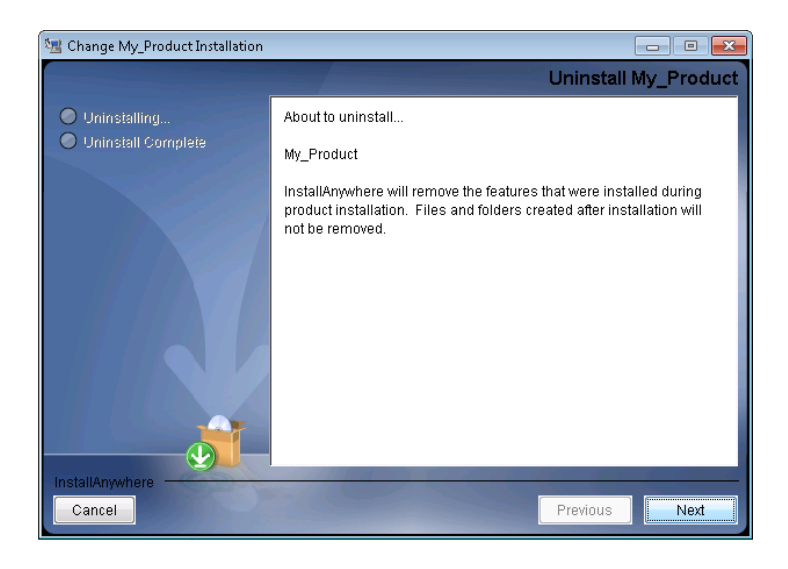

**Figure 5-4:** Uninstall Panel of the Change Installation Launcher

**•** If you have enabled maintenance mode support, running this launcher opens the Configure Maintenance Mode panel, which prompts the end user to select from the listed options (which may include Add Features, Remove Features, Repair Product, and Uninstall Product).

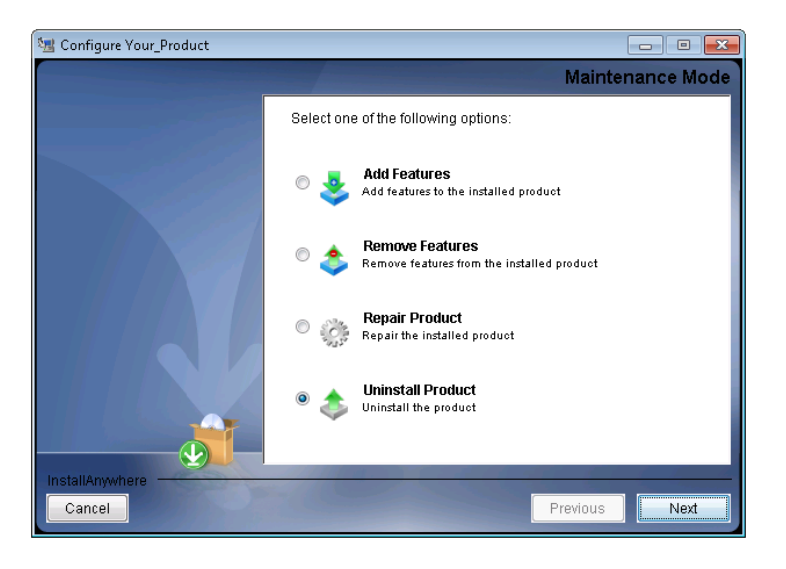

**Figure 5-5:** Maintenance Mode Panel of the Change Installation Launcher

# **Run-Time Behavior for Maintenance Mode**

End users can launch maintenance mode through the following methods:

- **•** Launch the Change Installation launcher (Change *Product\_Name* Installation.exe).
- **•** On Windows-based target systems: In the Windows Control Panel, use Programs or Features (formerly called Add or Remove Programs).

The run-time behavior varies, depending on which of the maintenance mode options that you selected in the Advanced view on the Project page.

#### **Launching Maintenance Mode**

The first panel that the maintenance mode run time displays is the Maintenance Mode panel. The Maintenance Mode panel shows the options that were selected in the Advanced view of the Project page:

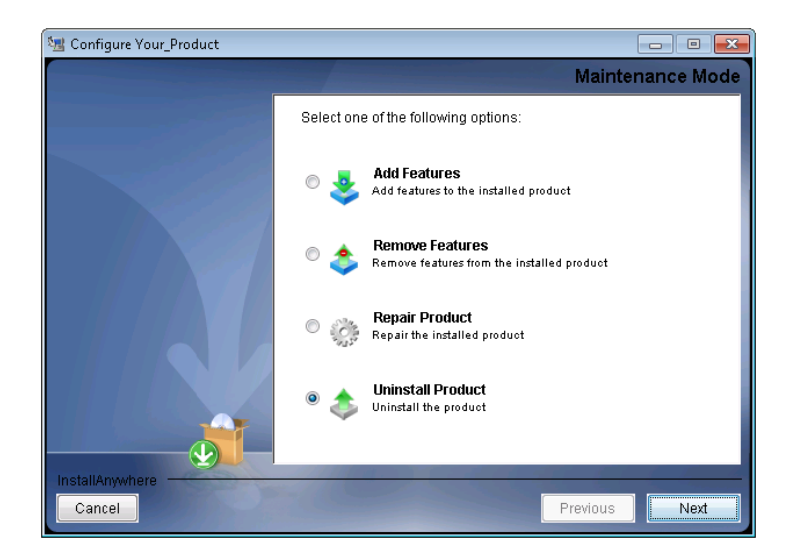

**Figure 5-6:** Maintenance Mode Panel

The Maintenance Mode panel appears only once. After the end user selects an option and clicks Next, they will be unable to return to this panel by clicking the Previous button.

#### **Adding Features**

If the end user selects the Add Features option on the Maintenance Mode panel and clicks Next, the maintenance mode run time displays the Choose Install Set panel. The Choose Install Set panel displays the features that are already installed and allows the selection of only the ones that are not yet installed.

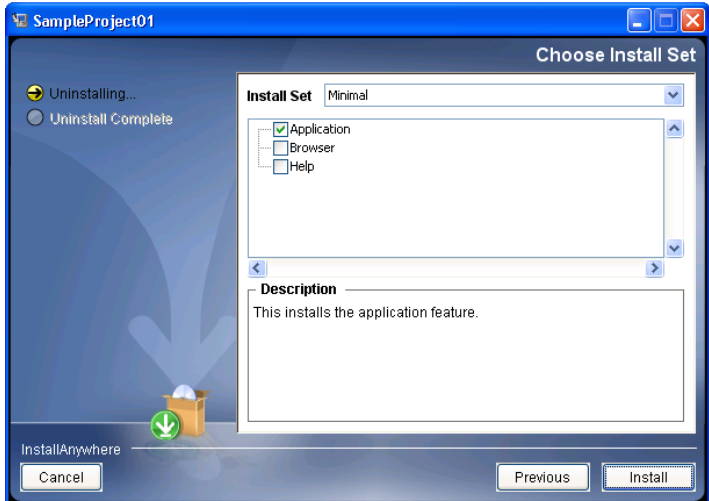

**Figure 5-7:** Adding Features

The maintenance mode run time executes only the action groups, actions, and panels that have been assigned a Check Running Mode rule with a value of Add Features.

#### **Removing Features**

If the end user selects the Remove Features option on the Maintenance Mode panel and clicks Next, the maintenance mode run time displays the Choose Product Features panel. The Choose Product Features panel displays the features that are installed and allows the end user to deselect the ones that need to be uninstalled.

The maintenance mode run time executes only the action groups, actions, and panels that have been assigned a Check Running Mode rule with a value of Remove Features.

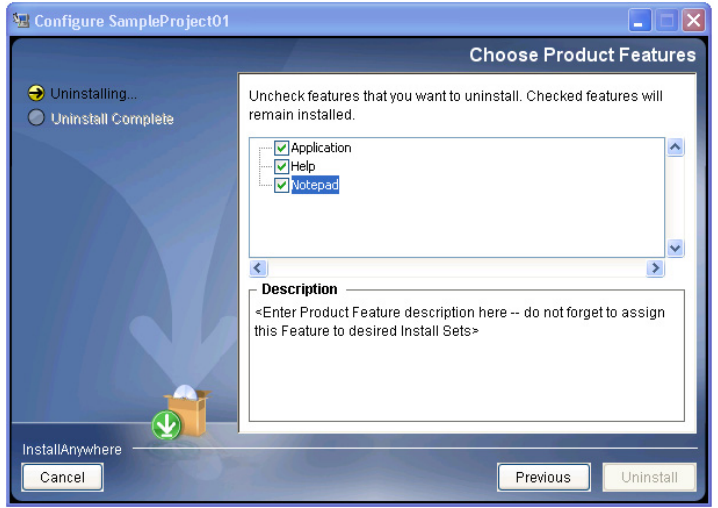

**Figure 5-8:** Removing Features

#### **Repairing the Product**

If the end user selects the Repair Product option on the Maintenance Mode panel and clicks Next, the maintenance mode run time displays the panels in the Repair Installation action group in the Pre-Install sequence and proceeds as a regular installation.

The maintenance mode run time executes only the action groups, actions, and panels that have been assigned a Check Running Mode rule with a value of Repair Installation.

#### **Uninstalling the Product**

If the end user selects the Uninstall Product option on the Maintenance Mode panel and clicks Next, the maintenance mode run time displays the panels in the Pre-Uninstallation action group in the Pre-Uninstall sequence and proceeds as a regular uninstallation.

The maintenance mode run time executes only the action groups, actions, and panels that have been assigned a Check Running Mode rule with a value of Pre-Uninstallation.

#### **Maintenance Mode with Multiple Installed Instances**

As described in [Specifying Instance Management Behavior](#page-193-0), you can create an installer that permits an end user to install multiple instances of a product on the same machine.

If multiple instances of a product are installed on the same machine when the end user launches maintenance mode, the Manage Instances dialog box opens. This dialog box prompts end users to either choose to install a new instance or select the instance that they want to modify.

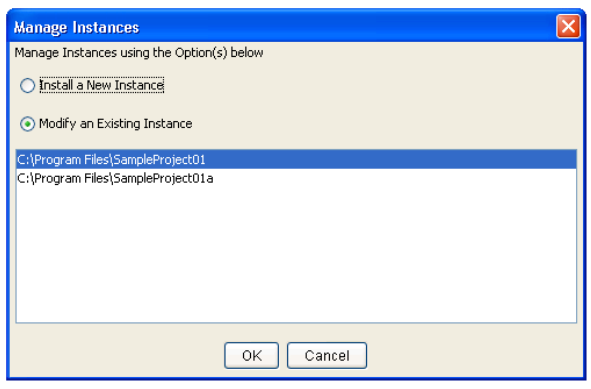

**Figure 5-9:** Manage Instances Dialog Box

# **Configuring Installation Rollback Behavior**

If an end user cancels an installation before it has completed, or if a fatal error occurs during the installation, the result can be an incomplete, corrupt application. To avoid this problem, you can enable installation rollback by selecting the Enable Rollback check box in your project (Advanced Designer > Project page > Advanced view). This Enable Rollback check box is selected by default for all new projects that you create in InstallAnywhere.

If rollback is enabled in an installation, and the end user cancels the installation or a fatal error occurs, the installer automatically reverts what has been altered or added to the system. The installation log contains all status messages, including the action that triggered the rollback.

If you select the Enable Rollback check box, the **Restart Windows in case of Rollback** check box becomes available, allowing you to select or clear this check box. Select the **Restart Windows in case of Rollback** check box to instruct a Windows-based target system to restart after a rollback occurs during installation. If this check box is selected, the target system restarts once the end user clicks the Done button on the Install Complete panel.

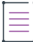

*Note • If the Restart Windows in case of Rollback check box is selected, the Windows-based target machine restarts regardless of whether a Restart Windows action is present in the Post-Install sequence, with one exception. If a Restart Windows action is present and you assign to it a rule that would prompt the end user to choose between Yes, restart or No, I will restart later, and if the end user selects the No option, the machine does not restart—regardless of whether the Restart Windows in case of Rollback check box is selected.*

#### **Fine-Tuning the Rollback Behavior Through the Install Sequence**

On the Rollback tab of action customizers in the Install view of the Sequence page, you can specify rollback behavior on a file-by-file basis. You can fine-tune how the installer treats individual project elements during a rollback and can specify which project elements would trigger a rollback if the installation of that element fails.

If the Enable Rollback check box is selected in the Advanced view of the Project page, you can select the options on the Rollback tab of action customizers in the Install view to specify rollback options for the selected project element. Available check boxes are:

- **• If rollback is triggered at install time, uninstall this action/resource**—If you want the selected project element to be uninstalled if the product installation is cancelled or encounters a fatal error, select this check box. If this check box is not selected and a rollback occurs, the project element is not uninstalled.
- **If a fatal error occurs on this action/resource at install time, trigger uninstall—If you want a rollback to be** triggered if the selected project element fails to execute properly or to be installed properly, select this check box. If this check box is not selected and the execution of this action results in a fatal error during installation, a rollback is not triggered.

By default, both check boxes are selected for all project elements.

#### **Disabling the Cancel Button**

The end result of disabling the Cancel button depends upon whether the Enable Rollback check box in the Advanced view on the Project page is also selected. The following table presents the two scenarios:

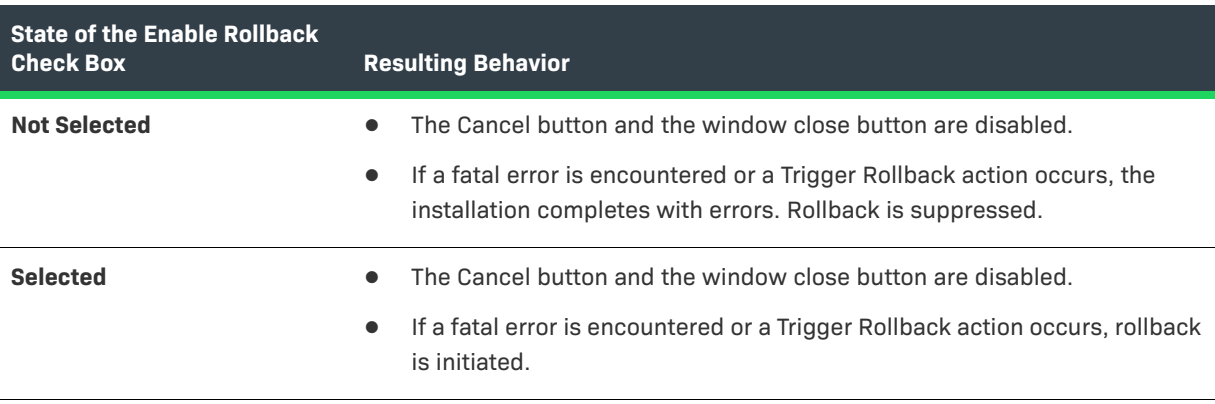

**Table 5-10 •** Interaction of Disabled Cancel Button with the Enable Rollback Check Box State

#### ≣

*Note • This same behavior occurs in maintenance mode–enabled projects when the end user attempts to add features, remove features, or repair the product.*

#### **Using Trigger Rollback Actions**

You can also choose to add a Trigger Rollback action to the Install sequence to specifically initiate a rollback if a certain rule or condition is met. For more information, see [Trigger Rollback Action.](#page-631-0)

#### **About Rollbacks and Custom Code**

Note that if you want to trigger a rollback from custom code, you need to throw an exception of type FatalInstallException.

If you want to execute some custom code during a rollback, you can include the custom code in the Uninstall sequence and add a rule to execute it only when the \$IA\_ROLLBACK\$ variable is set to TRUE.

# **Building and Testing Installers**

Once you have configured the install sets, features, components, files, actions, and other elements of your installation project, you are ready to build and test an installer.

- **•** [Working with Build Configurations](#page-201-0)
- **•** [Defining Build Targets](#page-208-0)
- **•** [Specifying Build Distribution Options](#page-210-0)
- **•** [Building Installers Using Build Configurations](#page-214-0)
- **•** [Using build.exe to Build Installers from the Command Line](#page-215-0)
- **•** [Using an Ant Task to Build Installers from the Command Line](#page-218-0)
- **•** [Testing Installers](#page-222-0)

# <span id="page-201-0"></span>**Working with Build Configurations**

In some scenarios, you may need to generate multiple installers for the same application, each with a slightly different configuration. For example:

- **•** You may want to provide different locale support for different platforms.
- **•** You may want to create two different editions of an application—with both editions containing most of the same content but diverging in a few select files.

One way you could do this would be to create multiple InstallAnywhere projects, each with different settings. However, a much more efficient way of accomplishing this is to define different build configurations in the same project in InstallAnywhere. Each build configuration defines how InstallAnywhere builds an installer for a particular set of platforms, build distributions, JVMs, locales, and other settings. You can store as many build configurations with a project as necessary.

When you are building your InstallAnywhere project, you have the option of building a selected build configuration, all build configurations that exist in the project, or just a specified set of build configurations. For each build configuration that you build, InstallAnywhere generates a separate installer, each in its own directory.

To create and modify build configurations, use the Build Installers view on the Build page of the Advanced Designer. In this view, you can add, rename, copy, or delete a build configuration. This section of the documentation explains how.

From the Default Locale for Targets with Unsupported Languages list, select the language to use if the target machine's operating system uses a language that is not supported by the installer. If the installer is started on a platform that uses an unsupported language, then the selected language will be used.

*Note • For more information on the Default Locale for Targets with Unsupported Languages option, see [Locales](#page-520-0)  [Subtab](#page-520-0).*

### **Creating a New Build Configuration**

You can create multiple build configurations in the same InstallAnywhere project, each with different settings. Each build configuration defines how InstallAnywhere builds an installer for a particular set of platforms, build distributions, JVMs, locales, and other settings. You can store as many build configurations with a project as necessary.

這

#### *Task To add a new build configuration to a project:*

- **1.** In the Advanced Designer, on the **Build** page, click **Build Installers**. The **Build Installers** view opens.
- **2.** Click the **Build Configurations** tab.
- **3.** Click the **Add Build Configuration** button. The **Add Configuration** dialog box opens, prompting you to enter a name for the new build configuration.
- **4.** Enter a name and click **OK**.

The name must be 60 characters or fewer, and it must not contain any of the following characters: asterisk  $(*)$ , question mark  $(?)$ , period  $(.)$ , backslash  $(\cdot)$ , or forward slash  $(\cdot)$ .

InstallAnywhere adds the new build configuration and selects it in the Select Build Configuration list. Configure the build configuration's settings as needed. To learn more, see:

- **•** [Defining Build Targets](#page-208-0)
- **•** [Specifying Build Distribution Options](#page-210-0)
- **•** [Using Tags to Customize Build Configurations](#page-204-0)
- **•** [Specifying Locale Settings](#page-208-1)

## **Renaming a Build Configuration**

InstallAnywhere lets you change the name of build configurations in your projects.

*Task To rename a build configuration:*

- **1.** In the Advanced Designer, on the **Build** page, click **Build Installers**. The **Build Installers** view opens.
- **2.** Click the **Build Configurations** tab.
- **3.** In the **Select Build Configuration** list, select the build configuration that you want to rename.
- **4.** Click the **Rename Build Configuration** button. The **Rename Build Configuration** dialog box opens.
- **5.** Enter a new name for this build configuration and click **OK**.

The name must be 60 characters or fewer, and it must not contain any of the following characters: asterisk (\*), question mark (?), period (.), backslash (\), or forward slash (/).

InstallAnywhere updates the name of the build configuration.

## **Copying a Build Configuration**

InstallAnywhere provides the ability to copy a build configuration in a project. Copying creates a new build configuration with the same settings as the original build configuration. You can modify the copied build configuration as needed without modifying the original build configuration.

You may want to create one build configuration with the appropriate default settings, and to use it as a template to create additional build configurations that have slight changes from the default values.

# 這

#### *Task To copy a build configuration:*

- **1.** In the Advanced Designer, on the **Build** page, click **Build Installers**. The **Build Installers** view opens.
- **2.** Click the **Build Configurations** tab.
- **3.** In the **Select Build Configuration** list, select the build configuration that you want to copy.
- **4.** Click the **Copy Build Configuration** button. The **Copy Configuration** dialog box opens.
- **5.** Enter a name for the new build configuration and click **OK**.

The name must be 60 characters or fewer, and it must not contain any of the following characters: asterisk (\*), question mark (?), period (.), backslash (\), or forward slash (/).

InstallAnywhere adds the new build configuration and selects it in the Select Build Configuration list. Configure the build configuration's settings as needed. To learn more, see:

- **•** [Defining Build Targets](#page-208-0)
- **•** [Specifying Build Distribution Options](#page-210-0)
- **•** [Using Tags to Customize Build Configurations](#page-204-0)
- **•** [Specifying Locale Settings](#page-208-1)

### **Removing a Build Configuration**

If you are no longer using a particular build configuration in your project, you may want to delete it from your project.

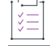

*Task To delete a build configuration:*

- **1.** In the Advanced Designer, on the **Build** page, click **Build Installers**. The **Build Installers** view opens.
- **2.** Click the **Build Configurations** tab.
- **3.** In the **Select Build Configuration** list, select the build configuration that you want to delete.
- **4.** Click the **Remove Build Configuration** button. InstallAnywhere displays a message box, prompting you to confirm that you want to delete the selected build configuration.
- **5.** Click **Yes**.

InstallAnywhere removes the build configuration from your project and from the Select Build Configuration list.

*Note • A project must have at least one build configuration. If a project contains only one build configuration, the Remove Build Configuration button on the Build Configurations tab is disabled.*

### **Adding a Build Configuration to the Project Build**

You can add a build configuration to the project build by selecting its **Add to project build** check box. If a build configuration is added to a project build, that build configuration is built each time that one of the following occurs:

- **•** You click the Build Project or Build All buttons on the Build Configurations tab in the Build Installers view (on the Build page).
- **•** You build the project from the command line without specifying any build configurations, such as:

build.exe MyProject.iap\_xml

#### *Task To add a build configuration to the project build:*

- **1.** In the Advanced Designer, on the **Build** page, click **Build Installers**. The **Build Installers** view opens.
- **2.** Click the **Build Configurations** tab.
- **3.** In the **Select Build Configuration** list, select the build configuration that you want to add to the build.
- **4.** Select the **Add to project build** check box.

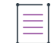

*Note • If you click the Build All button in the Build Appliances view (or use the -all command-line argument), all existing appliance configurations for that project are built, regardless of whether their Add to project build check box has been selected.*

### <span id="page-204-0"></span>**Using Tags to Customize Build Configurations**

You can use tags to bundle different sets of actions, panels, features, and components with build configurations. Using tags involves three main steps:

- **• Step 1: Create Tags**—Define a set of tags that you can use to organize project elements. For more information, see [Creating New Tags](#page-205-0).
- **• Step 2: Assign Tags to Project Elements**—Assign an appropriate tag to each project element that you want to include in some build configurations but exclude from others. For more information, see [Assigning Tags to](#page-206-0)  [Project Elements](#page-206-0).
- **• Step 3: Associate Tags With Build Configurations**—For each build configuration, specify which tags you want to include and which tags you want to exclude. For more information, see [Associating Tags to Build](#page-207-0)  [Configurations.](#page-207-0)

#### **Determining Whether a Project Element Is Included in a Build Configuration**

Whether a project element (action, panel, feature, component) is included in a build configuration depends what is selected on the Tags subtab of each project element's customizer.

All project elements are either tagged or untagged:

- **• Untagged**—A project element is untagged when it does not have any tags listed in the Associated Tags list on the Tags subtab.
- **• Tagged**—A project element is tagged when it has one or more tags listed in the Associated Tags list on the Tags subtab.

When you build a particular build configuration, InstallAnywhere includes project elements in and excludes project elements from the build output, depending on whether the build configuration has any associated tags, and which (if any) tags are associated with a project element.

The following factors determine whether InstallAnywhere includes a project element in a build:

- **•** If a project element is not associated with any tags, InstallAnywhere includes this project element in the installer for all build configurations.
- **•** If a project element is associated with one or more tags and the build configuration has at least one matching tag, InstallAnywhere includes this project element in the installer.
- **•** If a build configuration is not associated with any tags, InstallAnywhere includes all project elements in the installer.

```
\overline{\nabla}
```
*Important • When you create a new tag, it is automatically associated with all existing build configurations.*

#### <span id="page-205-0"></span>**Creating New Tags**

You can create new project tags in the Advanced view of the Project page, or on the Tags subtab of a project element customizer.

You can associate each tag with multiple build configurations.

*Task To create a new build configuration tag:*

- **1.** Do one of the following:
	- **•** In the Advanced Designer, on the **Project** page, click **Advanced**. The **Advanced** view opens.
	- **•** In the Advanced Designer, open the **Tags** subtab of a project element customizer.
- **2.** In the **Manage Tags** area, click the **Create Tag** button. The **Create Tag** dialog box opens.
- **3.** Enter a name for the new tag.
- **4.** If you want this new tag to be automatically associated with all existing project elements, select the A**ssociate with all project elements** check box.

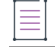

*Note • If you select the Associate with all project elements check box when creating a new tag, that tag is automatically associated with all existing project elements, but it is not automatically associated with additional project elements that are added to the project from that point forward.*

**5.** Click **OK**.

InstallAnywhere adds the new tag to the list of tags.

### <span id="page-206-0"></span>**Assigning Tags to Project Elements**

You can use tags to bundle different sets of actions, panels, features, and components with build configurations. After creating a set of tags for a project, you need to assign an appropriate tag to each project element that you want to include in some build configurations but exclude from others.

When a group of project elements are associated with a given tag, and that tag is associated with a build configuration, all of those project elements are built for that build configuration.

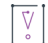

*Important • If a project element is not associated with any tag, that project element is included in all build configurations by default.*

#### **Considerations for Assigning Build Configuration Tags**

In a project, features take precedence over components, which take precedence over actions. To avoid conflicts when you are assigning tags to project elements, you should pick one project element level to filter by: features, components, or actions. Mixing and matching is generally not recommended.

For example, if you assign a tag to a feature, do not assign a tag to an action that is installed with that feature. If you attempt to assign a tag to a project element that "belongs" to a higher-level project element that is already assigned a different tag, InstallAnywhere displays a warning message on the Tags subtab of that project element's customizer.

#### **Assigning a Tag to a Project Element**

#### *Task To assign an existing tag to a project element:*

- **1.** Do one of the following:
	- **•** To associate a tag with a feature or component: In the Advanced Designer, on the **Organization** page, click **Features** or **Components**. The **Features** view or the **Components** view opens.
	- **•** To associate a tag with an action, panel, file, or other project element: In the Advanced Designer, on the **Sequence** page, click the appropriate type of sequence. The appropriate view opens.
- **2.** Select a project element that you want to associate with a tag.
- **3.** In the project element customizer at the bottom of the screen, click the **Tags** subtab. All of the tags defined in this project are listed. Tags that are associated with this project element are listed in the **Associated Tags** list, while the tags that not associated with this project element are listed in the **Available Tags** list.

**4.** To associate a tag with this project element, select a tag in the **Available Tags** list and then click the **Add Tag** button to move it to the **Associated Tags** list.

To remove a tag from the Associated Tags list, select it then click the Remove Tag button.

### <span id="page-207-0"></span>**Associating Tags to Build Configurations**

To associate tags with build configurations, use the Tags subtab in the Build Installers view.

# *Task To associate tags to a build configuration:* **1.** In the Advanced Designer, on the **Build** page, click **Build Installers**. The **Build Installers** view opens.

- **2.** Click the **Build Configurations** tab.
- **3.** In the **Select Build Configuration** list, select the build configuration to which you want to assign tags.
- **4.** Click the **Tags** subtab. All of the tags that are defined in this project are listed. Tags that are associated with this build configuration are listed in the **Associated Tags** list, while tags that are not associated with this build configuration are listed in the **Available Tags** list.
- **5.** To associate a tag with a build configuration, select a tag in the **Available Tags** list and then click the **Add Tag** button.

InstallAnywhere moves the tag to the Associated Tags list.

To remove a tag from the Associated Tags list, select it then click the Remove Tag button.

### **Searching for Tags**

You can search a project to locate all references to a given build configuration tag. You can choose to search for a selected tag in any of the installation sequences (Pre-Install, Install, Post-Install, Pre-Uninstall, Uninstall, Post-Uninstall) and can choose to search Features and/or Components. Search results are displayed on the Search Results dialog box.

## ýΞ

*Task To search for a build configuration tag:*

- **1.** In the Advanced Designer, on the **File** menu, click **Search** (or press CTRL+F). The **Search Results** dialog box opens.
- **2.** Click the **Tags** tab.
- **3.** In the **Select Tag** list, select the build configuration tag that you want to search for.
- **4.** Under **Search for Selected Tag in**, select the check boxes for the sequences and product elements that you want to search.
- **5.** Click the **Search** button.

InstallAnywhere shows which sequences and project elements that are associated with the selected tag.

#### **Importing Tags from Merge Modules**

When you statically import a merge module into a project, you have the option of importing tags from the merge module. To import tags from a static merge module, select the Import Tags check box on the InstallAnywhere Merge Module Import Assistant dialog box.

If this check box is selected, InstallAnywhere imports the merge module's associated tags into the parent project. If this check box is cleared, the merge module's associated tags are ignored.

### <span id="page-208-1"></span>**Specifying Locale Settings**

InstallAnywhere can generate localized installers when you select the locales that you want to support. The Build Configurations tab in the Build Installers view on the Build page is where you specify the appropriate locale settings for each build configuration in your project.

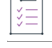

*Task To generate multilanguage installers:*

- **1.** In the Advanced Designer, on the **Build** page, click **Build Installers**. The **Build Installers** view opens.
- **2.** Click the **Build Configurations** tab.
- **3.** In the **Select Build Configuration** list, select the build configuration whose locale you want to configure.
- **4.** Click the **Locales** subtab.
- **5.** In the **Locale List**, select the check boxes of the languages that you want the selected build configuration to support.

*Note • Additional localization may be required for resources, customized panels or consoles, and custom code.*

# <span id="page-208-0"></span>**Defining Build Targets**

Build targets specify the different installers that InstallAnywhere will build for your project. To define the build targets for your project, use the Build Configurations tab in the Build Installers view on the Build page.

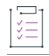

#### *Task To define a build target:*

- **1.** In the Advanced Designer, on the **Build** page, click **Build Installers**. The **Build Installers** view opens.
- **2.** Click the **Build Configurations** tab.
- **3.** In the **Select Build Configuration** list, select the build configuration whose build targets you want to define.
- **4.** Click the **Build Targets** subtab.
- **5.** Optionally, to add a new build target, click the **Add Build Target** button. InstallAnywhere adds a new row to the **Customize Build Targets** list; it contains default information for a new build target.
- **6.** In the **Customize Build Targets** list, click the plus sign in the row of the new or existing build target that you want to configure. Configure the build target's settings as needed.

For detailed information on the build target settings, see [Build Targets Subtab.](#page-514-0)

#### **Requirements for UNIX-Based Platforms**

The following are required on UNIX-based platforms:

- **• Unzip tool**—It is mandatory that all UNIX-based platforms have a valid unzip command/tool installed and be made available on PATH in order to support extraction of installers /jre for the installers to launch. If it is not present, the JVM search settings configured in the InstallAnywhere project will not be respected. For more information, see [Unzip Tool Requirement.](#page-209-0)
- **• wget tool** If the user chooses to download a JVM on a UNIX-based platform, a wget tool is required.
- **• tar, gzip, and unzip tools**—For extracting the downloaded JVM on UNIX-based platforms, the tar, gzip, and unzip tools are required.
- **• md5sum tool**—For MD5 checksum verification of a downloaded JVM on UNIX-based platforms, the md5sum tool is required.

#### <span id="page-209-0"></span>**Unzip Tool Requirement**

When running an installer (with a Linux or Solaris build target) on Linux or Solaris, a valid copy of the system unzip command is required for the installer to launch.

If the unzip tool is not present, you need to install the unzip command by either downloading it from [http://info](http://info-zip.org/)[zip.org/](http://info-zip.org/) or by running the apt-get update or apt-get install commands.

InstallAnywhere scripts are written to look for a valid unzip command to be present on UNIX-based platforms. Once the unzip command is installed, it has to be made part of the PATH variable to be available. The InstallAnywhere installer scripts look for the unzip command in the following locations:

/usr/bin /usr/sbin /usr/local/bin [directory defined by the PATH variable]

If the unzip command is not found in any of those locations, then installers fail to launch.

#### **Creating an Installer for a Customized Flavor of UNIX**

Some values in the Platform Type list of the platform customizers—UNIX\_with\_VM, Unix (All), and Other Java-Enabled Platforms—function as customizable platforms that do not map to a specific OS.

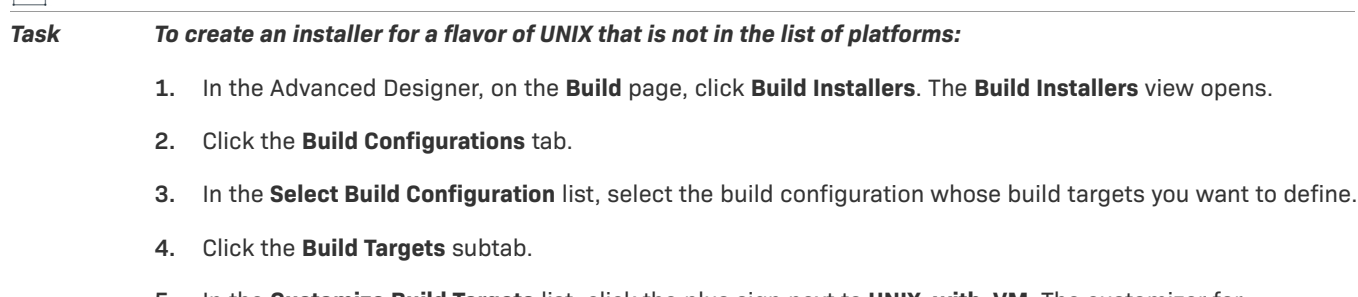

**5.** In the **Customize Build Targets** list, click the plus sign next to **UNIX\_with\_VM**. The customizer for **UNIX\_with\_VM** opens.

园

**6.** In the **Target Name/Output Folder** setting, enter the name of the specific UNIX platform for which you want to build.

:Q

*Tip • You can use this setting to differentiate between two variations of the same platform target.*

- **7.** In the **VM Search Instructions** area, select the **With VM** check box and select a VM from the **VM to Bundle with Installer** list.
- **8.** Configure other settings as needed.

For detailed information on the build target settings, see [Build Targets Subtab.](#page-514-0)

# <span id="page-210-0"></span>**Specifying Build Distribution Options**

For each build configuration, you need to specify the types of installers that you want to create: Web installer, CD-ROM/DVD installer, or merge module. The Build Configurations tab in the Build Installers view on the Build page is where you specify the appropriate distribution options.

### **Creating Web Installers**

InstallAnywhere lets you generate Web installers. A Web installer includes an HTML page and embedded Java applet to make downloading the installer over the web easy.

#### *Task To create Web installers:*

- **1.** In the Advanced Designer, on the **Build** page, click **Build Installers**. The **Build Installers** view opens.
- **2.** Click the **Build Configurations** tab.
- **3.** In the **Select Build Configuration** list, select the build configuration for which you want to specify distribution options.
- **4.** Click the **Distribution** subtab.
- **5.** In the **Web Installer Options** area, select the **Build Web Installers** check box.
- **6.** Indicate whether to optimize installers for each build target. To produce a Web installer specific to each build target that exists on the **Build Targets** tab, select the **Optimize Installer Size by Platform** check box.
- **7.** In the **Web Page Displays In** list, choose the language in which the Web installer pages are rendered.

### **Creating CD-ROM/DVD Installers**

InstallAnywhere enables you to generate CD-ROM/DVD installers. These installers consist of multiple files that are meant to be burned onto one or more CDs, DVDs, or other removable media. They can also be placed on network volumes to provide easy to access to large installers.

## *Task To create CD-ROM/DVD installers:* **1.** In the Advanced Designer, on the **Build** page, click **Build Installers**. The **Build Installers** view opens. **2.** Click the **Build Configurations** tab. **3.** In the **Select Build Configuration** list, select the build configuration for which you want to specify distribution options. **4.** Click the **Distribution** subtab. **5.** In the **CD-ROM Installer Options** area, select the **Build CD-ROM Installers** check box.

**6.** Indicate whether to optimize installers for each build target. To produce an installer specific to each build target that exists on the **Build Targets** tab, select the **Optimize Installer Size by Platform** check box.

By default, the installer is split to fit onto multiple 650-MB CDs. Optionally, if you want to change the media size, click Change Disk Space and Name to open the Change Disk Space and Name dialog box, and set media size and name options, as described in [Change Disk Space and Name Dialog Box](#page-567-0)

The directory structure for CD-ROM installers is as follows:

```
Platform1/Disk1/InstData/
  |-…
  |-MediaId.properties
  |-Resource1.zip
Platform1/Disk2/InstData/
  |-MediaId.properties
  |-Resource2.zip
Platform1/Diskn/InstData/
  |-MediaId.properties
  |-Resourcen.zip
…
```

```
Disk 1 typically contains an installer binary, often inside a VM or No VM directory. For example, when the Without 
VM and With VM options for Windows are both checked on the Build Targets subtab, InstallAnywhere places both 
VM and No VM subdirectories, each with an install.exe, inside Disk1/InstData. So the directory structure for 
Disk 1, in this case, is:
```

```
Windows/Disk1/InstData/
  |-No VM
     |-install.exe
  |-VM
     |-install.exe
     |-MediaId.properties
     |-Resource1.zip
```
However, on other platforms, such as Unix (All) and Other Java-Enabled Platforms, the install binary is contained in the Disk1/InstData directory. On Unix(All), for example, the directory structure for Disk 1 is:

```
GeneralUnix/Disk1/InstData/
  |-install.bin
  |-MediaId.properties
  |-Resource1.zip
```
When burning CDs or DVDs, the developer needs to make sure that the folders—Disk1, Disk2, and so on—are burned as is to the disk. Burning *only* the contents of these folders causes installers to work incorrectly. The directory structure for the disk burning application should look like:

<ISO CD NAME> |-Disk1 |-Disk2

If you have chosen to split the installer into multiple CD-ROMs, a dialog box will open to prompt the user to insert or locate the subsequent CDs. This dialog box will also open during Maintenance Mode when a feature is being added or repaired.

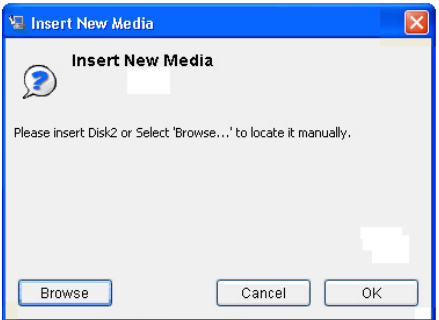

**Figure 5-10:** Insert New Media Dialog Box

### **Creating Merge Modules**

For each build configuration, you can specify whether you want to create a merge module installer.

*Task To create merge modules:*

- **1.** In the Advanced Designer, on the **Build** page, click **Build Installers**. The **Build Installers** view opens.
- **2.** Click the **Build Configurations** tab.
- **3.** In the **Select Build Configuration** list, select the build configuration for which you want to specify distribution options.
- **4.** Click the **Distribution** subtab.
- **5.** In the **Merge Module/Template Options** area, select the **Build Merge Module/Template** check box.
- **6.** If you want to produce merge modules that correspond with each build target on the **Build Targets** tab, select the **Optimize Merge Module/Template Size by Platform** check box. If you select this check box, InstallAnywhere creates separate merge modules for each platform. Each contain only the resources that are needed for that specific platform.

*Important • If the merge modules will be imported into another installer, do not select the Optimize Merge Module/Template Size by Platform check box. Importing a merge module requires a non-optimized merge module.*

**7.** If you want to create a Merge Module that can be installed but not altered, select the **Read Only** check box.

By selecting the **Read Only** check box, you are locking the merge module, which prevents it from being opened, used as a template, or being merged into an installer. The only way a read-only merge module can be added to an installer project is through the **Install Merge Module** action. A read-only merge module can be installed only as a self-contained installer unit.

*Tip • To learn how to specify which variables in the merge module can be set by the parent installer and which variables in the parent installer can be set by the merge module, see [Advertising Merge Module Installer](#page-213-0)  [Variables](#page-213-0).*

 $\triangledown$ 

*Important • The name of the artifacts that are built for merge module projects is determined by the value of the Project Name setting in the General Settings view on the Project page of the Advanced Designer.*

### <span id="page-213-0"></span>**Advertising Merge Module Installer Variables**

Advertised variables are used to inform the parent installer of settings required for a merge module's configuration, and to return information—such as status or return codes—back to the parent installer.

When you are configuring a merge module installer, you need to specify which variables in the merge module can be set by the parent installer and which variables in the parent installer can be set by the merge module. You do this in the Variables view on the Project page.

#### *Task To advertise merge module installer variables:*

- **1.** In the Advanced Designer, on the **Project** page, click **Variables**. The **Variables** view opens.
- **2.** In the **Advertise Variables** area, click the **Advertise Variables** button.The **Advertise Variables** dialog box opens.
- **3.** Select the appropriate tab to indicate the sequence for which you want to advertise variables.

*Note • Advertised variables are defined by sequence: variables that are advertised in the Pre-Install sequence affect the dynamic merge module in the Pre-Install sequence; the Install Merge Module action uses advertised variables that set in the Install sequence only.*

- **4.** To advertise an input variable so that it is visible in the parent project (the project that is going to install this merge module), click the **Add** button next to the input variables list, and then enter the appropriate information.
- **5.** To advertise a variable in the parent project (the project that is going to install this merge module) so that it will be visible in this project, click the **Add** button next to the parent variables list, and then enter the appropriate information.

#### **Variable Propagation from Merge Module to Parent Installer**

Variables usually do not propagate from the merge module to the parent automatically. For this to occur, the variables have to be advertised in the respective sequences of installation.

In general, \$INSTALL\_SUCCESS\$ and \$RESTART\_NEEDED\$ are two status variables that are used in the Install Complete panel.

- **• \$INSTALL\_SUCCESS\$**—The \$INSTALL\_SUCCESS\$ variable cannot be set externally because it is a read-only variable, and therefore it cannot be advertised. But InstallAnywhere supports the automatic propagation of this variable from the Pre-Install sequence to the Post-Install sequence (but not from the Install sequence to the Post-Install sequence) for a dynamic merge module.
- **• \$RESTART\_NEEDED\$**—The \$RESTART\_NEEDED\$ variable must be advertised in the Post-Install sequence in order for it to be propagated from the merge module to the parent.
- **• \$IA\_ROLLBACK\$**—The \$IA\_ROLLBACK\$ variable is passed from merge module to parent automatically.

### **Specifying How to Show the Progress of a Merge Module Installation**

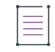

*Note • This information does not apply to nested merge modules.*

The installation progress of merge modules is merged into the main installer's progress information. This enables end users to see the installation progress of a merge module reflected in the main installer's progress bar on the Install Progress panel.

There are two methods for showing the merge module installation progress on the Install Progress panel, depending upon the selection of the Show Progress Dialog check box on the Install Merge Module action customizer:

- **•** To display an intermediate progress bar while this merge module is being installed, select this check box.
- **•** To suppress the intermediate merge module progress bar and integrate and the progress of the merge module installation into the progress bar of the parent installer, clear this check box.

# <span id="page-214-0"></span>**Building Installers Using Build Configurations**

InstallAnywhere provides multiple ways to build an installer. You can build one or more installers for a project from within InstallAnywhere. You can also build from the command line. This section of the documentation provides more information.

### **Building a Specific Build Configuration**

InstallAnywhere offers the ability to build a particular build configuration on demand.

## 這 *Task To build a specific build configuration in your project:* **1.** In the Advanced Designer, on the **Build** page, click **Build Installers**. The **Build Installers** view opens. **2.** Click the **Build Configurations** tab. **3.** In the **Select Build Configuration** list, select the build configuration that you want to build. **4.** Click the **Build Selected** button.

InstallAnywhere builds the selected build configuration.

### **Building the Build Configurations That Are Enabled for Project Build**

InstallAnywhere offers the ability to build all of the build configurations whose **Add to project build** check box is selected.

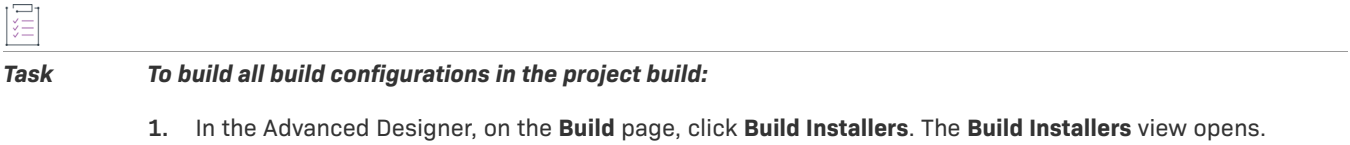

**2.** Click the **Build Project** button.

InstallAnywhere builds all of the build configurations that are enabled for the project build.

### **Building All of the Build Configurations in a Project**

InstallAnywhere offers the ability to build all of the build configurations that are defined in a project.

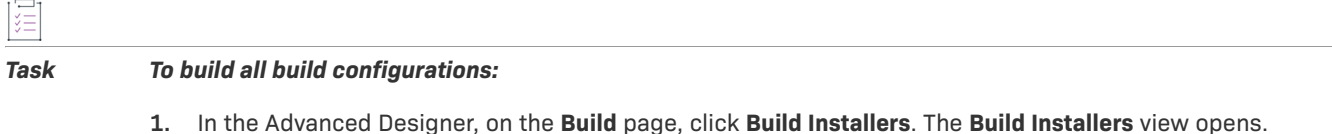

**2.** Click the **Build All** button.

InstallAnywhere builds all of the build configurations that are defined in the project.

# <span id="page-215-0"></span>**Using build.exe to Build Installers from the Command Line**

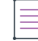

*Note • For Windows-based development systems, InstallAnywhere provides two versions of the command-line build tool: build.exe and build-as-invoker.exe. Using build-as-invoker.exe is recommended for users who do not have administrative privileges on their Windows-based build system.*

You can use the InstallAnywhere command-line build tool (build.exe) to build installers for the build configurations in an InstallAnywhere project.

#### **Syntax**

To build through the command line, use the following syntax:

build.exe *Project\_File\_Path List\_of\_Build\_Configurations*

The path for the project file (*Project\_File\_Path*) must be specified. The build configuration list is optional.
### **Command-Line Parameters**

The command-line build can be called with many options to override build targets, distribution options, working directory, and more. For details, see [Build Command-Line Arguments](#page-767-0).

### **Sample Command-Line Statements**

If you do not list build configurations in your command-line statement, all of the build configurations that are defined in the project and that have their **Add to project build** check box selected are built—for example:

build.exe C:\MySetups\MyProduct.iap\_xml

To build all of the build configurations that are defined in a project, you can use the -all command-line option for example:

build.exe C:\MySetups\MyProduct.iap\_xml -all

To build the installers for the build configurations that are named BuildConf1, BuildConf2, and BuildConf3, use the following command line:

build.exe C:\MySetups\MyProduct.iap\_xml BuildConf1 BuildConf2 BuildConf3

You can also include additional parameters in your command-line statements. For example, to add additional platform-related arguments to the aforementioned command line, enter them directly after each build configuration name:

build.exe C:\MySetups\MyProduct.iap\_xml BuildConf1 +X +L -s BuildConf2 w BuildConf3 a

The above statement launches the build of three different build configurations, each with their own platformrelated build targets:

- The build configuration named BuildConf1 is built with build targets of OS or OS X without the VM option (+X), as well as Linux without the VM option (+L). The Solaris build target (-s) is not built.
- **•** The build configuration named BuildConf2 is built with a build target of Windows without the VM option.
- The build configuration named BuildConf3 is built with a build target of AIX without the VM option.

#### **Using a BuildProperties.xml File to Specify Build Parameters for Command-Line Builds**

You can use a build properties XML file to build installers for a project. To do this, pass the -p argument with the path and name of the build properties file to build.exe:

build.exe C:\MySetups\MyProduct.iap\_xml -p C:\Path\BuildPropeties.xml

The settings that are specified in the build properties file override the build settings in the project.

InstallAnywhere includes a build properties file template named BuildProperties.xml:

*IA\_HOME*/resource/build/BuildProperties.xml

This template file provides a sample of all possible build settings; you can use it as a template to meet your build requirements.

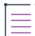

*Note • For more information, see [BuildProperties.xml File](#page-757-0).*

#### **Using a buildproperties.properties File to Specify Build Parameters for Command-Line Builds**

You can use a buildproperties.properties file to build installers for a project. To do this, pass the -p argument with the path and name of the buildproperties.properties file to build.exe:

build.exe C:\MySetups\MyProduct.iap\_xml -p C:\Path\buildproperties.properties

The settings that are specified in the .properties file override the build settings in the project.

InstallAnywhere includes a sample buildproperties.properties file:

*IA\_HOME*/resource/build/buildproperties.properties

≣

*Note • For more information, see [buildproperties.properties File.](#page-762-0)*

#### **Determining the Host ID of the Machine Through the Command Line**

If the build machine is not connected to a network (but not necessarily to the Internet), Java's API java.net.InetAddress is not able to obtain the host ID of the machine. Therefore, the -generateHostID argument does not provide the host ID. The following instructions explain how to obtain the host ID in this scenario.

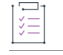

#### *Task To obtain the host ID of a machine that is not connected to a network:*

- **1.** Open a Command Prompt window.
- **2.** At the command prompt, enter the following command:

**ipconfig /all**

Configuration information is displayed in the Command Prompt window.

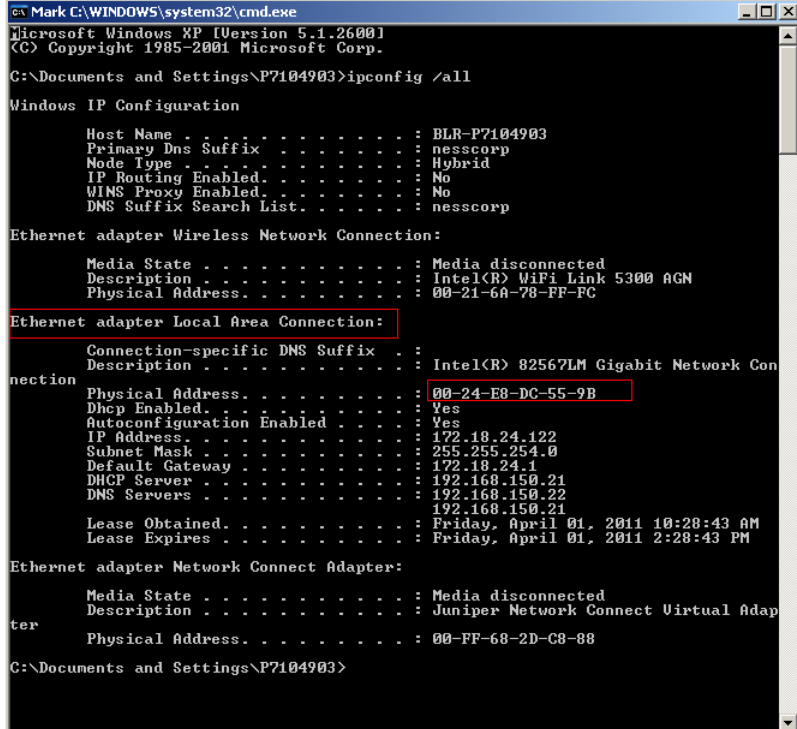

**3.** In the Ethernet adapter Local Area Connection section, look at the Physical Address value.

This physical address value (for example, **00-24-E8-DC-55-9B**) is the host ID of your machine. Use this value (without the dashes, and with all of the uppercase letters converted to lowercase letters—for example, **0024e8dc559b**) when you are obtaining a license file.

# **Using an Ant Task to Build Installers from the Command Line**

Ant is a powerful, Java based build tool developed by the Apache Foundation's Jakarta Project. It can be used to control complex build tasks in Java and other development environments. Ant manages specific actions though *tasks*, which can be part of the core Ant distribution or available as extensions.

InstallAnywhere includes an Ant task to build installers from Ant. The InstallAnywhere Ant task (iaant.jar) is located in your InstallAnywhere application folder:

*IA\_HOME*\resource\build\iaant.jar

 $\bigcirc$ 

*Tip • To integrate the InstallAnywhere Ant task in an Ant project, set the classpath of the InstallAnywhere Ant task to the location of iaant.jar.*

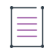

*Note • The use of iaant.jar requires Java 1.4 or later.*

Ant uses an XML file to specify the order of tasks for your build process. For more information on Ant, visit the Apache Foundation's Ant Project Web site (http://ant.apache.org).

The following sections explain how to use the InstallAnywhere Ant task for your InstallAnywhere project.

### **Task Definition**

Add a task definition to your Ant project for the InstallAnywhere Ant task.

```
<taskdef name="buildinstaller" classname="com.zerog.ia.integration.ant.InstallAnywhereAntTask">
   <classpath>
        <pathelement path="IA_HOME/resource/build/iaant.jar"/>
   </classpath>
</taskdef>
```
#### **Task Settings**

After defining the task, specify any parameter necessary for the build settings.

```
<buildinstaller IAProjectFile="Project_File_Path" 
        IALocation="IA_HOME"
        i5OSLogin="hostname_or_ip/userName/password">
    <configuration name="Configuration_Name" 
        webenabled="true/false" 
        weboptimize="true/false" 
        webpagelanguage="en/ja" 
        cdenabled="true/false" 
        cdoptimize="true/false" 
        mergeenabled="true/false" 
        mergeoptimize="true/false" 
        mergereadonly="true/false">
        <locales>
            <localeSuffix>en</localeSuffix>
            <localeSuffix>de</localeSuffix>
            <localeSuffix>ja</localeSuffix>
            ...
            ...
        </locales>
        <target platform="windows" 
            outputDir="outputDir" 
            buildWithVM="true/false" 
            buildWithNoVM="true/false" 
            bundledVM="path_to_file" />
        <target platform="linux" 
            outputDir="outputDir" 
            buildWithVM="true/false" 
            buildWithNoVM="true/false" 
            bundledVM="path_to_file" />
        ...
        ...
    </configuration>
    ...
```
</buildinstaller>

...

Replace the IALocation value with the absolute path to your own InstallAnywhere application folder.

Specify the path and file name of the project to build in the IAProjectFile parameter.

All other properties are optional. The parameters closely match the properties in the BuildProperties.xml file.

### **Task Parameters**

For a list of the supported Ant task parameters, see [InstallAnywhere Ant Task Reference](#page-775-0).

### **Sample Ant Tasks**

Following is an example of an InstallAnywhere Ant task:

```
<taskdef name="buildinstaller" classname="com.zerog.ia.integration.ant.InstallAnywhereAntTask">
 <classpath>
    <pathelement path="c:\ant\lib\ext\iaant.jar"/>
 </classpath>
</taskdef>
...
<buildinstaller
 IALocation="IA_HOME"
 IAProjectFile="C:\Projects\myproject.iap_xml"
 BuildLinuxWithoutVM="true" 
 BuildWindowsWithoutVM="true" 
 BuildWebInstallers="true"
 OptimizeWebInstallers="true"
 InstallerStdErrRedirect="C:\console.txt"
 />
 <configuration name="BuildConfig">
   <locales>
       <localeSuffix>en</localeSuffix>
       <localeSuffix>de</localeSuffix>
       <localeSuffix>ja</localeSuffix>
   </locales>
   <target platform="osx" buildWithNoVM="true"/>
 </configuration>
<buildinstaller/>
```
The following samples demonstrate how to use an InstallAnywhere Ant task to configure and build installers.

#### **Using an External File to Specify Build Information**

If you want to pass build properties for your Ant task in a single external file, you can use an external BuildProperties.xml file or an external buildproperties.properties file and the -p command-line argument. For example:

```
<buildinstaller
    IALocation="IA_HOME"
    IAProjectFile="C:\Projects\myproject.iap_xml"
   additionalparameter=value
\ddot{\phantom{1}}<arg value="-p"/>
    <arg value="path_to_BuildProperties.xml_or_buildproperties.properties_files"/>
</buildinstaller>
```
≡

*Note • For more information, see [BuildProperties.xml File](#page-757-0) and [buildproperties.properties File](#page-762-0).*

#### **Setting Source Path Variables Using the Ant Task**

You can use source paths to specify where payload files should be included at build time. You can use an environment variable to specify the source path's value at build time.

The InstallAnywhere Ant task extends the Exec Ant task that is part of Ant's core set of tasks. The Exec task allows environment variables to be passed to the command using <env> elements. Because the InstallAnywhere Ant task extends the Exec task, it also allows environment variables to be set using <env> elements.

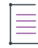

*Note • For information on the Exec Ant task, see http://ant.apache.org/manual/Tasks/exec.html.*

For each source path that needs to be modified, an environment variable such as IA\_PATH\_SOURCE\_PATH needs to be set, where IA PATH SOURCE PATH is the name of the source path that is being referenced.

The following Ant target example uses the <env> element to set the source path IA\_PATH\_BILLBOARDS\_PATH to the path X:\billboards\BillboardProblem:

```
<env key="IA_PATH_BILLBOARDS_PATH" value="X:\billboards\BillboardProblem" />
```
All references to the IA PATH BILLBOARDS PATH source path in the project are substituted with this path at build time.

```
<target name="build-installer" description="Run Install Anywhere build only." >
   <buildinstaller
    IAlocation="${IA_HOME}"
    failonerror="true"
     IAProjectFile="${IA_PROJECT_FILE}"
   >
       <configuration name="Default Configuration">
            <target platform="Windows"
                outputDir="windows" 
                buildWithVM="false"
                buildWithNoVM="true" />
       </configuration>
       <env key="IA_PATH_BILLBOARDS_PATH" value="X:\billboards\BillboardProblem" />
   </buildinstaller>
</target>
```
#### **Specifying Build-Time Variables in a Properties File**

In an Ant task, you can specify a property file that contains build-time variables.

```
<project default="test">
    <taskdef name="buildinstaller" classname="com.zerog.ia.integration.ant.InstallAnywhereAntTask">
        <classpath>
            <pathelement path="IA_HOME\\resource\\build\\iaant.jar" />
        </classpath>
    </taskdef>
    <target name="test">
        <buildinstaller IALocation="IA_HOME" IAProjectFile="ProjectFilePath"
           buildtimevarpropfile="PathToPropertiesFileContainingBuildTimeVariables">
           <configuration name="Default_Configuration">
                <target platform="Windows" outputDir="OutputDirectory" buildWithVM="false"
                   buildWithNoVM="true" />
           </configuration>
        </buildinstaller>
```

```
</target>
</project>
```
# **Testing Installers**

Testing is an essential part of creating an installer. After the build process is complete, you can test the installer by clicking either of the following buttons in the Build Installers view on the Build page in the Advanced Designer.

**• Try Installer**—To run the default installer for your operating system, click this button.

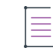

*Note • If two or more installers are built for your operating system, InstallAnywhere shows a control that lists the installers that you can try.*

**• Try Web Install**—To test the installation by launching a Web browser and the Web install page that InstallAnywhere generates at build time, click this button.

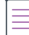

*Note • To assist in troubleshooting when running an installer on a Windows platform, it is possible to display debug output in a console window. To display debug output during installation, hold down the Control (Ctrl) key when launching the installer. This functionality is available only if you are using a Windows-based LaunchAnywhere setup launcher or the Try Installer button in the Build Installers view.*

### **Multiple Target Installers**

If, after the project has been built, more than one supported target installer is available for the authoring platform, InstallAnywhere displays a selection list between the Build All and Try Installer buttons. If there are none or only one supported target installer, InstallAnywhere does not display this list.

The name that InstallAnywhere displays for each target installer uses one of the following formats:

- **• Without VM** OutputFolderName\_BuildConfigurationName
- **• With VM**—OutputFolderName\_BuildConfigurationName BundledVMName

#### **Testing Installers for Other Platforms**

If you are building installers for platforms other than the one on which the installer is being developed, transfer that installer to the supported target systems, and run those installers manually. By default, InstallAnywhere creates the installers in the Build\_Output directory in the same folder as the .iap\_xml project file.

The Build Output directory contains a subfolder for each build configuration in the project. Each build configuration directory in the Build\_Output folder contains a Web\_Installers folder, a CDROM\_installers folder, or both. These folders contain subfolders for the various platforms that your project supports. For the CDROM installer, transfer the entire contents of the CDROM\_Installers folder.

# **Working with JRE VM Packs**

InstallAnywhere lets you bundle JRE VM packs with your installer to provide a Java virtual machine on target systems.

A JRE VM pack is the InstallAnywhere term for a compressed ZIP archive that contains the files and directories that constitute a platform-specific Java Runtime Environment (JRE), which includes the Java Virtual Machine (JVM) that runs an InstallAnywhere-generated installer. InstallAnywhere recognizes the .vm file extension for a JRE VM pack, but the JRE VM pack is still just a compressed ZIP archive. A JRE VM pack must include at least a valid JRE, but it can also include a full Java Development Kit (JDK), which implicitly includes a JRE.

Many JRE VM packs are available for download on the InstallAnywhere Web site.

[https://www.revenera.com/install/products/installanywhere/installanywhere-files-utilities.html](https://www.flexera.com/producer/products/software-installation/installanywhere/tab/files-utilities)

If none of the JRE VM packs that are available on the Web site meet your requirements, you can use the Create JRE VM Pack Wizard to create your own. This wizard enables you to package existing JREs and JDKs as VM packs; InstallAnywhere uses your custom VM packs for bundling with your project's installers. For more information, see [Creating JRE VM Packs](#page-236-0).

- **•** [Downloading JRE VM Packs for Bundling in Installers](#page-223-0)
- **•** [Adding JRE VM Packs for Your Installers to Your Development and Build Machines](#page-224-0)
- **•** [Adding a VM Pack to Your Project](#page-224-1)

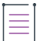

*Note • For more advanced information about JRE VM packs and Java virtual machines, see [Adding Advanced](#page-230-0)  [Functionality to Installers.](#page-230-0)*

# <span id="page-223-0"></span>**Downloading JRE VM Packs for Bundling in Installers**

When you are configuring each build target in your project, you can specify the Java virtual machine that you want to bundle with the target's installer. You can download additional VM packs from the InstallAnywhere Web site.

#### *Task To download a VM pack:*

**1.** In the Advanced Designer, on the **Help** menu, click **Download Additional VM Packs**. InstallAnywhere opens the VM pack download page in your system's default Web browser:

[https://www.revenera.com/install/products/installanywhere/installanywhere-files-utilities.html](https://www.flexera.com/producer/products/software-installation/installanywhere/tab/files-utilities)

**2.** Locate the VM pack that you want to download and save it to disk.

In order for the VM packs that you download to be available for selection in the Build Installers view in InstallAnywhere, you must place them an appropriate location such as the following, or in another valid VM pack location:

\$IA\_HOME\$/resource/installer\_vms

For more information, see [Adding JRE VM Packs for Your Installers to Your Development and Build Machines.](#page-224-0)

# <span id="page-224-0"></span>**Adding JRE VM Packs for Your Installers to Your Development and Build Machines**

The JRE VM packs that you download or create are not available for selection in the Build Installers view on the Build page until you add them to the installer\_vms directory (commonly, \$IA\_HOME\$/resource/installer\_vms) or another valid JRE VM path that you have defined in the InstallAnywhere Preferences dialog box.

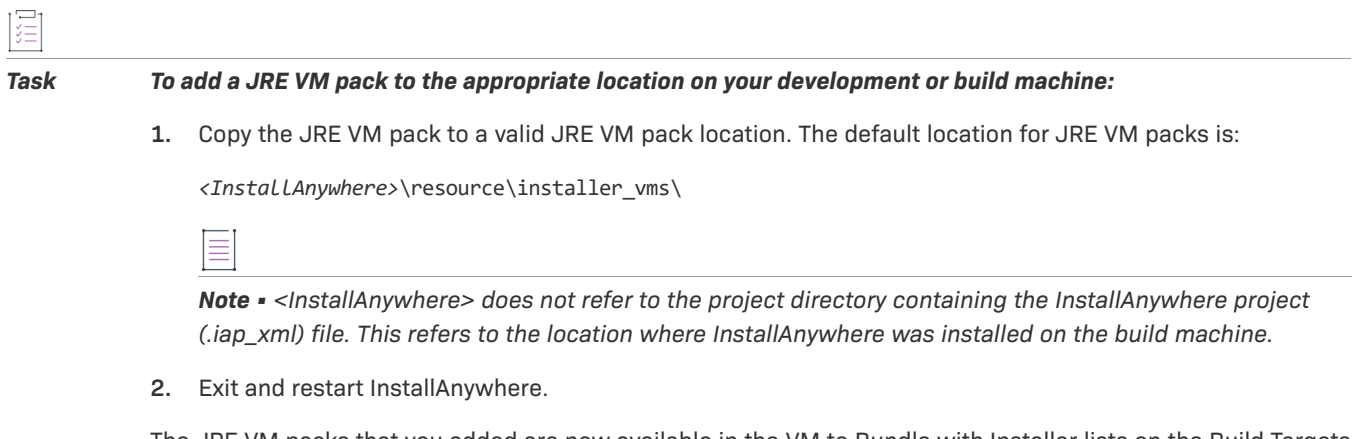

The JRE VM packs that you added are now available in the VM to Bundle with Installer lists on the Build Targets subtab, which is available on the Build Configurations tab in the Build Installers view. InstallAnywhere refreshes this list each time that you edit preferences or start InstallAnywhere. Therefore, you cannot simply copy a JRE VM pack into a valid VM pack path. You must first open and close the Preferences dialog box or restart InstallAnywhere.

# <span id="page-224-1"></span>**Adding a VM Pack to Your Project**

You can add a VM pack to your project in InstallAnywhere to have it bundled with your installers. Note that not all build targets support VM packs.

### *Task To bundle a VM pack:*

- **1.** In the Advanced Designer, on the **Build** page, click **Build Installers**. The **Build Installers** view opens.
- **2.** Click the **Build Targets** tab.
- **3.** Expand the build target for which you want to bundle a VM, and select its **With VM** check box.
- **4.** In the **VM to Bundle with Installer** list, select the VM that you want to bundle with the build target.

# **Targeting 32-Bit and 64-Bit Windows-Based Systems**

Microsoft designed 64-bit versions of Windows to allow existing 32-bit applications to work seamlessly on 64-bit versions of Windows. They also designed 64-bit versions of Windows in such a way to allow a recompiled version of the same code to work seamlessly as a 64-bit application.

In some cases, such as installation, what is normally a beneficial separation becomes a challenge. Typically installers are 32-bit applications themselves (in order to run on 32-bit machines), and accessing 64-bit locations to install a 64-bit application is more complex than a standard file copy or registry write. InstallAnywhere has support that lets you create installers that target both 32-bit and 64-bit versions of Windows.

### **Challenges of Supporting Both 32-Bit and 64-Bit Windows-Based Systems**

#### **32-Bit vs. 64-Bit File Locations**

To provide support for allowing existing 32-bit applications to work on 64-bit versions of Windows, most 64-bit versions of Windows use 32-bit Windows-on-Windows (WOW64) emulation. This WOW64 emulation support isolates the 32-bit and 64-bit files from each other by storing their files in separate locations.

A 64-bit target system typically has two Program Files folders:

- **•** Program Files, which is for 64-bit applications
- **•** Program Files (x86), which is for 32-bit applications

A 64-bit target system typically has two Common Files folders (one in either Program Files folder):

- **•** Program Files\Common Files, which is for 64-bit applications
- **•** Program Files (x86)\Common Files, which is for 32-bit applications

A 64-bit target system also typically has two system folders:

- **•** System32, which is for 64-bit libraries and executable files
- **•** SysWOW64, which is for 32-bit libraries and executable files

Thus, if an end user runs a 32-bit installer on a 64-bit version of Windows that uses WOW64 emulation, files that you may want to be installed to 64-bit file locations may be redirected to 32-bit file locations (such as Program Files x86). However, on 32-bit systems, such files are installed to Program Files.

#### **32-Bit vs. 64-Bit Registry Locations**

The isolation of 32-bit and 64-bit data from each other on 64-bit systems also occurs in the registry. A 64-bit target system typically has two HKEY\_LOCAL\_HINE\Software keys:

- **•** HKLM\Software, which is for 64-bit applications
- **•** HKLM\Software\Wow6432Node, which is for 32-bit applications

Thus, if an end user runs a 32-bit installer on a 64-bit version of Windows that uses WOW64 emulation, registry data that you may want to be installed to 64-bit HKLM\Software locations may be redirected to HKLM\Software\Wow6432Node. On 32-bit systems, such registry data are installed to HKLM\Software.

*Tip • To see how a 32-bit application views the registry on a 64-bit version of Windows, launch the 32-bit version of the Registry Editor (the regedit.exe file in the SysWOW64 folder).*

#### **Pure 64-Bit Target Systems**

Some 64-bit versions of Windows—such as Windows Server Core systems—may not have WOW64 support. These 64-bit systems cannot run 32-bit installers.

### **32-Bit Installer Support in InstallAnywhere for 32-Bit and Most 64-Bit Windows-Based Target Systems**

In some scenarios, if you are creating 32-bit installers for 32-bit and 64-bit versions of Windows, you may want WOW64 emulation to be enabled for your 32-bit installers. In other scenarios, you may want WOW64 emulation to be disabled for your 32-bit installers.

To learn more, see [Enabling or Disabling WOW64 Emulation on 64-Bit Windows-Based Target Systems.](#page-226-0)

### **Pure 64-Bit Installer Support in InstallAnywhere for 64-Bit Windows-Based Target Systems**

In some other scenarios, you may want to create pure 64-bit installers that run on 64-bit versions of Windows that may or may not have WOW64 support.

For more information, see [Creating Pure 64-Bit Installers for 64-Bit Windows-Based Target Systems](#page-227-0).

# <span id="page-226-0"></span>**Enabling or Disabling WOW64 Emulation on 64-Bit Windows-Based Target Systems**

If 32-bit Windows-on-Windows (WOW64) emulation is enabled during installation or uninstallation on a 64-bit version of Windows, problems may occur. For example, operations for a 64-bit magic folder may be redirected automatically to 32-bit locations; this may cause 64-bit applications to be installed incorrectly on 64-bit systems.

However, if WOW64 emulation is disabled during installation or uninstallation, other issues can occur. For example, custom code that calls InstallAnywhere Windows Service APIs may not be redirected as expected.

Therefore, InstallAnywhere gives you control over when you want WOW64 emulation to be enabled and when you want it to be disabled.

### **Using the Advanced Designer to Enable or Disable WOW64 Emulation**

## 建

#### *Task To specify whether to enable or disable WOW64 emulation:*

- **1.** In the Advanced Designer, on the **Project** page, click **Advanced**. The **Advanced** view opens.
- **2.** In the **Windows WOW64 Emulator Settings** area, select the check boxes for the elements that should allow WOW64 redirection. Clear the check boxes for the elements that should disable WOW64 redirection.

To learn more about the different elements for which you can enable or disable WOW64 redirection, see [Windows](#page-463-0)  [WOW64 Emulator Settings](#page-463-0).

#### **Calling InstallAnywhere APIs in Custom Code to Enable or Disable WOW64 Emulation**

InstallAnywhere's APIs (IAClasses.zip) include a class called WOW64 in com.zerog.ia.platform. You can use the following APIs with this class to enable and disable WOW64 redirection.

```
WOW64.getInstance().enableRedirection();
WOW64.getInstance().disableRedirection();
```
For example, you can disable WOW64 emulation for the Install sequence but use custom code to enable it and then disable it again in specific situations.

## $\overline{\mathbb{V}}$

*Important • If you change the behavior for WOW64 redirection through custom code, ensure that you change it back through custom code once the override is no longer required. If you do not, the same WOW64 settings carry forward for the rest of the session.*

# <span id="page-227-0"></span>**Creating Pure 64-Bit Installers for 64-Bit Windows-Based Target Systems**

Windows Server Core supports disabling 32-bit Windows-on-Windows (WOW64) support. As this configuration becomes more popular, you may want to ensure that your 64-bit applications can install without any reliance on 32-bit functionality. To make this possible, InstallAnywhere enables you to build pure 64-bit installers for Windows-based target systems; these installers can be run on 64-bit Windows-based systems that do not have WOW64 functionality as well as those that do have WOW64 functionality. These installers contain 64-bit selfextractors, LaunchAnywheres, and VM packs, as needed. They can install to 64-bit file and registry locations and install 64-bit Windows services as required. Note that these installers cannot be run on 32-bit Windows-based systems.

 $\sqrt{\frac{1}{2}}$ 

*Important • If you create a pure 64-bit installer, ensure that it includes the necessary 64-bit binaries for your product; 32-bit binaries cannot be loaded on 64-bit target systems without WOW64 support.*

### **Using the Advanced Designer to Configure a Pure 64-Bit Installer**

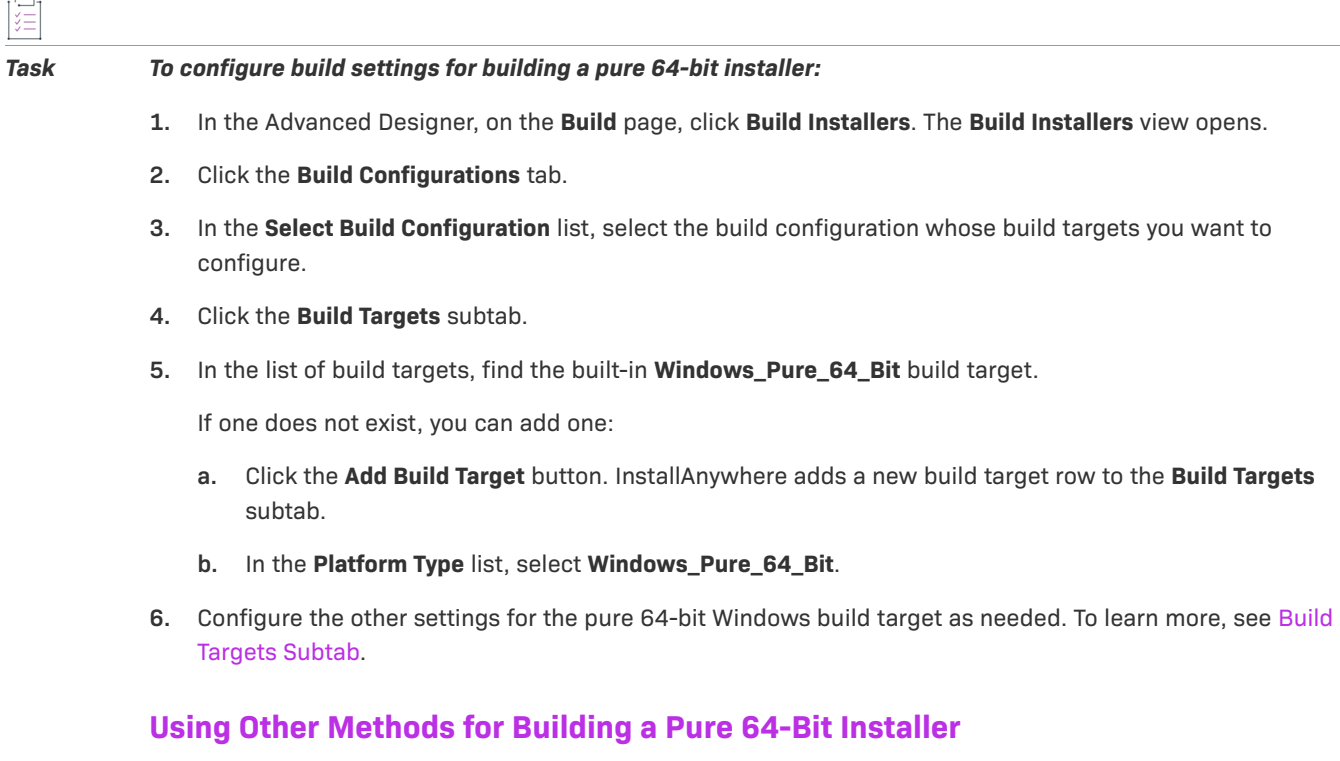

The command-line build tool build.exe has support for building pure 64-bit installers. To learn more, see [Build](#page-767-0)  [Command-Line Arguments](#page-767-0).

You can configure pure 64-bit settings through the build properties XML file. For details, see [Supported](#page-757-1)  [Properties in the BuildProperties.xml File.](#page-757-1)

As an alternative, you can configure pure 64-bit settings through a .properties file. For more information, see [Supported Properties in the buildproperties.properties File.](#page-763-0)

The InstallAnywhere Ant task has support for configuring pure 64-bit installers. For the supported parameters, see [InstallAnywhere Ant Task Reference](#page-775-0).

# **Creating Launchers for Java Applications**

*Note • For information on Advanced Settings options for the Create LaunchAnywhere for Java Application action, see [Customizing Individual Launcher Settings.](#page-254-0)*

InstallAnywhere provides the Create LaunchAnywhere for Java Application action in the Install sequence. This action creates a platform-built-in executable file for launching a Java application (also known as a LAX executable file). This LAX allows Java applications to be launched as if they were platform-built-in. For example, end users can launch the LaunchAnywhere executable file by double-clicking it or by calling it directly from the command line.

For Windows-based systems, InstallAnywhere appends .exe to the file name. For OS or OS X–based systems, InstallAnywhere creates an .app package.

A LaunchAnywhere executable file is also responsible for invoking the Java runtime, setting the environment for the Java application, and passing any command-line arguments that may be required by the application.

For information on the settings that you can configure for a Create LaunchAnywhere for Java Application action, see [Create LaunchAnywhere for Java Application Action.](#page-605-0)

# **Run-Time Behavior for LaunchAnywhere Files on OS and OS X–Based Systems**

Note the following behavior that occurs at run time if your OS or OS X–based installer does not include a bundled VM and an end user uses the LAX\_VM parameter for LaunchAnywhere to override the JRE that the installer or uninstaller uses:

- **•** If the end user uses LAX\_VM for installation and uninstallation, both the installer and the uninstaller use whatever JVM was passed with LAX\_VM.
- **•** If the end user uses LAX\_VM for installation but does not use it for uninstallation, both the installer and the uninstaller use whatever JVM was passed with LAX\_VM for the installation. If the specified JVM is not found, the system JVM is used.
- **•** If the end user does not use LAX\_VM for the installation but does use LAX\_VM for uninstallation, the installer uses the system JVM, and the uninstaller uses whatever JVM was passed with LAX\_VM.

Note the following behavior that occurs if your OS or OS X–based installer includes a bundled VM:

**•** If the end user uses LAX\_VM for installation and uninstallation, both the installer and the uninstaller use whatever JVM was passed with LAX\_VM.

- **•** If the end user uses LAX\_VM for installation but does not use it for uninstallation, the installer uses whatever JVM was passed with LAX\_VM for the installation. The uninstaller uses the bundled JVM.
- **•** If the end user does not use LAX\_VM for the installation but does use LAX\_VM for uninstallation, the installer uses the bundled JVM, and the uninstaller uses whatever JVM was passed with LAX\_VM.

# **Launching Additional Installers**

The Execute Target File action enables you to launch an installer from within an installer. Use this action when you need to launch another installer that is not an InstallAnywhere-generated installer. You can also use merge modules to launch other InstallAnywhere-generated installers for maximum optimization and performance.

# **Working with Source Code Control Software**

InstallAnywhere enables you to manage different versions of your project files in source code control software such as ClearCase, Perforce, and CVS. You can also run InstallAnywhere builds without checking out your source files out of your source code control system. InstallAnywhere writes temporary files to the system's temp folder, to your home\InstallAnywhere folder, and to the folder where the InstallAnywhere project file is located. You can optionally place VM packs and plug-ins in your home\InstallAnywhere folder on Windows- or UNIX-based systems. This is helpful if you change or update your VM packs and plug-ins often, but you do not want to check them into source code control.

# <span id="page-230-0"></span>**Adding Advanced Functionality to Installers**

This section explains how to add advanced functionality to an installer:

**Table 6-1 •** Adding Advanced Functionality to Installers

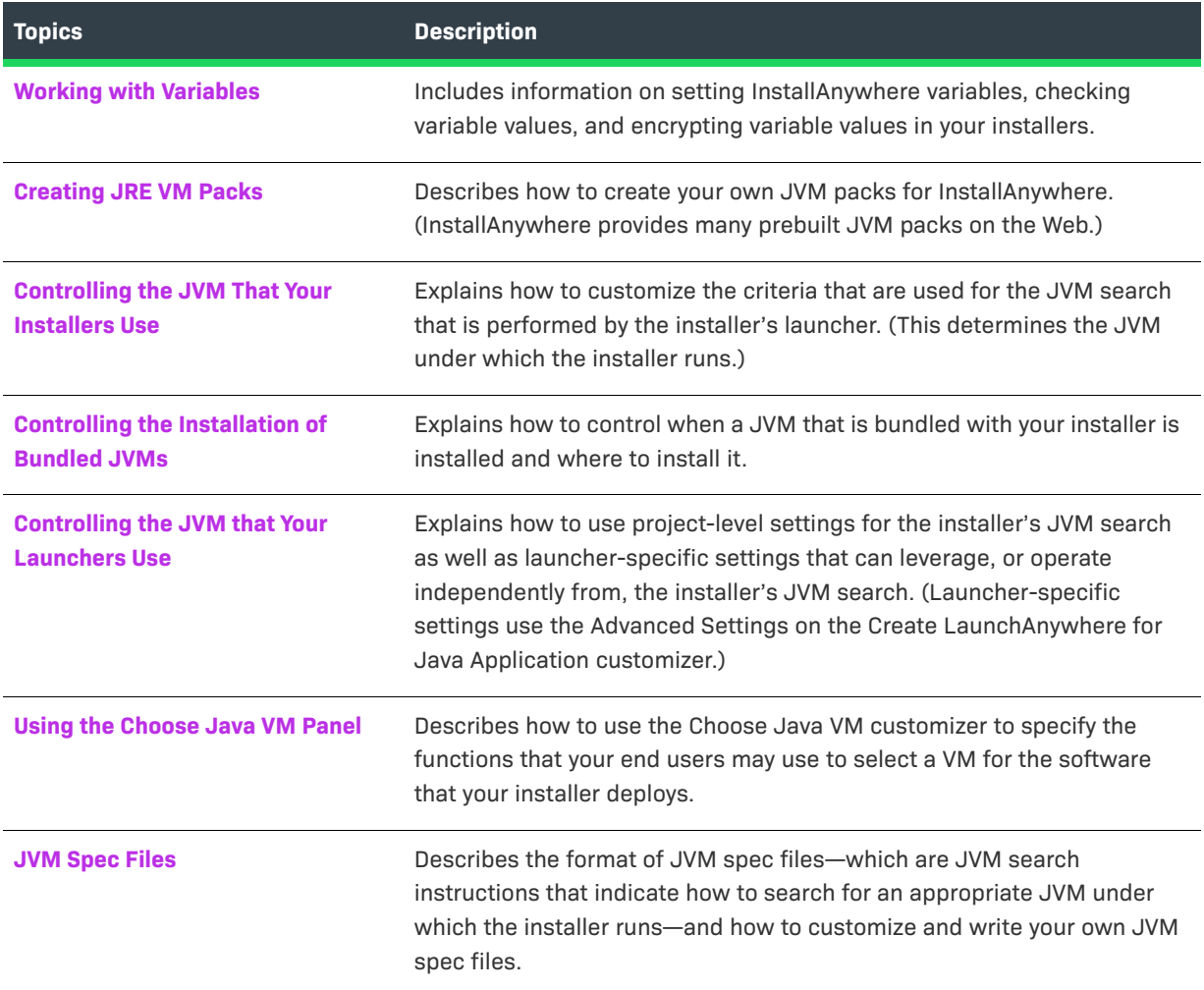

#### **Table 6-1 •** Adding Advanced Functionality to Installers (cont.)

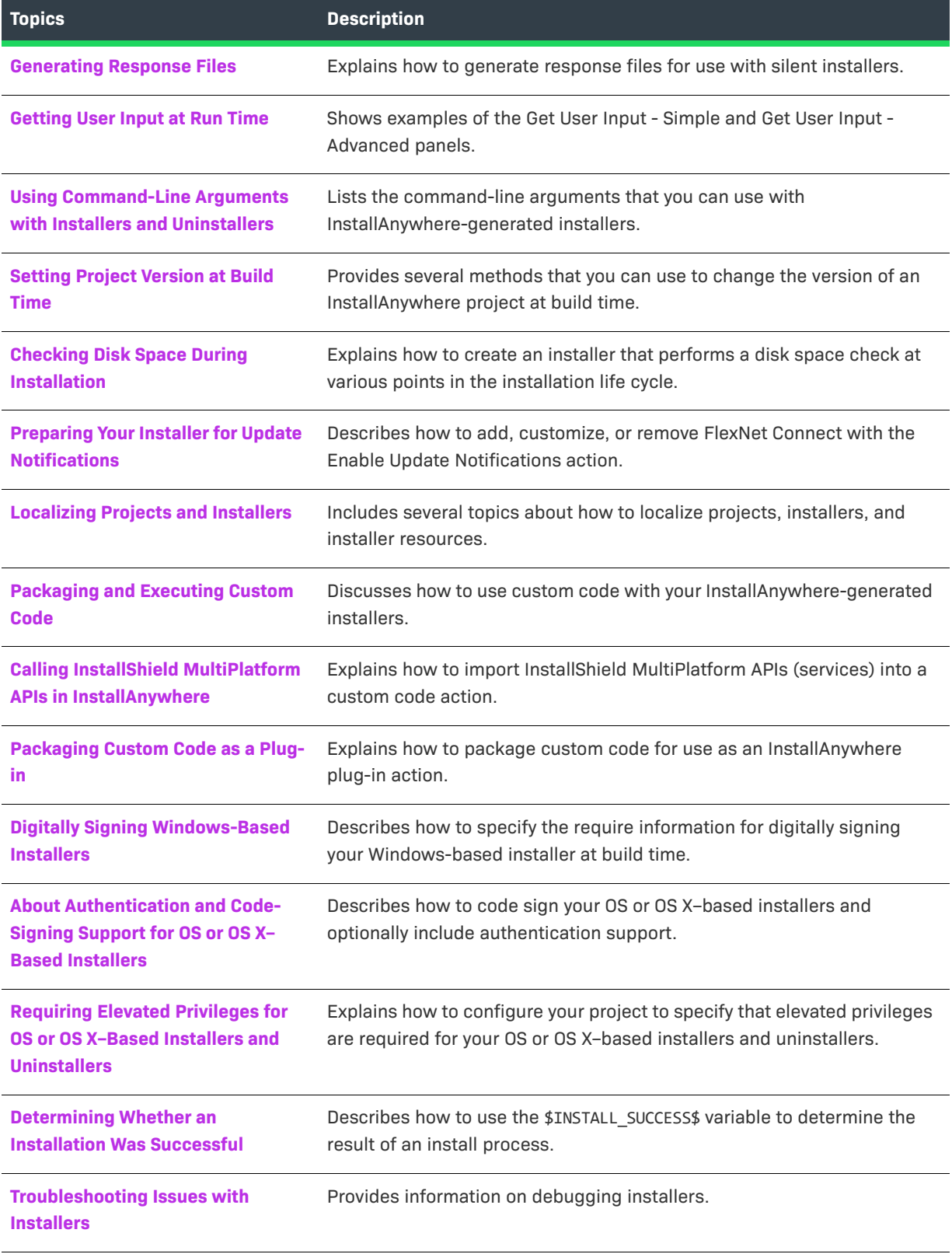

# <span id="page-232-0"></span>**Working with Variables**

 $-1$ 

InstallAnywhere variables enable you to control the flow of information and the flow of the installation. Variables let you store information from the system and information input by end users, and create rules to determine operations based on that information. You can even have your installer write that information to configuration files or other resources for the application

In the Advanced Designer, you can set variable values, check the values of existing variables, and define which variables must be encrypted.

# **Setting Variables in the Advanced Designer**

The Advanced Designer provides two actions specifically for setting InstallAnywhere variables: Set InstallAnywhere Variable - Single Variable and Set InstallAnywhere Variable - Multiple Variables. Both actions require you to provide a variable name and value for each variable. In addition, you can choose to set the variable to be evaluated at assignment or resolved each time the variable is referenced.

### **Adding a Set InstallAnywhere Variable - Single Variable Action**

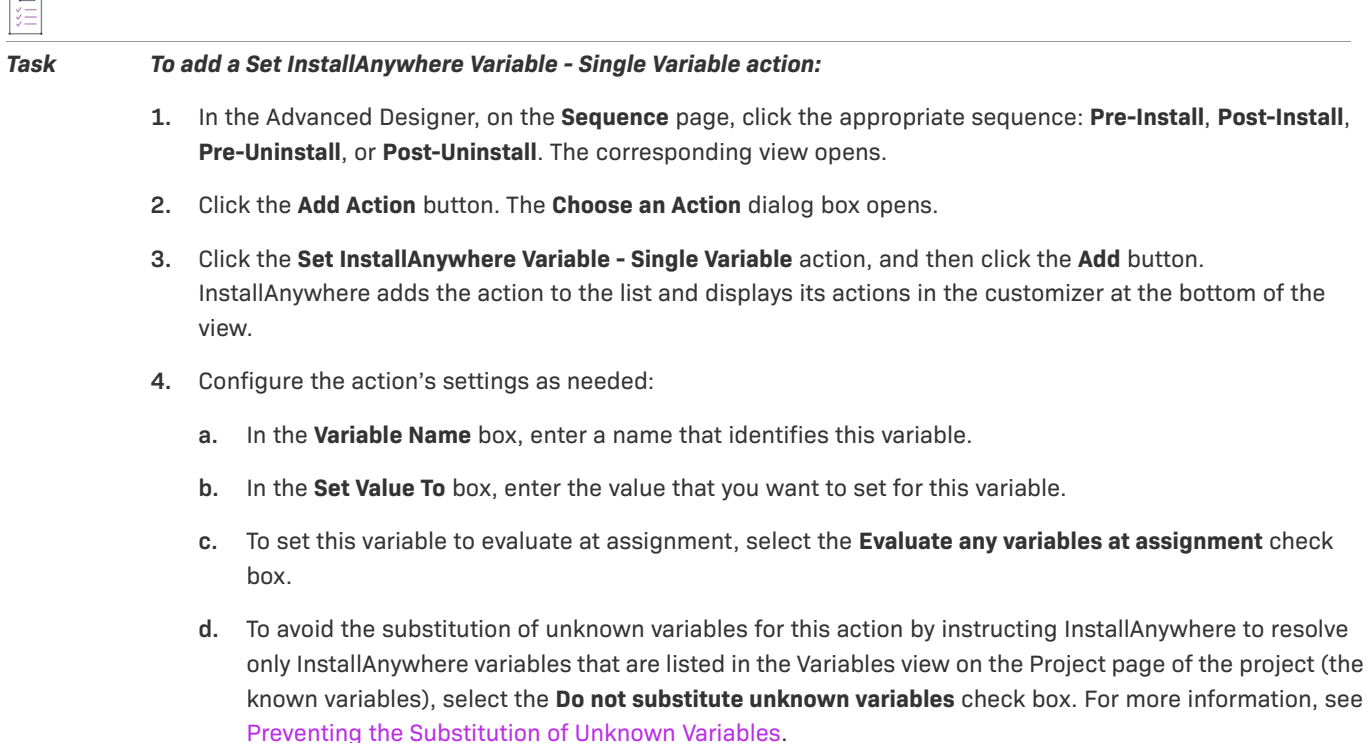

 $\overline{1}$ 

### **Adding a Set InstallAnywhere Variable - Multiple Variables Action**

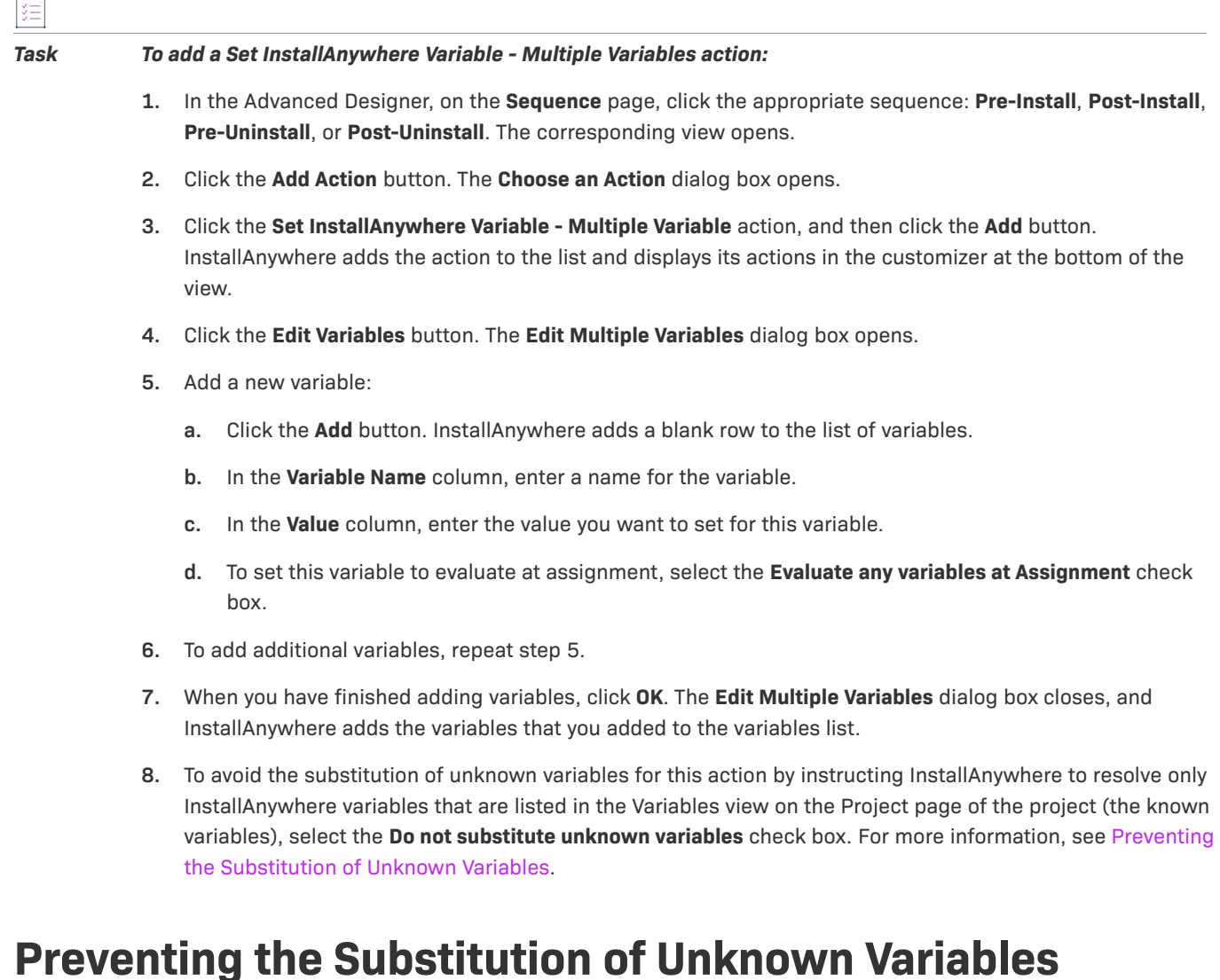

<span id="page-233-0"></span>If you use any of the following actions to set variables in your installation project, a **Do not substitute unknown variables** check box is available:

- **•** Set InstallAnywhere Variable Multiple Variables
- **•** Set InstallAnywhere Variable Single Variable
- **•** Execute Command
- **•** Execute Script/Batch File
- **•** Execute Target File

If your installation project includes a nested variable that could possibly contain multiple \$ characters, this could result in the creation of an unknown variable. Therefore, select the **Do not substitute unknown variables** check box to instruct InstallAnywhere to resolve only InstallAnywhere variables that are listed in the Variables view on the Project page of the project (the known variables).

The following table provides a scenario where it would be beneficial to select this check box.

| <b>Variable</b>  | <b>Defined As</b>      | <b>Set To</b>                                                                                                    |
|------------------|------------------------|----------------------------------------------------------------------------------------------------|
| \$USER\$         | Defined by end user.   | te\$t                                                                                                    |
| \$PWD\$          | Defined by end user.   | pa\$sword                                                                                                    |
| \$COMMAND LINE\$ | -u \$USER\$ -p \$PWD\$ | If the Do not substitute unknown variables check box is<br>selected, the \$COMMAND LINE\$ variable is set correctly to:                                                                                                    |
|                  |                        | -u te\$t -p pa\$sword                                                                                                    |
|                  |                        | However, if the Do not substitute unknown variables check<br>box is cleared, the text between the two \$ characters is read<br>as a variable—which does not exist—and is therefore<br>replaced with an empty value, resulting in an invalid value: |
|                  |                        | -u tesword                                                                                                    |

**Table 6-2 •** Variable Scenario

## **Checking the Value of a Variable**

The values of many variables may change throughout the progress of the installer. For predefined variables, the points in the installer where their values change are documented in [Standard InstallAnywhere Variables](#page-721-0). The best way to check the values of variables during the installation is the Output Text to Console and Output Debug Information actions. Both of these can be used to print out useful debugging information to either the console or text files. You can also use the Display Message panel to show the variable and its value.

# **Encrypting Variable Values**

*Caution • Encryption is not fully supported for merge modules. Sensitive information that requires encryption should not be included in a merge module.* 

Encrypting your variable values can make your installers more secure. The values of encrypted variables are stored only in their encrypted form. An InstallAnywhere-generated installer decrypts encrypted variables when the installer needs to retrieve or set their values, but records only the encrypted values in installer output, such as install scripts, install logs, response files, and installer debug output.

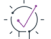

*Tip • To specify the type of encryption that you want your installers to use, use the Security area in the Variables view on the Project page. Using JCE encryption, along with a FIPS-compliant JCE library and supported algorithm, you can ensure that your installers are FIPS 140-2 compliant. For more information about the encryption options that InstallAnywhere provides, see [Variables View.](#page-458-0)*

# *Task To encrypt a variable value:* **1.** In the Advanced Designer, on the **Project** page, click **Variables**. The **Variables** view opens. **2.** In the **Configure Variables** area, click the **Configure** button. The **Configure Variables** dialog box opens. **3.** Click the **Add** button. InstallAnywhere adds a new row to the list of variables. **4.** In the **Variable Name** column of the new row, enter the variable name for the variable value you want to encrypt. **5.** In the corresponding **Options** column, select **Encrypt Variable Value**. **6.** Click **OK**.

*Note • To remove encryption from a variable in your project, select that variable in the Configure Variables dialog box and click Remove.*

# **Resolving Variables at Build Time**

You can configure your project to use build-time variables, which are variables that have their values set at build time.

Instead of using the dollar symbol (\$) as the variable delimiter (which is used for standard variables, such as **\$var\$**), use the at symbol (@) as the delimiter for build-time variables, such as **@var@**.

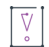

*Important • InstallAnywhere does not have support for resolving build-time variables for any of the properties in the Build Appliances view on the Build page.*

### **Configuring Build-Time Variables in the Advanced Designer**

*Task To configure build-time variables in the Advanced Designer:*

- **1.** In the Advanced Designer, on the **Project** page, click **Variables**. The **Variables** view opens.
- **2.** Click the **Build Time Variables** button. The **Build Time Variables** dialog box opens.
- **3.** Click the **Edit Variables** button. The **Edit Build Time Variables** dialog box opens.
- **4.** Click the **Add** button. InstallAnywhere adds a new row to the list of variables.
- **5.** In the **Build Time Variable** column of the new row, enter a name for the new variable, such as **@Apple@**.
- **6.** In the corresponding **Value** column, enter the value for the new variable.
- **7.** Click **OK**. The **Edit Build Time Variables** dialog box closes. The new build-time variable is now listed on the **Build Time Variables** dialog box.
- **8.** Click **OK**.

The **Build Time Variables** dialog box closes.

### **Configuring Build-Time Variables Using a Property File**

You can also define build-time variables in a property file (.properties) and specify this property file during the command-line build. This method enables you to update variables just before build by editing the property file.

To specify the properties file that you want to use, pass the full path and file name to build.exe through the -btv parameter; for example:

build.exe "C:\Projects\My\_Project.iap\_xml" -btv "C:\Properties\mypropertyfile.properties"

If the same variable is present in the both the property file and in the Advanced Designer, the variable that is defined in the property file overrides the variable that is defined in the Advanced Designer.

To add a build-time variable named version with a value of 8.4.0.1 to a build-time .properties file, add the following line to the .properties file:

**version=8.4.0.1**

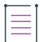

*Note • When using a .properties file to define Build-Time Variables, make sure not to use the IA\_BTV\_ prefix in the Build-Time Variable name. For example, use PATH, not IA\_BTV\_PATH. The IA\_BTV\_ prefix is intended only for setting a Build-Time Variable with an environment variable. Also, when setting a Build-Time Variable to a directory path, make sure to escape a \ backslash with another \ backslash. For example use PATH=C:\\Users\\JoeSmith and not PATH=C:\Users\JoeSmith.*

### **Defining Build-Time Variables as Environmental Variables**

You can also define environment variables and use them as build-time variables in your project.

To define build-time variables as environmental variables, use the prefix **IA\_BTV\_** in the name of the environment variables—for example, **IA\_BTV\_VariableName** (or **@IA\_BTV\_VariableName@**). InstallAnywhere lists such environment variables in the Build Time Variables dialog box, which opens when you click the Build Time Variables button in the Variables view. This dialog box lists the variable name without the **IA\_BTV\_** prefix.

# <span id="page-236-1"></span><span id="page-236-0"></span>**Creating JRE VM Packs**

A JRE VM pack is the InstallAnywhere term for a compressed ZIP archive that contains the files and directories that constitute a platform-specific Java Runtime Environment (JRE), which includes the Java Virtual Machine (JVM) that runs an InstallAnywhere-generated installer. InstallAnywhere recognizes the .vm file extension for a VM pack, but the VM pack is still just a compressed ZIP archive. A VM pack must include at least a valid JRE, but it can also include a full Java Development Kit (JDK), which implicitly includes a JRE.

Many VM packs are available for download on the InstallAnywhere Web site.

<https://www.revenera.com/install/products/installanywhere/installanywhere-files-utilities.html>

If none of the VM packs available on the InstallAnywhere Web site meet your requirements, you can create your own VM pack using the Create JRE VM Pack Wizard. This wizard enables you to package existing JREs and JDKs as VM packs that InstallAnywhere can bundle with InstallAnywhere-generated installers.

To learn how to use the Create JRE VM Pack Wizard to create VM packs, review this section of the documentation.

- **•** [Using the Create JRE VM Pack Wizard](#page-237-0)
- **•** [Directory Name Requirement for Preparing a JRE VM Pack](#page-238-0)
- **•** [Creating a JRE VM Pack Manually](#page-239-0)
- **•** [JRE VM Pack Structure](#page-239-1)
- **•** [JRE VM Pack Properties](#page-241-0)
- **•** [Making a JRE VM Pack FIPS-Compliant](#page-242-0)

# <span id="page-237-0"></span>**Using the Create JRE VM Pack Wizard**

InstallAnywhere enables you to create a JRE VM pack for any platform.

Ξ

 $\overline{1}$ 

*Note • You can also use the Create JRE VM Pack Wizard as a standalone tool on a machine where InstallAnywhere is not installed. To learn how, see [Running the Create JRE VM Pack Wizard as a Standalone Tool](#page-238-1).*

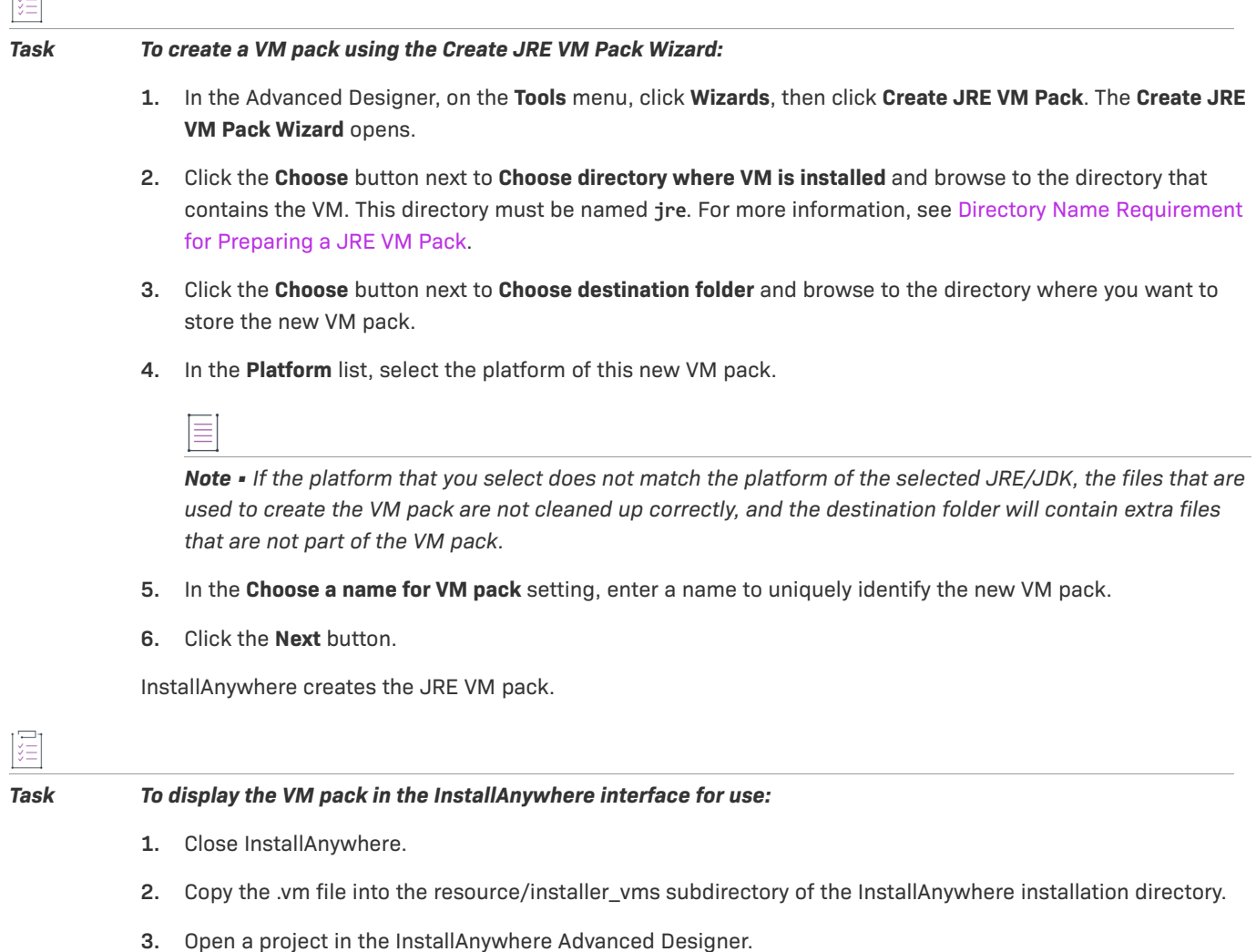

When you open the Advanced Designer in InstallAnywhere, the added VM pack is now listed in the VM to Bundle with Installer list on the Build Targets tab in the Build Installers view of the Build page.

# <span id="page-238-0"></span>**Directory Name Requirement for Preparing a JRE VM Pack**

In order to create a VM Pack using the Create JRE VM Pack Wizard, the VM that you choose must be located in a directory named jre. If the VM that you want to use is in a directory that is named jre, you do not need to take any further steps.

However, if the VM that you want to use is in directory named something other than jre—such as in a directory that is named jre1.6.0 07—you need to copy the entire contents of the directory to a directory named jre and then select that location for the **Choose directory where VM is installed** setting on the Create JRE VM Pack Wizard.

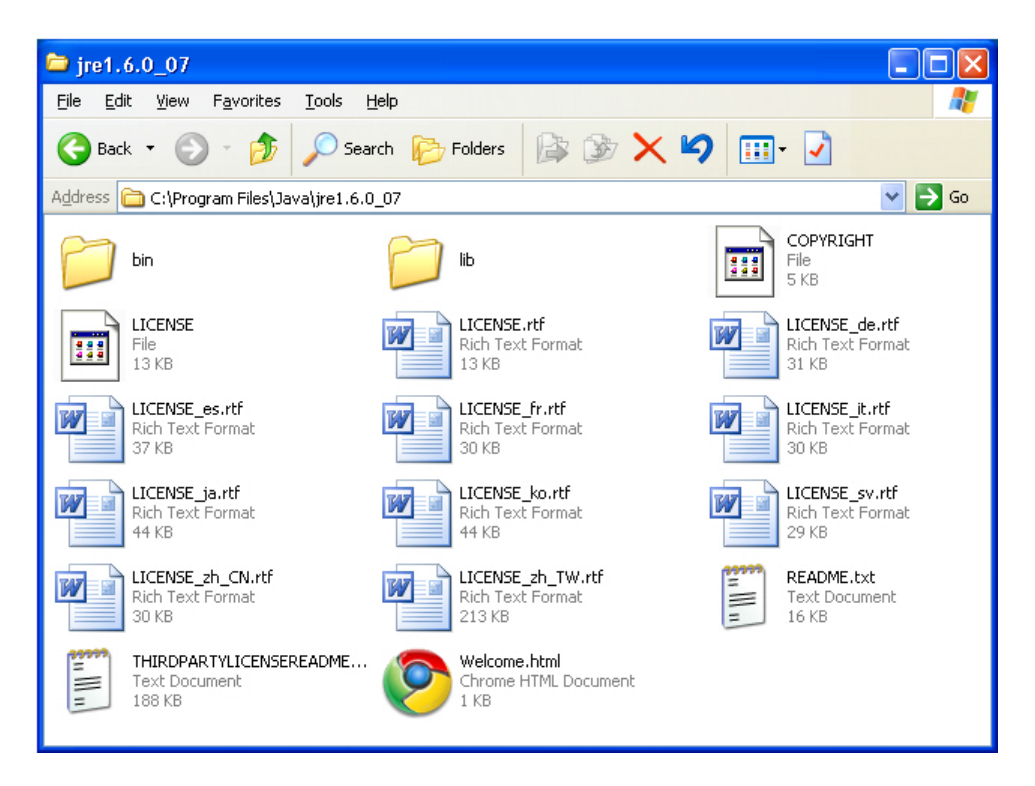

**Figure 6-1:** VM in Directory Named jre1.6.0\_07

### $\boldsymbol{\nabla}$

*Important • It is recommended that you copy of the contents of the directory to a new directory named jre instead of renaming the existing directory.*

### <span id="page-238-1"></span>**Running the Create JRE VM Pack Wizard as a Standalone Tool**

You can use the Create JRE VM Pack Wizard as a standalone tool on a machine where InstallAnywhere is not installed.

#### *Task To run the Create JRE VM Pack Wizard as a standalone tool:*

- **1.** Copy the VMPackUtility directory, which is found in the InstallAnywhere installation directory, to the machine on which the JDK/JRE installation is present.
- **2.** Use the following command line to launch the utility:
	- \$ > java -jar Utility.jar

The Create JRE VM Pack Wizard opens. Use the wizard to create the JRE VM pack.

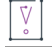

*Important • The VM must be located in a directory named* jre*. For more information, see [Directory Name](#page-238-0)  [Requirement for Preparing a JRE VM Pack](#page-238-0).*

# <span id="page-239-0"></span>**Creating a JRE VM Pack Manually**

As an alternative to using the Create JRE VM Pack Wizard (as described in [Using the Create JRE VM Pack Wizard\)](#page-237-0), you can manually create a JRE VM pack.

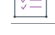

#### *Task To create a JRE VM pack manually:*

**1.** Create an archive of the JRE directory.

- **•** For Windows, create a vm.zip archive. Do not use compression and do not retain full path info.
- **•** For OS or OS X, create a vm.zip archive. Do not use compression and do not retain full path info.
- **•** For UNIX, create a vm.tar.Z archive. Create a compressed tarball. For example:

tar -czvf vm.tar.Z jre

- **2.** Create a vm.properties file. For details, see [JRE VM Pack Properties.](#page-241-0)
- **3.** Create a ZIP archive of the VM archive (vm.zip or vm.tar.Z) and the vm.properties file. For best results, use maximum compression on this archive.
- **4.** Rename the resulting ZIP archive:

<CustomVMPack>.vm

## <span id="page-239-1"></span>**JRE VM Pack Structure**

VM packs are stored as archives with a .vm extension. VM packs contain a VM archive (vm.zip or vm.tar.Z) and a vm.properties file.

The structure and contents of the JVM archive inside the VM pack vary between Windows-based, OS or OS X– based, and UNIX-based systems.

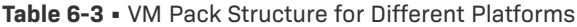

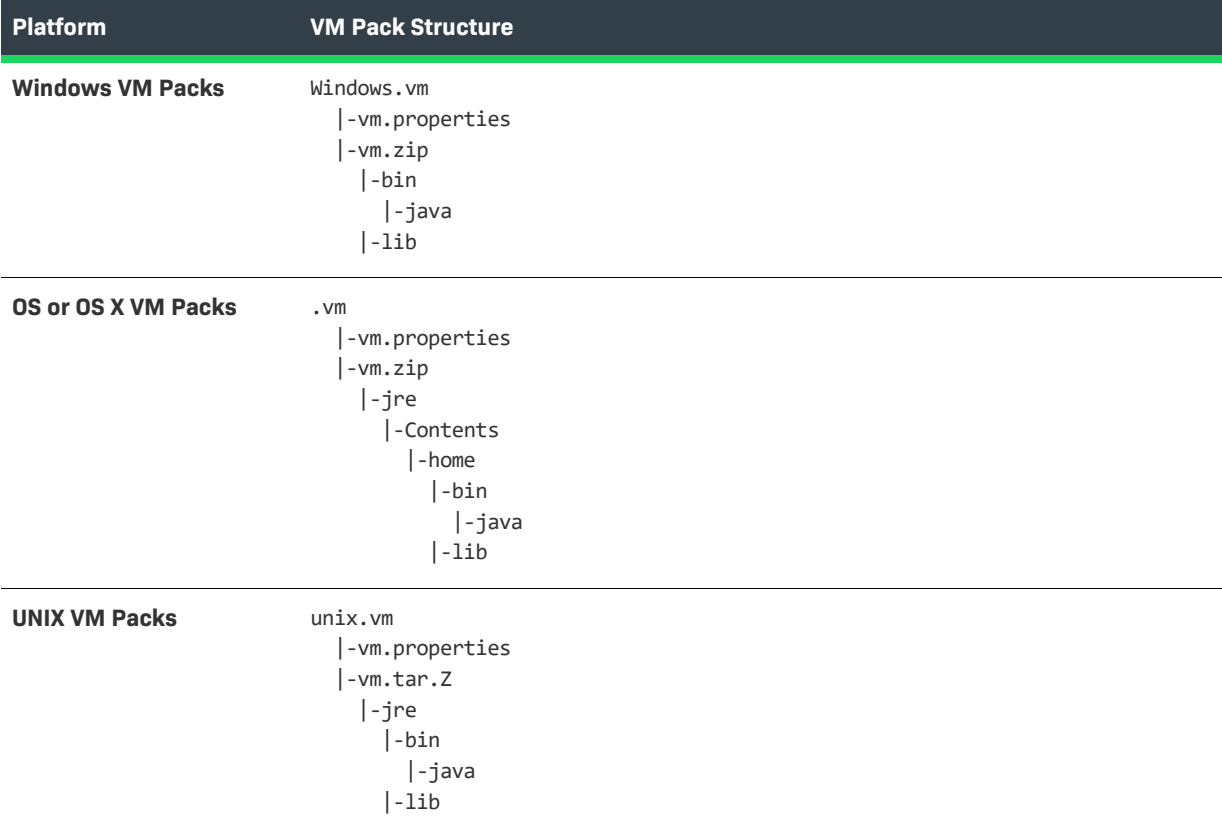

### **Support for VM Packs With Nested JRE Folders**

In addition to supporting normal VM pack structure, InstallAnywhere also supports VM packs that have nested JRE folders (such as jre/jre/bin).

The following table lists the VM pack structure for VM packs that have nested JRE folders.

**Table 6-4 •** VM Pack Structure for VM Packs with Nested JRE Folders

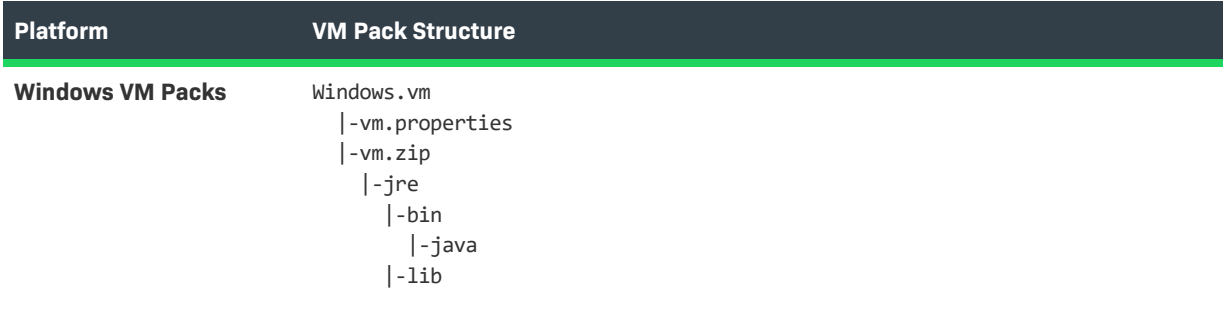

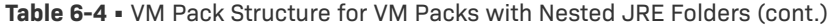

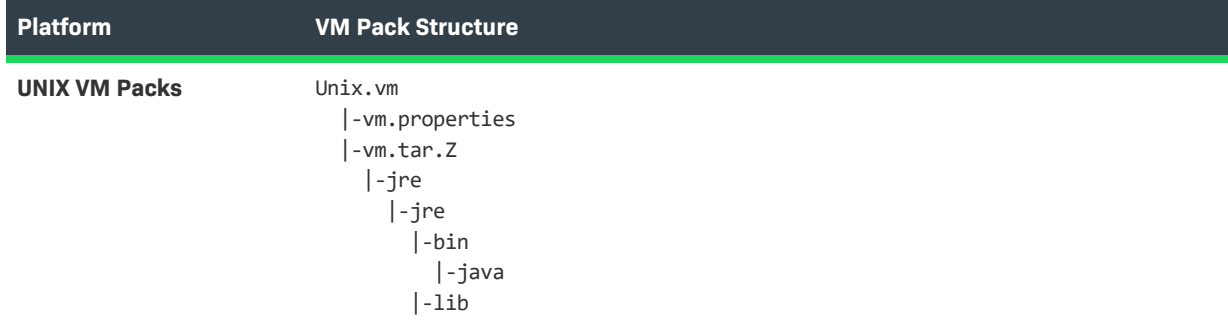

### $\boxed{\nabla}$

*Important • Only one level of nesting of JRE folders is supported.*

# <span id="page-241-0"></span>**JRE VM Pack Properties**

Every JRE VM pack requires a vm.properties file at the root of the JRE VM pack archive.

#### **Table 6-5 •** VM Pack Properties

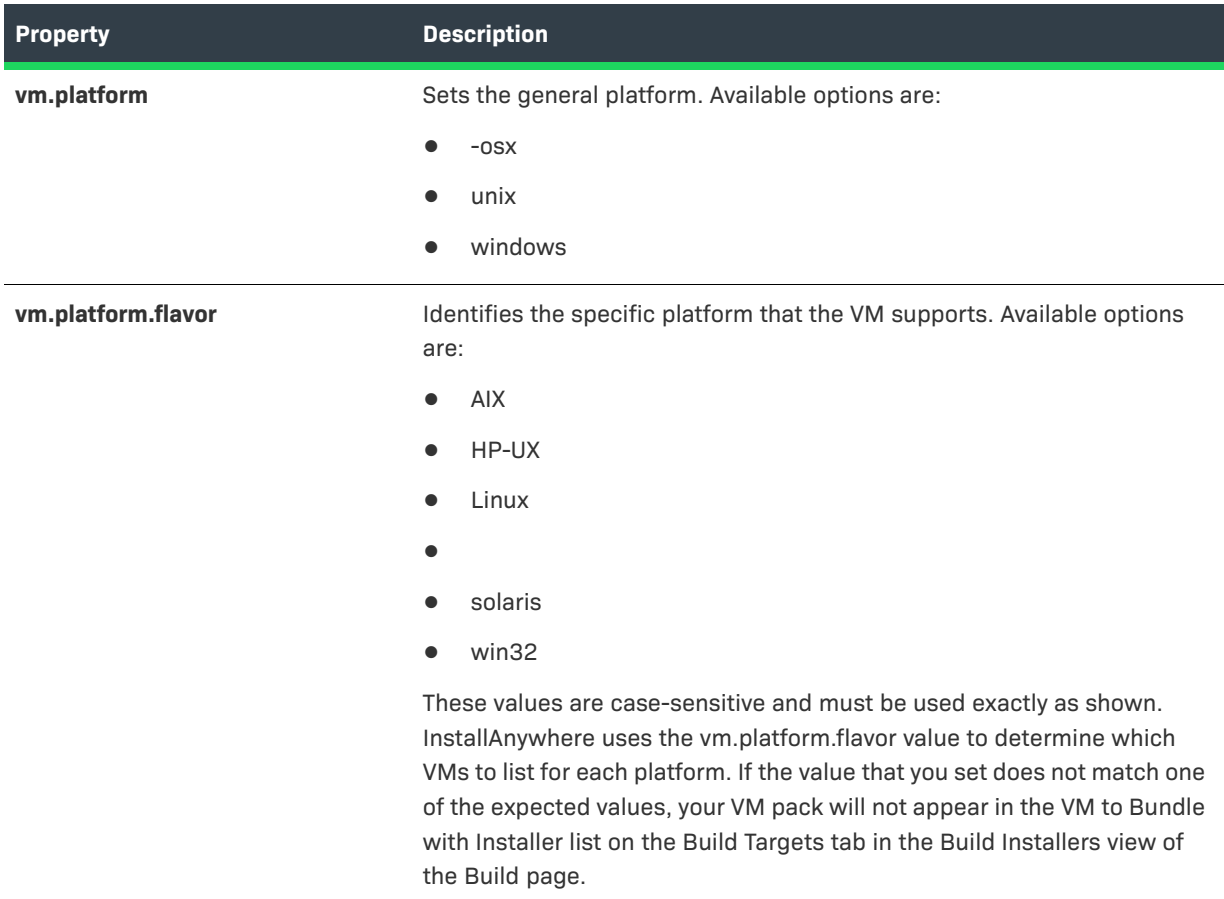

#### **Table 6-5 •** VM Pack Properties (cont.)

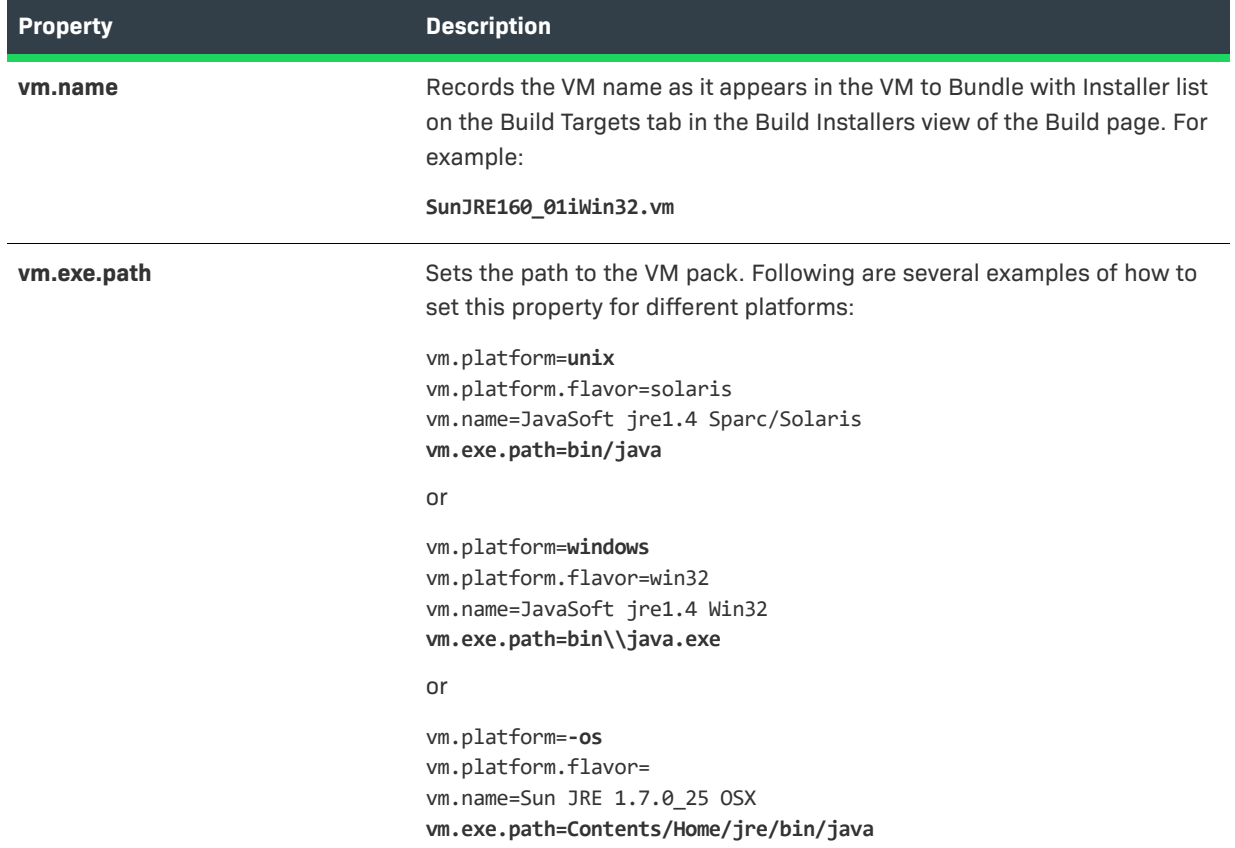

# <span id="page-242-0"></span>**Making a JRE VM Pack FIPS-Compliant**

Most JRE VM packs are not preconfigured to use FIPS-compliant Java Cryptography Extension (JCE) security providers. To enable JCE encryption and specify an encryption algorithm, use the Variables view on the Project page in the Advanced Designer. Together with a FIPS-compliant JCE library, these settings enable you to create FIPS 140-2 compliant installers.

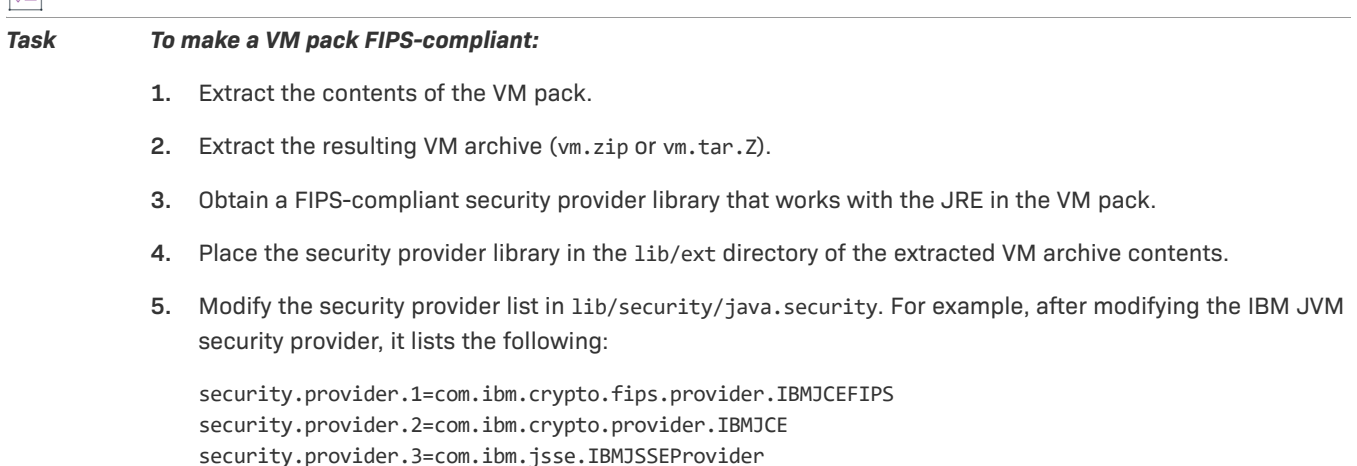

圖

security.provider.4=com.ibm.jsse2.IBMJSSEProvider2 security.provider.5=com.ibm.security.jgss.IBMJGSSProvider security.provider.6=com.ibm.security.cert.IBMCertPath ...

- **6.** Re-create the VM pack archive. For more information, see:
	- **•** [Using the Create JRE VM Pack Wizard](#page-237-0)
	- **•** [Creating a JRE VM Pack Manually](#page-239-0)

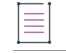

*Note • While modifying the VM pack, you can also add a setting to the vm.properties file to set the type of algorithm that should be used by default when the Use JCE Encryption check box is selected in the Variables view on the Project page). For example,* vm.algorithm=DES*.*

# <span id="page-243-0"></span>**Controlling the JVM That Your Installers Use**

InstallAnywhere lets you customize the criteria that your installer's launcher uses for the JVM search. When the installer's launcher finds a JVM that fits the criteria in the Valid VM List (and no JVM is bundled with the installer), it uses that JVM to run the installer.

By default, the launchers accept version 1.5 or later of any JVM. However, you can customize the selection criteria for different versions, different vendors (IBM, SUN, HP, APPLE), and different types (JDK or JRE).

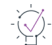

*Tip • For a detailed discussion of JVM selection criteria settings, see [About Java VM Selection Criteria.](#page-116-0)*

# ξĒ

*Task To customize the installer's VM search:*

- **1.** In the Advanced Designer, on the **Project** page, click **JVM Settings**. The **JVM Settings** view opens.
- **2.** Click the **Installer Settings** tab.
- **3.** In the **Valid VM list** setting, enter your own JVM search criteria. You can optionally change the version, vendor, and type to meet your installer's JVM requirements.

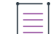

*Note • There is commonly no need to alter these settings for InstallAnywhere-generated installers themselves, but you may use this criteria to provide a global VM setting that applies to the installer as well as all the LaunchAnywhere launchers that the installer deploys. This does not limit your ability to further customize subsequent VM search criteria or launcher-specific VM settings.*

# <span id="page-243-1"></span>**Controlling the Installation of Bundled JVMs**

If you bundled one or more JVMs in your project, you can control when the JVM is deployed and where the installer deploys it.

By default, an installer installs any bundled VM and uninstalls that VM if the end user uninstalls your product. But the VM that you bundle with your installer does not need to be installed in order for it to be used to run the installer. (The installer can extract the JVM to a temporary location during the installation and then delete it when the installation is complete.)

The default location to which InstallAnywhere-generated installers store a bundled VM (when installed) is in a jre subdirectory of the product's install location. The location is defined in the VM Install Folder settings on the Installer Settings tab in the JVM Settings view of the Project page. The default location is:

User Install Folder/jre

If necessary, you can change the magic folder in which the jre subdirectory is created or change the name of the subdirectory in which the bundled VM is installed.

# **Preventing the Installation of the Bundled JVM**

InstallAnywhere lets you prevent the installation of a JVM that is bundled with an installer.

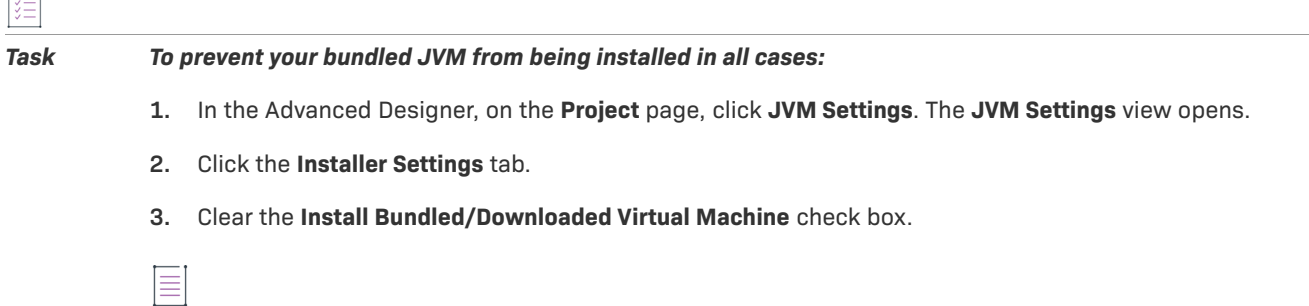

*Note • If you clear the Install Bundled/Downloaded Virtual Machine check box, it will not be possible to allow end users to choose the bundled VM in the Choose Java VM panel. The bundled VM, although still available for the installer to use, will not be presented in the Choose Java VM panel.*

# **Installing the Bundled JVM When the Installer Includes a Launcher**

If your installer includes a LaunchAnywhere launcher, you may want the installer to install the bundled VM.

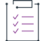

 $\overline{1}$ 

*Task To install your bundled VM only when your project includes a LaunchAnywhere launcher:*

- **1.** In the Advanced Designer, on the **Project** page, click **JVM Settings**. The **JVM Settings** view opens.
- **2.** Click the **Installer Settings** tab.
- **3.** Select the **Only when installing a LaunchAnywhere** check box.

# **Installing the Bundled JVM Only When No Valid JVM Exists**

In some cases, you may want the VM that you are bundling with your installer to be installed only when the installer fails to find a VM on the target system that matches the VM search criteria in your project.

*Task To install your bundled VM only when no compatible VM exists on the target system:*

- **1.** In the Advanced Designer, on the **Project** page, click **JVM Settings**. The **JVM Settings** view opens.
- **2.** Click the **Installer Settings** tab.
- **3.** Select the **Only when a compatible VM is not found in the system** check box.

This approach gives priority to the installer's VM search—the search that the installer performs to find a suitable VM for the launchers that the installer deploys. The criteria for this search depend on how you configure the VM search settings on the subtabs of the Search Panel Settings tab. The Search Panel Settings tab is available in the JVM settings view on the Project page.

*Note • For more information on these settings, see [Customizing the VM Search Settings for Your Launchers](#page-246-1) and [Customizing the VM Search Paths and Patterns](#page-247-0).*

If the VM search succeeds, the installer does not install the bundled VM. If the search fails to locate a compatible VM, the installer installs the bundled VM.

# **Preventing the Uninstallation of the Bundled JVM**

Typically, if an installer deploys a bundled VM to an end user's system, the uninstaller removes that VM when the product with which it was bundled is uninstalled. InstallAnywhere enables you to specify that you want to keep the bundled VM on the end user's system even when the product is uninstalled.

*Task To prevent your bundled VM from being removed during the uninstallation:*

- **1.** In the Advanced Designer, on the **Project** page, click **JVM Settings**. The **JVM Settings** view opens.
- **2.** Click the **Installer Settings** tab.
- **3.** Select the **Do not remove bundled/downloaded VM when uninstalling** check box.

# **Changing the Bundled JVM Install Folder**

InstallAnywhere lets you override the default VM installation folder of the bundled/downloaded virtual machine.

#### *Task To change the VM install folder:*

- **1.** In the Advanced Designer, on the **Project** page, click **JVM Settings**. The **JVM Settings** view opens.
- **2.** Click the **Installer Settings** tab.
- **3.** In the **VM Install Folder** list, select a magic folder.

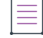

*Note • It is possible to select one of the user-customizable magic folders (*\$USER\_MAGIC\_FOLDER\_n\$*) and define the location value of that magic folder with a Set InstallAnywhere Variable action in the Pre-Install sequence.*

# **Changing the Bundled JVM Install Subfolder**

InstallAnywhere lets you change the bundled VM installation subfolder for the bundled/downloaded virtual machine.

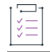

*Task To change the subdirectory:*

- **1.** In the Advanced Designer, on the **Project** page, click **JVM Settings**. The **JVM Settings** view opens.
- **2.** Click the **Installer Settings** tab.
- **3.** In the text box next to the **VM Install Folder** setting, enter the name of the subdirectory to which you want the bundled VM installed. The default value is jre.

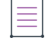

*Note • Users can change the name of the subdirectory in which the bundled JVM is installed but cannot create a multi-level subdirectory structure under the magic folder that you choose for VM install folder.*

# <span id="page-246-0"></span>**Controlling the JVM that Your Launchers Use**

The Java virtual machine that is used by the launcher that your installer deploys depends on the target environment as well as various JVM-related project settings.

## <span id="page-246-1"></span>**Customizing the VM Search Settings for Your Launchers**

InstallAnywhere lets you specify how you want your installers to find the valid VMs for your product.

*Task To specify how you want the installer to search for a valid VM:*

- **1.** In the Advanced Designer, on the **Project** page, click **JVM Settings**. The **JVM Settings** view opens.
- **2.** Click the **Search Panel Settings** tab.
- **3.** Click the **General** subtab.
- **4.** In the **VM Search Settings** area, select the appropriate option:
	- **• Use installer's valid VM list**—The installer uses the criteria that the installer's launcher uses in the bootstrap phase. InstallAnywhere displays the currently configured version number next to this setting.
	- **• Use the valid VM list of all LaunchAnywhere actions**—The installer combines the lax.nl.valid.vm.list property values of all your project's launchers. The installer uses a synthesis of these settings to find a VM that is valid for all your project's launchers.

For example, if your project includes three launchers—two that require 1.5+ but one that requires SUN 1.6+—the installer's search checks for the vendor SUN and the version 1.5+ for all launchers.

**• Use a specific valid VM list**—The installer uses the criteria that you enter in the box next to this setting.

For more information, see [About Java VM Selection Criteria.](#page-116-0)

*Note • For information on configuring the* lax.nl.valid.vm.list *property for individual launchers, see [Customizing Individual Launcher Settings](#page-254-2).* 

# <span id="page-247-0"></span>**Customizing the VM Search Paths and Patterns**

The conventional locations in which InstallAnywhere-generated installers search on Windows-based and UNIXbased systems for VMs are reflected in the default settings on the Windows and UNIX subtabs (Project page > JVM Settings view > Search Panel Settings tab). Likewise, the default Java Executable Patterns settings in these locations reflect the search patterns that InstallAnywhere-generated installers use to identify Java executable files. InstallAnywhere lets you customize both these search paths and the Java executable patterns that your project's installers use.

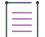

*Note • These settings do not directly apply to your project's LaunchAnywhere launchers. They are potentially indirectly applied to your project's Windows-based and UNIX-based launchers when the launcher's Advanced Settings (defined for the action on the Sequence page) indicate that it will use either the VM Selected by the installer or by the end user via Choose VM Panel option or the First VM found in the system matching the VM Search Settings defined under Project > JVM Settings option. However, if a LaunchAnywhere launcher performs an independent JVM search or uses the VM that is used by the installer, these custom search paths and Java executable patterns are not used.*

### **Customizing Windows Search Paths**

InstallAnywhere lets you customize search path settings for installers that target Windows-based systems.

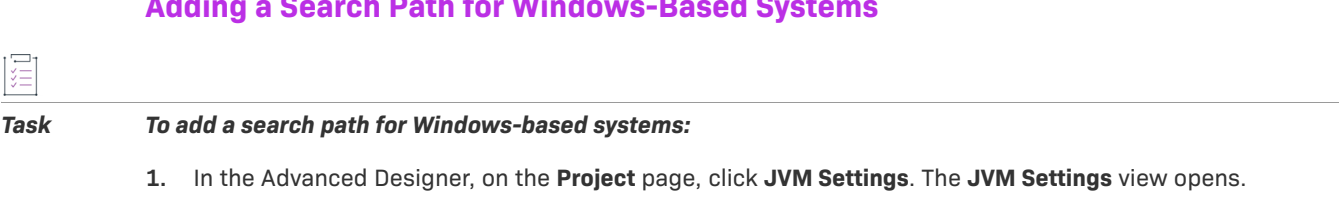

**Adding a Search Path for Windows-Based Systems**

**2.** Click the **Search Panel Settings** tab.

- **3.** Click the **Windows** subtab.
- **4.** Click the **Search Paths** subtab.
- **5.** Do one of the following:
	- **•** To specify an absolute path for the search location:
		- **a.** Click the **Add** button. InstallAnywhere adds a new row to the search paths list.
		- **b.** Click the new row and then enter the absolute path to the directory that you want the installer to search for Java executable files.

Note that you should not use InstallAnywhere variables or magic folders in the path statement.

By default, new search paths search only the top level of the directory that you specify. No subdirectories are searched.

**•** To specify a Windows registry search, click the **Add Windows Registry** button. InstallAnywhere adds a new **Windows Registry Search** row to the search paths list.

The Windows registry search examines standard keys in the Windows registry. It is not possible to customize this type of search.

**•** To specify a PATH environment variable search, click the **Add Path Environment Variable** button. InstallAnywhere adds a new **Path Environment Variable Search** row to the search paths list.

The PATH environment variable search scans the top-level of any directories in the PATH environment variable.

#### **Removing a Search Path from Windows Systems**

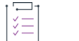

#### *Task To remove a search path from Windows systems:*

- **1.** In the Advanced Designer, on the **Project** page, click **JVM Settings**. The **JVM Settings** view opens.
- **2.** Click the **Search Panel Settings** tab.
- **3.** Click the **Windows** subtab.
- **4.** Click the **Search Paths** subtab.
- **5.** Click the search row that you want to remove, and then click the **Remove** button.

#### **Editing an Existing Windows Search Path**

You can edit a search path that uses an absolute path.

#### *Task To edit an existing Windows search path:*

- **1.** In the Advanced Designer, on the **Project** page, click **JVM Settings**. The **JVM Settings** view opens.
- **2.** Click the **Search Panel Settings** tab.
- **3.** Click the **Windows** subtab.
- **4.** Click the **Search Paths** subtab.
- **5.** Click the search row that you want to edit. This activates the entry and places the cursor at the end of the path statement.
- **6.** Enter your path changes.

#### **Changing the Directory Depth for a Windows Search Path**

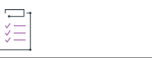

#### *Task To change the directory depth for a Windows search path:*

- **1.** In the Advanced Designer, on the **Project** page, click **JVM Settings**. The **JVM Settings** view opens.
- **2.** Click the **Search Panel Settings** tab.
- **3.** Click the **Windows** subtab.
- **4.** Click the **Search Paths** subtab.
- **5.** In the search paths list, double-click the level that you want to edit, and then select one of the following options:
	- **Top Level**—Only searches within the immediate directory. No subdirectories.
	- **• First Level**—Searches the immediate directory and its first-level subdirectories.
	- **• All Levels**—Searches the immediate directory and all subdirectories.

Searching all levels results in a very thorough search but can significantly increase the time that it takes to perform the search. However, the installer stops searching in any directory as soon as it finds a VM in that directory.

#### **Expanded Search Functionality for String Values**

Now, InstallAnywhere supports expand search functionality for String Value. If the partial search is unchecked, the string search will search for the whole text. If the partial search is checked, then the parts of strings & variables will also be searched.

The "Variable Search" which is a new checkbox has been added in InstallAnywhere.

- **•** If the Variable Search check box is checked, it will enclose with a dollar sign symbol (\$) before and after the variable to search for a variable.
- **•** If the Variable Search check box is unchecked, it will not be enclosed with a dollar sign symbol (\$) before and after the text to search for a string and variable.

### **Customizing Java Executable Patterns for Windows-Based Installations**

The default search patterns that InstallAnywhere-generated installers use on Windows-based systems include:

- **•** java.exe
- **•** bin\java.exe
- **•** jre\bin\java.exe

You can customize the list of patterns as needed.

≣

*Note • Once a pattern matches against any directory, that directory is considered a VM home directory and none of its subdirectories are searched.*

#### **Adding a New Search Pattern**

#### *Task To add a new search pattern to the Java Executable Patterns list:*

- **1.** In the Advanced Designer, on the **Project** page, click **JVM Settings**. The **JVM Settings** view opens.
- **2.** Click the **Search Panel Settings** tab.
- **3.** Click the **Windows** subtab.
- **4.** Click the **Java Executable Patterns** subtab.
- **5.** Click the **Add** button. InstallAnywhere adds a new row to the search paths list.
- **6.** Enter the new search pattern.

#### **Removing a Search Pattern**

*Task To remove a search pattern from the Java Executable Patterns list:*

- **1.** In the Advanced Designer, on the **Project** page, click **JVM Settings**. The **JVM Settings** view opens.
- **2.** Click the **Search Panel Settings** tab.
- **3.** Click the **Windows** subtab.
- **4.** Click the **Java Executable Patterns** subtab.
- **5.** Click the search pattern that you want to delete and then click the **Remove** button.

#### **Editing an Existing Search Pattern**

*Task To edit an existing search pattern in the Java Executable Patterns list:* **1.** In the Advanced Designer, on the **Project** page, click **JVM Settings**. The **JVM Settings** view opens. **2.** Click the **Search Panel Settings** tab. **3.** Click the **Windows** subtab. **4.** Click the **Java Executable Patterns** subtab.

**5.** Click the search pattern that you want to edit and then enter your changes.

 $\overline{a}$ 

## **Customizing UNIX Search Paths**

InstallAnywhere lets you customize search path settings for installers that target UNIX-based systems.

### **Adding a Search Path for UNIX-Based Systems**

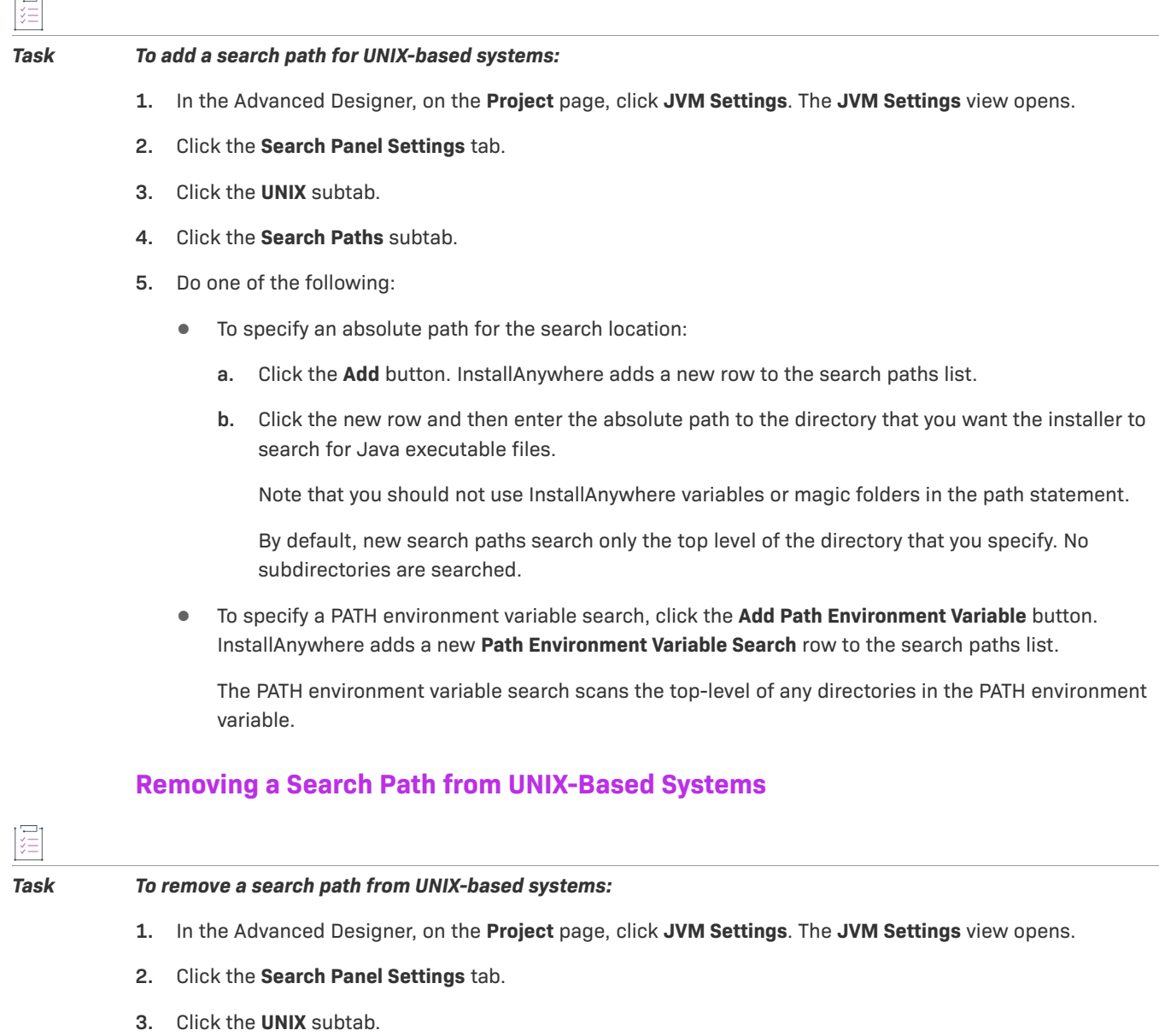

- **4.** Click the **Search Paths** subtab.
- **5.** Click the search row that you want to remove, and then click the **Remove** button.

### **Editing an Existing UNIX Search Path**

You can edit a search path that uses an absolute path.
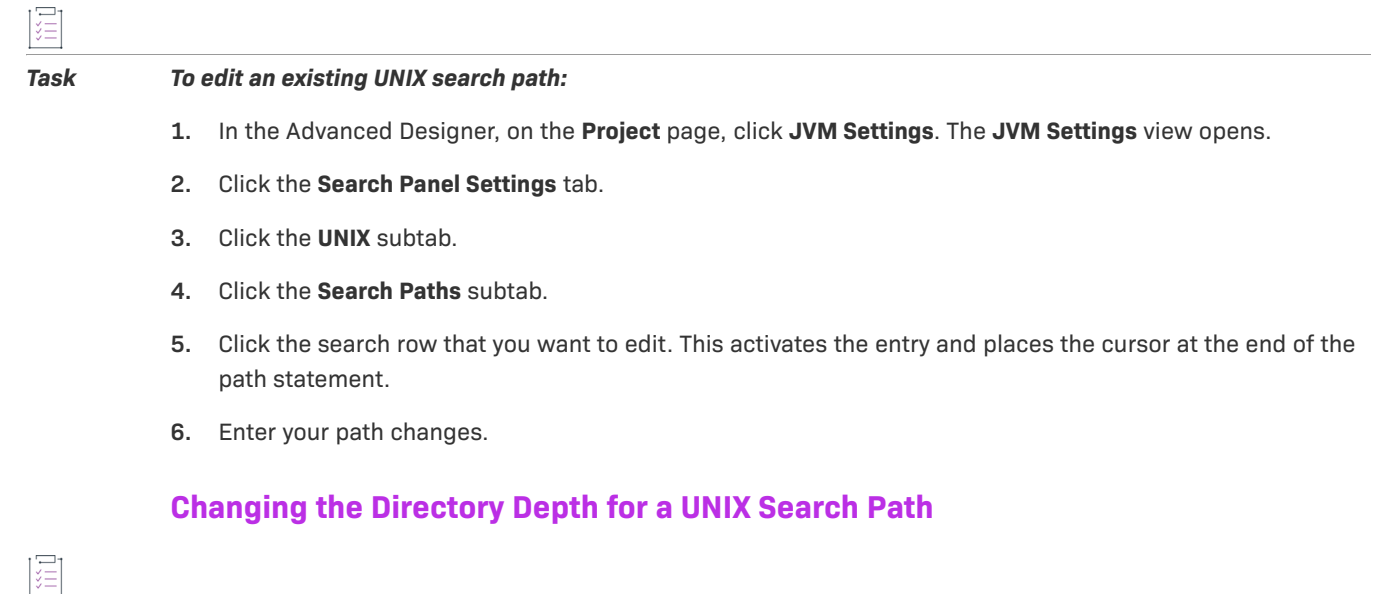

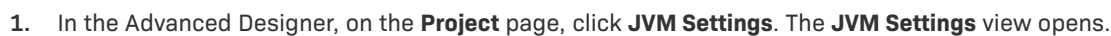

**2.** Click the **Search Panel Settings** tab.

*Task To change the directory depth for a UNIX search path:*

- **3.** Click the **UNIX** subtab.
- **4.** Click the **Search Paths** subtab.
- **5.** In the search paths list, double-click the level that you want to edit, and then select one of the following options:
	- **• Top Level**—Only searches within the immediate directory. No subdirectories.
	- **• First Level**—Searches the immediate directory and its first-level subdirectories.
	- **• All Levels**—Searches the immediate directory and all subdirectories.

Searching all levels results in a very thorough search but can significantly increase the time that it takes to perform the search. However, the installer stops searching in any directory as soon as it finds a VM in that directory.

### **Customizing Java Executable Patterns for UNIX-Based Installers**

The default search patterns that InstallAnywhere-generated installers use on UNIX-based systems include:

- **•** java
- **•** bin\java
- **•** jre\bin\java

You can customize the list of patterns as needed.

### $\equiv$

*Note • Once a pattern matches against any directory, that directory is considered a VM home directory and none of its subdirectories are searched.*

#### **Adding a New Search Pattern**

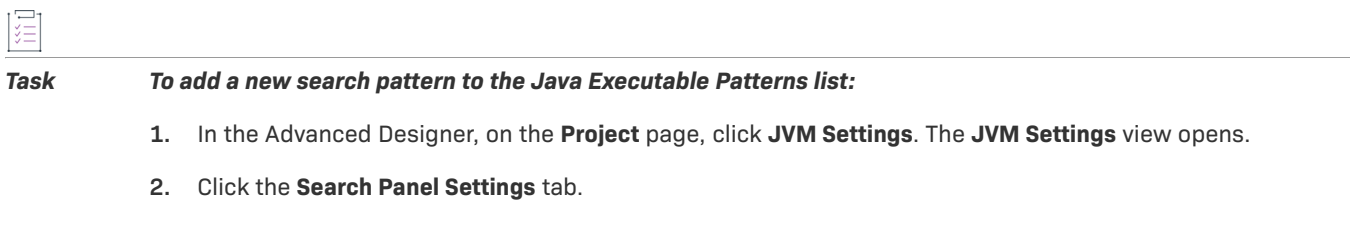

- **3.** Click the **UNIX** subtab.
- **4.** Click the **Java Executable Patterns** subtab.
- **5.** Click the **Add** button. InstallAnywhere adds a new row to the search paths list.
- **6.** Enter the new search pattern.

#### **Removing a Search Pattern**

 $\overline{1}$ 

*Task To remove a search pattern from the Java Executable Patterns list:*

- **1.** In the Advanced Designer, on the **Project** page, click **JVM Settings**. The **JVM Settings** view opens.
- **2.** Click the **Search Panel Settings** tab.
- **3.** Click the **UNIX** subtab.
- **4.** Click the **Java Executable Patterns** subtab.
- **5.** Click the search pattern that you want to delete and then click the **Remove** button.

### **Editing a Search Pattern**

To edit a search pattern, perform the following steps:

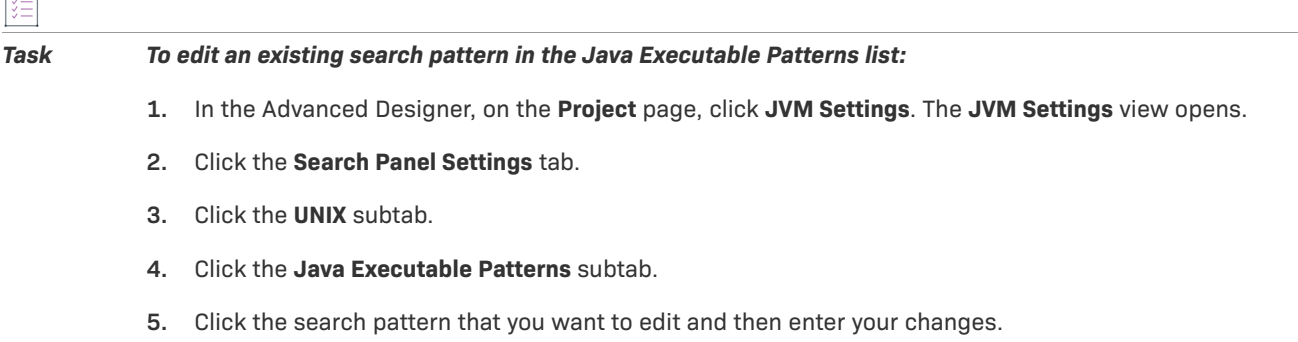

## **Customizing Individual Launcher Settings**

InstallAnywhere lets you specify which JVM each LaunchAnywhere in your project should use.

#### *Task To specify which JVM a launcher in your project should use:*

- **1.** In the Advanced Designer, on the **Sequence** page, click **Install**. The **Install** view opens.
- **2.** In the **Visual Tree**, select the **Create LaunchAnywhere** item that you want to configure.
- **3.** Click the **Properties** tab at the bottom of the screen.
- **4.** Click the **Advanced Settings** subtab.
- **5.** In the **Configure LaunchAnywhere with** list, select the appropriate option. Available options are:
	- **• VM selected by the installer or by the end user via Choose VM Panel**—The launcher uses the same JVM that the end user selected or that the installer chose.
	- **• VM used by the installer**—The launcher uses the same JVM that was used to run the installer.

When the VM that was bundled with the installer is present, the launcher uses that VM. If no VM was bundled with the installer, the launcher uses the JVM that was specified in the Installer Valid VM List (on the Installer Settings tab, which is available in the JVM Settings view of the Project page) as its value for lax.nl.valid.vm.list.

**• the first VM found in the system matching the VM Search Settings defined under Project -> JVM Settings**—The launcher uses the JVM that was selected during the installer's JVM search.

The launcher's JVM selection criteria are set at install time. Therefore, the launcher itself does not use any customized search paths or Java executable patterns that are set on the Windows and UNIX subtabs of the Search Panel Settings tab (Project page > JVM Settings view > Search Panel Settings tab).

**• no specific VM**—The launcher performs its own JVM search at the time that the launcher is run.

If you select this option, the launcher uses the value in its lax.nl.valid.vm.list property as the VM search criteria.

*Note • For a detailed discussion of how the launcher's Advanced Settings options affect VM selection, see [About](#page-111-0)  [the Launcher's JVM Selection Behavior at Run-Time](#page-111-0).*

# **Using the Choose Java VM Panel**

If you want end users to be able to choose which JVM is used at run time, you can include the Choose Java VM panel in your installer.

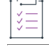

*Task Adding a Choose Java VM panel:*

- **1.** In the Advanced Designer, on the **Sequence** page, click **Pre-Install**. The **Pre-Install** view opens.
- **2.** Click the **Add Action** button. The **Choose an Action** dialog box opens.
- **3.** Click the **Choose Java VM** action, and then click the **Add** button. InstallAnywhere adds the action to the **Pre-Install Action List**. The **Choose an Action** dialog box remains open, enabling you to add additional actions as needed.
- **4.** Use the arrow keys to move the action up or down in the action list.

There will be an error message when you select a Java VM that is not on the valid VM list which will indicate 'The selected application is not a valid Java Virtual Machine for this installation.' when choosing a Java VM from the **Choose Java VM** panel.

To specify an action's settings, select the action and use its customizers at the bottom of the view. For detailed information on the Choose Java VM action's customizer settings, see [Choose Java VM Panel Action](#page-669-0).

By default, the Choose Java VM panel action enables end users to search for JVM locations other than the ones that are defined in the project. In addition, the default behavior enables end users to choose a specific Java executable file. To override this default behavior, configure the action's customizer settings as needed.

For Windows-based and UNIX-based installers, you can customize the search paths and search patterns that the JVM search uses. For details, see [Customizing the VM Search Paths and Patterns](#page-247-0).

# **JVM Spec Files**

A JVM spec file, or JVM search instructions file, is a flat file with an extension of .jvm. Each operating system has its own set of search files that cater to different versions of the JVM, as well as belong to different vendors such as IBM, Sun Microsystems, and HP-UX. Examples of JVM spec file names are:

```
ibm_win32_14.jvm
```
ibm\_aix\_14X.jvm

sun\_linux\_jre15.jvm

JVM spec files contain a set of JVM search hints in the form of key-value pairs. The following is an example of a JVM spec file:

```
DESC: Sun Microsystems Java Runtime Environment (JRE) 1.5 for Linux
JVM_EXE:bin/java
PLATFORM_HINT:
JDK_HOME
JAVAHOME
JAVA_HOME 
/:
JVM_PROPERTIES:
java.vendor=Sun...
java.version=1.5...
/:
PATH_HINT:
/usr/jre1.5.0
/usr/local/jre1.5.0
/usr/java/jre1.5.0
/:
```
A slash followed immediately by a colon  $($  /:) is used to separate keys that can have multiple values.

During the launch of the installer, the installer's launcher reads the JVM spec file and uses the hints in this file to determine the location where the JRE is available on the target system.

### **Customizing and Creating JVM Spec Files**

InstallAnywhere provides JVM spec files that target all the supported platforms. You can customize these files as well as add new files to the existing set.

You can instruct the installer to use more than one JVM spec file at the same time. (Use the JVM Search Settings box by selecting more than one file in the JVM Search Settings list (Build page > Build Installers view > Build Configurations tab > Build Targets subtab). The order in which the JVM spec files are listed in the JVM Search Settings list is important. The installation attempts to find a matching JRE using the first JVM spec file specified in the list, then work its way down the list.

### **Guidelines for Writing a JVM Spec File**

If you write your own JVM spec file, note the following guidelines:

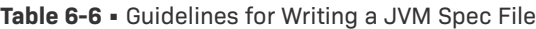

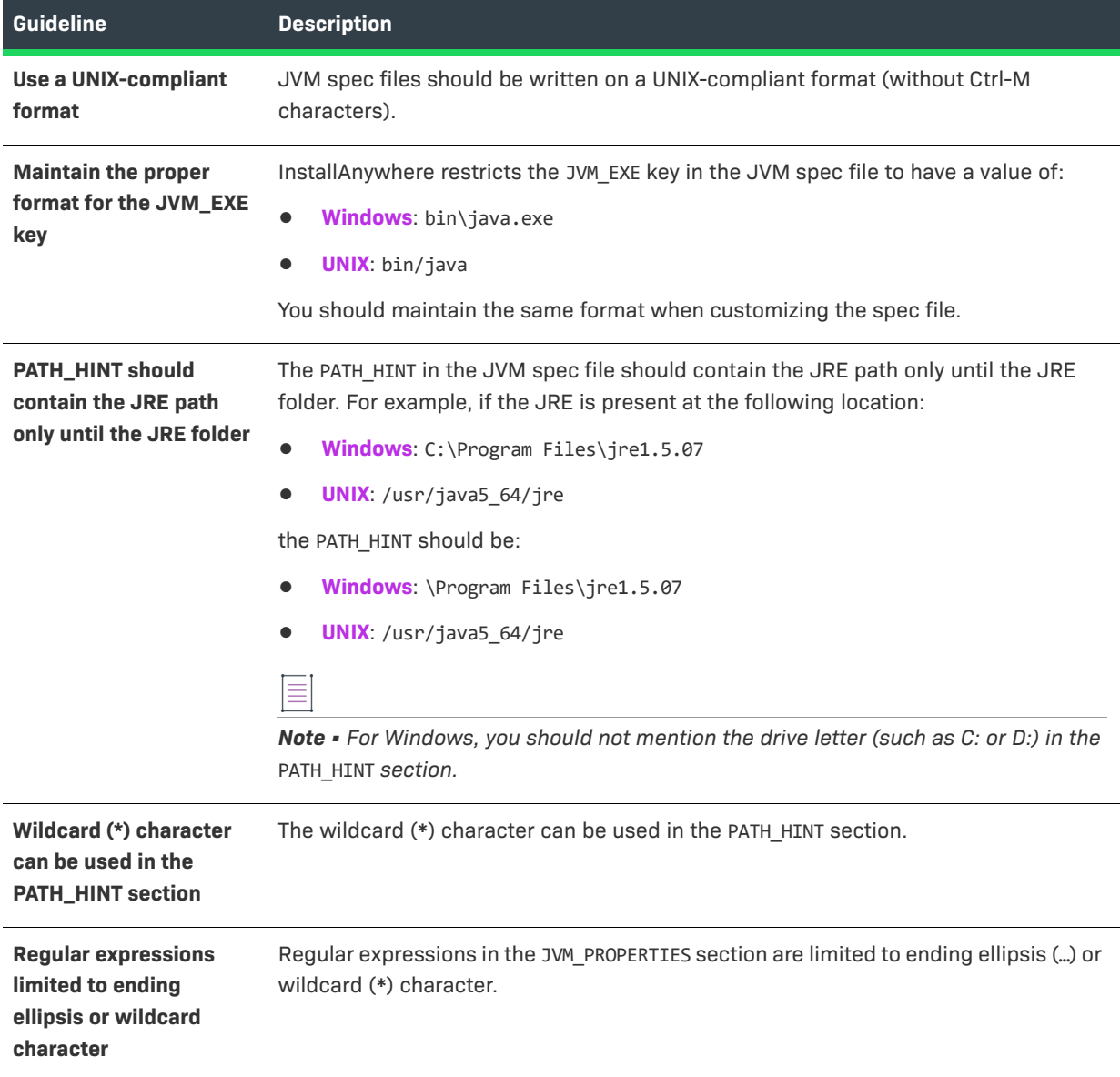

**Table 6-6 •** Guidelines for Writing a JVM Spec File (cont.)

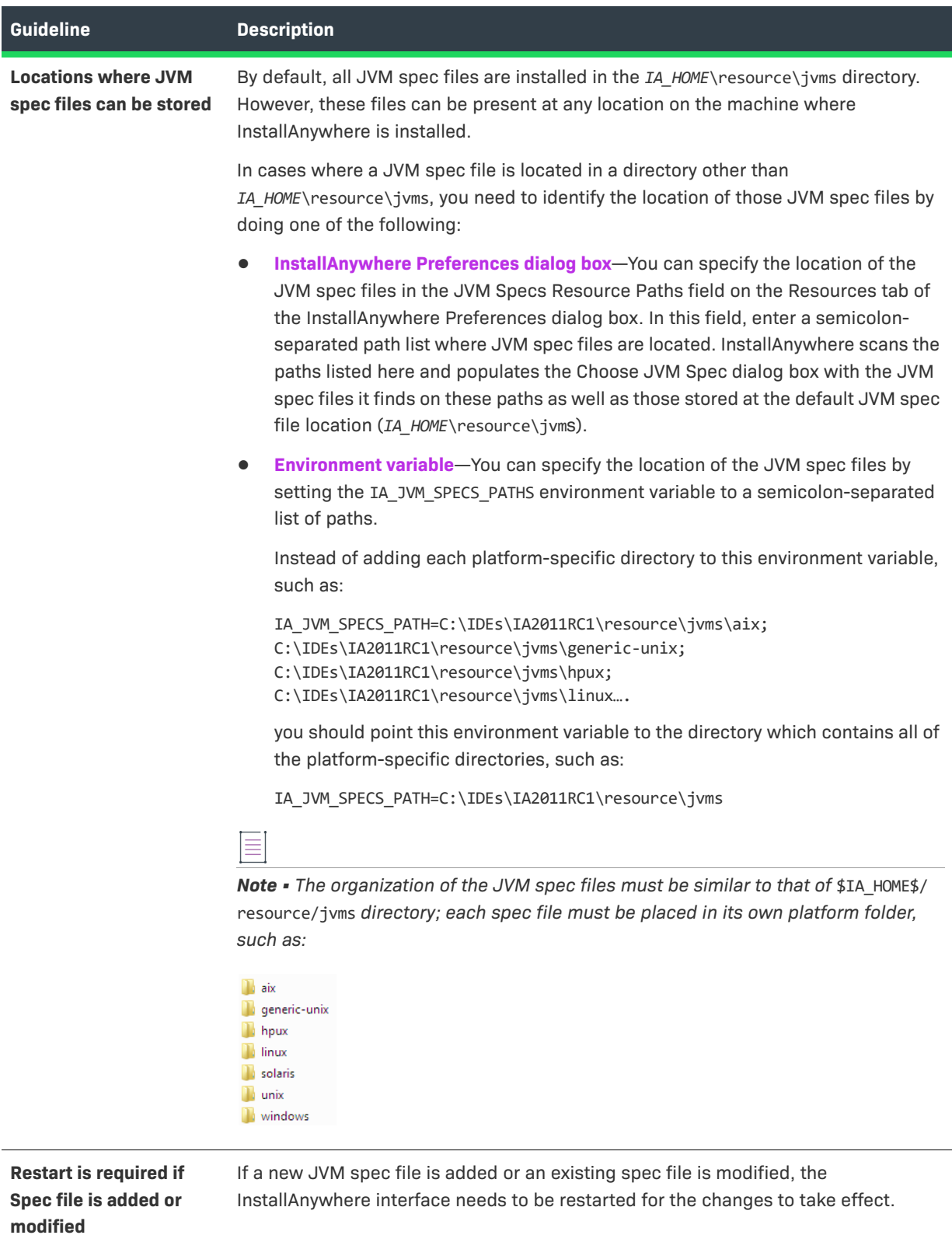

# **Generating Response Files**

InstallAnywhere enables you to generate a response file. By default, all of the variables that are defined in your installation are recorded.

≣

*Note • By default, a response file is named* installer.properties *or* [installername].properties *and it is created in the same directory as the installer.*

*Important • A response file must be saved with the appropriate encoding.*

*For Windows-based target systems, the response file must be saved in one of the following encodings:*

- **•** *UTF-8 without a BOM*
- **•** *UTF-16 little endian*

*For Linux-based and OS or OS X–based target systems, the response file must be UTF-8 without a BOM.*

*If an unsupported encoding is used, the installer is unable to read the file properly.*

### **Generating Response Files By Selecting Yes in the Always Generate Response Files Setting**

#### *Task To automatically generate a response file and exclude variables:*

- **1.** In the Advanced Designer, on the **Project** page, click **General Settings**. The **General Settings** view opens.
- **2.** In the **Project Information** area, click the **Response File** setting.
- **3.** In the **Always Generate Response File** setting, select **Yes**.
- **4.** In the Advanced Designer, on the **Project** page, click **Variables**. The **Variables** view opens.
- **5.** In the **Configure Variables** area, click the **Configure** button. The **Configure Variables** dialog box opens.
- **6.** Click the **Add** button. InstallAnywhere adds a blank row to the list.
- **7.** In the **Variable Name** column, enter the name of the variable you want to exclude.
- **8.** In the **Options** column, double-click the blank box and then select the appropriate option:
	- **• Exclude Variable Entirely**—Exclude the variable name and value in the response file.
	- **• Exclude Value Only**—Exclude only the value for the specified value in the response file.
- **9.** Click **OK**.

#### **Generating Response Files Using the -r Command-Line Option**

You can force the creation of a response file without selecting Yes in the Always Generate Response File setting by using the -r command-line option, and you can use it in combination with other options.

### $\overline{\mathbb{V}}$

*Important • The* -r *command-line option requires at least one argument.*

#### **Specifying a Different Response File Location**

To override the default location when generating a response file, specify the location in the command line:

install.exe -r *DestinationPath*

For example:

install.exe -r C:\IAProjects\ResponseFiles

In this scenario, the installer.properties response file is generated at the specified location, provided the directory or path is accessible to the end user.

#### **Specifying a Different Response File Location and Response File Name**

To override the default file name and default location when generating the response file, specify the path and new name in the command line:

install.exe -r *FullPathAndFileName*

For example:

install.exe -r C:\IAProjects\ResponseFiles\MyResponseFile.txt

In this scenario, a response file named MyResponseFile.txt is generated at the specified location, provided the directory or path is accessible to the end user. Also, if a file with the same name exists at the specified location, the end user must have permission to overwrite that file.

## **Getting User Input at Run Time**

InstallAnywhere offers two versions of a Get User Input panel. You can include either version in your installer.

**• Get User Input - Simple panel**—This panel lets you collect basic information from end users during the installation process. The panel includes a panel title, prompt, and one or more text fields, check boxes, radio buttons, popup menus, or lists. Note that only one type of control can be displayed on each Get User Input - Simple panel.

To learn more, see [Using the Get User Input - Simple Panel](#page-259-0).

**• Get User Input - Advanced panel**—This panel lets you collect more complex information from end users than the simple version of this panel. The panel includes a panel title, prompt, and one or more types of controls.

To learn more, see [Using the Get User Input - Advanced Panel.](#page-261-0)

### <span id="page-259-0"></span>**Using the Get User Input - Simple Panel**

The Get User Input - Simple Panel action lets create a simplified custom panel that uses either text fields, check boxes, radio buttons, pop-up menus, or lists.

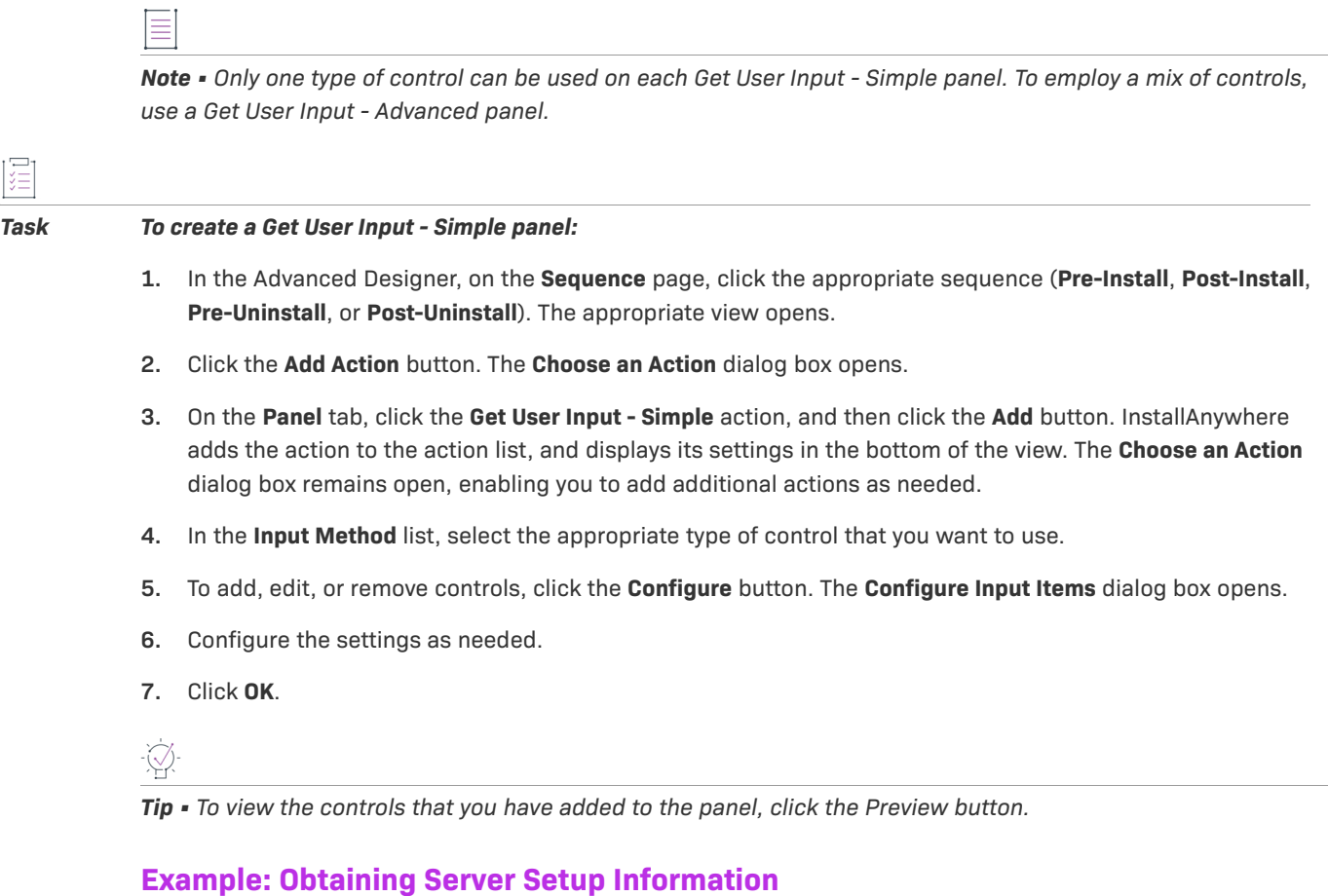

This example demonstrates the use of text field controls on a Get User Input - Simple panel to create a Server Setup panel that gets the IP address, port, and a contact email address.

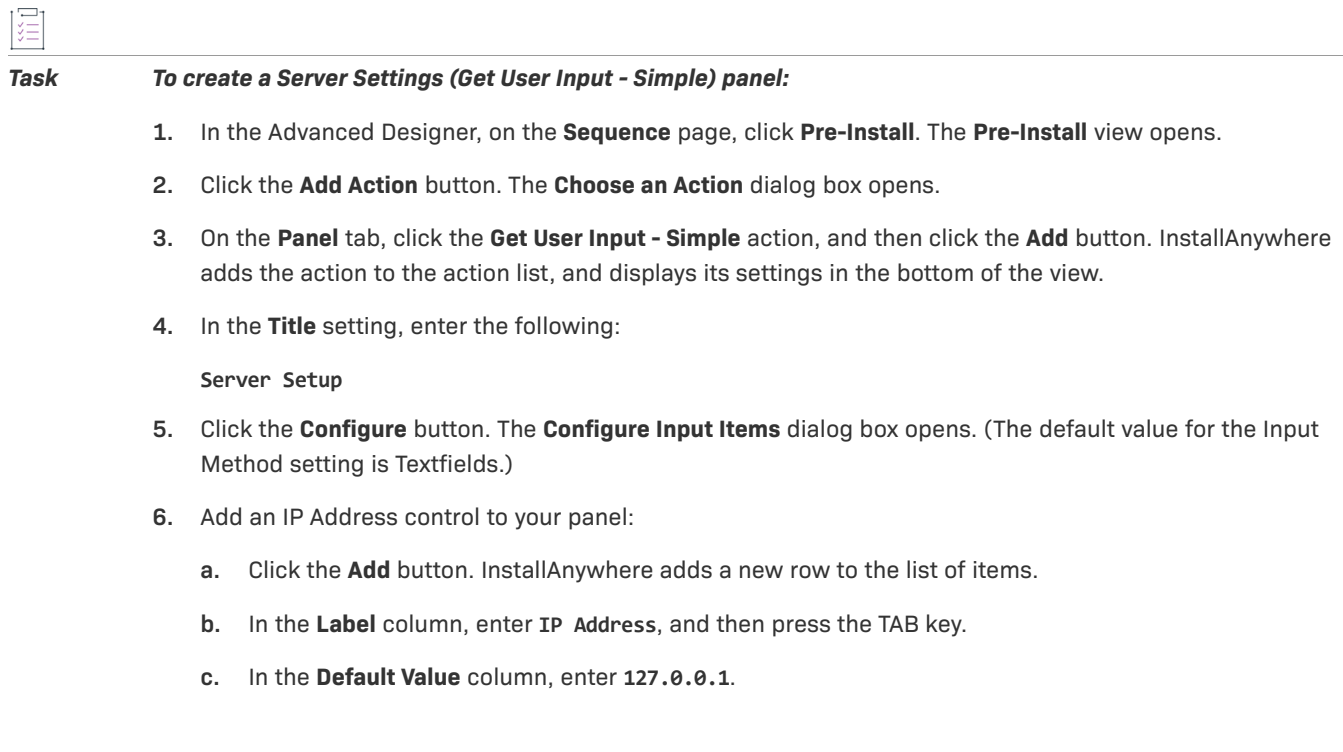

- **7.** Add a Port control to your panel:
	- **a.** Click the **Add** button. InstallAnywhere adds a new row to the list of items.
	- **b.** In the **Label** column, enter **Port**, and then press the TAB key.
	- **c.** In the **Default Value** column, enter **8080**.
- **8.** Add a Server Contact control to your panel:
	- **a.** Click the **Add** button. InstallAnywhere adds a new row to the list of items.
	- **b.** In the **Label** column, enter **Server Contact**, and then press the TAB key.
	- **c.** In the **Default Value** column, enter **yourname@yourdomain.com**.
- **9.** Click **OK**.

InstallAnywhere adds a row for each control to the Labels and Defaults for Input Items table.

To see the panel with the current controls, click the Preview button.

*Tip • The Preview feature does not resolve variable values. To see your panel in a truly live setting, build the project and run the installer.*

### <span id="page-261-0"></span>**Using the Get User Input - Advanced Panel**

The Get User Input - Advanced Panel action lets create a custom panel with a variety of configurable controls that you can use to obtain input from end users. You may add an unlimited number of varied input items to a single panel.

#### *Task To create the Get User Input - Advanced panel:*

- **1.** In the Advanced Designer, on the **Sequence** page, click the appropriate sequence (**Pre-Install**, **Post-Install**, **Pre-Uninstall**, or **Post-Uninstall**). The appropriate view opens.
- **2.** Click the **Add Action** button. The **Choose an Action** dialog box opens.
- **3.** On the **Panel** tab, click the **Get User Input Advanced** action, and then click the **Add** button. InstallAnywhere adds the action to the action list, and displays its settings in the bottom of the view. The **Choose an Action** dialog box remains open, enabling you to add additional actions as needed.
- **4.** Click the button for the type of control that you want to add to your panel. Available options are: **Add Textfield**, **Add Choice Group**, **Add Label**, or **Add File Chooser**. InstallAnywhere adds a row for that control to the table next to the buttons.
- **5.** Click the new row and then click the **Configure Selection** button. A dialog box opens, enabling you to configure the settings for the control.
- **6.** Configure the settings as needed.
- **7.** Click **OK**.

*Tip • To view the controls that you have added to the panel, click the Preview button.*

# <span id="page-262-3"></span>**Using Command-Line Arguments with Installers and Uninstallers**

InstallAnywhere-generated installers and uninstallers can be run with command-line arguments that can dictate, alter, or override the function of the installer.

- **•** [Setting the Interface Mode](#page-262-0)
- **•** [Setting the Installer Locale](#page-262-1)
- **•** [Generating a Response File](#page-262-2)
- **•** [Using a Response File or installer.properties File](#page-263-0)
- **•** [Setting Custom Variables](#page-263-1)
- **•** [Setting JVM Heap Size](#page-264-1)
- **•** [Showing Installer Help](#page-264-0)

#### **Setting the Interface Mode**

To set the interface mode from the command line, perform the following steps:

## <span id="page-262-0"></span>уП<br>Х

#### *Task To set the interface mode from the command line:*

At the command line, enter **<installer\_name> -i <mode>**

For example, to use console mode with an installer that includes support for console mode:

install.exe -i console

#### <span id="page-262-1"></span>**Setting the Installer Locale**

To set the installer locale from the command line, perform the following steps:

#### *Task To set the installer locale from the command line:*

At the command line, enter **<installer\_name> -l <language\_code>[\_OPTIONAL\_COUNTRY\_CODE]**

For example, to run the installer with the Simplified Chinese locale:

install.exe -l zh\_CN

#### <span id="page-262-2"></span>**Generating a Response File**

To generate a response file from the command line, perform the following steps:

#### *Task To generate a response file from the command line:*

At the command line, enter **<installer\_name> -r** "**path\_and\_file\_name**"

For example, to create a response file, you could enter the following at the command line:

install.exe -r "C:\Users\James\myresponse.properties"

Note • *If you do not enter a path and file name for the response file, the file will be named installer.properties or* [installername].properties *and it will be created in the same directory as the installer.*

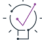

*Tip • Be aware that non-standard properties file names require a more complicated call to be used later. This is because any properties file or response file that uses either the default name (installer.properties) or the installer name ([installer\_name].properties) can be automatically used by an installer when the installer and the properties file are in the same directory. When you use a non-standard name, you must reference the properties file (using a* -f *argument), specifically, when you run the installer.*

#### <span id="page-263-0"></span>**Using a Response File or installer.properties File**

To use a response file or installer.properties file from the command line, perform the following steps:

*Task To use a response file or installer.properties file from the command line:*

At the command line, enter **<installer\_name> -f** "**path\_and\_file\_name**"

For example, to use property settings from a file named installer.properties stored in John's Desktop directory, enter the following:

install.exe -f "C:\Users\John\Desktop\installer.properties"

### **Setting Custom Variables**

To set custom variables from the command line, perform the following steps:

<span id="page-263-1"></span>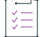

#### *Task To set custom variables from the command line:*

At the command line, enter **<installer\_name> -D<myvar=myvalue>**

For example, to set a new value for the install directory (\$USER\_INSTALL\_DIR\$), use a command such as one of the following ones:

**Table 6-7 •** Platform-Specific Sample Commands for Defining Custom Variables from the Command Line

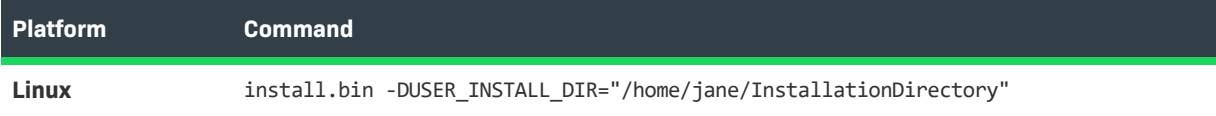

**Table 6-7 •** Platform-Specific Sample Commands for Defining Custom Variables from the Command Line (cont.)

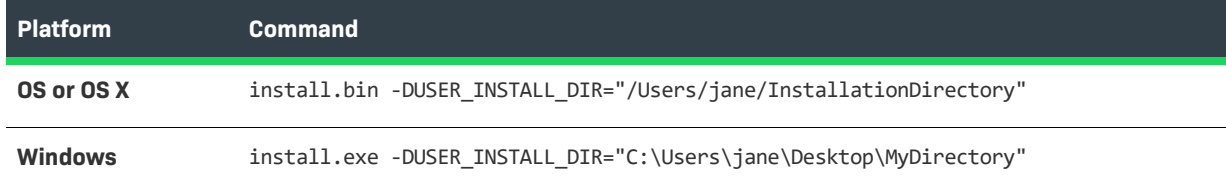

#### **Setting JVM Heap Size**

To set JVM heap size from the command line, perform the following steps:

<span id="page-264-1"></span>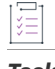

#### *Task To set JVM heap size from the command line:*

**1.** To set the initial JVM heap size, at the command line, enter:

<installer\_name> -jvmxms <size>

**2.** To set the maximum JVM heap size, at the command line, ente:

<installer\_name> -jvmxmx <size>

The default size for these values is measured in bytes. Append the letter **k** or **K** to the value to indicate kilobytes, **m** or **M** to indicate megabytes, and **g** or **G** to indicate gigabytes. For example, to set the maximum JVM heap size to 25 megabytes, enter the following:

install.exe -jvmxmx 25m

#### **Showing Installer Help**

To show installer help from the command line, perform the following steps:

<span id="page-264-0"></span>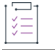

*Task To show installer help from the command line:*

At the command line, enter **<installer\_name> -?**

# **Setting Project Version at Build Time**

InstallAnywhere offers several methods for changing the version number of an InstallAnywhere project at build time.

#### **Using the productVersion Parameter in build.exe Command Line**

You can use the productVersion parameter in the command line of build.exe to change the version of an InstallAnywhere project at build time. The following example changes the version to 2.1.3.24:

build.exe MyProduct.iap\_xml productVersion=2.1.3.24

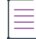

*Note • Versions are conventionally represented in the following format: [Major].[Minor].[Revision].[Subrevision], such as:* 2.1.3.24*.* 

### **Using ProjectVersion Attributes in buildproperties.xml File**

In the buildproperties.xml file, you can specify the following attributes in the <build> tag to customize the project version at build time:

```
<build 
   ProjectVersionMajor="2"
    ProjectVersionMinor="3"
   ProjectVersionRevision="1"
   ProjectVersionSubrevision="24">
    …
</build>
```
#### **Using product.version Attributes in buildproperties.properties File**

Using the buildproperties.properties file, you can specify the product.version attributes to customize the project version at build time:

```
product.version.major=2
product.version.minor=3
product.version.revision=1
product.version.subrevision=24
```
### **Using ProjectVersion Attributes in iaant.jar File**

You can use the ProjectVersion attributes in the iaant.jar file to customize the project version at build time:

```
<taskdef name="buildinstaller" reverseloader="true"
    classname="com.zerog.ia.integration.ant.InstallAnywhereAntTask">
    <classpath>
        <fileset dir="${env.IA_HOME}/resource/build">
            <include name="iaant.jar"/>
        </fileset>
    </classpath>
</taskdef>
<buildinstaller IAProjectFile="BasicProject.iap_xml"
    IALocation="${env.IA_HOME}" 
    ProjectVersionMajor="2" 
    ProjectVersionMinor="3" 
    ProjectVersionRevision="1"
    ProjectVersionSubrevision="24" />
```
# **Checking Disk Space During Installation**

You can configure your installer to perform a disk space check at various points in the installation life cycle. You can also optionally have your installer display the available disk space on the Pre-Installation Summary panel at run time.

#### *Task To check for disk space during the installation and display the available space:*

- **1.** In the Advanced Designer, on the **Sequence** page, click **Pre-Install**. The **Pre-Install** view opens.
- **2.** In the **Pre-Install Action List**, click the **Panel: Pre-Install Summary** action. InstallAnywhere displays the action's settings at the bottom of the view.
- **3.** On the **General Settings** tab, select the **Disk space information in** check box, and then select the unit of measure that you want the installer to use to display the available disk space.

In the following example, MegaBytes was selected from the list:

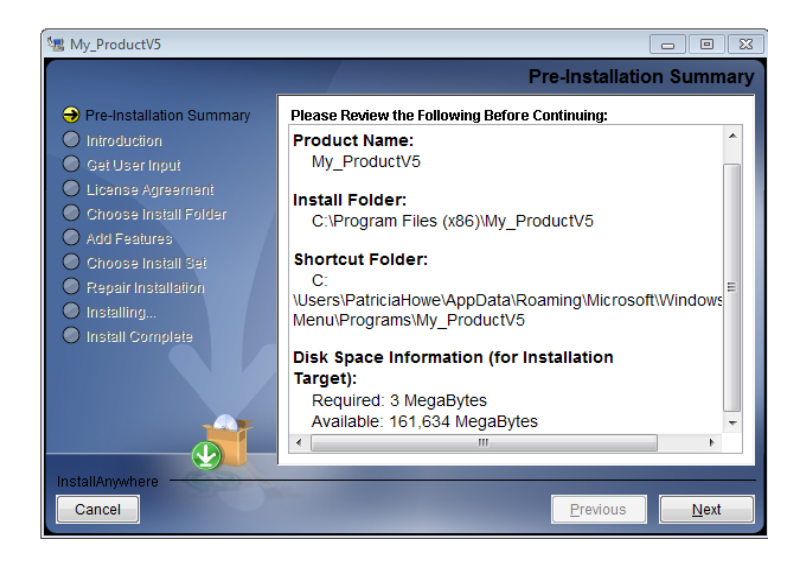

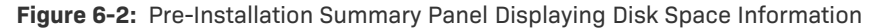

If you want to use more than one unit of measure to display disk space information (such as to displaying Free Disk Space in GBs while showing Required Disk Space in MBs), you can use the following variables.

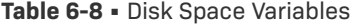

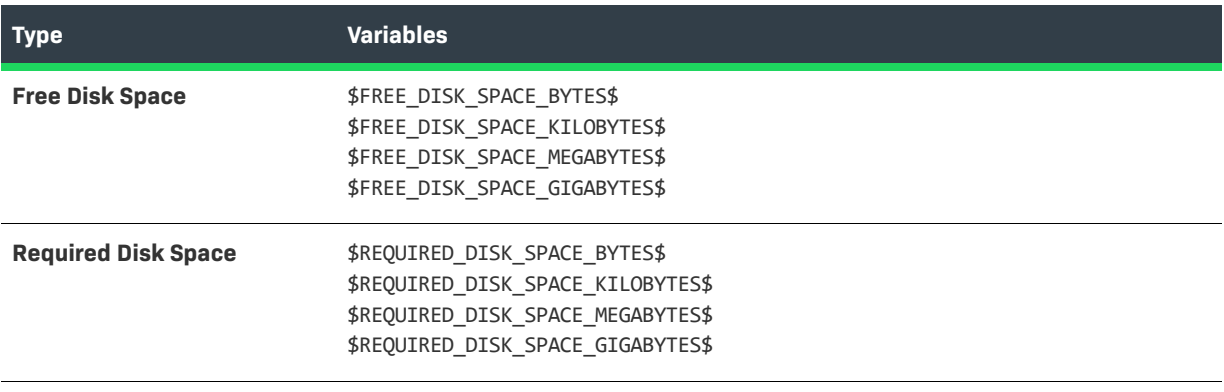

*Note • Insufficient space messages are always displayed in megabytes.*

### **Considerations Regarding Disk Space Checks**

If you configure your installer to perform disk space checks, note the following:

- **•** The Disk Space Check action is always the first action that is executed as part of Pre-Install sequence.
- **•** Disk space is governed by the user installation directory (\$USER\_INSTALL\_DIR\$ and Choose Folder action) and the chosen install set (\$CHOSEN\_INSTALL\_SET\$ and Choose Install Set action).
- **•** The Disk Space Check action is also run on demand when there is a change in installation folder or install sets using either actions or variables.

# **Preparing Your Installer for Update Notifications**

InstallAnywhere includes an Enable Update Notifications action. This action deploys the FlexNet Connect Java agent along with your product. The Java agent periodically checks for notifications about your product and automatically notifies your Web-connected end users when patches, updates, and product information for your product are available. FlexNet Connect helps you reduce the number of end users running old releases of your products and prevent them from installing the wrong updates from your Web site.

By default, the Enable Update Notifications action also creates a launcher for the Java agent so that your end users have the option of checking for updates on demand.

## **Adding an Enable Update Notifications Action**

You can integrate with FlexNet Connect and enable update notifications by adding an action to the Install sequence of your project.

*Task To add an Enable Update Notifications action:*

- **1.** In the Advanced Designer, on the **Sequence** page, click **Install**. The **Install** view opens.
- **2.** Click the **Add Action** button. The **Choose an Action** dialog box opens.
- **3.** Click the **Enable Update Notifications** action, and then click the **Add** button. InstallAnywhere adds the action to the **Visual Tree**, and displays the action's settings at the bottom of the view.
- **4.** Configure the action's settings as needed.

For information about each of the action's settings, see [Enable Update Notifications Action](#page-616-0).

*Tip • You can reassign the Enable Update Notifications action to features and components like all other actions. Use the Assign to list and the navigational arrows to reassign actions and change their order within the Visual Tree.*

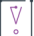

*Important • You must register your product with FlexNet Connect before you can successfully integrate it with your installation project. If you have not already registered your product, click the Click here button on the* 

*General Settings tab. The FlexNet Connect Publisher site opens. Enter your user name and password and click Sign In. Register your product using the screen prompts. Click the quick help icons for more information.*

## **Registering Your Product with the FlexNet Connect Publisher Site**

Before your installed products can receive update notifications, you must make sure that the product code of the product in your installer matches the product code of the product on the FlexNet Connect Publisher site.

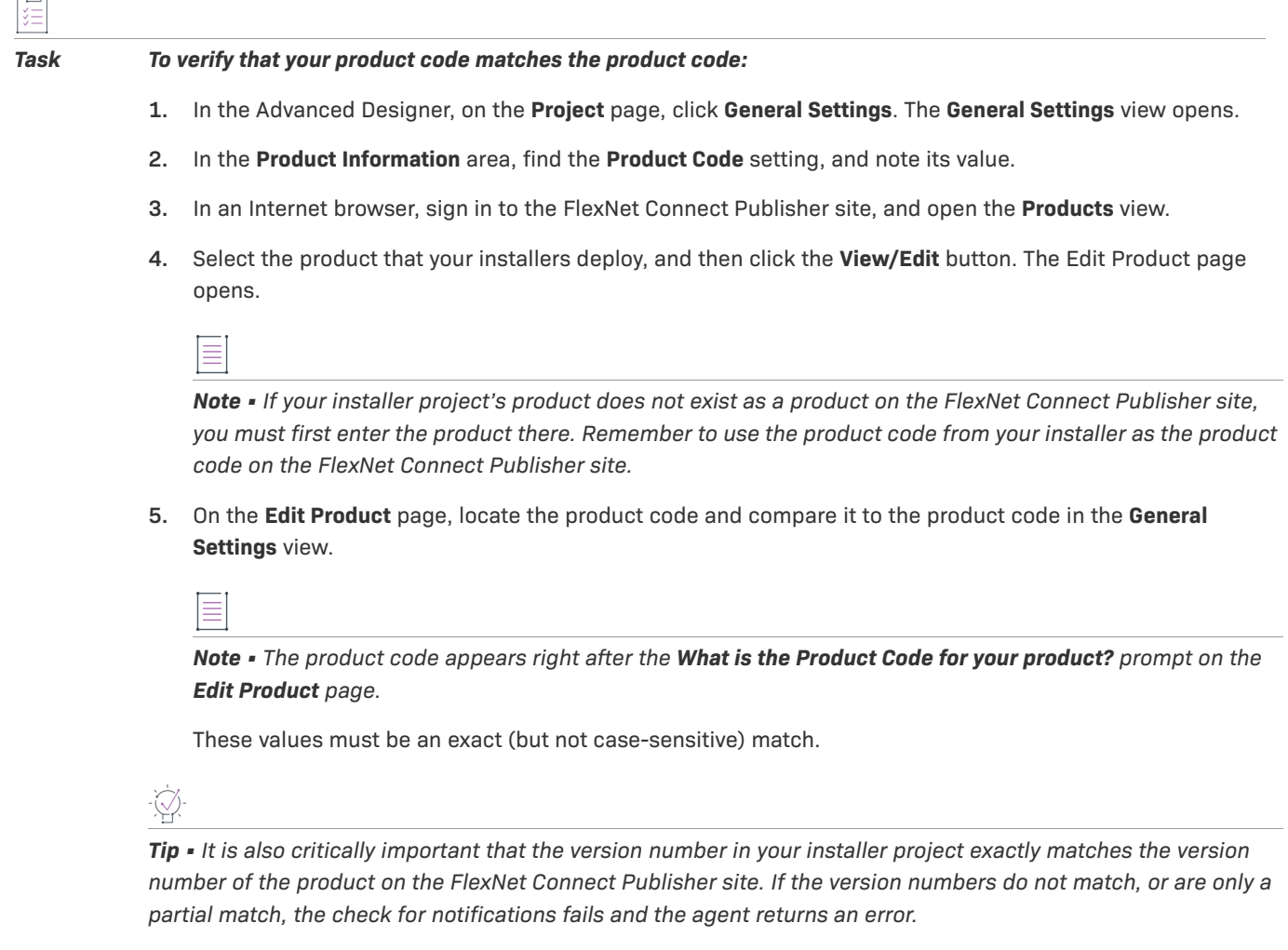

## **Removing an Enable Update Notifications Action**

IV.

*Task To remove an Enable Update Notifications action:*

- **1.** In the Advanced Designer, on the **Sequence** page, click **Install**. The **Install** view opens.
- **2.** In the **Visual Tree**, click the **Enable Update Notifications** action that you want to remove.

**3.** Click the **Remove** button.

InstallAnywhere removes the Enable Update Notifications action from the Visual Tree.

# **Localizing Projects and Installers**

InstallAnywhere offers various features that enable you to customize your installers for global distribution.

## **Generating Multilanguage Installers**

InstallAnywhere enables you to specify the locales that you want your installers to support.

Additional localization may be required for resources, customized panels or consoles, and custom code.

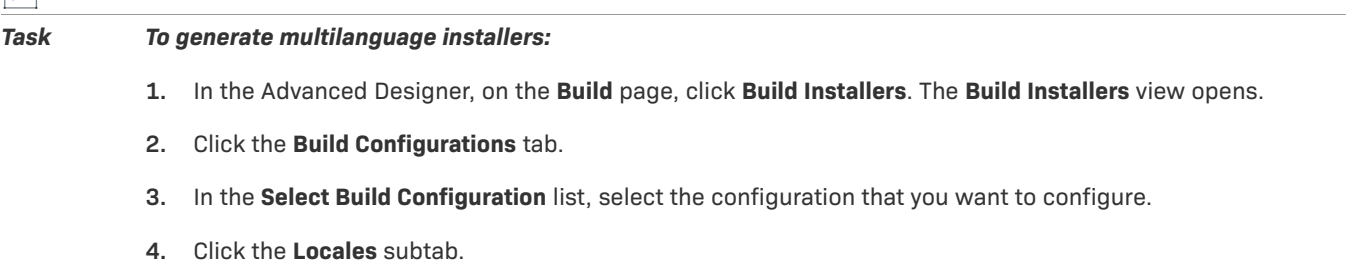

**5.** Select the check box of each language that you want your installers to support. Clear the check box of each language that you do not want your installers to support.

### **Localizing Resources**

You can localize resources (such as License Agreements, side panels, billboards, and custom icons) for specific different locales. Actions such as the License Agreement Panel and LaunchAnywhere serialize the paths and file names to their resources as well as their dynamic strings to the locale files. You can then change these paths and the file names.

园

#### *Task To localize the License Agreement:*

- **1.** Make sure to include every resource in the Install view on the Sequence page. Installers do not have access to resources that are not specified in this view.
- **2.** Find the line in the locale file that contains the text LicenseAgr.#.FileName.
- **3.** Specify the file name of the file that contains the localized license agreement (for instance, License fr.html). Do not type the fully qualified absolute path to the file—just the file name itself.
- **4.** Find the line that contains the text LicenseAgr.#.Path.
- **5.** Specify the path to the file that contains the localized license agreement (on the local file system).

## **Localizing Custom Installer Labels**

Custom labels that match the installer panels are not automatically localized.

#### *Task To match labels for localization:*

- **1.** Build the installer.
- **2.** Locate the installer's Locale directory.
- **3.** Open the custom\_en file in WordPad or another text editor.
- **4.** Search for the *Installer.1.installLabelsAsCommaSeparatedString* variable. This variable should contain the added installer labels.
- **5.** Copy and paste this variable into the other locale files.
- **6.** Provide translations for these labels in their respective files.

### **Localizing the Splash Screen**

The startup splash screen shows a splash screen title, image, and confirmation button. All of these elements are customizable by locale.

When you localize these splash screen elements, they respond to the locale of the target machine and to the command-line option that sets the locale:

-1 <language code>

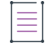

*Note • To learn more, see [Using Command-Line Arguments with Installers and Uninstallers.](#page-262-3)*

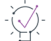

*Tip • You can use a variable for these elements, but be aware that the only variables that are automatically resolved in the splash screen are \$INSTALLER\_TITLE\$ and \$PRODUCT\_NAME\$. The value of any other variable used here must either be passed to the installer at the command line or be included in the installer.properties file*  for the installer. (It is not possible to localize the splash screen with references to keys in an external resource *bundle.)*

### **Localizing the Splash Screen Title**

*Task To localize the splash screen title:*

**1.** Locate your project's locales directory. This directory is in the same location as your project file, and the directory is named to match your project name:

*Project\_name*locales\_*Build\_configuration\_name*

For example:

My\_Productlocales\_OSConfiguration

- **2.** Open each non-English locale file in a text editor, and find the splashScreenGUITitle element. This element typically uses an Installer.#.splashScreenGUITitle key, where the number sign (#) represents the reference ID for the element.
- **3.** Provide the translated title text as the value for the Installer.#.splashScreenGUITitle key.

### **Localizing the Splash Screen Image**

### *Task To localize the splash screen image:* **1.** In the Advanced Designer, on the **Sequence** page, click **Install**. The **Install** view opens. **2.** Add all localized splash screen image files to the **DO NOT INSTALL** magic folder. This ensures that the image resources for the localized splash screens are available to your installer but not installed to the target system. **3.** Locate your project's locales directory. This directory is in the same location as your project file, and the directory is named to match your project name: *Project\_name*locales\_*Build\_configuration\_name* For example: My\_Productlocales\_OSConfiguration 4. Open each non-English locale file in a text editor, and find the splashScreenGUIImageName and splashScreenImagePath elements. These elements appear in the locale files as Installer.#.splashScreenGUIImageName and Installer.#.splashScreenImagePath, where the number sign (#) represents the reference ID for the element. **5.** Enter the correct locale-specific file name and path (if necessary) values for the Installer.#.splashScreenGUIImageName and Installer.#.splashScreenImagePath keys, respectively. **Localizing the Splash Screen Confirmation Button** 這 *Task To localize the splash screen confirmation button:* **1.** Locate your project's locales directory. This directory is in the same location as your project file, and the directory is named to match your project name: *Project\_name*locales\_*Build\_configuration\_name*

For example:

My\_Productlocales\_OSConfiguration

- **2.** Open each non-English locale file in a text editor, and find the splashScreenGUIConfirm element. This element typically uses an Installer.#.splashScreenGUIConfirm key, where the number sign (#) represents the reference ID for the element.
- **3.** Provide the translated confirmation button text as the value for the Installer.#.splashScreenGUIConfirm key.

### $\bigcirc$

 $\overline{1}$ 

*Tip • You can also localize related console-installer elements on the Choose Locale console using the locale elements* splashScreenConsoleTitle *and* splashScreenConsolePrompt*.*

### **Localizing the Get User Input Panels**

You can easily internationalize choices in the Get User Input panel by editing a project's locale files. Each choice or option on the Get User Input panel is localizable whether it is a label, text field, option button, or check box. Following are some examples that use English and French.

### **Get User Input - Simple Panel Example**

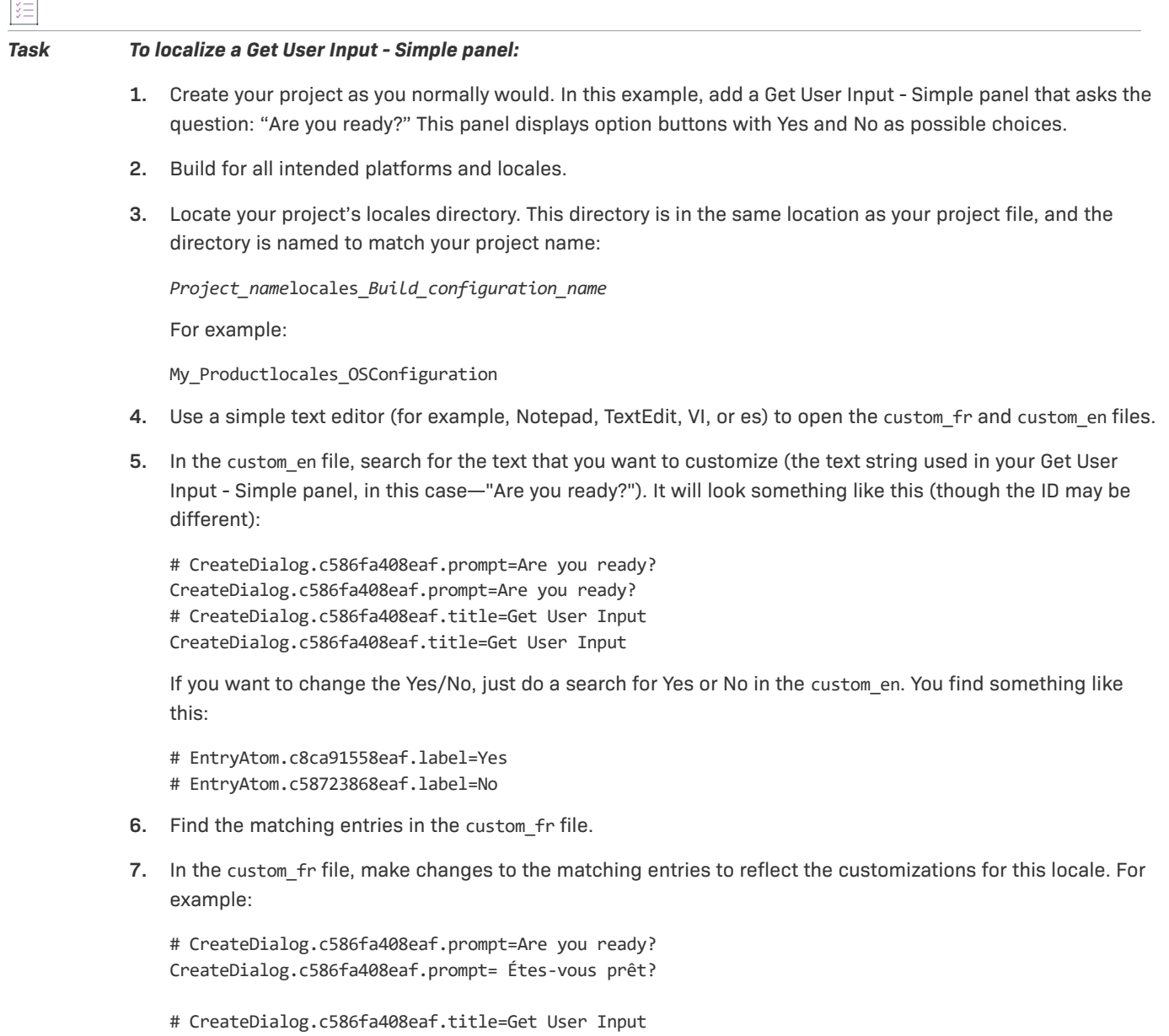

CreateDialog.c586fa408eaf.title=Obtenez Entrée de L'Utilisateur

# CreateDialog.ef23914cb8fd.ValidInputsAsCommaSeparatedString=yes,no CreateDialog.ef23914cb8fd.ValidInputsAsCommaSeparatedString=oui,non

# EntryAtom.c8ca91558eaf.label=Yes EntryAtom.c8ca91558eaf.label=Oui

# EntryAtom.c58723868eaf.label=No EntryAtom.c58723868eaf.label=Non

**8.** Rebuild your project.

The installer uses the proper entries in the proper locale.

#### **Get User Input - Advanced Example**

The process is similar for the Get User Input - Advanced panels. Following is the same example, but using the Get User Input - Advanced panel.

#### *Task To localize a Get User Input - Advanced panel:*

- **1.** Create your project as you normally would. In this example, add a Get User Input Advanced panel that asks the question: "Are you ready?" This panel displays option buttons with Yes and No as possible choices.
- **2.** Build for all intended platforms and locales.
- **3.** Locate your project's locales directory. This directory is in the same location as your project file, and the directory is named to match your project name:

*Project\_name*locales\_*Build\_configuration\_name*

For example:

My\_Productlocales\_OSConfiguration

- **4.** Use a simple text editor (for example, Notepad, TextEdit, VI, or es) to open the custom\_fr and custom\_en files.
- **5.** In the custom en file, search for the text that you want to customize (the text string used in your Get User Input - Advanced panel, in this case—"Are you ready?"). It will look something like this (though the ID may be different):

# GetUserInput.c8e4659f8f03.title=Get User Input GetUserInput.c8e4659f8f03.title=Get User Input

# GUIGroupData.c8e471658f03.caption=Are you ready? GUIGroupData.c8e471658f03.caption=Are you ready?

If you want to change the Yes/No, just do a search for Yes or No in the custom\_en. You find something like this:

# GUIComponentData.c8e477e48f04.label=Yes GUIComponentData.c8e477e48f04.label=Yes

# GUIComponentData.c8e4c9558f04.label=No

GUIComponentData.c8e4c9558f04.label=No

- **6.** Find the matching entries in the custom fr file.
- **7.** In the custom fr file, make changes to the matching entries to reflect the customizations for this locale. For example:

# GetUserInput.c8e4659f8f03.title=Get User Input GetUserInput.c8e4659f8f03.title=Obtenez Entrée de L'Utilisateur

```
# GUIGroupData.c8e471658f03.caption=Are you ready?
GUIGroupData.c8e471658f03.caption= Étes-vous prêt?
```
# GUIComponentData.c8e477e48f04.label=Yes GUIComponentData.c8e477e48f04.label=Oui

# GUIComponentData.c8e4c9558f04.label=No GUIComponentData.c8e4c9558f04.label=Non

**8.** Rebuild your project.

The installer uses the proper entries in the proper locale.

### **Adding an External Resource Bundle**

External resource bundles contain custom locale files (one per locale) that you can use to provide additional localized strings in your installer or replace InstallAnywhere's built-in dynamic locale files. Each custom locale properties file includes a set of key-value pairs that provide localized values for installer resources.

When you add an external resource bundle, your installers use the custom locale properties files from that bundle to resolve the value of keys that the installer references, based upon the value of \$INSTALLER\_LOCALE\$.

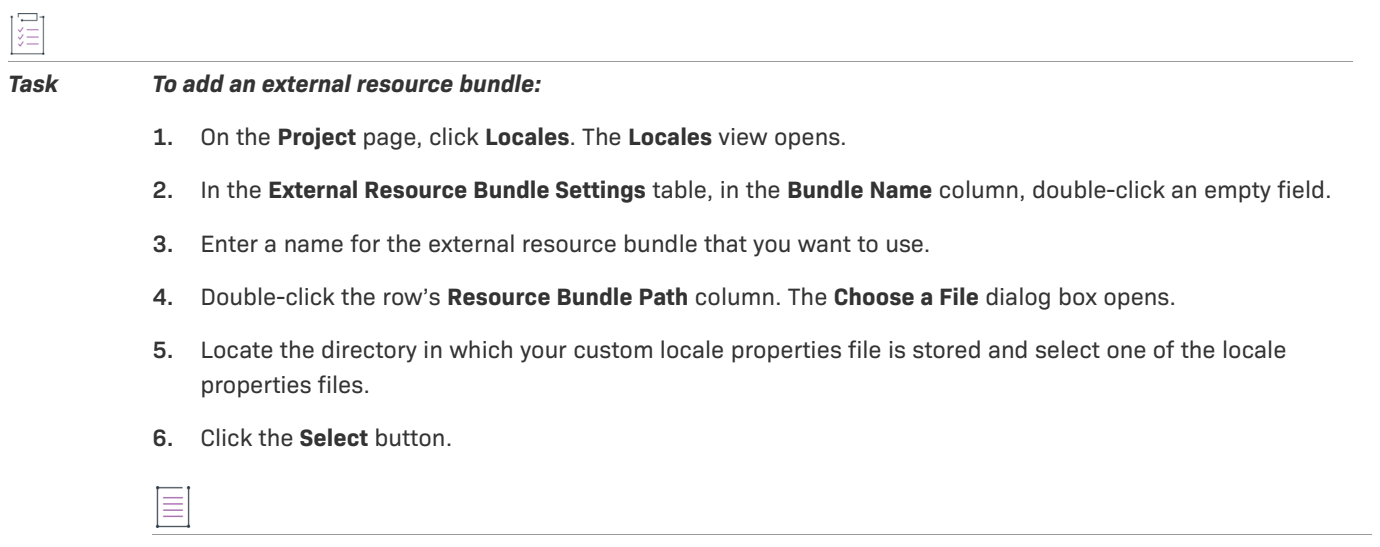

*Note • Verify that the external resource bundle contains a properties file for each locale that you plan to support. Installers that are built for locales without a properties file will default to English values for each localized resource that references the external resource bundle.*

## **Referencing an External Resource Key**

To reference the keys that you created in the locale properties files of your external resource bundle in your installers, use the following syntax.

\$L{*Bundle\_Name*.*Key*}

*Bundle\_Name* represents the name that you provided in the External Resource Bundle Settings table in the Locales view of the Project page. *Key* is the key for the localized value that you want to show in your installer.

External resource bundle keys function just like InstallAnywhere variables—except they always acquire their value from the locale files in your external resource bundle (according to the value of \$INSTALLER\_LOCALE\$). Hence, if the installer locale is FR (French), the value of a key reference is set by that key's value in the French locale properties file within your external resource bundle. (The installer locale is commonly set by the locale of the target system, the default installer locale, or the locale that the end user selects on the splash screen.)

*Tip • Many of the most common panels have dynamic text elements that include default values. For example, the Introduction panel provides default text for the panel title and message. InstallAnywhere provides localizations in all supported locales for these default values. If you enter a reference to an external resource key in place of the default text, InstallAnywhere uses the locale files in your external resource bundle instead of InstallAnywhere's built-in dynamic locale files.*

## **Internationalizing Custom Code**

The InstallAnywhere API provides a simple means for localizing custom code actions, panels, and consoles. Here's an example of how to localize a java.awt.Label inside a custom code panel. The custom code panel's setup UI method looks something like this:

```
public boolean setupUI(CustomCodePanelProxy ccpp)
     {
      Label myLabel = new Label();
      myLabel.setText(ccpp.getValue("MyCustomCodePanel.myLabel"));
}
```
CustomCodePanelProxy, InstallerProxy, CustomCodeConsoleProxy, and UninstallerProxy provide access to the getValue method. This method takes a string as a parameter that represents the key portion of the key-value pair as defined in InstallAnywhere's international resource files. You can create any name for the key, as long as it does not conflict with previously defined keys. You can even use a pre-existing key to obtain a string that has already been translated in InstallAnywhere's resource files.

However, the prefix **\_ia.** must be added to the beginning of each key. For example, if the custom code used the key **MyCode.foo.flotsam**, it would need to be added as **\_ia.MyCode.foo.flotsam**. This modification must be repeated for all custom code localized strings and for each supported locale.

*Note • To accommodate existing custom code, installers first check for keys starting with <i>ia*. but then make an *additional set of passes, this time ignoring the* \_ia. *prefix and searching for the remainder of the key name.*

Locale key-value pairs are set directly in the project locales files. They are all named custom\_*xx* where *xx* is the two-letter locale code for each locale. For instance, the English resource file is custom\_en and the Japanese resource file is named custom\_ja. These files are in UTF-8 format. For more information of these files, see [Localization](#page-117-0) and [Localization Reference](#page-745-0).

To create or edit locale keys for every installer project, update the static text. To create or edit keys only in the current project, update the dynamic text. The dynamic text is regenerated every time that you save your project, so update the files every time that the project is changed.

## **Default to Base Locale for French-Canadian and Portuguese-Brazilian**

For French and Portuguese, InstallAnywhere supports both base and a customized version of the locale:

- **•** French (fr) and French Canadian (fr\_CA)
- **•** Portuguese (pt) and Portuguese Brazilian (pt\_BR)

If you create a project and build it with both English and French locales (with English set as default) but not with the French Canadian locale, if the installer is run on a machine with a system locale of French-Canadian, the installer will use French instead of English. InstallAnywhere is smart enough to know that the base locale of the missing locale is a better choice than using the actual default locale.

The same is true for Portuguese (pt) and Portuguese-Brazilian (pt\_BR).

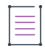

*Note • This behavior is not applicable for Chinese because there is no base locale for Chinese-simplified and Chinese-traditional.*

# **Packaging and Executing Custom Code**

Custom code can extend the functionality of your installer. The following procedure explains how to ensure that your custom code compiles and executes correctly for use with InstallAnywhere.

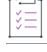

#### *Task To create and use custom code in an installer:*

- **1.** Add IAClasses.zip to the classpath. The Java compiler needs to reference the classes in this file when compiling the code. IAClasses.zip is located in the root installation directory of InstallAnywhere.
- **2.** Add the action, panel, console, or rule to your project. A good starting point is to use the Java source file templates in the CustomCode/Templates folder, which is available in the InstallAnywhere installation directory.
- **3.** Compile the source files.
- **4.** Decide which additional files and resources your custom code requires. For example, your code may require images, text files, or other resources.
- **5.** Create a Java archive file (.jar) that contains the compiled class files and resource files.

*Note • Make sure that the JAR file has full path information in it. (Each file in the archive should be stored*  with its proper package path.) Without the path information in the JAR file, Java will not be able to properly *find the packaged class files.*

*It is critical that the custom code JAR does not include the classes and resources from IAClasses.zip since this would seriously affect the behavior of the installer and uninstaller.*

- **6.** Add to your project an action or rule that you want to execute custom code. To learn more, see the following:
	- **•** [Adding Actions to the Install Sequence](#page-157-0)
	- **•** [Defining Rules and Rule Expressions that Evaluate Conditions on Target Systems](#page-163-0)
- **7.** For your action or rule, select the JAR file that contains your custom code, and enter the fully qualified package and class name, such as: **com.acme.MyAction**.
- **8.** Configure the action's or rule's options and add necessary dependencies.

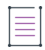

*Note • Custom code that uses the* InstallShieldUniversalRegistry *service needs to add hsqldb.jar as a dependency. Click Add jar or zip, locate hsqldb.jar in <InstallAnywhere>*\resource\dbclients*, and click Open.*

**9.** Test and debug the action or panel.

Since InstallAnywhere cannot be run from within an integrated development environment, the best ways to debug the custom code are to use the Output Debug Information action or System.out.println(); statements to print debug output to the console during testing.

A frequent source of trouble with custom code is incompatibility between the JDK with which you compile your code and the JVM that you bundle with your installer. Ensure your Java compiler is compatible with your installers' bundled JVMs.

### **Support for Signed JARs as Dependencies**

InstallAnywhere supports adding signed JARs as dependencies to custom code actions, custom code panels, custom code consoles, and custom rules. Also, InstallAnywhere supports signing JAR and ZIP files that contain custom code.

If your project contains a signed JAR file with your custom code, InstallAnywhere does not extract the contents of the JAR at build time; the contents are left in the execute.zip file. At run time, the signed JARs are extracted to temporary directories and added to the InstallAnywhere classpath. This makes the JAR contents ready to be consumed for the custom code or any relevant actions that require the contents of the signed JAR.

You can designate that a signed JAR is a dependency in various scenarios—for example, a signed JAR can be a dependency for an Execute Custom Code action in your project.

#### **Execute Custom Code Action, Panel, or Console**

If you configure an Execute Custom Code action, a Custom Code panel, or a Custom Code console, specify the custom code archive location that contains all the classes that are required for execution, including the fully qualified class name to execute.

In addition, specify the location of the signed JAR archive files on which the custom code depends. When InstallAnywhere builds the installer, InstallAnywhere leaves the signed jar and its signing information intact.

At run time, the installer places the dependant signed JARs on the InstallAnywhere classpath to be consumed while the relevant action execution occurs.

#### **Evaluate Custom Rule**

If you configure an Evaluate Custom Rule, you can click Configure Dependencies and select a signed JAR on the Custom Rules Dependencies dialog box.

#### **Maintenance Mode, Instance Management, Plug-Ins**

You can also include signed JARs for some maintenance mode options (such as add or repair) and also for instance management. Also, custom code files that are packaged in a signed JAR can be used as plug-ins.

# **Calling InstallShield MultiPlatform APIs in InstallAnywhere**

InstallAnywhere includes a set of InstallShield MultiPlatform APIs (Services) that you can import into a custom code action. The following service interfaces are available:

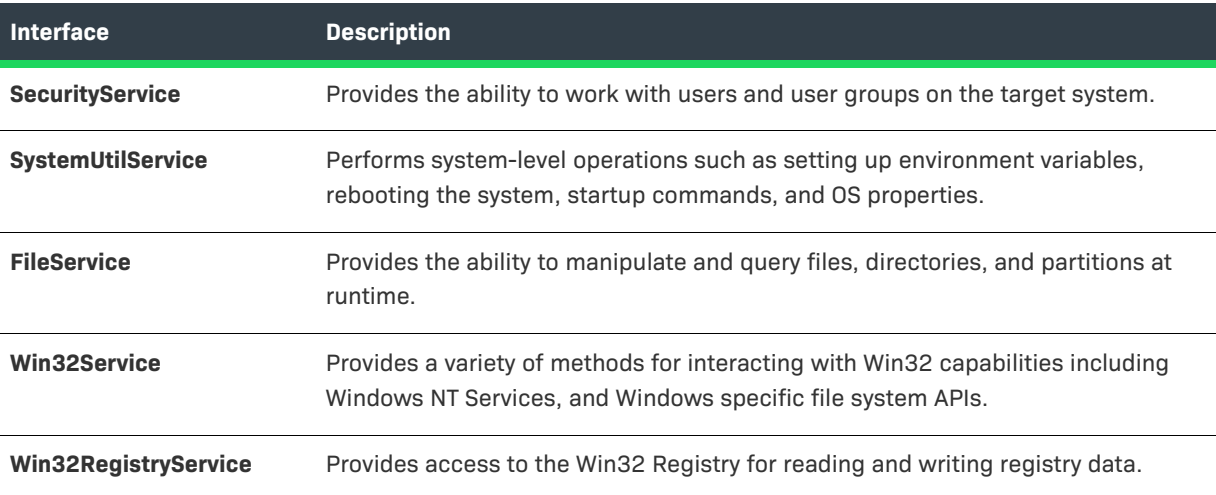

**Table 6-9 •** InstallShield MultiPlatform Service Interfaces

#### *Task To call InstallShield MultiPlatform APIs in an installer:*

**1.** To access to the InstallShield MultiPlatform APIs, use the following syntax:

InstallerProxy.getService(<ClassName>.class)

For example, to get access to the InstallShield MultiPlatform FileService, use the following code:

FileService fservice = (FileService) ip.getService(FileService.class); //where ip is the InstallerProxy Object

When compiling code that uses these services, all JAR files in the *IA\_HOME*/resource/services directory and the *IA* HOME/resource/services/ppk directory should be in the compiler's classpath.

- **2.** Add service support for your custom code to ensure that the services are built into the installer and made available at run time. To do so:
	- **a.** In the Advanced Designer, on the **Project** page, click **JVM Settings**. The **JVM Settings** view opens.
	- **b.** Click the **General Settings** tab.
	- **c.** Select the **Add service support for custom code** check box.

For additional information on custom code, see the following resources:

#### **Table 6-10 •** Additional Information on Custom Code

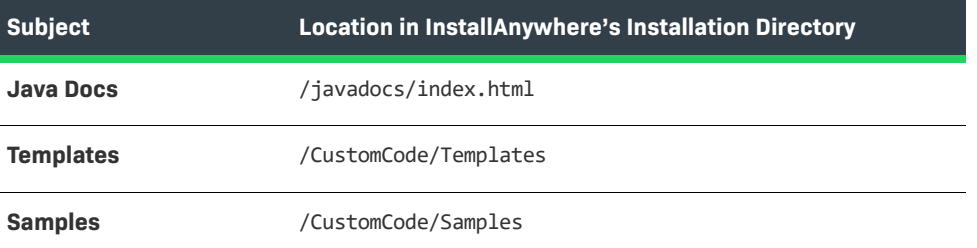

# **Packaging Custom Code as a Plug-in**

To make custom code available as a plug-in action in InstallAnywhere, you must first package it properly.

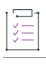

#### *Task To package a custom code as a plug-in:*

- **1.** Package the custom code and all of its resources in a JAR (just like for regular custom code).
- **2.** Create a properties file called customCode.properties. This properties file needs to contain all of the information that InstallAnywhere needs to integrate the plug-in with the Advanced Designer. Place the properties file in the JAR with no stored path information (at the root level of the JAR).
- **3.** Include the following properties in the properties file:
	- **• plugin.main.class=<classname>**—This property defines the class that implements the proper member of the InstallAnywhere API for a custom code action, panel, or console (such as a class that implements com.zerog.ia.api.pub.CustomCodeAction).
	- **• plugin.name=<plug-in name>**—This property identifies the name that InstallAnywhere uses for the plugin on the Plug-Ins tab of the Advanced Designer's Choose an Action dialog box.
	- **• plugin.type=<action | panel | console>**—This property identifies when the plug-in can be used and which icon to use to represent it in the Advanced Designer.

Optionally include one or more of the following properties:

**• property.<propertname>=<propertydefault>**—This property tells the plug-in to populate the action's customizer with a property named <propertyname> and set to the default value of <propertydefault>.

- **• plugin.icon.path=<relative path to .png or .jpg file in JAR>**—This property sets a custom 32x32 icon for the custom code plug-in of the Advanced Designer.
- **• plugin.available=<preinstall | install | postinstall | preuninstall | postuninstall>**—This property identifies a comma-separated value list that defines the sequences in which the plug-in should be available.

The following is an example of a properties file for a plug-in:

```
plugin.main.class=com.zerog.ia.customcode.util.fileutils.ExtractToFile
plugin.name=Extract to File
plugin.type=action
plugin.icon.path=myicon.gif
plugin.available=preinstall,install,postinstall
property.ExtractToFile_Source=path/to/file/in.zip
property.ExtractToFile_Destination=$USER_INSTALL_DIR$$/$myfile.txt
```
- **4.** Additionally, plug-ins can offer help to InstallAnywhere users on how to properly use the plug-in. Help is displayed in HTML, and is launched by the user pressing a button on the plug-ins customizer. InstallAnywhere displays the Help button if a help file is provided in the plug-in. To include installer help for your plug-in:
	- **a.** Create a file called help.htm, and instructions to this file.
	- **b.** Package it in the plug-in JAR (without stored path information).
- **5.** Place the properly packaged JAR (with the custom code, its resources, and the properties file) in *IA\_HOME*/ plugins.

The next time that you launch InstallAnywhere, the plug-in will be visible in the InstallAnywhere Choose an Action dialog box.

# **Digitally Signing Windows-Based Installers**

InstallAnywhere includes support for digitally signing your Windows-based installers (the installer .exe file, as well as the installer launcher and the uninstaller launcher) at build time. Digitally signing your Windows-based installers assures end users that your installers have not been tampered with or altered since release. End users are presented with a digital certificate when they run your installers.

 If you have not digitally signed an installer, end users see an unknown publisher warning when they launch your installer on Windows XP SP2 and later.

The ability to digitally sign Windows-based installers at build time requires a personal information exchange file (.pfx) type of digital certificate. In addition, it requires that you are using InstallAnywhere on a Windows-based system. If you try to build a Windows-based installer on a non-Windows system, InstallAnywhere does not sign the resulting installer.

*Tip • If the certificate authority that issued you a digital certificate provided you with a private key file (.pvk) and a software publishing credentials file (.spc) instead of a .pfx file, you can use PVK2PFX.exe to create a .pfx file from the files that were provided to you. PVK2PFX.exe is part of the Microsoft Windows Platform SDK.*

### **Certification Authorities**

A certification authority is an organization such as VeriSign that issues and manages digital certificates (also known as digital IDs). The certification authority validates the requester's identity according to prescribed criteria and issues a digital certificate. Obtaining a digital certificate requires providing the certificate authority with specific information about your company and your product.

For a list of certification authorities, see the Windows Root Certificate Program member list on the MSDN Web site.

### **SHA-1 vs. SHA-2 Certificates**

InstallAnywhere enables you to use digital certificates that use the SHA-256 or SHA-1 hashing algorithm for signing your installations and files at build time.

SHA-2 is favored over SHA-1, which is being deprecated because of the potential for security vulnerabilities. Microsoft announced that Windows will stop trusting items that were signed and timestamped with SHA-1 certificates after January 1, 2016. In addition, certification authorities—the organizations that issue certificates are phasing out the creation of SHA-1 certificates. Thus, it is recommended that you replace any SHA-1 certificates in your InstallAnywhere projects with SHA-2 certificates. For the latest information and more specific details, check with your certification authority.

If your project is configured to sign with a SHA-2 certificate, InstallAnywhere uses a SHA-2 hash in the signature of the files that it signs at build time. If your project is configured to sign with a SHA-1 certificate, InstallAnywhere generates a build error: either 813 (a SHA-1 certificate is configured in the project) or 814 (a SHA-1 certificate is configured in the project and a timestamp server is not being used for signing).

## **Support for Digital Signature using Windows Store**

In InstallAnywhere 2021. when you are configuring digital signature information, use the Certificate Selection dialog box to specify which certificate you want to use to sign your files. InstallAnywhere lets you choose between the following options:

- **•** You can specify the .pfx certificate file on your machine that you want to use for signing.
- **•** You can reference a certificate store that contains the certificate that you want to use for signing.

### **Accessing the Certificate Selection Dialog Box**

Instructions on how to access the Certificate Selection dialog box depend on whether you are specifying certificate information for a release, a patch, or a QuickPatch package.

#### *Task To access the Certificate Selection dialog box for a release:*

建

- **1.** In the Advanced Designer, on the **Project** page, click **Platforms**. The **Platforms** view opens.
- **2.** In the **Window** area, in the **Digital Signing** setting, in the **Certificate Information** field, click the ellipsis button (**...**).

### **Certificate Selection Dialog Box Settings**

#### **Table 6-11 •** Certificate Selection Dialog Box Settings

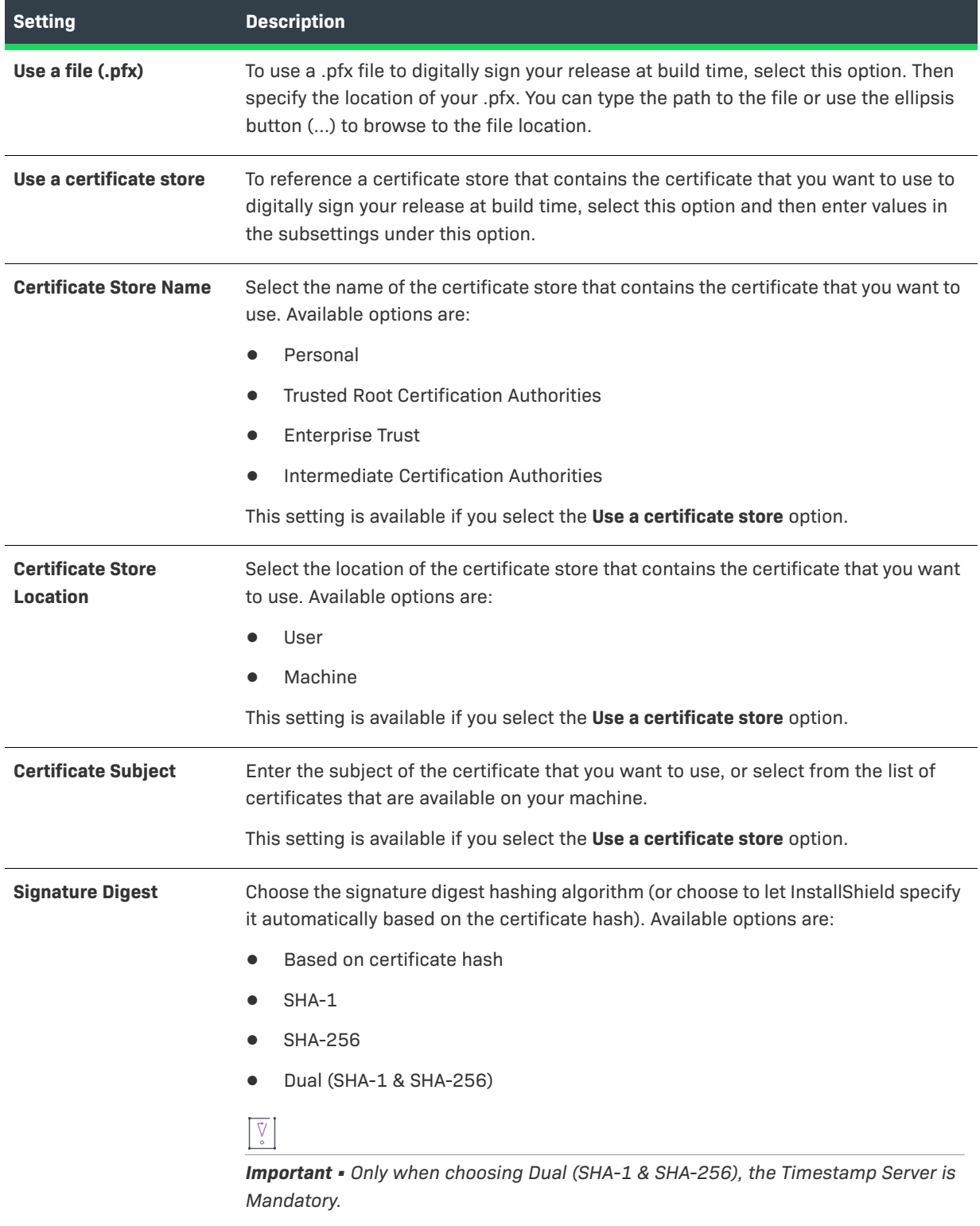

#### *Task To specify digital signature information for your Windows-based installers:*

- **1.** In the Advanced Designer, on the **Project** page, click **Platforms**. The **Platforms** view opens.
- **2.** In the **Windows** area, configure each of the **Digital Signing** settings as needed.

As an alternative to specifying the actual certificate file, password, and timestamp server in the Platforms Settings view, you can use build-time variables in these settings (that is, enclose the name of each variable within at symbols: @VariableName@). You can set build-time variables in the Variables view on the Project page, through a .properties file, or through environment variables. To learn more, see [Resolving Variables at Build Time](#page-235-0).

### **Verifying that Your Output Files Are Digitally Signed on Windows–Based Target Systems**

Regardless of which method you use to prepare your digital-signed installers, at various points in the process, it is important to verify whether the target file has been properly digital signed before proceeding with the next step of the process.

It is also crucial to test the final output on a clean machine.

#### **Command for Digital Signing in Windows**

The command for executing IAWinDigiSign.exe in InstallAnywhere is given below:-

IAWinDigiSign.exe /f <pfx file path> /o <Name of signer> /p <password> /t <timestamp> /algo <algorith> <executable to sign>

where:

- **•** /f parameter is the path of Certificate file to be used for signing
- **•** /o parameter is Signing Certificate Subject/certificate owner name
- **•** /p parameter is the Password for encoded certificate
- **•** /t parameter is the URL of time Stamp Server
- **•** /algo parameter is the algorithm used for signing

followed by the Executable which is to be signed.

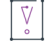

*Important • If and only the executable is digitally signed properly, you will be able to view the Digital Signatures tab on the Properties dialog box. If not, an error message will be displayed.*

The following instructions explain how to verify digital signing output files.

#### *Task To verify your output files are digitally signed:*

- **1.** Right-click the product and click **Properties** to view the Product Properties.
- **2.** Click **Digital Signatures** tab on the product **Properties** dialog box to view the Name of Signer, Digest Algorithm, and Timestamp.
- **3.** Click **Details** on the **Digital Signatures** tab of the product **Properties** dialog box to verify that your digital signing output files are working properly on Windows-based Target Systems.

The **Digital Signature Details** dialog box lists out the below Signer information.

**•** Name of the Signer

這

- **•** Email of the Signer
- **•** The Signing time of the digitally signed output file.

You can also view the certificate information by clicking **View Certificate** on the **Digital Signature Details** dialog box.

# **About Authentication and Code-Signing Support for OS or OS X–Based Installers**

InstallAnywhere has support for signing OS or OS X–based installers with a Developer ID Application certificate at build time. Signing an installer with this type of certificate enables you to distribute it outside the App Store. When an end user downloads and runs your installer, Gatekeeper allows the installer to run.

If an end user tries to launch an unsigned, downloaded installer on an OS X Mountain Lion or later (including OS) system on which Gatekeeper is turned on, the system displays an alert and blocks the installer from running.

If you want your OS or OS X–based installers and uninstallers to install files to and remove files from locations where write permissions are restricted for standard users, you can configure your project to require authentication. When authentication is required and standard users who are not root users or administrative users with adequate privileges try to launch your installer or uninstaller, they are prompted to enter an administrator name and password in order to proceed.

If your installer and uninstaller installs files to and removes files from unrestricted locations such as the user's home directory, authentication is not required on OS or OS X–based target systems.

Note that in order to require authentication for OS or OS X–based installers and uninstallers, they must be code signed.

#### **Run-Time Behavior for a Code-Signed Installer that Includes Authentication Support**

An installer that includes authentication support consists of the following primary files:

- **•** An authentication wrapper
- **•** A helper tool-the file that is used to launch the installer or uninstaller with elevated privileges
- **•** The installer application-that is, the Java installer

**•** Optionally, the uninstaller application. Note that InstallAnywhere generates the uninstaller and bundles it into the installer at build time.

The authentication wrapper, helper tool, installer, and uninstaller must all be code signed with the same Developer ID Application certificate.

At run time on target systems, the following process occurs for a properly code-signed installer or uninstaller that includes authentication support:

- **1.** The end user launch the authentication wrapper on a OS or OS X–based system.
- **2.** The authentication wrapper prompts for elevation (if needed for a standard user) and installs the helper tool with root privileges.
- **3.** The authentication wrapper requests that the helper tool launch the LaunchAnywhere.
- **4.** The helper tool launches the LaunchAnywhere, which inherits the elevated privileges from the helper tool.
- **5.** The LaunchAnywhere launches the installer or uninstaller, which inherits the elevated privileges.

At the end of the installation or uninstallation, the authentication wrapper shuts down the helper tool and uninstalls it. If any part of the process is not signed with a matching Developer ID Application certificate, the process fails.

### **Overview of the Process of Code Signing Installers and Including Authentication Support**

#### **Preparing Your Machines**

The following steps outline the process of preparing your machines to build and code sign installers with authentication support.

- **1.** Determine whether you will be performing the code-signing step at build time on your InstallAnywhere build machine, or on a designated code-signing machine. To learn more, see [Code-Signing Methods for OS or OS](#page-287-0)  [X–Based Installers](#page-287-0).
- **2.** Ensure that your build and code-signing machines meet the requirements for code-signing support. To learn more, see [Requirements for Code-Signing Support for OS or OS X–Based Installers.](#page-287-1)
- **3.** If you have not already done so, obtain your Developer ID Application certificate. To learn more, see [Obtaining](#page-288-1)  [a Developer ID Application Certificate for Code Signing OS or OS X–Based Installers](#page-288-1).
- **4.** Prepare your code-signing machine. This involves importing your Developer ID Application certificate, ensuring that the latest Xcode IDE and its default SDKs are present, building and code signing the helper tool, verifying the code-signed helper tool, and copying the code-signed helper to all of your InstallAnywhere build machines. To learn more, see [Adding the Code-Signing Capability to Your InstallAnywhere Build](#page-288-0)  [Machines or Code-Signing Machines.](#page-288-0)

#### **Configuring Your InstallAnywhere Projects**

Once you have competed the aforementioned preparation steps, perform the following steps for generating code-signed installers with authentication support:

- **1.** Configure your projects for code signing and authentication. To learn more, see [Code Signing Your OS or OS](#page-291-0)  [X–Based Installers and Including Authentication Support.](#page-291-0)
- **2.** Verify that the resulting installers were successfully code signed. To learn more, see [Verifying that Your](#page-293-0)  [Code-Signing Output Files Are Working as Expected on OS or OS X–Based Target Systems.](#page-293-0)

## <span id="page-287-0"></span>**Code-Signing Methods for OS or OS X–Based Installers**

InstallAnywhere supports two different methods of code signing:

- **• InstallAnywhere performs the code-signing step at build time on the InstallAnywhere build machine**—The InstallAnywhere user has access to the Developer ID Application certificate and, in the InstallAnywhere project, configures the Code Signing settings (the certificate location and the keystore password). At build time, InstallAnywhere code signs the appropriate output files.
- **• The InstallAnywhere build output is code signed on a designated code-signing machine**—The InstallAnywhere user builds an unsigned installer on the build machine. The build output is then code signed on a secure code-signing machine that has the Developer ID Application certificate.

```
≣
```
*Note • A limitation of this second method—where code signing is performed on a designated code-signing machine— is that it is not possible to sign the uninstaller; therefore, the resulting uninstaller cannot be used to uninstall the product. The only way to remove a product whose installer was code signed using this method is to drag it to the Trash.*

## <span id="page-287-1"></span>**Requirements for Code-Signing Support for OS or OS X– Based Installers**

The following requirements must be met for code signing OS or OS X–based installers:

- **•** The OS X–based installer must be built on a OS or OS X–based system.
- **•** All code signing must be done on systems that are running OS X 10.9 or later (including OS), since these versions can create version 2 signatures. Version 1 signatures, which are created by earlier versions of OS X, are not recognized by Gatekeeper on systems with OS X 10.9 and later (including OS) and are considered obsolete. Files that are signed with version 2 signatures will work on OS X 10.8 and later (including OS). To learn more, see Technical Note TN2206: OS X Code Signing in Depth in the Developer Library.
- **•** A Developer ID Application certificate must be used to sign the files. The certificate should be added to the login keychain—not the system keychain—on the machine that is going to be used for code signing, and the same user account that was used to add the certificate to the login keychain should be used to sign files.
- **•** If you plan on performing builds through the command-line console, ensure that the certificate has been granted access to be used by all applications.
- **•** Ensure that the latest Xcode IDE and all of its default SDKs are installed on the machine that is going to be used for code signing.
- **•** The build target for an installer that requires authentication must be OS or OS X; generic UNIX–based build targets do not support authentication on OS or OS X–based systems.
- **•** Merge modules cannot use authentication independently. To deploy a merge module that requires authentication, you must authenticate the parent installer.

### **Obtaining a Developer ID Application Certificate for Code Signing OS or OS X–Based Installers**

The following instructions explain how to obtain the appropriate certificate so that you can code sign your OS or OS X–based installers.

#### *Task To obtain the Developer ID Application certificate:*

- **1.** Enroll in the Developer Program.
- **2.** On an OS X 10.9 or later (including OS) system, sign in to the Member Center by clicking the Member Center link on the Apple Developer site and providing your credentials.
- **3.** Use the Developer Certificate Utility on the site and the Keychain Access application on the OS or OS X–based system to create a certificate signing request (CSR).
- **4.** Use the Developer Certificate Utility to generate a Developer ID Application certificate.
- **5.** Install the certificate on the OS or OS X–based machine.
- **6.** In Keychain Access, locate the installed certificate and export it to the PKCS #12 certificate file format (.p12). When you are prompted for the certificate password, enter it.

You can use the .p12 certificate file when setting up code signing for your helper tool and your OS or OS X–based installers.

### <span id="page-288-0"></span>**Adding the Code-Signing Capability to Your InstallAnywhere Build Machines or Code-Signing Machines**

The following instructions explain how to prepare your InstallAnywhere build machine or your code-signing machine so that you can code sign your OS or OS X–based installers and include authentication support. The process involves adding your Developer ID Application certificate to the Keychain Access utility on all of your machines that you will be using for code signing. The process also involves creating a code-signed helper tool that you also add to all of your code-signing machines.

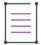

*Note • If you want to prepare your InstallAnywhere build machine or your code-signing machine for code signing your installers, but you do not need to be able to include authentication support in your installers, perform step 1 only. It is not necessary to generate a code-signed helper tool on your code-signing machines unless you plan to support authentication.*

#### *Task To add the code-signing capability to your machines:*

- **1.** Set up the Keychain Access utility on all of your machines that you will be using for code signing (either InstallAnywhere build machines or separate designated signing machines):
	- **a.** Add your Developer ID Application certificate to the login keychain. For information on adding a certificate to a keychain, see Adding certificates to a keychain in the Developer Library.
	- **b.** *If you plan on performing builds through the command-line console:* Ensure that the certificate has been granted access to be used by all applications.
		- **i.** In **Keychain Access**, right-click the certificate and then click **Get Info**.
		- **ii.** On the **Access Control** tab, click the **Allow all applications to access this item** option.
- **2.** Ensure that the latest Xcode IDE and all of its default SDKs are installed.
- **3.** *If you are using your InstallAnywhere build machine to code sign, perform the following step in InstallAnywhere to generate a code-signed helper tool:* On the **File** menu, click **Prepare Helper Tool**. The **Prepare the Helper Tool** dialog box opens. Use this dialog box to specify code-signing information and code sign the helper tool. To learn more, see [Prepare the Helper Tool Dialog Box](#page-590-0).
- **4.** *If you are using a separate designated signing machine, perform the following steps to generate a codesigned helper tool:*
	- **a.** Copy the ht-signer folder in the IA\_INSTALL\_DIR/resource/nativetools/osx folder to the designated signing machine.
	- **b.** In the ht-signer folder that you copied to the designated signing machine, find the build-helper-tool.sh file, open it in an editor, and customize the following entries:
		- **• CERTIFICATE\_ID**—Specify the common name of the certificate. This name is displayed in Keychain Access (see screen shot below). The common name must use syntax such as this:

"Developer ID Application: AAA Software LLC"

**• CERTIFICATE\_DEV\_ID**—Specify the user ID of the certificate. This ID is displayed in Keychain Access.

#### **Chapter 6 Adding Advanced Functionality to Installers**

About Authentication and Code-Signing Support for OS or OS X–Based Installers

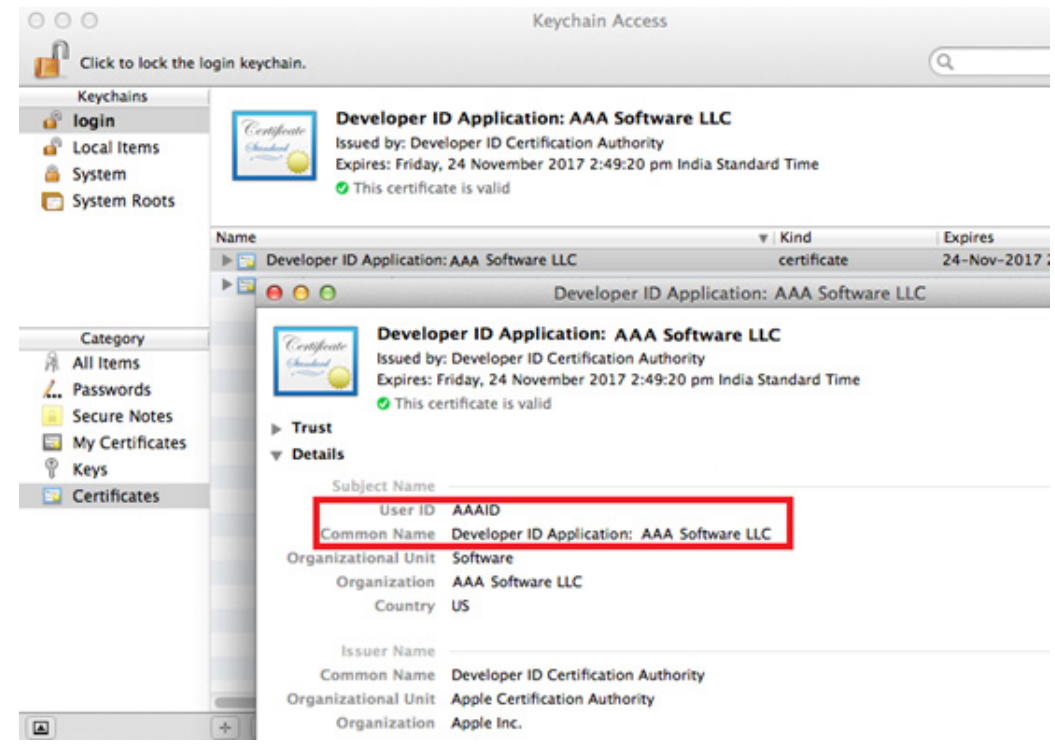

**Figure 6-3:** User ID and Common Name in Keychain Access

- **• OUTPUT\_DIR**—Specify the output directory where the helper tool will be copied.
- **• SDK\_PATH**—Specify the OS or OS X SDK directory. If the OS or OS X SDK is available in the default path, you can leave this blank. If you are logged in on an OS X 10.9–based machine, SDK 10.9 is the default SDK. If you want to specify a separate SDK, or if the SDK is not installed, provide the absolute path of the SDK. For example:

SDK\_PATH="/Applications/Xcode.app/Contents/Developer/Platforms/OSX.platform/Developer/SDKs/ OSX10.9.sdk"

- **c.** Change the current directory to the ht-signer directory, and execute the revised build-helper-tool.sh script in that directory. The signed helper tool—called com. flexera.ia.helper—is created in the output directory that you specified for OUTPUT\_DIR.
- **5.** Verify that the helper tool was successfully signed. To learn how, see [Verifying that Your Code-Signing Output](#page-293-0)  [Files Are Working as Expected on OS or OS X–Based Target Systems.](#page-293-0)
- **6.** Make the verified, signed helper tool available to all of your InstallAnywhere build machines: Copy the com.flexera.ia.helper tool to the IA\_INSTALL\_DIR/resource/nativetools/osx folder on each InstallAnywhere build machine.

Your machines are now ready to code sign your installers. The next time that you build an installer that includes authentication support, InstallAnywhere includes your signed helper tool with your installer.

If you install a new version of InstallAnywhere, or if you are replacing a Developer ID Application certificate with a new one, the aforementioned process needs to be repeated.

## **Code Signing Your OS or OS X–Based Installers and Including Authentication Support**

The process of code signing your authentication wrappers, your installers, and (if applicable) your uninstallers varies, depending on whether you are performing the code-signing step at build time on the InstallAnywhere build machine or on a separate designated code-signing machine.

*Caution • Before you can code sign your installer, you must ensure that your helper tool is code signed and available on your InstallAnywhere build machine. In addition, your Developer ID Application certificate must be in Keychain Access on your code-signing machine. For more information, see [Adding the Code-Signing Capability to](#page-288-0)  [Your InstallAnywhere Build Machines or Code-Signing Machines](#page-288-0).*

#### **Option 1: Code Signing the Authentication Wrapper, Installer, and Uninstaller as Part of the Build Process on the InstallAnywhere Build Machine**

Once you have added the code-signing capability to one of your InstallAnywhere build machines, you can use that machine to build authenticated installers for OS or OS X–based target systems.

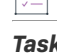

*Task To configure your InstallAnywhere project to code sign your build output and include authentication support:*

- **1.** In the Advanced Designer, on the **Project** page, click **Platforms**. The **Platforms** view opens.
- **2.** In the **OS X** area, in the **Code Signing** setting, select the **Code Sign the Generated Installer** check box.
- **3.** Specify the location and password of the certificate. The use of build-time variables for the certificate location and password is highly recommended for security purposes.
	- **a.** For the **PKCS #12 File** setting, specify the fully qualified path for your PKCS #12 file (.p12).
	- **b.** In the **Keystore Password** setting, specify the certificate's password.

*Note • The certificate that you specify must be the same Developer ID Application certificate that was used to add the code-signing capability to your machines, as described in [Adding the Code-Signing](#page-288-0)  [Capability to Your InstallAnywhere Build Machines or Code-Signing Machines](#page-288-0).*

- **4.** Under the **Authentication** category, in the **Requires an Administrator Name and Password to Install** setting, select **Yes**.
- **5.** Optionally change the value of the **Always Show GUI** setting.

When you build OS or OS X–based installers, they are code signed and include authentication support. Monitor the stderr and stdout streams for any code-signing errors that occur at build time. The code-sign command should not exit with a non-zero exit code.

Before you release these installers, test them and verify that they are properly built. To learn how, see [Verifying](#page-293-0)  [that Your Code-Signing Output Files Are Working as Expected on OS or OS X–Based Target Systems](#page-293-0).

Ξ

#### **Option 2: Building an Installer with Authentication Support on the InstallAnywhere Build Machine and then Code Signing the Authentication Wrapper and Installer on a Designated Code-Signing Machine**

Once you have added your verified, signed helper tool to an InstallAnywhere build machine and prepared your separate designated code-signing machine, you can build and code sign authenticated installers for OS or OS X– based target systems.

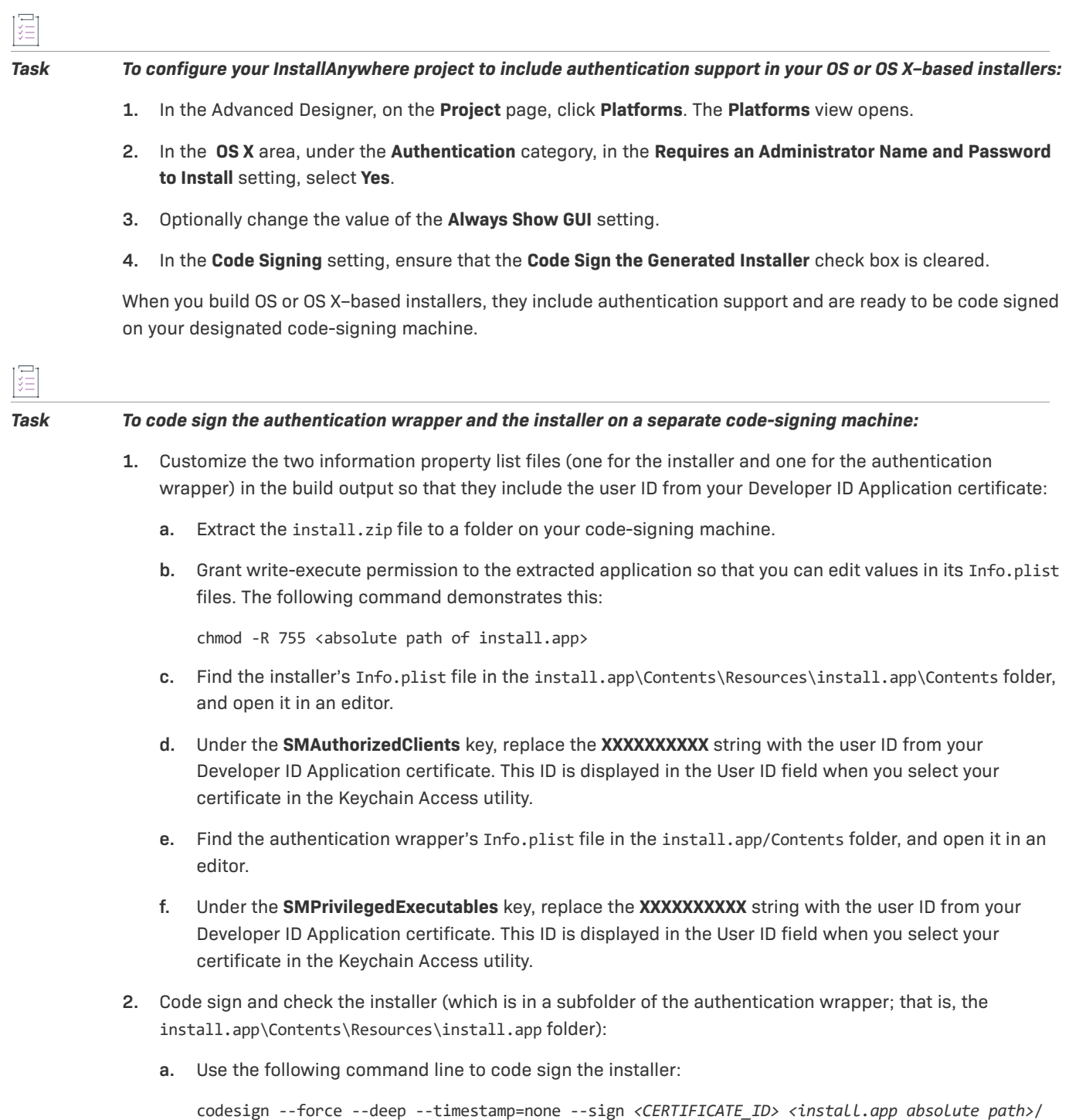

Contents/Resources/install.app

where *<CERTIFICATE\_ID>* is the value without the **Developer ID Application:** string that is displayed in the Common Name field when you select your certificate in the Keychain Access utility. That is, if the Common Name field displays **Developer ID Application: ABC Software Inc**, use a certificate ID of **ABC Software Inc** in your command line.

- **b.** Verify that your signed installer has been properly built and signed. To learn how, see [Verifying that Your](#page-293-0)  [Code-Signing Output Files Are Working as Expected on OS or OS X–Based Target Systems.](#page-293-0)
- **3.** Code sign and check the authentication wrapper (that is, the top-level install.app folder):
	- **a.** Use the following command line to code sign the authentication wrapper:

codesign --force --deep --timestamp=none --sign *<CERTIFICATE\_ID> <install.app absolute path>*

where *<CERTIFICATE\_ID>* is the value without the **Developer ID Application:** string that is displayed in the Common Name field when you select your certificate in the Keychain Access utility. That is, if the Common Name field displays **Developer ID Application: ABC Software Inc**, use a certificate ID of **ABC Software Inc** in your command line.

- **b.** Verify that your signed authentication wrapper has been properly built and signed. To learn how, see [Verifying that Your Code-Signing Output Files Are Working as Expected on OS or OS X–Based Target](#page-293-0)  [Systems](#page-293-0).
- **4.** Compress the top-level install.app folder back into an install.zip file.

The resulting install.app file includes authentication support for the installer. Note that the only way to remove a product whose installer was code signed using this method is to drag it to the Trash.

### <span id="page-293-0"></span>**Verifying that Your Code-Signing Output Files Are Working as Expected on OS or OS X–Based Target Systems**

Regardless of which method you use to prepare your code-signed installers, at various points in the process, it is important to verify whether the target file has been properly code signed before proceeding with the next step of the process.

It is also crucial to test the final output on a clean machine.

If you encounter issues while testing your output files, you can verify that the trust relationship between the helper tool and the authentication wrapper are intact.

#### **Verifying that the Helper Tool, the Authentication Wrapper, and the Installer Have Been Successfully Signed**

Regardless of which method you use to prepare your code-signed installers, at various points in the process, it is important to verify whether the target file has been properly code signed before proceeding with the next step of the process.

To verify that the helper tool, the authenticated wrapper, or the installer was signed properly, use the following commands in Terminal:

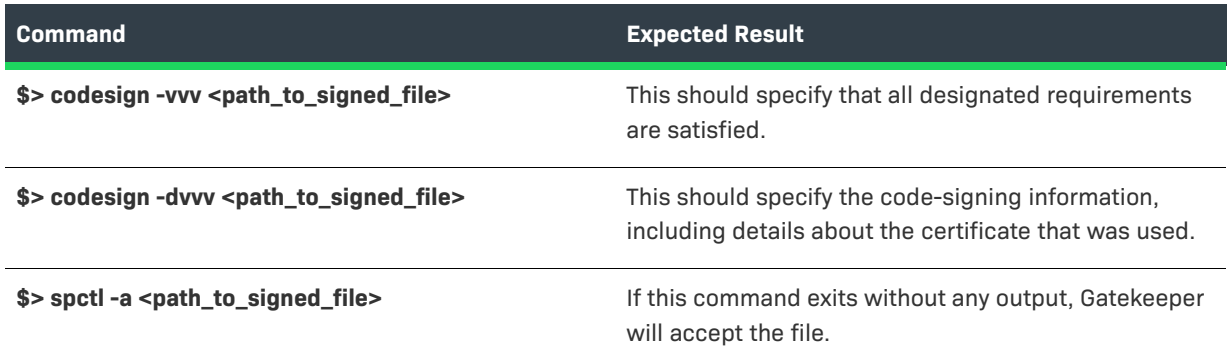

**Table 6-12 •** Commands for Verifying that Various Files Were Signed Properly

#### **Testing Your Installer**

Before you release your product, it is important to test the final output on a clean machine—one that does not have your Developer ID Application certificate available in the login or system keychains in the Keychain Access utility. Ensure that you are able to successfully install your product when you are logged on to the test machine as a standard user who is not a root user or an administrative user.

#### **Verifying that the Trust Relationship Between the Helper Tool and the Authentication Wrapper Are Intact**

In some cases, it is possible that the trust relationship between the helper tool and the authentication wrapper may be broken. Such cases are difficult to identify and debug. One easy way might be to first print out the codesigning requirements of both the helper tool and the authentication wrapper, and compare them. To do so, use the following command:

\$> codesign -d -r- *<path-to-app>*

where *<path-to-app>* is the path to your helper tool or your authentication wrapper

Run this for both the helper and the authentication wrapper. This produces output on Terminal. Compare the helper tool output with the authentication wrapper output, and look for any mismatches. The identifier portion can differ, but the other portions should match.

The following output samples demonstrate an example of a working relationship.

Helper Tool output:

iadevs--mini:Build iadev\$ codesign -d -r- com.flexera.ia.helper designated => anchor apple generic and identifier "com.flexera.ia.helper" and (certificate leaf[field.1.2.840.113635.100.6.1.9] /\* exists \*/ or certificate 1[field.1.2.840.113635.100.6.2.6] /\* exists \*/ and certificate leaf[field.1.2.840.113635.100.6.1.13] /\* exists \*/ and certificate leaf[subject.OU] = XXXXXXXXXX) Authentication wrapper output:

iadevs--mini:NoVM iadev\$ codesign -d -r- install.app designated => identifier "com.flexera.authenticator" and anchor apple generic and certificate 1[field.1.2.840.113635.100.6.2.6] /\* exists \*/ and certificate leaf[field.1.2.840.113635.100.6.1.13] /\* exists \*/

and certificate leaf[subject.OU] = XXXXXXXXXX

You can also optionally use the following command to obtain additional debugging information:

\$> otool -X -s \_\_TEXT \_\_info\_plist com.flexera.ia.helper | xxd -r

This assumes that the helper tool (com.flexera.ia.helper) is present in the current directory, and that it can be used to verify that the info.plist file that is injected into the helper tool was customized properly.

## **Troubleshooting Tips for Code-Signing and Authentication Support for OS or OS X–Based Target Systems**

The following table provides tips for various issues that you may encounter when preparing or testing codesigned installers with authentication support.

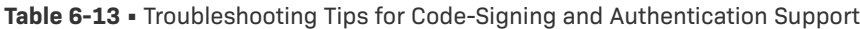

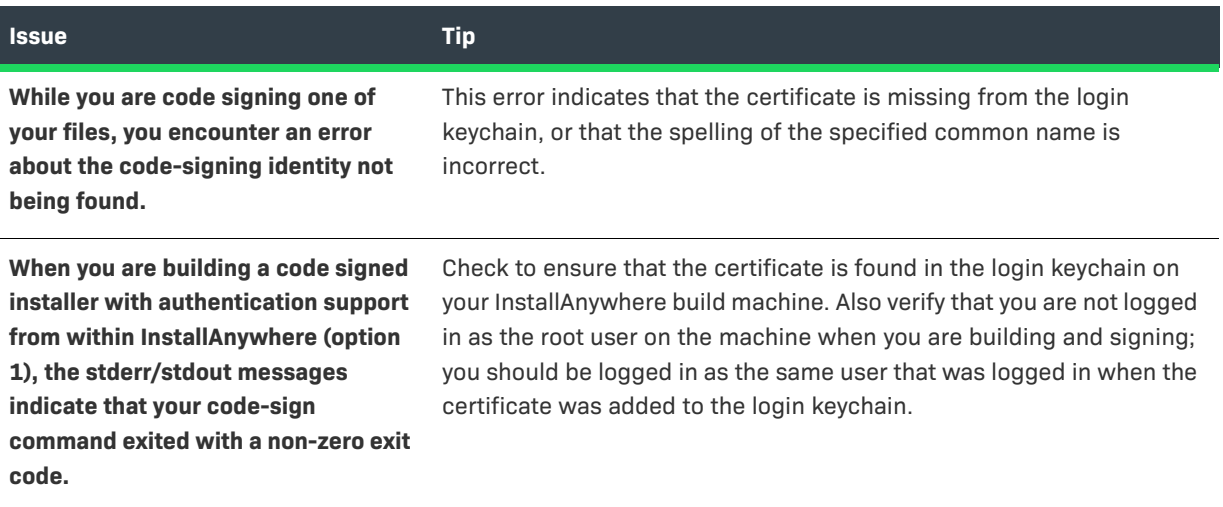

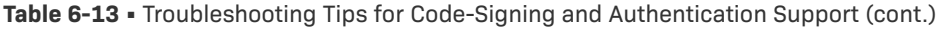

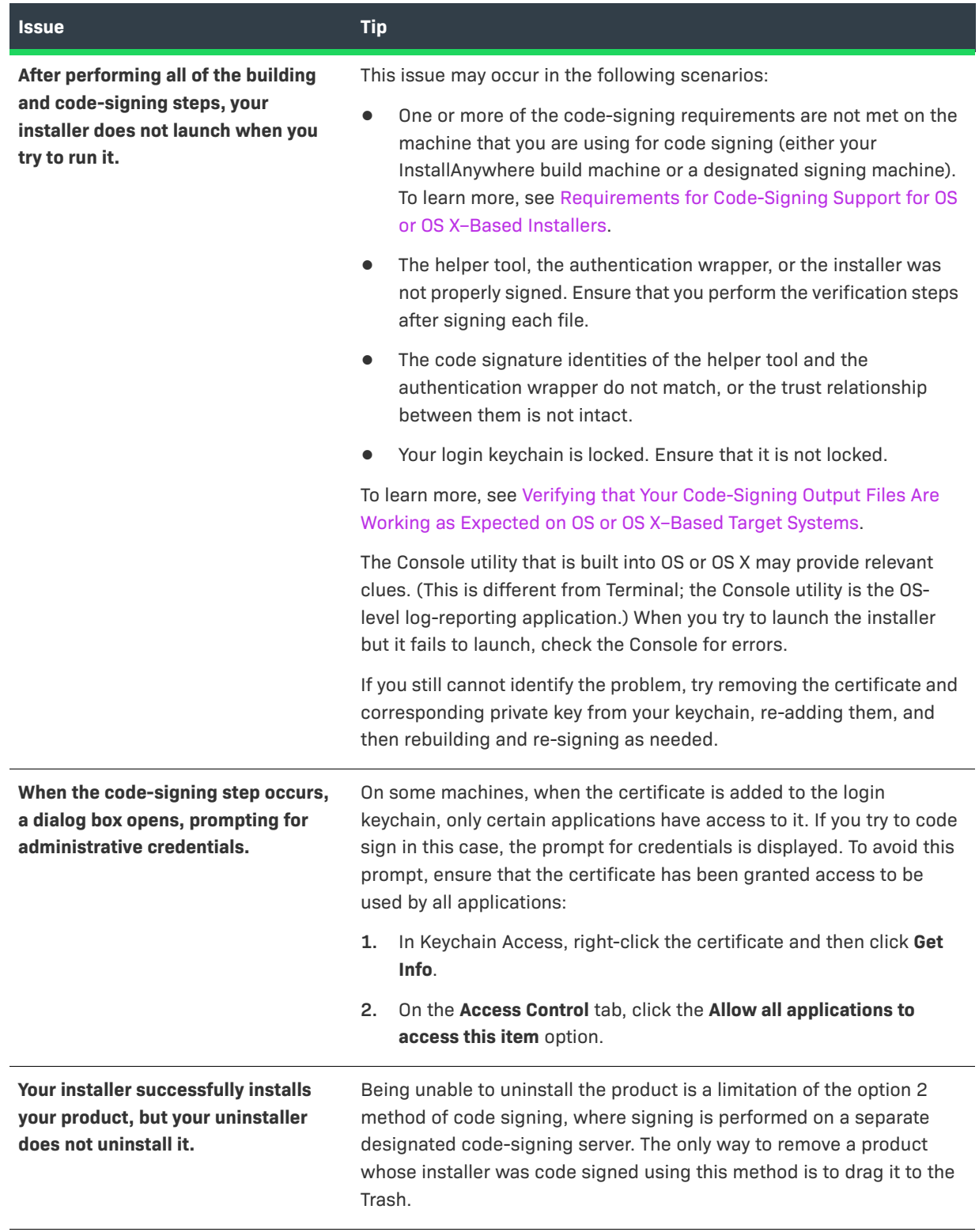

# **OS X Notarization**

The Apple notary service is a robotized framework that outputs your product for malign content, checks for codesigning issues, and returns the outcomes to you rapidly.

Starting in OS 10.14.5, all new or updated kernel extensions and all products from developers new to dispersing with Developer ID must be notarized so as to run. Starting in OS 10.15, by default, the notarization is required for all products.

Notarization likewise ensures your users if your Developer ID signing key is uncovered. The notary service keeps up a review trail of the product appropriated utilizing your signing key.

InstallAnywhere now supports notarizing OS or OS X–based installers with a Developer ID Application certificate during the build time.

### **Introduction**

In InstallAnywhere 2021, you can automatically notarize your application with ease.

The process of notarizing your authentication wrappers, your installers, and your uninstallers varies, depending on whether you are performing the notarizing step at build time on the InstallAnywhere build machine or on a separate designated notarization machine.

You can specify whether and how you want InstallAnywhere to notarize your OS X–based installer at build time. If you notarize the installer, end users can download your installer from outside the App Store and install the product without being blocked by the Gatekeeper. The settings in this area are:

- **• Notarize the Generated Installer**
- **• Developer Username**
- **• Developer App Specific Password**
- **• Notarization Response Timeout (min)**

#### **Prerequisites**

Apple's notary service requires the following:

- **•** Notarization requires Xcode 10 or later.
- **•** Building an application for notarization requires OS 10.13.6 or later.
- **•** Stapling an application requires OS 10.12 or later.
- **•** Code-signing is mandatory for all the executables.
- **•** Link against the OS 10.9 or later SDK.
- **•** Using any new certificate, requires Helper Tool.

 $\overline{\mathbb{V}}$ 

*Important • Only when using a new certificate, you are required to use the Helper Tool. For more information, see [Prepare the Helper Tool Dialog Box](#page-590-0).*

### **Notarizing your OS or OS X–Based Installers and Including Authentication Support**

The process of notarizing your authentication wrappers, your installers, and your uninstallers varies, depending on whether you are performing the notarizing step at build time on the InstallAnywhere build machine or on a separate designated notarization machine.

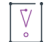

*Important • If you want to notarize the application, you must code sign your installer.*

*Task To configure your InstallAnywhere project to notarize your build output and include authentication support:*

- **1.** In the Advanced Designer, on the **Project** page, click **Platforms**. The **Platforms** view opens.
- **2.** In the **OS X** area, in the **Code Signing** setting, select the **Code Sign the Generated Installer** check box.
- **3.** Specify the location and password of the certificate.
	- **a.** For the **PKCS #12 File** setting, specify the fully qualified path for your PKCS #12 file (.p12).
	- **b.** In the **Keystore Password** setting, specify the certificate's password.
- **4.** In the **OS X** area, in the **App Notarization** setting, select the **Notarize the Generated Installer** check box.
- **5.** Specify the username and password for your notarization.
	- **a.** For the **Developer Username** setting, specify the apple's username for your notarization.
	- **b.** In the **Developer App Specific Password** setting, specify the app specific password of your application.
	- **c.** In the **Notarization Response Timeout(min)** setting, specify the notarization response timeout for your application.
	- **d.** In the **Notarization Process Delay Interval(sec)** setting, specify the notarization process delay wait time for your application.

*For more information on App Notarization setting, see [App Notarization.](#page-434-0)*

#### **Command for Notarization**

A sample command is given below:

```
send notarization: 
xcrun altool --notarize-app --primary-bundle-id <"test.zip"> --username <"username"> --password 
<"password123"> --file <"filename.zip">
check status
xcrun altool --notarization-info <RequestUUID> -u <"username"> -p <password>
staple ticket to app
$ xcrun stapler staple "Notepad.app"
```
check notarization status spctl -v -a <app name>

## **Requiring Elevated Privileges for OS or OS X– Based Installers and Uninstallers**

If you want your OS or OS X–based installers and uninstallers to install files to and remove files from locations where write permissions are restricted for standard users, you can configure your project to require authentication. When authentication is required and standard users who are not root users or administrative users with adequate privileges try to launch your installer or uninstaller, they are prompted to enter an administrator name and password in order to proceed.

Note that in order to require authentication for OS or OS X–based installers and uninstallers, they must be code signed. To learn more, see [About Authentication and Code-Signing Support for OS or OS X–Based Installers.](#page-285-0)

## **Determining Whether an Installation Was Successful**

You can use InstallAnywhere's built-in variable \$INSTALL\_SUCCESS\$ to receive confirmation that an installation was successful. There are four possible values for the \$INSTALL\_SUCCESS\$ variable:

- **• SUCCESS**—Installation was successful.
- **• WARNING**—An error that doesn't prevent installation from happening but might not be the desired behavior. If an action is trying to perform an activity and, due to restrictions or incorrect input parameters, the action is unable to perform successfully, a WARNING results. For example, if an action is trying to delete a protected file, or if the Expand Archive action is provided with an archive of an unknown format, shortcuts or an alias may be created because of existing ones of the same name or are named to be the same as the directory name. These actions report WARNING in the log files as a way of providing additional information.
- **• NONFATAL\_ERROR**—A non-fatal error that prevents some part of the installation from completing, but does not make the entire installation fail. In particular, a non-fatal error deals with specific actions that failed to perform due to some critical errors originating during execution. Examples of non-fatal errors include: an execute script action failure, a create shortcut action failing on a different OS, or, in case of a RUNSQL script action, the server type or a missing delimiter causes the action to fail. In such cases, the offending actions log the ERROR in log entries.
- **• FATAL\_ERROR**—An error that causes the entire installation to fail. This state represents the abort status of the installers. For example, if upgrades fail, a severe thread exception causes the installer to shut down or initiates cancellation of the installers. The rollback feature is tied to this error type per the settings available in the designer. The custom code allows the user to set the FATAL\_ERROR using the FatalInstallationException class available in the API.

Similarly, you can use the variable \$UNINSTALL\_SUCCESS\$ to determine the success of the uninstaller.

# **Troubleshooting Issues with Installers**

There are several methods available to debug InstallAnywhere-generated installers. Deciding which method to use depends in part on the installer development cycle—during installer development or later if an end user has a problem with the installer.

Most InstallAnywhere-generated installers use LaunchAnywhere technology. Along with many convenient features for end users (double-clickable launchers, built-in-like user experience), LaunchAnywhere launchers provide various built-in debugging features.

### **Improving Installation Performance**

Follow the points below to optimize your installers.

#### **Minimizing Size of Installers**

Here are several suggestions to minimize the size of an installer.

- **•** Select the Optimize Installer Size by Platform and Tags check box (Advanced Designer > Build page > Build Installers view > Build Configurations tab > Distribution subtab).
- **•** Avoid the background image used in GUI installers.
- **•** Include a billboard that has a minimal file size.
- **•** Exclude install panel labels or panel images.
- **•** Use only the essential install steps.
- **•** Do not include an uninstaller if one is not necessary.
- **•** Use SpeedFolders to install groups of files together. SpeedFolders allow an entire folder of files to be treated as a single installation action, reducing space and increasing performance.
- **•** Only build for the needed locales.
- **•** Do not bundle a JRE. If you must include a JRE, use one that does not include international resources.

#### **Optimizing UNIX-Based Installers**

InstallAnywhere creates a single UNIX-based installer without a bundled VM that can be run on most UNIX-based platforms. The installers with bundled VMs are built specifically for each platform and may be optimized for the platform. The UNIX-based installer without a bundled VM, however, contains all the resources that are needed for every UNIX-based platform. Having all of the resources for the various UNIX-based platforms can make this UNIXbased installer without VM larger than the optimized installers for individual UNIX-based platforms that actually include a VM. However, the UNIX-based installer without VM will be smaller than the UNIX-based installer built without platform optimizations. For similar reasons, the pure Java installer never receives any platform optimizations and is always the same size regardless of platform optimizations.

## **Debugging During Installer Development**

When you are debugging an installer at design time, you can use various debugging features. InstallAnywhere provides two primary types of debug output:

- **Installer Debug Output—This output** provides information that is relevant to debugging issues with the installer run time on various platforms. To obtain this output, define values for the **Send stderr to** and **Send stdout to** settings in your project (Advanced Designer > Project page > General Settings view > Logs area). These settings let you direct debug output to the console or to a file or by setting lax.stderr and lax.stdout properties for a launcher. To learn how to obtain the debug output after you have created your installer, see [Debugging During Post-Development.](#page-304-0)
- **• Output from the Output Debug Information Action**—The data that this action returns is useful for debugging the logic of your installer. For example, you can use this feedback to determine the values of InstallAnywhere variables, magic folders, and Java properties. This can help ascertain the cause of unexpected file deployment/panel flow events. It also lets you choose what type of debug output you receive.

### <span id="page-302-0"></span>**Directing Installer Debug Output**

of InstallAnywhere variables.

At the project level, InstallAnywhere enables you to write debug information to the console or to a file.

The Output Debug Information action has a similar capability but produces different output and enables you to select the output data that you want to include. Use an Output Debug Information action to obtain feedback on the logic of your installer. Configure the log-related settings in your project to debug errors and failures in the installer's run time that may be dependent on the environment of the target system.

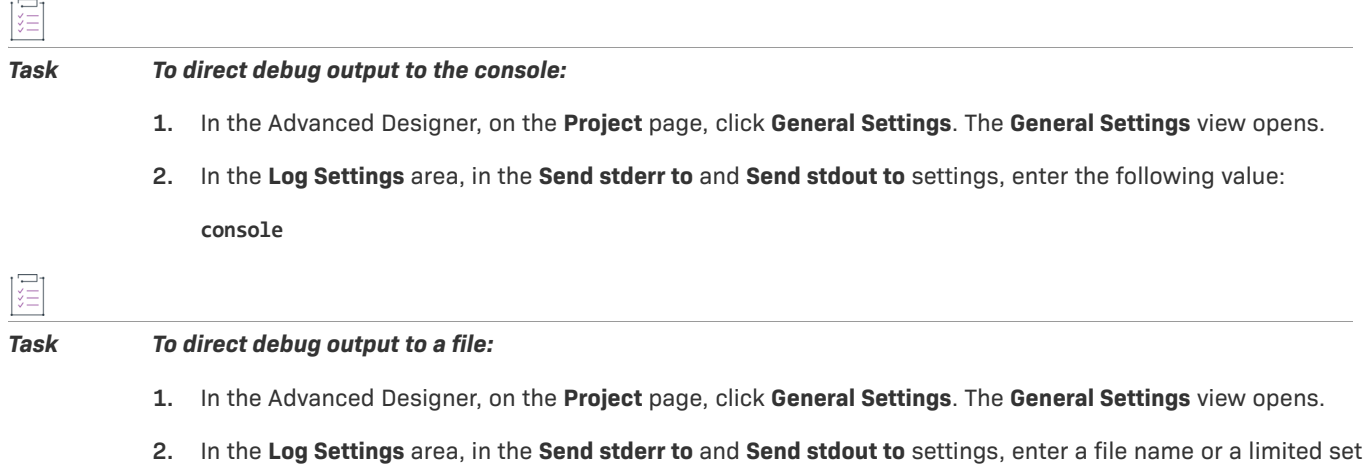

*Note • The default location for debug output that is sent to a file is the directory in which the installer resides.*

The values that you enter in the **Send stderr to** and **Send stdout to** settings can include three types of InstallAnywhere variables: environment variables (\$lax.nl.env.\*\$ and \$lax.nl.env.exact\_case.\*\$), Java system properties (\$prop.\*\$), and directory separators variables (\$/\$). These variables can be useful when you intend to direct debug output to a custom file location.

Note the following information when you are working with debug output settings on the Project page:

**•** Use only the permitted types of InstallAnywhere variables (LAX environment variables, Java properties, and directory separator variables). If you use variables other than the types that are permitted, they resolve to empty strings at run time.

- **•** OS or OS X and Pure Java installers do not support LAX environment variables (\$lax.nl.env.\*\$ and \$lax.nl.env.exact\_case.\*\$). They do support Java properties (\$prop.\*\$) and directory separator variables  $($ \$/\$).
- **•** If the location to which the installer attempts to write the stderr and stdout is not writable, the installer creates these debug files in a temporary location. In this case, the installer writes lax-<random\_number>-err.txt and lax-<random\_number>-out.txt to the target system's temp directory.
- **•** Because these files are not removed by the uninstaller, consider clearing the **Send stderr to** and **Send stdout to** settings before the final build of the product installer. As an alternative, leave the output intact to make post-development debugging easier.
- **•** If your project includes one or more merge modules, the stderr and stdout settings of the parent project override the stderr and stdout settings in the merge modules.

### **Using the Output Debug Information Action**

The Output Debug Information action enables you to select the output data that you want to include; it also lets you set destination of the output (console or file). The values that are produced in the debug output depend in part on when the action is performed as part of the installation.

The debug information is useful for investigating and resolving problems with your installer. If errors that are associated with rules occur (or, for example an action is not occurring that should occur), use Output Debug Information to verify the values for each of the variables and Java properties that are used by the InstallAnywhere rules. For errors that are related to the run-time launcher or installer, configure the **Send stderr to** and **Send stdout to** settings in your project. For more information, see [Directing Installer Debug Output.](#page-302-0)

*Note • The Send stderr to and Send stdout to settings also generate debug information; however, the debug information obtained in that manner is different, in content, from the information that the Output Debug Information action provides.*

#### *Task To use the Output Debug Information action:*

- **1.** In the Advanced Designer, on the **Sequence** page, click **Post-Install**. The **Post-Install** view opens.
- **2.** Click the **Add Action** button. The **Choose an Action** dialog box opens.
- **3.** On the **General** tab, click the **Output Debug Information** action, and then click the **Add** button. InstallAnywhere adds the action to the Pre-Install Action List.
- **4.** In the customizer at the bottom of the view, on the **Properties** tab, select the output data items that you want to include in the debug information output.
- **5.** Configure the **Output destination** settings:
	- **•** To send the debug output to the console, select the **Output to the console (stderr)** check box.
	- **•** To send the debug output to a file, select the **Output to a file** check box, and in the in the **Path** box, enter the path for the file.

The value for the path can be a file name, a relative path, or an absolute path. You can optionally include InstallAnywhere variables.

If you specify a file name without a path, the debug information is written to the location that is defined by *\$USER\_INSTALL\_DIR\$*.

### **Debugging Using Display Message Panel**

Often, it is desirable to debug some portions of an installation during installer development. InstallAnywhere lets you to add a Display Message panel that can display specific InstallAnywhere variable values at run time; you can use this Display Message panel to debug your installer.

For example:

 $\sqrt{2}$ 

- **1.** Add the rule: Install only if *\$prop.os.name\$*=Solaris
- **2.** Run the installer. Notice that the action to which the rule was assigned does not execute.
- **3.** Add a Display Message panel with the message: The prop.os.name is: *\$prop.os.name\$*
- **4.** Rebuild and rerun the installer.

Notice that the message in the Display Message panel shows the value of *prop.os.name* is SunOS, not Solaris. Knowing this, you can reformulate the rule to match the proper name.

### **Debugging LaunchAnywhere-Launched Executable Files**

Because InstallAnywhere-generated installers use LaunchAnywhere executable files, platform-specific procedures are also useful for debugging installed applications that make use of the LaunchAnywhere Java launcher technology. Generally, it is simple to alter the .lax file to allow the launcher to always generate output. This behavior can then be changed upon qualification and final release.

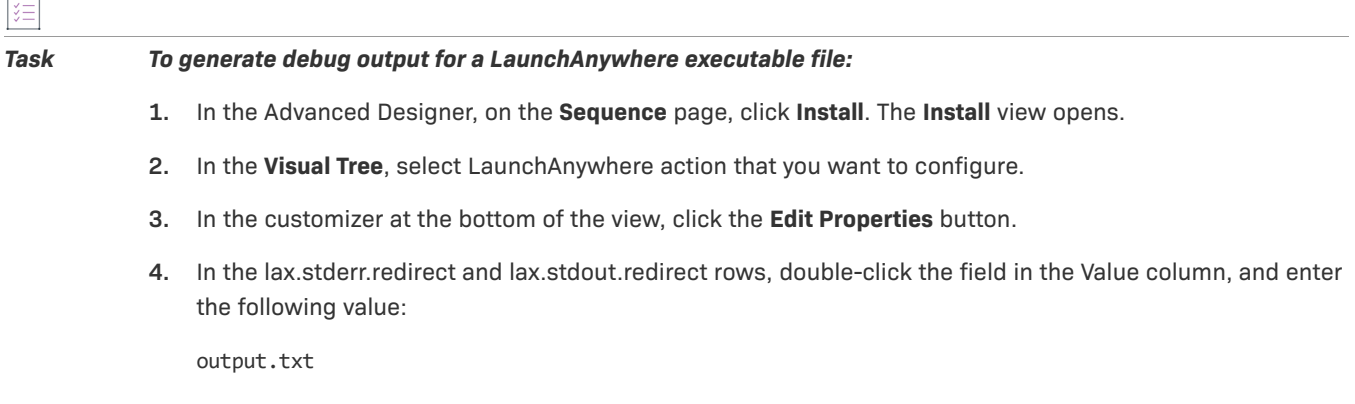

When you are done troubleshooting your installer, edit the .lax file and remove the debugging behavior.

### <span id="page-304-0"></span>**Debugging During Post-Development**

InstallAnywhere includes support for debugging installers on various target platforms without access to the Advanced Designer (post-development debugging). These methods override the debug settings of the current installer (not including the data from Output Debug Information actions). That is, if you configured stderr or stdout settings in the General Settings view on the Project page or you are using lax.stderr.redirect/ lax.stdout.redirect settings for your LaunchAnywhere launcher, those settings are supplanted by the override setting.

*Note • None of these methods has any effect on the data that an Output Debug Information action generates.*

### **Debugging a Windows-Based Installer**

To view or capture the debug output from a Windows-based installer, hold down the CTRL key immediately after launching the installer until a console window opens. Before exiting the installer, copy the console output to a text file for later review.

On some Windows-based systems, run the installer once while holding the CTRL key down, resetting the scrollback buffer for the console window, and then quit and run the installation again.

If you encounter problems while capturing the console output, try a slightly more convoluted method. (This often is the case on Windows 9x systems because of the limited ability of the console to capture output). First launch the installer and allow it to extract the necessary files. Once it reaches the Preparing to Install panel, when given the opportunity to choose a language or to go to the Windows temp directory, look for a temp folder that starts with a vertical bar (I), followed by many numeric digits (for example—**I1063988642**). Be sure it is the most recent directory by sorting the directories by their modified date. Open the directory; it should contain a file called sea loc. Delete this file. Now return to the installer, click OK. At the first opportunity, cancel the installation.

Now go back to the directory inside the temp directory, where the file sea\_loc was deleted. There should be another directory called Windows; open it. There should be an .exe file (most likely install.exe). There should also be another file with the same name except it will have a .lax extension. Open it in a text editor and set the lax.stderr.redirect and lax.stdout.redirect properties:

lax.stderr.redirect=output.txt

lax.stdout.redirect=output.txt

After these changes have been made, save the file and launch the .exe. When the installation is complete, the same directory that contains the .lax file should contain an output.txt file. The output.txt file contains the same information that was sent to the console.

### **Debugging a UNIX/Linux or Pure Java Installer**

To debug UNIX/Linux installers and pure Java installers without access to the InstallAnywhere Advanced Designer, set LAX\_DEBUG to True.

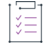

*Task To capture the debug output from the UNIX command line:*

**1.** Enter one of the following (based on which shell is being used) at the command line:

```
export LAX_DEBUG=true
setenv LAX_DEBUG true
LAX_DEBUG=true
set LAX_DEBUG
```
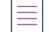

*Note • Use whatever syntax is appropriate for the UNIX shell being used.*

**2.** Run the installer.

The output that is produced is sent to the console.

 $\boldsymbol{\nabla}$ 

*Important • The Choose Java VM Console action traces symbolic links for any data that are entered as a path to a VM. This can lead it to display an unfamiliar path.*

#### *Task To capture debug output from a pure Java installer:*

At the command line, start the pure Java installer and pass the -DLAX DEBUG=true option to the JVM. For example:

java -DLAX\_DEBUG=true -jar install.jar

Like setting a LAX\_DEBUG environment variable for UNIX/Linux installers, passing the LAX\_DEBUG Java property to a pure Java installer sends debug output to the console.

### **Debugging OS or OS X–Based Installers**

InstallAnywhere-generated installers use the standard output layers on OS or OS X target systems to display output. To gather debugging output from a OS or OS X–based installer, launch Console.app (found in / Applications/Utilities). To retain this information, cut and paste information from the console window to a file.

If you do not see debug output from an installer, check the Info.plist file inside the installer. To do this, press Control while clicking the installer (or right-click the installer) and then click Show Package Contents. Inside the Contents folder, you will see an XML file named Info.plist. You'll need to change the contents of the file. Initially, it contains the following:

```
<key>lax.stderr.redirect</key>
<string></string>
<key>lax.stdout.redirect</key>
<string></string>
```
Change the file to this:

```
<key>lax.stderr.redirect</key>
<string>console</string>
<key>lax.stdout.redirect</key>
<string>console</string>
```
When you relaunch the installer, the installer output should be now listed in Console.app.

### **Reviewing Debug Information**

InstallAnywhere produces debug information in two distinct ways:

- **•** Installer debug output is generated when you direct debug output from the installer (that is, when you configure the stderr or stdout settings in the General Settings view on the Project page).
- **•** An alternate, customizable set of debug information is derived from the Output Debug Information action.

#### **Reviewing Installer Debug Output**

Installer debug output generally appears as in the following sample (truncated):

```
IAResourceBundle: create resource bundle: en
------------------------------------------------------------------------
InstallAnywhere 2013
Version: 14.0
 ------------------------------------------------------------------------
Fri Jun 27 17:13:04 CDT 2013
Free Memory: 24575 kB
Total Memory: 22581 kB
No arguments
java.class.path:
C:\Program Files\InstallAnywhere 2021\resource 
C:\Program Files\InstallAnywhere 2021\resource\swingall.jar 
C:\Program Files\InstallAnywhere 2021\resource\compiler.zip 
C:\Program Files\InstallAnywhere 2021\IAClasses.zip 
C:\Program Files\InstallAnywhere 2021\lax.jar 
C:\program files\InstallAnywhere 2021\jre\lib\rt.jar
ZGUtil.CLASS_PATH:
C:\Program Files\InstallAnywhere 2021\resource 
C:\Program Files\InstallAnywhere 2021\resource\swingall.jar 
C:\Program Files\InstallAnywhere 2021\resource\compiler.zip 
C:\Program Files\InstallAnywhere 2021\IAClasses.zip 
C:\Program Files\InstallAnywhere 2021\lax.jar
...
java.version = <math>1.5.0</math>java.vm.vendor = Sun Microsystems Inc.
java.class.version = 45.3
java.home = c:\program files\InstallAnywhere 2021\ire\binom{h}{h}.
```
...

The debug information shows vital information such as the VM in use, the VM version, the locale, the system architecture, the OS, and other features.

#### **Reviewing Data from the Output Debug Information Action**

The Output Debug Information action produces output data according to the data options that you select in the action's customizer.

#### **InstallAnywhere Variables**

The content in the InstallAnywhere Variables section changes depending on settings that were made within the project. The output is sorted alphabetically and shows the contents of all of the available InstallAnywhere variables, including special variables (such as \$USER\_INSTALL\_DIR\$), properties that read from the end user's environment, Java properties (denoted by variable names that begin with the prefix **prop**.), InstallAnywhere installer properties (denoted by variable names that begin with the prefix **lax.**), and variables that are defined by you.

InstallAnywhere Variables: /=\$prop.file.separator\$ :=\$prop.path.separator\$ EXTRACTOR\_DIR=/local0/home/test/proj/Test\_Installers/InstData/UNIX/Solaris EXTRACTOR\_EXECUTABLE=/local0/home/test/proj/Test\_Installers/InstData/UNIX/Solaris/install.bin INSTALL\_DRIVE\_ROOT=/ INSTALLER\_LOCALE=en JAVA\_HOME=/local0/home/test/Test/jre...

#### **Magic Folders**

The Magic Folders section lists magic folders, their InstallAnywhere variable names, and their values.

```
Magic Folders: 
Installer Temp Directory ($INSTALLER_TEMP_DIR$)=/private/var/tmp/folders.501/Cleanup At Startup/032038
Temp Directory ($TEMP_DIR$)=/private/var/tmp/folders.501/Cleanup At Startup
User Applications Folder ($X_USER_APPLICATIONS$)=/Users/
...
```
#### **Java Properties**

The output includes InstallAnywhere installer properties (denoted by variable names that start with the prefix **lax.**) and the Java properties. You can find a short set of Java properties at:

<http://java.sun.com/docs/books/tutorial/essential/system/properties.html>

```
Java System Properties:
lax.nl.env.openwinhome=/usr/openwin
java.vendor=Sun Microsystems Inc.
lax.nl.env.dtend-usersession=raman-bay-0
lax.nl.env.StartDtscreenPyro=StartDtscreenPyro
...
```
#### **Visual Tree**

The Visual Tree section lists the names of all of the files in the tree hierarchically. Each entry contains the fully qualified package name of its location in the tree and its own name.

```
Visual Tree:
-- com.zerog.ia.installer.Installer -- Test
   |-- com.zerog.ia.installer.InstallSet -- Typical Install
   |-- com.zerog.ia.installer.GhostDirectory -- Test (Destination Install Folder)
  | |-- com.zerog.ia.installer.actions.InstallDirectory -- UninstallerData
   | | |-- com.zerog.ia.installer.actions.InstallUninstaller -- Uninstall Test
   | | |-- com.zerog.ia.installer.actions.InstallDirectory -- resource
  | | | |-- com.zerog.ia.installer.actions.InstallDirectory -- i18nresources
  | | | | |-- com.zerog.ia.installer.actions.InstallFile -- custom_en
  | | | |-- com.zerog.ia.installer.actions.InstallFile -- remove.sh
  | |-- com.zerog.ia.installer.actions.DumpDebugInfo -- Output Debug Information
```
...

#### **Component Tree**

The Component Tree section shows the files and hierarchy of the installable components.

Component Tree:

```
-- com.zerog.ia.installer.Installer -- Test
   |-- com.zerog.ia.installer.InstallSet -- Typical Install
```

```
| |-- com.zerog.ia.installer.InstallBundle -- Application
  | | |-- com.zerog.ia.installer.Billboard -- (default)
  | | |-- com.zerog.ia.installer.actions.InstallUninstaller -- Uninstall Test
  | | |-- com.zerog.ia.installer.actions.DumpDebugInfo -- Output Debug Information
  | | |-- com.zerog.ia.installer.actions.MakeExecutable -- Uninstall_Test
...
```
#### **Pre-Install Actions**

The Pre-install Actions section prints the fully qualified package name and a text description of the action.

```
Pre-install Actions: 
com.zerog.InstallAnywhere.installer.actions.CheckDiskSpace -- Check Free Disk Space
...
```
#### **Post-Install Actions**

The Post-install Actions section prints the fully qualified package name and a text description of the action.

```
Post-install Actions: 
com.zerog.InstallAnywhere.installer.actions.CheckDiskSpace -- Check Free Disk Space
...
```
≣

*Note • For reference information on the Output Debug Information action, see [General Actions.](#page-633-0)*

### **Troubleshooting Issues with OS or OS X–Based Magic Folders**

The following table describes the behavior that is associated with both authenticated end users and regular end users on OS or OS X–based systems.

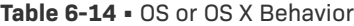

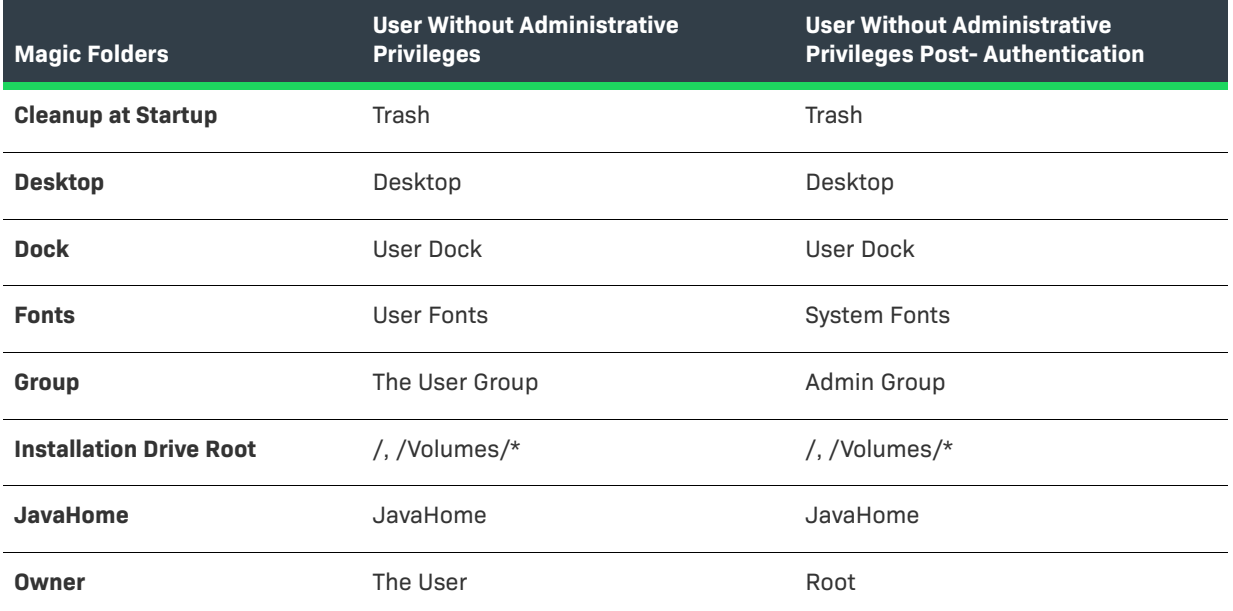

#### **Table 6-14 •** OS or OS X Behavior (cont.)

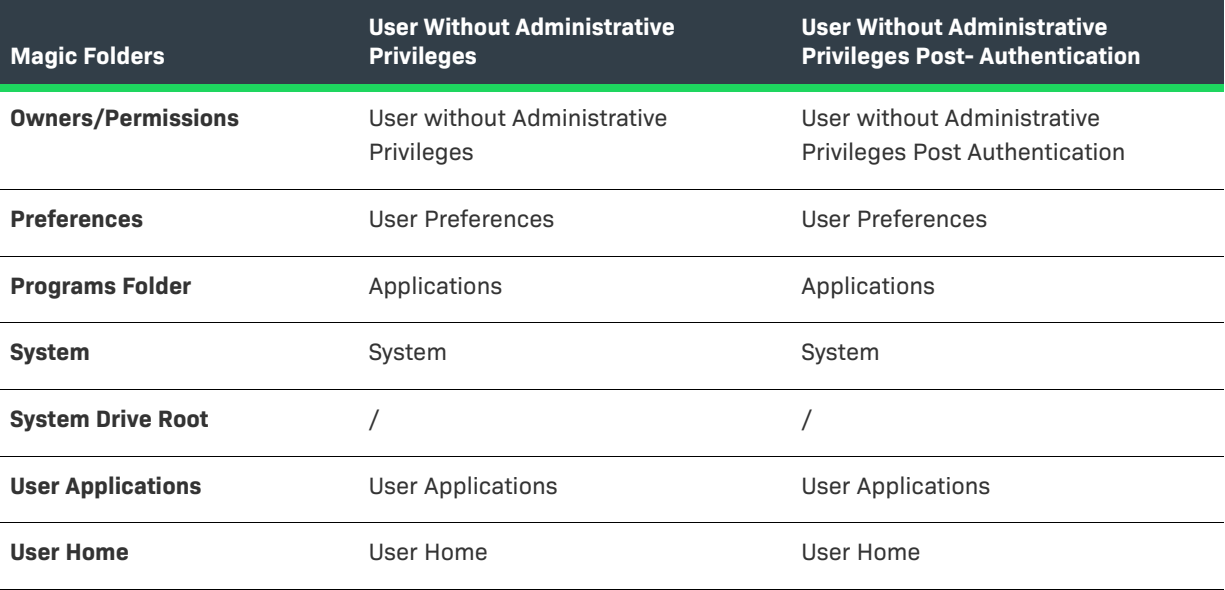

*Note • An asterisk (\*) means all mounted volumes (partitions) except Startup.*

#### $\bigvee$

*Tip • Using an authenticated installer allows the installer to be run as the Root user. The OS or OS X Choose Folder panels have aliases to such locations as Desktop or Home. When an end user selects these from a built-in OS or OS X dialog box, the locations are set to the Root user's Desktop or Home. Consequently, an end user may not be*  able to access these files installed to these locations. In such cases, consider parsing the return paths using the *Match Regular Expression Rule and alerting end users to this special case.*

### **Troubleshooting EBCDIC Encoding Issues**

InstallAnywhere-generated installers work with EBCDIC-built-in systems. You can build installers for these systems with InstallAnywhere on an ASCII-built-in system; however, some InstallAnywhere actions may yield unexpected results if you are not clear on how they work.

#### **Installing Files**

InstallAnywhere installers deploy files on the target system with a binary copy mechanism. Text files are installed the same way. When you build an installer for an EBCDIC-built-in target system on a Windows-based development system, for example, the installer deploys text files in ASCII format. To install EBCDIC-format files, first convert those files using a conversion tool like native2ascii (part of the J2SE SDK) and then add them to the installer separately. You can use Check Platform rules on both the ASCII and EBCDIC text files to control which files are installed on which platforms.

 $\equiv$ 

*Note • The System i (i5/OS) Install File action contains text conversion controls in its customizer. Therefore, no manual text conversion steps are necessary. Users can employ the Source CCSID and Target CCSID text boxes to define the text conversion that is required for that action.*

#### **Modifying Existing Files**

Actions, such as Modify Text File - Single File and Modify Text File - Multiple Files, perform their modifications in the target system's built-in encoding. To make ASCII-format changes to a text file on an EBCDIC-built-in target system, execute the Modify Text File action and then use a format-conversion tool, like native2ascii, to convert the file to ASCII format after the action has completed.

### **Exit Codes**

This section of the documentation describes exit codes for the build and for InstallAnywhere-generated installers.

#### **Table 6-15 •** Exit Codes

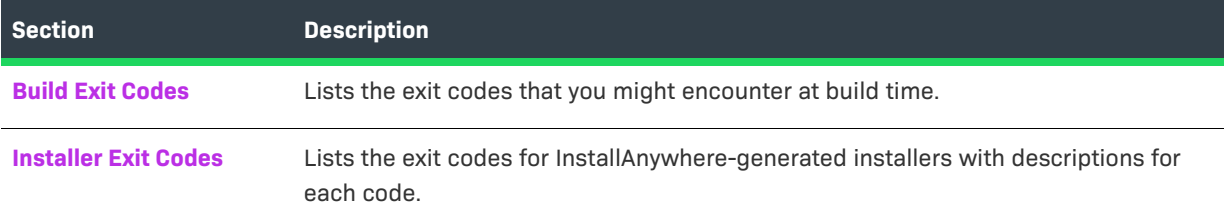

### <span id="page-311-0"></span>**Build Exit Codes**

The command-line build tool returns an exit code based upon the results of the build as follows.

#### **Table 6-16 •** Build Exit Codes

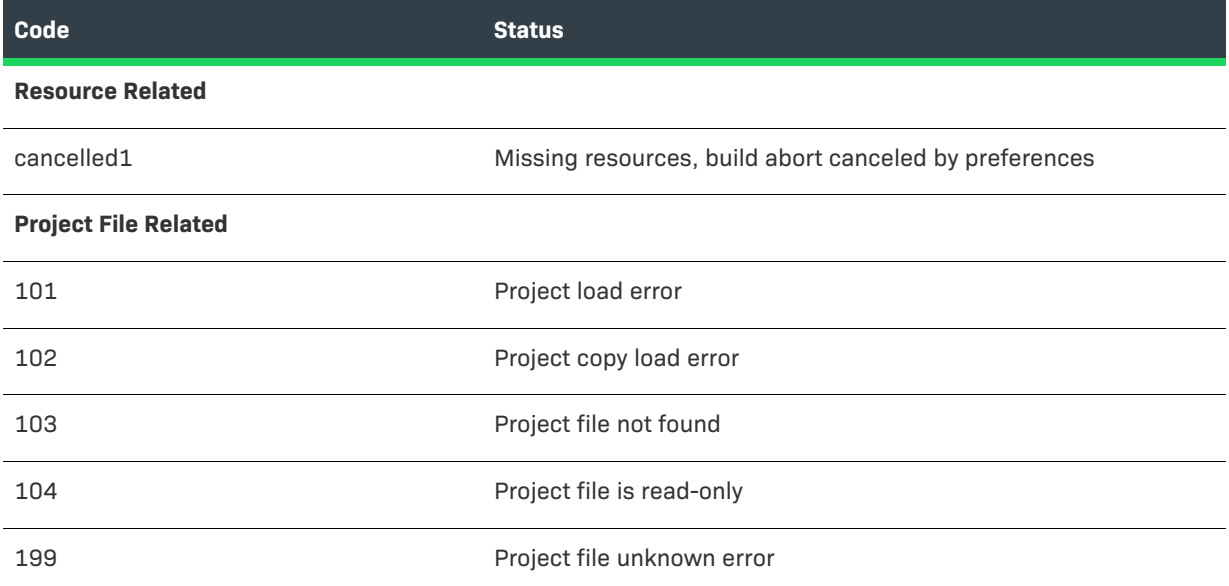

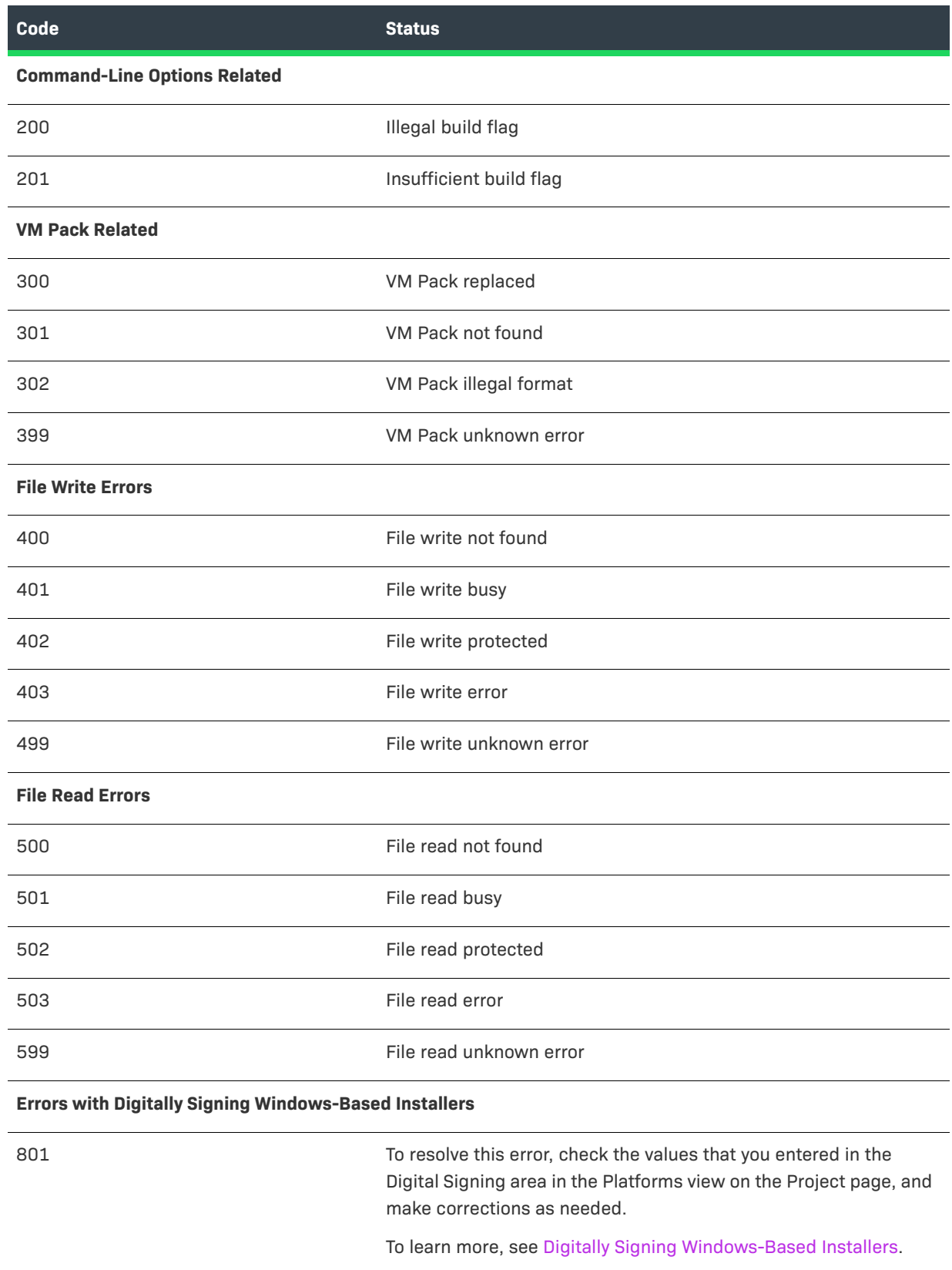

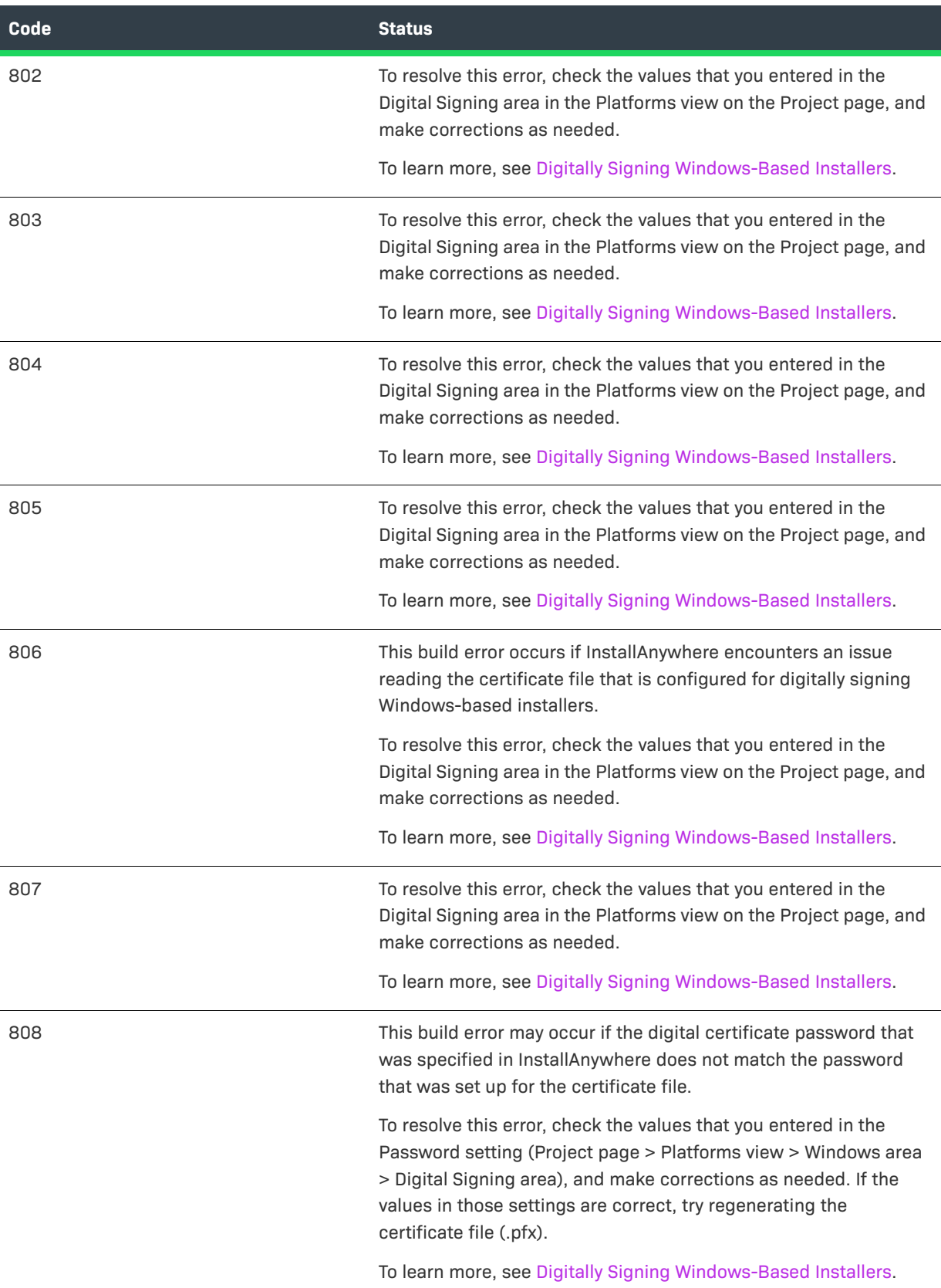

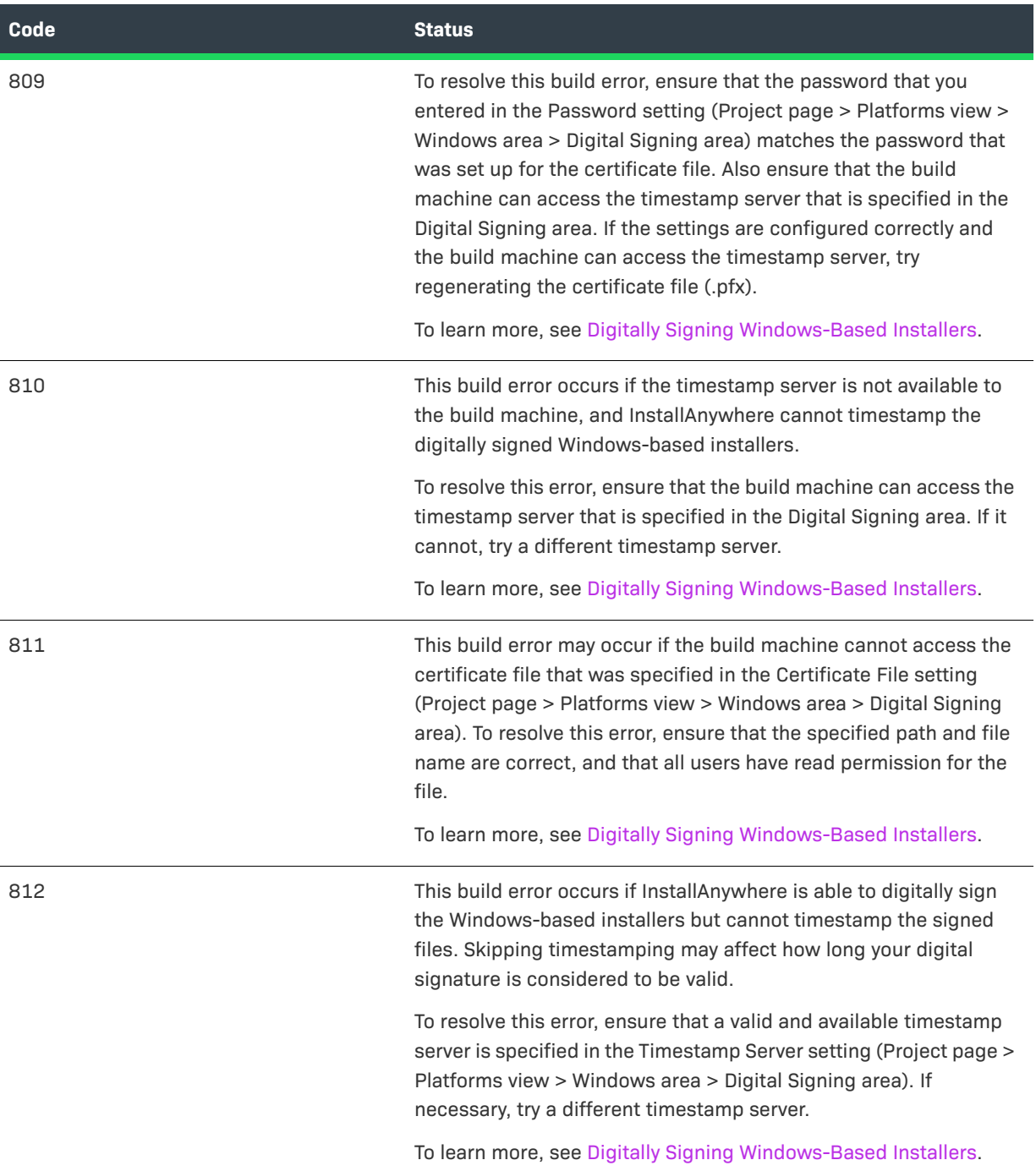

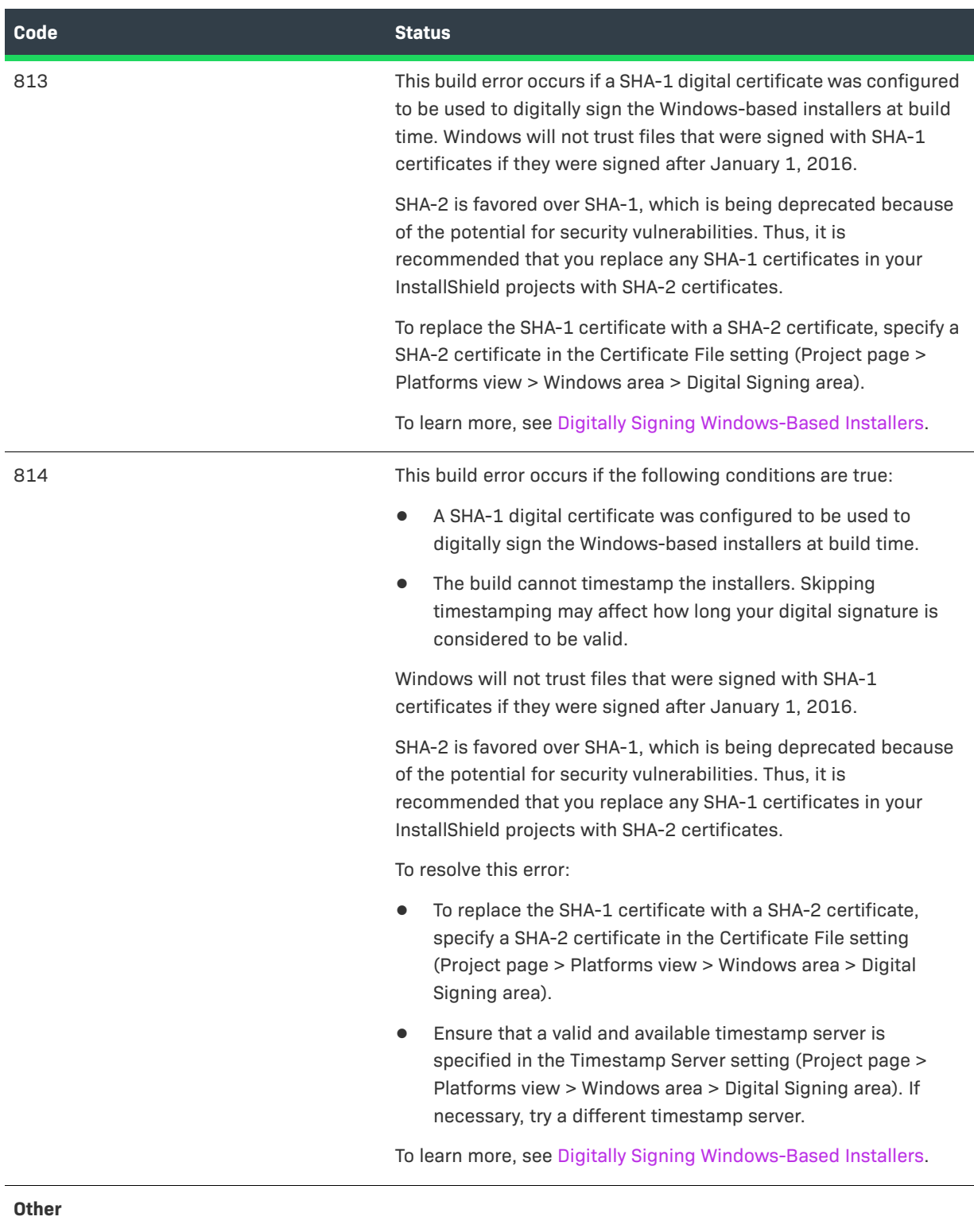

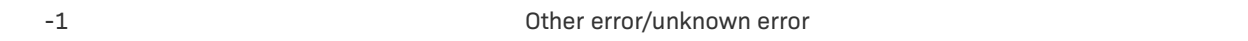

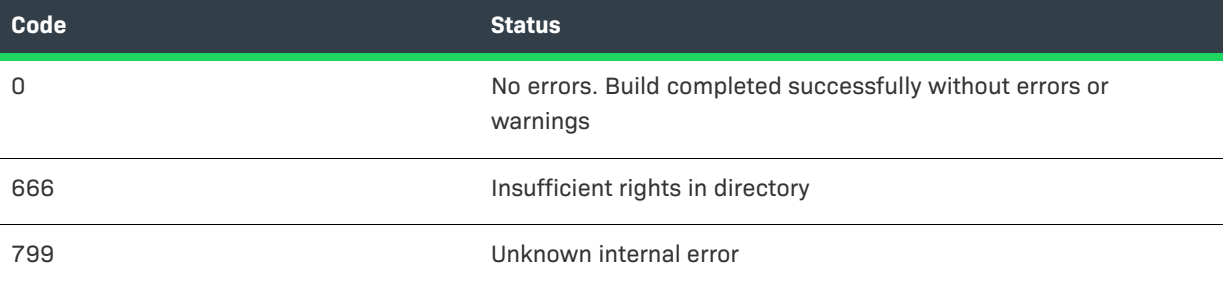

### <span id="page-316-0"></span>**Installer Exit Codes**

By default, an installation process returns zero (0) to the environment if it was successful and a nonzero value if it was not. The following table describes the possible exit codes that may be returned during an installation.

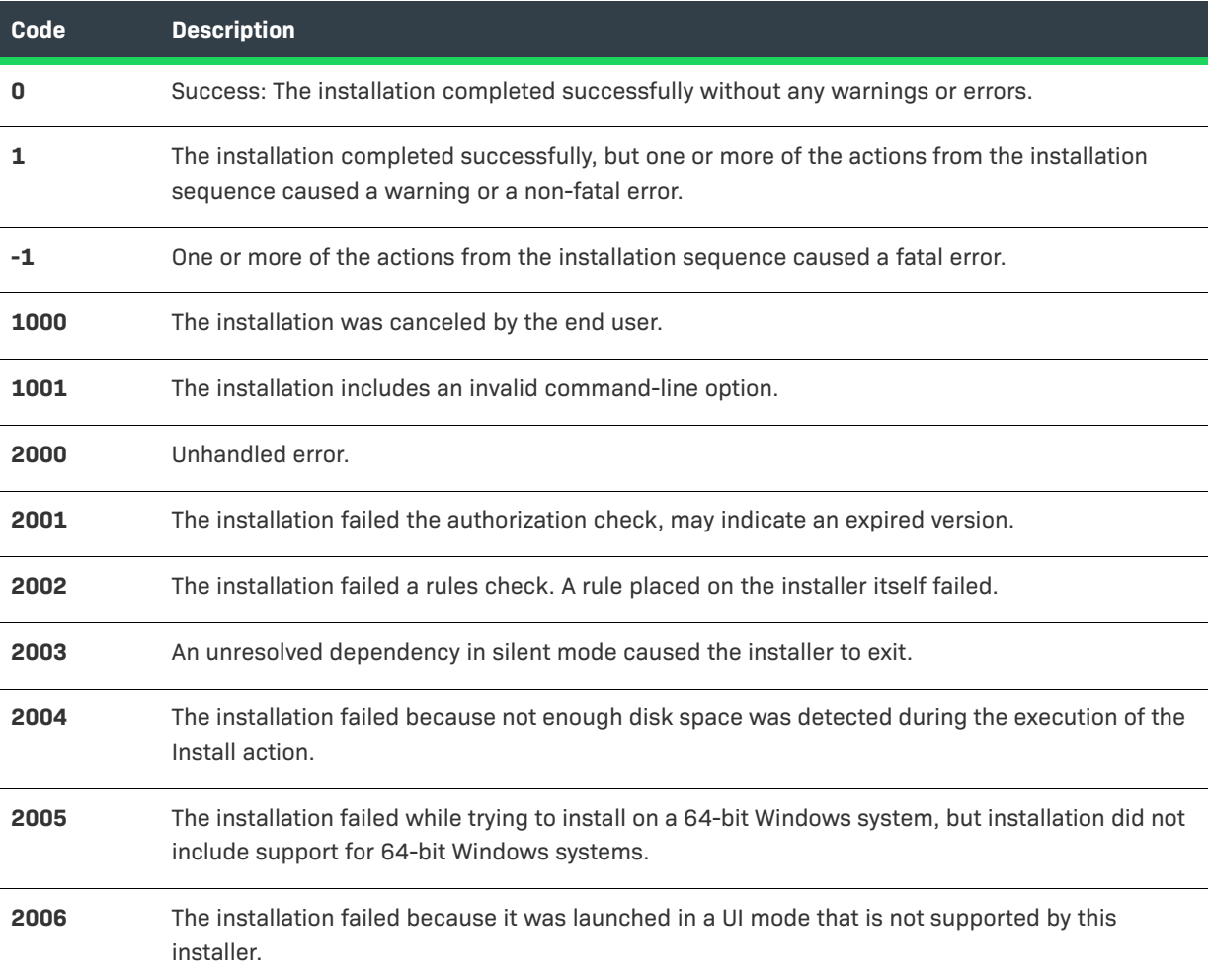

#### **Table 6-17 •** Installer Exit Codes

#### **Table 6-17 •** Installer Exit Codes (cont.)

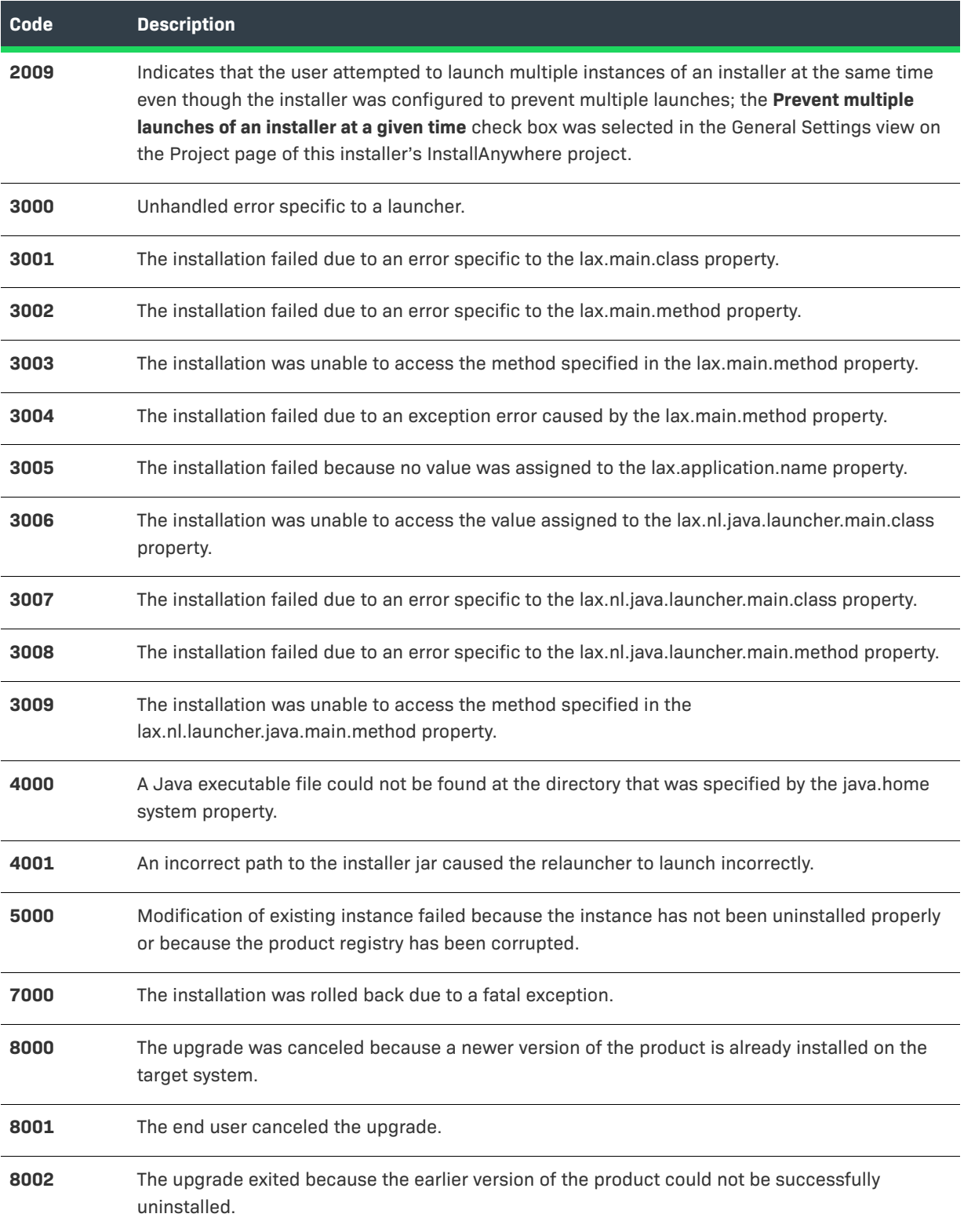

*Note • For information on exit codes from the command-line builder, see [Build Exit Codes](#page-311-0).*

 $\equiv$ 

**Chapter 6 Adding Advanced Functionality to Installers Troubleshooting Issues with Installers**

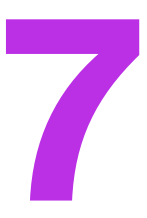

# **Updating Applications**

Installing updates for applications is a more common operation than installing the original release of an application. This makes creating effective, reliable upgrades an important task.

InstallAnywhere enables you to create an upgrade that is packaged as a full installation. End users can run this upgrade in both of the following scenarios:

- **•** If the target system has an earlier version of the product, the earlier version is uninstalled, and then the new version is installed.
- **•** The target system does not have an earlier version of the product, the upgrade installer behaves as a firsttime installation and installs the new version of the product.

To learn how to create updates, refer to this section of the documentation.

## **Requirements for Upgrade Support**

To create an upgrade that updates earlier versions of a product (referred to as the *base versions*), the following conditions are required:

- **•** The uninstaller for the base version of the product must have been created in InstallAnywhere.
- **•** The installer for the base version of the product must have had silent mode enabled. That is, the uninstaller must be capable of silently uninstalling the earlier version. This requirement does not apply to OS or OS X– based installers, which do not have support for enabling silent mode.
- **•** The installer for the base version of the product must have been configured to update the InstallAnywhere product registry on target systems. This enables the installer to determine whether any earlier versions of the product exist on the target system. Thus, Yes must be selected for the Update the Product Registry setting in the installer project of the base version (Project page > General Settings view > Product Information area).

If No is selected for the Update the Product Registry setting in project for the base version of the product, the upgrade behaves as a normal first-time installation.

**•** The product version that you specify in your project must be updated. The version number for the upgrade must be higher than the version number of any of the base versions.

InstallAnywhere does not have built-in support for downgrades; that is, it does not have support for installing the current version of your product over a future version of your product.

## **Creating an Upgrade**

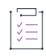

*Task The process of creating an upgrade for your product can be broken down into the following tasks:*

- **1.** If you have not already done so, back up the latest version of your InstallAnywhere project in source code control software, or by other methods.
- **2.** Open the latest version of your InstallAnywhere project and change the product version to a newer version number.

To learn how to specify the version, see [Specifying the Product Version](#page-144-0).

- **3.** Make the necessary changes to your project, such as adding files, components, and features as needed.
- **4.** Configure the upgrade settings for your project. This includes enabling upgrade support, as well as defining details about the earlier version or versions of your product that need to be updated. For instructions, see the following topics:
	- **•** [Configuring Upgrade Settings](#page-321-0)
	- **•** [Enabling Upgrade Support](#page-321-1)
	- **•** [Detecting Installed Earlier Versions that Need to Be Updated](#page-322-0)
	- **•** [Adding Upgrade-Specific Actions to Sequences](#page-324-0)
- **5.** Build the installers for your project.

### <span id="page-321-0"></span>**Configuring Upgrade Settings**

When you are managing a project in InstallAnywhere, you can optionally enable upgrade support so that your installers can remove one or more earlier versions of your product before installing the new version. You can also configure other upgrade-related information, such as which earlier versions should be removed.

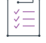

*Task To configure upgrade settings in your project:*

- **1.** In the Advanced Designer, on the **Project** page, click **Upgrades**. The **Upgrades** view opens.
- **2.** Configure the settings in this view as needed.

For information on each of the settings in the Upgrades view, see [Upgrades View](#page-467-0)

### <span id="page-321-1"></span>**Enabling Upgrade Support**

In order to include support for upgrades in an installer, you must enable upgrade support in your project. If this is not enabled, the installer does not check target systems at run time to verify whether an earlier version of the product needs to be uninstalled before installing the new version.

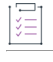

#### *Task To enable upgrade support in your project:*

- **1.** In the Advanced Designer, on the **Project** page, click **Upgrades**. The **Upgrades** view opens.
- **2.** In the **Upgrades** area, set the **Enable Upgrade Support** setting to **Yes**.

### <span id="page-322-0"></span>**Detecting Installed Earlier Versions that Need to Be Updated**

When you are configuring the upgrade settings in your project, you need to specify details about the earlier version or versions of your product that you want to be able to update with the upgrade that you are creating.

*Task To define which earlier version or versions of your product need to be updated:*

- **1.** In the Advanced Designer, on the **Project** page, click **Upgrades**. The **Upgrades** view opens.
- **2.** Find the **Upgrade Configuration** setting.
- **3.** In the **Upgrade Configuration** setting, click the **Manage Upgrade Configurations** button.The **Manage Upgrade Configurations** dialog box opens.
- **4.** Use the **List of Upgrade Configurations** box to define one or more configurations that specify how your upgrade should detect earlier versions of the product that need to be updated.

By default, this list shows a **Default Upgrade Configuration** item.

Perform each of the following tasks as needed:

- **•** To add a new configuration, click the **Add** button next to the list.
- **•** To view or edit the settings for a particular configuration, select the configuration and then review and modify the settings below the list as needed.
- **•** To remove an existing configuration, select it in the list, and then click the **Delete** button.
- **5.** Configure the settings in the **Criterion for Detecting Which Products to Upgrade** area and the **Range of Product Versions to Upgrade** area as needed.
- **6.** Click the **OK** button.

For more information, see [Manage Upgrade Configurations Dialog Box](#page-586-0).

If upgrade support is enabled in your installer, the installer checks the InstallAnywhere registry on target systems for one or more earlier versions of the product that meet the upgrade configuration conditions that you configured on the Manage Upgrade Configurations dialog box.

#### **Tips on Specifying Details about the Earlier Versions of Your Product**

Upgrades that are built in InstallAnywhere need to be able to identify earlier versions of the product that are present on target systems and that are eligible to be updated. You can specify these sorts of details by defining one or more upgrade configurations in your project. An upgrade configuration consists of two main types of data:

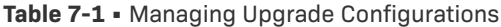

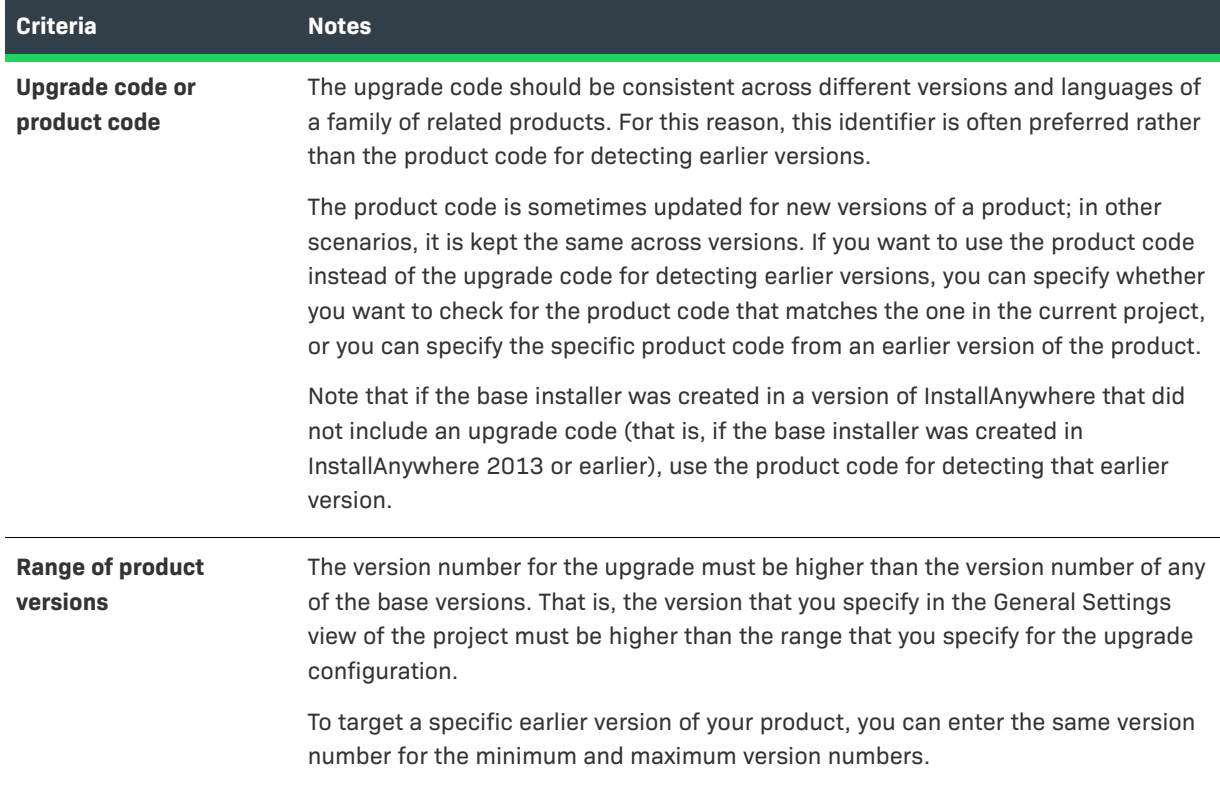

Thus, depending on whether each earlier version of your product has an upgrade code or uses the same or a different product code, you may want to define multiple upgrade configurations on the Manage Upgrade Configurations dialog box.

The following table shows sample upgrade configurations for upgrading to version 5.0.0 of a product. The upgrade is intended to target all of the earlier versions of the product; that is, if any of the earlier versions of the product are present, the upgrade has support for detecting these earlier versions and uninstalling them before installing the new version.

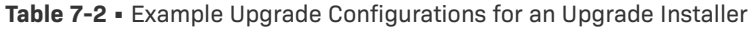

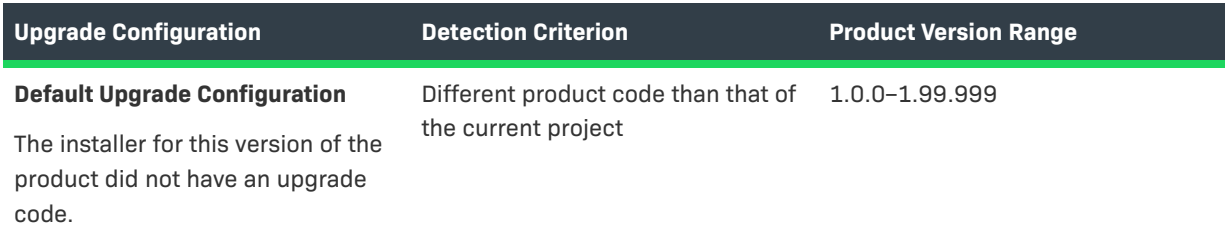
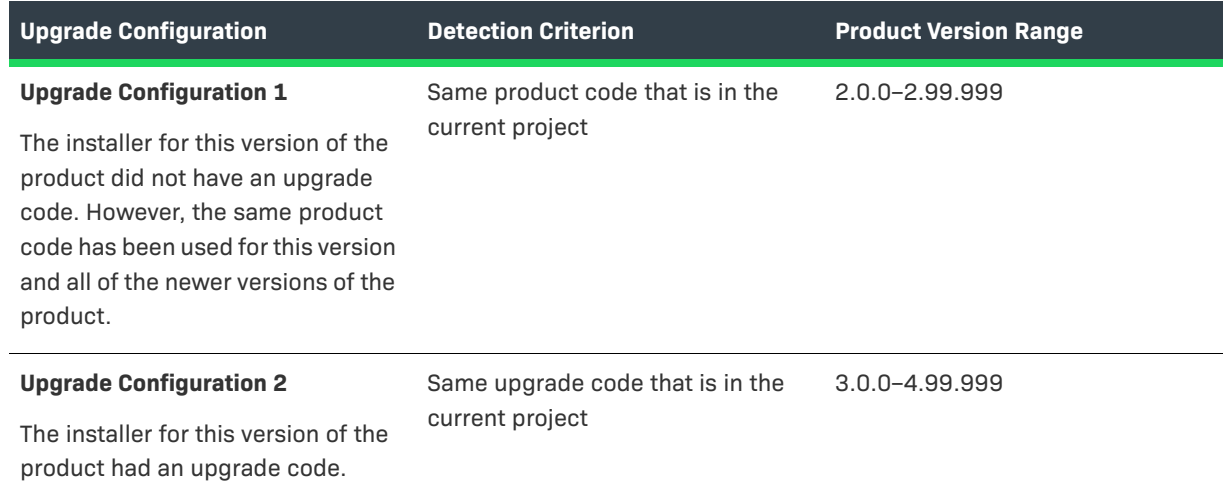

**Table 7-2 •** Example Upgrade Configurations for an Upgrade Installer (cont.)

# **Adding Upgrade-Specific Actions to Sequences**

InstallAnywhere enables you to add actions that perform upgrade-related tasks to the Pre-Install and Post-Install sequences of your project. In addition, InstallAnywhere lets you add Check Running Mode rules to actions and other elements of sequences.

#### **Adding an Upgrade-Specific File or Folder Action to a Sequence**

When an end user launches an upgrade a target system that has an earlier version of the product that needs to be updated, the uninstallation of the earlier version of the product occurs after the Pre-Install sequence. Therefore, if you need to perform any file or folder operations such as copying files before the uninstallation occurs, you can use the following upgrade-specific actions in the Pre-Install sequence:

- **•** Copy File Action
- **•** Copy Folder Action
- **•** Delete File Action
- **•** Delete Folder Action
- **•** Move File Action
- **•** Move Folder Action

Note that if you use these Pre-Install actions in installation mode and the target destination is \$USER\_INSTALL\_DIR\$, the user's installation directory is created before the Pre-Install sequence.

Similarly, you can use these same actions in the Post-Install sequence.

*Task To add an upgrade-specific file or folder action for an upgrade to the Pre-Install or Post-Install sequence:*

- **1.** In the Advanced Designer, on the **Sequence** page, click **Pre-Install** or **Post-Install**.
- **2.** Click the **Add Action** button. The **Choose an Action** dialog box opens.
- **3.** Click the action you want to add, and then click the **Add** button. InstallAnywhere adds the action to the **Pre-Install Action List**. The **Choose an Action** dialog box remains open, enabling you to add additional actions as needed.
- **4.** Use the arrow keys to move the action up or down in the action list.
- **5.** Add the Check Running Mode rule:
	- **a.** On the action's customizer, click the **Rules** tab.
	- **b.** Click the **Add Rule** button. The **Choose a Rule** dialog box opens.
	- **c.** Select the **Check Running Mode** rule, and then click the **Add** button.
	- **d.** Select the **Upgrade** option.
	- **e.** Configure the rule as needed.

To specify an action's settings, select the action and use its customizers at the bottom of the view. For detailed information on each action's customizer settings, see [Actions.](#page-600-0)

### **Adding an Upgrade-Specific Check Running Mode Rule to an Element in a Sequence**

You can add a Check Running Mode rule to an action group, action, or other element that runs only in upgrade mode.

*Task To add an upgrade-specific Check Running Mode rule to an action or other element in a Pre-Install, Install, or Post-Install sequence:*

- **1.** In the Advanced Designer, on the **Sequence** page, click **Pre-Install**, **Install**, or **Post-Install**.
- **2.** Find the action or other element that you want to have the Check Running Mode rule.
- **3.** On the element's customizer, click the **Rules** tab.
- **4.** Click the **Add Rule** button. The **Choose a Rule** dialog box opens.
- **5.** Select the **Check Running Mode** rule, and then click the **Add** button.
- **6.** Select the **Upgrade** option.
- **7.** Configure the rule as needed.

To learn more about configuring a rule, see [Building Complex Rule Expressions](#page-166-0).

# **Special Considerations for Upgrade Support**

If you are adding upgrade support to your project, note the following details.

### **Upgrade-Related Variables**

The following upgrade-related standard variables are available:

- **•** \$IA\_UPGRADE\_BASE\_VERSION\$
- $$$ IA UPGRADE BASE LOCATION\$

These variables specify version and location information about the earlier version of the product that is being updated during an upgrade.

To learn more, see [Standard InstallAnywhere Variables](#page-721-0).

#### **Upgrades and the Uninstaller**

If an end user runs an upgrade on a target system that has an earlier version of the product that needs to be updated, but its uninstaller is missing from the target system or damaged, the upgrade exits without uninstalling the earlier version or installing the new version.

#### **Upgrades and Rollbacks**

A rollback that occurs during an upgrade cannot restore a target system to the state that it was in before the upgrade was installed. That is, if rollback is enabled in an upgrade and the upgrade encounters the FatalInstallException type of exception while installing the new version of the product, the earlier version of the product that the upgrade removed cannot be restored.

### **Upgrades and File Locking**

The upgrade process cannot detect whether the earlier version of the product that is being updated or its uninstaller is locked by another process. Therefore, you may want to add text to the Introduction panel to recommend that users exit any open instances of the product before launching the installer.

### **Upgrades and Shared Components**

If you configure your upgrade to update a shared component of a product whose earlier version is present on a target system, note the following behavior about the upgrade process:

- **1.** The upgrade initiates the uninstallation of the product:
	- **•** As part of this process, the uninstaller removes the standard components.
	- **•** If no other products on the target system reference the shared component, the uninstaller also removes that shared component.
	- **•** If one or more other products on the target system reference the shared component, the uninstaller leaves the shared component on the target system.
- **2.** The upgrade installs the new version of the product. As part of this process, the upgrade overwrites the shared components that were not removed. As a result of the upgrade of the shared component, unexpected results may occur in one or more of the products that reference the shared component.

#### **Upgrades and Instance Management**

It is possible to have an installer that includes both upgrade support and support for installing multiple instances of the product on the same system. If an end user has multiple earlier versions of the product installed when launching an upgrade installer for a newer version of the product, the installer performs an upgrade; it does not launch maintenance mode to maintain the existing versions.

Depending on how you configure the upgrade support in your project, you can either have the upgrade update all of the earlier instances that are installed on target systems, or enable end users to choose which instance to update.

### **Upgrades and Merge Modules**

If your project includes one or more merge modules as well as upgrade support, the installer can directly handle upgrades of the merge modules—the uninstallation of the earlier versions of merge modules as well as the installation of the new version. To support this behavior, the parent project must be configured to uninstall the merge modules. That is, if you are using a dynamic merge module, the **Uninstall Merge Module when parent is uninstalled** check box must be selected. This setting is on the Install tab of the Dynamic Merge Module customizer in the parent project (Organization page > Modules view). You can also select this check box on the Install Merge Module action customizer in the Install sequence.

Note the following behavior about upgrades and merge modules:

- **•** If a parent project is configured to uninstall a merge module and if the resulting installer detects an earlier version of the product that needs to be updated, the upgrade installer removes the earlier version of the merge module and also installs the new version.
- **•** If the parent project is not configured to uninstall a merge module, the parent installer leaves the earlier version of the merge module as is on target systems during upgrades. In addition, it does not install the new version of the merge module.

Note that the aforementioned behavior occurs regardless of whether upgrade support is enabled in the merge module project. In addition, it occurs regardless of whether upgrade configurations are configured in the merge module project.

# **Creating Virtual Appliances**

Virtual appliances are prebuilt, preconfigured, ready-to-run application solutions that are packaged along with an optimized operating system called a just enough operating system (JeOS).

InstallAnywhere enables you to leverage your existing investments in building installers for your software and to use the same InstallAnywhere project to build virtual appliances for cloud platforms such as Amazon EC2 and VMware vSphere.

 $\sqrt{\frac{1}{2}}$ 

*Important • InstallAnywhere does not have support for resolving build-time variables for any of the properties in the Build Appliances view on the Build page.*

# **About Virtual Appliances**

InstallAnywhere enables you to leverage your existing investments in building installers for your software and to use the same InstallAnywhere project to build virtual appliances for cloud platforms such as Amazon EC2 and VMware vSphere.

Virtual appliances are prebuilt, preconfigured, ready-to-run application solutions that are packaged along with an optimized operating system called a just enough operating system (JeOS). Only necessary operating system components are included. A virtual appliance is deployed as a subset of a virtual machine running on virtualization technology, such as VMware vSphere or Amazon EC2.

# **Components of a Virtual Appliance**

The following diagram presents the components of a typical virtual appliance (a single-VM-based virtual appliance).

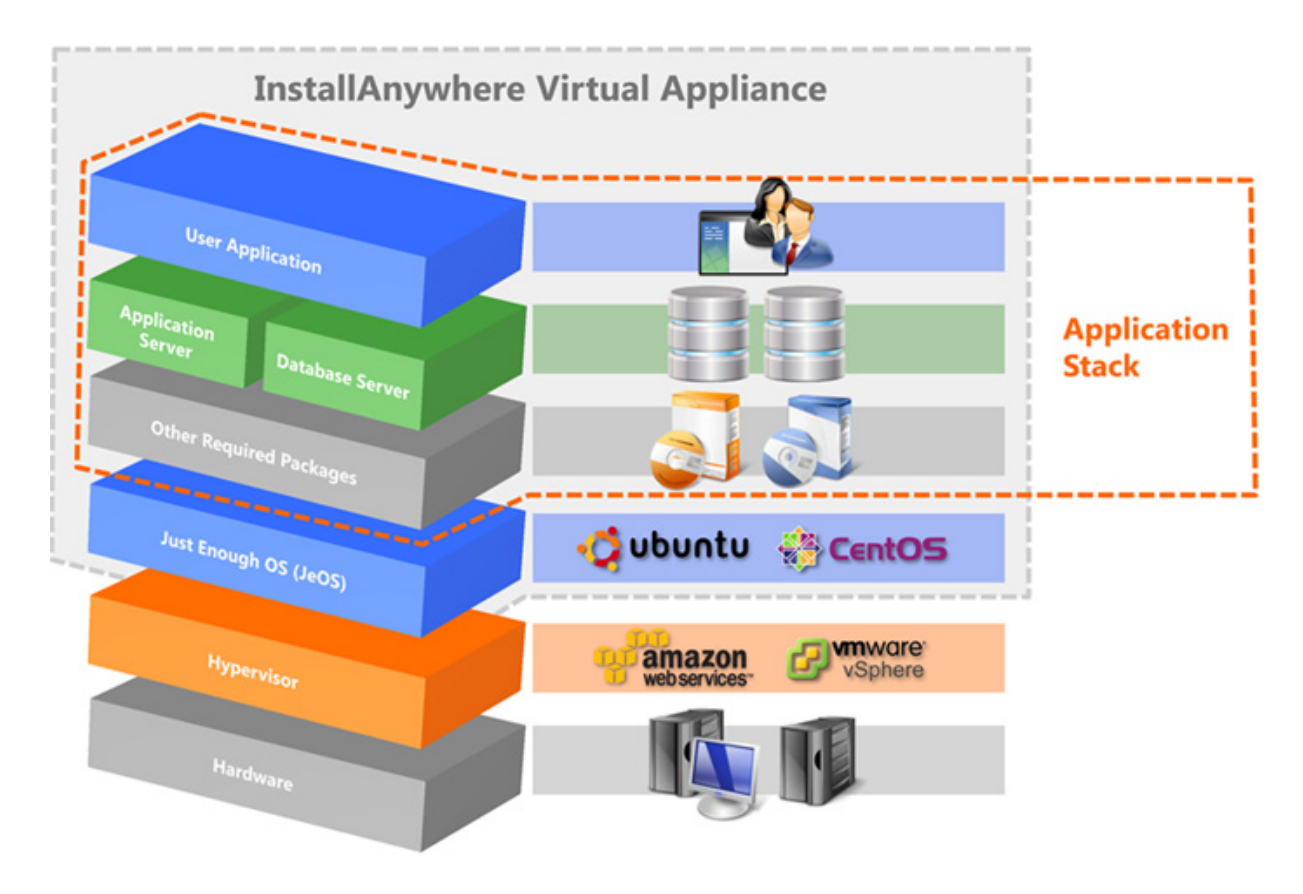

**Figure 8-1:** Components of a Virtual Appliance

The virtual appliance includes a thin operating system layer called just enough operating system (JeOS). It also includes the required operating system packages and the final application. The self-contained virtual appliance can run directly on hypervisors such as VMware vSphere or Amazon EC2.

InstallAnywhere also includes support for a virtual appliance that has multiple virtual machines; a multi-tier virtual appliance can be deployed to VMware vCenter servers.

# **Advantages of Using Virtual Appliances**

There are many advantages of using virtual appliances instead of regular installers to deploy software. Using virtual appliances provides the following benefits:

- **•** Using virtual appliances enables you to deploy fully configured and ready-to-run software.
- **•** Using virtual appliances eliminates problems with installation and configuration, such as software or driver compatibility issues, or application and library conflicts. End users simply download a single file and run the application.
- **•** Using virtual appliances reduces the testing matrix of operating system platforms.
- **•** Using virtual appliances reduces the resources that are required for maintenance.
- **•** Virtual appliances are usually built to host a single application; virtual appliances are therefore useful in deploying applications on a network.

**•** Deploying your products as virtual appliances helps you reach new customer segments.

### **Advantages of Using InstallAnywhere to Create Virtual Appliances**

Using InstallAnywhere to create virtual appliances provides additional advantages.

- **•** With the increasing popularity of virtual appliances, you can leverage your existing investment in your installers and use the same project, with almost no change, to create virtual appliances.
- **•** There is no learning curve for developers who are new to virtual appliances.
- **•** You can create customized VM templates that can be used for virtual appliances.
- **•** It enables you to quickly and easily provide demos of your enterprise-class products to your customers.
- **•** You can produce OVF 1.1 compliant appliances for VMware.

# **Supported Hypervisors and Platforms for Virtual Appliances**

InstallAnywhere supports the creation of virtual appliances on VMware vSphere 5 and Amazon EC2.

- **• VMware vSphere/vCenter 5**—VMware's cloud computing virtualization operating system. Use this hypervisor to create a virtual appliance for an enterprise/private cloud.
- **• Amazon EC2**—Part of Amazon.com's cloud computing platform. Use this hypervisor to create a virtual appliance for the public cloud.

The following table shows the supported operating systems on these hypervisors.

#### **Table 8-1 •** Supported Platforms and Hypervisors

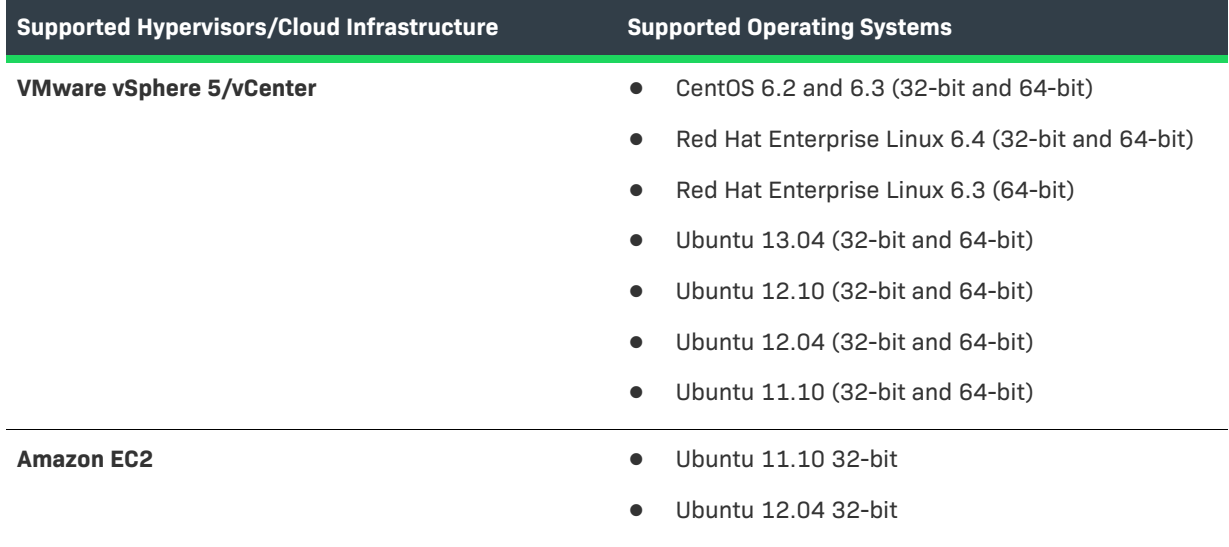

Note that multi-tier virtual appliances can be deployed to VMware vCenter servers.

*Note • You can obtain the ISO files for these operating systems from the vendors' Web sites:*

*http://www.centos.org/*

*http://www.redhat.com/* 

*http://www.ubuntu.com/download/server*

# **Virtual Appliance Creation Workflow**

When using InstallAnywhere to create a virtual appliance for either VMware vSphere or Amazon EC2, you need to perform the steps listed in the following topics:

- **•** [Creating a VMware vSphere 5 Virtual Appliance](#page-338-0)
- **•** [Creating an Amazon EC2 Virtual Appliance](#page-342-0)

The following table lists the main steps in the virtual appliance creation workflow and provides links to topics that provide additional information on how to perform each step.

**Table 8-2 •** Virtual Appliance Creation Workflow

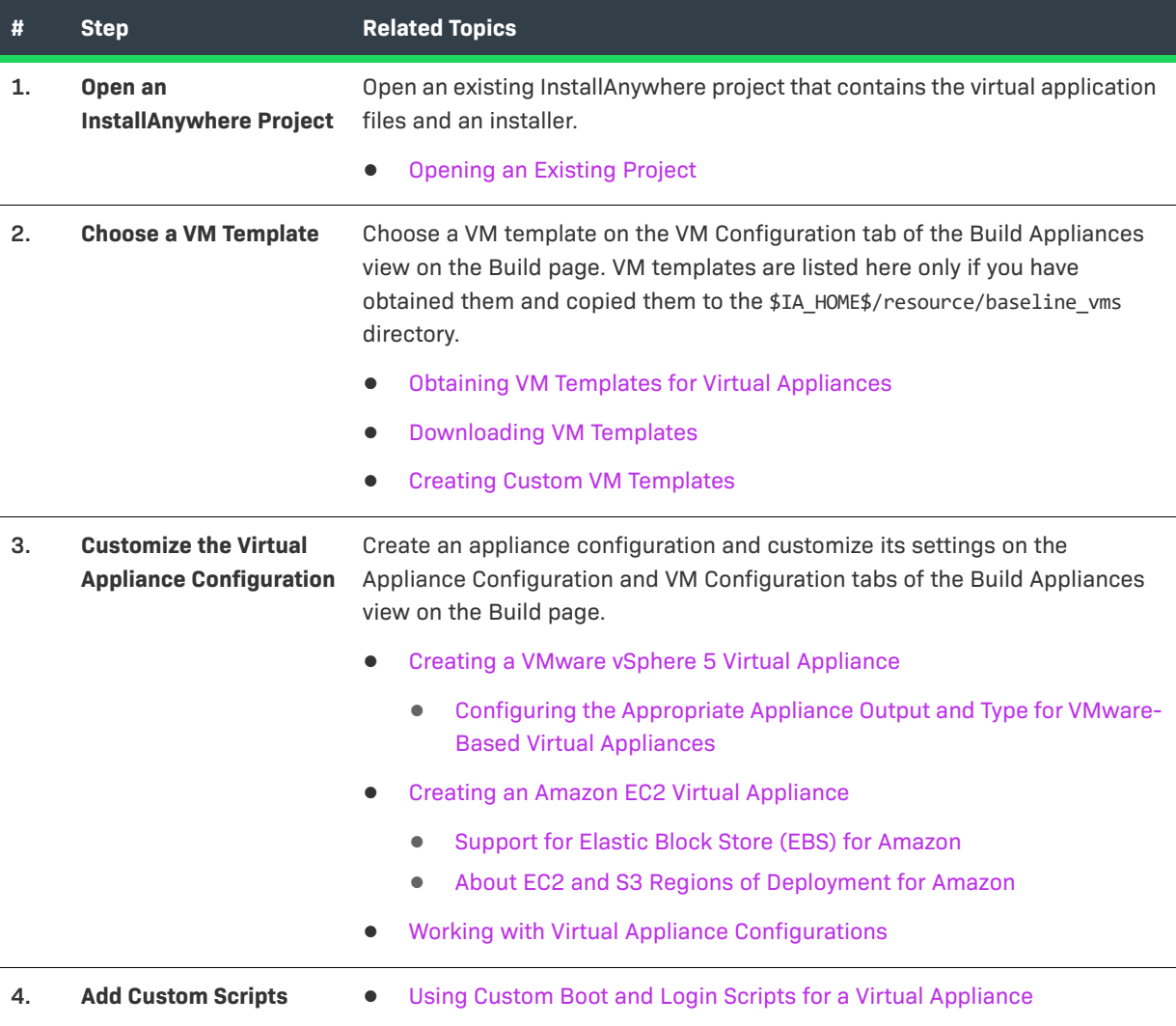

**Table 8-2 •** Virtual Appliance Creation Workflow (cont.)

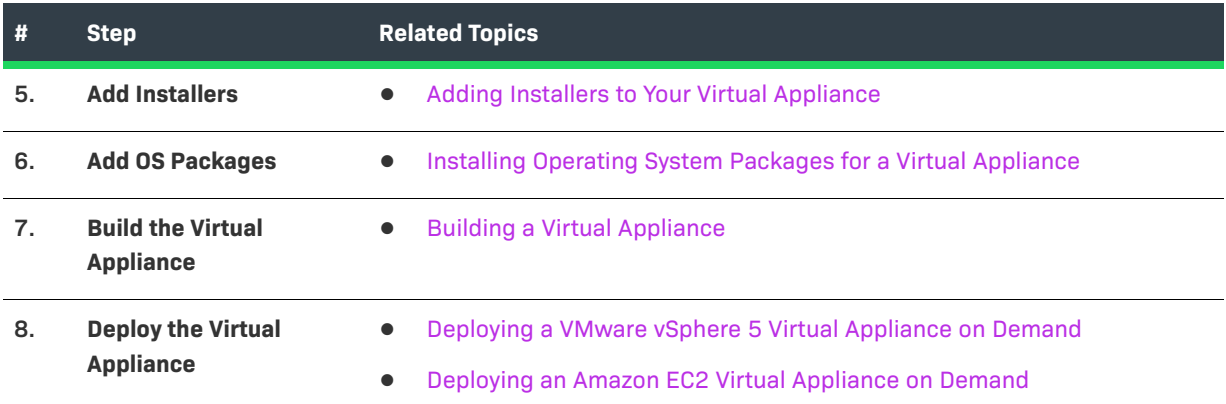

# <span id="page-332-0"></span>**Obtaining VM Templates for Virtual Appliances**

To create virtual appliances, you can start with a VM template. A VM template is a preinstalled virtual machine disk that contains the operating system and critical operating system packages.

Using a preconfigured VM template can speed up the development of a virtual appliance. VM templates also help in streamlining the process of moving multiple applications to the cloud and in ensuring configuration consistency. You can create a VM template once and use it for creating multiple virtual appliances.

You can either download VM templates from the Revenera Web site, or create your own VM templates using the Create InstallAnywhere VM Template Wizard.

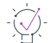

*Tip • If you are creating a virtual appliance for VMware vSphere/vCenter, you can use an existing VM, or a VM snapshot that is running on an existing server, for creating a virtual appliance, instead of obtaining a VM template. For more information, see [Selecting a VM for a VMware Virtual Appliance.](#page-353-0)*

# <span id="page-332-1"></span>**Downloading VM Templates**

You can download several VM templates as part of the InstallAnywhere installation, or you can download VM templates at any time from the Revenera Web site.

### **Downloading VM Templates During Installation**

You can download several VM templates as part of the InstallAnywhere installation. If you select the Download VM Templates option on the Download VM Templates panel of the InstallAnywhere installer, the VM templates required for creating appliances will be automatically downloaded during installation. By default, this option is not selected.

### **Downloading VM Templates from the Revenera Web Site**

You can download VM templates for both Amazon EC2 and VMware vSphere from the Revenera Web site:

[https://www.revenera.com/install/products/installanywhere/installanywhere-files-utilities.html](https://www.flexera.com/producer/products/software-installation/installanywhere/tab/files-utilities)

The following table lists the files that comprise an InstallAnywhere VM template for VMware vSphere and Amazon EC2 hypervisors.

**Table 8-3 •** InstallAnywhere VM Template Files

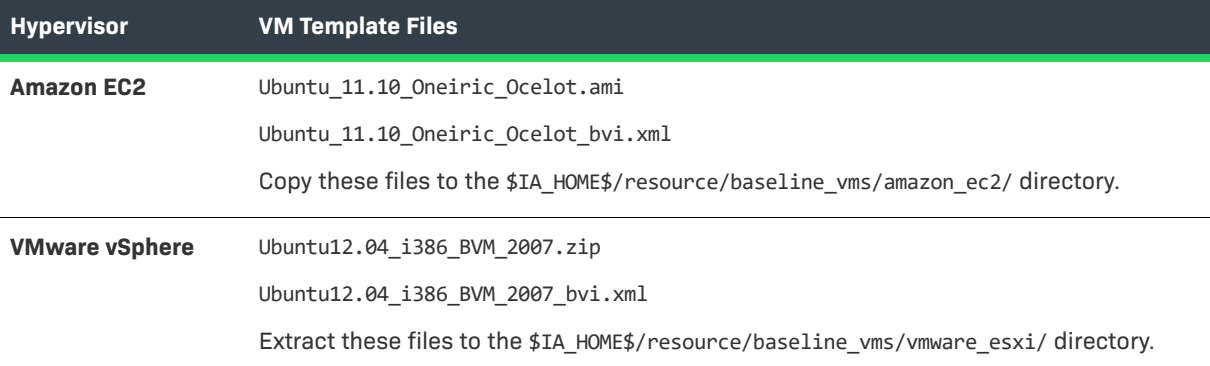

## $\boldsymbol{\nabla}$

*Important • Be sure to copy both the Amazon .ami file or VMware .zip file and its associated* .xml *file to the specified directory. If you fail to copy the .xml file, the VM template will not be listed in the Select InstallAnywhere VM Template list on the VM Configuration tab in the Build Appliances view.*

# <span id="page-333-0"></span>**Creating Custom VM Templates**

InstallAnywhere offers a few prebuilt VM templates that you can use to create virtual appliances. If none of the available VM templates matches the environment that you need to support for your virtual appliances, you can create your own VM templates.

## **About Creating VM Templates**

InstallAnywhere provides several InstallAnywhere VM templates, but you can also create your own VM templates using the Create InstallAnywhere VM Template Wizard.

### **Launching the Create InstallAnywhere VM Template Wizard**

The executable file for the Create InstallAnywhere VM Template Wizard is in the following directory:

\$IA\_HOME\$/VM\_Template\_CreationUtility

To launch the Create InstallAnywhere VM Template Wizard, double-click one of the following files:

#### **Table 8-4 •** Create InstallAnywhere VM Template Wizard Executable Files

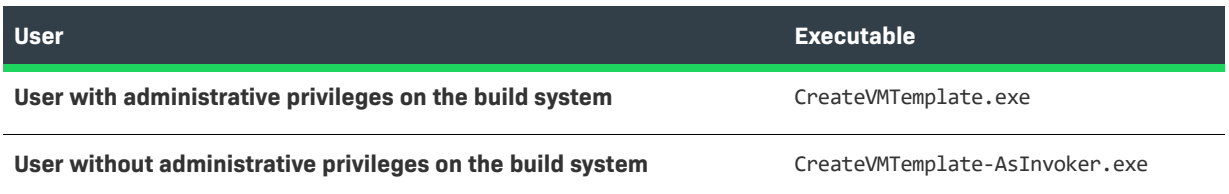

You can use this wizard to create InstallAnywhere VM templates for both VMware vSphere and Amazon EC2.

≣

*Note • You can also use this wizard's command-line interface to create these templates, as described in [Creating](#page-335-0)  [VM Templates Using the Command Line](#page-335-0).*

### **Default Credentials for the VM Templates that You Create**

The following are the default credentials for the root user for the VM templates that are created using the Create InstallAnywhere VM Template Wizard:

**Table 8-5 •** Default Credentials for User-Created VM Templates

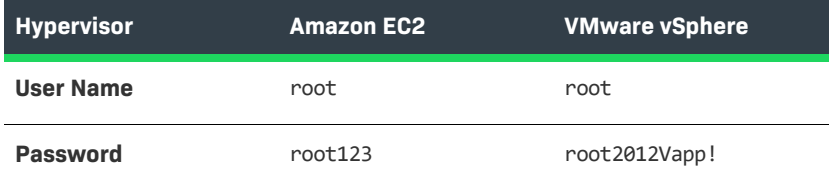

# **Creating VM Templates Using the Create InstallAnywhere VM Template Wizard**

To create a VMware vCenter/vSphere Server template, you need to first obtain VMware Tools, and then you need to use the Create InstallAnywhere VM Template Wizard to create the VM template.

#### **Obtaining VMware Tools**

Before you can create a VMware vCenter/vSphere Server template in InstallAnywhere, you need to obtain VMware Tools in \*.tar.gz format. VMware Tools is a pack of utilities that enhance the functioning of the guest operating system on the virtual machine and that helps in managing it.

To obtain VMware Tools, you can either use a virtual machine that is running on a vSphere Server, or you can download VMware Tools.

#### *Obtaining VMware Tools from a Virtual machine that Is Running on a vSphere Server*

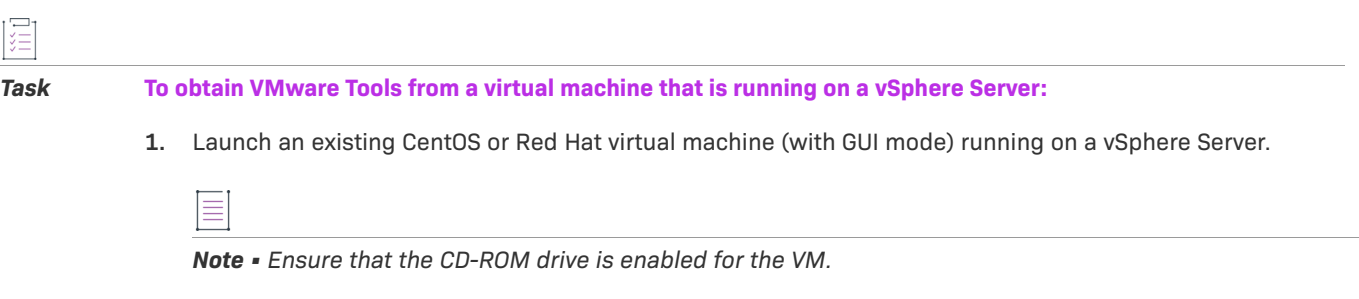

- **2.** Launch the vSphere Client.
- **3.** Right-click the virtual machine, point to **Guest**, and then click **Install/Upgrade VMware Tools**. VMware Tools is available in the CD-ROM drive of the virtual machine as a \*.tar.gz file.
- **4.** Download the \*.tar.gz file to your local machine.

#### *Downloading VMware Tools*

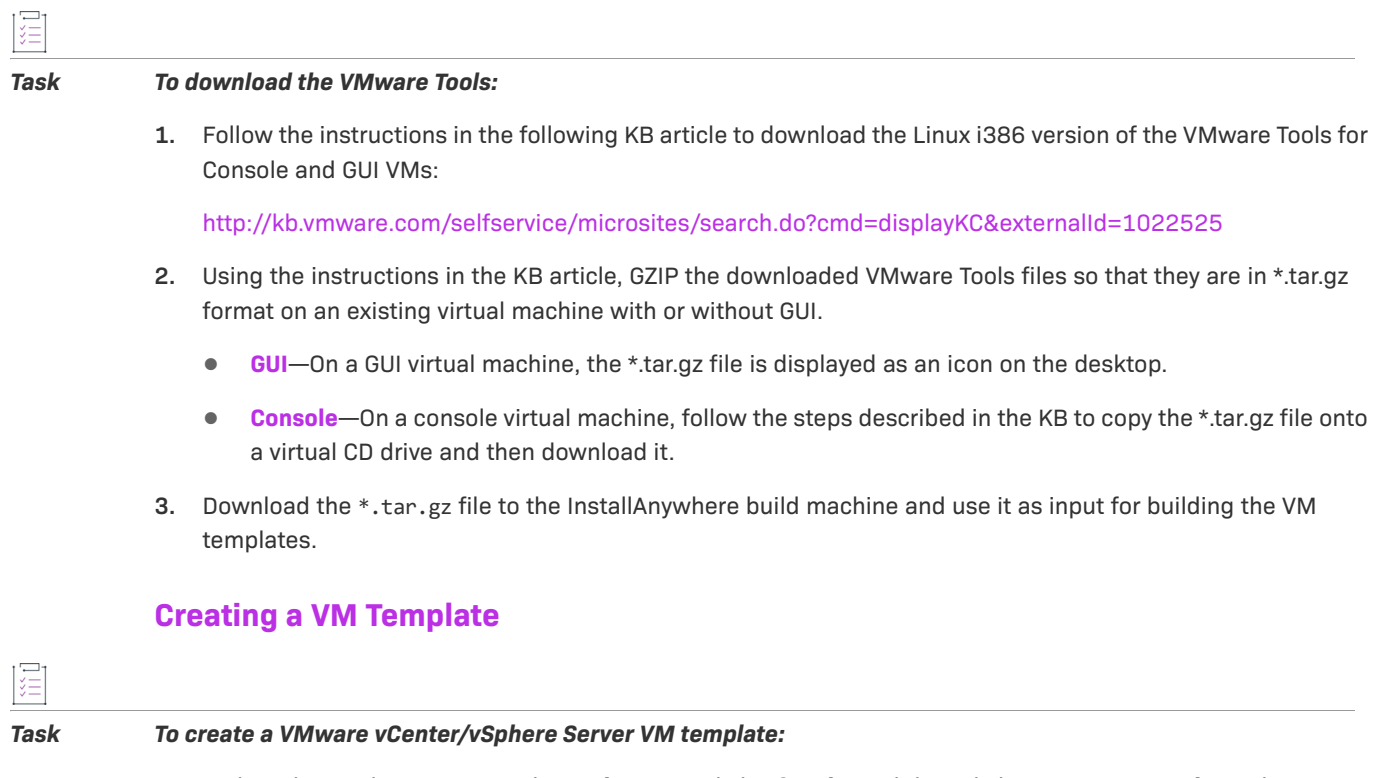

- **1.** In the Advanced Designer, on the **Tools** menu, click **Wizards**, and then click **Create VM Template**. The **Create InstallAnywhere VM Template** wizard opens.
- **2.** Complete each of the panels in the wizard as needed.

For information about each of the panels in the wizard, see [Create InstallAnywhere VM Template Wizard.](#page-546-0)

## <span id="page-335-0"></span>**Creating VM Templates Using the Command Line**

The Create InstallAnywhere VM Template Wizard has command-line support, making it possible to include template creation in your automation scripts.

The command line takes in two .properties files as inputs:

createiso.properties baselinevm.properties

```
≣
```
*Note • All the path entries in the two properties in Windows should use "*\\*" as a separator, such as:*

*C:\\Program Files\\InstallAnywhere\\resource\\baseline\_vms\\createiso.properties*

To create a VM template through the command line, enter the CreateVMTemplate command using the following syntax:

CreateVMTemplate <mode\_option> <hypervisor\_option> <other\_options>

The following categories of command-line options are available for the CreateVMTemplate command:

**•** [Mode Options](#page-336-0)

- **•** [Hypervisor Options](#page-336-2)
- **•** [Other Options](#page-336-1)

#### <span id="page-336-0"></span>**Mode Options**

The <mode\_options> for the CreateVMTemplate command are as follows:

**Table 8-6 •** Mode Options for the CreateVMTemplate Command

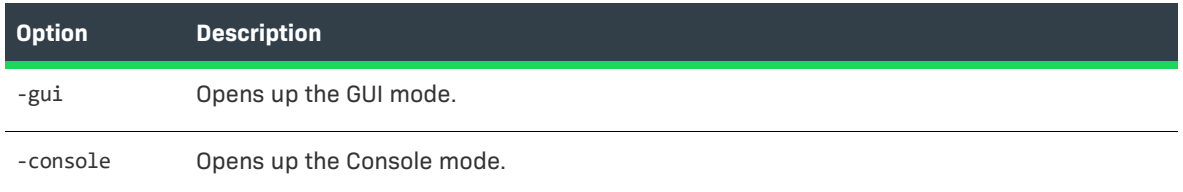

If you leave out the <mode\_option> or specify the <mode\_option> as -gui, the wizard opens in GUI mode.

### <span id="page-336-2"></span>**Hypervisor Options**

The <hypervisor\_options> for the CreateVMTemplate command are as follows:

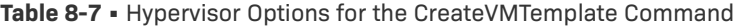

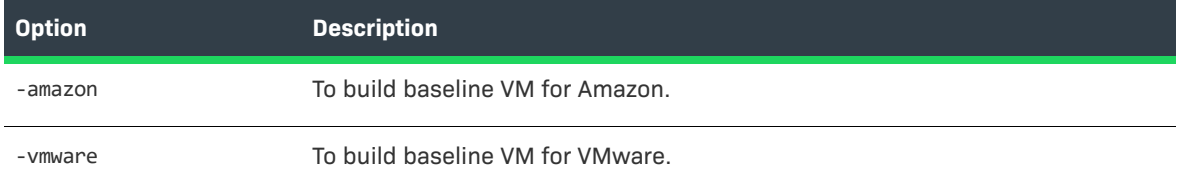

### <span id="page-336-1"></span>**Other Options**

The <other\_options> for the CreateVMTemplate command are as follows:

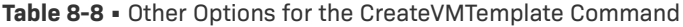

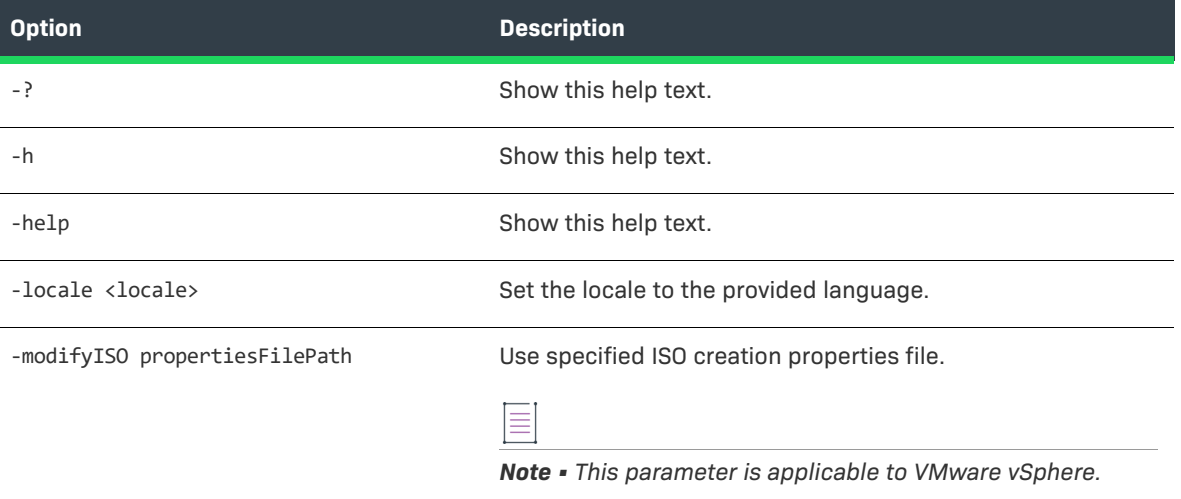

#### **Table 8-8 •** Other Options for the CreateVMTemplate Command (cont.)

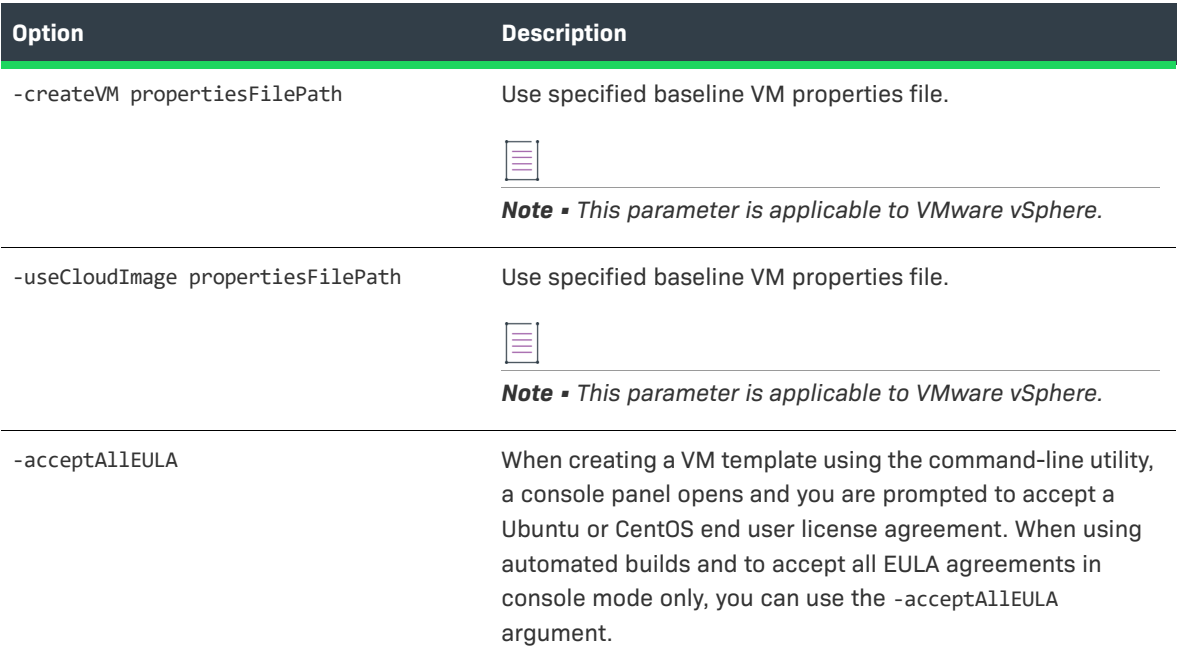

## **Examples of the CreateVMTemplate Command**

The following are examples of using the CreateVMTemplate command to create a VM template:

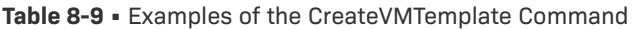

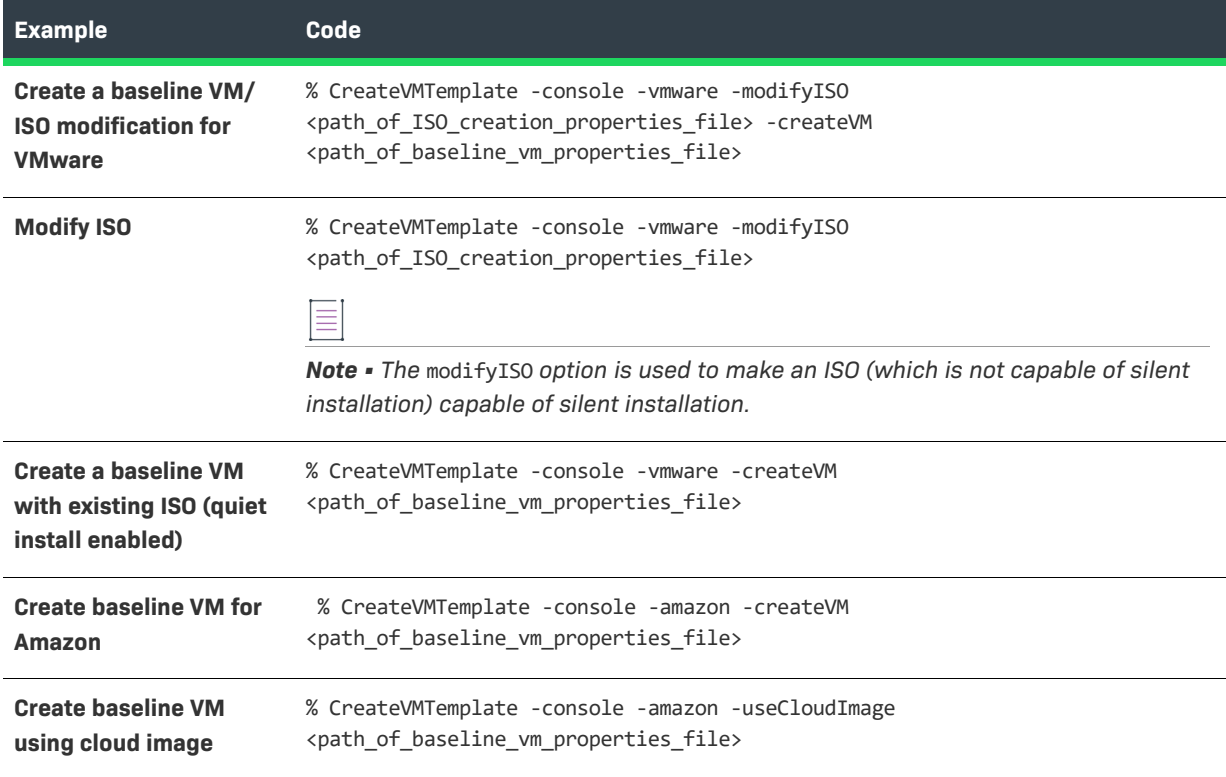

### **Specifying the Protocol in the baselinevm.properties File**

A VMware vSphere/vCenter server may be configured to use either http or https protocol. (Refer to the VMware vSphere/vCenter documentation for more information.) The protocol configured for VMware vSphere/vCenter is set in the protocol section of the baselinevm.properties file:

```
#Protocol to access the host. Set either as "https" or "http". Mandatory
protocol=
```
By default, InstallAnywhere sets this to https. This change can only be made for console-based builds for the VM Template. The GUI will always try to use https as the protocol.

### **Sample Files**

Sample files for <path\_of\_baseline\_vm\_properties\_files> can be found in:

\$IA\_HOME\$/resource/build/baselinevm.properties

Sample files for <path\_of\_ISO\_creation\_properties\_file> can be found in:

\$IA\_HOME\$/resource/build/createiso.properties

# <span id="page-338-0"></span>**Creating a VMware vSphere 5 Virtual Appliance**

InstallAnywhere enables you to create and deploy a VMware vSphere 5 virtual appliance that you can deploy to enterprise customers for use in a private cloud.

To create a VMware vSphere 5 virtual appliance, start with your InstallAnywhere installer project.

## 建

#### *Task To create a VMware vSphere 5 virtual appliance:*

- **1.** Open an existing InstallAnywhere project in the Advanced Designer.
- **2.** In the Advanced Designer, on the **Build** page, click **Build Appliances**. The **Build Appliances** view opens.
- **3.** Open the **Appliance Configuration** tab.
- **4.** In the **Target Hypervisor** list, select **VMware vSphere 5**. The options that are displayed on the **Appliance Configuration** tab are now customized to VMware vSphere 5.
- **5.** Specify the appliance configuration that you are editing by performing one of the following:
	- **•** To edit an existing appliance configuration, such as the **Default\_Appliance\_Configuration**, select it from the **Select Appliance Configuration** list.
	- **•** To create a new appliance configuration, click **Add** and perform the steps in [Creating a New Appliance](#page-346-1)  [Configuration](#page-346-1).
	- **•** To copy an existing appliance configuration to edit, click **Copy** and perform the steps in [Copying an](#page-347-0)  [Appliance Configuration.](#page-347-0)

When you add a new appliance configuration, an alphanumeric string is automatically entered in the **Appliance UUID** field to uniquely identify this virtual appliance. The virtual appliances and the VM within the virtual appliances are identified using the UUID and the version. It is important to define them uniquely so that this information can be used for maintaining the virtual appliance properly. To generate a new ID, click the **Generate UUID** button.

**6.** Next to the **EULA** field, click **Choose EULA File** and select a EULA text (.txt) file that contains the end user license agreement information for the virtual appliance. The EULA must be a text-only file and will not support markup of any kind. Your customers will be prompted to accept this EULA before they will be permitted to use the virtual appliance.

*Note • Specifying a EULA is mandatory for the creation of a virtual appliance.*

- **7.** In the **Description** field, enter text to describe the purpose of this virtual appliance.
- **8.** In the **Appliance URL** field, enter the start URL by which the appliance can be accessed post deployment. Enter the **Appliance URL** using the following format:

<protocol>#hostname#<context\_root>

where:

- **•** <protocol> is of type http://
- **•** #hostname# will be replaced by the IP of the appliance obtained after deployment of the virtual appliance
- **•** <context\_root> is the context root of the virtual appliance

For more information, see [Specifying the Appliance URL.](#page-351-1)

- **9.** In the **Connection Settings** area of this tab, click the **Add New Credential** button. The **Add New Connection / VMware vSphere 5** dialog box opens.
- **10.** Configure the connection settings as needed, and then click the **OK** button.

*Note • InstallAnywhere creates a credential store file (\*.credstore) in the project folder for the project. Using a credential store helps you securely store all of connection settings, and also enables you to define some connection settings globally and reuse them in all of your projects.*

- **11.** Under **OVF Appliance Type**, select one of the following options:
	- **• VMware vCenter compatible Appliance**—This type of appliance is deployed in OVF 1.1 format on a licensed VMware vSphere server that is managed by a licensed VMware vCenter. This appliance is deployed as a pure virtual appliance and has its own resource pool. Such virtual appliances are also capable of having multiple virtual machines under the appliance.
	- **• VMware vSphere compatible Appliance**—This type of appliance is also deployed in the OVF 1.1 format on a licensed/free version of VMware vSphere, which may or may not be managed by a VMware vCenter. This appliance can be deployed only as a single virtual machine.
- **12.** Under **Appliance Output Options**, select one of the following options:
	- **• OVF (Open Virtualization Format) 1.1**—Contains the VM disk files and the OVF descriptor in a single directory.
- **• OVA (OVF Archive)**—The OVF 1.1 format output is archived as a tar file, which enables easier distribution of the virtual appliances.
- **• Both**—The virtual appliance output is provided in both OVF 1.1 and OVA formats. This option will consume a larger amount of disk space.

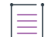

*Note • For more information, see [Configuring the Appropriate Appliance Output and Type for VMware-Based](#page-350-0)  [Virtual Appliances.](#page-350-0)*

- **13.** To enable automatic deployment of this virtual appliance, select the **Deploy this Appliance** check box.
- **14.** To deploy the virtual appliance to the same machine on which you are building the virtual appliance, select the **Same as the build credentials** check box.

To deploy the virtual appliance to a different server—not the one on which you are building the virtual appliance—clear the **Same as the build credentials** check box, and then select the appropriate machine in the box under this check box. The box contains all of the machines that are defined in the **Credentials** list.

- **15.** Click the **VM Configuration** tab.
- **16.** In the **Select InstallAnywhere VM Tier** list, select the VM tier that you want to configure, or click the **Add VM Tier** button next to this setting to add a new tier.
- **17.** Click the **Choose a VM** button, which is next to the **Chosen VM** list. The Choose a VM Wizard opens.
- **18.** Complete the panels in the wizard to specify which virtual machine or template you want to use for your virtual appliance.

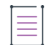

*Note • For information on obtaining and configuring VM templates, see [Obtaining VM Templates for Virtual](#page-332-0)  [Appliances](#page-332-0).*

- **19.** Open the **Installers** subtab of the **VM Configuration** tab.
- **20.** To add your installer to the **Build Time** tab list, click the **Add Installer** button. The **Add Installer** dialog box opens.

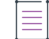

*Note • For information on the purpose of Build Time vs. First Boot Time installers, see [Using Custom Boot](#page-360-0)  [and Login Scripts for a Virtual Appliance](#page-360-0).*

- **21.** On the **Add Installer** dialog box, perform the following steps:
	- **a.** Select the **An Installer out of the current InstallAnywhere project** option.
	- **b.** In the **Choose Installer Build Configuration** list, select the Build Configuration of the installer that you are adding.

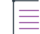

*Note • This option is displayed only if the An installer out of the current InstallAnywhere project option is selected.*

**c.** In the **Choose Build Target** list, select the build target of the installer that you are adding.

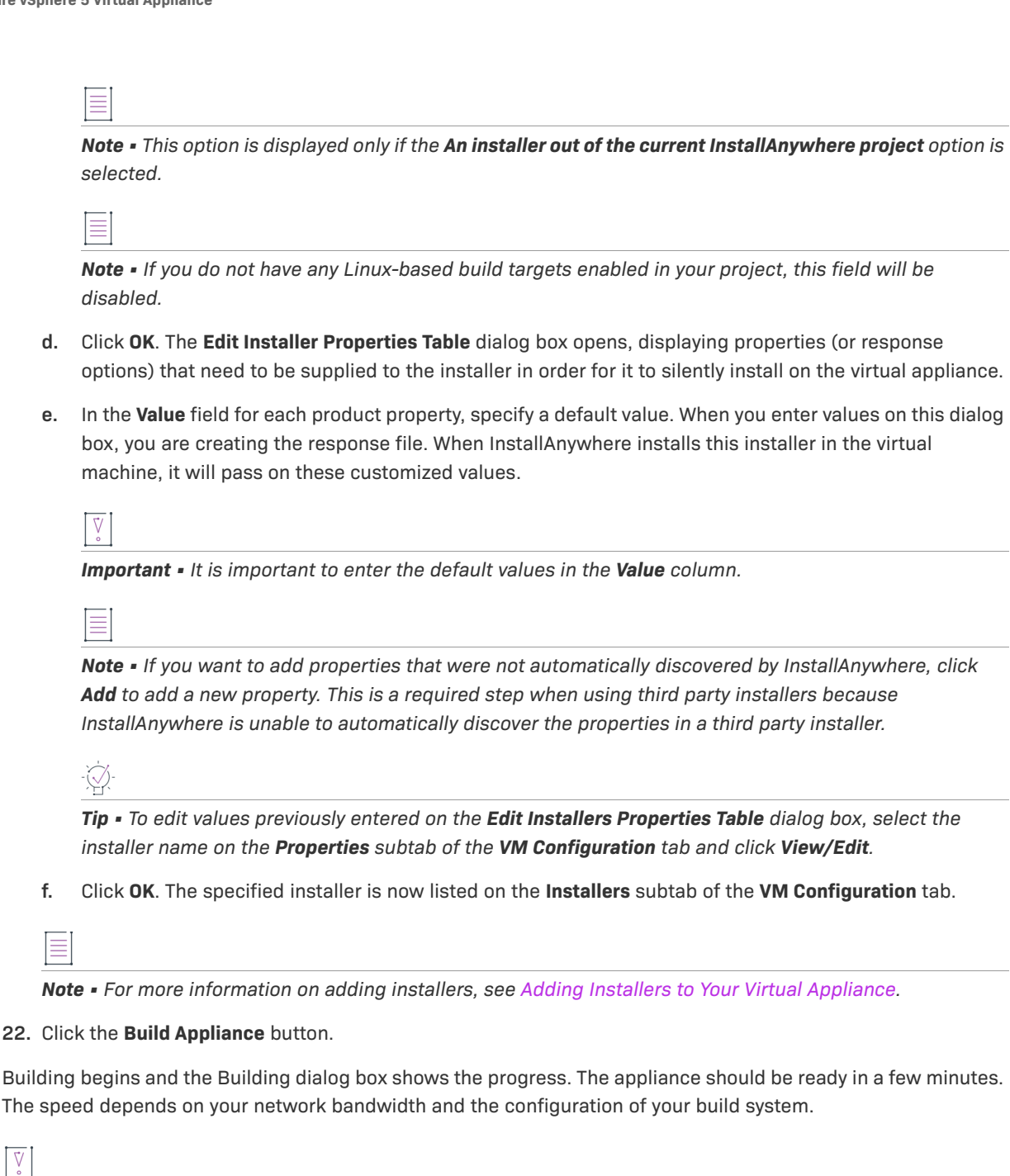

*Important • If you cancel an appliance build by clicking the Cancel button on the Building dialog box, InstallAnywhere will wait for the current step to complete, and then clean up the files and exit the build process. However, if you cancel when building via command line using Ctrl+C, no file clean up will take place.* 

The output of the Build Appliance process is one of the following, depending upon the selection you made under **Appliance output options** on the Appliance Configuration tab:

- **• OVF (Open Virtualization Format) 1.1**—A set of disks in VMDK format with an .ovf file.
- **• OVA (OVF Archive)**—An .ova archive file
- **• Both**—A set of disks in VMDK format with an .ovf file, and an .ova archive file.

This output will be found in the Appliance Configuration directory inside the build output folder for your project.

If you selected the Deploy this Appliance check box on the Appliance Configuration tab, your appliance will be automatically deployed in the vCenter/vSphere server.

To manually deploy a VMware vSphere 5 virtual appliance, see [Deploying a VMware vSphere 5 Virtual Appliance](#page-368-0)  [on Demand.](#page-368-0)

*Tip • For a sample project, see [Using the IABookstore Sample for Creating Virtual Appliances](#page-375-0).*

# <span id="page-342-0"></span>**Creating an Amazon EC2 Virtual Appliance**

InstallAnywhere enables you to create and deploy an Amazon EC2 virtual appliance that you can deploy to a public cloud.

To create an Amazon EC2 virtual appliance, start with your InstallAnywhere installer project.

# 建

#### *Task To create an Amazon EC2 virtual appliance:*

- **1.** Open an existing InstallAnywhere project in the Advanced Designer.
- **2.** In the Advanced Designer, on the **Build** page, click **Build Appliances**. The **Build Appliances** view opens.
- **3.** Open the **Appliance Configuration** tab.
- **4.** In the **Target Hypervisor** list, select **Amazon EC2**. The options that are displayed on the **Appliance Configuration** tab are now customized to Amazon EC2.
- **5.** Specify the appliance configuration that you are editing by performing one of the following:
	- **•** To edit an existing appliance configuration, such as the **Default\_Appliance\_Configuration**, select it from the **Select Appliance Configuration** list.
	- **•** To create a new appliance configuration, click **Add** and perform the steps in [Creating a New Appliance](#page-346-1)  [Configuration](#page-346-1).
	- **•** To copy an existing appliance configuration to edit, click **Copy** and perform the steps in [Copying an](#page-347-0)  [Appliance Configuration.](#page-347-0)
- **6.** When you add a new appliance configuration, an alphanumeric string is automatically entered in the **Appliance UUID** field to uniquely identify this virtual appliance. The virtual appliances and the VM within the virtual appliances are identified using the UUID and the version. It is important to define them uniquely so that this information can be used for maintaining the virtual appliance properly. Click **Generate UUID** to generate a new ID.
- **7.** Next to the **EULA** field, click **Choose EULA File** and select a EULA text (.txt) file that contains the end user license agreement information for the virtual appliance. The EULA must be a text-only file and will not support markup of any kind. Your customers will be prompted to accept this EULA before they will be permitted to use the virtual appliance.

*Note • Specifying a EULA is mandatory for the creation of a virtual appliance.*

- **8.** In the **Description** field, enter text to describe the purpose of this virtual appliance.
- **9.** In the **Appliance URL** field, enter the start URL by which the appliance can be accessed post deployment. Enter the **Appliance URL** using the following format:

<protocol>#hostname#<context\_root>

where:

- **•** <protocol> is of type http://
- **•** #hostname# will be replaced by the IP of the appliance obtained after deployment of the virtual appliance
- **•** <context\_root> is the context root of the virtual appliance

For more information, see [Specifying the Appliance URL.](#page-351-1)

- **10.** In the **Connection Settings** area of this tab, click the **Add New Credential** button. The **Add New Connection / Amazon EC2** dialog box opens.
- **11.** Configure the connection settings as needed, and then click the **OK** button.

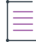

*Note • InstallAnywhere creates a credential store file (\*.credstore) in the project folder for the project. Using a credential store helps you securely store all of connection settings, and also enables you to define some connection settings globally and reuse them in all of your projects.*

*For information on Amazon EC2 cloud computing and obtaining an Amazon Web Services account (including Account Number, Serial Key, Access Key, Private Key, and x509 Certificate), see:*

*http://aws.amazon.com/ec2/* 

*http://docs.amazonwebservices.com/AWSEC2/latest/UserGuide/using-credentials.html#using-credentialscertificate*

*http://docs.amazonwebservices.com/AWSEC2/latest/UserGuide/using-credentials.html*

- **12.** To enable automatic deployment of this virtual appliance, select the **Deploy this Appliance** check box.
- **13.** Under **Root Device Type**, select one of the following options to specify the type of disk storage that your AMI image will be stored in:
	- **• EC2 instance store backed**—Temporary block level storage (also known as an "instance store" volume). An instance store is dedicated to a particular instance and the data on it persists only during the lifetime of its associated EC2 instance. Data on such instance store volumes are lost when the instances are stopped, fail, or are terminated, and cannot be restored. It is ideal to use such instance-store-backed instances for temporary storage of information or content.
	- **• Elastic block store backed**—Reliable storage volumes that can be attached to a running instance in the same availability zone. EBS volumes attached to an instance persist independently from the life of the instance and are recommended to be used when data changes frequently and requires long term persistence.

*Note • For more information, see [Support for Elastic Block Store \(EBS\) for Amazon](#page-351-0).*

- **14.** If you selected **Elastic block store backed** option, specify the following additional options:
	- **a.** In the **EBS Volume size (GiB)** field, specify the size in gigabytes of your EBS volume. The limit is up to 1 TiB depending on your AWS account limits.
	- **b.** In the **Device** field, enter the name of the root device that the volumes will be attached to. For example, the recommended connection is:

/dev/sdf through /dev/sdp

**c.** In the **Image Name** field enter the name of the EBS backed image created from the EBS snapshot.

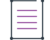

*Note • For more information, see [Support for Elastic Block Store \(EBS\) for Amazon](#page-351-0).*

- **15.** In the **Select the region for deployment** list, select one of the following regions to upload and run your virtual appliance:
	- **• US East (Northern Virginia) Region**
	- **• US West (Northern California) Region**
	- **• US West (Oregon) Region**
	- **• South America (Sao Paulo) Region**
	- **• EU (Ireland) Region**
	- **• Asia Pacific (Tokyo) Region**
	- **• Asia Pacific (Singapore) Region**

*Note • It is always beneficial to deploy the AMI to the region closest to your customer base. For example, if your business runs in South America only, then it is better to base your deployed AMI in the Sao Paulo region. This will result in faster response times. Also, both the S3 bucket and AMI instance would be deployed to the corresponding region, which would help customers reduce costs.*

- **16.** Click the **VM Configuration** tab.
- **17.** To identify the operating system of the VM that you are including in this virtual appliance, in the **Select OS** list, select the appropriate option.
- **18.** In the **Select InstallAnywhere VM Template** list, select a VM template to use to build this virtual appliance.

*Note • For information on obtaining and configuring VM templates, see [Obtaining VM Templates for Virtual](#page-332-0)  [Appliances](#page-332-0).*

- **19.** Open the **Installers** subtab of the **VM Configuration** tab.
- **20.** To add your installer to the **Build Time** tab list, click the **Add Installer** button. The **Add Installer** dialog box opens.

*Note • For information on the purpose of Build Time vs. First Boot Time installers, see [Using Custom Boot](#page-360-0)  [and Login Scripts for a Virtual Appliance](#page-360-0).* **21.** On the **Add Installer** dialog box, perform the following steps: **a.** Select the **An Installer out of the current InstallAnywhere project** option. **b.** In the **Choose Installer Build Configuration** list, select the Build Configuration of the installer that you are adding. **c.** In the **Choose Build Target** list, select the build target of the installer that you are adding. **d.** Click **OK**. The **Edit Installer Properties Table** dialog box opens, displaying properties (or response options) that need to be supplied to the installer in order for it to silently install on the virtual appliance. **e.** In the **Value** field for each product property, specify a default value. When you enter values on this dialog box, you are creating the response file. When InstallAnywhere installs this installer in the virtual machine, it will pass on these customized values. *Important • It is important to enter the default values in the Value column. Note • If you want to add properties that were not automatically discovered by InstallAnywhere, click Add to add a new property. This is a required step when using third party installers because InstallAnywhere is unable to automatically discover the properties in a third party installer. Tip • To edit values previously entered on the Edit Installers Properties Table dialog box, select the installer name on the Properties subtab of the VM Configuration tab and click View/Edit.* **f.** Click **OK**. The specified installer is now listed on the **Installers** subtab of the **VM Configuration** tab. *Note • For more information on adding installers, see [Adding Installers to Your Virtual Appliance](#page-357-0).* **22.** Click the **Build Appliance** button.

Building begins and the Building dialog box shows the progress. The appliance should be ready in a few minutes. The speed depends on your network bandwidth and the configuration of your build system. An AMI image will be produced.

V

*Important • If you cancel an appliance build by clicking the Cancel button on the Building dialog box, InstallAnywhere will wait for the current step to complete, and then clean up the files and exit the build process. However, if you cancel when building via command line using Ctrl+C, no file clean up will take place.*

If you selected the Deploy this Appliance check box on the Appliance Configuration tab, your image will be automatically deployed to the Amazon EC2 infrastructure.

For information on manually deploying an Amazon EC2 virtual appliance, see [Deploying an Amazon EC2 Virtual](#page-369-0)  [Appliance on Demand](#page-369-0).

*Tip • For a sample project, see [Using the IABookstore Sample for Creating Virtual Appliances](#page-375-0).*

# <span id="page-346-0"></span>**Working with Virtual Appliance Configurations**

In some scenarios, you may need to generate multiple virtual appliances for the same application, each with a slightly different configuration. For example, for a particular application, you may want to build a virtual appliance for both a VMware vSphere 5 and an Amazon EC2 hypervisor or using a different VM template. Here are some other examples of appliance configuration scenarios:

- **•** VMware vSphere appliance using a Ubuntu VM template with low hardware requirements
- **•** VMware vSphere appliance using a CentOS VM template with high hardware requirements
- **•** VMware vSphere appliance using a CentOS VM template with low hardware requirements
- **•** Amazon EC2 appliance

One way you could do this would be to create multiple InstallAnywhere projects, each with different settings. However, a much more efficient way of accomplishing this is to define different appliance configurations in the same project in InstallAnywhere. Doing so enables you to build various types of appliances (such as Amazon EC2 and VMware vSphere) from the same InstallAnywhere project, and to be able to customize your offering of appliances according to your customer segments.

Each InstallAnywhere project can have multiple virtual appliance configurations, each representing how the virtual appliance will be built for a particular target hypervisor, VM template, set of hardware requirements, or other settings. To create and modify appliance configurations, use Build Appliances view on the Build page of the Advanced Designer. The Appliance Configuration tab in this view is where you can add, rename, copy, or delete an appliance configuration. This section of the documentation explains how.

# <span id="page-346-1"></span>**Creating a New Appliance Configuration**

You can create multiple appliance configurations in the same InstallAnywhere project, each with different settings. Each appliance configuration defines how InstallAnywhere builds a virtual appliance for a particular target hypervisor, VM template, set of hardware requirements, and other settings. You can store as many build configurations with a project as necessary.

#### *Task To add a new appliance configuration to a project:*

- **1.** In the Advanced Designer, on the **Build** page, click **Build Appliances**. The **Build Appliances** view opens.
- **2.** Click the **Appliance Configuration** tab.
- **3.** Click the **Add Appliance Configuration** button. The **Add Configuration** dialog box opens, prompting you to enter a name for the new appliance configuration.
- **4.** Enter a name and click **OK**.

The name must be 60 characters or fewer, and it must not contain any of the following characters: asterisk  $(*)$ , question mark  $(?)$ , period  $(.)$ , backslash  $(\cdot)$ , or forward slash  $(\cdot)$ .

InstallAnywhere adds the new appliance configuration and selects it in the Select Build Configuration list. Configure the build configuration's settings as needed. To learn more, see:

- **•** [Creating a VMware vSphere 5 Virtual Appliance](#page-338-0)
- **•** [Creating an Amazon EC2 Virtual Appliance](#page-342-0)
- **•** [Working with Virtual Appliance Configurations](#page-346-0)

# **Renaming an Appliance Configuration**

InstallAnywhere lets you change the name of appliance configurations in your projects.

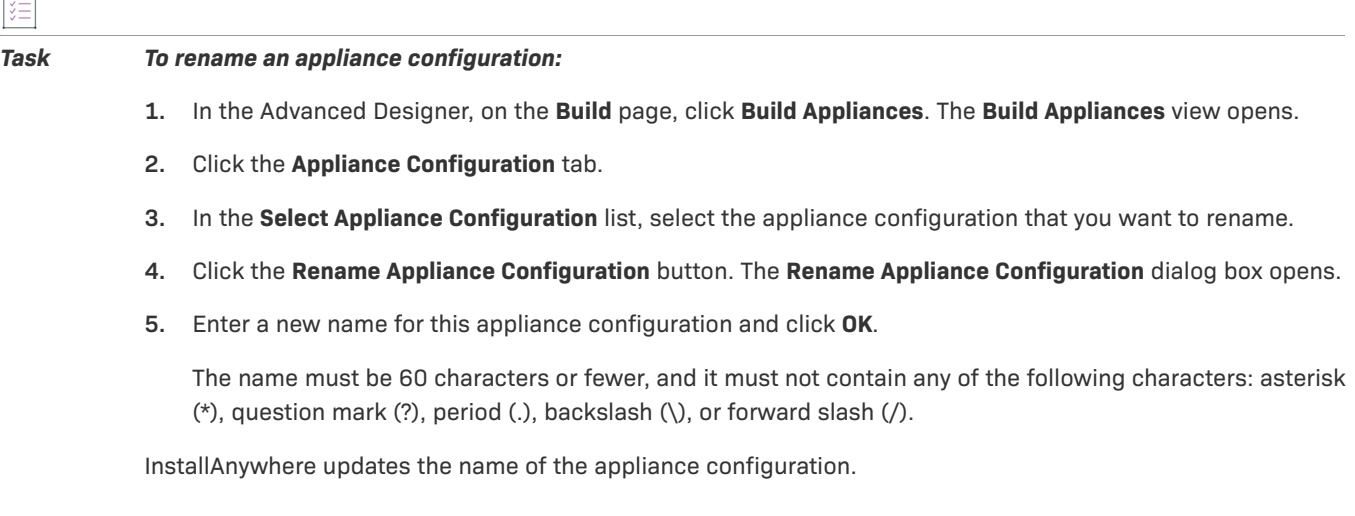

# <span id="page-347-0"></span>**Copying an Appliance Configuration**

InstallAnywhere provides the ability to copy an appliance configuration in a project. Copying creates a new appliance configuration with the same settings as the original appliance configuration. You can modify the copied appliance configuration as needed without modifying the original appliance configuration.

You may want to create one appliance configuration with the appropriate default settings, and to use it as a template to create additional appliance configurations that have slight changes from the default values.

#### *Task To copy an appliance configuration:*

- **1.** In the Advanced Designer, on the **Build** page, click **Build Appliances**. The **Build Appliances** view opens.
- **2.** Click the **Build Appliance** tab.
- **3.** In the **Select Appliance Configuration** list, select the appliance configuration that you want to copy.
- **4.** Click the **Copy Appliance Configuration** button. The **Copy Configuration** dialog box opens.
- **5.** Enter a name for the new appliance configuration and click **OK**.

 $\overline{1}$ 

The name must be 60 characters or fewer, and it must not contain any of the following characters: asterisk (\*), question mark (?), period (.), backslash (\), or forward slash (/).

InstallAnywhere adds the new appliance configuration and selects it in the Select Appliance Configuration list. Configure the appliance configuration's settings as needed. To learn more, see:

- **•** [Creating a VMware vSphere 5 Virtual Appliance](#page-338-0)
- **•** [Creating an Amazon EC2 Virtual Appliance](#page-342-0)
- **•** [Working with Virtual Appliance Configurations](#page-346-0)

# **Removing an Appliance Configuration**

If you are no longer using a particular appliance configuration in your project, you may want to delete it from your project.

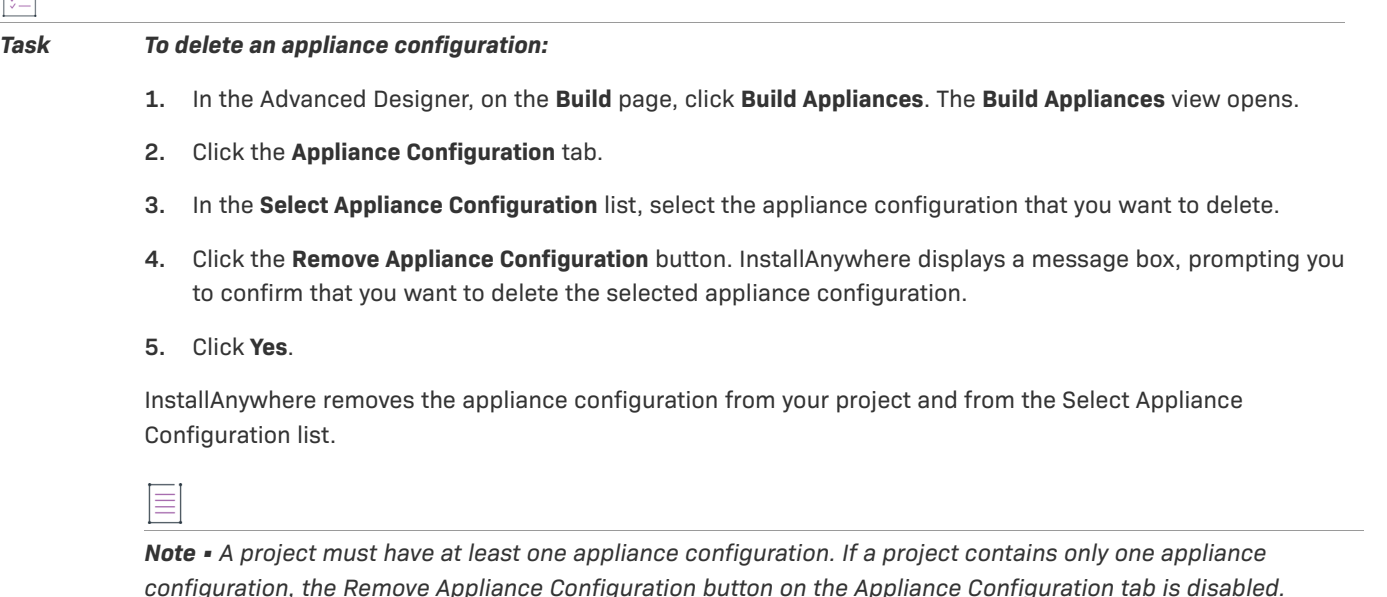

# **Adding an Appliance Configuration to the Project Build**

You can add an appliance configuration to the project build by selecting its **Add to project build** option. If an appliance configuration is added to a project build, that appliance configuration is built each time that one of the following occurs:

- **•** You click the Build Appliance or Build Selected buttons on the Appliance Configuration tab in the Build Appliances view (on the Build page).
- You build the project from the command line without specifying any appliance configurations, such as:

build.exe MyProduct.iap\_xml -applianceMode

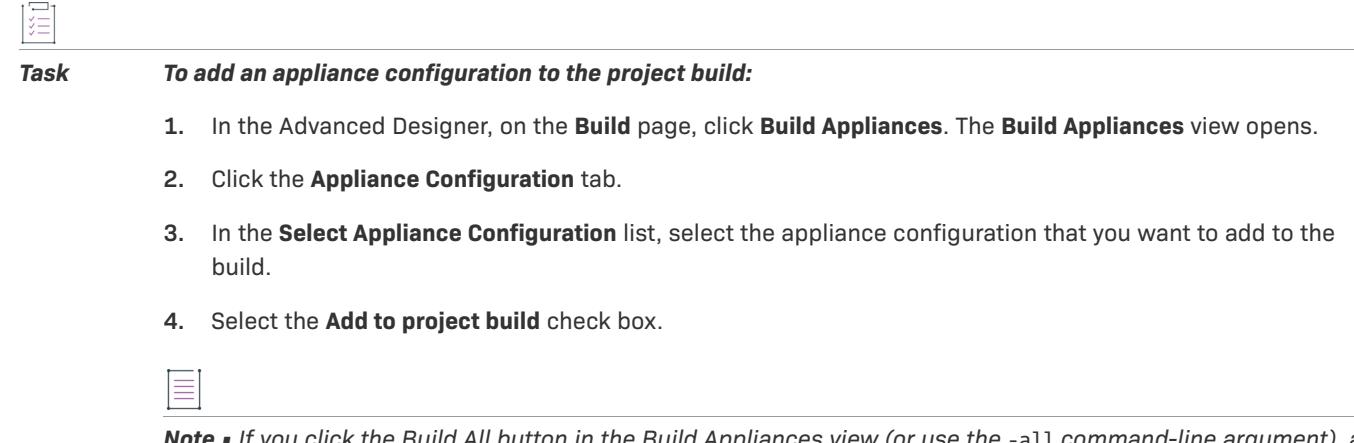

*Note • If you click the Build All button in the Build Appliances view (or use the -all command-line argument), all existing build configurations for that project are built, regardless of whether their Add to project build check box has been selected.*

# **Specifying Connection Settings for Building Virtual Appliances**

When you are defining a virtual appliance configuration in InstallAnywhere, you need to specify information such as the user name and password that should be used to connect to the machine that will be used to create the VM for your virtual appliance. You also need to specify other information that varies, depending on whether the target hypervisor is VMware vSphere or Amazon EC2.

InstallAnywhere considers this type of connection information to be credentials. InstallAnywhere does not store the credentials in the project file, but instead stores these credentials using a credential store. The credential store is encrypted and available for use in all of the InstallAnywhere projects that are accessed on the machine. That is, once you define a set of credentials in one project on a machine, those credentials are available for selection in all of the other projects that you open on the same machine.

In order for InstallAnywhere to properly retrieve the credentials at build time, the credential store must be stored in your source code control system.

*Task To define a set of credentials to an appliance configuration:*

- **1.** In the Advanced Designer, on the **Build** page, click **Build Appliances**. The **Build Appliances** view opens.
- **2.** Click the **Appliance Configuration** tab.
- **3.** In the **Select Appliance Configuration** list, select the appliance configuration that you want to customize.
- **4.** Click the **Add New Credential** button. The **Add New Connection** dialog box opens.
- **5.** Configure the connection settings as needed.
- **6.** Click **OK**.

InstallAnywhere adds the connection settings that you configured to the credential store, and selects this set in the Connection Settings list on the Appliance Configuration tab.

#### *Task To edit an existing set of credentials:*

- **1.** In the Advanced Designer, on the **Build** page, click **Build Appliances**. The **Build Appliances** view opens.
- **2.** Click the **Appliance Configuration** tab.
- **3.** In the **Select Appliance Configuration** list, select the appliance configuration that you want to customize.
- **4.** In the **Connection Settings** list, select the name of the credential set that you want to customize.
- **5.** Click the **Manage Credential** button. The **Manage Connection** dialog box opens.
- **6.** Configure the connection settings as needed.
- **7.** Click **OK**.

InstallAnywhere updates the credential store.

# <span id="page-350-0"></span>**Configuring the Appropriate Appliance Output and Type for VMware-Based Virtual Appliances**

For VMware-based virtual appliances, there are three output options:

- **• OVF 1.1 format**—Contains the VM disk files and the OVF descriptor in a single directory.
- **• OVA format**—The OVF 1.1 format output is archived as a tar file, which enables easier distribution of the virtual appliance.
- **• Both**—The virtual appliance output is provided in both OVF 1.1 and OVA formats. This option will consume a larger amount of disk space.

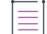

*Note • InstallAnywhere does not have support for using manifest files and for signing OVA packages.*

For VMware-based virtual appliances, there are two appliance types:

- **• VMware vCenter and vSphere-compatible appliances**—Appliance is deployed in OVF 1.1 format on a licensed VMware vSphere server which is managed by a licensed VMware vCenter. This appliance will get deployed as a pure virtual appliance and will have its own resource pool. Such virtual appliances are also capable of having multiple virtual machines under the appliance.
- **• VMware vSphere-compatible appliances**—Appliance is also deployed in OVF 1.1 format on a licensed or free version of VMware vSphere, which may or may not be managed by a VMware vCenter. This appliance will be deployed as a single virtual machine.

*Note • In some cases, you may want to host the disk files in OVF format on the Internet and just supply the OVF descriptor file to your customers. In this scenario, you will need to manually update the OVF with the hosted location of the disk files. The VMware client that deploys this OVF will automatically download the required disks from the Internet and proceed to deploy the appliance.*

# <span id="page-351-1"></span>**Specifying the Appliance URL**

In the Appliance URL field on the Appliance Configuration tab of the Build Appliances view, you need to enter the start URL by which the appliance can be accessed post deployment. The Appliance URL uses the following format:

<protocol>#hostname#<context\_root>

where:

- **•** <protocol> is of type http://
- **•** #hostname# will be replaced by the IP of the appliance obtained after deployment of the virtual appliance.
- **•** <context\_root> is the context root of the virtual appliance.

A typical virtual appliance URL can be specified by the appliance author in the InstallAnywhere GUI as:

http://#hostname#/sample/demo.html

If the IP of the deployed appliance is  $x,y,a,b$ , then this URL will be resolved as:

http://x.y.a.b/sample/demo.html

and will be presented as the start URL of the appliance to the end user.

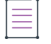

*Note • The finally resolved appliance URL will also be available to the user in the ApplianceBuildResults.txt file*, *if automatic deployment is selected.*

# <span id="page-351-0"></span>**Support for Elastic Block Store (EBS) for Amazon**

When you launch an Amazon EC2 instance, the root device volume contains the image used to boot the instance. Amazon EC2 provides you with several data storage options for your instances. There are mainly two types of root device storage backed instances: instance store backed instances and EBS backed instances.

#### **Amazon EC2 Instance Store Backed Instances**

Instance store backed instances are temporary block level storage volumes (also known as instance stores) that are used by Amazon EC2 instances. If the root device is an instance store volume that was created from a template stored in Amazon S3, any Amazon EC2 instances that are launched from this AMI are known as instance store backed instances.

An instance store is dedicated to a particular instance and the data on it persists only during the lifetime of its associated EC2 instance. Data on such instance store volumes is lost when the instances are stopped, fail, or are terminated and cannot be restored. Therefore, such instance store backed instances should be used for temporary storage of information or content.

#### **Amazon EBS Backed Instances**

Amazon Elastic Block Storage (EBS) are reliable block level storage volumes for use with Amazon EC2 instances. Amazon EBS volumes are highly available and reliable storage volumes that can be attached to any running instance in the same availability zone. If the root device is an Amazon EBS volume created from an Amazon EBS snapshot, then instances launched from such AMIs are known to as EBS backed instances.

EBS volumes attached to an instance persist independently from the life of the instance and are recommended when data changes frequently and requires long term persistence. Amazon EBS volumes provides certain key features like data availability across availability zones, data persistence independent of the instance life, snapshots and incremental backups.

EBS volumes remain attached throughout the stop-start life of an instance, and are automatically detached when the instance terminates, with the data left intact. The data persists on the volume until it is explicitly deleted.

#### **Elastic Block Store Backed Settings on the Appliance Configuration Tab**

You can specify that your Amazon virtual appliance will be an EBS backed instance by making selections on the Appliance Configuration tab of the Build Appliances view on the Build page.

When the Deploy this Appliance check box is selected and the Root Device Type is set to **Elastic block store backed**, the following EBS backed settings must also be specified:

- **• EBS Volume size (GiB)**—Specify the size in gigabytes of your EBS volume. The limit is up to 1 TiB depending on your AWS account limits.
- **Device**—Enter the name of the root device that the volumes will be attached to.
- **Image Name—Enter the name of the EBS backed image created from the EBS snapshot.**

*Note • For more information on Amazon Elastic Block Store and the Amazon EC2 Instance Store, see the following:*

- **•** *http://docs.amazonwebservices.com/AWSEC2/latest/UserGuide/AmazonEBS.html*
- **•** *http://docs.amazonwebservices.com/AWSEC2/latest/UserGuide/InstanceStorage.html*

# <span id="page-352-0"></span>**About EC2 and S3 Regions of Deployment for Amazon**

The creation of an S3 bucket (which you upload files to) on the AWS Management Console is region-specific. Amazon has given you the flexibility to create data buckets at seven different regions across the world:

- **•** US East (Northern Virginia) Region
- **•** US West (Northern California) Region
- **•** US West (Oregon) Region
- **•** South America (Sao Paulo) Region
- **•** EU (Ireland) Region
- **•** Asia Pacific (Tokyo) Region
- **•** Asia Pacific (Singapore) Region

*Note • It is always beneficial to deploy the AMI to the region that is closest to your customer base. For example, if your business runs in South America only, it is best to base your deployed AMI in the Sao Paulo region. This results in faster response times. Also, both the S3 bucket and AMI instance would be deployed to the corresponding region, which would help customers reduce costs.*

You can create an S3 bucket in any of these regions. Amazon guarantees that the S3 bucket will be created in the respective region and that the user-uploaded files will be stored in the specified region.

The same region specification applies to EC2 as well. The launching and running of EC2 instances can be done in any of these regions.

*Tip • To avoid cost overhead of data transmission from S3 bucket to instance launch region and also to make*  instance launching more efficient by avoiding data transmission time-overhead, it is advised that the S3 bucket *creation and running of EC2 instances should be done in a same region.*

### **Specifying the Amazon Instance Region**

You can specify your S3 and EC2 region settings by making a selection in the **Select the region for deployment** list on the Appliance Configuration tab of the Build Appliances view on the Build page.

# **Working with VM Configurations for a Virtual Appliance**

A virtual appliance that is configured and built in InstallAnywhere can be deployed to a single server or a group of servers. One example of a multi-tier architecture that can be set up as a virtual appliance is a shopping Web site. The site may consist of various tiers: the Web site tier, the database tier, and one or more application tiers. Each tier depends on the other tiers in various ways. For example, the application tier needs to be able to write to and read from the databases in the database tier. The Web tier needs to be able to contact the application tier. InstallAnywhere lets you configure the settings for each of these tiers; when the virtual appliance is deployed to the cloud, the settings are configured in each of the tiers as needed.

To define one or more tiers and to configure their settings, use the VM Configuration tab in the Build Appliances view on the Build page. This tab is also where you configure information such as the operating system that you want to be present on your VMs, the installers that need to be run on those VMs, and more.

This section of the documentation describes how to configure tiers and select VMs for your virtual appliance.

# <span id="page-353-0"></span>**Selecting a VM for a VMware Virtual Appliance**

If you are creating a virtual appliance for VMware vSphere/vCenter, you can use an existing VM, or a VM snapshot that is running on an existing server, for creating a virtual appliance.

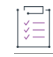

#### *Task To select a VM for your VMware virtual appliance:*

- **1.** In the Advanced Designer, on the **Build** page, click **Build Appliances**. The **Build Appliances** view opens.
- **2.** Click the **Appliance Configuration** tab.
- **3.** In the **Select Appliance Configuration** list, select the appliance configuration that you want to configure.
- **4.** Click the **VM Configuration** tab.
- **5.** In the **Select VM Tier** list, select the VM tier that you want to configure.
- **6.** Click the **Choose a VM** button, which is next to the **Chosen VM** list. The **Choose a VM Wizard** opens.
- **7.** Complete the panels in the wizard as needed.

To learn more, see [Choose a VM Wizard.](#page-544-0)

# **Specifying Hardware Requirements for a Virtual Appliance**

Instead of offering different product editions (such as Basic, Deluxe, and ) of your virtual appliance with different sets of functionality for each edition, you may want to offer virtual appliances with varying sets of hardware requirements or compute capacity.

To specify the hardware requirements for a target hypervisor, use the Hardware subtab of the VM Configuration tab in the Build Appliances view on the Build page. The options that are listed on this subtab depend on which target hypervisor is selected on the Appliance Configuration tab in the Build Appliances view.

For a virtual appliance with a target hypervisor of VMware vSphere 5, you can specify basic hardware requirements such as number of virtual CPUs, number of virtual CDROMs, number of virtual Ethernet adapters, the default virtual hard disk size, and the default virtual RAM size. InstallAnywhere will create the various controllers—such as SCSI and IDE controllers—for your hard drives and CDROMs respectively. The network adapters are all set to default PCNET32 type.

When you are creating Amazon EC2 virtual appliances, you can use the Hardware subtab to help you choose the instance type to be associated with the Amazon instance, such as a small instance, high-CPU medium instance, or medium instance. The hardware requirements for each of these instance types is constantly being adjusted and updated by Amazon. For the most up-to-date information, see http://aws.amazon.com/ec2/instance-types/.

#### *Task To specify hardware requirements:*

- **1.** In the Advanced Designer, on the **Build** page, click **Build Appliances**. The **Build Appliances** view opens.
- **2.** Click the **Appliance Configuration** tab.
- **3.** In the **Select Appliance Configuration** list, select the appliance configuration whose hardware requirements you want to specify.
- **4.** Click the **VM Configuration** tab.
- **5.** For VMware vSphere appliances: In the **Select VM Tier** list, select the VM tier whose hardware you want to configure.
- **6.** Click the **Hardware** subtab.
- **7.** Specify the hardware requirements.

For information on each of the settings that you can configure, see [Hardware Subtab](#page-532-0).

# <span id="page-355-0"></span>**Installing Operating System Packages for a Virtual Appliance**

The prebuilt VM templates that are available for InstallAnywhere include several operating system packages, such as SSH, wget, perl, and openssl. These packages are used by the virtual appliance creation process.

However, there might be a need to install additional operating system packages for your specific virtual appliance to work. You can simply choose the ones for your virtual appliance in the Build Appliances view on the Build page, and these will be installed for you during the creation of the virtual appliance.

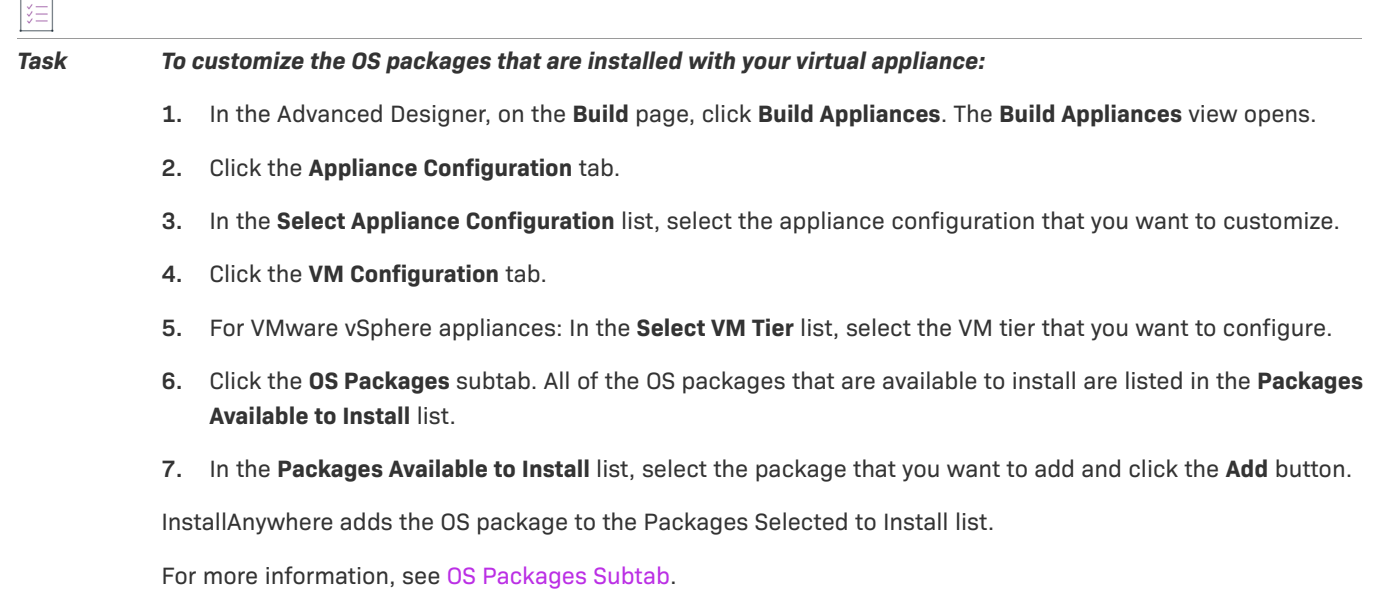

 $\overline{1}$ 

*Note • For information on defining your own custom repositories for the installation of operating system packages, see [Specifying Which OS Package Repository to Use for Virtual Appliances](#page-356-0).*

## **About Using Ubuntu OS Packages**

On Ubuntu, while OS packages are being installed, the Package Manager of Ubuntu tries to fix any pre-existing problems with the packages that are installed on the machine. Therefore, problems may occur when a package installation has failed before the appliance build runs.

For example, if prior to the appliance build and deployment, the end user installed a package named Package\_A, and within the appliance the appliance author has bundled another package named Package\_X, the installation of OS packages on Ubuntu causes the Ubuntu Package Manager to retry the installation of Package\_A before it tries to install Package\_X. If Package\_A continues to have problems with installation, these errors cause the installation of Package\_X to fail, causing the entire appliance build and deployment to fail.

In order to avoid such errors, you are advised to run the following command and ensure that all errors are resolved:

dpkg-reconfigure -a

## **Proprietary Operating Systems**

If you create OS packages that are proprietary and not part of the standard Ubuntu or CentOS ecosystem, you can include them in your virtual appliance. For more information, see [Using RPM/Debian Packages for Proprietary](#page-358-0)  [Operating Systems on Virtual Appliances.](#page-358-0)

# <span id="page-356-0"></span>**Specifying Which OS Package Repository to Use for Virtual Appliances**

The virtual appliance creation process requires that the build system be connected to the Internet. However, in some cases, because of security reasons or low Internet bandwidth, such a connection might not be possible. In these cases, you can choose to set up an OS (Ubuntu or Centos) repository of OS packages and OS-related components on the build machine, and have InstallAnywhere use this repository at build time. The VM Configuration tab in the Build Appliances view on the Build page is where you specify whether you want to use Internet-based repositories or local repositories. Note that the repositories need to be accessible to the virtual appliance build system in order to be able to resolve the IP addresses and install the OS packages.

#### *Task To specify which repository you want to use:*

- **1.** In the Advanced Designer, on the **Build** page, click **Build Appliances**. The **Build Appliances** view opens.
- **2.** Click the **Appliance Configuration** tab.
- **3.** In the **Select Appliance Configuration** list, select the appliance configuration that you want to customize.
- **4.** Click the **VM Configuration** tab.
- **5.** For VMware vSphere appliances: In the **Select VM Tier** list, select the VM tier that you want to configure.
- **6.** Click the **Repository Settings** subtab.
- **7.** Select the repository type that you want to use.

If you select the **Local Repositories** option, use the **Location of Local Repository Specification File** setting to specify the appropriate path. Note the following information:

- **•** As part of the specification, you can point to multiple repositories, and include repositories that list your proprietary packages in the specification file.
- **•** For baseline VM creation, the repository settings serve as an advanced option that can be pointed to by using the Baseline.vm.local.repository.location inside the appropriate property files.

*Note • The only reason a specification file is recommended instead of a pointer to a single server is to give you*  the ability to point to multiple repository servers. In a distributed development system, each contributing team *may publish their OS packages on a custom repository server, and the appliance author might need to consolidate all of these custom repository servers in a single file.*

### **About Using Ubuntu OS Packages in the Repository**

On Ubuntu, while OS packages are being installed, the Package Manager of Ubuntu tries to fix any pre-existing problems with the packages that are installed on the machine. Therefore, problems may occur when a package installation has failed before the appliance build runs.

For example, if prior to the appliance build and deployment, the end user installed a package named Package\_A, and within the appliance the appliance author has bundled another package named Package\_X, the installation of OS packages on Ubuntu causes the Ubuntu Package Manager to retry the installation of Package\_A before it tries to install Package X. If Package A continues to have problems with installation, these errors cause the installation of Package\_X to fail, causing the entire appliance build and deployment to fail.

In order to avoid such errors, you are advised to run the following command and ensure that all errors are resolved:

dpkg-reconfigure -a

# <span id="page-357-0"></span>**Adding Installers to Your Virtual Appliance**

When you are configuring a VM for a virtual appliance, you need to specify the installers that need to be run on the VM. You can include the installer that is created as part of the same InstallAnywhere project that you are using to create the virtual appliance. You can also optionally include existing built executable files from other InstallAnywhere projects. In addition, you can include third-party installers. When you build the virtual appliance in InstallAnywhere, InstallAnywhere automatically runs all of the installers that are configured to be part of the VM.

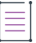

*Note • All installers that you specify must be capable of unattended silent installations; otherwise, the appliance build might stop at the point at which these installers prompt for user interaction.*

# ξΞ

#### *Task To add installers to a VM configuration:*

- **1.** In the Advanced Designer, on the **Build** page, click **Build Appliances**. The **Build Appliances** view opens.
- **2.** Click the **Appliance Configuration** tab.
- **3.** In the **Select Appliance Configuration** list, select the appliance configuration that you want to customize.
- **4.** Click the **VM Configuration** tab.
- **5.** For VMware vSphere appliances: In the **Select VM Tier** list, select the VM tier that you want to configure.
- **6.** Click the **Installers** subtab.
- **7.** Click the appropriate tab to indicate when you want the installer to be executed. Available options are:
	- **• Build Time**—Build-time installers are mostly used to push payload for the software appliance.
	- **• First Boot Time** If some configuration needs to be performed before installation, use the First Boot Time installer tab. First-boot-time installers are executed the first time that the virtual appliance is booted.
- **8.** Click the **Add Installer** button. The **Add Installer** dialog box opens.
- **9.** Select the type of installer that you want to add to the VM configuration. Available options are:
	- **• A pre-built InstallAnywhere installer**—If you select this option, specify the location of the installer.
	- **• An installer out of the current InstallAnywhere project**—If you select this option, specify the build configuration and the build target that you want to use.
	- **• Other installers**—If you select this option, specify the executable file, as well as the command line that should be passed to the executable file. The format for entering the command line is:

@@executable@@ /i /s /r @@responsefile@@

@@executable@@ refers to the installation executable file, and @@responsefile@@ refers to the response file. Following are examples:

**• Windows**—If on a Windows machine, the name of executable is setup.exe and the response file name is resp.rsp, then the above installation command is executed as:

\$> setup.exe /i /s /r resp.rsp

**• Linux**—If on a Linux box, the name of the executable is abc.rpm and the installation command is specified as:

rpm -ivh @@executable@@

Then the installation command is executed as:

\$> rpm -ivh abc.rpm

**10.** If appropriate, specify the location of the response file that you want to use. The response file should provide default values for the variables that end users are required to provide during installation. InstallAnywhere uses the response file when building the appliance.

If you do not specify the location of the response file, InstallAnywhere checks the installer and then prompts you to enter default values for the end user–defined variables. Note that the larger the installers is, the longer this step may take. Therefore, for a larger installer, you may opt to include a response file.

**11.** Click **OK**.

InstallAnywhere adds the installer to the list on the Build Time tab or the First Boot Time tab.

# <span id="page-358-0"></span>**Using RPM/Debian Packages for Proprietary Operating Systems on Virtual Appliances**

If you create OS packages that are proprietary and not part of the standard Ubuntu or CentOS ecosystem, you can include them in your virtual appliance. To do so, bundle your OS package as an RPM or Debian package. InstallAnywhere offers two techniques for including standalone RPM/Debian packages as part of your appliance build: as OS packages or as installers.

### **Including a Standalone RPM/Debian Package as an OS Packages**

```
Task To include a standalone RPM/Debian package as an OS package:
```
- **1.** Prepare an XML file:
	- **a.** Open the following schema file:

\$IA\_HOME\$/resource/ospackages/ospackages.xsd

**b.** Write a separate XML file that conforms to this .xsd for your RPM package. For example, for an RPM file named abc.rpm, the XML file might look like this:

```
<?xml version="1.0" encoding="UTF-8"?>
<ospackages>
    <package>
        <displayName>My ABC RPM package</displayName>
        <version>1.0</version>
        <internalName>abc.rpm</internalName>
        <description>Installs the ABC software</description>
        <operatingSystem>centos</operatingSystem>
        <packageType>rpm</packageType>
        <packageLocationType>file</packageLocationType>
        <packageFileLocation>xyz/abc.rpm</packageFileLocation>
    </package>
</ospackages>
```
Configure the content for the packageLocationType and PackageFileLocation elements.

**c.** Copy your RPM file into the following directory:

\$IA\_HOME\$/resource/ospackages/xyz

- **d.** Restart InstallAnywhere.
- **2.** Add the OS package to the VM tier for your VM configuration:
	- **a.** In the Advanced Designer, on the **Build** page, click **Build Appliances**. The **Build Appliances** view opens.
	- **b.** Click the **Appliance Configuration** tab.
	- **c.** In the **Select Appliance Configuration** list, select the appliance configuration that you want to customize.
	- **d.** Click the **VM Configuration** tab.
	- **e.** For VMware vSphere appliances: In the **Select VM Tier** list, select the VM tier that you want to configure.
	- **f.** Click the **OS Packages** subtab. All of the OS packages that are available to install are listed in the **Packages Available to Install** list.
	- **g.** In the **Packages Available to Install** list, select the RPM/Debian package that you want to add and click the **Add** button.

InstallAnywhere adds the OS package to the Packages Selected to Install list.

To install a Debian package, use the following syntax:

dpkg -i *internalNameOfPackage*

To install an RPM package, use the following syntax:
rpm -i --force --quiet *internalNameOfPackage*

### **Including a Standalone RPM/Debian Package as an Installer**

*Task To include a standalone RPM/Debian package as an installer:*

- **1.** In the Advanced Designer, on the **Build** page, click **Build Appliances**. The **Build Appliances** view opens.
- **2.** Click the **Appliance Configuration** tab.
- **3.** In the **Select Appliance Configuration** list, select the appliance configuration that you want to customize.
- **4.** Click the **VM Configuration** tab.
- **5.** For VMware vSphere appliances: In the **Select VM Tier** list, select the VM tier that you want to configure.
- **6.** Click the **Installers** subtab.
- **7.** Click the appropriate tab to indicate when you want the installer to be executed. Available options are:
	- **• Build Time**—Build-time installers are mostly used to push payload for the software appliance.
	- **• First Boot Time** If some configuration needs to be performed before installation, use the First Boot Time installer tab. First-boot-time installers are executed the first time that the virtual appliance is booted.
- **8.** Click the **Add Installer** button. The **Add Installer** dialog box opens.
- **9.** Select the **Other installers** option.
- **10.** Click the **Choose** button next to the **Choose executable** box, and then select the RPM or Debian file.
- **11.** In the **Installation Command** setting, enter one of the following:
	- **•** For a Debian package:

dpkg -I @@executable@@

**•** For an RPM package:

rpm -i --force --quiet @@executable@@

**12.** Click **OK**.

## **Using Custom Boot and Login Scripts for a Virtual Appliance**

Virtual appliances built by InstallAnywhere have the capability of automatically calling scripts at specific lifecycle stage: first boot, first login, subsequent boot, and subsequent login of the virtual appliance.

For example, if you have installed an Apache Web server in your virtual appliance, and this needs to be started every time your appliance boots up, you need to write a small shell script that starts your Apache web server each time that it boots up.

*Note • InstallAnywhere appliances also run some internal scripts at each of these lifecycle stages. These internal scripts help safeguard the security of your appliances by regenerating the different SSL keystores and helping the end user set up a default password for the virtual appliance during deployment.*

*Because user interaction is not supported during boot time, custom boot scripts (first boot and subsequent boot) should not have any sections that have user interaction. Also, the display of output user messages from the first/ subsequent boot are not visible on the console during boot time.*

*Custom boot scripts (first boot and subsequent boot) support only shell script.*

### *Task To specify the custom scripts that you want to use:*

- **1.** In the Advanced Designer, on the **Build** page, click **Build Appliances**. The **Build Appliances** view opens.
- **2.** Click the **Appliance Configuration** tab.
- **3.** In the **Select Appliance Configuration** list, select the appliance configuration that you want to customize.
- **4.** Click the **VM Configuration** tab.
- **5.** For VMware vSphere appliances: In the **Select VM Tier** list, select the VM tier that you want to configure.
- **6.** Click the **Script Info** subtab.
- **7.** Select the **Choose** button next to any of the following settings and select the script file that you want to use:
	- **• First Boot Script**—Select a script that runs the first time that the virtual appliance is launched.
	- **• First Login Script**—Select a script that runs the first time that an end user logs into this virtual appliance.
	- **• Subsequent Boot Script**—Select a script that runs each time that the virtual appliance is launched.
	- **• Subsequent Login Script**—Select a script that run each time that an end user logs into this virtual appliance.

### **About First-Boot Scripts**

When a virtual machine in the appliance starts up, it might be necessary to perform some customization based on user input. Using a first-boot script enables you to receive this input from the end user of the appliance. Examples of the sort of input that may be needed are the root password and port numbers of applications.

InstallAnywhere uses two first-boot scripts:

- **• InstallAnywhere-reserved first-boot script**—InstallAnywhere includes this script; it always includes the VM execute command. It also performs the following tasks:
	- **•** Prints a welcome message for the end user
	- **•** Displays the EULA and obtains the acceptance
	- **•** Sets the root password
	- **•** Changes the OS language
	- **•** Changes the keyboard layout
	- **•** Sets up the OS for unattended upgrades
- **•** Regenerates the SSL keystores
- **•** Installs first boot InstallAnywhere installers
- **• First-boot script that is specified in the InstallAnywhere project**—This script contains customizations that might be needed for specific application files based on user interactions.

For VMware vSphere appliances, InstallAnywhere declares many of the properties for which the user input is usually needed as OVF properties. The VMware software that deploys the OVF prompts for these OVF properties. The values are made available to the scripts using OVF environment variables (just like pre-populated environment variables). So in case of VMware, InstallAnywhere uses a single, unified shell script that contains the following parts:

- **•** A shell script constants section that aliases these OVF environment variables to the shell script using variables.
- **•** The reserved first-boot script.
- **•** The user-defined first-boot script.

For Amazon EC2 appliances, the OVF properties are not present, so InstallAnywhere prompt you for input and includes these customizations in the first-boot scripts.

InstallAnywhere creates a file named appliance.info for every VM in the virtual appliance. You can find this file in the /etc/ia/ subdirectory of the output directory. This file contains following information, which you may want to add to your first-boot scripts:

ApplianceVersion=*version\_of\_appliance* ApplianceUUID=*uuid\_of\_appliance* ApplianceVendor=*vendor\_of\_appliance* ApplianceEULALocation=l*ocation\_of\_the\_EULA* VirtualmachineName=*name\_of\_the\_virtual\_machine* VirtualmachineVersion=v*ersion\_of\_the\_virtual\_machine* VirtualmachineUUID=*uuid\_of\_the\_virtual\_machine*

## **Customizing Product Properties**

InstallAnywhere lets you customize properties that are discovered from the installers. These entries will be written to the OVF XML for VMware appliances.

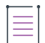

*Note • For InstallAnywhere installers, if you do not specify a response file, but instead specify the product properties, a response file will automatically be created during the installation at first boot or build time. Specifying values in the response file overrides any values that are defined for product properties.*

#### *Task To customize the properties of the virtual appliance:*

- **1.** In the Advanced Designer, on the **Build** page, click **Build Appliances**. The **Build Appliances** view opens.
- **2.** Click the **Appliance Configuration** tab.
- **3.** In the **Select Appliance Configuration** list, select the appliance configuration that you want to customize.
- **4.** Click the **VM Configuration** tab.
- **5.** For VMware vSphere appliances: In the **Select VM Tier** list, select the VM tier that you want to configure.
- **6.** Click the **Product Properties** subtab, which lists all of the installers that have been added to this VM configuration. This tab keeps track of all installers (which are called *products* in OVF terminology) that are installed onto your appliance.
- **7.** To view or edit the properties of an installer, click its **View/Edit** button. The Edit Installer Properties Table dialog box opens. This dialog box displays properties (or response options) that need to be supplied to the installer in order for it to silently install on the virtual appliance.
- **8.** Edit properties as needed. For more information, see [Edit Installer Properties Table Dialog Box](#page-576-0).

When you add an installer to the virtual appliance project, InstallAnywhere detects these properties, unless you specify the properties and default values in a response file. When the appliances are being built, the default values are used to drive the installation.

## **Identifying Different Virtual Appliances and VMs**

The virtual appliances and the VMs within the virtual appliances are uniquely identified using the UUID and the version. It is important to define them uniquely so that this information can be used for maintaining the virtual appliance properly.

When you add a new appliance configuration to your project, InstallAnywhere automatically assigns it an alphanumeric string in the Appliance UUID setting; this setting is on the Appliance Configuration tab in the Build Appliances view of the Build page. The appliance UUID uniquely identifies the appliance. To generate a new ID, click the Generate UUID button next to the Appliance UUID setting.

Similarly, when you add a new VM tier to your project, InstallAnywhere automatically assigns it an alphanumeric string in the UUID of VM setting; this setting is on the VM Configuration tab in the Build Appliances view of the Build page. The appliance UUID uniquely identifies the VM. To generate a new ID, click the Generate UUID button next to the VM UUID setting.

## **Managing Multiple Tiers for a Virtual Appliance**

InstallAnywhere lets you multi-tier virtual appliances for VMware vCenter servers. You can create this sort of virtual appliance to enable your enterprise customers to quickly get started using your multi-tier application in their own virtualization environments, without requiring them to spend a lot of time working on complex configuration tasks. With the multi-tier support, you may want to have a different tier for a Web site, a database, and an application—or whatever fits your requirements.

Note that all VMs in a multi-tier virtual appliance must have the same operating system.

### *Task To add and configure multiple tiers for a virtual appliance:*

- **1.** In the Advanced Designer, on the **Build** page, click **Build Appliances**. The **Build Appliances** view opens.
- **2.** Click the **Appliance Configuration** tab.
- **3.** In the **Select Appliance Configuration** list, select the VMware appliance configuration that you want to configure.
- **4.** Click the **VM Configuration** tab. The **Select VM Tier** list contains the tiers that are configured for the selected appliance configuration. Each InstallAnywhere project contains a single VM tier by default.
- **5.** To add a new tier, click the **Add VM Tier** button. The **Add VM Tier** dialog box opens.
- **6.** Specify a name for the VM tier, and then click **OK**. InstallAnywhere adds the tier to the **Select VM Tier** list and displays its settings.
- **7.** Configure the tier's settings as needed.

To view and edit the VM tier's properties, click the View/Edit button on the Product Properties subtab. The Edit Installer Properties Table dialog box opens, enabling you to manage properties (or response options) that need to be supplied to the installer in order for it to silently install on the virtual appliance. When you add an installer to the virtual appliance project, InstallAnywhere automatically discovers these properties. For more information, see [Edit Installer Properties Table Dialog Box.](#page-576-0)

- **8.** Click the **Manage VM Tiers** tab.
- **9.** Configure tiers' settings as needed.

# **Building a Virtual Appliance**

InstallAnywhere provides multiple ways to build a virtual appliance. You can build one or more virtual appliances for a project from within InstallAnywhere. You can also build from the command line. This section of the documentation provides more information.

## **Building a Specific Appliance Configuration**

InstallAnywhere offers the ability to build a particular appliance configuration on demand.

### ξË

*Task To build a specific appliance configuration in your project:*

- **1.** In the Advanced Designer, on the **Build** page, click **Build Appliances**. The **Build Appliances** view opens.
- **2.** Click the **Appliance Configuration** tab.
- **3.** In the **Select Appliance Configuration** list, select the appliance configuration that you want to build.
- **4.** Click the **Build Selected** button.

InstallAnywhere builds the selected appliance configuration.

### **Building the Appliance Configurations That Are Enabled for Project Build**

InstallAnywhere offers the ability to build all of the appliance configurations whose **Add to project build** check box is selected.

*Task To build all appliance configurations in the project build:*

- **1.** In the Advanced Designer, on the **Build** page, click **Build Appliances**. The **Build Appliances** view opens.
- **2.** Click the **Build Project** button.

InstallAnywhere builds all of the appliance configurations that are enabled for the project build.

## **Building All of the Appliance Configurations in a Project**

InstallAnywhere offers the ability to build all of the appliance configurations that are defined in a project.

## 這

*Task To build all appliance configurations:*

- **1.** In the Advanced Designer, on the **Build** page, click **Build Appliances**. The **Build Appliances** view opens.
- **2.** Click the **Build All** button.

InstallAnywhere builds all of the appliance configurations that are defined in the project.

## **Using build.exe to Build Virtual Appliances from the Command Line**

You can use the InstallAnywhere command-line build tool (build.exe) to build virtual appliances for the appliance configurations in an InstallAnywhere project. To build through the command line, use the following syntax:

build.exe *Project\_File\_Path* -applianceMode *List\_of\_Appliance\_Configurations*

For example, to build the appliances for the appliance configurations that are named Appliance1, Appliance2, and Appliance3, use the following command line:

build.exe C:\MySetups\MyProduct.iap\_xml -applianceMode Appliance1 Appliance2 Appliance3

To build all of the appliances for the appliance configurations that have the **Add to project build** check box selected, do not list any appliance configurations after the -applianceMode parameter—for example:

build.exe C:\MySetups\MyProduct.iap\_xml -applianceMode

To build all of the appliance configurations that are defined in a project, you can use the -all command-line option—for example:

build.exe C:\MySetups\MyProduct.iap\_xml -applianceMode -all

## **Building Virtual Appliances Through Ant Task-Based Build**

You can build virtual appliances using an Ant task in your build. xml file. A sample Ant task is provided below:

```
<project name="mytask" default="testbuild" basedir=".">
    <taskdef name="buildinstaller" classname="com.zerog.ia.integration.ant.InstallAnywhereAntTask"> 
       <classpath>
            <pathelement path="C:\Program Files\InstallAnywhere 2021\resource\
```

```
build\iaant.jar"/>
        </classpath>
    </taskdef>
    <target name="testbuild">
       <buildinstaller IALocation="C:\Program Files\InstallAnywhere 2021"
            IAProjectFile="D:\Demo.iap_xml" buildAppliance="true">
            <applianceConfiguration name="A1" />
            <applianceConfiguration name="A2" />
       </buildinstaller>
   </target>
</project>
```
### **Build Output for VMware vSphere 5 Virtual Appliances**

The following image is an example of the contents of a typical InstallAnywhere output directory for a VMware vSphere 5 virtual appliance:

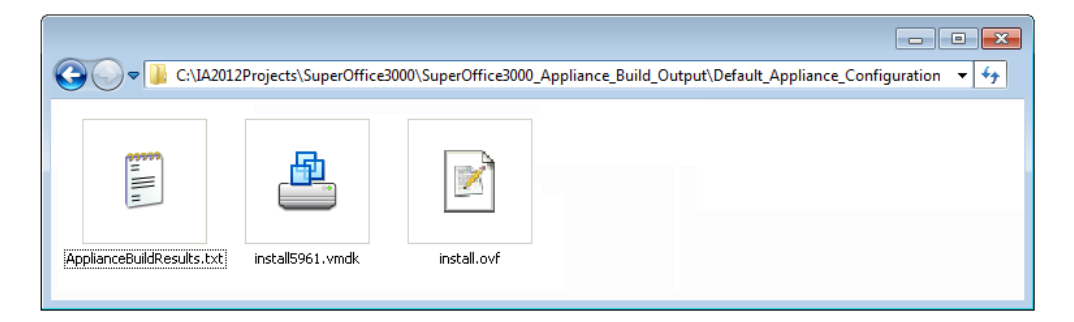

**Figure 8-2:** VMware Virtual Appliance Build Output Directory

### **Build Results File: ApplianceBuildResults.txt**

In addition to the build log, each appliance build produces a file named ApplianceBuildResults.txt in the build output directory for each appliance configuration. The contents of this file gives a glimpse of the results of the appliance builds.

### **Example for a VMware Build with Deployment Enabled**

```
Build Results
   Build Output Location = location_of_output_Appliance_OVF/OVA
Deployment Results
   IP of appliance = IP_of_the_appliance
   Appliance Name = name_of_appliance
   Appliance URL = URL_of_appliance
```
### **Build Output for Amazon EC2 Virtual Appliances**

The following image is an example of the contents of a typical InstallAnywhere output directory for an Amazon EC2 virtual appliance:

|                                                                                                    |                   |                      |              |  | ٠e |
|----------------------------------------------------------------------------------------------------|-------------------|----------------------|--------------|--|----|
| C:\IA2012Projects\SuperOffice3000\SuperOffice3000_Appliance_Build_Output\Default_Appliance_Configuration<br>↫ |                   |                      |              |  |    |
| Name                                                                                                    | Date modified     | Type                 | <b>Size</b>  |  |    |
| ApplianceBuildResults.txt                                                                                     | 9/12/2012 1:24 PM | <b>Text Document</b> | $1$ KB       |  |    |
| install VM11862.pem                                                                                           | 9/12/2012 1:34 PM | <b>PEM File</b>      | 2 KB         |  |    |
| install VM11862Oneiric.ami                                                                                    | 9/12/2012 1:34 PM | <b>AMI File</b>      | 1,441,792 KB |  |    |
|                                                                                                    |                   |                      |              |  |    |

**Figure 8-3:** Appliance Build Output Directory

### **Build Results File: ApplianceBuildResults.txt**

In addition to the build log, each appliance build produces a file named ApplianceBuildResults.txt in the build output directory for each appliance configuration. The contents of this file gives a glimpse of the results of the appliance builds.

### **Example for an Amazon Appliance Build with Deployment Enabled**

```
Build Results
   Build Output Location = location_of_built_AMI
Deployment Results
   AMI ID = ami_id
   Key Pair = name_of_keypair
   Key Pair Location = location_of_key_pair
   Instance ID = instance_id
   Instance Public IP = public_IP_of_instance
   Instance Public DNS = public_DNS_of_instance
   Instance Private IP = private_IP_of_instance
   Instance Private DNS = private_DNS_of_instance
   Appliance URL = URL_of_appliance
```

```
\overline{\mathbb{V}}
```
*Important • The key pair information is very important. This key pair is used to log in to this instance for any maintenance activity. Losing this key pair will render the deployed instance inaccessible to the user.*

### **Example for an Amazon Appliance Build with Deployment Disabled**

```
Build Results
   Build Output Location = location_of_built_AMI
```
# **Deploying a Virtual Appliance**

When you are done building your virtual appliance, you can deploy the virtual appliance to a public cloud such as Amazon EC2 or distribute it to your enterprise customers for provisioning within their virtual environments.

You can have InstallAnywhere deploy your virtual appliance automatically at build time. As an alternative, you can have InstallAnywhere deploy your virtual appliance on demand, at any time.

### *Task To specify whether your virtual appliance should be deployed automatically at build time:*

- **1.** In the Advanced Designer, on the **Build** page, click **Build Appliances**. The **Build Appliances** view opens.
- **2.** Click the **Appliance Configuration** tab.
- **3.** In the **Select Appliance Configuration** list, select the appliance configuration that you want to configure.
- **4.** To indicate that you want InstallAnywhere to deploy the virtual appliance to the target hypervisor automatically at build time, select the **Deploy this Appliance** check box.

To indicate that you do not want InstallAnywhere to deploy the virtual appliance automatically, clear the **Deploy this Appliance** check box.

The methods for deploying the virtual appliance on demand vary, depending on which cloud infrastructure your appliance supports. For more information, see:

- **•** [Deploying a VMware vSphere 5 Virtual Appliance on Demand](#page-368-0)
- **•** [Deploying an Amazon EC2 Virtual Appliance on Demand](#page-369-0)

### <span id="page-368-0"></span>**Deploying a VMware vSphere 5 Virtual Appliance on Demand**

InstallAnywhere enables you to deploy a VMware vSphere virtual appliance to a vSphere/vCenter server on demand, at any time.

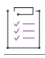

#### *Task To deploy a VMware vSphere 5 virtual appliance at any time:*

- **1.** Open the VMware vSphere 5 client and connect to your VMware vSphere/vCenter server.
- **2.** On the **File** menu of the VMware vSphere 5 client, select **Deploy OVF Template**. The **Deploy OVF Template** wizard opens.
- **3.** Select the .ovf/.ova file that was generated by the InstallAnywhere appliance build.
- **4.** Proceed through the wizard and specify settings, including:
	- **•** Adjusting the size of the hard drive required.
	- **•** Choosing the automatic power on option.
- **5.** When you complete the wizard, the VMware vSphere 5 client will deploy and power on your virtual appliance.
- **6.** Open your virtual appliance using the console.

Upon the first login, the first boot script will run and prepare your installer.

*Note • If you do not have a VMware vCenter server, before you click the Build Appliance button, select the VMware vSphere compatible Appliance option under OVF Appliance Type on the Appliance Configuration tab of*  *the Build Appliances view. Then use the VMware vSphere Client 5 to connect to your VMware vSphere server and deploy your .ovf/.ova file.*

## <span id="page-369-0"></span>**Deploying an Amazon EC2 Virtual Appliance on Demand**

InstallAnywhere enables you to deploy an Amazon EC2 virtual appliance on demand, at any time, through the Amazon Web Services Console or through command-line tools.

- **•** [Deploying an Amazon Virtual Appliance Through the Amazon Web Services \(AWS\) Management Console](#page-369-1)
- **•** [Deploying an Amazon EC2 Virtual Appliance Through Command-Line Tools](#page-373-0)

### <span id="page-369-1"></span>**Deploying an Amazon Virtual Appliance Through the Amazon Web Services (AWS) Management Console**

In general terms, deploying a virtual appliance on Amazon EC2 involves creating the necessary environment on the Amazon EC2 cloud for that virtual appliance and running the virtual appliance on the Amazon cloud.

The Amazon Web Services (AWS) Console is used for the deployment of virtual appliances on the Amazon EC2 cloud. When deploying virtual appliances, you use two major sections of the AWS Management Console: EC2 and S3.

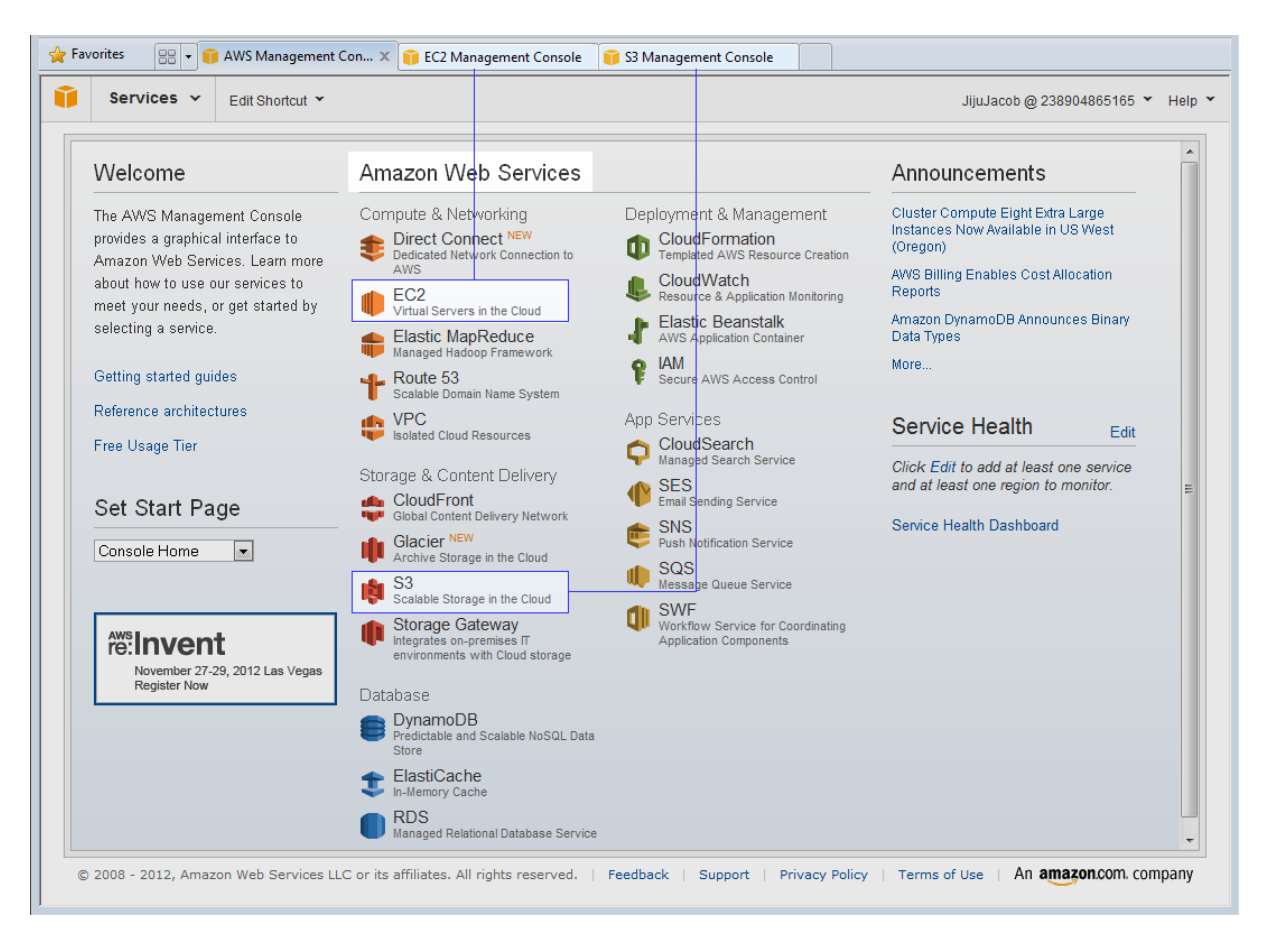

**Figure 8-4:** AWS Management Console Main View

To deploy a virtual appliance on the Amazon EC2 cloud, you need to perform four basic steps:

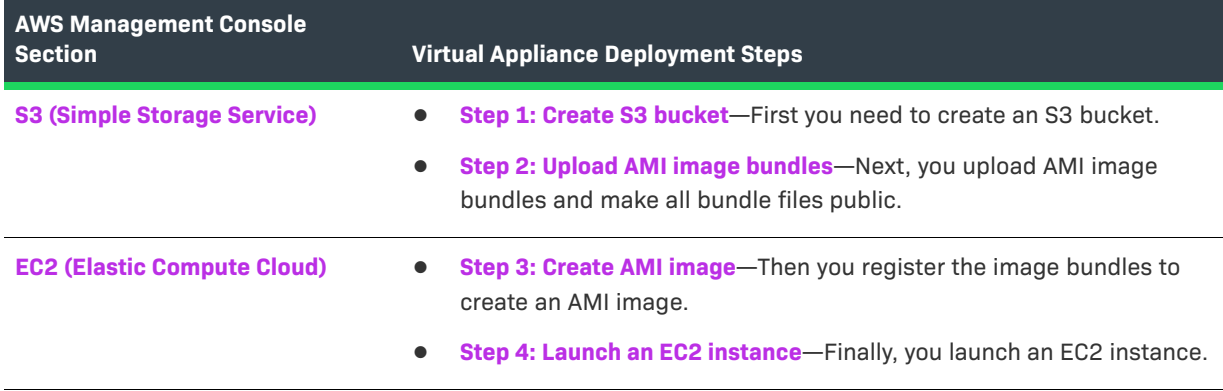

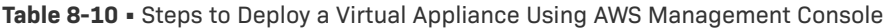

### **S3 (Simple Storage Service)**

Using the AWS Management Console, you can easily manage Amazon S3 buckets and objects. You can create buckets, upload objects, and manage all aspects of your Amazon S3 resources.

The S3 Console window gives you the flexibility to create a bucket. You can upload files into a bucket or remove files from a bucket. The files stored in the Amazon EC2 cloud can be accessed from anywhere in the world.

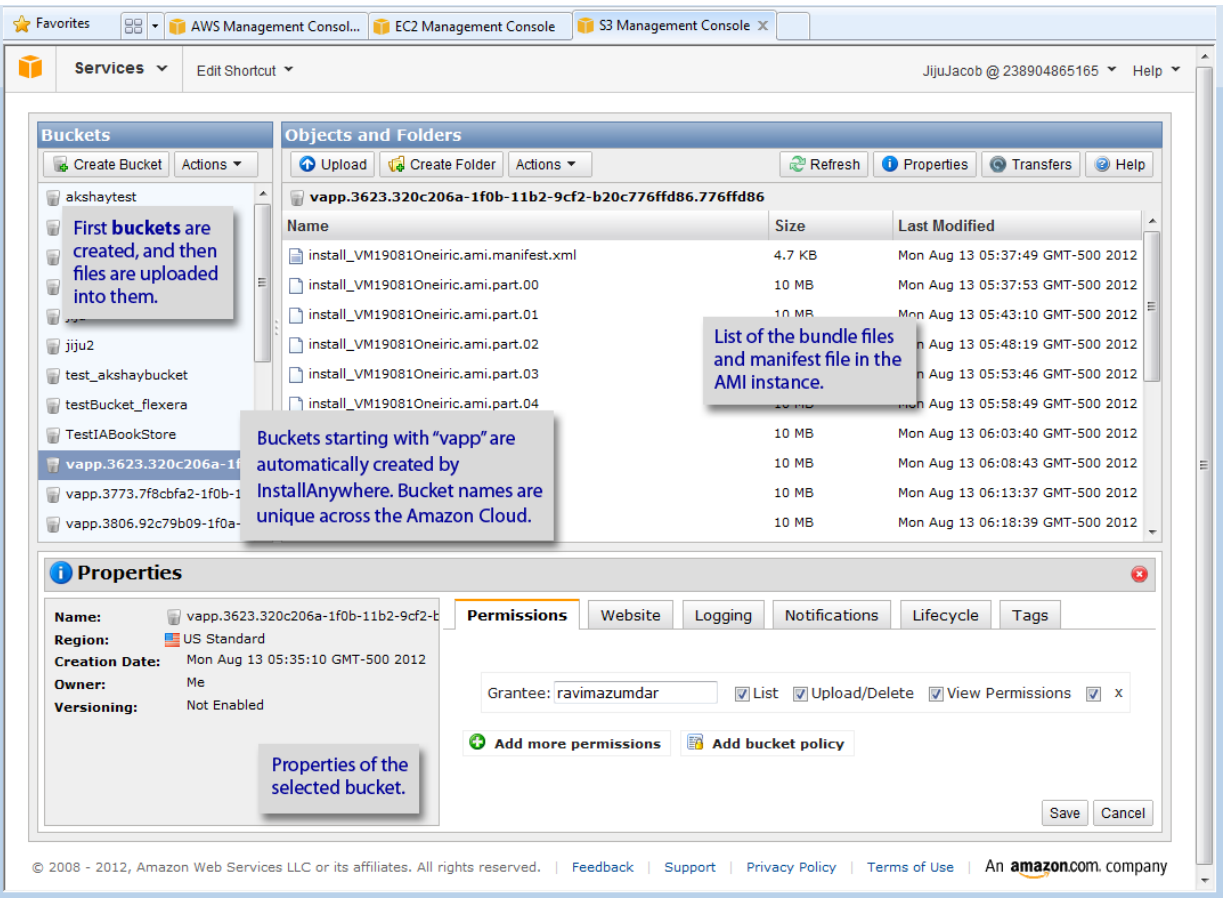

### **Figure 8-5:** S3 Console Window

When assigning a bucket name, you need to make sure that the name is unique across the Amazon cloud; the name should not be duplicated. The InstallAnywhere appliance build creates buckets with unique names. The bucket name is a combination of random numbers and UUIDs, such as:

vapp.3773.7f8cbfa2-1f0b-11b2-a6ab-e09dc89cb12f.c89cb12f

InstallAnywhere can automatically upload AMI image bundle files to the AWS Management Console. The uploaded files need to be made public in order to facilitate the launching of the EC2 instance.

### **EC2 (Elastic Compute Cloud)**

On the EC2 Console window of the AWS Management Console, you can start and stop EC2 instances, view and perform actions on running instances, and manage Elastic Block Store volumes. You can also view the configurations that you have set up (such as security groups, key pairs, and Elastic IPs), and modify them using interactive controls.

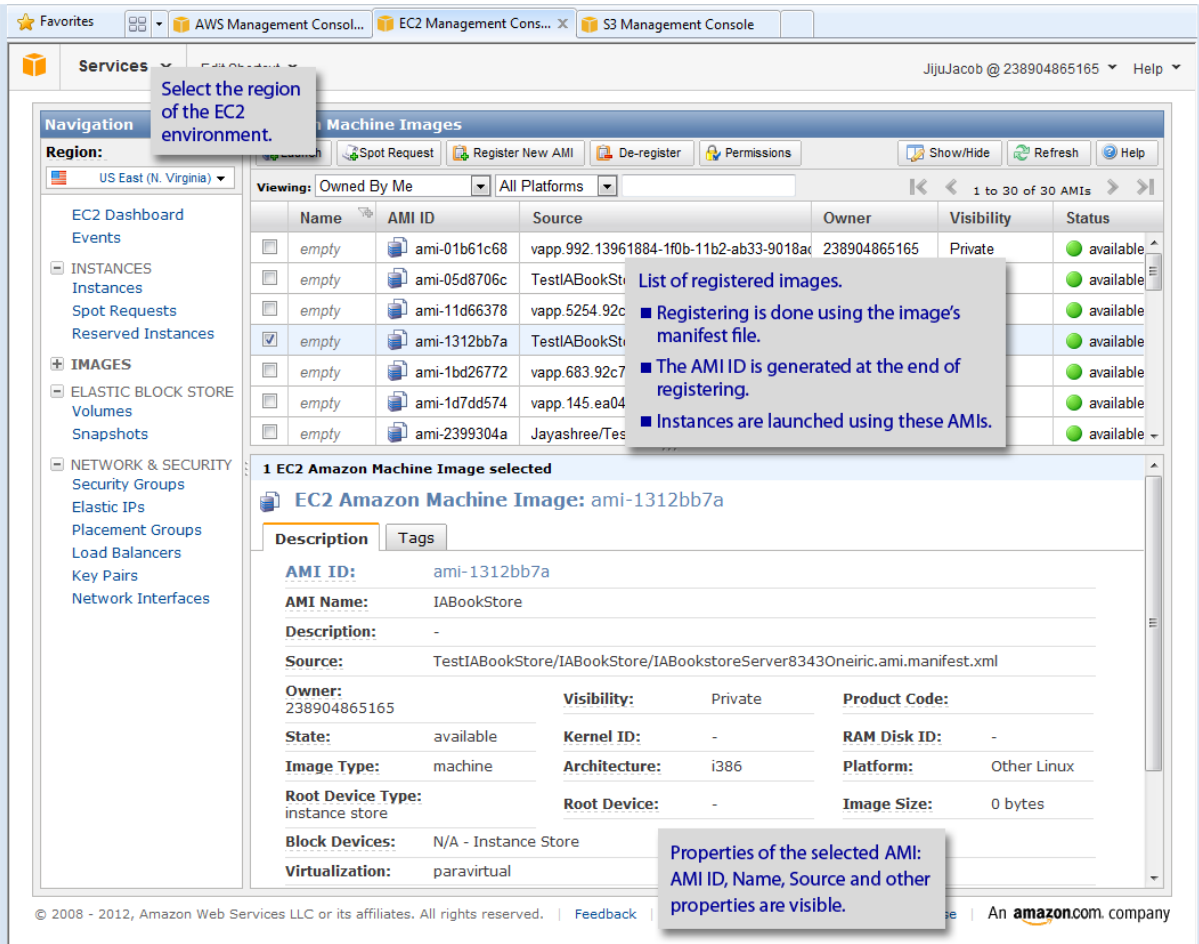

### **Figure 8-6:** EC2 Console Window

You can use the EC2 Console window to register a prebuilt AMI image (virtual machine) and launch an instance of it. This is, in effect, running a rented virtual machine on the Amazon cloud.

The AMI image bundles, which you need to upload to the Amazon S3 bucket, will be used to register an AMI. A registered AMI image is a kind of virtual machine. This virtual machine will run on the Amazon cloud when it is launched. A running virtual machine is called a running *instance*. You can view the number of running instances you have by clicking on the Instances tab of the EC2 Console window.

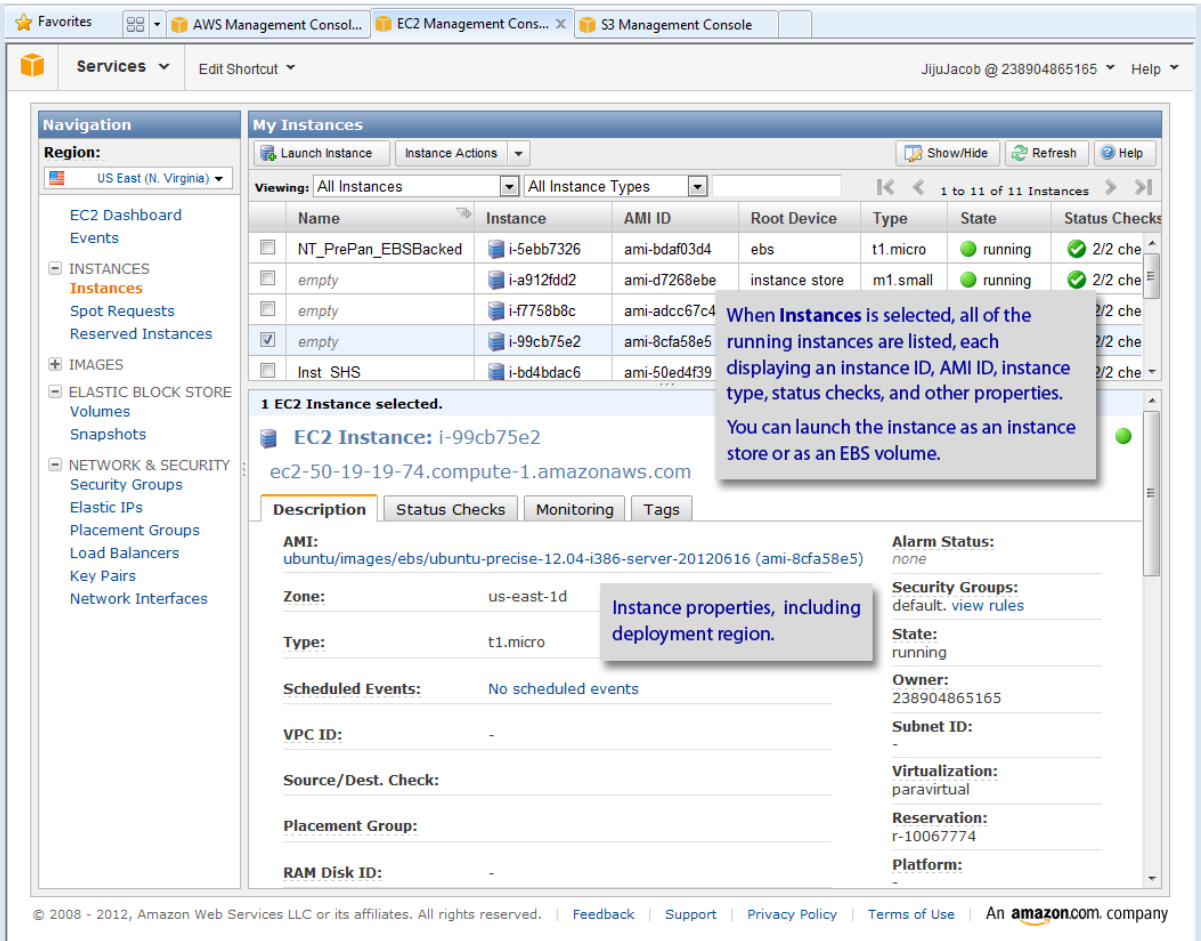

### **Figure 8-7:** EC2 Instance Descriptions

Amazon EC2 provides the flexibility to choose from a number of different instance types to meet your computing needs: Small Instance, High CPU Medium Instance, or a Medium Instance. Each instance provides a predictable amount of dedicated compute capacity and is charged per instance-hour consumed.

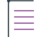

*Note • Specify the instance type of your virtual appliance on the Hardware subtab of the VM Configuration tab in the Build Appliances view.*

### <span id="page-373-0"></span>**Deploying an Amazon EC2 Virtual Appliance Through Command-Line Tools**

You can use command-line tools to deploy an Amazon EC2 virtual appliance.

#### *Task To deploy an Amazon EC2 virtual appliance on demand through command-line tools:*

- **1.** Make sure that the Amazon ec2-ami-tools and ec2-api-tools packages are installed on your host machine.
- **2.** Copy the .ami files to the host machine.
- **3.** Use the ec2-bundle-image command to split this file into bundles:

\$> ec2-bundle-image -i <Location\_Of\_AMI> --cert <Path\_To\_X509\_Certficate> --privatekey <Path\_To\_Private\_Key> -u <AWS\_Account\_number>

*Note • This requires that the* ec2-api-tools *are installed.* 

This process will split your AMI into a set of 10 MB segments and also provide a manifest XML file.

**4.** Upload these files/bundles on to the Amazon cloud using ec2-upload-bundle by providing relevant parameters related to your account on Amazon:

\$> ec2-upload-bundle -b <Name\_Of\_Amazon\_S3\_Bucket> -m <Location\_Of\_Amazon\_Bundle\_Manifest\_XML\_File> -a <Amazon Access Key> -s <Amazon Secret Key>

**5.** Once these files are uploaded, you need to register the files as an AMI (Amazon machine Image) by using the following command:

\$> ec2-register <your-s3-bucket>/<image.manifest.xml>

This process will write an AMI-ID to your command prompt.

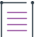

*Note • The ec2-register, ec2-create-keypair, and ec2-launch-instance has a GUI version using Amazon Web Services (AWS) Management Console.*

**6.** To access this image, once hosted on the Amazon infrastructure, you need to have a key-pair. To create a key-pair, use the ec2-create-keypair command:

\$> ec2-create-keypair <keyName> --aws-access-key <Amazon\_Access\_Key> --aws-secret-key <Amazon\_Secret\_Key>

This process will create a key-pair, store the public key of the key-pair with the Amazon EC2, and the private key is displayed in the console.

- **7.** Copy the generated (/displayed) key-pair key to a plain text file and store it with the extension .pem.
- **8.** You can now launch the appliance using the ec2-run-instances command:

```
$> ec2-run-instances $<Amazon_AMI_ID> -k <pathToKeyPair> -n <number of instances> [-z 
<Amazon Availability_Zone> ] --kernel $kernel id --aws-access-key <Amazon Access Key> --aws-secret-
key <Amazon_Secret_Key>
```
The kernel ID corresponding to your image can be located by looking at the AKI-ID column in the AMI locator hosted at http://cloud.ubuntu.com/ami/.

*Tip • For a sample project, see [Using the IABookstore Sample for Creating Virtual Appliances](#page-375-0).*

## <span id="page-375-0"></span>**Using the IABookstore Sample for Creating Virtual Appliances**

The IABookStore is a free-to-use J2EE sample along with its corresponding InstallAnywhere project that is shipped along with InstallAnywhere to help you explore the functionality of virtual appliances.

### **Table 8-11 •** IABookstore Sample

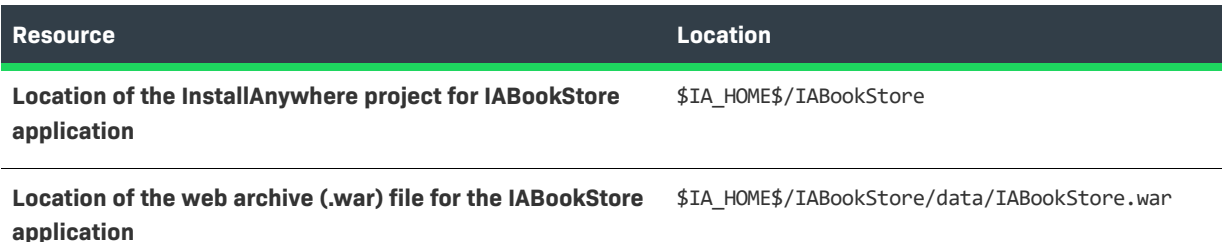

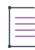

*Note • Before you open the IABookStore project for building its virtual appliance, you need to copy the Linux JDK 6 VM pack (Sun JRE 1.6.0\_26) to the \$IA\_HOME\$\resource\installer\_vms directory.* 

*You can download this VM pack from the Revenera Web site: [https://www.revenera.com/install/products/](https://www.flexera.com/producer/products/software-installation/installanywhere/tab/files-utilities) [installanywhere/installanywhere-files-utilities.html](https://www.flexera.com/producer/products/software-installation/installanywhere/tab/files-utilities). First click Linux Intel (x86) and then download Sun JRE 1.6.0\_26 Linux (32-bit) INTEL.*

To use this sample to create virtual appliances, open the InstallAnywhere project, use the settings in the credential area on the Appliance Configuration tab (in the Build Appliances view on the Build page) to define account settings for your environment, and build the virtual appliance.

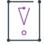

*Important • After you have added the installer to your project via the Installers subtab of the VM Configuration tab in the Build Appliances view, edit the product's entry on the Product Properties subtab. To do so, click the View/ Edit button on the Product Properties subtab; the Edit Installer Properties Table dialog box opens. Make the following changes:*

- **•** *Set the USER\_INSTALL\_DIR key to* **/***IABookstore.*
- **•** *Delete the USER\_SHORTCUTS key.*

The final bookstore application should launch at:

http://<url\_of\_virtual\_machine>:8080/IABookStore

## **Using the IABankingApplication Sample for Creating Multi-Tier Virtual Appliances**

IABankingApplication.iap\_xml is a sample InstallAnywhere project that you can use to explore InstallAnywhere's support for multi-tier virtual appliances. This project file, along with application files, are installed in the following location:

### *\$IA\_HOME\$*/IABankingApplication

The IABankingApplication.iap\_xml project is configured to build a three-tier virtual appliance with the following tiers:

- **•** First tier—This tier is configured to host a Derby database server and an Apache Tomcat application server. This tier has a Start/Stop Order value of 0.
- **•** Second tier—This tier is configured to host a second Apache Tomcat application server. This tier has a Start/ Stop Order value of 1.
- **•** Third tier—This tier is configured to host a load-balanced Apache HTTPd Web server. This tier has a Start/ Stop Order value of 2.

Each of the virtual machines (one associated with each tier) is configured to use a 32-bit CentOS VM template.

The multi-tier virtual appliances uses the following technologies:

- **•** JAAS authentication
- **•** Java with J2EE using hibernate, servlets and JSPs
- **•** Apache Tomcat server
- **•** Load-balanced HTTPd server
- **•** Apache Derby database
- **•** SQL

ξË

*Task To build the sample three-tier IABankingApplication virtual appliance:*

**1.** Obtain a JRE VM pack for 32-bit Linux systems and add it to the following location:

*\$IA\_HOME\$*/resource/installer\_vms

**2.** Obtain a 32-bit CentOS VM template for virtual appliances and add it to the following location:

*\$IA\_HOME\$*/resource/baseline\_vms

- **3.** Open the IABankingApplication.iap\_xml project in InstallAnywhere.
- **4.** Build all configurations of the installers.
- **5.** In the Advanced Designer, on the **Build** page, click **Build Appliances**. The **Build Appliances** view opens.
- **6.** Click the **Appliance Configuration** tab.
- **7.** In the **Connection Settings** area, enter the connection settings and credentials for your VMware vCenter server.
- **8.** On the **VM Configuration** tab, configure the following installers:
	- **•** A prebuilt installer (DB\_Tomcat1 configuration) for DB\_FirstAppServer. Enter the following product properties:
		- **•** USER\_INSTALL\_DIR=/DBServer
		- **•** APACHE\_SERVER\_ROOT=/DBServer/Downloaded/apache-tomcat-7.0.27
- **•** A prebuilt installer (Tomcat2 configuration) for SecondAppServer. Enter the following product properties:
	- **•** USER\_INSTALL\_DIR=/AppServer2
	- **•** APACHE\_SERVER\_ROOT=/AppServer2/Downloaded/apache-tomcat-7.0.27
- **•** An installer out of the current project (WebServer configuration). This installer is for the Web server. Enter the following product properties:
	- **•** USER\_INSTALL\_DIR=/WebServer
	- **•** HTTPD\_SERVER\_ROOT=/etc/httpd
- **9.** Select a 32-bit CentOS VM template for each of the three tiers.
- **10.** Build the virtual appliance.

To access the application, use the following URL:

http://*IP\_Address\_of\_WebTier*/IAMultiTierApplication

Use the following credentials:

- **•** Test credentials: 10001/test123
- **•** Admin credentials: 10000/admin

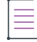

*Note • Modifying the VM name on the VM Configuration tab in the Build Appliances view and/or the product name on the Product Properties subtab on the VM Configuration tab requires corresponding modifications to the first boot installation scripts.*

**9**

InstallAnywhere enables you use your existing InstallAnywhere projects to configure and build Docker containers along with your traditional multiplatform installers. You can use the Docker support to prepare your on-premises Web applications for deployment to the cloud, to data centers, and to physical machines.

## **About Docker**

Docker is a platform that enables developers and system administrators to build, distribute, and run applications on physical machines, data center virtual machines, or the cloud. Docker bundles together the application, its dependencies, runtimes, and middleware, enabling you to separate your applications from your infrastructure. Containerized applications are not installed; they simply run within their containers.

InstallAnywhere enables you to leverage your existing investments in building installers for your software and to use the same InstallAnywhere project to build Docker images for deploying Web applications to the cloud and to data centers.

For detailed documentation on Docker, see the Docker Web site (https://www.docker.com/).

**Creating Docker Containers**

## **Components of the Docker Platform**

The Docker platform enables developers and system administrators to build, distribute, and run applications on physical machines, data center virtual machines, or the cloud.

A Docker image is essentially a read-only template that InstallAnywhere can build from your project. It is a collection of file system changes (code, system tools, system libraries, and more) and commands for use within a container runtime. For example, a Docker image may include Ubuntu, Tomcat, and a Web application.

A Dockerfile is a text file that contains commands that tell the Docker engine how to generate a Docker image.

A Docker container is launched from a Docker image; it is the runtime component of the Docker platform.

The Docker engine is the lightweight container virtualization technology for building and containerizing applications.

A Docker registry is a service that hosts Docker images. The public Docker registry is called Docker Hub.

The Docker daemon runs on a host machine and manages images and containers. The Docker client is the main interface to Docker. It accepts commands from users and communicates with the Docker daemon.

For detailed documentation on Docker, see the Docker Web site (https://www.docker.com/).

## **Advantages of Using Docker Containers**

Docker containers offer various advantages over traditional installers:

- **•** Using Docker containers enables you to deploy ready-to-run, portable software. Containerized applications are not installed; they simply run within their containers
- **•** Using Docker containers eliminates problems such as software conflicts, driver compatibility issues, and library conflicts. The architecture of Docker containers enables you to isolate resources.
- **•** Docker containers empower microservice architectures, in which monolithic applications are decoupled into minimalist, specialized containers.
- **•** Docker containers simplify DevOps. Developers can work inside the containers, and operations engineers can work in parallel outside the containers.
- **•** The use of Docker containers speeds up continuous integration. Traditional installer development teams struggle with rapid build-test-deploy cycles. Docker containers ensure that applications run identically in development, test, and production environments.
- **•** Docker containers can be run from anywhere: computers, local servers, and private and public clouds.
- **•** Deploying your products as Docker containers helps you reach new customer segments.

In addition, Docker containers offer various advantages over virtual machines:

- **•** A hypervisor is required to host and maintain virtual machines; a system administrator needs to maintain the hypervisor itself. However, the Docker engine is a lightweight container virtualization technology that runs on the host operating system, and Docker containers can be started very quickly. Thus, the Docker technology alleviates the efforts of system administrators.
- **•** Although virtual machines and Docker containers both offer resource isolation, Docker containers share the operating system's kernel and appropriate bins or libraries with other Docker containers. The result is faster deployment, less overhead, easier migration, and faster restarts.
- **•** Docker containers are imported into the Docker engine as simple .tar files, enabling Docker containers to spin up and down very quickly. The Docker engine handles virtualization parameters such as allocation of the file system when the application is launched. To successfully run an application on a virtual machine, the hypervisor needs to first import the virtual machine and then power it up; this takes time.

## **Requirements for Docker Support**

Requirements for built-time environments, run-time environments, and Docker engine configuration are as follows.

For more details, including the Docker and Boot2Docker installations, see the Docker Web site (https:// www.docker.com/).

### **Requirements for the Build-Time Environment**

InstallAnywhere offers Docker support for the following build environments.

### **Table 9-1 •** Platform Requirements for the Build Environment

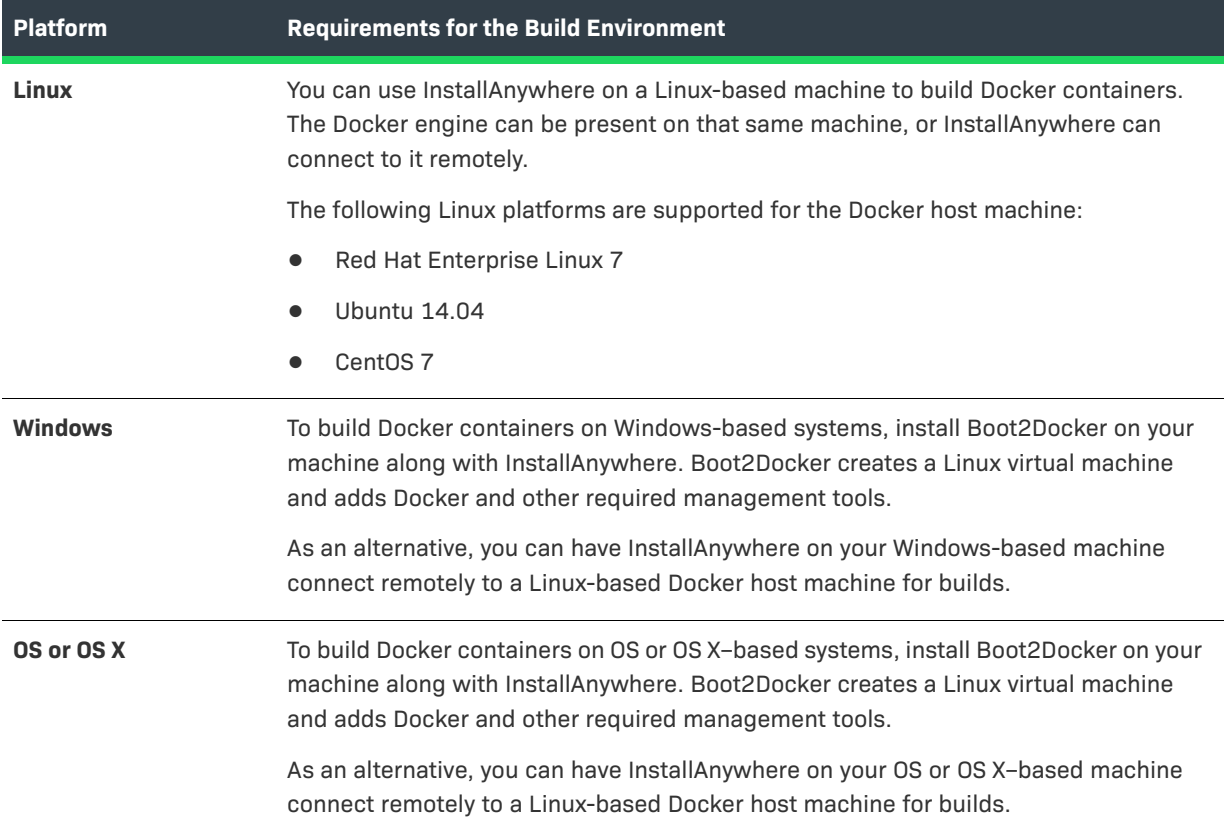

### **Requirements for the Run-Time Environment**

InstallAnywhere offers Docker support for the following run-time environments.

**Table 9-2 •** Platform Requirements for the Run-Time Environment

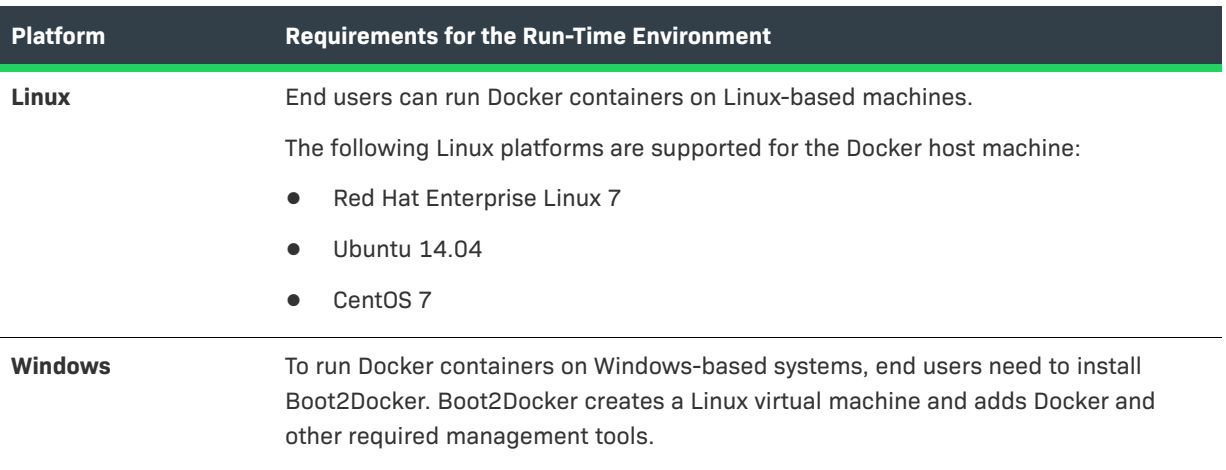

**Table 9-2 •** Platform Requirements for the Run-Time Environment (cont.)

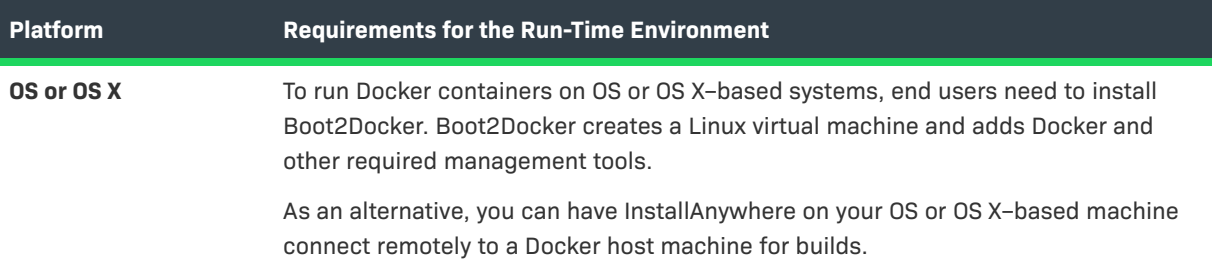

### **Requirements for the Docker Engine Configuration**

The following requirements apply to both the build-time and run-time environments.

**•** The Docker daemon running on the Docker engine must be configured to listen on an external IP and port. For information on how to bind the Docker engine to a specific IP and port and on what it listens to by default, see the following:

https://docs.docker.com/articles/basics/

- **•** For Windows and OS or OS X: Ensure that the Linux virtual machine is attached to a bridged adapter. You can find this setting in the network settings of the virtual machine.
- **•** The sshd deamon must be up and running on the Docker Engine machine.
- **•** The Docker engine login credentials should be of a user whose entry is available in the machine's sudoers file.

## **Enabling Docker Support**

In order to include the ability to build Docker containers from an InstallAnywhere project, you must enable Docker container support in your project. Once this support is enabled, you can configure Docker settings and build Docker containers from within your project.

## 涅

*Task To enable Docker container support in your project:*

- **1.** In the Advanced Designer, on the **Build** page, click **Build Containers**. The **Build Containers** view opens.
- **2.** In the **Docker Configuration** area, in the **Build Docker Container** setting, select **Yes**.

## **Working with Docker Container Configurations**

In some scenarios, you may need to generate multiple Docker containers for the same application, each with a slightly different configuration. For example, for a particular application, you may want to create different containers, each for a separate industry that your product serves.

One way you could do this would be to create multiple InstallAnywhere projects, each with different settings. However, a much more efficient way of accomplishing this is to define different container configurations in the same project in InstallAnywhere. Doing so enables you to build various containers from the same InstallAnywhere project, and to be able to customize your offering of containers according to your customer segments.

Every InstallAnywhere project can have multiple container configurations, each representing how the container will be built for a particular target configuration. To create and modify container configurations, use the Build Containers view on the Build page of the Advanced Designer. The Docker Configuration area in this view is where you can add, rename, copy, or delete a container configuration. This section of the documentation explains how.

## **Creating a New Container Configuration**

You can create multiple container configurations in the same InstallAnywhere project, each with different settings. Each container configuration defines how InstallAnywhere builds a Docker container for a particular target configuration. You can store as many container configurations within a project as necessary.

### *Task To add a new container configuration to a project:*

- **1.** In the Advanced Designer, on the **Build** page, click **Build Containers**. The **Build Containers** view opens.
- **2.** In the **Docker Configuration** area, in the **Choose Container Configuration** setting, click the **Add** button. The **Add Configuration** dialog box opens, prompting you to enter a name for the new container configuration.
- **3.** Enter a name and click **OK**.

The name must be 60 characters or fewer, and it must not contain any of the following characters: asterisk (\*), question mark (?), period (.), backslash (\), or forward slash (/).

InstallAnywhere adds the new container configuration and selects it in the Choose Container Configuration setting. Configure the container configuration's settings as needed.

### **Specifying Details about a Container Configuration**

When you are managing a Docker container configuration, you need to specify details like a name and a version number for the container.

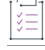

### *Task To specify details about a container configuration:*

- **1.** In the Advanced Designer, on the **Build** page, click **Build Containers**. The **Build Containers** view opens.
- **2.** In the **Docker Configuration** area, in the **Choose Container Configuration** setting, select the configuration that you want to configure.
- **3.** In the **Docker Configuration** area, configure settings such as **Container Name**, **Container Version**, and **Container GUID**.

### **Renaming a Container Configuration**

The names of container configurations are internal only, for your reference. InstallAnywhere lets you change the name of container configurations in your projects.

### *Task To rename a container configuration:*

- **1.** In the Advanced Designer, on the **Build** page, click **Build Containers**. The **Build Containers** view opens.
- **2.** In the **Docker Configuration** area, in the **Choose Container Configuration** setting, select the configuration that you want to rename.
- **3.** In the **Choose Container Configuration** setting, click the **Rename** button. The **Rename Configuration** dialog box opens, prompting you to enter a new name for the container configuration.
- **4.** Enter a name and click **OK**.

The name must be 60 characters or fewer, and it must not contain any of the following characters: asterisk (\*), question mark (?), period (.), backslash (\), or forward slash (/).

InstallAnywhere updates the name of the container configuration.

## **Copying a Container Configuration**

InstallAnywhere provides the ability to copy a container configuration in a project. Copying creates a new container configuration with the same settings as the original container configuration. You can modify the copied container configuration as needed without modifying the original container configuration.

You may want to create one container configuration with the appropriate default settings, and to use it as a template to create additional container configurations that have slight changes from the default values.

### *Task To copy a container configuration:*

- **1.** In the Advanced Designer, on the **Build** page, click **Build Containers**. The **Build Containers** view opens.
- **2.** In the **Docker Configuration** area, in the **Choose Container Configuration** setting, select the configuration that you want to copy.
- **3.** In the **Choose Container Configuration** setting, click the **Copy** button. The **Copy Configuration** dialog box opens, prompting you to enter a new name for the container configuration.
- **4.** Enter a name and click **OK**.

The name must be 60 characters or fewer, and it must not contain any of the following characters: asterisk (\*), question mark (?), period (.), backslash (\), or forward slash (/).

InstallAnywhere adds the new container configuration and selects it in the Choose Container Configuration setting. Configure the container configuration's settings as needed.

## **Removing a Container Configuration**

If you are no longer using a particular container configuration in your project, you may want to delete it from your project.

### *Task To delete a container configuration:*

- **1.** In the Advanced Designer, on the **Build** page, click **Build Containers**. The **Build Containers** view opens.
- **2.** In the **Docker Configuration** area, in the **Choose Container Configuration** setting, select the configuration that you want to delete.
- **3.** In the **Choose Container Configuration** setting, click the **Delete** button. The **Delete Configuration** dialog box opens, prompting you to verify that you want to remove the selected container configuration.
- **4.** Click the **Yes** button.

InstallAnywhere removes the container configuration from your project and the Choose Container Configuration setting.

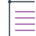

*Note • A project must have at least one container configuration. If a project contains only one container configuration, the Remove Container Configuration button in the Docker Configuration area is disabled.*

## **Adding a Container Configuration to the Project Build**

You can add a container configuration to the project build by selecting Yes for its Add to Project Build setting. If a container configuration is added to a project build, that container configuration is built each time that one of the following occurs:

- **•** You click the Build Containers or Build Selected buttons at the bottom of the Build Containers view (on the Build page).
- **•** You build the project from the command line without specifying any container configurations, such as:

build.exe MyProduct.iap\_xml -dockerContainerMode

### *Task To add a container configuration to the project build:*

- **1.** In the Advanced Designer, on the **Build** page, click **Build Containers**. The **Build Containers** view opens.
- **2.** In the **Docker Configuration** area, in the **Choose Container Configuration** setting, select the configuration that you want to configure.
- **3.** In the **Add to Project Build** setting, select **Yes**.

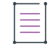

*Note • If you click the Build All button in the Build Containers view (or use the -all command-line argument), all existing container configurations for that project are built, regardless of whether Yes is selected for their Add to Project Build setting.*

# **Configuring Docker Engine Settings**

When you are configuring a Docker container configuration in InstallAnywhere, you need to specify details about the machine that you are using to build your Docker container—for example, you need to specify the IP address of the machine that has the Docker engine.

ξË

*Task To configure Docker Engine settings:*

- **1.** In the Advanced Designer, on the **Build** page, click **Build Containers**. The **Build Containers** view opens.
- **2.** In the **Docker Engine** area, configure the following settings as needed about the Docker host machine:
	- **• Docker Engine Host IP**
	- **• Docker Engine Host Port**
	- **• User Name**
	- **• Password**

 $\boldsymbol{\nabla}$ 

*Important • The Docker engine login credentials must be a user whose entry is available in the machine's*  sudoers *file.*

**3.** To ensure that InstallAnywhere can connect to the Docker engine using the details that you specified, test the connection.

In the **Test Connection** setting, click the **Test Connection and Proceed** button.

InstallAnywhere teste the connection and displays the status of the test.

## **Selecting the Base Image for Your Docker Container**

When you are configuring your Docker container, you need to select the base image that you want to use in your Docker container.

ýΞ

### *Task To select the base image for your Docker container:*

- **1.** In the Advanced Designer, on the **Build** page, click **Build Containers**. The **Build Containers** view opens.
- **2.** In the **Docker Configuration** area, in the **Choose Container Configuration** setting, select the configuration that you want to configure.
- **3.** In the **Select Base Image** area, in the **Image** setting, click the **Search and Pull** button. The **Search and Pull an Image from Docker Registry** dialog box opens.
- **4.** Use the **Search and Pull an Image from Docker Registry** dialog box to search for and then pull the appropriate image to your Docker engine.

To learn more, see [Search and Pull an Image from Docker Registry Dialog Box](#page-594-0).

Once you have selected an image to pull, InstallAnywhere pulls it to your Docker engine.

- **5.** In the **Image** setting, click the **Refresh Images** button. InstallAnywhere populates the list in this setting with the pulled images.
- **6.** In the **Image** setting, select the appropriate image.

The next time that you build your Docker container, InstallAnywhere uses the image that you selected as your container's base image.

*Tip • To view details such as the ID and size of the image that is selected in the Image setting, click the Image Info button in the Image setting. To learn more, see [Image Details Dialog Box.](#page-577-0)*

## **Selecting the Installers that You Want to Include in Your Docker Container**

When you are configuring your Docker container, you need to specify the installers that you want to be run in the Docker container. You can include the installer that is created as part of the same InstallAnywhere project that you are using to create the Docker container. You can also optionally include existing built executable files from other InstallAnywhere projects. In addition, you can include third-party installers. When you build the Docker container in InstallAnywhere, Docker automatically runs all of the installers that are configured to be part of the Docker container.

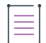

*Note • All installers that are specified must be capable of unattended silent installations; otherwise, the Docker container build and the run-time Docker container might stop at the point these installers prompt for user interaction.*

*Task To select the installers to be run in your Docker container:*

- **1.** In the Advanced Designer, on the **Build** page, click **Build Containers**. The **Build Containers** view opens.
- **2.** In the **Docker Configuration** area, in the **Choose Container Configuration** setting, select the configuration that you want to configure.
- **3.** In the **Base Image Configuration** area, in the **Setups to Install** setting, click the **Add/Remove** button. The **Add Installer** dialog box opens.
- **4.** Select the type of installer that you want to add, and then configure the settings under the list of installer options. Once you have specified the appropriate details, click the **Add** button.

To learn more, see [Add Installer Dialog Box.](#page-558-0)

**5.** Click the **OK** button.

The next time that you build your Docker container, InstallAnywhere uses the installers that you selected for your container.

# **Editing the Dockerfile Directly**

A Dockerfile is a text file that contains all of the commands that will be used to build your Docker container. InstallAnywhere edits this file as you configure your Docker container configuration in the Build Containers view on the Build page. This file is also available for edit for advanced users.

For example, advanced users may want to edit the Dockerfile to run a series of apt-get commands or perform network configuration tasks.

*Caution • InstallAnywhere does not validate the syntax of the Dockerfile changes that users make. Any syntactical*  error in the Dockerfile may result in build failure. Thus, editing the Dockerfile is recommend only for advanced *users who are proficient in editing this file and writing valid syntax for it.*

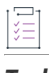

### *Task To edit the Dockerfile for your Docker container:*

- **1.** In the Advanced Designer, on the **Build** page, click **Build Containers**. The **Build Containers** view opens.
- **2.** In the **Docker Configuration** area, in the **Choose Container Configuration** setting, select the configuration that you want to configure.
- **3.** In the **Base Image Configuration** area, in the **Edit Dockerfile** setting, click the **View/Edit** button. The **Edit Dockerfile** dialog box opens.
- **4.** Edit the Dockerfile as needed. To retain your changes in subsequent loads of the project, ensure that you make all of your changes between the two **<<User-defined commands to go here>>** comment lines.
- **5.** Click the **Save** button.

The next time that you build your Docker container, InstallAnywhere uses the Dockerfile that you edited to create your container.

# **Building a Docker Container**

InstallAnywhere provides multiple ways to build a Docker container. You can build one or more Docker containers for a project from within InstallAnywhere. You can also build from the command line. This section of the documentation provides more information.

## **Specifying Postbuild Events for Successful Docker Container Builds**

InstallAnywhere offers the ability to perform one or more steps after each successful build of a Docker container:

- **•** You can have the built Docker image copied to your build machine.
- **•** You can have the Docker container started; in addition, you can optionally override the default run command.

#### *Task To specify postbuild events for successful Docker container builds:*

這

- **1.** In the Advanced Designer, on the **Build** page, click **Build Containers**. The **Build Containers** view opens.
- **2.** In the **Docker Configuration** area, in the **Choose Container Configuration** setting, select the configuration that you want to build.
- **3.** In the **Postbuild Events** area, optionally configure the following settings as needed:
	- **• Export to Build Machine**—Specify whether you want to export the Docker container to your InstallAnywhere build machine after the container is built.
	- **• Start Container**—Specify whether you want to automatically start the Docker container on the Docker host after the container is built.
	- **• Run Command**—This setting is available if you select Yes for the Start Container setting.

Specify the command that you want to be used to start your Docker container. The default command is a basic sample run command that you can customize or rewrite as needed:

docker run -d *ContainerName*:*ContainerNumber*

The following table explains the results that occur for each of the various combinations of values for the Export to Build machine setting and the Start Container setting.

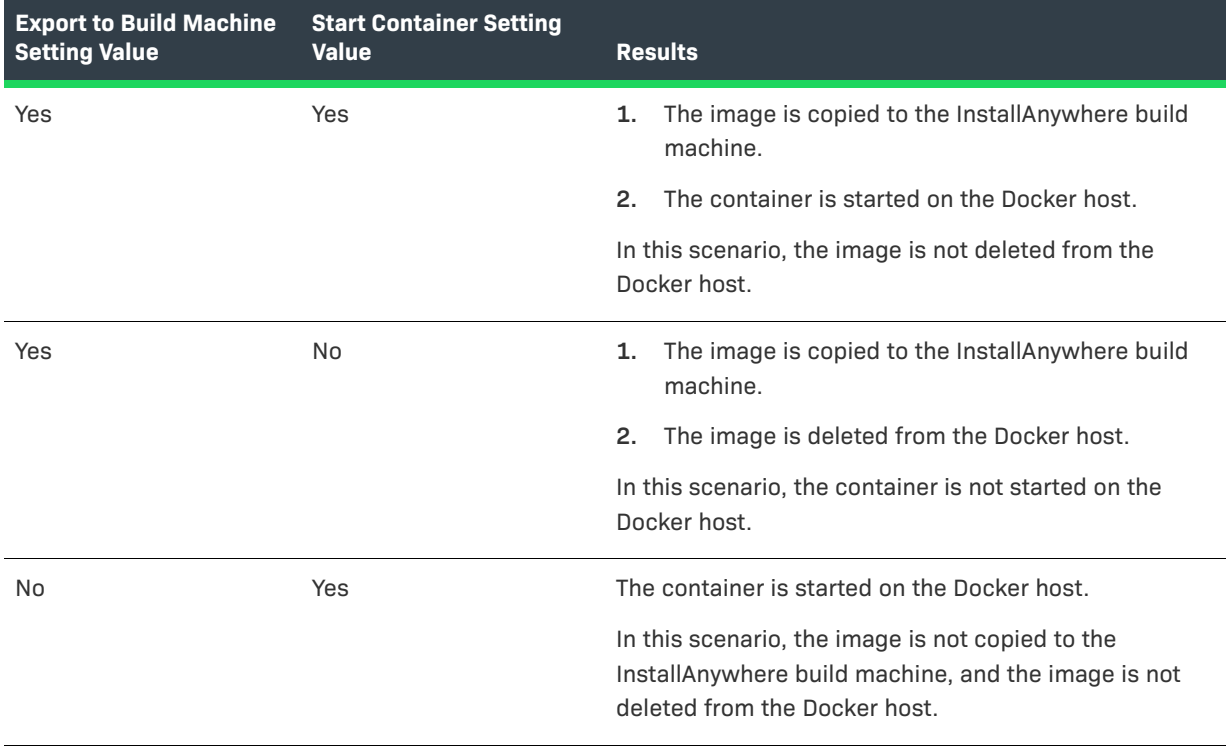

#### **Table 9-3 •** Postbuild Event Results

### **Table 9-3 •** Postbuild Event Results (cont.)

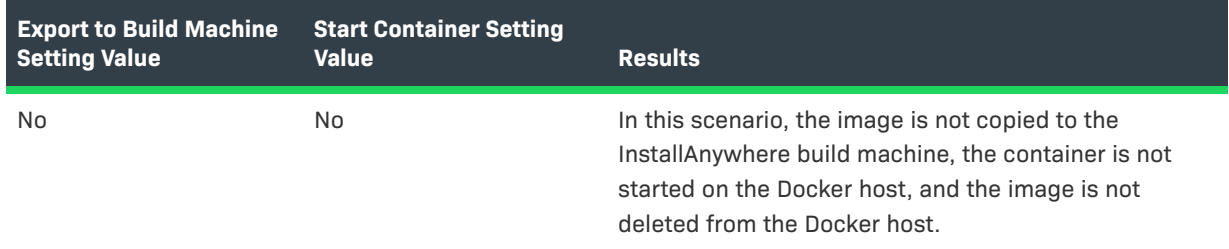

## **Building a Specific Container Configuration**

InstallAnywhere offers the ability to build a particular container configuration on demand.

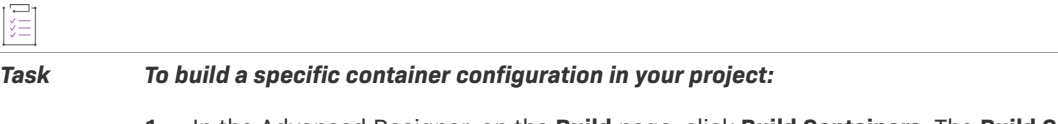

- **1.** In the Advanced Designer, on the **Build** page, click **Build Containers**. The **Build Containers** view opens.
- **2.** In the **Docker Configuration** area, in the **Choose Container Configuration** setting, select the configuration that you want to build.
- **3.** At the bottom of the view, click the **Build Selected** button.

InstallAnywhere builds the selected container configuration.

## **Building the Container Configurations That Are Enabled for Project Build**

InstallAnywhere offers the ability to build all of the container configurations that have a value of Yes in the Add to Project Build setting.

## ýΞ

隋

*Task To build all appliance configurations in the project build:*

- **1.** In the Advanced Designer, on the **Build** page, click **Build Containers**. The **Build Containers** view opens.
- **2.** At the bottom of the view, click the **Build Project** button.

InstallAnywhere builds all of the container configurations that are enabled for the project build.

## **Building All of the Container Configurations in a Project**

InstallAnywhere offers the ability to build all of the container configurations that are defined in a project.

#### *Task To build all container configurations:*

這

- **1.** In the Advanced Designer, on the **Build** page, click **Build Containers**. The **Build Containers** view opens.
- **2.** At the bottom of the view, click the **Build All** button.

InstallAnywhere builds all of the container configurations that are defined in the project.

## **Using build.exe to Build Docker Containers from the Command Line**

You can use the InstallAnywhere command-line build tool (build.exe) to build Docker containers for the container configurations in an InstallAnywhere project. To build through the command line, use the following syntax:

build.exe *Project\_File\_Path* -dockerContainerMode *List\_of\_Container\_Configurations*

For example, to build the containers for the container configurations that are named Container1, Container2, and Container3, use the following command line:

build.exe C:\MySetups\MyProduct.iap\_xml -dockerContainerMode Container1 Container2 Container3

To build all of the containers for the container configurations that have Yes selected in the Add to Project Build setting, do not list any container configurations after the -dockerContainerMode parameter—for example:

build.exe C:\MySetups\MyProduct.iap\_xml -dockerContainerMode

To build all of the container configurations that are defined in a project, you can use the -all command-line option—for example:

build.exe C:\MySetups\MyProduct.iap\_xml -dockerContainerMode -all

### **Build Output for Exported Docker Containers**

If you choose to export the output of a Docker container build in InstallAnywhere to the build machine, the output is a .tar file. This option is only available if the **Export to Build Machine** option under **Postbuild Events** on the **Build Containers** view of the **Build** page is set to **Yes**.

## **Using the IABookstore Sample for Creating Docker Containers**

The IABookStore is a free-to-use J2EE sample along with its corresponding InstallAnywhere project that is shipped along with InstallAnywhere to help you explore the functionality of docker containers (as well as virtual appliances).

### **Table 9-4 •** IABookstore Sample

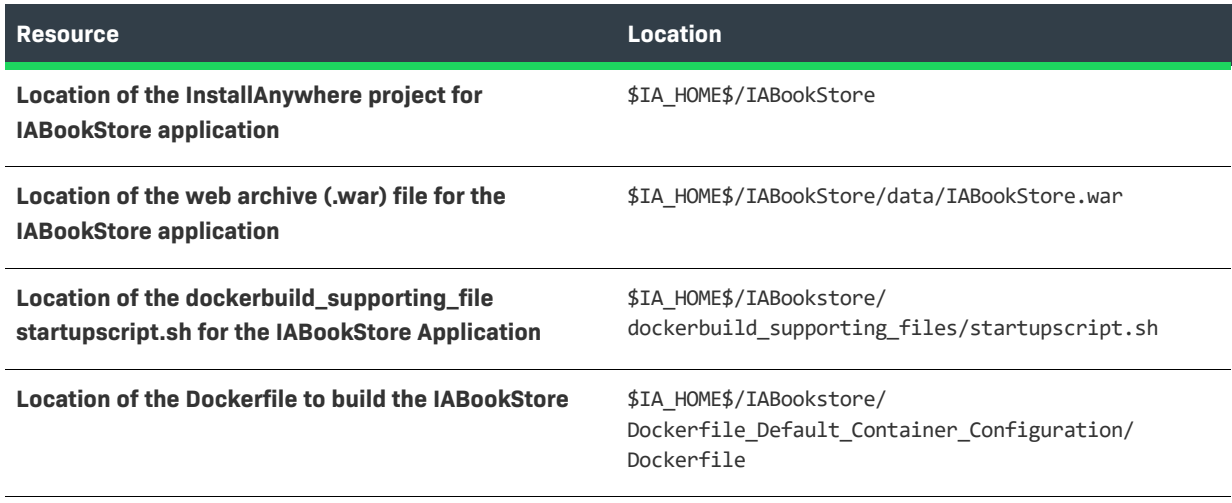

*Note • Before you open the IABookStore project for building its docker container, you need to copy the Linux JDK 6 VM pack to the* \$IA\_HOME\$\resource\installer\_vms *directory. You also need to make sure that the VM pack is compatible with the architecture of the docker image on which it will be installed. You can download this VM pack from the Revenera Web site (https://www.revenera.com/install/products/installanywhere/installanywherefiles-utilities.html). First click Linux Intel (x86) and then download Sun JRE 1.6.0\_26 Linux (32-bit) INTEL.*

### $\triangledown$

*Important • It is recommended that you do not open the* startupscript.sh *file in an unsupported file editor because those editors add extra junk characters to the script file, which often leads to corruption of the file.*

To use this sample to create docker containers, perform the following steps.

### *Task To use this sample to create docker containers:*

- **1.** Open the InstallAnywhere project.
- **2.** Navigate to the **Build Containers** view of the **Build** page.
- **3.** Change the **Container Name** to **IAbookstore**.
- **4.** Under **Docker Engine**, provide the credentials of the Docker engine on which you want to build the IABookStore container.

**5.** Use the **Search and Pull an Image from Docker Registry dialog box** to search for and then pull an **ubuntu:latest** base image to your Docker engine. To learn more, see [Search and Pull an Image from Docker](#page-594-0)  [Registry Dialog Box](#page-594-0).

Once you have selected an image to pull, InstallAnywhere pulls it to your Docker engine.

- **6.** Under **Select Base Image**, select a valid base image from the same Docker engine to build the container from. Click the **Refresh** button to display the list of images.
- **7.** Review the installer of your IABookStore application by clicking **Add/Remove** in the **Setups to Install** field.
- **8.** Review the corresponding **Dockerfile** that is created. Below is the sample of a Dockerfile for the application.

------------------------------------------------------------------------------------------ #This Dockerfile is created through InstallAnywhere #------------------<<Docker Image>>------------------ From ubuntu:latest #------------------<<Docker Image>>------------------ #------------------<<Installers added to the Docker container>>------------------ ADD \$IA\_PROJECT\_DIR\$\IABookStore\_Build\_Output\Default\_Configuration\Web\_Installers\InstData\ Linux\VM\install.bin / RUN chmod ugo+x /install.bin ; sleep 1 ; ./install.bin -i silent ; rm -rf /install.bin #------------------<<Installers added to the Docker container>>------------------ #------------------<<User-defined commands to go here>>------------------ ADD \$IA\_PROJECT\_DIR\$/dockerbuild\_supporting\_files/startupscript.sh / RUN chmod ugo+x /startupscript.sh CMD ./startupscript.sh #------------------<<User-defined commands to go here>>------------------ ------------------------------------------------------------------------------------------

**9.** Review the **Run Command** field to make sure it looks like the following:

**docker run -d -p 8070:8080 iabookstore:1.0.0.0**

After building the container and starting it, the IABookStore application should now be running at:

http://<IP\_OF\_DOCKERENGINE>:<PORT\_ON\_DOCKER\_ENGINE\_MAPPED\_TO\_PORT\_ON\_CONTAINER>/IABookStore where:

- **•** <IP\_OF\_DOCKERENGINE>—The IP of the Docker engine provided in the Docker engine credential details.
- **•** <PORT\_ON\_DOCKER\_ENGINE\_MAPPED\_TO\_PORT\_ON\_CONTAINER>—Port number on the Docker engine host which is mapped to the port inside the IABookStore container. This information is available from the -p argument in the Run command.

**Chapter 9 Creating Docker Containers Using the IABookstore Sample for Creating Docker Containers**

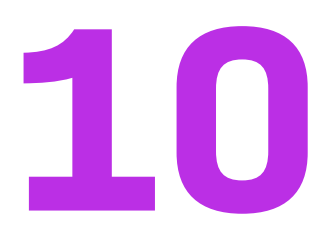

# **Using FlexNet Code Aware to Perform Open Source Risk Assessment**

InstallAnywhere includes integration with FlexNet Code Aware, an automated open source risk assessment and package discovery solution that enables you to quickly scan your products for security and intellectual property (IP) compliance risk.

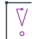

*Important • FlexNet Code Aware is automatically activated when you activate InstallAnywhere. However, the FlexNet Code Aware license expires one year from the date that it is first launched.*

 $\overline{\mathbb{V}}$ 

*Important • FlexNet Code Aware is not supported on 32-bit machines. A 64-bit operating system is required.* 

Information about FlexNet Code Aware is presented in the following sections:

- **•** [About FlexNet Code Aware](#page-394-0)
- **•** [Scanning an InstallAnywhere Project](#page-395-0)
- **•** [Scanning a Directory of Files](#page-397-0)
- **•** [Generating the FlexNet Code Aware Report](#page-399-0)
- **•** [Excluded File Extensions](#page-409-1)
- **•** [Next Steps](#page-409-0)

## <span id="page-394-0"></span>**About FlexNet Code Aware**

InstallAnywhere includes FlexNet Code Aware, an automated open source risk assessment and package discovery solution that enables you to quickly scan your products for security and intellectual property (IP) compliance risk.

In general, FlexNet Code Aware is used by developers and managers to collect data about a project or codebase and generate a report. Then, decision makers such as developers, managers, legal analysts and security analysts review these reports to inform their remediation efforts.

FlexNet Code Aware allows organizations to do the following:

- **•** Assess operational risk, based on security vulnerabilities, prioritized licenses, and copyright statements in your applications.
- **•** Uncover security vulnerability exposures.
- **•** Identify the use of open source software (OSS) and third-party packages in your code.
- **•** Communicate scan results and share risk-related information with reports.

### **Supported File Types**

FlexNet Code Aware supports analysis of the following files types:

- **•** Bower packages
- **•** CocoaPods packages
- **•** Java Packages
- **•** Node Packages
- **•** NuGet Packages
- **•** RPM Packages
- **•** Ruby Packages
- **•** EXE and DLL Files

Security vulnerabilities are verified against the [National Vulnerability Database \(NVD\)](https://nvd.nist.gov/).

## <span id="page-395-0"></span>**Scanning an InstallAnywhere Project**

To run FlexNet Code Aware from within InstallAnywhere, open the **Tools** menu and click **Run FlexNet Code Aware Analysis**:

UnstallAnywhere 2020 - My\_Product\_4 (My\_Product\_4.iap\_xml)

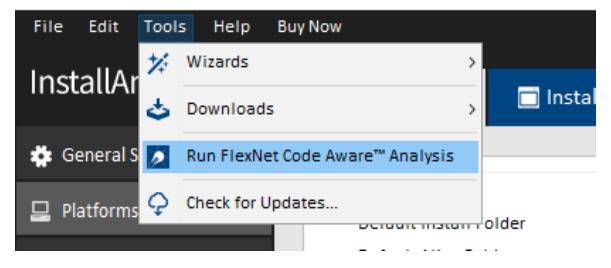

**Figure 10-1:** Launching FlexNet Code Aware from the Tools Menu

泪

*Task To scan an InstallAnywhere project using FlexNet Code Aware:*

- **1.** Open a project in the InstallAnywhere interface.
- **2.** On the **Tools** menu, click **Run FlexNet Code Aware Analysis**:
UnstallAnywhere 2020 - My\_Product\_4 (My\_Product\_4.iap\_xml)

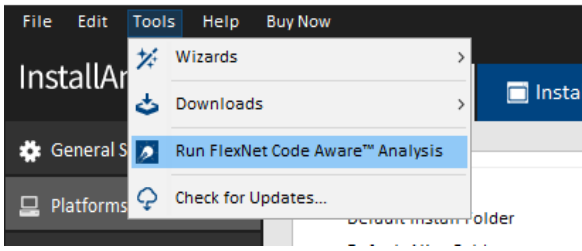

FlexNet Code Aware begins scanning your InstallAnywhere project.

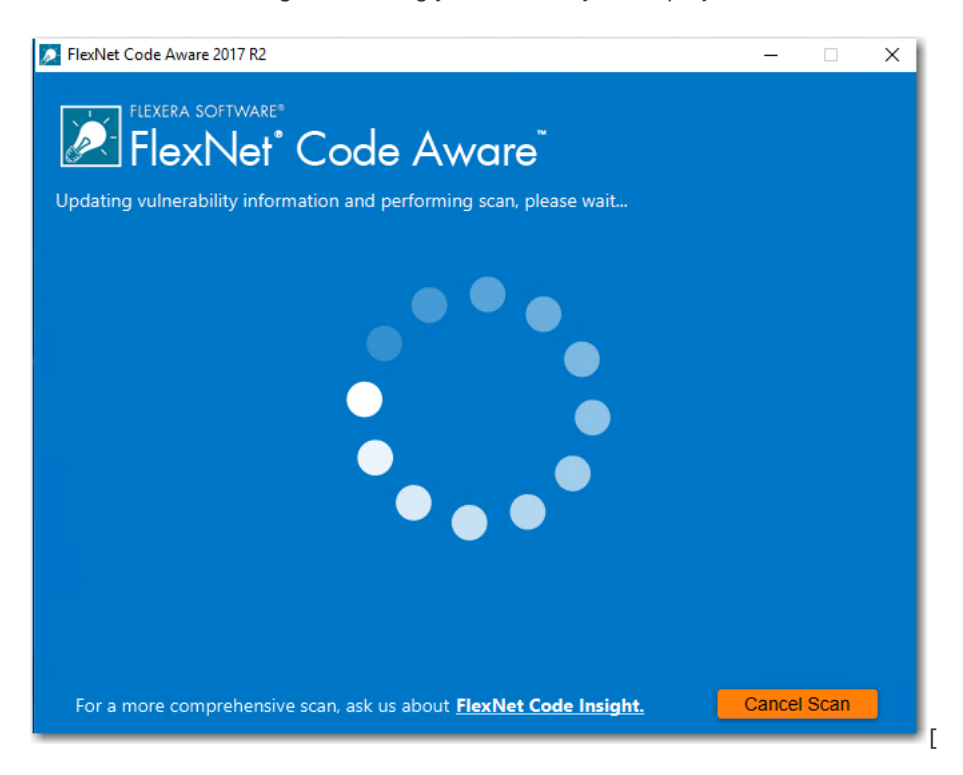

When the scan is complete, the **Results Summary** panel opens.

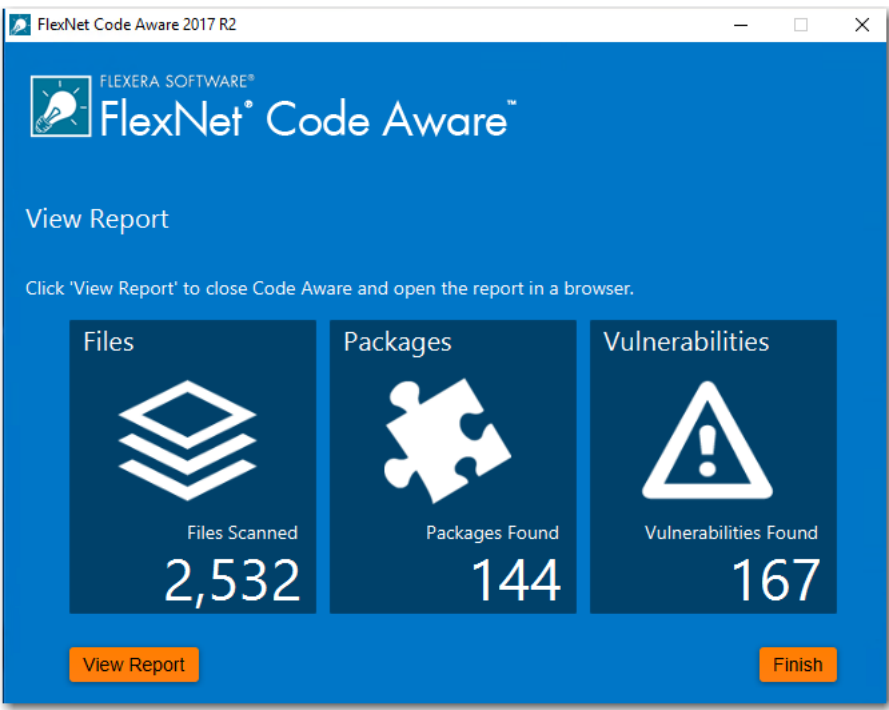

The **Results Summary** view displays the following information about your InstallAnywhere project:

- **• Files**—Number of files scanned.
- **• Packages**—number of open-source packages found.
- **• Vulnerabilities**—Number of vulnerabilities found.
- **3.** For more detailed information, click the **View Report** button to display a full report. For more information, see [Generating the FlexNet Code Aware Report.](#page-399-0)

## **Scanning a Directory of Files**

Rather than scanning the files in the open InstallAnywhere project, you can also launch FlexNet Code Aware as a standalone product and select a directory of files to scan.

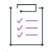

#### *Task To scan a directory of files:*

**1.** Launch FlexNet Code Aware using a shortcut or by launching the following executable:

C:\Program Files (x86)\InstallAnywhere 2021\FlexNet Code Aware\FlexNet Code Aware Launcher.exe The FlexNet Code Aware Welcome panel opens.

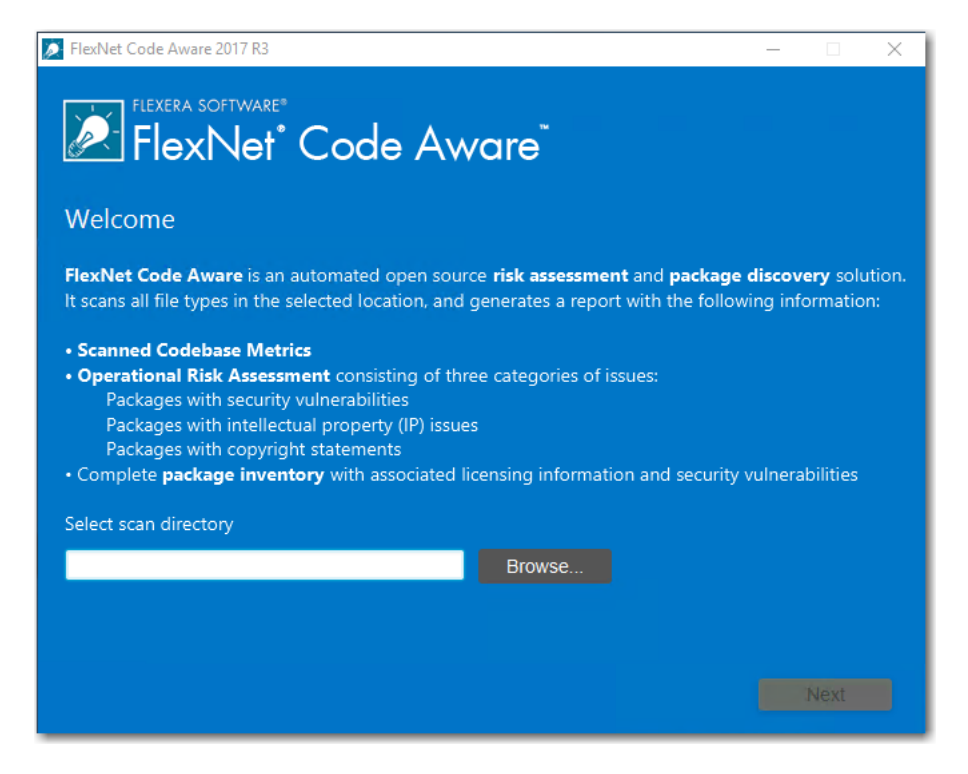

- **2.** Click **Browse** and select the directory that you want to scan.
- **3.** Click **Next**. FlexNet Code Aware begins scanning the files in the selected directory.

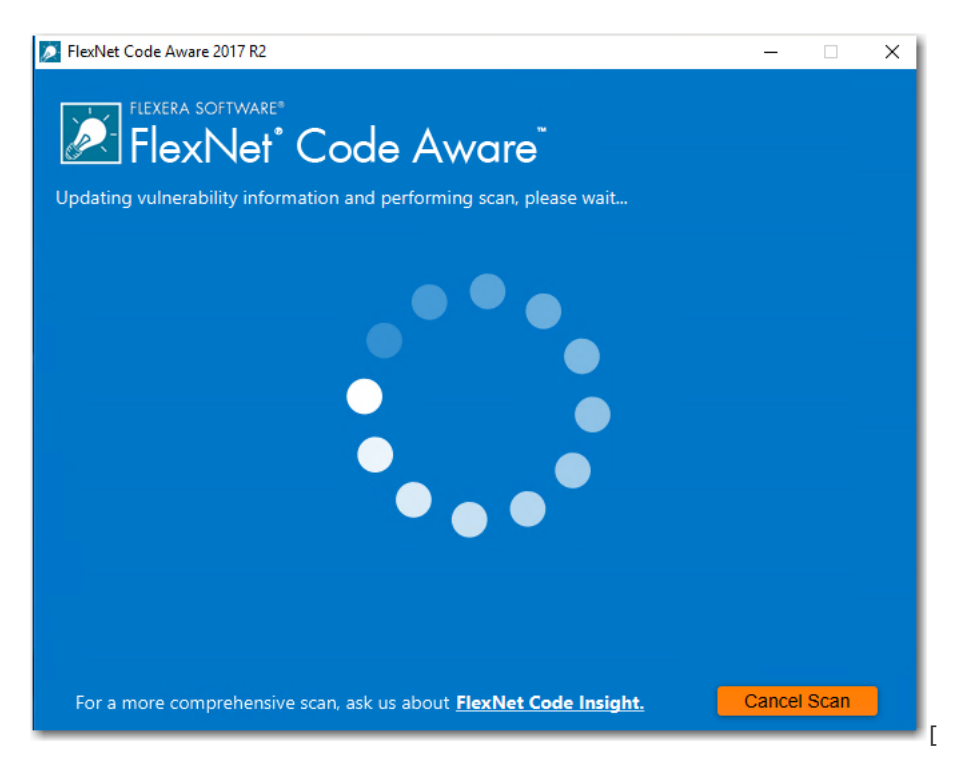

When the scan is complete, the **Results Summary** panel opens.

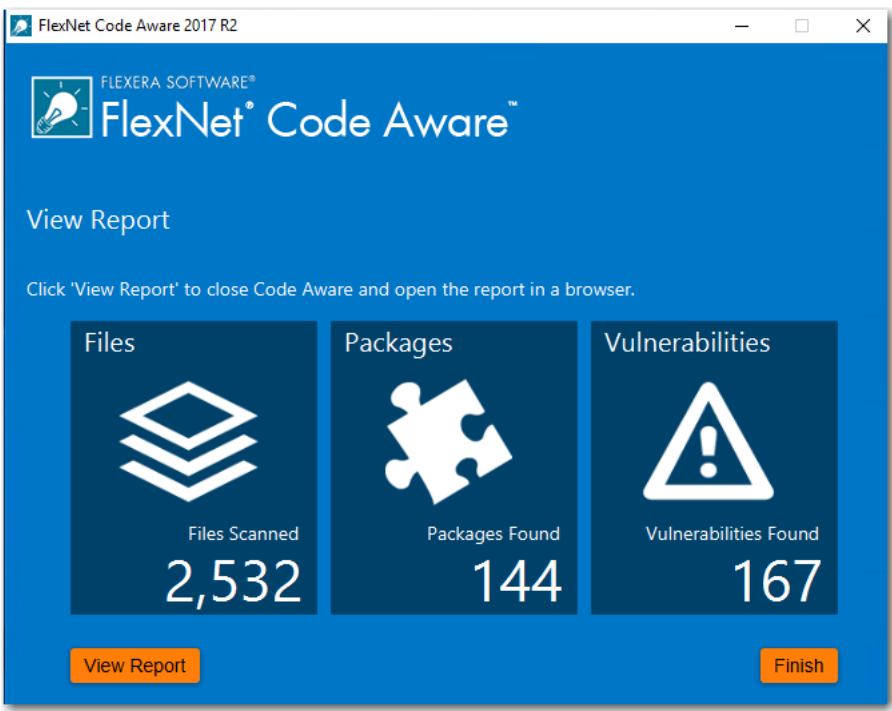

The **Results Summary** view displays the following information about your InstallAnywhere project:

- **• Files**—Number of files scanned.
- **• Packages**—number of open-source packages found.
- **• Vulnerabilities**—Number of vulnerabilities found.
- **4.** For more detailed information, click the **View Report** button to display a full report. For more information, see [Generating the FlexNet Code Aware Report.](#page-399-0)

## <span id="page-399-0"></span>**Generating the FlexNet Code Aware Report**

The FlexNet Code Aware report provides information about the security vulnerabilities in your codebase, the amount of open source code that it includes, and its exposure to licensing issues. In this report, you can drill down to view details on individual files in your source code.

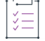

#### *Task To generate the FlexNet Code Aware report:*

- **1.** Perform a scan of your InstallAnywhere project, as described in [Scanning an InstallAnywhere Project](#page-395-0).
- **2.** On the **Results Summary** panel that is displayed when the scan is complete, click the **View Report** button. The **Initial Summary** view of the FlexNet Code Aware report opens in a browser window.
- **3.** Review the details displayed on the **Initial Summary** view, as described in [Reviewing the Initial Summary](#page-400-0)  [View of the FlexNet Code Aware Report](#page-400-0).
- **4.** To review details on packages in your InstallAnywhere project, click **View full package inventory** in the **Scan Summary** section of the **Initial Summary** view of the report. The **Package Inventory** view of the report opens.

**5.** Review the details displayed on the **Package Inventory** view, as described in [Reviewing the Package](#page-403-0)  [Inventory View of the FlexNet Code Aware Report](#page-403-0).

≡

*Note • FlexNet Code Aware overwrites the report file each time it performs a scan. To preserve the report, copy the following file to another directory:*

*[InstallAnywhere Installation Directory]/FlexNetCodeAware/FNCAReport.html*

## <span id="page-400-0"></span>**Reviewing the Initial Summary View of the FlexNet Code Aware Report**

After you have generated a report, as described in [Generating the FlexNet Code Aware Report,](#page-399-0) the **Initial Summary** view opens, listing a scan summary, and assessments of operational risk, security vulnerability exposure, and license exposure.

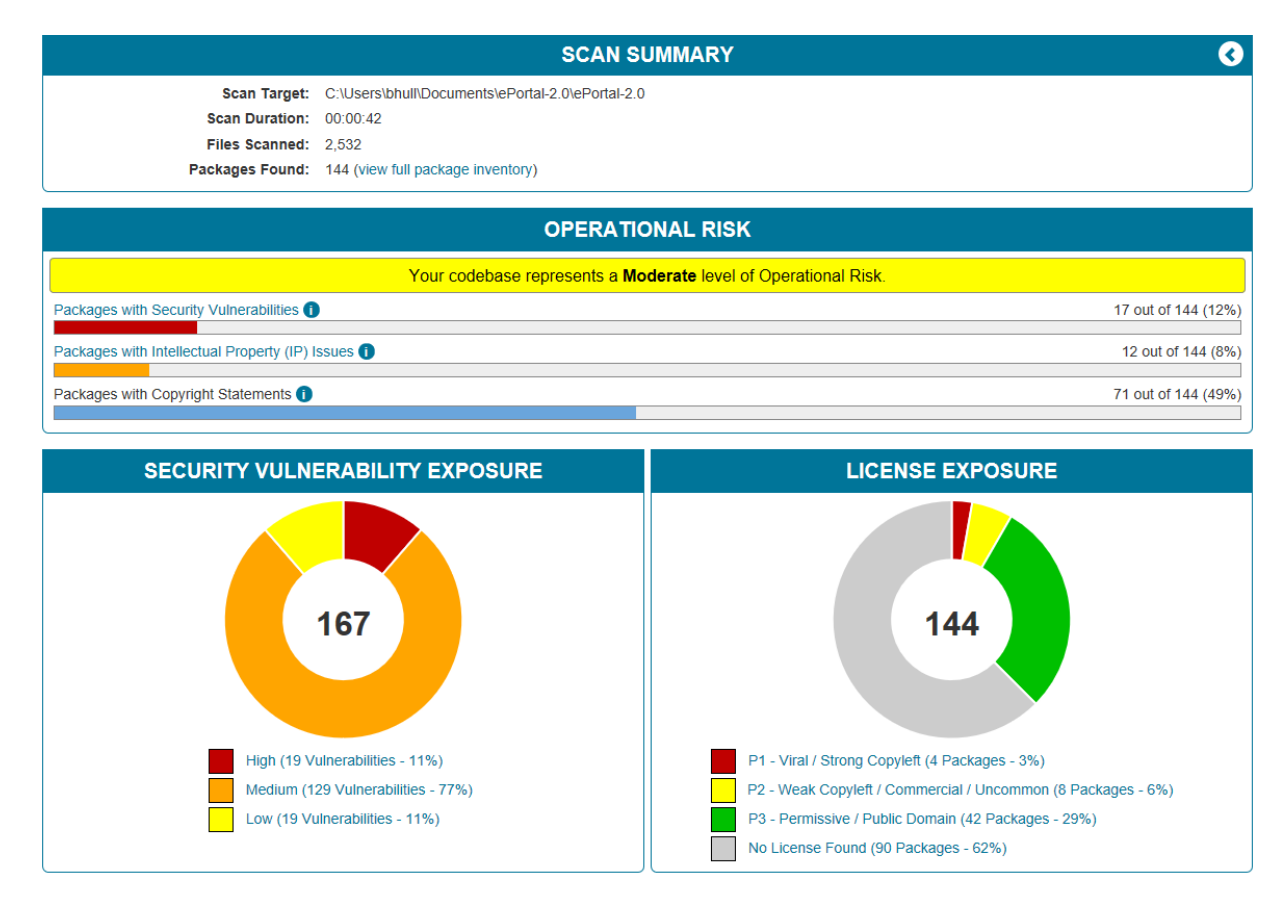

#### **Figure 10-2:** FlexNet Code Aware Initial Summary View

The FlexNet Code Aware Initial Summary View displays the following information:

- **• Scan Summary**—This section provides details regarding the codebase that was scanned, including a breakdown of file types, percent of files analyzed, and number of findings.
- **• Operational Risk**—This section provides a composite risk rating based on the combination of packages with Intellectual Property (IP) issues and packages with Security Vulnerabilities.

**• Security Vulnerability Exposure and License Exposure**—These sections provide a breakdown of the types and categories of identified issues.

To view all the fields on the **Report Summary** page, click the **Expand** arrow in the upper right of the page.

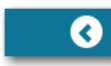

The **Report Summary** page expands to reveal additional fields:

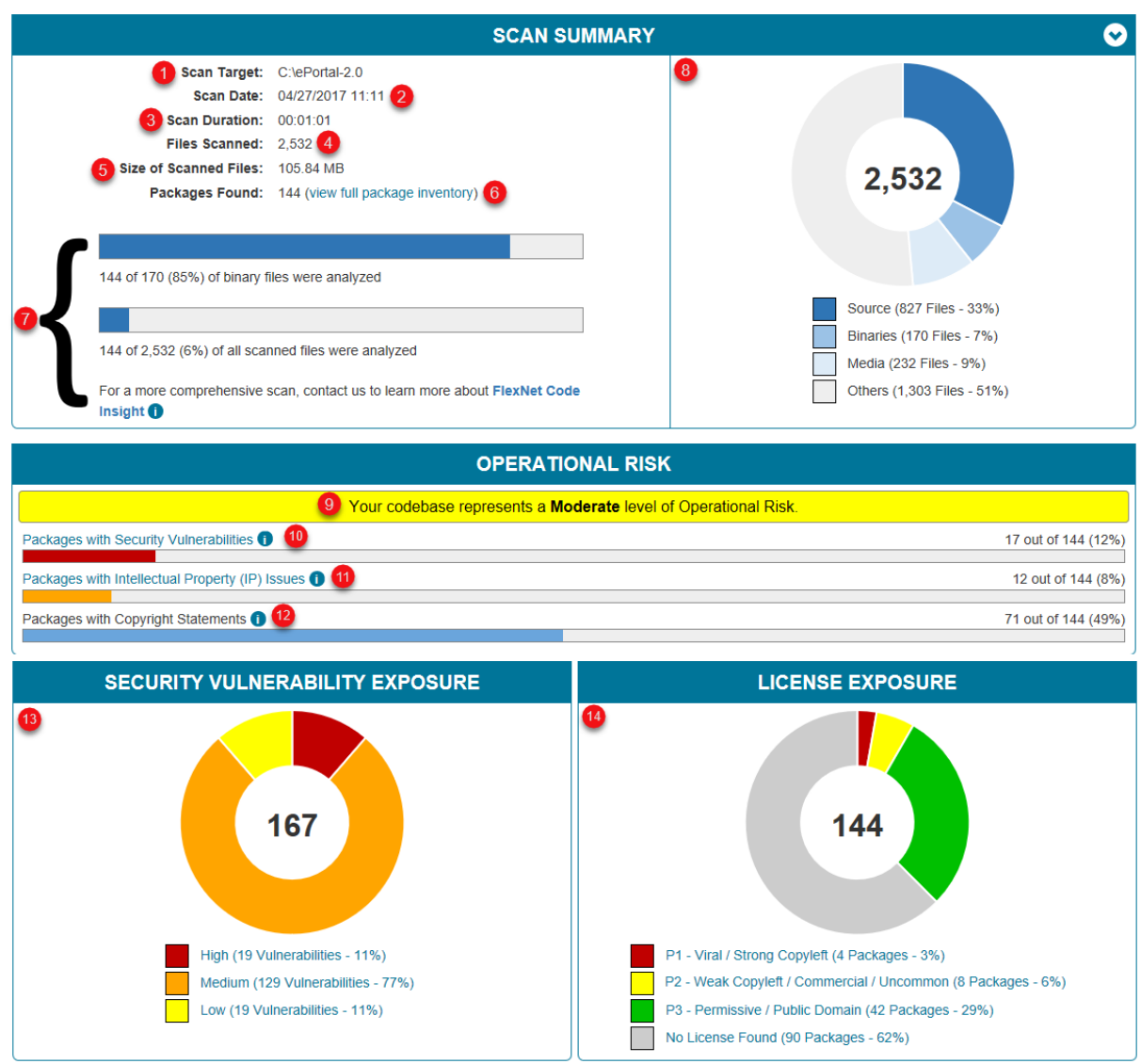

**Figure 10-3:** Main Areas of the FlexNet Code Aware Report

The FlexNet Code Aware report is interactive. You can click on and hover over various parts of the display to access additional information. The following table describes the report fields:

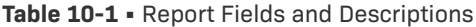

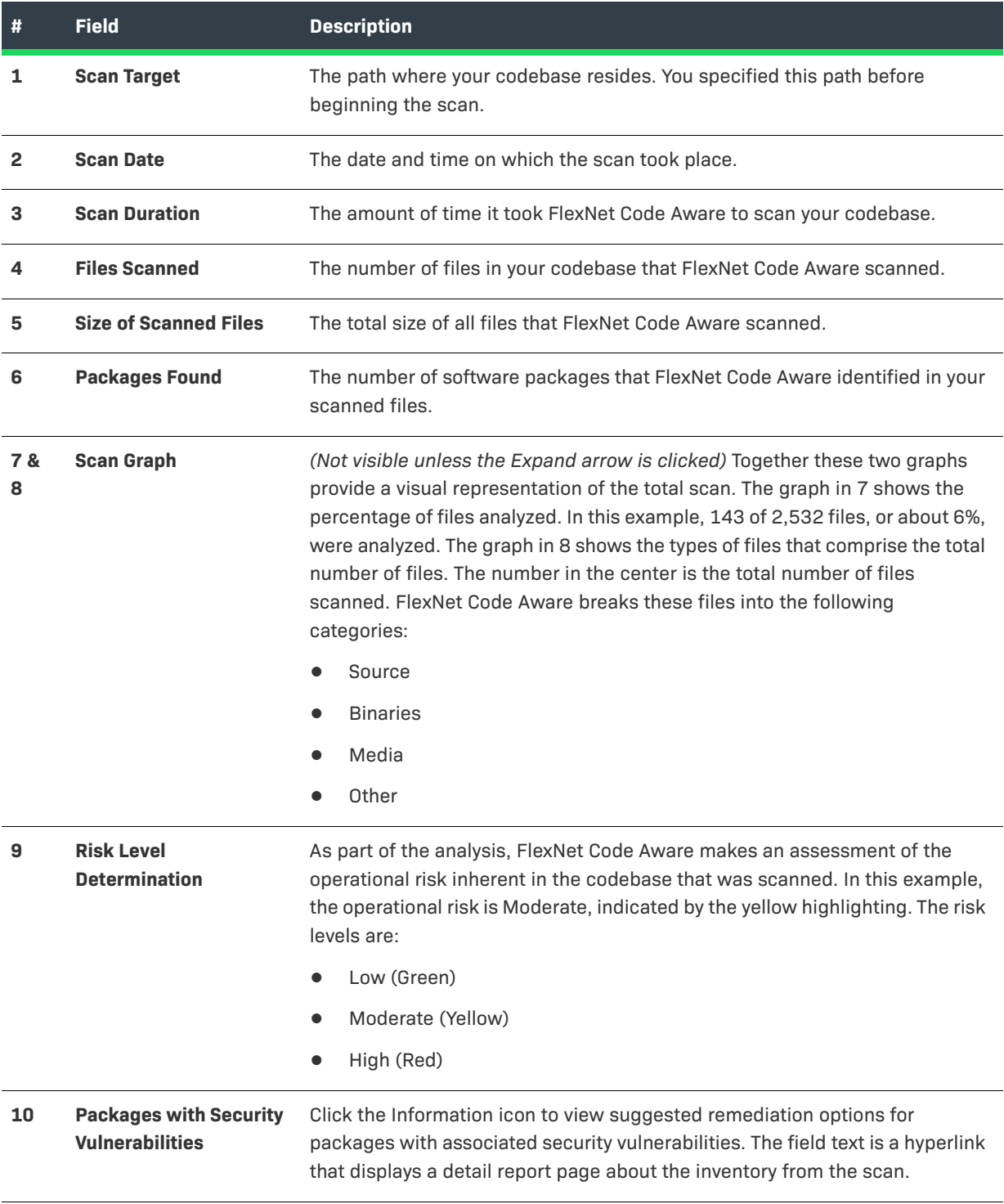

#### **Table 10-1 •** Report Fields and Descriptions

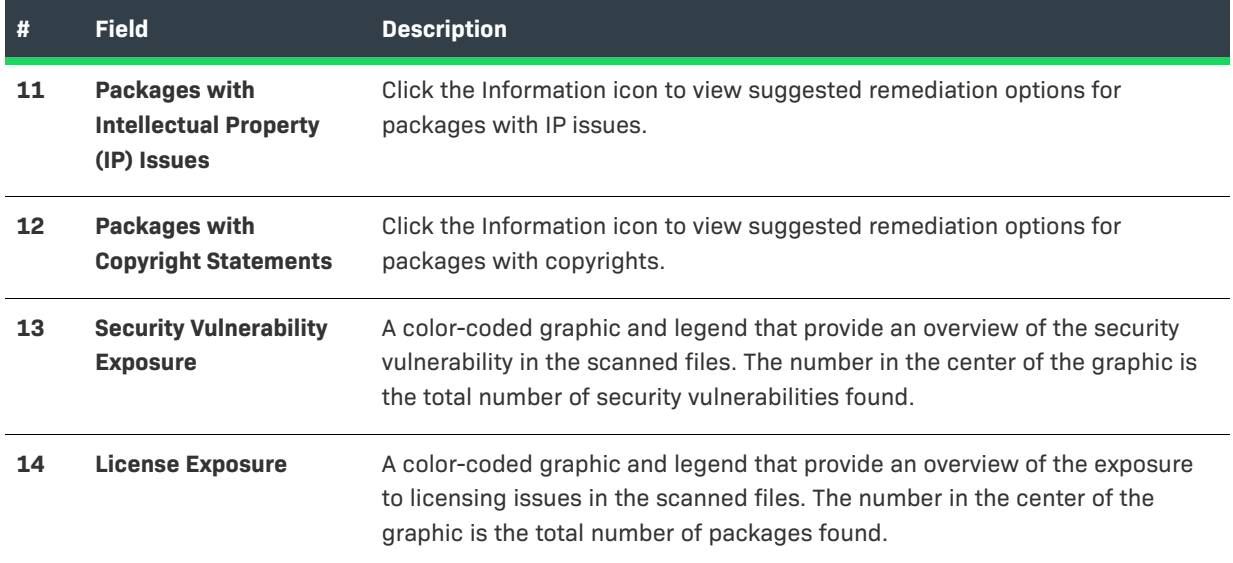

## <span id="page-403-0"></span>**Reviewing the Package Inventory View of the FlexNet Code Aware Report**

After you have generated a report, as described in [Generating the FlexNet Code Aware Report,](#page-399-0) you can open the **Package Inventory** view by clicking **View full package inventory** in the **Scan Summary** section of the Initial Summary view of the report.

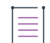

*Note • You can also open the Package Inventory view from the Report Summary view by doing any of the following:*

- **•** *Click Packages with Security Vulnerabilities or Packages with Intellectual Property (IP) Issues.*
- **•** *Click vulnerabilities (High, Medium, Low) under Security Vulnerability Exposure to filter the list of packages.*
- **•** *Click the license priorities (P1, P2, P3, No License Found) under License Exposure to filter the list of packages.*

The **Package Inventory** view provides a complete list of discovered open source and third-party packages with associated licenses, security vulnerabilities, dependencies, and detected copyright statements.

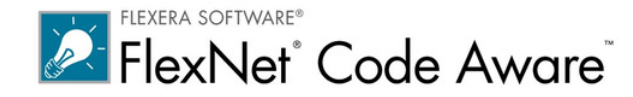

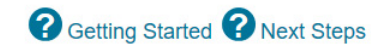

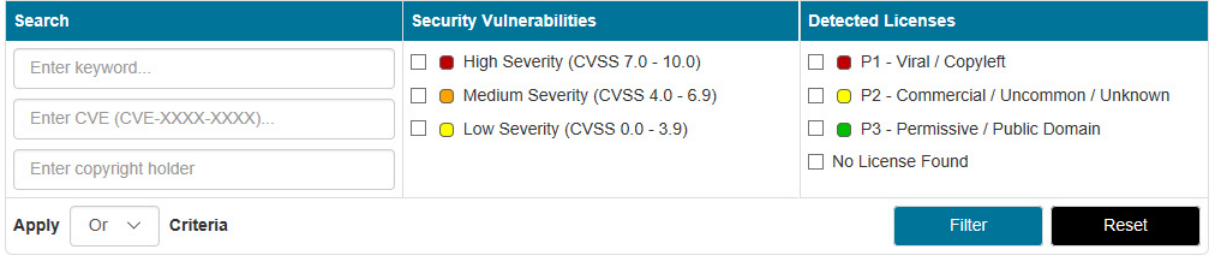

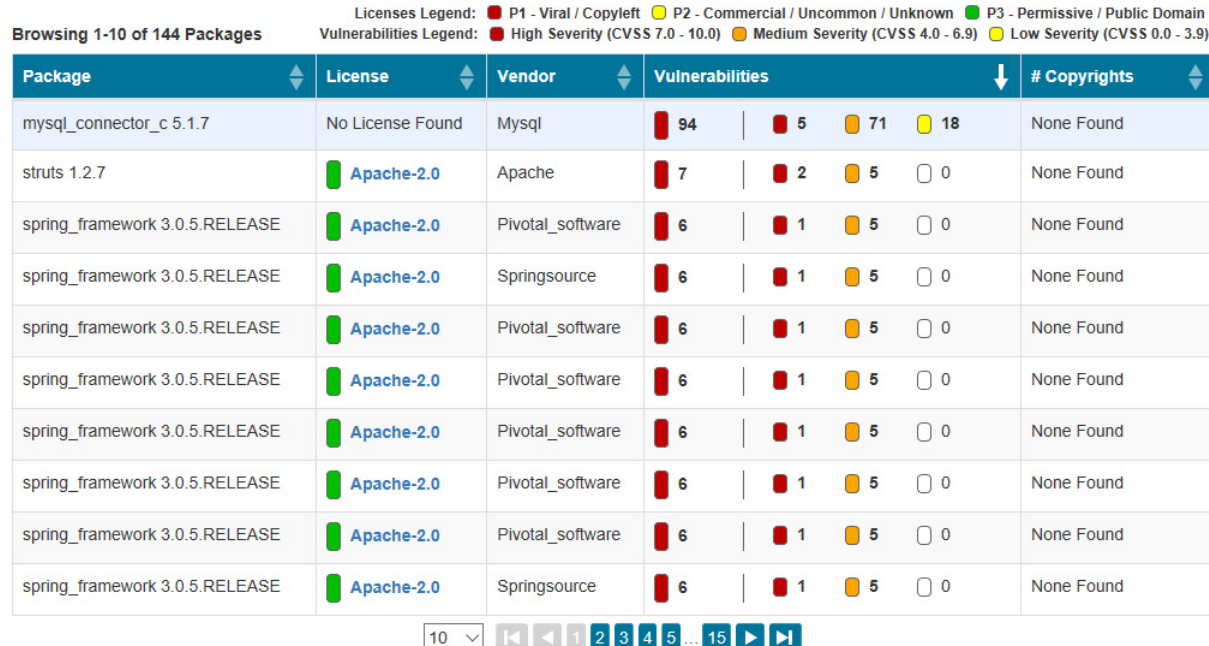

**Figure 10-4:** FlexNet Code Aware Package Inventory View

The **Package Inventory** view provides filters that you can use to execute targeted queries to refine the list to various package types of interest.

To view additional package details, click a vulnerability count listed in the **Vulnerabilities** column of the package you want to review:

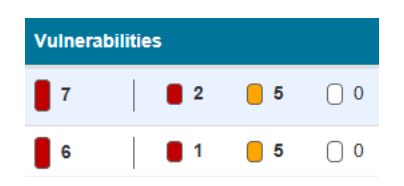

**Figure 10-5:** Vulnerabilities Column

The **Vulnerabilities Detail** page opens (covering a portion of the Package Inventory view), and displays detailed information on the selected package.

**Chapter 10 Using FlexNet Code Aware to Perform Open Source Risk Assessment Generating the FlexNet Code Aware Report**

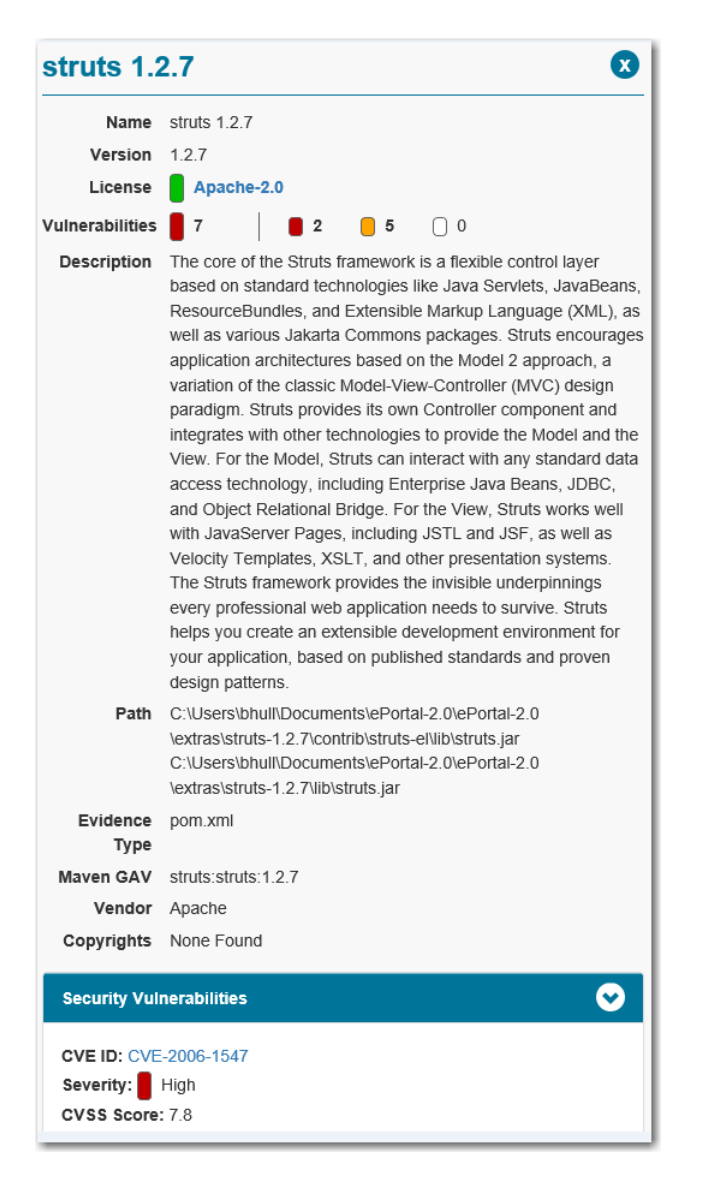

**Figure 10-6:** Vulnerabilities Details

### **Interacting with the Inventory Report View**

To interact with the Inventory Report view, do one or more of the following:

- **•** Enter filter information in the **Search** fields. For more information about searching, see [Searching and](#page-406-0)  [Filtering Package Inventory.](#page-406-0)
- **•** Double-click individual packages to see package details. For more information about package details, see [Viewing Package Details.](#page-407-0)
- **•** Click the name of the License in the **License** column to view license text. For more information license text, see [Viewing License Text.](#page-408-0)

## <span id="page-406-0"></span>**Searching and Filtering Package Inventory**

Some reports contain many more packages than will fit on one panel of the Package Inventory report. If the report has too many packages to find the ones you want to analyze, use FlexNet Code Aware's search and filter functions.

#### *Task To search and filter inventory;*

**1.** Locate the **Search** fields on the **Package Inventory** report:

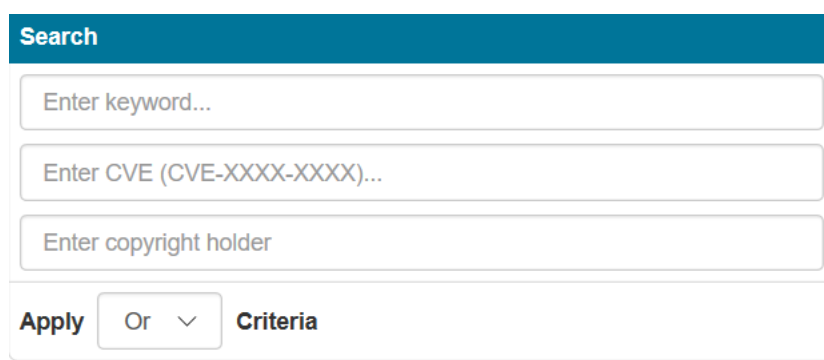

- **2.** Enter search criteria in the fields:
	- **• Keyword**—Enter a keyword to search through the list of packages using the package name, license, and vendor fields.
	- **• CVE**—Enter the specific Common Vulnerabilities and Exposures (CVE) name to search for a vulnerability.
	- **• Copyright holder**—Enter the name of the entity that holds the copyright to check your exposures from the identified packages.
- **3.** Select the Boolean (and, or) criteria from the **Apply Criteria** dropdown list.
- **4.** (Optional) To filter the list of packages by severity level, select one or more severity levels to include in the search. By default, all severities are selected.

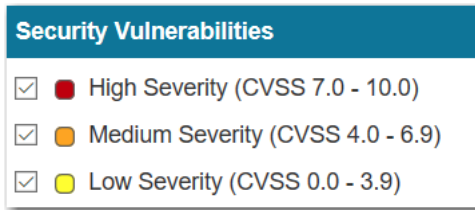

**5.** (Optional) To filter the list of packages by license type, select one or more license types to include in the search.

**Chapter 10 Using FlexNet Code Aware to Perform Open Source Risk Assessment Generating the FlexNet Code Aware Report**

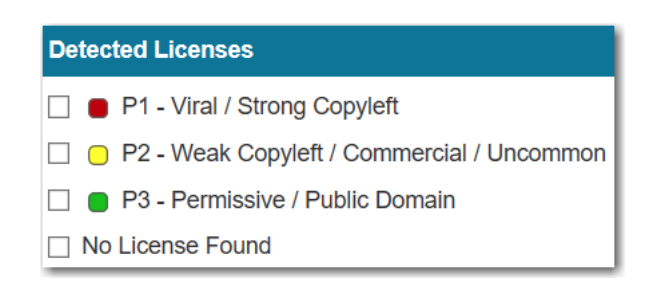

**6.** Click **Filter** to execute the search. The list displays only those packages that meet your search and filter criteria.

## <span id="page-407-0"></span>**Viewing Package Details**

To view details about an individual package on the **Package Inventory** view of the FlexNet Code Aware report, perform the following steps.

#### *Task To view details about a selected package:*

這

**1.** Click anywhere on a package row in the packages table to view details for the desired package. The **Package detail** panel appears, covering a portion of the **Package Inventory** report:

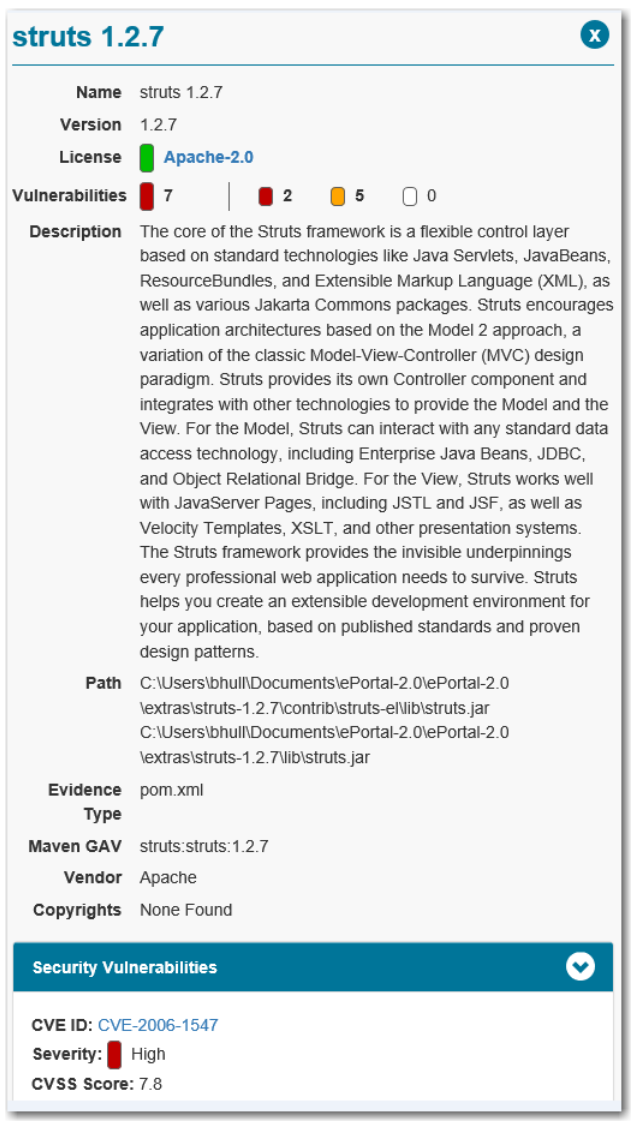

**2.** When you finish viewing the package detail, click the **x** in the upper right corner of the panel. The **Package detail** panel closes and the **Package Inventory** report is fully visible again.

## <span id="page-408-0"></span>**Viewing License Text**

FlexNet Code Aware lets you view the text of licenses that are detected, but that are not automatically mapped to Software Pack Data Exchange (SPDX) licenses.

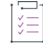

#### *Task To view license text:*

- **1.** From the **Package Inventory** report, scroll through the list of packages until you find the package that has a license that you want to view.
- **2.** Click the name of the license in the **License** column. If the license is recognized as an SPDX license, you are redirected to the SPDX website [\(https://spdx.org/licenses](https://spdx.org/licenses/)) for that license. If the license is not recognized as an SPDX license, the text of the license appears in another browser tab.
- **3.** When you finish viewing the license text, close the browser tab to return to the **Package Inventory** report.

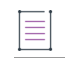

*Note • Do not close the browser because the tab containing the Package Inventory report will close as well.*

## **Excluded File Extensions**

To improve the scanning performance of FlexNet Code Aware, the following file extensions are excluded by FlexNet Code Aware by default:

#### **Table 10-2 •** Excluded File Extensions

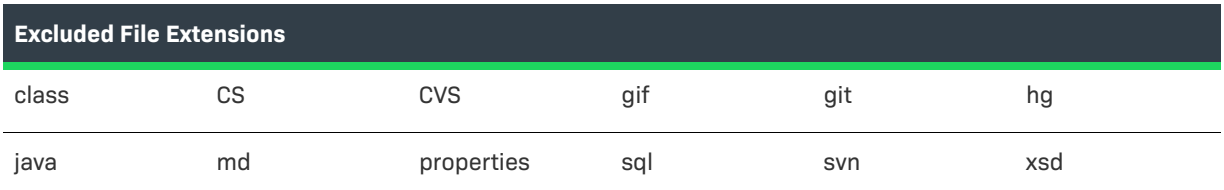

## **Next Steps**

When you have viewed the FlexNet Code Aware report, you might have questions such as the following:

- **•** What do I do now?
- **•** How do I get started?
- **•** Whom should I work with to resolve these issues?
- **•** I had no idea that so much open source code is packaged in our application. Where can I learn to use this code in accordance with its license?

Revenera has helped hundreds of customers start managing open source software, and they can help you as well.

Although many of the packages that were detected might be under P2 licenses, cases exist in which license obligations can be triggered that would make the license a P1 equivalent, depending on how you use (link, modify, and distribute) the open source software. Review these results with your legal team to ensure that you are compliant with both your corporate policies and the open-source licenses.

As a next step, consider having an internal conversation with your engineering, legal, and security teams. To facilitate such a conversation, start with the following open-source compliance questions:

- **•** Do we have an open-source usage policy?
- **•** Do we have a list of all the open-source and commercial libraries we are using?
- **•** If we have such a list, how recent is it?
- **•** Does this list include all libraries brought in through repository managers such as Maven, Ruby Gems, and npm (node package manager)?
- **•** Do we have a list of all the web services we depend on (for example, credit card processors and stock price lookup)?
- **•** Do we have an open-source disclosure from our commercial suppliers?
- **•** Are we minifying (removing unneeded characters from) our JavaScript? Where are the originals kept? Do we preserve copyright and license statements?
- **•** Do we have a policy for the proper use and attribution of code-snippet cut and pastes?
- **•** Do we publish the component and license disclosures as required by our open source libraries?
- **•** Do we send all required license and notice files as required by our open source libraries?
- **•** Could we quickly comply with a request for our GPL/LGPL source code?
- **•** Do we check our open source libraries for known vulnerabilities on the National Vulnerability Database?

#### **For Deep Scans, Check Out FlexNet Code Insight**

To further reduce your open source software license compliance and security vulnerability risk, consider expanding the scope of analysis to include all the files in your codebase (source, binaries, media and others) with FlexNet Code Insight.

For more information, visit the following site:

https://www.revenera.com/protect/products/flexnet-code-aware.html

For FlexNet Code Insight purchase options, contact your sales representative.

**Chapter 10 Using FlexNet Code Aware to Perform Open Source Risk Assessment Next Steps**

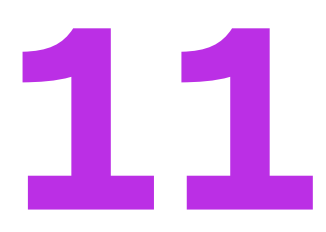

# **Reference**

Reference information for InstallAnywhere is organized into the following sections:

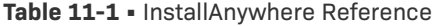

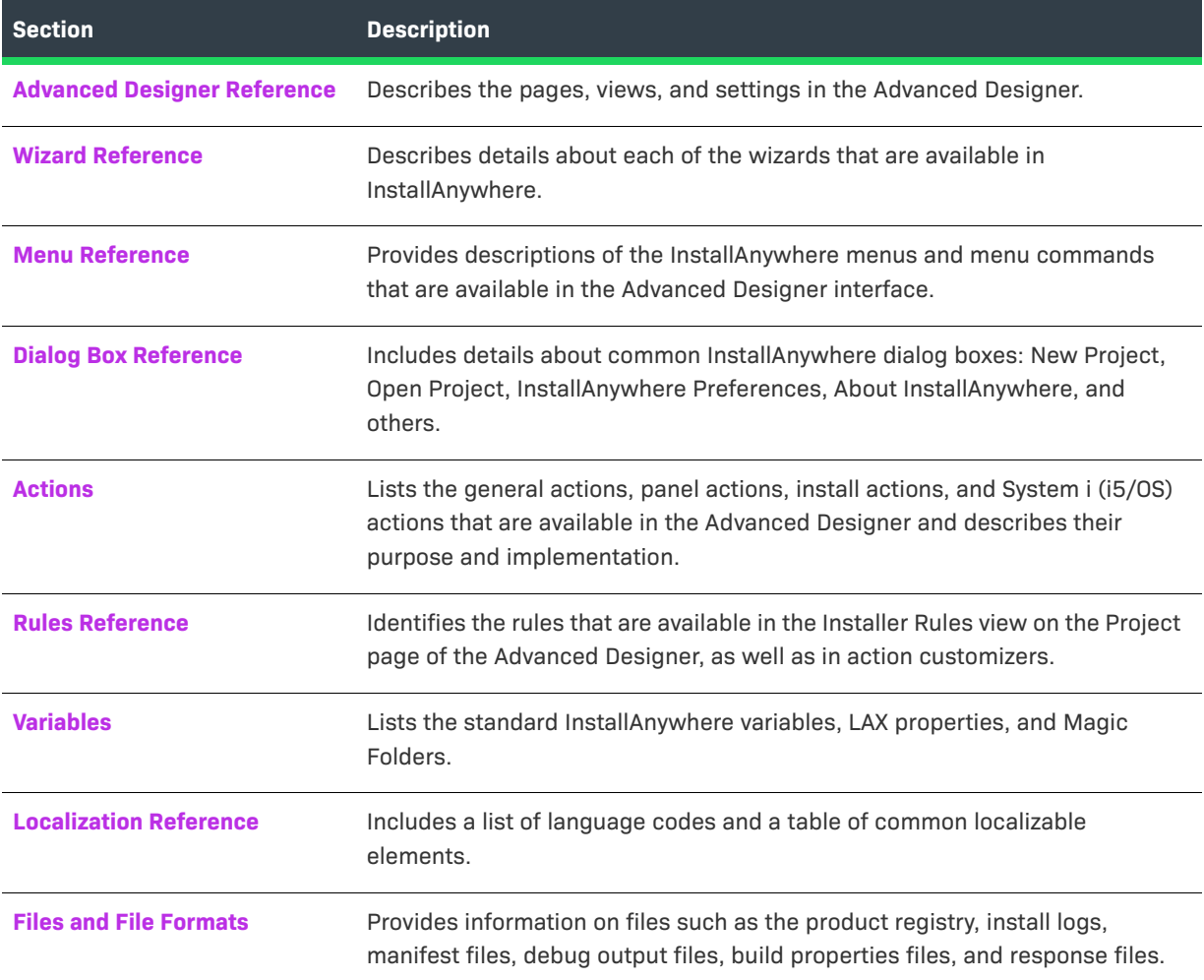

#### **Table 11-1 •** InstallAnywhere Reference (cont.)

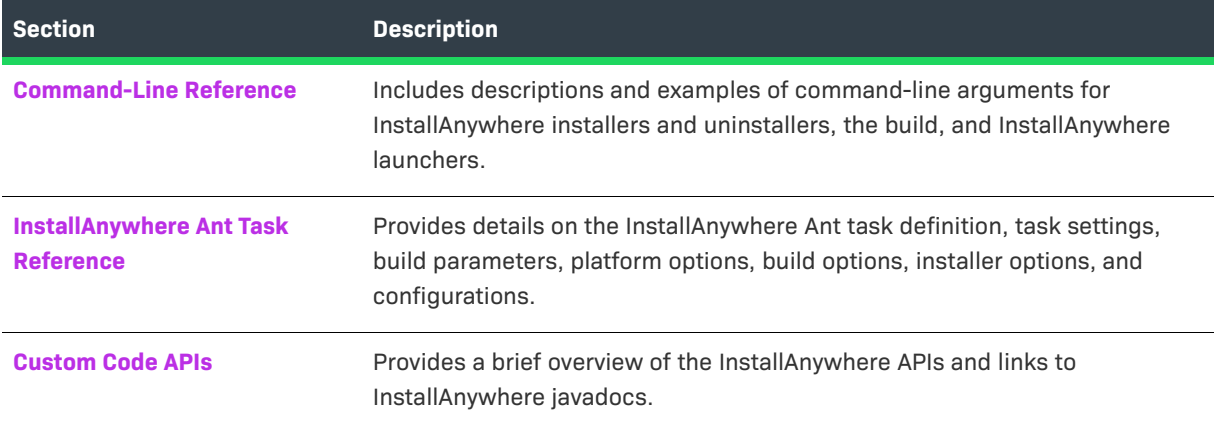

## <span id="page-413-0"></span>**Advanced Designer Reference**

The InstallAnywhere Advanced Designer has an intuitive, graphical interface that enables you to manage all aspects of your installation projects. The Advanced Designer has two main navigational elements:

- **•** The primary navigational element is the horizontal row of buttons near the top of the InstallAnywhere interface, directly below the menu bar. You can click these buttons to open various pages in the Advanced Designer.
- **•** The secondary navigational element is the vertical column of buttons on the left side of the InstallAnywhere interface. The list of buttons in this area changes, depending on which page in the Advanced Designer is currently open.

The following table describes each of the pages that are available from the primary navigation—the vertical row of buttons—in the Advanced Designer.

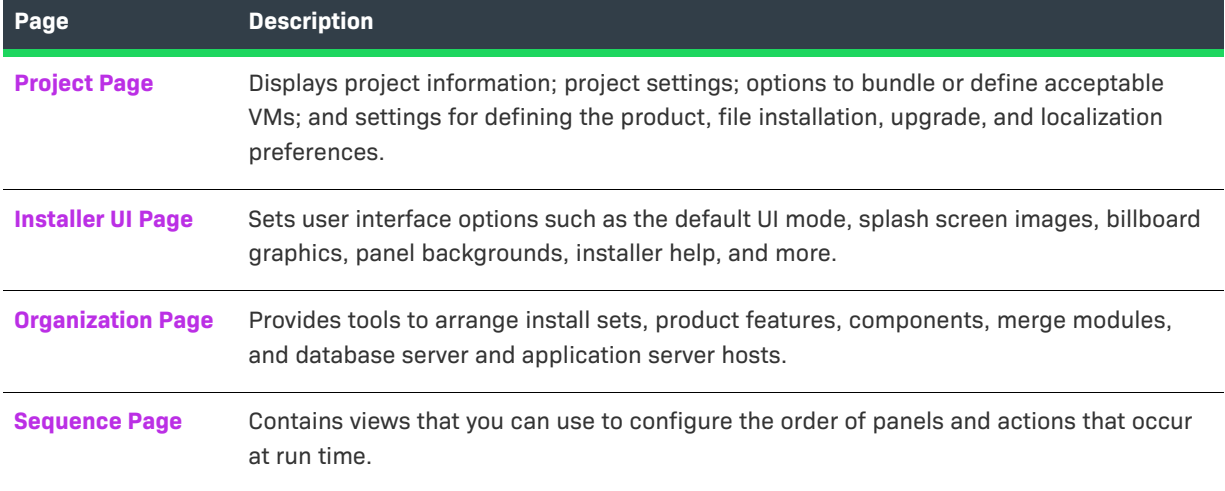

**Table 11-2 •** Pages in the Advanced Designer

#### **Table 11-2 •** Pages in the Advanced Designer (cont.)

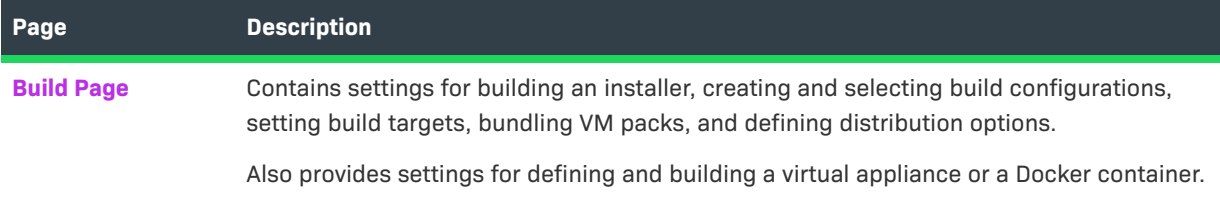

## <span id="page-414-0"></span>**Project Page**

The Project page contains views that let you configure project information; options to bundle or define acceptable VMs; and settings for defining the product, file installation, and localization preferences. The Project page includes the following views:

**Table 11-3 •** Views on the Project Page

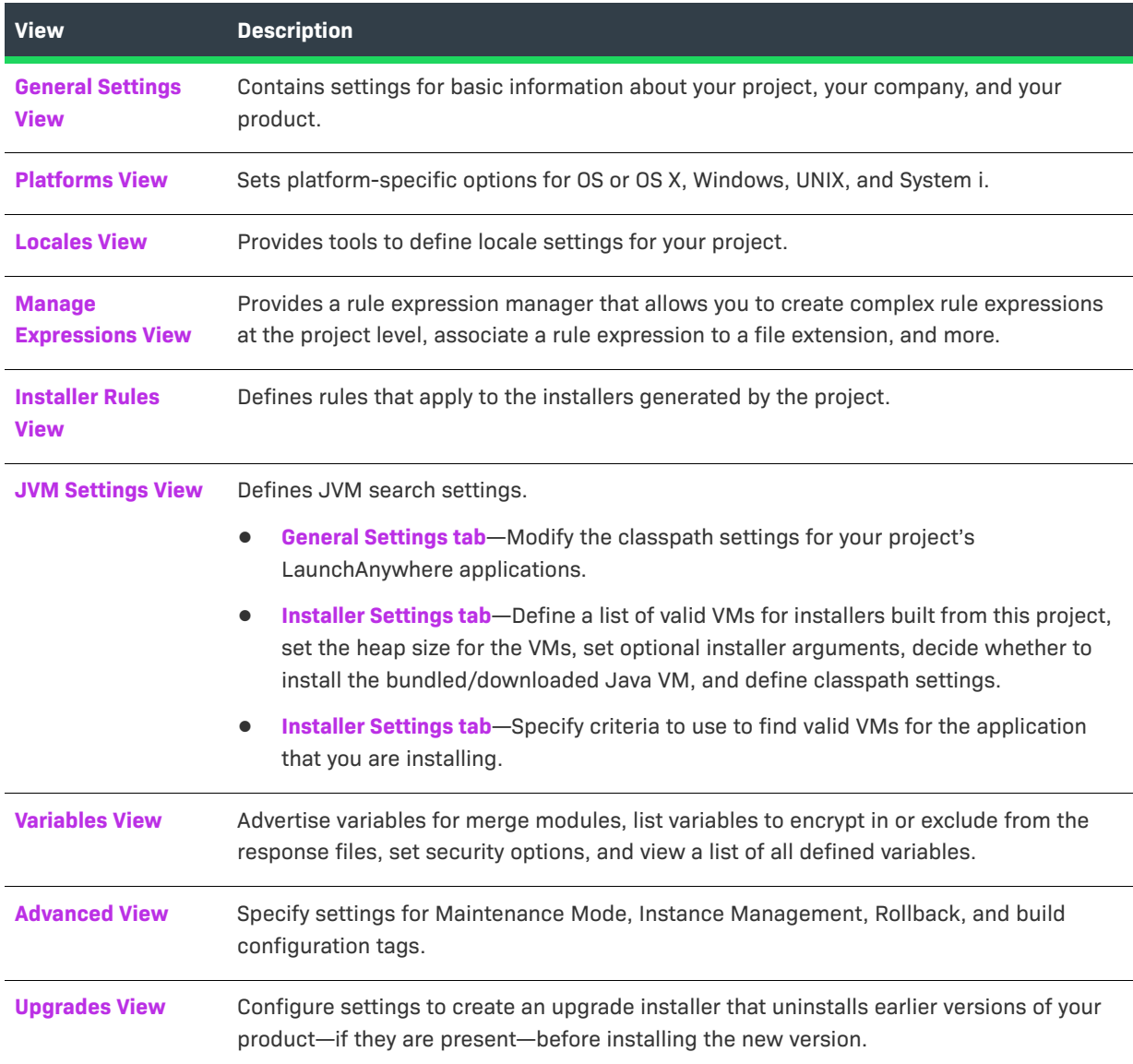

## <span id="page-415-0"></span>**General Settings View**

Use the General Settings view on the Project page to define basic information about your project, your company, and your product.

The settings in the General Settings view are organized into the following main categories:

- **•** [Project Information](#page-415-1)
- **•** [Product Information](#page-417-0)
- **•** [Vendor Information](#page-417-1)
- **•** [File Settings](#page-418-0)
- **•** [Software Tag](#page-420-0)
- **•** [Log Settings](#page-425-0)

### <span id="page-415-1"></span>**Project Information**

Use the Project Information area of the General Settings view to specify details such as the installer name and the product name. The following settings are available in this area.

#### **Table 11-4 •** Project Properties Settings

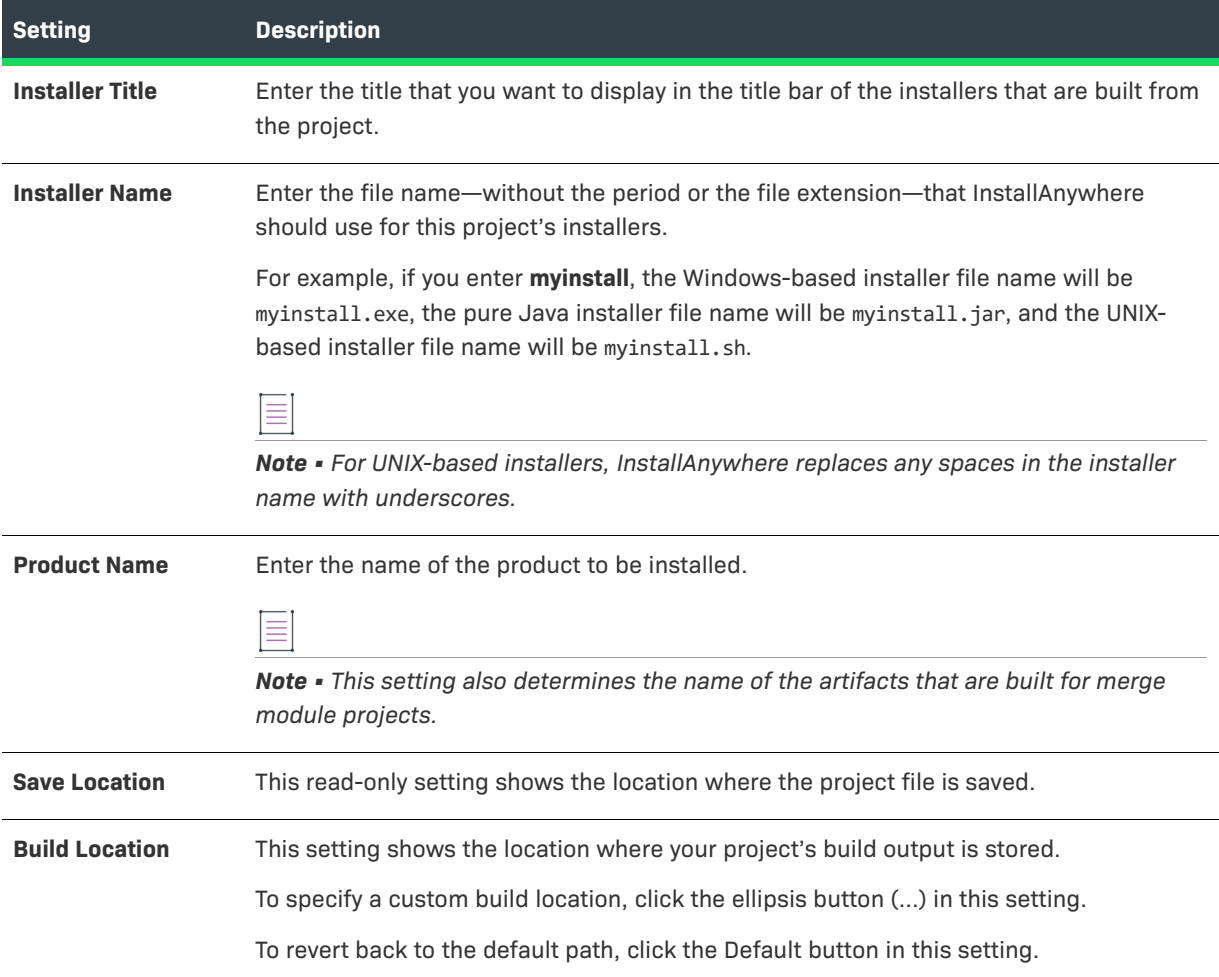

## Table 11-4 · Project Properties Settings (cont.)

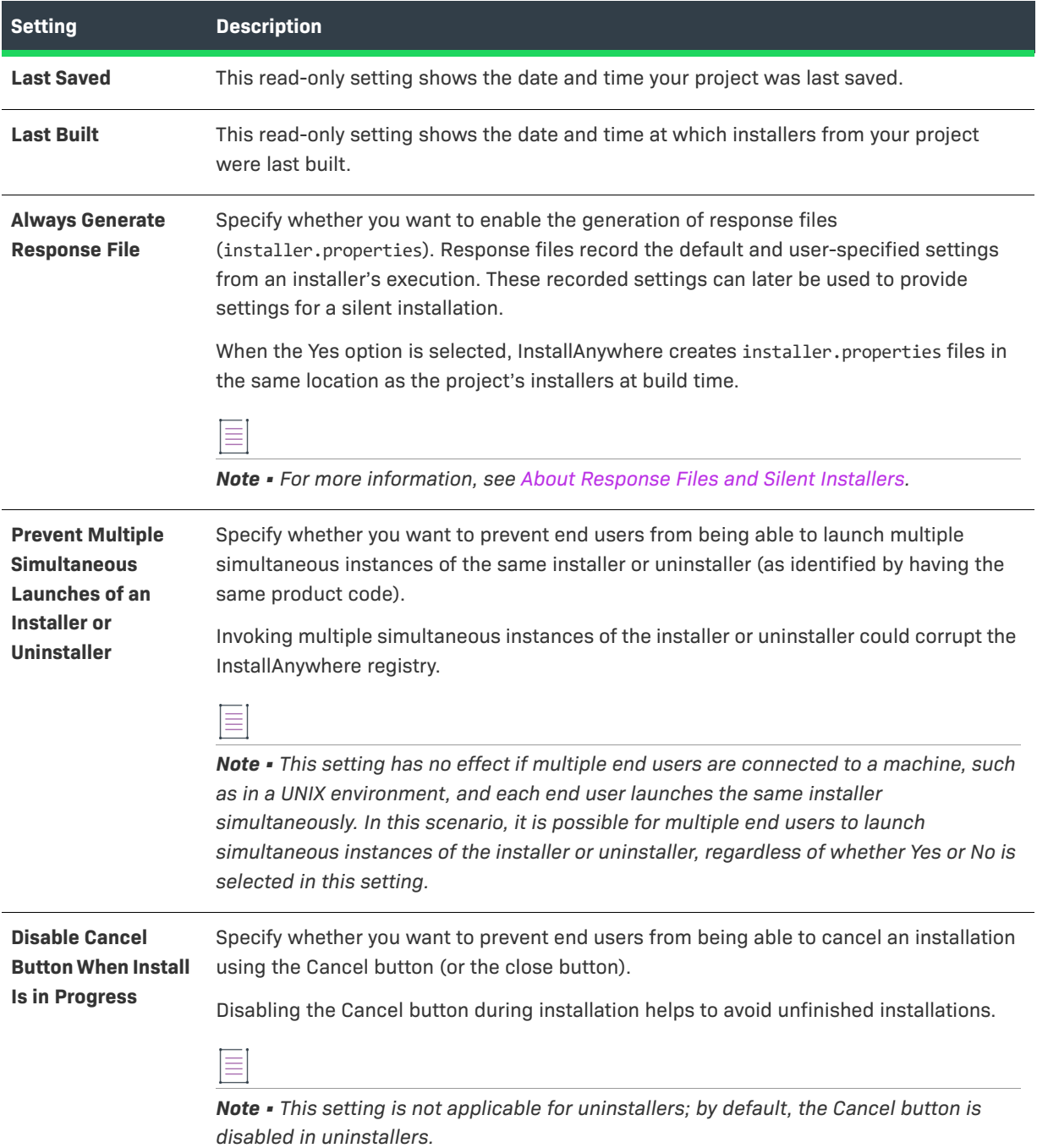

### <span id="page-417-0"></span>**Product Information**

Use the Product Information area of the General Settings view to specify details such as the product code and version number. The following settings are available in this area.

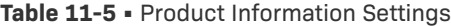

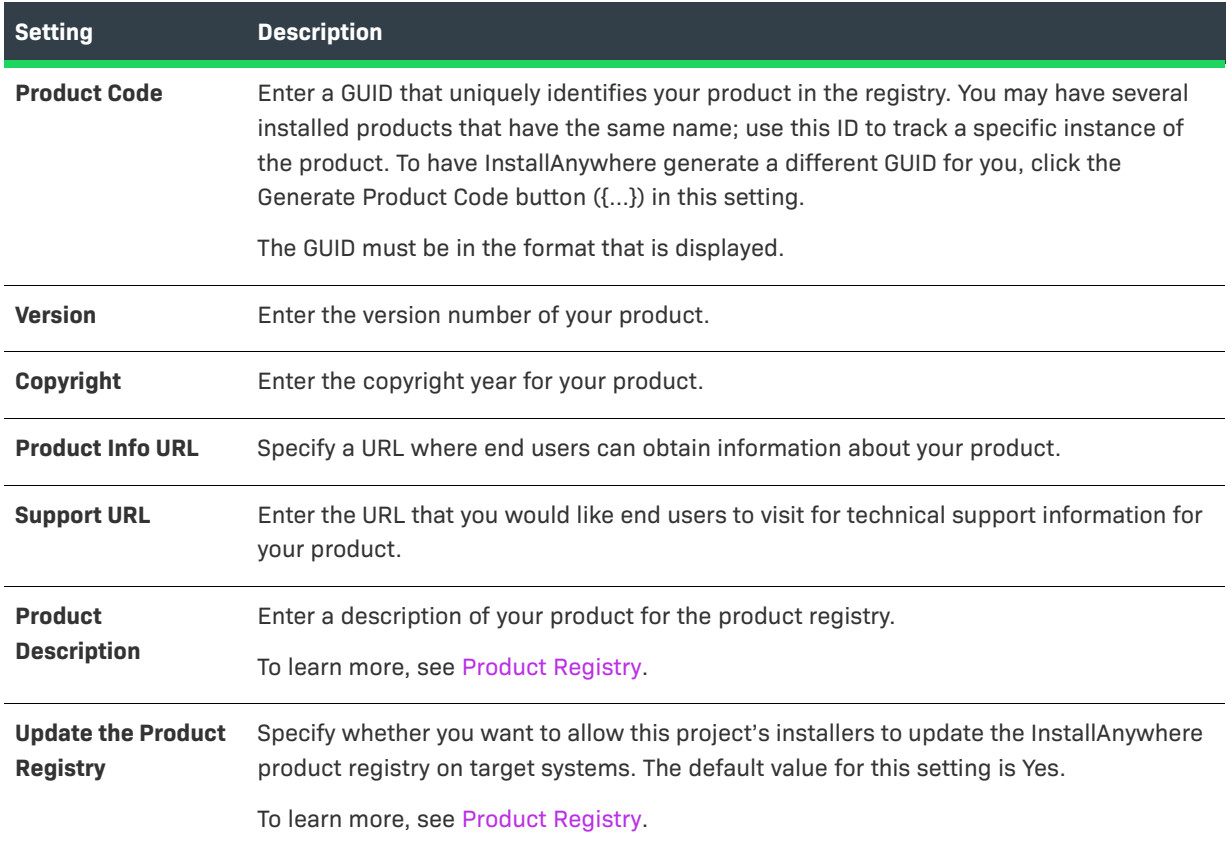

### <span id="page-417-1"></span>**Vendor Information**

Use the Vendor Information area of the General Settings view to specify details such as the vendor name and ID. The following settings are available in this area.

**Table 11-6 •** Vendor Information Settings

| <b>Setting</b>          | <b>Description</b>                                                                                                    |
|-------------------------|----------------------------------------------------------------------------------------------------|
| <b>Vendor Name</b>      | Enter the name of the company that created the product.                                                                                                    |
| <b>Vendor ID</b>        | Enter a GUID that uniquely identifies the name of the company that created the product.<br>To have InstallAnywhere generate a different GUID for you, click the button in this<br>setting. |
| <b>Vendor Home Page</b> | Enter a general URL for your company or product.                                                                                                    |
| <b>Vendor Email</b>     | Enter an email address for your company or product.                                                                                                    |

**Table 11-6 •** Vendor Information Settings (cont.)

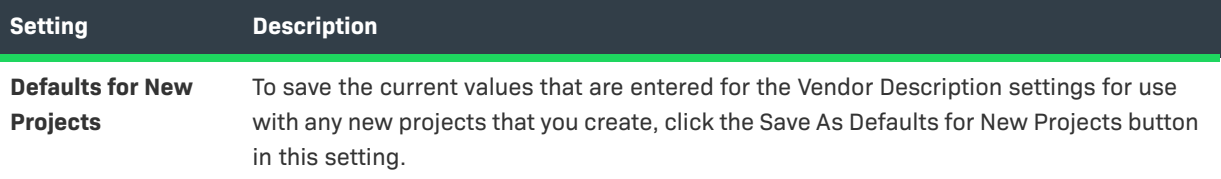

## <span id="page-418-0"></span>**File Settings**

Use the File Settings area of the General Settings view to specify file-related behavior. The following settings are available in this area.

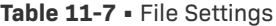

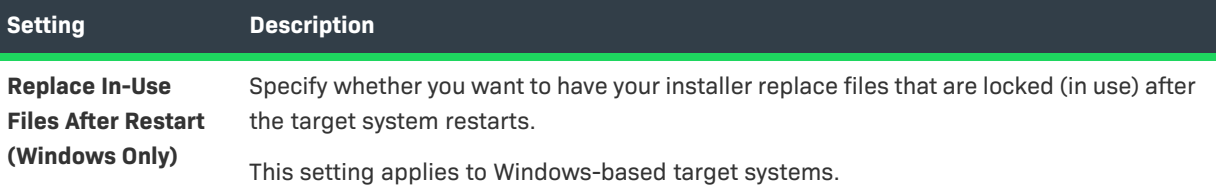

### **Table 11-7 •** File Settings (cont.)

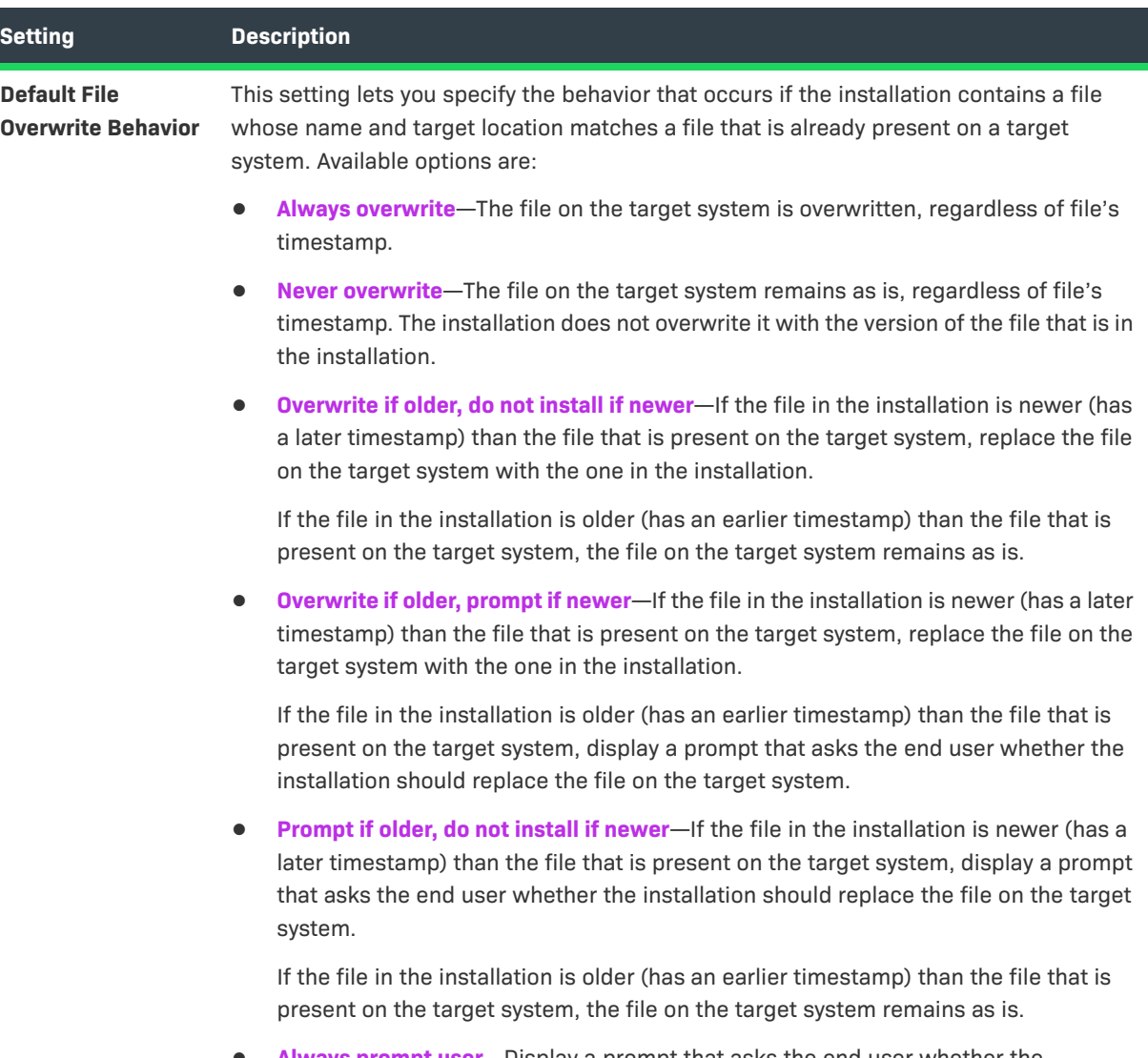

**• Always prompt user**—Display a prompt that asks the end user whether the installation should replace the file on the target system.

#### Table 11-7 · File Settings (cont.)

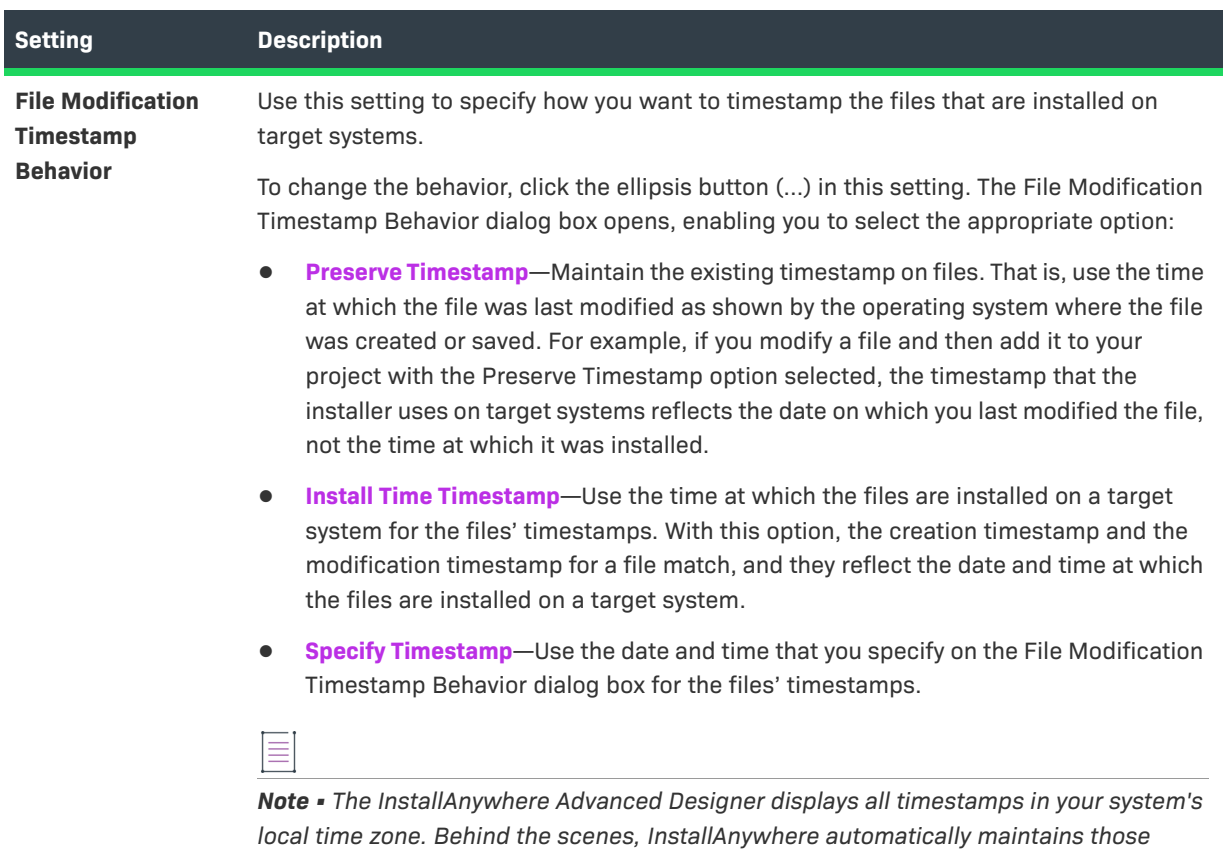

### <span id="page-420-0"></span>**Software Tag**

Use the Software Tag area in the General Settings view to specify whether you want to include an ISO/IEC 19770- 2 software identification tag in your installer. If a tag is included, this area also lets you specify the identification information for the tag. For more information, see [Including a Software Identification Tag for Your Product](#page-145-0).

*timestamps in Greenwich Mean Time (GMT).*

The following settings are available in the Software Tag area

#### **Table 11-8 •** Software Tag Settings

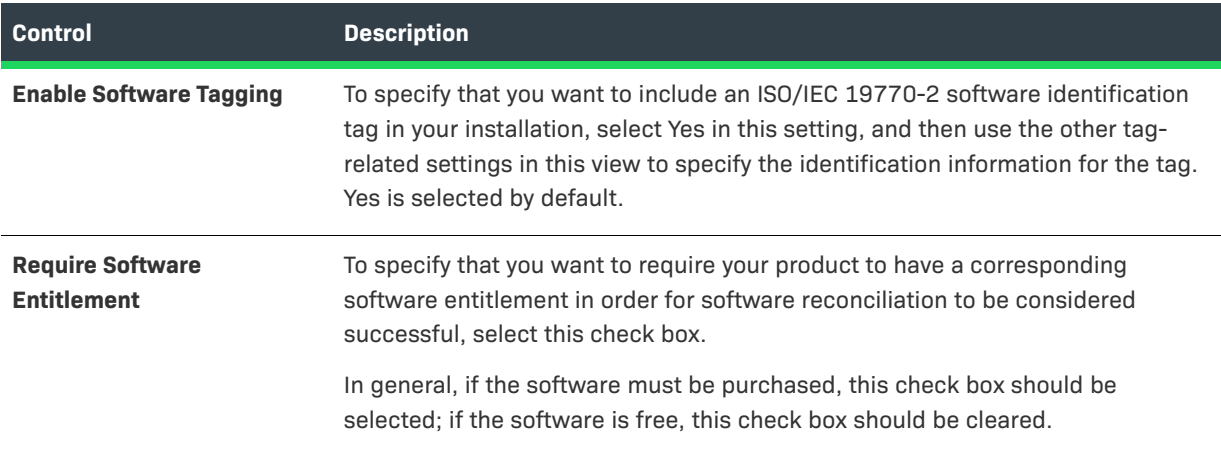

#### **Table 11-8 •** Software Tag Settings (cont.)

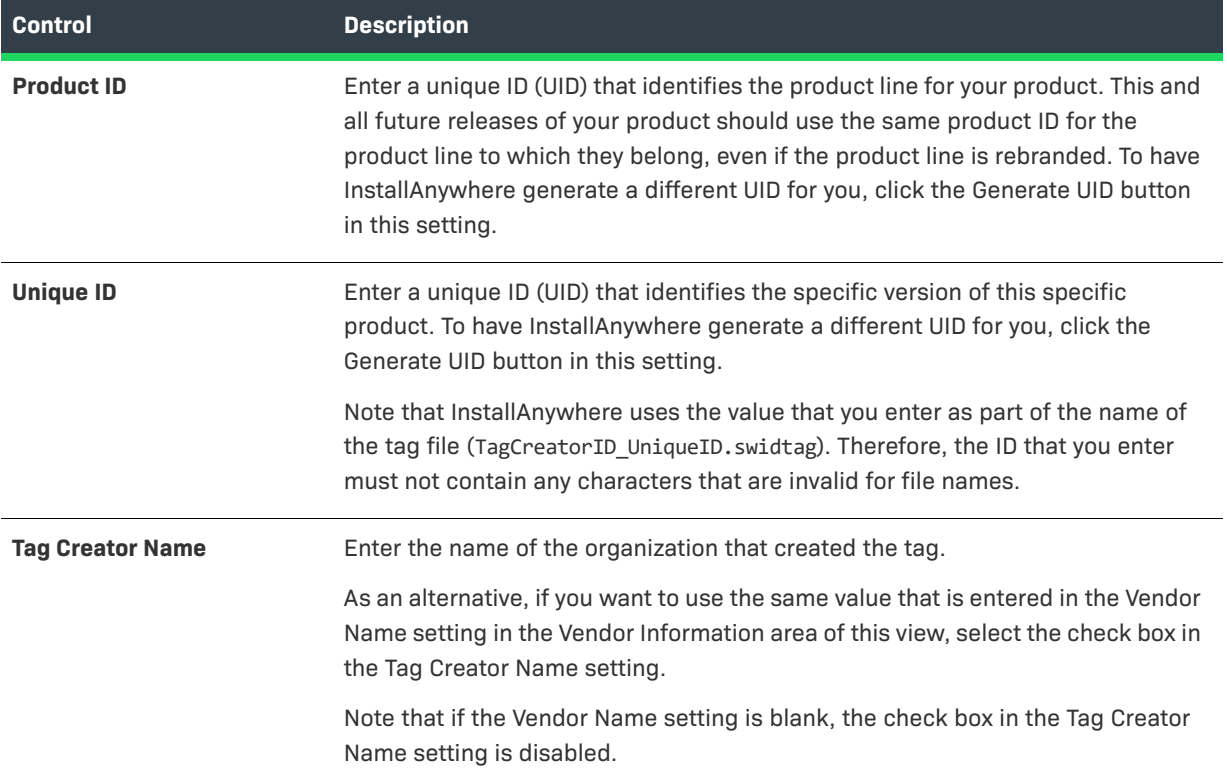

### Table 11-8 · Software Tag Settings (cont.)

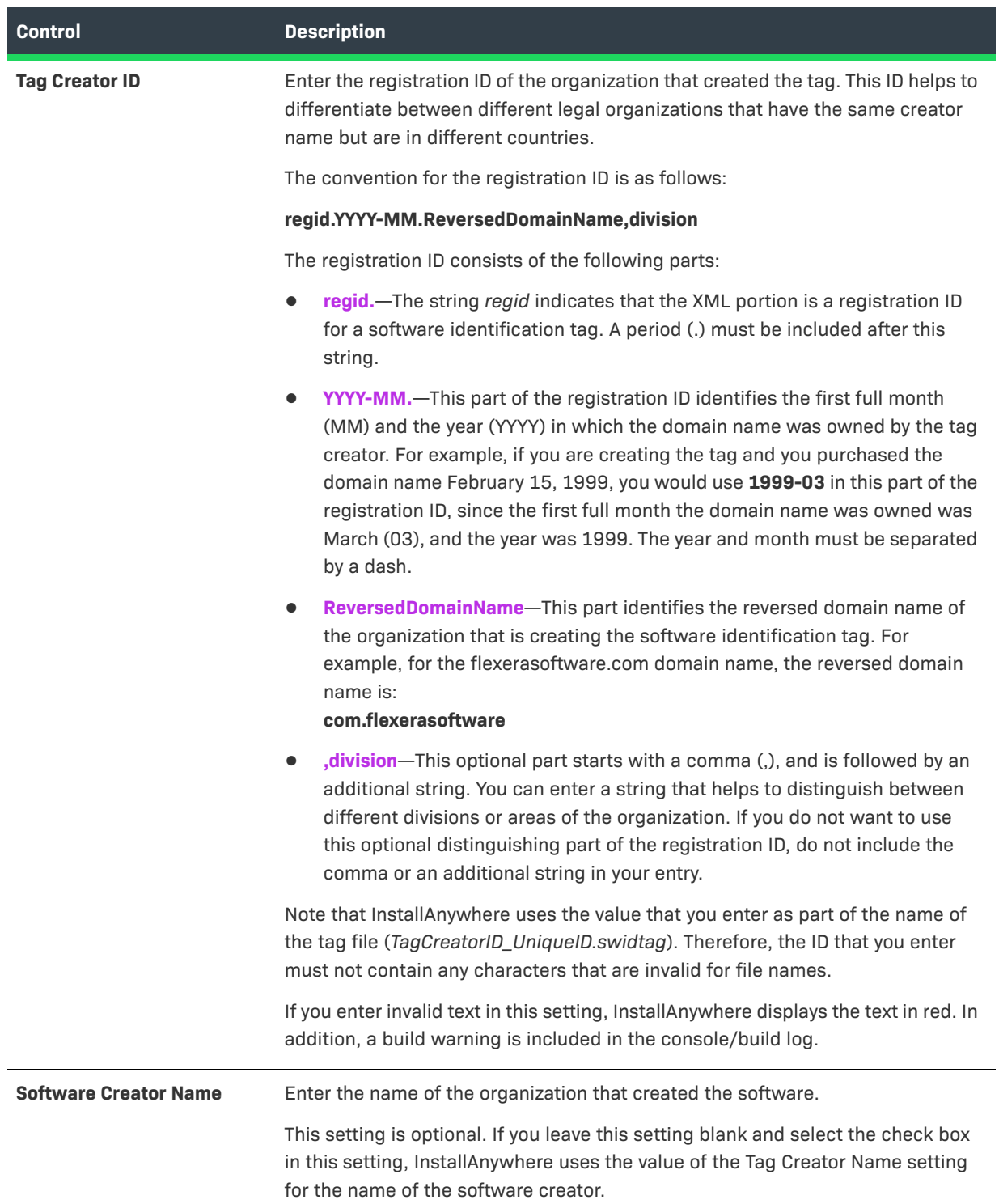

### Table 11-8 · Software Tag Settings (cont.)

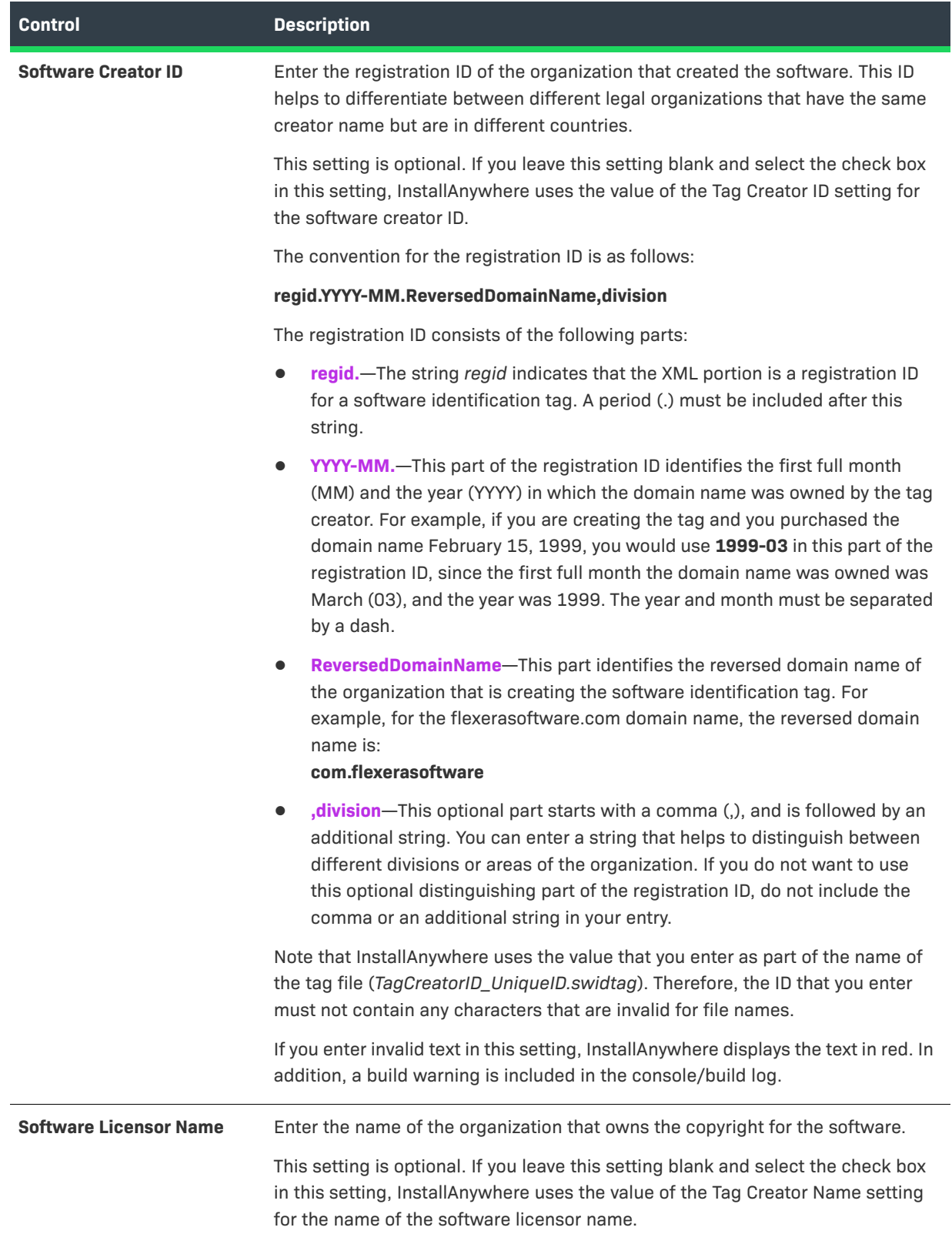

### Table 11-8 · Software Tag Settings (cont.)

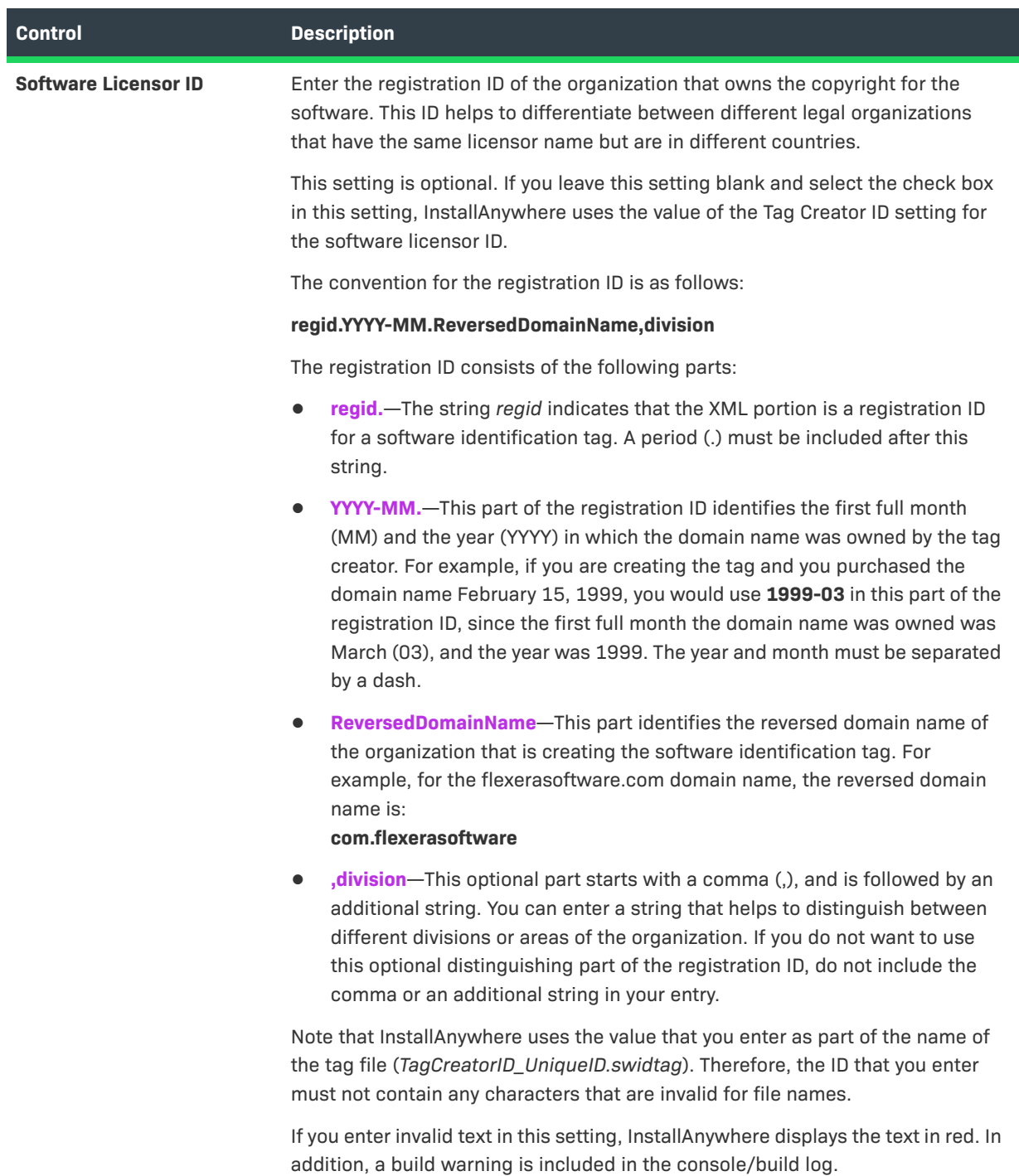

## <span id="page-425-0"></span>**Log Settings**

Use the Log Settings area of the General Settings view to specify preferences for logging successful and failed run-time behavior. The following settings are available in this area.

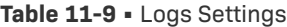

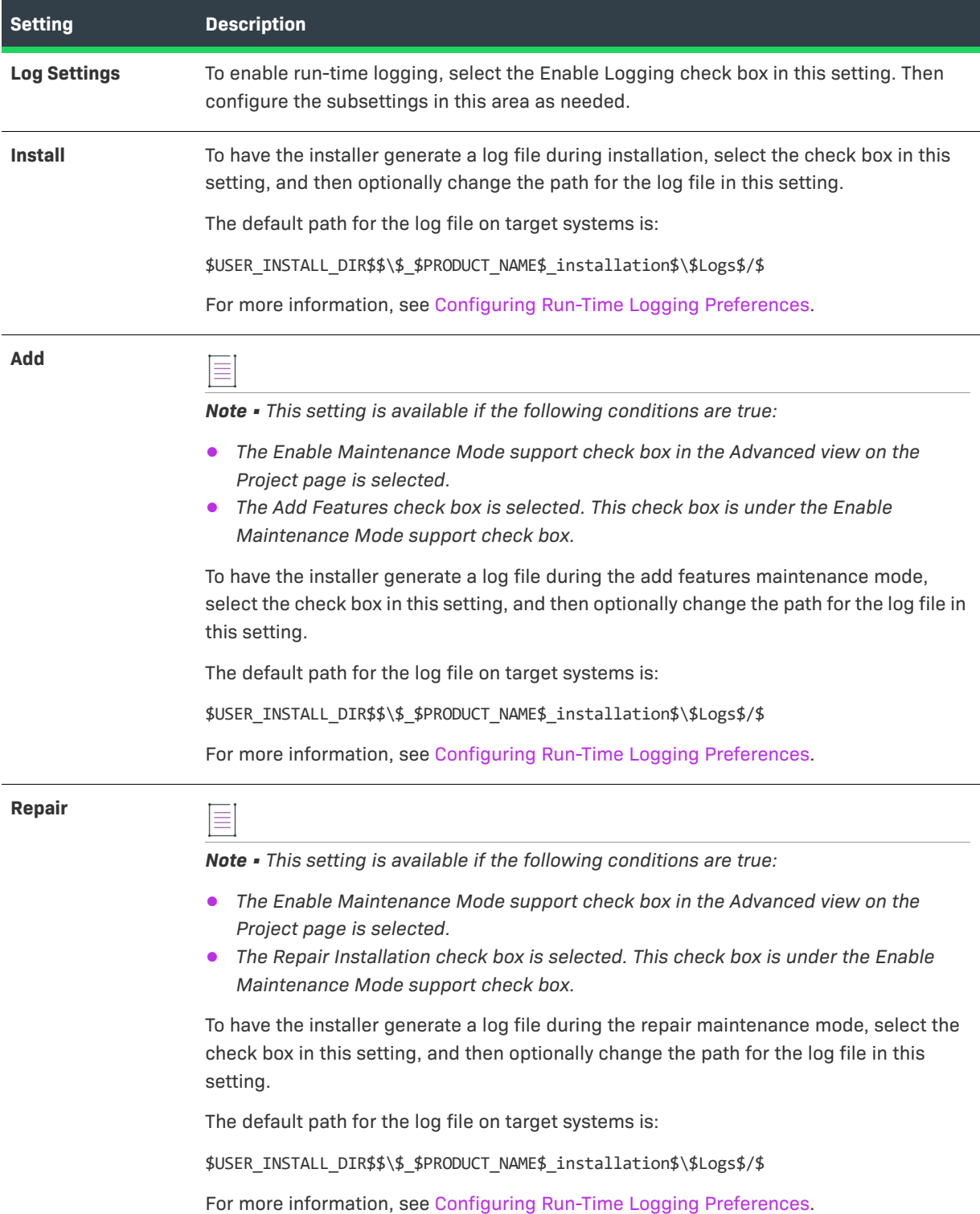

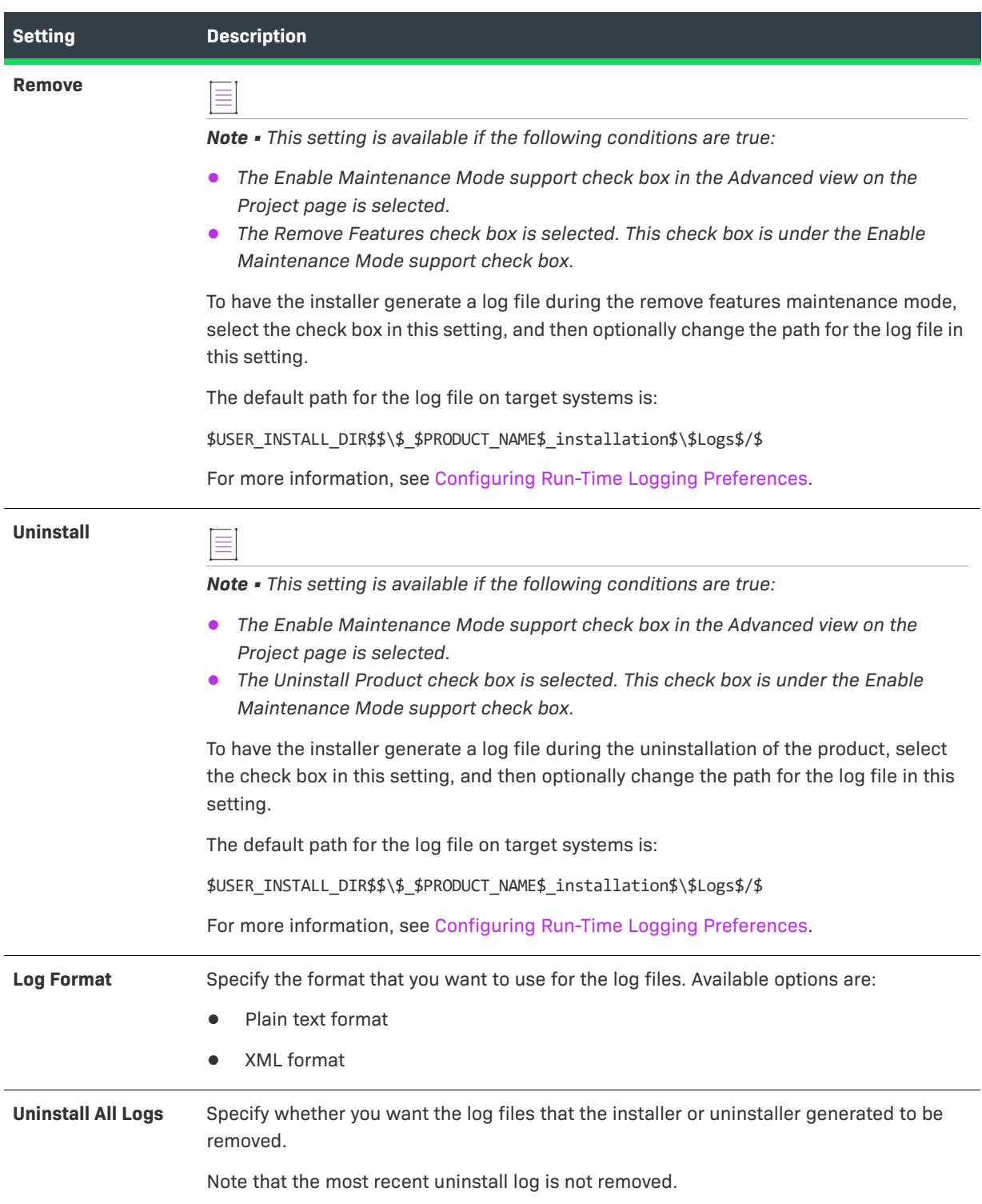

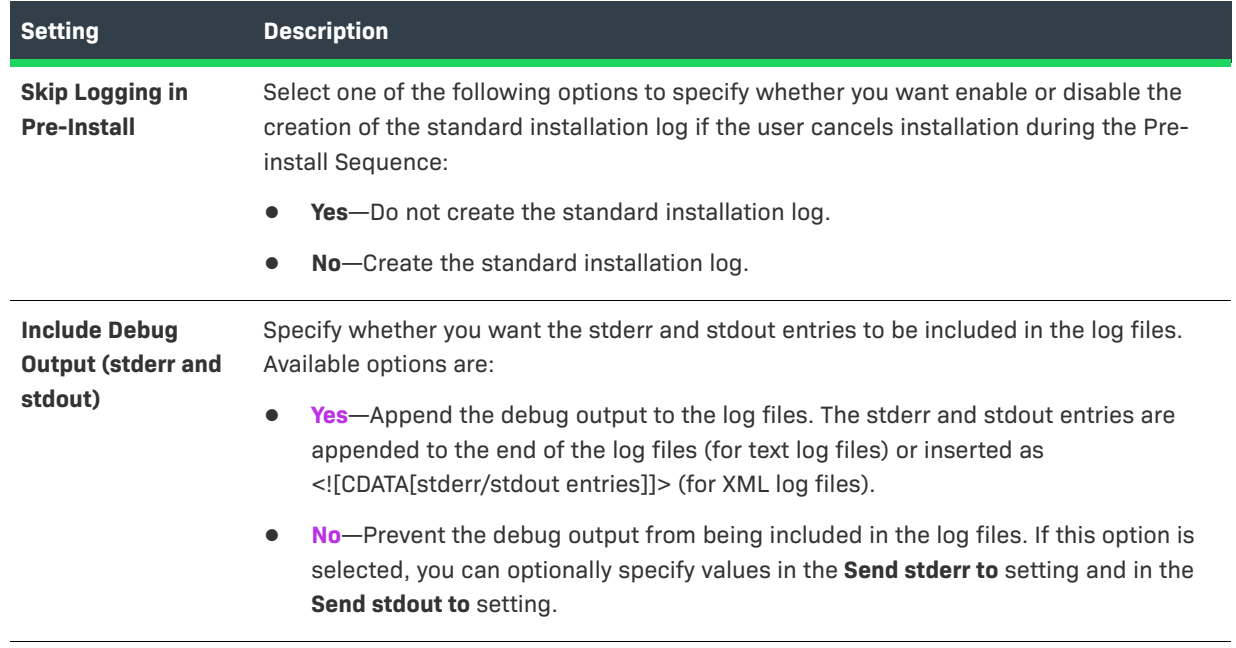

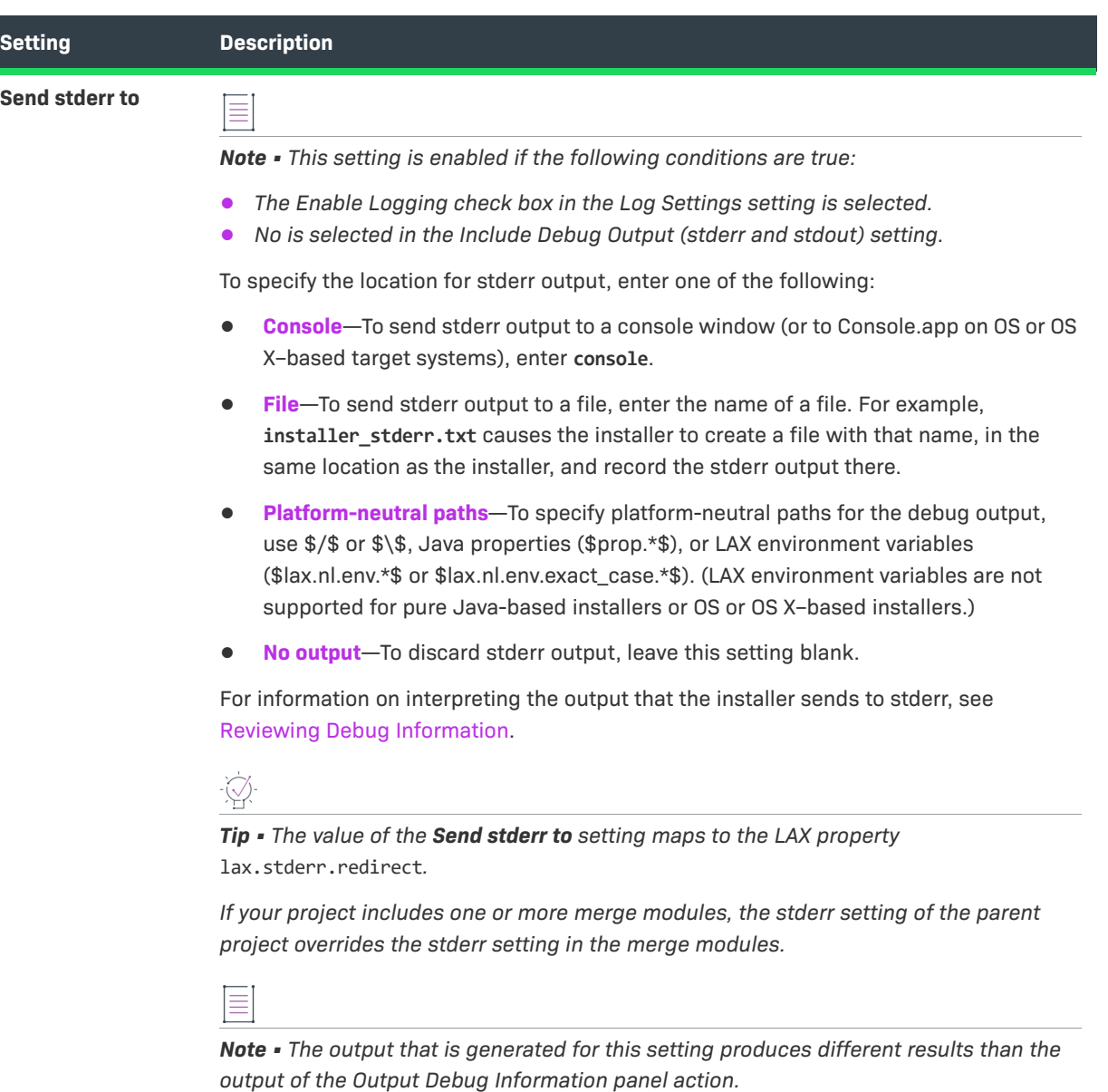

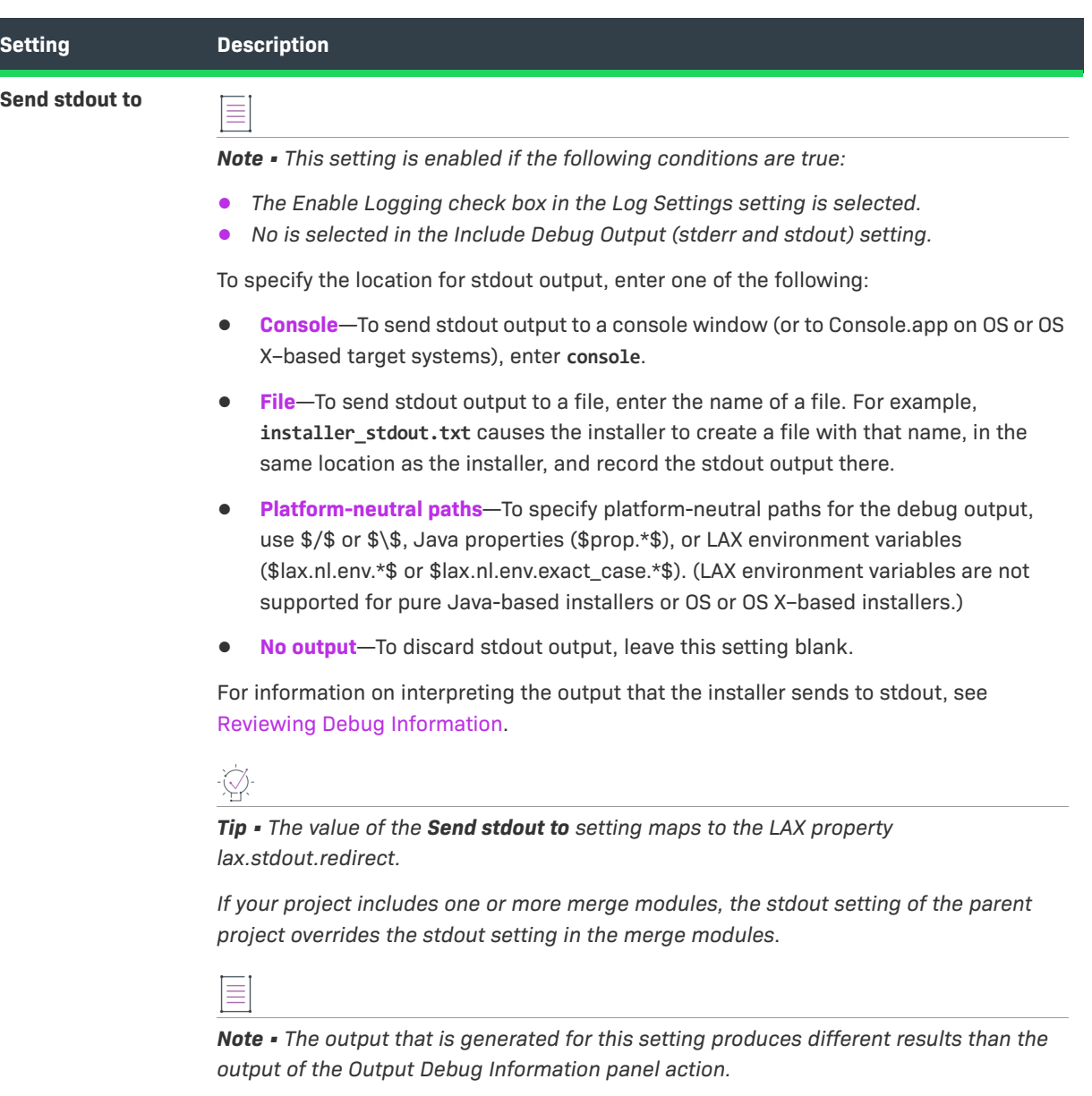

## <span id="page-429-0"></span>**Platforms View**

Use the Platforms view on the Project page to define default settings that are unique to each target operating system. While InstallAnywhere-generated installers runs on any Java-enabled platform, there are features that should be defined separately for each target operating system.

The settings in the Platforms view are organized into the following main categories:

- **•** [OS X](#page-430-0)
- **•** [Windows](#page-435-0)
- **•** [UNIX](#page-438-0)
- **•** [System i \(i5/OS\)](#page-440-1)
- **•** [Pure Java](#page-440-0)

### <span id="page-430-0"></span> **OS X**

Use the OS X area to specify default locations for install and alias folders, the default Java VM for LaunchAnywhere, whether authentication is required for installation, and permissions for files and folders that are created on the target system. The following settings are available in this area:

#### **Table 11-10 •** OS X Settings

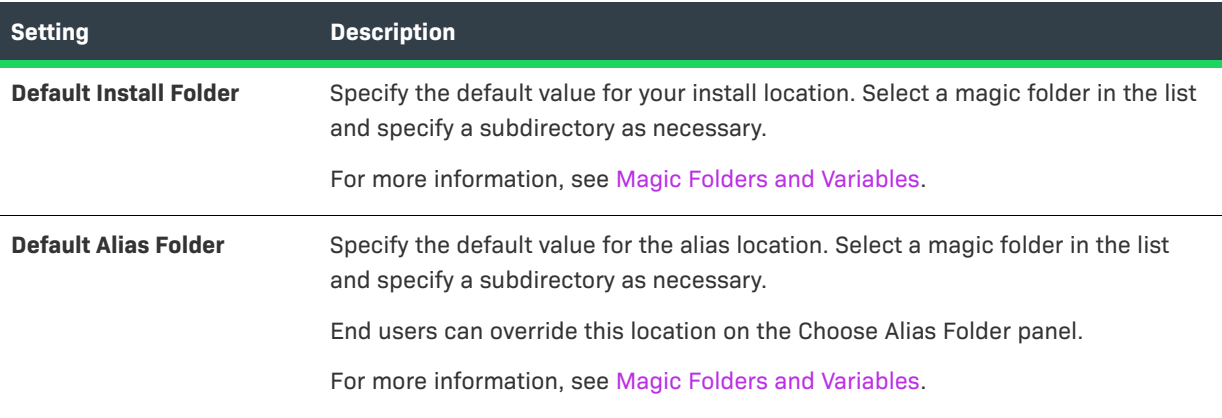

## **Table 11-10 •** OS X Settings (cont.)

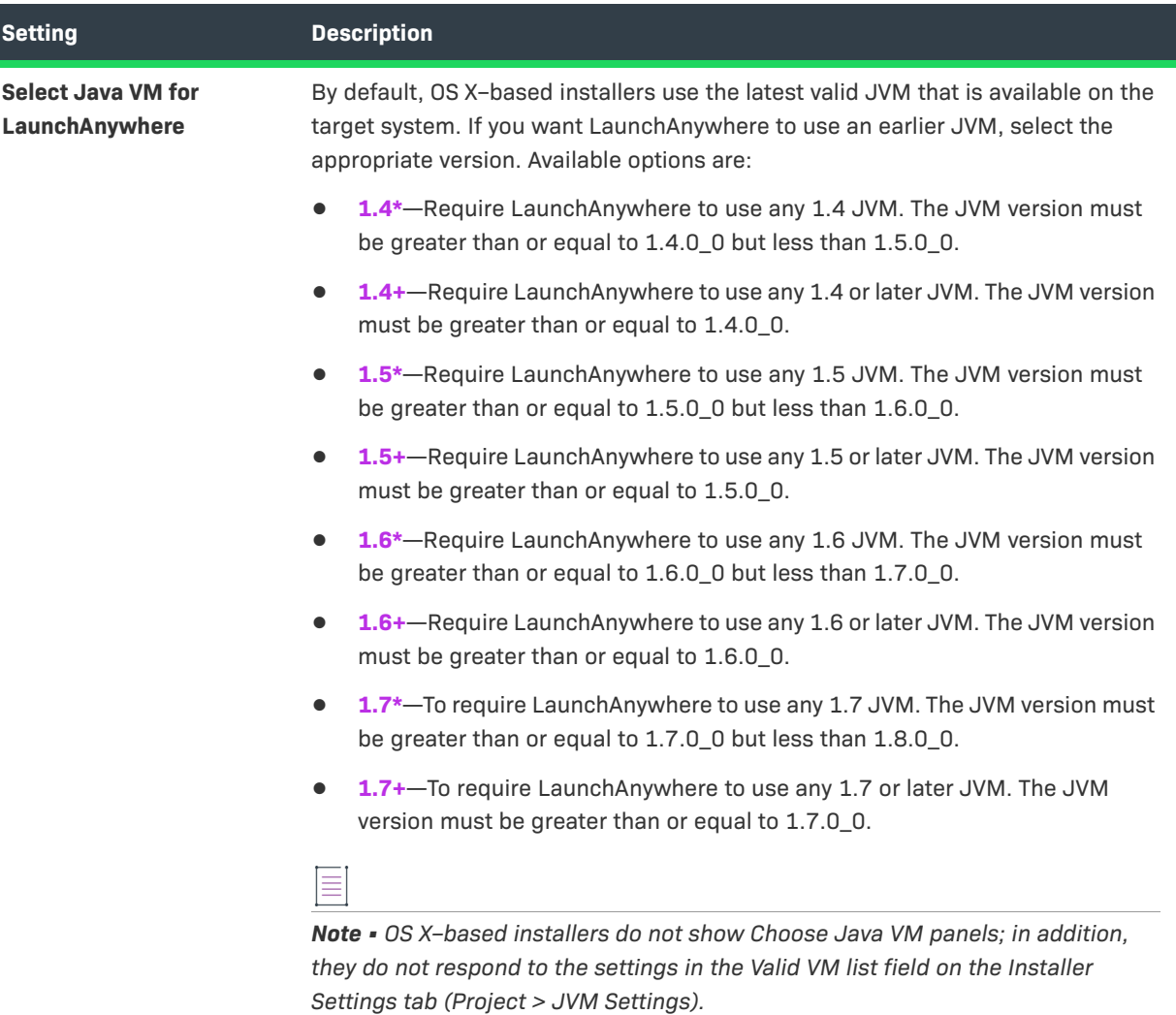
### **Table 11-10 •** OS X Settings (cont.)

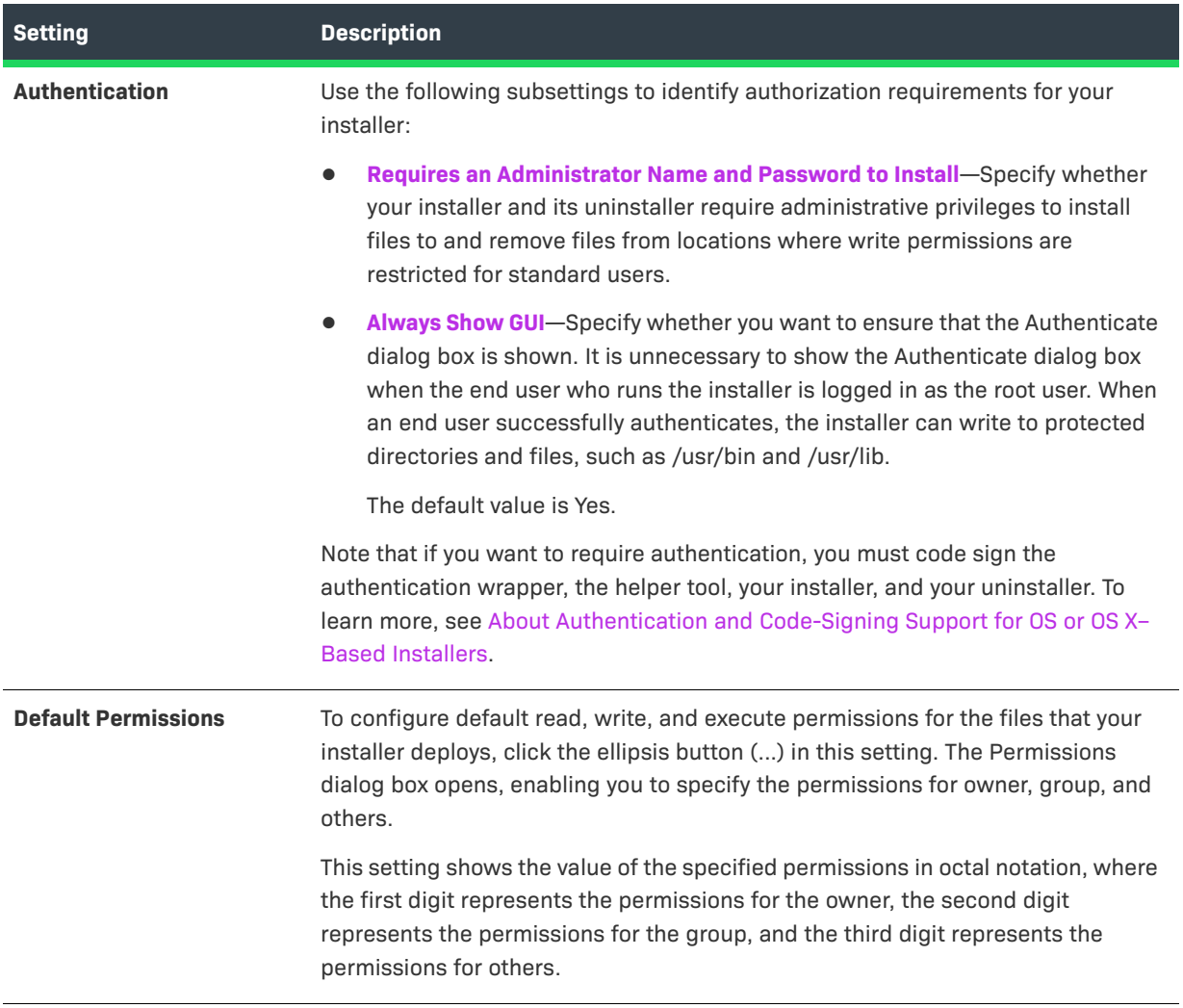

### **Table 11-10 •** OS X Settings (cont.)

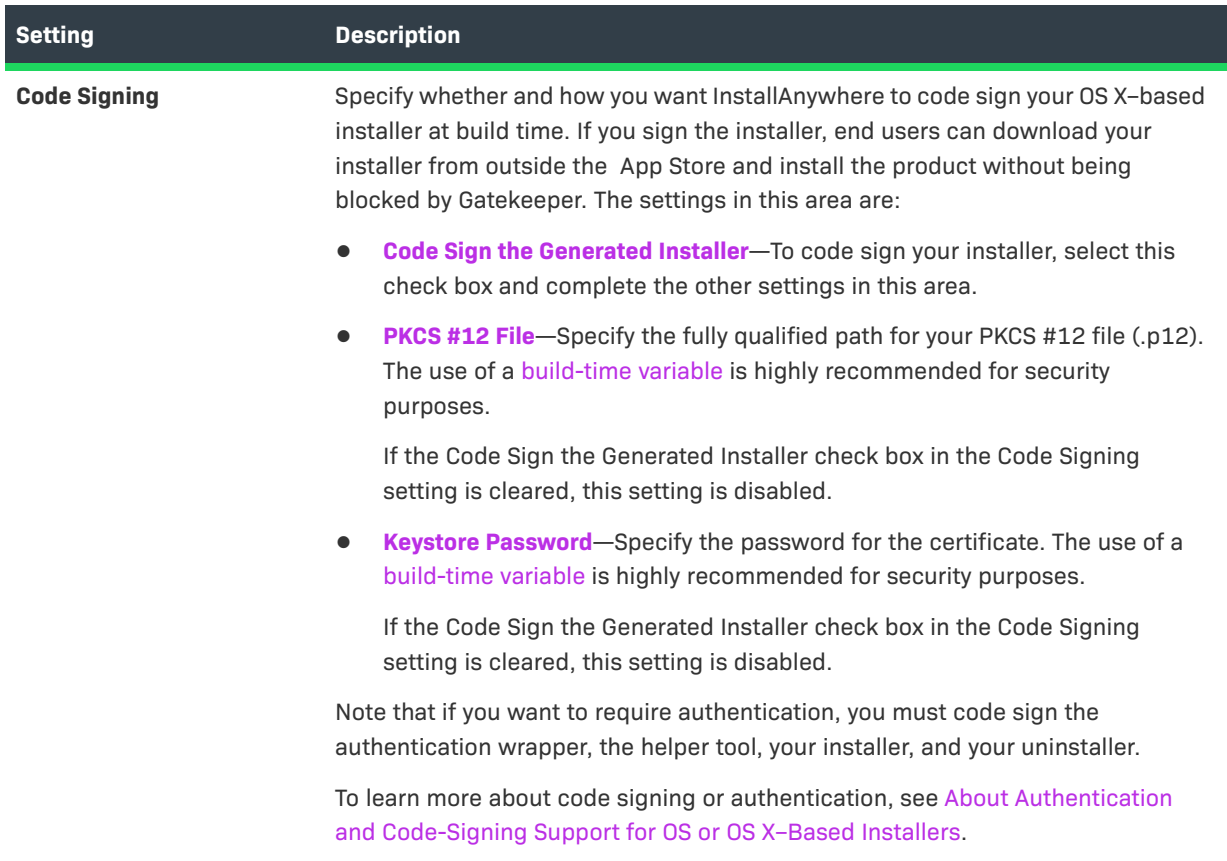

### **Table 11-10 •** OS X Settings (cont.)

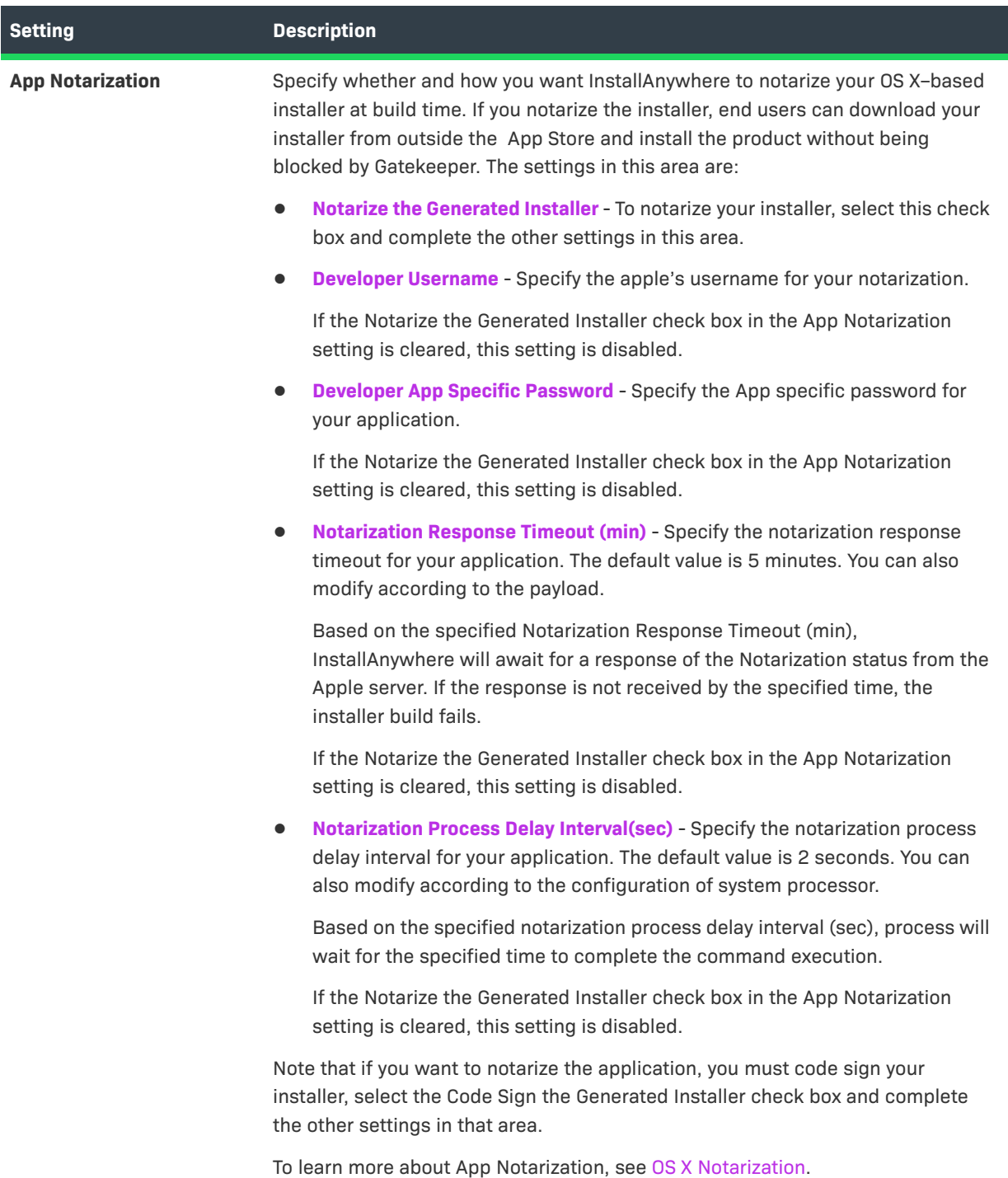

### **Windows**

Use the Windows area to specify default locations for install and shortcut folders. The following settings are available in this area:

**Table 11-11 •** Windows Settings

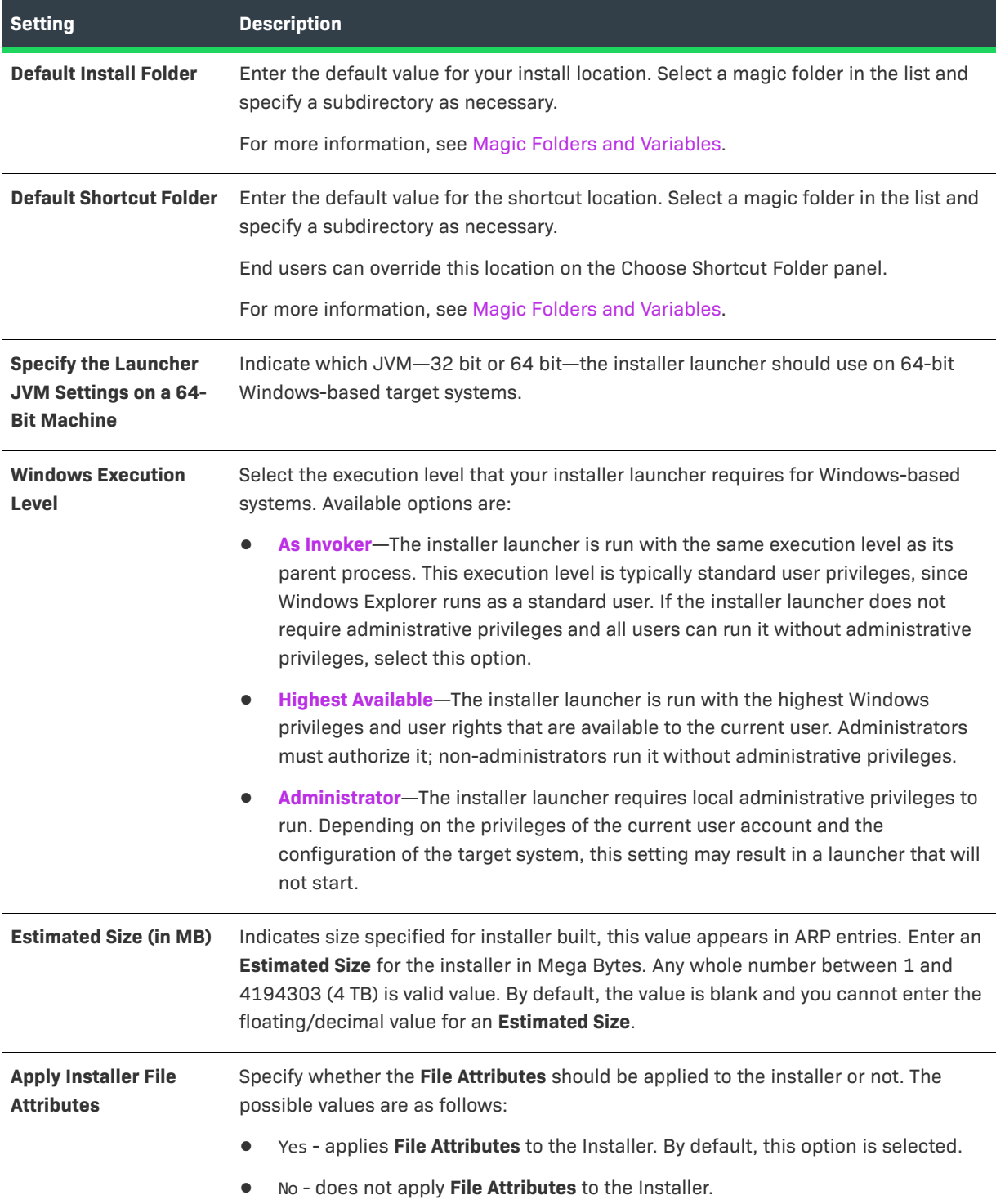

### Table 11-11 · Windows Settings (cont.)

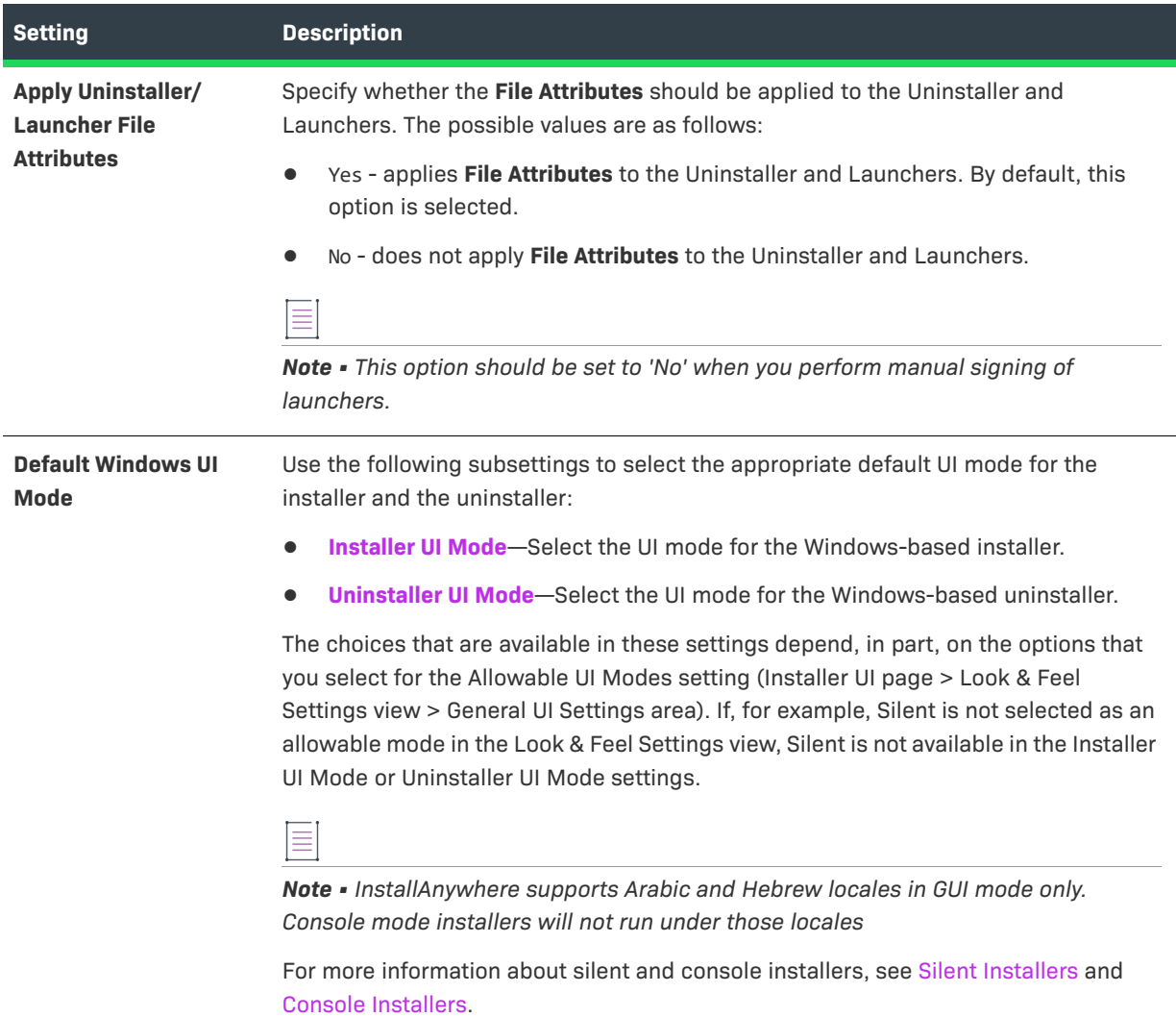

### Table 11-11 · Windows Settings (cont.)

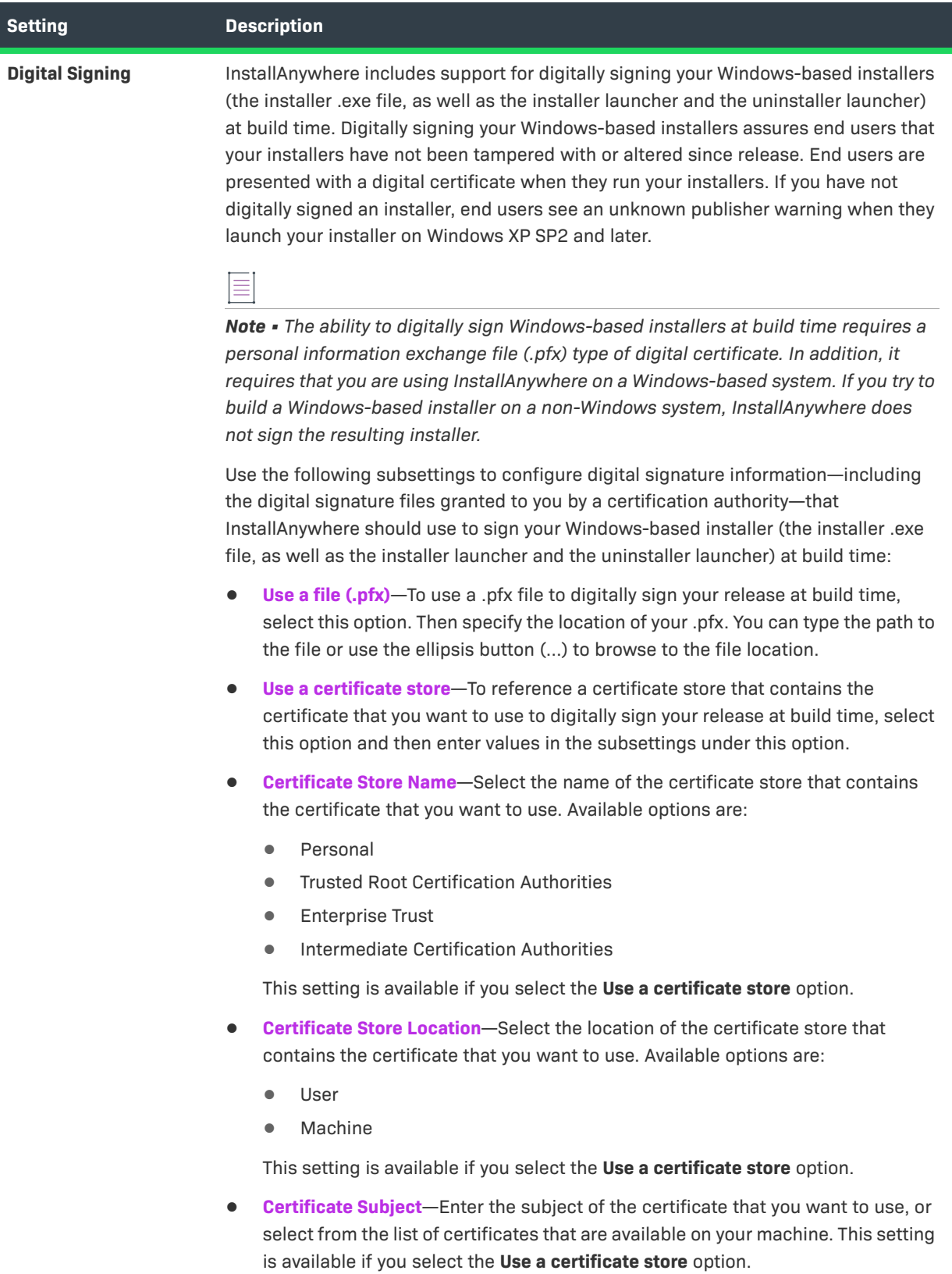

#### **Table 11-11 •** Windows Settings (cont.)

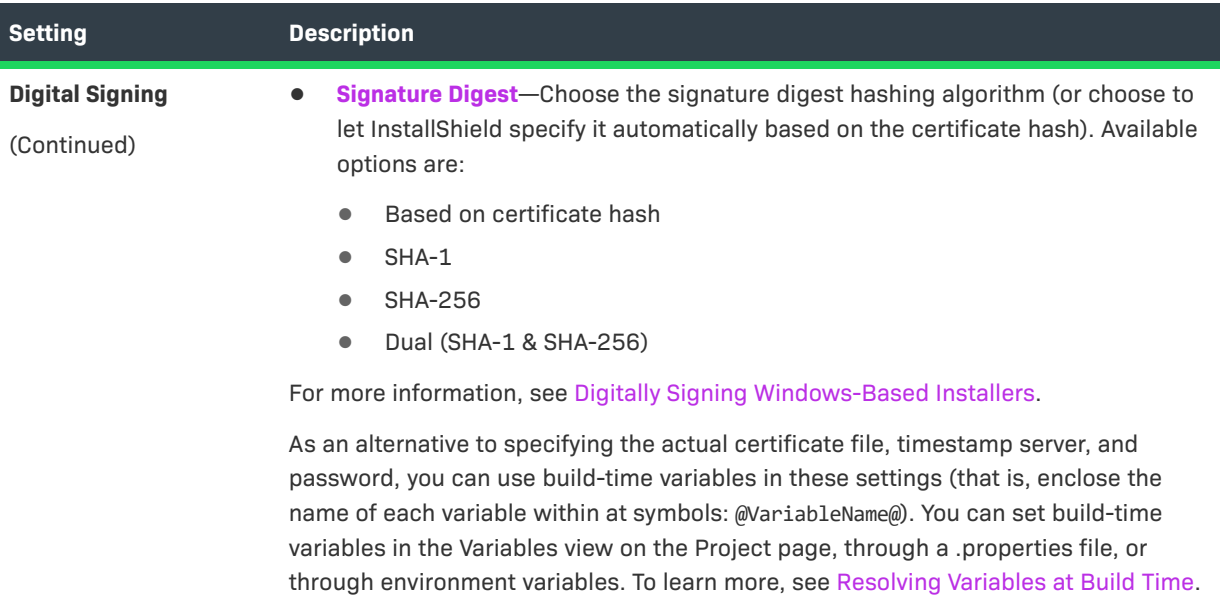

#### **UNIX**

The default settings for UNIX include default locations for install and link folders, default user interface mode, permissions for files and folders that are created on the target system, and Red Hat Package Management (RPM) settings for Linux installations. The RPM feature enables the installer to interact with and make entries into the RPM database. The following settings are available in this area:

#### **Table 11-12 •** UNIX Settings

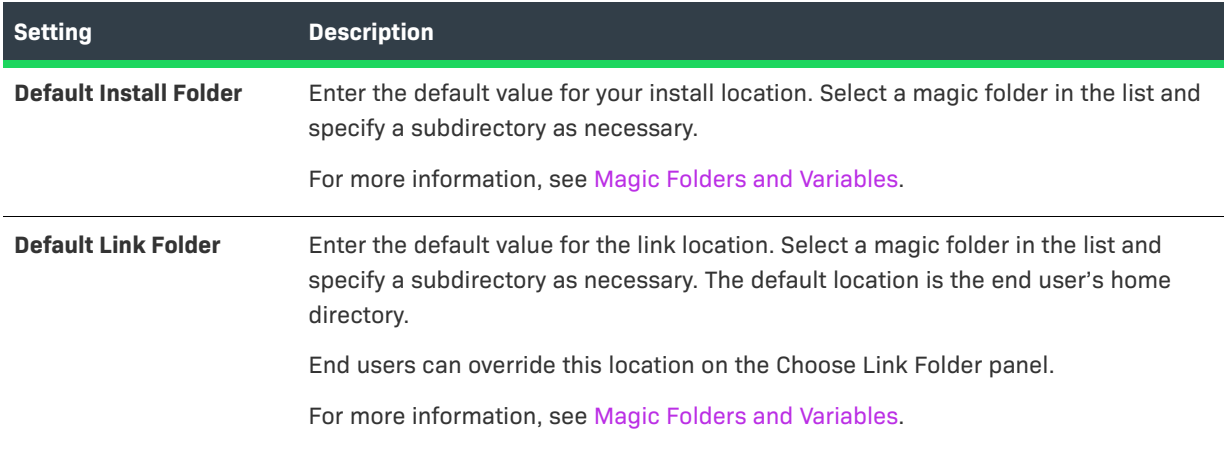

### Table 11-12 · UNIX Settings (cont.)

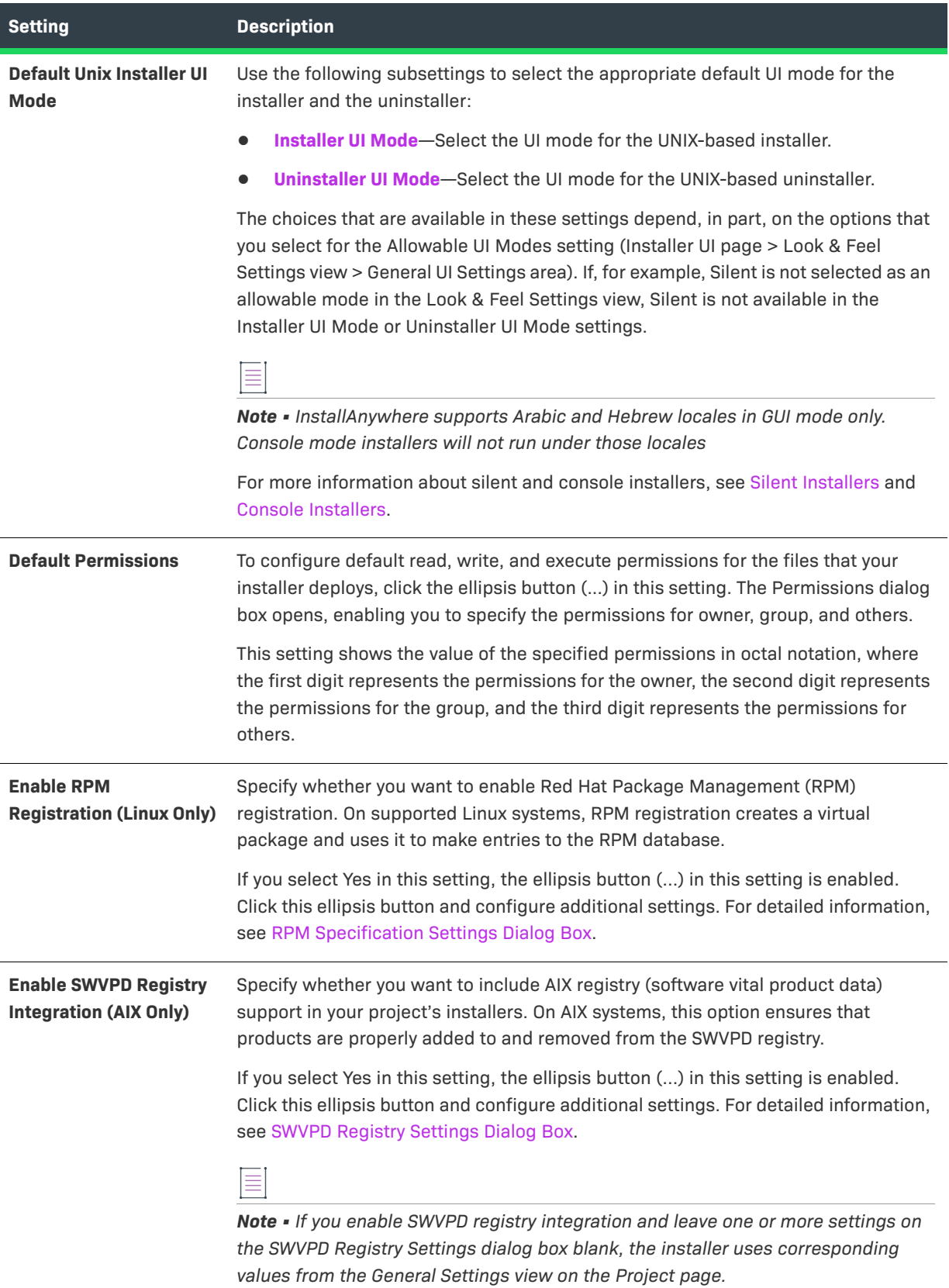

#### **Table 11-12 •** UNIX Settings (cont.)

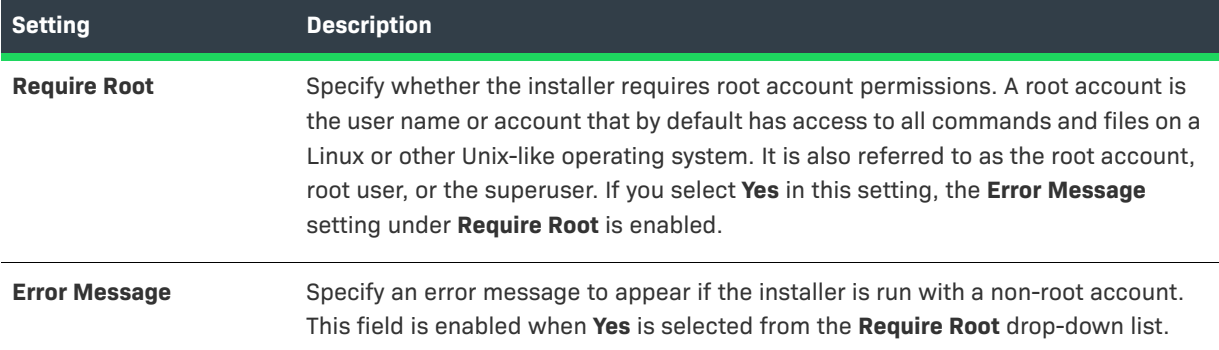

### **System i (i5/OS)**

The System i (i5/OS) area contains a setting for installers that target the i5/OS operating system running on System i. To build installers for i5/OS, you must have access to an i5/OS system. The following settings are available in this area:

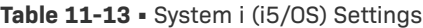

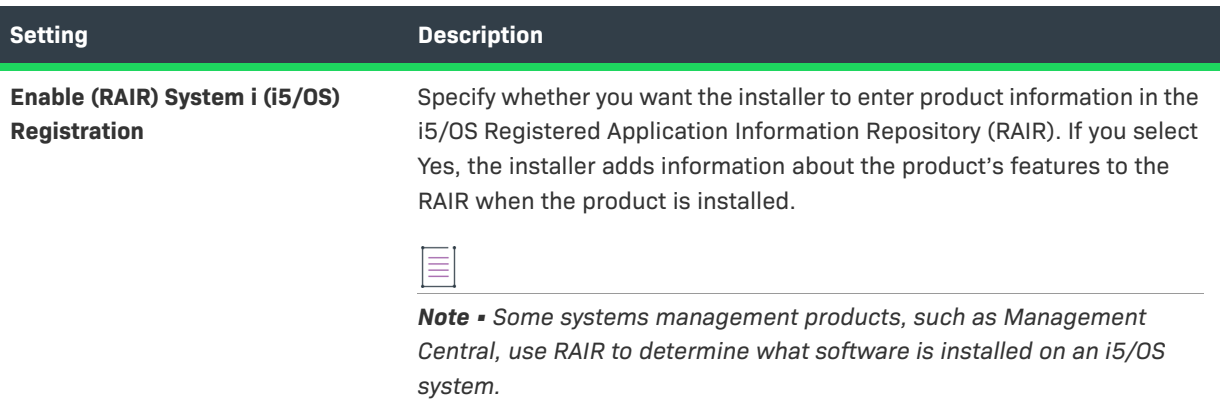

### **Pure Java**

The Pure Java area contains settings that determine the UI mode that pure Java installers and uninstallers use. The following settings are available in this area:

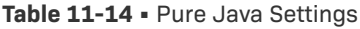

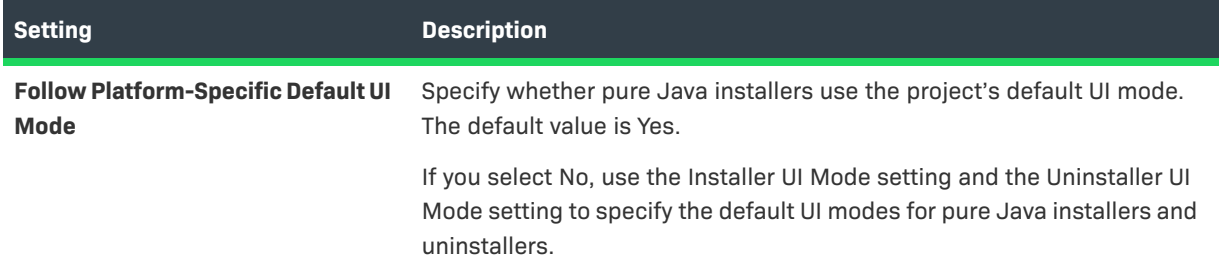

### Table 11-14 · Pure Java Settings (cont.)

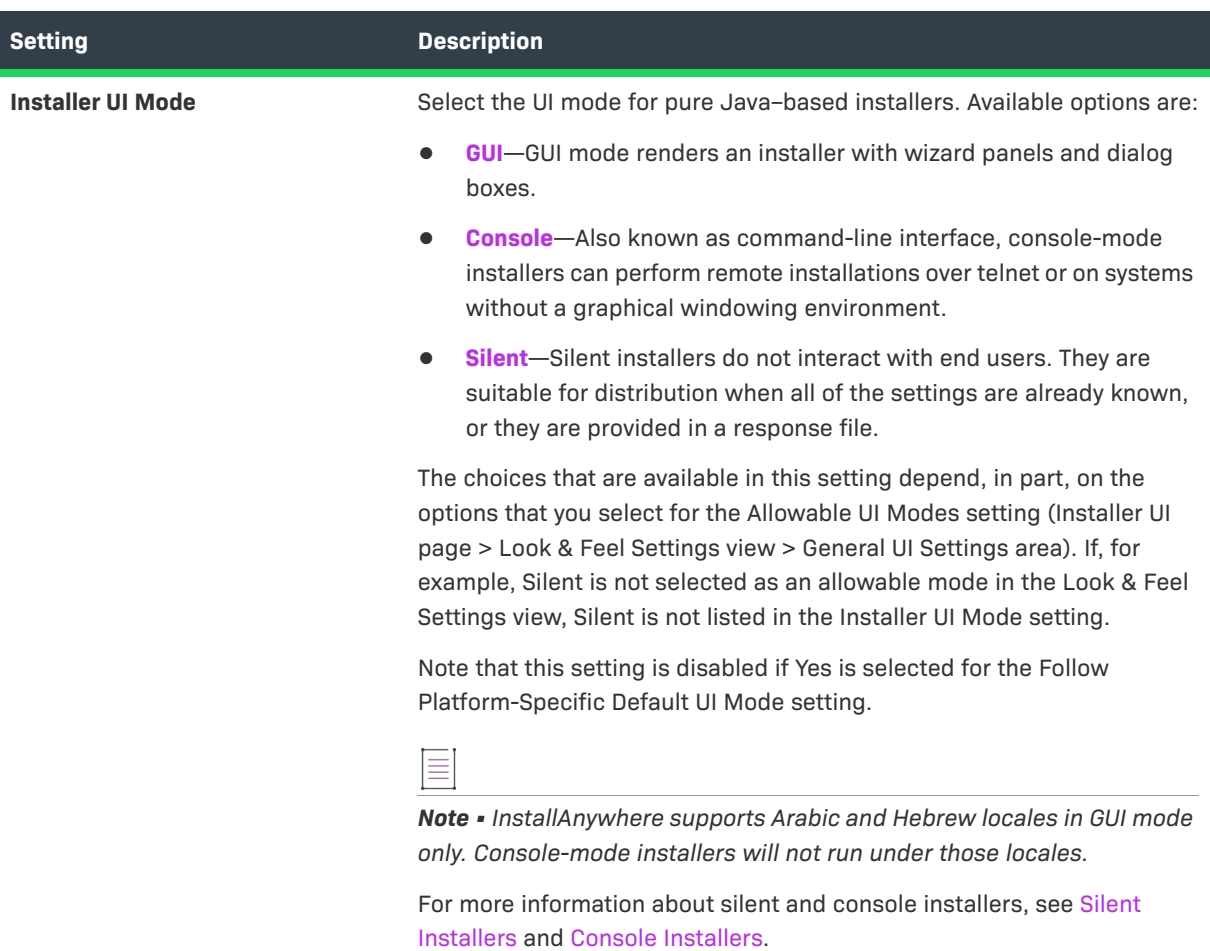

#### **Table 11-14 •** Pure Java Settings (cont.)

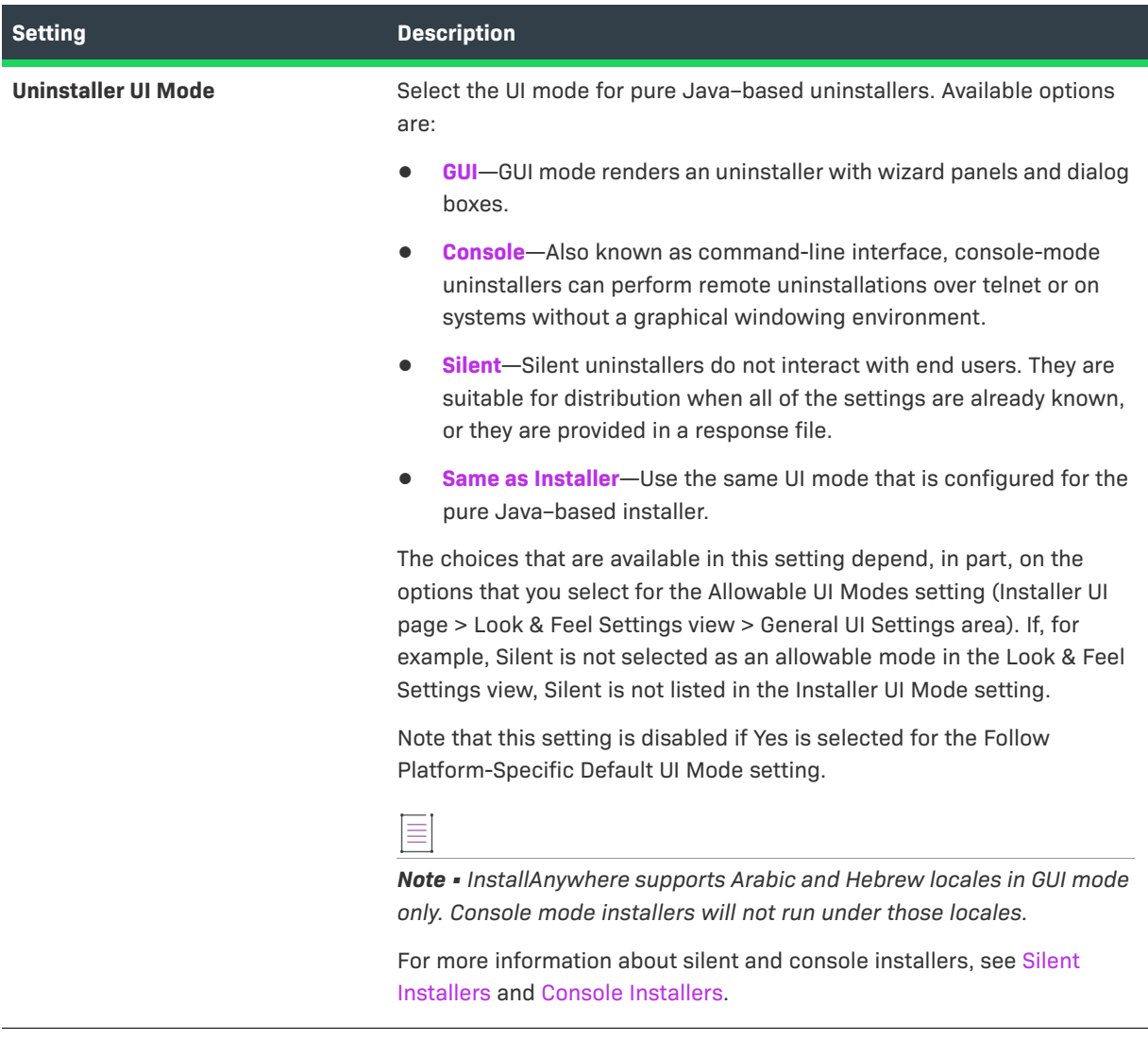

# **Locales View**

Use the Locales view on the Project page to configure project-level language settings.

# <u>-Q</u>

*Tip • To specify the locales that your project supports, use the Locales subtab. To access the Locales subtab: On the Build page, click Build Installers, click the Build Configurations tab, and then click the Locales subtab. For more information, see [Locales Subtab](#page-520-0).*

The following settings are available in the Locales view:

#### **Table 11-15 •** Locales Settings

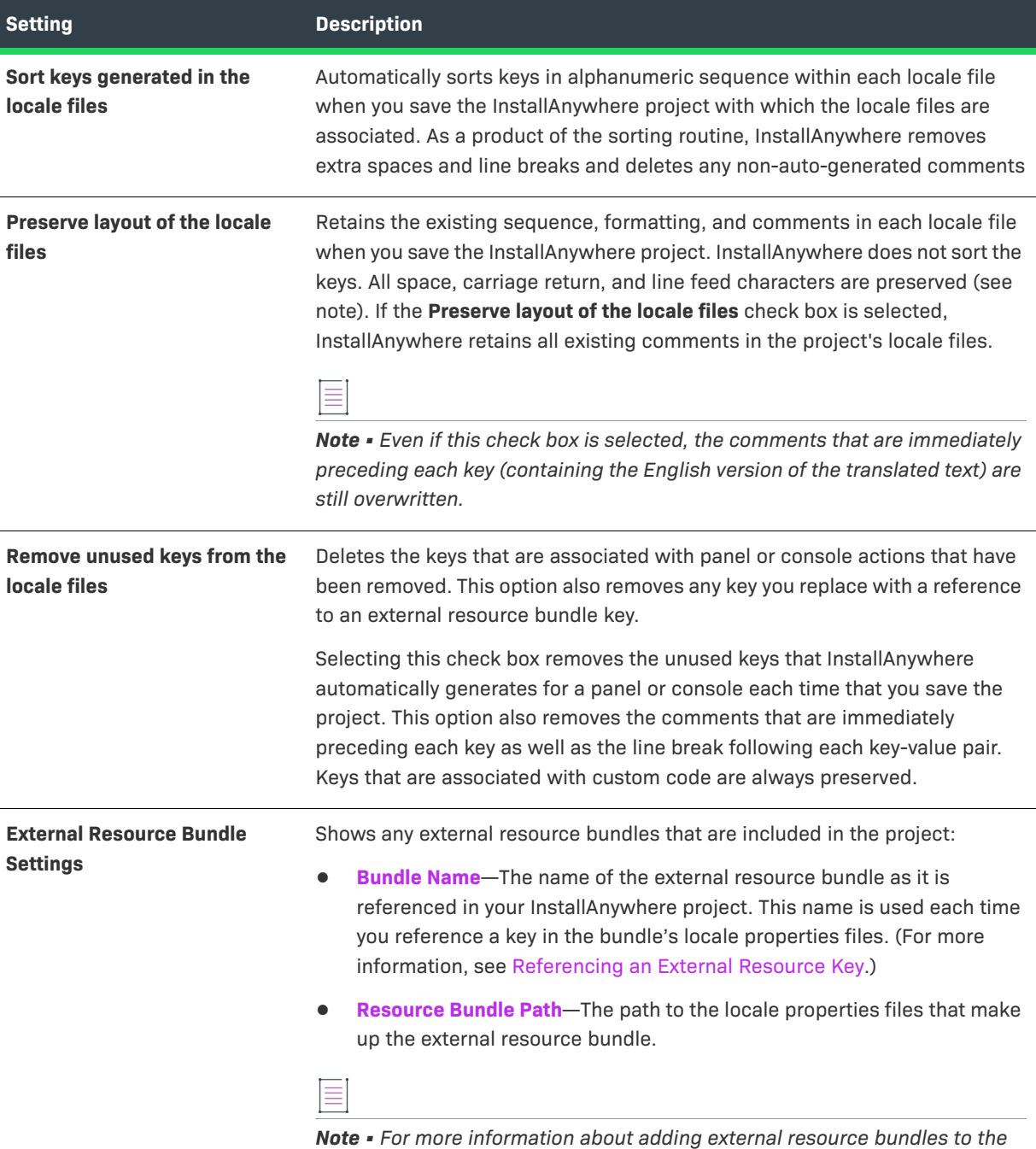

# **Manage Expressions View**

Use the Manage Expressions view on the Project page to:

**•** Create complex rule expressions at the project level

*Locales view on the Project page, see [Adding an External Resource Bundle.](#page-274-0)*

- **•** Combine multiple rules and save them to a single rule expression
- **•** Reuse a rule or a set of rules across the project
- **•** Associate a rule expression to a file extension, including the option to automatically associate the rule expression to a file whenever a file containing that file extension is added to the project
- **•** Remove associated rules from custom file extensions

The following settings are available in this view:

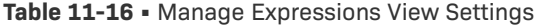

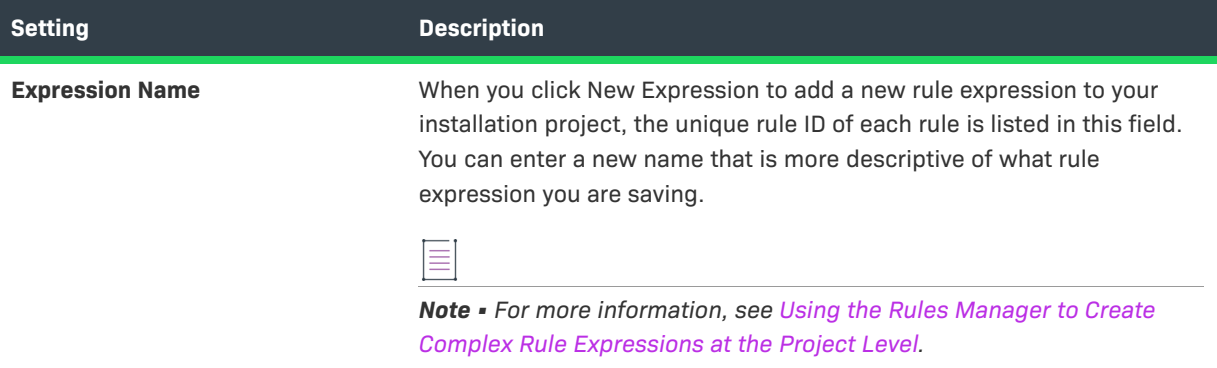

### **Table 11-16 •** Manage Expressions View Settings (cont.) (cont.)

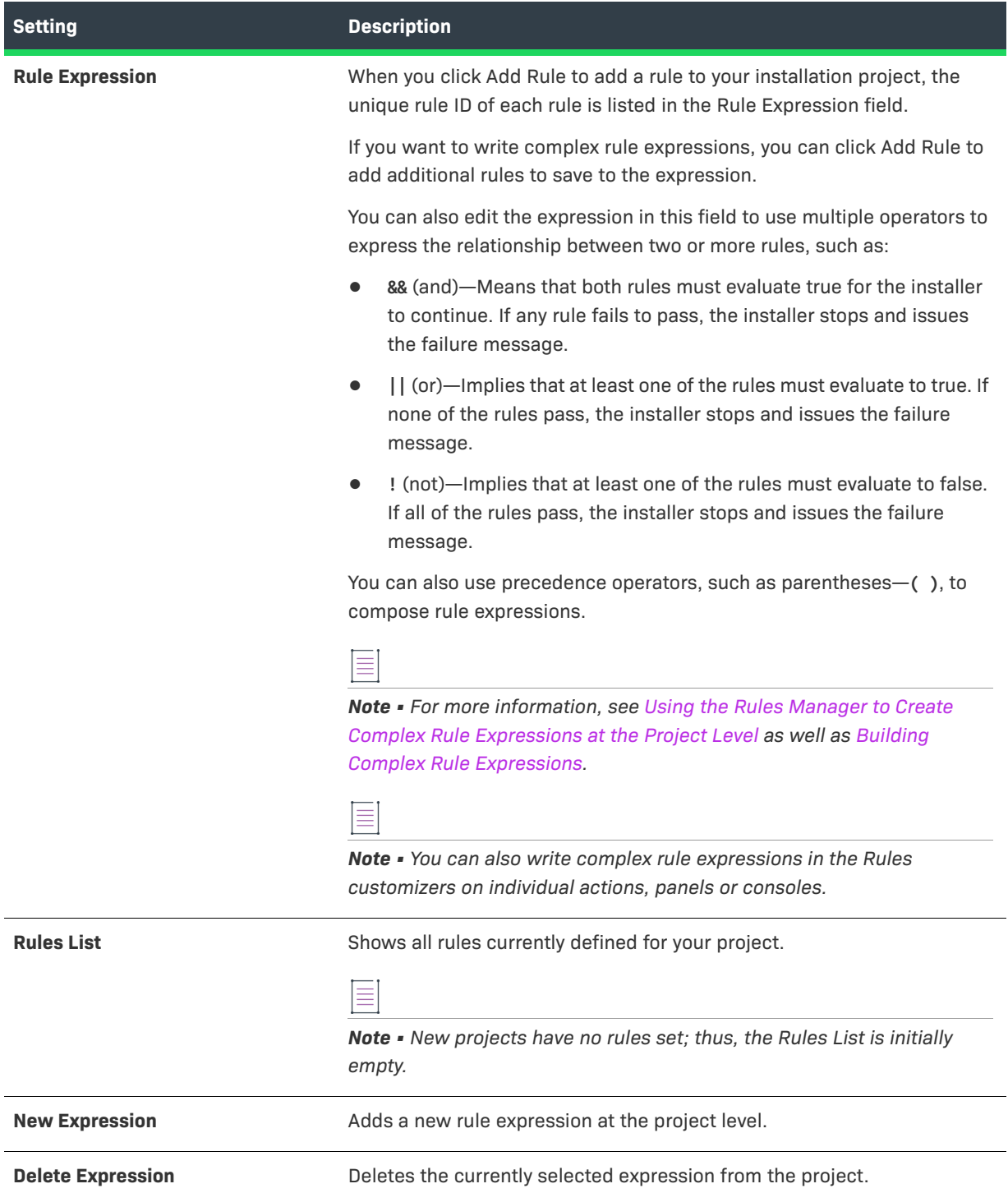

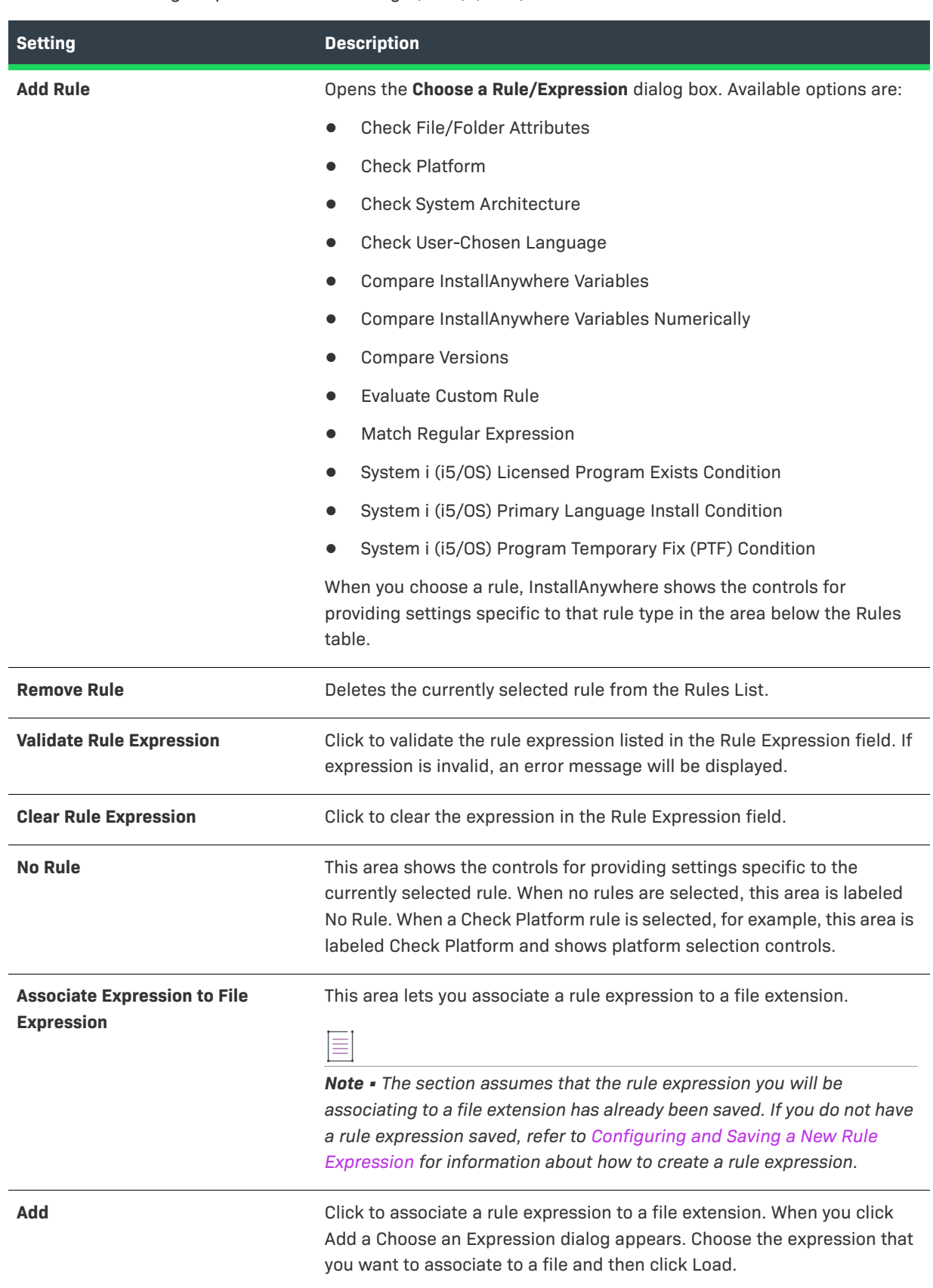

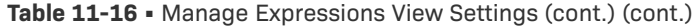

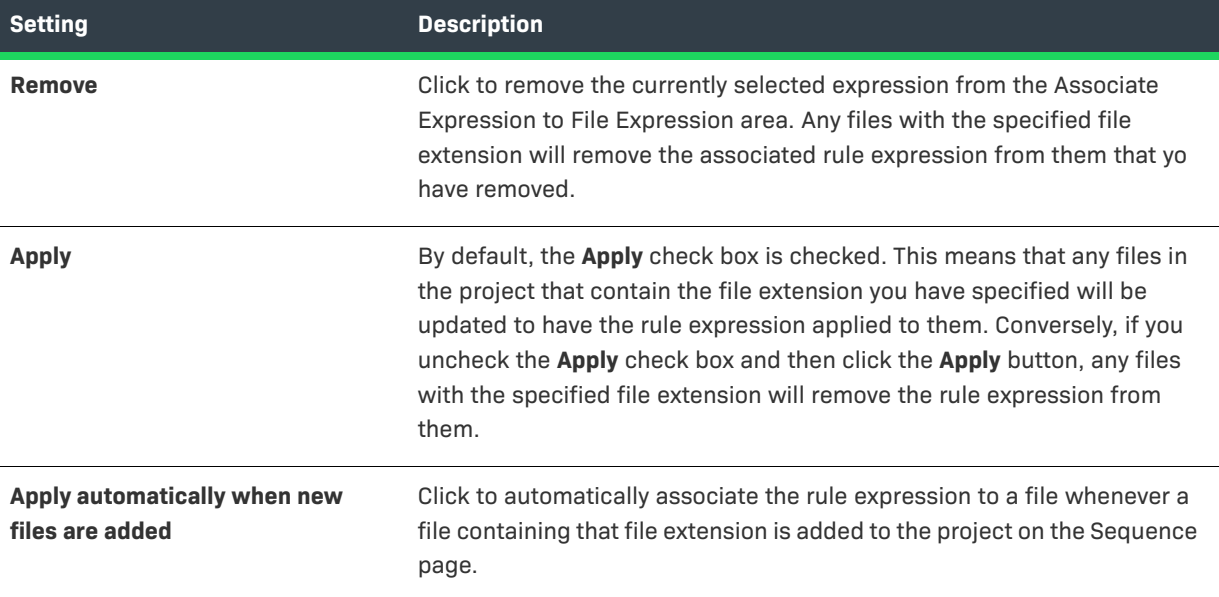

# **Installer Rules View**

Use the Installer Rules view on the Project page to add logic that executes prior to items in the pre-install sequence. Use this option to check if the target system is the right platform for this installation, if the end user is logged in to the root, or if the end user has the necessary permissions to perform the installation.

The following settings are available in this view:

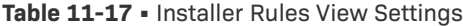

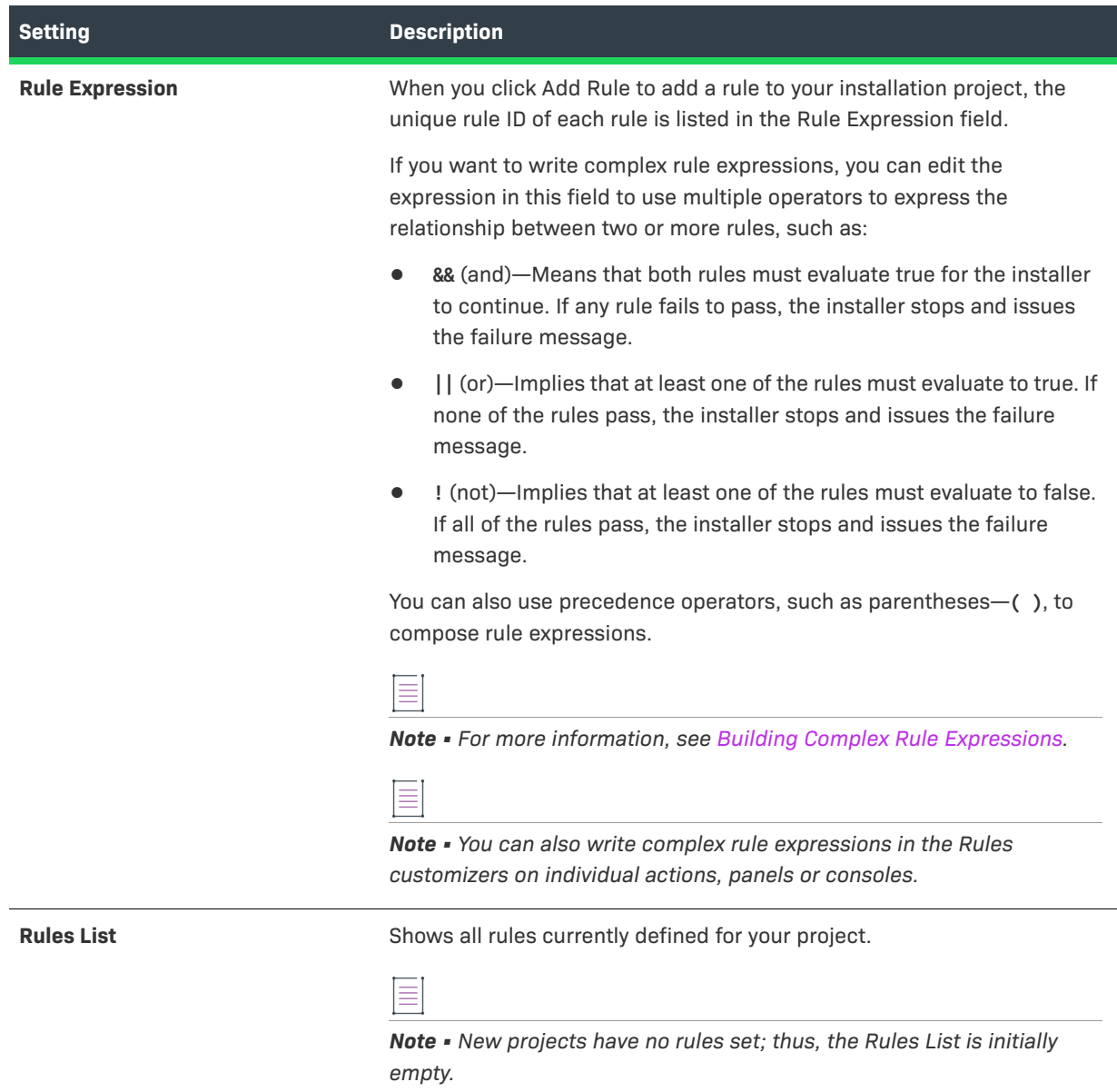

#### **Table 11-17 •** Installer Rules View Settings (cont.) (cont.)

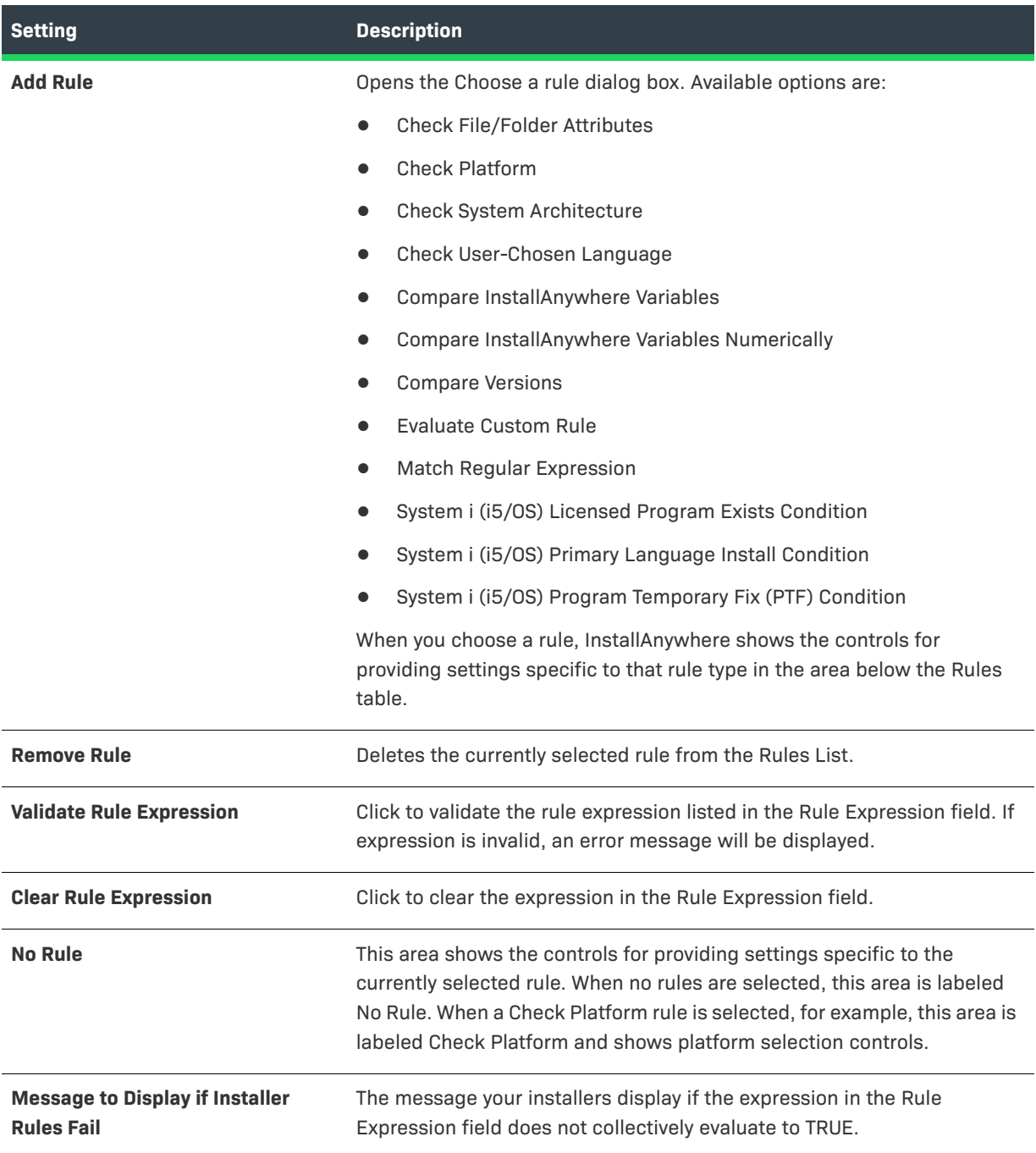

# **JVM Settings View**

Use the JVM Settings view on the Project page to define JVM search settings. The JVM Settings view contains the following tabs:

- **•** [General Settings Tab in the JVM Settings View](#page-450-0)
- **•** [Installer Settings Tab in the JVM Settings View](#page-450-1)

**•** [Search Panel Settings Tab in the JVM Settings View](#page-454-0)

### <span id="page-450-0"></span>**General Settings Tab in the JVM Settings View**

On the General Settings tab of the JVM Settings view, you can modify the classpath settings for your project's LaunchAnywhere applications.

Use the following controls to modify the classpath settings for your project's LaunchAnywhere applications:

#### **Table 11-18 •** General Settings Tab

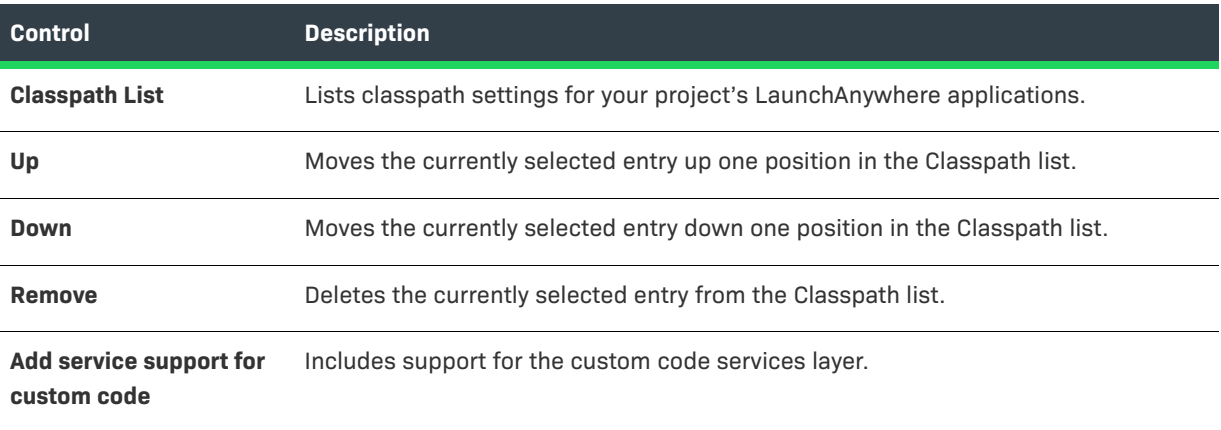

### <span id="page-450-1"></span>**Installer Settings Tab in the JVM Settings View**

Use the Installer Settings tab of the JVM Settings view to define a list of valid Java VMs that the installer can use, set the heap size for the VMs, set optional installer arguments to send to the Java VM (in addition to the arguments that the installer already sets), indicate whether to install the bundled/downloaded Java VM, and define classpath settings.

The settings on the Installer Settings tab are organized into the following areas:

- **•** [Installer Valid VM List](#page-450-2)
- **•** [Installer VM Heap Size](#page-451-0)
- **•** [Optional Installer Arguments](#page-451-1)
- **•** [Bundled/Downloaded Virtual Machine](#page-452-0)
- **•** [Additional Classpath Settings](#page-453-0)

#### <span id="page-450-2"></span>**Installer Valid VM List**

Type an operator that defines what VMs are valid for your project's installers. You can specify criteria for the virtual machine family, vendor, and version. For example, **IBM\_JRE\_1.6+** selects any IBM JRE of version 1.6.0\_0 or later.

For details about valid entries for this setting, see [About Java VM Selection Criteria.](#page-116-0)

*Tip • These settings have no effect on OS or OS X–based installers. By default, OS or OS X–based installers use the most recent, valid VM that is available on the target system. To force the LaunchAnywhere to use an earlier VM for OS or OS X–based installers, use the Select Java VM for LaunchAnywhere setting in the OS X area in the Platform Properties view of the Project page.*

### <span id="page-451-0"></span>**Installer VM Heap Size**

Set the minimum and maximum heap size for the JVM used by the installer.

Ξ

*Note • Consider changing the heap size settings in response to out-of-memory conditions. For installers that install many files, you may need to increase the heap size.*

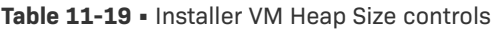

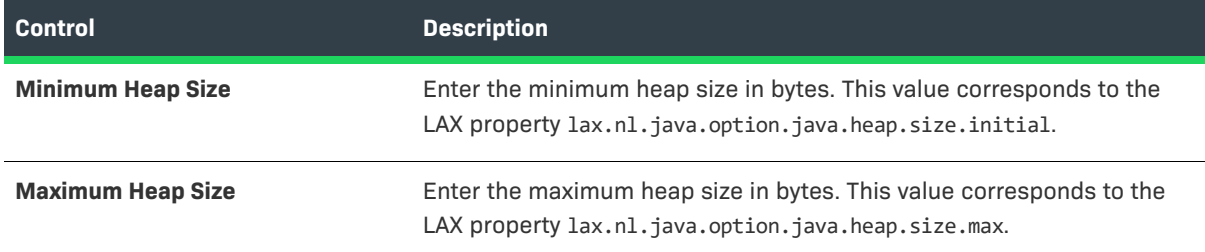

### <span id="page-451-1"></span>**Optional Installer Arguments**

Enter command-line arguments to be passed to the installer's virtual machine in the Additional Arguments text box. For example, to run the installer in all supported locales, enter the following argument:

**-Dlax.locales=all**

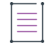

*Note • For more information on command-line arguments, see [Using Command-Line Arguments with Installers](#page-262-0)  [and Uninstallers](#page-262-0) and [LAX Properties.](#page-736-0)*

### <span id="page-452-0"></span>**Bundled/Downloaded Virtual Machine**

Use the following controls to determine how your InstallAnywhere installer handles bundled/downloaded Java Virtual Machines. The settings here determine how, when, and where the installer deploys a bundled/ downloaded VM to support the application you are installing.

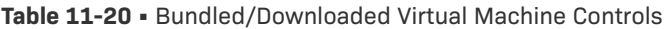

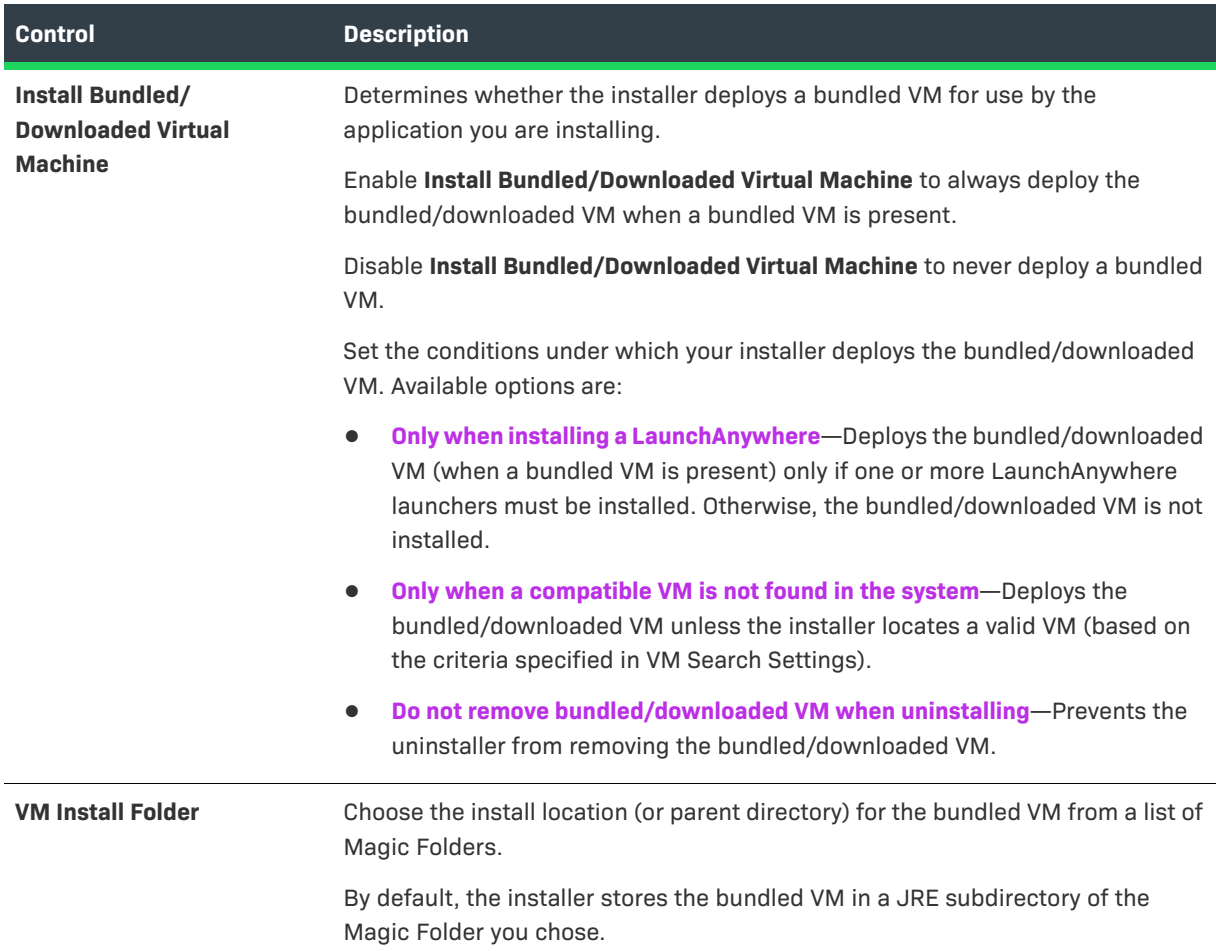

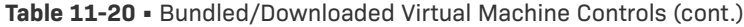

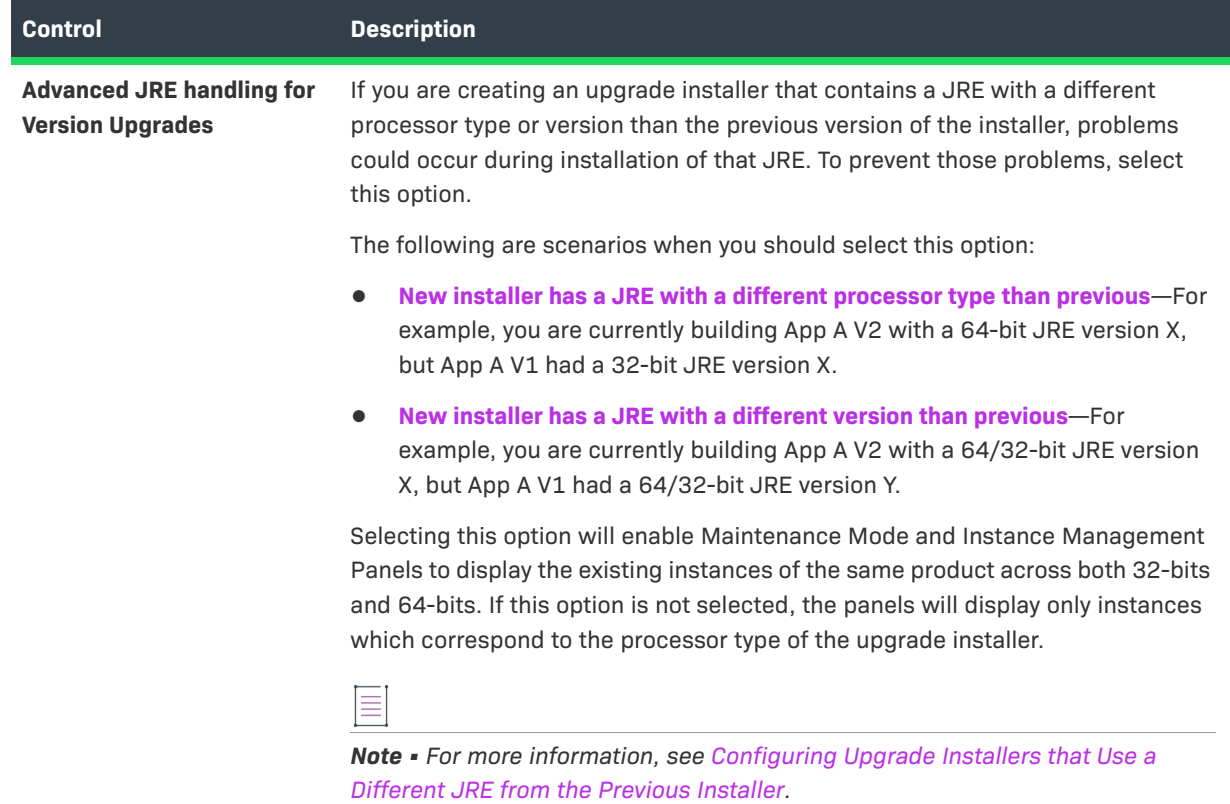

The following are scenarios when you should select this option:

### <span id="page-453-0"></span>**Additional Classpath Settings**

You can add additional classpaths to your installation project by embedding them (adding the resource as part of the payload, using custom codes along with dependencies, or using the Install from Manifest action).

If you want to add additional resources/classpaths *without* embedding them, you can use the fields in the Additional Classpath Settings area.

- **• Resolved relative to installer's location**—The paths are resolved relative to the installer's location during runtime.
- **• Uniform to all modes**—The resolved paths are uniform to all modes: installation, uninstallation, maintenance mode, and instance management.

Use the following controls to specify addition classpath settings:

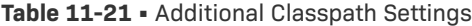

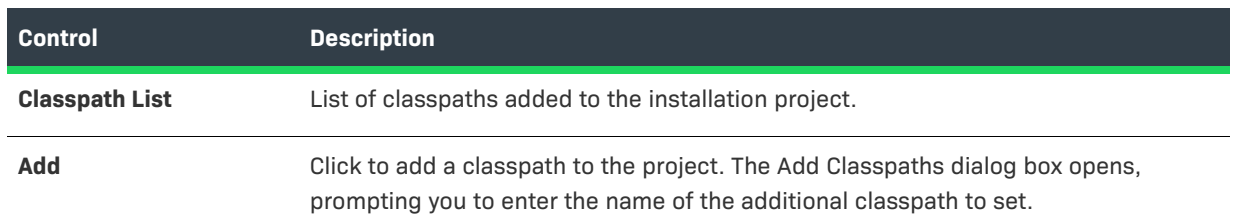

#### **Table 11-21 •** Additional Classpath Settings (cont.)

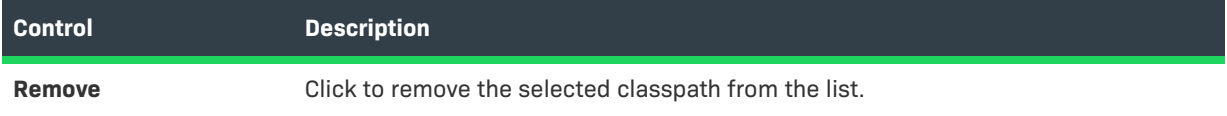

## <span id="page-454-0"></span>**Search Panel Settings Tab in the JVM Settings View**

Use the Search Panel Settings tab in the JVM Settings view to specify criteria to use to find valid VMs for the application that you are installing. The Search Panel Settings tab contains the following subtabs:

- **•** [General Subtab](#page-454-1)
- **•** [Windows Subtab](#page-454-2)
- **•** [UNIX Subtab](#page-456-0)

#### <span id="page-454-1"></span>**General Subtab**

The VM Search Settings area of the General subtab is where you indicate the criteria that the installer uses to find valid VMs for the software that your project installs.

The General subtab includes the following controls in the VM Search Settings area:

#### **Table 11-22 •** General Subtab Controls

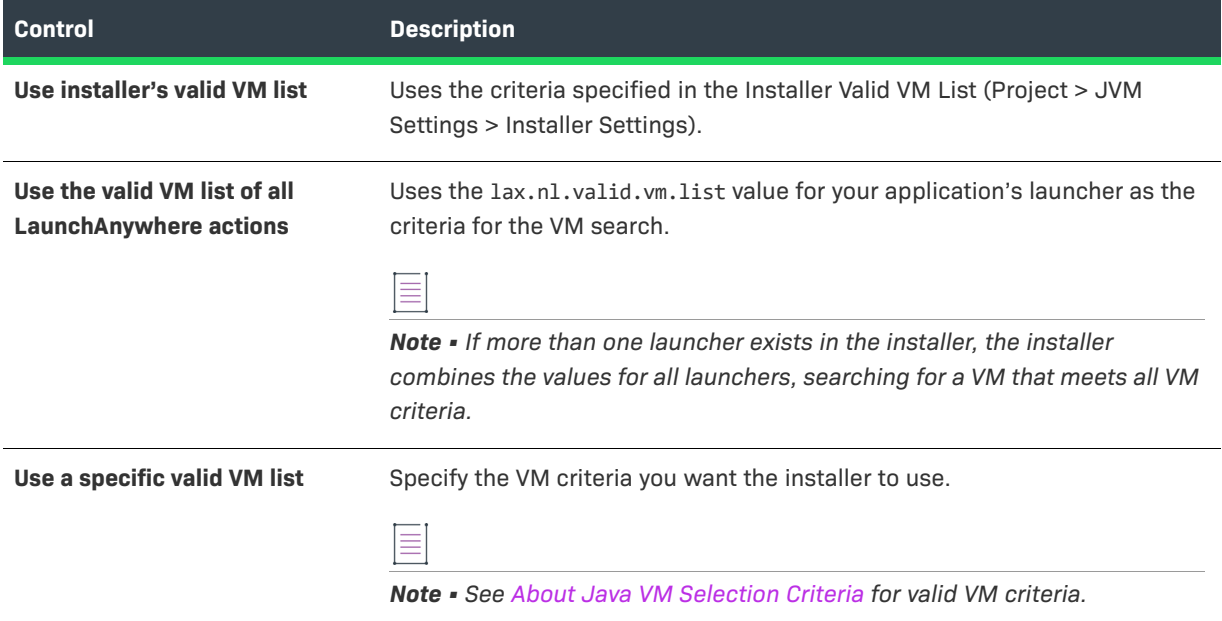

### <span id="page-454-2"></span>**Windows Subtab**

The Windows JVM Search Paths area includes the following subtabs:

- **•** Search Paths Tab
- **•** Java Executable Patterns Tab

#### **Search Paths Tab**

The Windows JVM Search Paths area of the Windows subtab provides a list of search paths and search patterns for your project's Windows installers to use to locate VMs.

 $\cdot \oslash$ 

*Tip • These settings provide parameters for the VM search, while the VM Search Settings on the [General Subtab](#page-454-1) specify which VMs are valid for the software deployed by your project.*

≣

*Note • These settings apply only when the installer searches for a VM on the target system and when the installer attempts to provide a list of VMs on the Choose Java VM panel. They do not apply to any searches independently performed by LaunchAnywhere launchers in your project.* 

On the Search Paths tab, you can add, remove, or move entries in the Search Paths list.

The Search Paths tab includes the following controls:

#### **Table 11-23 •** Search Paths Tab Controls

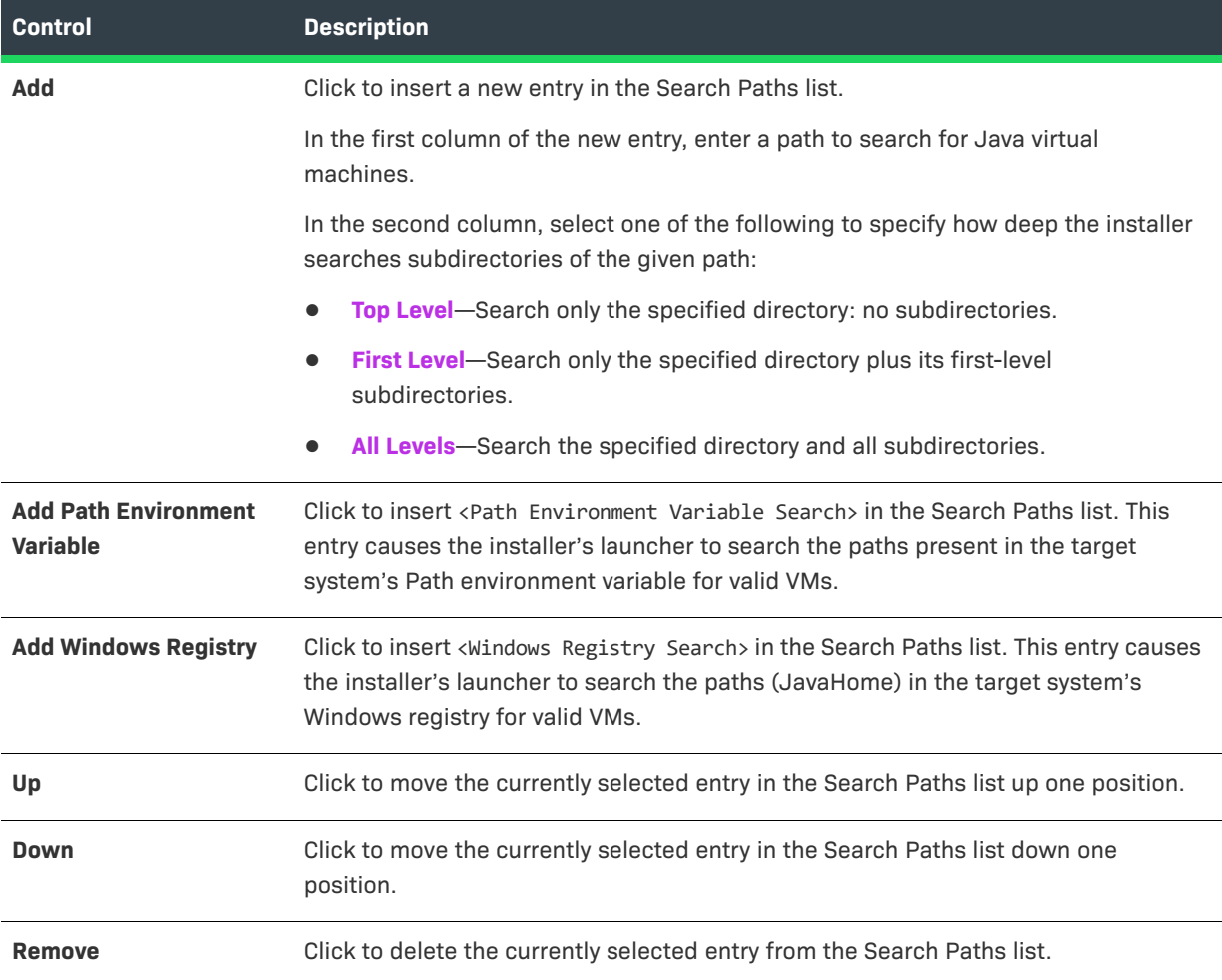

*Note • InstallAnywhere does not support the use of InstallAnywhere variables or Magic Folders in path entries.*

#### **Java Executable Patterns Tab**

On the Java Executable Patterns tab, you can add, remove, or change the patterns the installer uses to identify VMs.

The Java Executable Patterns tab includes the following controls:

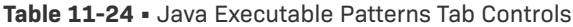

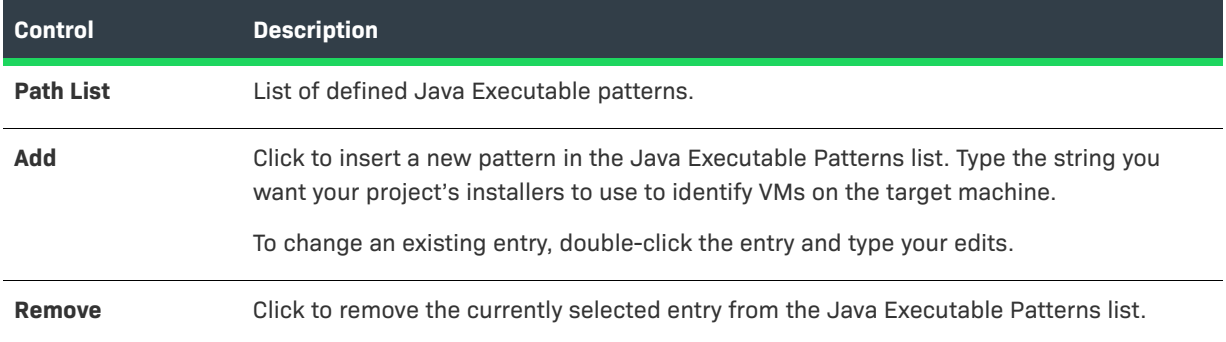

#### <span id="page-456-0"></span>**UNIX Subtab**

The Unix JVM Search Paths area of the UNIX subtab is a list that the installer uses when determining whether a compatible VM is found on the system.

The Unix JVM Search Paths area includes the following subtabs:

- **•** [Search Paths Tab](#page-456-1)
- **•** Java Executable Patterns Tab

#### <span id="page-456-1"></span>**Search Paths Tab**

On the Search Paths tab, provide a list of search paths and search patterns your project's UNIX-based installers use to locate VMs.

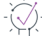

*Tip • These settings provide parameters for the VM search, while the VM Search Settings on the [General Subtab](#page-454-1) specify which VMs are valid for the software deployed by your project.*

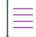

*Note • These settings apply only when the installer searches for a VM on the target system and when the installer attempts to provide a list of VMs on the Choose Java VM panel. They do not apply to any searches independently performed by LaunchAnywhere launchers in your project.* 

On the Search Paths tab, you can add, remove, or move entries in the Search Paths list.

The Search Paths tab includes the following controls:

#### **Table 11-25 •** Search Path Tab Controls

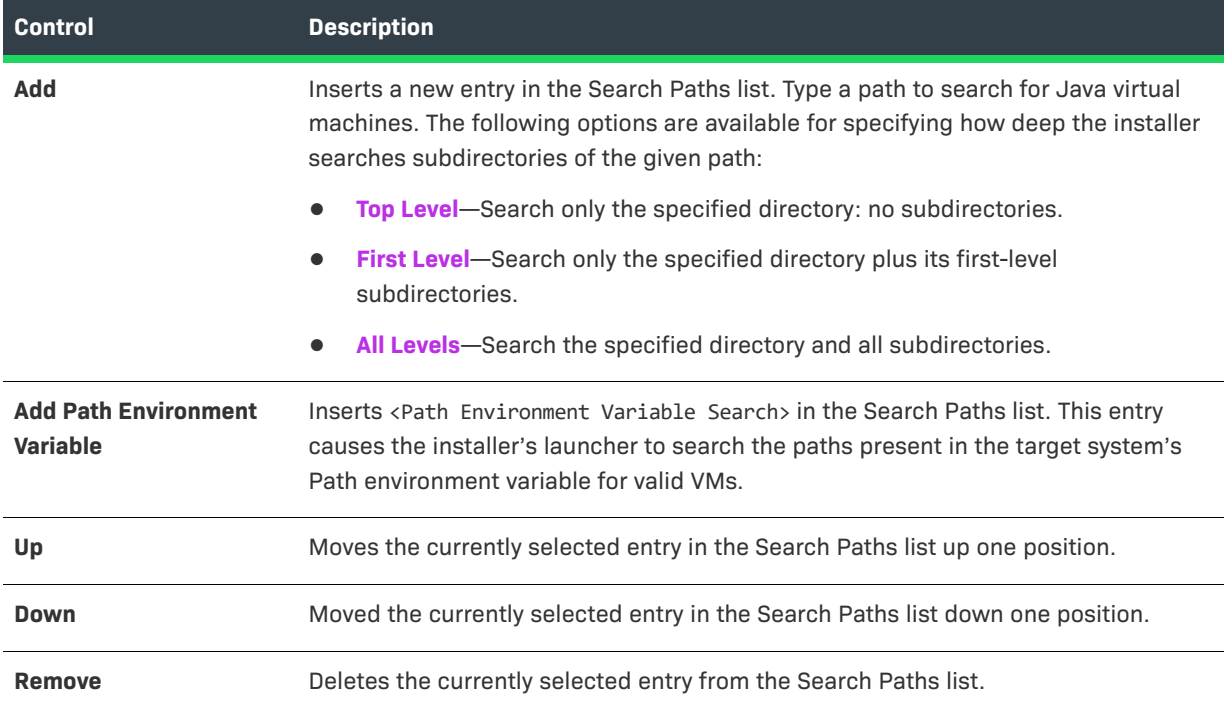

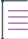

*Note • InstallAnywhere does not support the use of InstallAnywhere variables or Magic Folders in path entries.*

#### **Java Executable Patterns Tab**

On the Java Executable Patterns tab, you can add, remove, or change the patterns the installer uses to identify VMs.

The Java Executable Patterns tab includes the following controls:

#### **Table 11-26 •** Java Executable Patterns Tab Controls

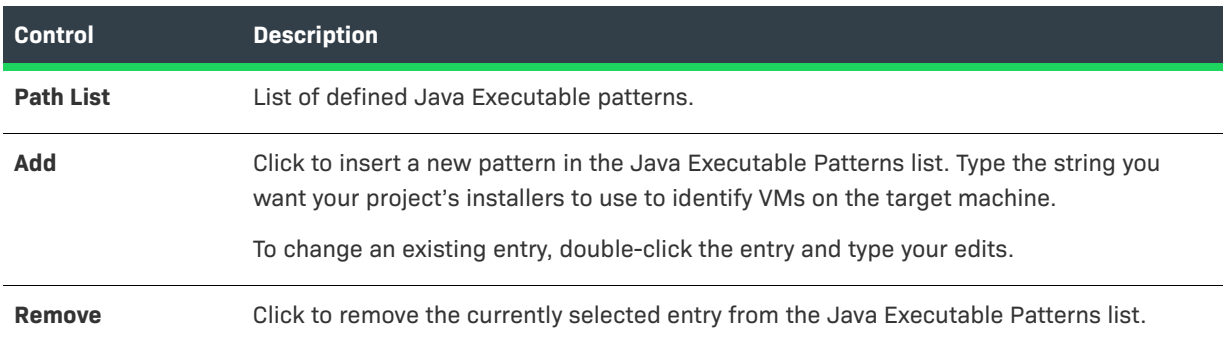

# **Variables View**

Use the Variables view on the Project page to advertise variables for merge modules, configure build time variables, list variables to encrypt in or exclude from the response files, set security options, and view a list of all defined variables.

The settings in the Variables view are organized into the following areas:

- **•** [Advertise Variables](#page-458-0)
- **•** [Build Time Variables](#page-459-1)
- **•** [Configure Variables](#page-459-0)
- **•** [Security](#page-460-0)
- **•** [Variables](#page-460-1)

### <span id="page-458-0"></span>**Advertise Variables**

In the Advertise Variables area, you advertise variables for merge modules.

#### **Table 11-27 •** Advertise Variables Controls

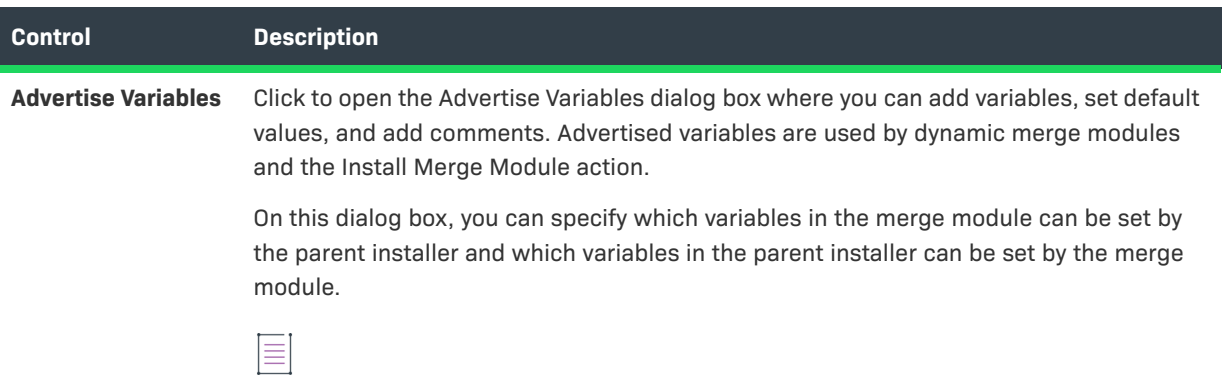

*Note • For more information, see [Advertise Variables Dialog Box.](#page-565-0)*

## <span id="page-459-1"></span>**Build Time Variables**

In the Build Time Variables area, you can configure your installer to use *build time variables*, which are variables that have their values set at build time.

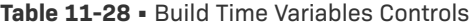

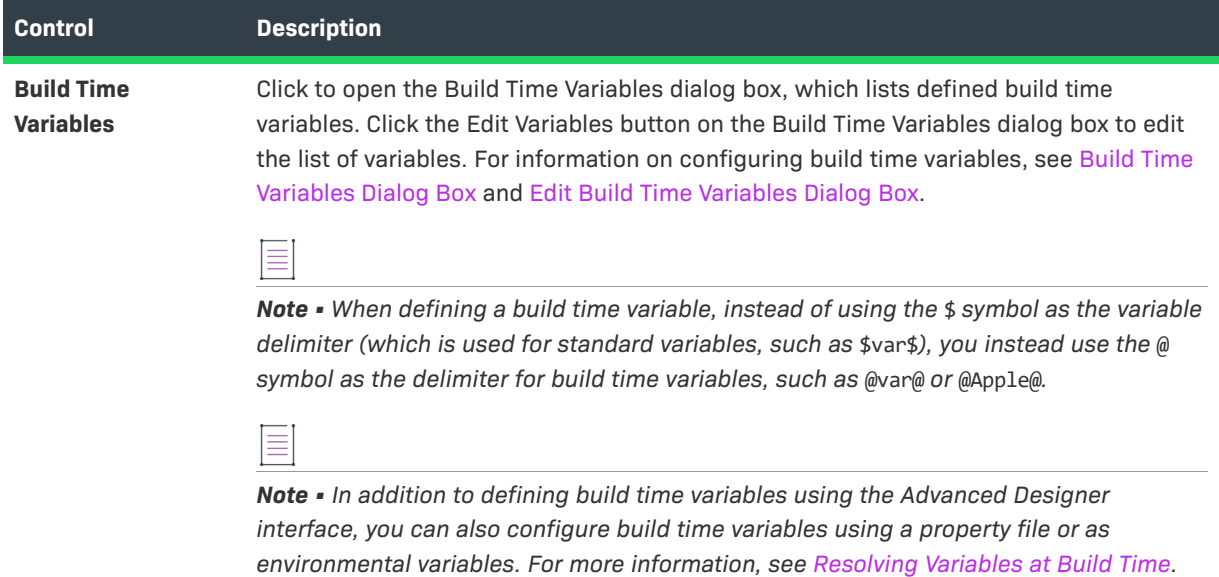

### <span id="page-459-0"></span>**Configure Variables**

Use the following controls to list the variables you would like to encrypt in or exclude from the response files, install log, and other options.

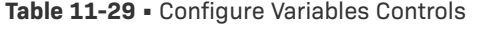

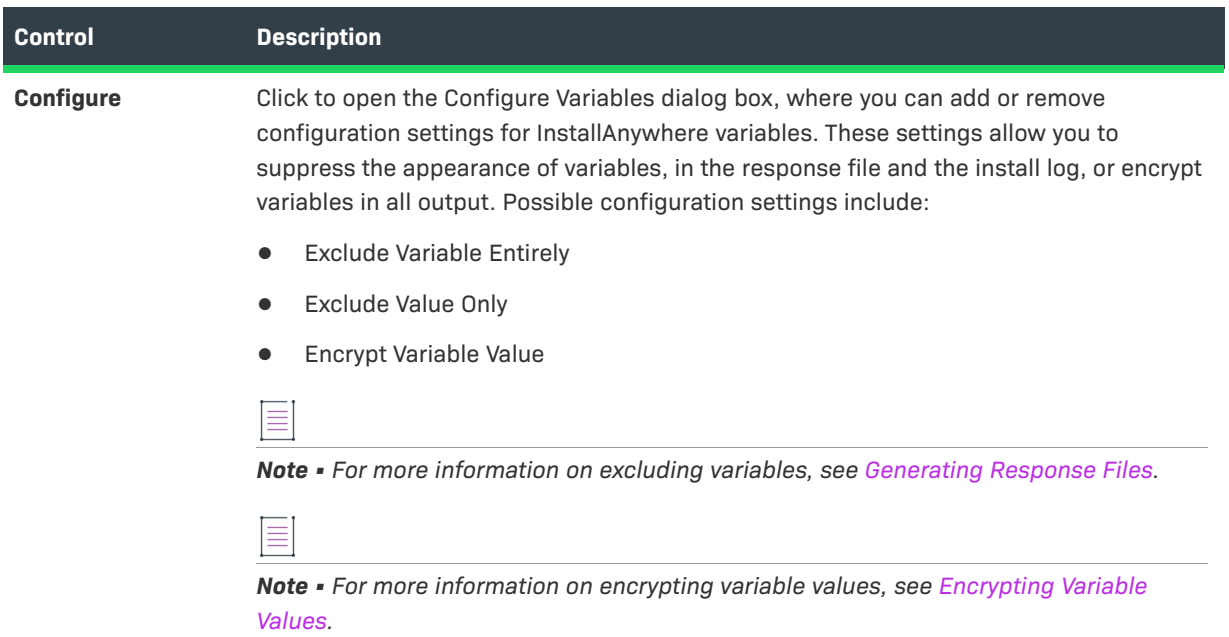

### <span id="page-460-0"></span>**Security**

Use the following controls to customize security settings for encryption.

#### **Table 11-30 •** Security Controls

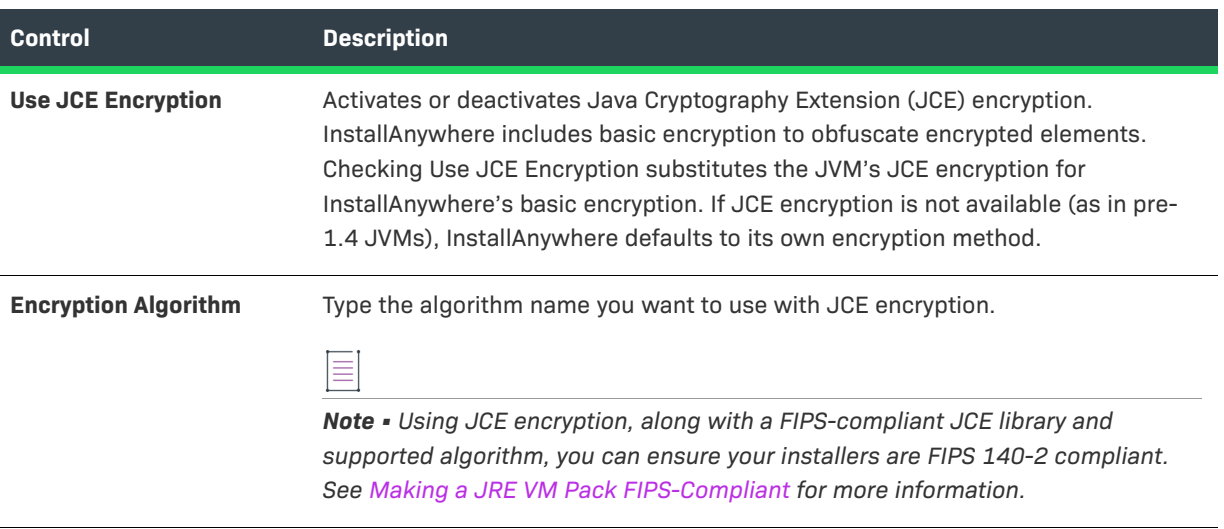

*Caution • Encryption is not fully supported for merge modules. Sensitive information that requires encryption should not be included in a merge module.*

### <span id="page-460-1"></span>**Variables**

The Variables area of the Variables view provides a scrollable list of all variables defined in the installation project.

#### **Substitute Recursively Option**

Each listed variable includes a Substitute Recursively option, enabling you to specify that you do not want the variable to be substituted at runtime. In cases where you expect that the variable could contain multiple \$ characters—such as in a user-defined password—you would clear the selection of the Substitute Recursively option for a variable.

For example, suppose the installer includes a variable named \$PASSWORD\$ and the end user enters a value of **apple\$newton\$found** for that variable at runtime:

- **• Substitute Recursively not selected**—The value of \$PASSWORD\$ is set to **apple\$newton\$found**.
- **• Substitute Recursively selected**—The **\$newton\$** portion of the **apple\$newton\$found** value is read as an unknown variable, which is replaced with a blank value, resulting in setting the value of \$PASSWORD\$ to **applefound**, which is incorrect.

# **Advanced View**

Use the Advanced view on the Project page to indicate whether you want to enable maintenance mode support, specify the number of instances of the product per machine, manage build configuration tags, and indicate whether you want to enable product rollback.

The settings on the Advanced tab are organized into the following main categories:

- **•** [Maintenance Mode Settings](#page-461-0)
- **•** [Windows WOW64 Emulator Settings](#page-463-0)
- **•** [Instance Management Settings](#page-463-1)
- **•** [Manage Tags Settings](#page-466-0)
- **•** [Rollback Settings](#page-466-1)

### <span id="page-461-0"></span>**Maintenance Mode Settings**

You can choose to support maintenance mode in an installer so that end users are able to add or remove features to previously installed products as well as repair broken installations. The maintenance mode options are in the Advanced view on the Project page.

When maintenance mode is enabled, end users can launch maintenance mode through the following methods:

- **•** Execute the Change Installation launcher.
- **•** On Windows-based target systems: In the Windows Control Panel, use Programs or Features (formerly called Add or Remove Programs).

When end users launch maintenance mode, they are prompted to select from the listed options, which may include Add Features, Remove Features, Repair Product, and Uninstall Product.

The following settings are available in the Maintenance Mode area of the Advanced tab:

#### **Table 11-31 •** Maintenance Mode Settings

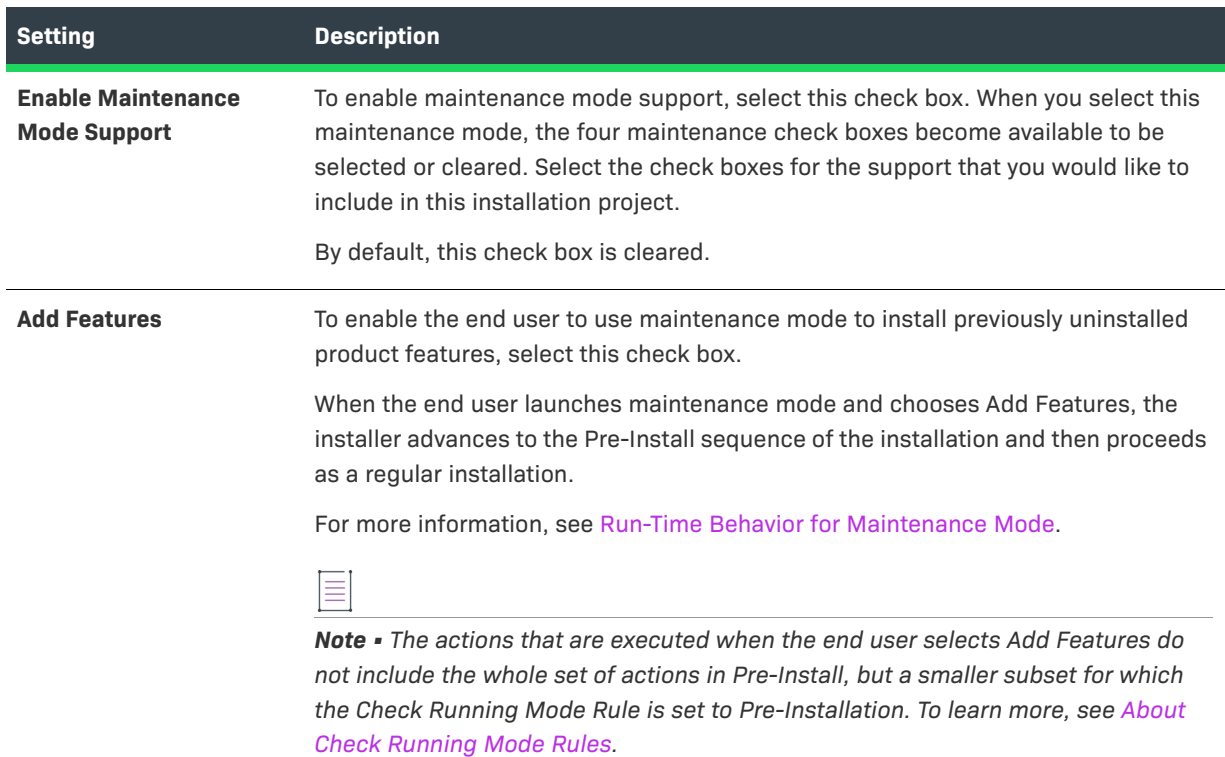

#### Table 11-31 · Maintenance Mode Settings (cont.)

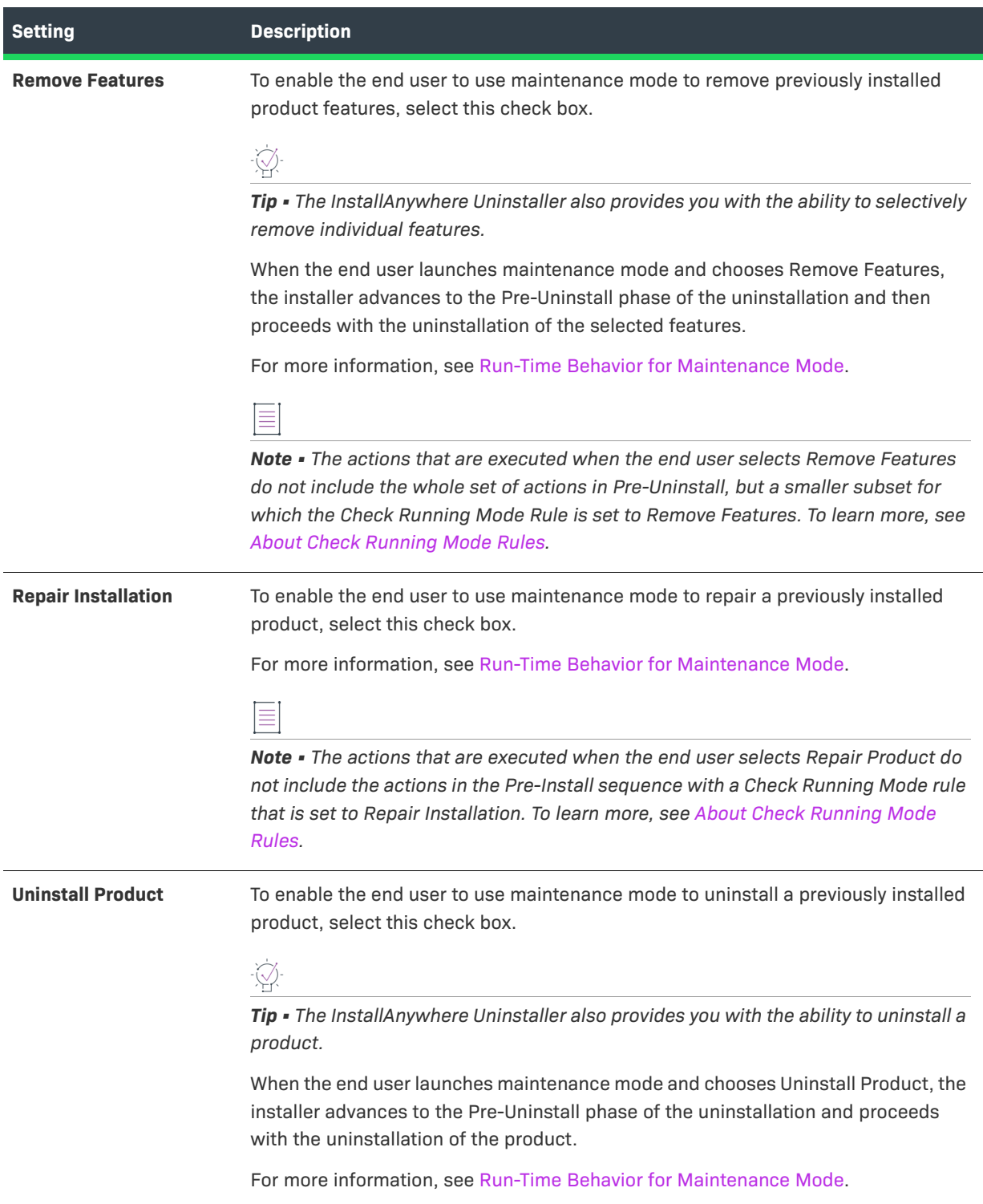

# <span id="page-463-0"></span>**Windows WOW64 Emulator Settings**

The Windows WOW64 Emulator Settings area has the following settings:

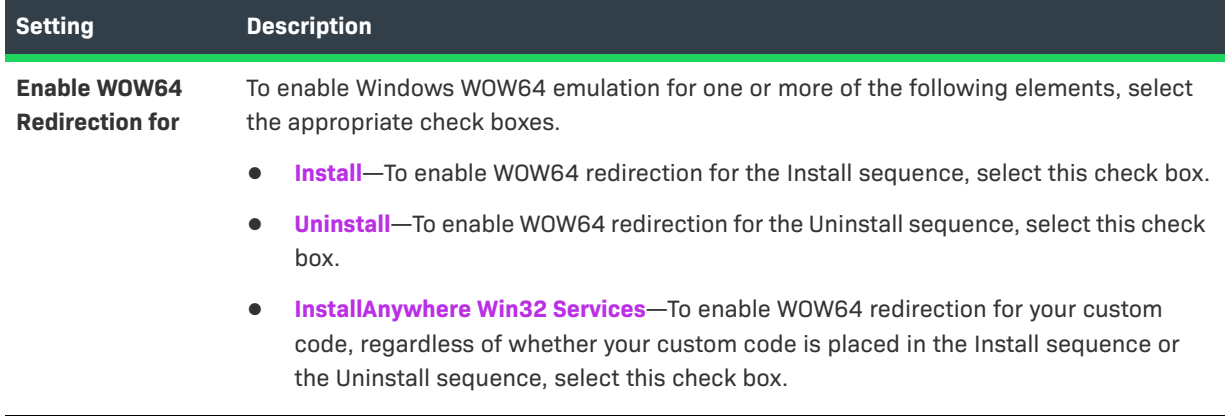

### <span id="page-463-1"></span>**Instance Management Settings**

The Instance Management area in the Advanced View contains the following settings:

**Table 11-32 •** Instance Management Settings

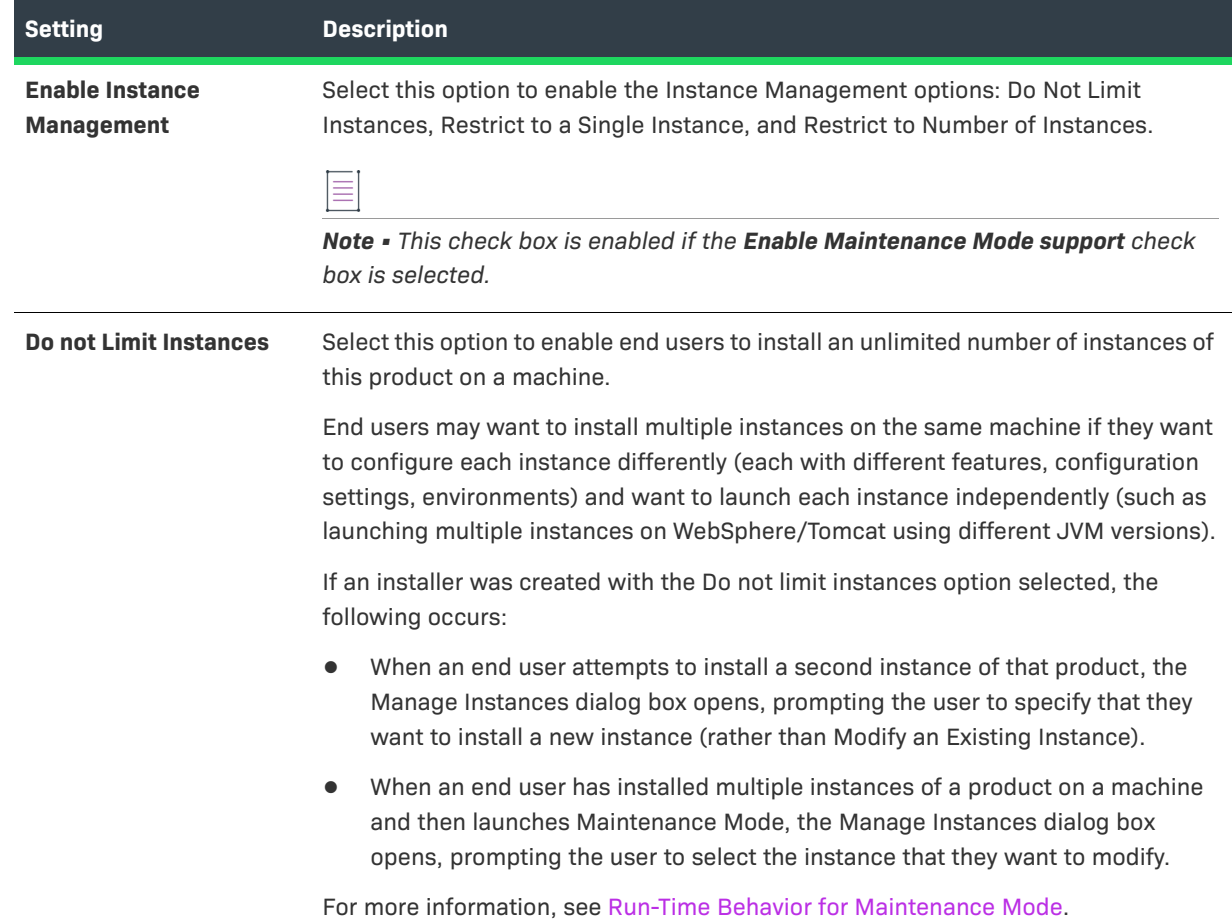

#### **Table 11-32 •** Instance Management Settings (cont.)

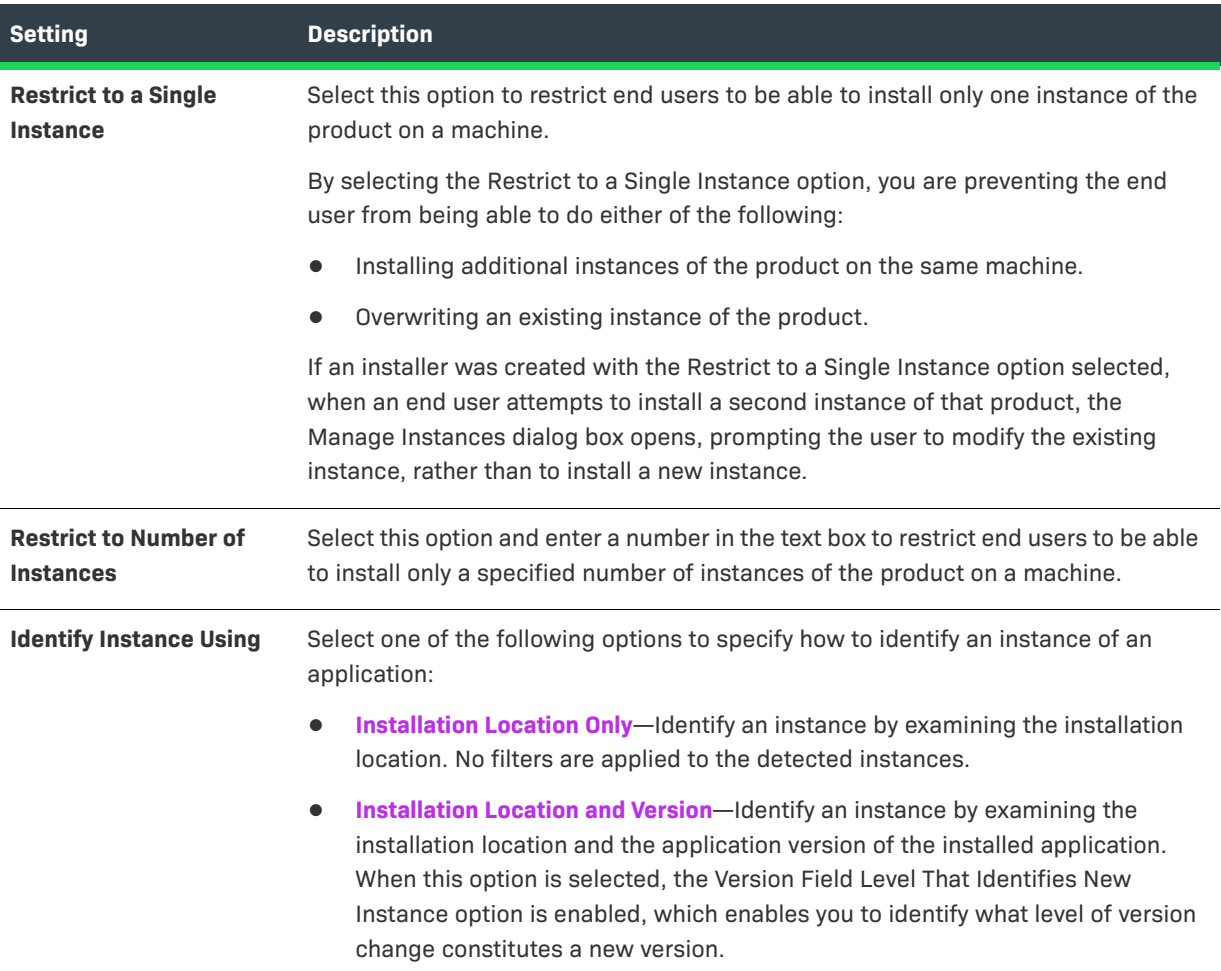

#### **Table 11-32 •** Instance Management Settings (cont.)

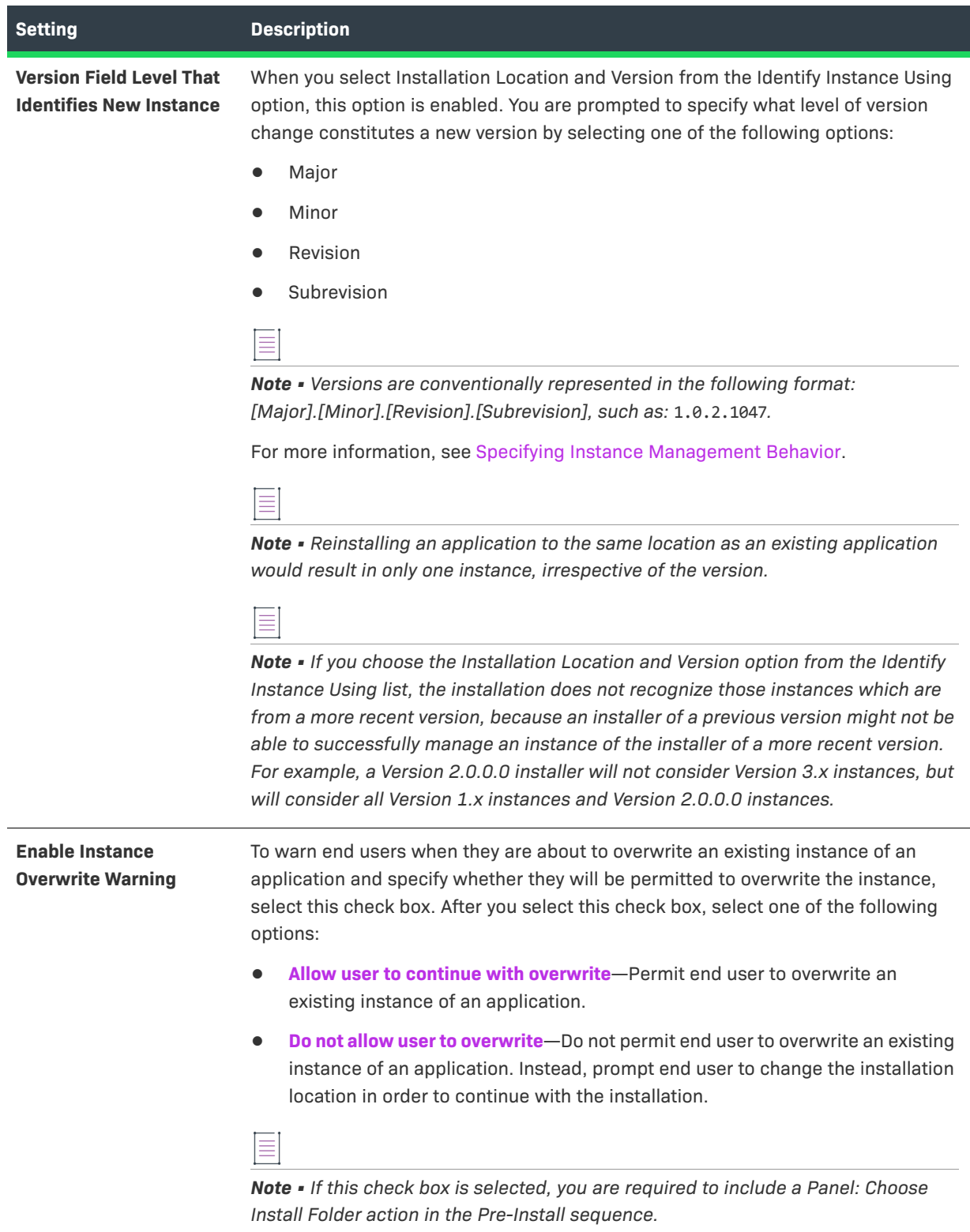

## <span id="page-466-0"></span>**Manage Tags Settings**

Use the Manage Tags area in the Advanced view of the Project page to manage project tags.

The following settings are available in the Manage Tags area:

#### **Table 11-33 •** Manage Tags Setting

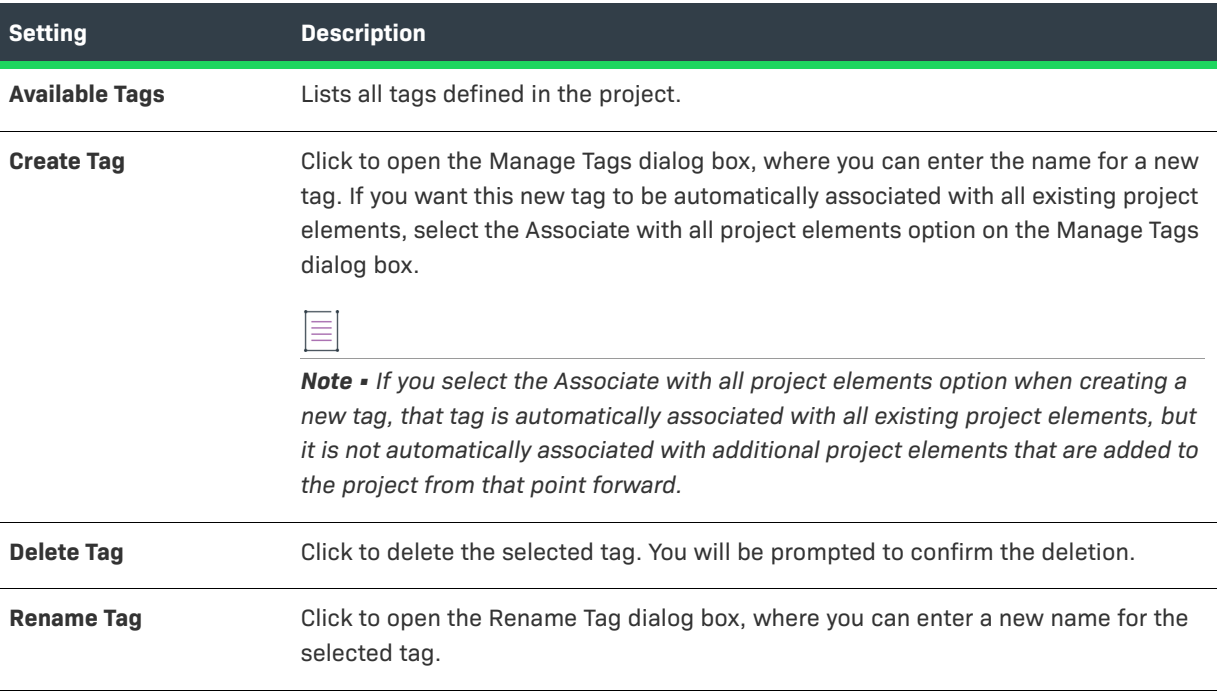

## <span id="page-466-1"></span>**Rollback Settings**

If an end user cancels an installation before it has completed, or if a fatal error occurs during the installation, the result can be an incomplete, corrupt application. To avoid this problem, you can enable rollback support through the Rollback Settings area in the Advanced view of the Project page.

The following settings are available in the Rollback Settings area:

#### **Table 11-34 •** Rollback Settings

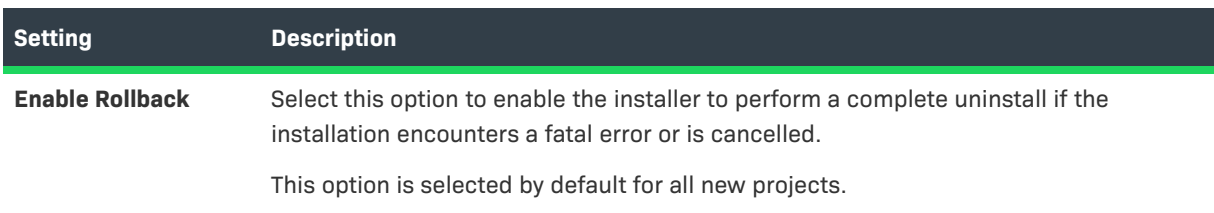

#### **Table 11-34 •** Rollback Settings (cont.)

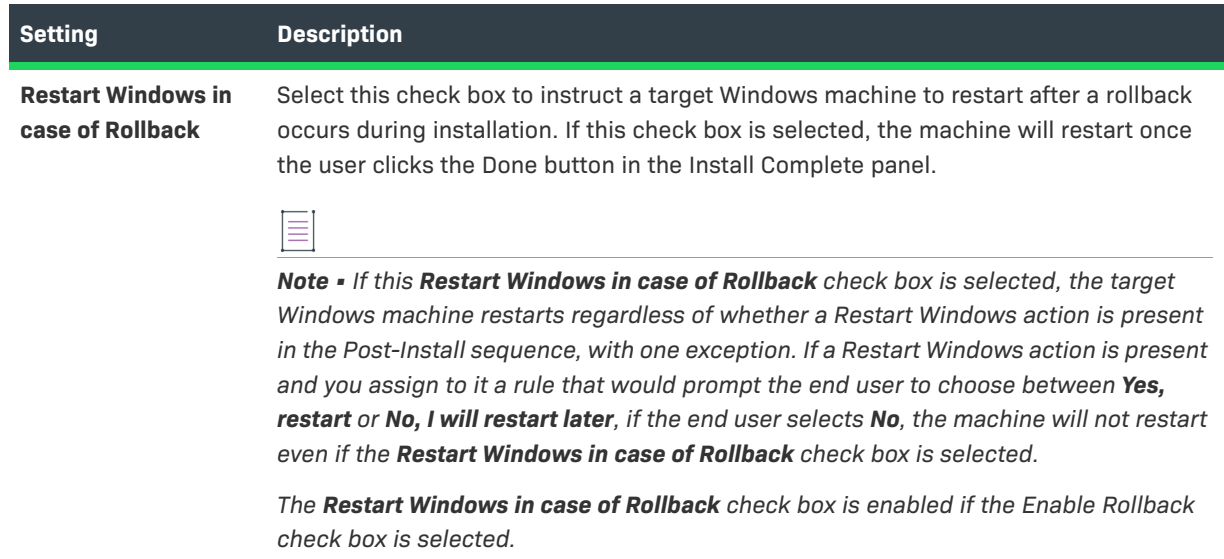

# **Upgrades View**

Use the Upgrades view on the Project page to configure settings for creation of an upgrade installer that uninstalls earlier versions of your product—if they are present—before installing the new version.

The settings in the Upgrades view are organized into the following areas:

- **•** [Upgrades](#page-467-0)
- **•** [Upgrade Configuration](#page-468-0)
- **•** [Upgrade Behavior](#page-468-1)

### <span id="page-467-0"></span>**Upgrades**

Use the Upgrades area in the Upgrades view to specify whether you want to include upgrade support in your installers. This area also shows the upgrade code of the project.

**Table 11-35 •** Upgrades Settings

| <b>Control</b>      | <b>Description</b>                                                                                                    |
|---------------------|----------------------------------------------------------------------------------------------------|
| <b>Upgrade Code</b> | Enter a GUID that uniquely identifies a product family. In order to include upgrade<br>support, the upgrade code should be consistent across different versions and<br>languages of a family of related products. |
|                     | To have InstallAnywhere generate a different GUID for you, click the Generate<br>Upgrade Code button $({\ldots})$ in this setting.                                                                                |
|                     | The GUID must be in the format that is displayed.                                                                                                    |
|                     | At run time, the installer writes the upgrade code in the InstallAnywhere registry,<br>regardless of whether upgrade support is enabled.                                                                          |
### **Table 11-35 •** Upgrades Settings (cont.)

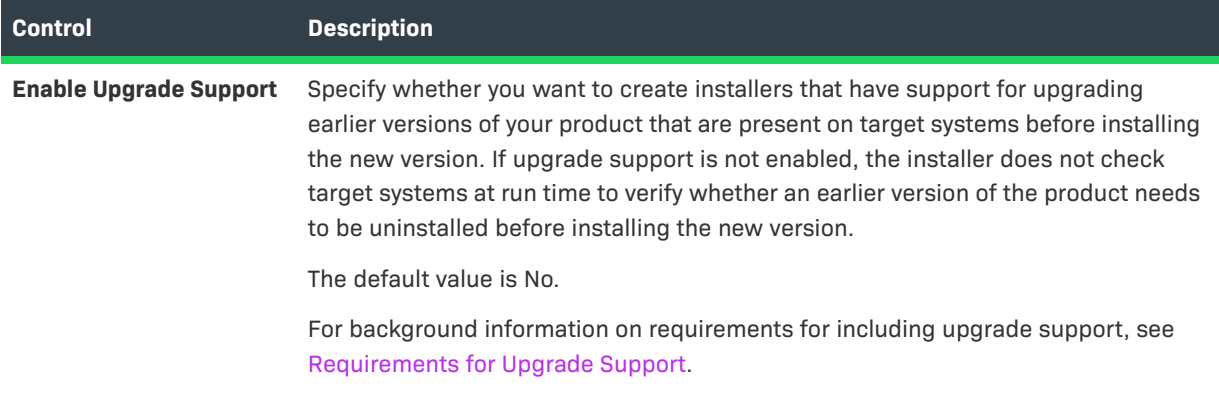

## **Upgrade Configuration**

Use the Upgrade Configuration area in the Upgrades view to define information about the earlier versions of your product that you want to be able to upgrade with installers that are built out of the current project. When you click the Manage Upgrade Configurations button in this area, the Manage Upgrade Configurations dialog box opens. To learn more, see [Manage Upgrade Configurations Dialog Box.](#page-586-0)

## **Upgrade Behavior**

Use the Upgrade Behaviors area in the Upgrades view to configure details about the upgrade that you are creating in the current project.

### **Table 11-36 •** Upgrade Behavior Settings

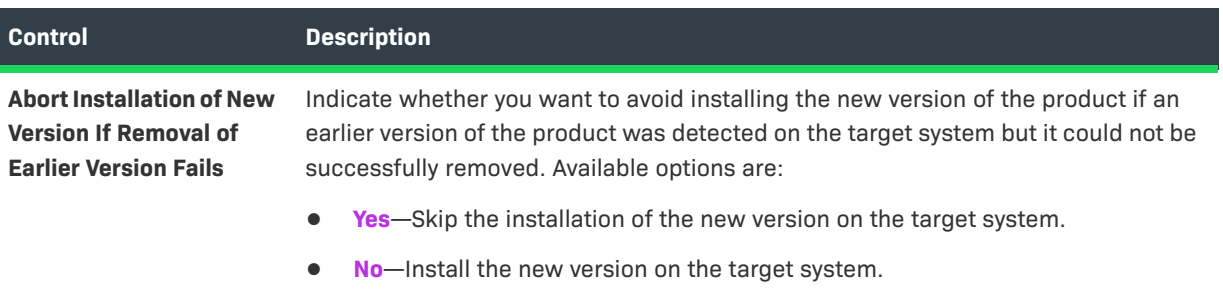

## Table 11-36 · Upgrade Behavior Settings (cont.)

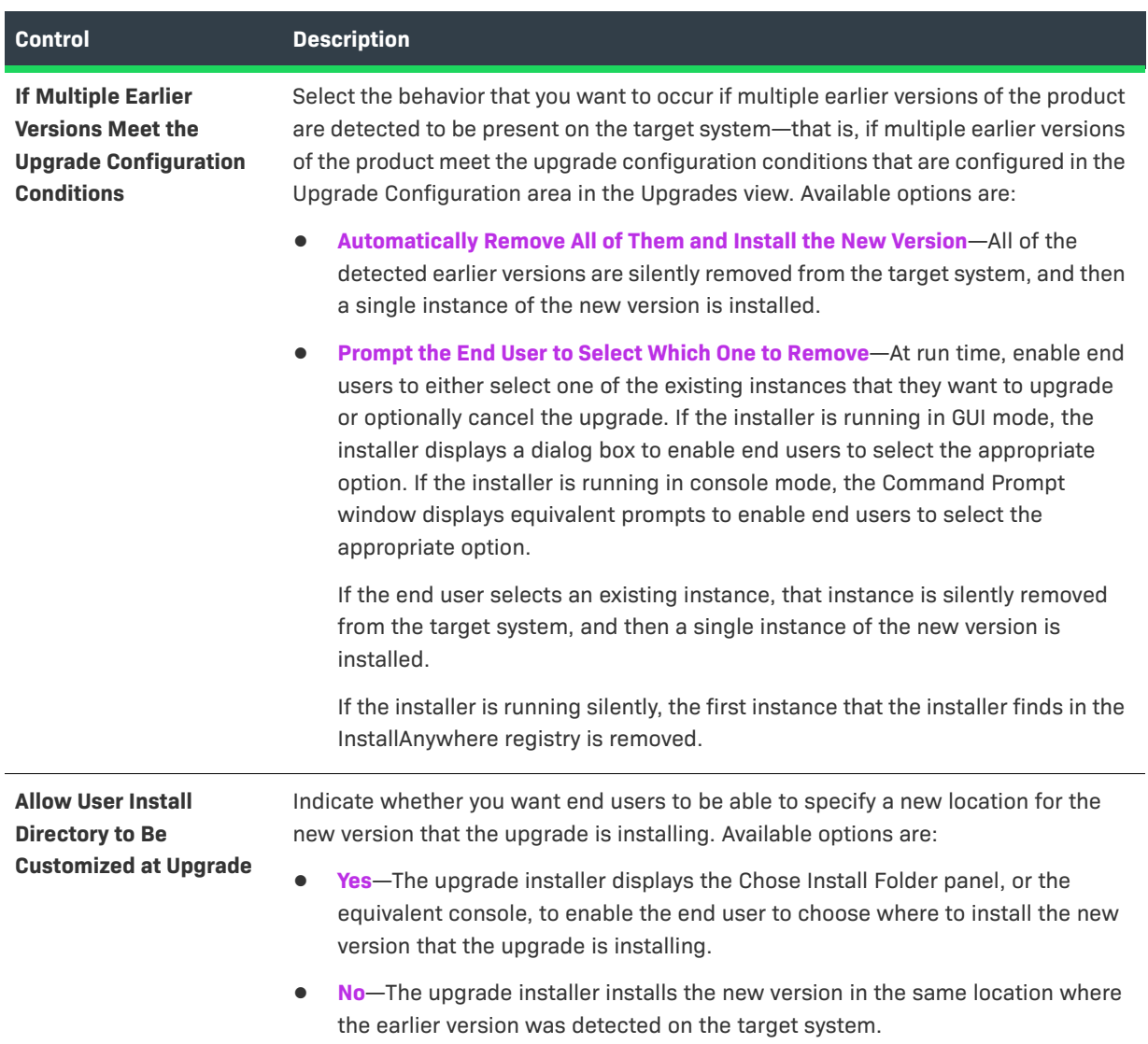

### **Table 11-36 •** Upgrade Behavior Settings (cont.)

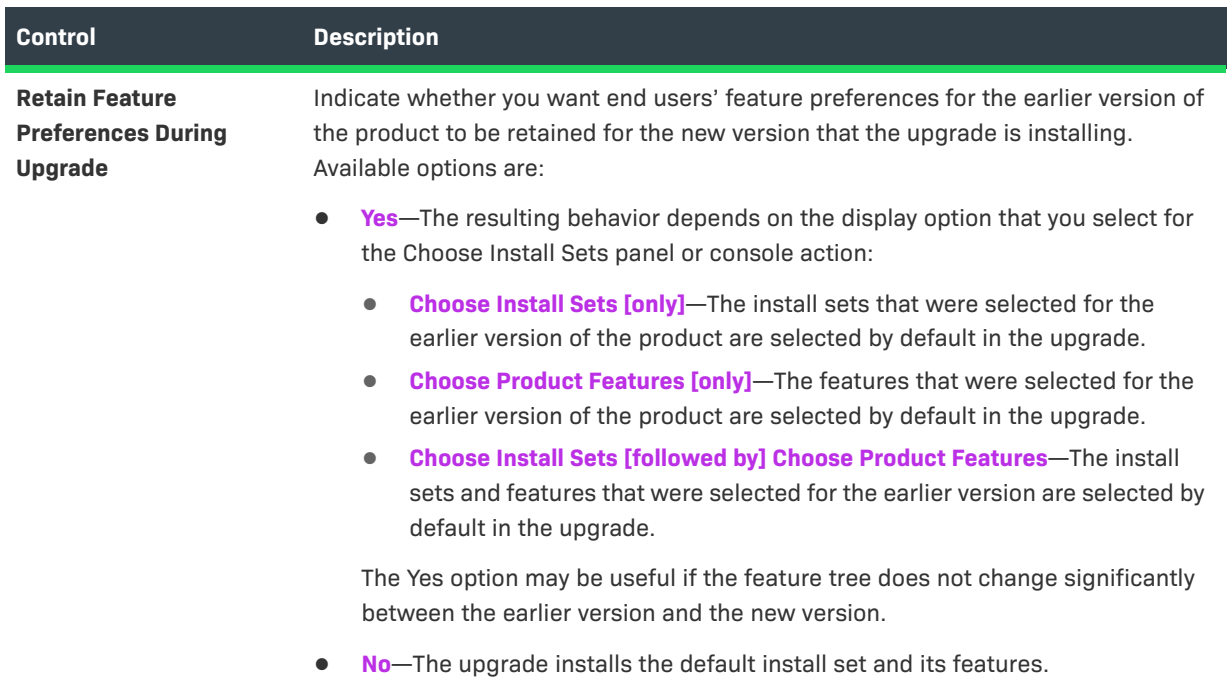

## **Installer Updates**

In InstallAnywhere 2018 SP1, you can now enable and configure a software downloadable update. The end user can either download a newer version or skip and proceed with the current installation process. A new Installer Updates option has been added to the Upgrades menu where you can specify these downloadable update settings.

### **Requirements and Recommendations**

The requirements and recommendations for supporting the Downloadable Updates are given below:

- **1.** The URL for hosting a metadata file should be called iaupdate.xml file.
- **2.** The URL for hosting the update installer setup, should be same as iaupdate.xml location.
- **3.** During the build time, InstallAnywhere creates iaupdate.xml file and places it under the project's build folder inside UpdateMetadata subfolder. The iaupdate.xml file identifies the different versions of installer and their downloaded locations. You can update this file manually as required before uploading to the website.
- **4.** While releasing an update, upload the iaupdate.xml file and update the installer setup to your website.
- **5.** The iaupdate.xml file contains the URL for updated installer setup, which by default is same as iaupdate.xml host URL and can be changed as required.

*Note • GUI and Console mode of installation are support Installer Update. Silent mode will proceed with the current installation.*

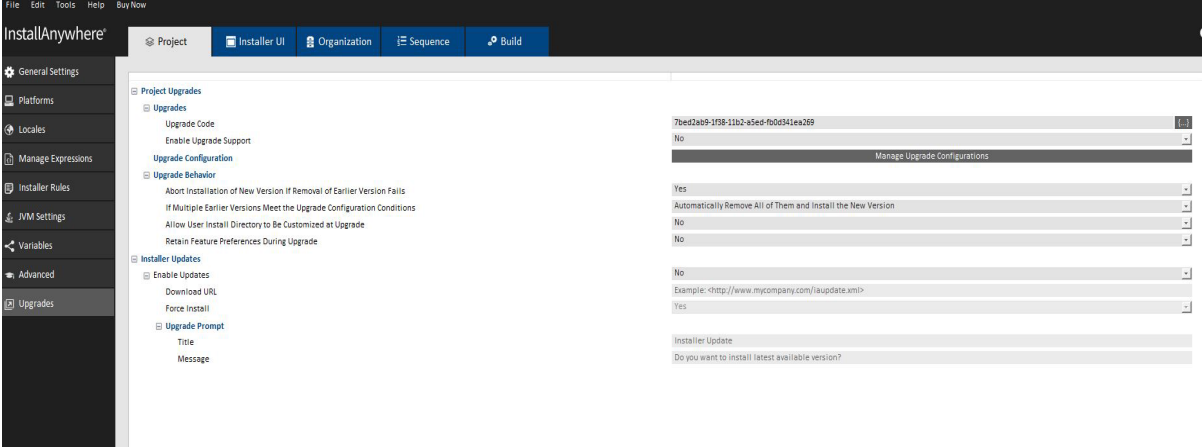

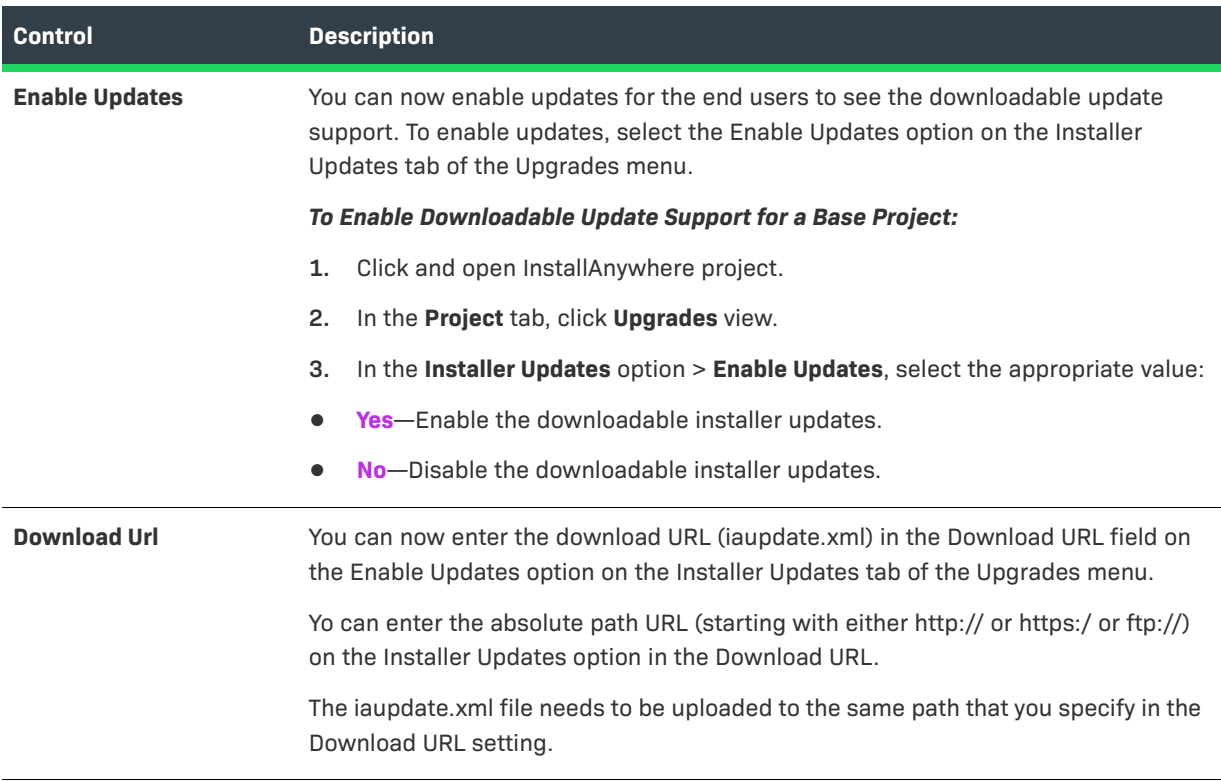

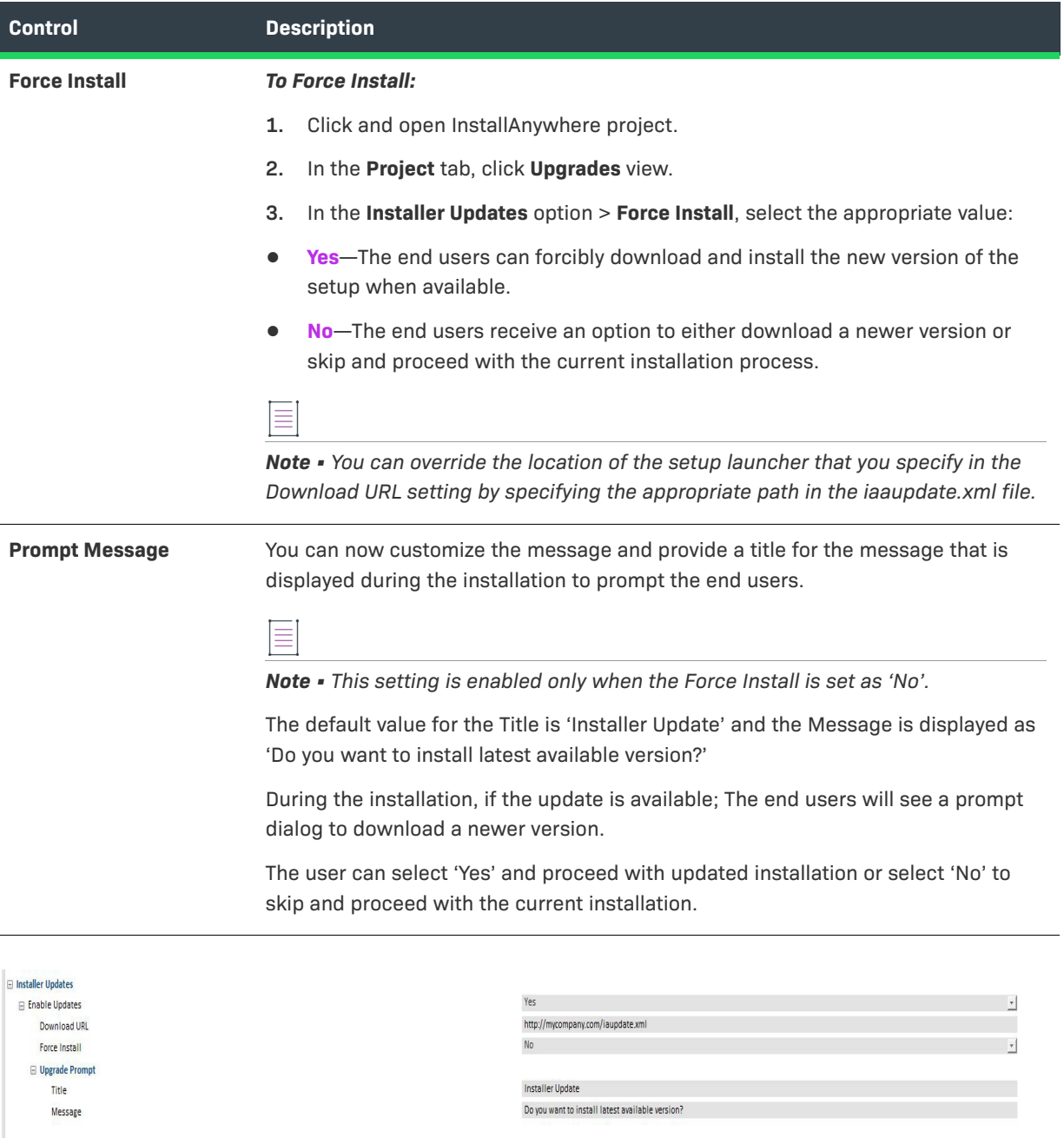

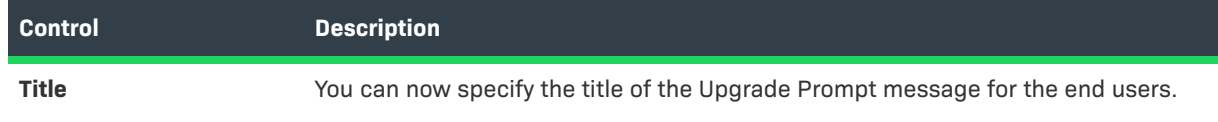

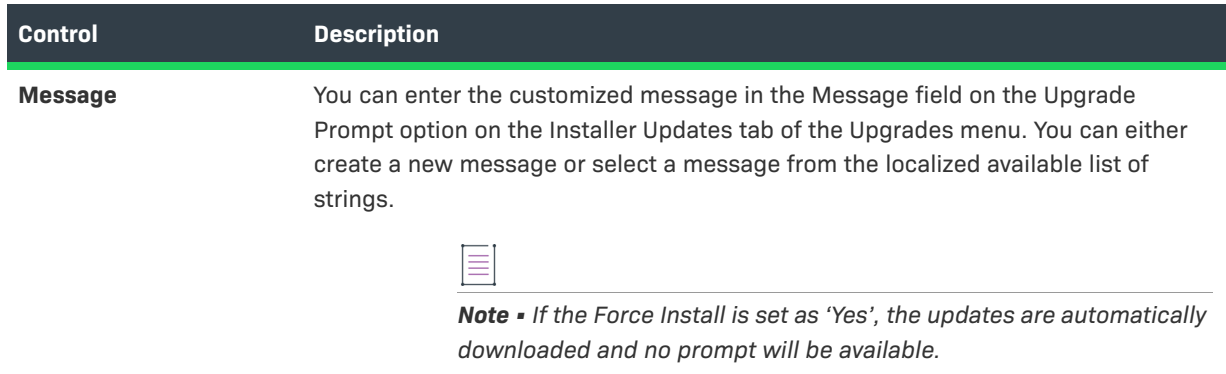

# *Task To Prepare Setup Launcher:* To prepare an update setup launcher for a project: **1.** Click and open InstallAnywhere project. **2.** Configure Installer Updates setting. **3.** Download URL field is mandatory and should point to iaupdate.xml - http://MyWebSite.com/path/ iaupdate.xml. **4.** Configure Force Install and Upgrade Prompt option as necessary or default values will be set **5.** Build the project. InstallAnywhere creates the iaupdate.xml file and places it under project's build folder inside UpdateMetadata subfolder The XML file contains elements as following: **•** Update Id: Id is same as Product ID which helps base installer to identify corresponding latest version **•** Version: Identifies latest version **•** Target OS: Identifies latest update is available for specific Operating System

**•** URL: Installer update latest version location

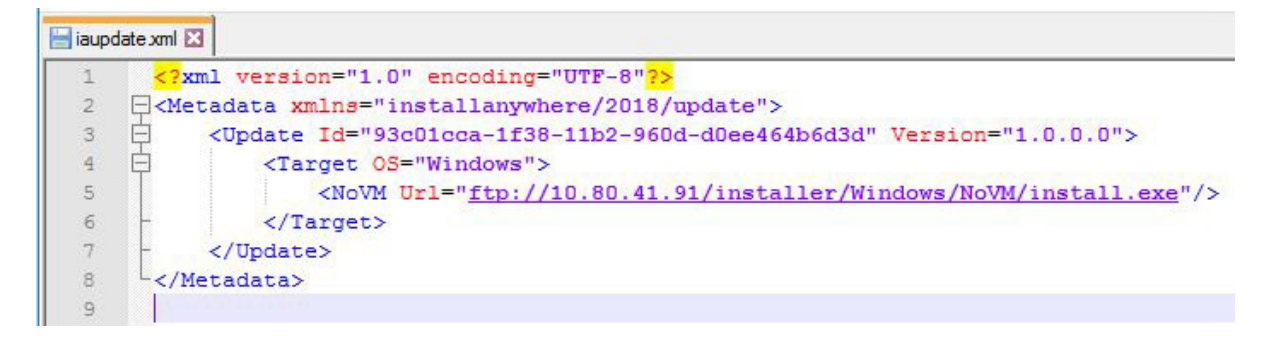

Example for iaupdate.xml content.

You can edit the file as required before uploading to your site.

For example, if you want to change the path of the updated installer, you can change the value of the URL attribute and then re-upload the iaupdate.xml file to the designated location.

If you are interested in using the same iaupdate.xml file to define the upgrades for multiple products, you can add multiple

Update element for each of your products to the file.

**6.** Upload the iaupdate.xml file and the update installer setup to site.

### *Task To Run-Time Behavior for Downloadable Updates:*

- **1.** When the Force Install setting is set as **Yes**:
	- **•** The iaupdate.xml file is present and it references to a newer version of the installation that is available in the specified path; And the base setup downloads and launches automatically.
- **2.** When the Force Install setting is set as **No**:
	- **•** The iaupdate.xml file is present and it references to a newer version of the installation that is available in the specified path; And the base setup displays Prompt as Follows.
- **•** Yes: Downloads and launches update installer setup
- **•** No: Proceed with base setup installation

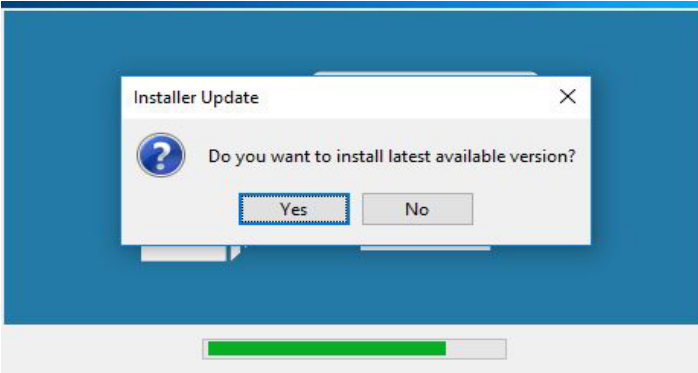

- **3.** If the iaupdate.xml file does not include a reference to a newer version of the installation, or if the iaupdate.xml file is not present, the installation of base setup proceeds.
- **4.** If the iaupdate.xml file is present and it references a newer version of the installation that is not available in the specified path, the installation of base setup proceeds.

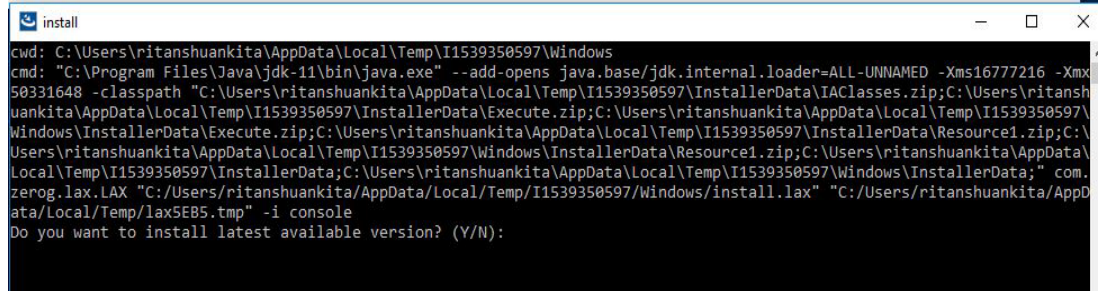

## **Installer UI Page**

The Installer UI page includes the following views.

**Table 11-37 •** Views on the Installer UI Page

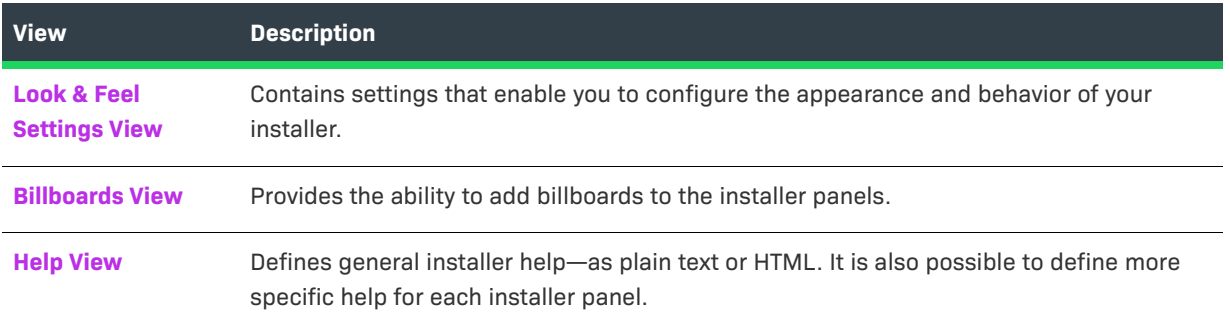

## <span id="page-475-0"></span>**Look & Feel Settings View**

The Look & Feel Settings view on the Installer UI page contains settings that enable you to configure the appearance and behavior of your installer. You can use these settings to customize many graphic elements and progress panels within the installer.

The settings in the Look & Feel Settings view are organized into the following main categories:

- **•** [UI Panel Settings Area](#page-475-1)
- **•** [General UI Settings Area](#page-484-0)
- **•** [Maintenance Mode Runtime Panel Label Settings Area](#page-486-0)
- **•** [Installer Icon Area](#page-487-0)

## <span id="page-475-1"></span>**UI Panel Settings Area**

Use the UI Panel Settings area in the Look & Feel Settings view to specify customizable advanced runtime UI themes in order to improve the runtime user experience of the installer.

A theme is a set of runtime UI settings that are used to customize the installer panels and frames. For example, you can specify fonts, font attributes, and even import your own fonts. You can customize the colors of windows and buttons, choose to use frameless windows, display your company's own logo in the installer steps panels, and many other settings.

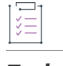

#### *Task To customize advanced runtime UI themes*

- **1.** Click the **Installer UI** page and then click the **Look & Feel Settings** view.
- **2.** In the **UI Panel Settings** area, click the **Custom UI Designer** button. When you click the **Custom UI Designer** button, a new window appears that contains all of your saved themes containing runtime UI design settings

*Note • The Custom UI Designer button is disabled if the GUI check box in the Allowable UI Modes setting under the General UI Settings is not checked.*

- **3.** When you click the **Custom UI Designer** button, a new window appears that contains all of your saved themes containing runtime UI design settings. The individual UI settings are grouped into the following three areas that are selectable in the **Installer Area** drop-down list:
	- **•** Inner Install Frame
	- **•** [Installer Steps](#page-477-0)
	- **•** Outer Installer Frame
- **4.** When you make changes to any of the settings on the Inner Install Frame, Installer Steps, or Outer Installer Frame, your changes are stored to a theme named **unsavedTheme**. To save your changes to a new theme name, click the **Save Theme** button and a Save Theme dialog box appears that lets you save the current customization under a new or existing theme name.
- **5.** The default for most of the theme settings is to Use default. To customize a setting that includes a Use default setting, deselect the **Use default** option (or else click the **Customize** radio button, where applicable) and then click the corresponding ellipsis button (...) to specify a new setting such as a new color or font.

For any customizations that you make, a preview section shows the effect of the change and a **Panel to Preview** drop-down list is available so that you can view the effects of your customizations on any of the installation panels.

Each of the runtime UI design customization settings are described in the following subsections.

## **Inner Install Frame**

Choosing **Inner Install Frame** from the **Installer Area** drop-down list lets you customize the look and feel of the inner install frame section of the installer UI panels.

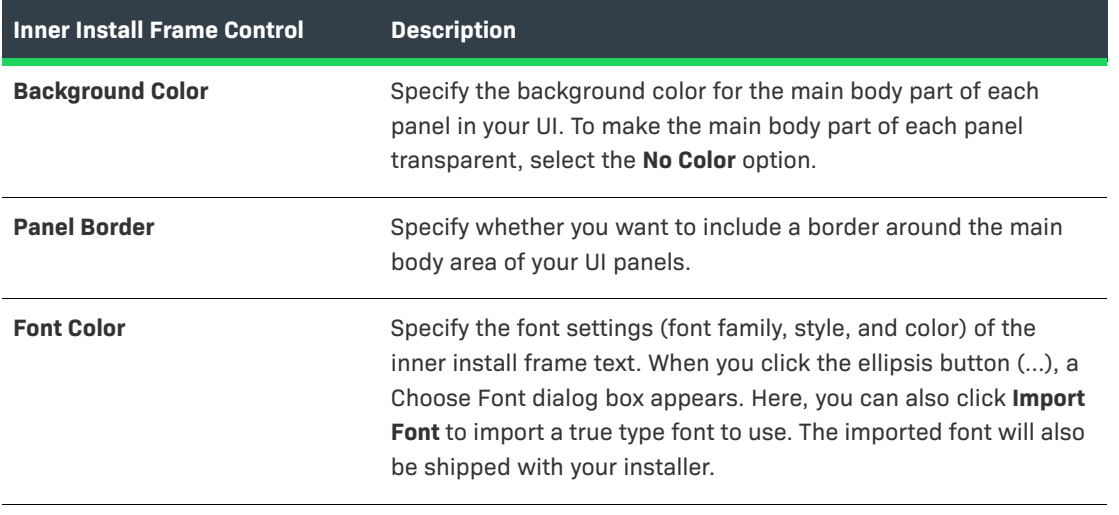

### **Table 11-38 •**

## **Table 11-38 •**

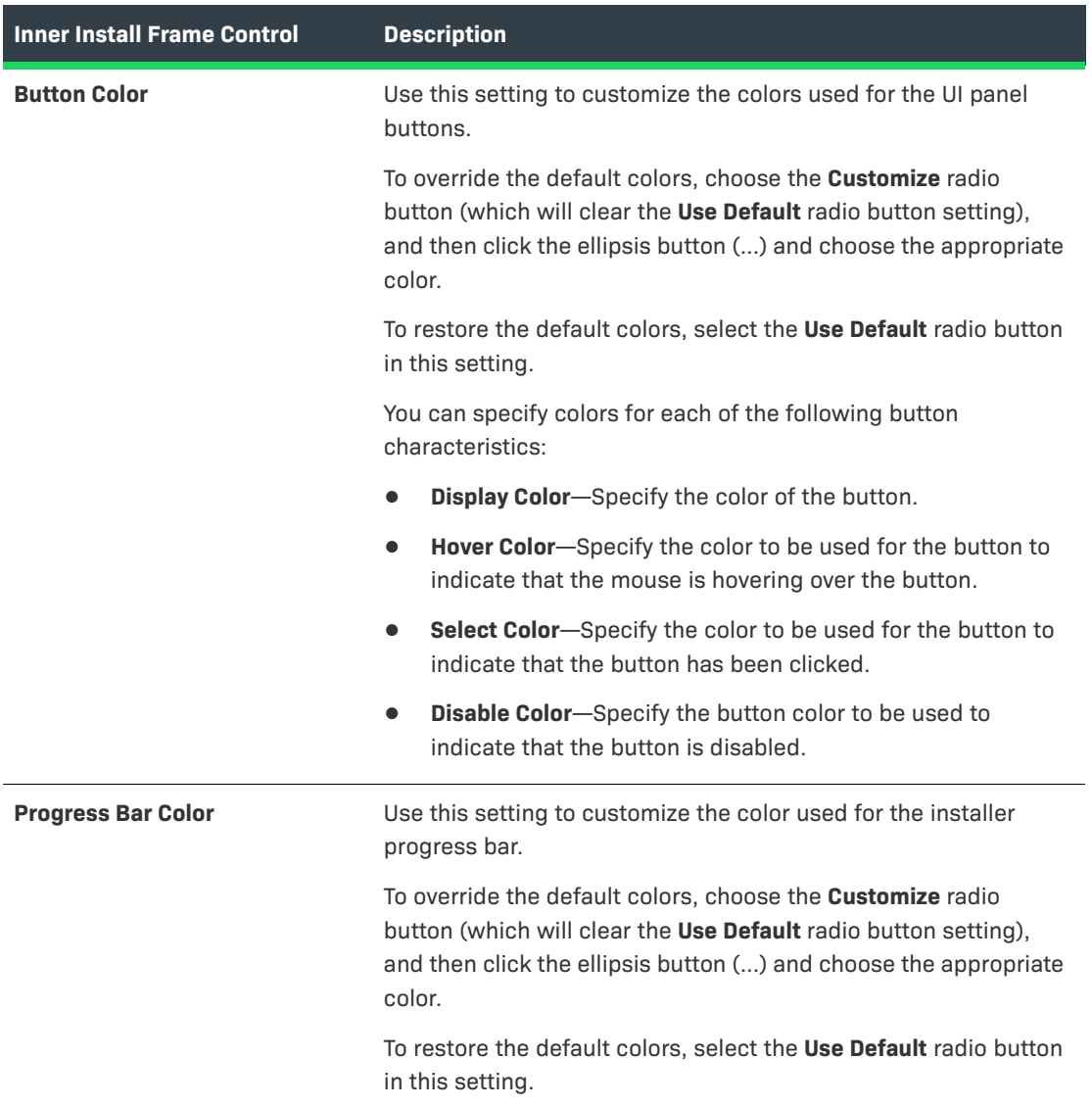

## <span id="page-477-0"></span>**Installer Steps**

Choosing **Installer Steps** from the **Installer Area** drop-down list lets you customize the look and feel of the inner installer steps section of the installer UI panels.

The Installer Steps controls are broken up into two sections:

- **•** Installer Steps Controls
- **•** [Install Progress Panel](#page-481-0)

## **Installer Steps Controls**

The following settings are available under Installer Steps.

### **Table 11-39 •**

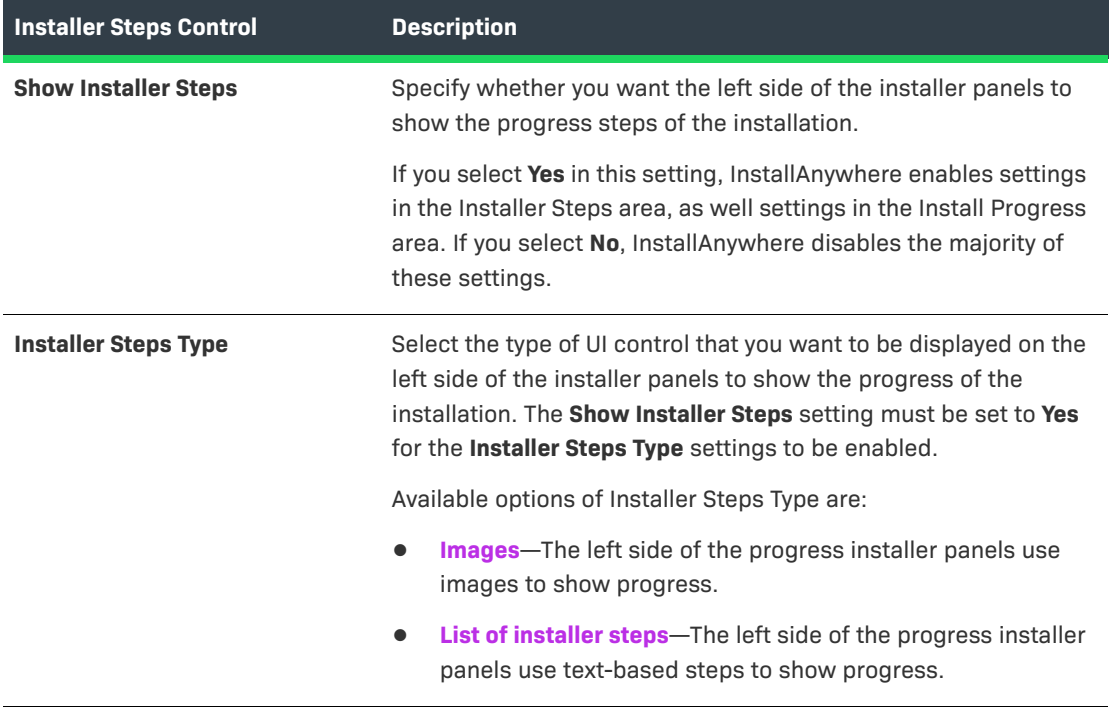

## **Table 11-39 •**

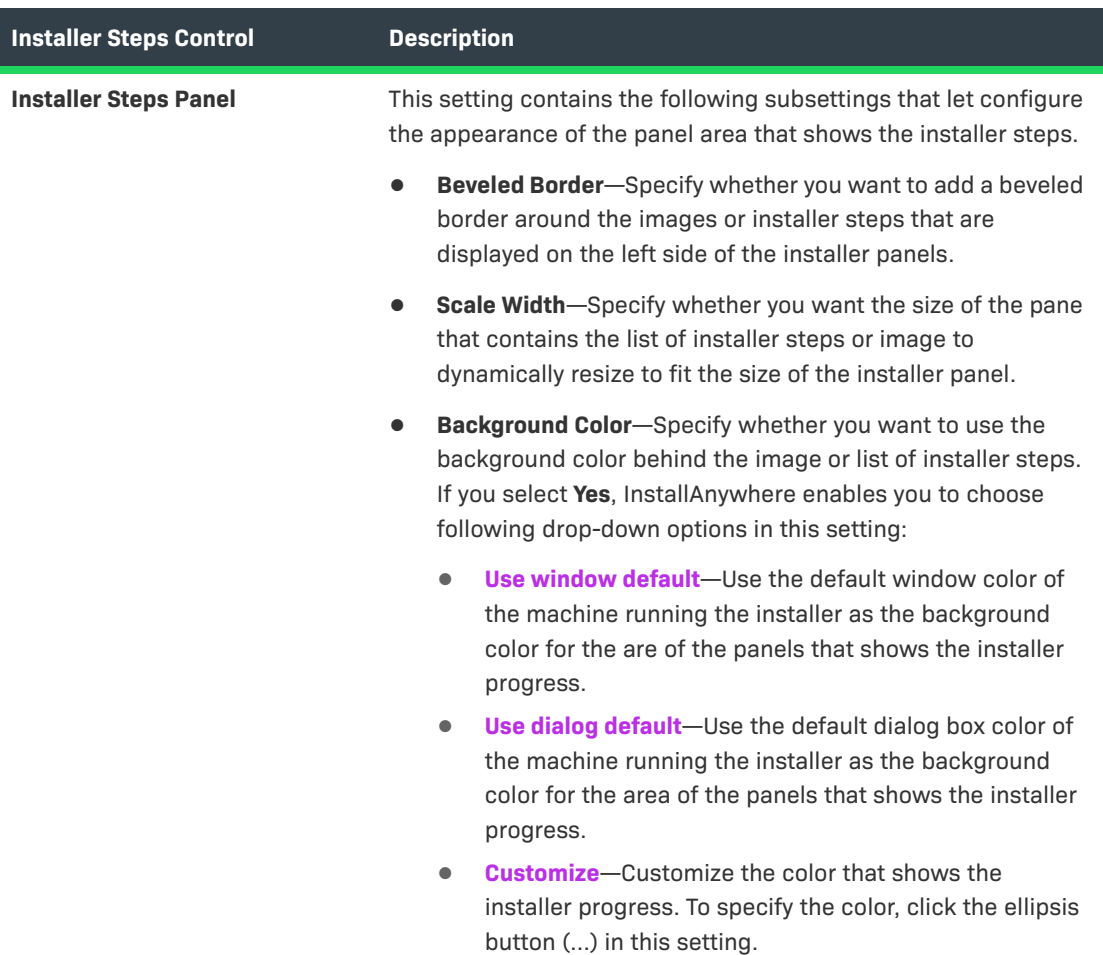

**Table 11-39 •** 

| <b>Installer Steps Control</b> | <b>Description</b>                                                                                                    |
|--------------------------------|----------------------------------------------------------------------------------------------------|
| <b>Panel Image</b>             | This setting changes, depending on which option you select in<br>the Installer Steps Type setting. Possible check boxes in this<br>setting are:                                                                                                    |
|                                | Use this image when no alternate image is specified for an<br>$\bullet$<br>installer step-This check box is available if Images is<br>selected in the Installer Steps Type setting. This check box is<br>always enabled. Use the File subsetting to specify the image<br>to use for the installer steps.                                                                                  |
|                                | Use this image as the background behind the list of installer<br>$\bullet$<br>steps-This check box is available if List of installer steps is<br>selected in the Installer Steps Type setting. To specify an<br>image that you want to use behind the list of installer steps,<br>use the File setting to identify the image.                                                             |
|                                | The following Panel Image subheadings are also available:                                                                                                    |
|                                | File-Select the appropriate file, depending on what is<br>selected in other settings of this view:                                                                                                    |
|                                | If Images is selected in the Installer Steps Type setting,<br>$\bullet$<br>click the ellipsis button () in this setting to select the<br>image file that you want to use for installer steps.                                                                                                    |
|                                | If List of Installer steps is selected in the Installer Steps<br>$\bullet$<br>Type setting, click the ellipsis button () in this setting<br>to select the background image for the area behind the<br>list of installer steps. This setting is disabled if the Use<br>this image as the background behind the list of installer<br>steps check box in the Panel Image setting is cleared. |
|                                | <b>Configure Labels-</b> To configure the text and the icons for<br>the installer steps that the installer UI shows for the installer<br>progress, click the Installer Steps Labels settings button in<br>this setting. The Installer Steps dialog box opens, enabling<br>to you to configure settings as needed. To learn more, see<br>Installer Steps Dialog Box.                       |

### <span id="page-481-0"></span>**Install Progress Panel**

Use the Install Progress Panel control settings to configure settings for the image or labels on the left side of the installer panels that show the progress of the installation. The following settings are available under Install Progress Panel.

**Table 11-40 •** 

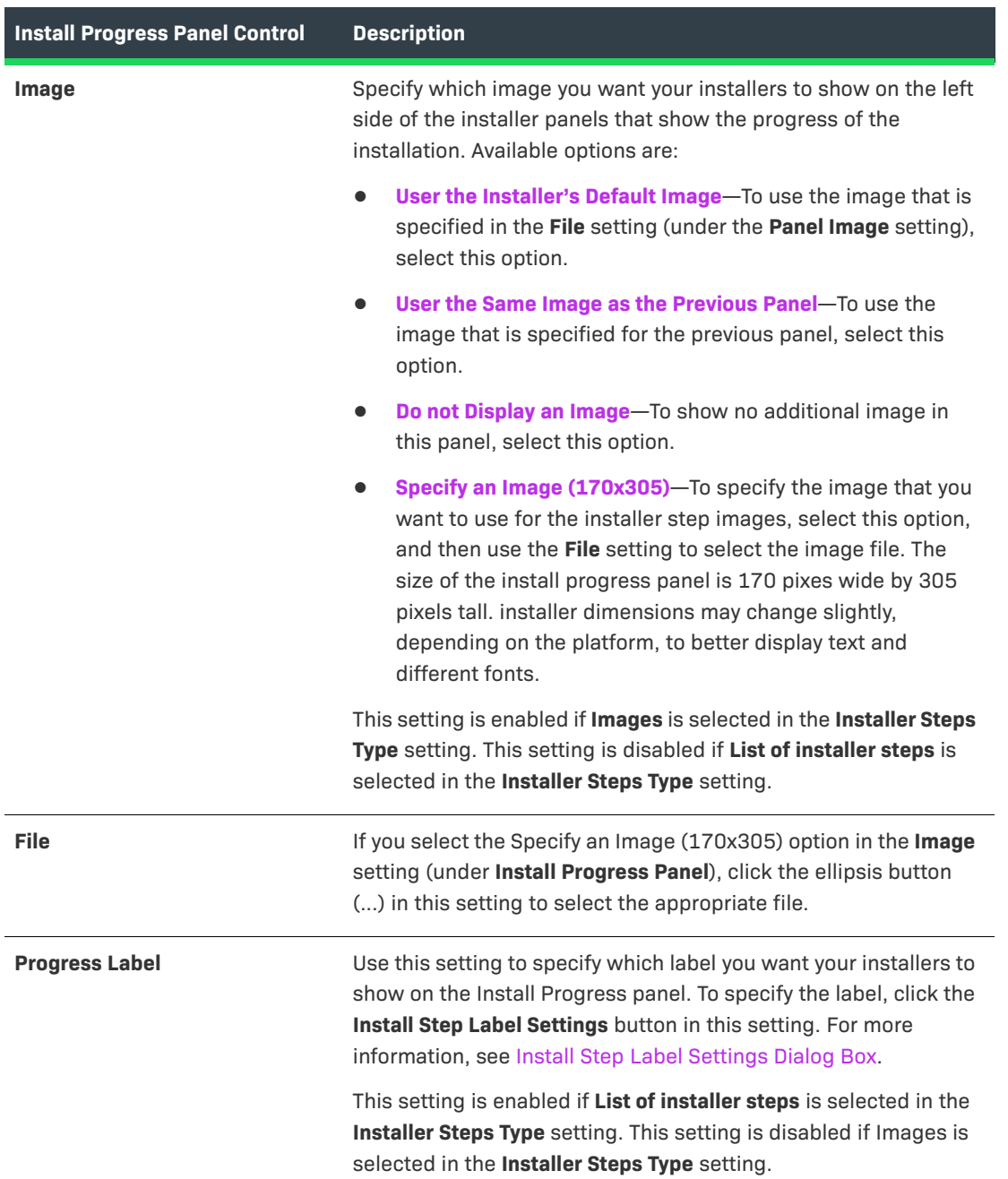

For information on specifying how the progress of a merge module should be displayed, see [Specifying How to](#page-214-0)  [Show the Progress of a Merge Module Installation.](#page-214-0)

## **Outer Installer Frame**

Choosing **Outer Installer Frame** from the **Installer Area** drop-down list lets you customize the look and feel of the outer installer frame sections of the installer UI panels.

**Table 11-41 •** 

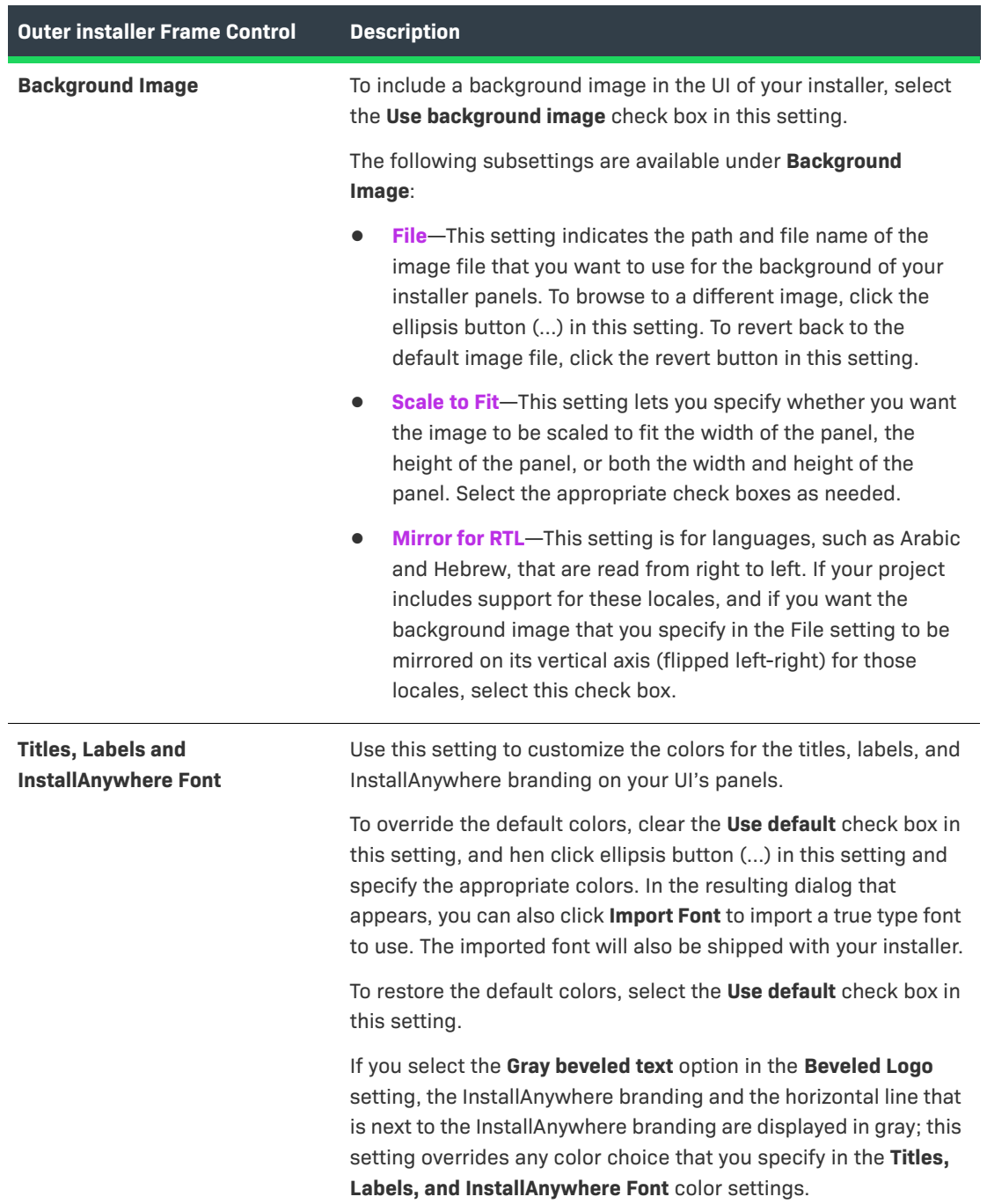

## **Table 11-41 •**

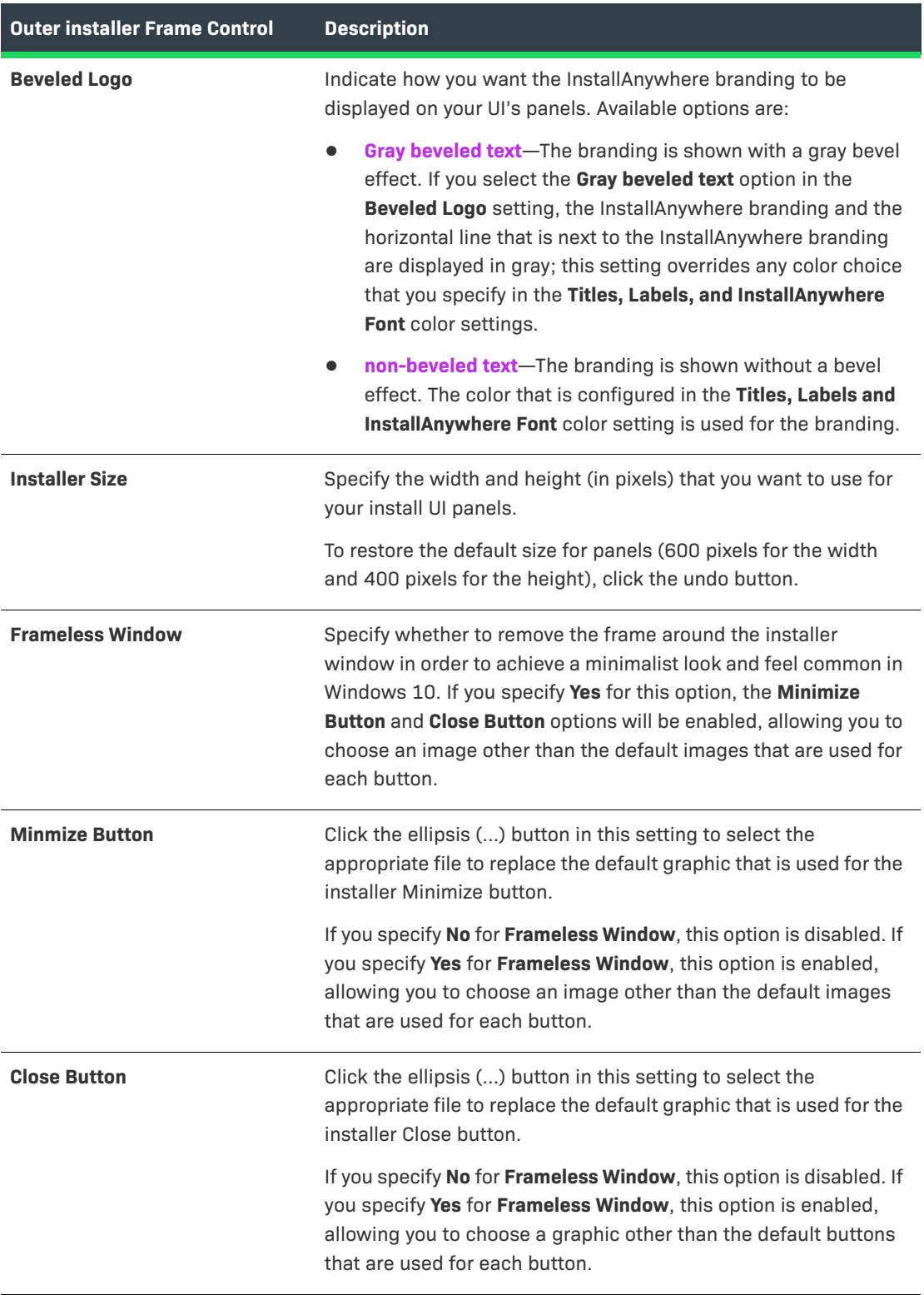

## <span id="page-484-0"></span>**General UI Settings Area**

Use the General UI Settings area in the Look & Feel Settings view to customize the appearance of your installer.

The settings in the General UI Settings area are organized into the following main categories:

- **•** [Allowable UI Modes](#page-484-1)
- **•** [Startup Splash Screen](#page-484-2)
- **•** [Choose Language Console Panel](#page-486-1)

## <span id="page-484-1"></span>**Allowable UI Modes**

Select one or more UI modes that you want your installers to support. Available options are:

- **• GUI**—The project supports graphical (GUI) installers.
- **• Console**—The project supports console installers.
- **• Silent**—The project supports the ability to run the installers in silent mode.

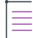

*Note • InstallAnywhere supports Arabic and Hebrew locales in GUI mode only. Console mode installers cannot run on these locales.*

## <span id="page-484-2"></span>**Startup Splash Screen**

Graphical installers can show a customized title and image on the installer splash screen. (By default, the splash screen for internationalized installers renders an empty title bar and the default splash screen image along with a Locale selector. Installers that support only one locale do not show the title bar or the Locale selector.)

#### **Table 11-42 •** Startup Splash Screen Controls

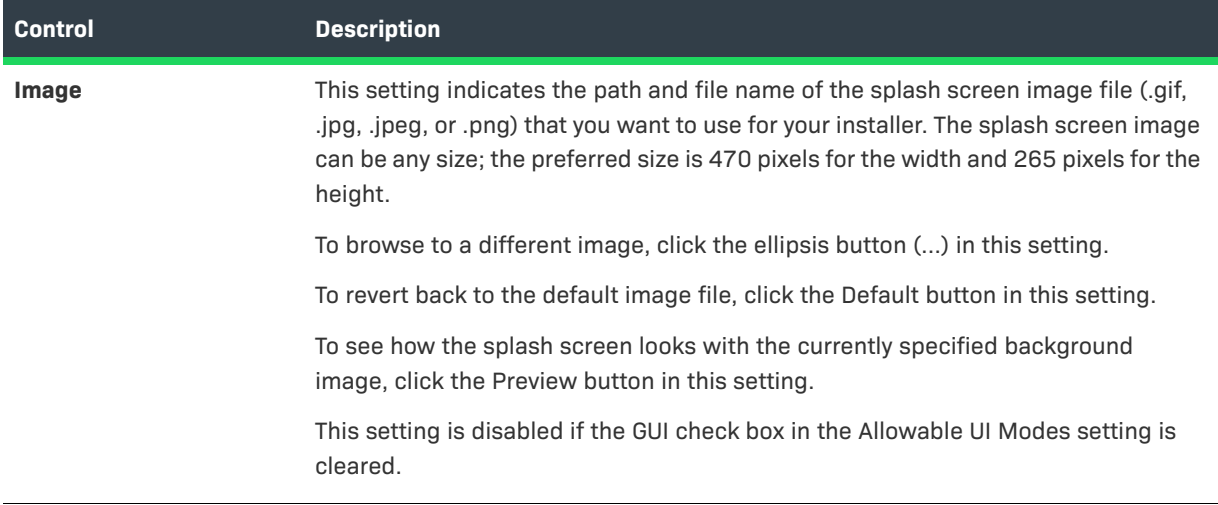

### Table 11-42 · Startup Splash Screen Controls (cont.)

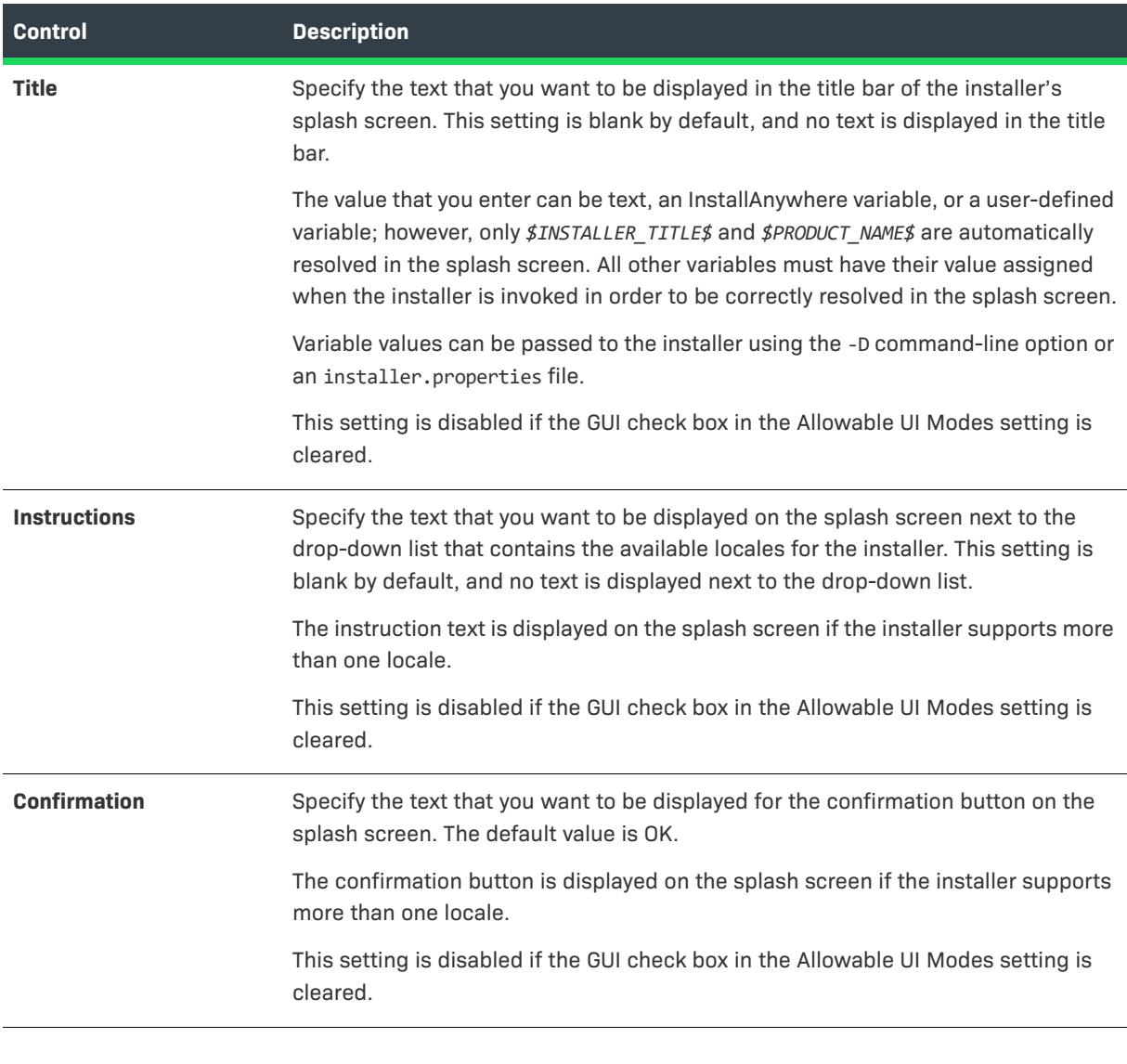

*Note • For details on localization elements that are related to the startup splash screen (splashScreenGUIImageName, splashScreenGUIImagePath, splashScreenGUIInstructions, splashScreenGUITitle, splashScreenGUIConfirm, splashScreenConsoleTitle, and splashScreenConsolePrompt), see [Common Localizable](#page-747-0)  [Elements](#page-747-0). The keys for these elements appear in the locale files as* installer.<referenceID>.<element>*—for example,* Installer.68a9edb1a601.splashScreenGUITitle*.*

≣

## <span id="page-486-1"></span>**Choose Language Console Panel**

Console-mode installers that support multiple languages include a Choose Locale console panel to enable end users to set the language for the installer. The controls in this area enable you to customize the title and prompt on that console.

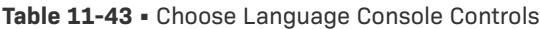

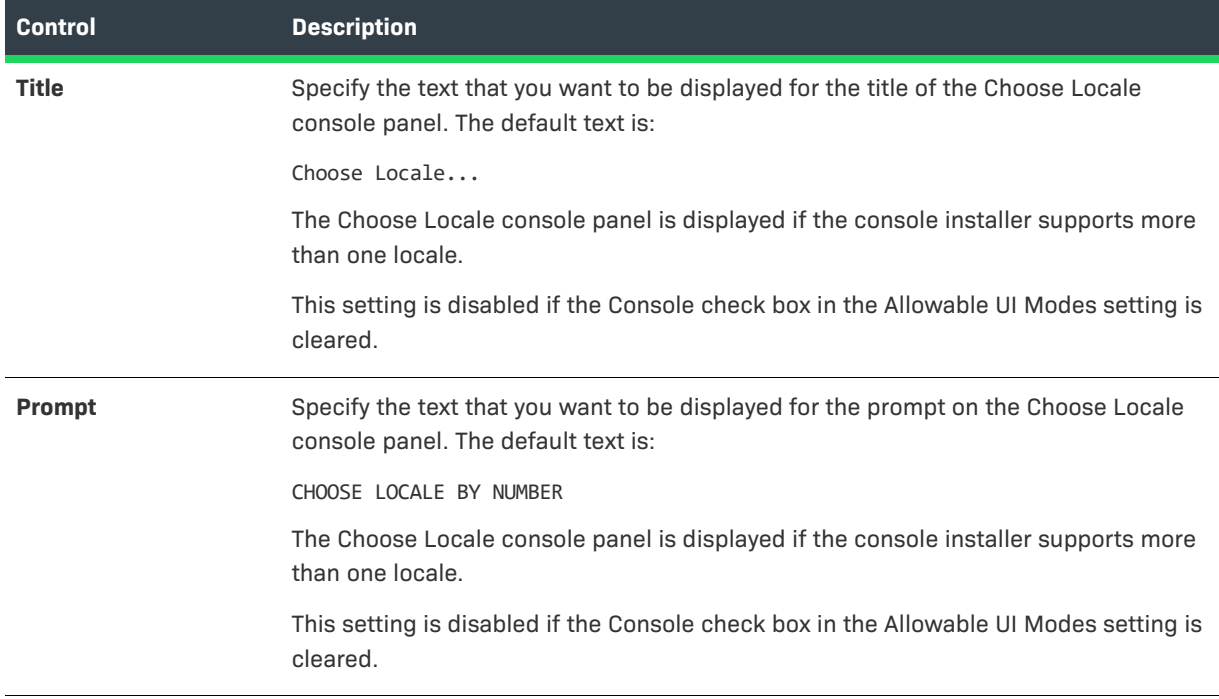

## <span id="page-486-0"></span>**Maintenance Mode Runtime Panel Label Settings Area**

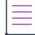

*Note • The Maintenance Runtime Panel Label Settings area is enabled only if maintenance mode is enabled in your project. To learn more, see [Enabling Maintenance Mode](#page-189-0).*

The Maintenance Runtime Panel Label Settings area in the Look & Feel Settings view lets you customize the text and images that are displayed on the Maintenance Mode panel of the Change Installation Launcher.

The following settings are available on the Maintenance Runtime Panel Label Settings area.

**Table 11-44 •** Maintenance Runtime Panel Label Settings area

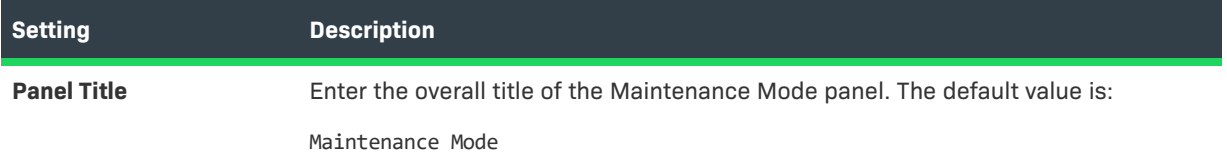

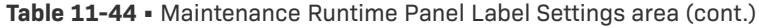

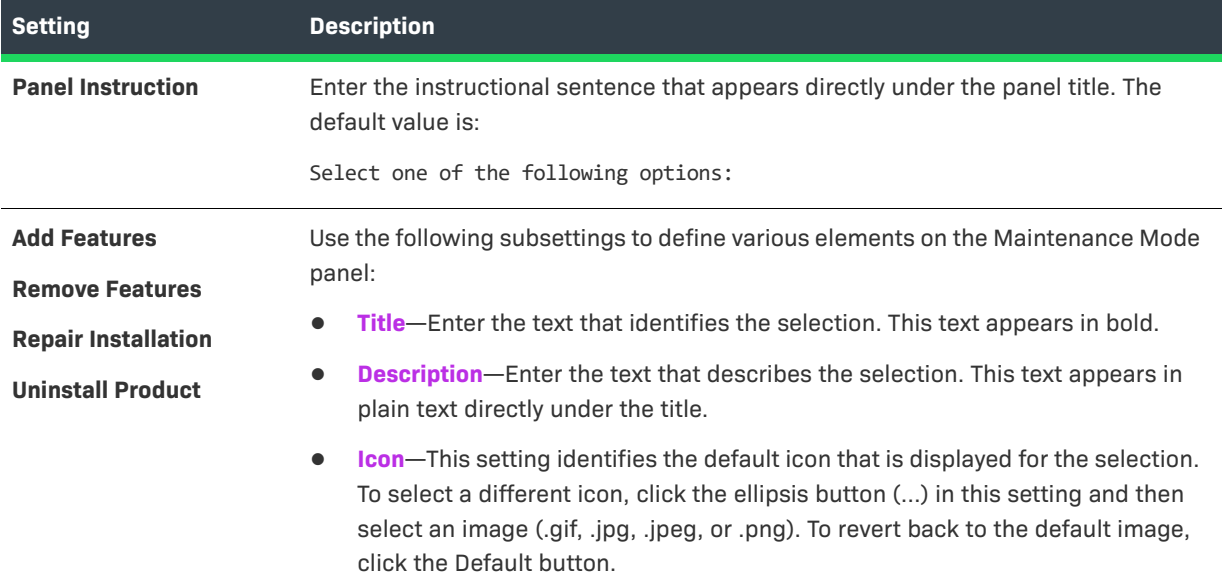

## <span id="page-487-0"></span>**Installer Icon Area**

*Note • This information applies to installers that target Windows platforms.*

Use the Installer Icon area in the Look & Feel Settings view to specify a custom Windows icon file (.ico) for your project. InstallAnywhere uses the icon that you specify for the self-extractor .exe files that it builds for Windowsbased build targets.

InstallAnywhere incorporates a custom installer icon at build time by changing the icon of self-extractor .exe files in the InstallAnywhere installed location. Therefore, if you specify a custom icon file, it is recommended that you build one project at a time. If you launch two instances of the same InstallAnywhere installation and build two different projects at the same time, each of which has a different icon selected on the Installer Icon tab, the wrong icon for one or both projects may be used.

The Installer Icon area includes the following setting.

### **Table 11-45 •** Setting in the Installer Icon Area

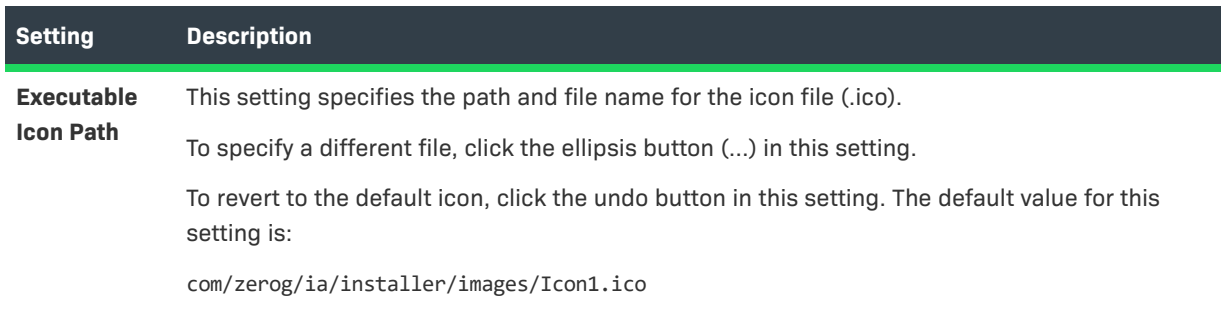

### **Table 11-45 •** Setting in the Installer Icon Area (cont.)

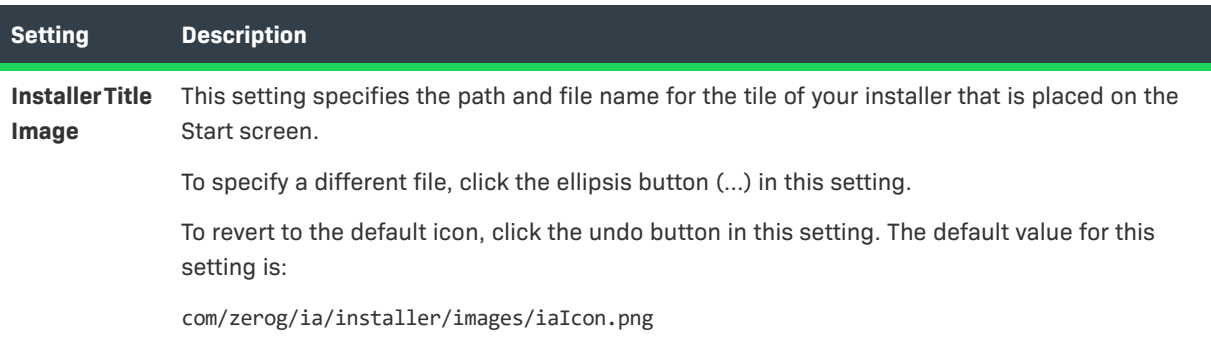

## <span id="page-488-0"></span>**Billboards View**

Billboards are images that appear in the large right pane of the installer while files are being installed. You can add billboards to your projects to display information to end users during the installation process. The billboards can be used to communicate, advertise, educate, and entertain end users. For example, billboards can present overviews on new features of the product being installed or other products from your company. Each billboard is a file that you or your company's graphics department creates for control over the look and feel of your installers.

Use the Billiards view on the Installer UI page to add billboards to your project's installer panels.

Several billboard graphics may be added for larger (and longer) installations. For small installations, like the tutorial OfficeSuite example, only one billboard is displayed.

You can optionally assign billboards to features; a billboard that is associated with a specific feature is displayed only if the feature that it is associated with is going to be installed.

If you add more than one billboard, the billboards are displayed at run time in the order in which they are listed in the Billboard List of the Billboards view, from top to bottom.

The Billboards view includes the following controls:

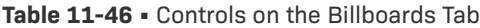

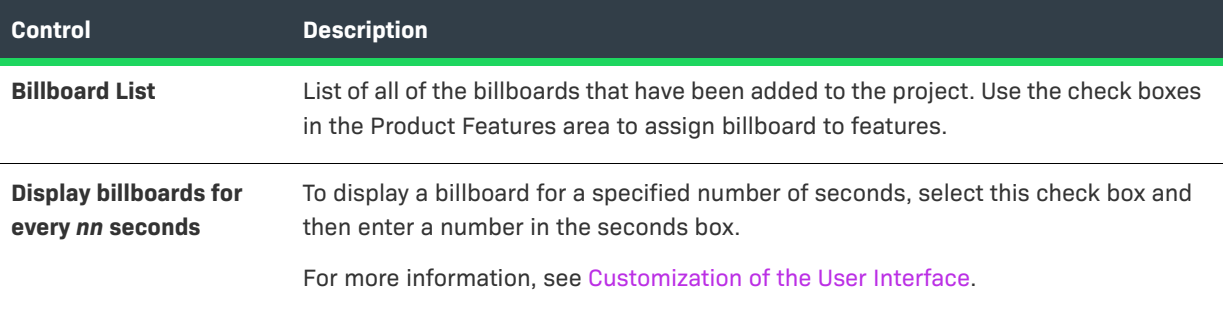

### **Table 11-46 •** Controls on the Billboards Tab (cont.)

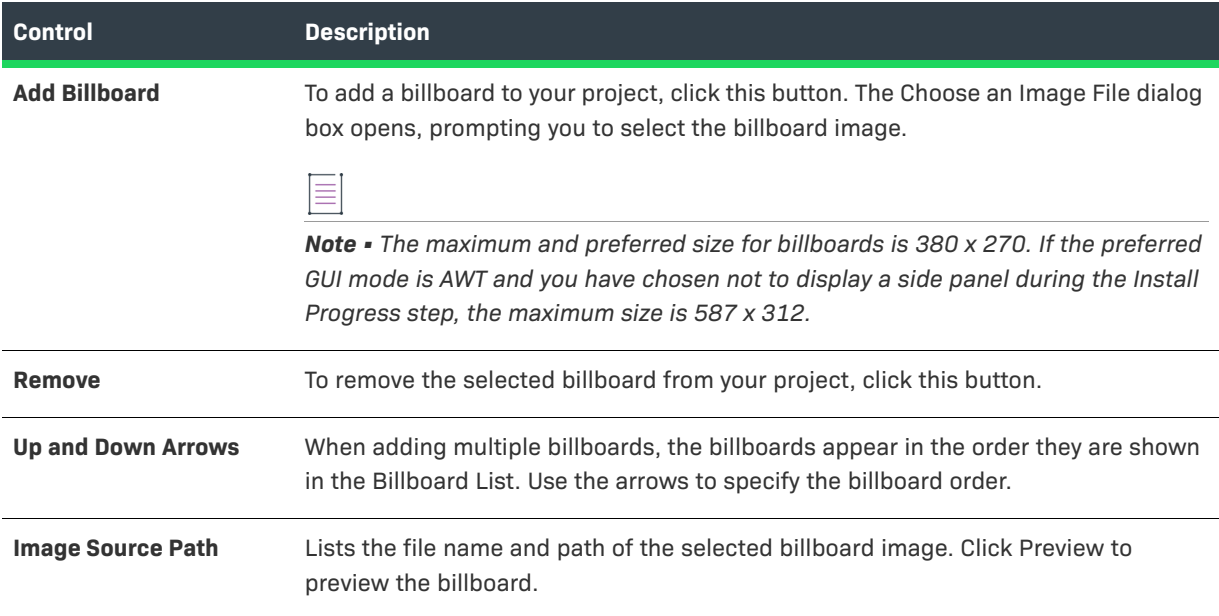

## <span id="page-489-0"></span>**Help View**

Use the Help view on the Installer UI page to add help functionality to your installer. To add help, select the **Enable installer help** check box in this view. Selecting HTML instead of plain text for the format allows for greater formatting control of the message.

If the **Use the same help text for all panels** option in this view is selected, you can define a single help message for your installer.

To have different help instructions for each installer panel, select the **Use different help for each text panel** option. The action customizer, available at the bottom of the Install, Pre-Install, Post-Install, Pre-Uninstall, and Post-Uninstall views on the Sequence page, has a Help Settings tab for adding or modifying HTML or text for each installer panel. When **Use different help for each text panel** is selected, the Help Settings tab in the action customizer is enabled.

 $\boldsymbol{\nabla}$ 

*Important • If you enable installer help and supply help for installer panels, do not include <META> tags in the* HTML code of the help panels. An InstallAnywhere installer is unable to display help pages that contain <META> *tags.*

# **Organization Page**

Use the Organization page in the Advanced Designer to arrange install sets, product features, components, and merge modules. Install sets and features enable end users to customize which parts of your product they install. Install sets are groupings of features such as Typical Install or Minimal Install. Each feature in a project is made up of one or more components. A component is the smallest installable part of a product from the installation developer's perspective; components are invisible to the end user. Components may be much more than files; they can be sophisticated actions that are required to install and run applications or features properly.

Once you add an install set in the Install Sets view of your project, you can use the Features view to assign features to that install set. When you add a feature in the Features view of your project, you can use the Components view to assign components to that feature. Once you add a component in the Components view of your project, and once files and actions are included in the Install view on the Sequence page, you can use the Components view to assign the files and actions to the component.

For more information on installer organization, see [Organizing Files for Your Installer](#page-147-0).

The Organization page includes the following views

### **Table 11-47 •** Views on the Organization Page

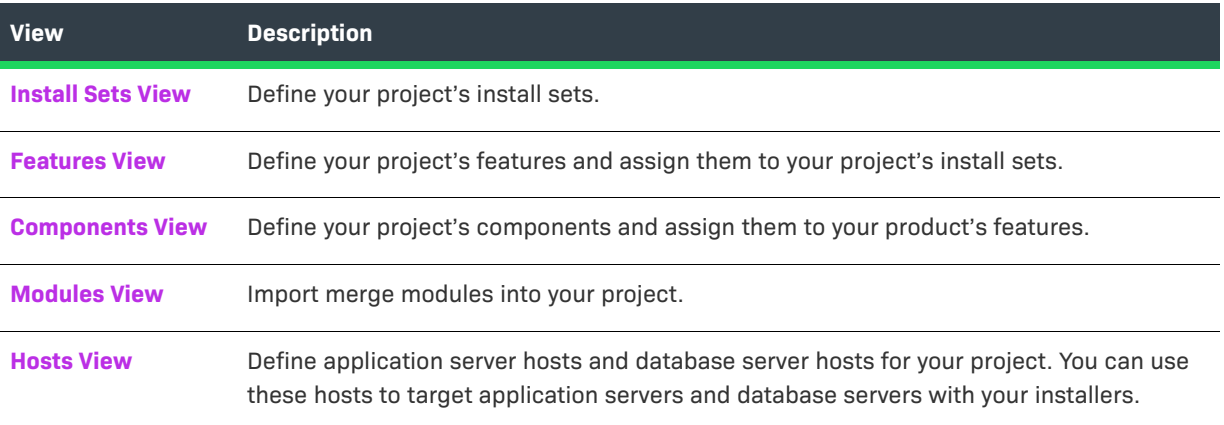

## <span id="page-490-0"></span>**Install Sets View**

An install set is a set of product features. The Install Sets view on the Organization page is where you add, name, remove, and order install sets in the installer. Use the Install Set List in this view to define the install sets that you want to make available to end users and mark which ones you want to be selected for installation by default.

When the installer requests install set information, each install set is represented by a graphic element. The Choose Image button enables you to select the image that you want your installer to display.

Rules may be associated with an install set, and that association is created by clicking the Rules tab in the customizer and adding rules. The rules for install sets are evaluated before the install set is installed. If the rules on the install set evaluate to false, the install set is not displayed.

To assign features to install sets, use the Features view on the Organization page.

## <span id="page-490-1"></span>**Features View**

Features are meant to identify distinct parts of the product so that end users may choose whether to install them. In an InstallAnywhere project, product features are groupings of components. Use the Features view on the Organization page to add, name, remove, and order the features in your project. This view is also where you assign the features to the appropriate install sets in your project.

Rules may be associated with a feature set, and that association is created by clicking the Rules tab in the customizer and adding rules. The rules for feature sets are evaluated before the feature set is installed. If the rules on the feature evaluate to false, the feature is not displayed.

To assign components to features, use the Components view on the Organization page.

## <span id="page-491-0"></span>**Components View**

Components are the smallest installable unit of organization from the perspective of the installation developer. Unlike features and install sets, components may be versioned. Components are uniquely identified; this enables you to update a specific component or use the Find Component in InstallAnywhere Registry action to locate a particular component.

Use the Components view on the Organization page to add, remove, and configure components. This view is also where you assign the components to the appropriate features in your project.

You can use shared components and component dependencies to create installers that leverage external components, either developed in-house or by a third party, as part of your software distribution strategy. You can include these components as part of a suite installer, use them to define prerequisite dependencies for your package, and even enable multiple applications to share common components across a system.

The settings in the Components view are organized by category on the following tabs:

- **•** [Properties Tab](#page-491-1)
	- **•** [Component Subtab](#page-492-0)
	- **•** [Dependency Subtab](#page-493-0)
- **•** [Rules Tab](#page-494-1)
- **•** [Tags Tab](#page-494-2)

## <span id="page-491-1"></span>**Properties Tab**

When you select a component in the Components view, the following settings are available on the Properties tab:

**Table 11-48 •** Settings on the Properties tab of the Components View

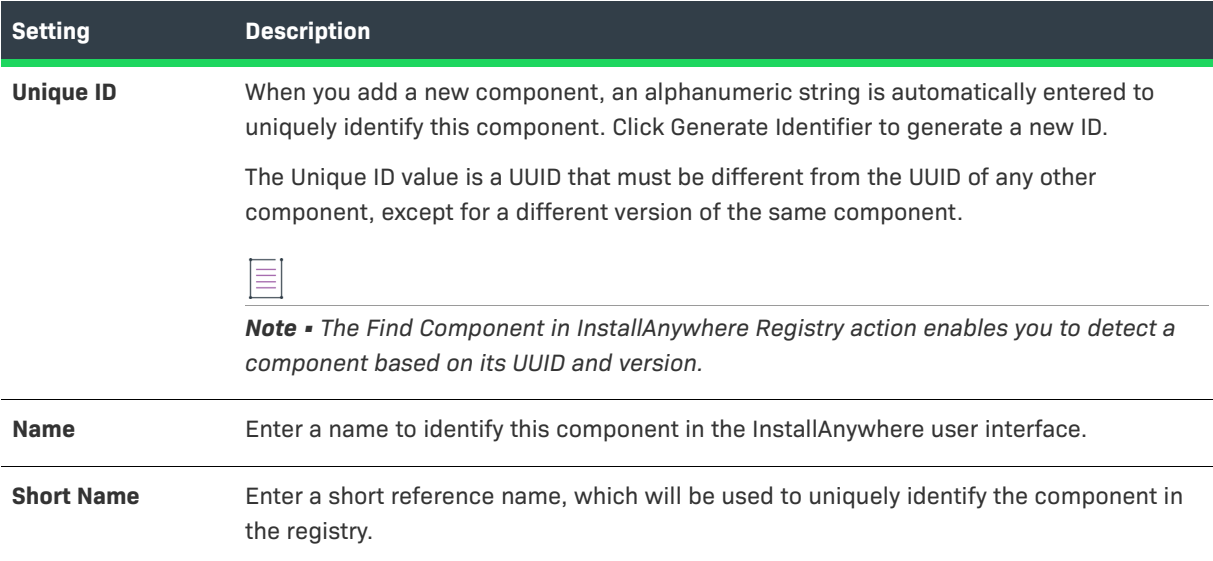

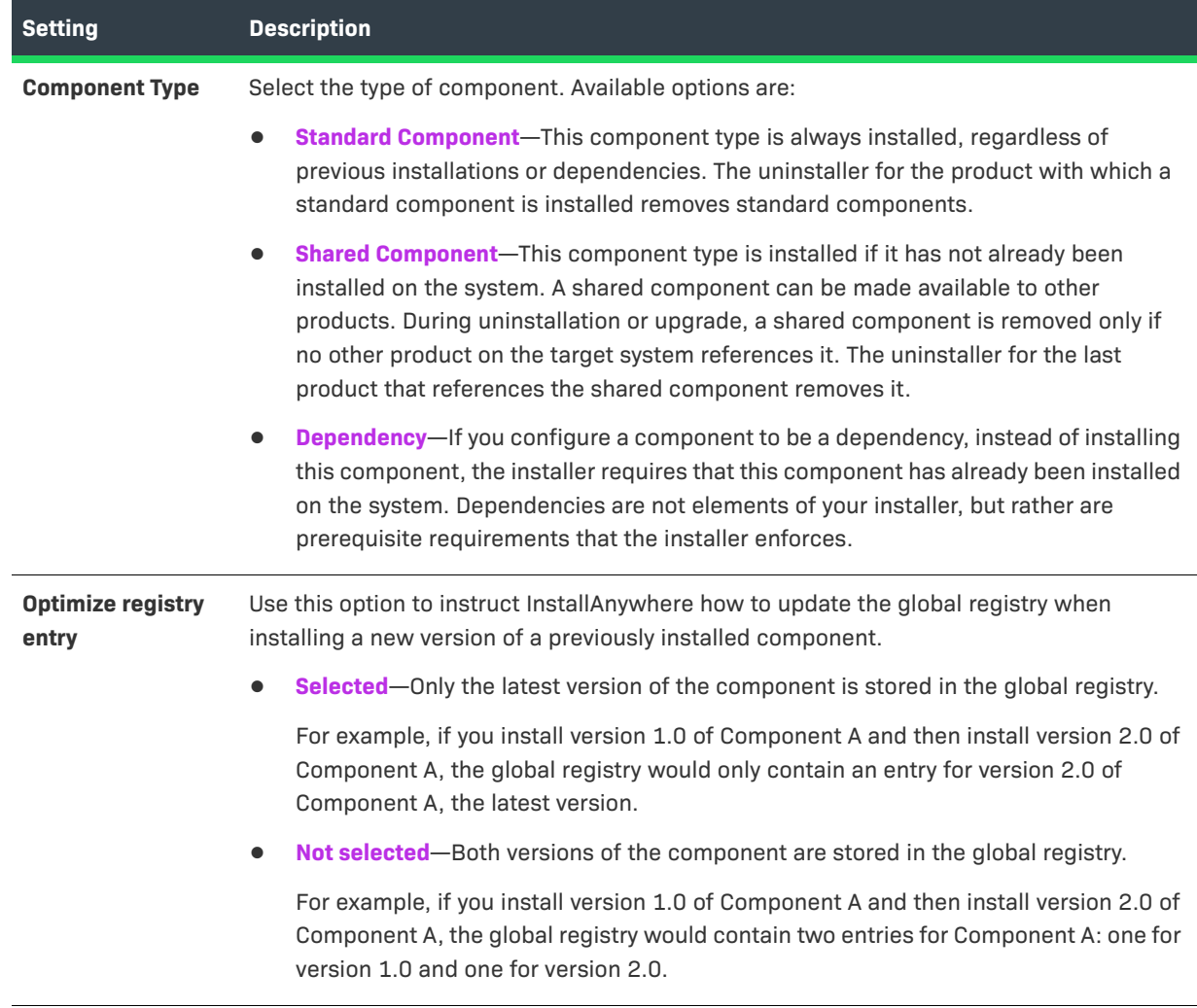

### **Table 11-48 •** Settings on the Properties tab of the Components View (cont.)

### <span id="page-492-0"></span>**Component Subtab**

When you select a standard component or a shared component in the Components view, the following settings are available on the Component subtab of the Properties tab:

### **Table 11-49 •** Settings on the Component Subtab

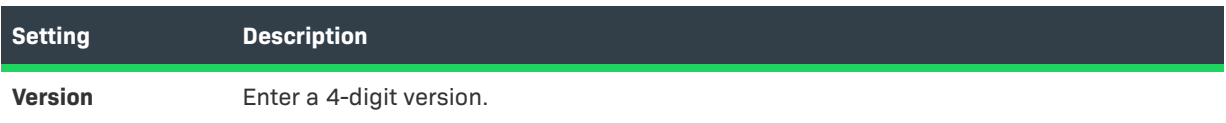

### **Table 11-49 •** Settings on the Component Subtab (cont.)

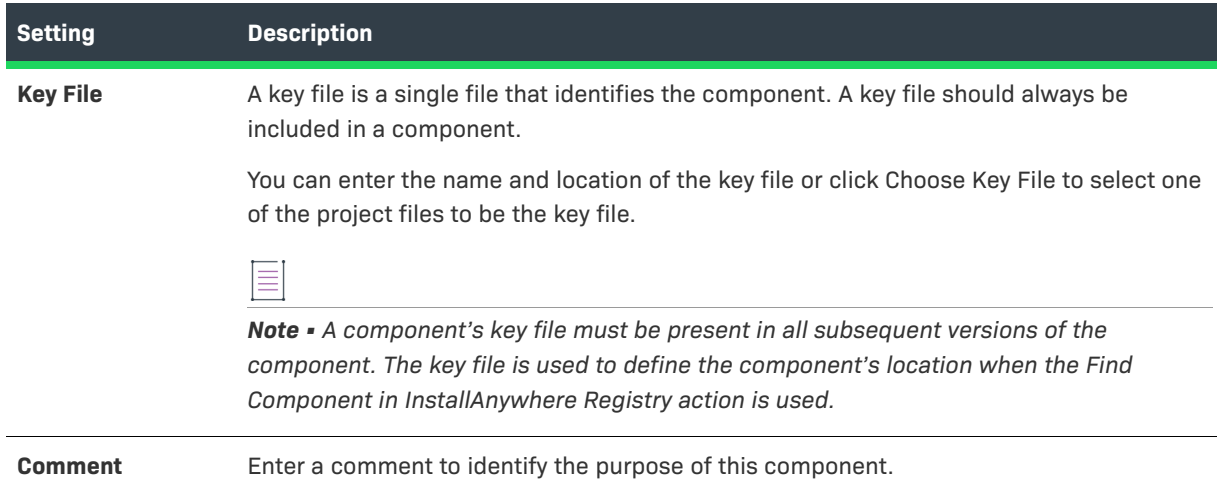

### <span id="page-493-0"></span>**Dependency Subtab**

When you select a shared component or a dependency component in the Components view, the following settings are available on the Dependency subtab of the Properties tab:

### **Table 11-50 •** Settings on the Dependency Subtab

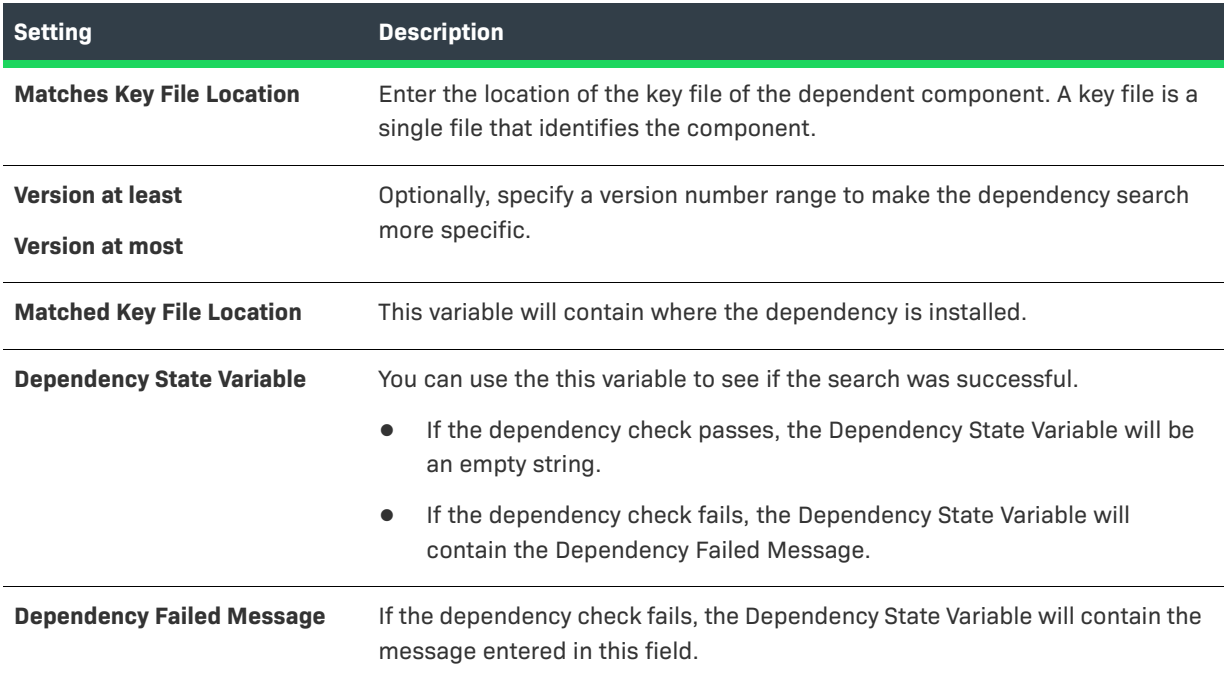

### ≣

*Note • For more information about dependencies, review the Sample Dependencies Template that comes with InstallAnywhere. It is sample project that helps illustrate how dependencies work, and what variables are set.*

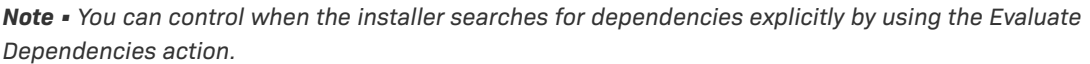

## <span id="page-494-1"></span>**Rules Tab**

 $\equiv$ 

Use the Rules tab of the Component customizer in the Components view to associate rules with a component. The installer evaluates rules for a component before installing the component. For more information, see [Rules](#page-710-0)  [Reference.](#page-710-0)

## <span id="page-494-2"></span>**Tags Tab**

Use the Tags tab of the Component customizer in the Components view to associate build configuration tags with a component. To learn more, see [Assigning Tags to Project Elements](#page-206-0).

## <span id="page-494-0"></span>**Modules View**

Use the Modules view on the Organization page to import merge modules into your project and configure their settings.

```
\bigcirc
```
*Tip • Merge modules are created as a distribution option in the Build Installers view of the Build page.*

The Modules view consists of two main areas:

- **•** The Modules area at the top of this view contains the list of merge modules that have been imported into your project. This area also has buttons that let you import merge modules into or remove merge modules from your project.
- **•** The customizer area at the bottom of this view contains the settings that are applicable to the merge module that is selected in the Modules area. The settings that are displayed varies, depending on whether the selected merge module is static or dynamic.

The following elements comprise the Modules area at the top of the Modules view:

**Table 11-51 •** Modules Area in the Modules View

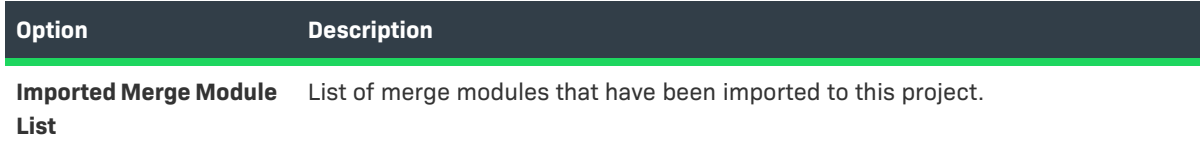

### **Table 11-51 •** Modules Area in the Modules View (cont.)

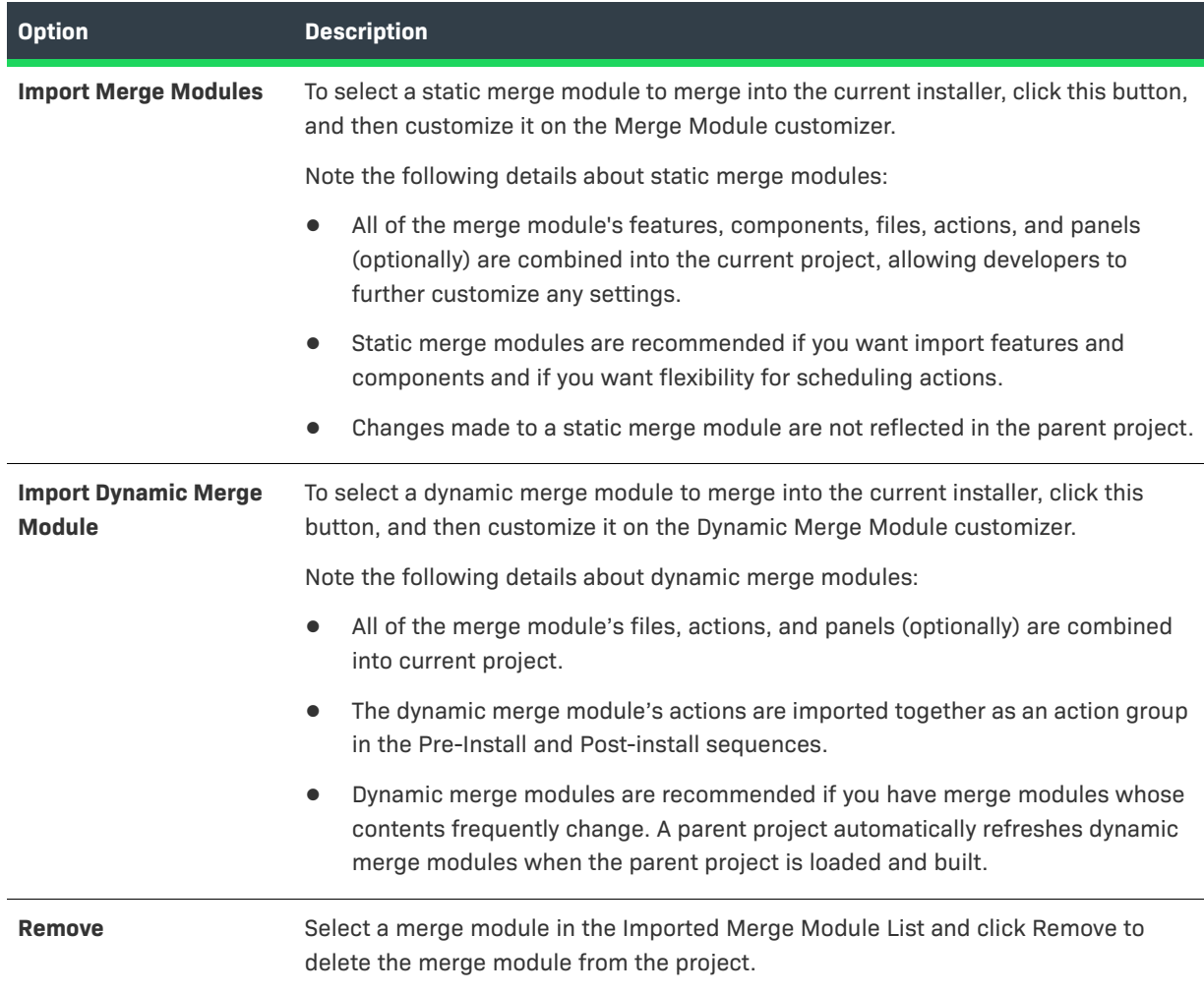

## **Merge Module Customizer**

If you add a merge module to the Imported Merge Modules List, first the InstallAnywhere Merge Module Import Assistant dialog box opens, and then the Merge Module customizer opens. The Merge Module customizer includes the following settings:

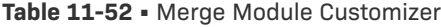

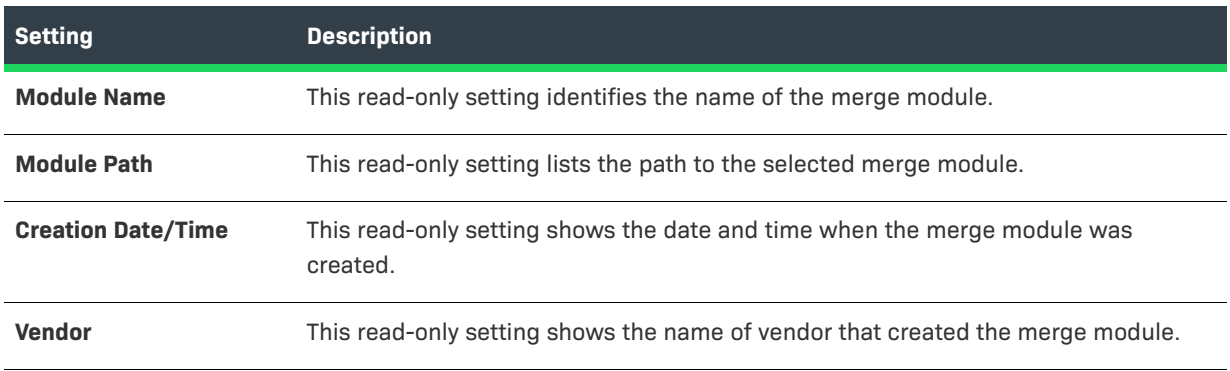

### **Table 11-52 •** Merge Module Customizer (cont.)

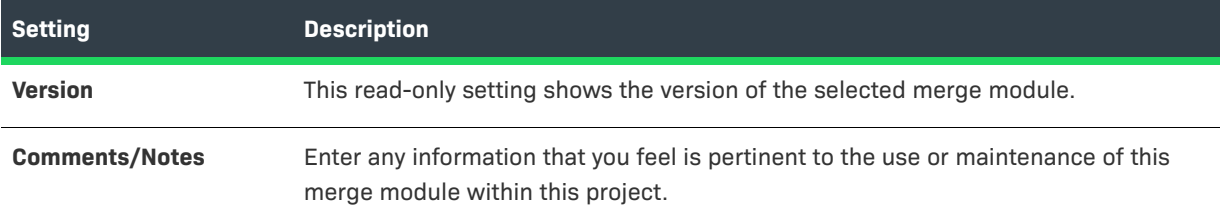

## **Dynamic Merge Module Customizer**

If you add a dynamic merge module to the Imported Merge Modules List, the Dynamic Merge Module customizer opens. The Dynamic Merge Module customizer includes the following tabs:

- **•** [General Tab](#page-496-0)
- **•** [Pre-Install Tab](#page-496-1)
- **•** [Install Tab](#page-497-0)
- **•** [Post-Install Tab](#page-498-1)

### <span id="page-496-0"></span>**General Tab**

The General tab on the Dynamic Merge Module customizer includes the following settings:

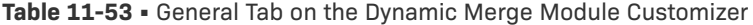

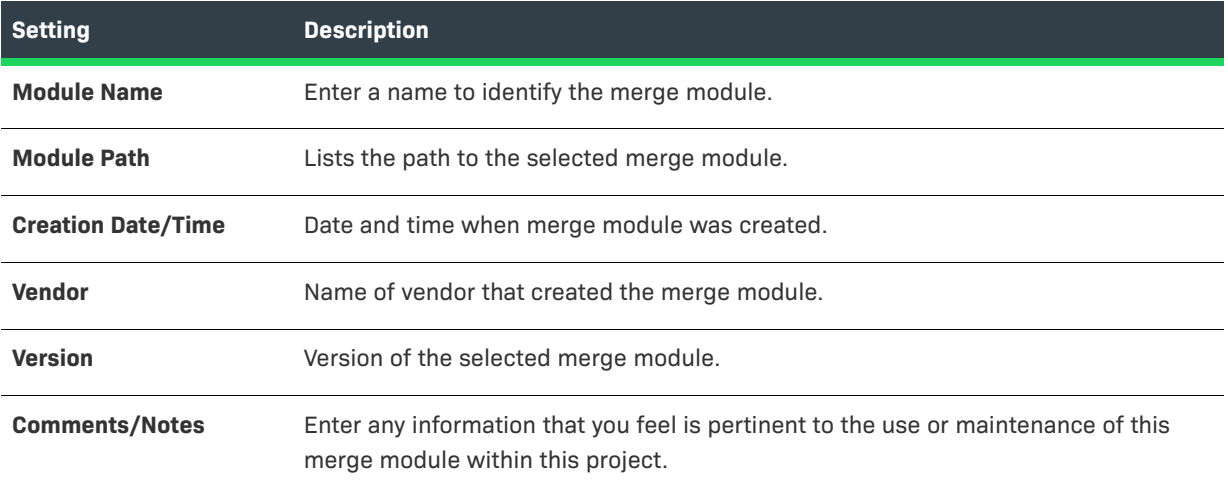

### <span id="page-496-1"></span>**Pre-Install Tab**

The Pre-Install tab on the Dynamic Merge Module customizer includes the following settings:

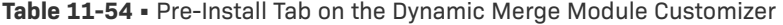

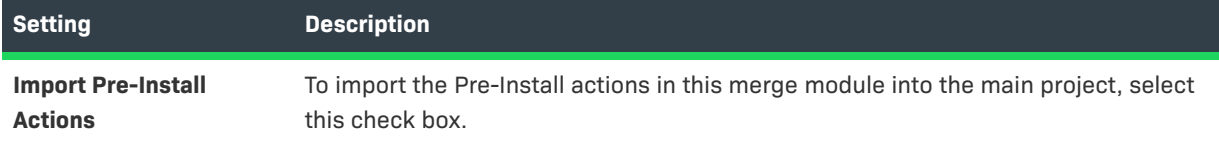

## **Table 11-54 •** Pre-Install Tab on the Dynamic Merge Module Customizer (cont.)

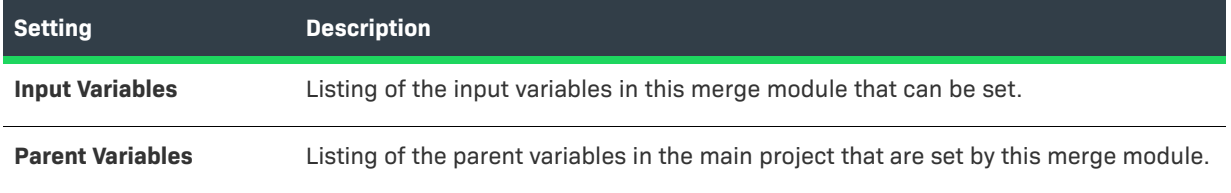

### <span id="page-497-0"></span>**Install Tab**

The Install tab on the Dynamic Merge Module customizer includes the following settings:

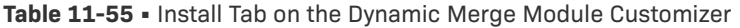

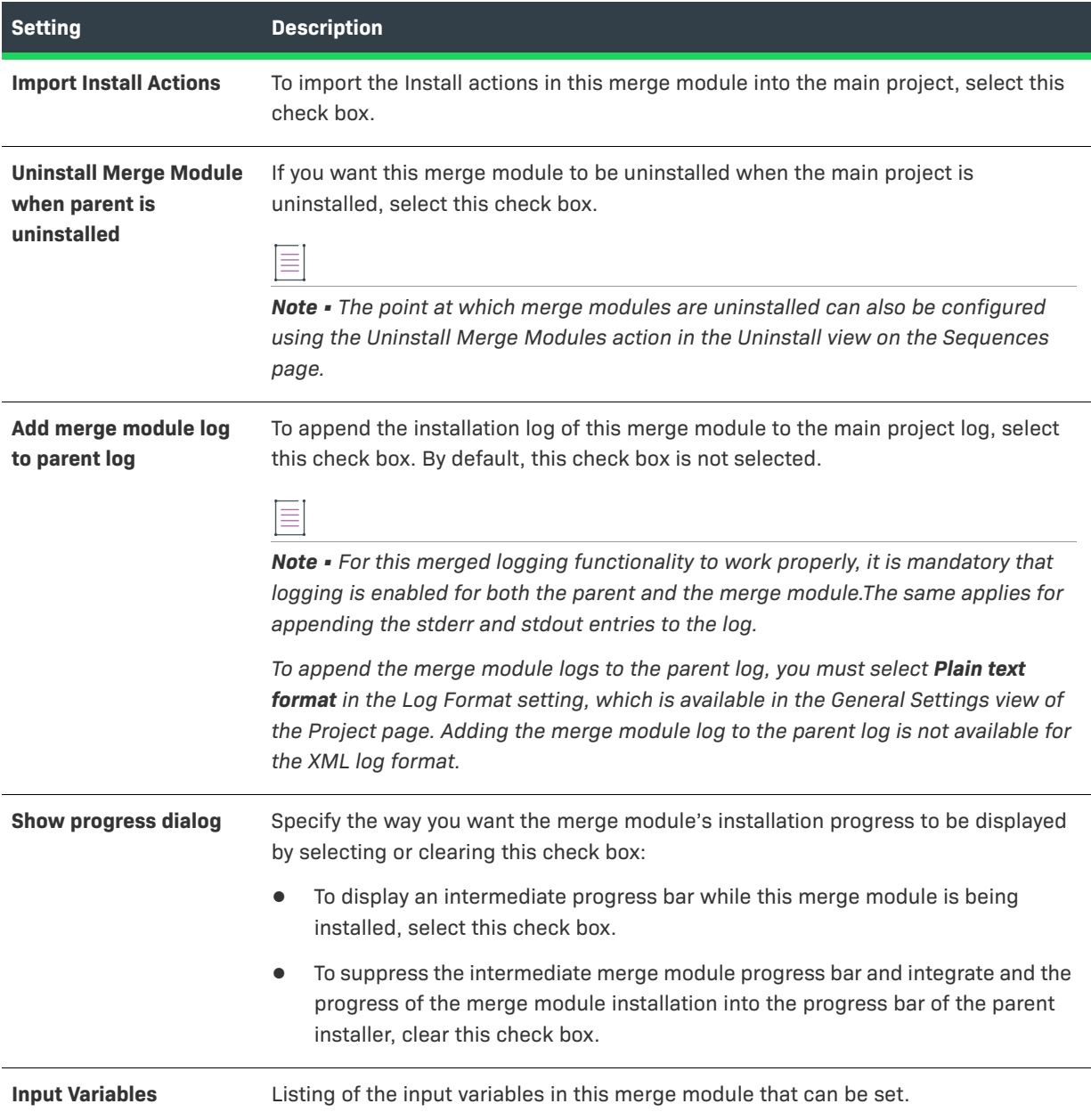

**Table 11-55 •** Install Tab on the Dynamic Merge Module Customizer (cont.)

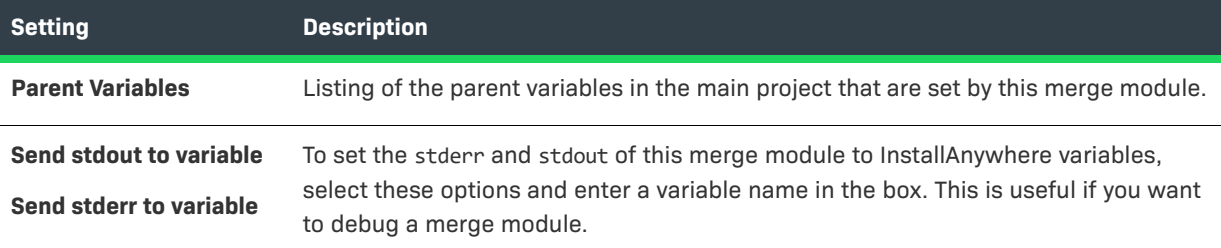

### <span id="page-498-1"></span>**Post-Install Tab**

The Post-Install tab on the Dynamic Merge Module customizer includes the following settings:

**Table 11-56 •** Post-Install Tab on the Dynamic Merge Module Customizer

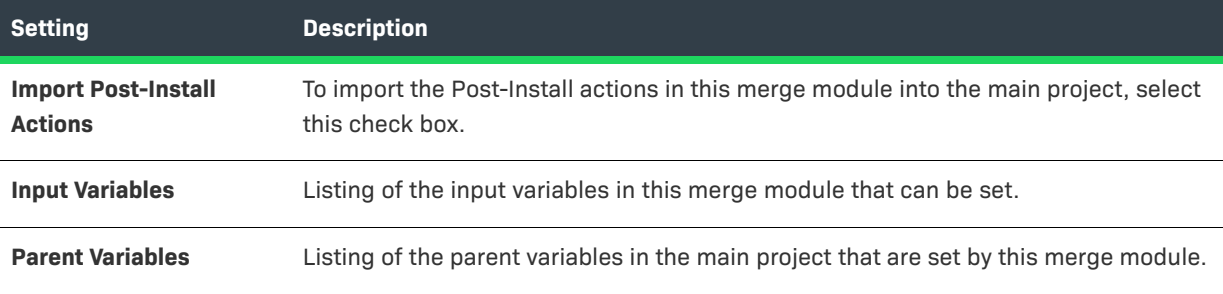

## <span id="page-498-0"></span>**Hosts View**

The Hosts view on the Organization page is where you define hosts other than the default operating system host: application server and database server hosts. You can use these hosts to target application servers and database servers with your installers.

InstallAnywhere displays the hosts that you define in this view at the root level of the visual tree in the Install view of the Sequence page. Use the Install view to assign files, launchers, and actions to your operating system, application server, and database server hosts.

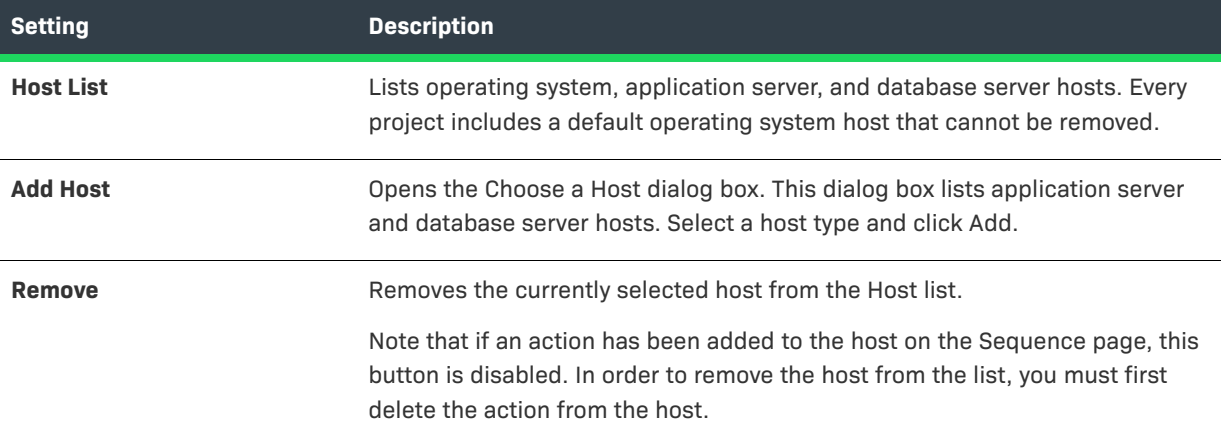

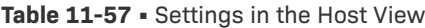

### **Table 11-57 •** Settings in the Host View (cont.)

| <b>Setting</b>         | <b>Description</b>                                                                                                  |
|------------------------|----------------------------------------------------------------------------------------------------|
| <b>Host Customizer</b> | Shows configuration controls for the currently selected host. (Operating<br>system hosts require no configuration.) |
|                        | For details about the Application Server customizer, see Application<br>$\bullet$<br><b>Server Host Settings.</b>   |
|                        | For details about the Database Server customizer, see Database Server<br>$\bullet$<br><b>Host Settings.</b>         |

*Note • If you enter a password value for an application server host or a database server host, the password value is automatically encrypted according to the security settings that are specified in the Variables view on the Project page.*

## <span id="page-499-0"></span>**Application Server Host Settings**

When you add an application server host in the Hosts view of the Organization page, you can customize its settings. The settings that are available vary slightly, depending on the type of server.

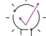

*Tip • Note that the host settings that are available in the Hosts view are also available when you select the host in the Install view on the Sequence page. Any changes that you make to the settings in one view are reflected instantly in the other.*

The Application Server customizer includes the following tabs:

- **•** [General Settings](#page-499-1)
- **•** [Optional Settings](#page-502-0)

## <span id="page-499-1"></span>**General Settings**

When you select an application server host in the Hosts view, the following settings are available on the General Settings tab.

**Table 11-58 •** Settings on the General Settings Tab of the Application Server Customizer

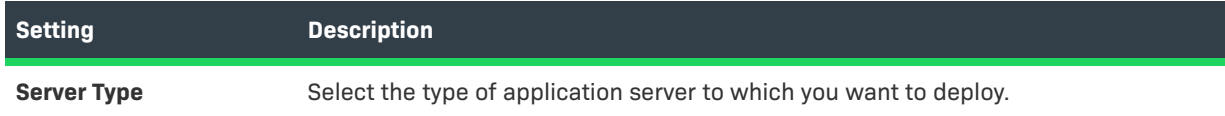

**Table 11-58 •** Settings on the General Settings Tab of the Application Server Customizer (cont.)

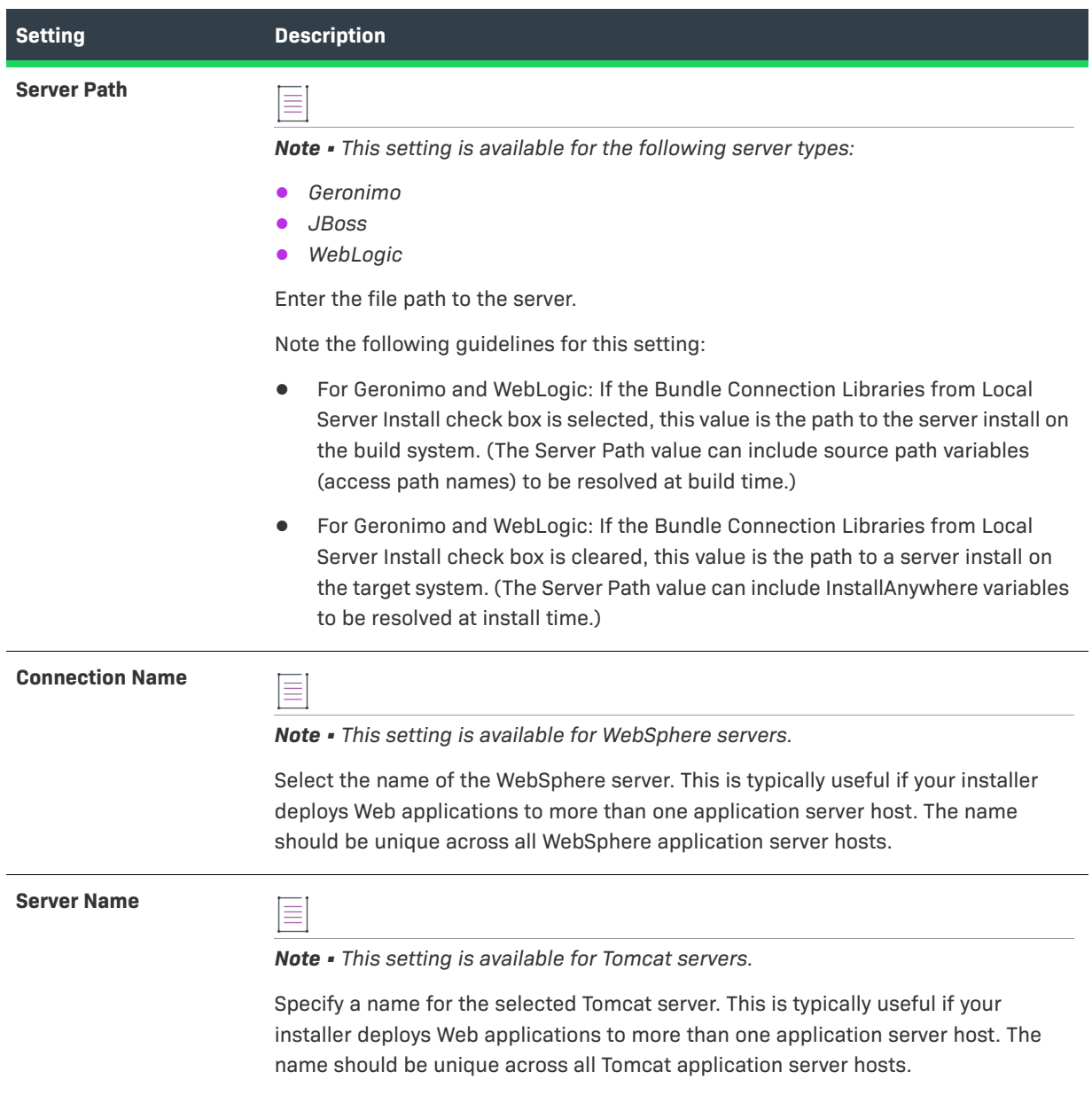

## **Table 11-58 •** Settings on the General Settings Tab of the Application Server Customizer (cont.)

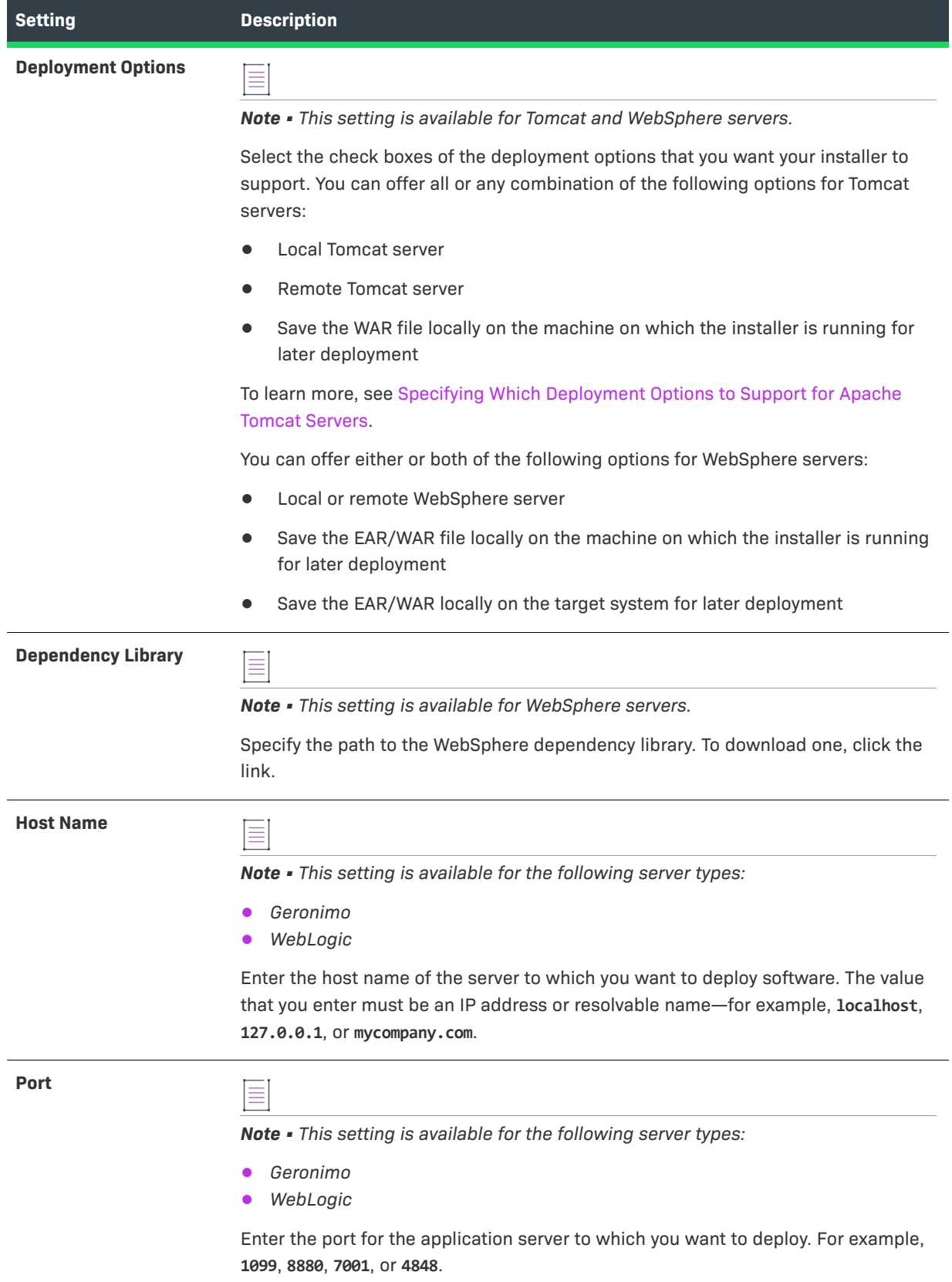

**Table 11-58 •** Settings on the General Settings Tab of the Application Server Customizer (cont.)

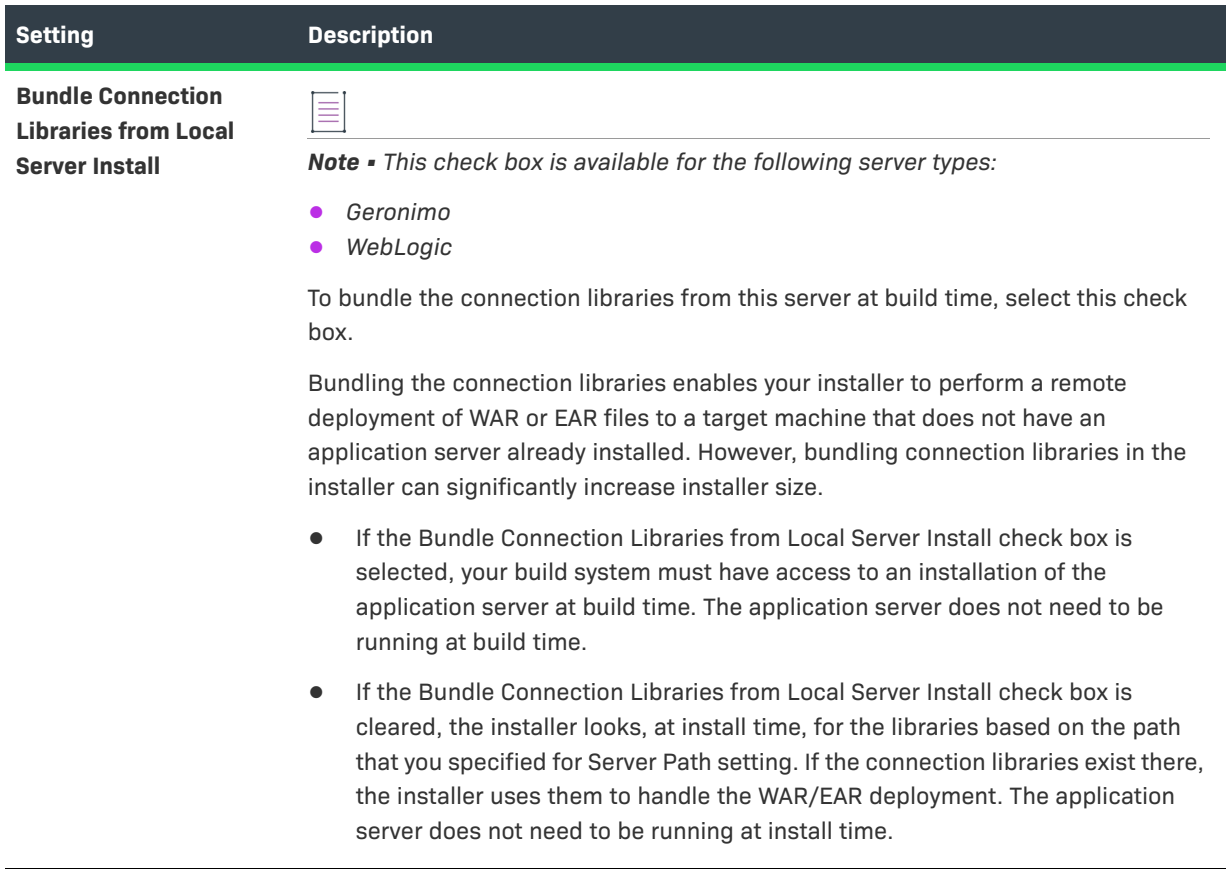

## <span id="page-502-0"></span>**Optional Settings**

When you select certain types of application server hosts (Geronimo or WebLogic) in the Hosts view, the Option Settings tab is available. The following settings are available on the Optional Settings tab.

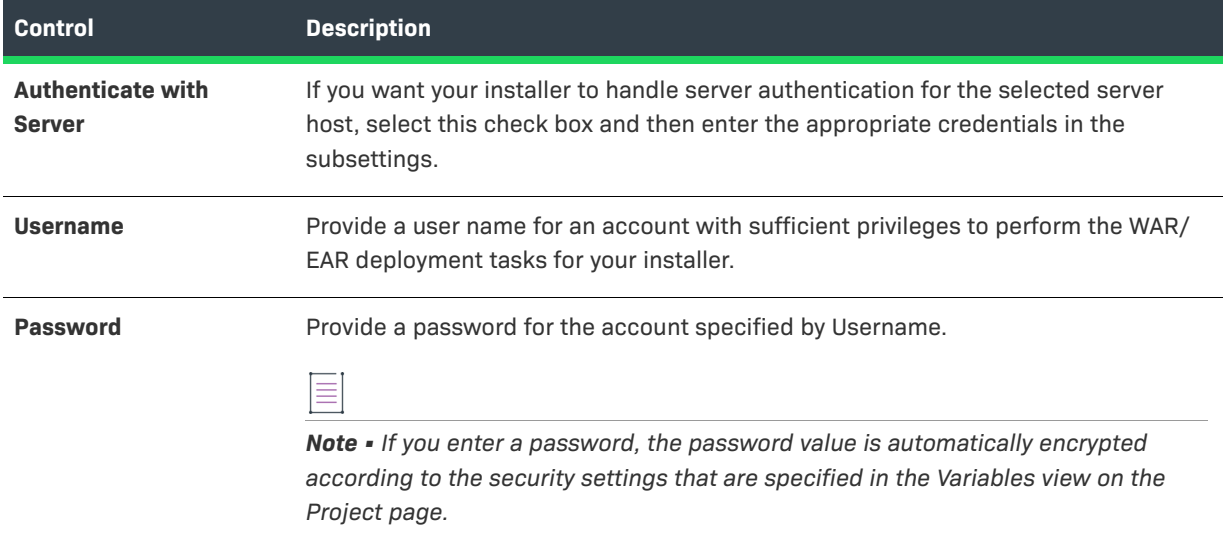

**Table 11-59 •** Settings on the Optional Settings Tab of the Application Server Customizer

## <span id="page-503-0"></span>**Database Server Host Settings**

When you add a database server host in the Hosts view of the Organization page, you can customize its settings.

<u>-Q</u>

*Tip • Note that the host settings that are available in the Hosts view are also available when you select the host in the Install view on the Sequence page. Any changes that you make to the settings in one view are reflected instantly in the other.*

The Database Server customizer includes the following settings.

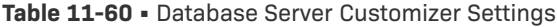

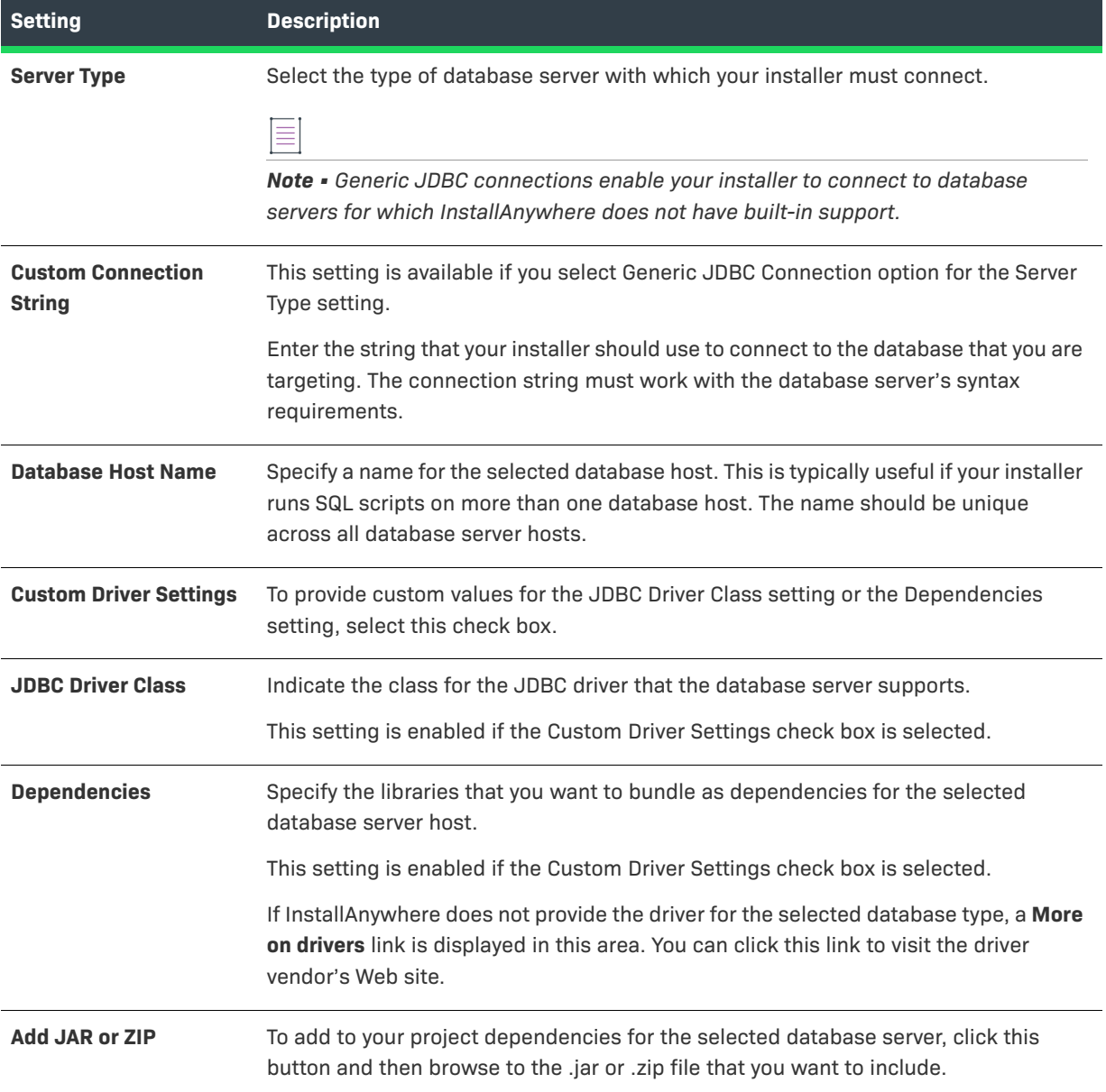
**Table 11-60 •** Database Server Customizer Settings (cont.)

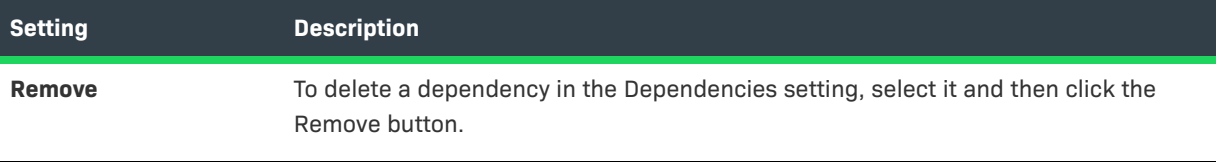

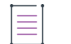

*Note • For information about running a SQL script on a database server, see [Run SQL Script Action.](#page-628-0)*

# **Sequence Page**

The Sequence page contains links to views that you can use to configure the order of panels and actions that occur at run time. The Sequence page includes the following views.

### **Table 11-61 •** Views on the Sequence Page

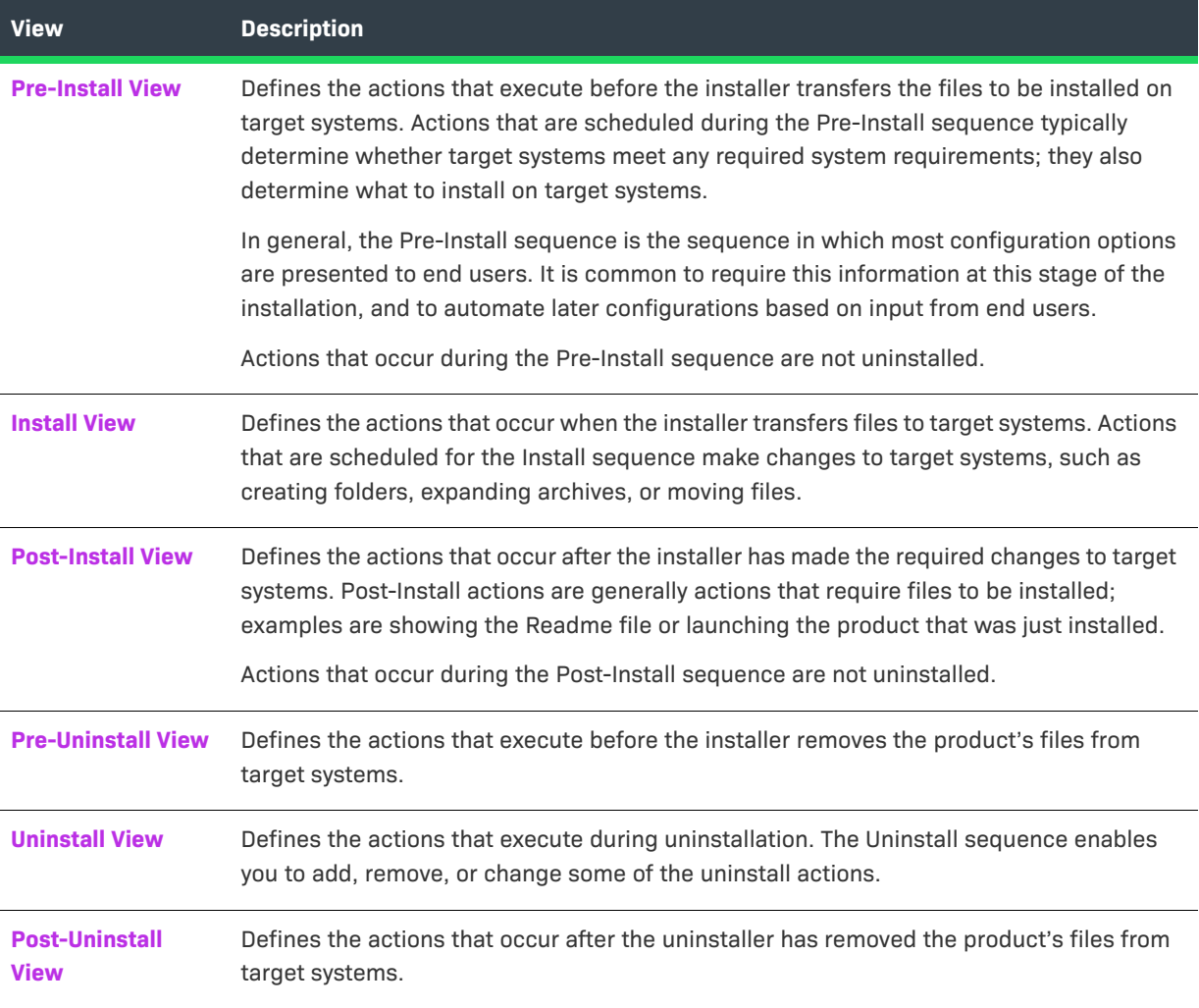

## <span id="page-505-0"></span>**Pre-Install View**

Use the Pre-Install view on the Sequence page to schedule the panels and actions that occur before the installer transfers the files to be installed on target systems. Actions that are scheduled during the Pre-Install sequence typically determine whether target systems meet any required system requirements; they also determine what to install on target systems.

In general, the Pre-Install sequence is the sequence in which most configuration options are presented to end users. It is common to require this information at this stage of the installation, and to automate later configurations based on input from end users.

When an action is scheduled for the Pre-Install sequence, it may be executed more than once if an end user clicks Previous and then Next repeatedly. This could cause several errors for actions that modify files, such as Modify Text File - Single File or Register Windows Service. For these types of actions, it is recommended that you schedule them during the actual installation (within the Install sequence) to prevent this type of error.

For more information, see:

- **•** [Customizing the Pre-Install Sequence](#page-155-0)
- **•** [Adding Pre-Install Actions](#page-135-0)

## <span id="page-505-1"></span>**Install View**

Use the Install view on the Sequence page to schedule actions that occur as the installer is transferring files to the target system; this view is also where you assign files, launchers, and actions to components and features. Actions that are scheduled for the Install sequence make changes to target systems, such as creating folders, expanding archives, or moving files.

## $\overline{\mathbb{V}}$

*Important • Actions (including files, launchers, folders, and other actions) that occur in the Install sequence are uninstalled by the project's uninstaller. Actions that occur in the Pre-Install and Post-Install sequences are not automatically uninstalled.*

The Install view contains the following controls:

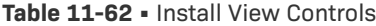

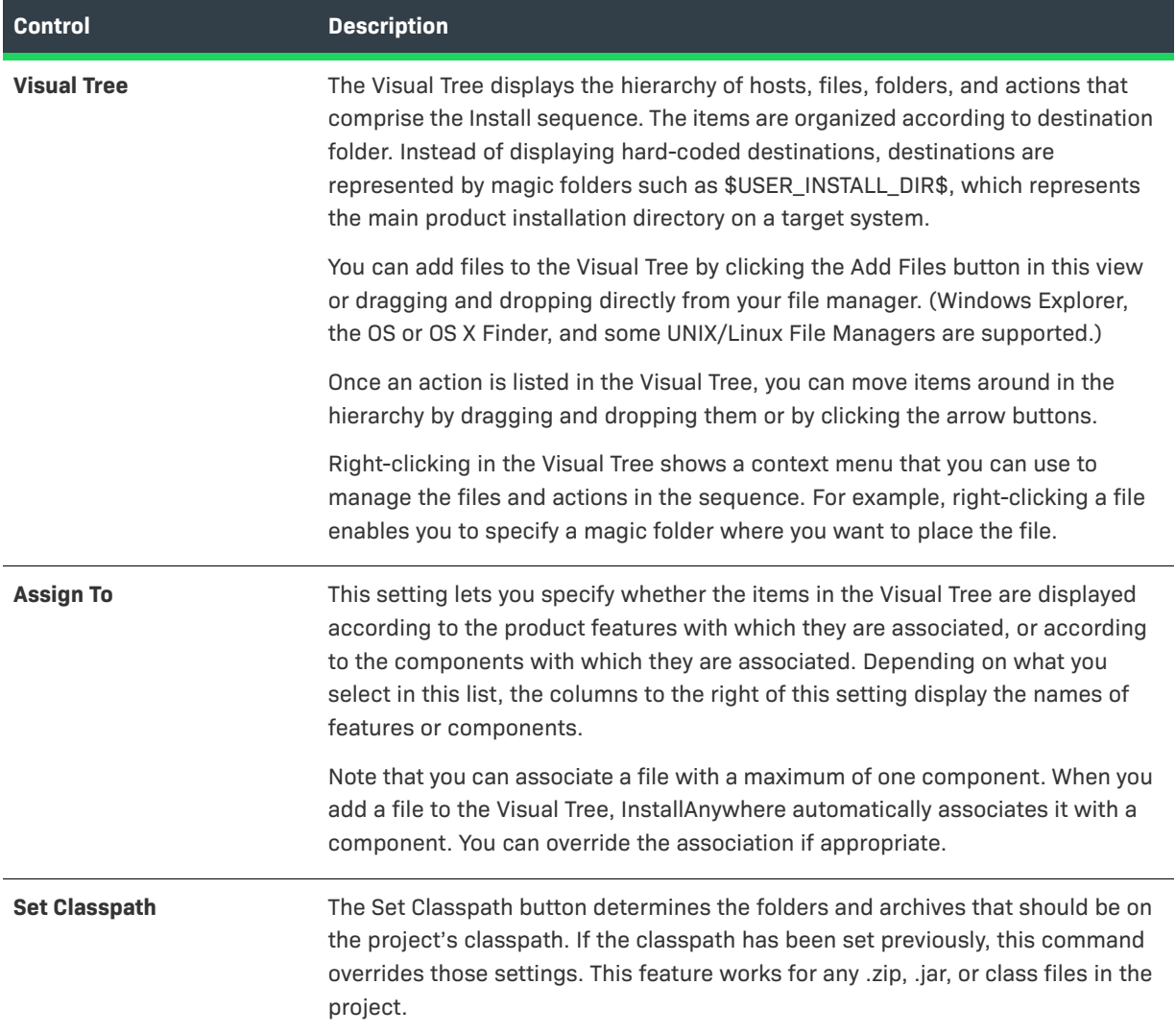

## **Table 11-62 •** Install View Controls (cont.)

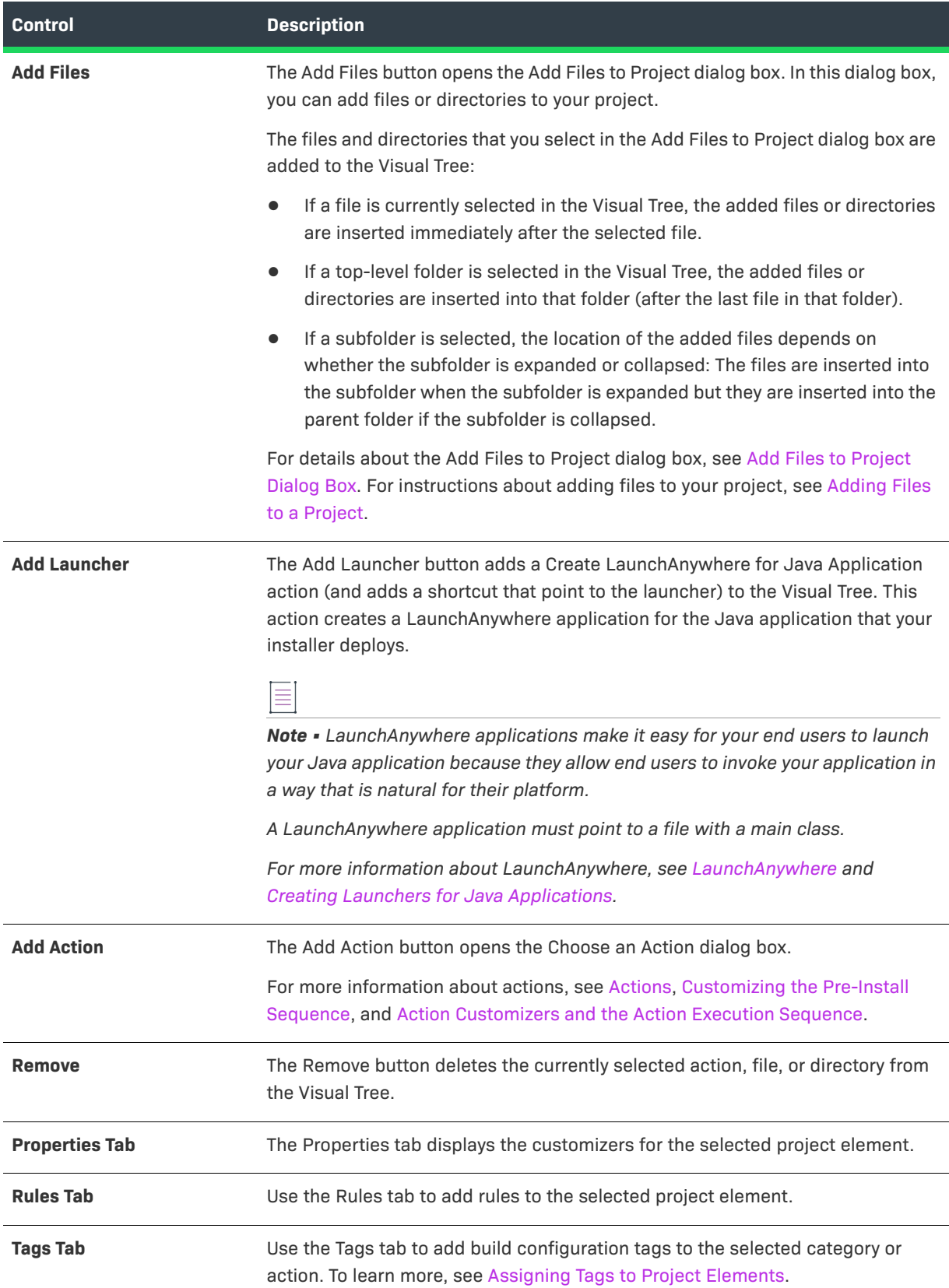

#### Table 11-62 · Install View Controls (cont.)

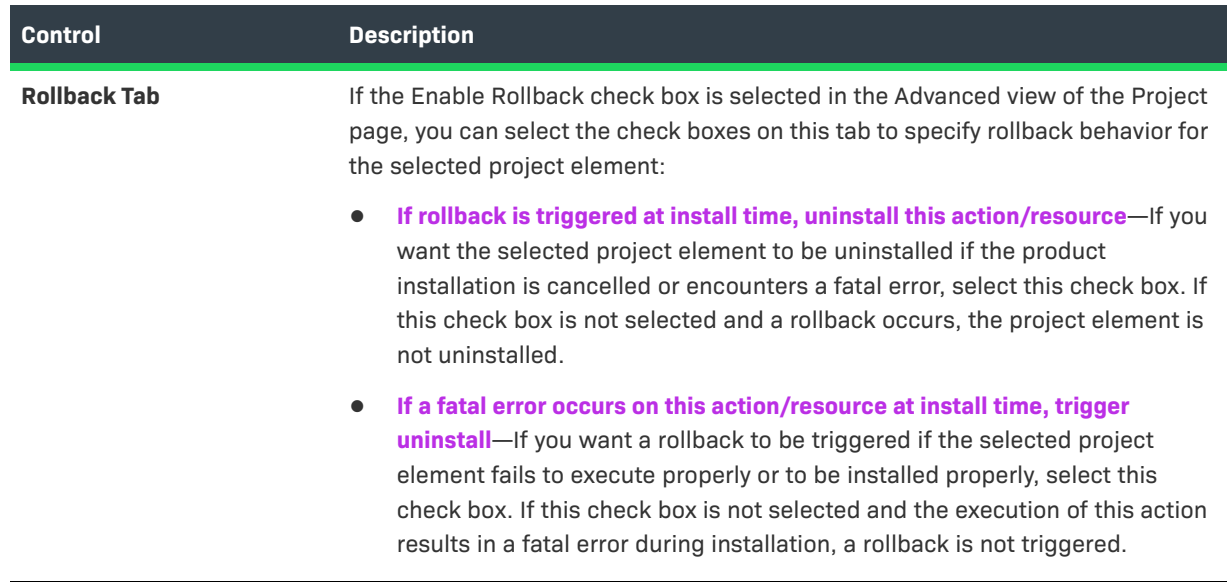

## <span id="page-508-0"></span>**Post-Install View**

Use the Post-Install view on the Sequence page to schedule the panels and actions that occur after the installer has made the required changes to target systems. Post-Install actions are generally actions that require files to be installed; examples are showing the Readme file or launching the product that was just installed.

Actions that occur during the Post-Install sequence are not uninstalled.

When an action is scheduled for the Post-Install sequence, it may be executed more than once if an end user clicks Previous and then Next repeatedly. This could cause several errors for actions that modify files, such as Modify Text File - Single File or Register Windows Service. For these types of actions, it is recommended that you schedule them during the actual installation (within the Install sequence) to prevent this type of error.

For more information, see:

- **•** [Customizing the Post-Install Sequence](#page-159-0)
- **•** [Adding Post-Install Actions](#page-138-0)

The Post-Install view contains the following controls:

#### **Table 11-63 •** Post-Install View Controls

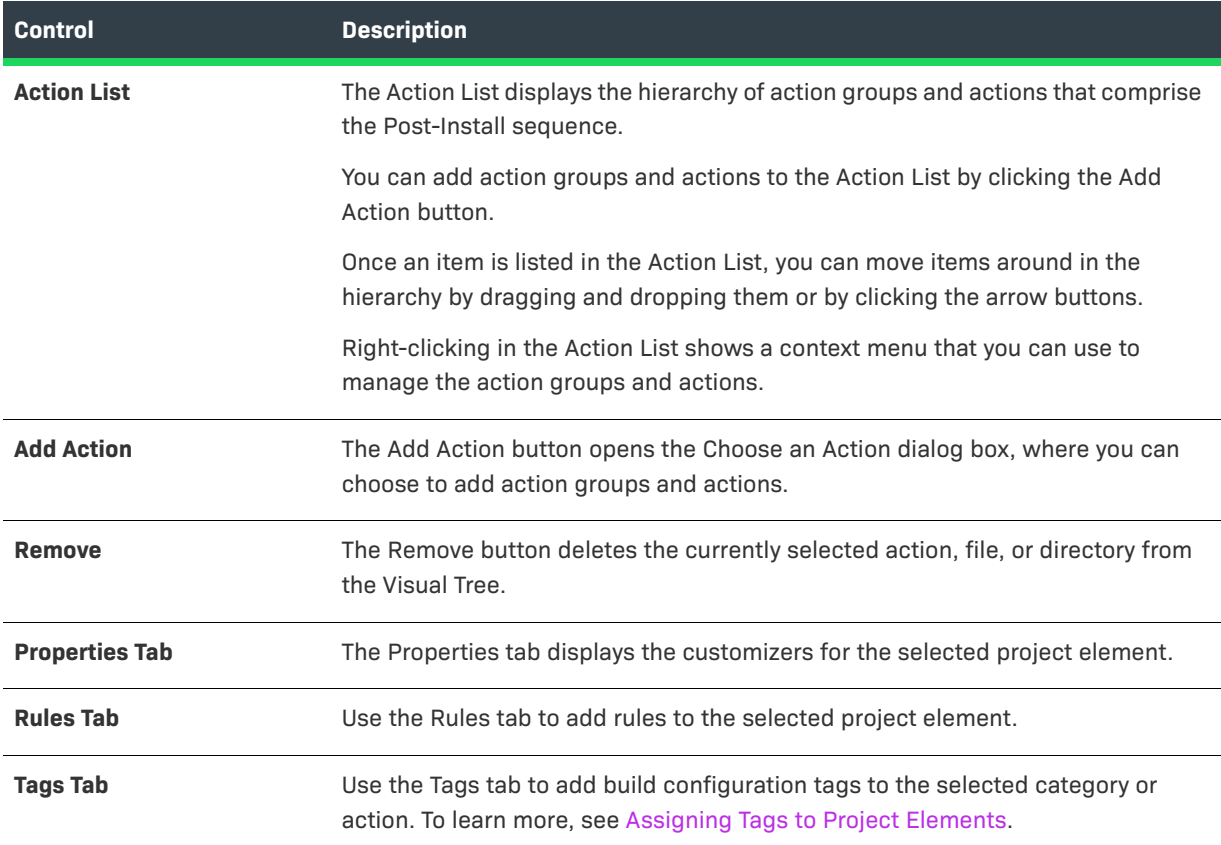

## <span id="page-509-0"></span>**Pre-Uninstall View**

Use the Pre-Uninstall view on the Sequence page to defines the actions and panels that execute before the installer removes the product's files from target systems.

## <span id="page-509-1"></span>**Uninstall View**

InstallAnywhere automatically creates an uninstaller for projects. The uninstaller, much like the installer, is a collection of panels, consoles, and actions. The standard uninstaller uninstalls the application by executing each action's uninstallation procedure.

However, in some situations, you may want additional flexibility and have more control over how the uninstallation is performed. Therefore, you may want to use the Uninstall view on the Sequence page to customize the uninstaller by adding, removing, or changing some of the uninstall actions.

The Uninstall view contains the following settings:

## **Table 11-64 •** Uninstall Settings

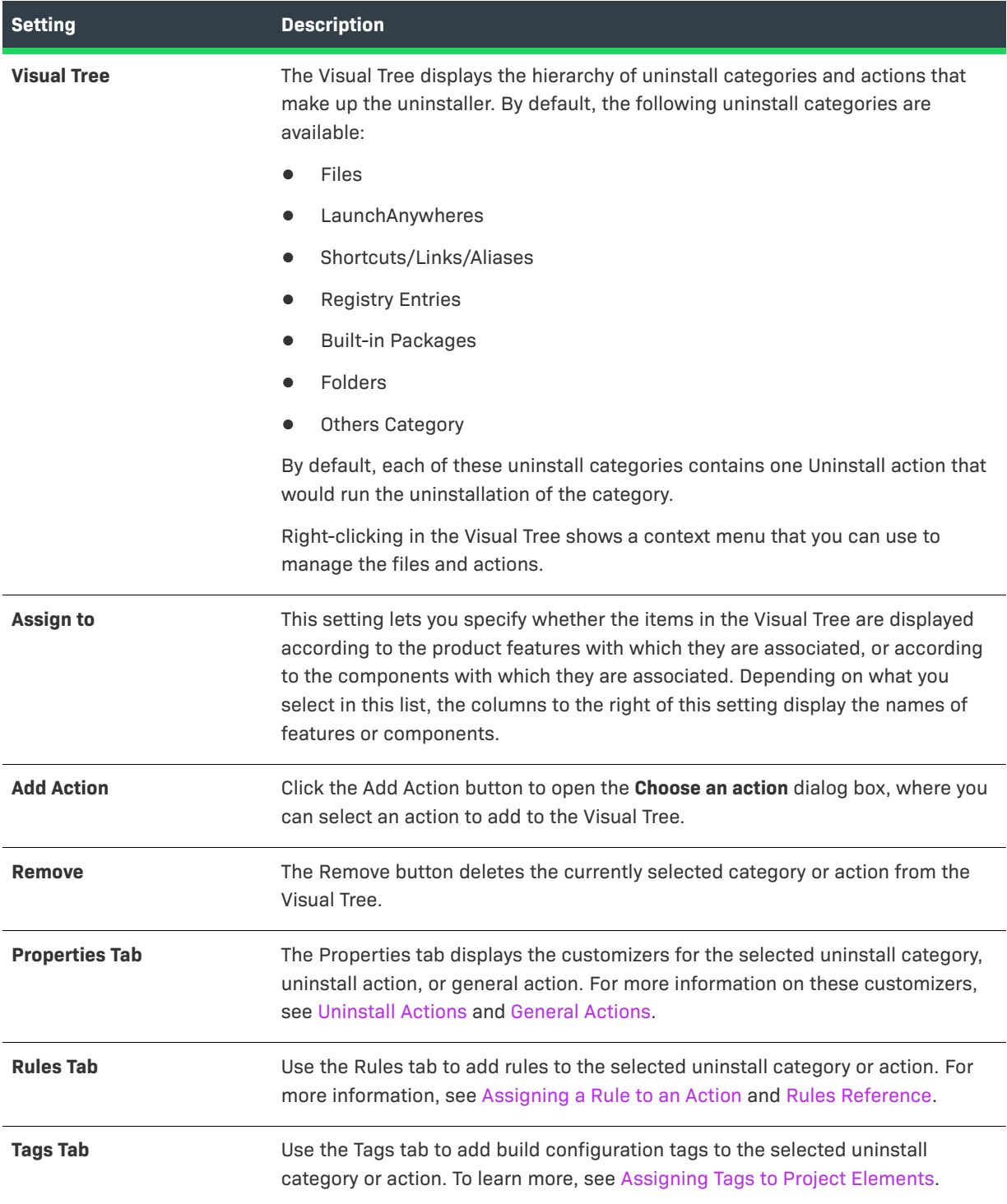

## <span id="page-511-0"></span>**Post-Uninstall View**

Use the Post-Uninstall view on the Sequence page to schedule the actions that occur after the uninstaller has removed the product's files from target systems.

The Post-Uninstall view follows the same organization and has the same options as the Post-Install view. The differences between the views are determined solely by the time of their occurrence in the installation or uninstallation process.

# **Build Page**

The Build page contains links to views that you can use to build an installer or a virtual appliance.

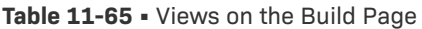

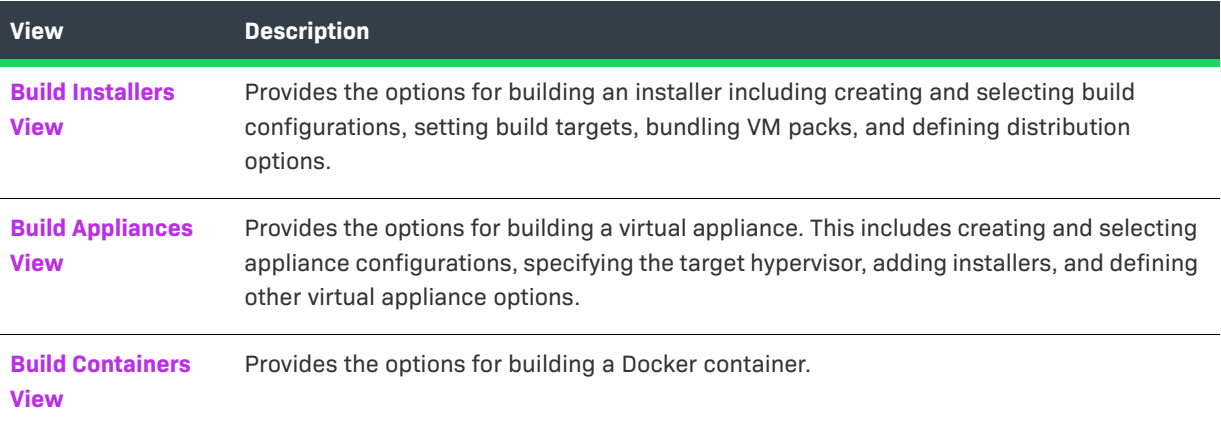

## <span id="page-511-1"></span>**Build Installers View**

The Build Installers view on the Build page is where you configure settings for building an installer to multiple targets in multiple build configurations. The Build Installers view includes the following tabs:

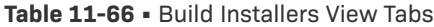

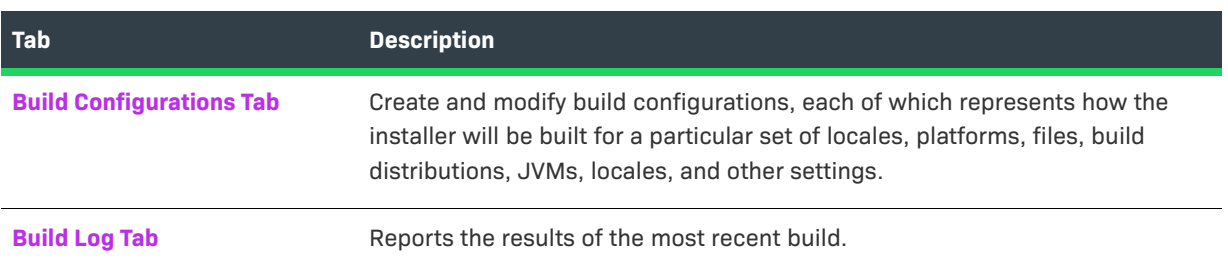

## <span id="page-512-0"></span>**Build Configurations Tab**

The Build Configurations tab in the Build Installers view enables you to have total control over which software objects are included in a build. Each InstallAnywhere project can have multiple build configurations, each representing how the installer will be built for a particular set of locales, platforms, files, build distributions, JVMs, and other settings. You create and modify build configurations on the Build Configurations tab of the Build Installers view on the Build page. On this tab, you can add, edit, or delete a build configuration.

The Build Configurations tab contains the following subtabs:

- **•** [Build Targets Subtab](#page-514-0)
- **•** [Distribution Subtab](#page-518-0)
- **•** [Tags Subtab](#page-520-0)
- **•** [Locales Subtab](#page-520-1)

The Build Configurations tab includes the following controls:

### **Table 11-67 •** Build Configurations Tab

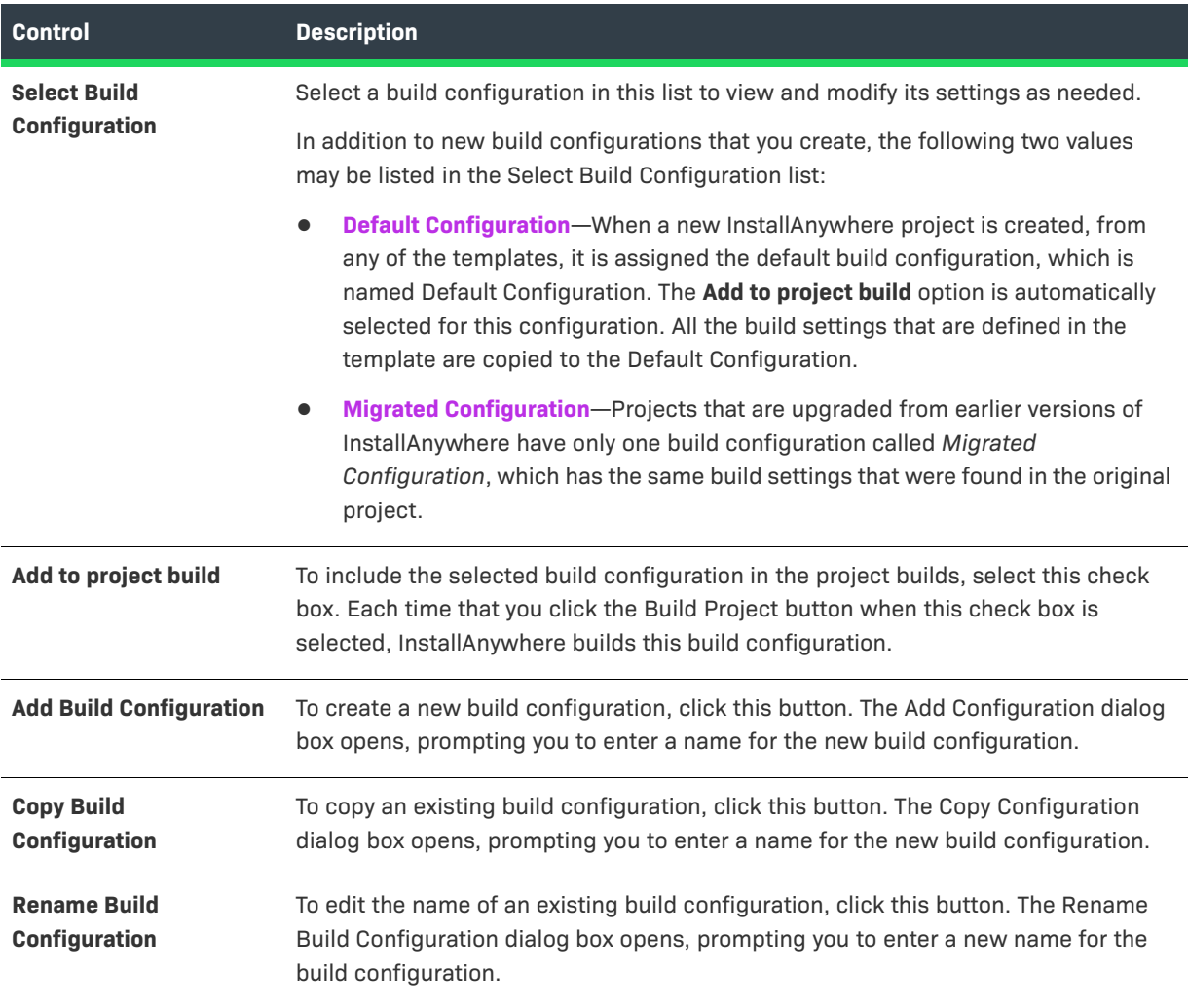

## **Table 11-67 •** Build Configurations Tab (cont.)

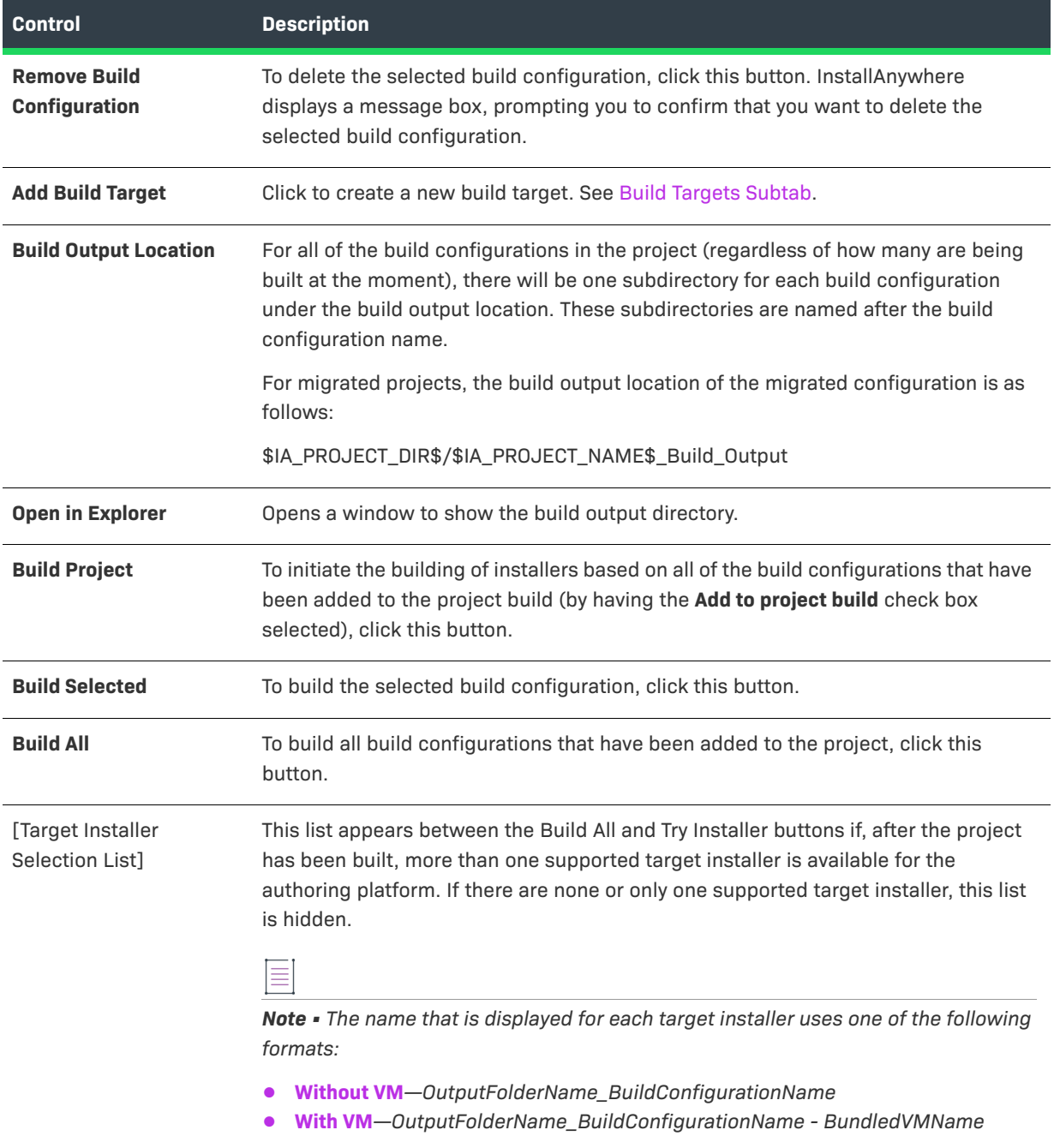

#### **Table 11-67 •** Build Configurations Tab (cont.)

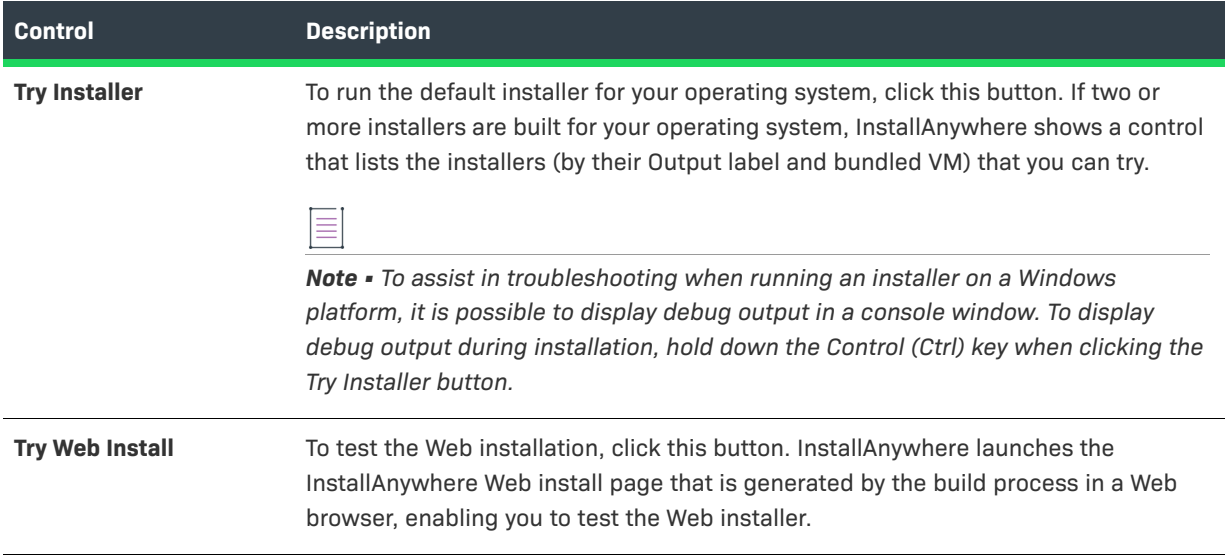

### <span id="page-514-0"></span>Build Targets Subtab

The Build Targets subtab defines which target platforms the installer will be built for. Installers may be created either with a developer-selected Java virtual machine bundled with it, or without a Java VM. To build for a set of platforms, enable the combination of platforms desired, and specify VM Search Instructions and JVM Search Settings for that platform.

The Build Targets subtab lists available build targets in a collapsible list. When you expand a build target for one of the platforms, a customizer for that platform opens.

- **•** [OS X Build Target Customizer](#page-514-1)
- **•** [Windows and UNIX Platform Build Targets Customizer](#page-515-0)
- **•** [Other Java-Enabled Platforms Build Target Customizer](#page-518-1)

## <span id="page-514-1"></span> **OS X Build Target Customizer**

The OS X build target customizer includes controls to define a OS or OS X-based build target.

The OS X build target customizer includes the following controls:

#### **Table 11-68 •** OS X Build Target Customizer

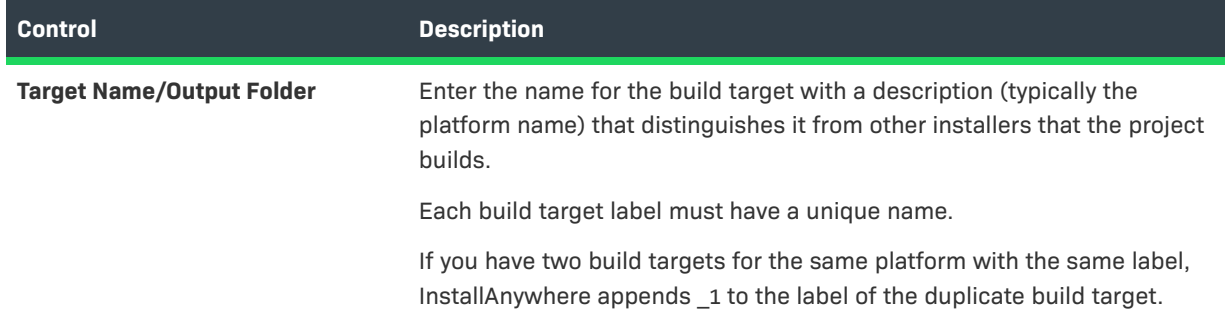

## **Table 11-68 •** OS X Build Target Customizer (cont.)

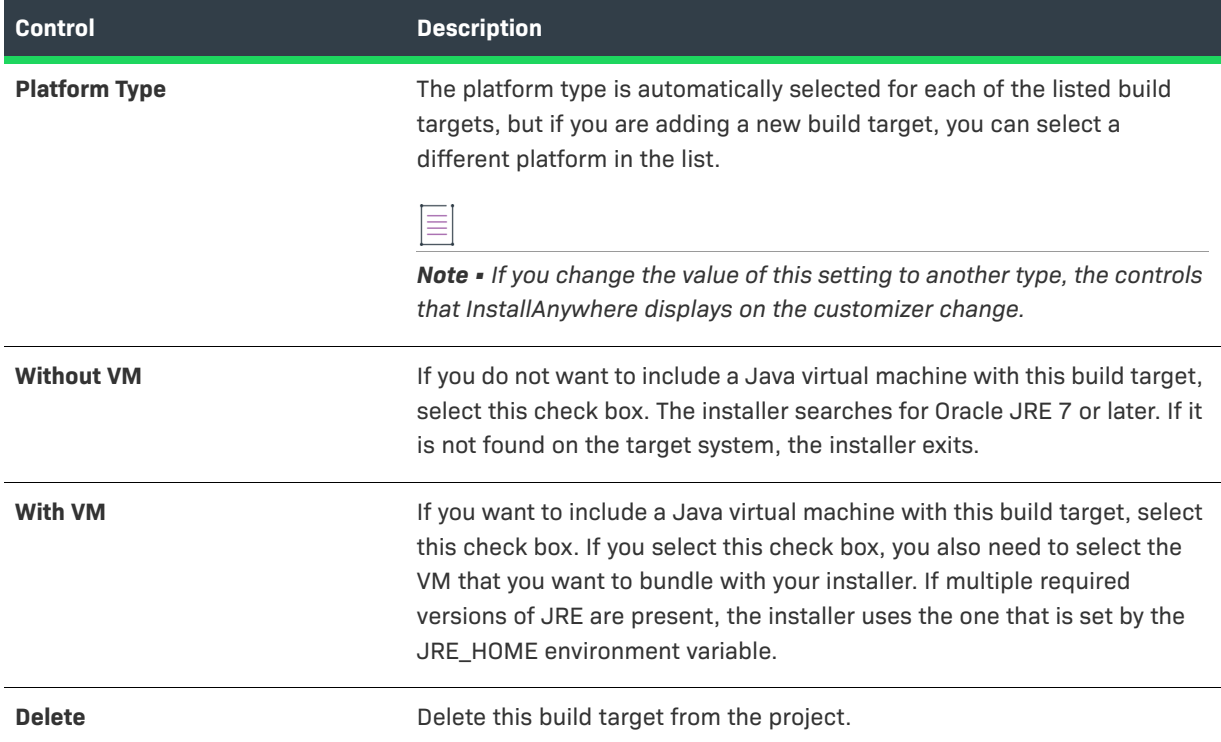

## <span id="page-515-0"></span>**Windows and UNIX Platform Build Targets Customizer**

The build target customizer for Windows and UNIX platforms includes controls that you can use to specify VM Search Instructions and JVM Search Settings.

The Windows and UNIX platforms build target customizer includes the following controls:

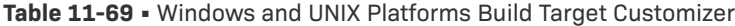

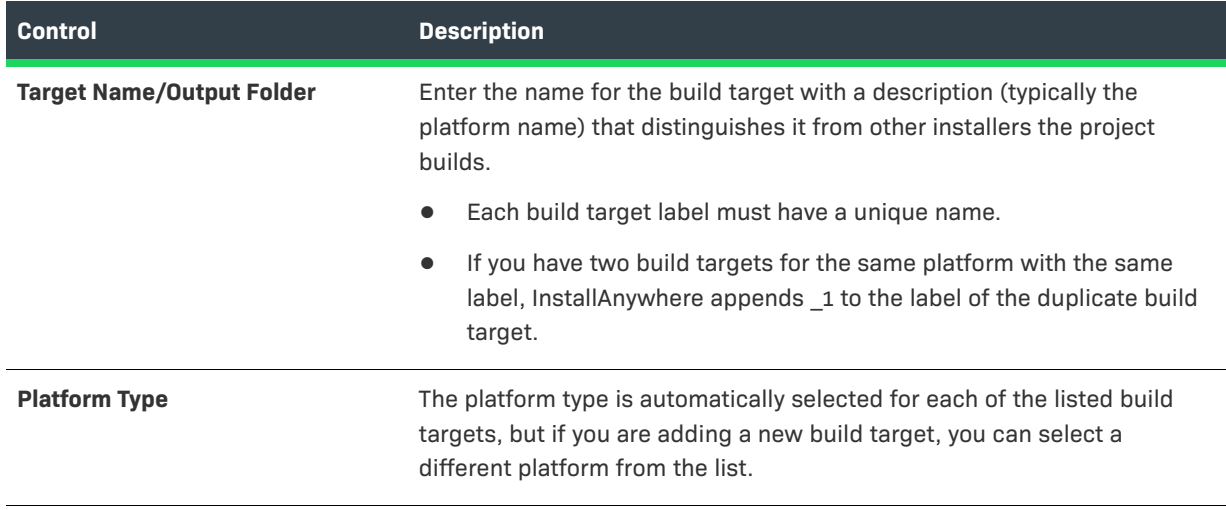

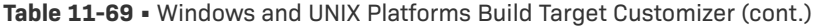

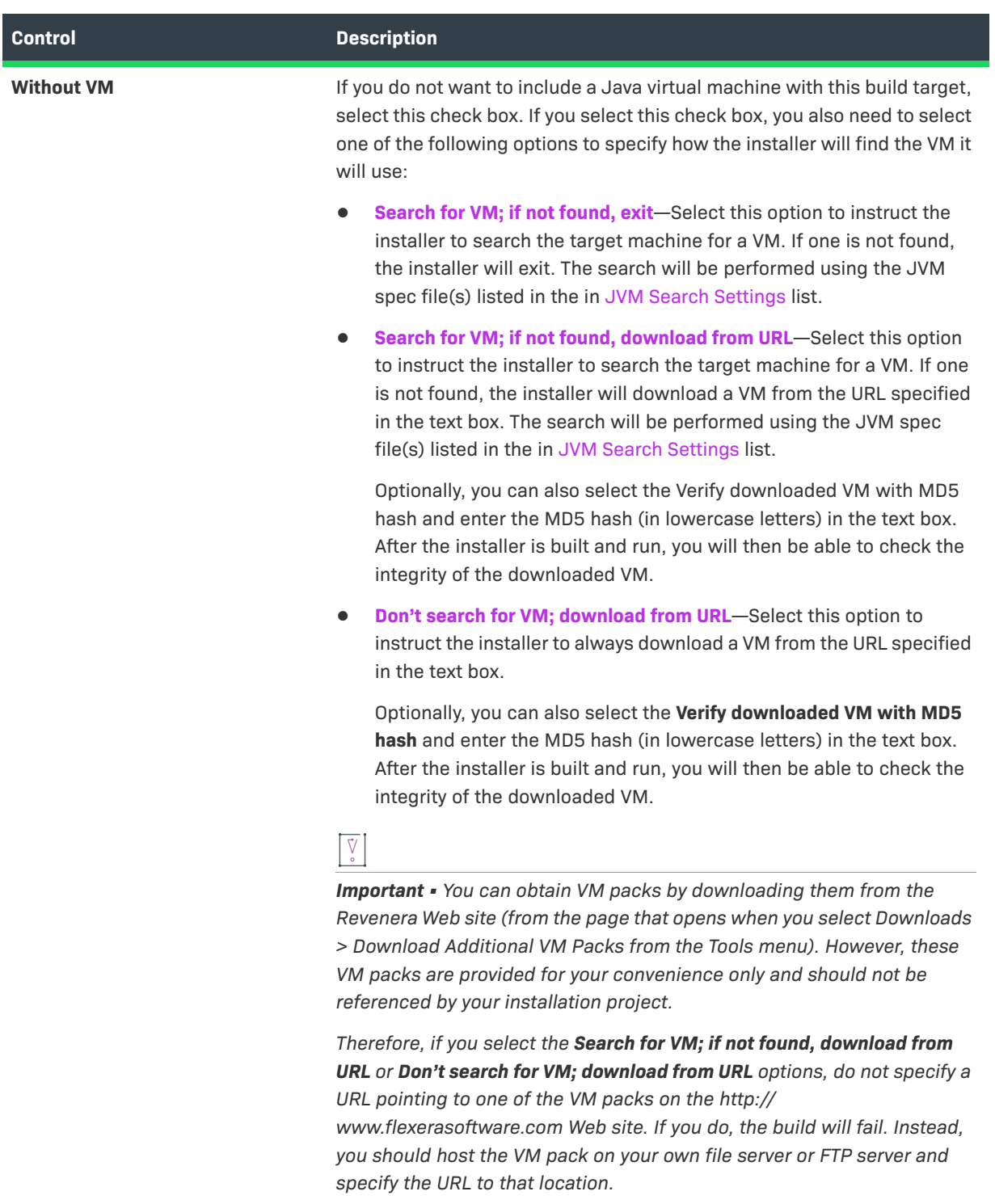

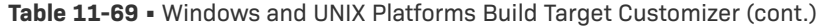

<span id="page-517-0"></span>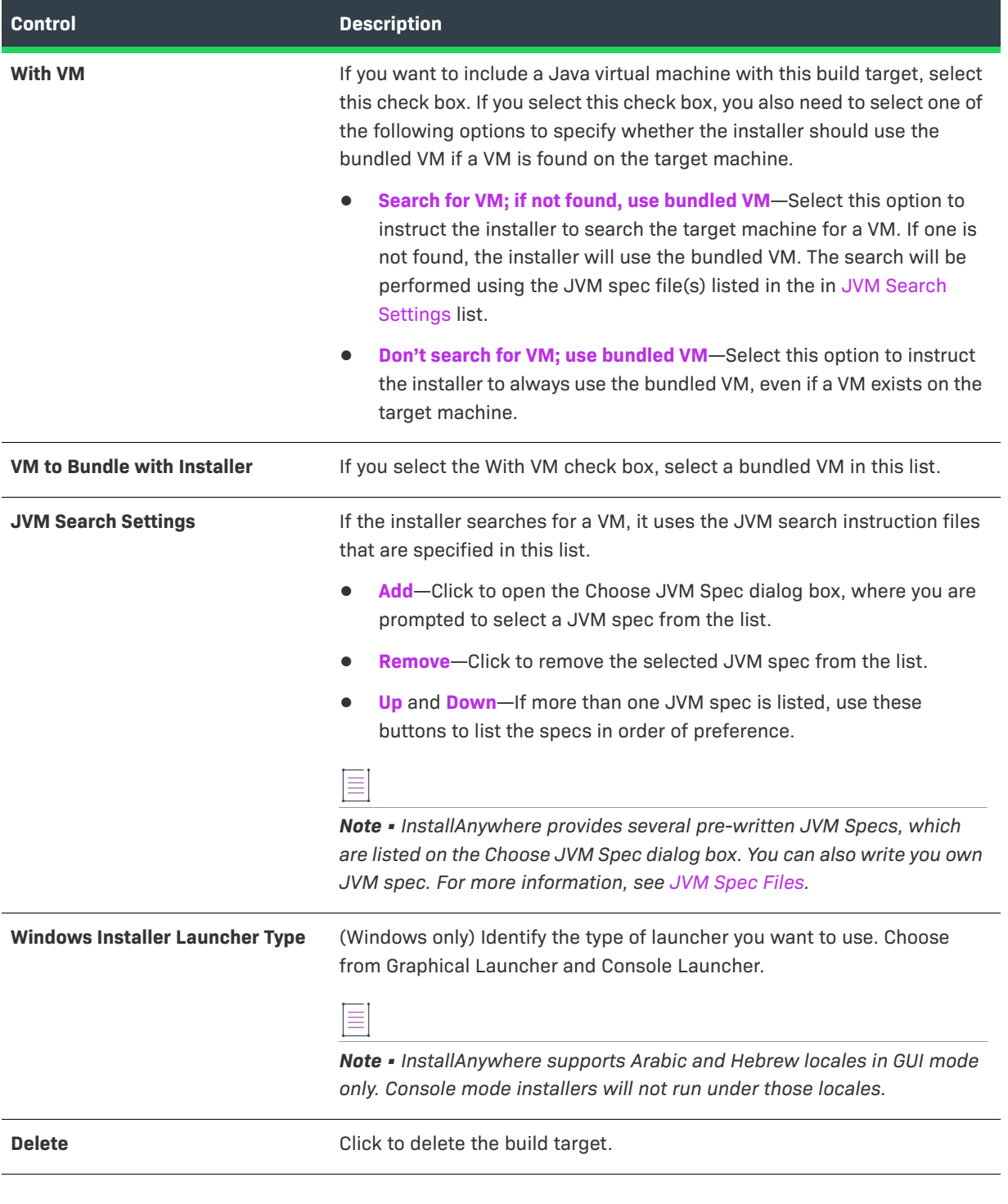

 $\boxed{\mathbb{V}}$ 

*Important • If you are building an installer that is targeting the 32-bit and 64-bit portions of a 64-bit Windows system, you do not need to select the 64-bit Java VM. The 32-bit Java VM targets both portions of the registry.* *Note • The download functionality is supported only for simple FTP and HTTP protocols. If any other protocol is used, the build fails.*

## <span id="page-518-1"></span>**Other Java-Enabled Platforms Build Target Customizer**

The Other Java-Enabled Platforms build target customizer includes controls to define a Java-enabled platform build target.

The Other Java-Enabled Platforms build target customizer includes the following controls:

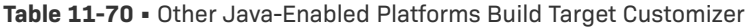

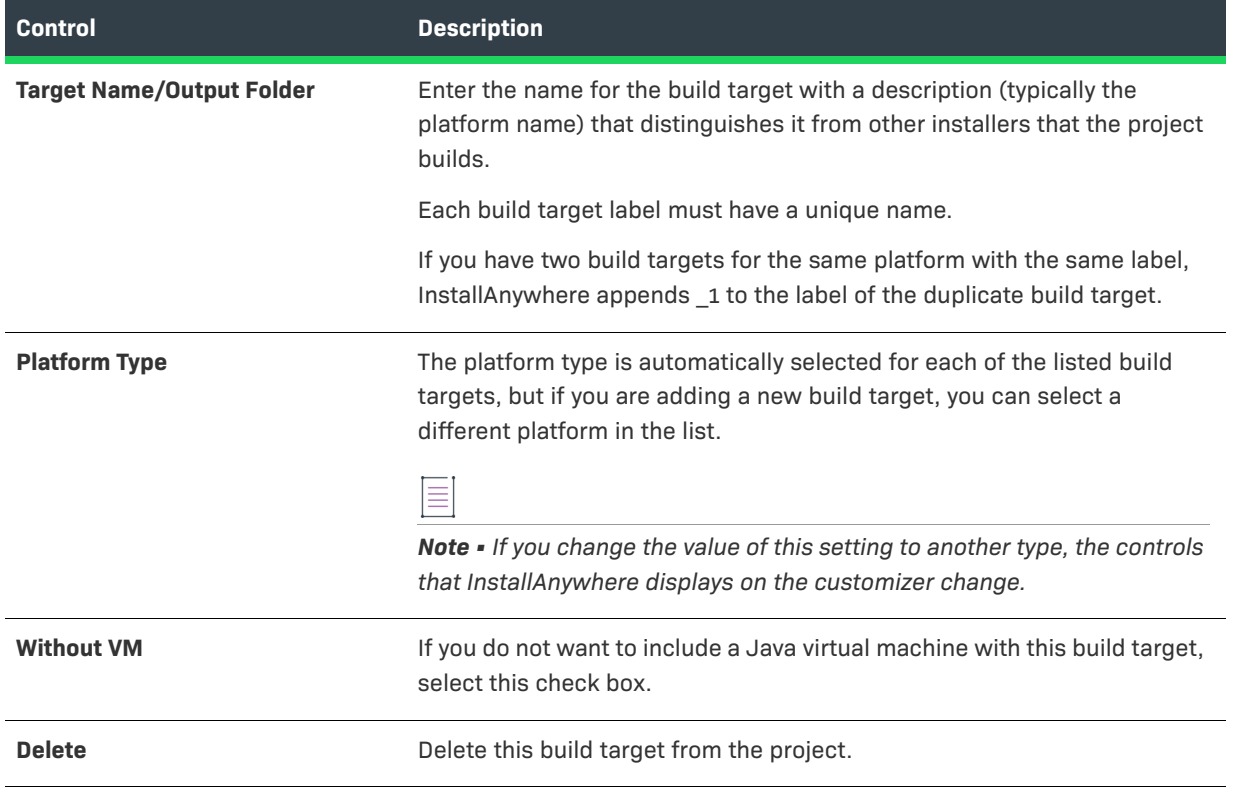

## <span id="page-518-0"></span>Distribution Subtab

Ξ

Use the Distribution subtab to build and optimize an installer for use over the Internet, launched from an HTML file. You can also build and optimize an installer on a single or multiple CD-ROMs. The Distribution subtab also enables you to configure settings for building merge modules and templates.

The Distribution subtab of the Build Configurations tab includes the following options:

## **Table 11-71 •** Distribution Subtab Controls

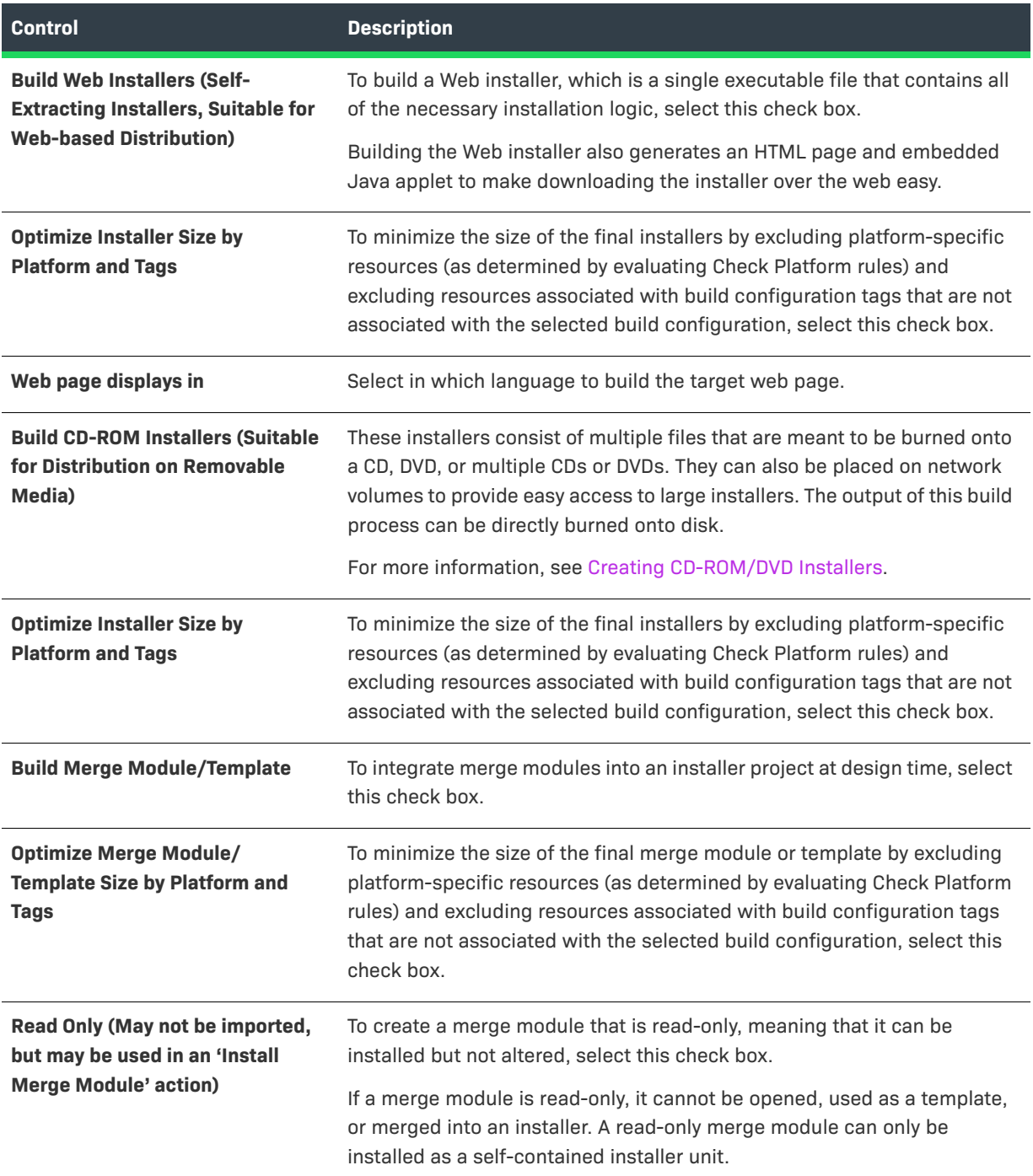

### <span id="page-520-0"></span>Tags Subtab

You can use tags to bundle different sets of actions, panels, features, and components into build configurations. After you define a set of tags for a project, you then assign an appropriate tag to all of those project elements that you want to include in some build configurations but exclude from others. Then, on the Tags subtab of the Build Configurations tab, you specify which tags you want to include in the selected build configuration and which tags you want to exclude from it.

The Tags subtab of the Build Configurations tab includes the following controls:

### **Table 11-72 •** Tags Subtab Controls

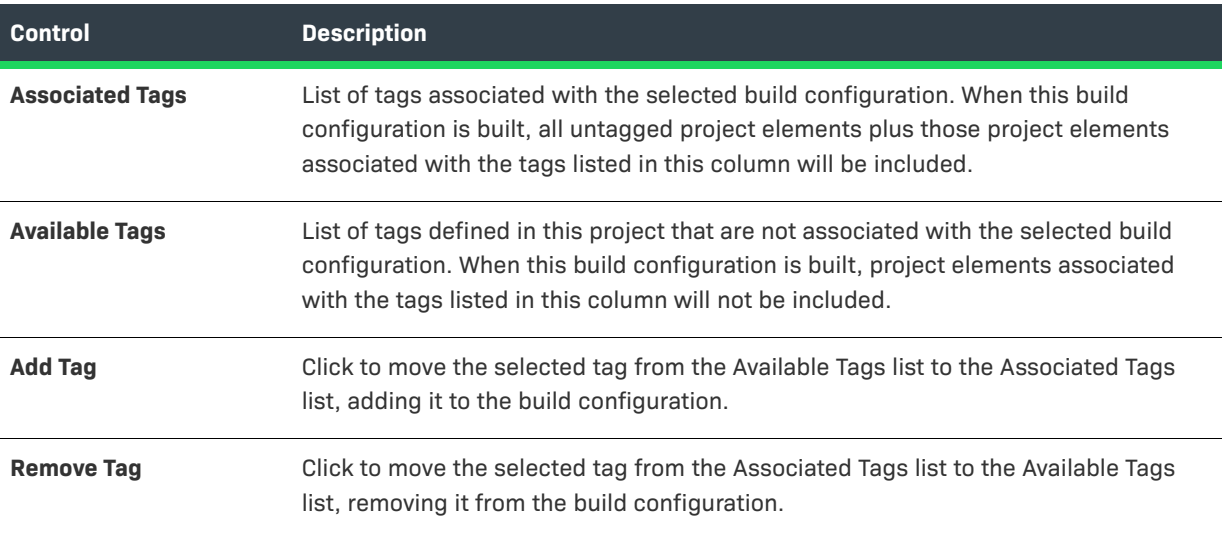

### <span id="page-520-1"></span>Locales Subtab

Use the Locales subtab to define the languages to include in each build configuration. A locale is enabled when its check box is selected.

The Locales subtab includes the following controls:

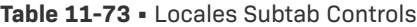

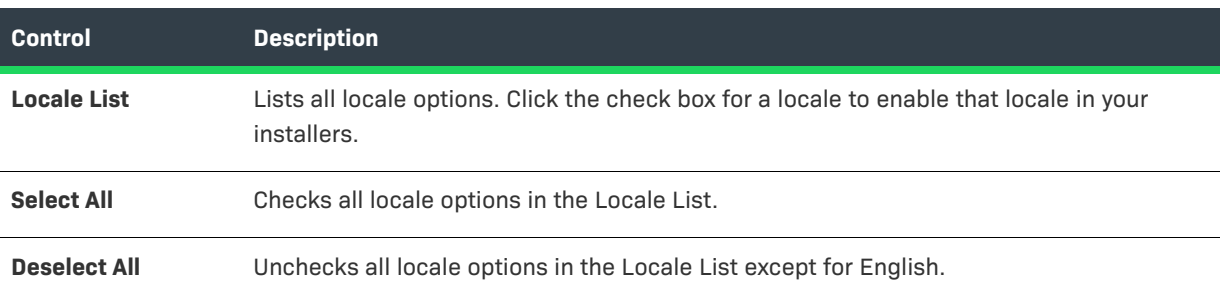

### **Table 11-73 •** Locales Subtab Controls (cont.)

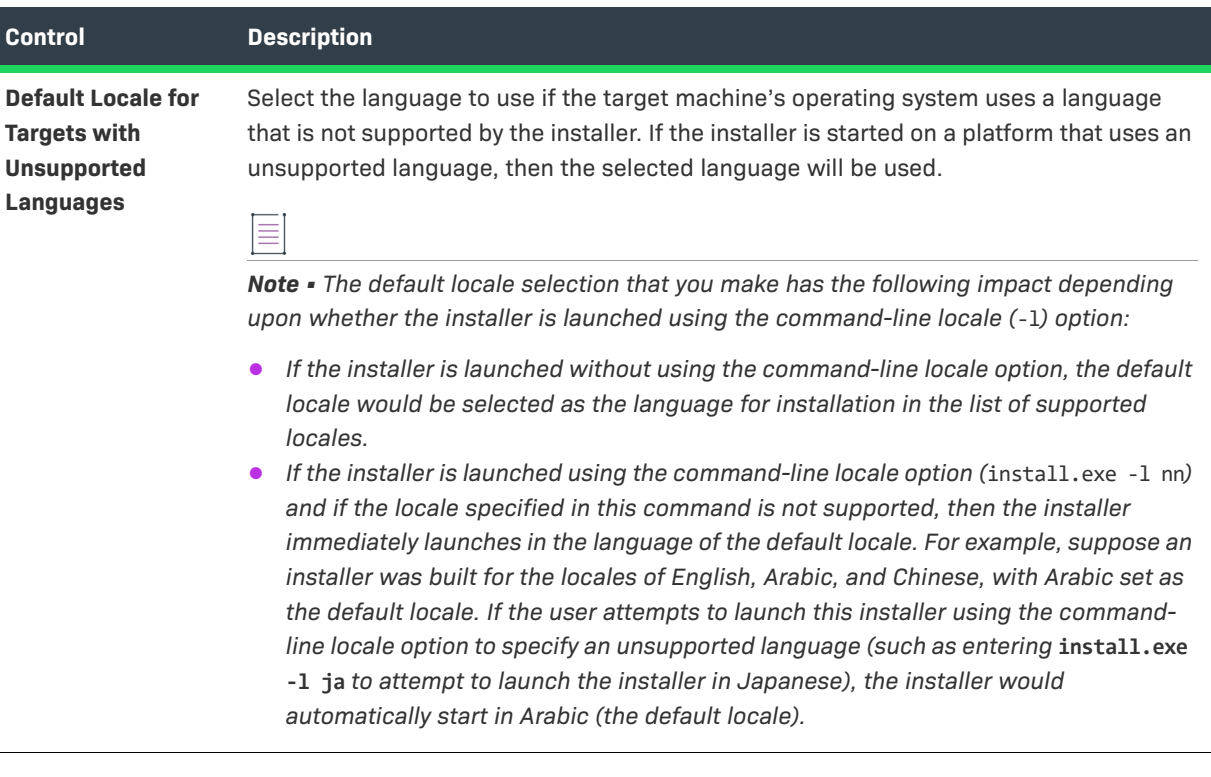

≣

*Note • Avoid customizing the locale files of an InstallAnywhere project while that project is open in InstallAnywhere. InstallAnywhere may overwrite your manual changes to the locale file when you later save the open project.*

## <span id="page-521-0"></span>**Build Log Tab**

The Build Log tab displays an XML log of the build once an installer project is successfully built. Click Refresh Log to display the current log. Click Delete Log to remove the log. In the Build Log tab, you can view complete notarization report on Mac if notarization option is enabled while building the Mac Installer.

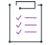

#### *Task To view Notarization Report,*

**1.** In the Build Log tab, select Notarization Report option **Without VM** or **With VM** as required.

### **2.** Click **Notarization Report** button.

Based on the installer configured, Notarization report is

### displayed:

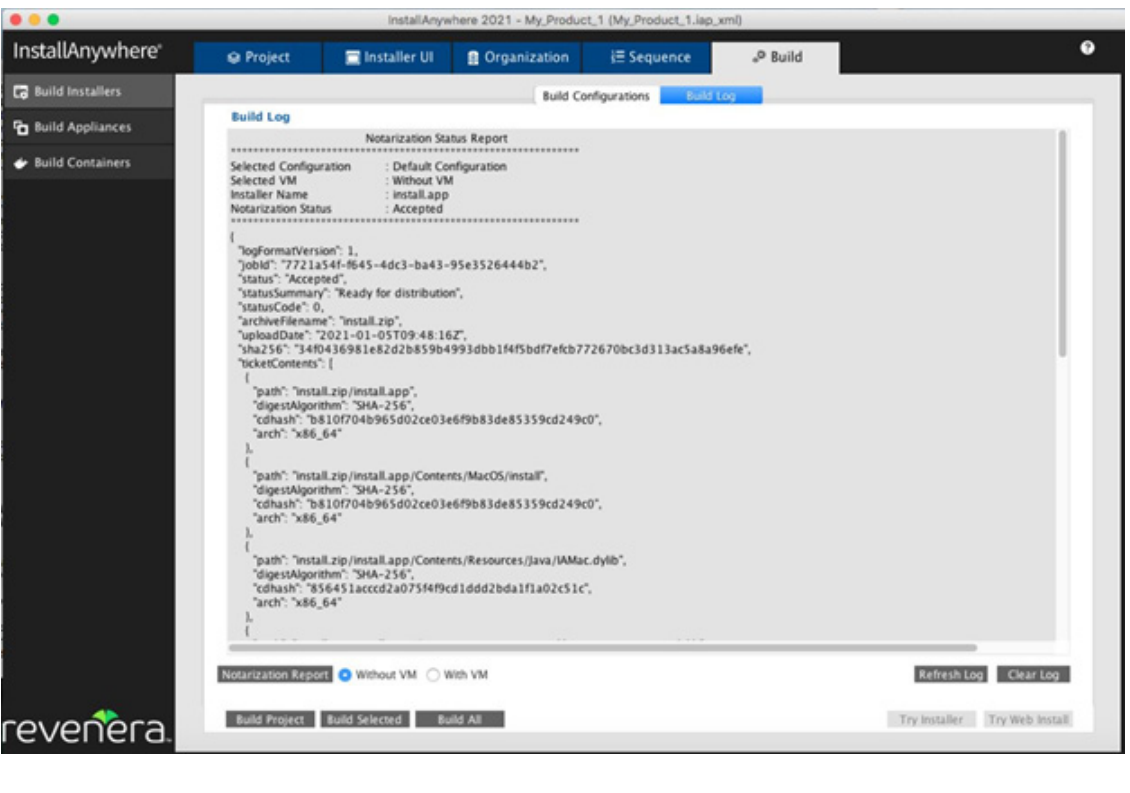

E

*Note • This feature is specific to MAC version of InstallAnywhere. In Windows and Linux system, this option is disabled.*

## <span id="page-522-0"></span>**Build Appliances View**

The Build Appliances view on the Build page provides the options for building virtual appliances for multiple target hypervisors in multiple appliance configurations. The Build Appliances view includes the following tabs:

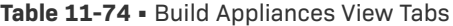

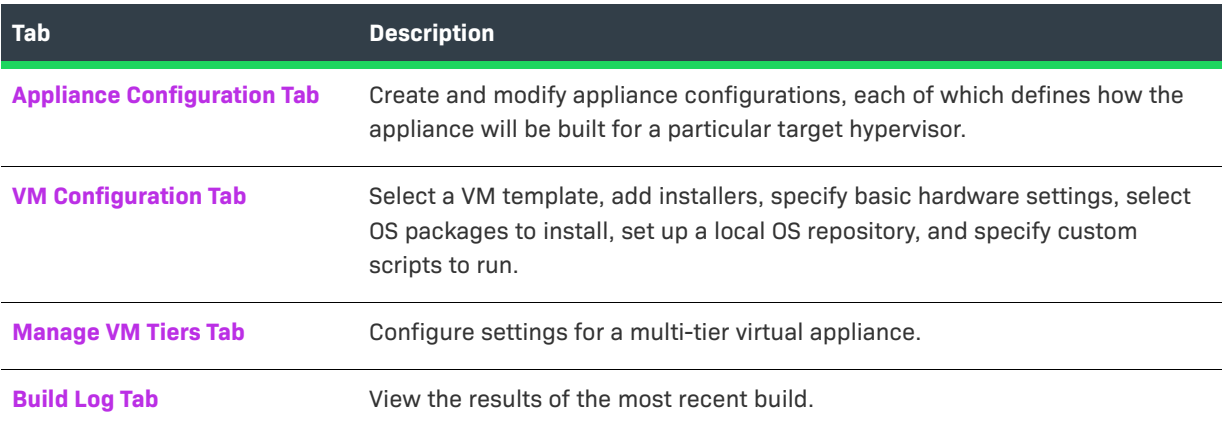

## <span id="page-523-0"></span>**Appliance Configuration Tab**

On the Appliance Configuration tab of the Build Appliances view on the Build page, you can create and modify appliance configurations, each of which defines how the appliance is built for a particular target hypervisor.

The Appliance Configuration tab includes the following options.

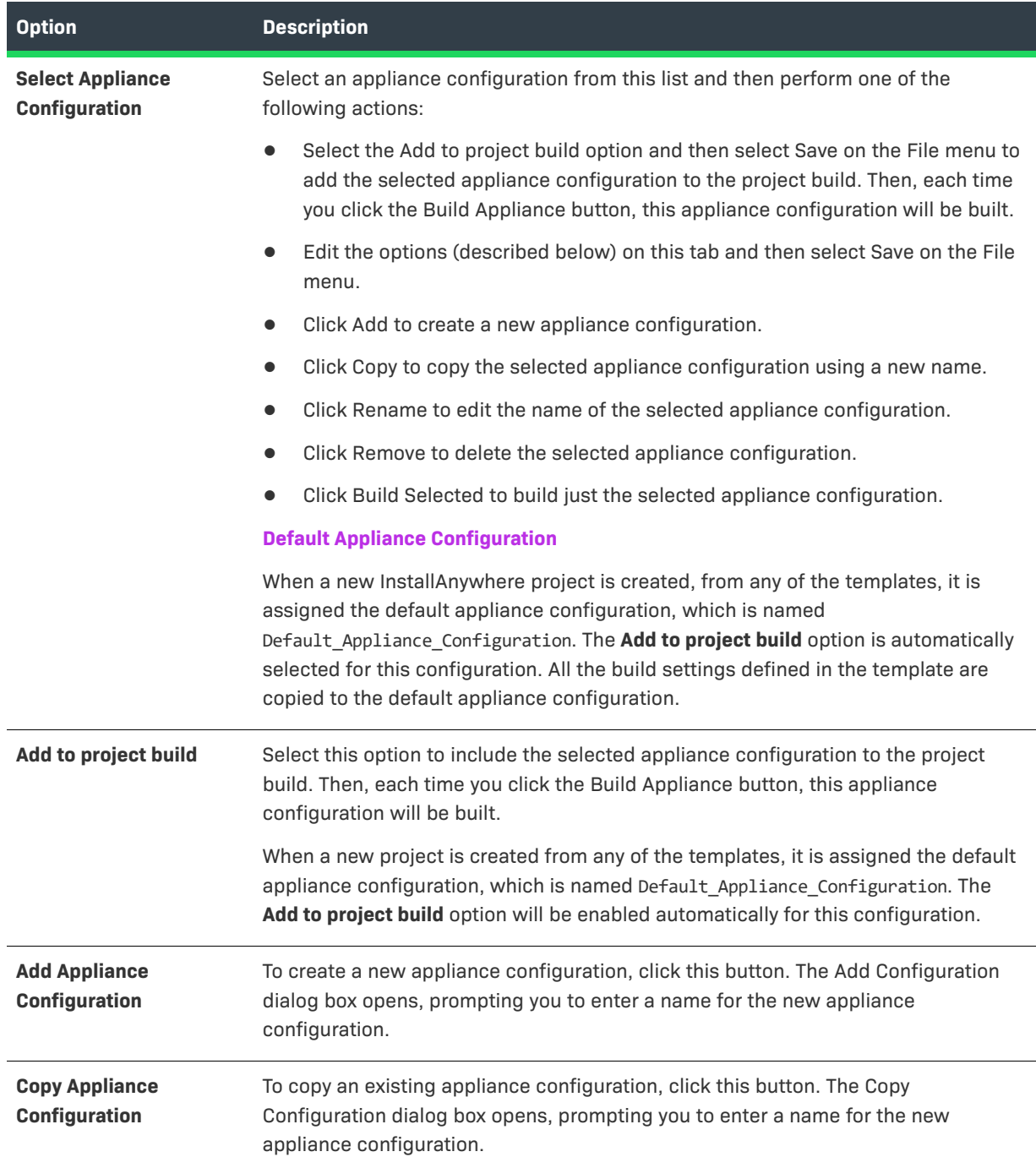

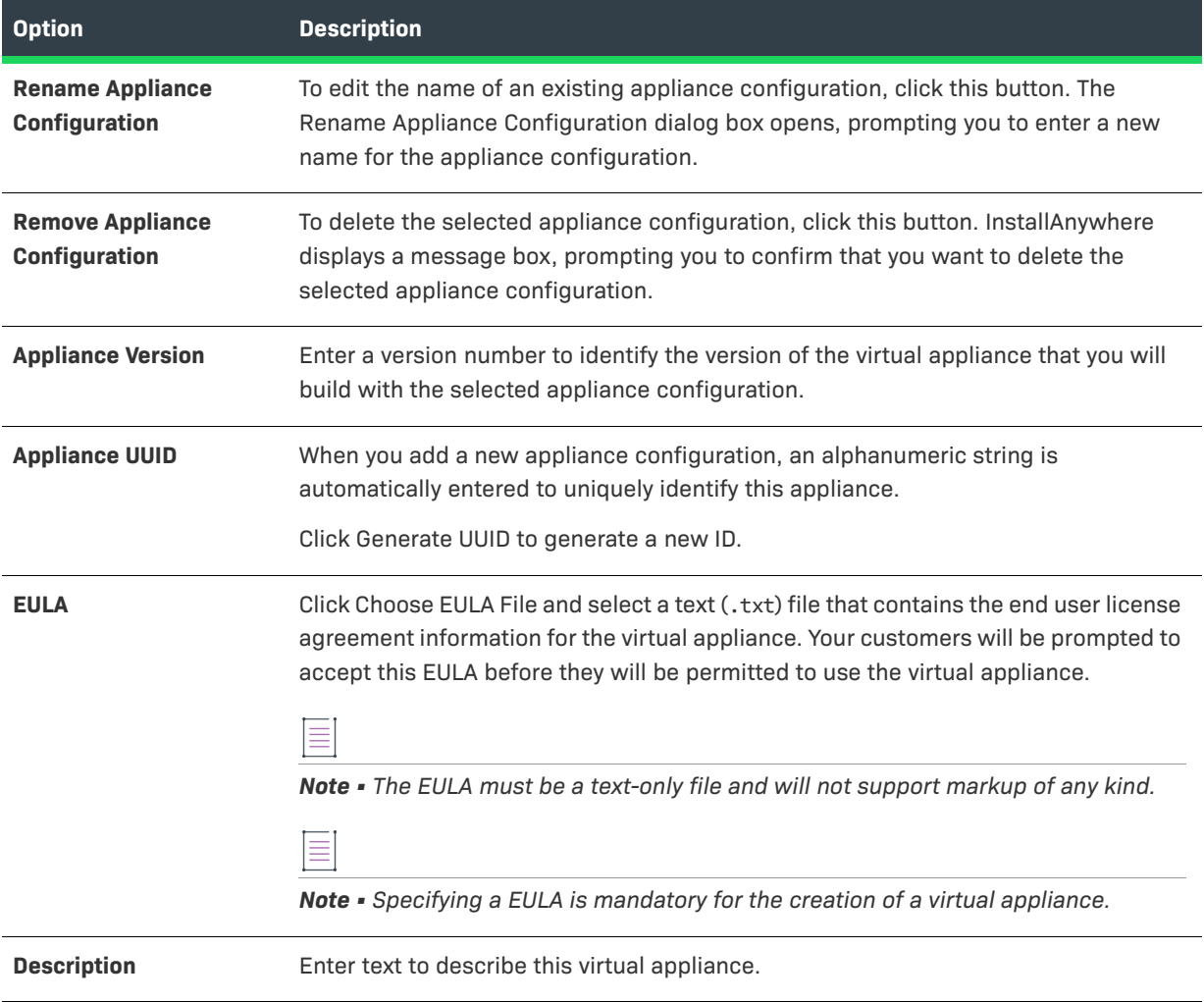

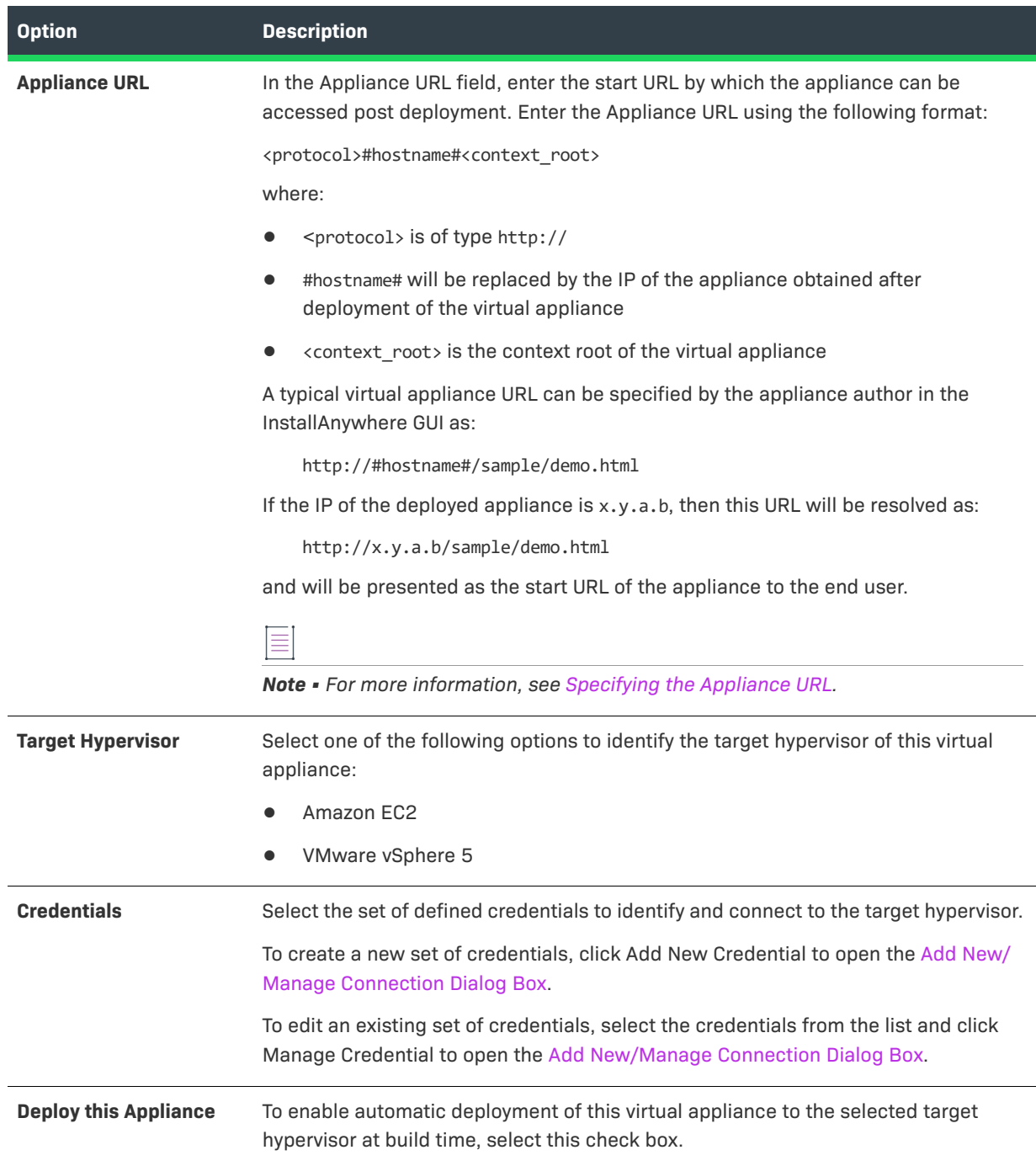

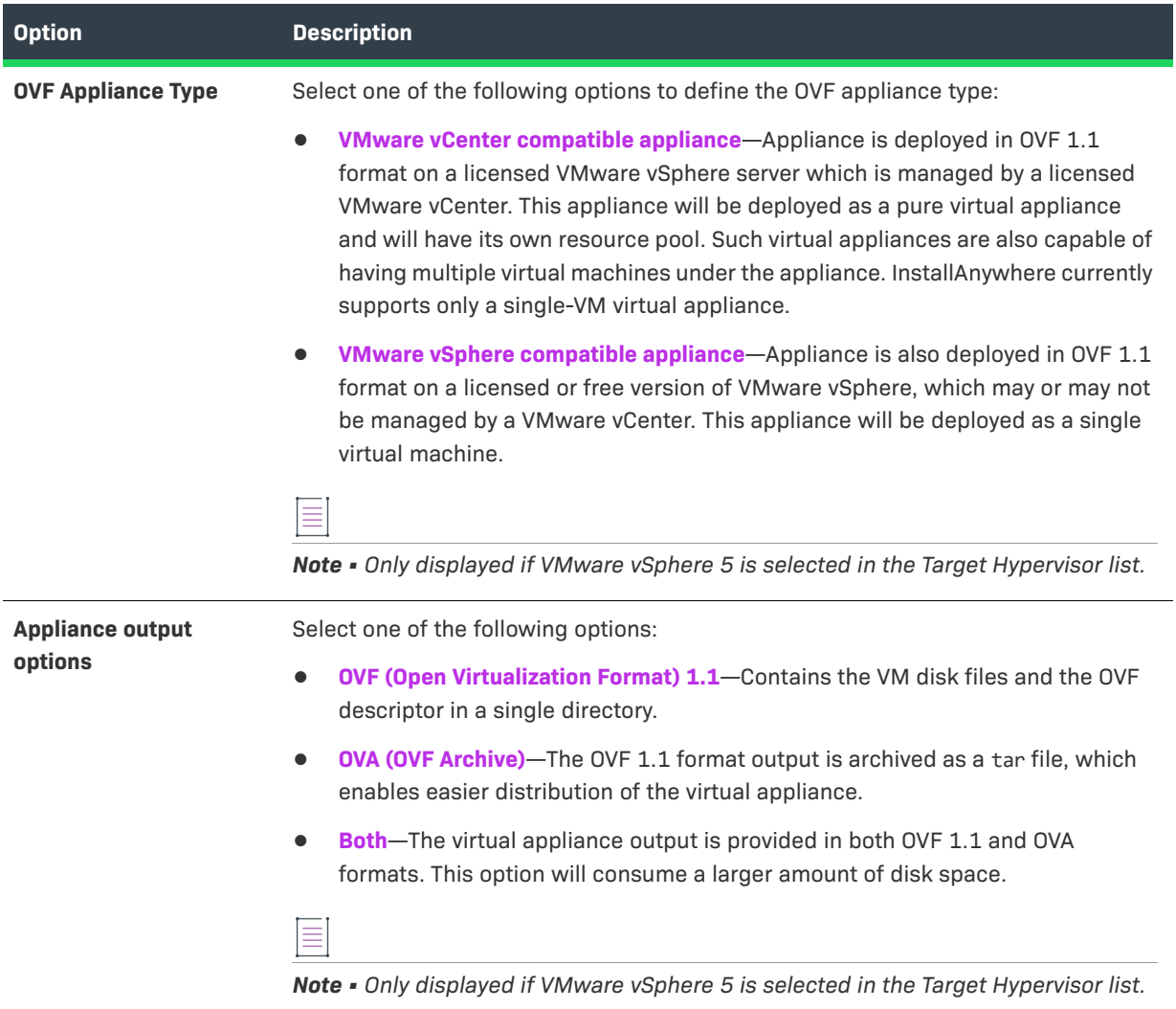

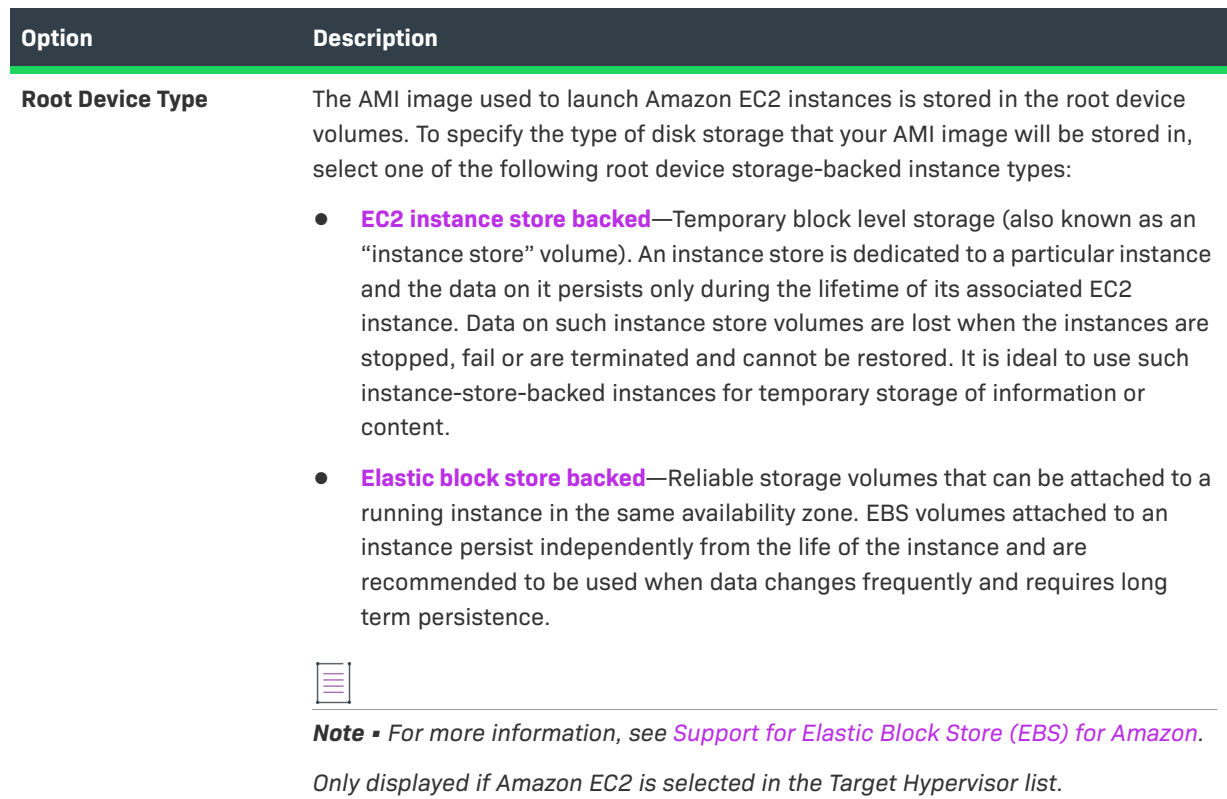

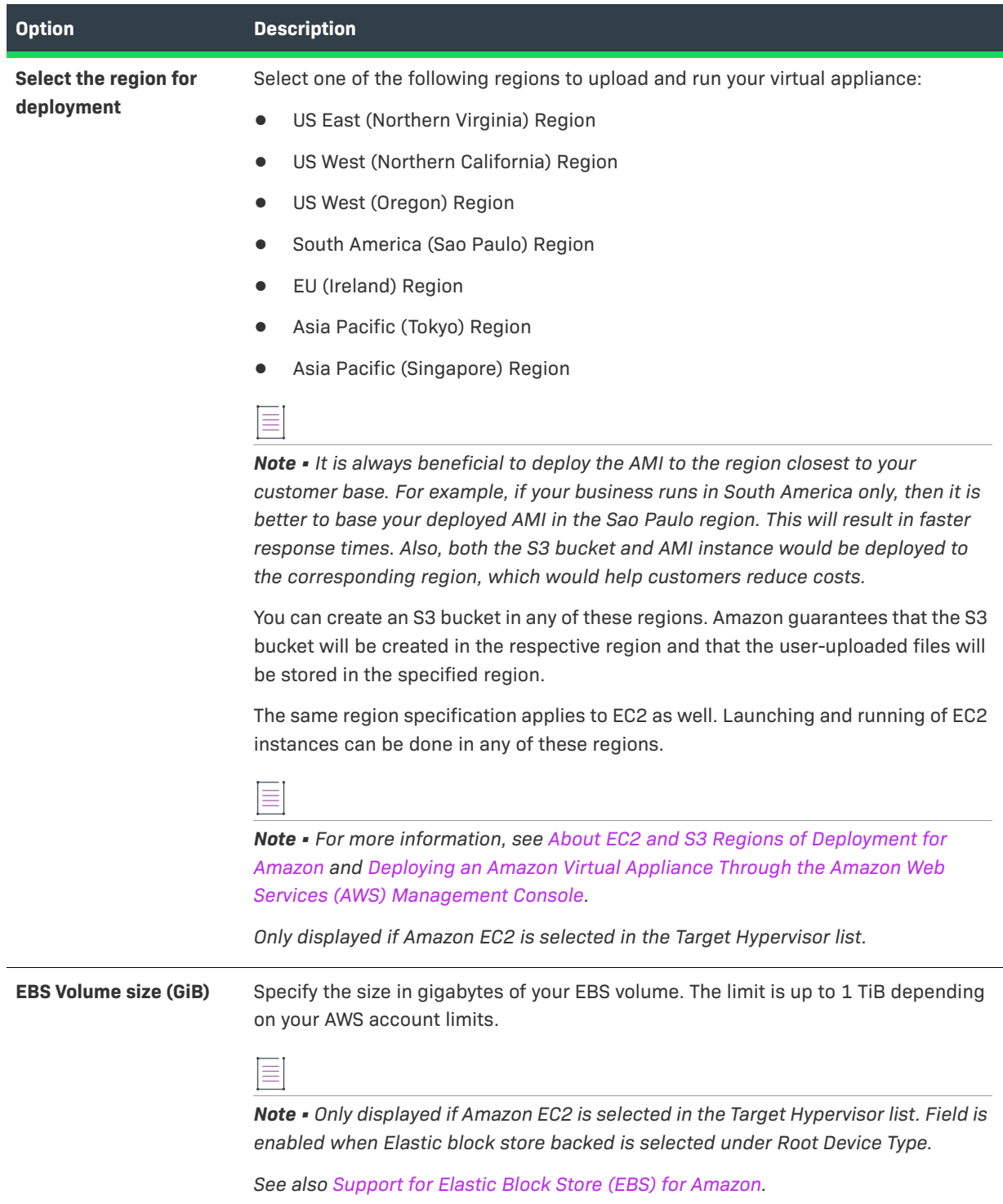

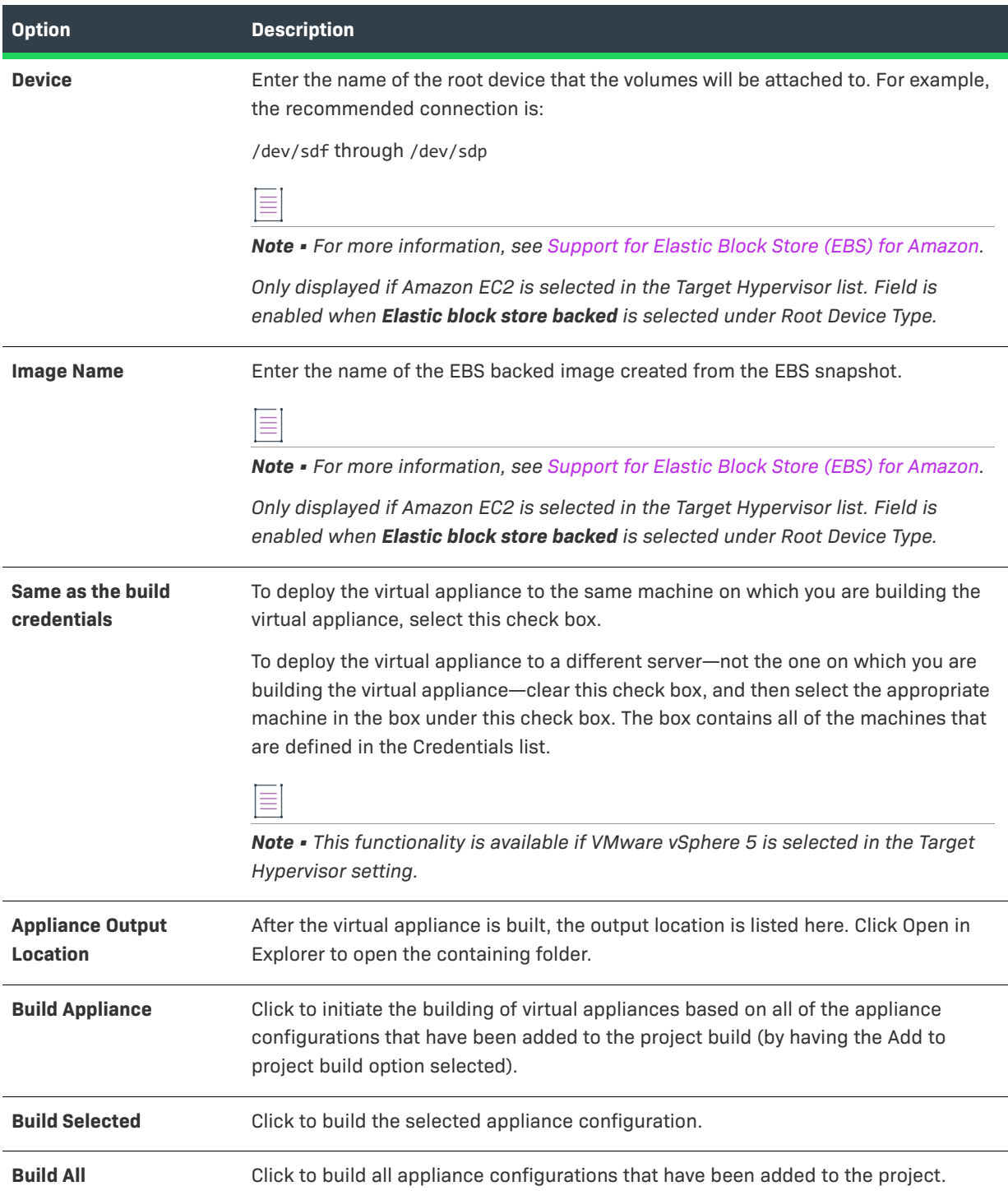

## <span id="page-530-0"></span>**VM Configuration Tab**

On the VM Configuration tab of the Build Appliances view on the Build page, you specify the VM that is installed with this virtual appliance.

**Table 11-76 •** VM Configuration Tab

| <b>Select VM Tier</b><br><b>Add VM Tier</b>         | Note - This setting is available if VMware vSphere 5 is selected in the Target<br>Hypervisor setting for the selected appliance configuration.                                                                                                    |
|-----------------------------------------------------|----------------------------------------------------------------------------------------------------|
|                                                     |                                                                                                    |
|                                                     |                                                                                                    |
|                                                     | Select a VM tier in this list to view and modify its settings as needed.                                                                                                    |
|                                                     | To create a new VM tier, click this button. The Add VM Tier dialog box opens,<br>prompting you to enter a name for the new VM tier.                                                                                                    |
| <b>Copy VM Tier</b>                                 | To copy an existing VM tier, click this button. The Copy VM Tier dialog box opens,<br>prompting you to enter a name for the new VM tier.                                                                                                    |
| <b>Rename VM Tier</b>                               | To edit the name of an existing VM tier, click this button. The Rename VM Tier dialog<br>box opens, prompting you to enter a new name for the VM tier.                                                                                                    |
| <b>Remove VM Tier</b>                               | To delete the selected VM tier, click this button. InstallAnywhere displays a message<br>box, prompting you to confirm that you want to delete the selected VM tier.                                                                                                    |
| Name of VM                                          | Enter a name to identify the VM that will be used in this virtual appliance.                                                                                                    |
| <b>VM Version</b>                                   | Enter the version of the specified VM.                                                                                                    |
| <b>UUID of VM</b>                                   | An alphanumeric string is automatically entered to uniquely identify this virtual<br>appliance's VM. Click Generate UUID to generate a new ID.                                                                                                    |
| <b>Select OS</b>                                    | Select the operating system of the VM.                                                                                                    |
| <b>Select InstallAnywhere</b><br><b>VM Template</b> | ≣<br>Note • This setting is available if Amazon EC2 is selected in the Target Hypervisor<br>setting for the selected appliance configuration.<br>Select a VM template to use to build this virtual appliance.<br>For information on obtaining and configuring VM templates, see Obtaining VM |

### **Table 11-76 •** VM Configuration Tab (cont.)

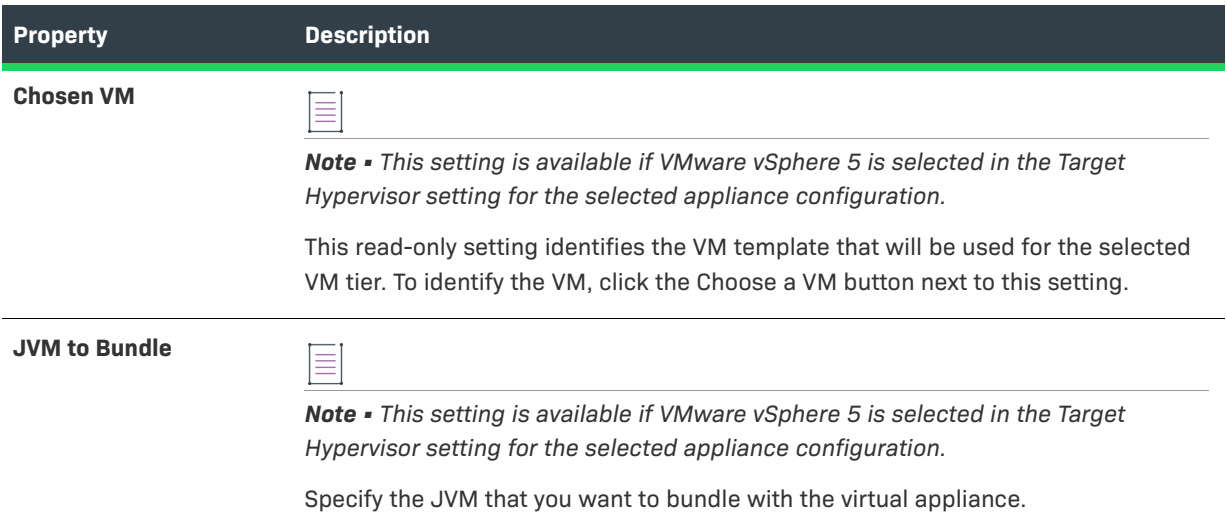

On the subtabs of the VM Configuration tab, you can define the virtual appliance installer properties, the virtual appliance hardware requirements, the operating systems to install, the installers to associate with the virtual appliance, the boot and login scripts to run, and the repository settings.

- **•** [Product Properties Subtab](#page-531-0)
- **•** [Hardware Subtab](#page-532-0)
- **•** [OS Packages Subtab](#page-533-0)
- **•** [Installers Subtab](#page-534-0)
- **•** [Script Info Subtab](#page-535-0)
- **•** [Repository Settings Subtab](#page-536-0)

#### <span id="page-531-0"></span>Product Properties Subtab

The Product Properties subtab on the VM Configuration is where you view and define properties for the installers (which are identified on the Installers subtab) that you are adding to the VM for your virtual appliance. InstallAnywhere uses the default values that you set here when running the installers on the VM.

The following settings are available on the Product Properties subtab of the VM Configuration tab.

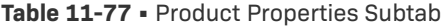

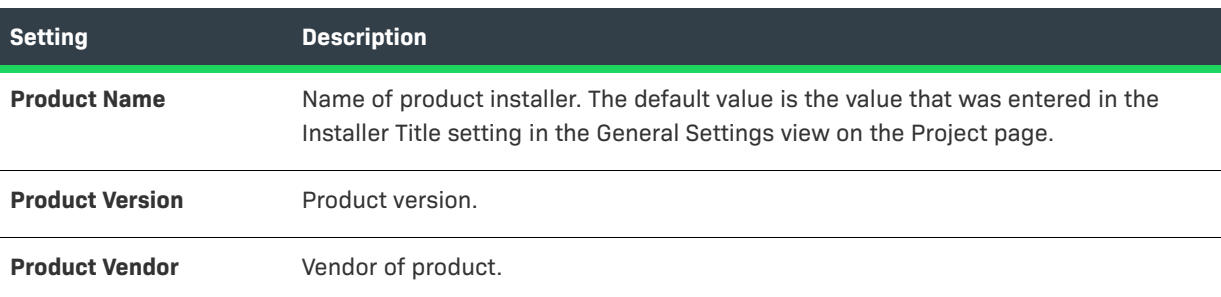

#### **Table 11-77 •** Product Properties Subtab (cont.)

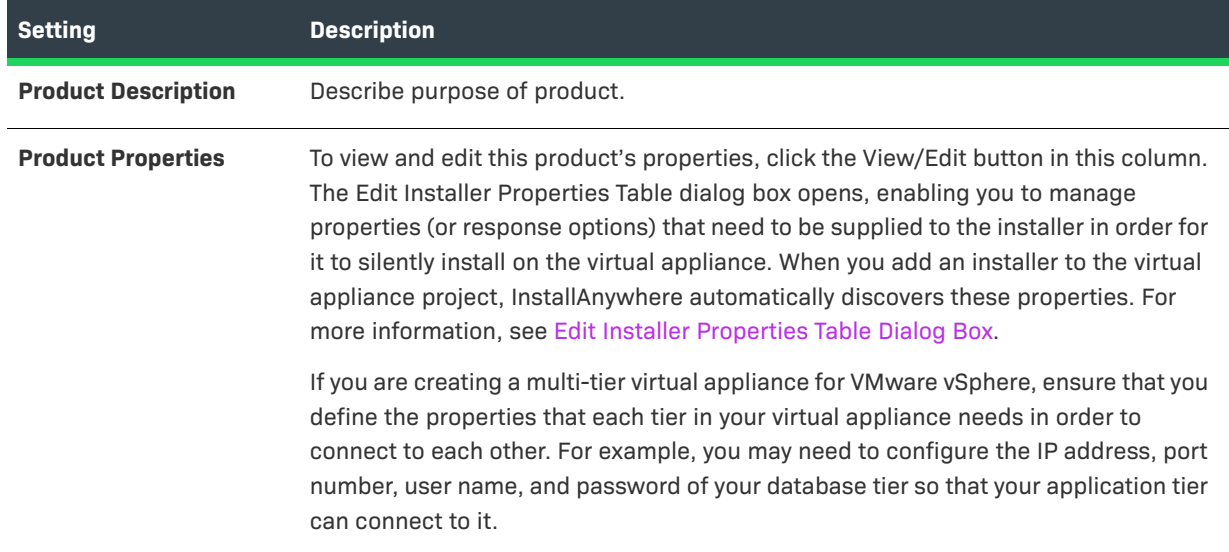

### <span id="page-532-0"></span>Hardware Subtab

Instead of offering different editions (such as Basic, Deluxe, and Premier) of your virtual appliance with different sets of functionality for each edition, you may want to offer virtual appliances with varying sets of hardware requirements or compute capacity.

Use the Hardware subtab of the VM Configuration tab to specify the hardware requirements for the selected target hypervisor. The options that are listed on this subtab depend on which target hypervisor is selected on the Appliance Configuration tab in the Build Appliances view:

- **•** [Amazon EC2 Target Hypervisor Requirements](#page-532-1)
- **•** [VMware vSphere 5 Target Hypervisor Hardware Requirements](#page-533-1)

## <span id="page-532-1"></span>**Amazon EC2 Target Hypervisor Requirements**

Amazon EC2 provides the flexibility to choose from a number of different instance types to meet your computing needs. Each instance provides a predictable amount of dedicated compute capacity and is charged per instancehour that is consumed. When you are configuring an Amazon EC2 virtual appliance, you are prompted to select one of the following instances types on the Hardware subtab of the VM Configuration tab of the Build Appliances view:

- **•** Small Instance
- **•** High CPU Medium Instance
- **•** Medium Instance

The hardware requirements for each of these instance types is constantly being adjusted and updated by Amazon. For the most up-to-date information, see http://aws.amazon.com/ec2/instance-types/.

## <span id="page-533-1"></span>**VMware vSphere 5 Target Hypervisor Hardware Requirements**

When VMware vSphere 5 is selected in the Target Hypervisor list on the Appliance Configuration tab, and you open the Hardware subtab of the VM Configuration tab, you are prompted to specify the hardware requirements for the VMware vSphere 5 VM.

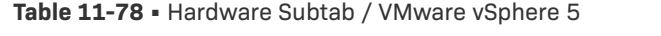

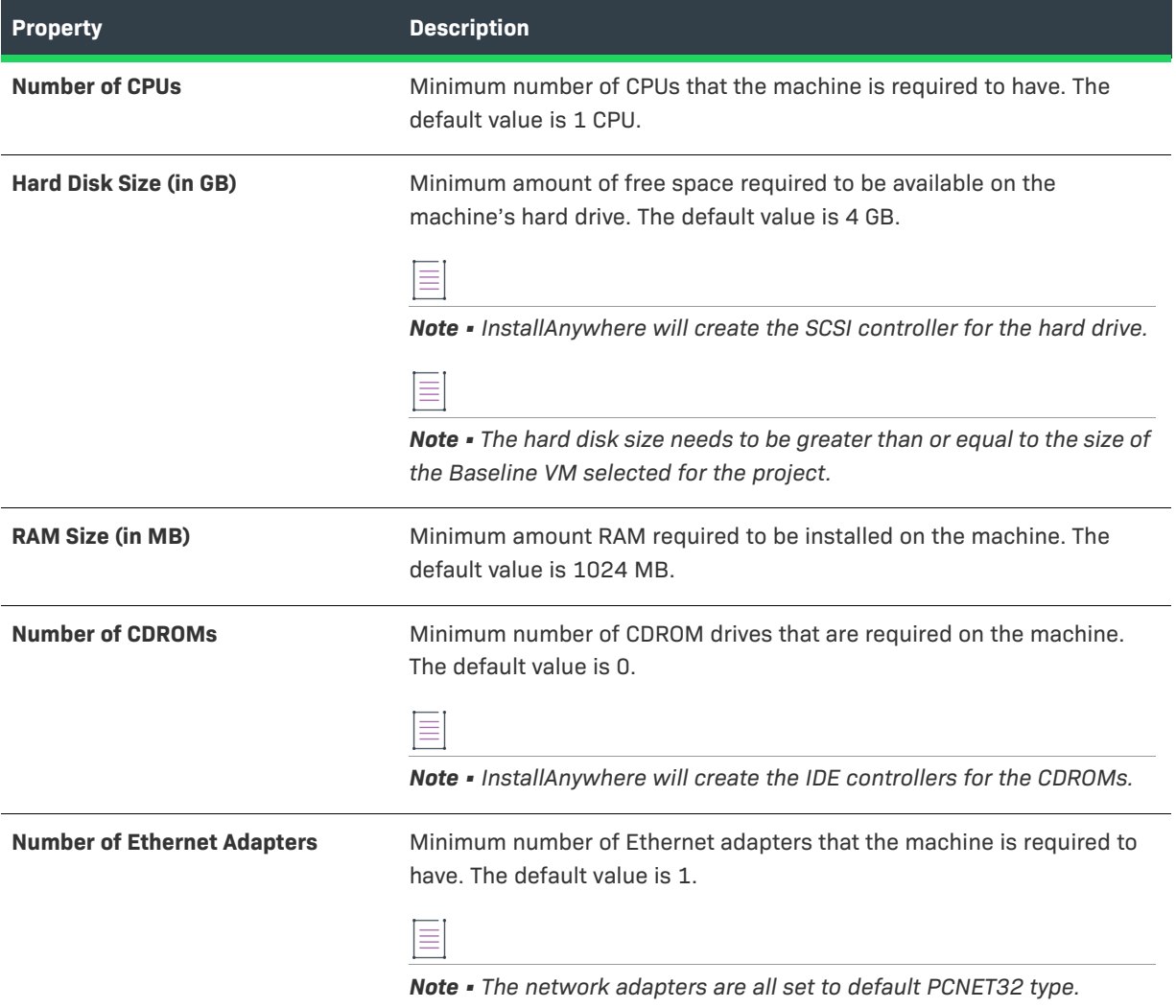

### <span id="page-533-0"></span>OS Packages Subtab

VM Templates created by InstallAnywhere include several operating system packages, such as SSH, wget, perl, and openssl. These packages are used by the virtual appliance creation process.

However, there might be a need to install additional operating system packages for your specific virtual appliance to work. On the OS Packages subtab of the VM Configuration tab, you can choose additional operating system packages to be installed during the creation of the virtual appliance.

The OS Packages subtab includes the following options:

#### **Table 11-79 •** OS Packages Subtab

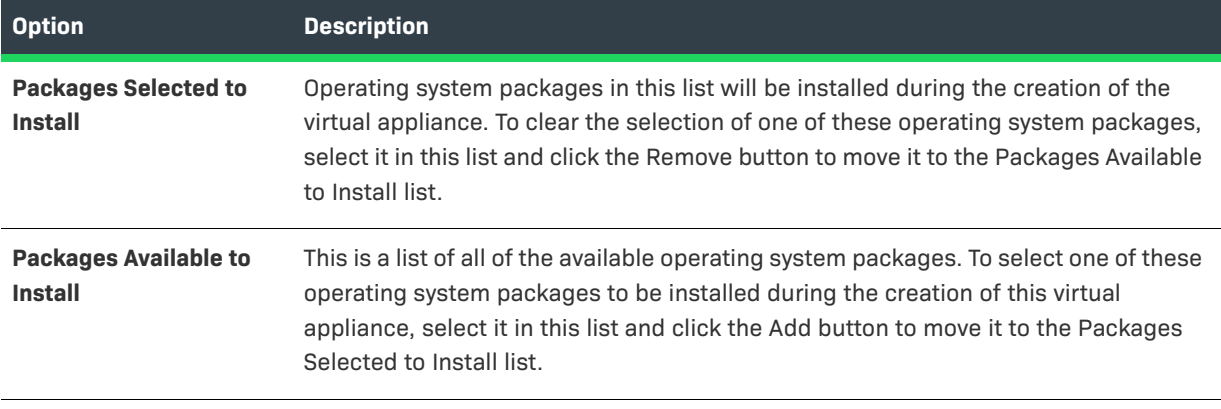

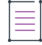

*Note • For detailed instructions on how to add a standalone RPM or Debian OS package to the OS Packages tab, see [Using RPM/Debian Packages for Proprietary Operating Systems on Virtual Appliances.](#page-358-0)*

#### <span id="page-534-0"></span>Installers Subtab

Adding installers is the crux of the virtual appliance build process. You can add a prebuilt InstallAnywhere installer, an InstallAnywhere installer out of the current project, or other installers. You can also specify a response file, if you have one. Use the Installers subtab of the VM Configuration tab in the Build Appliances view to add installers to an appliance configuration.

Once you add an installer to the Installers subtab, InstallAnywhere adds a default entry that corresponds with the installer on the Product Properties subtab of the VM Configuration tab. This tab keeps track of all installers (which are called Products in OVF terminology) that are installed onto your appliance.

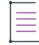

*Note • All installers that you specify must be capable of unattended silent installations; otherwise the appliance build might stop at the point these installers prompt for user interaction.*

The Installers subtab of the VM Configuration tab includes the following options:

#### **Table 11-80 •** Installers Subtab

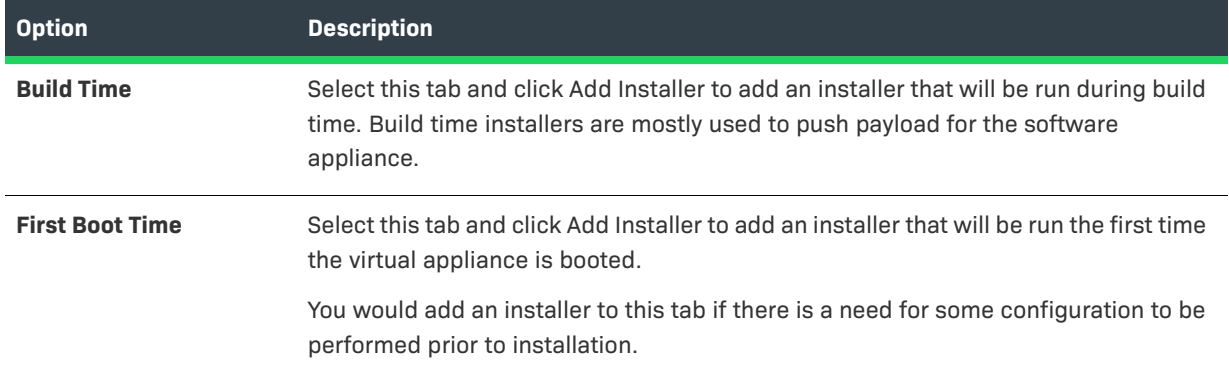

#### **Table 11-80 •** Installers Subtab (cont.)

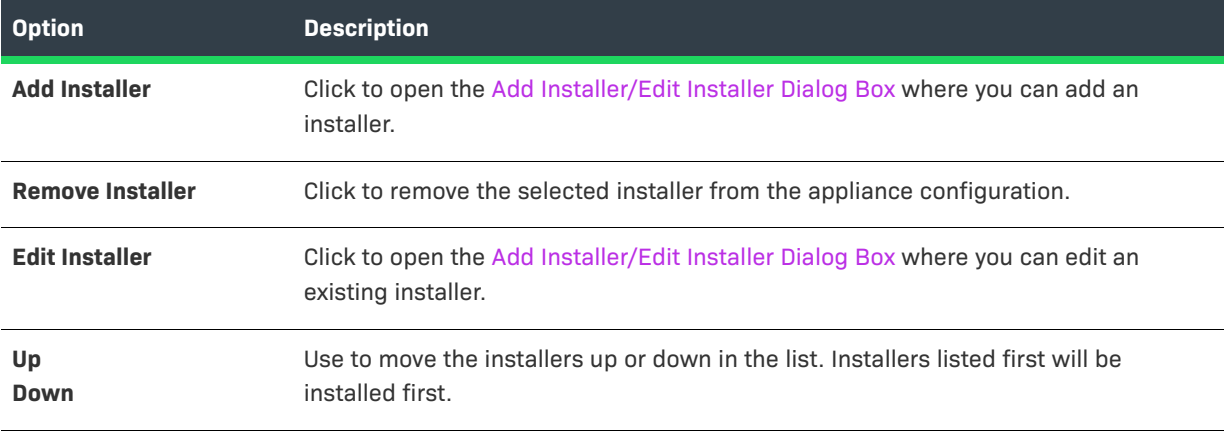

## $\boldsymbol{\nabla}$

Important • The First Boot Time/Build Time installers are not capable of detecting and installing InstallTimeMerge *modules for virtual appliances.*

## ≣

*Note • For detailed instructions on how to add a standalone RPM or Debian OS package to the Installers tab, see [Using RPM/Debian Packages for Proprietary Operating Systems on Virtual Appliances](#page-358-0).*

#### <span id="page-535-0"></span>Script Info Subtab

Virtual appliances built by InstallAnywhere have the capability of automatically calling scripts at specific lifecycle stages of your appliance. You have the option of running custom shell scripts at First Boot, First Login, Subsequent Boot, and Subsequent Login of the virtual appliance.

For example, if you have installed an Apache web server in your virtual appliance, and this needs to be started every time your appliance boots up, then you need to define a small shell script that will start your Apache web server each time it boots up.

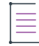

*Note • InstallAnywhere appliances also run some internal scripts at each of these lifecycle stages. These internal scripts help safeguard the security of your appliances by regenerating the different SSL keystores and helping the end user set up a default password for the virtual appliance during deployment.*

*Because user interaction is not supported during boot time, custom boot scripts (first boot and subsequent boot) should not have any sections that have user interaction. Also, the display of output user messages from the first/ subsequent boot are not visible on the console during boot time.*

*Custom boot scripts (first boot and subsequent boot) support only shell script.*

The Script Info subtab of the VM Configuration tab includes the following options:

#### **Table 11-81 •** Script Info Subtab

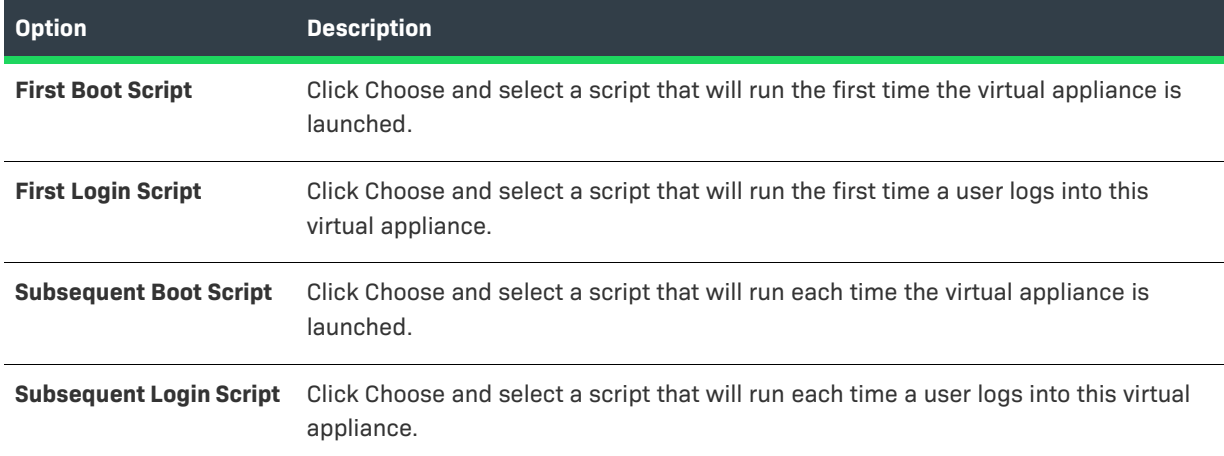

### <span id="page-536-0"></span>Repository Settings Subtab

The virtual appliance creation process requires that the build system be connected to the Internet. However, in some cases, because of security reasons or low Internet bandwidth, such a connection might not be possible. In these cases, you can choose to set up an OS repository of OS packages and OS-related components on the build machine, and have InstallAnywhere use this repository at build time. The VM Configuration tab in the Build Appliances view on the Build page is where you specify whether you want to use Internet-based repositories or local repositories. Note that the repositories need to be accessible to the virtual appliance build system in order to be able to resolve the IP addresses and install the OS packages.

The Repository Settings subtab includes the following options:

### **Table 11-82 •** Repository Settings Subtab

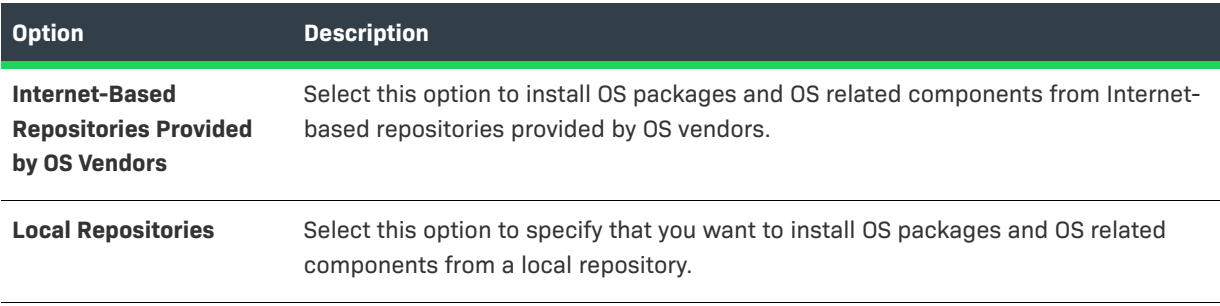

#### **Table 11-82 •** Repository Settings Subtab (cont.)

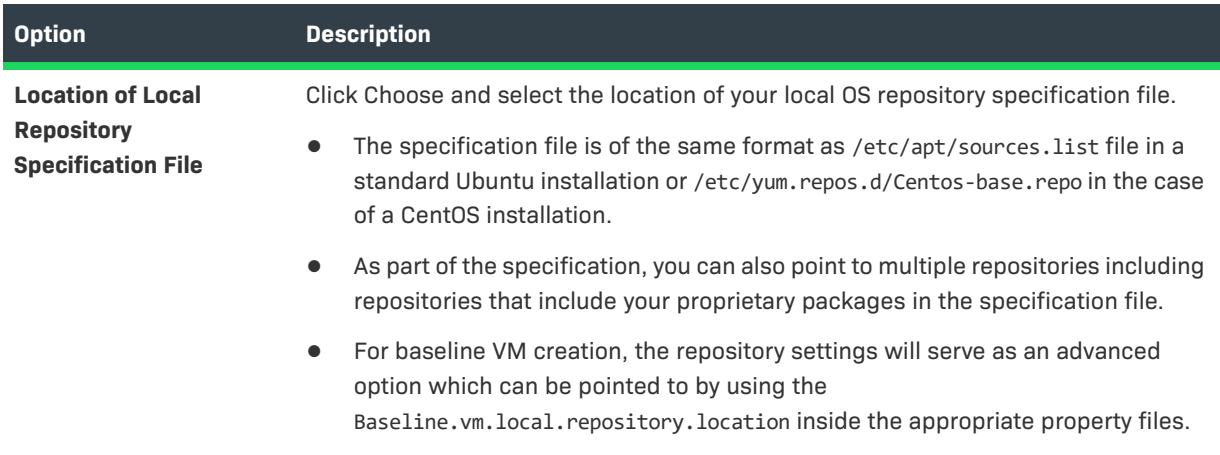

## <span id="page-537-0"></span>**Manage VM Tiers Tab**

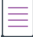

*Note • The Manage VM Tiers tab is available if VMware vSphere 5 is selected in the Target Hypervisor setting on the Appliance Configuration tab (Build page > Build Appliances view).*

The Manage VM Tiers tab in the Build Appliances view on the Build page is where you configure settings for a multi-tier virtual appliance.

The following settings are available on the Manage VM Tiers tab.

#### **Table 11-83 •** Manage VM Tiers Tab Settings

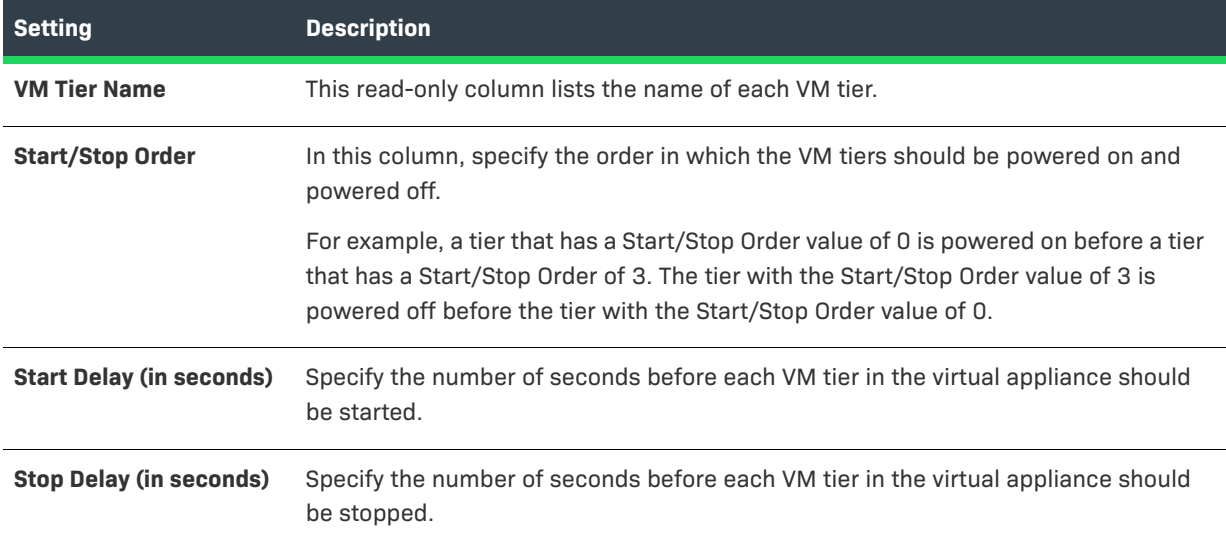

## <span id="page-537-1"></span>**Build Log Tab**

The Build Log tab displays an XML log of the build once an appliance is successfully built. Click Refresh Log to display the current log. Click Delete Log to remove the log.

## <span id="page-538-0"></span>**Build Containers View**

Use the Build Containers view on the Build page to specify options for building Docker containers.

The settings in the Build Containers view are organized into the following main categories:

- **•** [Docker Configuration](#page-538-1)
- **•** [Docker Engine](#page-539-0)
- **•** [Select Base Image](#page-540-0)
- **•** [Base Image Configuration](#page-541-0)
- **•** [Postbuild Events](#page-541-1)

## <span id="page-538-1"></span>**Docker Configuration**

Use the Docker Configuration area to indicate whether you want to enable Docker containers to be built from your project. If you enable Docker containers to be built, you can also configure basic information about the container.

**Table 11-84 •** Docker Configuration Area Settings

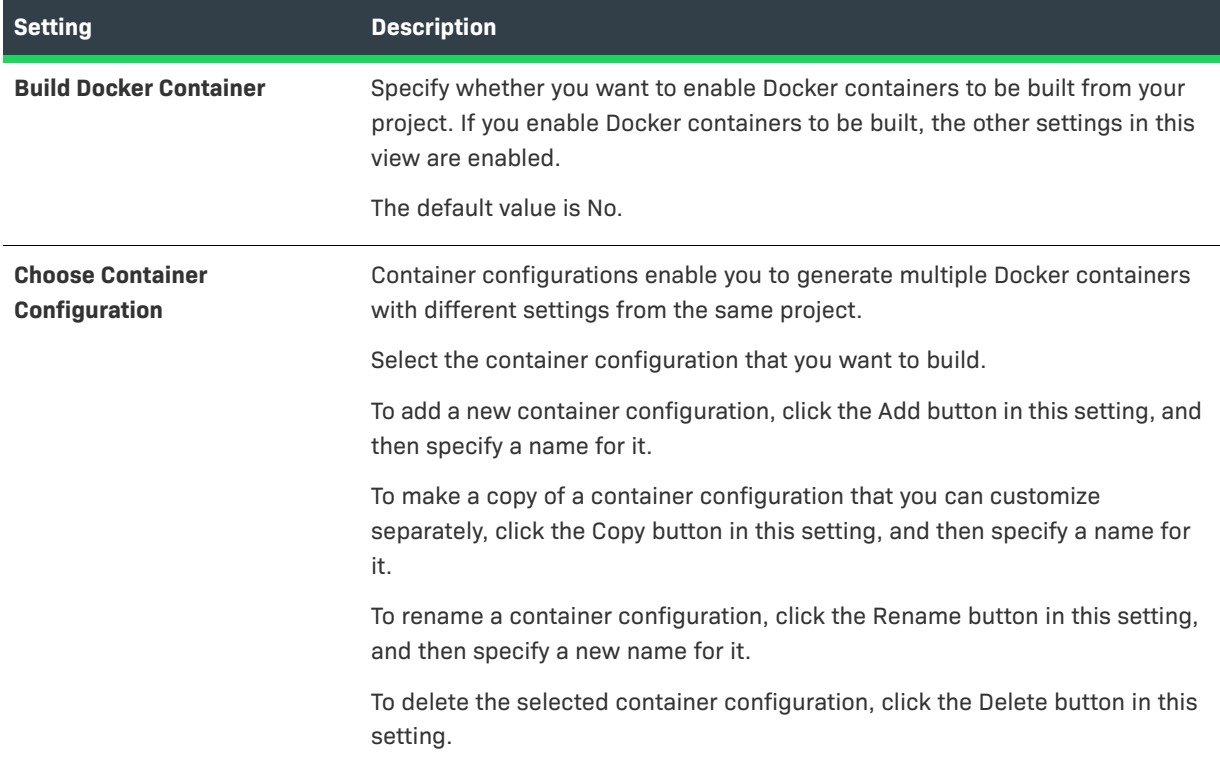

## Table 11-84 · Docker Configuration Area Settings (cont.)

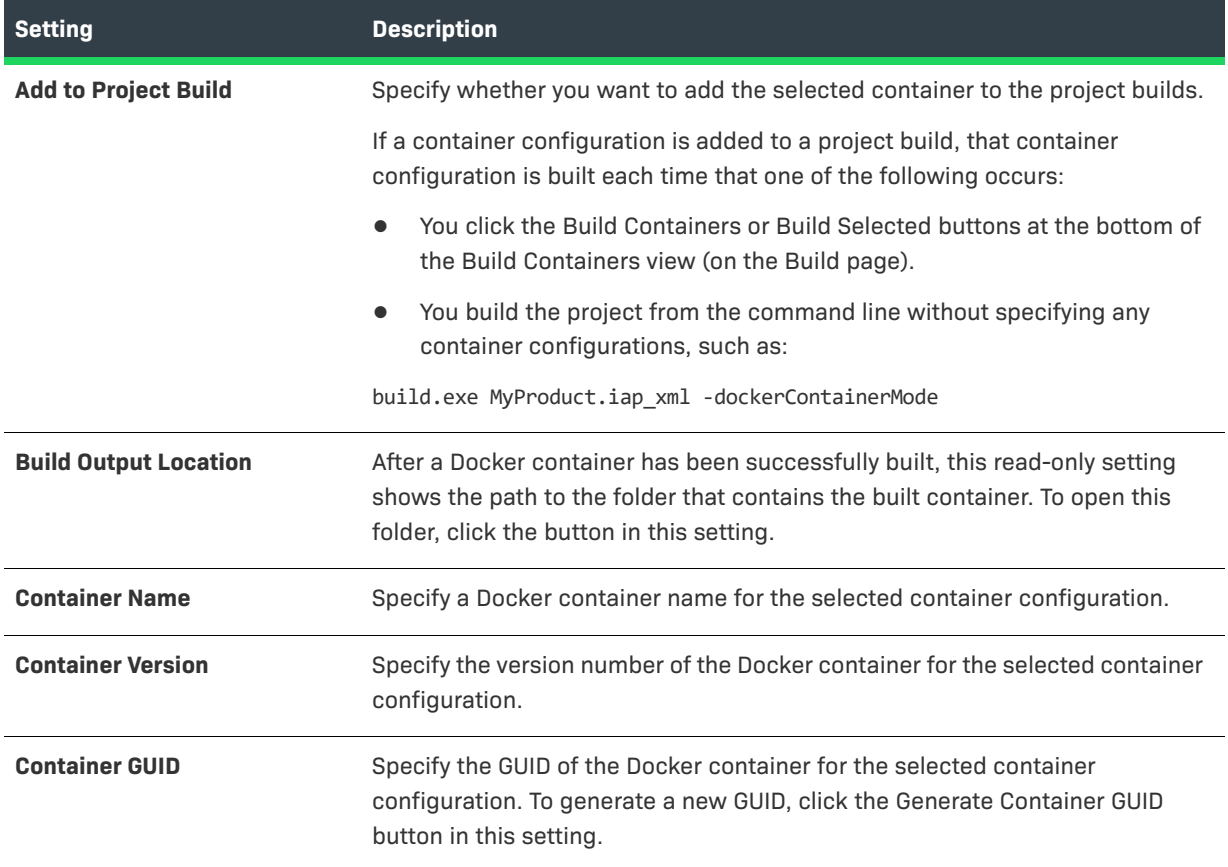

## <span id="page-539-0"></span>**Docker Engine**

Use the Docker Engine area to specify details that are required to connect to the Docker engine on a remote machine.

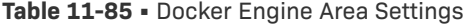

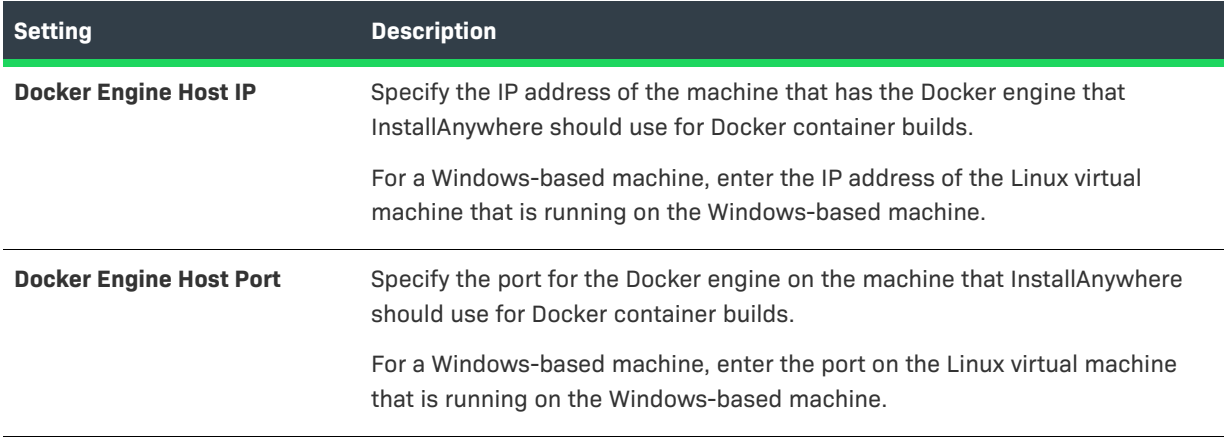
### **Table 11-85 •** Docker Engine Area Settings (cont.)

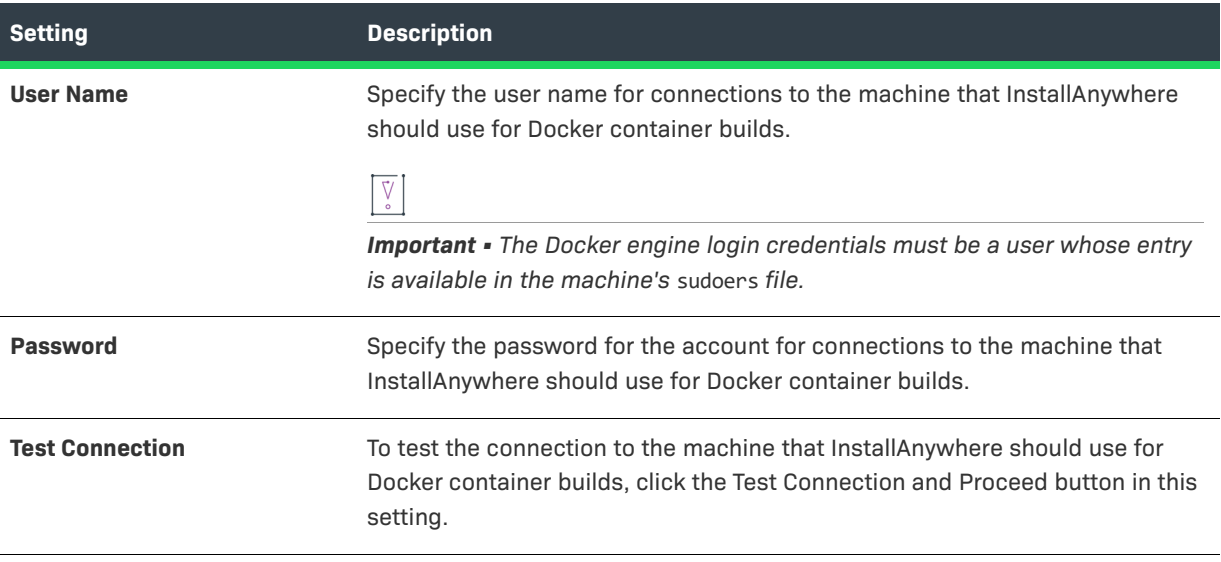

### **Select Base Image**

Use the Select Base Image area to search for and pull an image from a Docker registry.

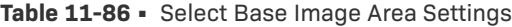

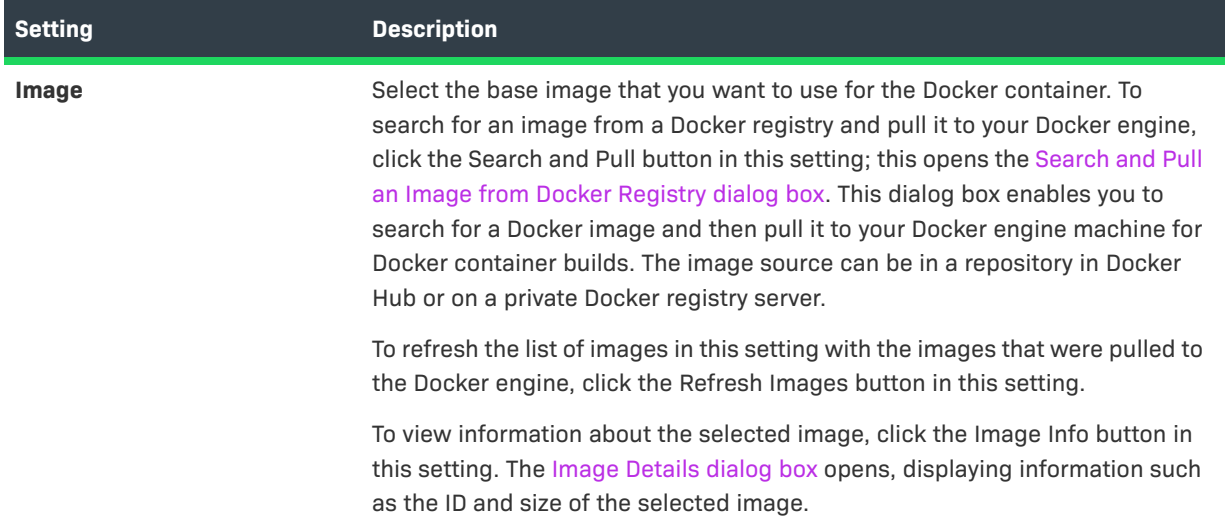

### **Base Image Configuration**

Use the Base Image Configuration area to specify details for the image configuration.

### **Table 11-87 •** Base Image Configuration Area Settings

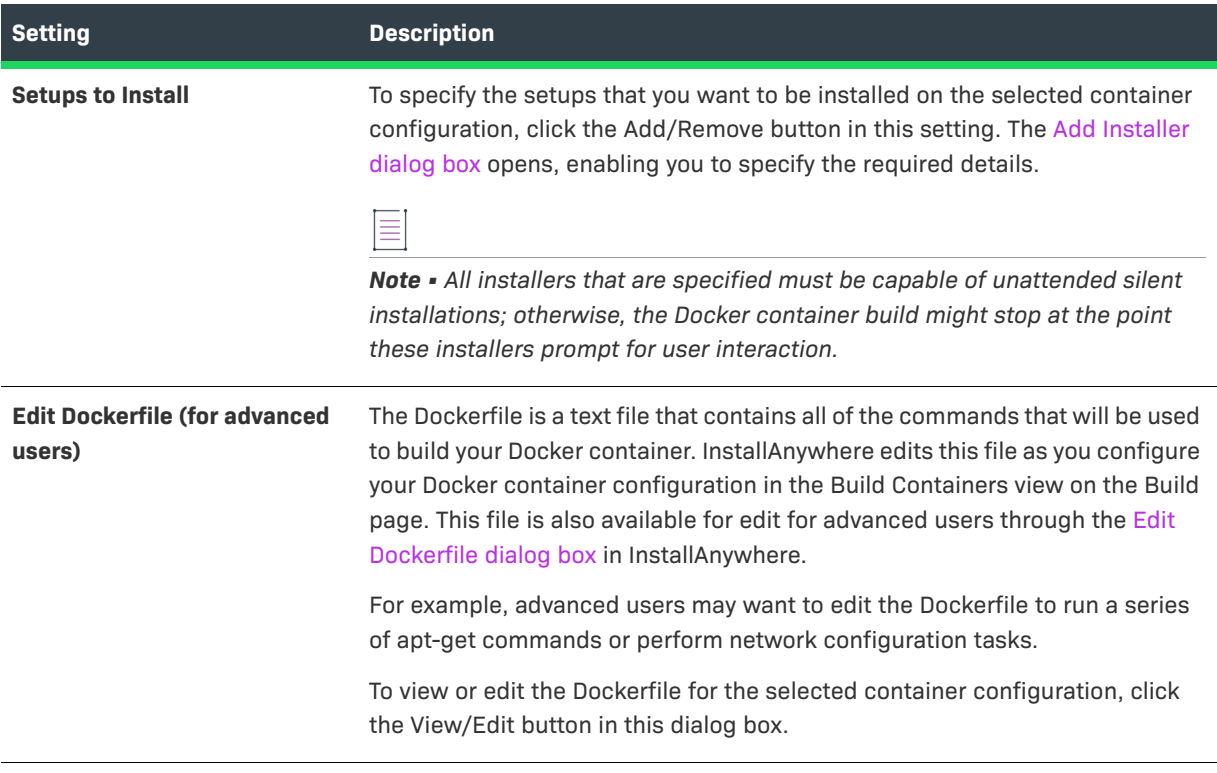

### **Postbuild Events**

Use the Postbuild Events area to specify which tasks you want InstallAnywhere to perform after a container is successfully built.

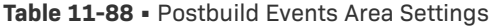

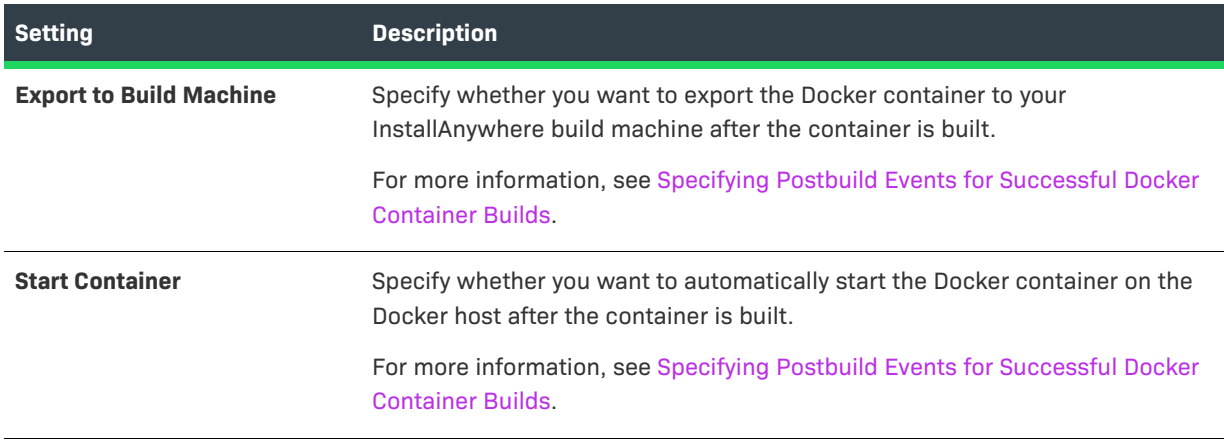

#### **Table 11-88 •** Postbuild Events Area Settings (cont.)

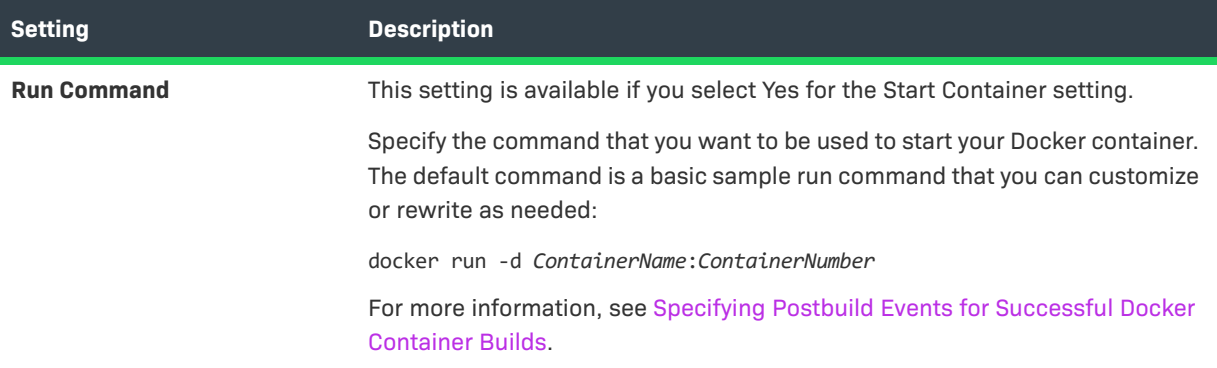

# **Troubleshooting "Out of Memory" Error Upon InstallAnywhere Launch or Command Line Build**

Launching the InstallAnywhere Advanced Designer will sometimes lead to an error condition called OutOfMemory, which causes the user interface to freeze, and you are unable to proceed further in loading or building a project. This error could also occur when building a project via command line using the build.exe or build-asinvoker.exe commands

This error occurs when the repository of all kinds of objects in Java, which is called *heap space*, is running low on memory. It could also be caused by a failure to initialize the Java VM because not enough memory was acquired for the object heap. In order to have better performance and avoid such errors, it is advisable to set the initial and maximum JVM heap size for the InstallAnywhere Advanced Designer and for the build command line.

- **•** [Setting Initial and Maximum JVM Heap Size for the Advanced Designer](#page-542-0)
- **•** [Setting Initial and Maximum JVM Heap Size for Building via Command Line](#page-543-0)

### <span id="page-542-0"></span>**Setting Initial and Maximum JVM Heap Size for the Advanced Designer**

To set the initial and maximum JVM heap size for the advanced designer, perform the following steps.

### *Task To set the initial and maximum JVM heap size for the Advanced Designer:*

- **1.** Locate the InstallAnywhere.lax file in the InstallAnywhere installation directory.
- **2.** Open the file in a text editor and search for the following section:
	- # LAX.NL.JAVA.OPTION.JAVA.HEAP.SIZE.INITIAL
	- # -----------------------------------------
	- # the initial heap size for the Java VM

lax.nl.java.option.java.heap.size.initial=25165824

- # LAX.NL.JAVA.OPTION.JAVA.HEAP.SIZE.MAX
- # -------------------------------------
- # the maximum heap size for the Java VM

lax.nl.java.option.java.heap.size.max=134217728

**3.** Assign values to these properties in bytes. The example below allocates 536870912 bytes of memory to the initial and maximum heap sizes:

lax.nl.java.option.java.heap.size.initial=536870912 lax.nl.java.option.java.heap.size.max=536870912

Ideally, you should enter values in multiples of 1024 (more than 1 mb). For more information on selecting a heap size, you may want to consult Oracle Java documentation.

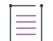

*Note • For the Advanced Designer, you must specify heap sizes in bytes. Attempting to specify heap sizes in a different unit of measure by appending* **m***,* **k***, or* **g** *will have no effect.*

- **4.** Save the InstallAnywhere.lax file.
- **5.** Close and reopen the InstallAnywhere Advanced Designer.

### <span id="page-543-0"></span>**Setting Initial and Maximum JVM Heap Size for Building via Command Line**

To set the initial and maximum JVM heap size for the build.exe and build-as-invoker.exe commands, perform the following steps.

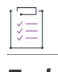

#### *Task To set the initial and maximum JVM heap size for build commands:*

- **1.** Locate the Build.lax file in the InstallAnywhere installation directory.
- **2.** Open the file in a text editor and search for the following section:
	- # LAX.NL.JAVA.OPTION.JAVA.HEAP.SIZE.INITIAL
	- # -----------------------------------------
	- # the initial heap size for the Java VM

lax.nl.java.option.java.heap.size.initial=25165824

- # LAX.NL.JAVA.OPTION.JAVA.HEAP.SIZE.MAX
- # -------------------------------------
- # the maximum heap size for the Java VM

lax.nl.java.option.java.heap.size.max=134217728

**3.** Assign values to these properties.

The example below allocates 536870912 bytes of memory to the initial and maximum heap sizes:

lax.nl.java.option.java.heap.size.initial=536870912 lax.nl.java.option.java.heap.size.max=536870912

The default size for these values is measured in bytes. Append the letter **k** or **K** to the value to indicate kilobytes, **m** or **M** to indicate megabytes, and **g** or **G** to indicate gigabytes. The example below allocates 512 megabytes of memory to the initial and maximum heap sizes

lax.nl.java.option.java.heap.size.initial=512m lax.nl.java.option.java.heap.size.max=512m

**4.** Save the Build.lax file.

# **Wizard Reference**

Each wizard that is available in InstallAnywhere is described in this section.

- **•** [Choose a VM Wizard](#page-544-0)
- **•** [Create InstallAnywhere VM Template Wizard](#page-546-0)

# <span id="page-544-0"></span>**Choose a VM Wizard**

The Choose a VM Wizard lets you specify which virtual machine template you want to use for your virtual appliance. This wizard is available if VMware vSphere 5 is the target hypervisor. (That is, VMware vSphere 5 is selected in the Target Hypervisor setting on the Appliance Configuration tab on the Build Appliances view in the Build view.)

*Task To launch the Choose a VM Wizard:*

- **5.** In the Advanced Designer, on the **Build** page, click **Build Appliances**. The **Build Appliances** view opens.
- **6.** Open the **VM Configuration** tab.
- **7.** Click the **Choose a VM** button, which is next to the Chosen VM list.

The Choose a VM Wizard consists of the following panels:

- **•** [Select a Virtual Machine/Template Panel](#page-544-1)
- **•** [Summary of Selected VM Panel](#page-545-0)

# <span id="page-544-1"></span>**Select a Virtual Machine/Template Panel**

Use the Select a Virtual Machine/Template panel to indicate which virtual machine, snapshot, or template you want to use for your VMware vSphere/vCenter virtual appliance.The settings that are available on this panel are:

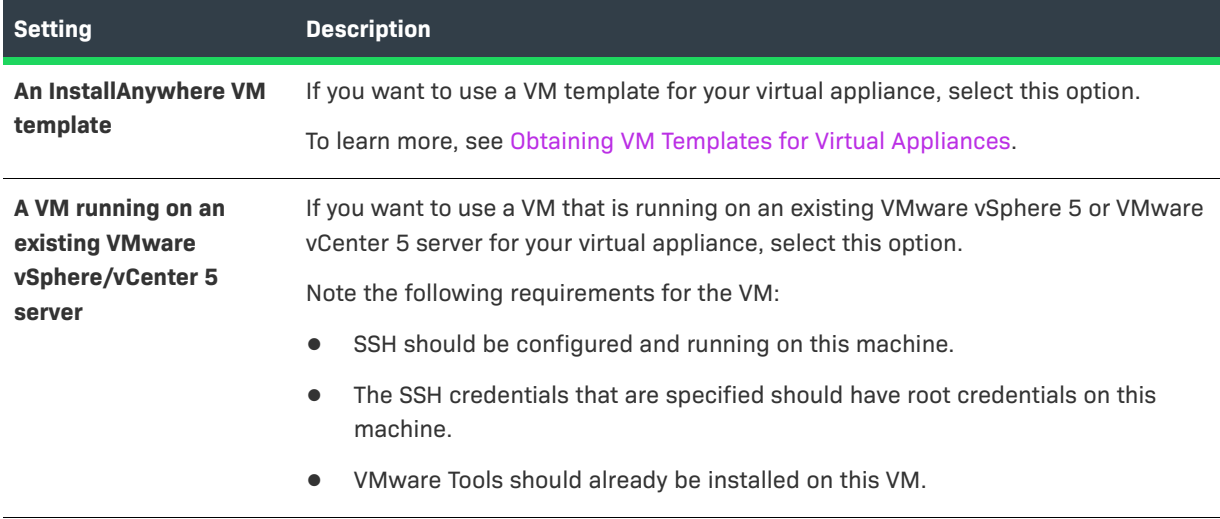

**Table 11-89 •** Select a Virtual Machine/Template Panel Settings

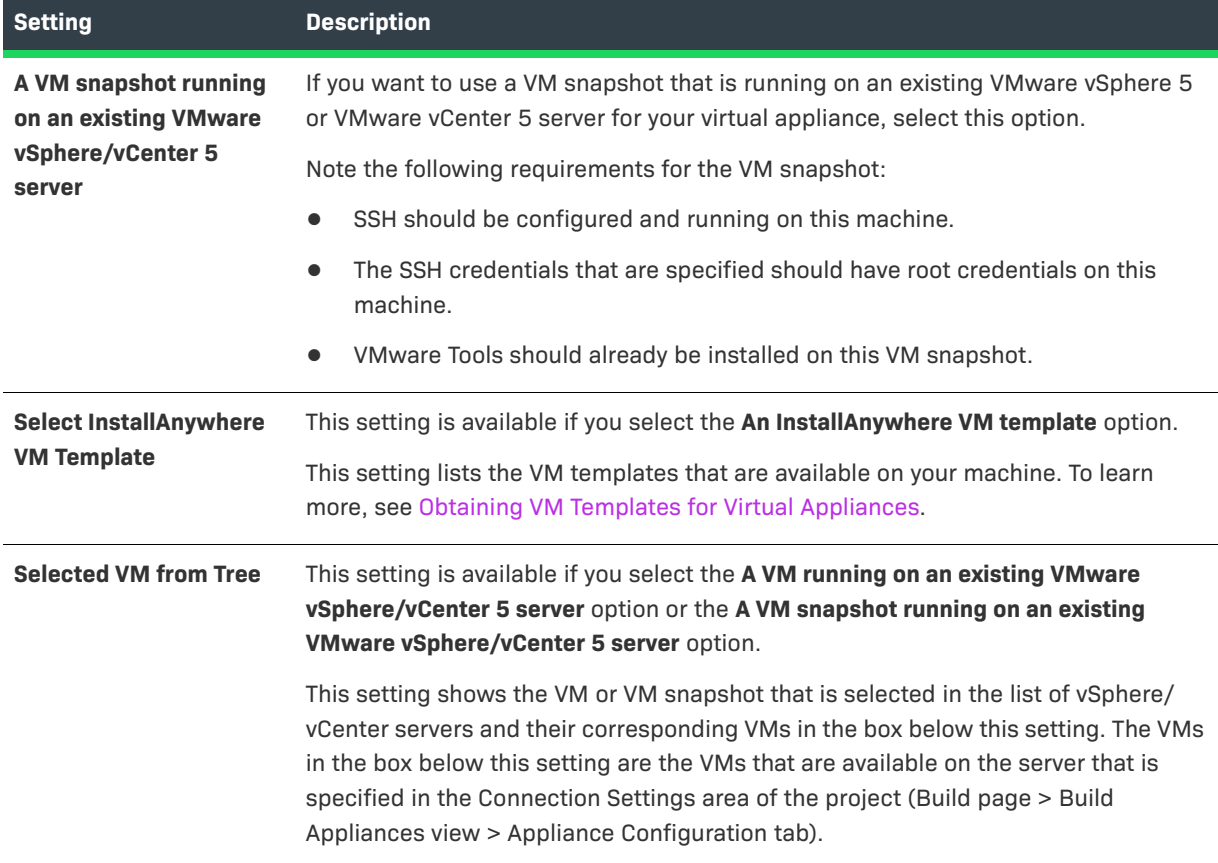

### **Table 11-89 •** Select a Virtual Machine/Template Panel Settings (cont.)

# <span id="page-545-0"></span>**Summary of Selected VM Panel**

**Power on VM if it is not** 

**already running**

Use the Summary of Selected VM panel to view settings for the selected existing VM or VM snapshot and specify a password. The settings that are available on this panel are:

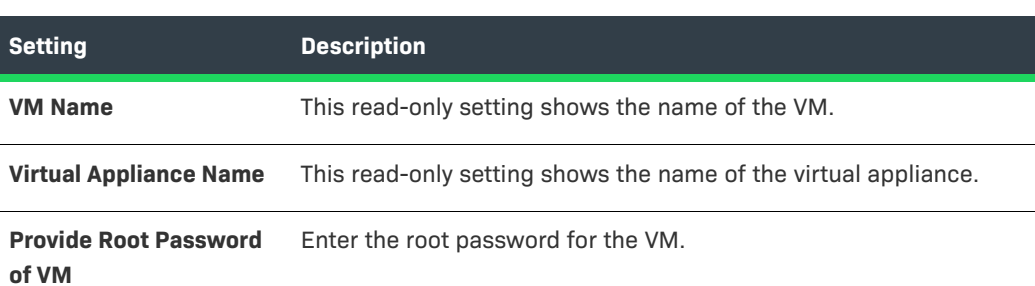

**Table 11-90 •** Summary of Selected VM Panel Settings

check box.

If you want InstallAnywhere to turn on the VM if it is not already running, select this

**Table 11-90 •** Summary of Selected VM Panel Settings (cont.)

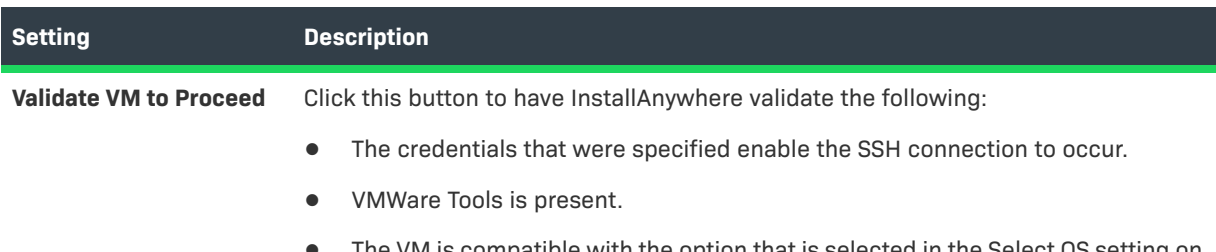

**•** The VM is compatible with the option that is selected in the Select OS setting on the VM Configuration tab (Build page > Build Appliances view).

# <span id="page-546-0"></span>**Create InstallAnywhere VM Template Wizard**

You can create a VM Template for either VMware vCenter/vSphere Server or AmazonEC2 using the Create InstallAnywhere VM Template Wizard.

### **Launching the Wizard**

The Create InstallAnywhere VM Template Wizard executable found in the following directory:

\$IA\_HOME\$/VM\_Template\_CreationUtility

To launch the Create InstallAnywhere VM Template Wizard, double-click one of the following files:

**Table 11-91 •** Create InstallAnywhere VM Template Wizard Executable Files

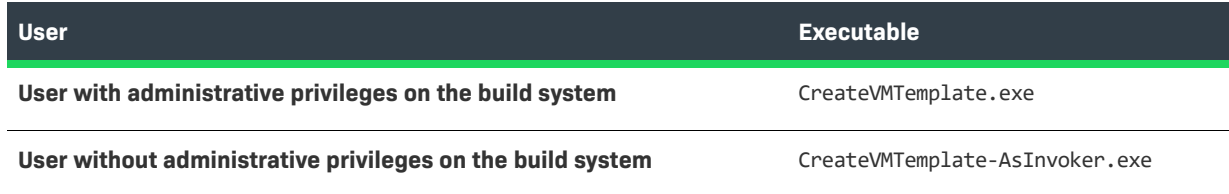

You can also launch the wizard from within the Advanced Designer.

こ<br>注

*Task To launch the Create InstallAnywhere VM Template Wizard:*

On the **Tools** menu, click **Wizards**, and then click **Create VM Template**.

### **Wizard Panels**

The Create InstallAnywhere VM Template Wizard consists of the following panels:

- **•** [InstallAnywhere VM Template Information Panel](#page-547-0)
- **•** [VMware OS Information Panel](#page-547-1)
- **•** [Amazon OS Information Panel](#page-549-0)
- **•** [Review EULA for Creating the VM Template Panel](#page-549-1)
- **•** [VMware vCenter/vSphere 5 Information Panel](#page-550-0)
- **•** [Review Summary Information Panel](#page-550-1)
- **•** [Creating the Baseline VM Panel](#page-550-2)
- **•** [Finish Panel](#page-551-0)

## <span id="page-547-0"></span>**InstallAnywhere VM Template Information Panel**

On the InstallAnywhere VM Template Information panel, you specify the type of VM template you are creating, select the target platform, and enter a name for the template.

The InstallAnywhere VM Template Information panel includes the following properties:

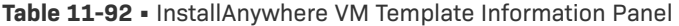

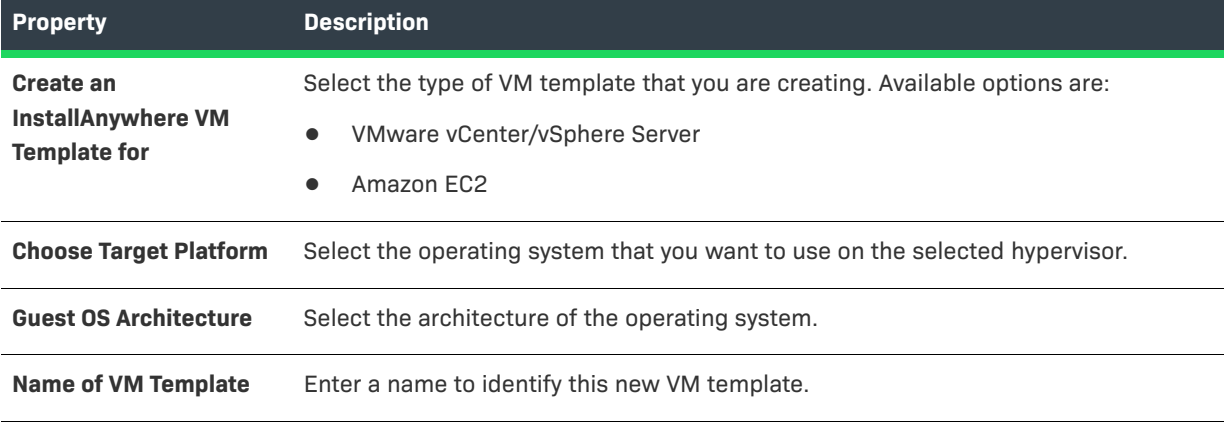

Click Next to proceed.

## <span id="page-547-1"></span>**VMware OS Information Panel**

On the VMware OS Information panel, which opens if you selected VMware vCenter/vSphere Server on the InstallAnywhere VM Template Information panel, you specify the operating system media, VMware Tools location, and host machine details of the operating system that you are using to create this VM template.

The VMware OS Information panel includes the following settings:

### **Table 11-93 •** VMware OS Information Panel

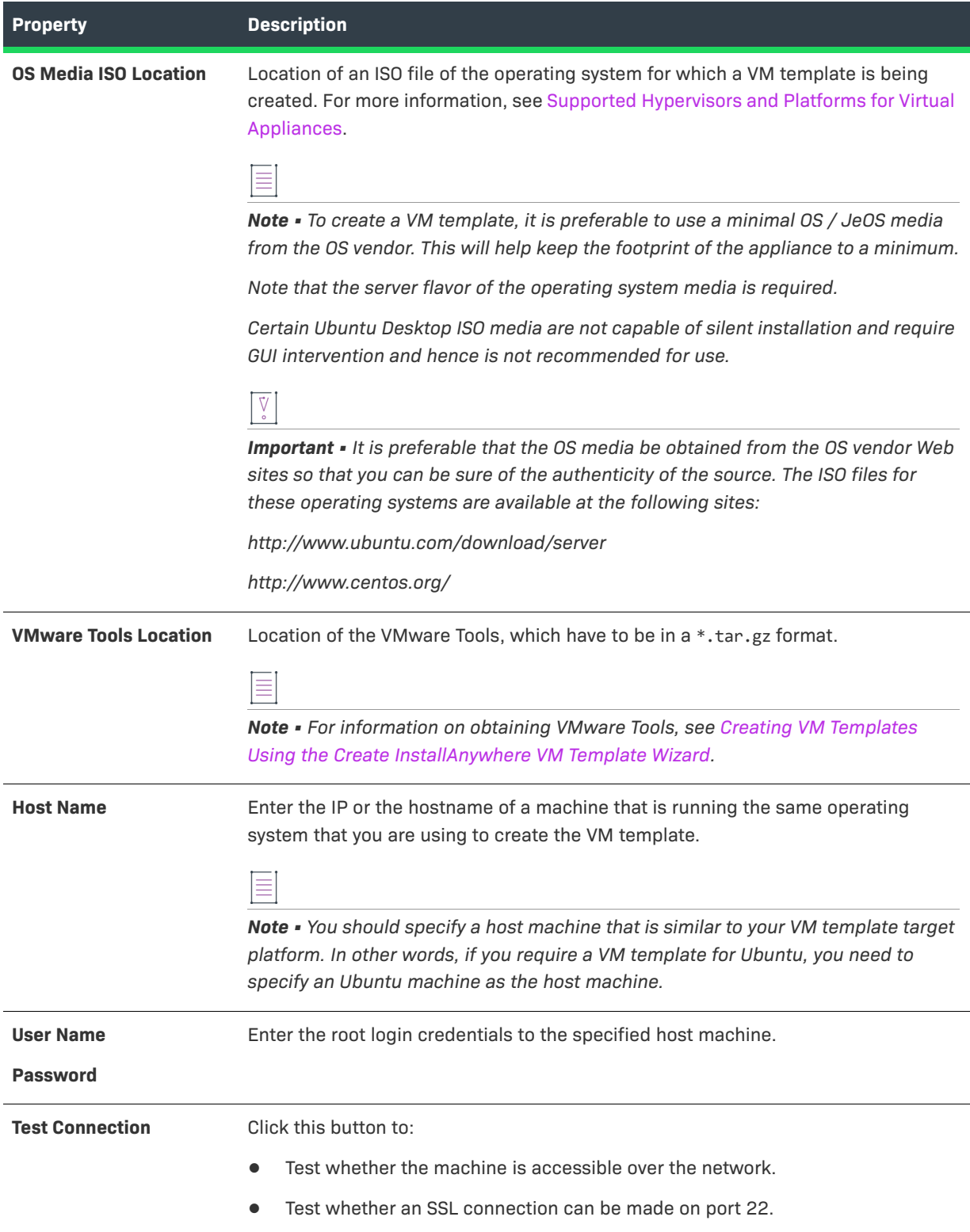

Click Next to proceed.

## <span id="page-549-0"></span>**Amazon OS Information Panel**

On the Amazon OS Information panel, which opens if you selected Amazon EC2 on the InstallAnywhere VM Template Information panel, you specify the operating system media, cloud image location, guest OS name, and host machine details of the operating system that you are using to create this VM template.

The Amazon OS Information panel includes the following properties:

#### **Table 11-94 •** Amazon OS Information

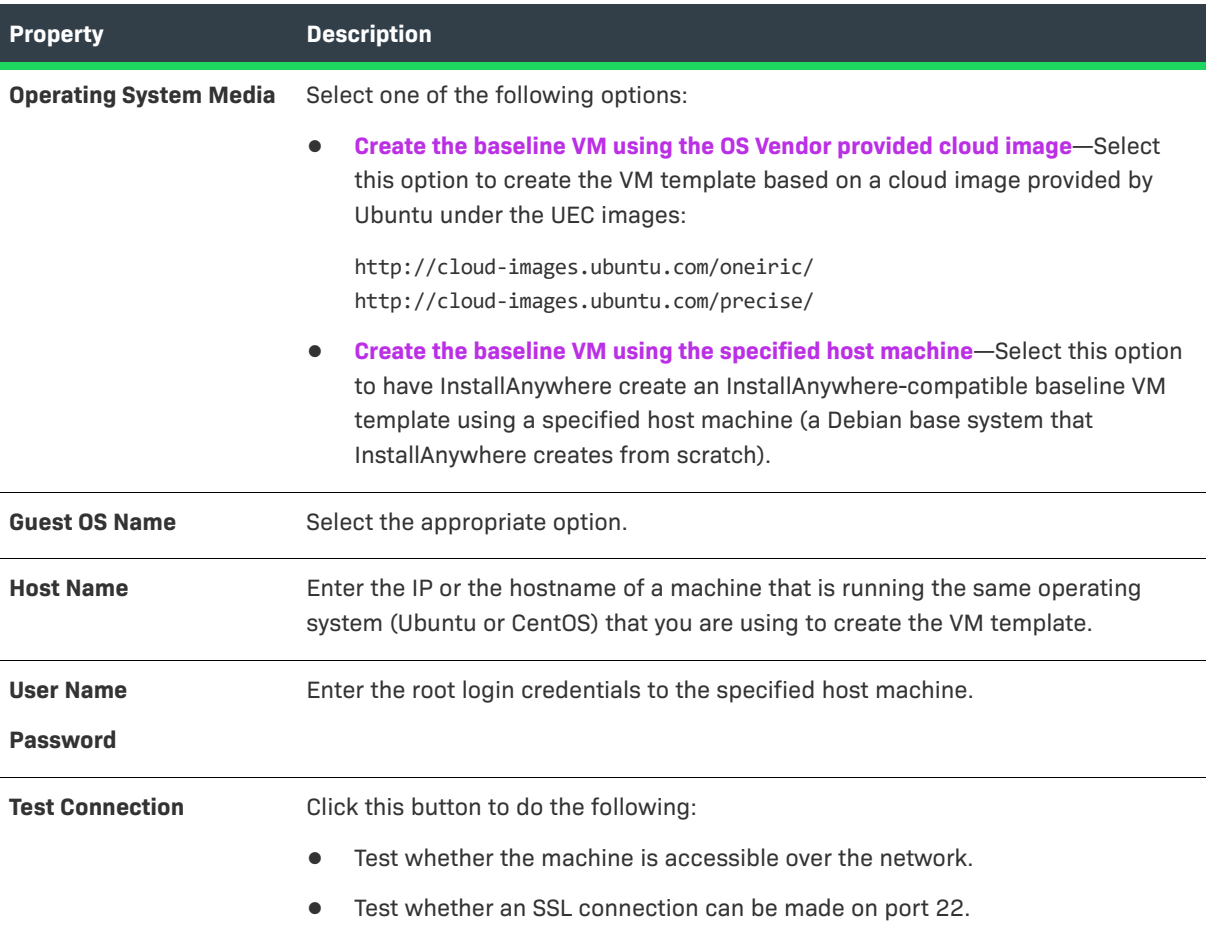

Click Next to proceed.

## <span id="page-549-1"></span>**Review EULA for Creating the VM Template Panel**

On the Review EULA for Creating the VM Template panel, you are required to accept the EULA. You may review the EULAs by clicking the Browse EULA(s) button.

For Ubuntu operating systems, there is a single EULA:

**•** http://www.ubuntu.com/legal

For Centos operating systems, there are two EULAs:

- **•** http://mirror.centos.org/centos/6/os/i386/EULA
- **•** http://mirror.centos.org/centos/6/os/i386/GPL

Select the **I/We accept all the terms and conditions in the EULA(s) above** option and click Next to continue.

## <span id="page-550-0"></span>**VMware vCenter/vSphere 5 Information Panel**

On the VMware vCenter/vSphere 5 Information panel, which opens if you selected VMware vCenter/vSphere Server on the InstallAnywhere VM Template Information panel, you specify the credentials to login to the target VMware vSphere 5 hypervisor.

The VMware vCenter/vSphere 5 Information panel includes the following properties

**Table 11-95 •** VMware vCenter/vSphere 5 Information Panel

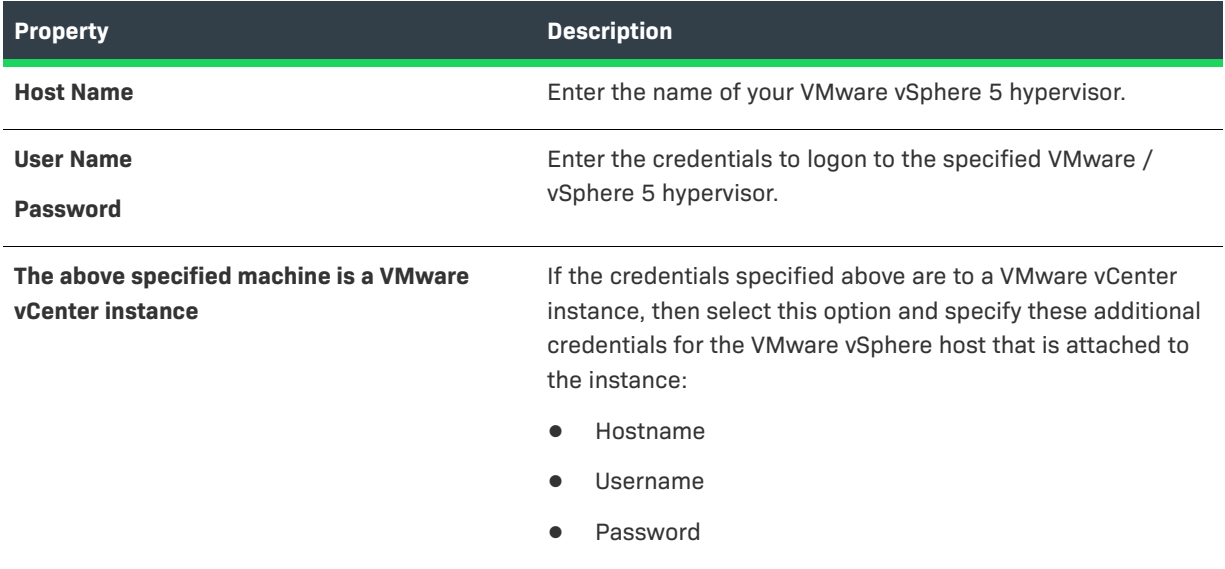

### <span id="page-550-1"></span>**Review Summary Information Panel**

After you have specified the information required to create a VM template for either VMware vCenter/vSphere Server or AmazonEC2 using the Create InstallAnywhere VM Template Wizard, the Review Summary Information panel opens listing all of your selections.

After you have reviewed the listed information, do one of the following:

- **•** Click Back to adjust the settings.
- **•** Click Build to build the VM template using the specified settings.

### <span id="page-550-2"></span>**Creating the Baseline VM Panel**

When you click Build on the Review Summary Information panel, the Creating the Baseline VM panel opens and progress messages are displayed.

# <span id="page-551-0"></span>**Finish Panel**

When the build is complete, and you click Next on the Creating the Baseline VM panel, the Finish panel opens, displaying the results of the build.

To view messages about the build, click the Show Details button.

To exit the wizard, click Finish.

# **Menu Reference**

The menus in InstallAnywhere are located on the menu bar, which is at the top of the InstallAnywhere interface. Each menu contains a list of commands.

Each of the menus in InstallAnywhere is described in this section:

#### **Table 11-96 •** InstallAnywhere Menus

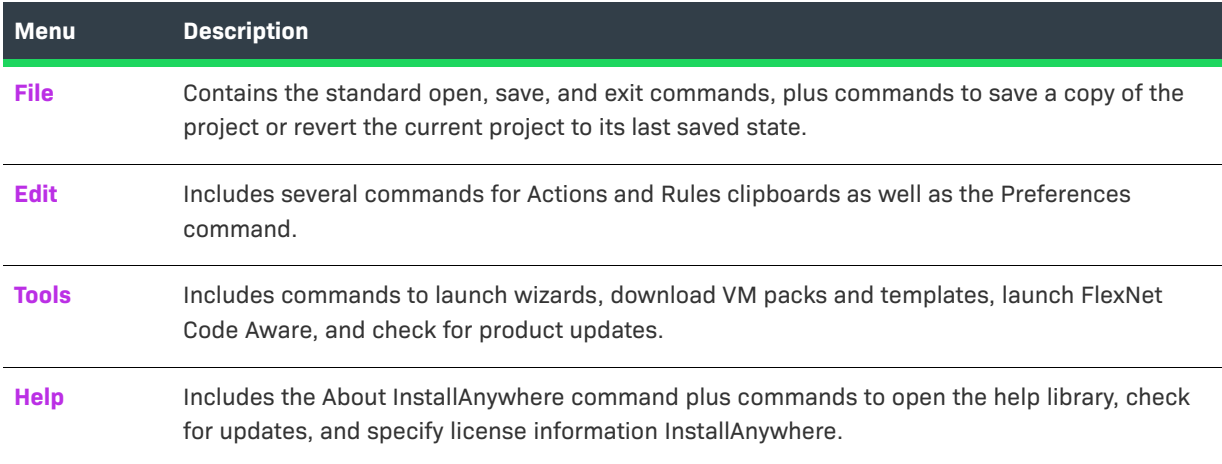

# <span id="page-551-1"></span>**File**

The following table lists the File menu commands, as well as associated keyboard shortcuts.

#### **Table 11-97 •** File Menu Commands

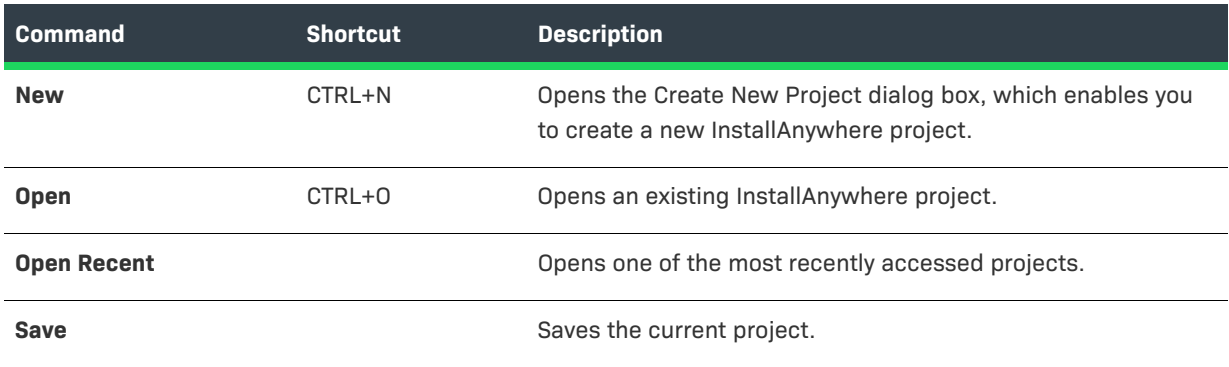

### **Table 11-97 •** File Menu Commands (cont.)

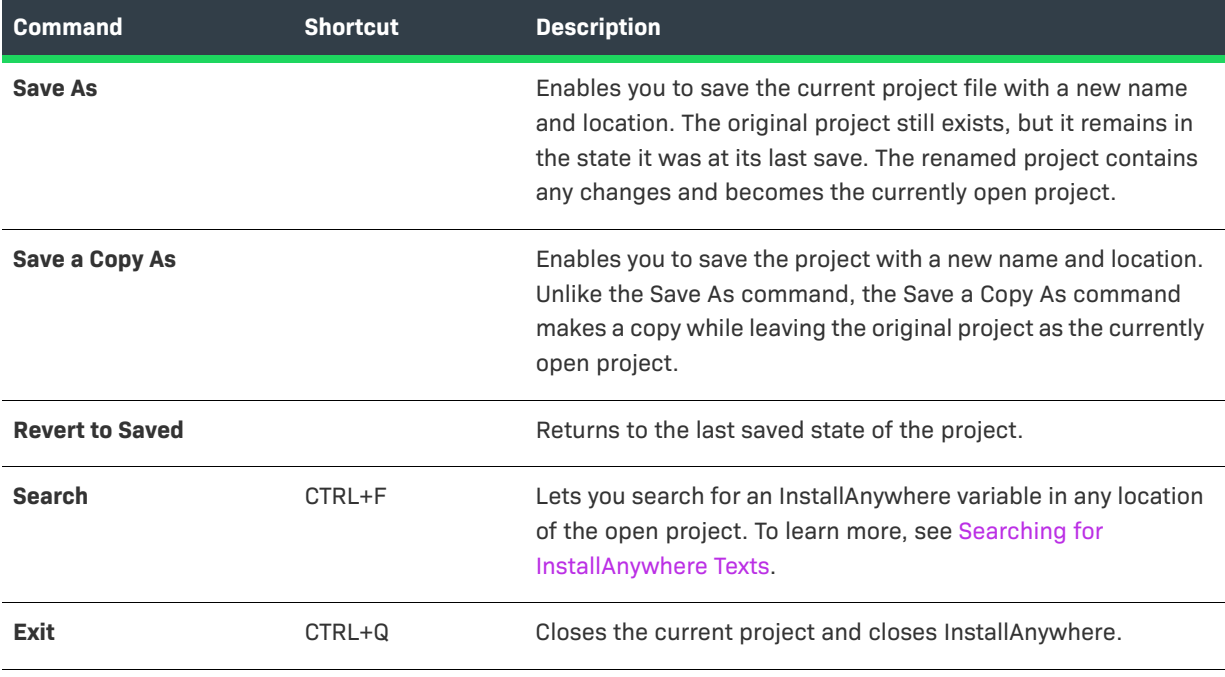

# <span id="page-552-0"></span>**Edit**

The following table lists the Edit menu commands, as well as associated keyboard shortcuts.

### **Table 11-98 •** Edit Menu Commands

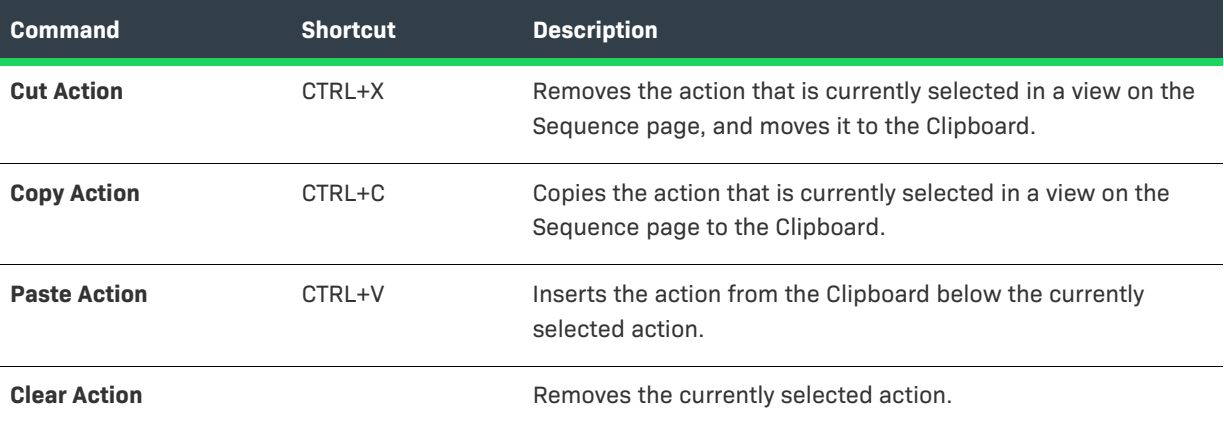

### **Table 11-98 •** Edit Menu Commands (cont.)

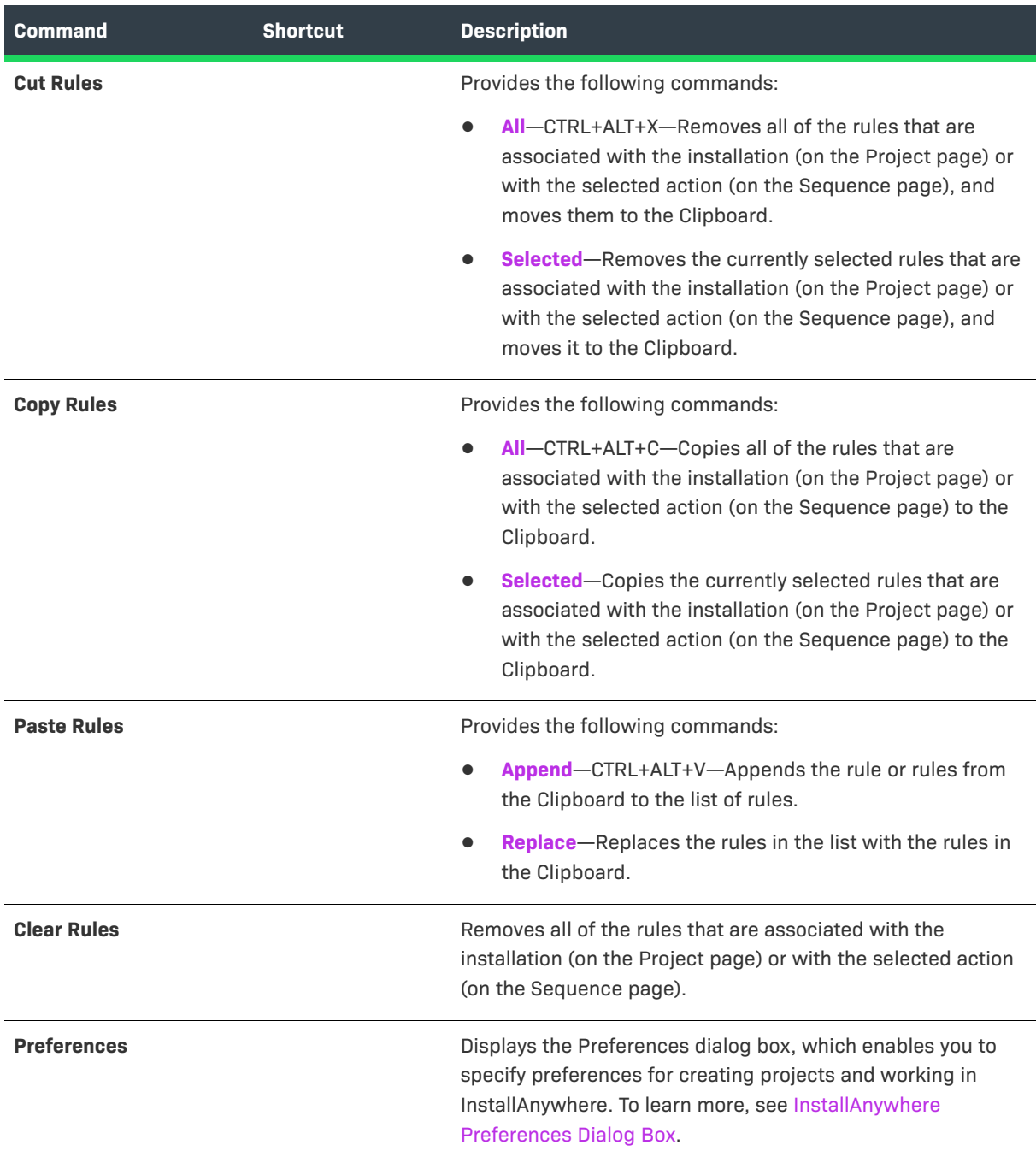

J.

 $\mathbb{R}^2$ 

# <span id="page-554-0"></span>**Tools**

**The following table lists the Tools menu commands.**

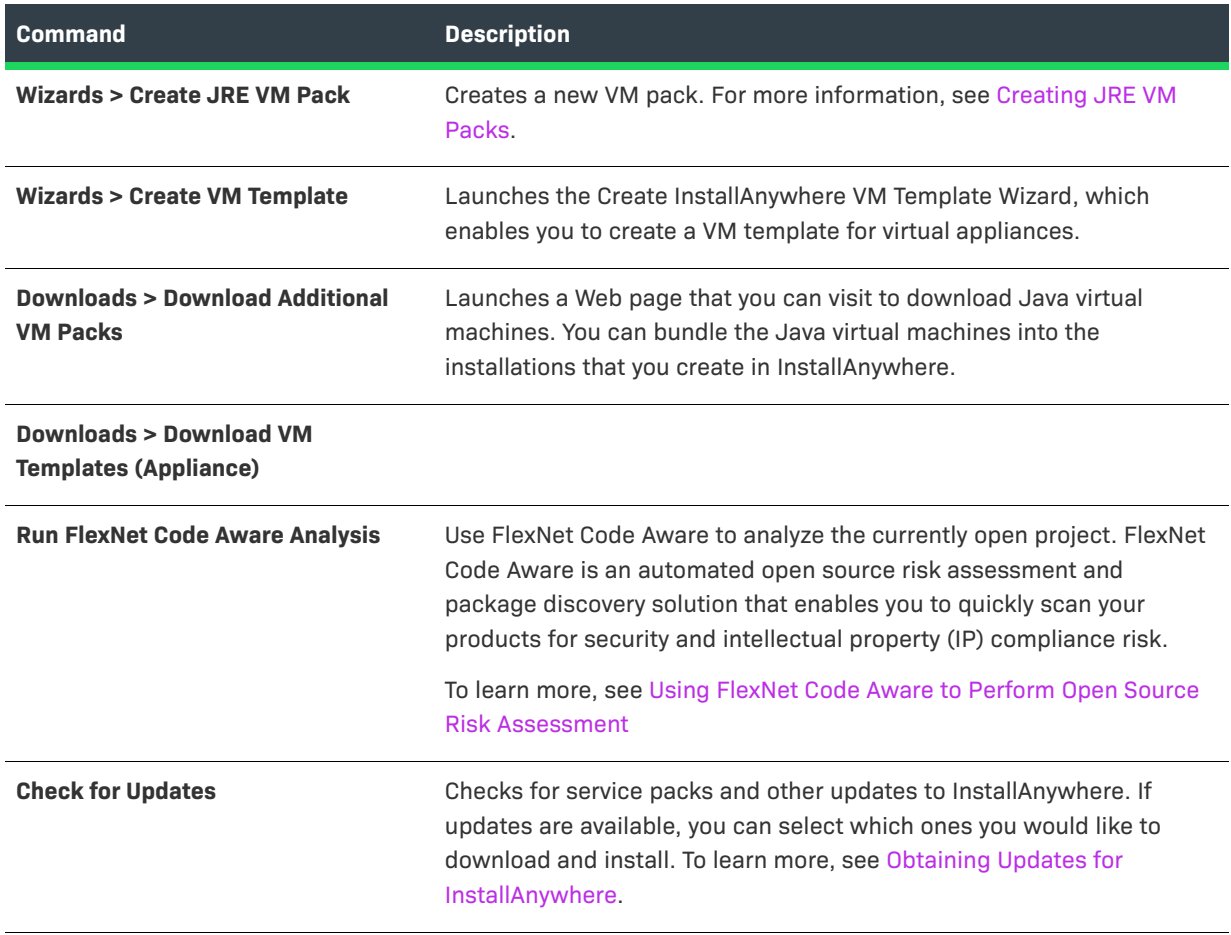

# <span id="page-554-1"></span>**Help**

The following table lists the Help menu commands.

### **Table 11-99 •** Help Menu Commands

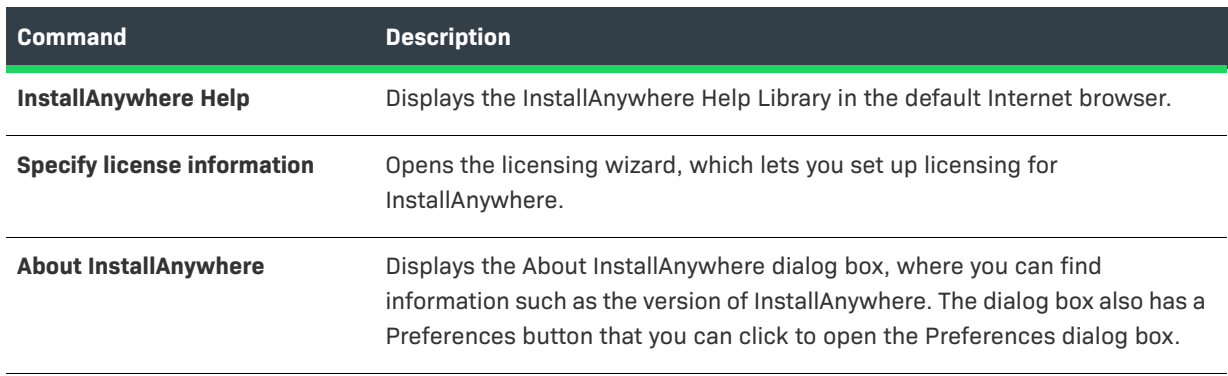

# **Dialog Box Reference**

Each dialog box that is available in InstallAnywhere is described in this section.

- **•** [About InstallAnywhere Dialog Box](#page-556-0)
- **•** [Add Files to Project Dialog Box](#page-556-1)
- **•** [Add Installer Dialog Box](#page-558-0)
- **•** [Add Installer/Edit Installer Dialog Box](#page-561-0)
- **•** [Add New/Manage Connection Dialog Box](#page-563-0)
- **•** [Advertise Variables Dialog Box](#page-565-0)
- **•** [Build Time Variables Dialog Box](#page-567-0)
- **•** [Configure Input Items Dialog Box](#page-567-1)
- **•** [Change Disk Space and Name Dialog Box](#page-567-2)
- **•** [Choose an Action Dialog Box](#page-568-0)
- **•** [Choose Icon Dialog Box](#page-570-1)
- **•** [Choose Label Settings Dialog Box](#page-570-0)
- **•** [Choose Variable Dialog Box](#page-571-0)
- **•** [Configure Search and Replace Strings Dialog Box](#page-572-0)
- **•** [Create New Project Dialog Box](#page-572-1)
- **•** [Create JRE VM Pack Dialog Box](#page-573-0)
- **•** [Custom Rules Dependencies Dialog Box](#page-573-1)
- **•** [Edit Advertised Variables Dialog Box](#page-574-0)
- **•** [Edit Build Time Variables Dialog Box](#page-575-1)
- **•** [Edit Dockerfile Dialog Box](#page-575-0)
- **•** [Edit Installer Properties Table Dialog Box](#page-576-0)
- **•** [Filter File Dialog Box](#page-576-1)
- **•** [Image Details Dialog Box](#page-577-0)
- **•** [Install Step Label Settings Dialog Box](#page-578-0)
- **•** [InstallAnywhere Merge Module Import Assistant Dialog Box](#page-579-1)
- **•** [InstallAnywhere Preferences Dialog Box](#page-579-0)
- **•** [Installer Steps Dialog Box](#page-584-0)
- **•** [LaunchAnywhere Properties Dialog Box](#page-585-0)
- **•** [Manage Instances Dialog Box](#page-586-0)
- **•** [Manage Upgrade Configurations Dialog Box](#page-586-1)
- **•** [Create/Open Project Dialog Box](#page-588-0)
- **•** [Create New Project Dialog Box](#page-588-1)
- **•** [Open Project File Dialog Box](#page-589-0)
- **•** [Prepare the Helper Tool Dialog Box](#page-590-0)
- **•** [Read/Modify XML File Dialog Box](#page-591-0)
- **•** [RPM Specification Settings Dialog Box](#page-591-1)
- **•** [Save New Project As Dialog Box](#page-593-0)
- **•** [Search and Pull an Image from Docker Registry Dialog Box](#page-594-0)
- **•** [Search Results Dialog Box](#page-596-0)
- **•** [SWVPD Registry Settings Dialog Box](#page-598-0)
- **•** [Uninstaller Properties Dialog Box](#page-598-1)

# <span id="page-556-0"></span>**About InstallAnywhere Dialog Box**

The About InstallAnywhere dialog box shows details such as the InstallAnywhere version number and copyright information. This dialog box also includes a Preferences button that launches the InstallAnywhere Preferences dialog box.

這

*Task To access the About InstallAnywhere dialog box:*

On the **Help** menu, click **About InstallAnywhere**.

# <span id="page-556-1"></span>**Add Files to Project Dialog Box**

The Add Files to Project dialog box lets you add files or directories to your InstallAnywhere project.

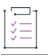

*Task To launch the Add Files to Project dialog box, do one of the following:*

On the **Sequence** page, in the **Install** view, click the **Add Files** button.

The following settings are available on the Add Files To Project dialog box:

**Table 11-100 •** Add Files to Project Dialog Box Settings

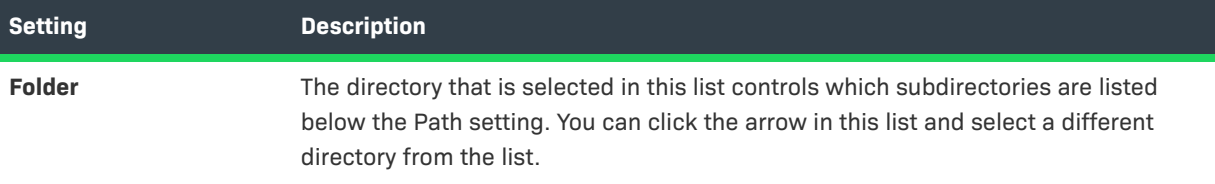

### **Table 11-100 •** Add Files to Project Dialog Box Settings (cont.)

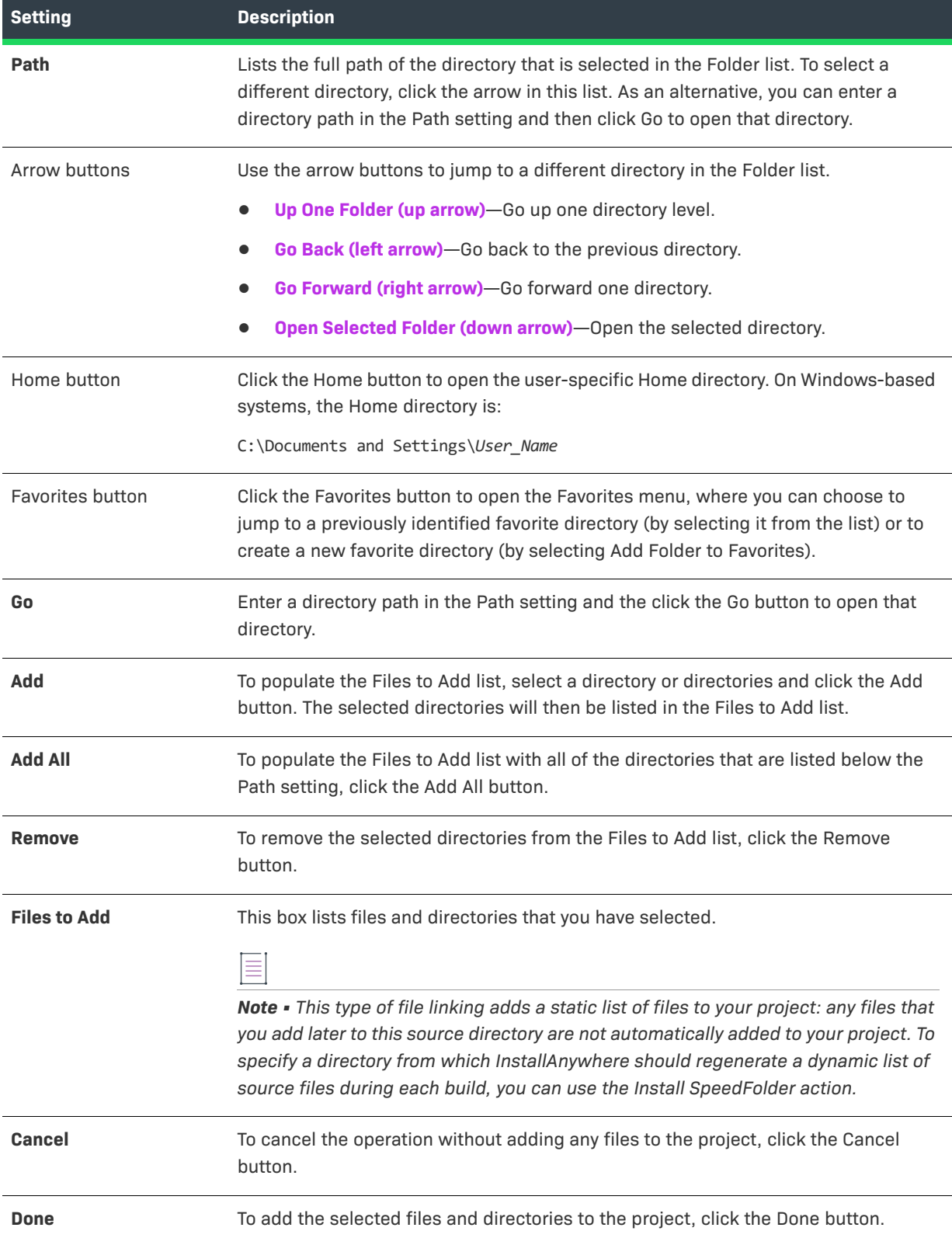

# <span id="page-558-0"></span>**Add Installer Dialog Box**

Use the Add Installer dialog box to specify the installers that you want to be run in the Docker container.

*Task To access the Add Installer dialog box:*

**1.** In the Advanced Designer, on the **Build** page, click **Build Containers**. The **Build Containers** view opens.

**2.** In the **Base Image Configuration** area, in the **Setups to Install** setting, click the **Add/Remove** button.

≣

*Note • All installers that are specified must be capable of unattended silent installations; otherwise, the Docker container build might stop at the point these installers prompt for user interaction.*

The following settings are available on the Add Installer dialog box:

**Table 11-101 •** Add Installer Dialog Box

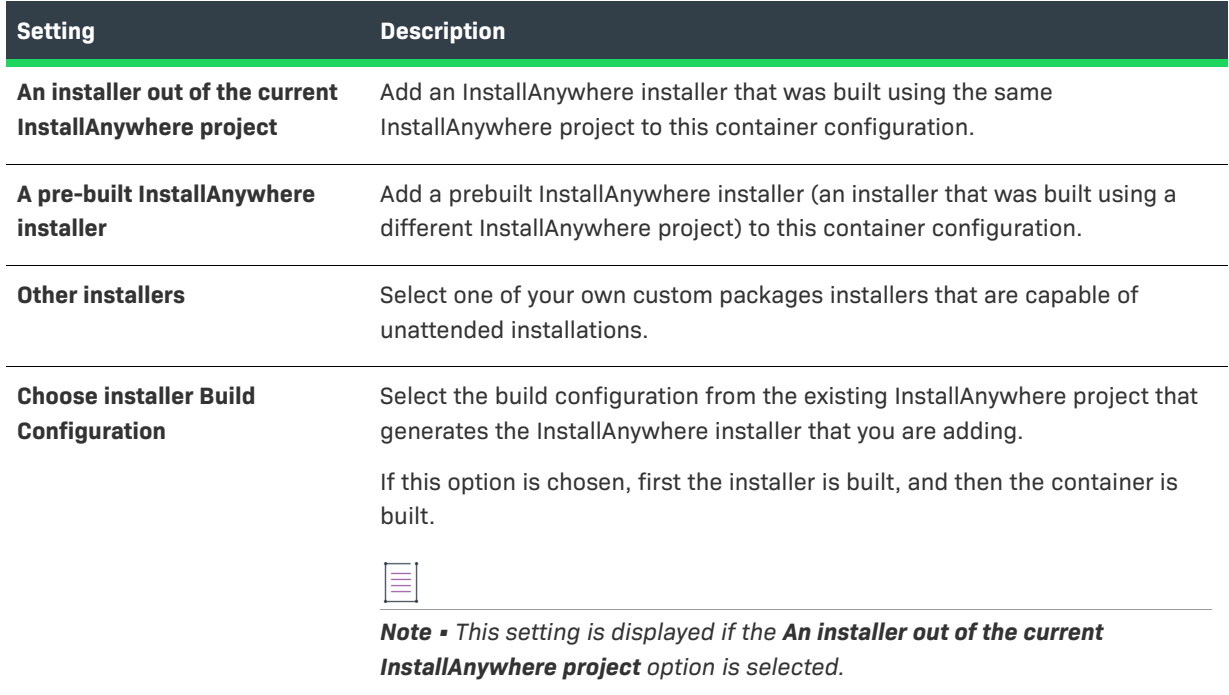

### **Table 11-101 •** Add Installer Dialog Box (cont.)

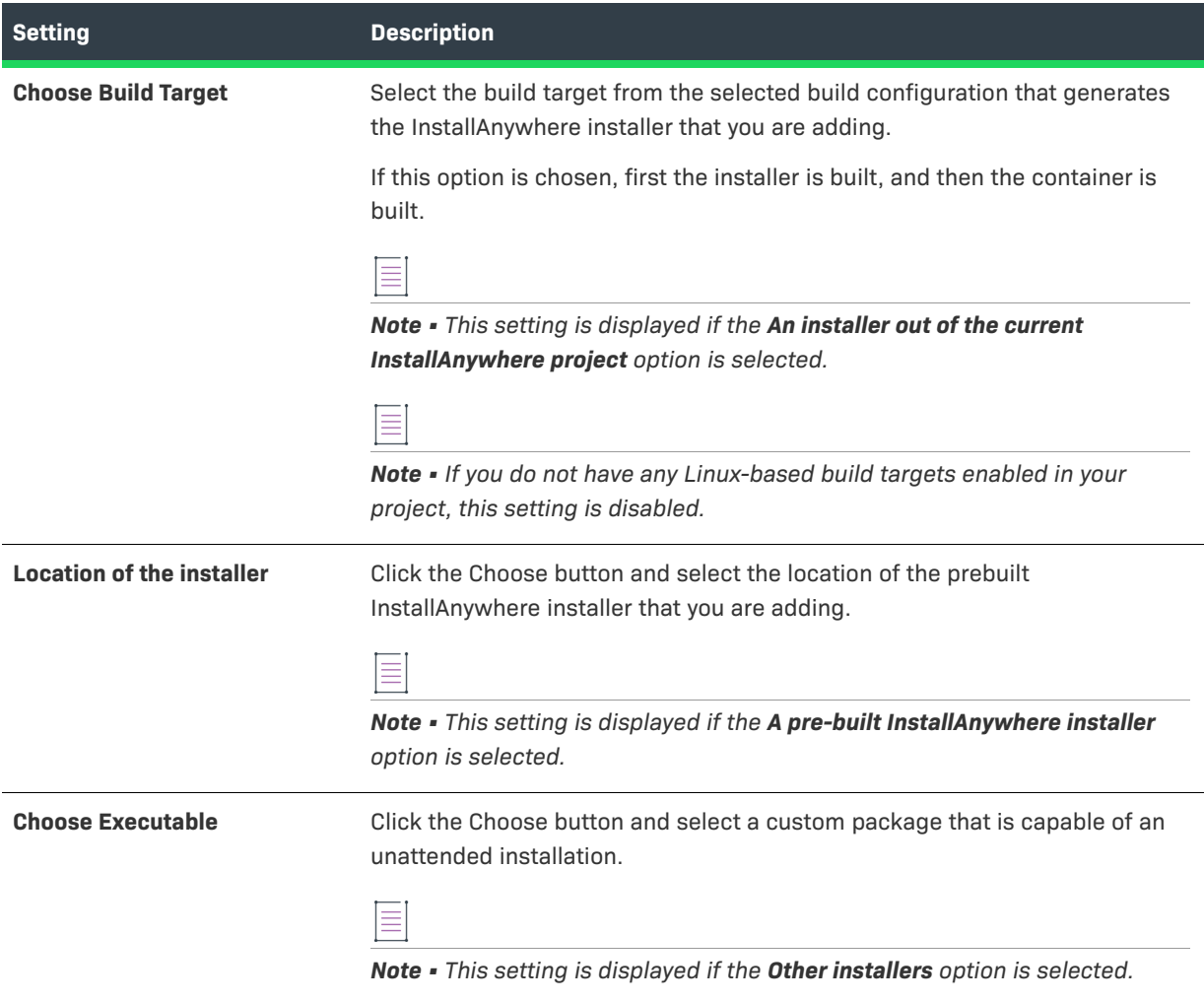

### **Table 11-101 •** Add Installer Dialog Box (cont.)

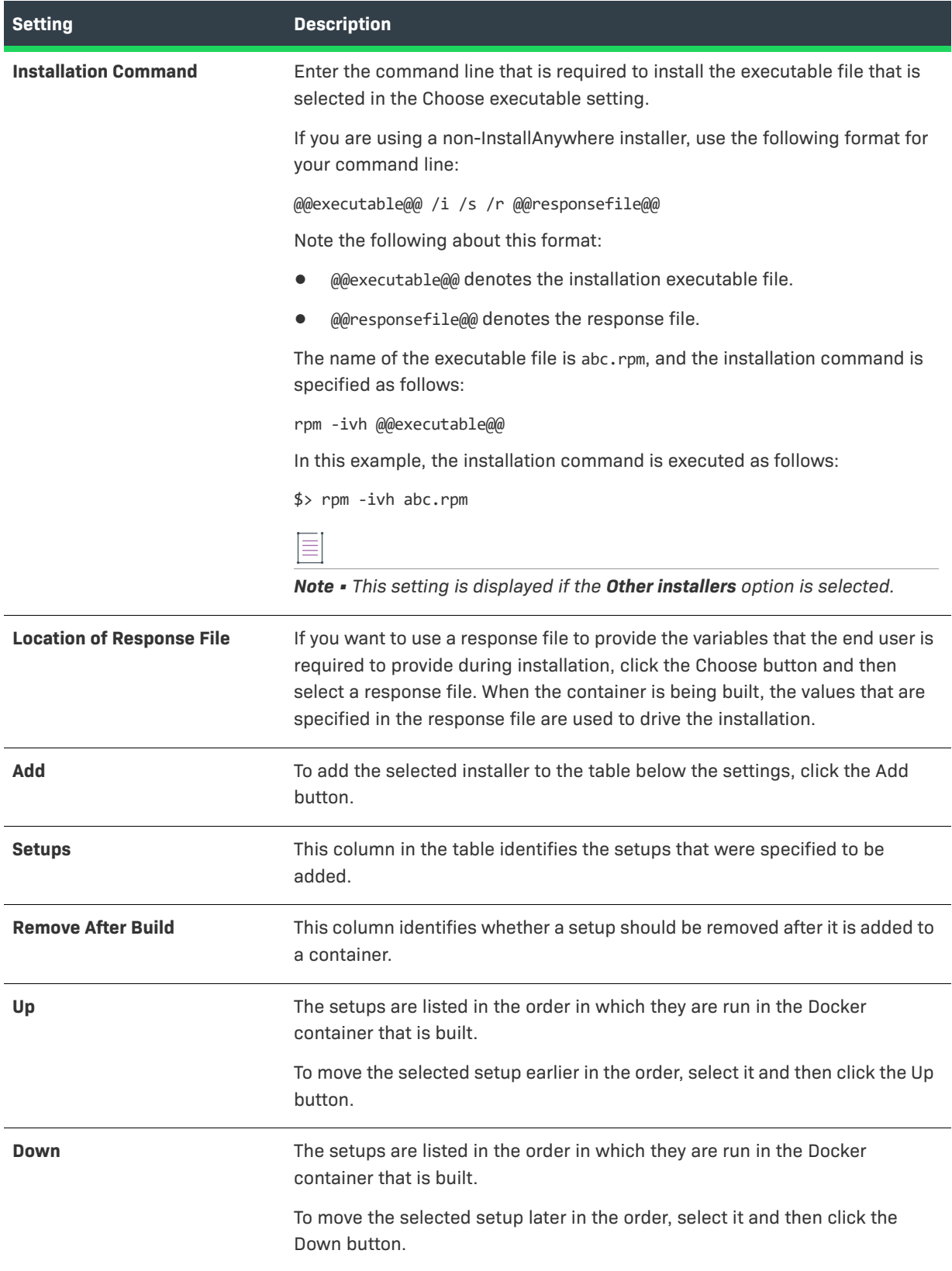

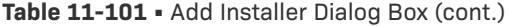

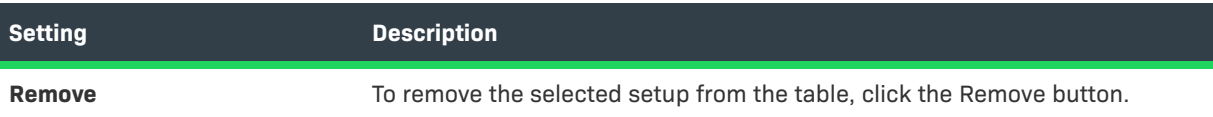

# <span id="page-561-0"></span>**Add Installer/Edit Installer Dialog Box**

Use the Add Installer dialog box or the Edit Installer dialog box to add an installer to an appliance configuration and edit its settings.

- **•** To open the Add Installer dialog box: On the Build page, in the Build Appliances view, click the VM Configuration tab, and then click the Installers subtab. Next, click the Add Installer button.
- **•** To open the Edit Installer dialog box: On the Build page, in the Build Appliances view, click the VM Configuration tab, and then click the Installers subtab. Next, click installer that you want to edit, and then click the Edit Installer button.

Adding installers is the crux of the virtual appliance build process. You can add a prebuilt InstallAnywhere installer, an InstallAnywhere installer out of the current project, or other installers. You can also specify a response file, if you have one.

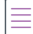

*Note • All installers that are specified here must be capable of unattended silent installations; otherwise, the appliance build might stop at the point these installers prompt for user interaction.*

You can add an installer to either the Build Time subtab or the First Boot Time subtab of the Installers subtab:

- **• Build-time installers**—Build-time installers are typically used to push payload for the software appliance.
- **• First-boot installers**—If there is a need for some configuration to be performed prior to installation, you can use the first boot time installer option. These installers are executed the first time that the virtual appliance is booted.

The following settings are available on the Add/Edit Installer dialog box:

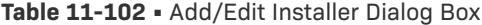

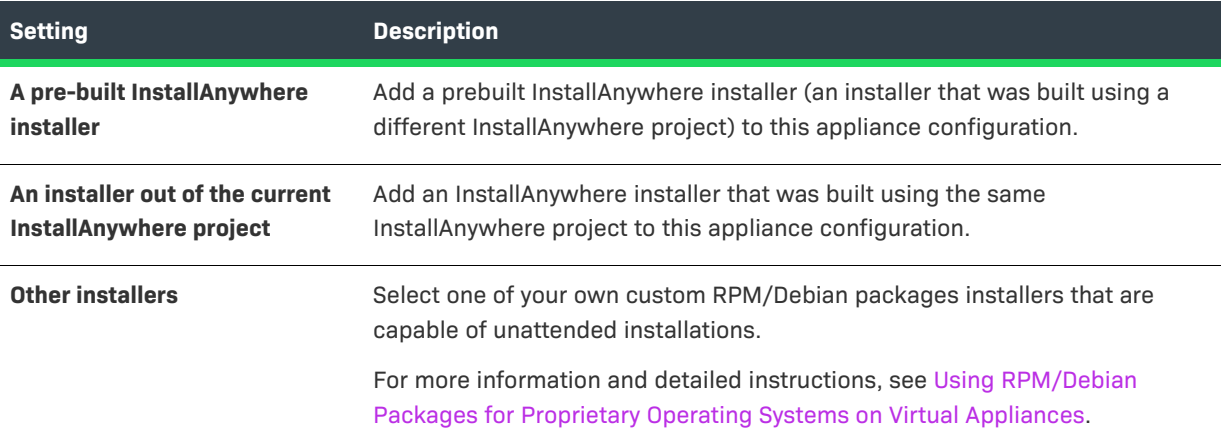

### **Table 11-102 •** Add/Edit Installer Dialog Box (cont.)

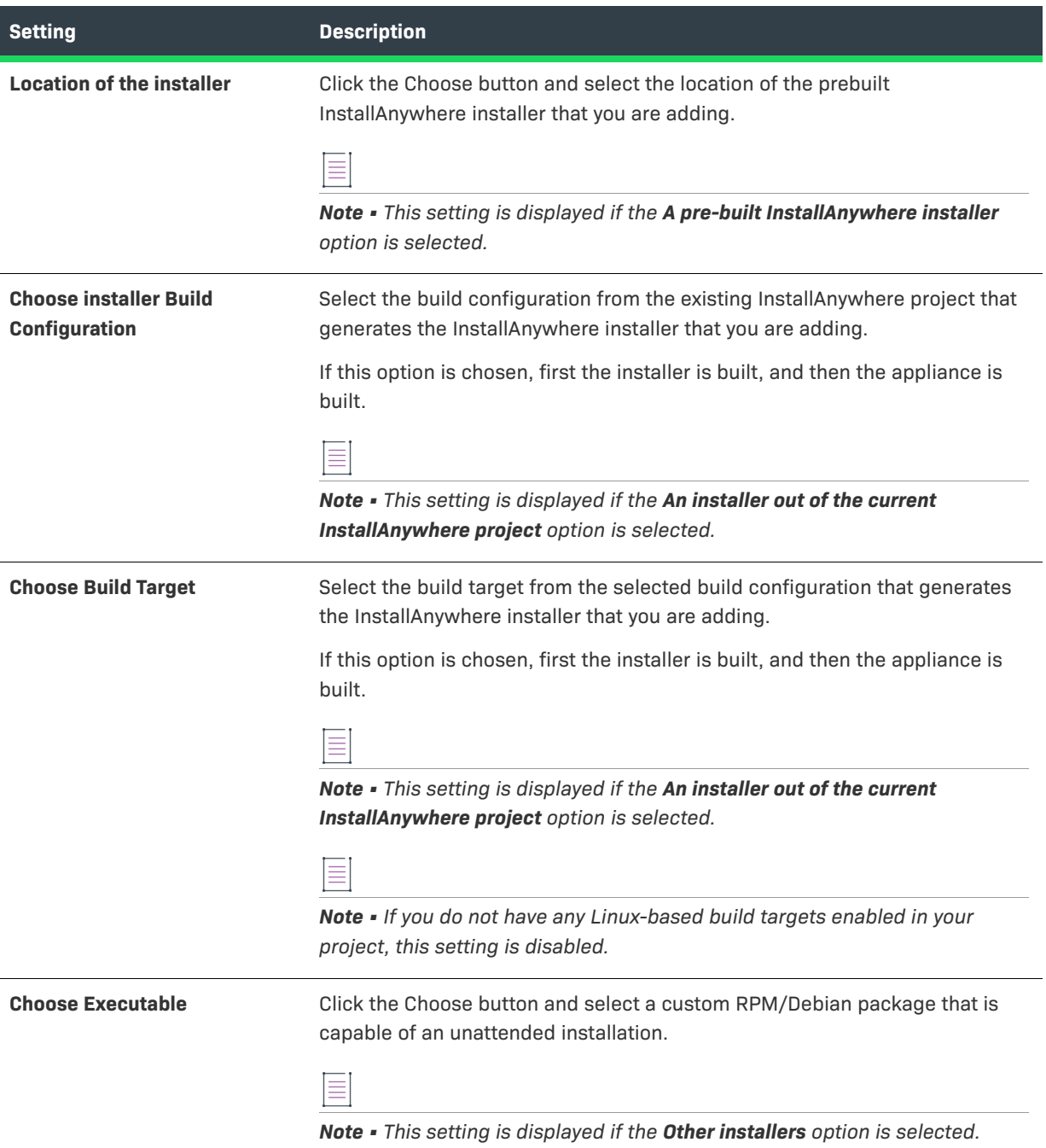

#### **Table 11-102 •** Add/Edit Installer Dialog Box (cont.)

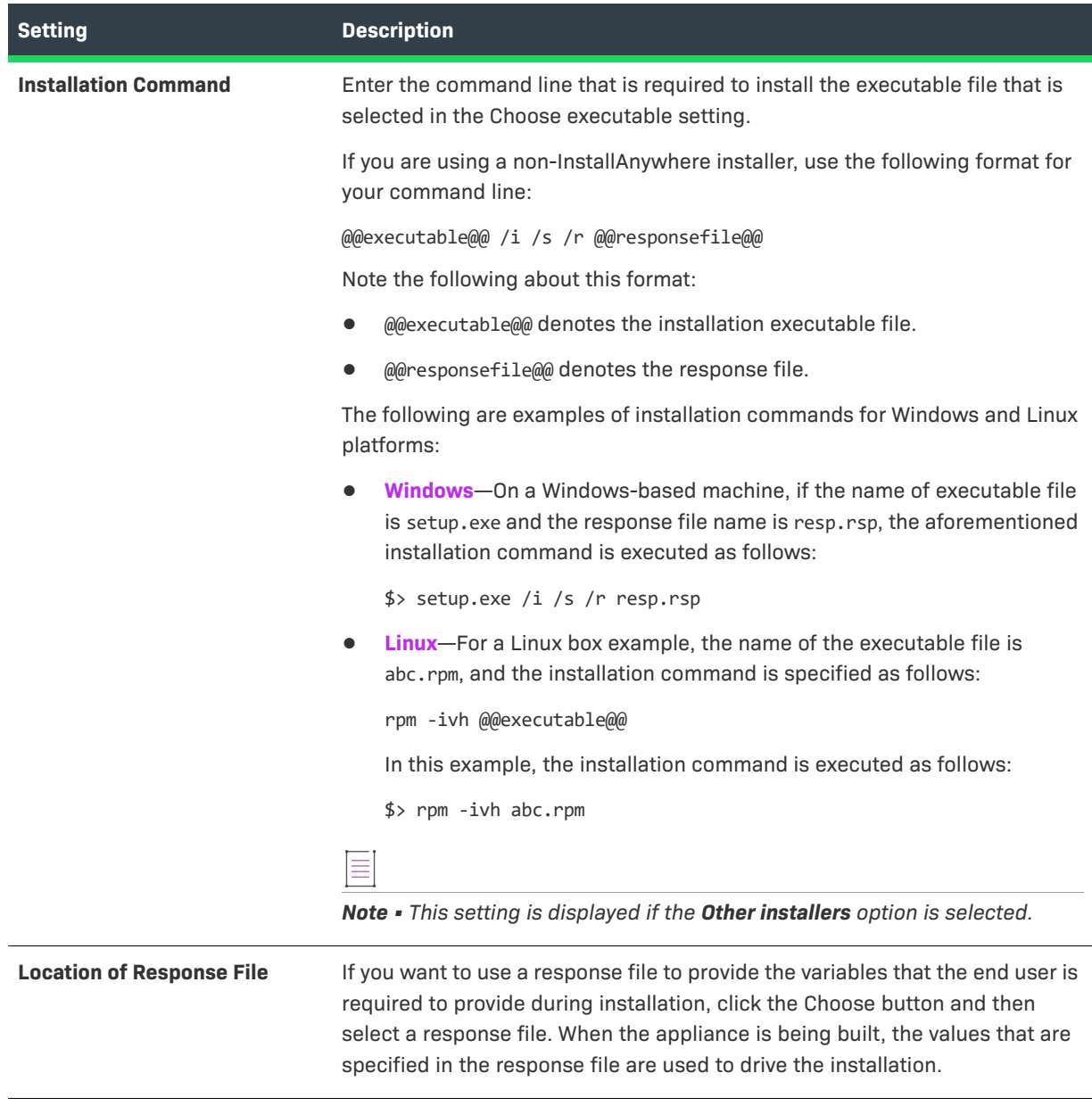

### Ξ

*Note • Once the installer is added, InstallAnywhere adds a default entry that corresponds with the installer on the Product Properties subtab, which is available on the Sequence page when you click Build Appliances and then click the VM Configuration tab. The Product Properties subtab keeps track of all installers (which are called products in OVF terminology) that are installed onto your appliance.*

# <span id="page-563-0"></span>**Add New/Manage Connection Dialog Box**

Use the Add New Connection dialog box, or the Manage Connection dialog box, to specify the credentials and configuration details for connecting to a VMware vSphere 5 or Amazon EC2 hypervisor.

### *Task To open the Add New Connection dialog box or the Manage Connection dialog box:*

- **1.** On the **Sequence** page, click **Build Appliances**.
- **2.** On the **Appliance Configuration** tab, do one of the following:
	- **•** Click the **Add New Credential** button.
	- **•** In the **Connection Settings** box, select the setting that you want to edit, and then click the **Manage Credential** button.

The settings that are displayed on the Add New Credential dialog box or the Manage Credential dialog box vary according to which option is selected in the Target Hypervisor setting: Amazon EC2 or VMware vSphere 5.

### **Amazon EC2**

When you are configuring a virtual appliance for Amazon EC2, the following settings are available on the Add New Connection dialog box and the Manage Connection dialog box.

#### **Table 11-103 •** Amazon EC2 Settings

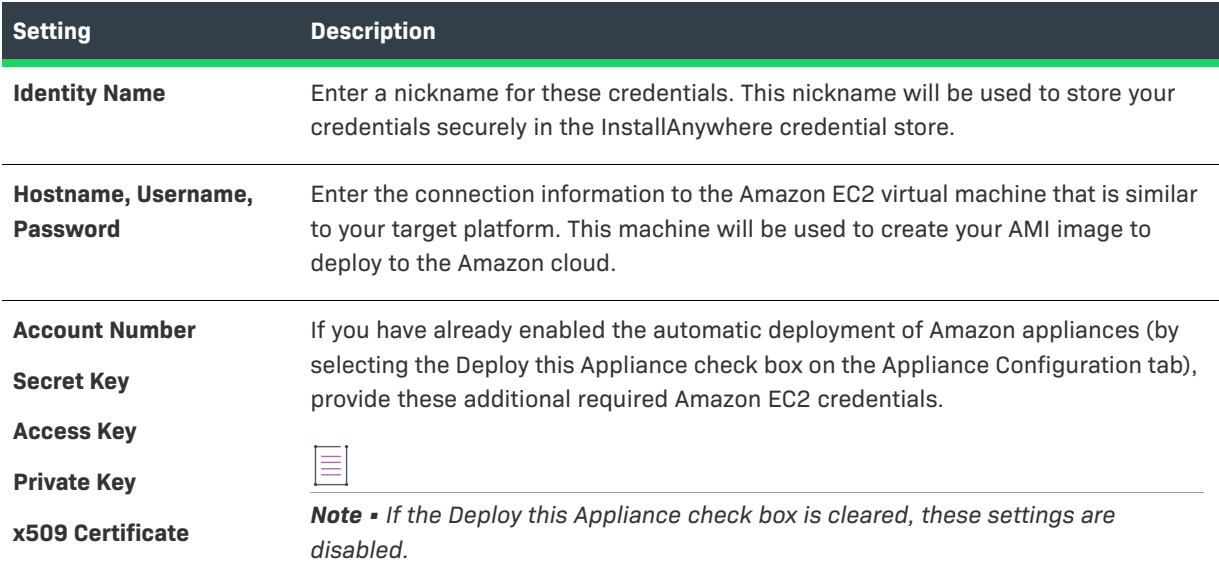

### **VMware vSphere 5**

When you are configuring a virtual appliance for VMware vSphere 5, the following settings are available on the Add New Connection dialog box and the Manage Connection dialog box.

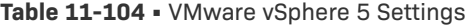

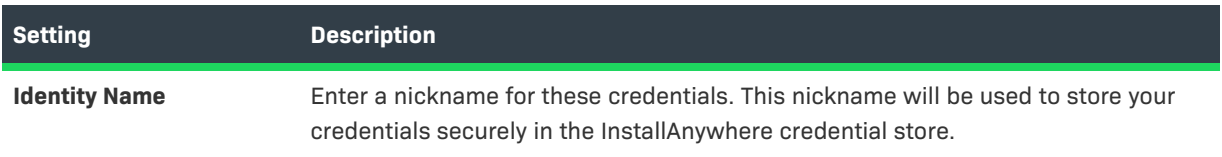

這

#### **Table 11-104 •** VMware vSphere 5 Settings (cont.)

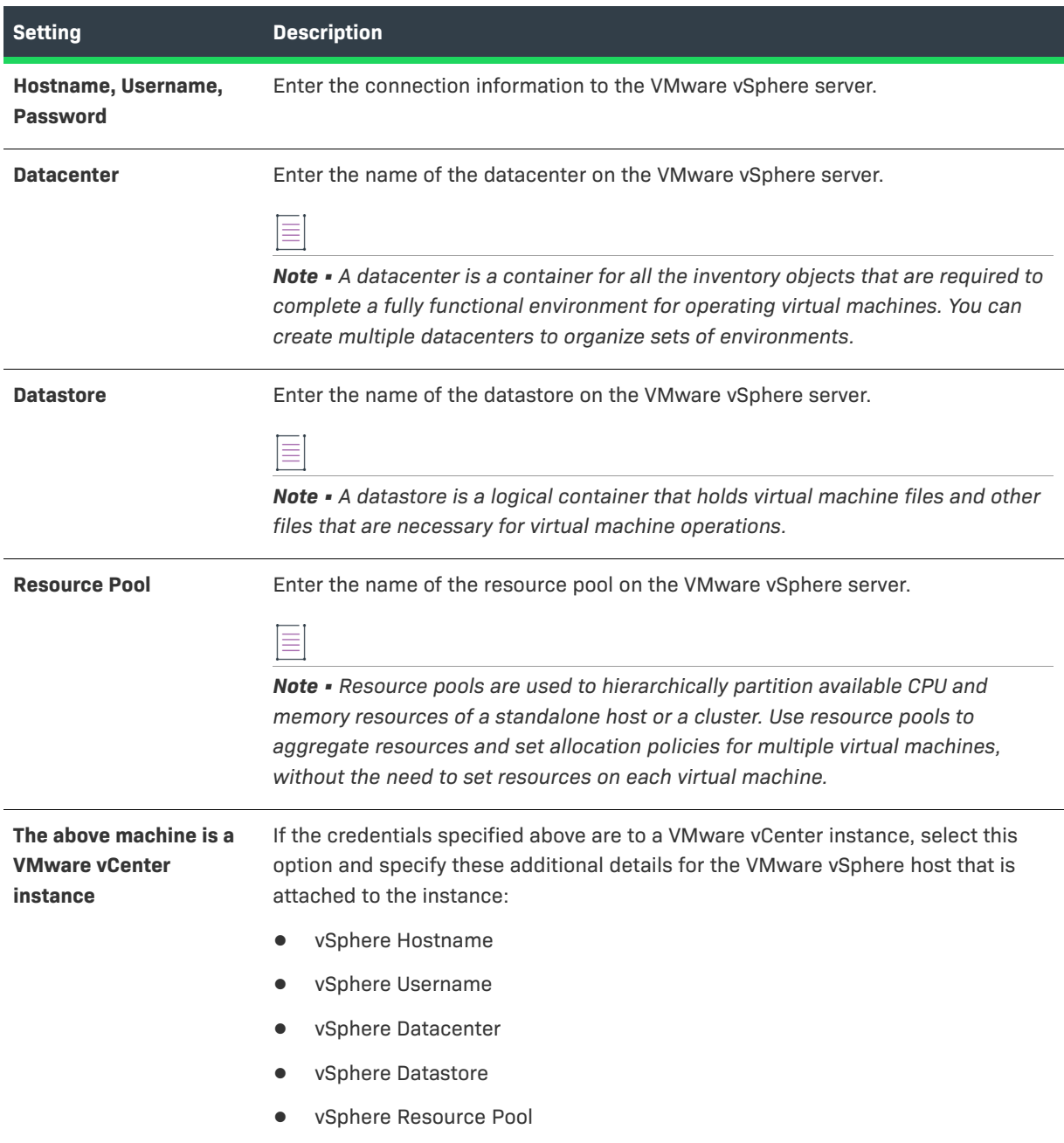

# <span id="page-565-0"></span>**Advertise Variables Dialog Box**

When you are creating a merge module, you need to specify which variables in the merge module can be set by the parent installer and which variables in the parent installer can be set by the merge module. You do this on the Advertise Variables dialog box.

Advertised variables are used to inform the parent installer of settings that are required for a merge module's configuration, and to return information—such as status or return codes—back to the parent installer. Advertised variables must be set before a merge module can be installed.

ă

#### *Task To open the Advertise Variables dialog box:*

- **1.** On the **Project** page, click **Variables**.
- **2.** Click the **Advertise Variables** button.

The following settings are available on the Advertise Variables dialog box.

### **Table 11-105 •** Advertise Variables Dialog Box

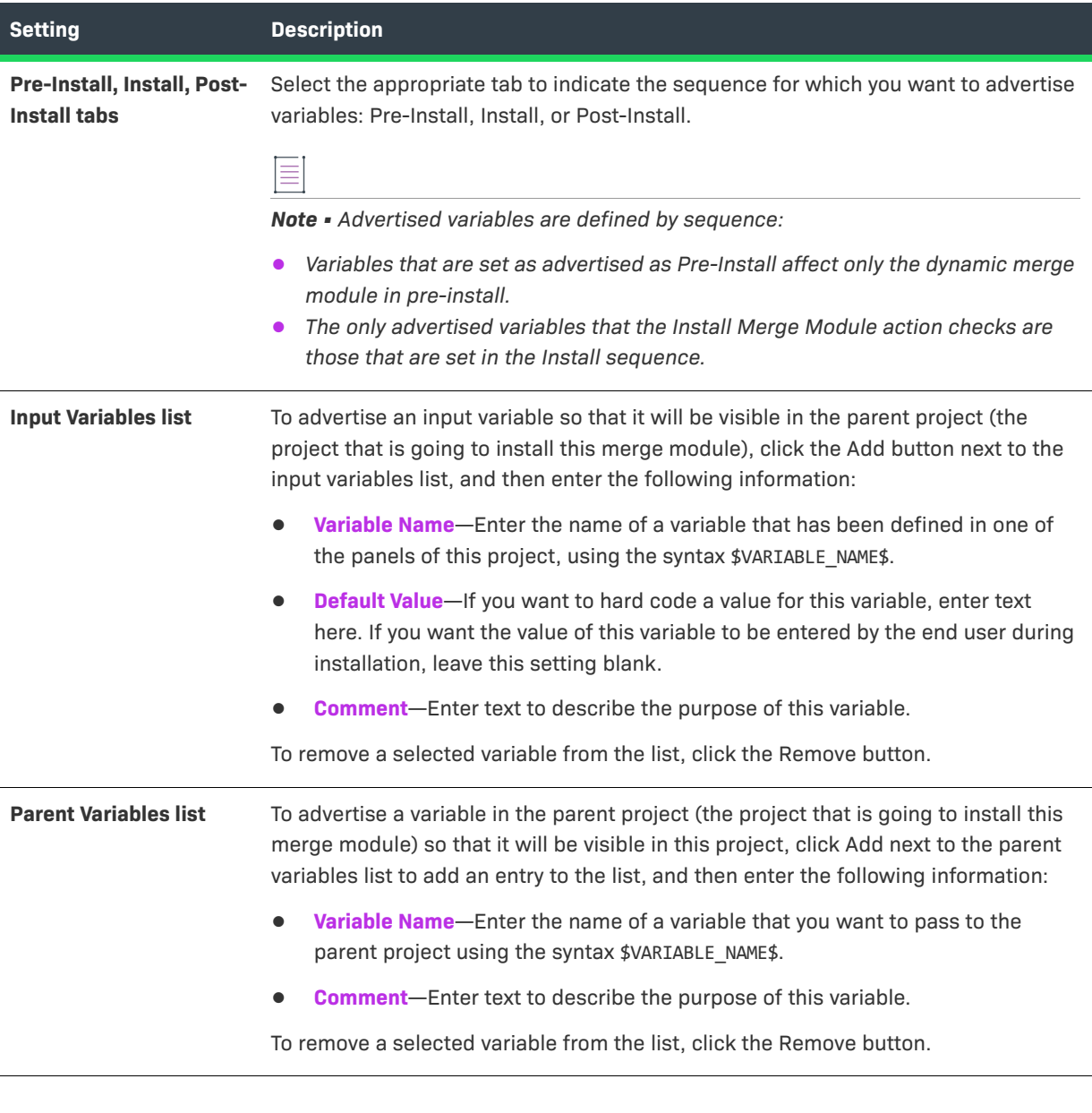

*Note • For each build configuration, you can specify whether you want to create a merge module installer as part of the build output. For more information, see [Creating Merge Modules.](#page-212-0)*

 $\equiv$ 

# <span id="page-567-0"></span>**Build Time Variables Dialog Box**

The Build Time Variables dialog box opens when you click the Build Time Variables button in the Variables view of the Project page. This dialog box lists the build-time variables that have been defined for this project. Build-time variables are variables that have their values set at build time.

On the Build Time Variables dialog box, the variable name and value of each defined build time variable are listed.

When you are defining a build-time variable, instead of using the dollar symbol (\$) as the variable delimiter (which is used for standard variables, such as \$var\$), you instead use the at sign (@) as the delimiter for build time variables, such as @var@ or @Apple@.

To add a build-time variable, click Edit Variables; this opens the Edit Build Time Variables dialog box.

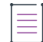

*Note • In addition to defining build-time variables using the Advanced Designer interface, you can also configure build-time variables using a property file or as environmental variables. For more information, see [Resolving](#page-235-0)  [Variables at Build Time.](#page-235-0)*

# <span id="page-567-1"></span>**Configure Input Items Dialog Box**

The Configure Input Items dialog box opens when you click Configure on the customizer of the Get User Input - Simple panel action. This dialog box provides settings that you can use to configure the contents of the Get User Input panel.

You can use the Configure Input Items dialog box to do the following:

- **•** Add or remove controls of the type set in Input Method.
- **•** Define labels and default values for each control.
- **•** Specify the text orientation and text reading direction for each control.
- **•** Specify details such as the typeface, size, text color, and background color for all panel controls.

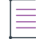

*Note • The specific settings that are available on the Configure Input Items dialog box depend on the Input Method that is selected on the Get User Input panel customizer.*

*Labels may be literal values or values that are represented by InstallAnywhere variables (which resolve prior to the panel being displayed).*

# <span id="page-567-2"></span>**Change Disk Space and Name Dialog Box**

On the Change Disk Space and Name dialog box, you specify how the contents of a CD-ROM/DVD installer is split into multiple media volumes (CDs, DVDs).

#### *Task To open the Change Disk Space and Name dialog box:*

這

- **1.** On the **Build** page, click **Build Installers**.
- **2.** On the **Build Configurations** tab, click the **Distribution** subtab.
- **3.** Click the **Change Disk Space and Name** button.

The Change Disk Space and Name dialog box includes the following settings:

#### **Table 11-106 •** Change Disk Space and Name Dialog Box

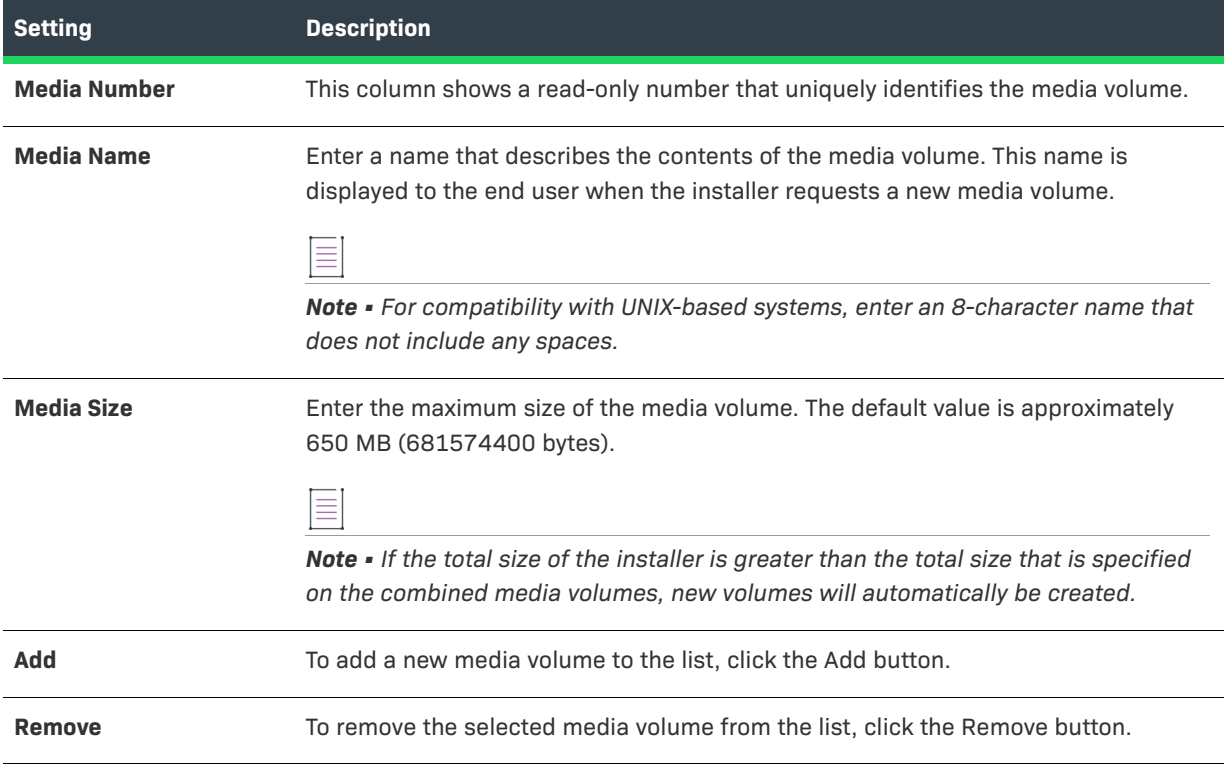

# <span id="page-568-0"></span>**Choose an Action Dialog Box**

The Choose an Action dialog box presents actions that are available for the sequence within which you are working. For example, if you click the Add Action button from within the Install view on the Sequence page, the Choose an Action dialog box does not include tabs for panels.

The following table describes each of the tabs on the Choose an Action dialog box.

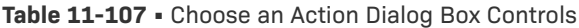

| <b>Tab</b>       | <b>Description</b>                                                                                                    | <b>Applicable Views on the</b><br><b>Sequence Page</b>                                                                        |
|------------------|----------------------------------------------------------------------------------------------------|----------------------------------------------------------------------------------------------------|
| General          | Lists general actions.                                                                                                    | Pre-Install<br>$\bullet$<br>Install<br>Post-Install<br>Pre-Uninstall<br>Uninstall,<br>Post-Uninstall<br>$\bullet$             |
| <b>Install</b>   | Lists actions that are restricted to the Install sequence.                                                                                | Install<br>$\bullet$                                                                                                    |
| <b>Panels</b>    | Lists available panel actions. Panels actions accept user<br>input and provide feedback during these sequences.                           | Pre-Install<br>$\bullet$<br>Post-Install<br>$\bullet$<br>Pre-Uninstall<br>Post-Uninstall                                      |
| <b>Consoles</b>  | Console actions serve the same purpose as panel<br>actions for console (non-GUI, non-silent) installers.                                  | Pre-Install<br>$\bullet$<br>Post-Install<br>$\bullet$<br>Pre-Uninstall<br>Post-Uninstall                                      |
| System i (i5/0S) | Lists actions that are specific to the System i (i5/0S)<br>platform.                                                                      | Pre-Install<br>$\bullet$<br>Install<br>$\bullet$<br>Post-Install<br>Pre-Uninstall<br>Post-Uninstall                           |
| <b>Plug-Ins</b>  | Shows plug-in actions, if any are installed.<br>$\equiv$<br>Note • The Plug-ins tab appears when a custom code<br>plug-in has been added. | Pre-Install<br>Install<br>$\bullet$<br>Post-Install<br>$\bullet$<br>Pre-Uninstall<br>$\bullet$<br>Post-Uninstall<br>$\bullet$ |

≣

*Note • For information on the individual actions that are listed on the Choose an Action dialog box, see [Actions.](#page-600-0)*

# <span id="page-570-1"></span>**Choose Icon Dialog Box**

On the Choose Icon dialog box, which is opened by clicking the Change button on the Create LaunchAnywhere for Java Application customizer, you can choose a different icon for the launcher.

- **•** Windows Tab
- **•** OS X Tab

### **Windows Tab**

On the Windows tab, you are prompted to select an icon file (.ico), a 32x32 GIF file, and a 16x16 GIF file.

The Windows tab of the Choose Icon dialog box includes the following controls:

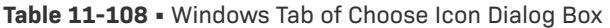

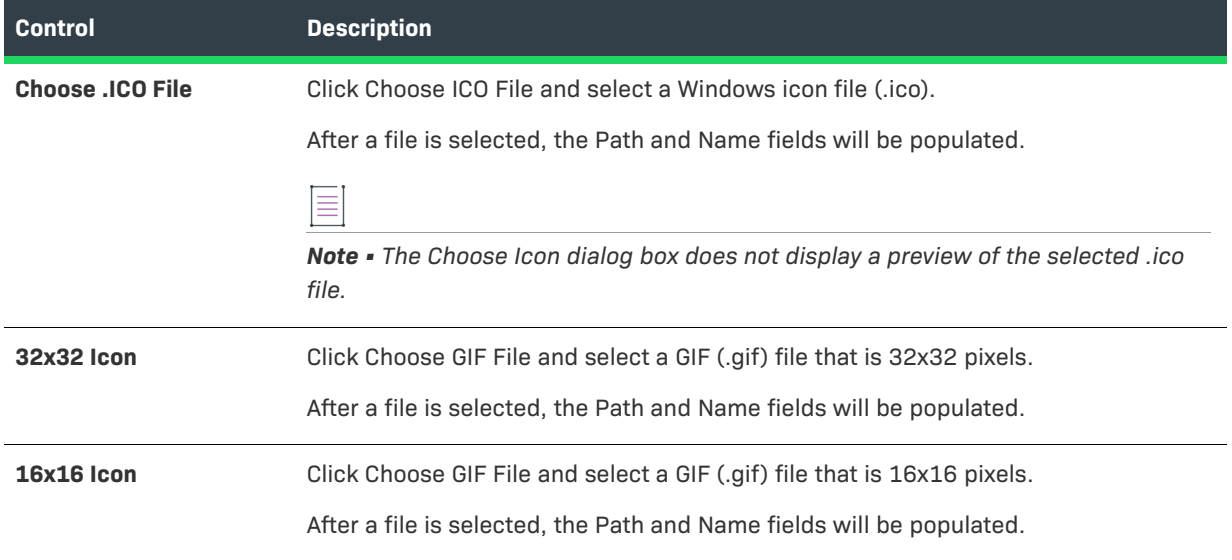

### **OS X Tab**

The OS X tab of the Choose Icon dialog box includes the following controls:

```
Table 11-109 • OS X Tab of Choose Icon Dialog Box
```
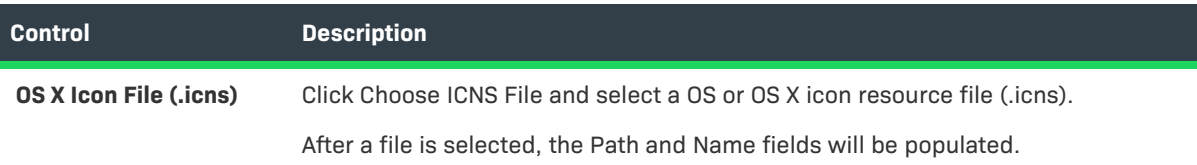

# <span id="page-570-0"></span>**Choose Label Settings Dialog Box**

The Choose Label Settings dialog box is where you change the icons for the installer steps that the installer user interface shows for the installer progress. It is also where you change the font color of the installer step text.

#### *Task To access the Choose Label Settings dialog box:*

On the **Installer Steps** dialog box, click the **Icons and Fonts** button.

To learn how to access and use the Installer Steps dialog box, see [Installer Steps Dialog Box.](#page-584-0)

The Choose Label Settings dialog box is organized into the following areas:

- **• Active Step Label Settings**—This area is where you configure the icon and the font color of the installer step that is currently being performed at run time.
- **• Completed Step Label Settings**—This area is where you configure the icon and the font color of the installer steps that have been completed.
- **• Upcoming Step Label Settings**—This area is where you configure the icon and the font color of the installer steps that have not yet been performed.

The following settings are available in each of the aforementioned areas.

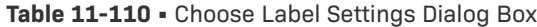

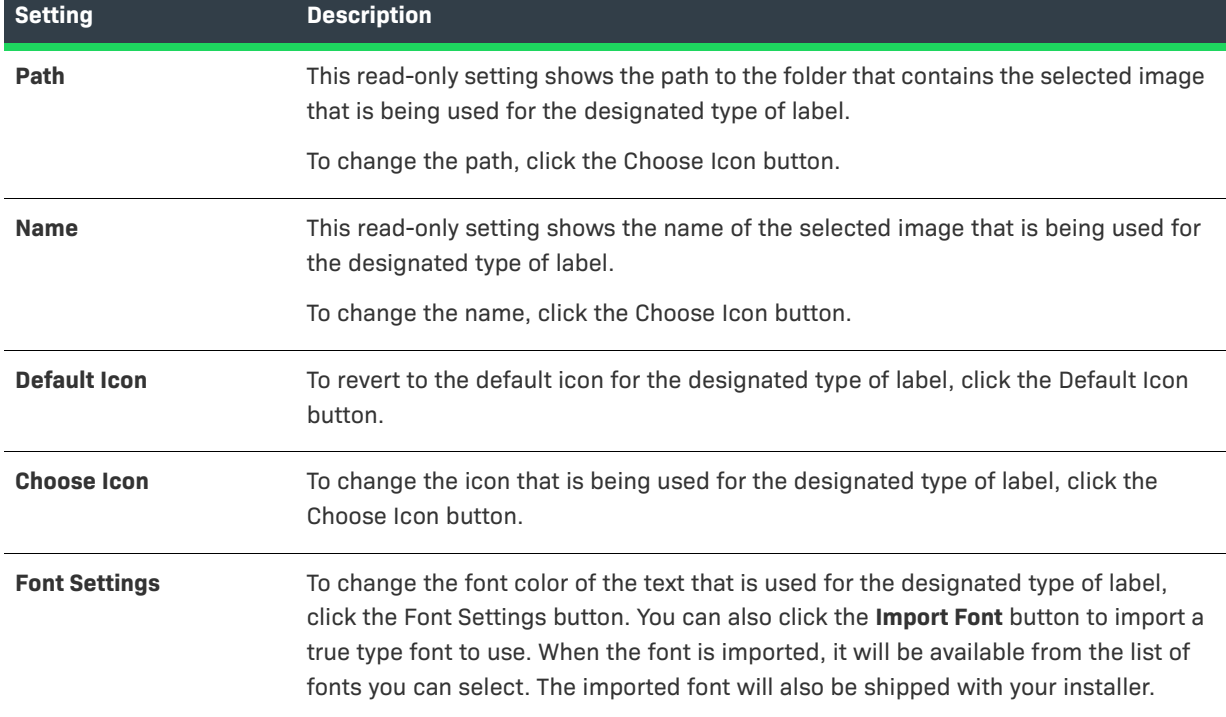

# <span id="page-571-0"></span>**Choose Variable Dialog Box**

Instead of having to manually type in the name of variables in text boxes or text areas in your installation project, you can open the Choose Variable dialog box and select a variable from a list. While you are editing the contents of a text box or a text area, you can open the Choose Variable dialog box by pressing Alt + V.

The Choose Variable dialog box lists all of the variables available in your project, grouped by category, with embedded help for the selected variable. Whenever you add a new variable to your installation project, the Choose Variable dialog box is refreshed to include it. Variables are listed in the following categories:

- **•** Standard InstallAnywhere Variables
- **•** Java System Properties
- **•** Magic Folder Variables
- **•** User Defined Magic Folders
- **•** User Defined Variables

Click Add to add the selected variable to the currently active text box. Click Refresh Variables to manually refresh the variable list.

The Choose Variable dialog box remains open until you click the Close button.

# <span id="page-572-0"></span>**Configure Search and Replace Strings Dialog Box**

When a Modify Text File action runs, you can instruct the installer to search for specific text strings in the text file(s) and replace them with replacement strings.

On the Configure Search and Replace Strings dialog box, which is opened by clicking Configure on a Modify Text File action customizer, you specify the search and replacement text strings.

Click Add to add an entry to the Configure Search and Replace Strings list, and enter the Search For and Replace With text. When the installer runs, it will search for all instances of the Search For text and replace them with their corresponding Replace With text.

# <span id="page-572-1"></span>**Create New Project Dialog Box**

Available from the Advanced Designer interface when you click New on the File menu, the Create New Project dialog box enables you to create a new project based on a standard or custom template.

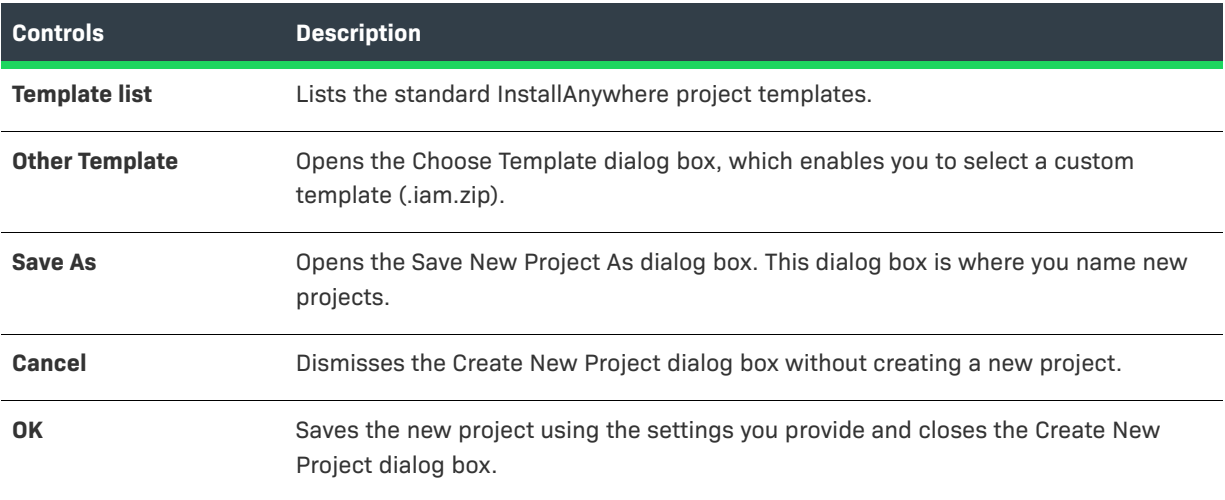

**Table 11-111 •** Create New Project Dialog Box Settings

# <span id="page-573-0"></span>**Create JRE VM Pack Dialog Box**

You can use the Create JRE VM Pack dialog box, which opens when you click Create JRE VM Pack on the File menu of the Advanced Designer, to create a JRE VM pack for any platform.

*Note • You can use the JRE VM Pack Utility as a standalone tool on a machine where InstallAnywhere is not installed. To learn more, see [Running the Create JRE VM Pack Wizard as a Standalone Tool](#page-238-0).*

The following settings are available on the Create JRE VM Pack dialog box.

#### **Table 11-112 •** Create JRE VM Pack Dialog Box

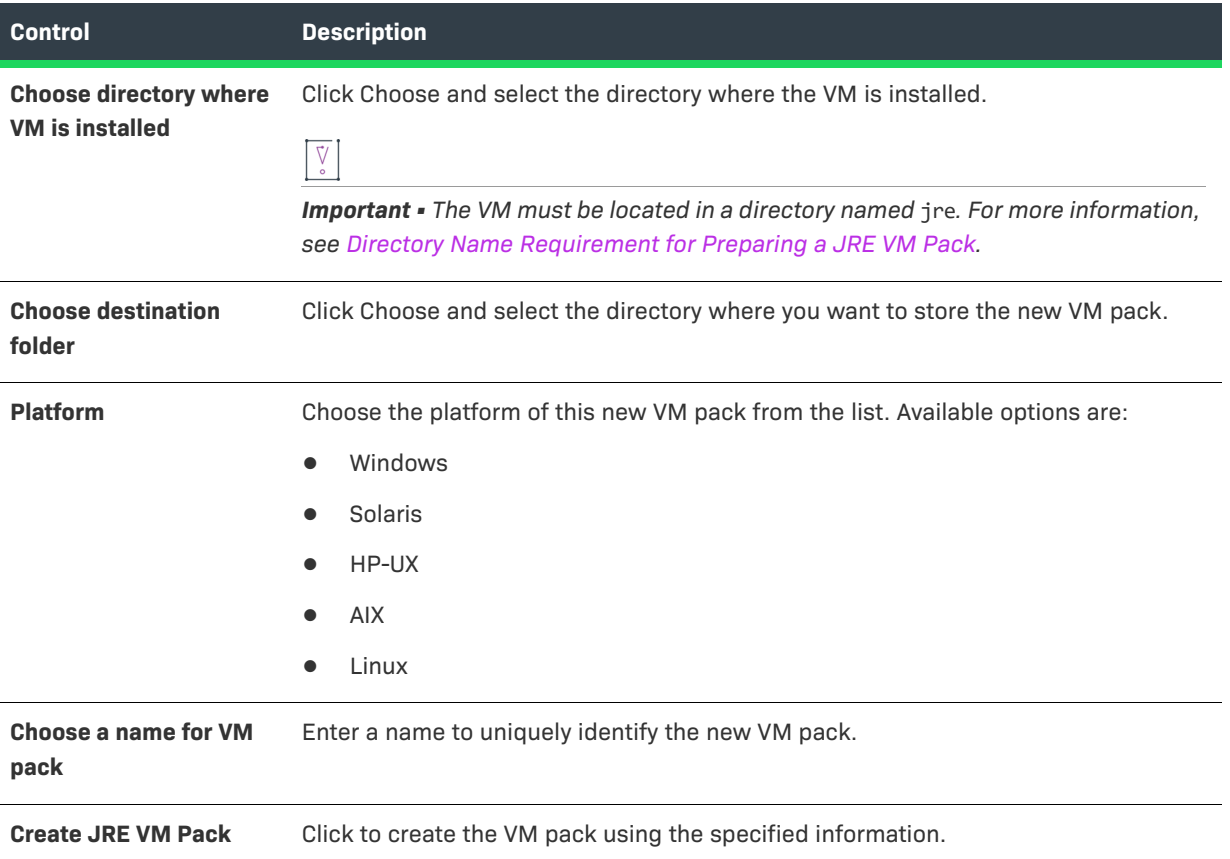

# <span id="page-573-1"></span>**Custom Rules Dependencies Dialog Box**

On the Custom Rules Dependencies dialog box, which is opened by clicking Configure Dependencies on the Evaluate Custom Rule customizer, you can select a .JAR or .ZIP file which contains classes referenced by your custom rule so that those classes are included in the archive and are available to the rule at runtime.

# <span id="page-574-0"></span>**Edit Advertised Variables Dialog Box**

When you are adding an Install Merge Module action to your installation project, you need to specify which variables in the merge module can be set by the parent installer and which variables in the parent installer can be set by the merge module. You do this on the Edit Advertised Variables dialog box, which opens when you click Edit Variables on the customizer of an Install Merge Module action in the Install view of the Sequence page.

Advertised variables are used to inform the parent installer of settings required for a merge module's configuration, and to return information—such as status or return codes—back to the parent installer. Advertised variables must be set before a merge module can be installed.

The Edit Advertised Variables dialog box includes the following options:

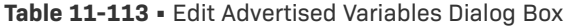

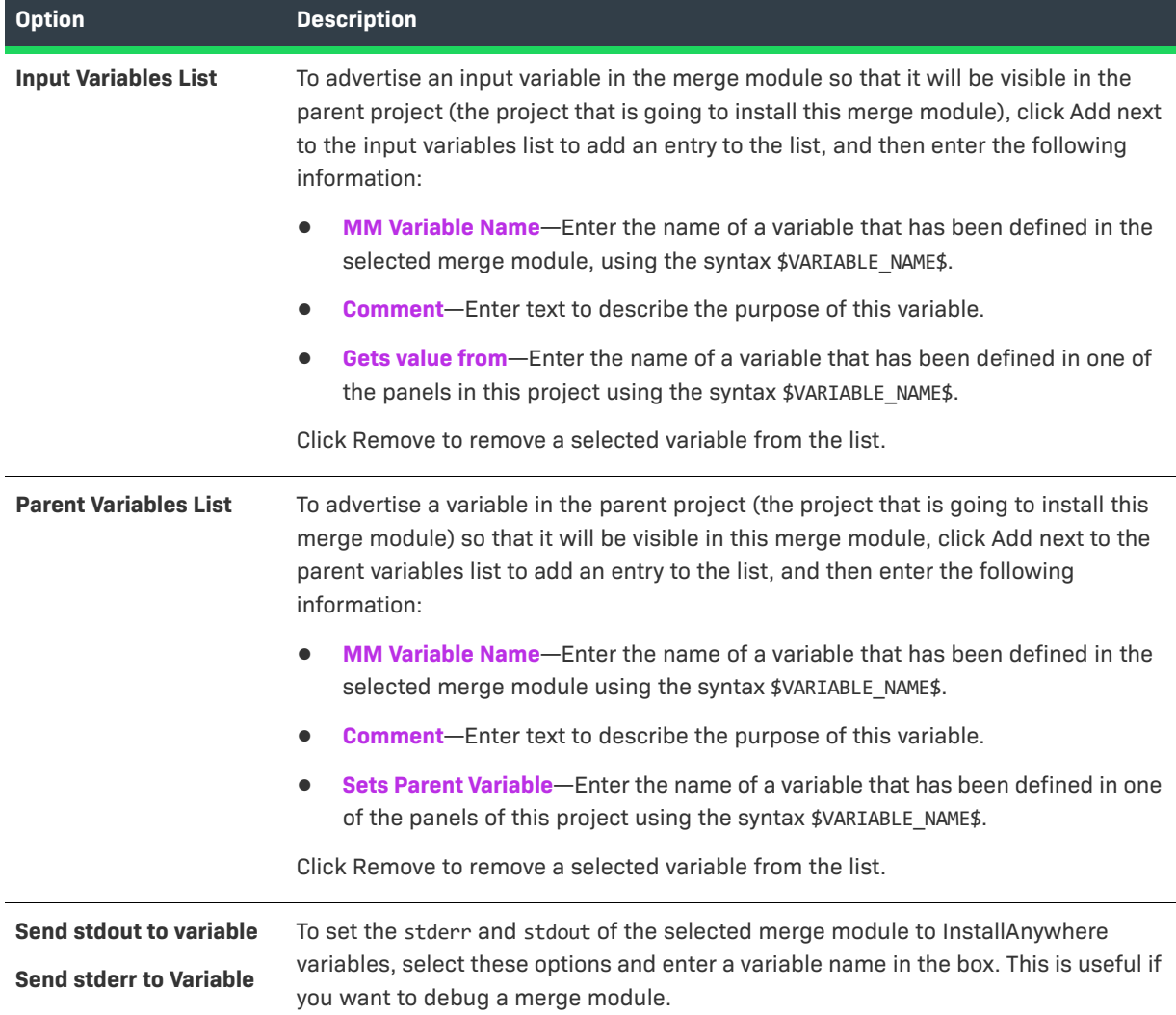

# <span id="page-575-1"></span>**Edit Build Time Variables Dialog Box**

On the Edit Build Time Variables dialog box, which is opened by clicking the Edit Variables button on the Build Time Variables dialog box, you can add new build time variables to the project and edit existing build time variables. Build time variables are variables that have their values set at build time.

To add a build time variable, perform the following steps:

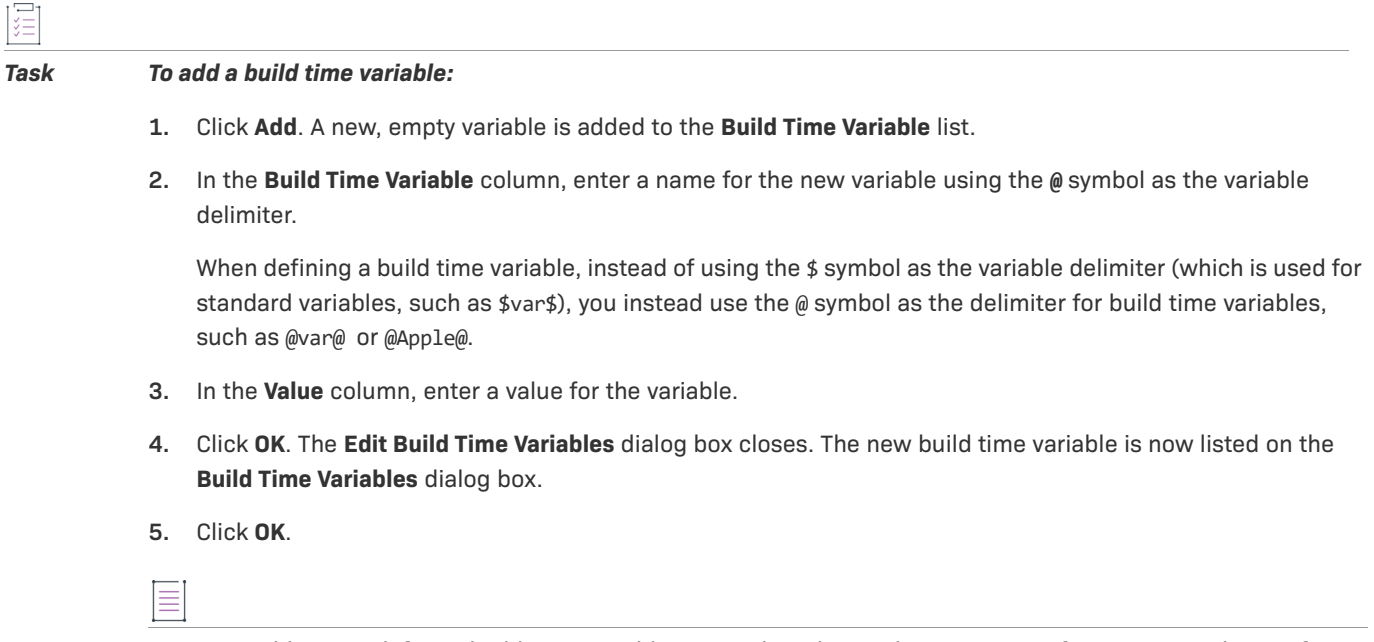

*Note • In addition to defining build time variables using the Advanced Designer interface, you can also configure build time variables using a property file or as environmental variables. For more information, see [Resolving](#page-235-0)  [Variables at Build Time.](#page-235-0)*

# <span id="page-575-0"></span>**Edit Dockerfile Dialog Box**

The Dockerfile is a text file that contains all of the commands that will be used to build your Docker container. InstallAnywhere edits this file as you configure your Docker container configuration in the Build Containers view on the Build page. This file is also available for edit for advanced users through the Edit Dockerfile dialog box in InstallAnywhere.

For example, advanced users may want to edit the Dockerfile to run a series of apt-get commands or perform network configuration tasks.

### *Task To access the Edit Dockerfile dialog box:*

**1.** In the Advanced Designer, on the **Build** page, click **Build Containers**. The **Build Containers** view opens.

**2.** In the **Base Image Configuration** area, in the **Edit Dockerfile** setting, click the **View/Edit** button.

The Edit Dockerfile dialog box opens.

Make any necessary changes, and then click the Save button to save your changes.
# **Edit Installer Properties Table Dialog Box**

When you add an installer to a VM configuration for a virtual appliance (that is, when you add an installer to the Installers subtab of the VM Configuration tab in the Build Appliances view of the Build page), InstallAnywhere determines the installer's response variables and displays the Edit Installer Properties Table dialog box. This dialog box is where you enter default values for the response variables. The values (or response options) need to be supplied to the installer in order for it to silently install on the virtual appliance. When the virtual appliances are being built, the default values that you have specified are used to configure the installation.

If you are creating a multi-tier virtual appliance for VMware vSphere, ensure that you define the properties that each tier in your virtual appliance needs in order to connect to each other. For example, you may need to configure the IP address, port number, user name, and password of your database tier so that your application tier can connect to it.

*Task To open the Edit Installer Properties Table dialog box:*

- **1.** On the **Build** page, click **Build Appliances**.
- **2.** Click the **VM Configuration** tab.
- **3.** In the list of products, select the **View/Edit** button for the product whose properties you want to edit.

On the Edit Installer Properties Table dialog box, you can perform the following tasks:

- **• Edit a property**—In the Value setting for each product property, specify a value. When InstallAnywhere runs this installer on the virtual machine, it passes these customized values to the installer.
- **• Add a property**—If you want to add a property that was not automatically discovered by InstallAnywhere, click Add.

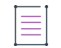

*Note • This is a required step when using third-party installers because InstallAnywhere is unable to automatically discover the properties in a third-party installer.*

**Remove a property**—To remove a property from the list, select it and click Remove.

*Note • Alternatively, to override the discovery algorithm (which could take time for bigger installers), you can specify the response file directly on the [Add Installer/Edit Installer Dialog Box](#page-561-0); InstallAnywhere will obtain the response variables from the file that you specify.*

# **Filter File Dialog Box**

On the Filter File dialog box, you can define conditions that the installer will use to select files for modification when performing a Modify Text File - Multiple Files action.

The Filter File dialog box is opened by clicking Configure Filter on the Modify Text File - Multiple Files action customizer.

You can create conditions to both include or exclude specific files. Click Add to add a condition to the list on either the Include or the Exclude tab.

- **• Include tab**—Files matching the defined conditions will be modified at install time.
- **• Exclude tab**—Files matching the defined conditions will not be modified at install time. Exclude conditions override all include conditions

When building conditions, you have the following options:

#### **Table 11-114 •** Filter Options

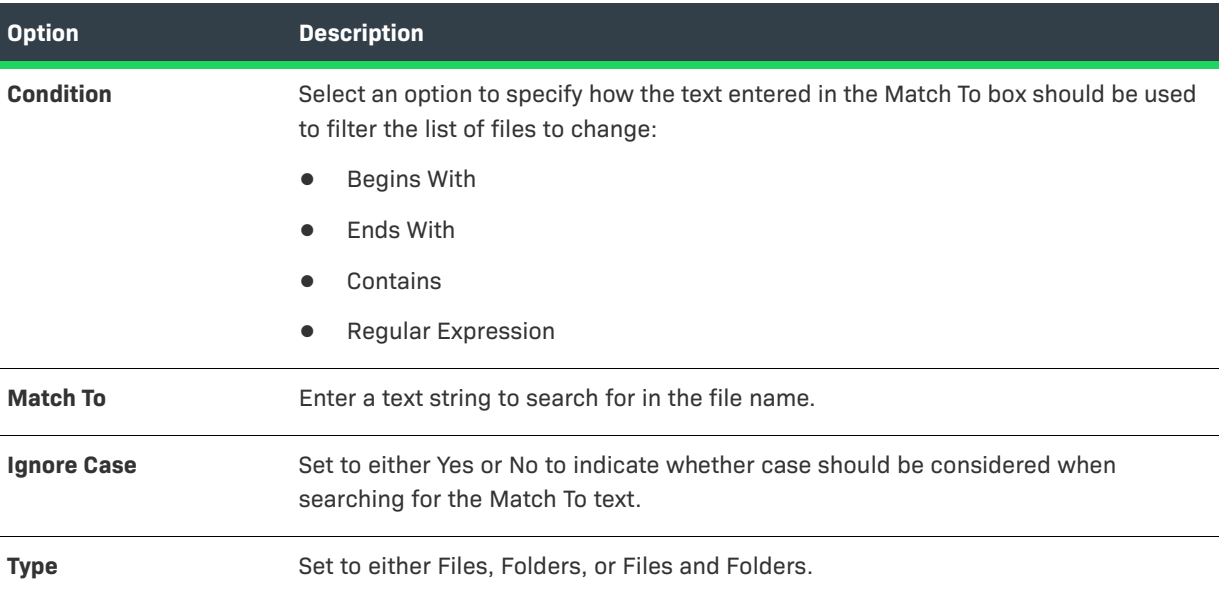

# **Image Details Dialog Box**

The Image Details dialog box displays information such as the image name, ID, and size for a Docker image that is selected in the Build Containers view.

*Task To access the Image Details dialog box:*

- **1.** In the Advanced Designer, on the **Build** page, click **Build Containers**. The **Build Containers** view opens.
- **2.** In the **Docker Configuration** area, in the **Choose Container Configuration** setting, select the configuration that you want to configure.
- **3.** In the **Select Base Image** area, in the **Image** setting, select the item whose details you would like to view, and then click the **Image Info** button in this setting.

The Image Details dialog box displays the following information about a selected image.

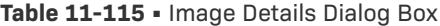

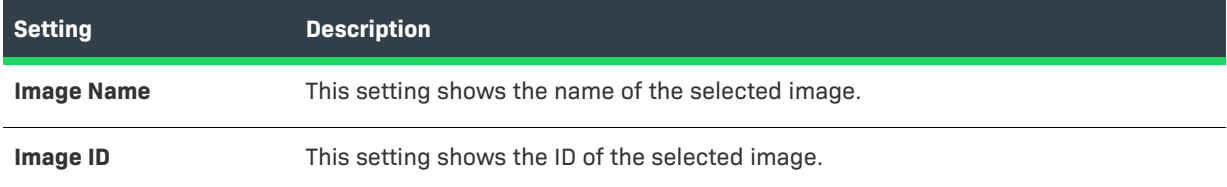

#### **Table 11-115 •** Image Details Dialog Box (cont.)

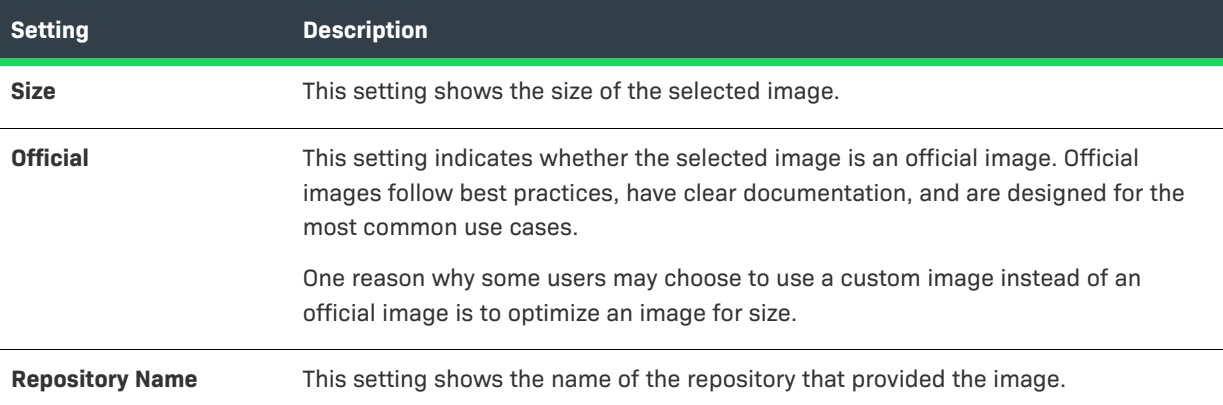

# **Install Step Label Settings Dialog Box**

The Install Step Label Settings dialog box is where you specify which label you want your installers to show on the Install Progress panel.

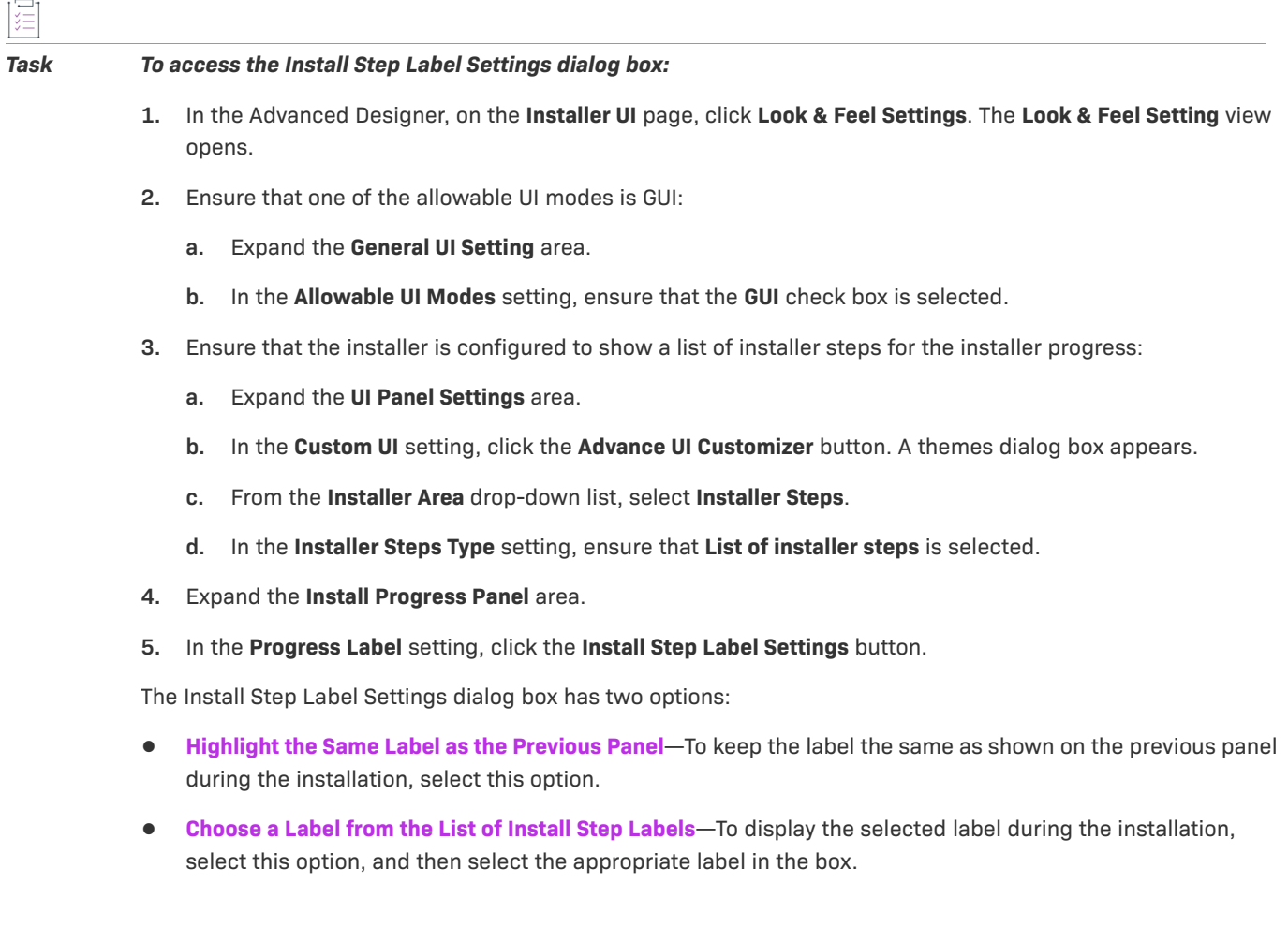

# **InstallAnywhere Merge Module Import Assistant Dialog Box**

Use the InstallAnywhere Merge Module Import Assistant dialog box to specify which aspects of the selected merge module you want to import and integrate into the currently open project.

ýΞ

*Task To open the InstallAnywhere Merge Module Import Assistant dialog box:*

- **1.** On the **Organization** page, click **Modules**.
- **2.** Click the **Import Merge Module** button. The **Choose Merge Module** dialog box opens.
- **3.** Select the merge module (.iam.zip) that you want to import, and then click the **Open** button.

The following settings are available on the InstallAnywhere Merge Module Import Assistant dialog box.

**Table 11-116 •** InstallAnywhere Merge Module Import Assistant Dialog Box

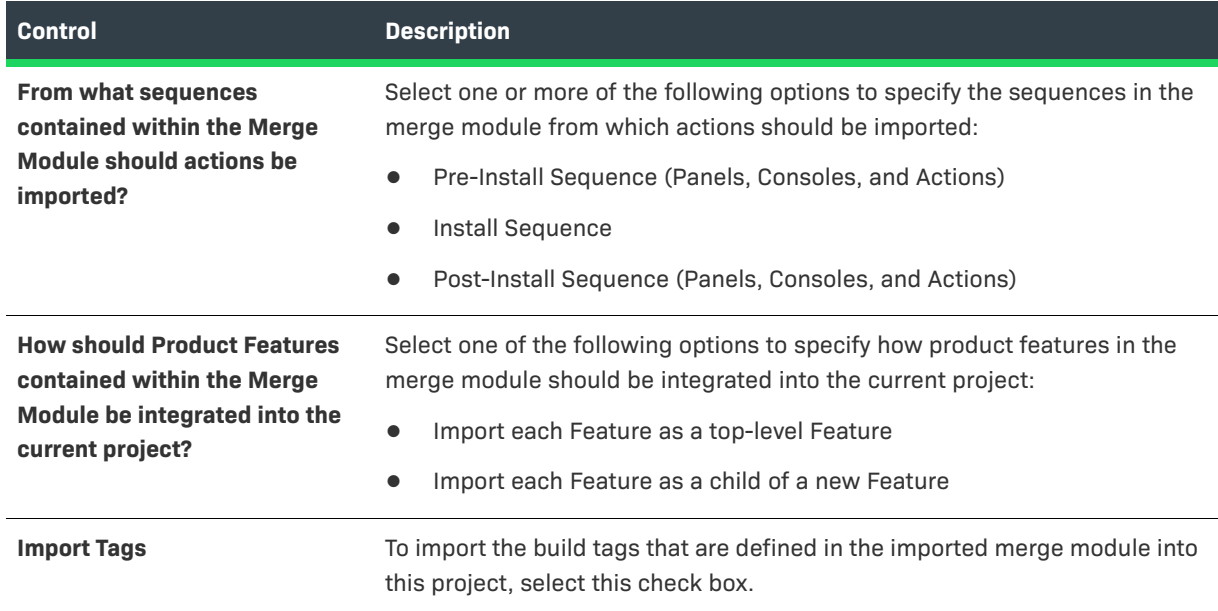

# **InstallAnywhere Preferences Dialog Box**

The InstallAnywhere Preferences dialog box enables you to specify options for creating projects and working in InstallAnywhere.

*Task To open the InstallAnywhere Preferences dialog box:*

On the **Edit** menu, click **Preferences**.

The InstallAnywhere Preferences dialog box is also available from the About InstallAnywhere dialog box.

The InstallAnywhere Preferences dialog box is organized into the following tabs:

- **•** [General Settings Tab](#page-580-0)
- **•** [Resources Tab](#page-581-0)
- **•** [Source Paths Tab](#page-582-0)
- **•** [Updates Tab](#page-583-0)

# <span id="page-580-0"></span>**General Settings Tab**

Use the General Settings tab on the InstallAnywhere Preferences dialog box to select default settings for InstallAnywhere.

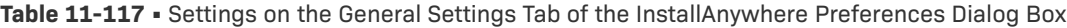

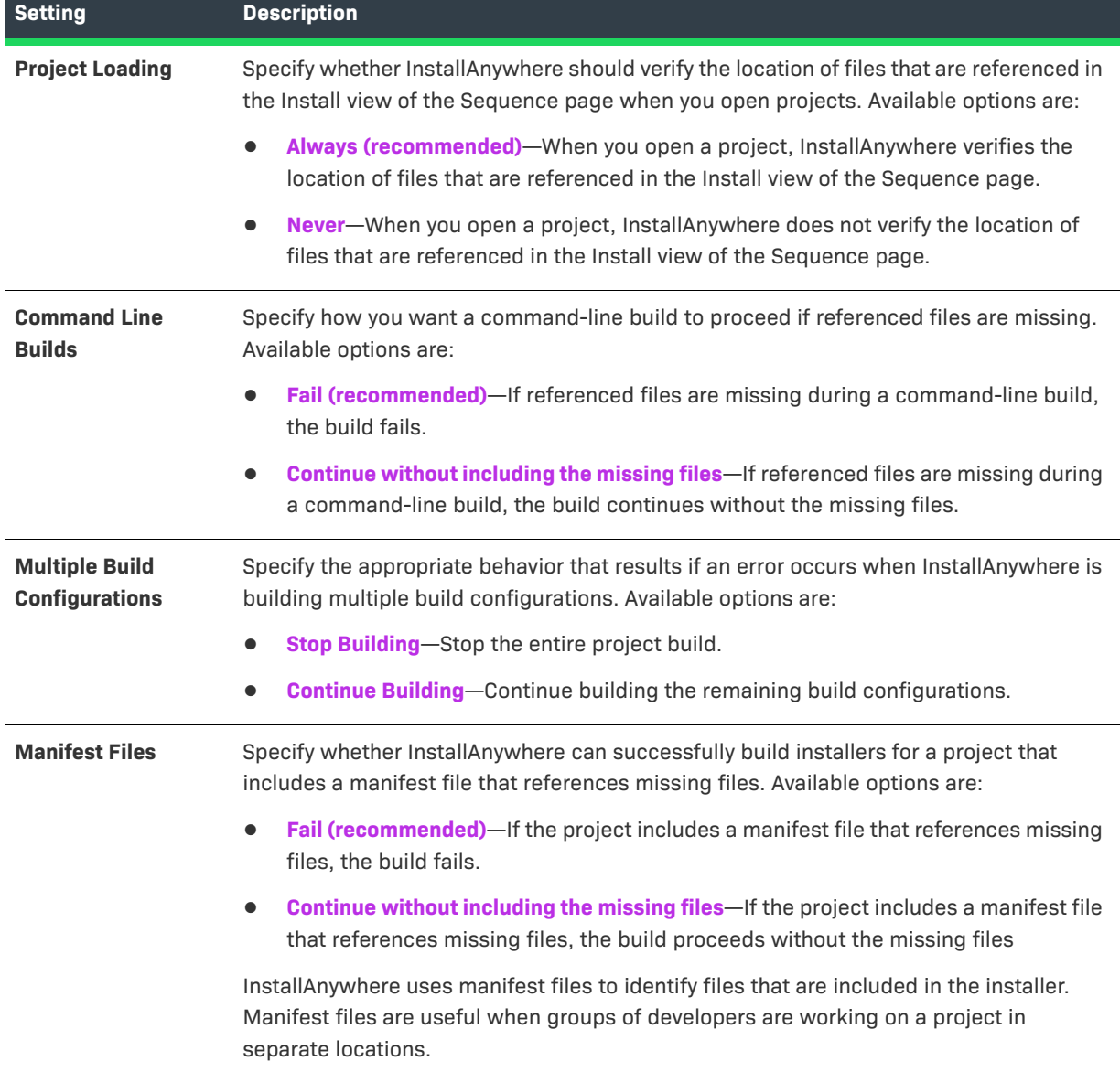

**Table 11-117 •** Settings on the General Settings Tab of the InstallAnywhere Preferences Dialog Box (cont.)

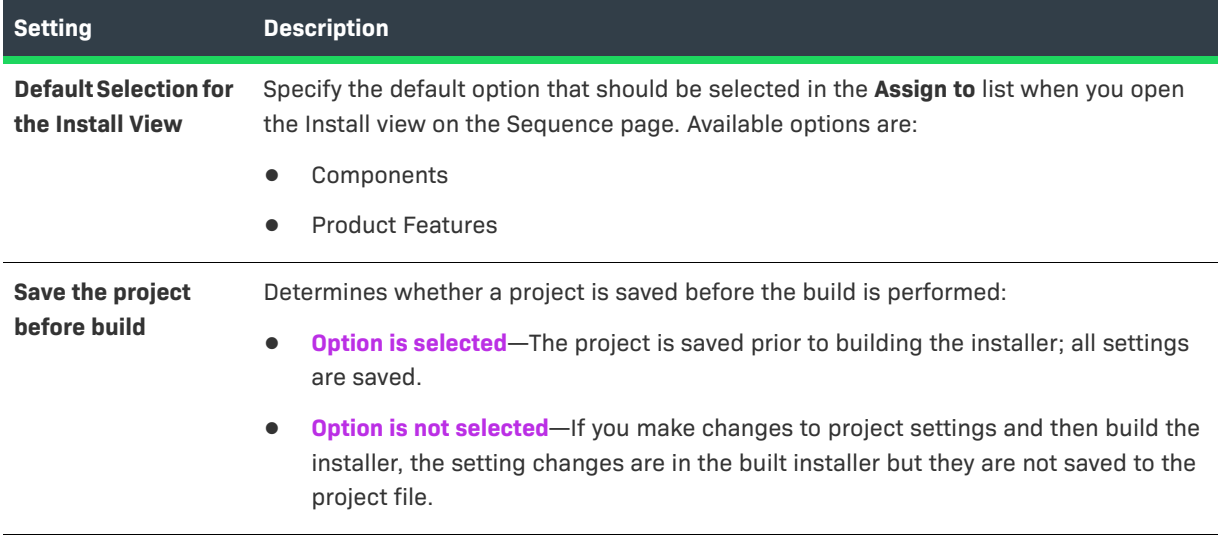

# <span id="page-581-0"></span>**Resources Tab**

Use the Resources tab on the InstallAnywhere Preferences dialog box to provide semicolon-delimited resource paths for plug-ins, VM packs, and JVM spec files. When you specify additional paths, you can use both full path references and predefined source path variables.

≣

*Note • Remember to use proper notation when employing source path variables. For example:*

*\$IA\_HOME\$/my\_vms or \$TEAM\_SHARE\$/plugins*

The Resource tab includes the following settings:

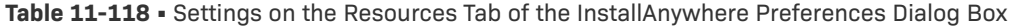

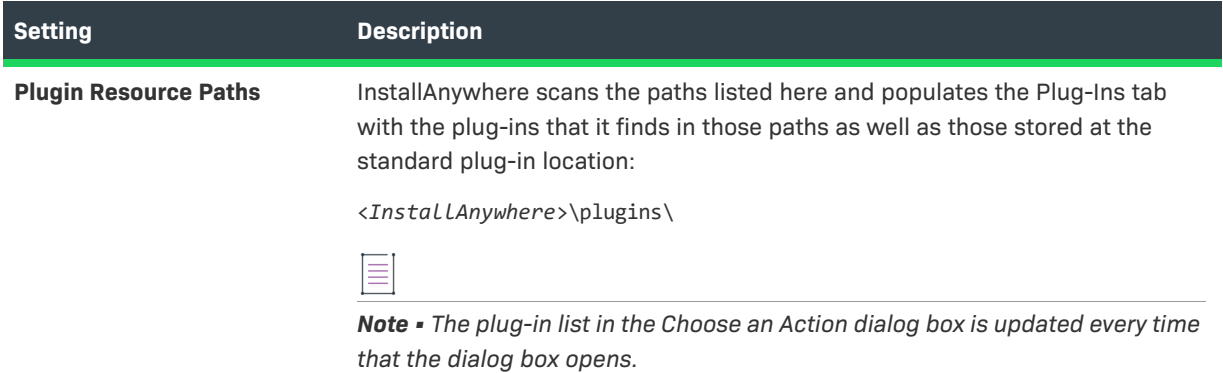

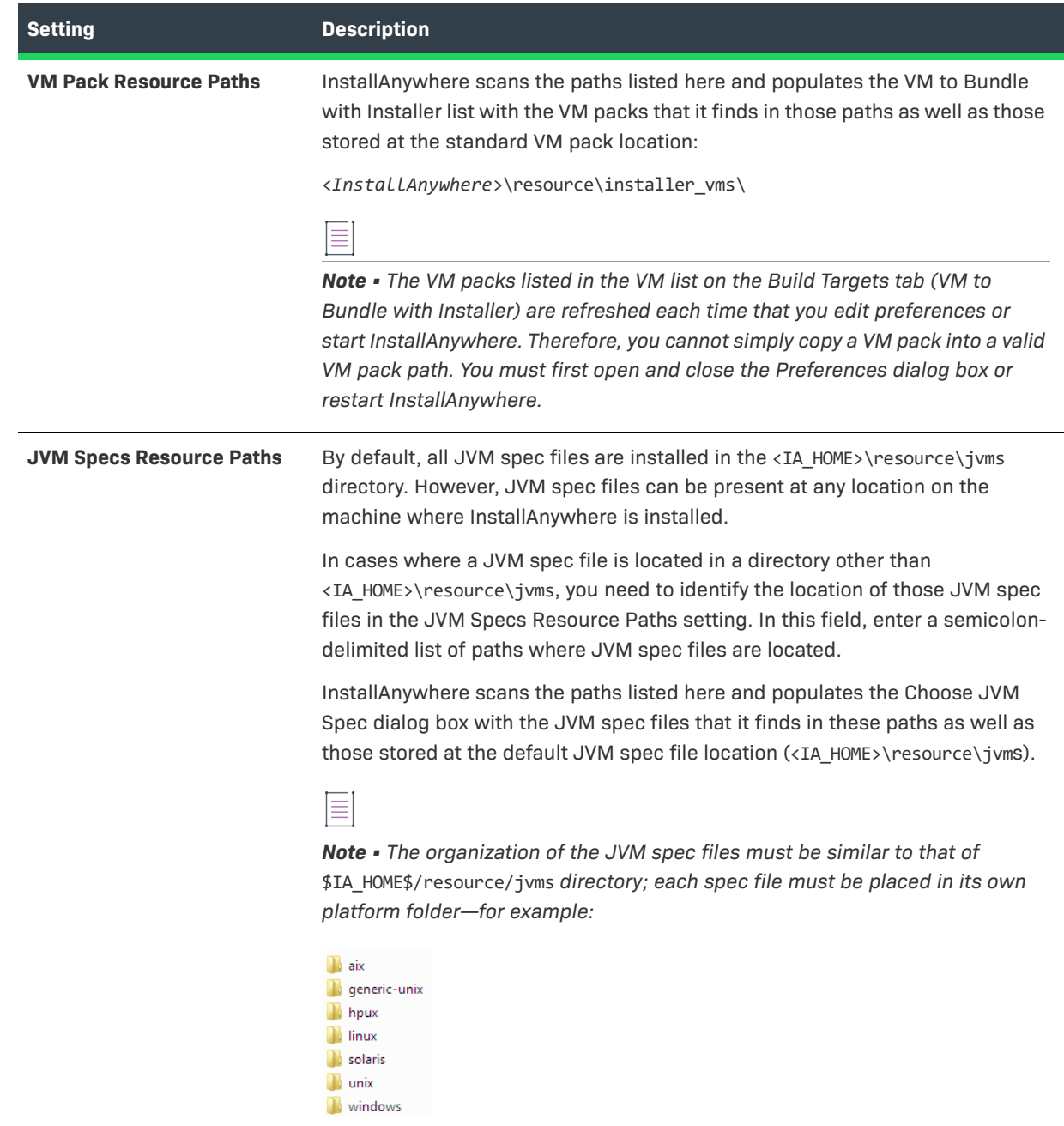

**Table 11-118 •** Settings on the Resources Tab of the InstallAnywhere Preferences Dialog Box (cont.)

# <span id="page-582-0"></span>**Source Paths Tab**

Source paths are special variables that represent common paths to your project's files. When you add a file, if the path to the file matches one of the values that is listed on the Source Paths tab of the InstallAnywhere Preferences dialog box, the source path variable name is substituted in place of the matching path. If you move your project and source files to a different folder or computer, InstallAnywhere can find all of the files by simply updating these source paths.

Use the Source Paths tab to define source paths as variables for installer projects.

**Table 11-119 •** Settings on the Source Paths Tab of the InstallAnywhere Preferences Dialog Box

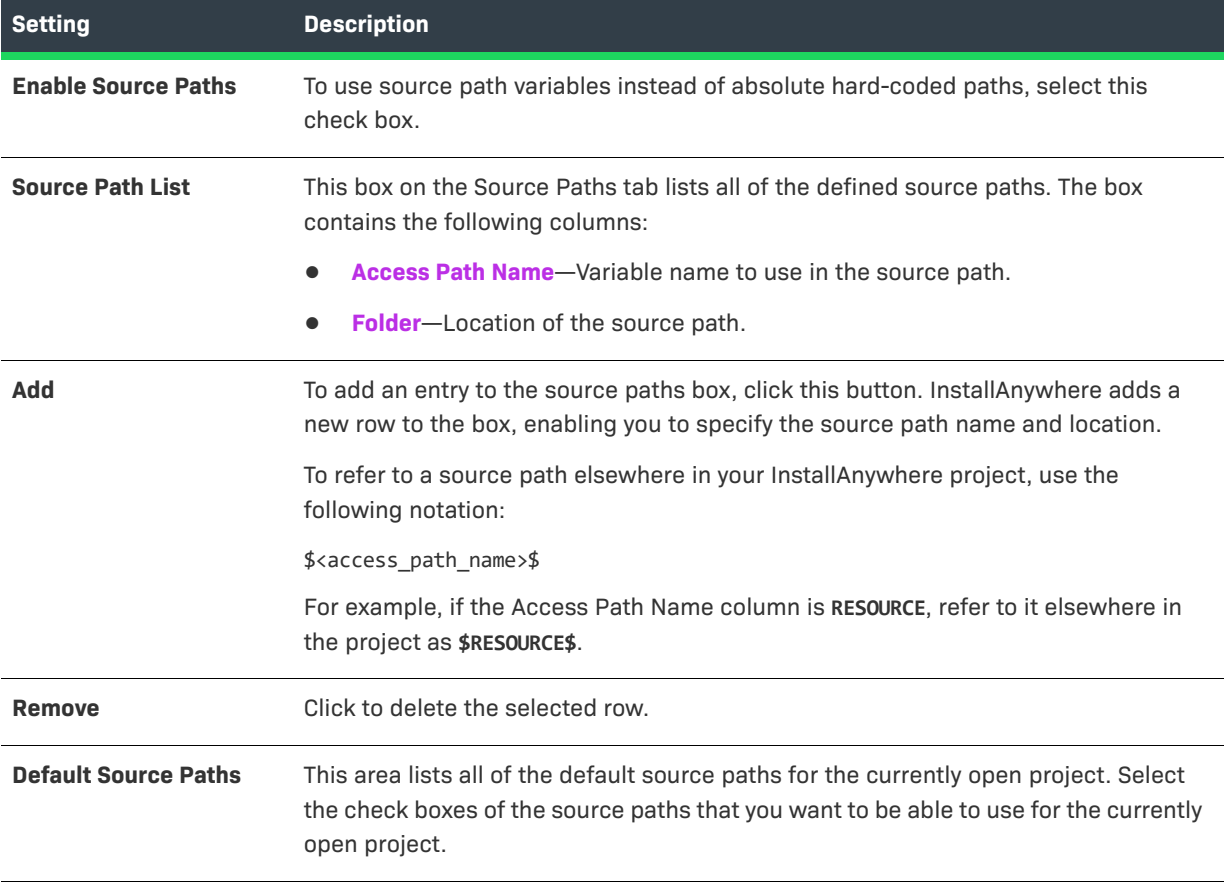

*Note • For more information about source paths, see [Working with Source Paths](#page-153-0).*

# <span id="page-583-0"></span>**Updates Tab**

Use the Updates tab on the InstallAnywhere Preferences dialog box to enable FlexNet Connect to automatically check for updates that are available for InstallAnywhere. For more information on configuring InstallAnywhere to automatically check for updates and how to install updates, see [Obtaining Updates for InstallAnywhere](#page-83-0).

You can also use the Updates tab to manage your participation in Revenera's Customer Experience Improvement Program. To participate in the Customer Experience Improvement Program, select the **I want to help improve InstallAnywhere by sending usage data to Flexera** check box.

This check box is selected by default if you agreed to join the program when you opened InstallAnywhere. If you no longer wish to participate in this program, clear the check box.

# **Installer Steps Dialog Box**

The Installer Steps dialog box is where you configure the text, the text color, and the icons for the installer steps that the installer UI shows for the installer progress. You can use this dialog box to add, edit, remove, and reorder the text and their corresponding icons, and to change the color of the text.

*Task To access the Installer Steps dialog box:*

- **1.** In the Advanced Designer, on the **Installer UI** page, click **Look & Feel Settings**. The **Look & Feel Setting** view opens.
- **2.** Ensure that one of the allowable UI modes is GUI:
	- **a.** Expand the **General UI Setting** area.
	- **b.** In the **Allowable UI Modes** setting, ensure that the **GUI** check box is selected.
- **3.** Ensure that the installer is configured to show a list of installer steps for the installer progress:
	- **a.** Expand the **UI Panel Settings** area.
	- **b.** In the **Custom UI** setting, click the **Advance UI Customizer** button. A themes dialog box appears.
	- **c.** From the **Installer Area** drop-down list, select **Installer Steps**.
	- **d.** In the **Installer Steps Type** setting, ensure that **List of installer steps** is selected.
- **4.** Expand the **Installer Steps** setting, and then the **Panel Image** setting.
- **5.** In the **Configure Labels** setting, click the **Installer Step Labels setting** button.

The following settings are available on the Installer Steps dialog box.

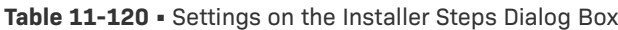

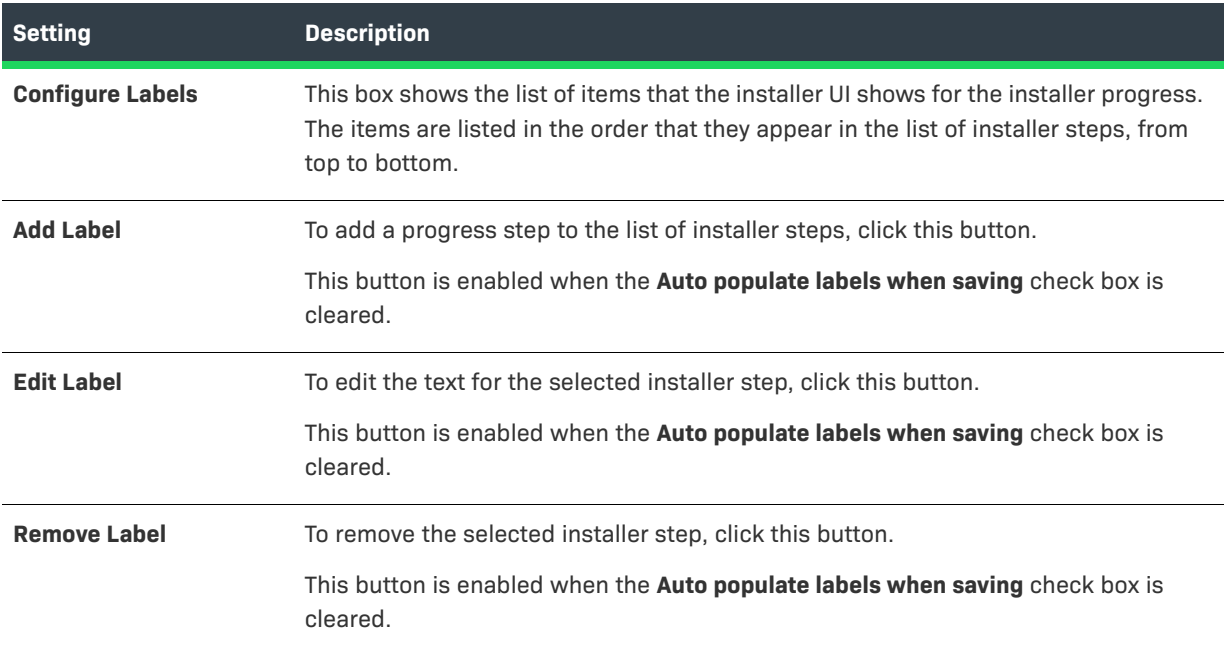

#### **Table 11-120 •** Settings on the Installer Steps Dialog Box (cont.)

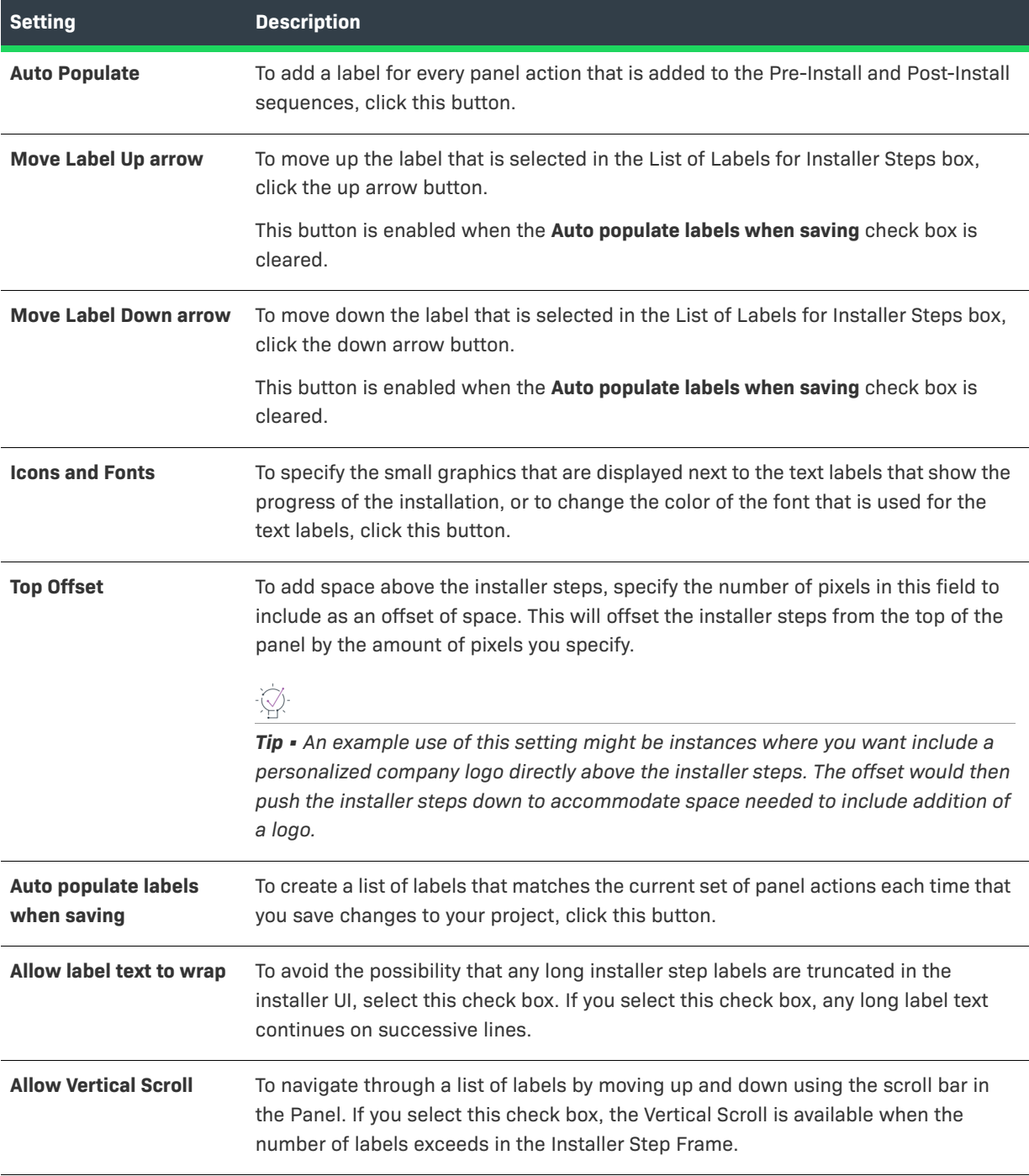

# **LaunchAnywhere Properties Dialog Box**

The LaunchAnywhere Properties dialog box is opened by clicking the Edit Properties button on the General Settings tab of the Create LaunchAnywhere for Java Application customizer. On this dialog box, you can edit the Name, Value, and Comment of any of the selected LaunchAnywhere launcher's properties.

# **Manage Instances Dialog Box**

The Manage Instances dialog box opens when an end user launches the installer for a product that has already been installed using an installation in which instance management is enabled. The end user is prompted to choose to either install a new instance or modify an existing instance.

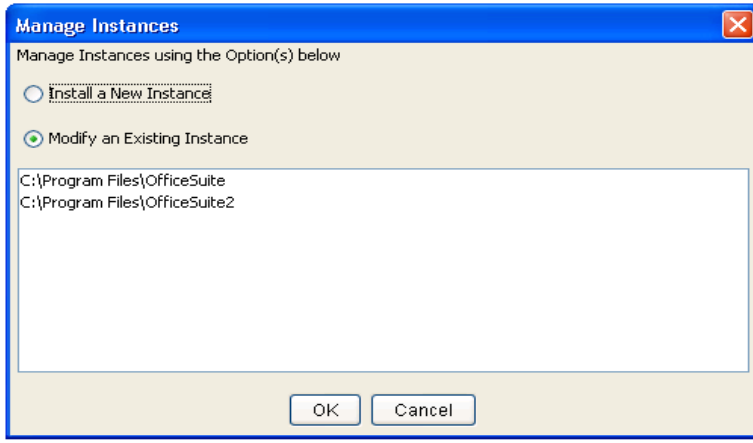

#### **Figure 11-1:** Manage Instances Dialog Box

The action that takes place depends upon what the user selects on this dialog box:

- **•** If the end user selects the Install a New Instance option, the installation continues and prompts the end user to select a location for the new instance of the product.
- **•** If the end user selects the Modify an Existing Instance option and selects an instance from the list, maintenance mode is launched, and the end user is prompted to choose whether to add features, remove features, repair the product, or uninstall the product.

# **Manage Upgrade Configurations Dialog Box**

The Manage Upgrade Configurations dialog box is where you define how your upgrade should detect earlier versions of the product that need to be updated.

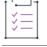

*Task To access the Manage Upgrade Configurations dialog box:*

- **1.** In the Advanced Designer, on the **Project** page, click **Upgrades**. The **Upgrades** view opens.
- **2.** Find the **Upgrade Configuration** setting.
- **3.** In the **Upgrade Configuration** setting, click the **Manage Upgrade Configurations** button.

The following settings are available on the Manage Upgrade Configurations dialog box.

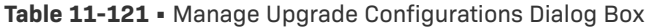

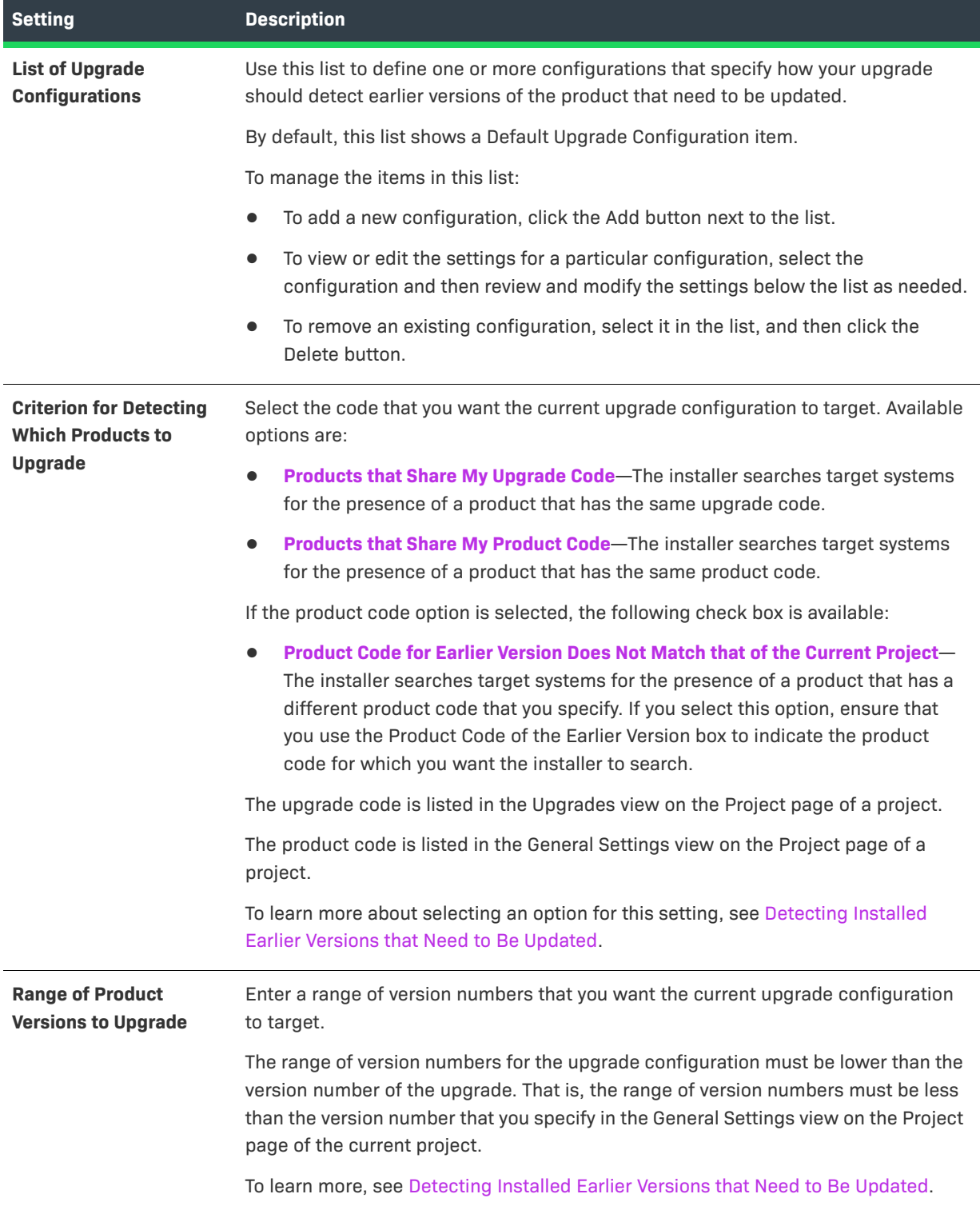

# <span id="page-588-1"></span>**Create/Open Project Dialog Box**

The Create/Open Project dialog box is provided to choose to either create a new project or open an existing project. This dialog box is the first dialog you see when you open InstallAnywhere.

The Create/Open Project dialog box includes the following options:

**Table 11-122 •** Create/Open Project Dialog Box

| <b>Option</b>                | <b>Description</b>                                                                                                    |
|------------------------------|----------------------------------------------------------------------------------------------------|
| <b>Create new project</b>    | Select this option to open the Create New Project Dialog Box, where you select a<br>template, and enter a project name and location. |
| <b>Open existing project</b> | Select this option to display the Open Project File Dialog Box where you can<br>choose an existing InstallAnywhere project to open.  |
| Exit                         | Click to exit InstallAnywhere.                                                                                                    |

# <span id="page-588-0"></span>**Create New Project Dialog Box**

On the **Create New Project** dialog box, which opens when you click **Create new project** on the [Create/Open](#page-588-1)  [Project Dialog Box,](#page-588-1) you select a template, and enter a project name and location.

The Create/Open Project dialog box includes the following options:

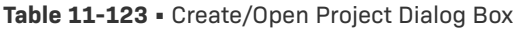

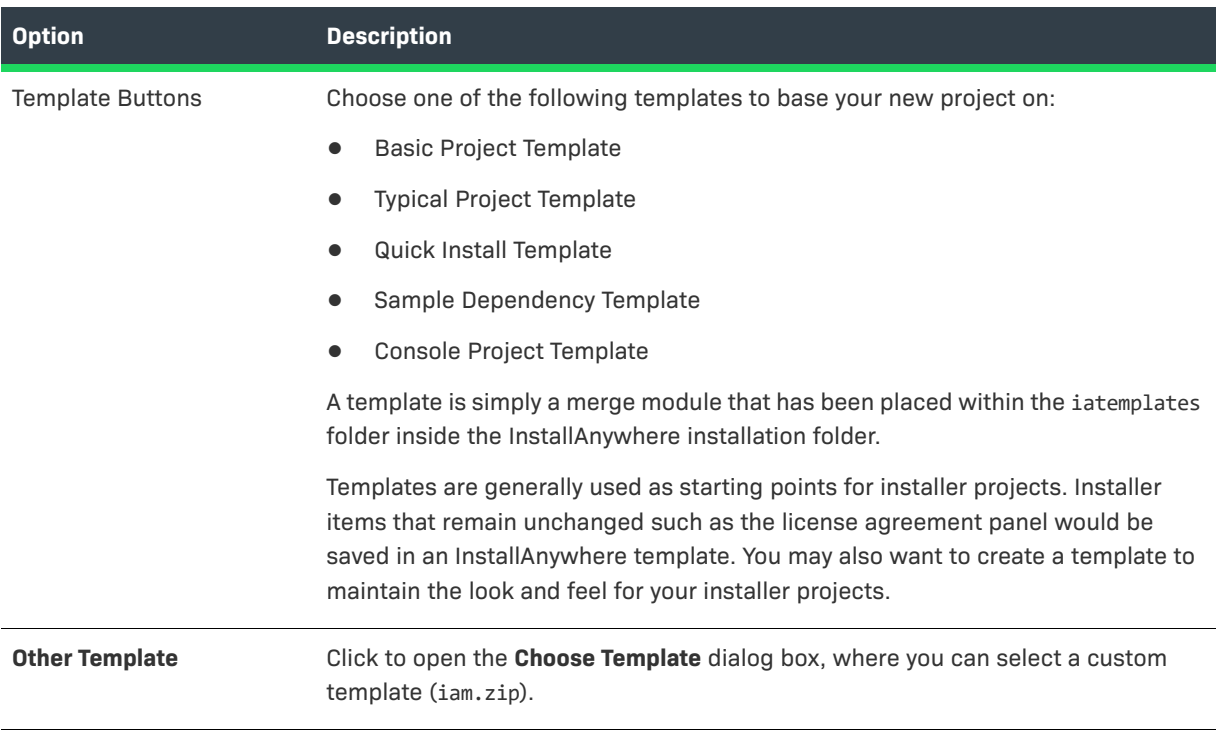

#### **Table 11-123 •** Create/Open Project Dialog Box (cont.)

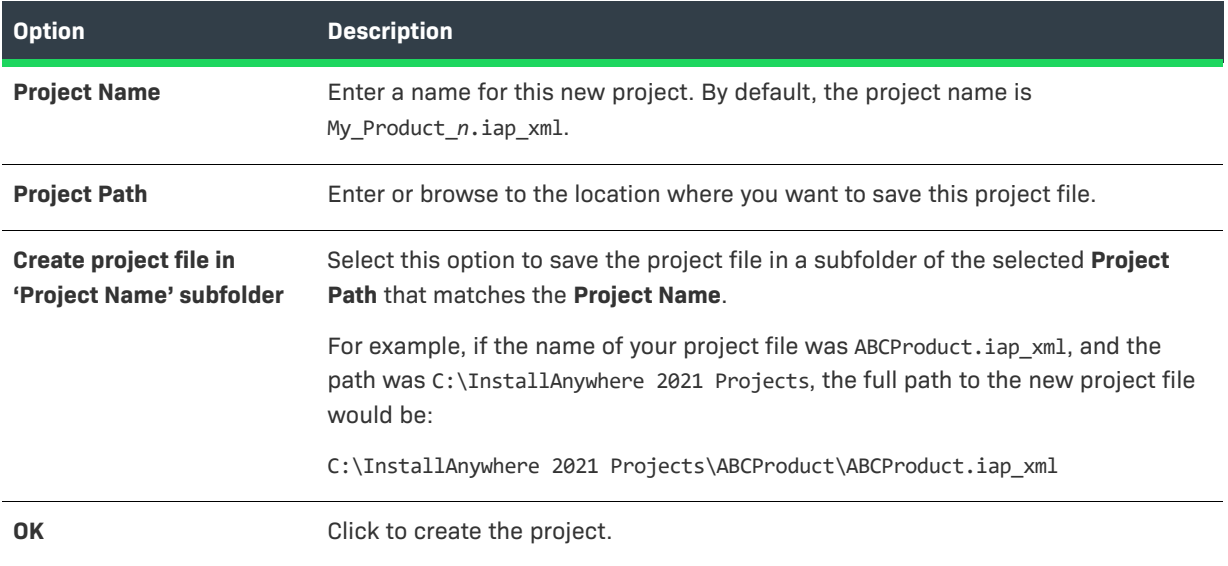

# <span id="page-589-0"></span>**Open Project File Dialog Box**

Use the Open Project File dialog box to browse to the InstallAnywhere project file (.iap\_xml or .iap) or project manifest (.imf\_xml) that you want to open in InstallAnywhere.

# 建

#### *Task To open the Open Project File dialog box, do one of the following:*

- **•** On the [Create/Open Project Dialog Box](#page-588-1), click **Open existing project**.
- **•** On the **File** menu of the InstallAnywhere user interface, click **Open**.

The following setting are available on the **Open Project File** dialog box.

**Table 11-124 •** Open Project File Dialog Box Settings

| <b>Control</b>        | <b>Description</b>                                                                                                    |
|-----------------------|----------------------------------------------------------------------------------------------------|
| <b>Folder</b>         | Shows the current working directory and provides a listing of the parent directory and its<br>adjacent directories.                                                                                                    |
| Path                  | Shows the full path to the current working directory. This control also lists paths to many<br>previously used directories and allows you to type a path as well. (To move to a manually<br>typed directory, either press the Enter key or click Go.) |
| <b>Directory List</b> | Lists the contents of the currently selected directory.                                                                                                    |
| <b>Files of Type</b>  | Filters the files that appear in the directory list. Available options are:<br>InstallAnywhere Project Files (*.jap xml, *.jap)<br>Project Manifest (*.imf xml)                                                                                       |

**Table 11-124 •** Open Project File Dialog Box Settings (cont.)

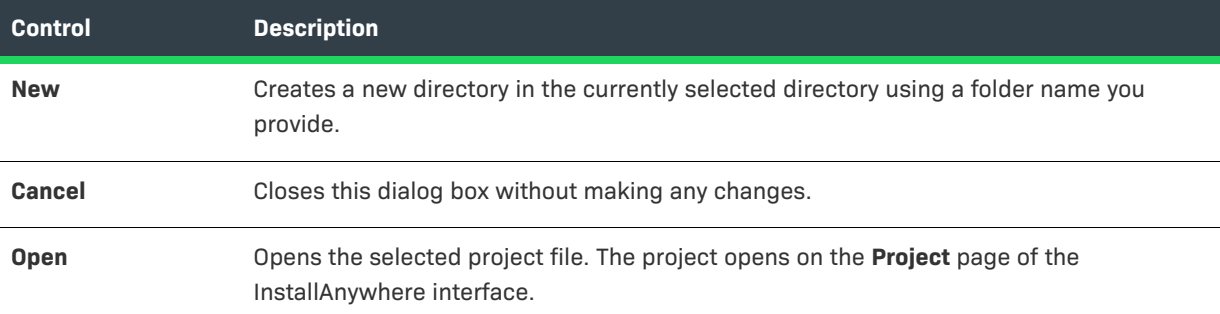

# **Prepare the Helper Tool Dialog Box**

The Prepare the Helper Tool dialog box is where you specify the location of the OS or OS X SDK that you want to use to build the helper tool for code-signed OS or OS X–based installers that require authentication. It is also where you specify details about the Developer ID Application certificate that you are using to code sign your helper tool and OS or OS X–based installers. When you click the Build button on this dialog box, InstallAnywhere prepares and code signs your helper tool using the information that you specified.

Once you have code signed your helper tool, verify that it was signed properly. To learn how, see [Verifying that](#page-293-0)  [Your Code-Signing Output Files Are Working as Expected on OS or OS X–Based Target Systems.](#page-293-0)

#### *Task To access the Prepare the Helper Tool dialog box on a OS or OS X–based machine:*

On the **File** menu, click **Prepare Helper Tool**.

The Prepare Helper Tool command on the File menu and the Prepare the Helper Tool dialog box are available only on OS or OS X–based systems, since all code signing for OS X–based target systems must be performed on this platform. For more details, see [Requirements for Code-Signing Support for OS or OS X–Based Installers.](#page-287-0)

The following settings are available on the Prepare the Helper Tool dialog box.

**Table 11-125 •** Settings on the Prepare the Helper Tool Dialog Box

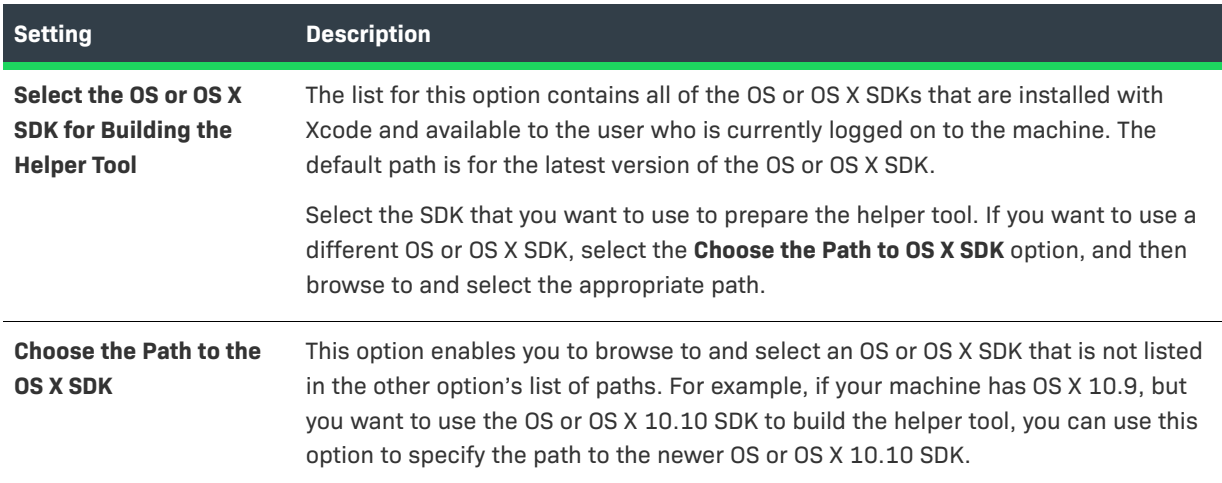

#### **Table 11-125 •** Settings on the Prepare the Helper Tool Dialog Box (cont.)

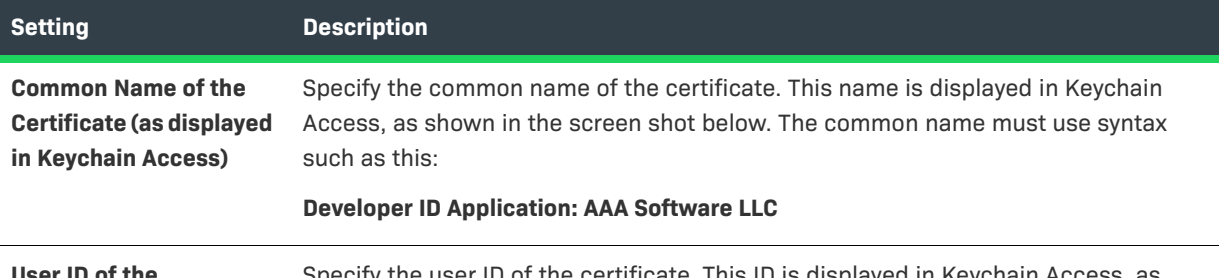

**User ID of the Certificate (as displayed in Keychain Access)** Specify the user ID of the certificate. This ID is displayed in Keychain Access, as shown in the screen shot below.

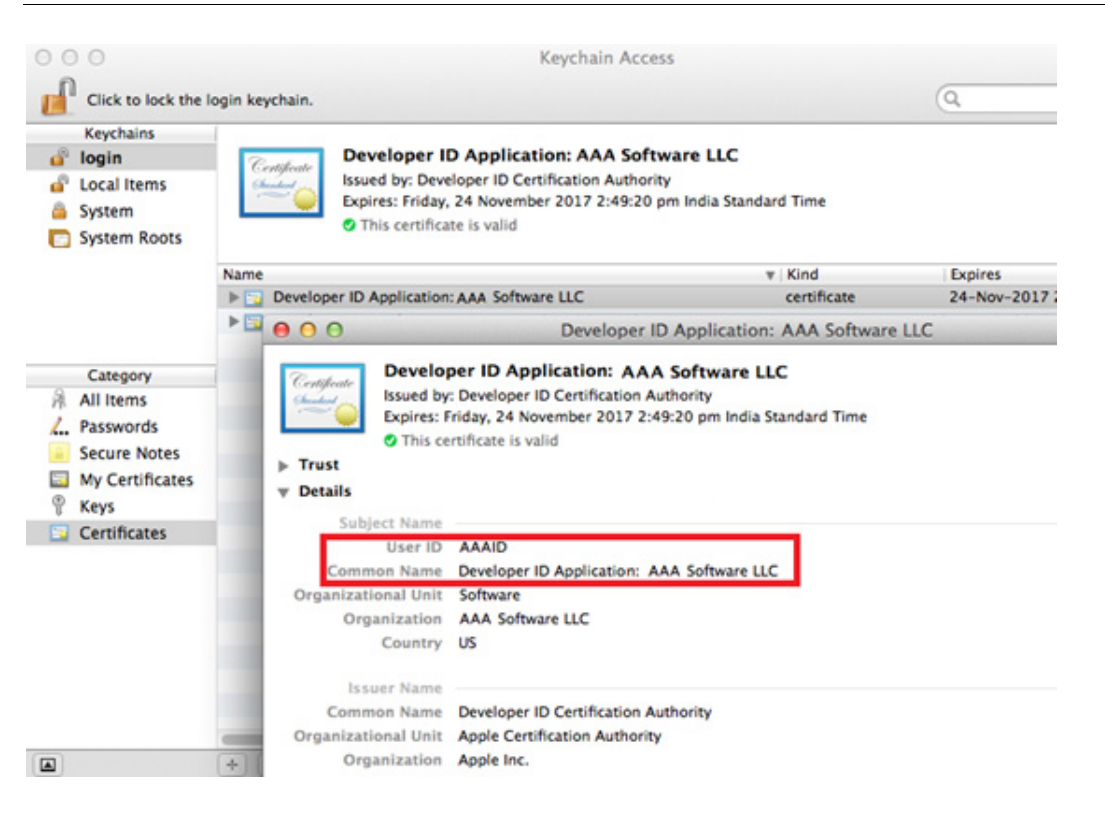

**Figure 11-2:** User ID and Common Name in Keychain Access

# **Read/Modify XML File Dialog Box**

On the Read/Modify XML File dialog box, which opens when you click Choose Target on a Read/Modify XML File action customizer, select the XML file that will be installed on the target system that you want to read or modify.

# **RPM Specification Settings Dialog Box**

On supported Linux systems, Red Hat Package Management (RPM) registration creates a virtual package and uses it to make entries to the RPM database. Use the RPM Specification Settings dialog box to configure settings for RPM registration.

#### *Task To launch the RPM Specification Settings dialog box:*

- **1.** On the **Project** page, click **General Settings**. The **General Settings** view opens.
- **2.** Expand the **UNIX Tag** area of the view.

建

**3.** In the **Enable RPM Registration (Linux Only)** setting, select **Yes**, and then click the ellipsis button (**...**) in this setting.

The following settings are available on the RPM Specification Settings dialog box.

#### **Table 11-126 •** RPM Specification Settings Dialog Box

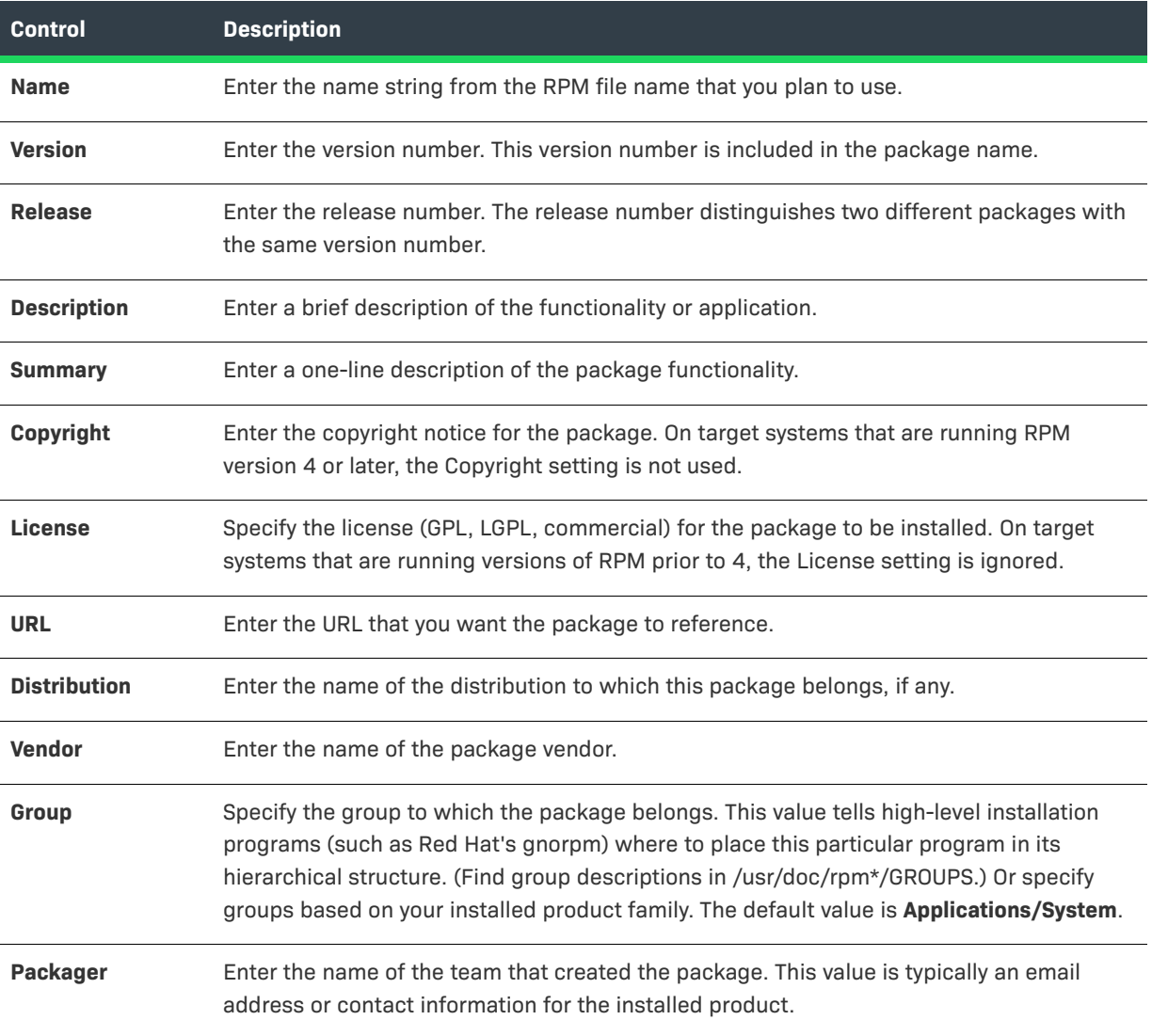

# **Save New Project As Dialog Box**

The **Save New Project As** dialog box opens when you select **Save As** from the **File** menu.

#### **Table 11-127 •** Save New Project As Dialog Box

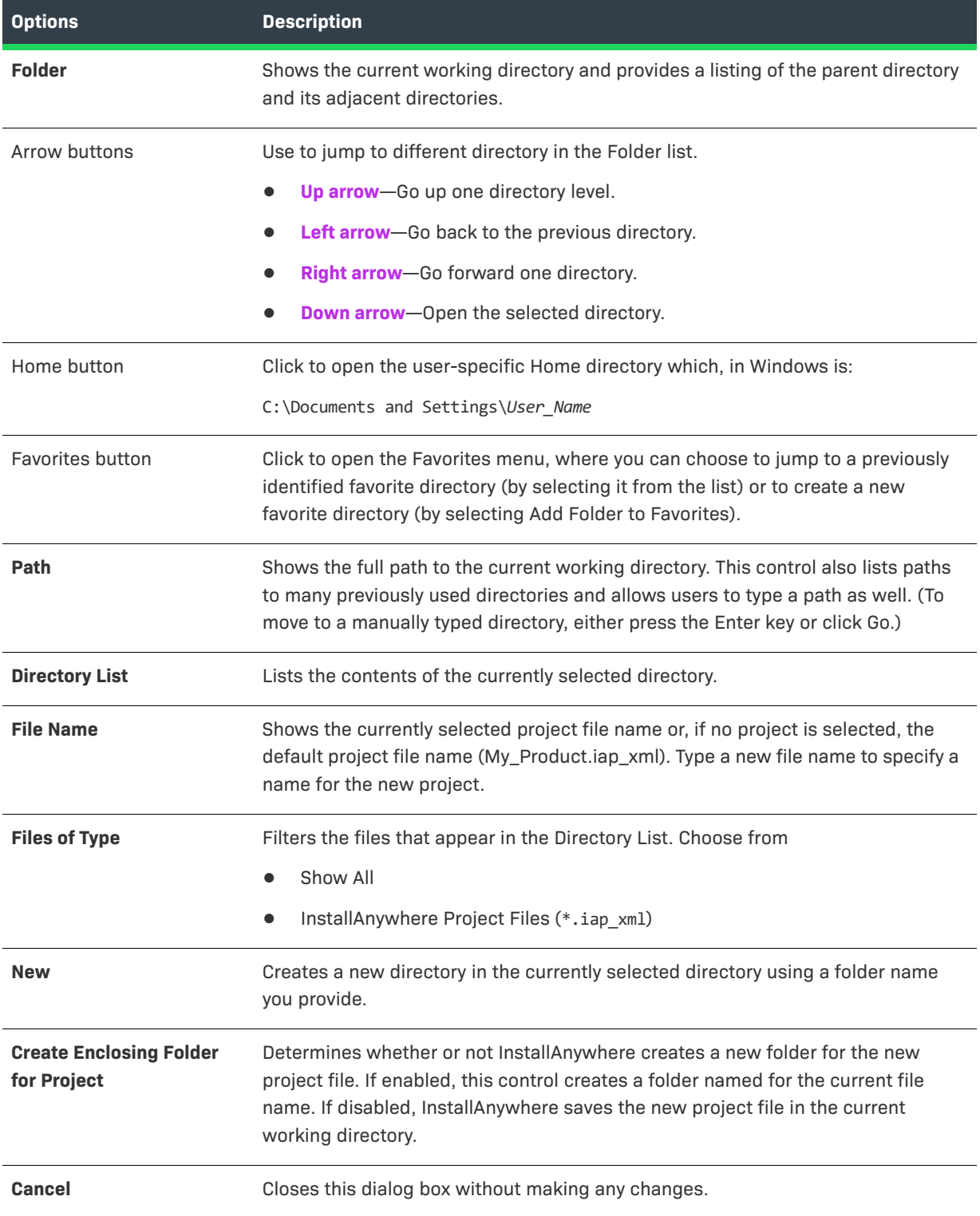

**Table 11-127 •** Save New Project As Dialog Box (cont.)

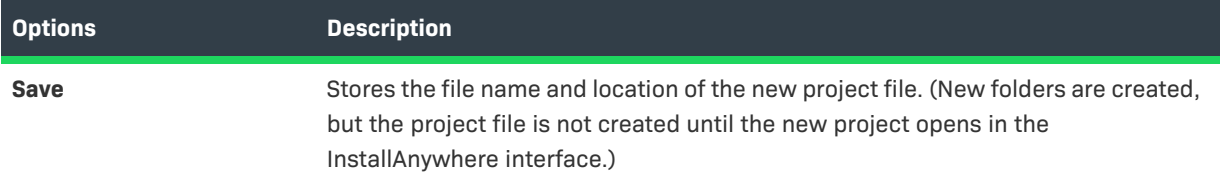

# **Search and Pull an Image from Docker Registry Dialog Box**

When you are configuring the settings for a Docker container, you need to specify the base image that you want to use for your Docker container.

The Search and Pull an Image from Docker Registry dialog box enables you to search for a Docker image and then pull it to your Docker engine machine for Docker container builds. The image source can be in a repository in Docker Hub or on a private Docker registry server.

*Task To access the Search and Pull an Image from Docker Registry dialog box:*

- **1.** In the Advanced Designer, on the **Build** page, click **Build Containers**. The **Build Containers** view opens.
- **2.** In the **Select Base Image** area, in the **Image** setting, click the **Search and Pull** button.

The Search and Pull an Image from Docker Registry dialog box opens.

The settings on the Search and Pull an Image from Docker Registry dialog box are organized into three different areas.

### **Search Settings**

The following search settings are available on the top half of the Search and Pull an Image from Docker Registry dialog box.

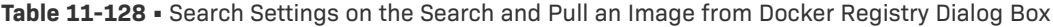

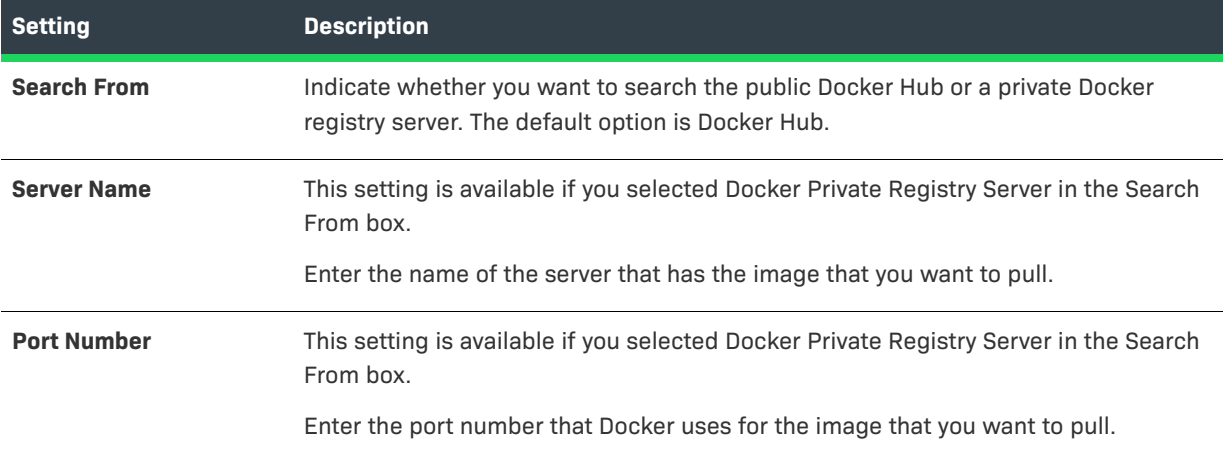

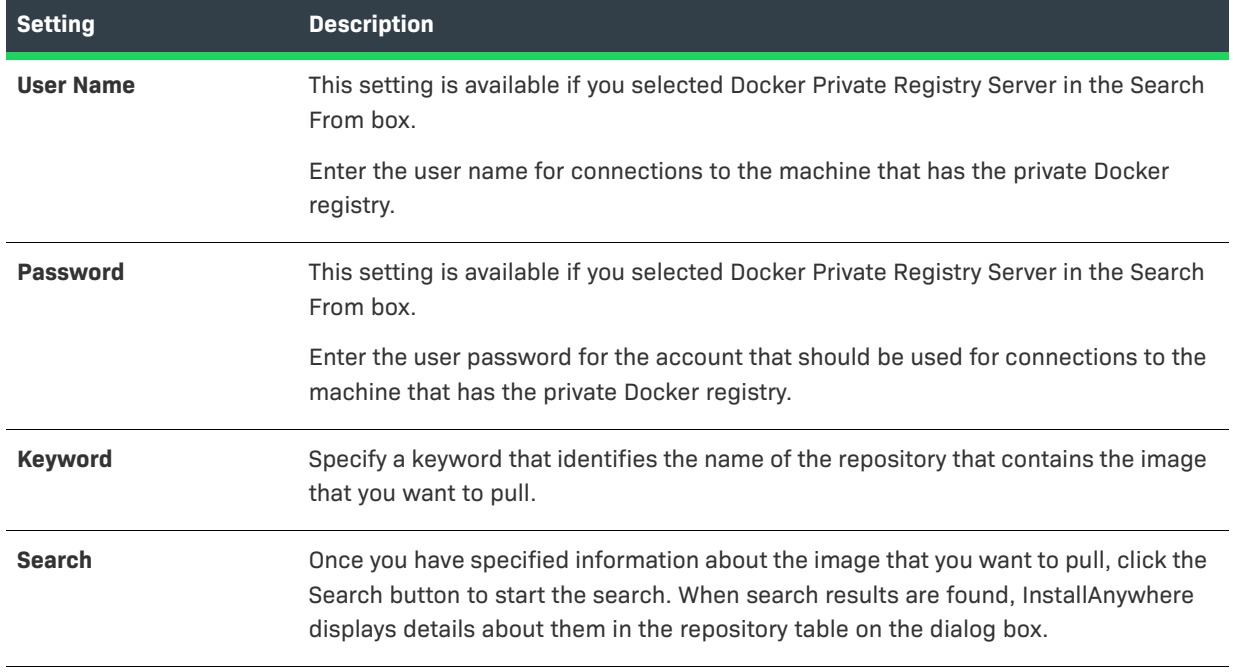

**Table 11-128 •** Search Settings on the Search and Pull an Image from Docker Registry Dialog Box

### **Repository Information**

The following repository information settings are available on the bottom left area of the Search and Pull an Image from Docker Registry dialog box.

**Table 11-129 •** Repository Information Settings on the Search and Pull an Image from Docker Registry Dialog Box

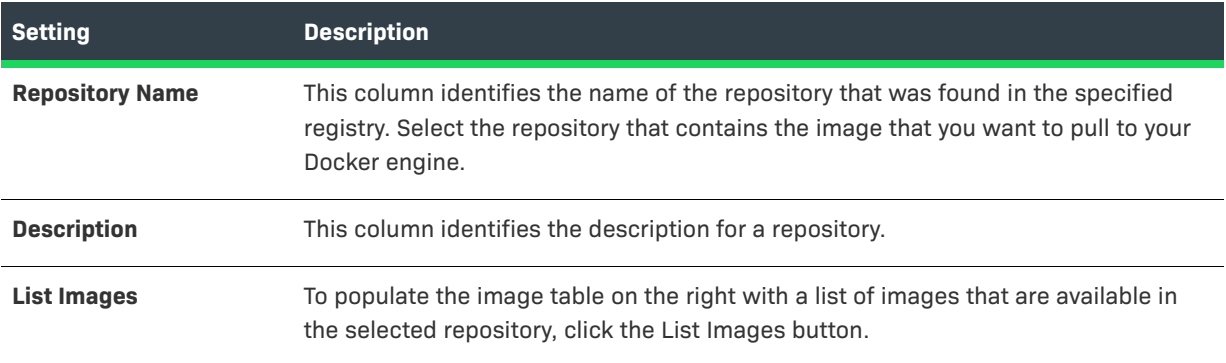

### **Image Information**

The following image information settings are available on the bottom right area of the Search and Pull an Image from Docker Registry dialog box.

**Table 11-130 •** Image Information Settings on the Search and Pull an Image from Docker Registry Dialog Box

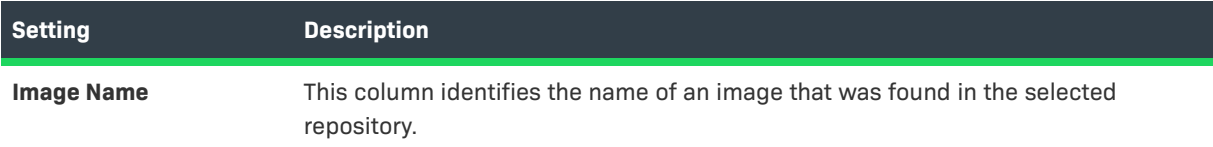

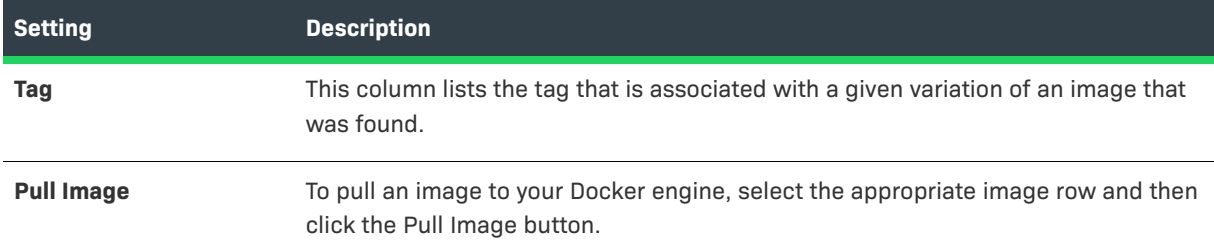

**Table 11-130 •** Image Information Settings on the Search and Pull an Image from Docker Registry Dialog Box

# **Search Results Dialog Box**

Using the Search Results dialog box, which is opened by selecting Search on the File menu or pressing Ctrl + F, you can search your entire installation project to locate all references to a specific variable or build configuration tag. You can choose to search for an item in any of the installation sequence (Pre-Install, Install, Post-Install, Pre-Uninstall, Uninstall, Post-Uninstall) and can choose to search features and/or components. You can also perform global replacements of variables.

## **Variables Tab**

The Variables tab of the Search Results dialog box includes the following controls.

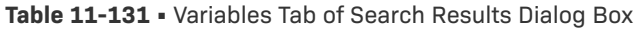

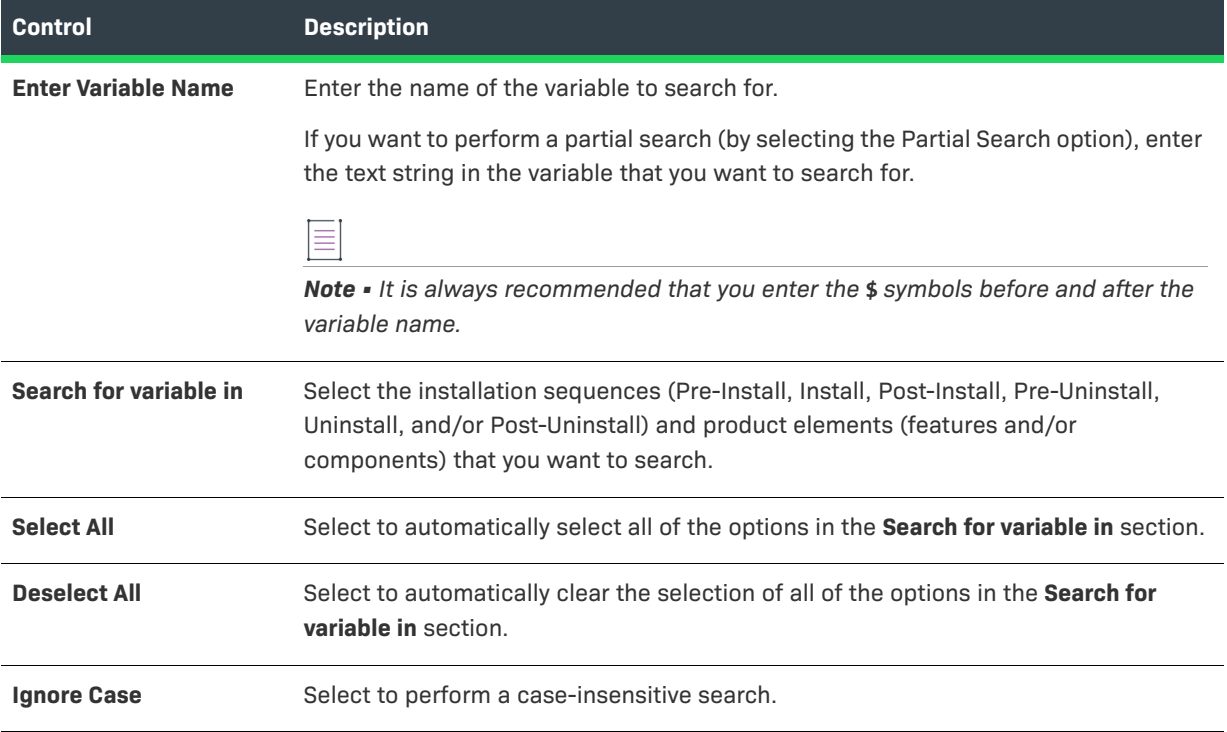

### **Table 11-131 •** Variables Tab of Search Results Dialog Box (cont.)

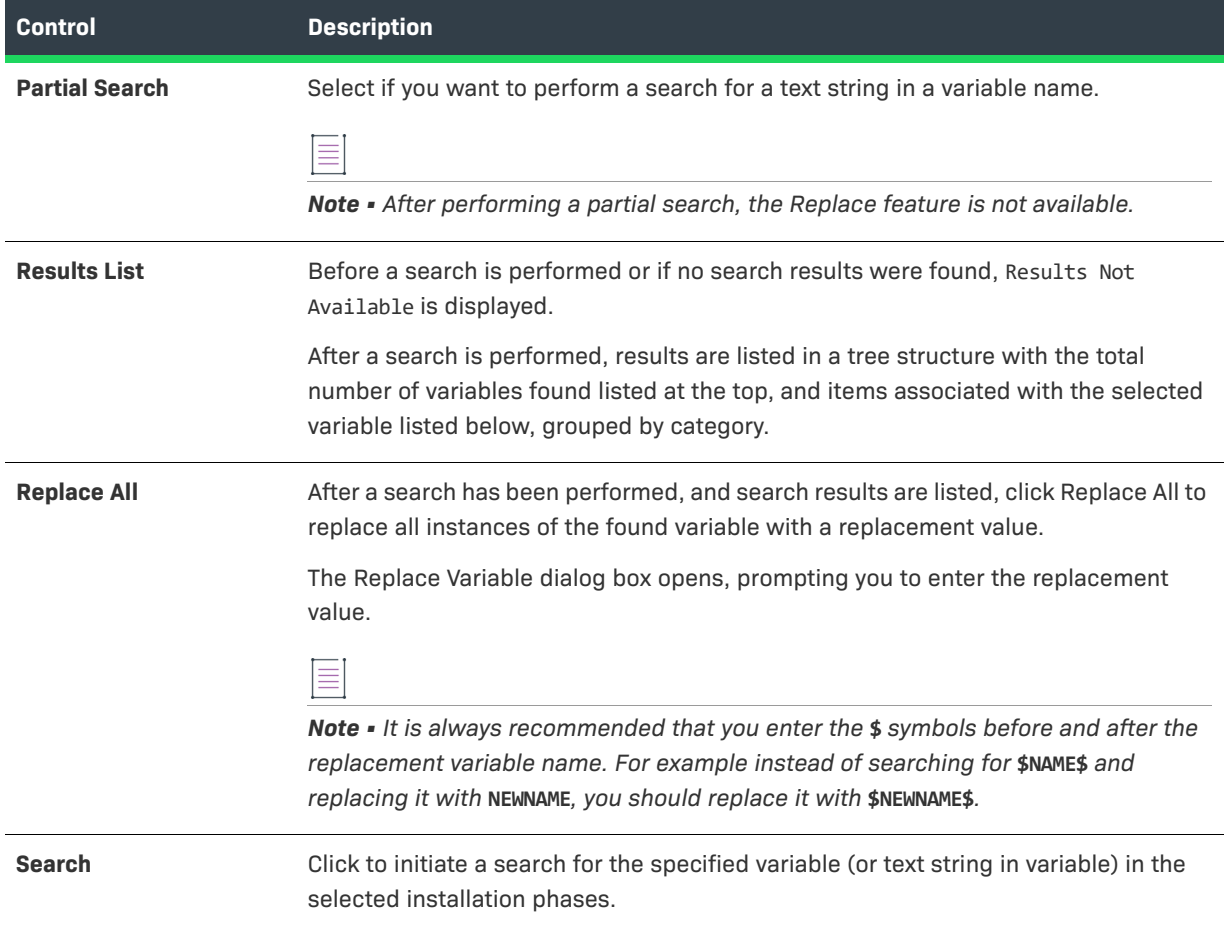

# **Tags Tab**

The Tags tab of the Search Results dialog box includes the following controls.

**Table 11-132 •** Tags Tab of Search Results Dialog Box

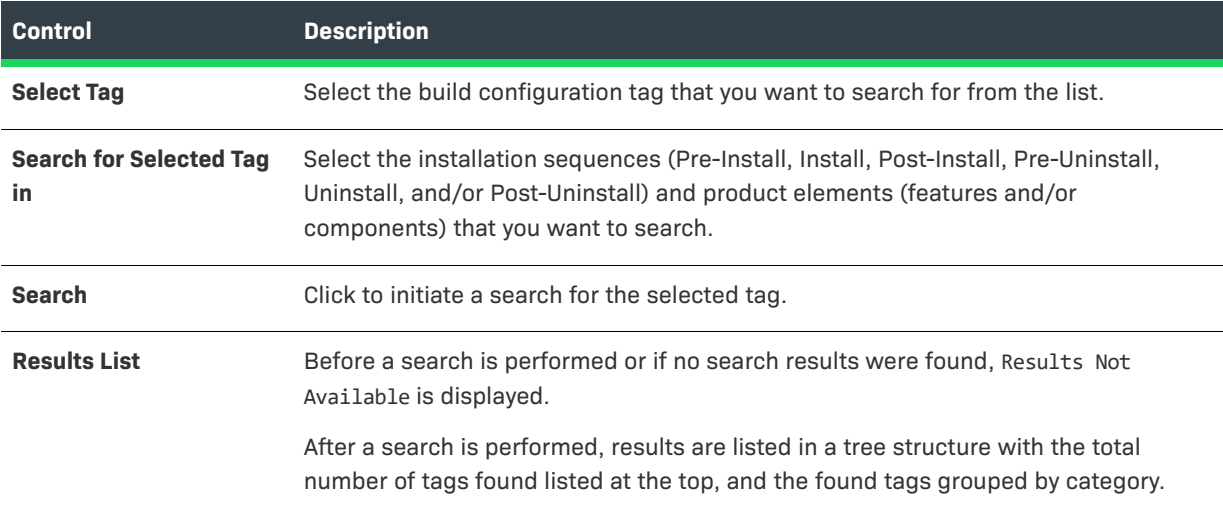

# **SWVPD Registry Settings Dialog Box**

Use the SWVPD Registry Settings dialog box to specify AIX registry (software vital product data) support in your project's installers. On AIX systems, this option ensures that products are properly added to and removed from the SWVPD registry.

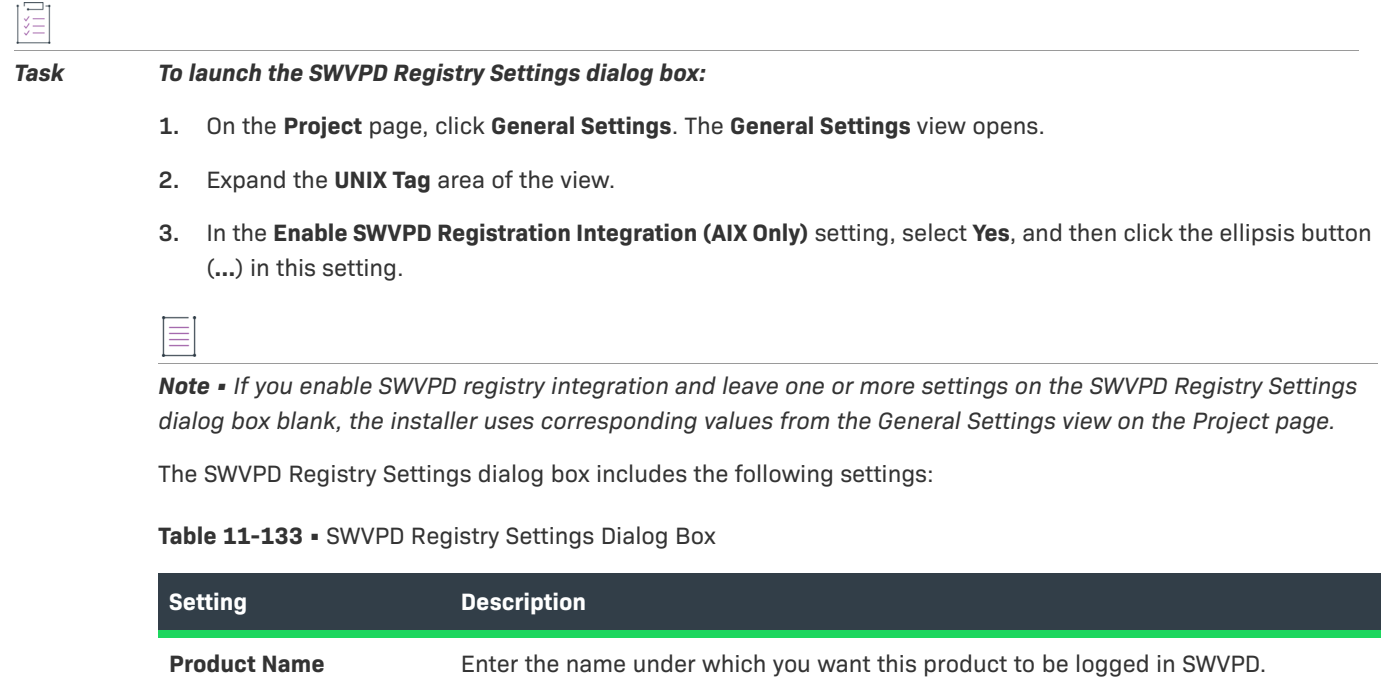

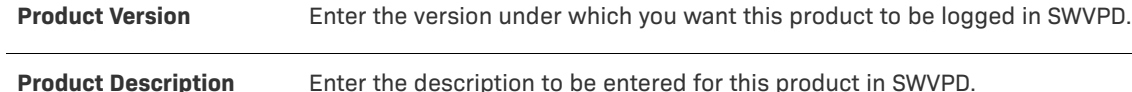

# <span id="page-598-0"></span>**Uninstaller Properties Dialog Box**

The Uninstaller Properties dialog box is opened by clicking the Edit Properties button on the General Settings tab of the Create Uninstaller customizer. On this dialog box, you can edit the Name, Value, and Comment of any of the selected Uninstaller launcher's properties.

**Chapter 11 Reference Dialog Box Reference**

# **Actions**

Actions represent operations for the installer to perform. InstallAnywhere supports an extensible action architecture that provides the ability to perform operations before, during, and after the installation. Actions can install files and folders, create shortcuts, execute custom code during the installation process, extract contents from a compressed file, and more.

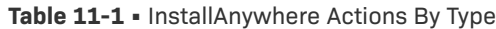

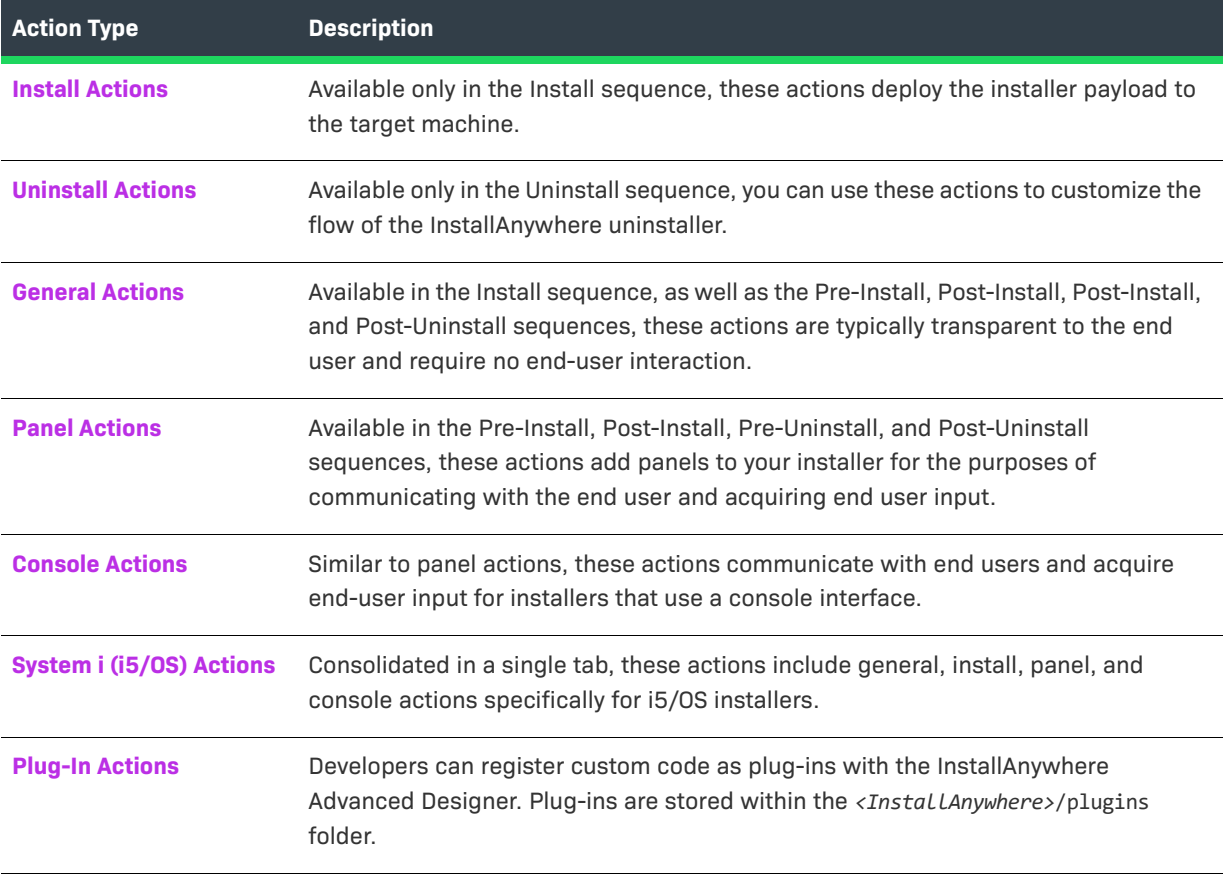

# $\overline{\bigtriangledown}$

*Tip • Action customizers share many properties and controls. See [Common Action Settings](#page-703-0) for descriptions of the common properties for action customizers, panel action settings, and Get User Input panels.*

# ≣

*Note • Plug-ins also appear in the Choose an Action dialog box when one or more InstallAnywhere plug-ins are installed on your system. For more information, see [About Plug-ins](#page-97-0) and [Packaging Custom Code as a Plug-in.](#page-279-0)*

# <span id="page-601-0"></span>**Install Actions**

Available only in the Install sequence, Install actions deploy the installer payload to the target machine. The following table lists the Install actions available in InstallAnywhere.

**Table 11-2 •** Install Actions

| <b>Action</b>                                                         | <b>Description</b>                                                                                                    |
|-----------------------------------------------------------------------|----------------------------------------------------------------------------------------------------|
| <b>Create Alias, Link,</b><br><b>Shortcut Action</b>                  | Create an alias (OS or OS X), symbolic link (UNIX and Linux), or shortcut<br>(Windows).                                                   |
| <b>Create Folder Action</b>                                           | Create a new folder on the end user's system.                                                                                             |
| <b>Create LaunchAnywhere</b><br>for Java Application<br><b>Action</b> | Create a launcher to start the installed Java application.                                                                                |
| <b>Create Uninstaller Action</b>                                      | Create the uninstaller and several additional files needed by the uninstaller.                                                            |
| <b>Deploy WAR/EAR Archive</b><br><b>Action</b>                        | Deploy a WAR or EAR archive to an application server.                                                                                     |
| <b>Download File Action</b>                                           | Download a file during installation using FTP, HTTP, HTTPS, SFTP, or Anonymous<br>FTP protocol.                                           |
| <b>Enable Update</b><br><b>Notifications Action</b>                   | Include the FlexNet Connect Java agent in installers built from this project.                                                             |
| <b>Expand Archive Action</b>                                          | Expand an archive file (.zip, .jar, .sit, .war, or .ear) or decode a Binary file (.bin) on<br>target systems.                             |
|                                                                       | $\bigvee_{\circ}$                                                                                                    |
|                                                                       | Important - .zip files must be zipped with the DEFLATE compression method. No<br>other compression method is supported.                   |
| <b>Expand Archive (7-zip)</b><br><b>Action</b>                        | Expand a 7-ZIP archive file (*.7z or *.xz) with LZMA compression on target<br>systems.                                                    |
| <b>Expand Archive (TAR)</b><br><b>Action</b>                          | Expand a TAR file (.tar) on target systems.                                                                                               |
| <b>Install Archive Action</b>                                         | Install a ZIP file (.zip, .jar) on target systems.                                                                                        |
| <b>Install File Action</b>                                            | Install a file from the installer onto target systems.                                                                                    |
| <b>Install from Manifest</b><br><b>Action</b>                         | Install all of the files and folders specified in the manifest file on the end user's<br>system. See Manifest Files for more information. |

### **Table 11-2 •** Install Actions (cont.)

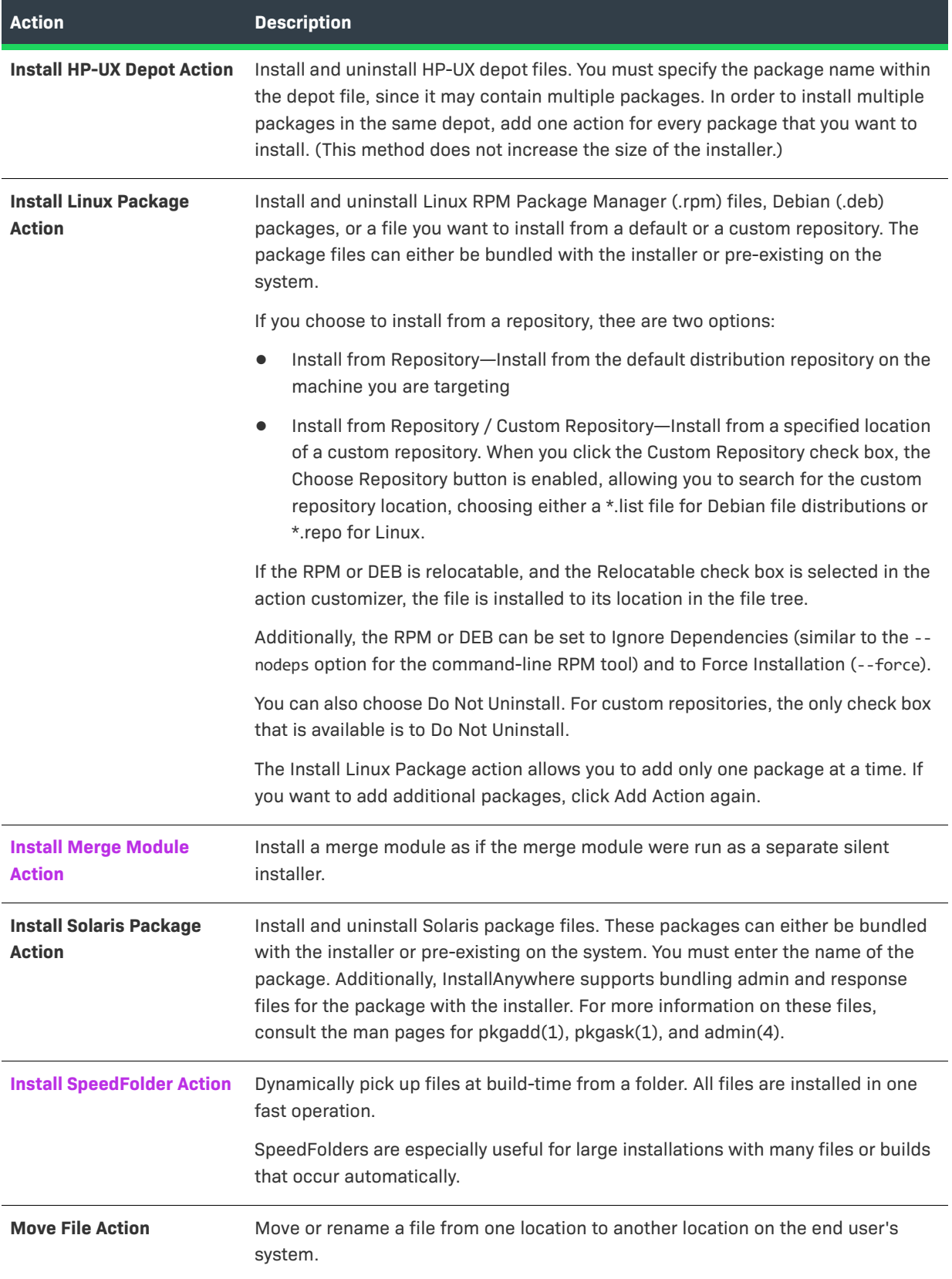

#### **Table 11-2 •** Install Actions (cont.)

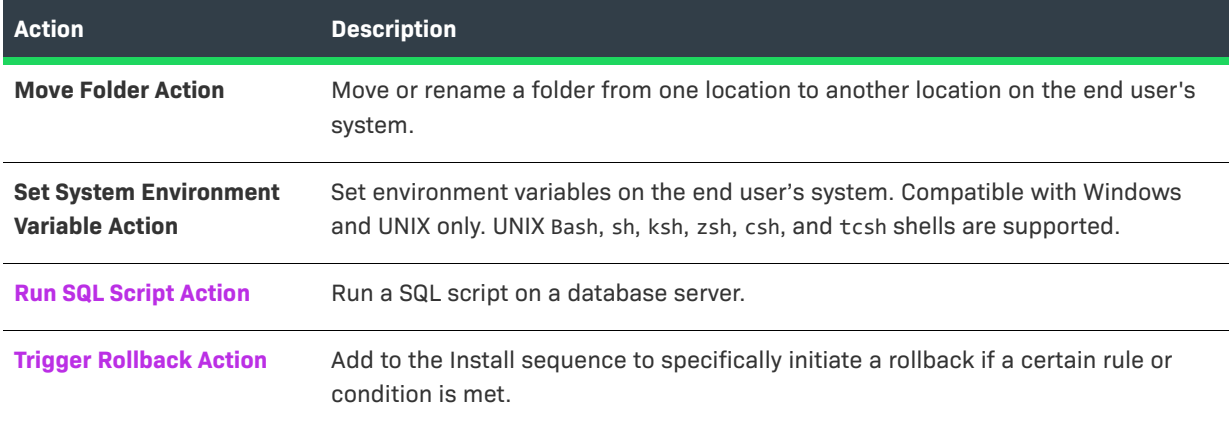

# <span id="page-603-0"></span>**Create Alias, Link, Shortcut Action**

You can use the Create Alias, Link, Shortcut action to create an alias (OS or OS X), a symbolic link (UNIX and Linux), or a shortcut (Windows).

The Properties tab of the Create Alias, Link, Shortcut action customizer includes the following properties:

**Table 11-3 •** Create Alias, Link, Shortcut Action Customizer

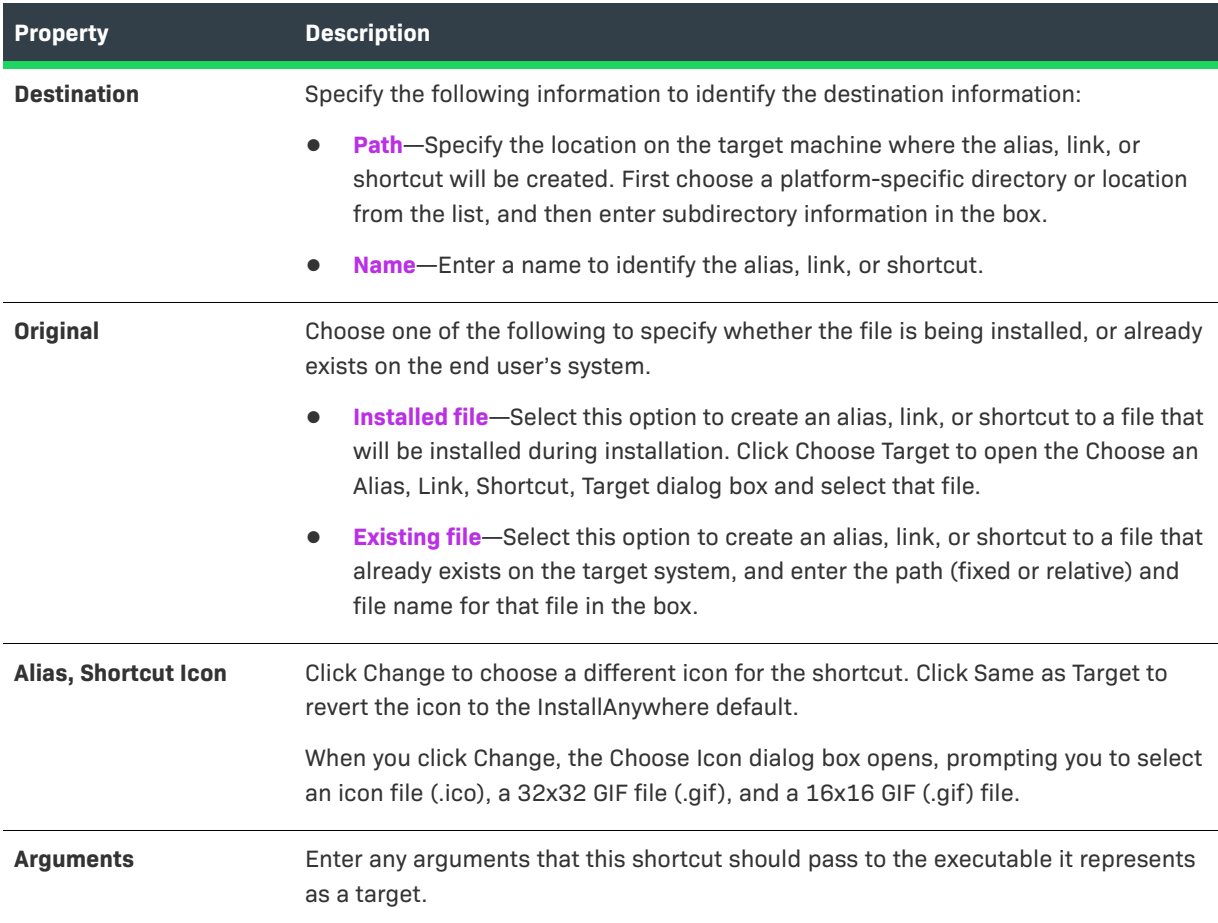

**Table 11-3 •** Create Alias, Link, Shortcut Action Customizer (cont.)

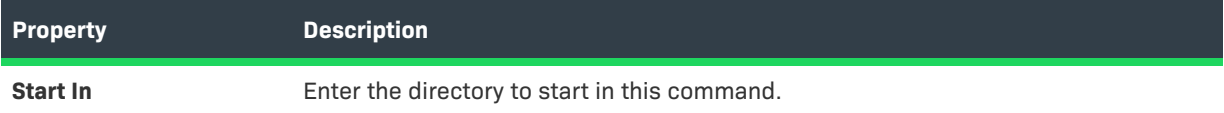

## **Rules, Tags, and Rollback Tabs**

For information on the other tabs on this customizer, see the following:

- **• Rules**—Use this tab to add rules to the selected action. For more information, see [Assigning a Rule to an](#page-164-0)  [Action](#page-164-0) and [Rules Reference.](#page-710-0)
- **• Tags**—Use this tab to add build configuration tags to the selected action. For more information, see [Assigning Tags to Project Elements](#page-206-0).
- **• Rollback**—Use this tab to specify rollback behavior for the selected action. For more information, see [Configuring Installation Rollback Behavior](#page-199-0).

# <span id="page-604-0"></span>**Create Folder Action**

You can use the Create Folder action to create a new folder on the end user's system. If the folder already exists, the existing folder will not be deleted.

### **Properties Tab**

The Properties tab of the Create Folder action customizer includes the following properties:

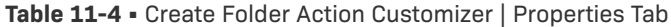

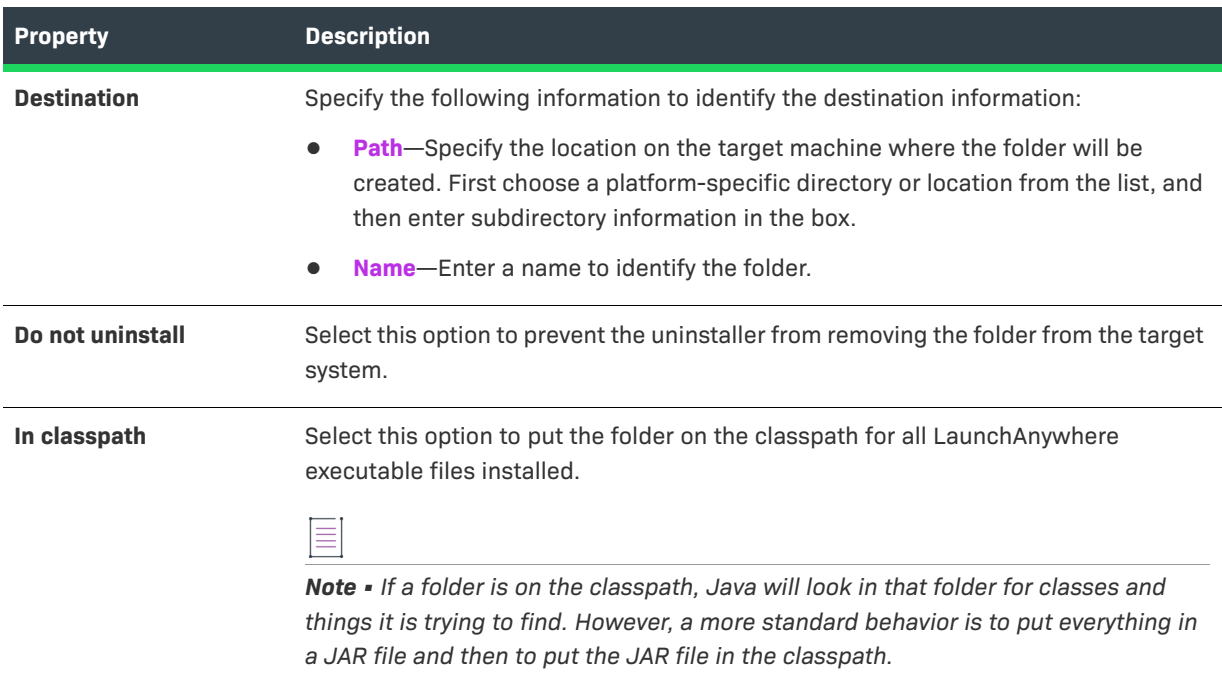

#### **Table 11-4 •** Create Folder Action Customizer | Properties Tab (cont.)

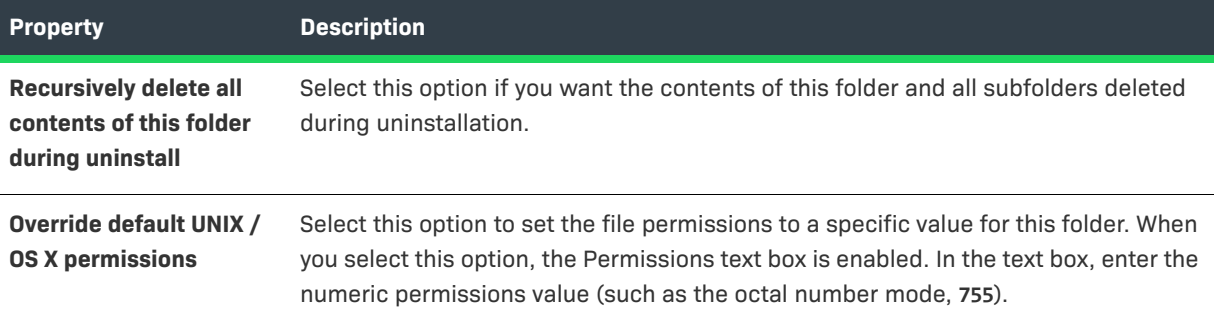

#### **Rules, Tags, and Rollback Tabs**

For information on the other tabs on this customizer, see the following:

- **• Rules**—Use this tab to add rules to the selected action. For more information, see [Assigning a Rule to an](#page-164-0)  [Action](#page-164-0) and [Rules Reference.](#page-710-0)
- **• Tags**—Use this tab to add build configuration tags to the selected action. For more information, see [Assigning Tags to Project Elements](#page-206-0).
- **• Rollback**—Use this tab to specify rollback behavior for the selected action. For more information, see [Configuring Installation Rollback Behavior](#page-199-0).

# <span id="page-605-0"></span>**Create LaunchAnywhere for Java Application Action**

You can use the Create LaunchAnywhere for Java Application action to create a launcher to start the installed Java application.

### **Properties Tab**

The Properties tab of the Create LaunchAnywhere for Java Application customizer has two subtabs:

- **•** General Settings Tab
- **•** Advanced Settings Tab

#### **General Settings Tab**

The General Settings tab includes the following options:

**Table 11-5 •** Create LaunchAnywhere for Java Application | Properties > General Settings Tab

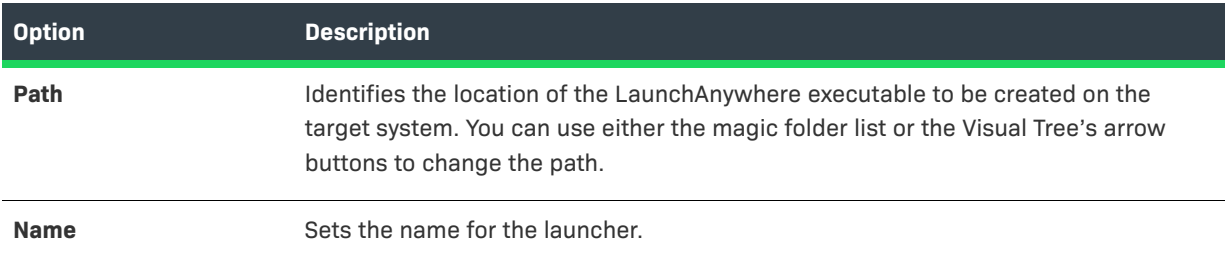

**Table 11-5 •** Create LaunchAnywhere for Java Application | Properties > General Settings Tab (cont.)

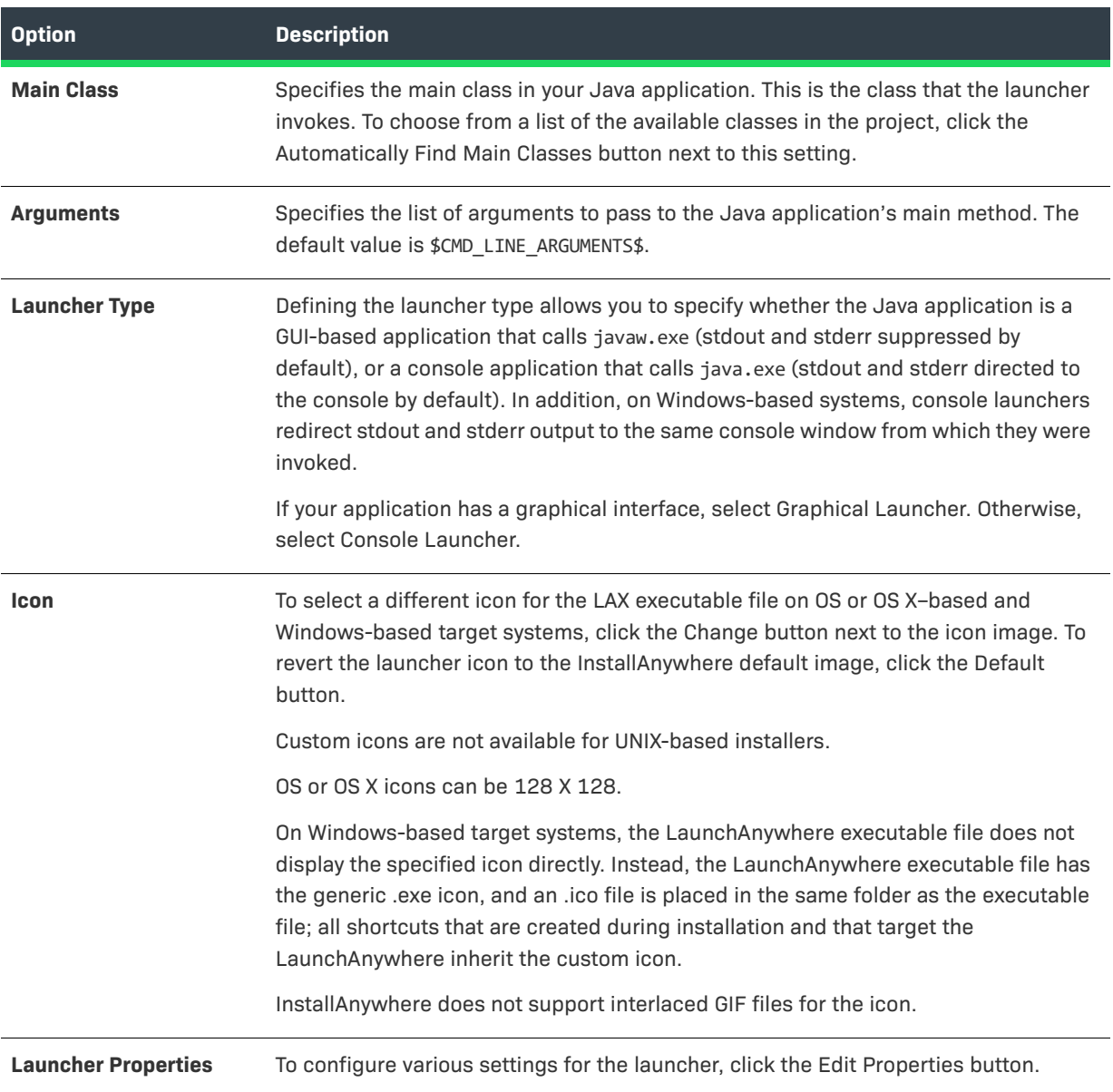

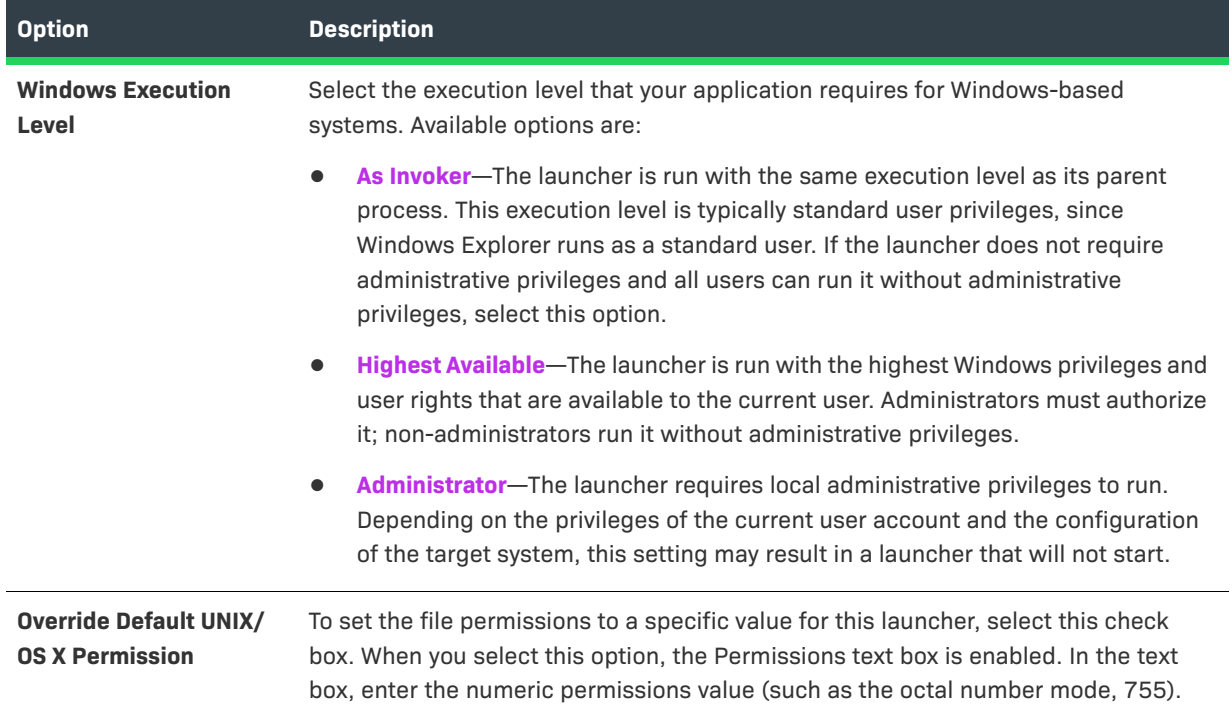

**Table 11-5 •** Create LaunchAnywhere for Java Application | Properties > General Settings Tab (cont.)

#### **Advanced Settings Tab**

The Advanced Settings tab controls the VM selection for this launcher and includes the following options:

**Table 11-6 •** Create LaunchAnywhere for Java Application | Properties > Advanced Settings Tab

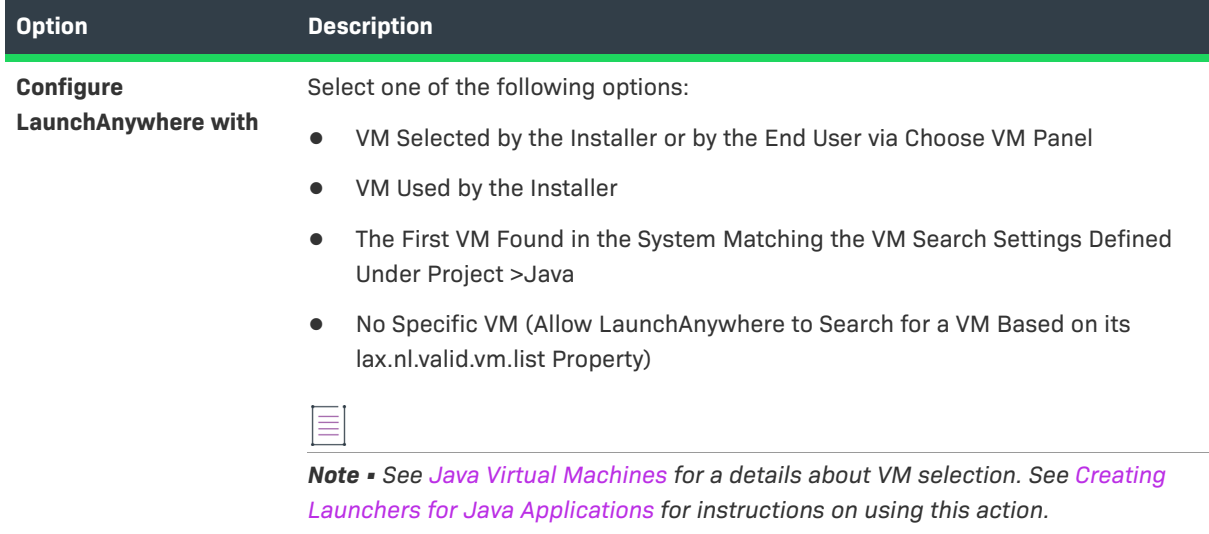

# **Rules, Tags, and Rollback Tabs**

For information on the other tabs on this customizer, see the following:

- **Rules**—Use this tab to add rules to the selected action. For more information, see Assigning a Rule to an [Action](#page-164-0) and [Rules Reference.](#page-710-0)
- **• Tags**—Use this tab to add build configuration tags to the selected action. For more information, see [Assigning Tags to Project Elements](#page-206-0).
- **• Rollback**—Use this tab to specify rollback behavior for the selected action. For more information, see [Configuring Installation Rollback Behavior](#page-199-0).

# <span id="page-608-0"></span>**Create Uninstaller Action**

InstallAnywhere automatically adds this Create Uninstaller action to create an uninstaller. The Create Uninstaller action is basically a special LaunchAnywhere executable file that creates the uninstaller and several additional files needed by the uninstaller. You can use the Create Uninstaller customizer to edit uninstaller settings.

### **Properties Tab**

The Properties tab of the Create Uninstaller customizer has two subtabs:

- **•** General Settings Tab
- **•** Advanced Settings Tab

#### **General Settings Tab**

The General Settings tab includes the following options:

**Table 11-7 •** Create Uninstaller | Properties > General Settings Tab

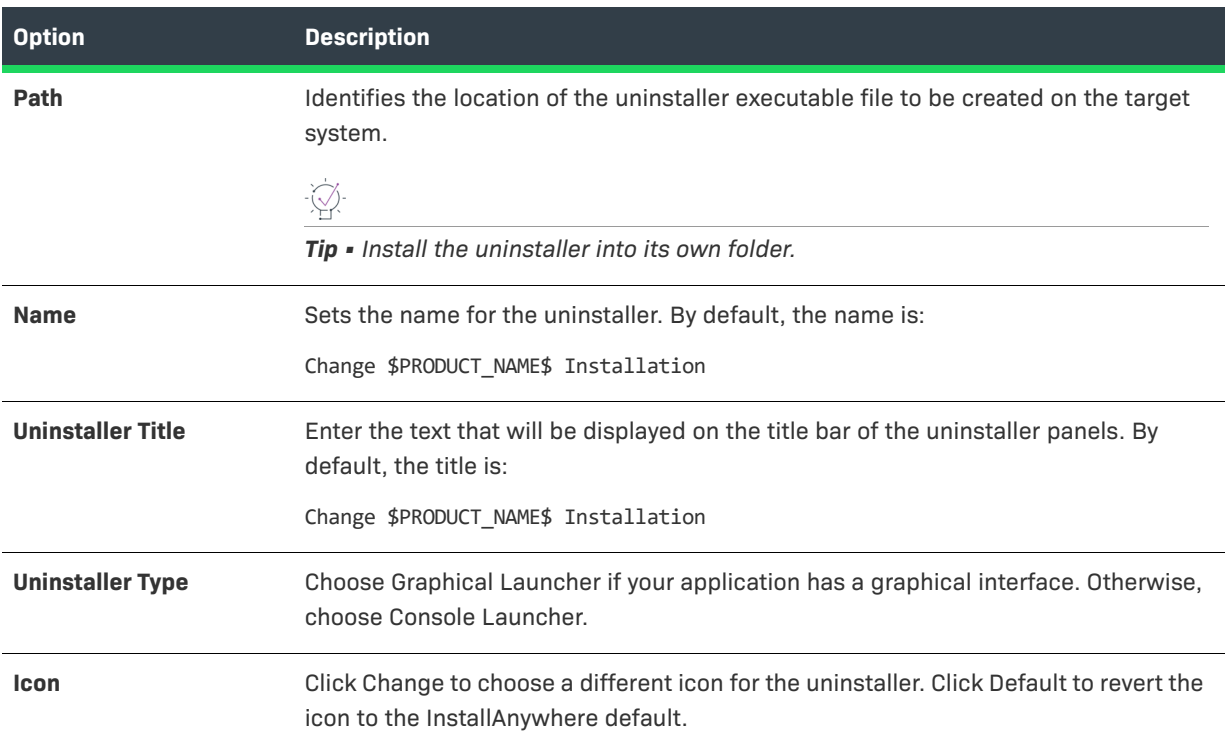

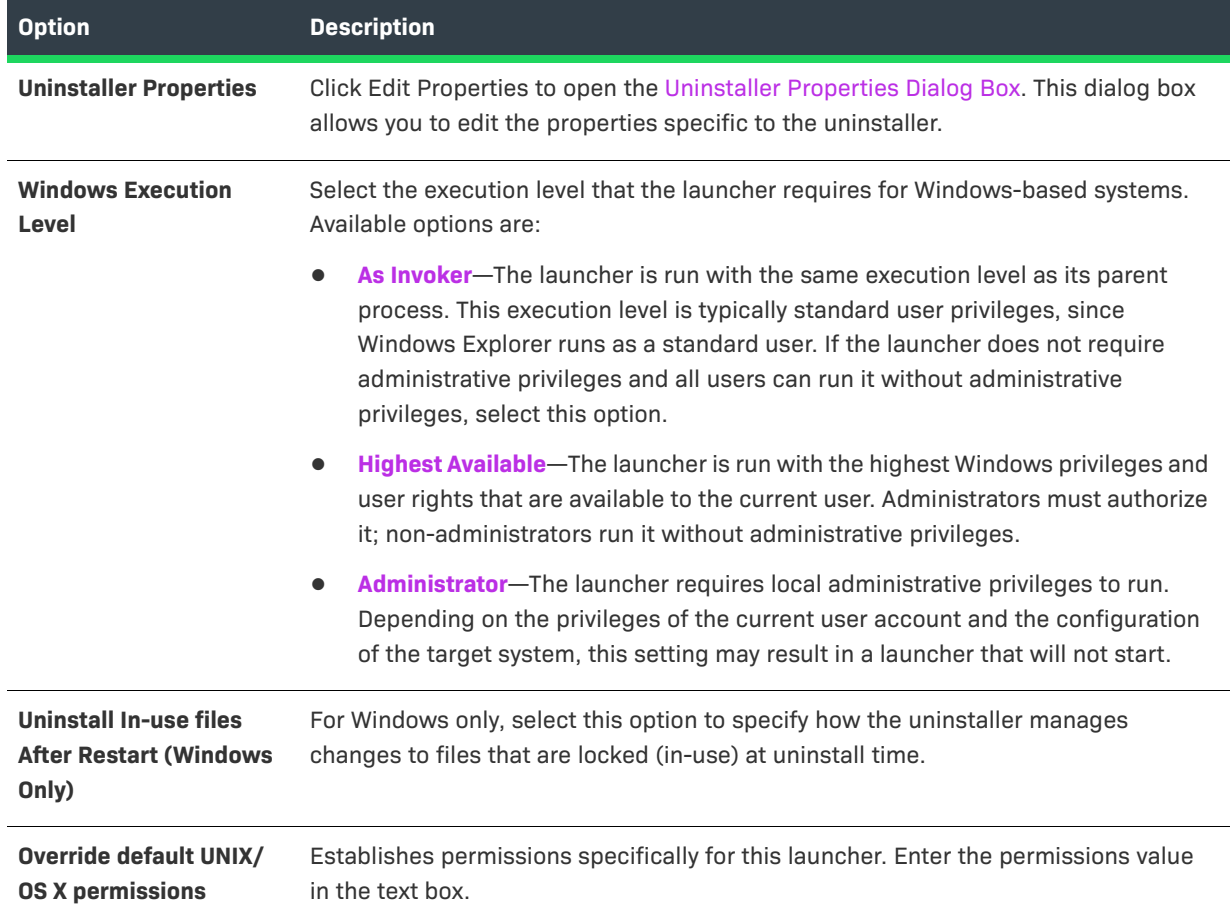

**Table 11-7 •** Create Uninstaller | Properties > General Settings Tab (cont.)

#### **Advanced Settings Tab**

The Advanced Settings tab controls the VM selection for this uninstaller and includes the following options:

**Table 11-8 •** Create Uninstaller | Properties > Advanced Settings Tab

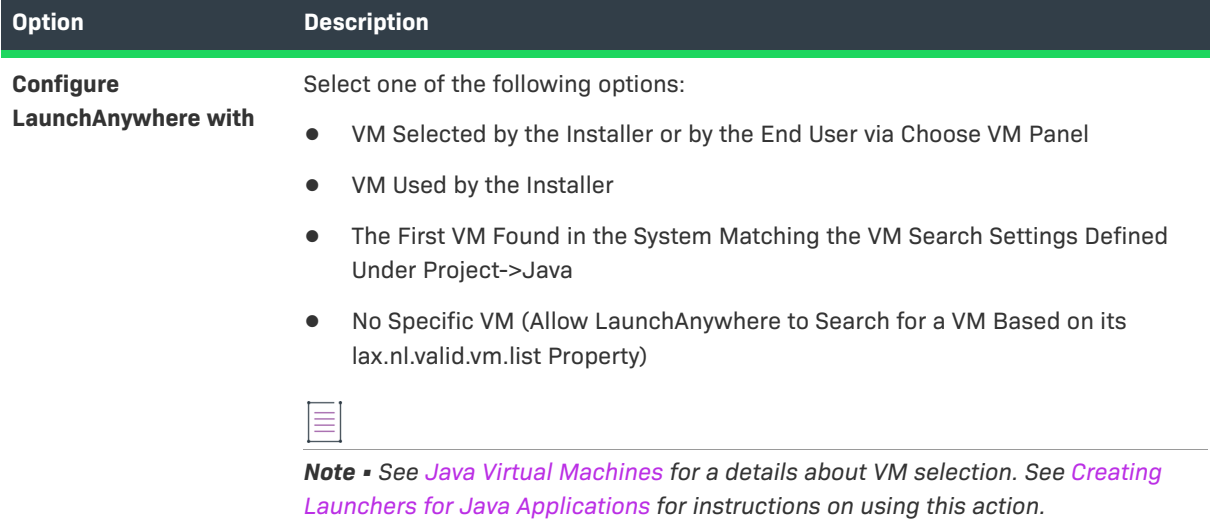

## **Rules, Tags, and Rollback Tabs**

For information on the other tabs on this customizer, see the following:

- **• Rules**—Use this tab to add rules to the selected action. For more information, see [Assigning a Rule to an](#page-164-0)  [Action](#page-164-0) and [Rules Reference.](#page-710-0)
- **• Tags**—Use this tab to add build configuration tags to the selected action. For more information, see [Assigning Tags to Project Elements](#page-206-0).
- **• Rollback**—Use this tab to specify rollback behavior for the selected action. For more information, see [Configuring Installation Rollback Behavior](#page-199-0).

# <span id="page-610-0"></span>**Deploy WAR/EAR Archive Action**

The Deploy WAR/EAR Archive action deploys a Web application to an application server. This action requires an existing application server host in the Hosts view on the Organization page. Once the application server has been added in the Hosts view, you can add the Deploy WAR/EAR Archive action to an application server host in a view on the Sequence page.

### **Properties Tab**

The Properties tab of the Deploy WAR/EAR Archive action customizer has the following subtabs:

- **•** [General Settings Subtab](#page-610-1)
- **•** [Optional Settings Subtab](#page-611-0)
- **•** [Tomcat Settings Subtab](#page-611-1)
- **•** [WebSphere Settings Subtab](#page-613-0)

#### <span id="page-610-1"></span>**General Settings Subtab**

The General Settings subtab on the Properties tab includes the following settings:

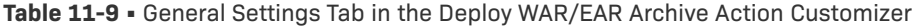

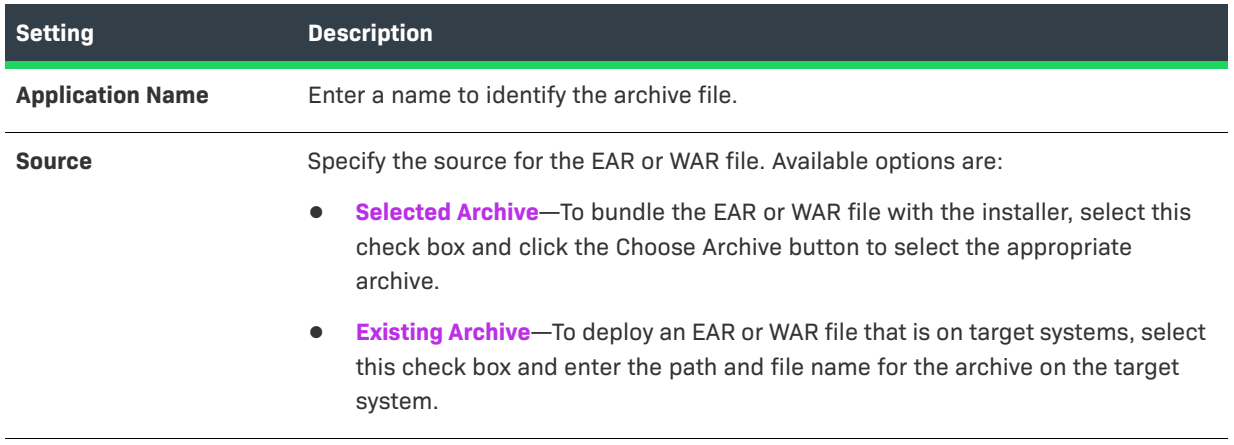

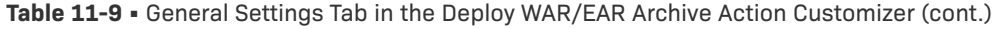

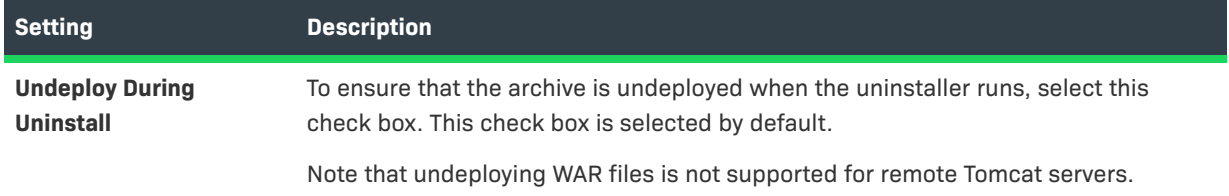

#### <span id="page-611-0"></span>**Optional Settings Subtab**

The Optional Settings subtab is available for the following types of Web servers: Geronimo, JBoss, and WebLogic.

The Optional Settings subtab on the Properties tab includes the following settings:

**Table 11-10 •** Optional Settings Tab in the Deploy WAR/EAR Archive Action Customizer

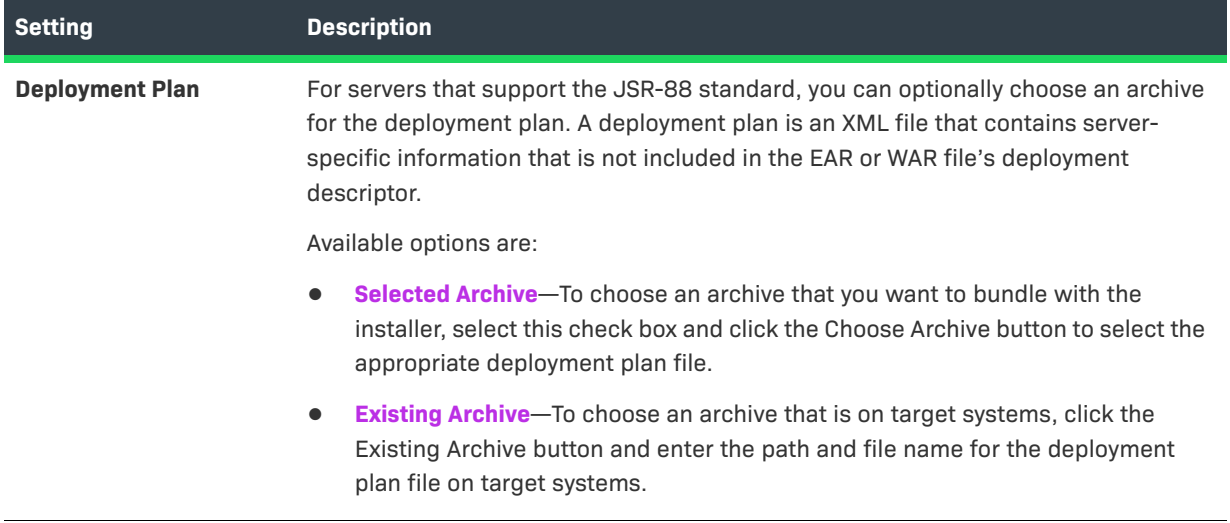

#### <span id="page-611-1"></span>**Tomcat Settings Subtab**

The Tomcat Settings subtab is applicable for Tomcat application server hosts.

The Tomcat Settings subtab on the Properties tab includes the following settings:

**Table 11-11 •** Tomcat Settings Tab in the Deploy WAR/EAR Archive Action Customizer

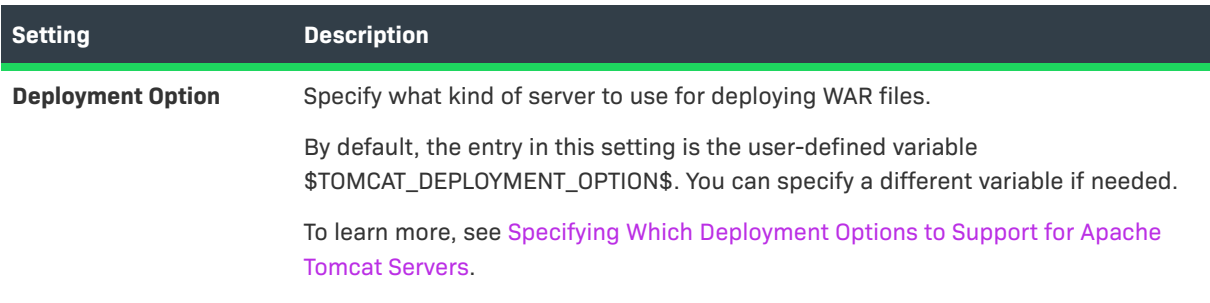
## **Table 11-11 •** Tomcat Settings Tab in the Deploy WAR/EAR Archive Action Customizer

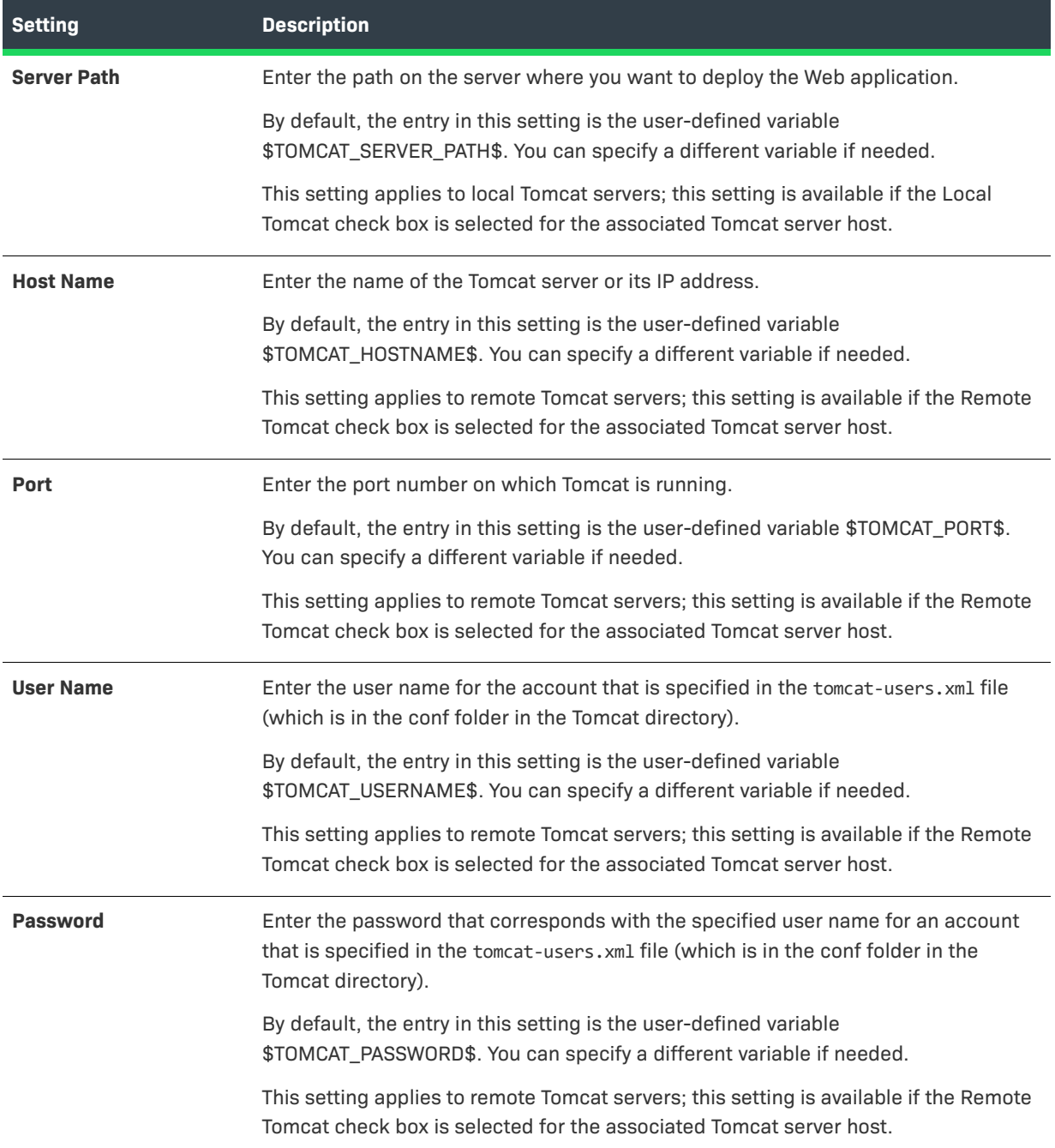

#### **Table 11-11 •** Tomcat Settings Tab in the Deploy WAR/EAR Archive Action Customizer

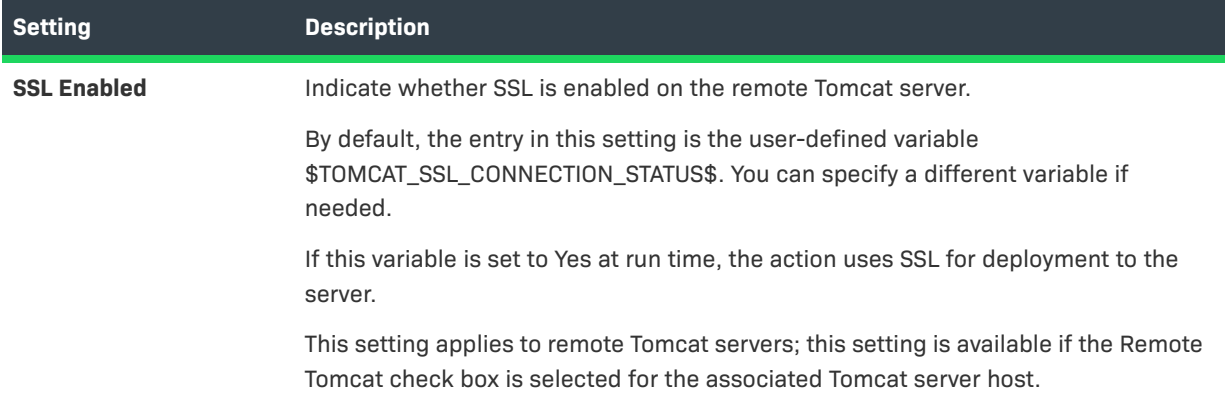

#### **WebSphere Settings Subtab**

The WebSphere Settings subtab is applicable for WebSphere application server hosts.

The WebSphere Settings subtab on the Properties tab includes the following settings:

**Table 11-12 •** WebSphere Settings Tab in the Deploy WAR/EAR Archive Action Customizer

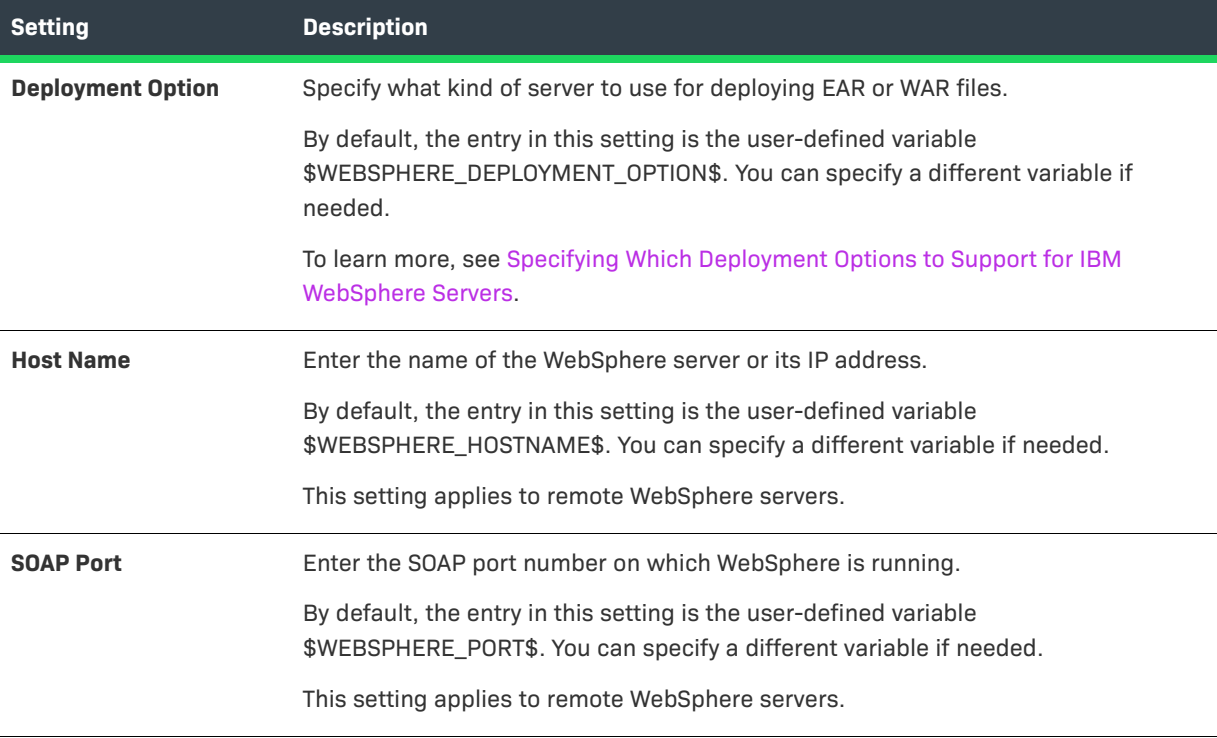

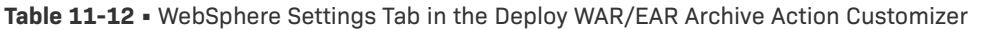

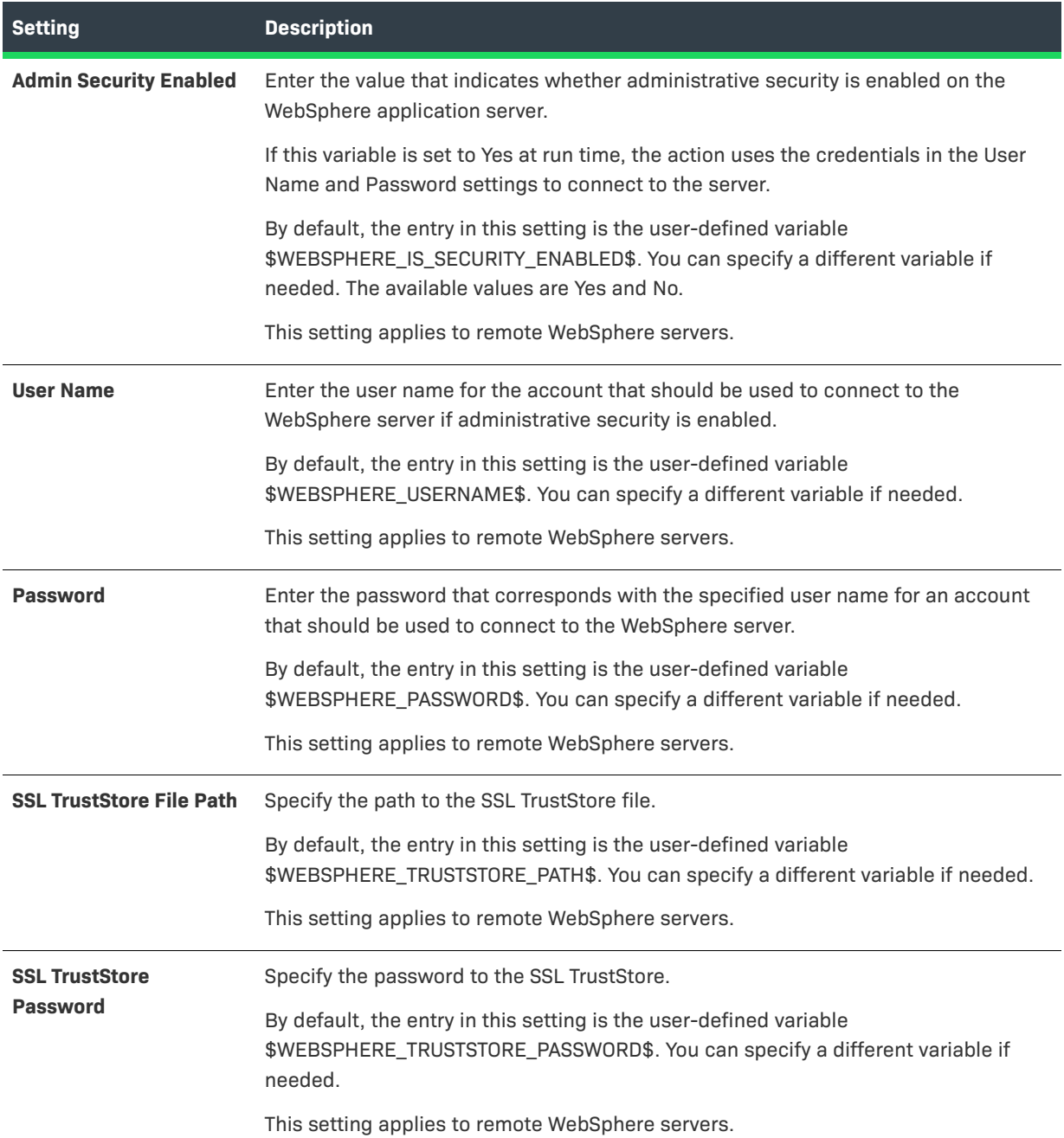

## **Rules, Tags, and Rollback Tabs**

For information on the other tabs on this customizer, see the following:

- **• Rules**—Use this tab to add rules to the selected action. For more information, see [Assigning a Rule to an](#page-164-0)  [Action](#page-164-0) and [Rules Reference.](#page-710-0)
- **• Tags**—Use this tab to add build configuration tags to the selected action. For more information, see [Assigning Tags to Project Elements](#page-206-0).

**• Rollback**—Use this tab to specify rollback behavior for the selected action. For more information, see [Configuring Installation Rollback Behavior](#page-199-0).

# **Download File Action**

You can use the Download File action to download a file during installation using FTP, HTTP, HTTPS, SFTP, or Anonymous FTP protocol. You specify information regarding this action on the Download File Action customizer.

## **Properties Tab**

The Properties tab of the Download File Action customizer includes the following options:

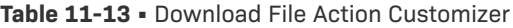

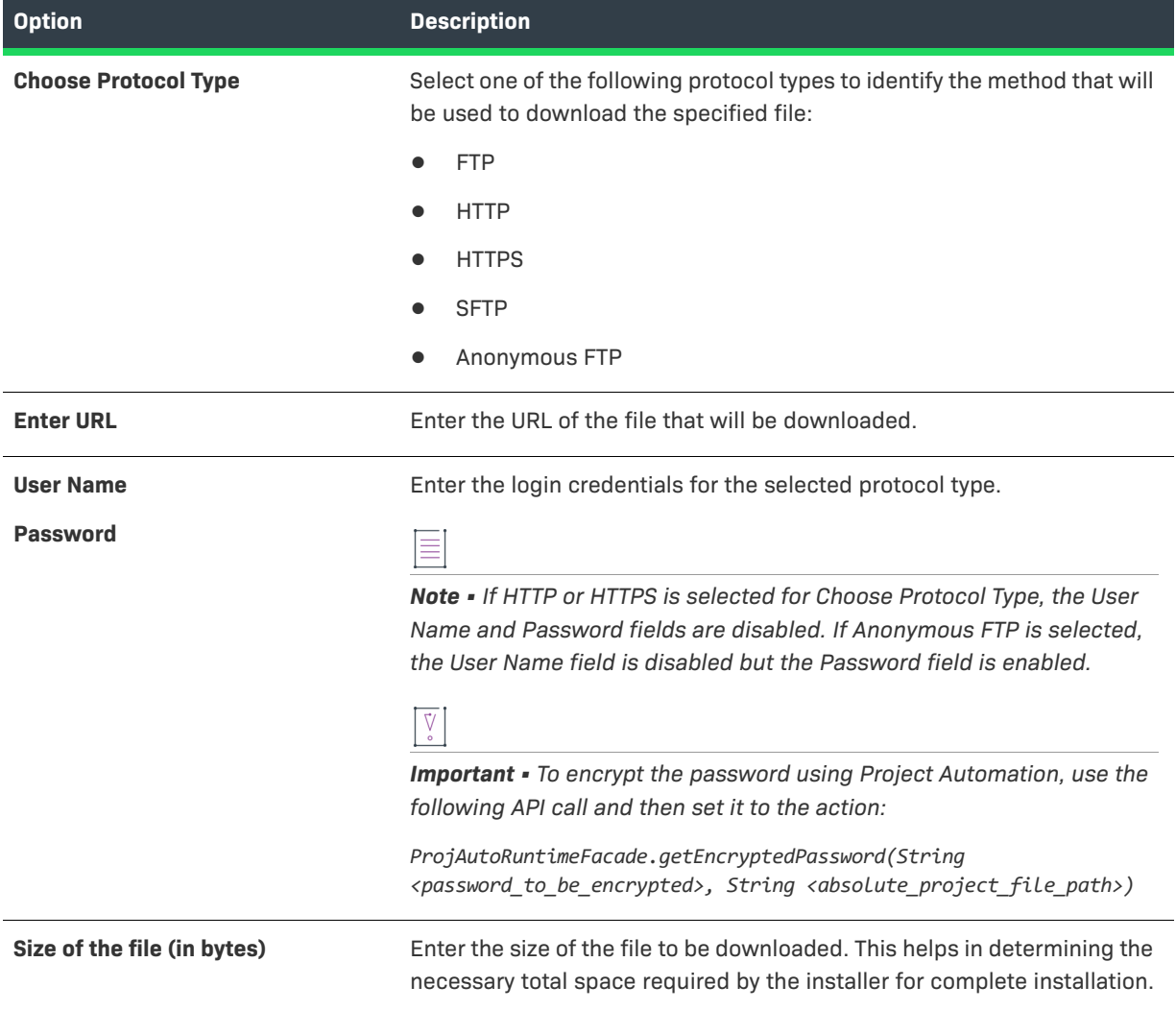

#### **Table 11-13 •** Download File Action Customizer (cont.)

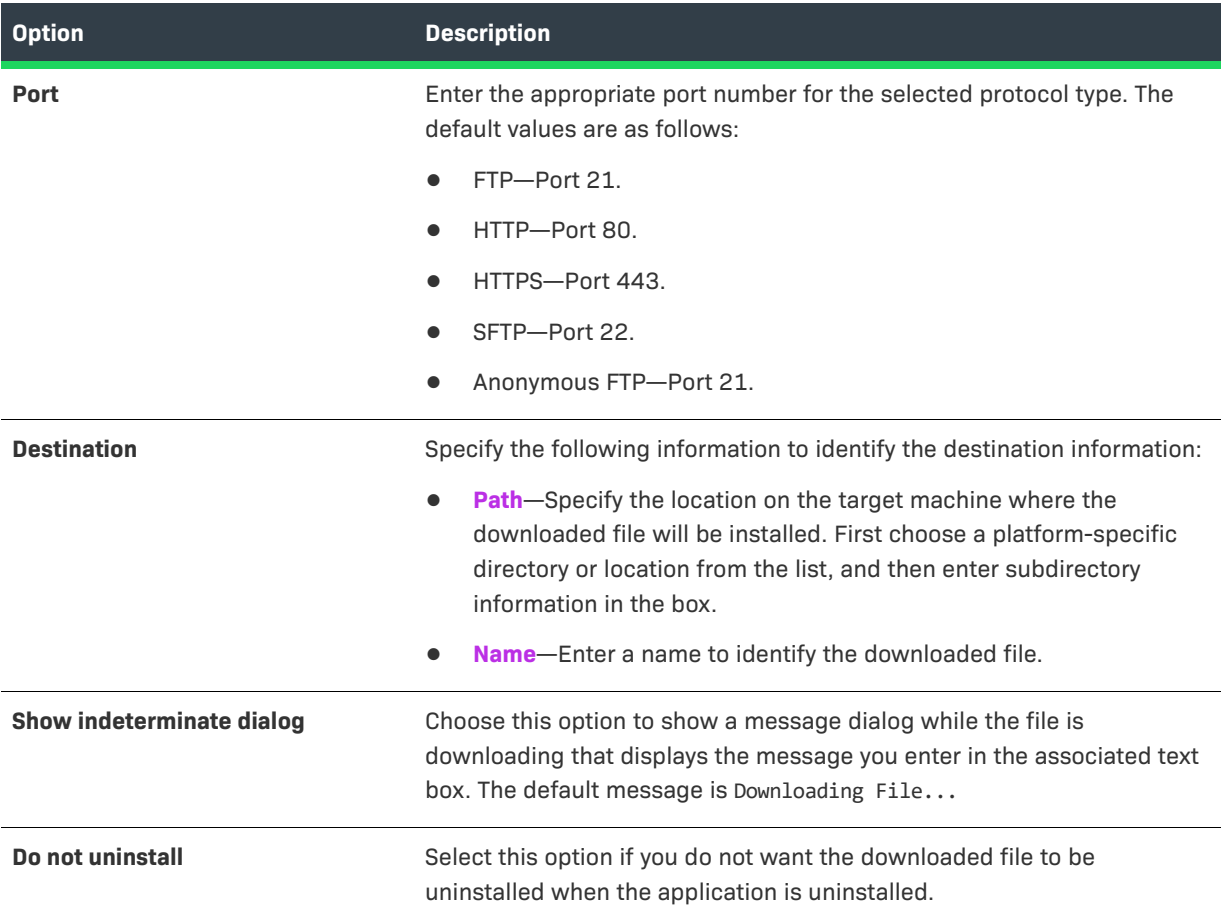

### **Rules, Tags, and Rollback Tabs**

For information on the other tabs on this customizer, see the following:

- **• Rules**—Use this tab to add rules to the selected action. For more information, see [Assigning a Rule to an](#page-164-0)  [Action](#page-164-0) and [Rules Reference.](#page-710-0)
- **• Tags**—Use this tab to add build configuration tags to the selected action. For more information, see [Assigning Tags to Project Elements](#page-206-0).
- **• Rollback**—Use this tab to specify rollback behavior for the selected action. For more information, see [Configuring Installation Rollback Behavior](#page-199-0).

# **Enable Update Notifications Action**

InstallAnywhere includes an Enable Update Notifications action. This action deploys the FlexNet Connect Java agent along with your product. The Java agent periodically checks for notifications about your product and automatically notifies your Web-connected end users when patches, updates, and product information for your product are available. FlexNet Connect helps you reduce the number of end users running old releases of your products and prevent them from installing the wrong updates from your Web site.

By default, the Enable Update Notifications action also creates a launcher for the Java agent so that your end users have the option of checking for updates on demand.

Ξ

*Note • The use of the Enable Update Notifications action requires a FlexNet Connect account in either a Revenera–hosted or self-hosted environment. You must create a product on the FlexNet Connect Publisher site*  with a product code that matches the product code that is configured in your project (in the Advanced Designer, *on the Project page, click the General Settings link).*

## **Properties Tab**

The Properties tab of the Enable Update Notifications customizer has two subtabs:

- **•** [General Settings](#page-617-0)
- **•** [Advanced Settings](#page-619-0)

#### <span id="page-617-0"></span>**General Settings**

The Properties > General Settings tab of the Enable Update Notifications customizer includes the following options:

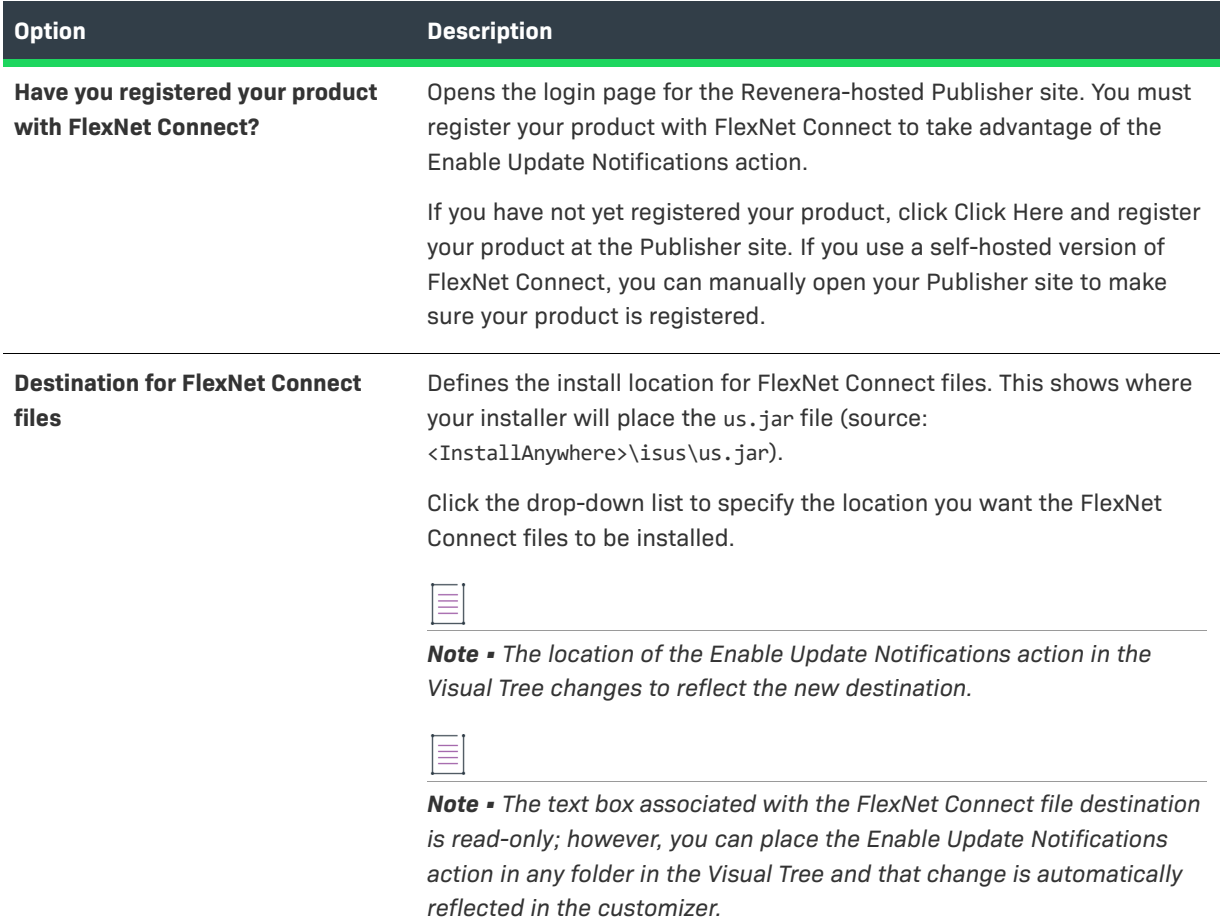

**Table 11-14 •** Enable Update Notifications Customizer | Properties > General Settings

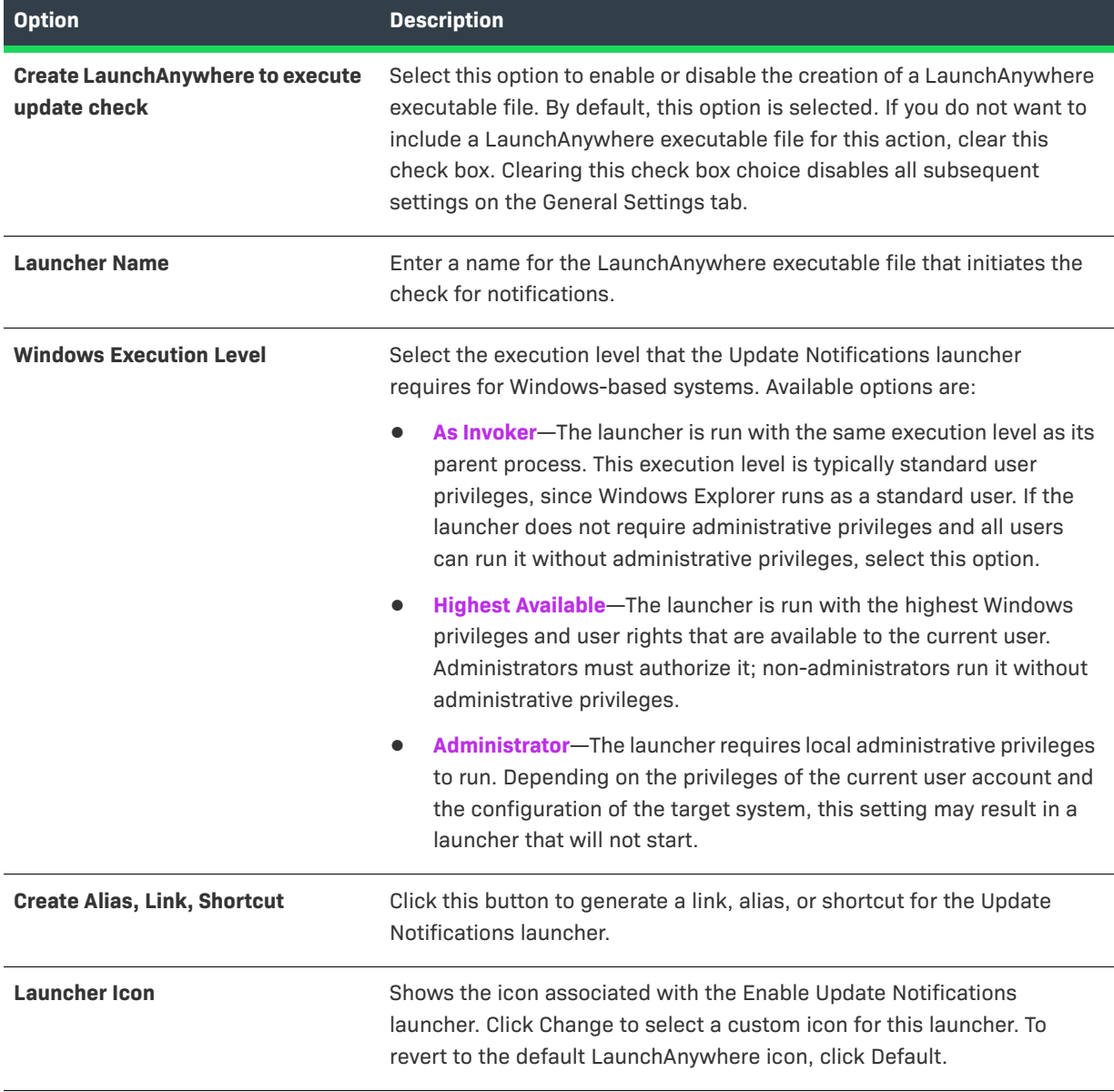

**Table 11-14 •** Enable Update Notifications Customizer | Properties > General Settings (cont.)

#### <span id="page-619-0"></span>**Advanced Settings**

The Properties > Advanced Settings tab of the Enable Update Notifications customizer includes the following controls:

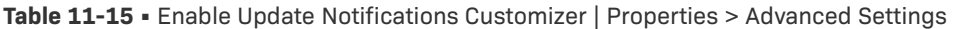

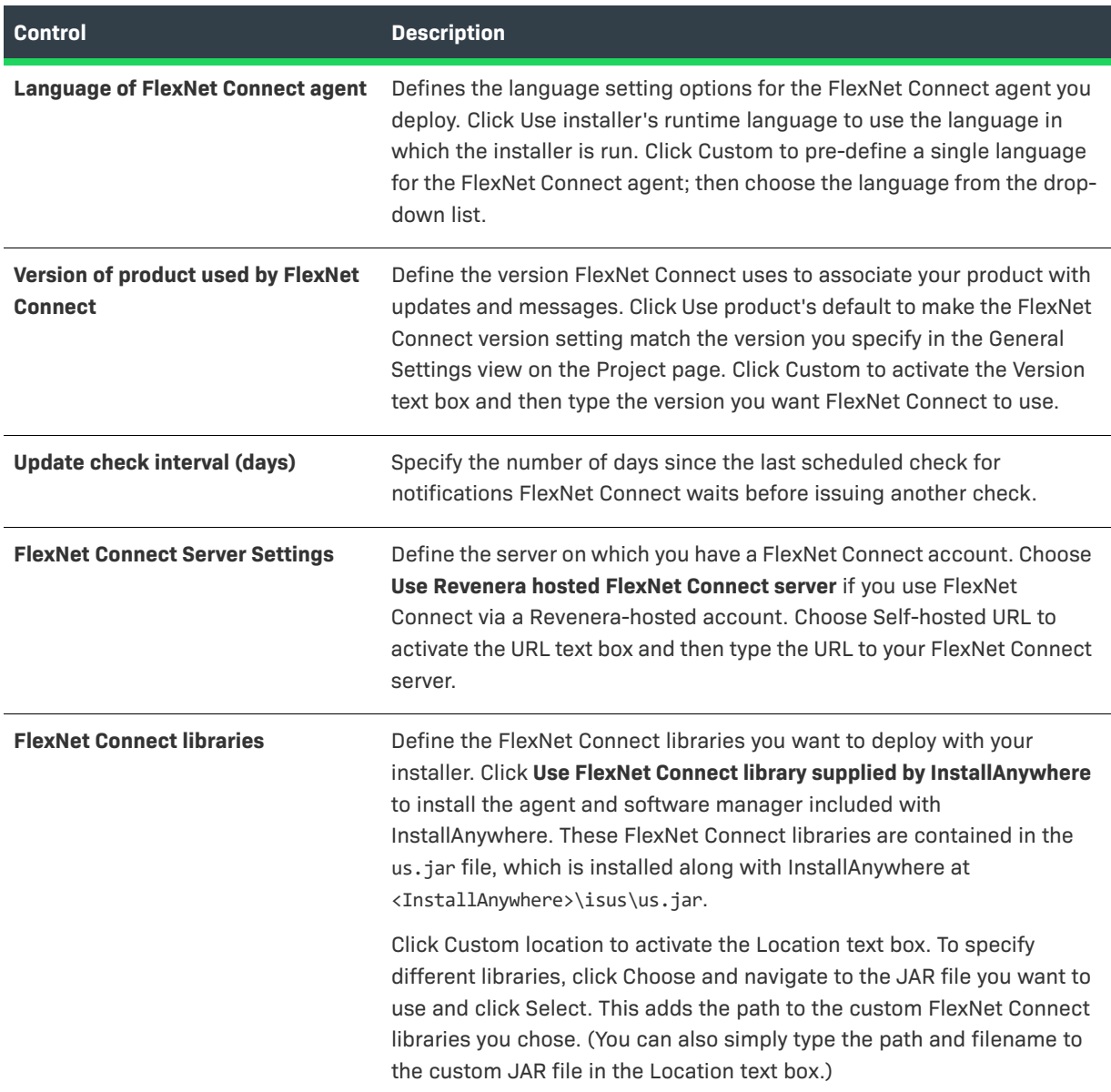

# **Rules, Tags, and Rollback Tabs**

For information on the other tabs on this customizer, see the following:

- **• Rules**—Use this tab to add rules to the selected action. For more information, see [Assigning a Rule to an](#page-164-0)  [Action](#page-164-0) and [Rules Reference.](#page-710-0)
- **• Tags**—Use this tab to add build configuration tags to the selected action. For more information, see [Assigning Tags to Project Elements](#page-206-0).

**• Rollback**—Use this tab to specify rollback behavior for the selected action. For more information, see [Configuring Installation Rollback Behavior](#page-199-0).

Ξ

*Note • For more information, see [Preparing Your Installer for Update Notifications.](#page-267-0)*

# **Expand Archive Action**

You can use the Expand Archive action to expand an archive file (.zip, .jar, .sit, .war, .ear) or decode a Binary file (.bin) on the end user's system.

The archive files can be installed as part of your installer, or they can be present on target systems.

 $\sqrt{\frac{1}{2}}$ 

*Important • .zip files must be zipped with the DEFLATE compression method. No other compression method is supported.*

## **Properties Tab**

The Properties tab of the Expand Archive action customizer includes the following properties:

**Table 11-16 •** Expand Archive Action Customizer

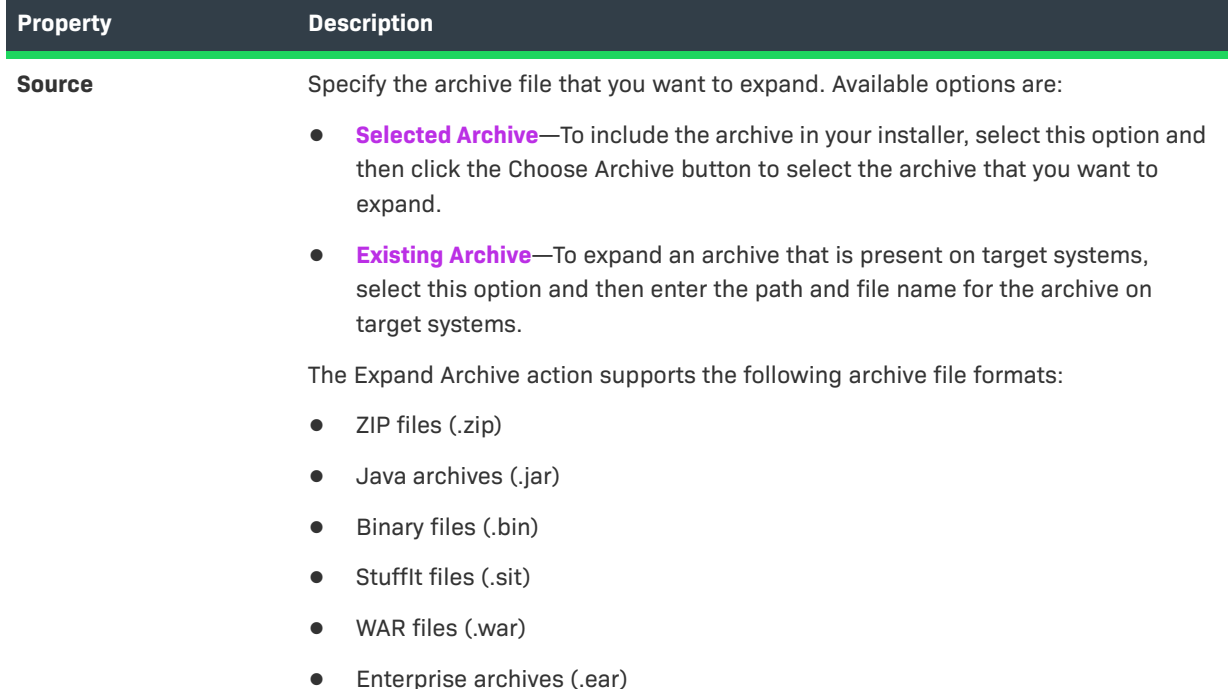

#### **Table 11-16 •** Expand Archive Action Customizer (cont.)

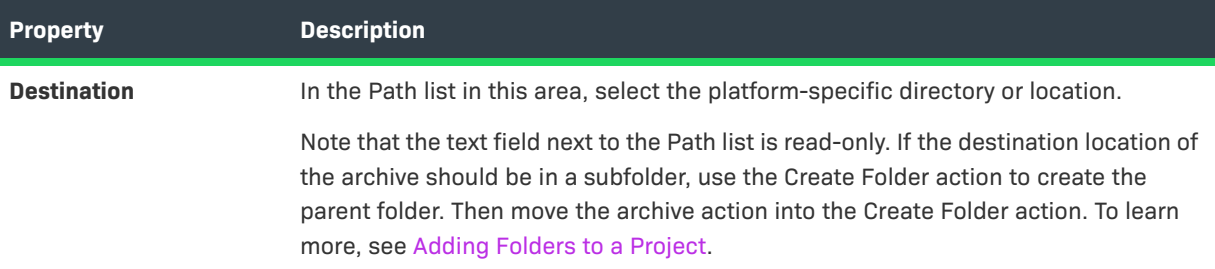

### **Rules, Tags, and Rollback Tabs**

For information on the other tabs on this customizer, see the following:

- **• Rules**—Use this tab to add rules to the selected action. For more information, see [Assigning a Rule to an](#page-164-0)  [Action](#page-164-0) and [Rules Reference.](#page-710-0)
- **• Tags**—Use this tab to add build configuration tags to the selected action. For more information, see [Assigning Tags to Project Elements](#page-206-0).
- **• Rollback**—Use this tab to specify rollback behavior for the selected action. For more information, see [Configuring Installation Rollback Behavior](#page-199-0).

# **Expand Archive (7-zip) Action**

You can use the Expand Archive (7-zip) action to expand a 7-Zip archive (.7z or .xz) with LZMA compression. This action is available in the Install phase.

The archive file can be installed as part of your installer, or it can be present on target systems.

## **Properties Tab**

The Properties tab of the Expand Archive (7-zip) action customizer includes the following properties:

**Table 11-17 •** Expand Archive (7-zip) Action Customizer

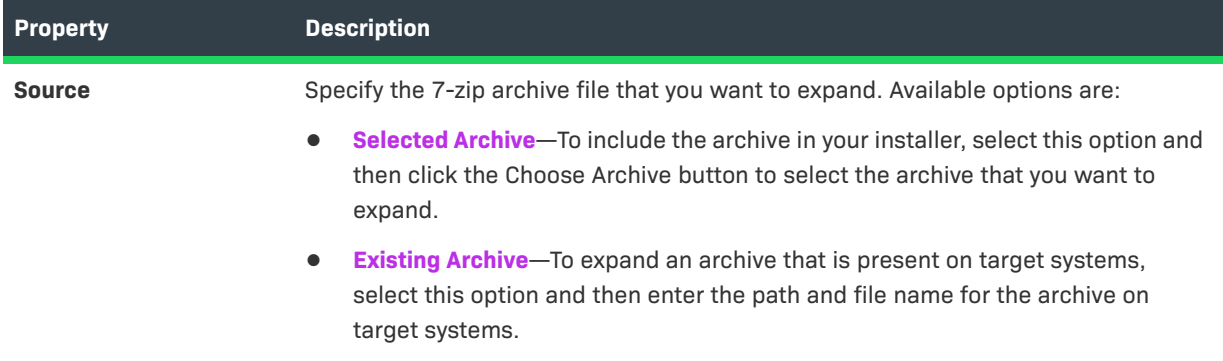

#### **Table 11-17 •** Expand Archive (7-zip) Action Customizer (cont.)

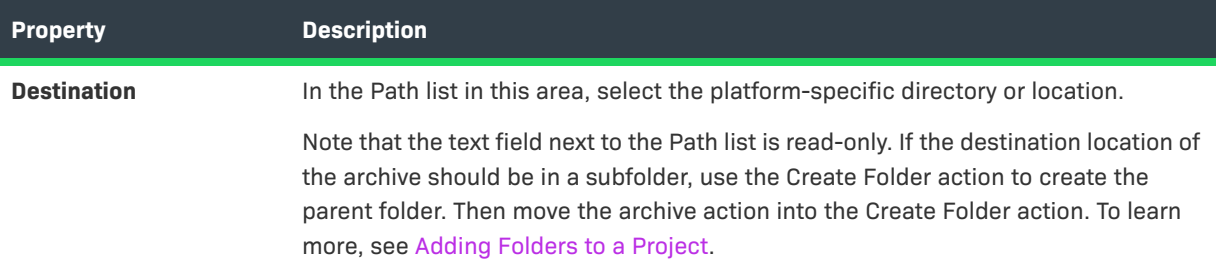

### **Rules, Tags, and Rollback Tabs**

For information on the other tabs on this customizer, see the following:

- **• Rules**—Use this tab to add rules to the selected action. For more information, see [Assigning a Rule to an](#page-164-0)  [Action](#page-164-0) and [Rules Reference.](#page-710-0)
- **• Tags**—Use this tab to add build configuration tags to the selected action. For more information, see [Assigning Tags to Project Elements](#page-206-0).
- **• Rollback**—Use this tab to specify rollback behavior for the selected action. For more information, see [Configuring Installation Rollback Behavior](#page-199-0).

# **Expand Archive (TAR) Action**

You can use the Expand Archive (TAR) action to expand a TAR archive file (.tar, .gz, .Z) on the target system. This action has the advantage of preserving the permissions of all files that are part of the TAR archive.

The archive file can be installed as part of your installer, or it can be present on target systems.

## **Properties Tab**

The Properties tab of the Expand Archive (TAR) action customizer includes the following properties:

**Table 11-18 •** Expand Archive (TAR) Action Customizer

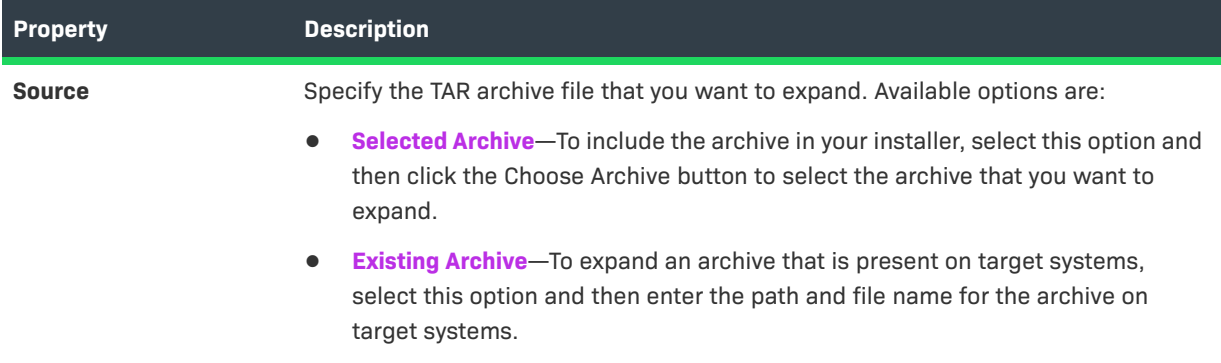

#### **Table 11-18 •** Expand Archive (TAR) Action Customizer (cont.)

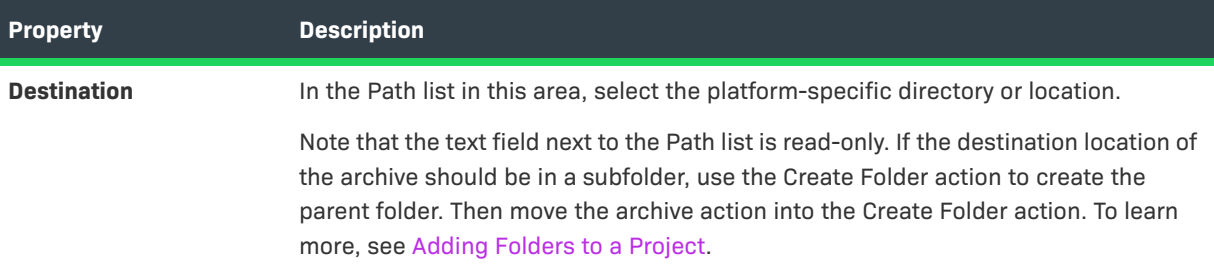

## **Rules, Tags, and Rollback Tabs**

For information on the other tabs on this customizer, see the following:

- **• Rules**—Use this tab to add rules to the selected action. For more information, see [Assigning a Rule to an](#page-164-0)  [Action](#page-164-0) and [Rules Reference.](#page-710-0)
- **• Tags**—Use this tab to add build configuration tags to the selected action. For more information, see [Assigning Tags to Project Elements](#page-206-0).
- **• Rollback**—Use this tab to specify rollback behavior for the selected action. For more information, see [Configuring Installation Rollback Behavior](#page-199-0).

# **Install Archive Action**

The Install Archive action installs a ZIP file (.zip, .jar) on the target system. This action is not available from the Choose an Action dialog box, but its customizer appears automatically when you add a ZIP file to your project.

# **Install File Action**

The Install File action installs a file onto target systems. The Install File customizer includes the following options:

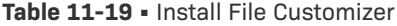

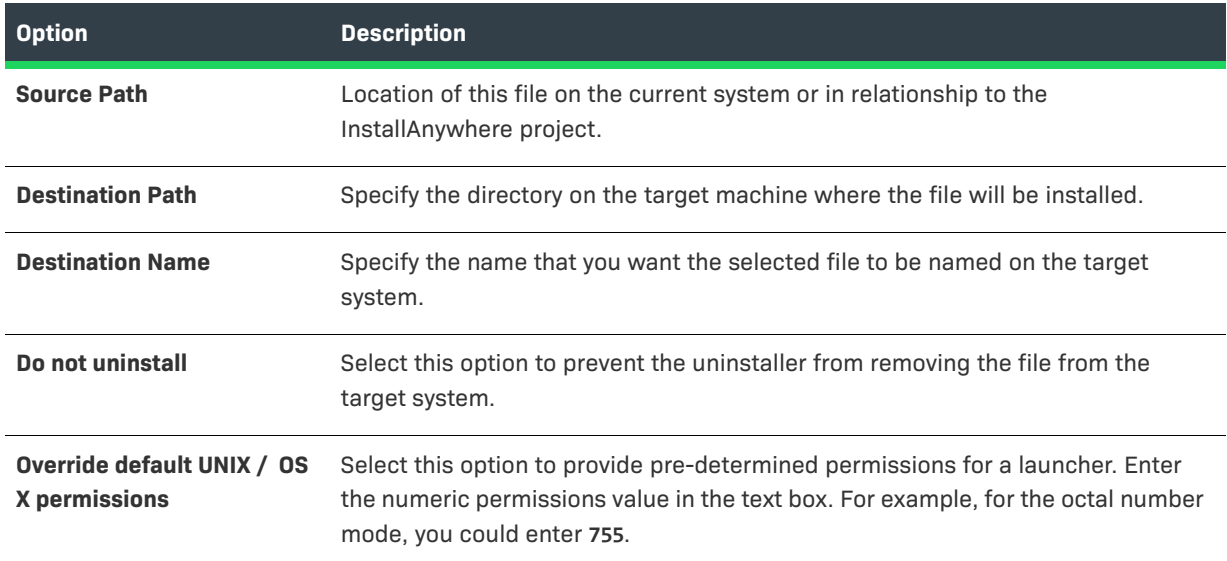

#### **Table 11-19 •** Install File Customizer (cont.)

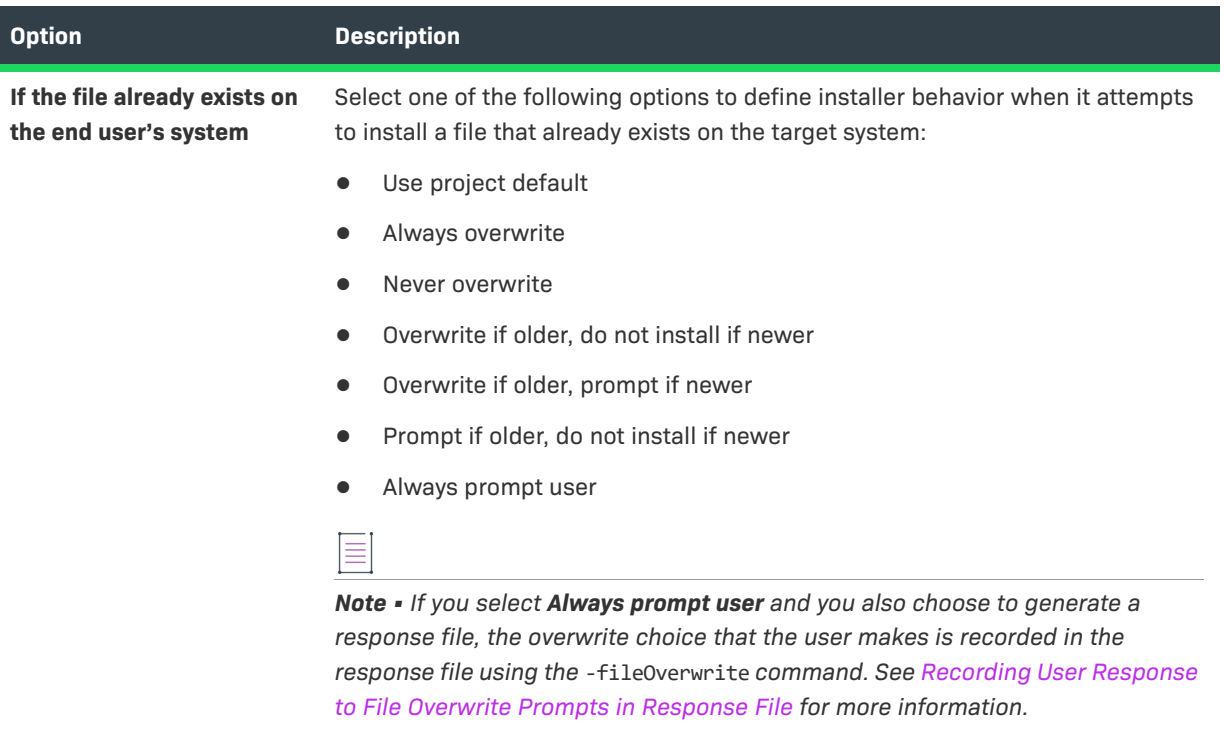

 $\equiv$ 

*Note • This action is not available from the Choose an Action dialog box, but its customizer appears automatically when files are added.*

## **Rules, Tags, and Rollback Tabs**

For information on the other tabs on this customizer, see the following:

- **• Rules**—Use this tab to add rules to the selected action. For more information, see [Assigning a Rule to an](#page-164-0)  [Action](#page-164-0) and [Rules Reference.](#page-710-0)
- **• Tags**—Use this tab to add build configuration tags to the selected action. For more information, see [Assigning Tags to Project Elements](#page-206-0).
- **• Rollback**—Use this tab to specify rollback behavior for the selected action. For more information, see [Configuring Installation Rollback Behavior](#page-199-0).

# **Install Merge Module Action**

Use the Install Merge Module action to install a merge module as if the merge module were run as a separate silent installer. Specify the following options in the Install Merge Module customizer:

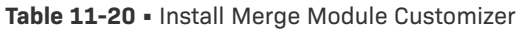

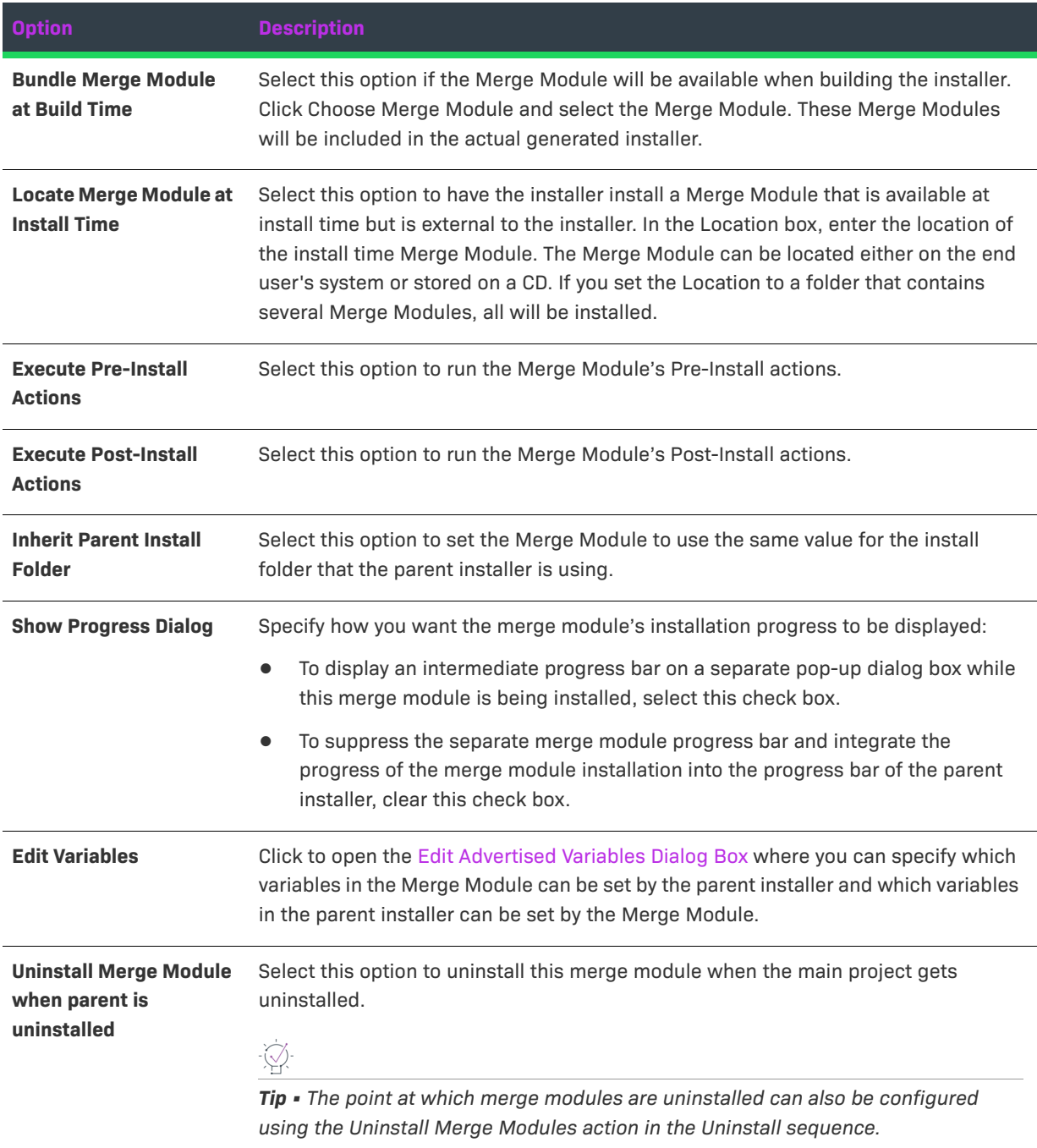

#### **Table 11-20 •** Install Merge Module Customizer (cont.)

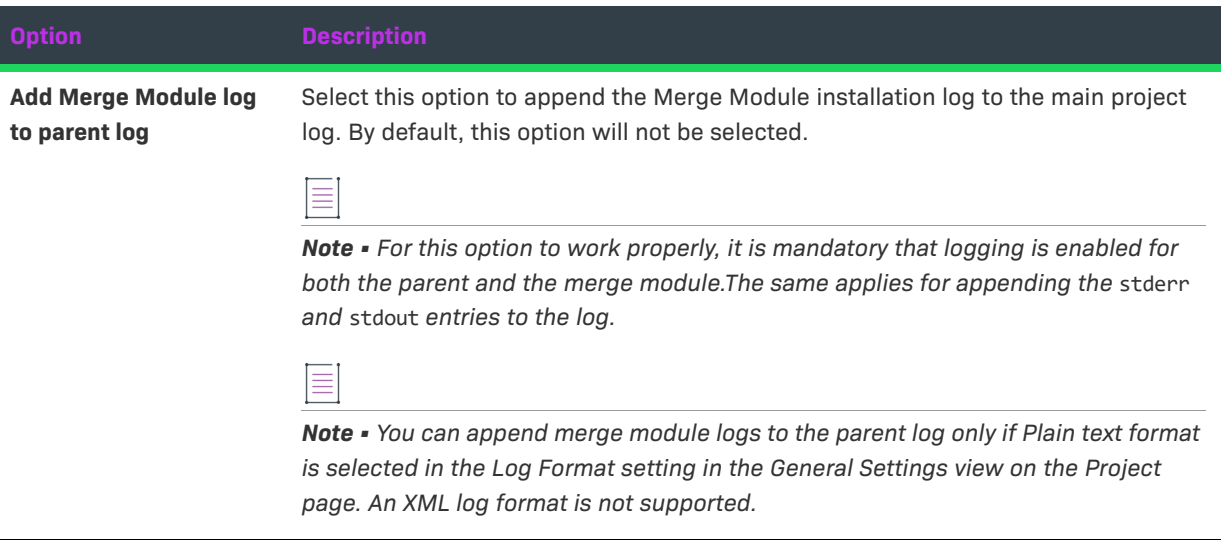

## **Rules, Tags, and Rollback Tabs**

For information on the other tabs on this customizer, see the following:

- **• Rules**—Use this tab to add rules to the selected action. For more information, see [Assigning a Rule to an](#page-164-0)  [Action](#page-164-0) and [Rules Reference.](#page-710-0)
- **• Tags**—Use this tab to add build configuration tags to the selected action. For more information, see [Assigning Tags to Project Elements](#page-206-0).
- **• Rollback**—Use this tab to specify rollback behavior for the selected action. For more information, see [Configuring Installation Rollback Behavior](#page-199-0).

# **Install SpeedFolder Action**

You can use an Install SpeedFolder action to dynamically pick up files at build-time from a folder. All files are installed in one fast operation. SpeedFolders are especially useful for large installations with many files or builds that occur automatically.

Specify the following options in the Install SpeedFolder customizer:

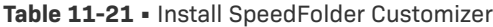

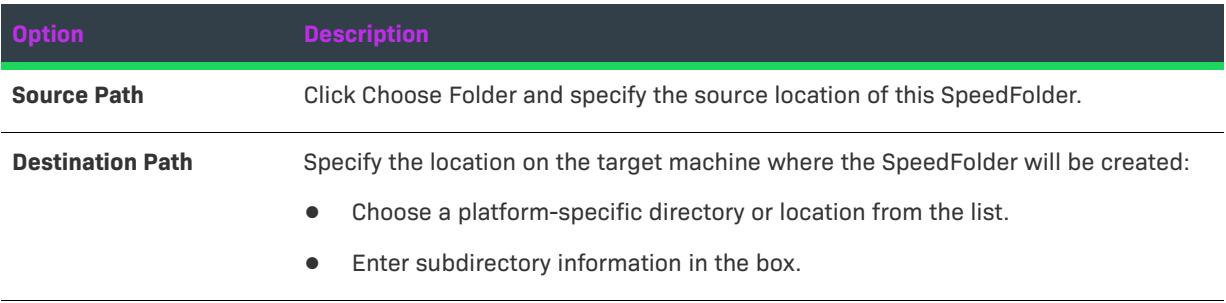

#### **Table 11-21 •** Install SpeedFolder Customizer (cont.)

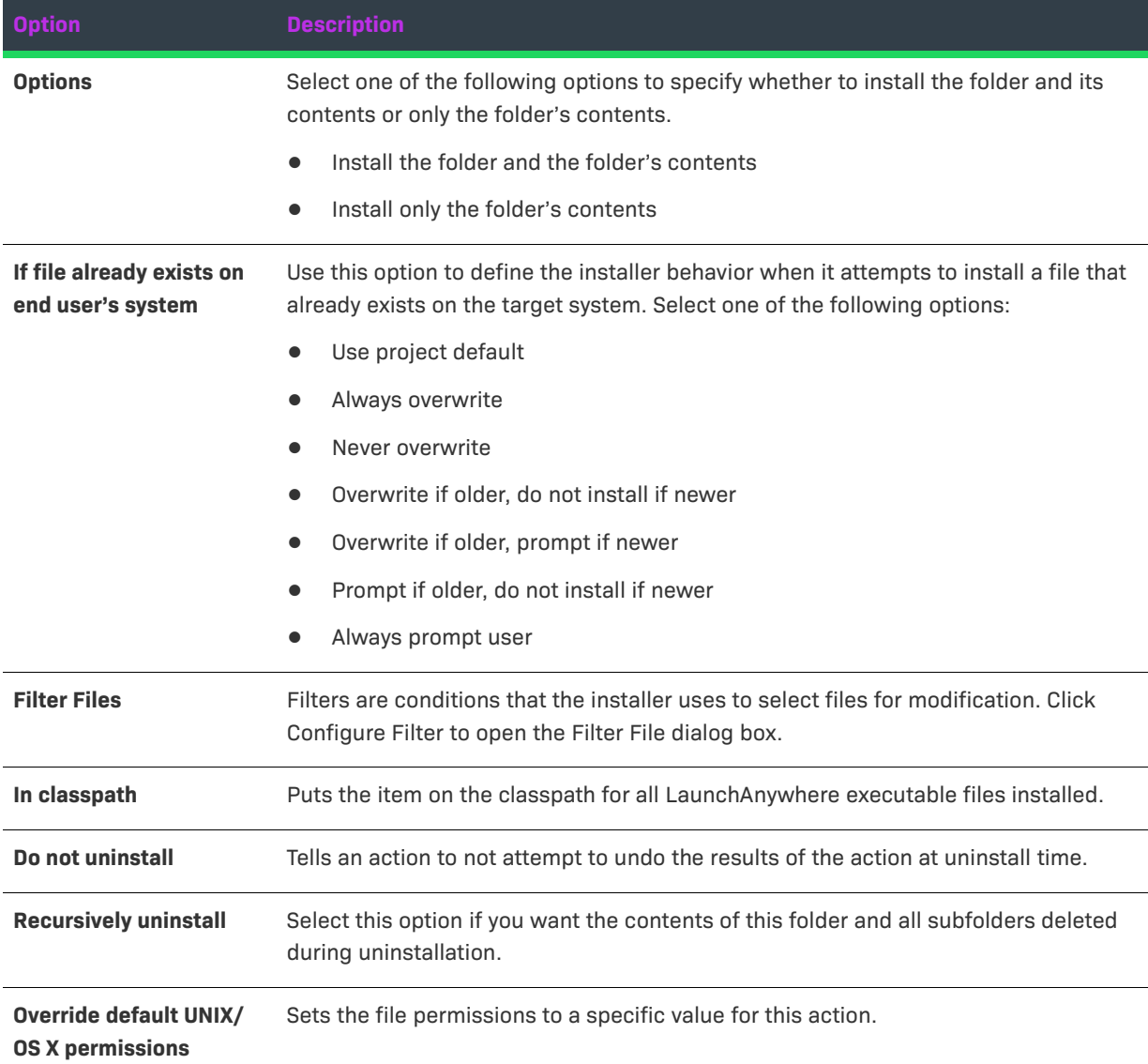

### **Rules, Tags, and Rollback Tabs**

For information on the other tabs on this customizer, see the following:

- **• Rules**—Use this tab to add rules to the selected action. For more information, see [Assigning a Rule to an](#page-164-0)  [Action](#page-164-0) and [Rules Reference.](#page-710-0)
- **• Tags**—Use this tab to add build configuration tags to the selected action. For more information, see [Assigning Tags to Project Elements](#page-206-0).
- **• Rollback**—Use this tab to specify rollback behavior for the selected action. For more information, see [Configuring Installation Rollback Behavior](#page-199-0).

# **Run SQL Script Action**

The Run SQL Script action runs a SQL script on a local or remote database server. This action requires an existing database server host in the Hosts view on the Organization page. Once the database server has been added in the Hosts view, you can add the Run SQL Script action to a database server host in a view on the Sequence page.

The Run SQL Script action enables you to optionally create a SQL database on MySQL servers. When you are configuring this action, you can specify separate SQL scripts (install script and uninstall script) to run during installation and uninstallation.

 $\cdot\oslash$ 

*Tip • The Choose Database Connection panel action and the Choose Database Connection console action enable*  end users to specify information for connecting to the database on which the SQL script is going to be run on *databases. For more information, see [Enabling End Users to Specify Database Connection Information.](#page-187-0)*

## **Properties Tab**

The Properties tab of the Run SQL Script action customizer has the following subtabs:

- **•** [Server Settings Subtab](#page-628-0)
- **•** [Install Subtab](#page-629-0)
- **•** [Uninstall Subtab](#page-630-0)

#### <span id="page-628-0"></span>**Server Settings Subtab**

The Server Settings subtab on the Properties tab includes the following settings:

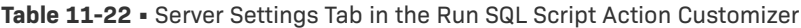

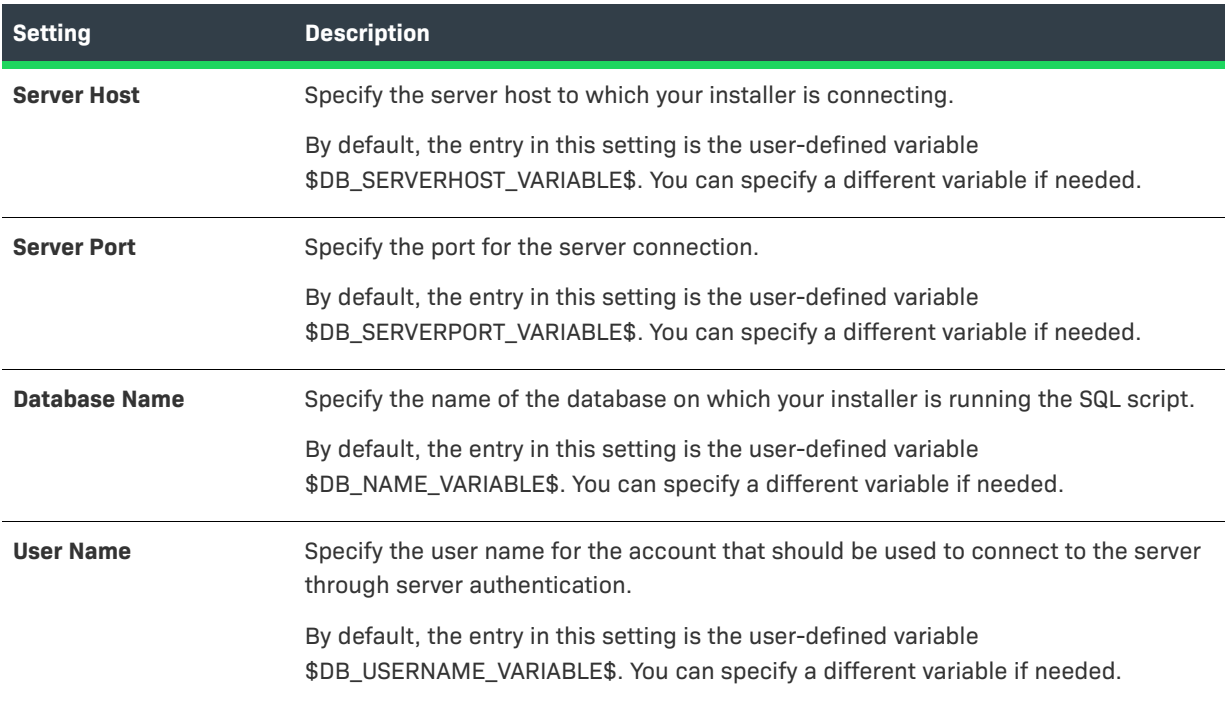

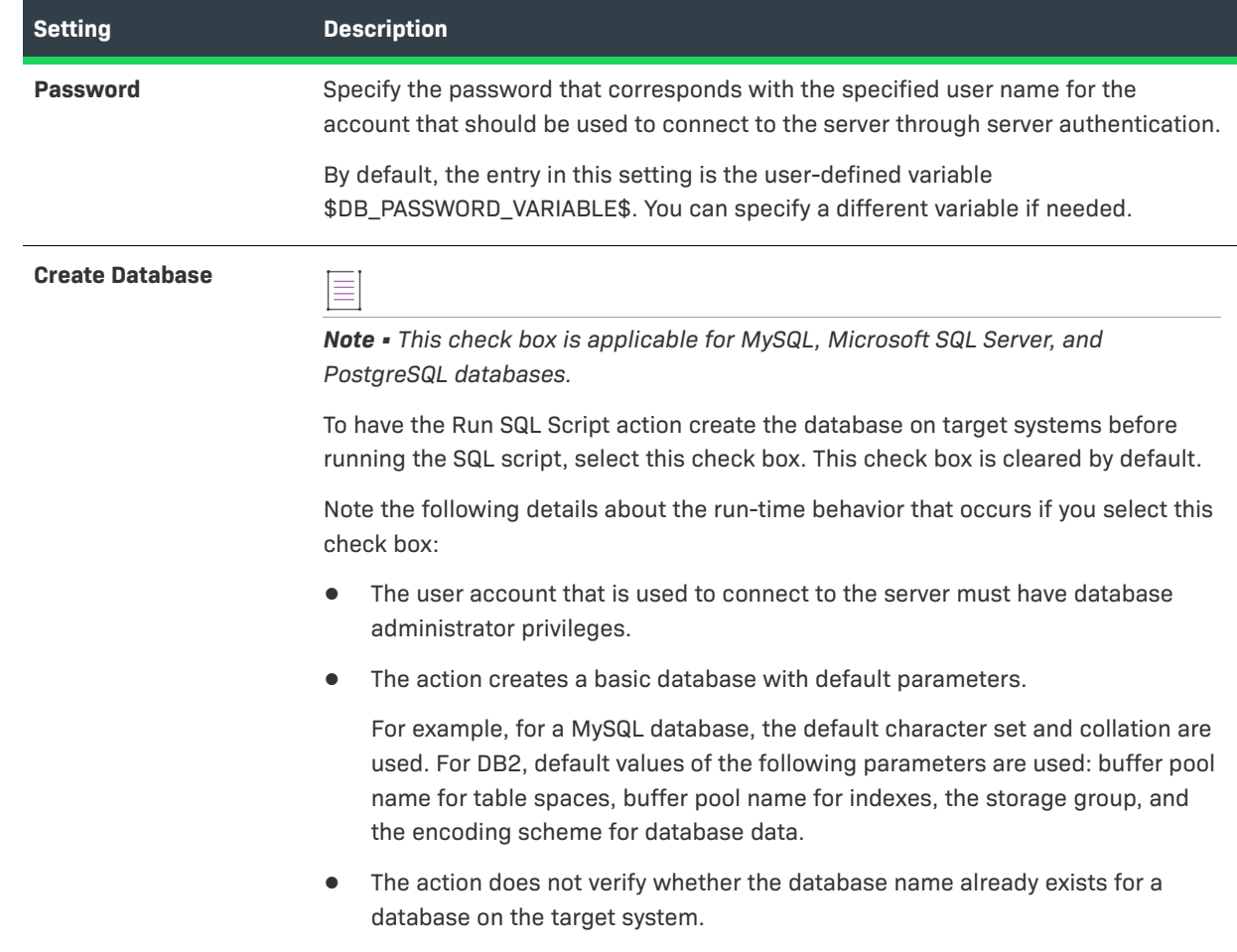

**Table 11-22 •** Server Settings Tab in the Run SQL Script Action Customizer (cont.)

#### <span id="page-629-0"></span>**Install Subtab**

The Install subtab on the Properties tab includes the following settings:

**Table 11-23 •** Install Tab in the Run SQL Script Action Customizer

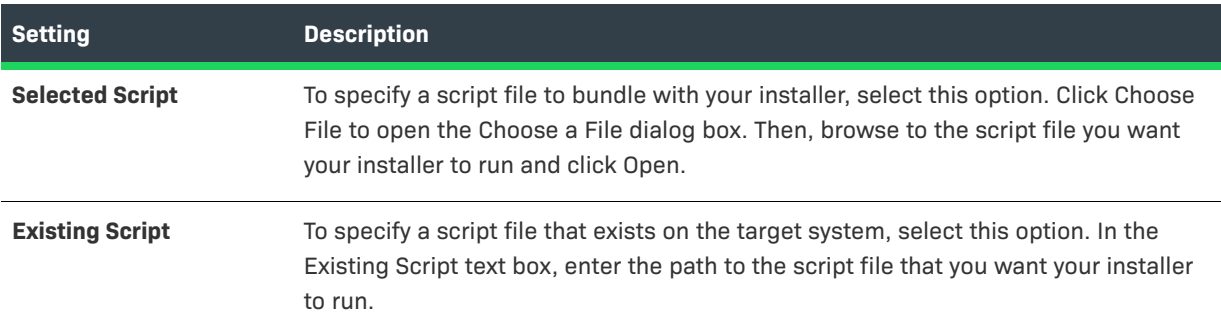

#### **Table 11-23 •** Install Tab in the Run SQL Script Action Customizer (cont.)

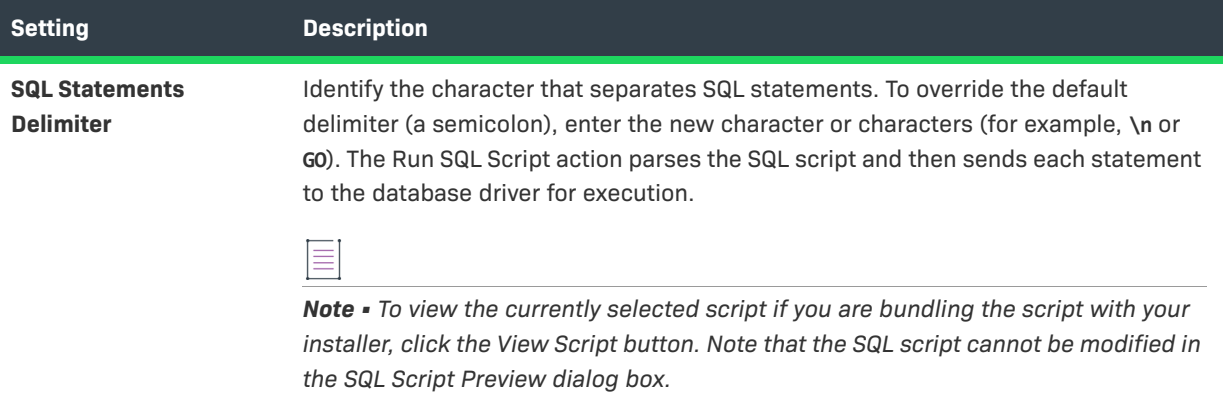

#### <span id="page-630-0"></span>**Uninstall Subtab**

The Uninstall subtab on the Properties tab includes the following settings:

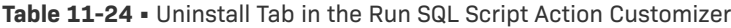

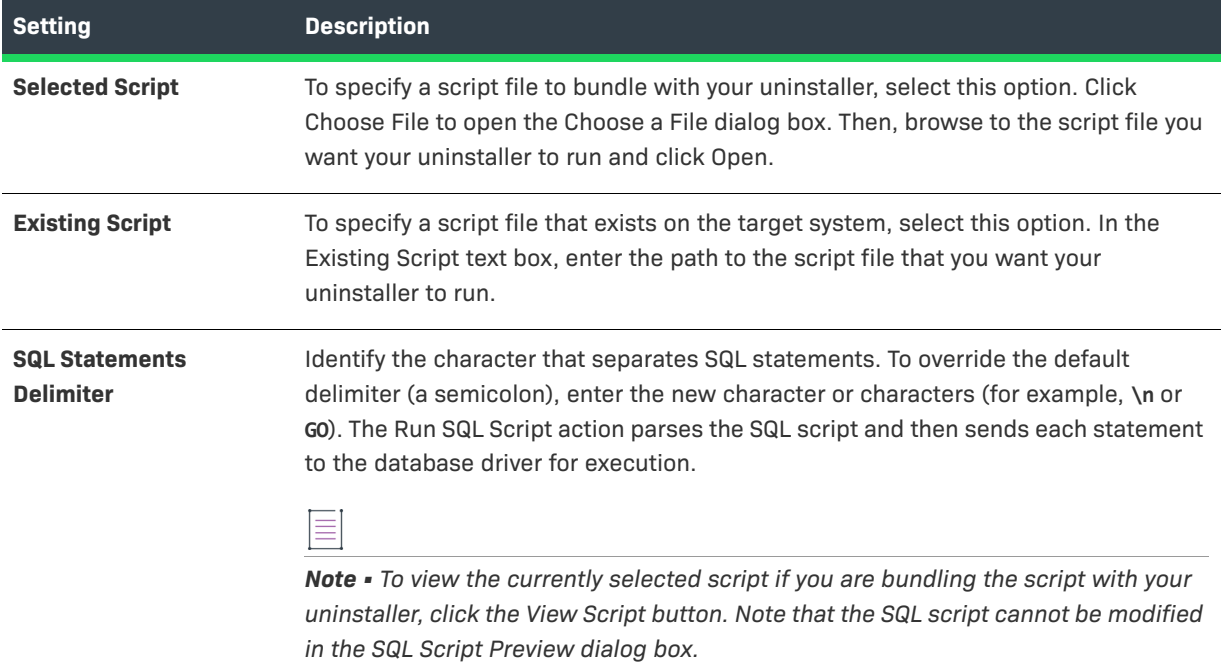

## **Rules, Tags, and Rollback Tabs**

For information on the other tabs on this customizer, see the following:

- **• Rules**—Use this tab to add rules to the selected action. For more information, see [Assigning a Rule to an](#page-164-0)  [Action](#page-164-0) and [Rules Reference.](#page-710-0)
- **• Tags**—Use this tab to add build configuration tags to the selected action. For more information, see [Assigning Tags to Project Elements](#page-206-0).

**• Rollback**—Use this tab to specify rollback behavior for the selected action. For more information, see [Configuring Installation Rollback Behavior](#page-199-0).

# **Trigger Rollback Action**

You can add a Trigger Rollback action to the Install sequence to specifically initiate a rollback if a certain rule or condition is met. For example, suppose that you are trying to install an application that interacts with a database. You could add a Trigger Rollback action to the installation so that if the installer detects that the database is not accessible from the machine on which the installation is in progress, the installation could be rolled back.

# *Task To add a Trigger Rollback action to the Install sequence:* **1.** In the Advanced Designer, on the **Sequence** page, click **Install**. The **Install** view opens. **2.** Click the **Add Action** button. The **Choose an Action** dialog box opens. **3.** Click the **Trigger Rollback Action** action, and then click the **Add** button. InstallAnywhere adds the action to the **Visual Tree**. The **Choose an Action** dialog box remains open, enabling you to add additional actions as needed. **4.** Click the **Rules** tab. **5.** Click the **Add Rule** button. **6.** Add the rule or rules that you want to use to define the conditions for rollback.

For a description of all available rules, see [Rules Reference.](#page-710-0)

If the conditions that are defined in the rules are not met, the installation is rolled back.

# **Uninstall Actions**

The following table lists the Uninstall actions that are available in InstallAnywhere. You can use them to customize the flow of the InstallAnywhere uninstaller. These actions are available only in the Uninstall sequence.

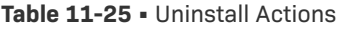

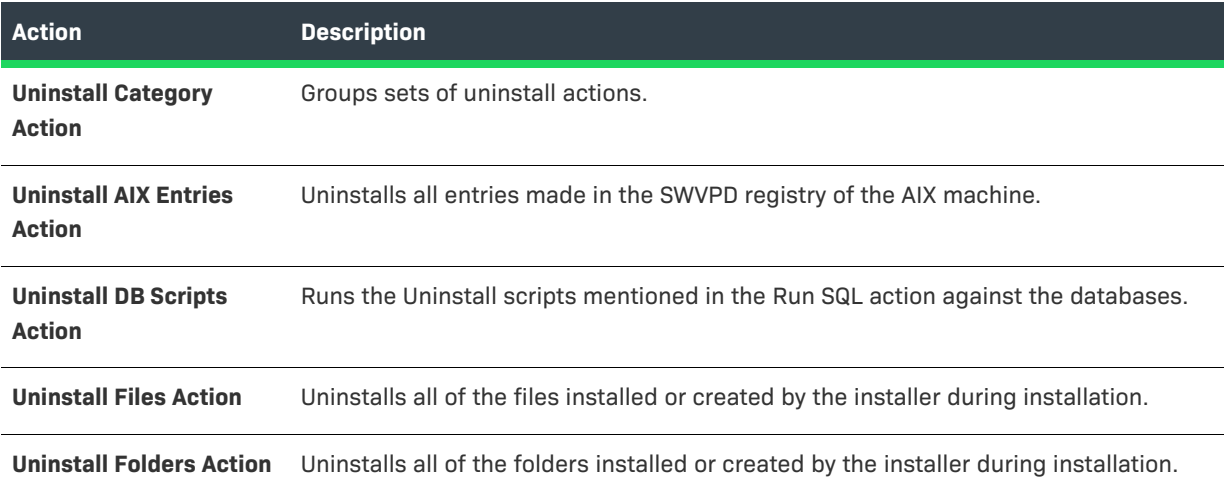

### **Table 11-25 •** Uninstall Actions (cont.)

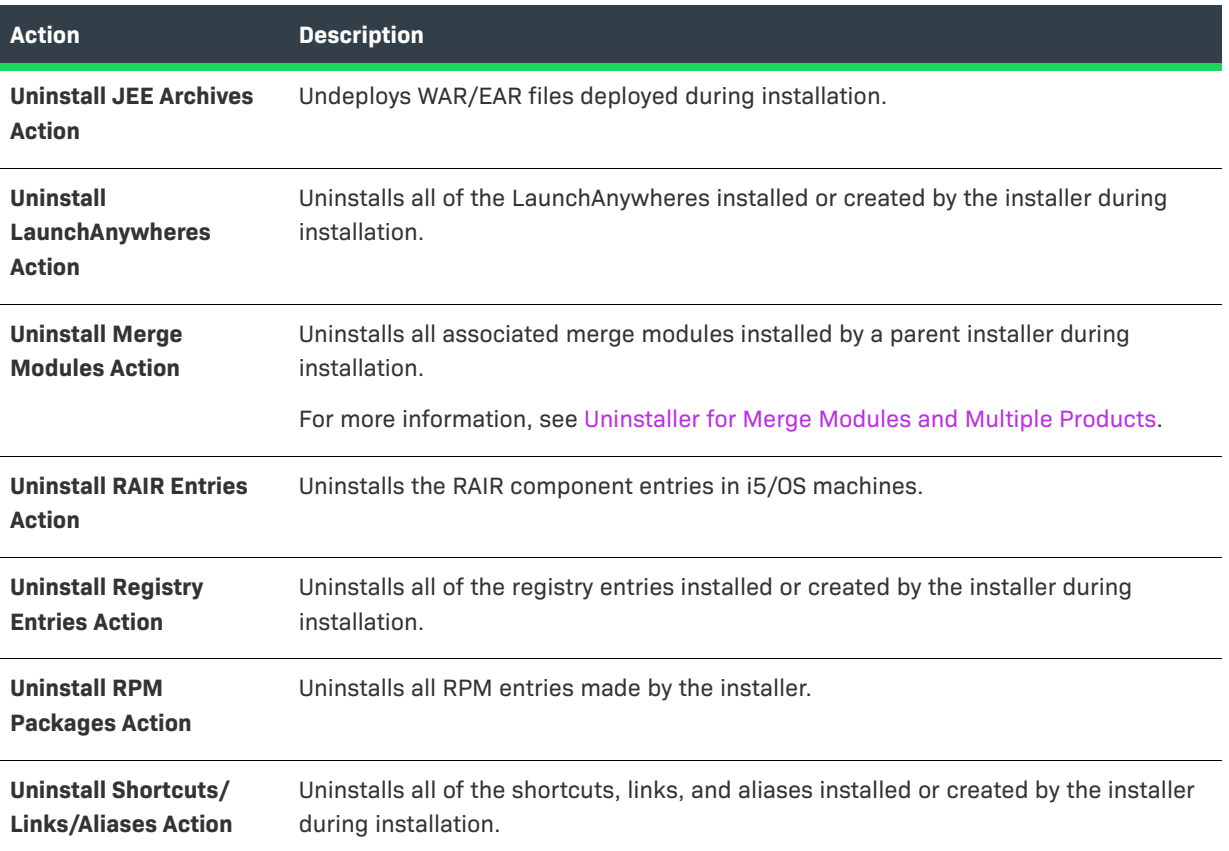

# **General Actions**

The following table lists the general actions available in InstallAnywhere.

#### **Table 11-26 •** General Actions

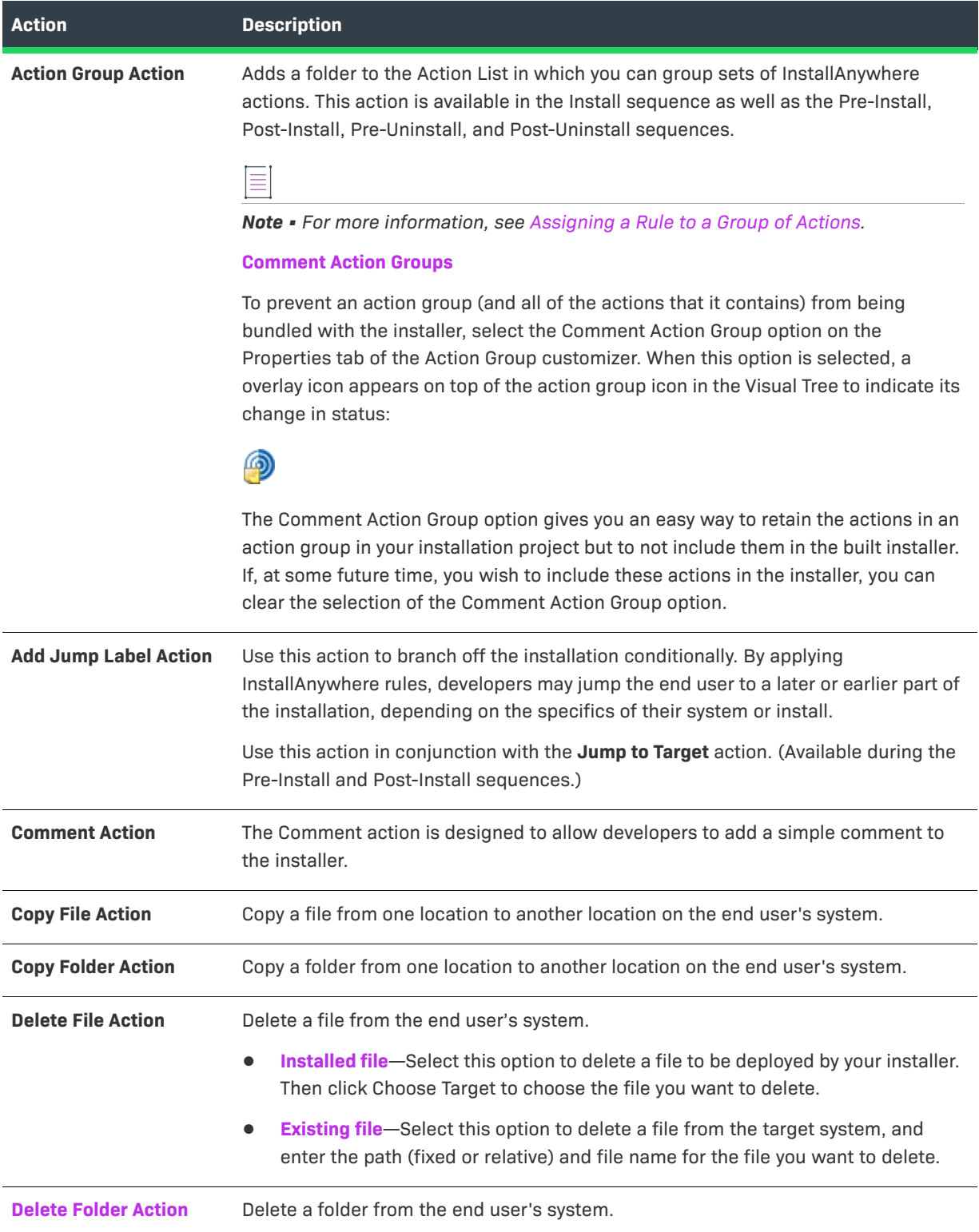

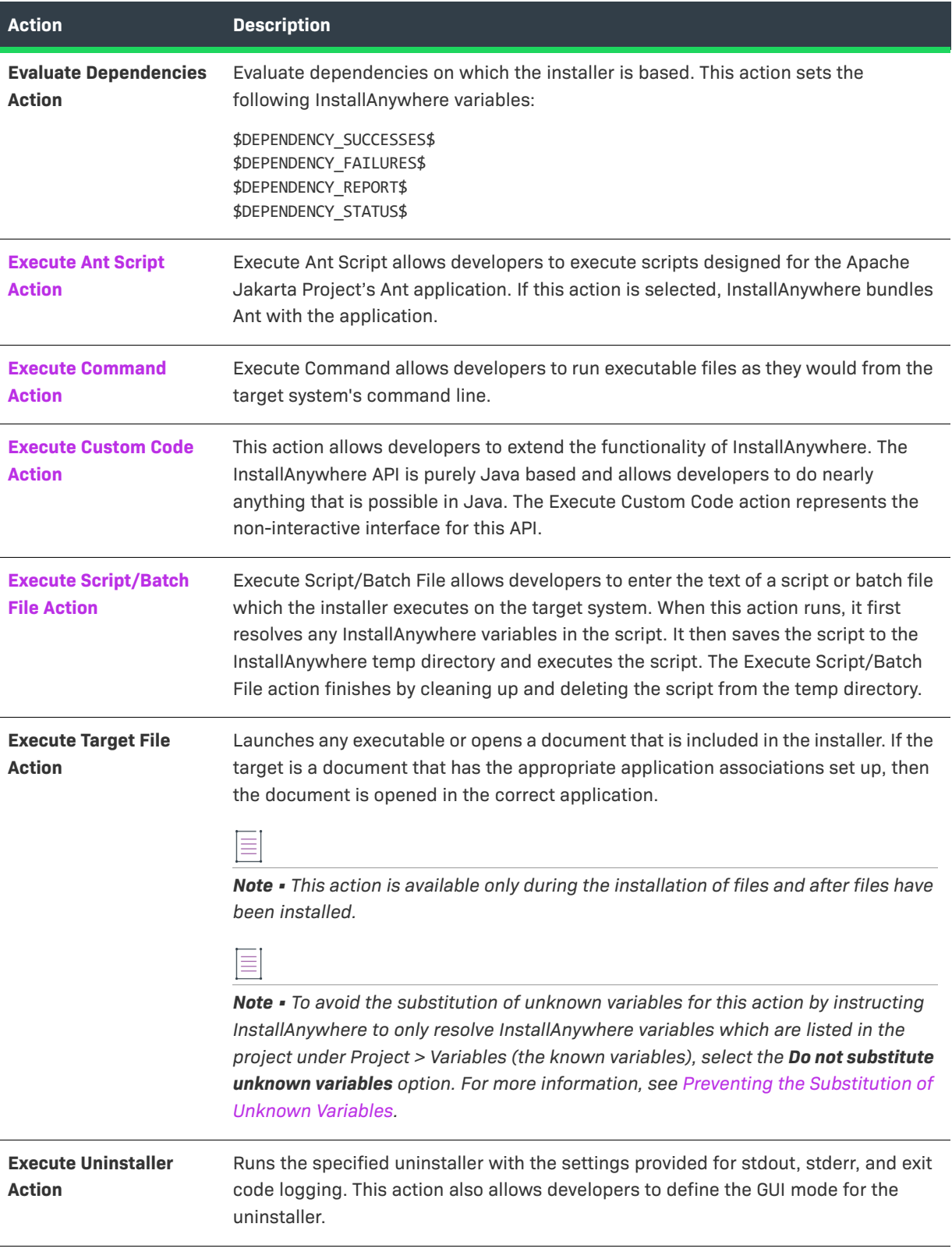

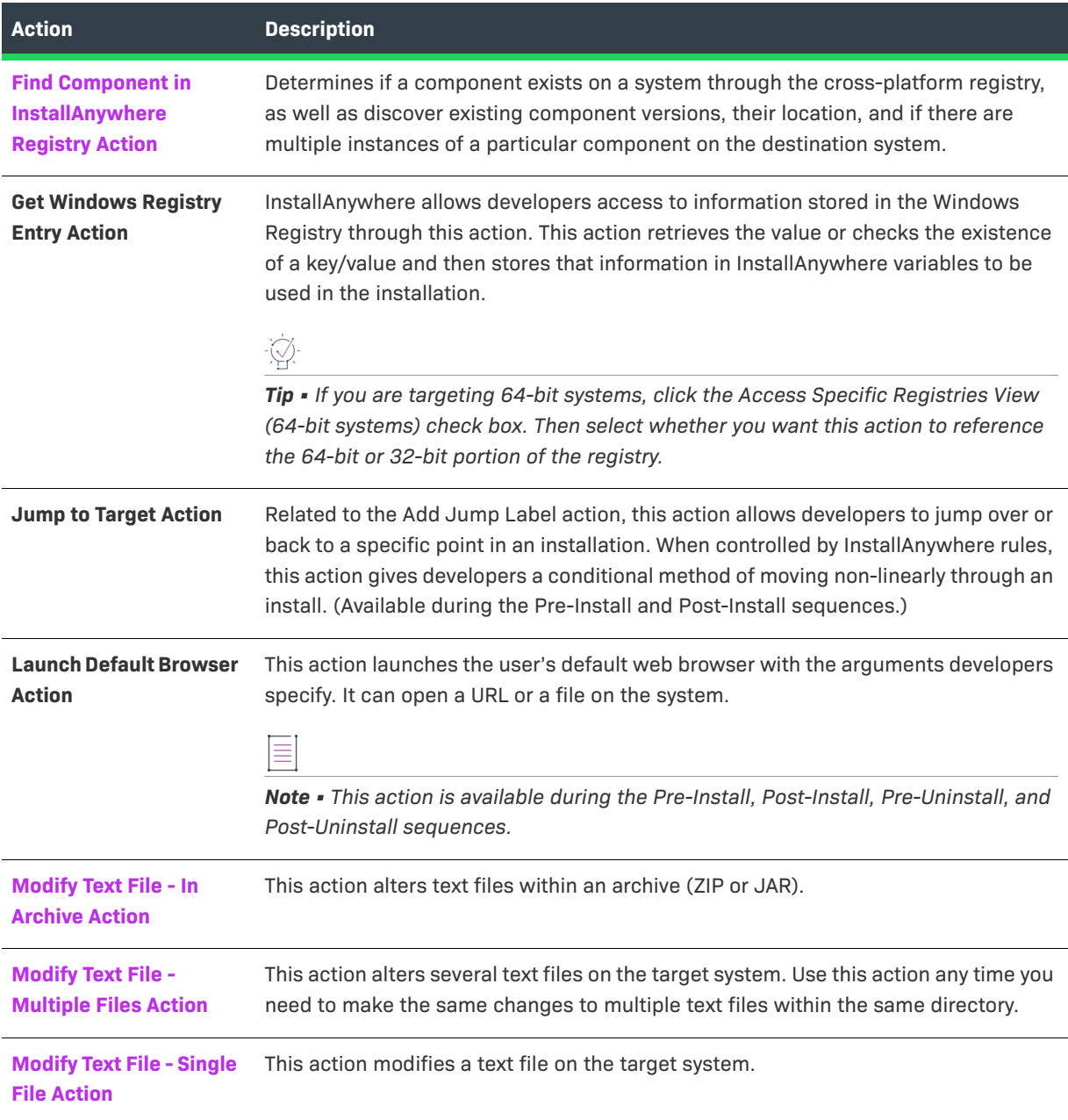

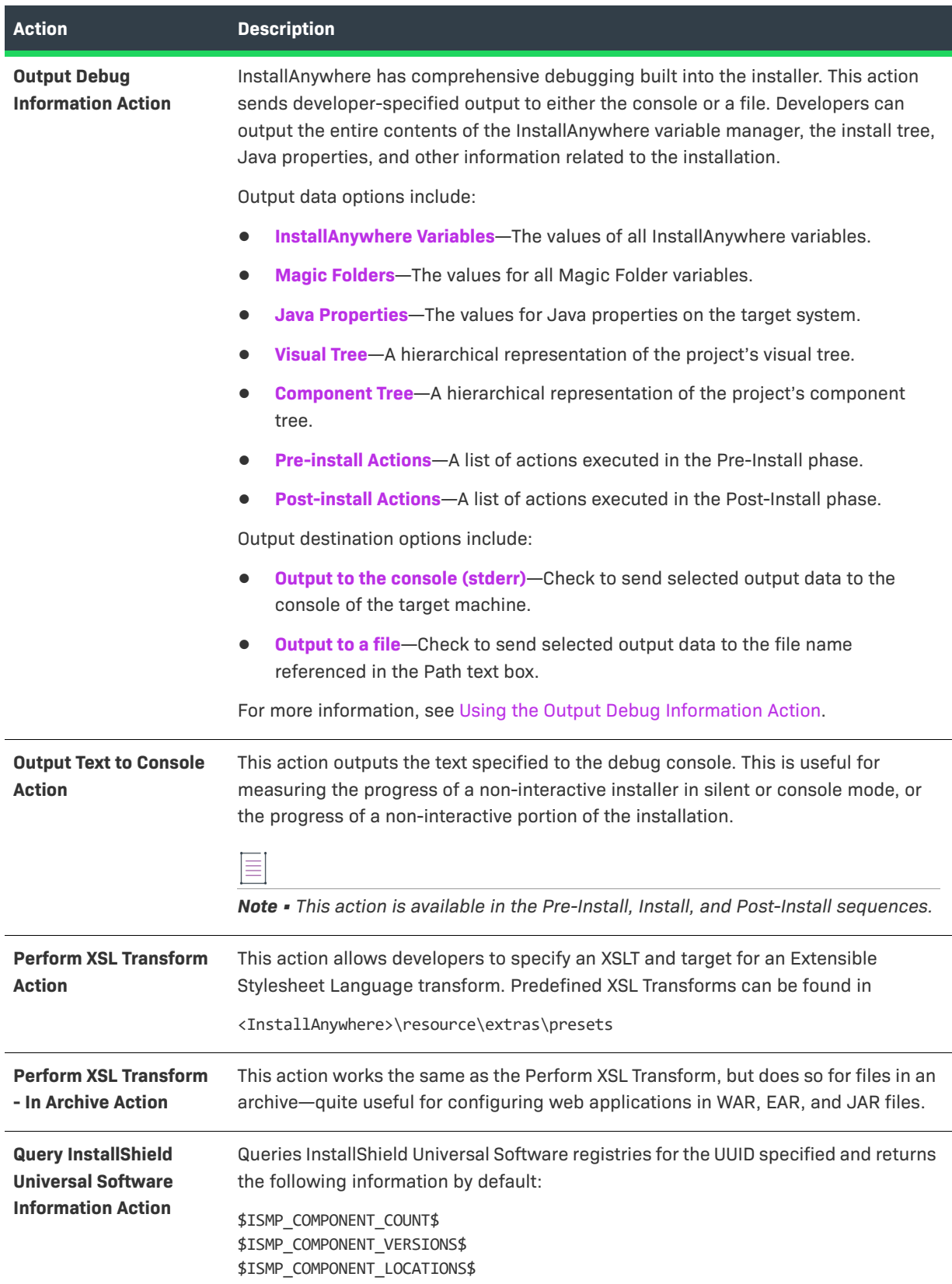

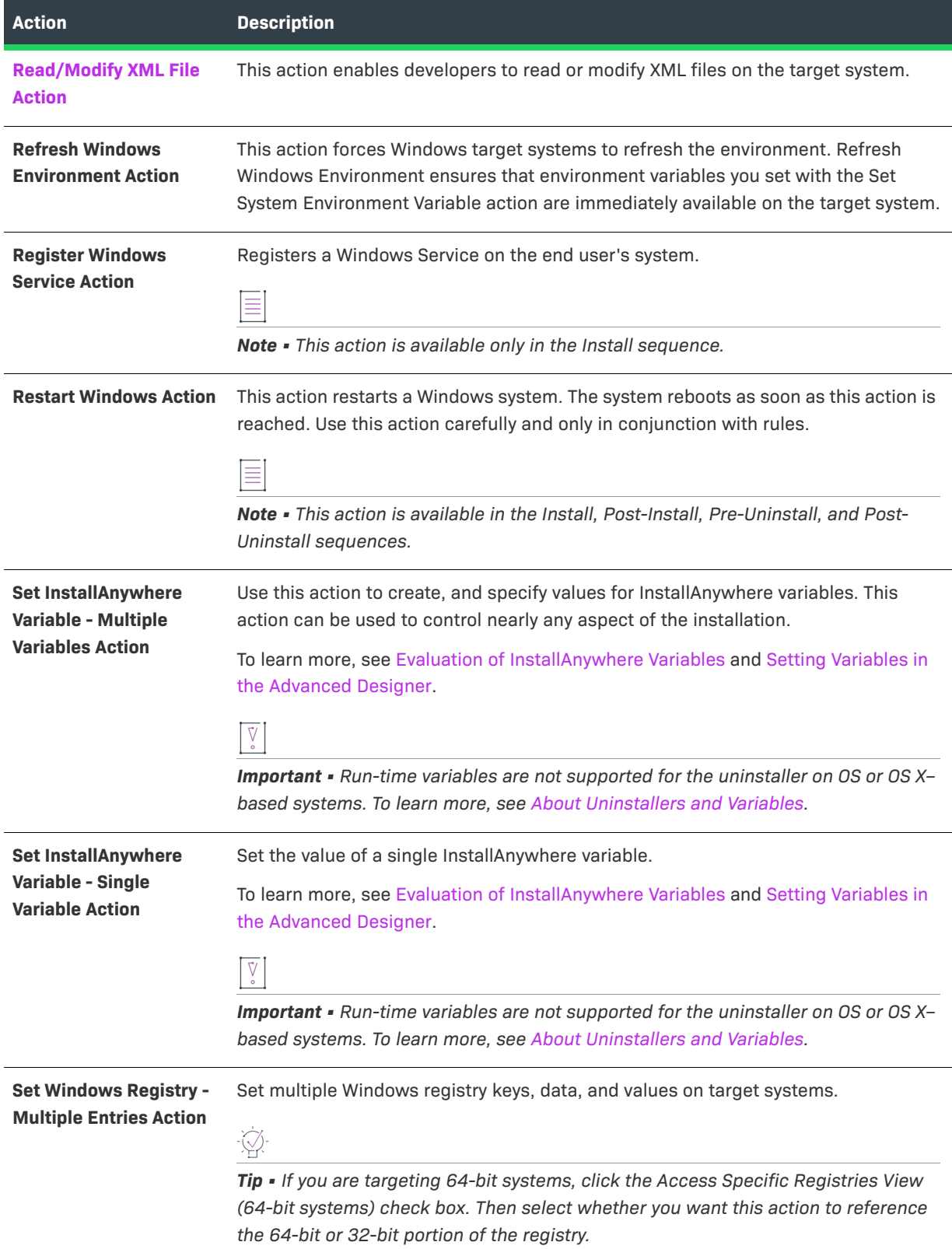

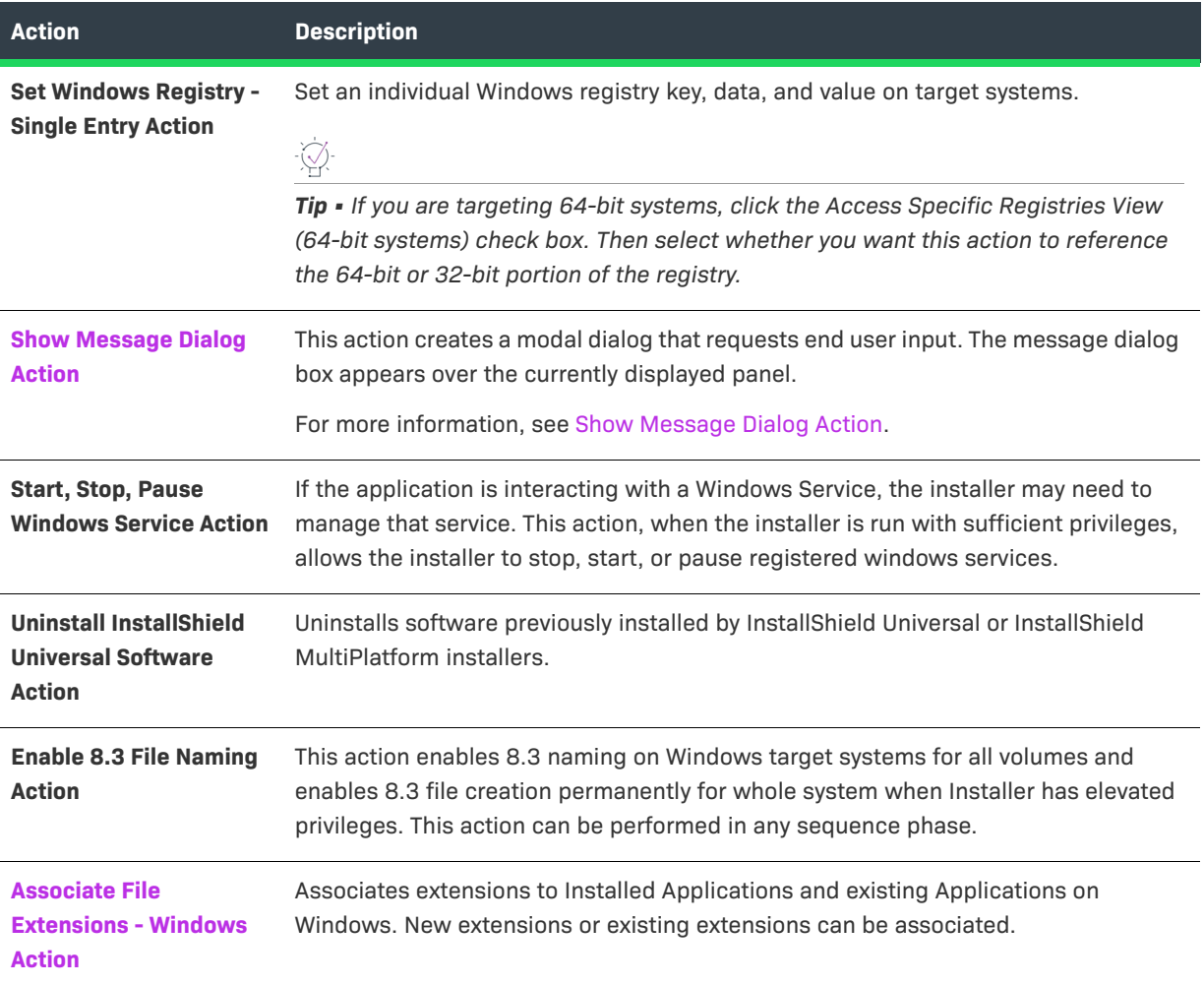

# <span id="page-638-0"></span>**Delete Folder Action**

You can use the Delete Folder action to delete a folder from the end user's system.

## **Properties Tab**

The Properties tab of the Delete Folder action customizer includes the following properties:

#### **Table 11-27 •** Delete Folder Action Customizer

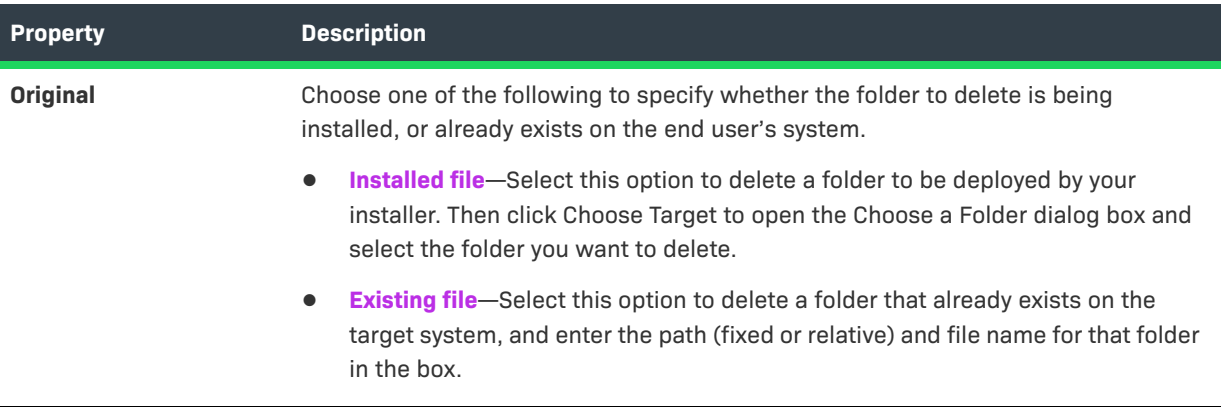

#### **Rules, Tags, and Rollback Tabs**

For information on the other tabs on this customizer, see the following:

- **• Rules**—Use this tab to add rules to the selected action. For more information, see [Assigning a Rule to an](#page-164-0)  [Action](#page-164-0) and [Rules Reference.](#page-710-0)
- **• Tags**—Use this tab to add build configuration tags to the selected action. For more information, see [Assigning Tags to Project Elements](#page-206-0).
- **• Rollback**—Use this tab to specify rollback behavior for the selected action. For more information, see [Configuring Installation Rollback Behavior](#page-199-0).

# <span id="page-639-0"></span>**Execute Ant Script Action**

Execute Ant Script allows developers to execute scripts designed for the Apache Jakarta Project's Ant application. If this action is selected, InstallAnywhere bundles Ant with the application.

To set up an Execute Ant Script action, set the following options on the customizer:

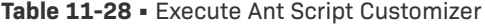

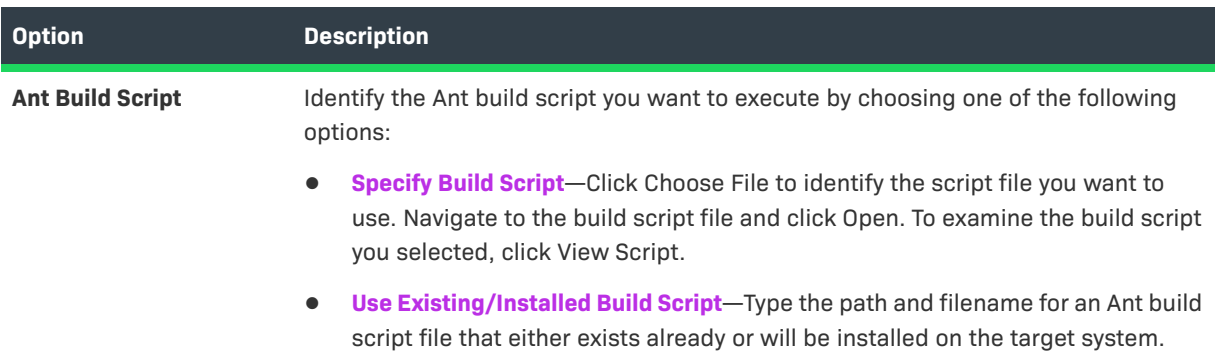

#### **Table 11-28 •** Execute Ant Script Customizer (cont.)

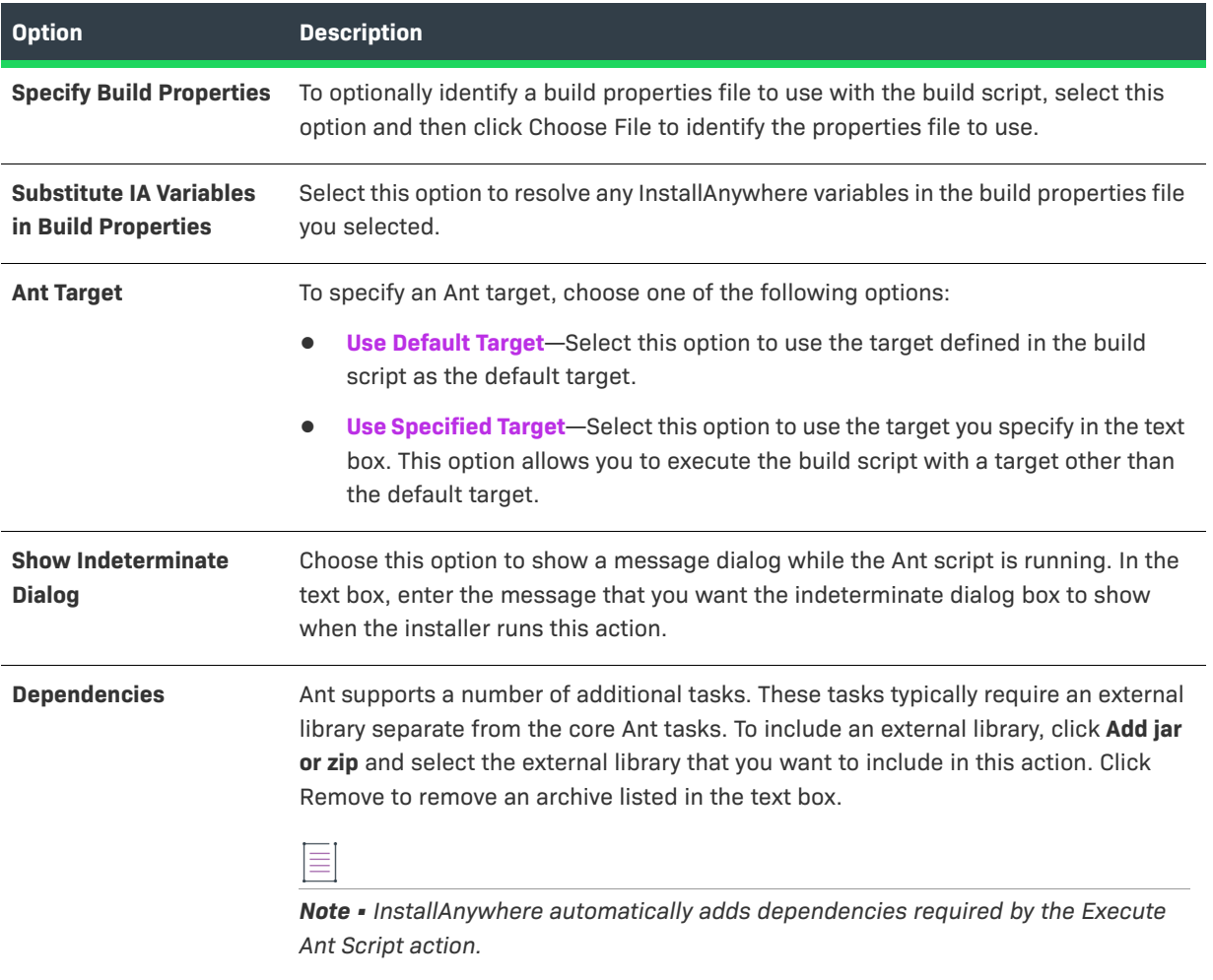

*Note • The Execute Ant Script action is only for developers familiar with Ant. For more information, visit the Apache Ant site (http://ant.apache.org/).*

E

# <span id="page-641-0"></span>**Execute Command Action**

You can use the Execute Command action to run executable files as you would from the target system's command line. The Execute Command action customizer has the following options:

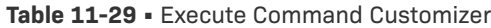

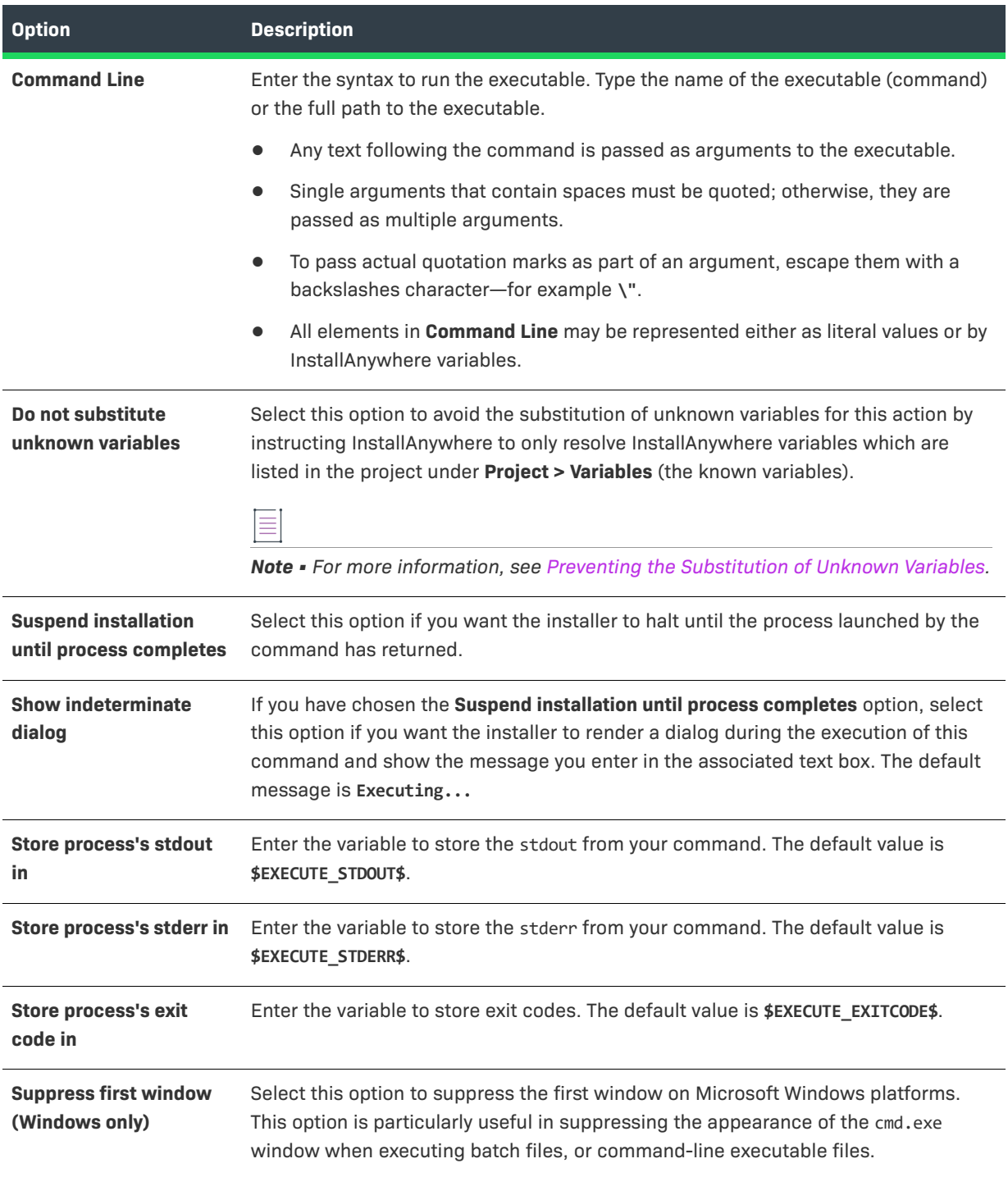

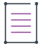

*Note • The Execute Command action is not the same as a DOS command (on Windows) nor a shell command (on UNIX). Only executable files on the target system can be called using this action. For example, on Windows, you cannot call* echo *because it represents a special shell command that cmd.exe and command.com understand. On UNIX*, echo can be called because it is an executable file (typically located in /usr/bin); however, you cannot use *any special shell commands (the* setenv *or* set *C-shell commands).*

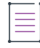

*Note • To execute DOS or UNIX-shell commands, use the Execute Script/Batch File action or the Execute Target File action. These actions allow you to write a batch file or shell script to run during the installation.*

# <span id="page-642-0"></span>**Execute Custom Code Action**

The Execute Custom Code action allows developers to extend the functionality of InstallAnywhere. InstallAnywhere's API is purely Java based and allows developers to do nearly anything that is possible in Java. The Execute Custom Code action represents the non-interactive interface for this API.

The Execute Custom Code customizer includes the following options:

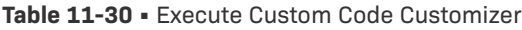

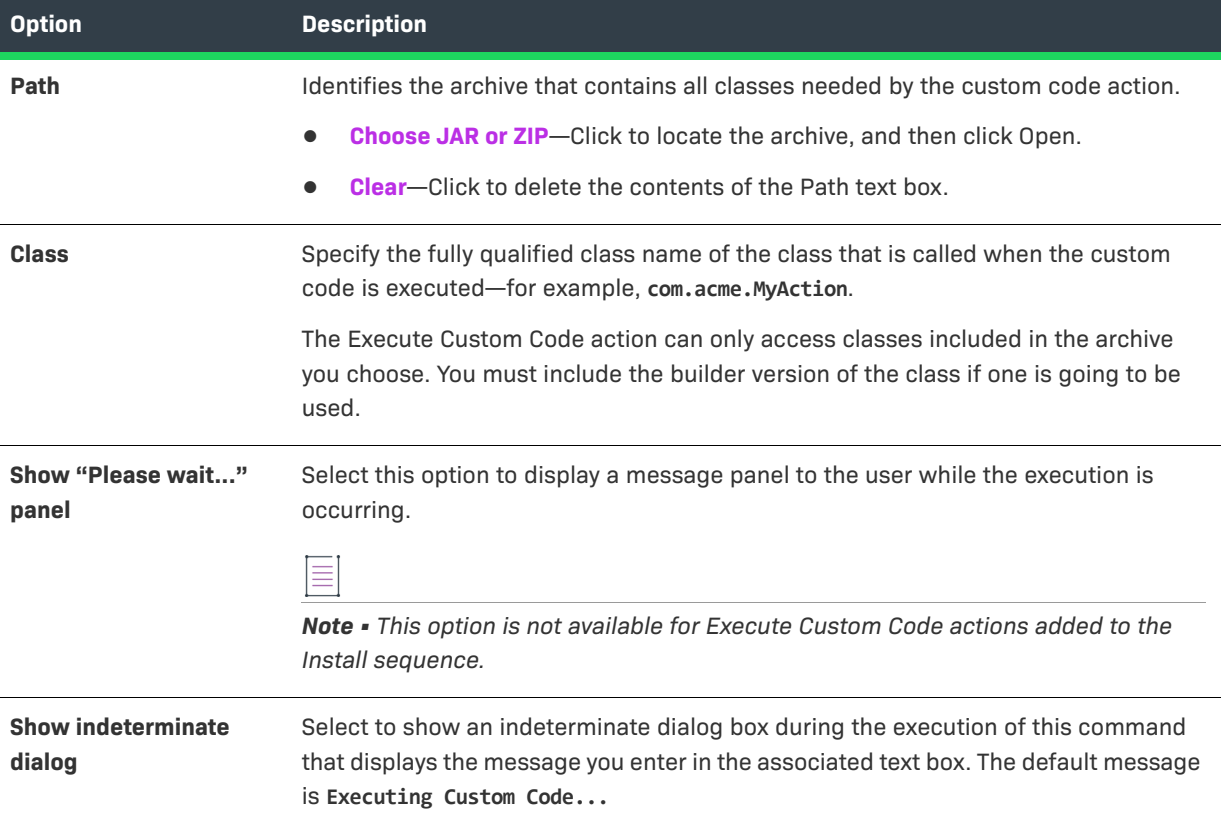

#### **Table 11-30 •** Execute Custom Code Customizer (cont.)

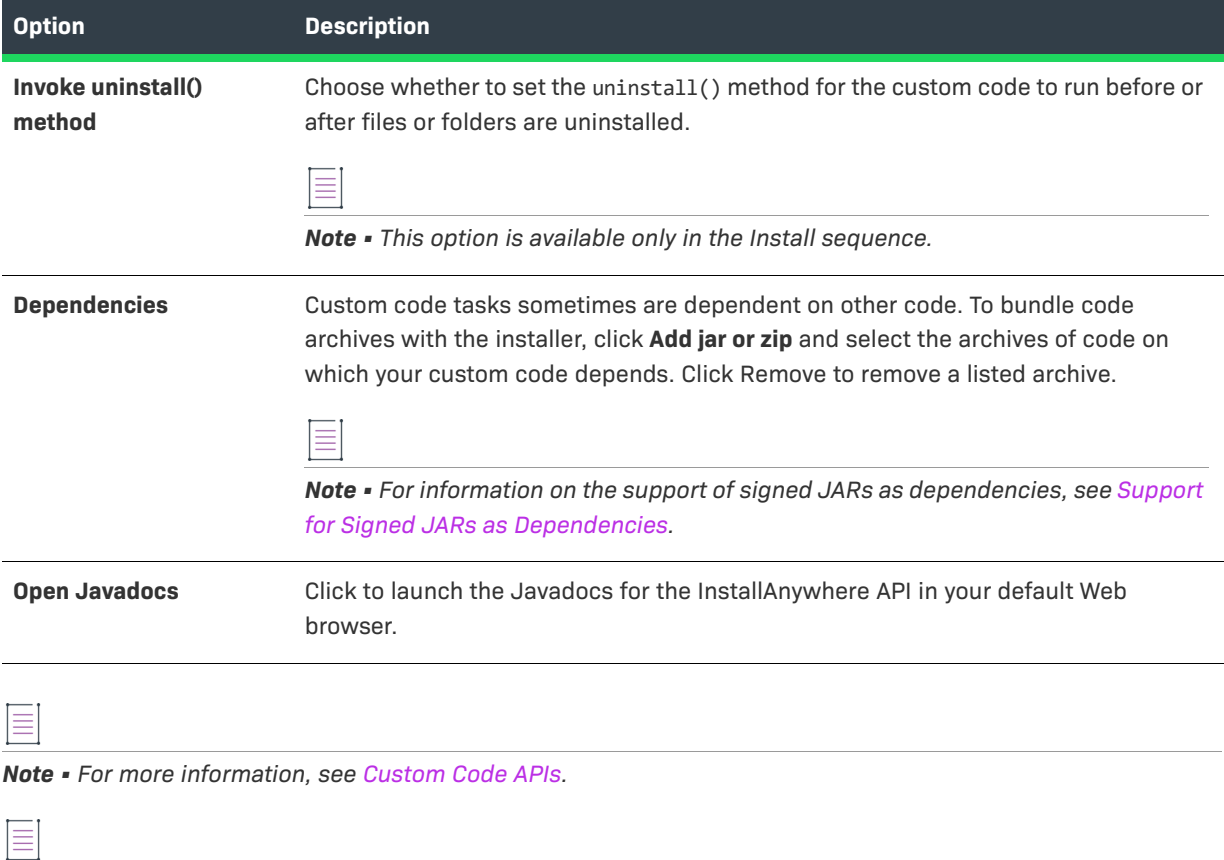

*Note • You can show progress while an action installs using the Execute Custom Code customizer. See the sample in the* <InstallAnywhere>/CustomCode/Samples/SampleProgress *folder. See the Javadocs for more information about the classes and APIs in this sample.*

# <span id="page-643-0"></span>**Execute Script/Batch File Action**

Execute Script/Batch File allows developers to enter the text of a script or batch file which the installer executes on the target system. When this action runs, it first resolves any InstallAnywhere variables in the script. It then saves the script to the InstallAnywhere temp directory and executes the script. The Execute Script/Batch File action finishes by cleaning up and deleting the script from the temp directory.

The Execute Script/Batch File customizer includes the following options:

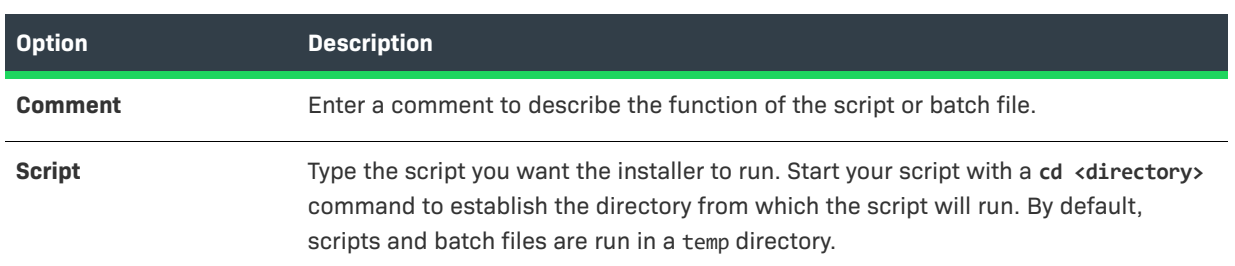

#### **Table 11-31 •** Execute Script/Batch File Customizer

#### **Table 11-31 •** Execute Script/Batch File Customizer (cont.)

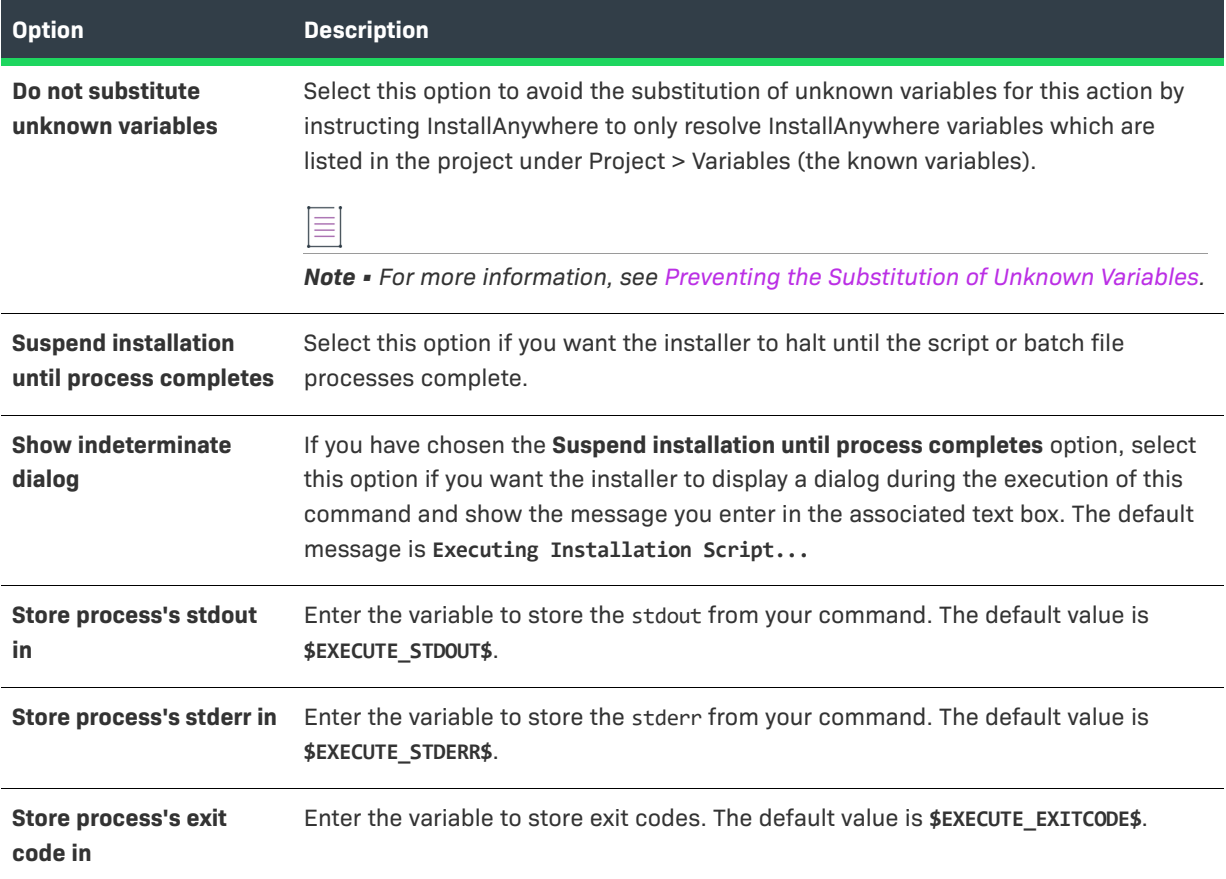

# <span id="page-644-0"></span>**Find Component in InstallAnywhere Registry Action**

If your installer uses a component already installed on your target system, or one that should already be installed on the target system, you can use the Find Component in InstallAnywhere Registry action to locate that component. The Find Component in InstallAnywhere Registry action is used to determine if a component exists on a system by searching the cross-platform registry, as well as to discover existing component versions, their location, and if there are multiple instances of a particular component on the destination system. You can then use that component in your installation, or use that installation location as a path within your installation.

*Note • This action is referring to the InstallAnywhere registry, not the Windows registry.*

The Find Component in InstallAnywhere Registry action customizer includes the following options:

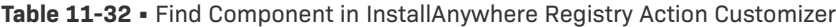

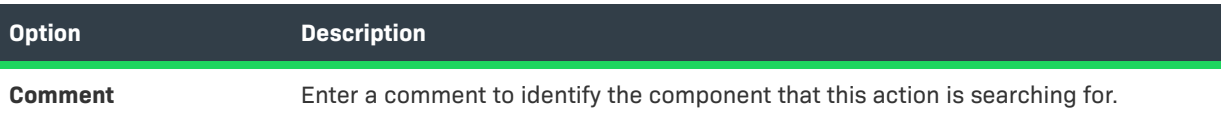

### **Table 11-32 •** Find Component in InstallAnywhere Registry Action Customizer (cont.)

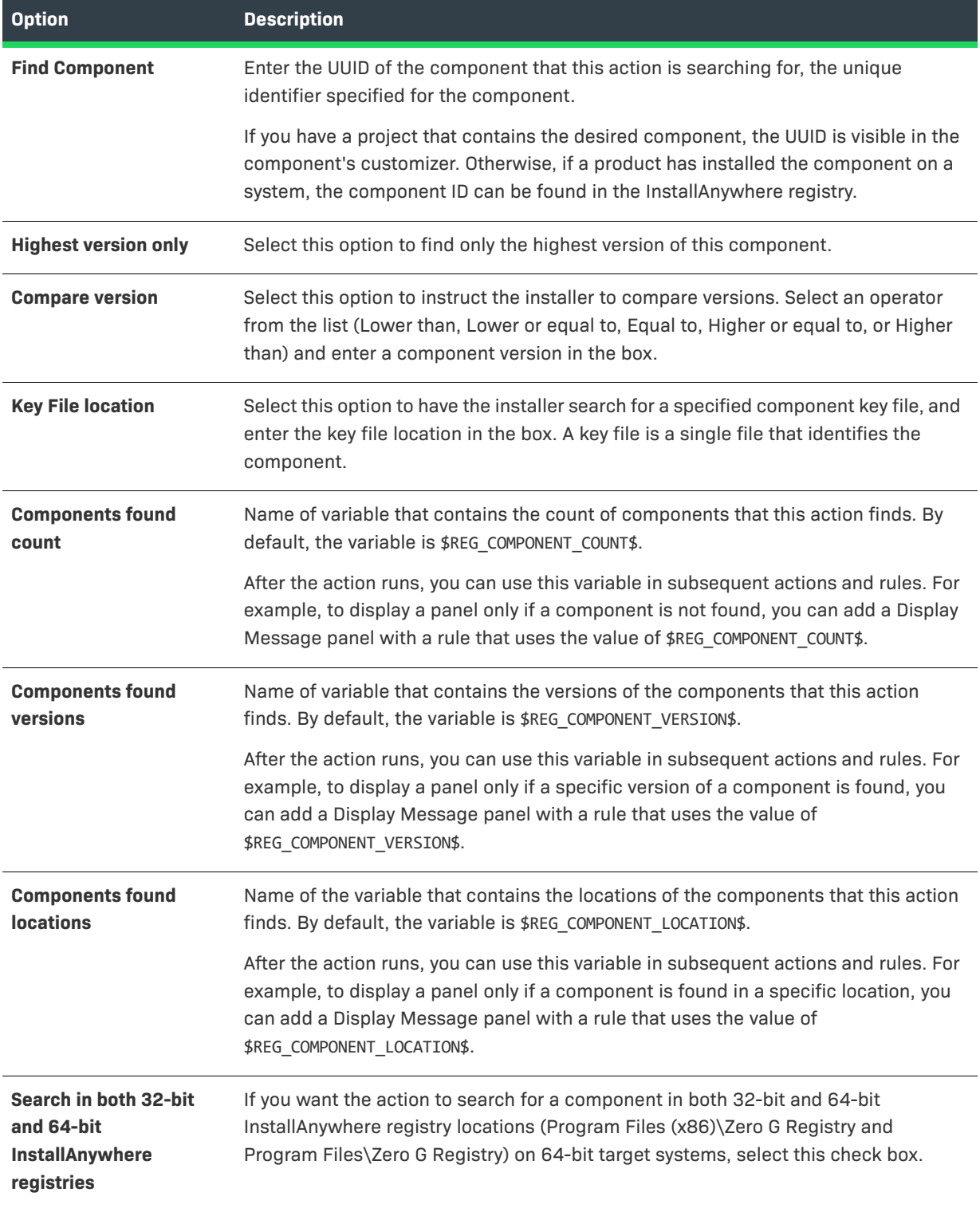

# <span id="page-646-0"></span>**Modify Text File - In Archive Action**

You can use the Modify Text File - In Archive action to alter text files within an archive (ZIP or JAR). The Modify Text File - In Archive customizer includes the following options:

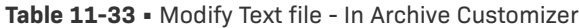

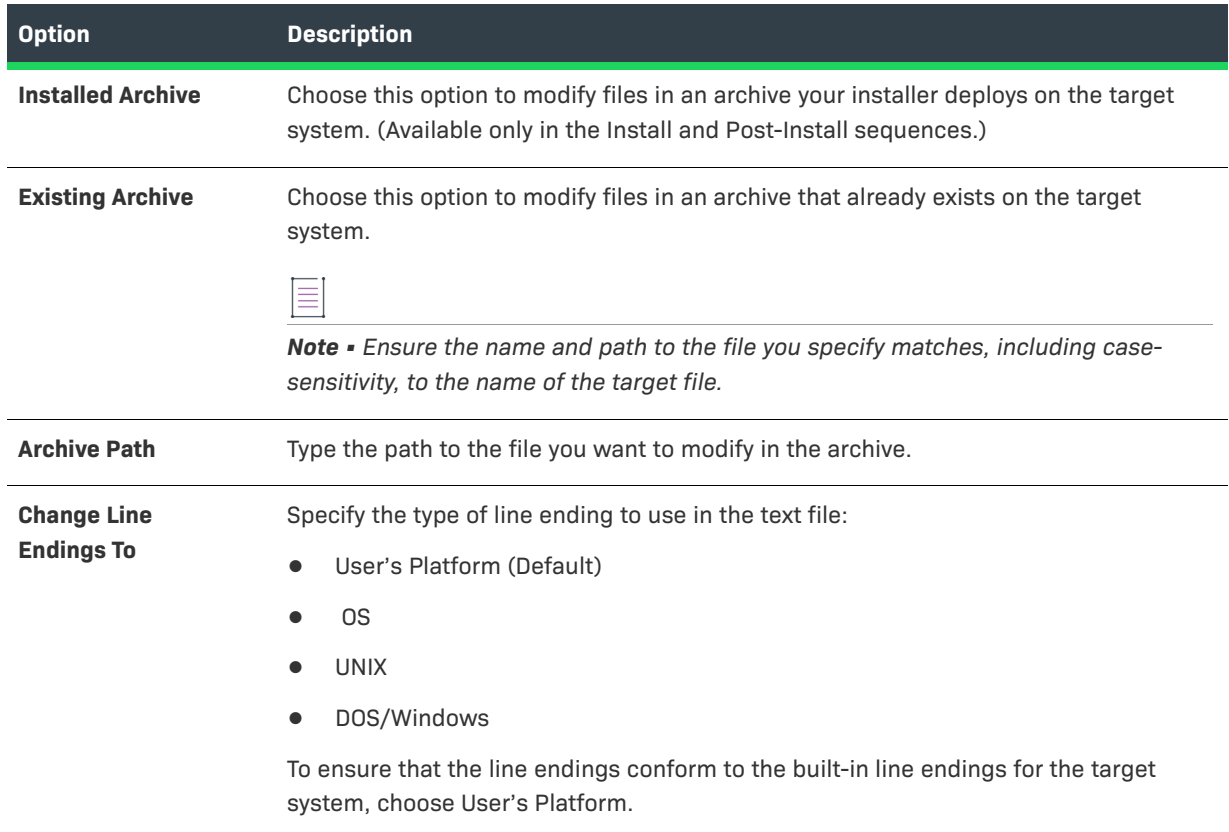

# **Table 11-33 •** Modify Text file - In Archive Customizer (cont.)

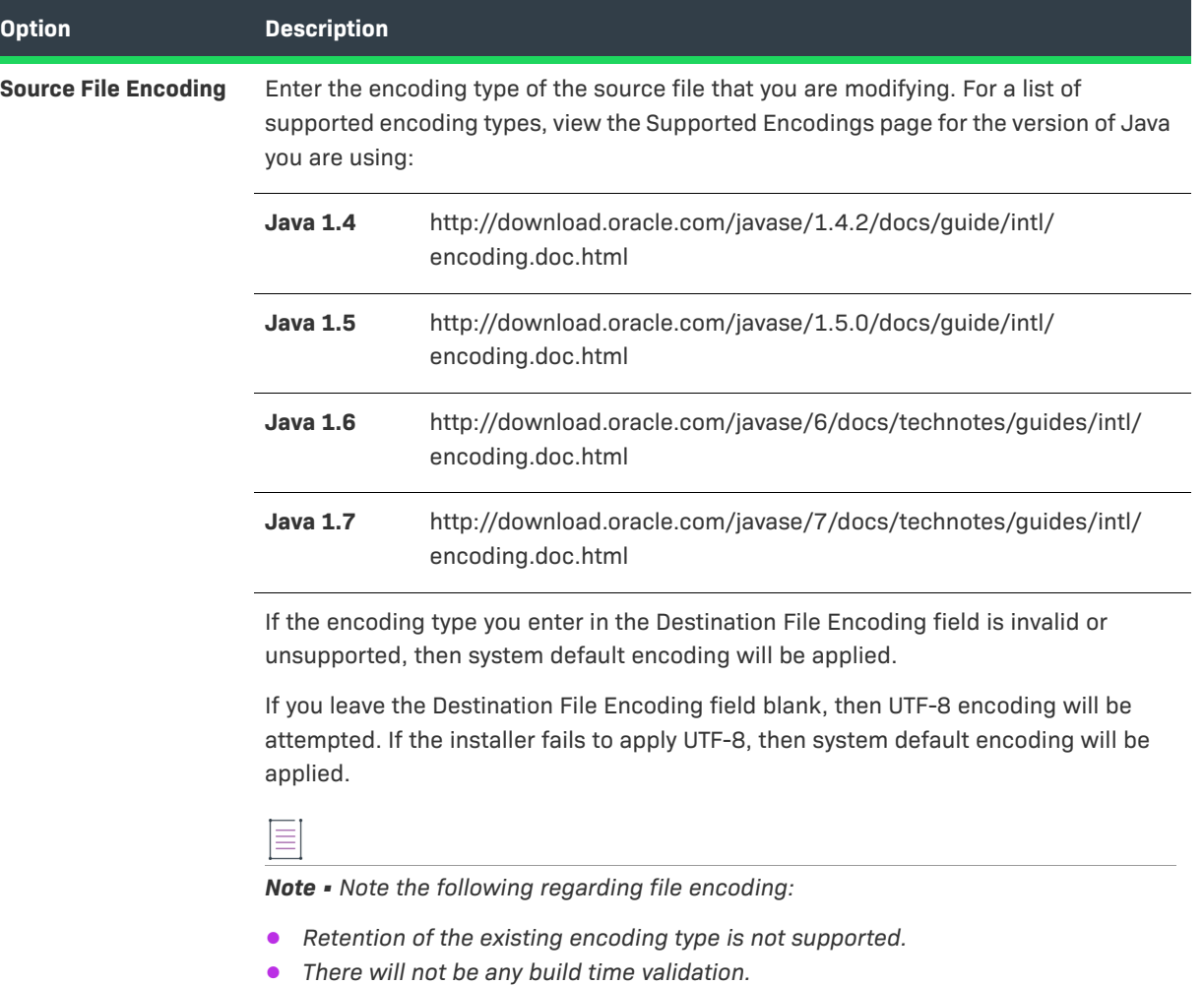

**•** *The result of applying an encoding type will be written to the log file.*
## **Table 11-33 •** Modify Text file - In Archive Customizer (cont.)

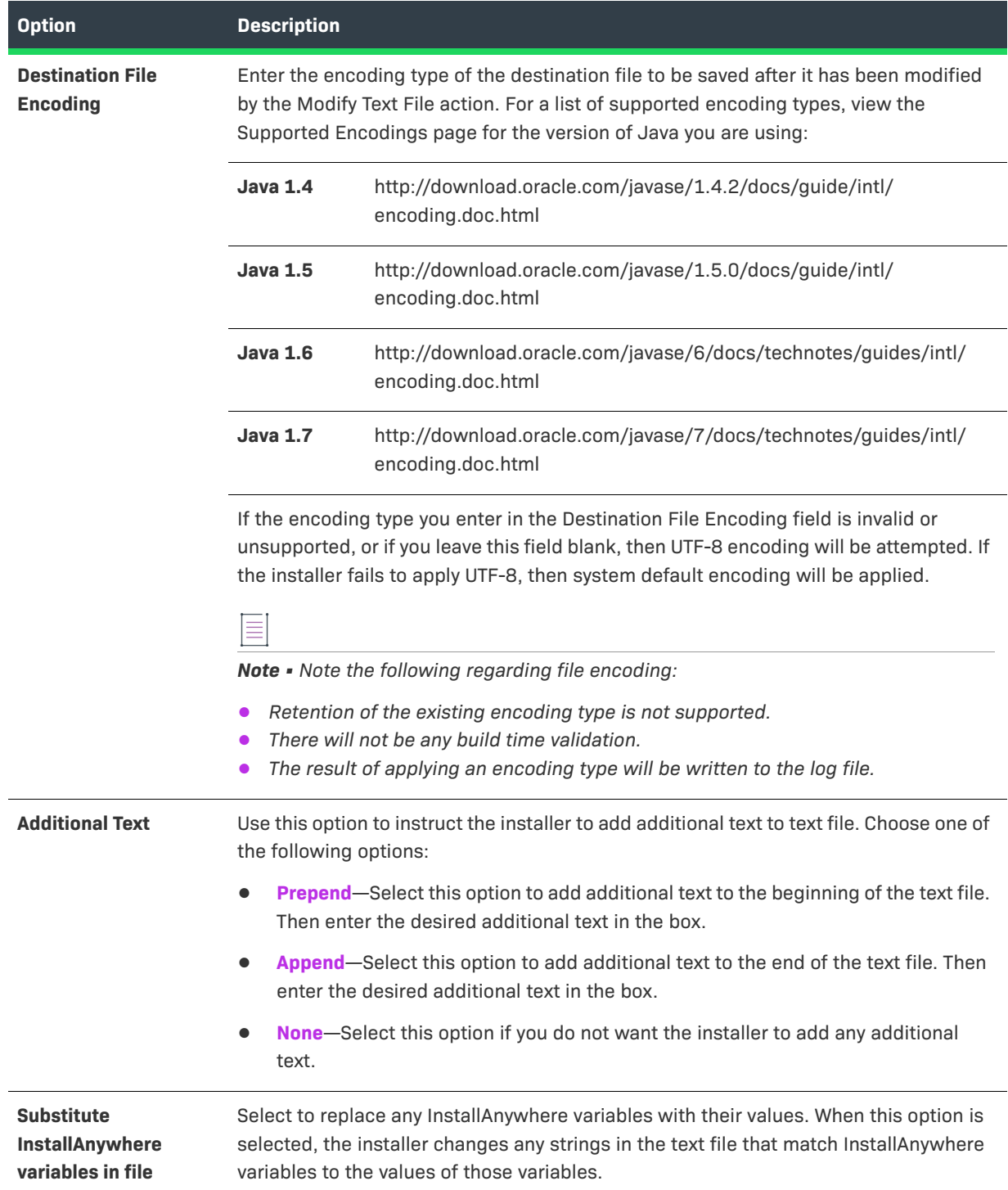

#### **Table 11-33 •** Modify Text file - In Archive Customizer (cont.)

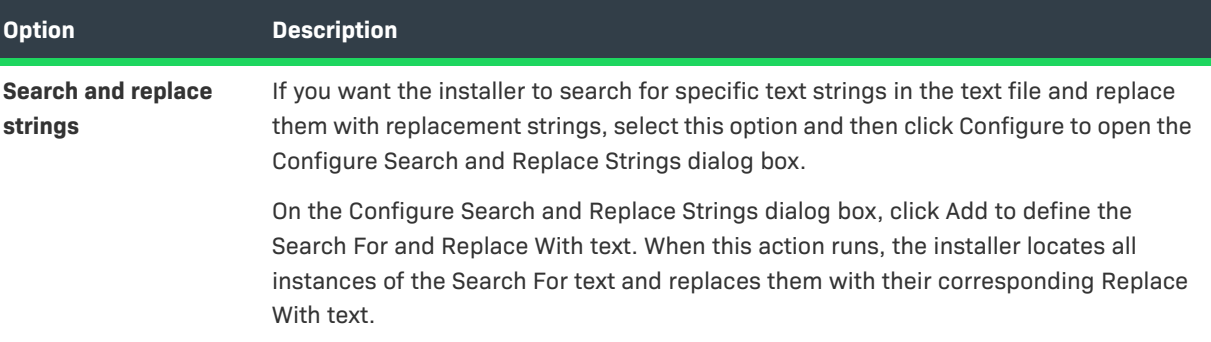

# **Modify Text File - Multiple Files Action**

You can use the Modify Text File - Multiple Files action to alter several text files on the target system. Use this action any time you need to make the same changes to multiple text files within the same directory.

The Modify Text File - Multiple Files customizer includes the following options:

**Table 11-34 •** Modify Text File - Multiple Files Customizer

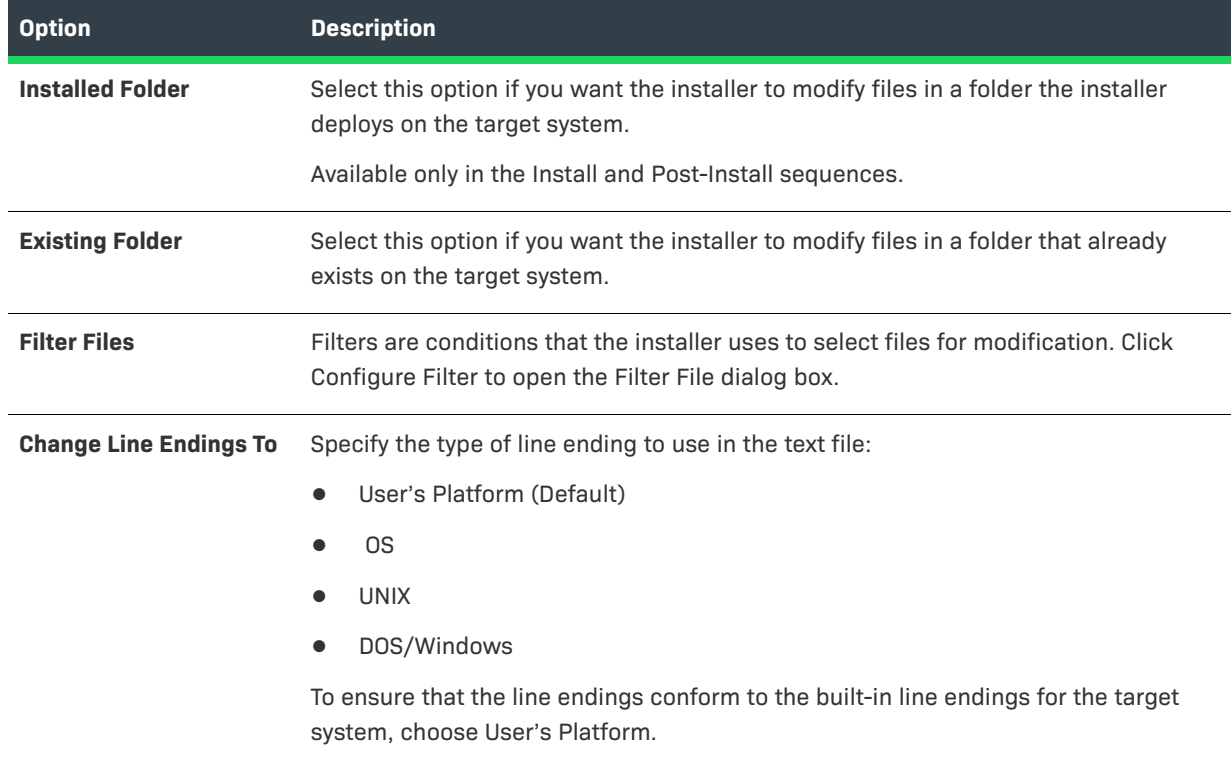

### **Table 11-34 •** Modify Text File - Multiple Files Customizer (cont.)

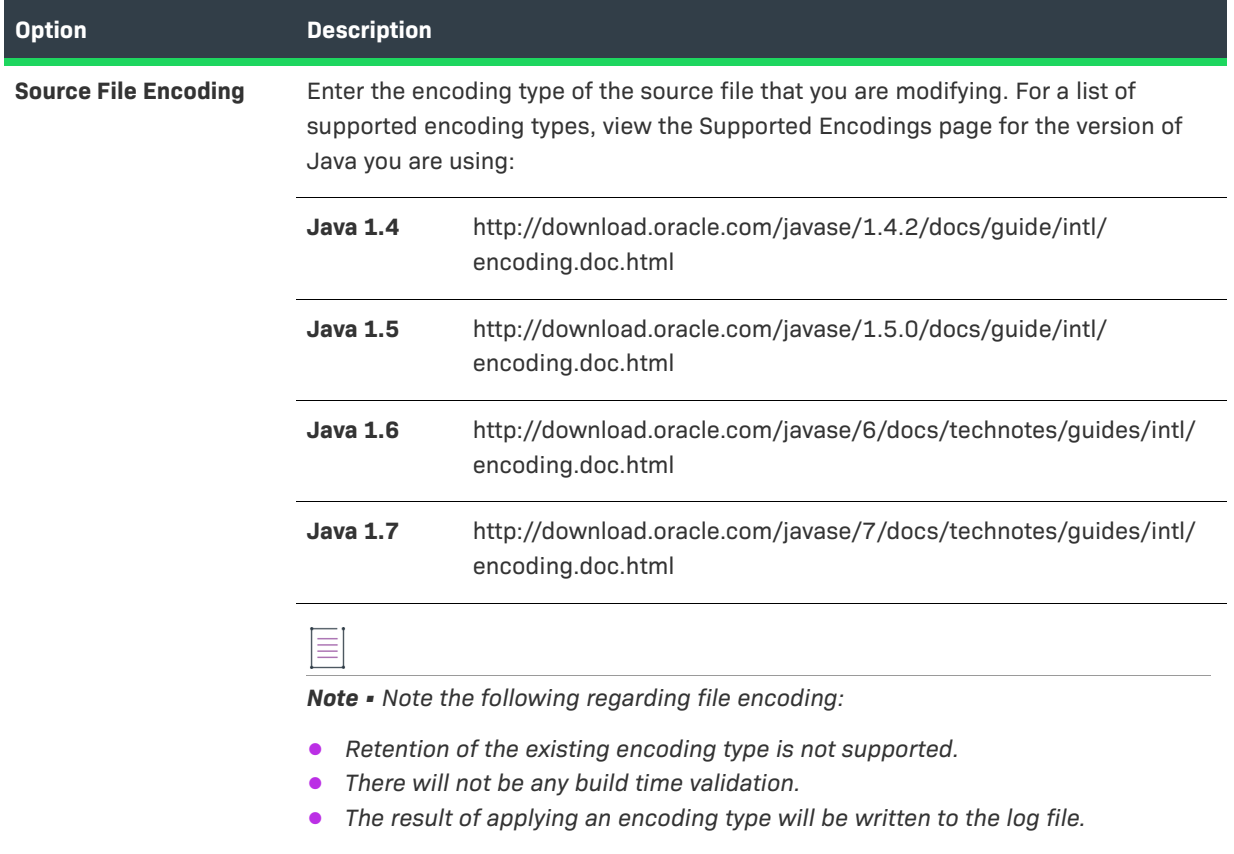

## **Table 11-34 •** Modify Text File - Multiple Files Customizer (cont.)

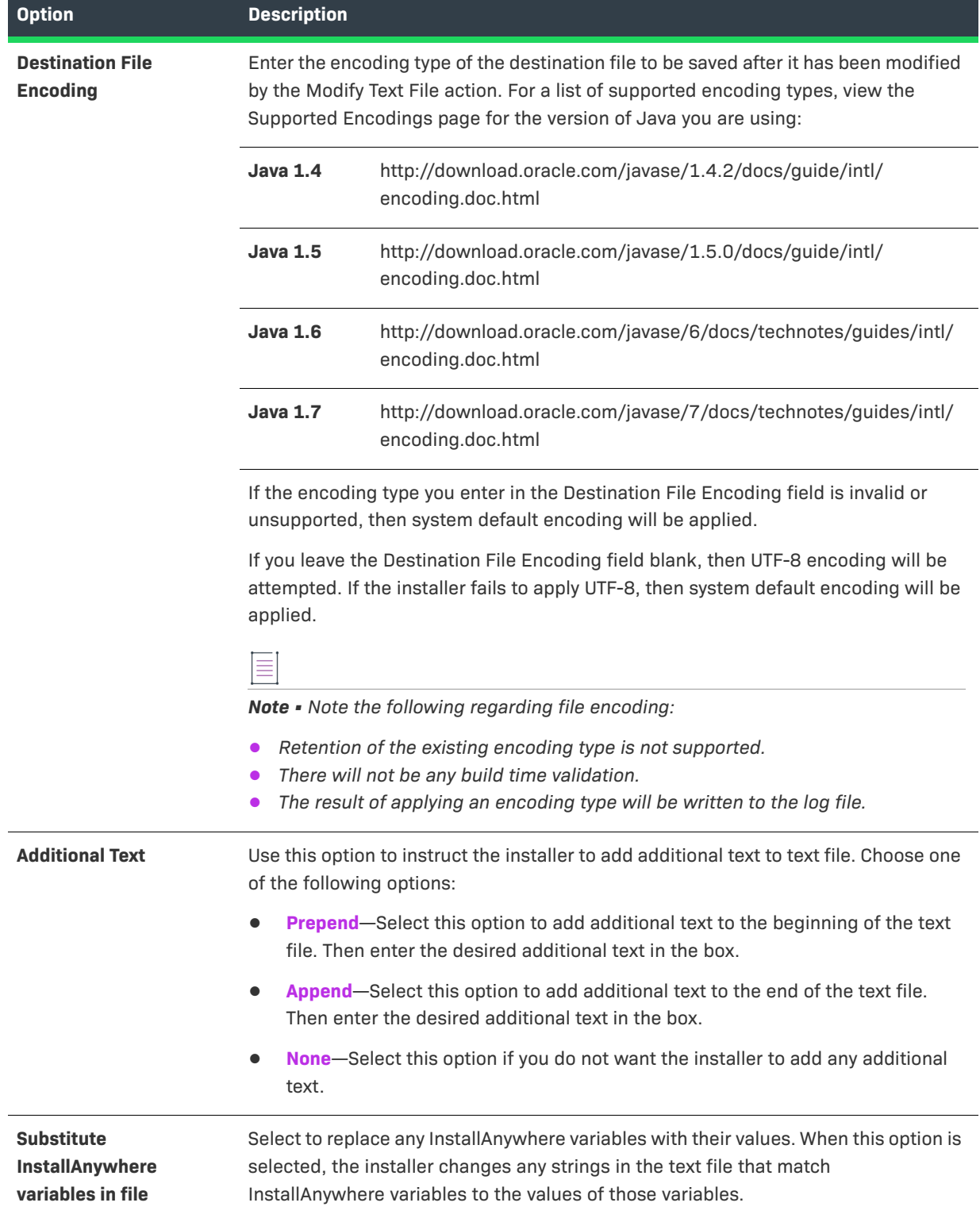

#### **Table 11-34 •** Modify Text File - Multiple Files Customizer (cont.)

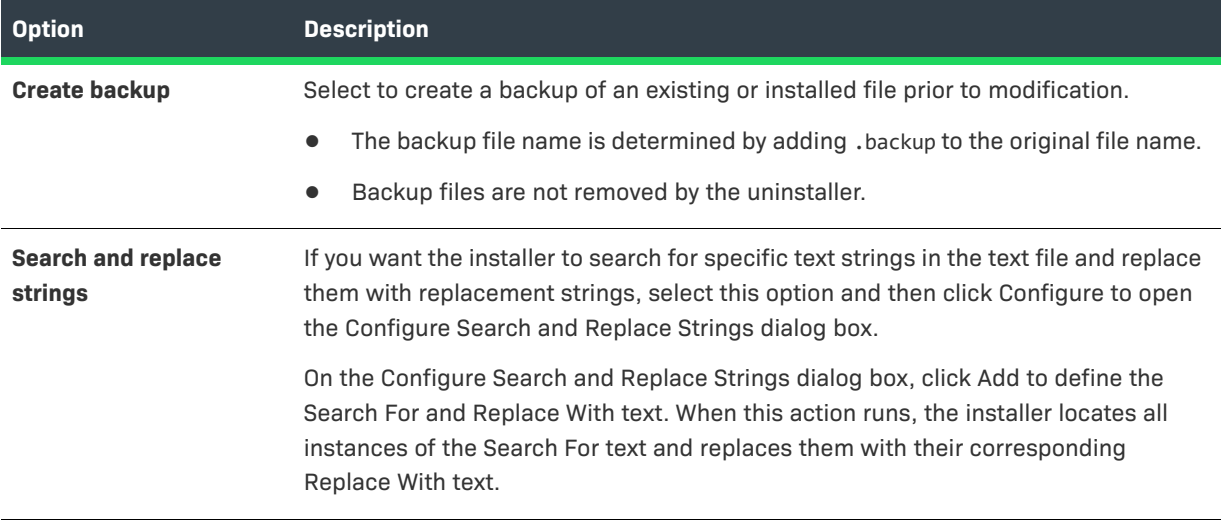

# **Modify Text File - Single File Action**

You can use the Modify Text File - Single File action to modify a text file on the target system. The Modify Text File - Single File customizer includes the following options:

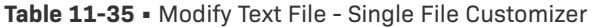

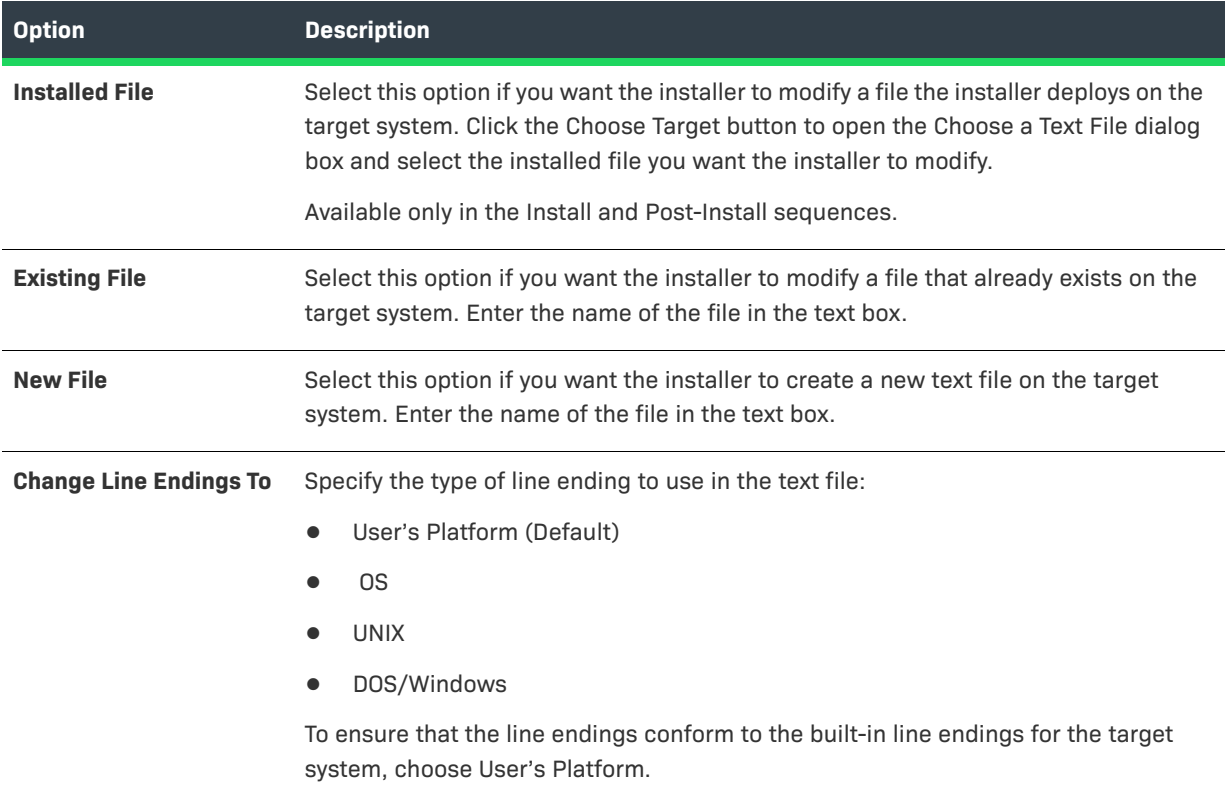

### **Table 11-35 •** Modify Text File - Single File Customizer (cont.)

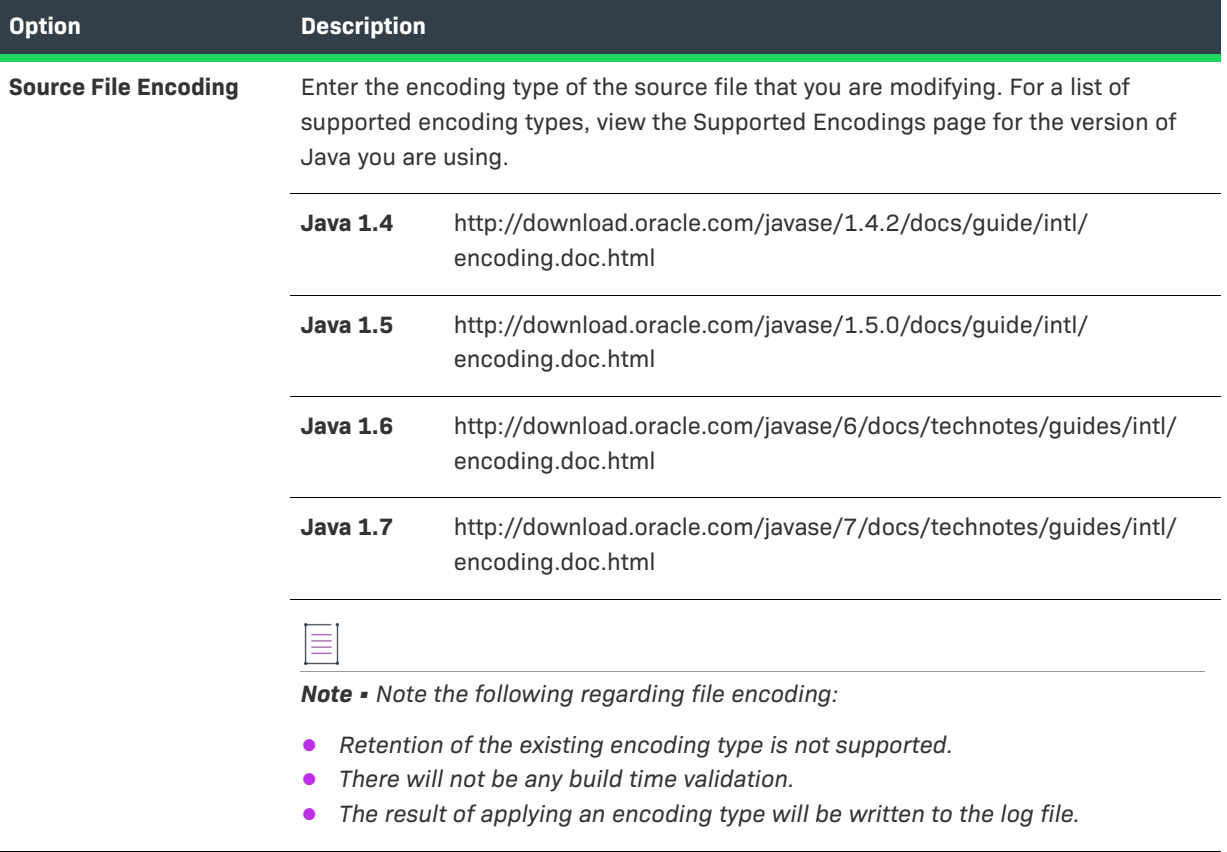

### **Table 11-35 •** Modify Text File - Single File Customizer (cont.)

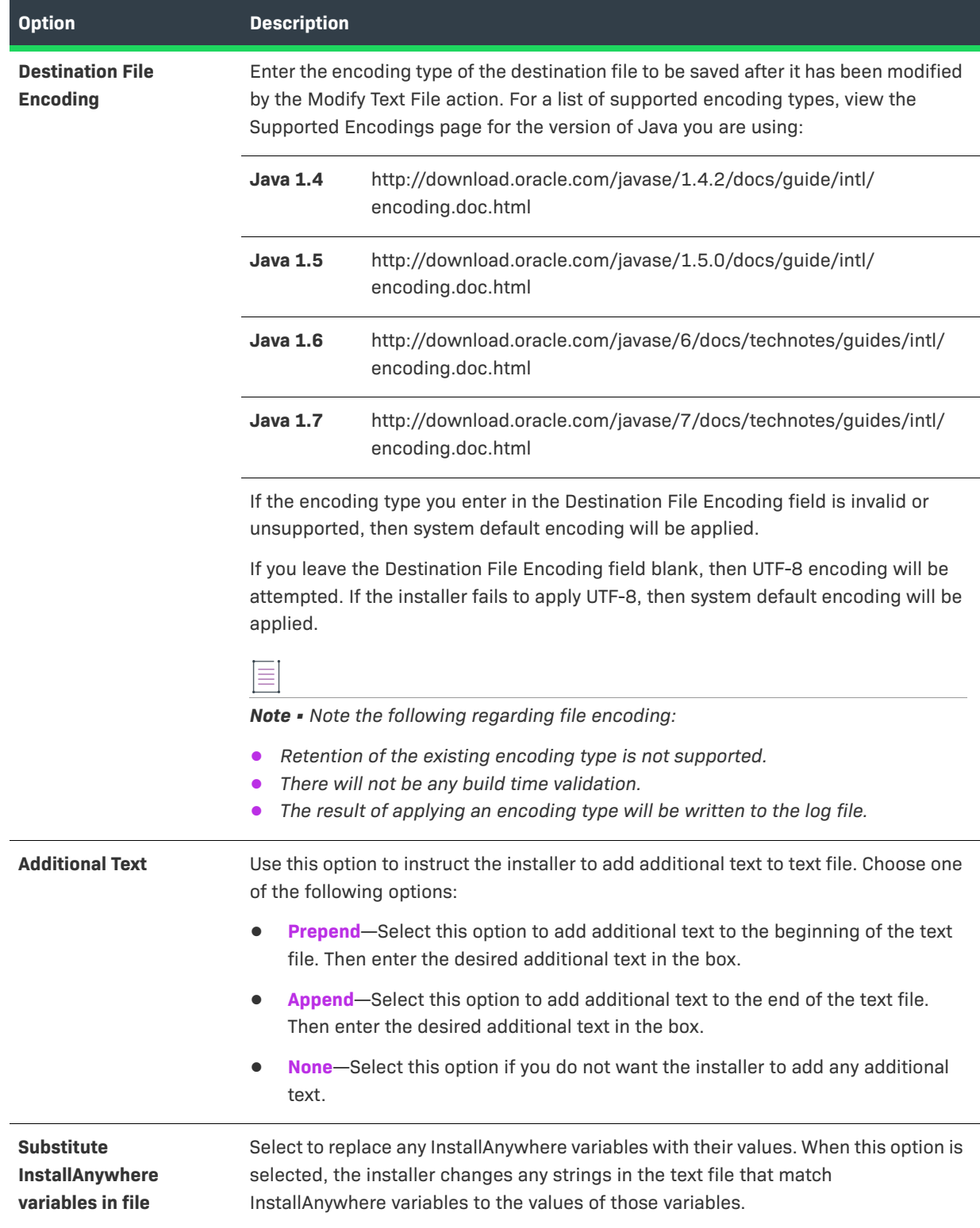

#### **Table 11-35 •** Modify Text File - Single File Customizer (cont.)

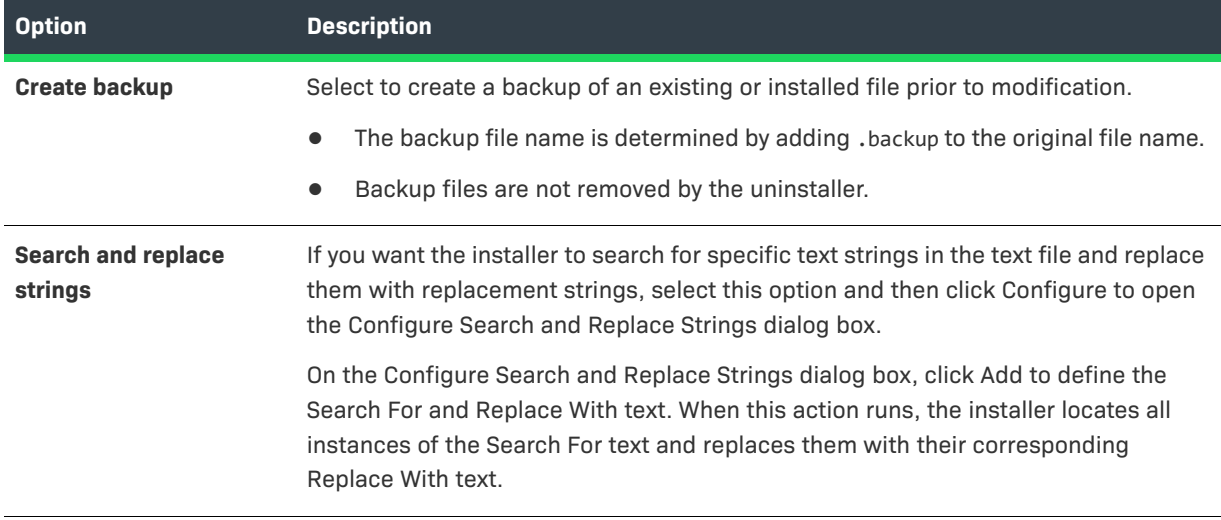

# **Read/Modify XML File Action**

You can use the Read/Modify XML File action to modify an XML file on the target system.

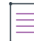

*Note • To perform complex modifications of an XML file, you can use multiple Read/Modify XML File actions. See [Performing Complex XML File Modifications.](#page-657-0)*

### **Properties Tab**

The Properties tab of the Read/Modify XML File action customizer includes the following options:

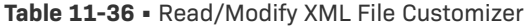

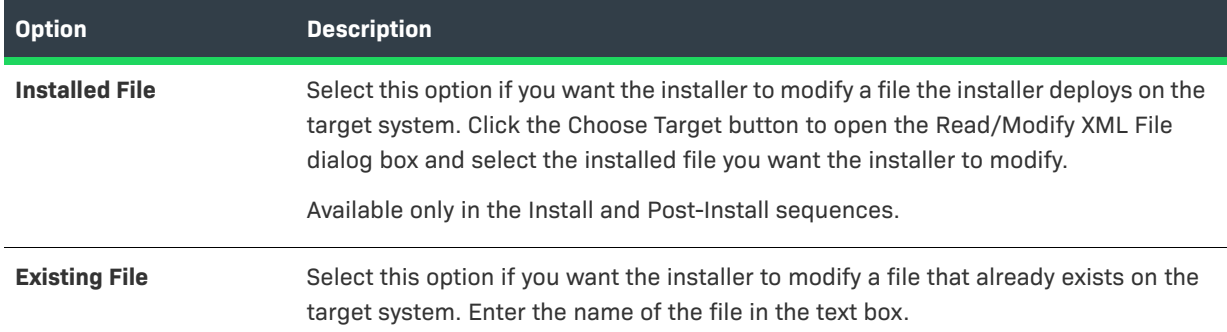

### **Table 11-36 •** Read/Modify XML File Customizer (cont.)

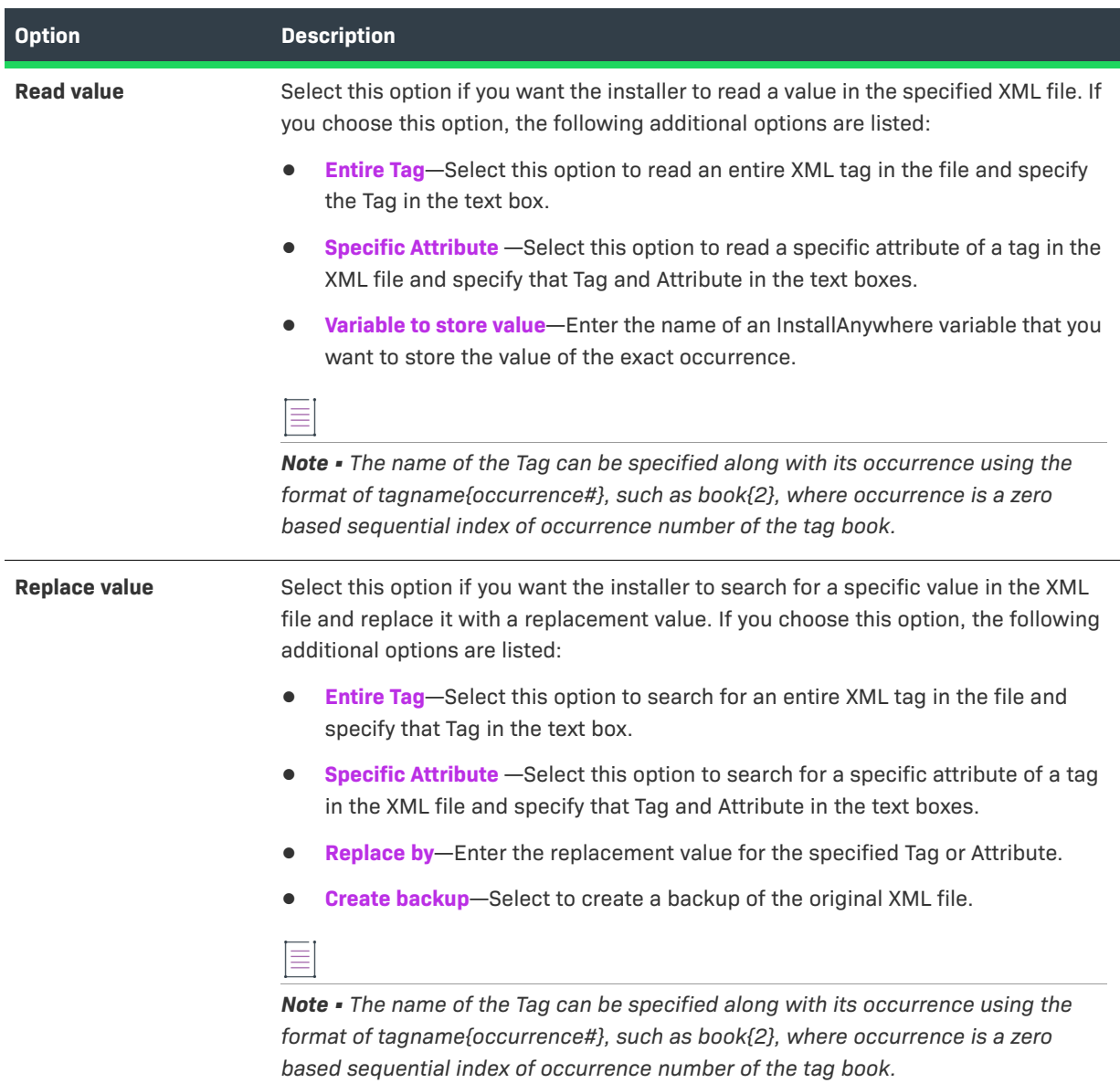

#### **Table 11-36 •** Read/Modify XML File Customizer (cont.)

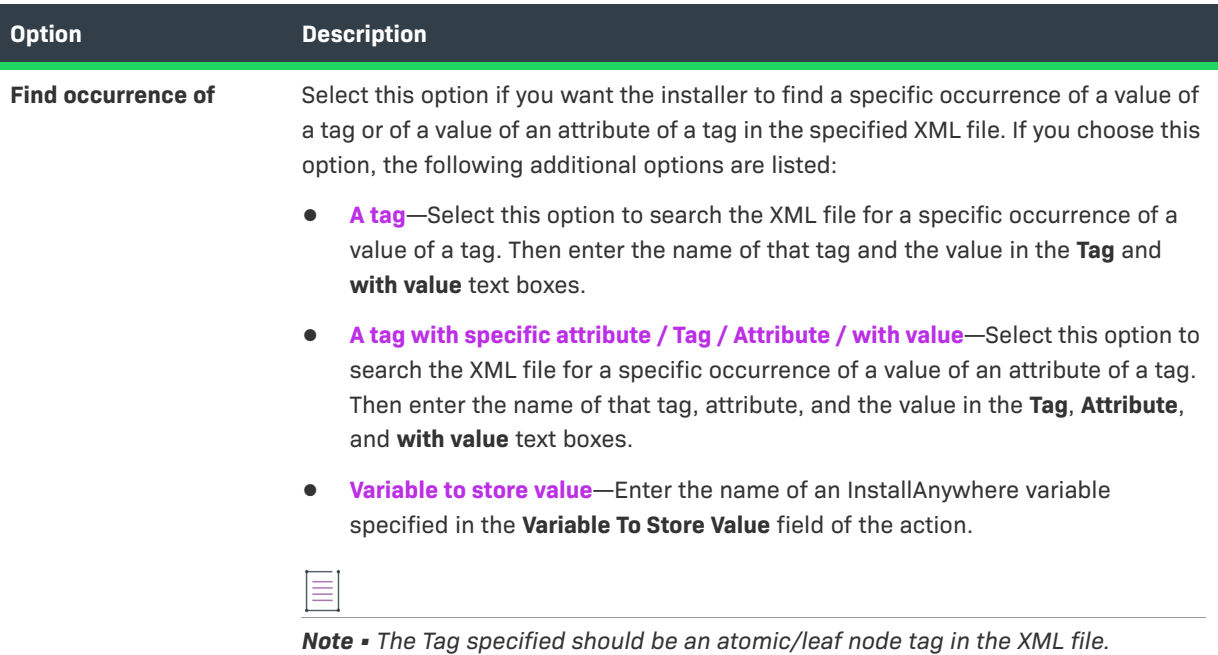

### **Rules, Tags, and Rollback Tabs**

For information on the other tabs on this customizer, see the following:

- **• Rules**—Use this tab to add rules to the selected action. For more information, see [Assigning a Rule to an](#page-164-0)  [Action](#page-164-0) and [Rules Reference.](#page-710-0)
- **• Tags**—Use this tab to add build configuration tags to the selected action. For more information, see [Assigning Tags to Project Elements](#page-206-0).
- **• Rollback**—Use this tab to specify rollback behavior for the selected action. For more information, see [Configuring Installation Rollback Behavior](#page-199-0).

### <span id="page-657-0"></span>**Performing Complex XML File Modifications**

To perform complex modifications, you can use multiple Read/Modify XML File actions. For example, suppose you had the following XML file:

```
\langle?xml version="1.0"?>
<catalog>
   <book id="295">
       <author>Smith</author>
       <title>XML Developer's Guide</title>
       <price>44.95</price>
   \langle / \text{book} \rangle<book id="296">
       <author>Jones</author>
       <title>Learning XML</title>
       <price>19.95</price>
   \langle / \text{book} \rangle<book id="297">
       <author>Wilson</author>
       <title>Advanced CSS</title>
       <price>9.95</price>
   \langle / \text{book} \rangle</catalog>
```
**Figure 11-1:** Sample XML File

In this XML file, if you wanted to replace the value of the id attribute with a value of 300 instead of 296 for those book elements that have an author subelement with a value of Jones, you would use the following two Read/ Modify XML File actions:

**•** Use the first **Read/Modify XML File** action with the **Find** occurrence of option selected to find a book element with an author subelement with a value of Jones.

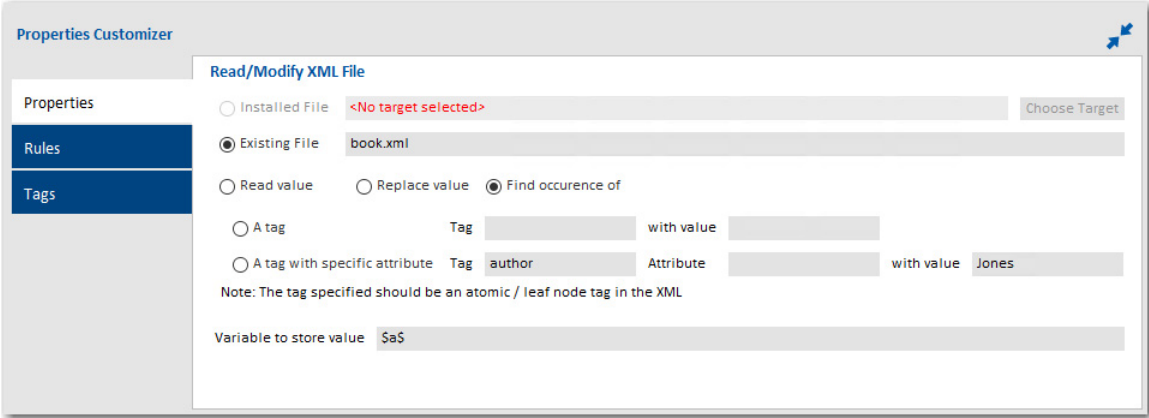

**•** Use the second **Read/Modify XML File** action with the **Replace** value option selected to do the actual replace.

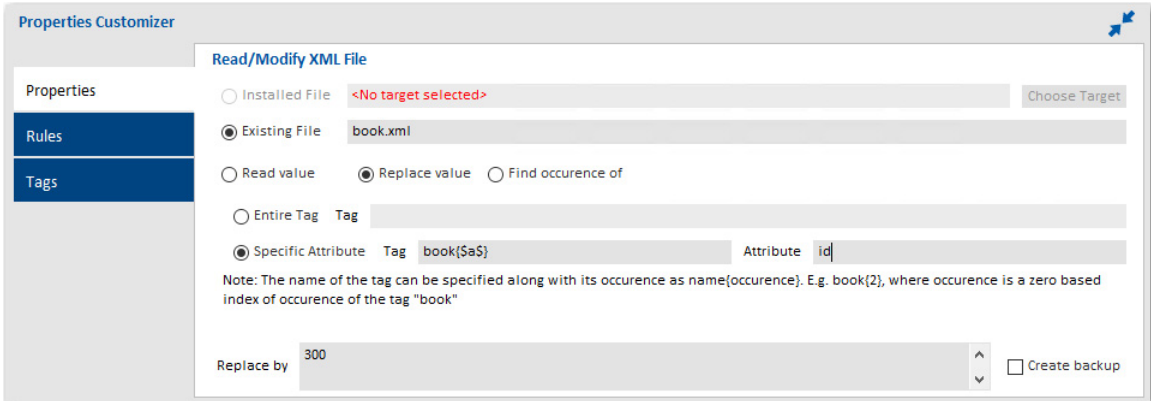

Ξ

*Note • If there are multiple nodes in the XML file that satisfy a given set of criteria specified in the customizer of the Read/Modify XML File action, then only the first node is returned by the result value.*

# **Show Message Dialog Action**

Te Show Message Dialog action creates a modal dialog that requests end-user input. The message dialog appears over the currently displayed panel.

You can use this action to force the end user to return to the previous panel, exit the installer, or enter information. When controlled by rules, the message dialog can also serve as a data verification tool.

The following options are included:

**Table 11-37 •** Show Message Dialog Options

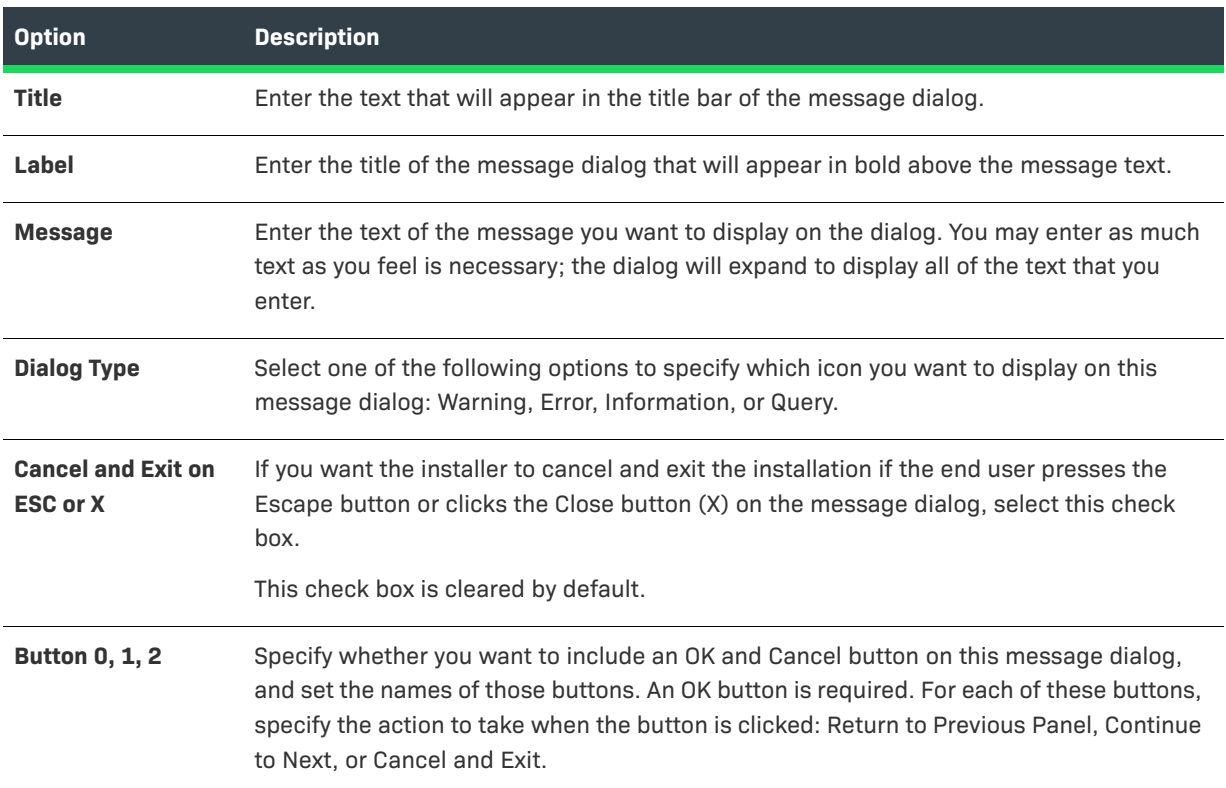

#### **Table 11-37 •** Show Message Dialog Options (cont.)

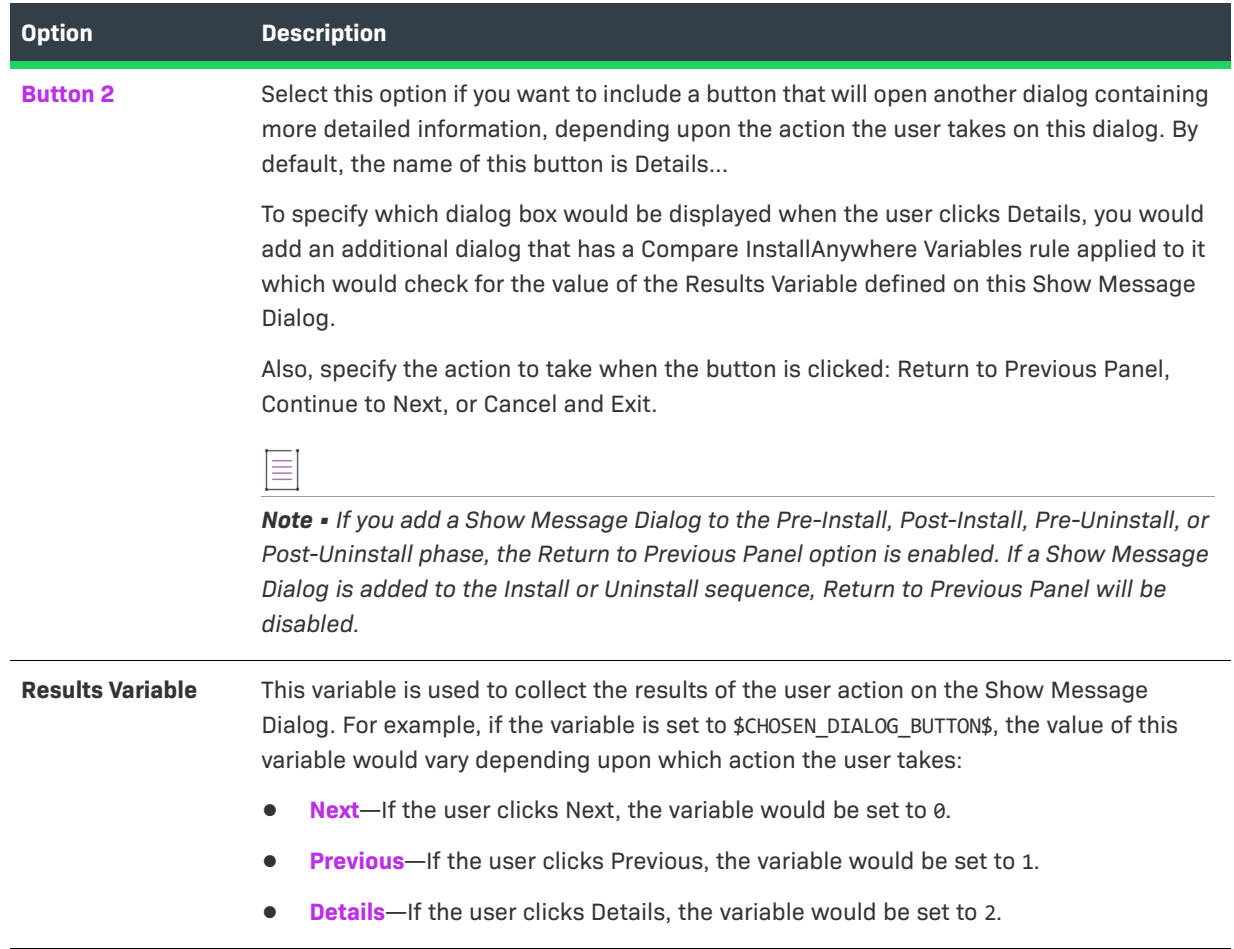

# **Associate File Extensions - Windows Action**

You can use the Associate File Extensions - Windows Action to associate extensions to installed & existing applications on Windows.

### **Properties Tab**

The Properties tab of the Associate File Extensions - Windows Action customizer includes the following properties:

**Table 11-38 •** Associate File Extensions - Windows Customizer | Properties Tab

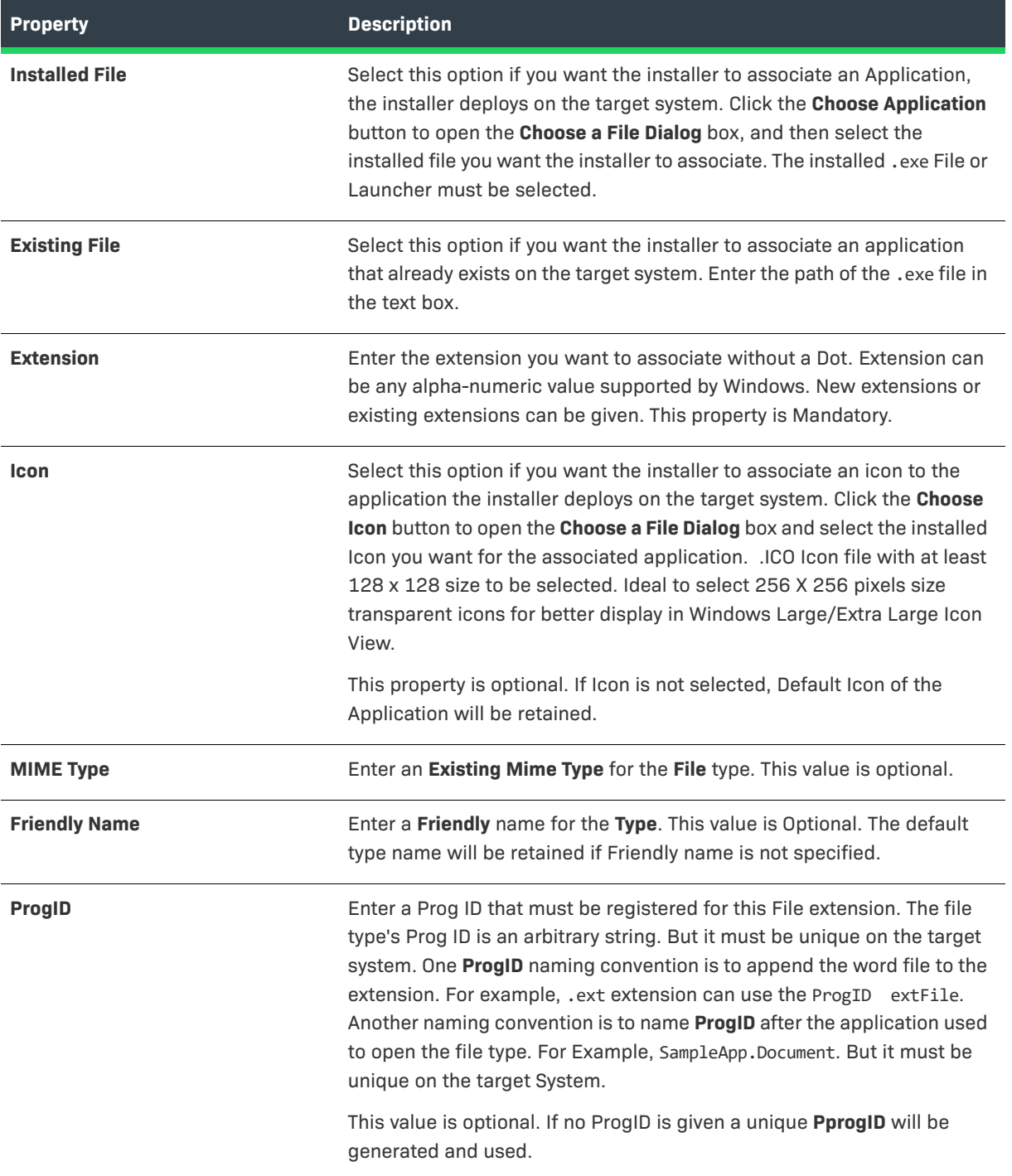

The **Verbs** button can be selected to Configure Verbs for the Extension.

## **Verbs Configuration Dialog**

This Dialog is used to Configure Verbs for the extension.

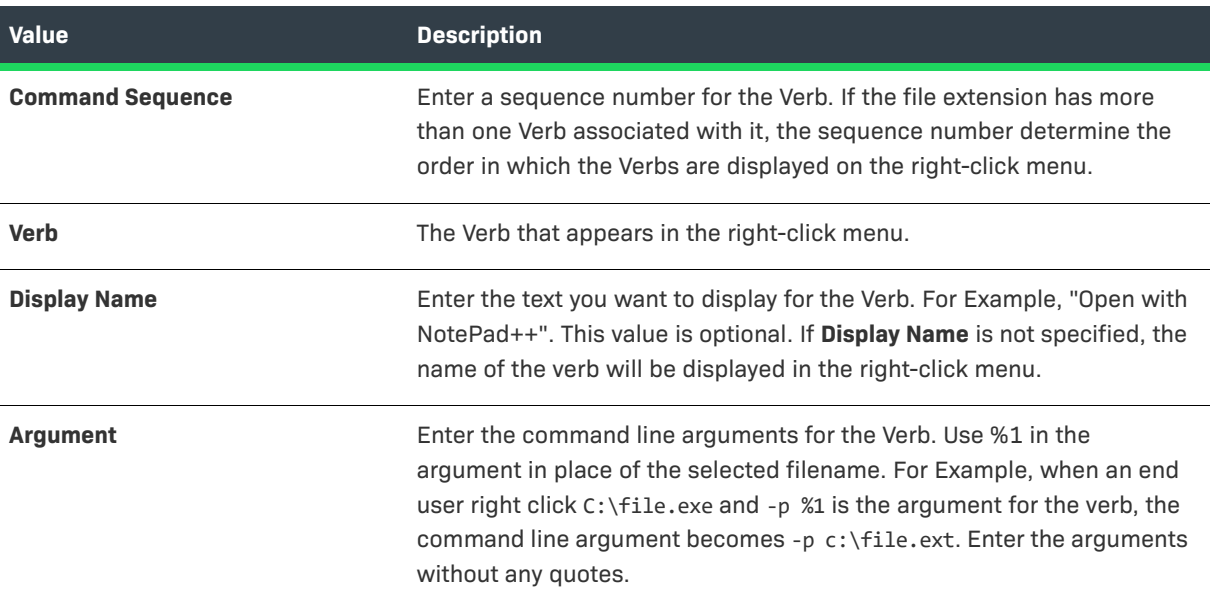

# **Panel Actions**

The following table lists the panel actions available in InstallAnywhere.

### **Table 11-40 •** Panel Actions

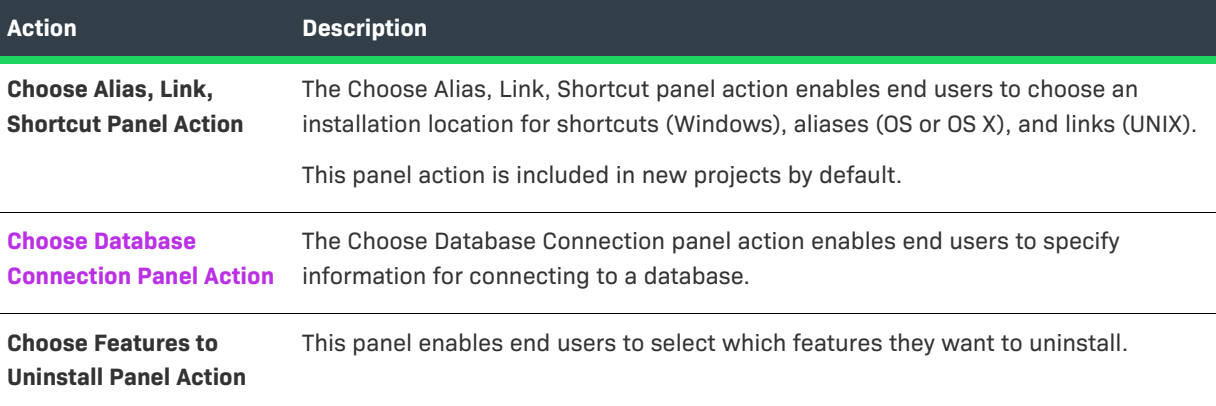

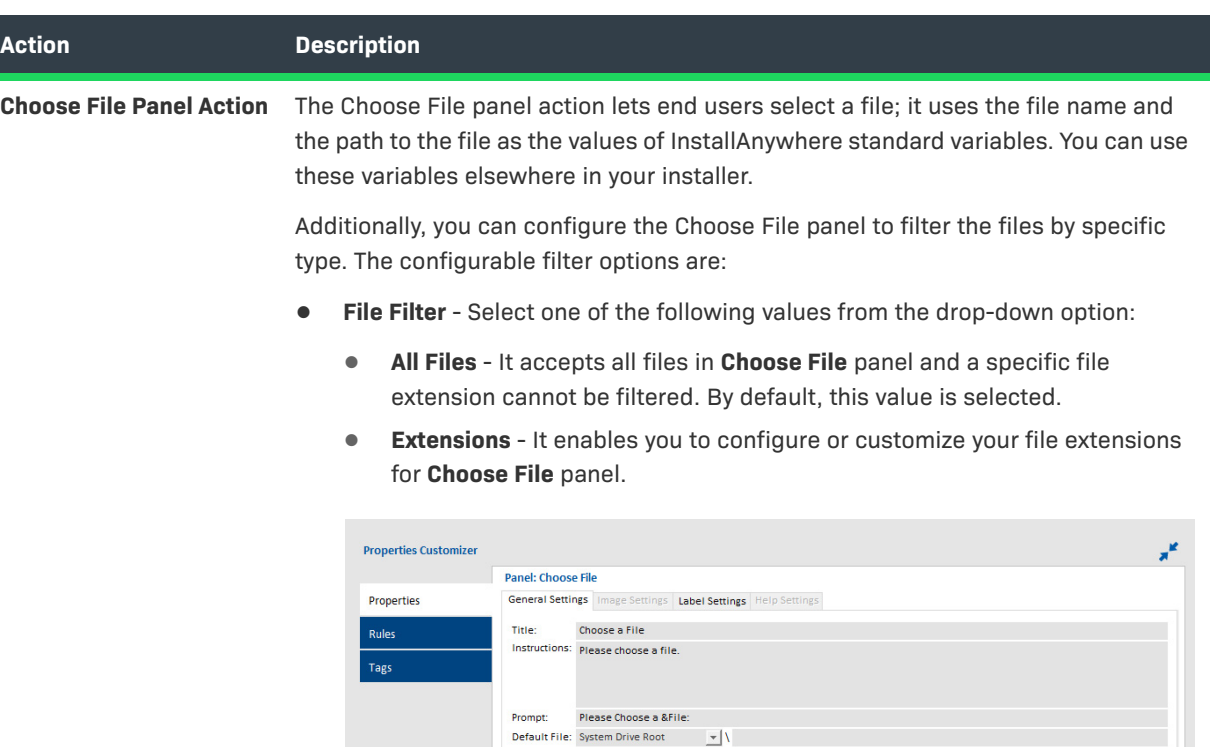

**• Filter by Extension** - Provide extensions that you can configure as file filters for **Choose File** panel. Multiple filters can be provided using comma separator. This option is enabled only when **Extensions** is selected under **File Filter.** Examples for file extensions: \*.zip, .txt, .html, etc.

Selected File: SUSER\_SELECTED\_FILES Parent Folder: SPATH\_OF\_SELECTED\_FILES

Disable manual user entry in the path textfield (require file browser selection)

File Filter: Extensions v Filter by Extension: \*.zip,txt,.html

Extensions value will be listed under **File of Type** along with **All Files** at runtime. The extension selected will filter files with same extension in the provided path.

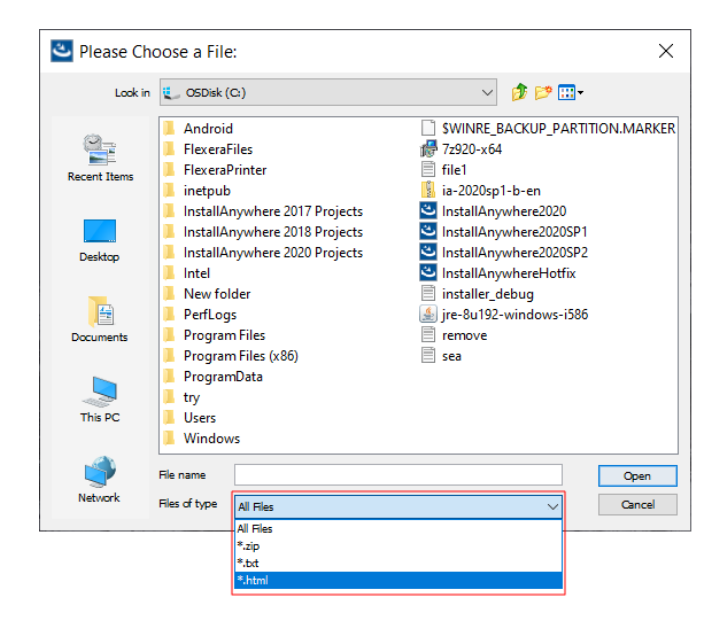

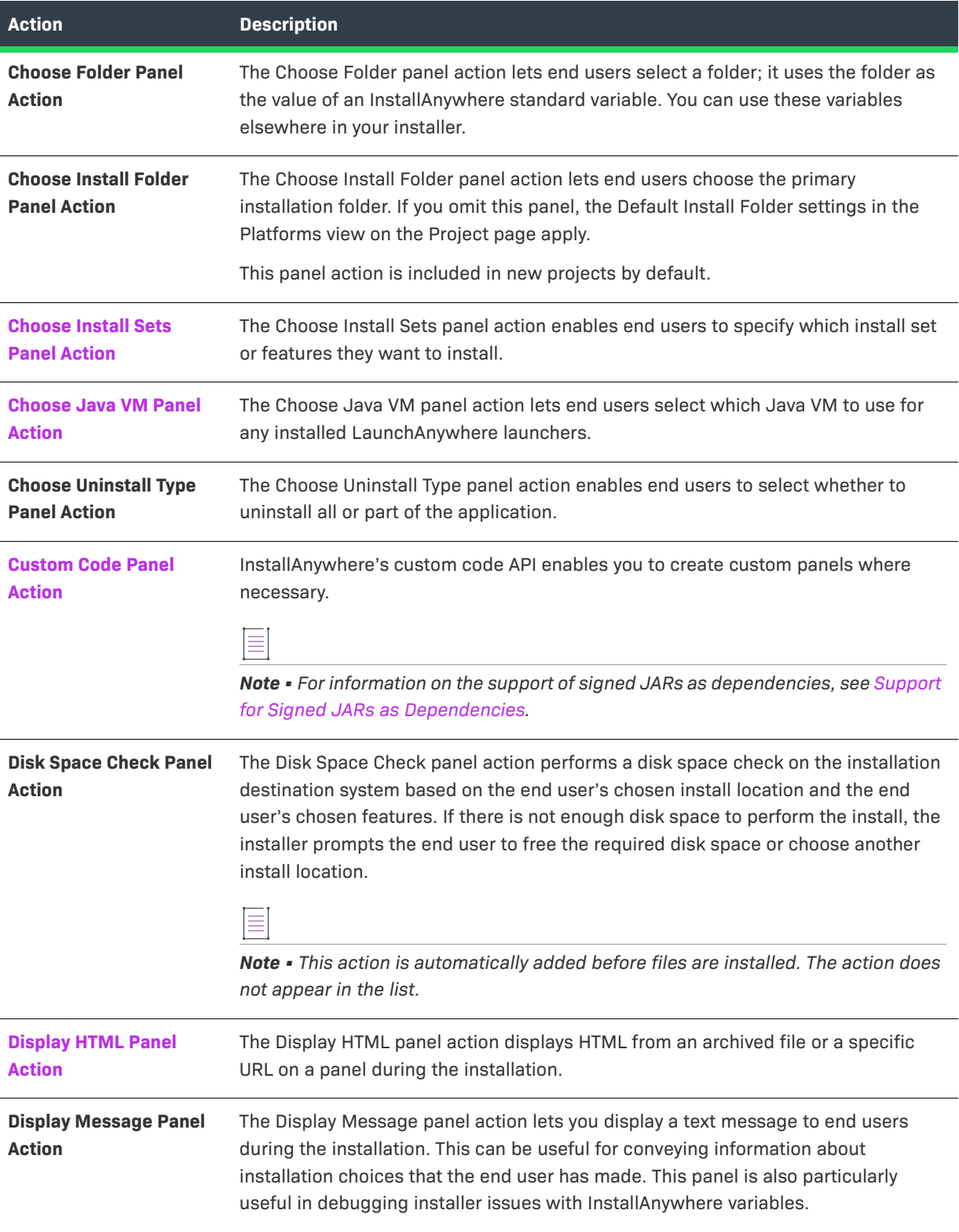

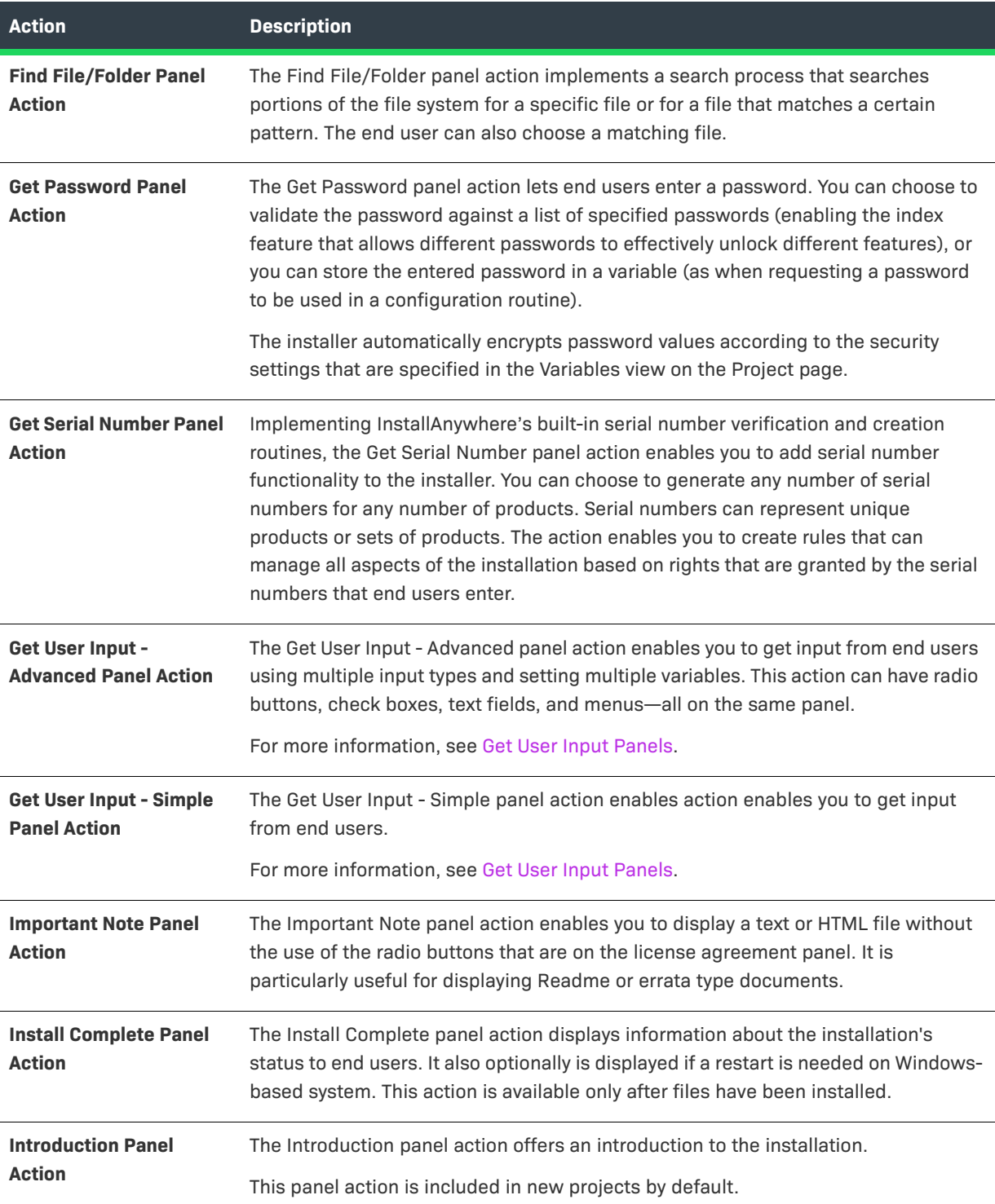

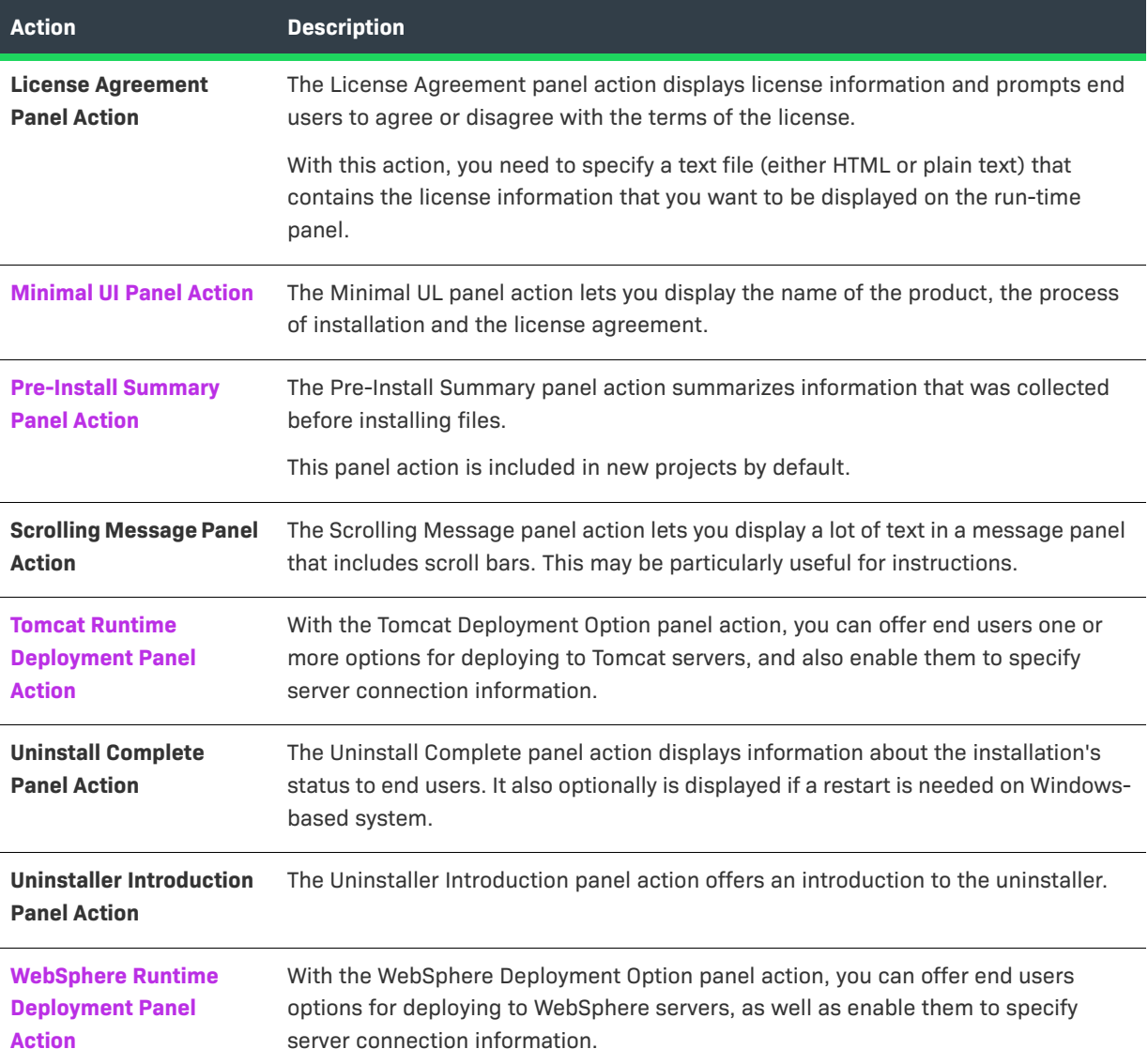

# <span id="page-666-0"></span>**Choose Database Connection Panel Action**

The Choose Database Connection panel action enables end users to specify information for connecting to a MySQL, Microsoft SQL Server, or PostgreSQL database. The variables that are used to store the values that end users specify can be used with the Run SQL Script action to run a SQL script.

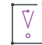

*Important • SQL databases limit remote administration by users unless otherwise configured. Therefore, for connections to remote SQL database servers, the user name and the password that the end user specifies must be for a user who is running the installer from an appropriate IP address and has been granted adequate privileges that are required to run your SQL script.*

The Choose Database Connection customizer includes the following tabs:

- **•** [General Settings](#page-667-0)
- **•** [Image Settings, Label Settings, and Help Settings](#page-668-1)

<span id="page-667-0"></span>The General Settings tab of the Choose Database Connection customizer includes the following settings:

**Table 11-41 •** General Settings Tab on the Choose Database Connection Customizer

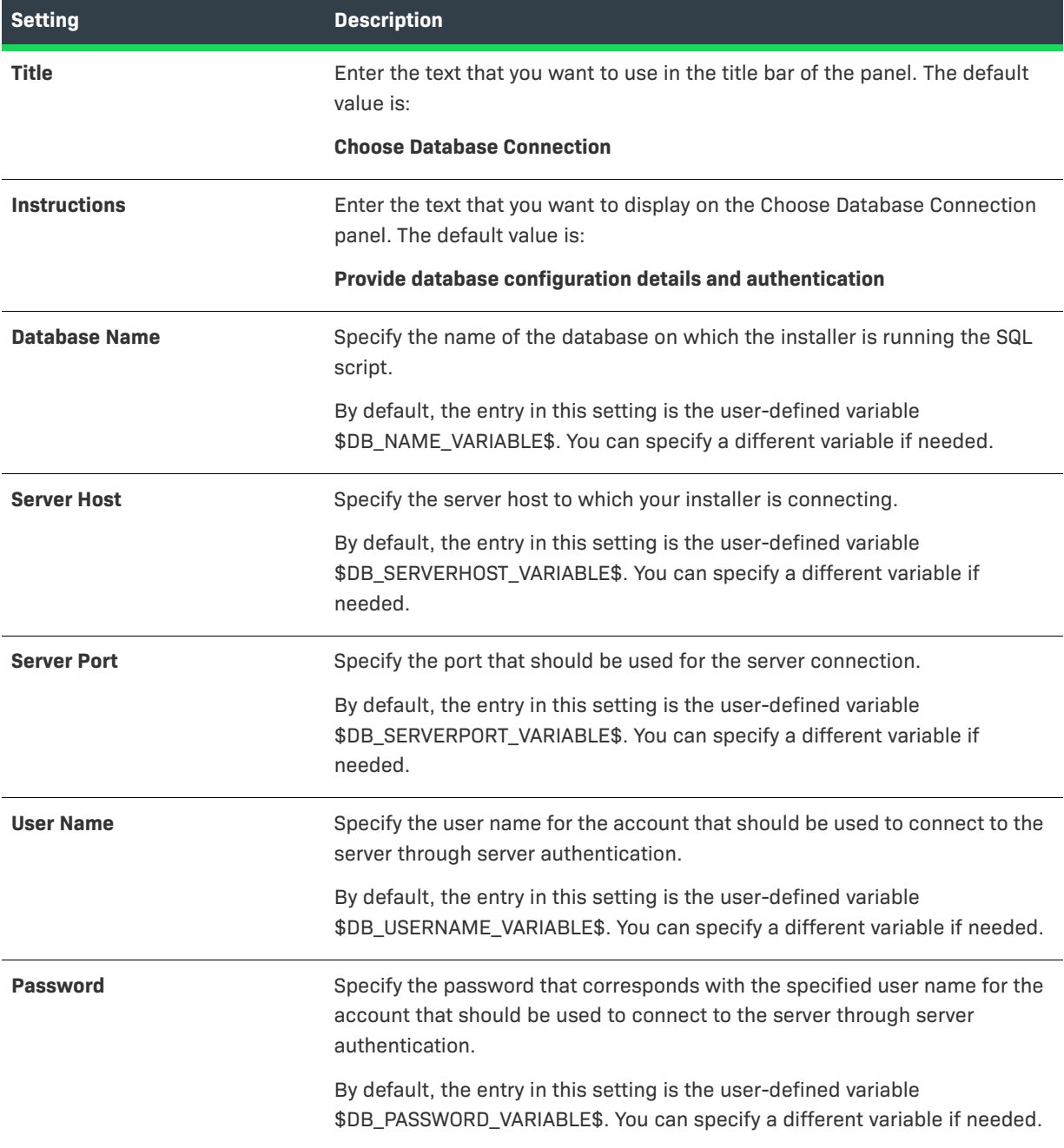

**Table 11-41 •** General Settings Tab on the Choose Database Connection Customizer (cont.)

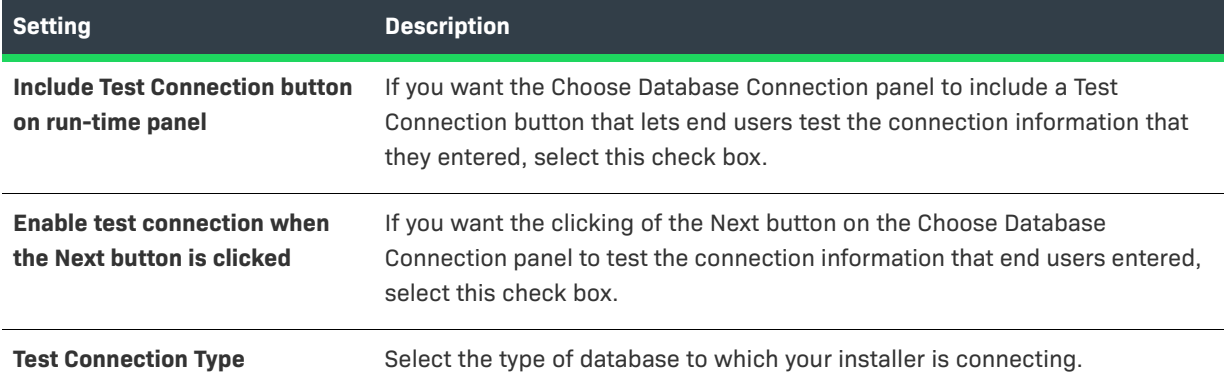

### <span id="page-668-1"></span>**Image Settings, Label Settings, and Help Settings**

For information on using the options on the Image Settings, Label Settings, and Help Settings tabs, see [Panel](#page-704-0)  [Action Settings.](#page-704-0)

# <span id="page-668-0"></span>**Choose Install Sets Panel Action**

On the Choose Install Sets customizer, you can specify the types of install set/feature selection options the end users see. You can specify that the end users can only select an install set, or select an install set followed by specific features in that install set, or just select specific product features.

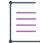

*Note • The Choose Product Features panel is a component of the Choose Install Set panel. You cannot select the Choose Product Features panel action from the Choose an Action dialog box.* 

The Choose Install Sets customizer includes the following tabs:

- **•** [General Settings](#page-669-1)
- **•** [Image Settings, Label Settings, and Help Settings](#page-669-2)

<span id="page-669-1"></span>The General Settings tab of the Choose Install Sets customizer includes the following controls:

#### **Table 11-42 •** Choose Install Sets Customizer / General Settings Tab

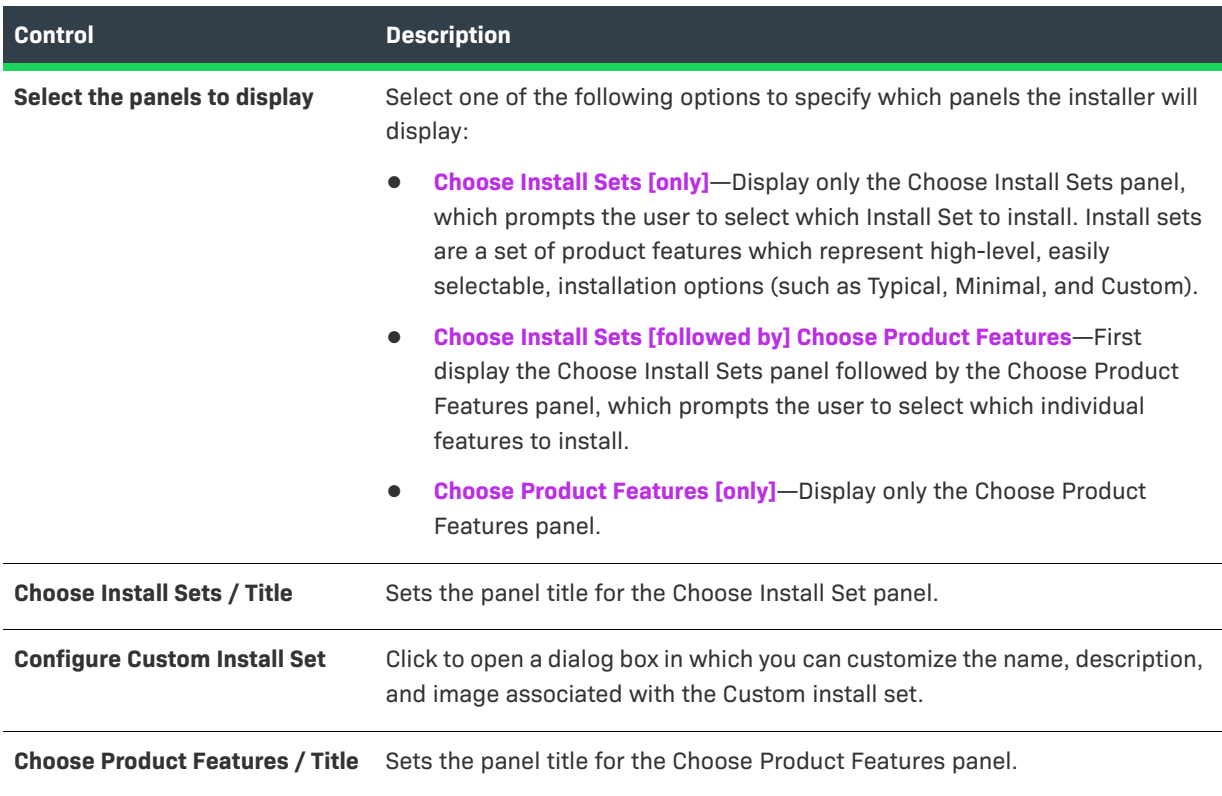

# $\overline{\mathbb{V}}$

*Important • If the Choose Install Sets panel is in an Add Features or Repair Installation action group, you will only be able to select the third option: Choose Product Features. The other two choices will be disabled.*

### <span id="page-669-2"></span>**Image Settings, Label Settings, and Help Settings**

For information on using the options on the Image Settings, Label Settings, and Help Settings tabs, see [Panel](#page-704-0)  [Action Settings.](#page-704-0)

## <span id="page-669-0"></span>**Choose Java VM Panel Action**

You can use the Choose Java VM panel action to enable end users to select which Java VM to use for any installed LaunchAnywhere launchers. You can specify whether the installer offers to install a VM that is bundled with the installer. You can also permit end users to provide additional search paths or to choose a specific VM that is available to the target system.

The Choose Java VM customizer includes controls on the following tabs:

- **•** [General Settings](#page-670-0)
- **•** [Image Settings, Label Settings, and Help Settings](#page-670-1)

<span id="page-670-0"></span>The General Settings tab of the Choose Java VM customizer includes the following controls:

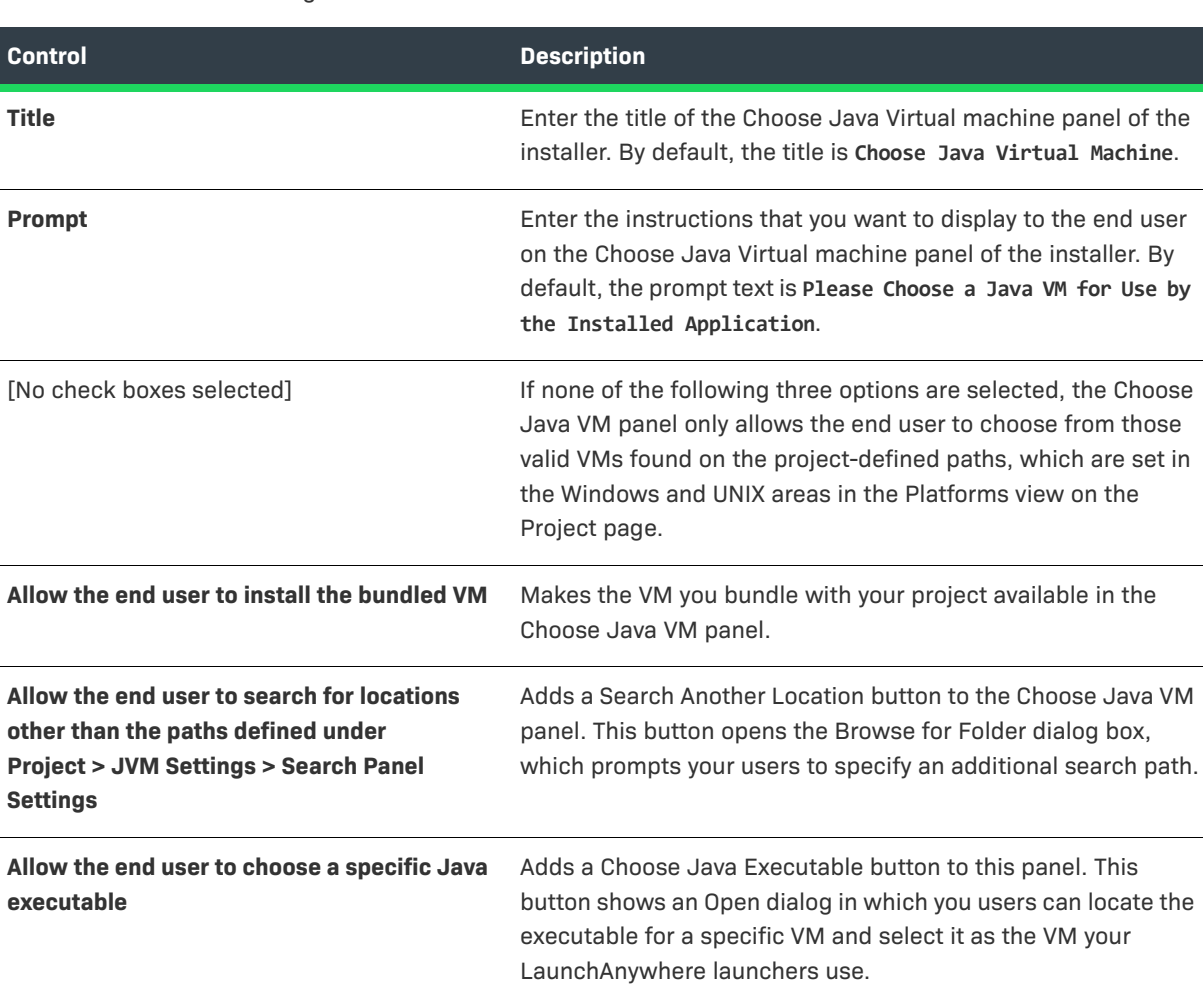

#### **Table 11-43 •** General Settings Tab of Choose Java VM Customizer

The behavior of this panel can be affected by the VM Search Settings area on the General subtab (Project page > JVM Settings view > Search Panel Settings tab), and by the search paths that are specified on the Windows and UNIX subtabs (Project page > JVM Settings view > Search Panel Settings tab).

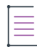

*Note • The Choose Java VM panel is not shown in OS or OS X–based installers. To force a OS or OS X–based installer to use a different VM, use the Select Java VM for LaunchAnywhere setting in the OS X area in the Platforms view on the Project page.*

### <span id="page-670-1"></span>**Image Settings, Label Settings, and Help Settings**

For information on using the options on the Image Settings, Label Settings, and Help Settings tabs, see [Panel](#page-704-0)  [Action Settings.](#page-704-0)

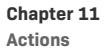

# <span id="page-671-1"></span>**Custom Code Panel Action**

You can use the Custom Code panel action to create custom panels when necessary, using InstallAnywhere's custom code API. The Custom Code customizer includes controls on the following tabs:

- **•** [General Settings](#page-671-2)
- **•** [Image Settings, Label Settings, and Help Settings](#page-671-3)

### <span id="page-671-2"></span>**General Settings**

The General Settings tab of the Custom Code customizer includes the following controls:

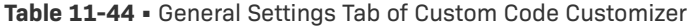

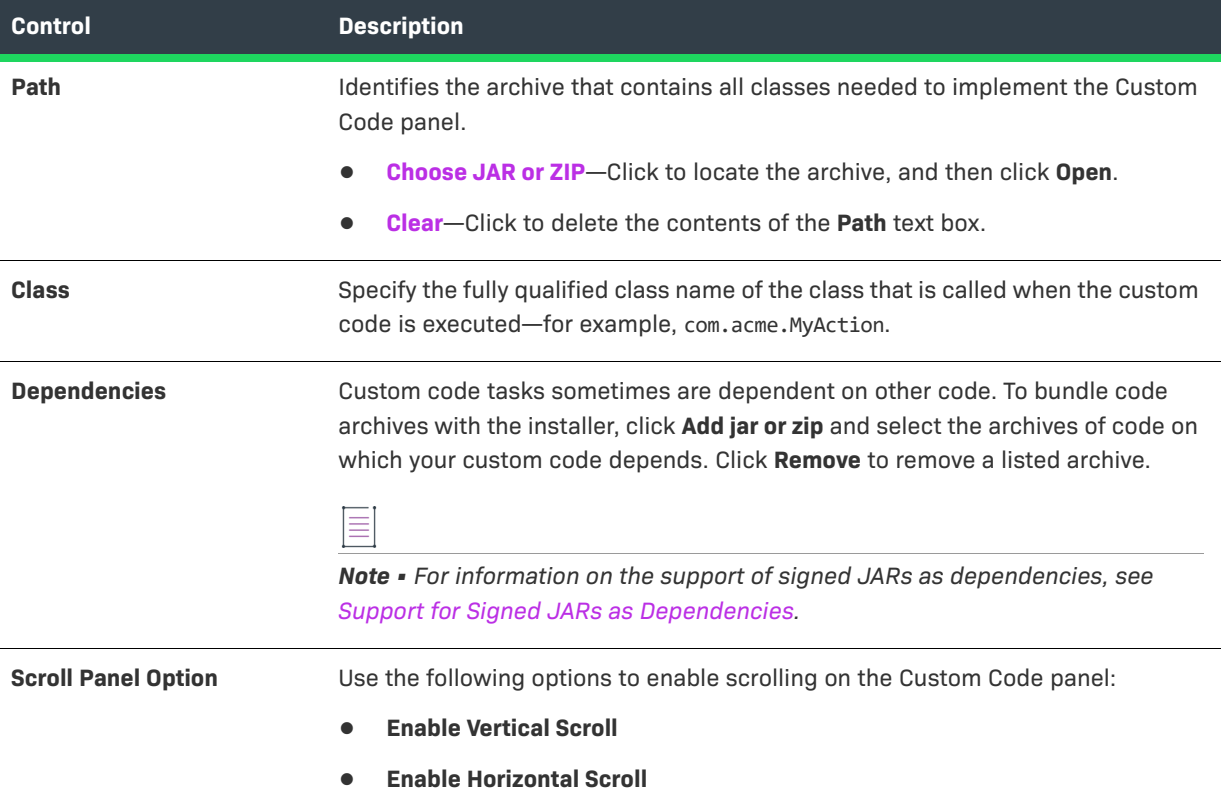

### <span id="page-671-3"></span>**Image Settings, Label Settings, and Help Settings**

For information on using the options on the Image Settings, Label Settings, and Help Settings tabs, see [Panel](#page-704-0)  [Action Settings.](#page-704-0)

# <span id="page-671-0"></span>**Display HTML Panel Action**

The Display HTML panel allows developers to display HTML from an archived file or a specific URL on a panel during the installation. The Display HTML customizer consists of the following tabs:

- **•** [General Settings](#page-672-2)
- **•** [Image Settings, Label Settings, and Help Settings](#page-672-1)

<span id="page-672-2"></span>On the General Settings tab of the Display HTML customizer, you assign the HTML panel a title and select the source of the HTML.

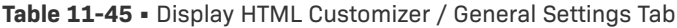

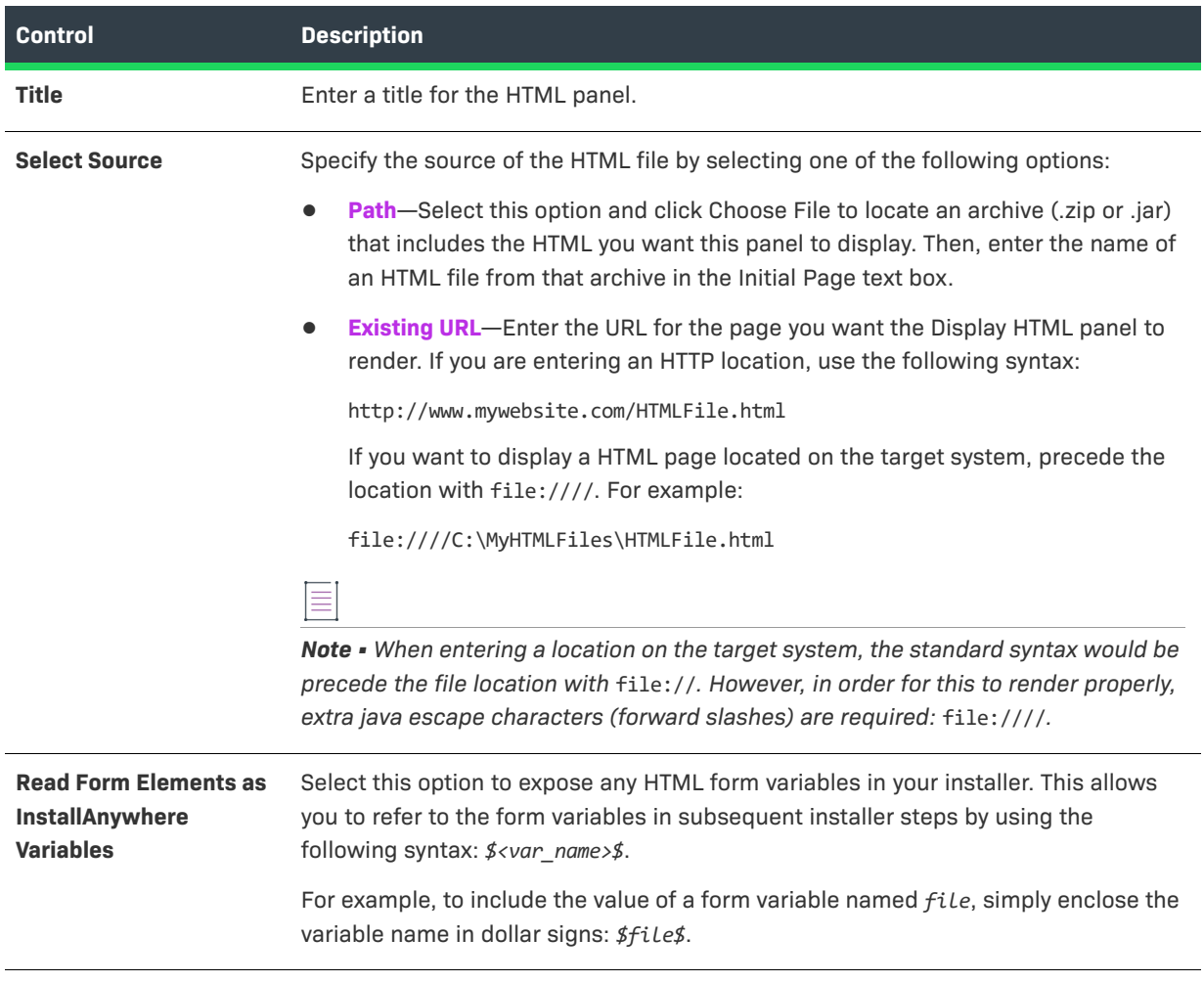

## $\bigotimes$

*Tip • A sample custom HTML panel is available in:* <*InstallAnywhere*>/CustomCode/Samples/HTMLPanelSample/*.*

### <span id="page-672-1"></span>**Image Settings, Label Settings, and Help Settings**

For information on using the options on the Image Settings, Label Settings, and Help Settings tabs, see [Panel](#page-704-0)  [Action Settings.](#page-704-0)

# <span id="page-672-0"></span>**Minimal UI Panel Action**

The Minimal UL panel action lets you display the name of the product, the process of installation and the license agreement. The Properties Customizer consists of the following tabs:

- **•** [General Settings](#page-672-2)
- **•** [Label Settings](#page-673-1)

On the General Settings tab of the Properties Customizer, you assign the Minimal UI panel a title and select the source of the License Agreement Text File.

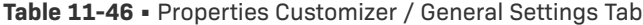

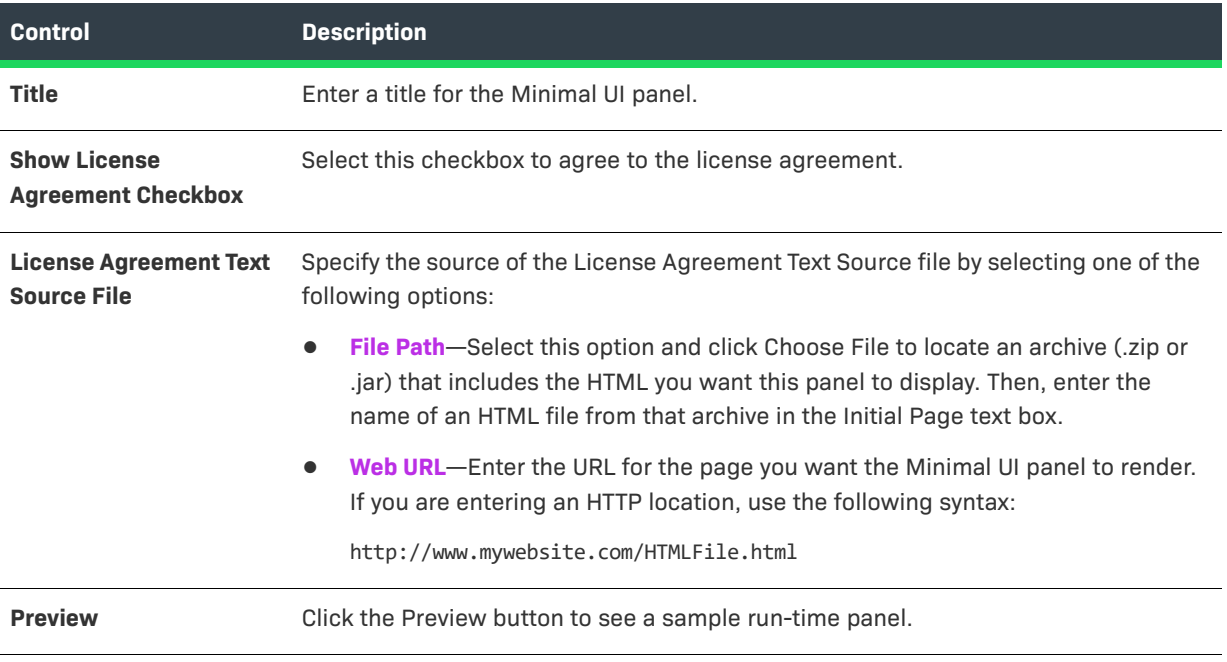

### <span id="page-673-1"></span>**Label Settings**

For information on using the options on the Label Settings, see [Panel Action Settings](#page-704-0).

# <span id="page-673-0"></span>**Pre-Install Summary Panel Action**

The Pre-Install Summary panel summarizes information collected and evaluated prior to the installation of files. It is included in the default InstallAnywhere project. The Pre-Install Summary panel also allows you to customize what information is presented.

The Pre-Install Summary customizer consists of the following tabs:

- **•** [General Settings](#page-674-0)
- **•** [Image Settings, Label Settings, and Help Settings](#page-675-1)

<span id="page-674-0"></span>The General Settings tab of the Pre-Install Summary customizer includes the following controls:

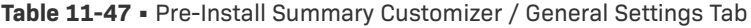

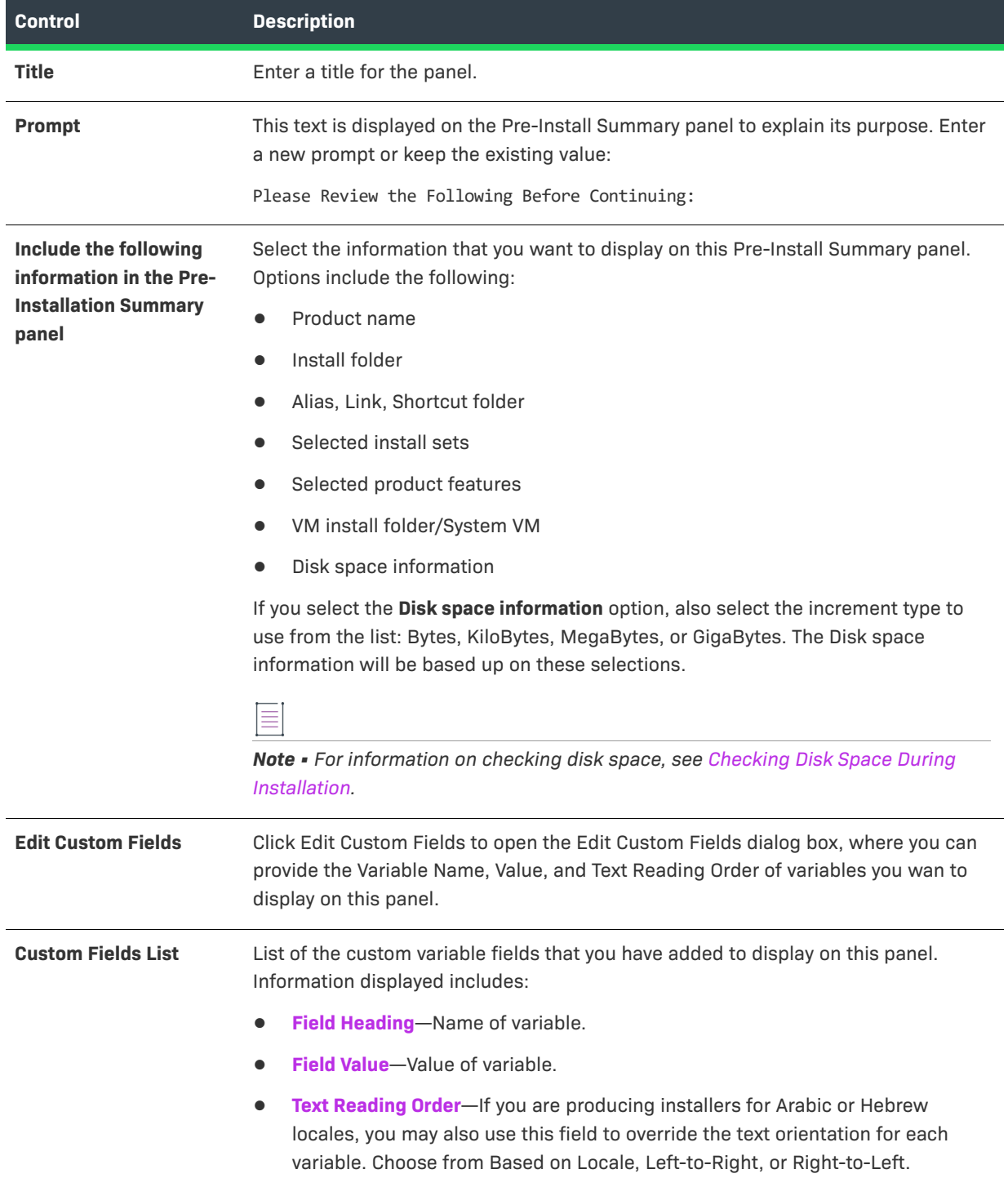

### <span id="page-675-1"></span>**Image Settings, Label Settings, and Help Settings**

For information on using the options on the Image Settings, Label Settings, and Help Settings tabs, see [Panel](#page-704-0)  [Action Settings.](#page-704-0)

# <span id="page-675-0"></span>**Tomcat Runtime Deployment Panel Action**

With the Tomcat Runtime Deployment panel action, you can offer end users one or more options for deploying to Tomcat servers, and also enable them to specify server connection information. The variables that are used to store the values that end users specify can be used with the Deploy WAR/EAR Archive action to deploy Web applications to the Tomcat server.

The Tomcat Runtime Deployment customizer includes the following tabs:

- **•** [General Settings](#page-675-2)
- **•** [Image Settings, Label Settings, and Help Settings](#page-677-1)

### <span id="page-675-2"></span>**General Settings**

The General Settings tab of the Tomcat Runtime Deployment customizer includes the following settings:

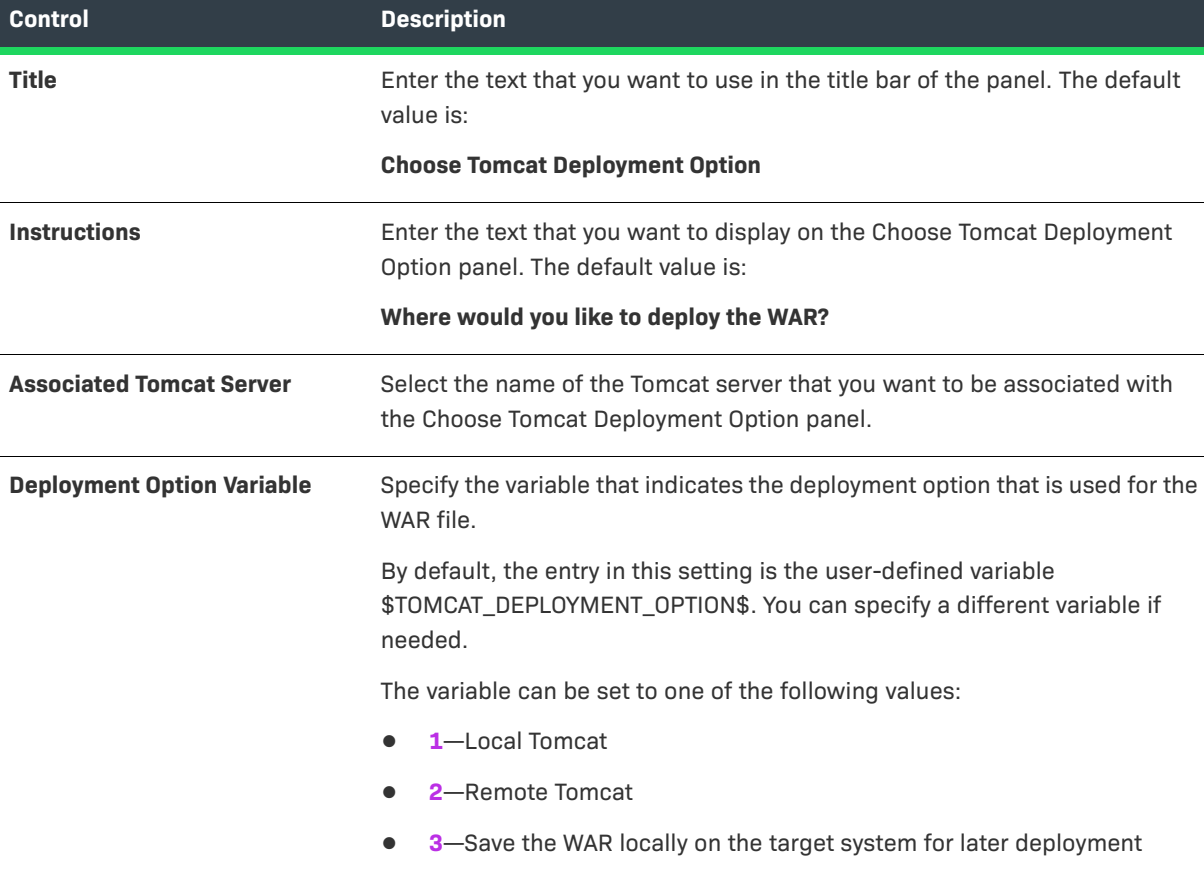

**Table 11-48 •** General Settings Tab on the Tomcat Runtime Deployment Customizer

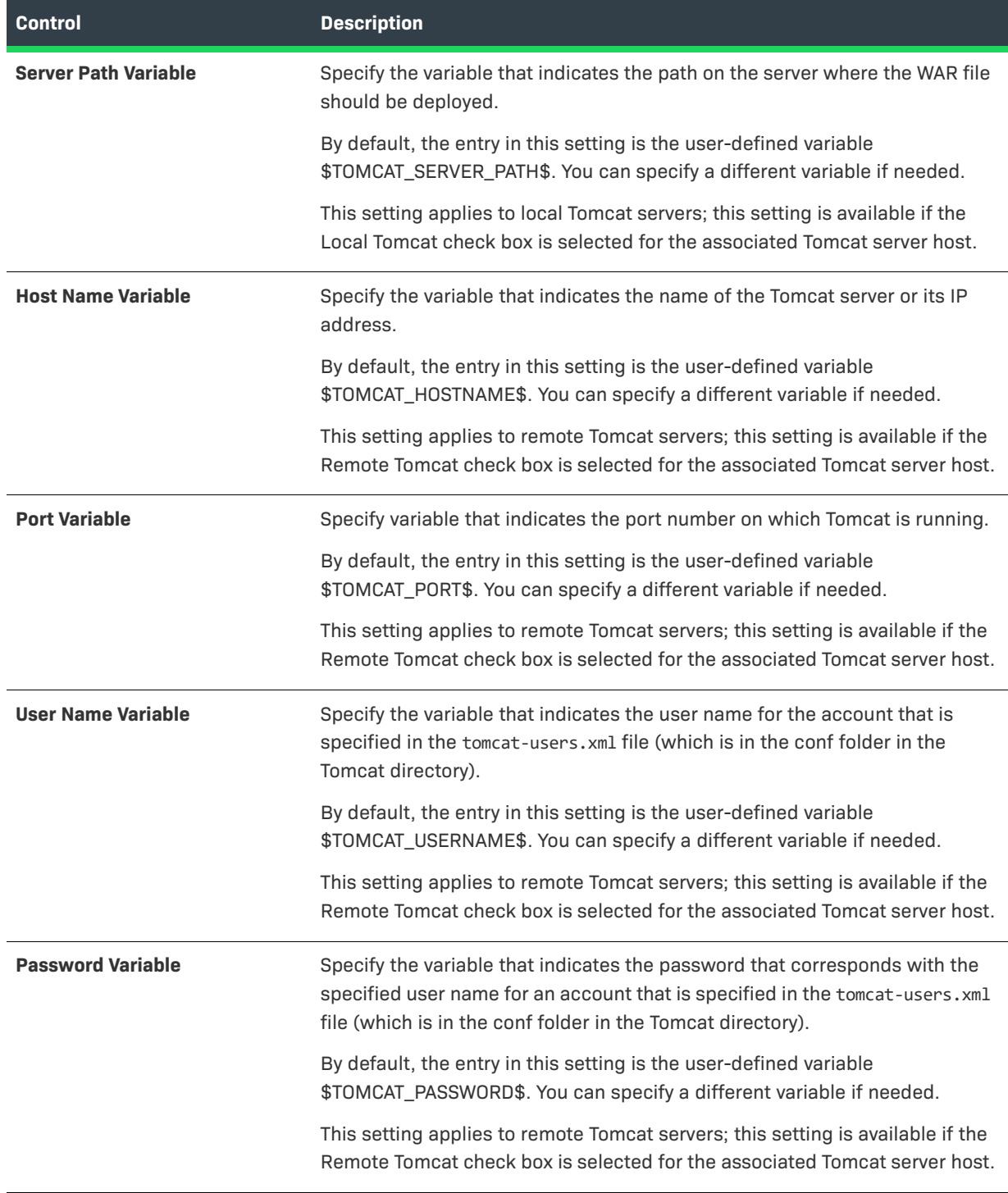

**Table 11-48 •** General Settings Tab on the Tomcat Runtime Deployment Customizer (cont.)

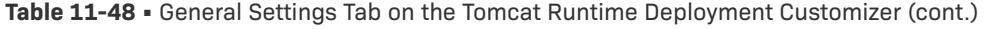

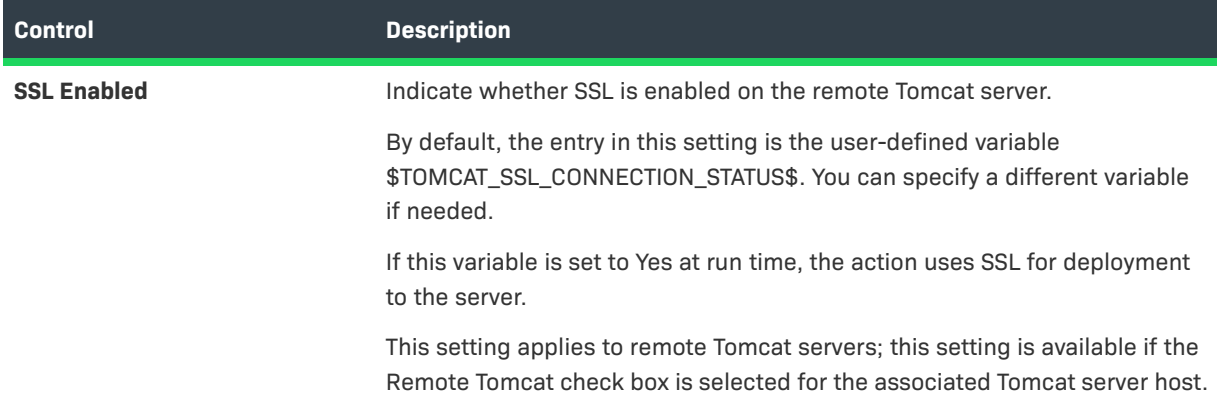

### <span id="page-677-1"></span>**Image Settings, Label Settings, and Help Settings**

For information on using the options on the Image Settings, Label Settings, and Help Settings tabs, see [Panel](#page-704-0)  [Action Settings.](#page-704-0)

# <span id="page-677-0"></span>**WebSphere Runtime Deployment Panel Action**

With the WebSphere Runtime Deployment panel action, you can offer end users options for deploying to WebSphere servers, as well as enable them to specify server connection information. The variables that are used to store the values that end users specify can be used with the Deploy WAR/EAR Archive action to deploy Web applications to the WebSphere server.

The WebSphere Runtime Deployment customizer includes the following tabs:

- **•** [General Settings](#page-677-2)
- **•** [Image Settings, Label Settings, and Help Settings](#page-679-0)

### <span id="page-677-2"></span>**General Settings**

The General Settings tab of the WebSphere Runtime Deployment customizer includes the following settings:

**Table 11-49 •** General Settings Tab on the WebSphere Runtime Deployment Customizer

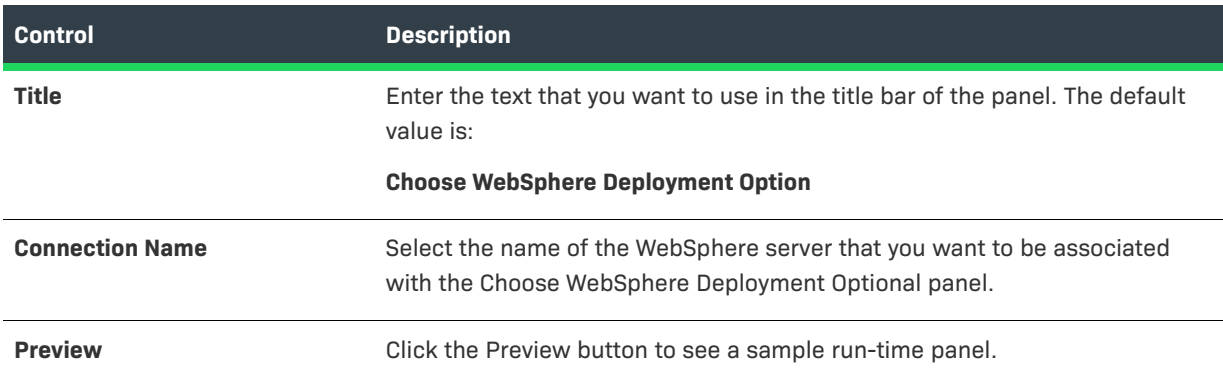

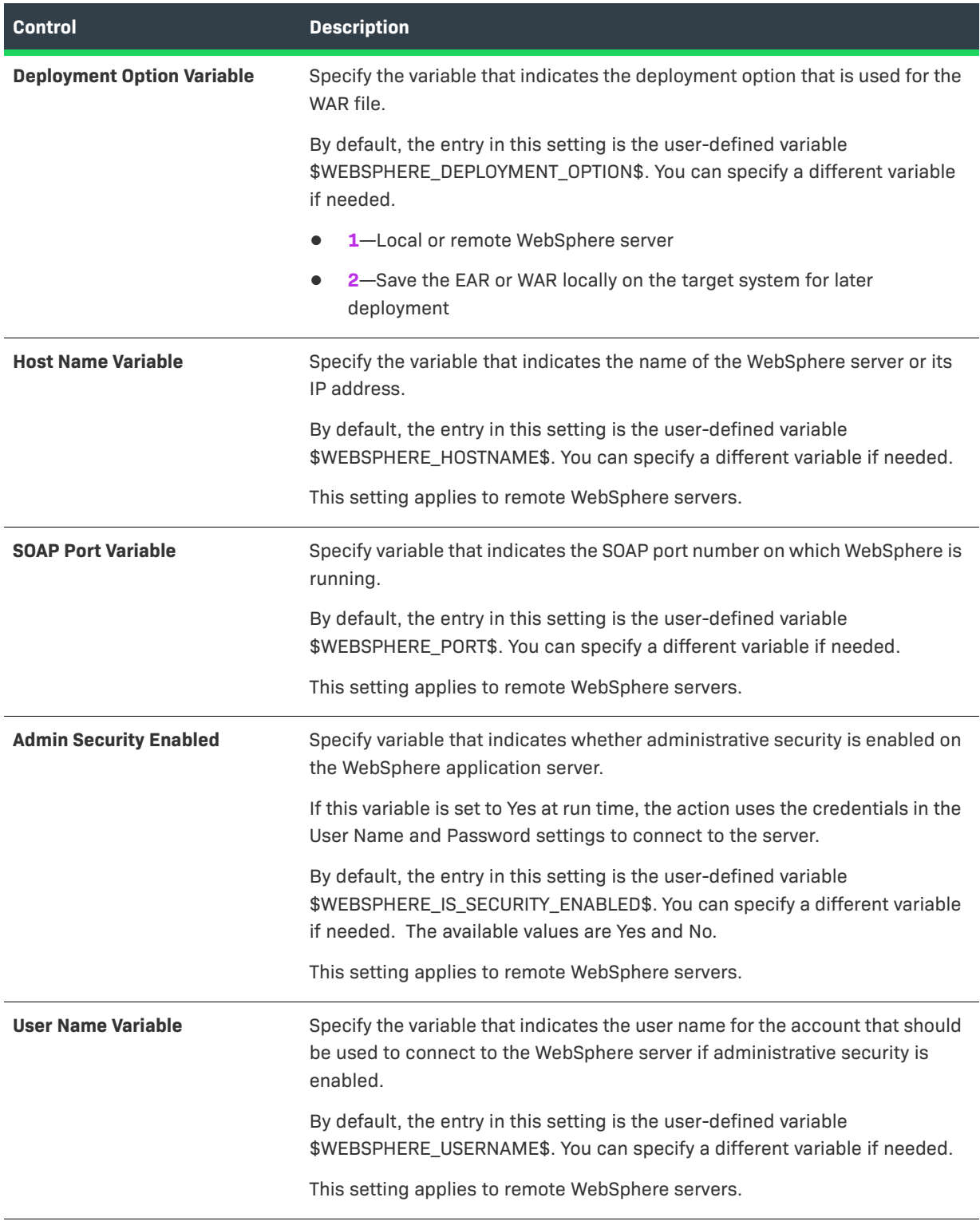

**Table 11-49 •** General Settings Tab on the WebSphere Runtime Deployment Customizer (cont.)

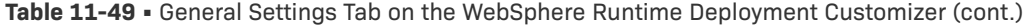

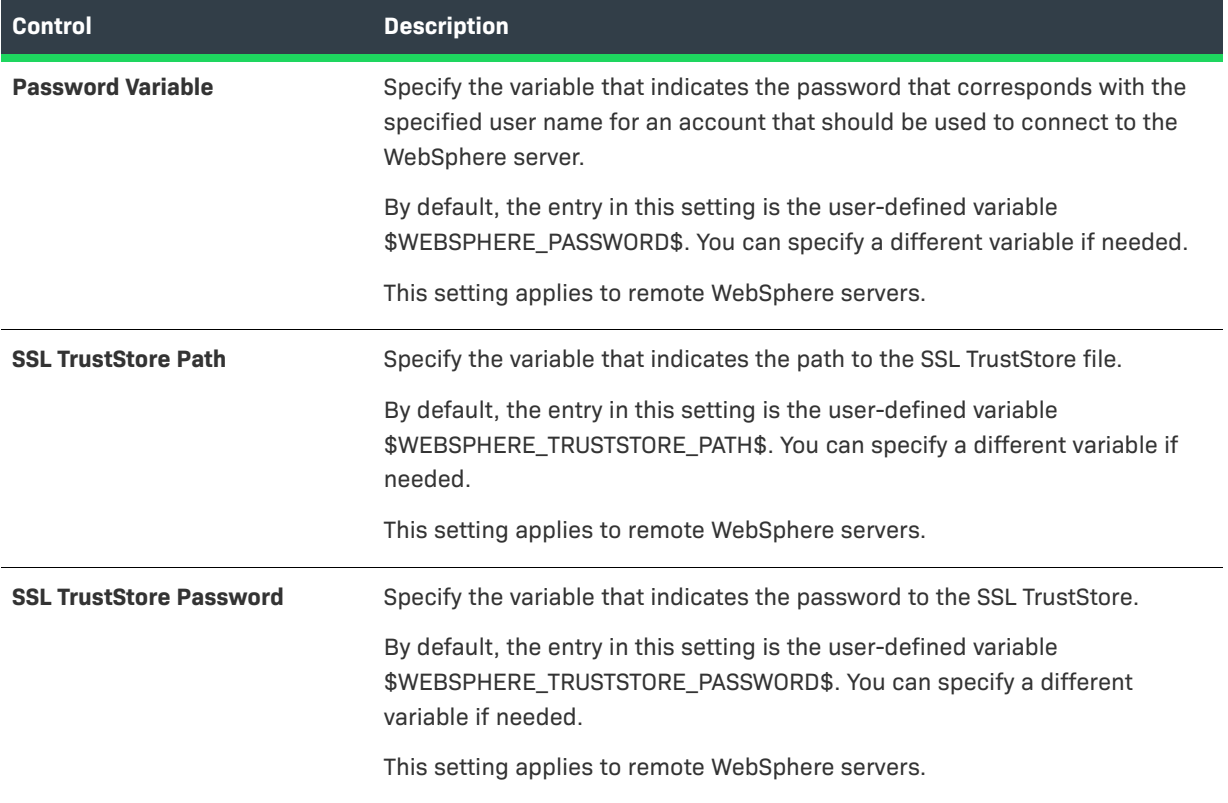

## <span id="page-679-0"></span>**Image Settings, Label Settings, and Help Settings**

For information on using the options on the Image Settings, Label Settings, and Help Settings tabs, see [Panel](#page-704-0)  [Action Settings.](#page-704-0)

# **Console Actions**

Console actions request end-user input when the end user launches an installer through a command-line interface.

#### **Table 11-50 •** Console Actions

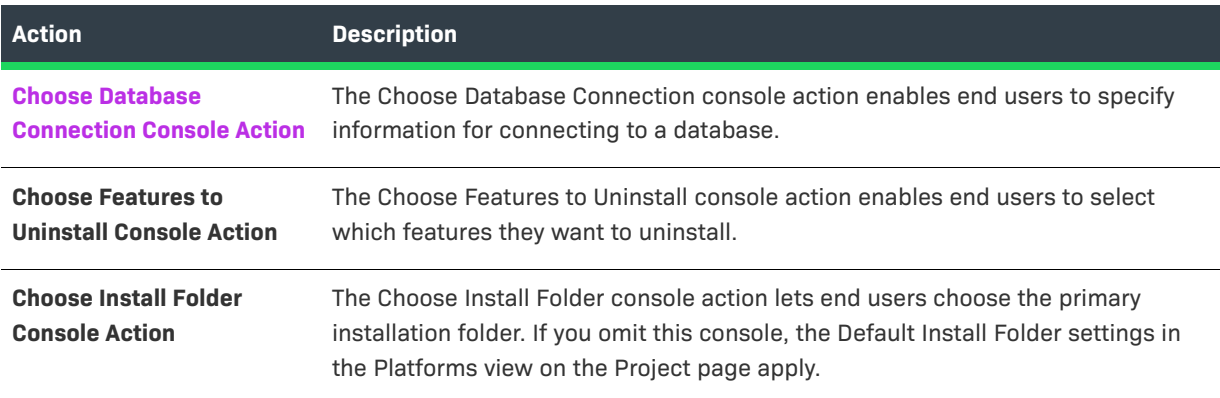

#### **Table 11-50 •** Console Actions (cont.)

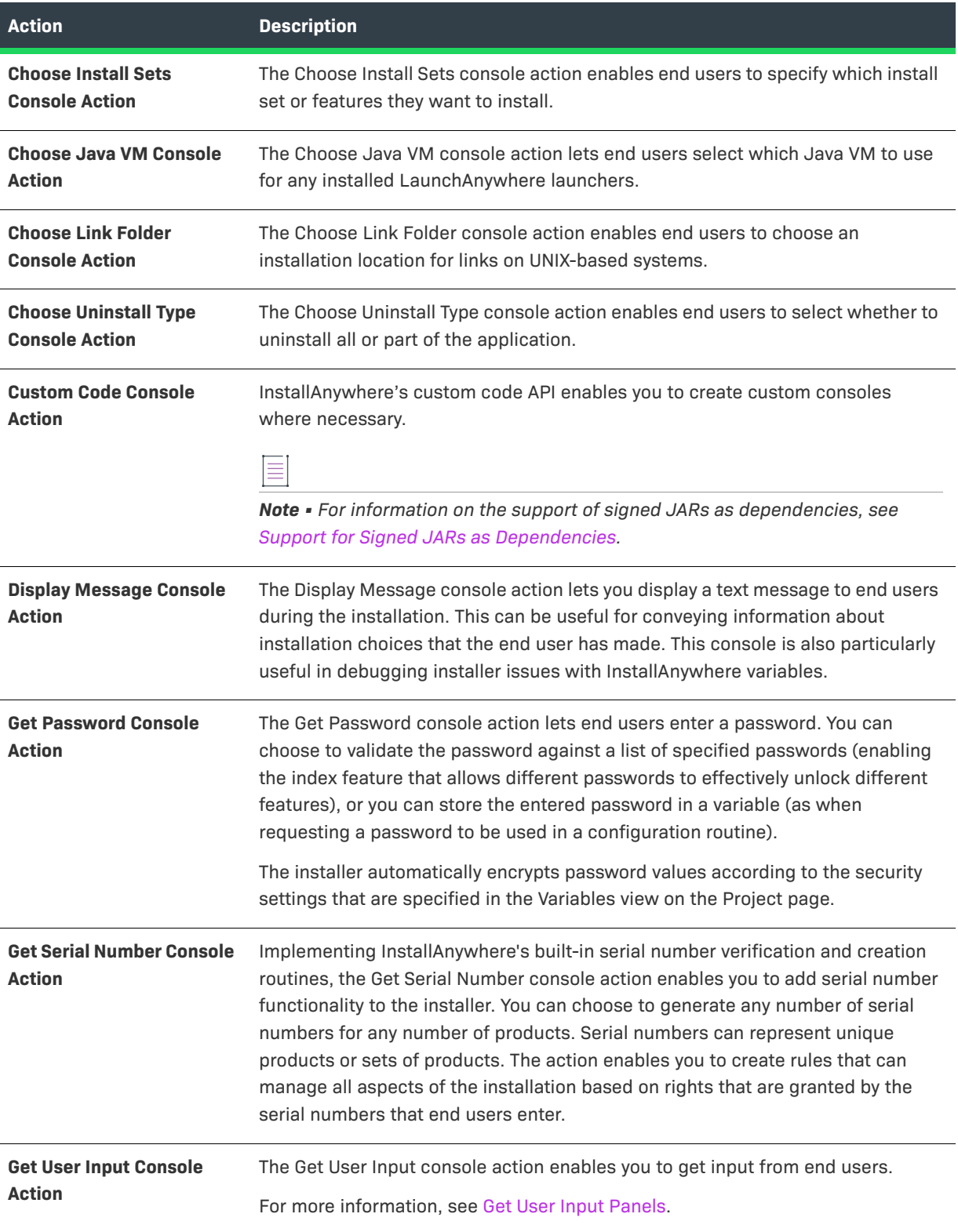

#### **Table 11-50 •** Console Actions (cont.)

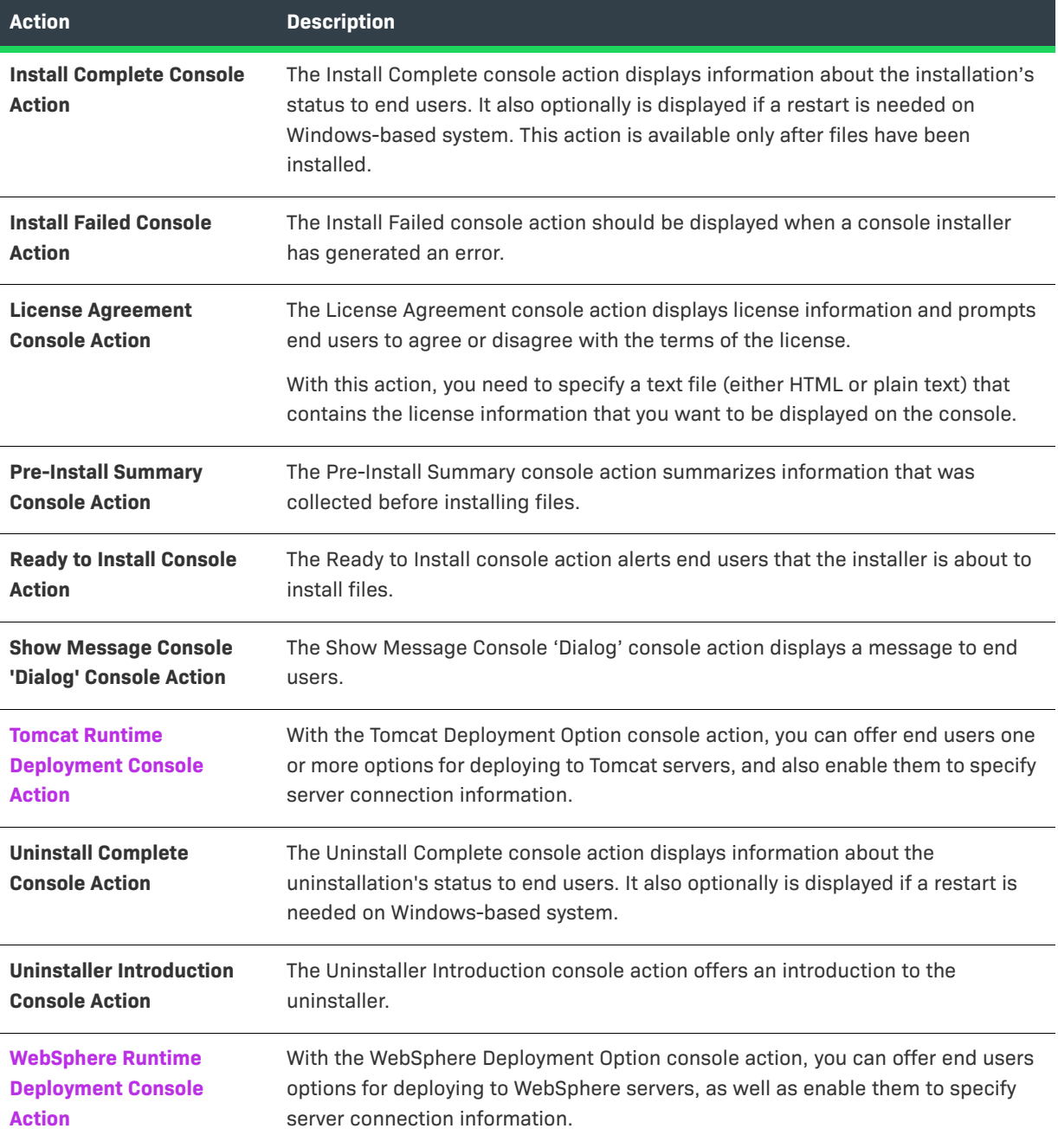

# <span id="page-681-0"></span>**Choose Database Connection Console Action**

The Choose Database Connection console action enables end users to specify information for connecting to a MySQL, Microsoft SQL Server, IBM DB2, or PostgreSQL database. The variables that are used to store the values that end users specify can be used with the Run SQL Script action to run a SQL script.

*Important • SQL databases limit remote administration by users unless otherwise configured. Therefore, for connections to remote SQL database servers, the user name and the password that the end user specifies must be for a user who is running the installer from an appropriate IP address and has been granted adequate privileges that are required to run your SQL script.*

The Choose Database Connection customizer includes the following settings:

**Table 11-51 •** Choose Database Connection Customizer Settings

 $\sqrt{\sqrt{2}}$ 

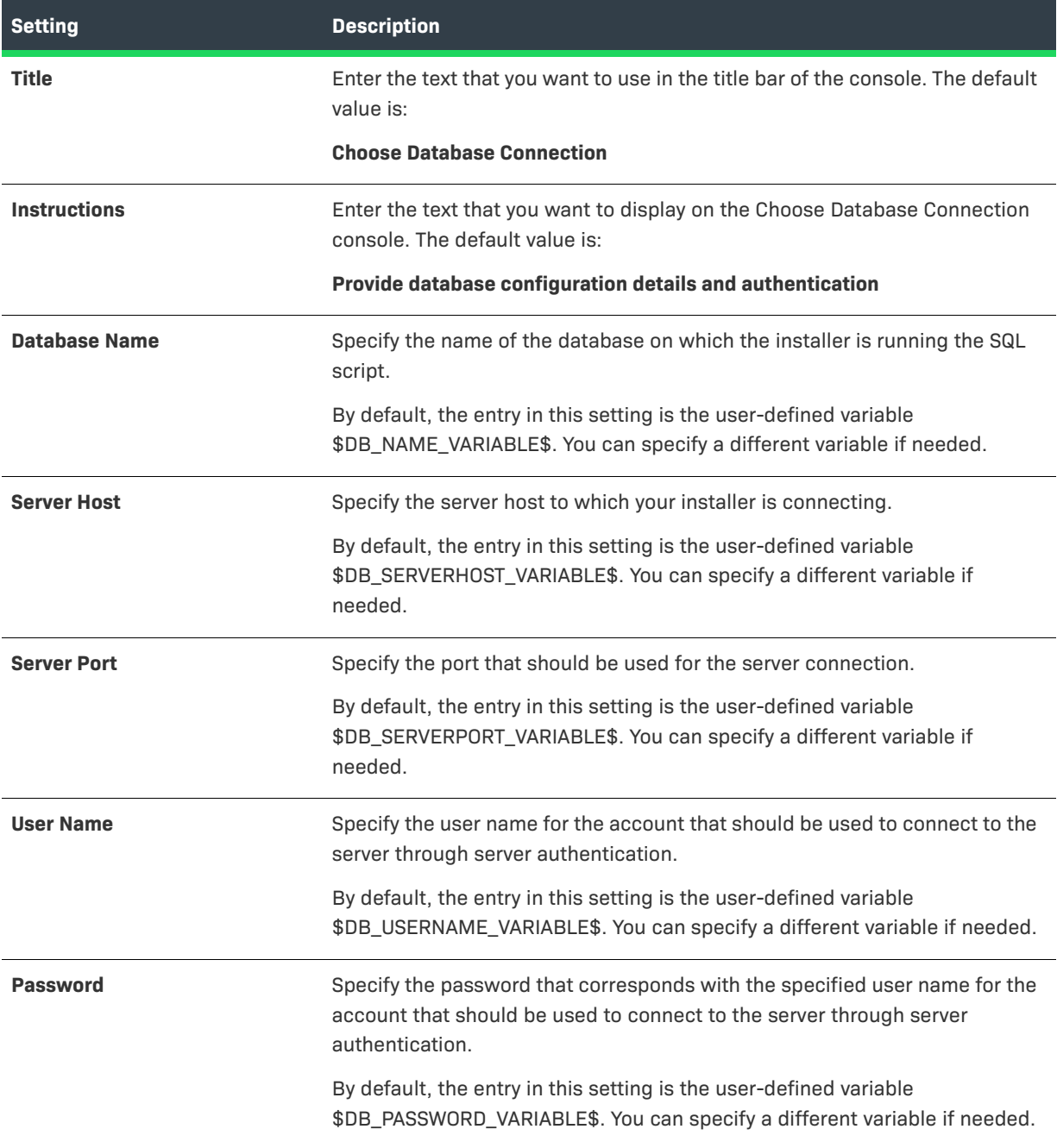

#### **Table 11-51 •** Choose Database Connection Customizer Settings (cont.)

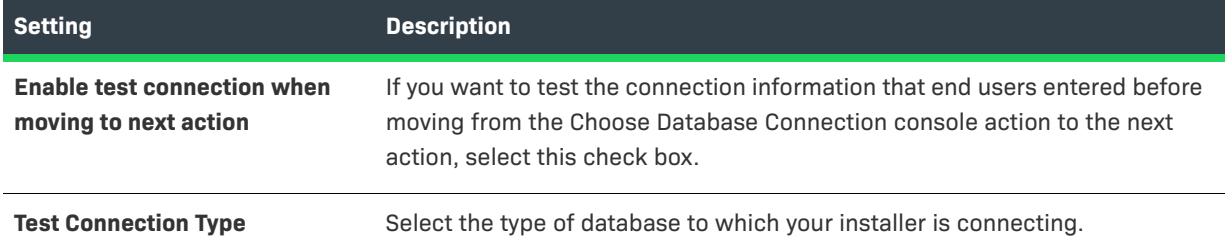

# <span id="page-683-0"></span>**Tomcat Runtime Deployment Console Action**

With the Tomcat Runtime Deployment console action, you can offer end users one or more options for deploying to Tomcat servers, and also enable them to specify server connection information. The variables that are used to store the values that end users specify can be used with the Deploy WAR/EAR Archive action to deploy Web applications to the Tomcat server.

The Tomcat Runtime Deployment customizer includes the following settings:

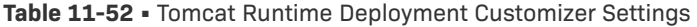

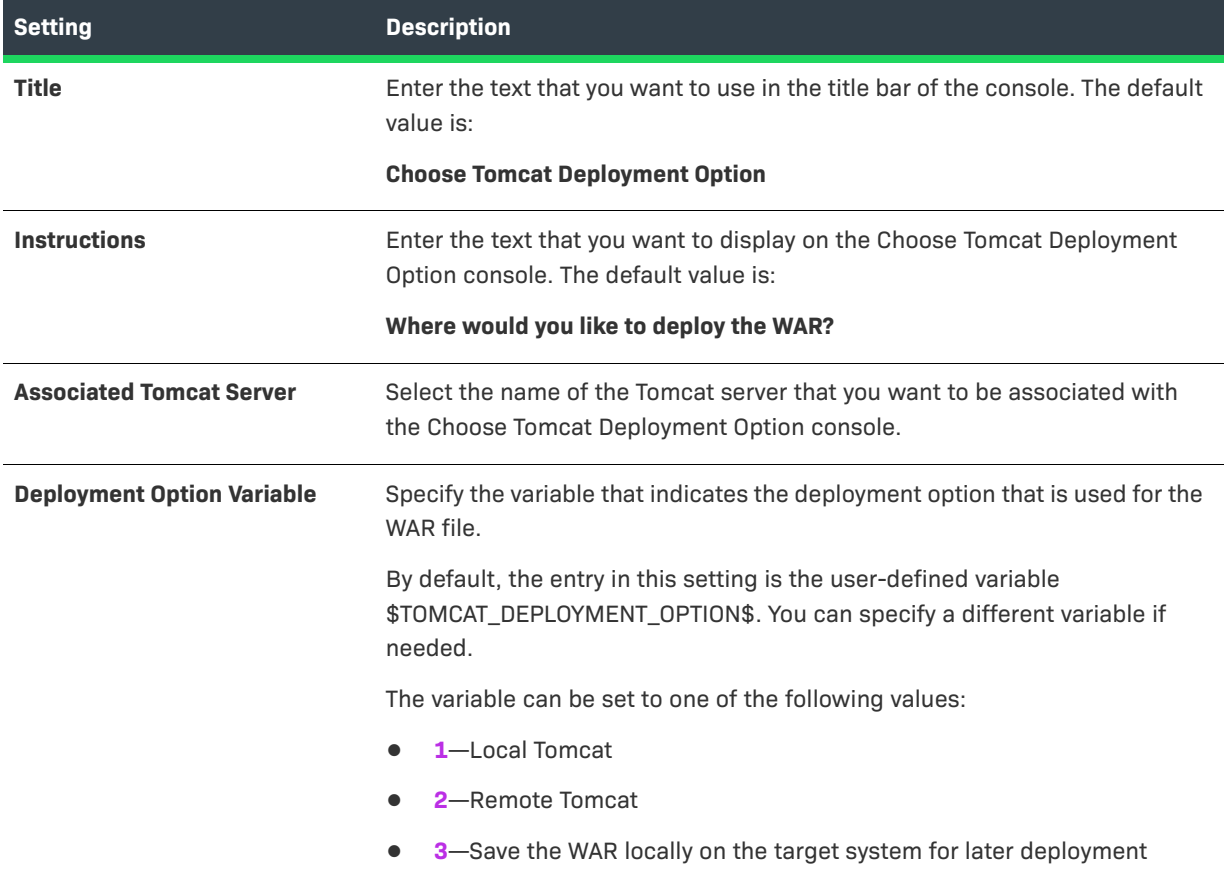
### **Table 11-52 •** Tomcat Runtime Deployment Customizer Settings (cont.)

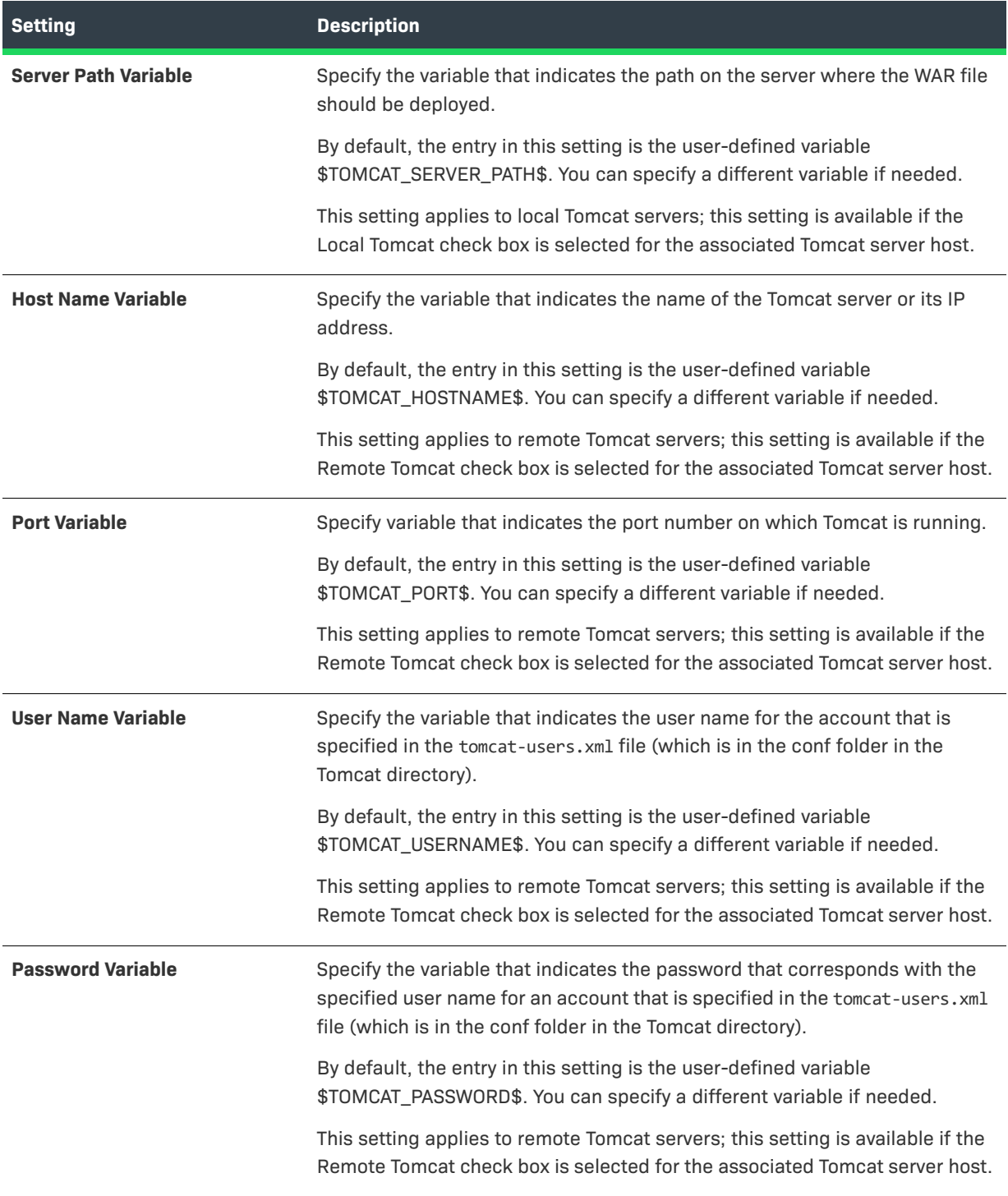

#### **Table 11-52 •** Tomcat Runtime Deployment Customizer Settings (cont.)

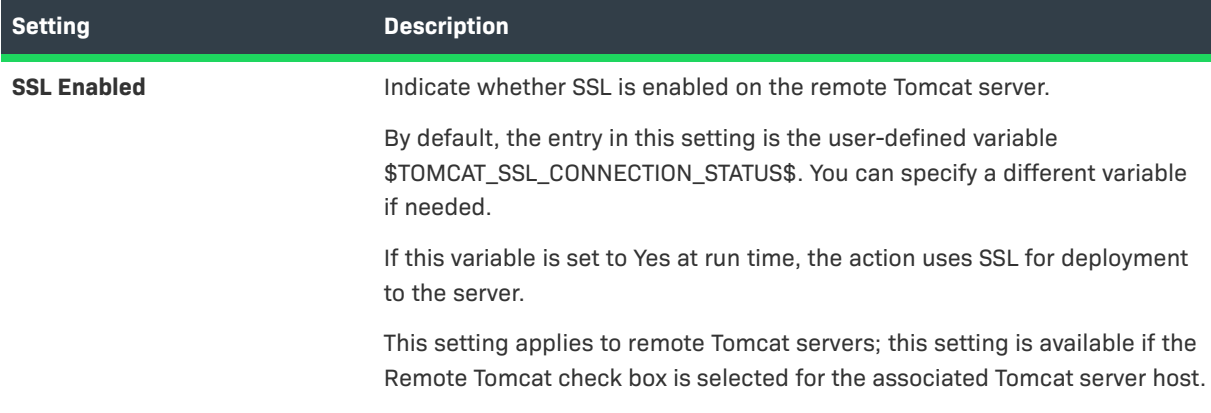

### **WebSphere Runtime Deployment Console Action**

With the WebSphere Runtime Deployment console action, you can offer end users options for deploying to WebSphere servers, as well as enable them to specify server connection information. The variables that are used to store the values that end users specify can be used with the Deploy WAR/EAR Archive action to deploy Web applications to the WebSphere server.

The WebSphere Runtime Deployment customizer includes the following settings:

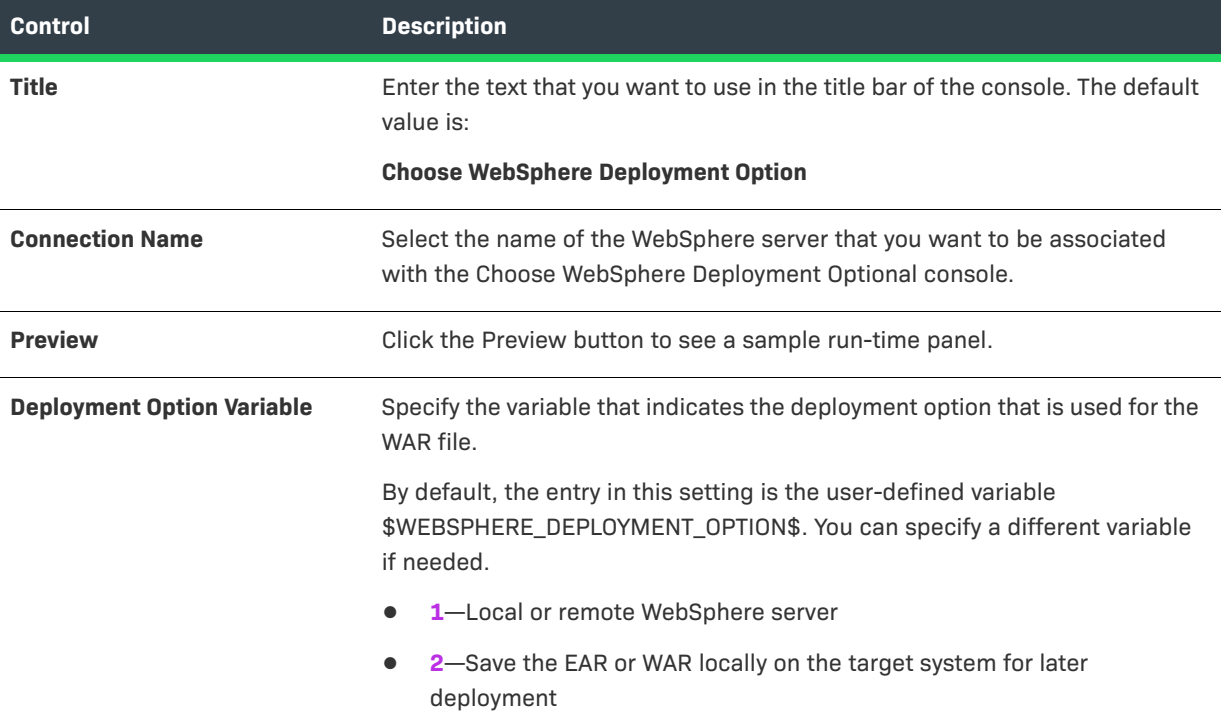

**Table 11-53 •** WebSphere Runtime Deployment Customizer

### **Table 11-53 •** WebSphere Runtime Deployment Customizer (cont.)

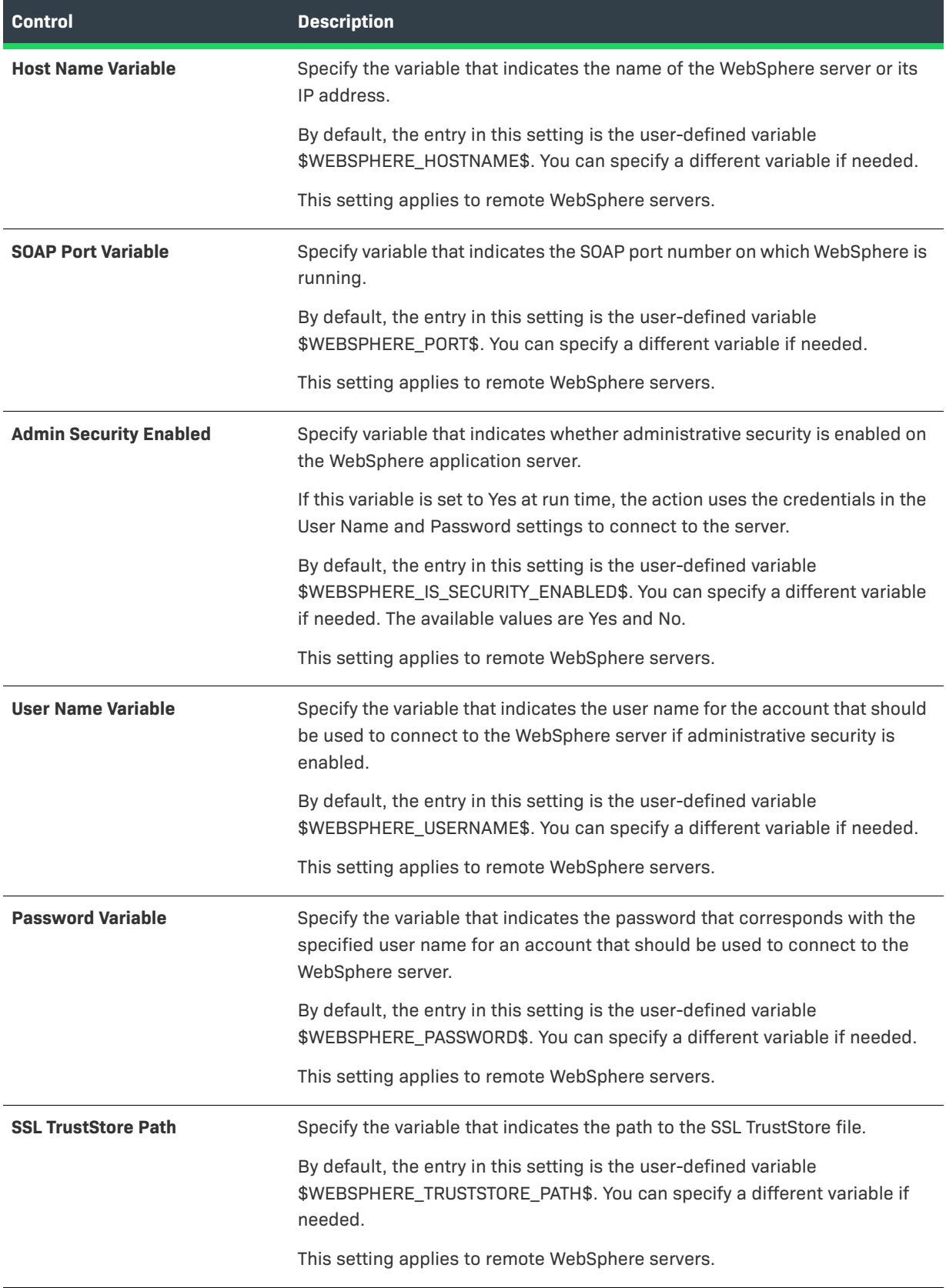

### **Table 11-53 •** WebSphere Runtime Deployment Customizer (cont.)

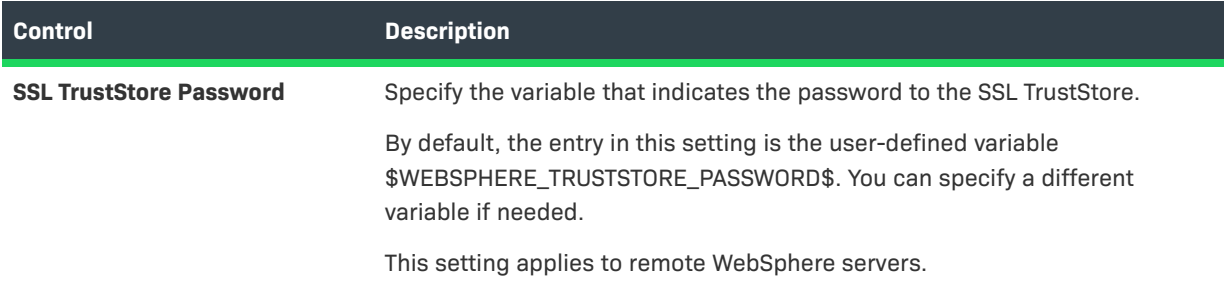

# **System i (i5/OS) Actions**

InstallAnywhere includes actions specifically for i5/OS systems on System i. Some of these actions require access to an i5/OS machine at build time.

### **Table 11-54 •** System i (i5/OS) Actions

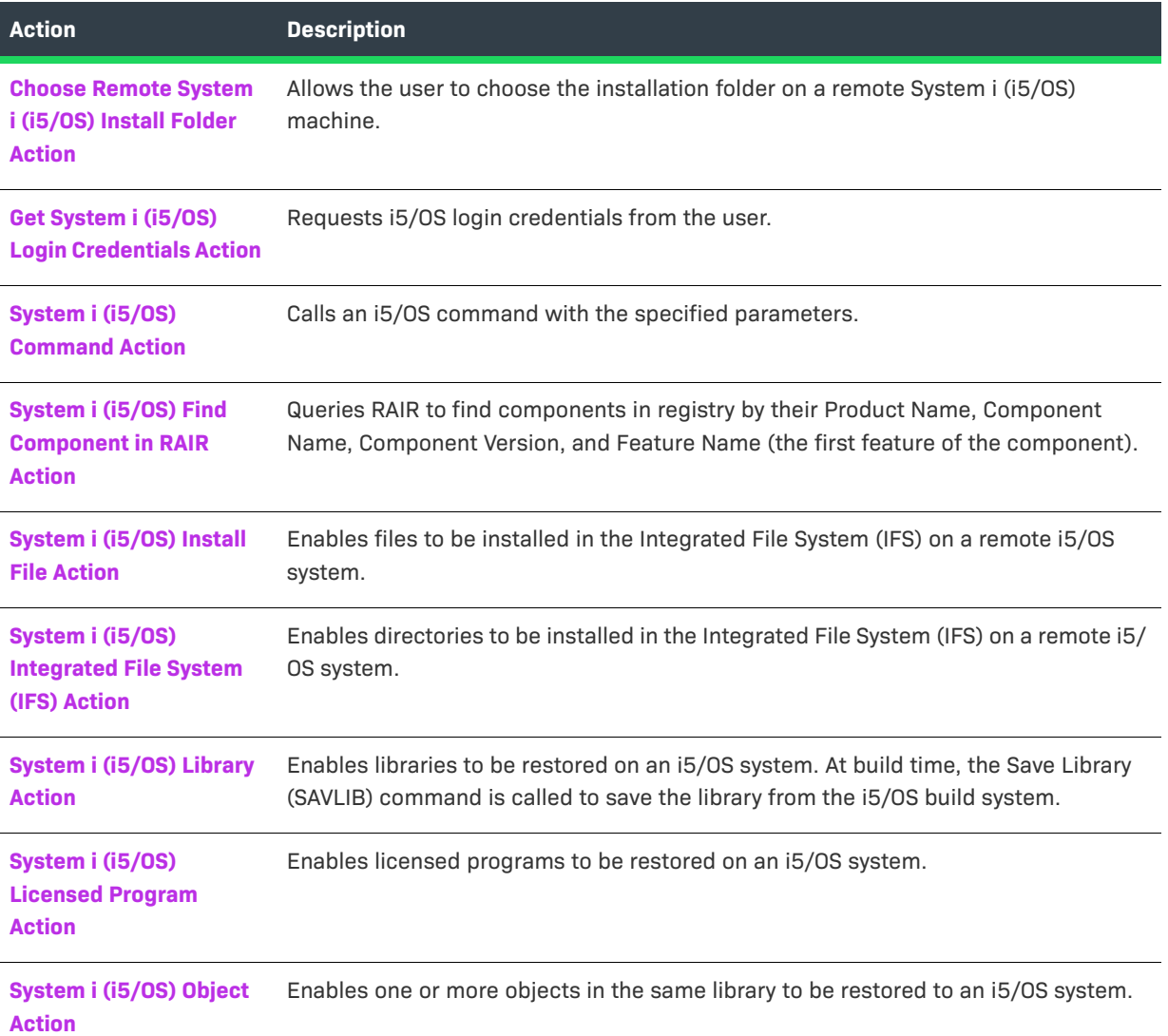

#### **Table 11-54 •** System i (i5/OS) Actions (cont.)

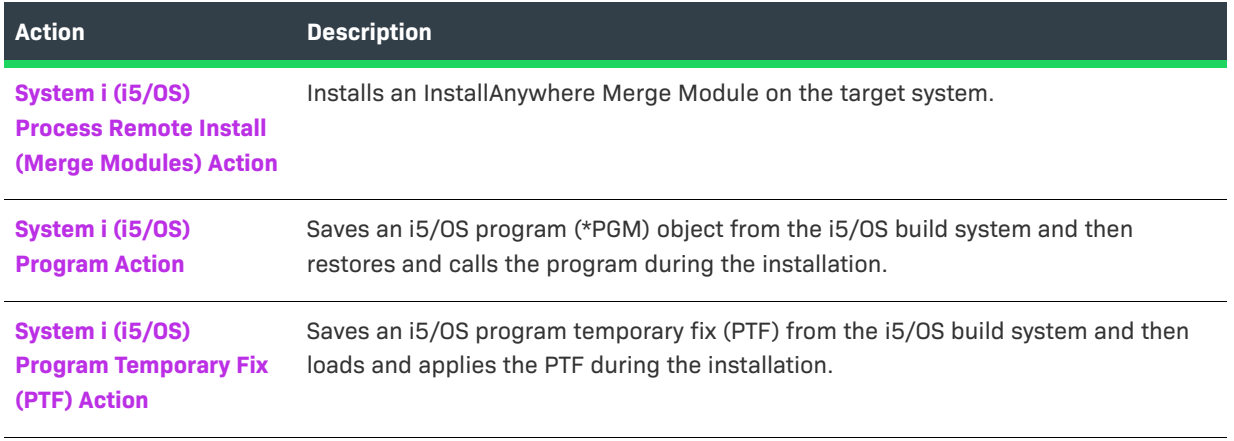

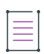

*Note • If you include these actions in your project, you will be prompted for i5/OS sign-on information when you build your project. Once you have signed on, the same i5/OS system is used in conjunction with your local build system until you restart InstallAnywhere.* 

### <span id="page-688-0"></span>**Choose Remote System i (i5/OS) Install Folder Action**

This panel allows the user to choose the installation folder on a remote System i (i5/OS) machine. This action includes the following options:

- **•** [General Settings](#page-688-1)
- **•** [Image Settings, Label Settings, and Help Settings](#page-689-1)

### <span id="page-688-1"></span>**General Settings**

The Choose Remote System i (i5/OS) Install Folder action includes the following options on the General Settings tab:

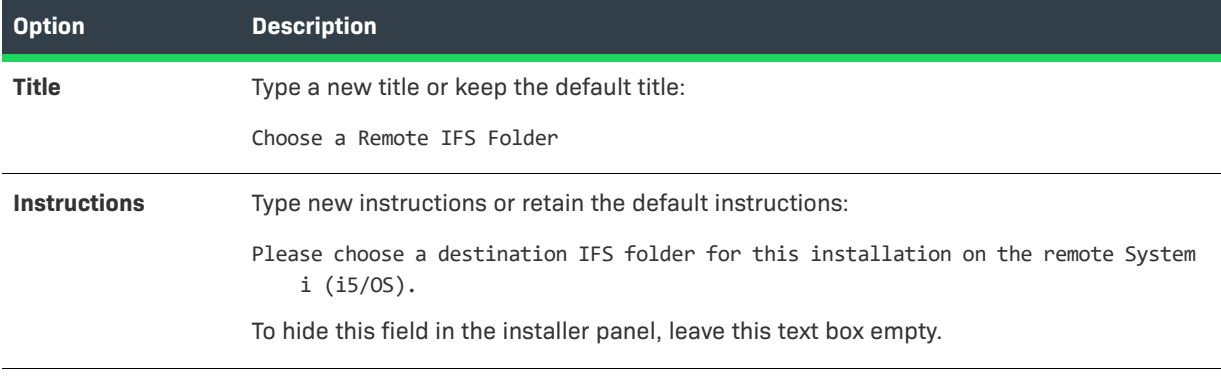

**Table 11-55 •** Choose Remote System i (i5/OS) Install Folder / General Settings Options

#### **Table 11-55 •** Choose Remote System i (i5/OS) Install Folder / General Settings Options (cont.)

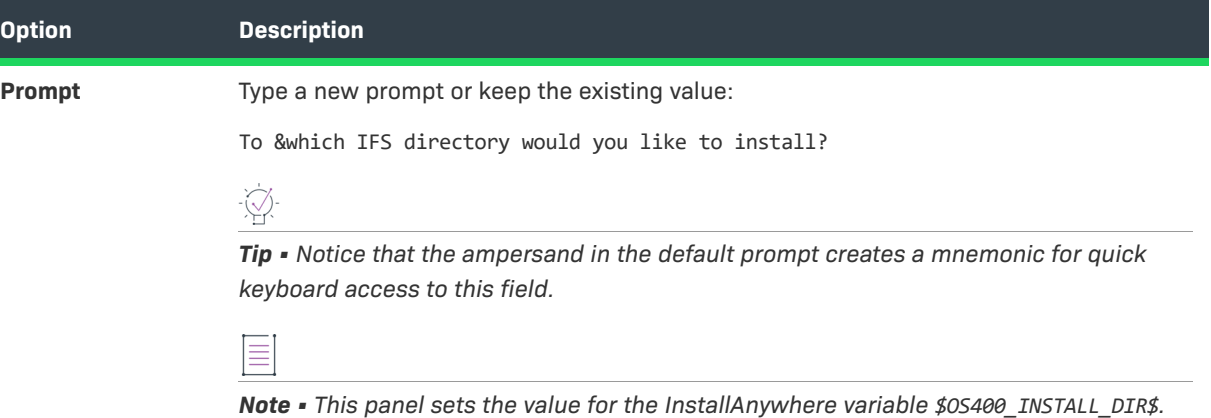

### <span id="page-689-1"></span>**Image Settings, Label Settings, and Help Settings**

For information on using the options on the Image Settings, Label Settings, and Help Settings tabs, see [Panel](#page-704-0)  [Action Settings.](#page-704-0)

### <span id="page-689-0"></span>**Get System i (i5/OS) Login Credentials Action**

The Get System i (i5/OS) Login Credentials action requests i5/OS login credentials from the user. This action includes the following options:

- **•** [General Settings](#page-689-2)
- **•** [Image Settings, Label Settings, and Help Settings](#page-690-1)

### <span id="page-689-2"></span>**General Settings**

The Get System i (i5/OS) Login Credentials action includes the following options on the General Settings tab:

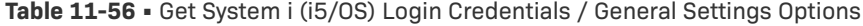

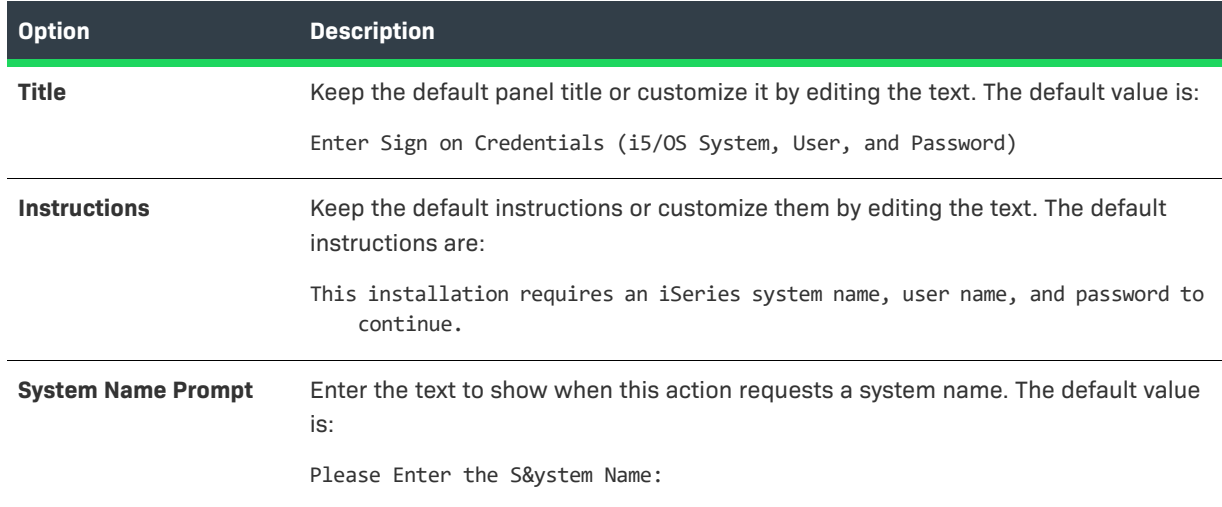

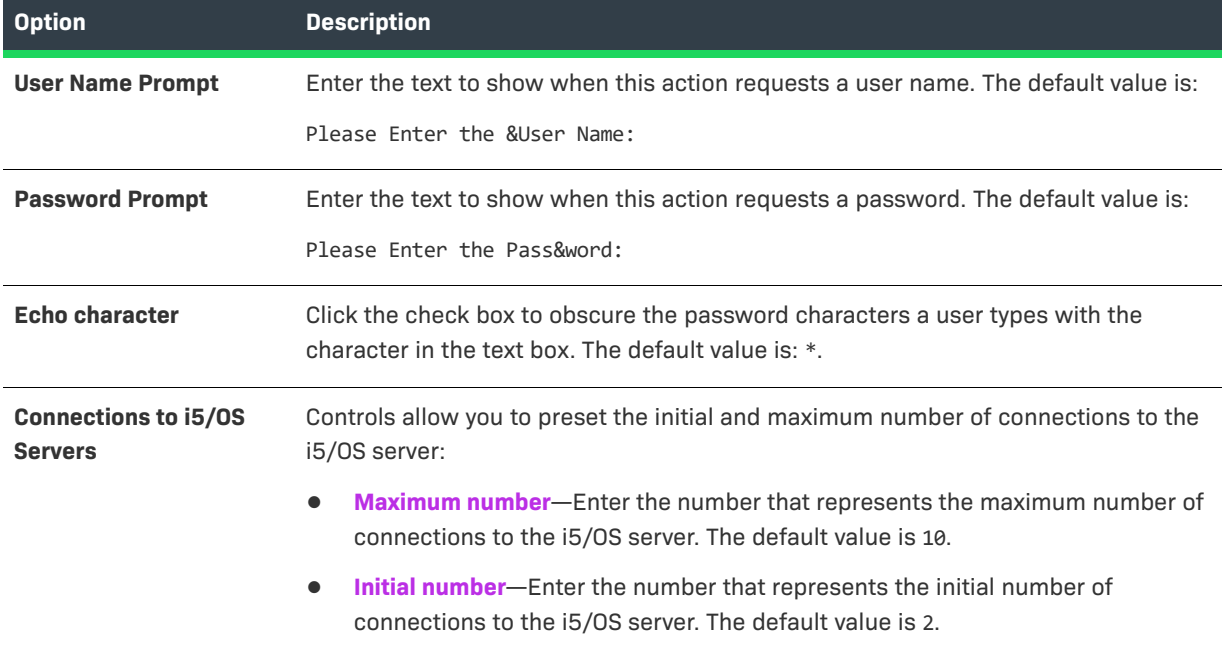

#### **Table 11-56 •** Get System i (i5/OS) Login Credentials / General Settings Options (cont.)

### <span id="page-690-1"></span>**Image Settings, Label Settings, and Help Settings**

For information on using the options on the Image Settings, Label Settings, and Help Settings tabs, see [Panel](#page-704-0)  [Action Settings.](#page-704-0)

## <span id="page-690-0"></span>**System i (i5/OS) Command Action**

The System i (i5/OS) Command action calls an i5/OS command with the specified parameters. Specify the following options.

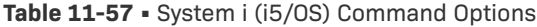

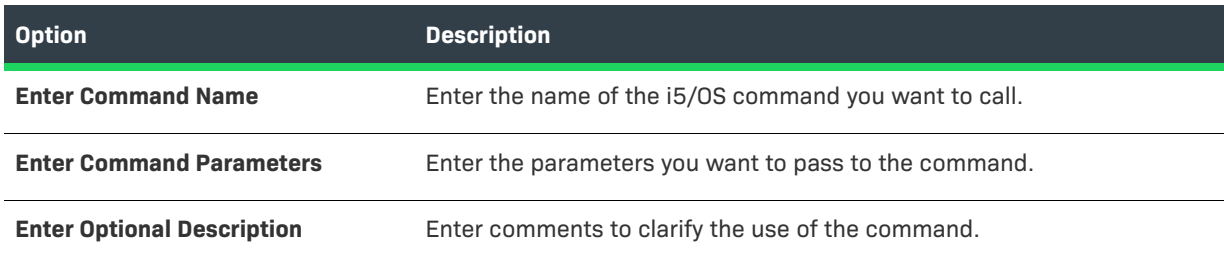

≣

*Note • See the i5/OS Control Language Programming Guide for more information on i5/OS commands and parameters.*

## <span id="page-691-0"></span>**System i (i5/OS) Find Component in RAIR Action**

The System i (i5/OS) Find Component in RAIR action queries RAIR to find components in registry by their Product Name, Component Name, Component Version, and Feature Name (the first feature of the component).

This action then sets two variables to record the results of the query (\$RAIR\_COMPONENT\_COUNT\$ and \$RAIR\_INSTANCE\_VALUES\$, by default).

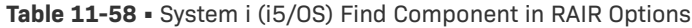

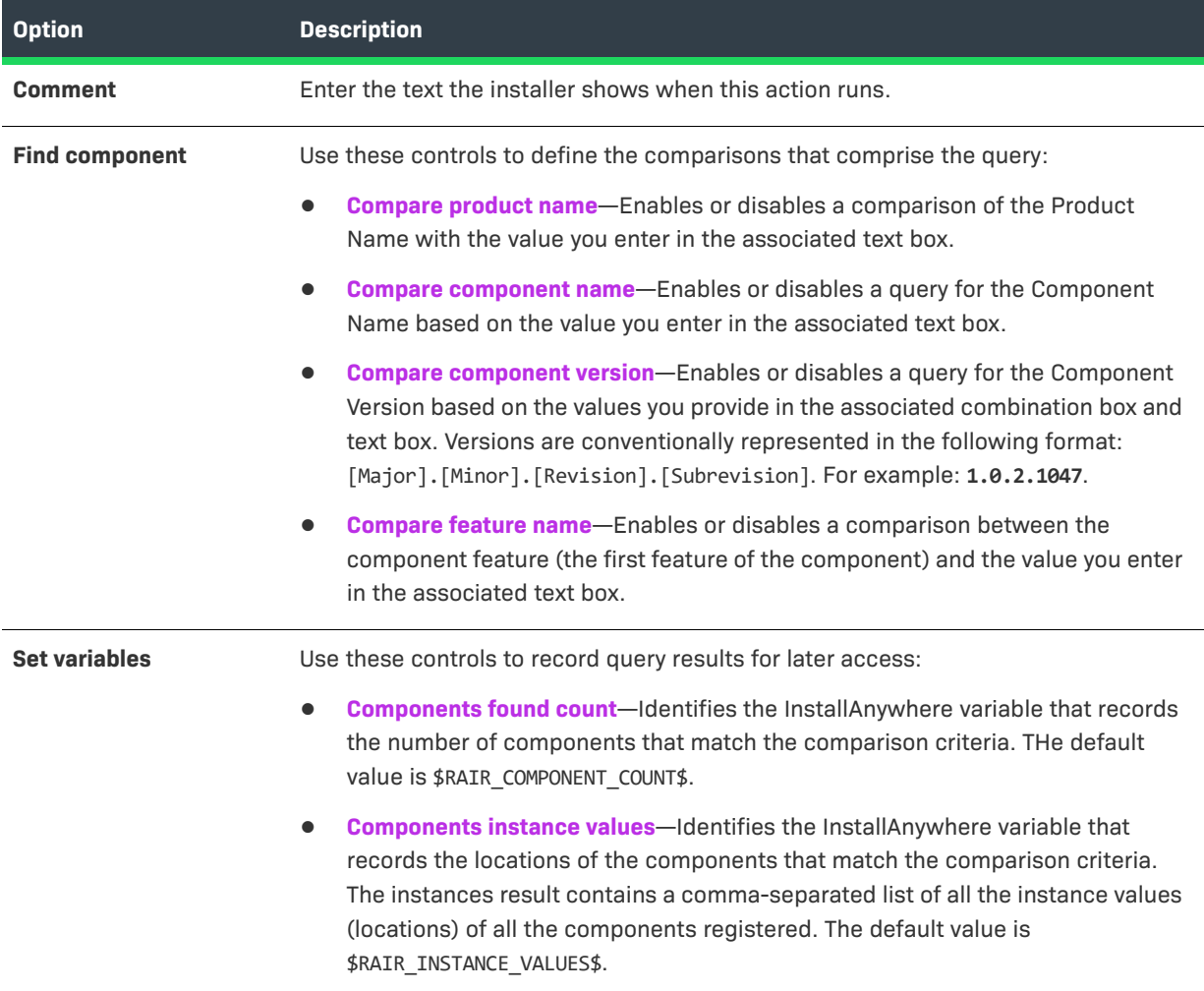

## <span id="page-692-0"></span>**System i (i5/OS) Install File Action**

The System i (i5/OS) Install File action enables files to be installed in the Integrated File System (IFS) on a remote i5/OS system. At build time, the IFS file is added to the installer. At install time, the IFS file is restored on the target system. This action includes the following options:

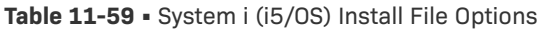

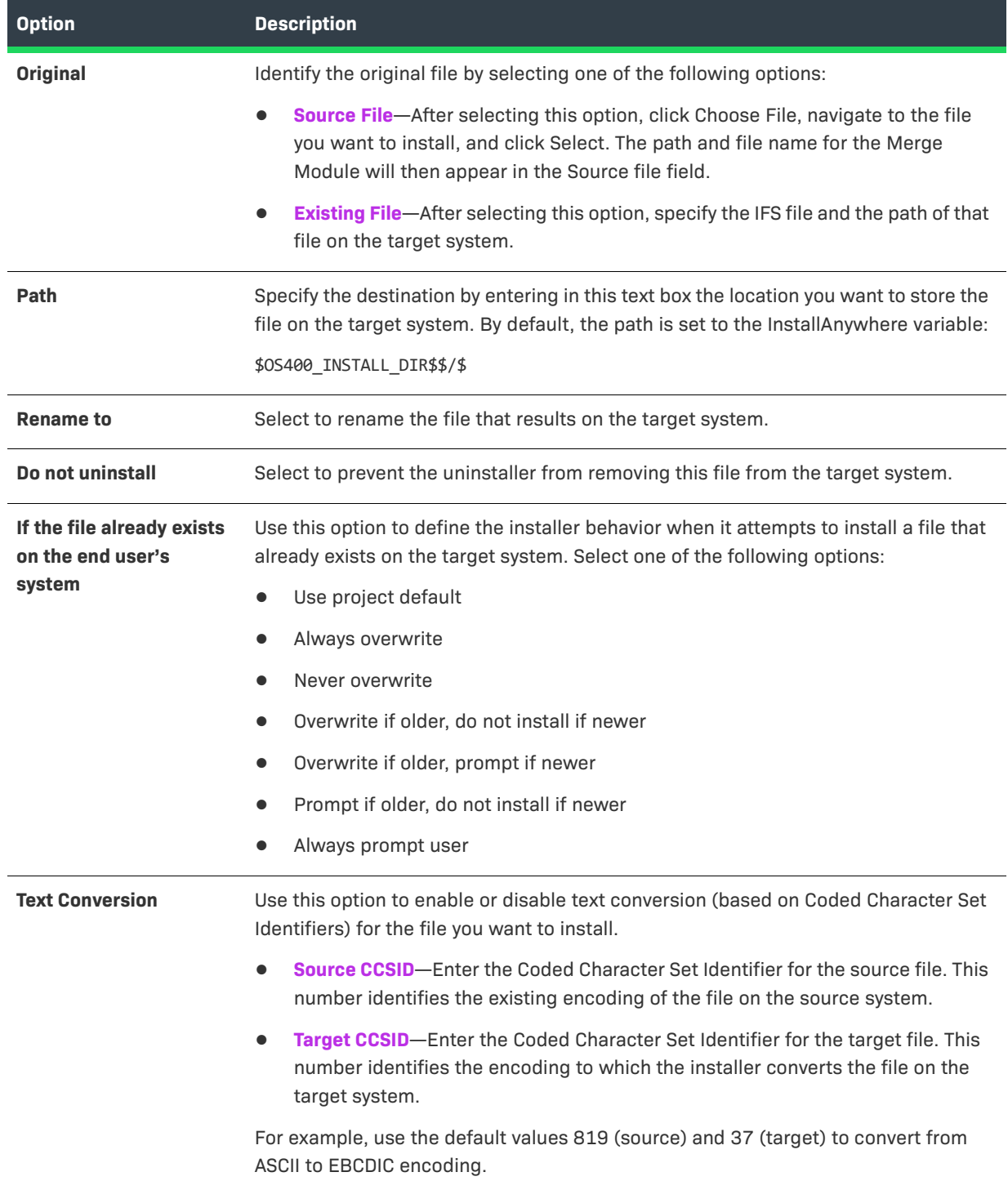

### <span id="page-693-0"></span>**System i (i5/OS) Integrated File System (IFS) Action**

Use the System i (i5/OS) Integrated File System (IFS) action to enable directories to be installed in the Integrated File System (IFS) on a remote i5/OS system. At build time, the Save (SAV) command is called to save the IFS directory from the i5/OS build system. At install time, the Restore (RST) command is called to restore the directory on the target system.

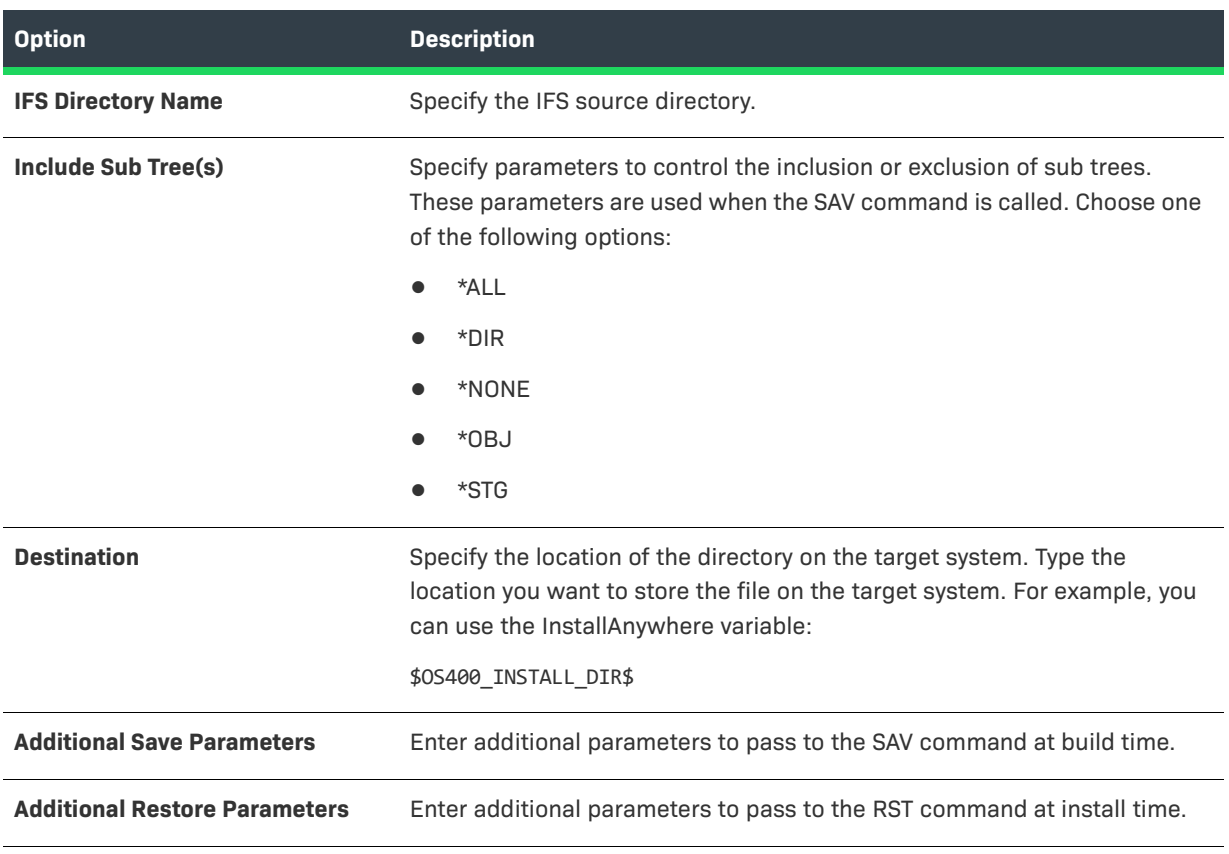

**Table 11-60 •** System i (i5/OS) Integrated File System (IFS) Options

 $\equiv$ 

*Note • See the i5/OS Control Language Programming Guide for more information on i5/OS commands and parameters.*

### <span id="page-693-1"></span>**System i (i5/OS) Library Action**

Enables libraries to be restored on an i5/OS system. At build time, the Save Library (SAVLIB) command is called to save the library from the i5/OS build system. At install time, the Restore Library (RSTLIB) command is called to restore the library to the target system.

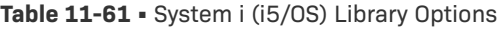

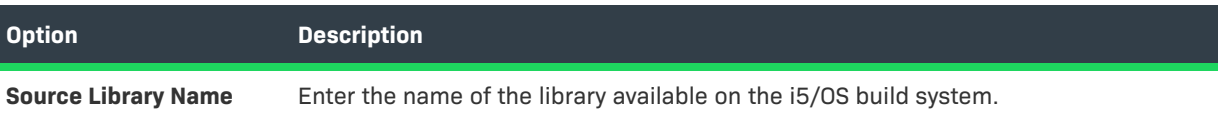

### **Table 11-61 •** System i (i5/OS) Library Options (cont.)

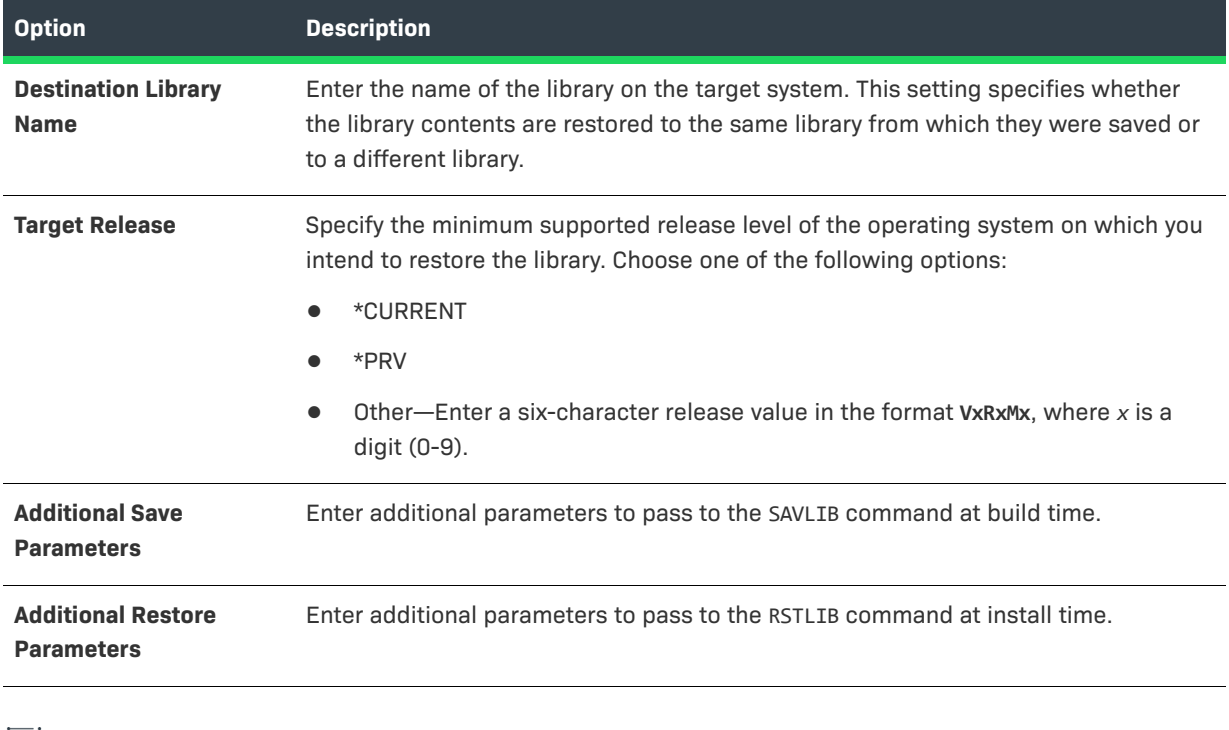

≣

*Note • See the i5/OS Control Language Programming Guide for more information on i5/OS commands and parameters.*

### <span id="page-694-0"></span>**System i (i5/OS) Licensed Program Action**

The System i (i5/OS) Licensed Program action enables licensed programs to be restored on an i5/OS system. At build time, the Save Licensed Program (SAVLICPGM) command is called to save the licensed program on the i5/ OS build system. At install time, the Restore Licensed Program (RSTLICPGM) command is called to restore the licensed program to the target system.

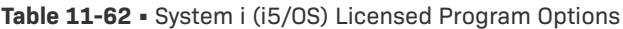

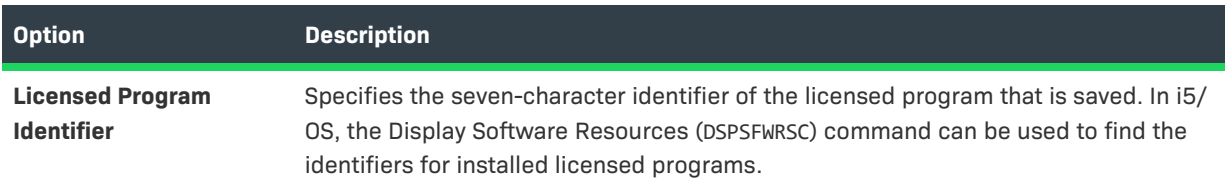

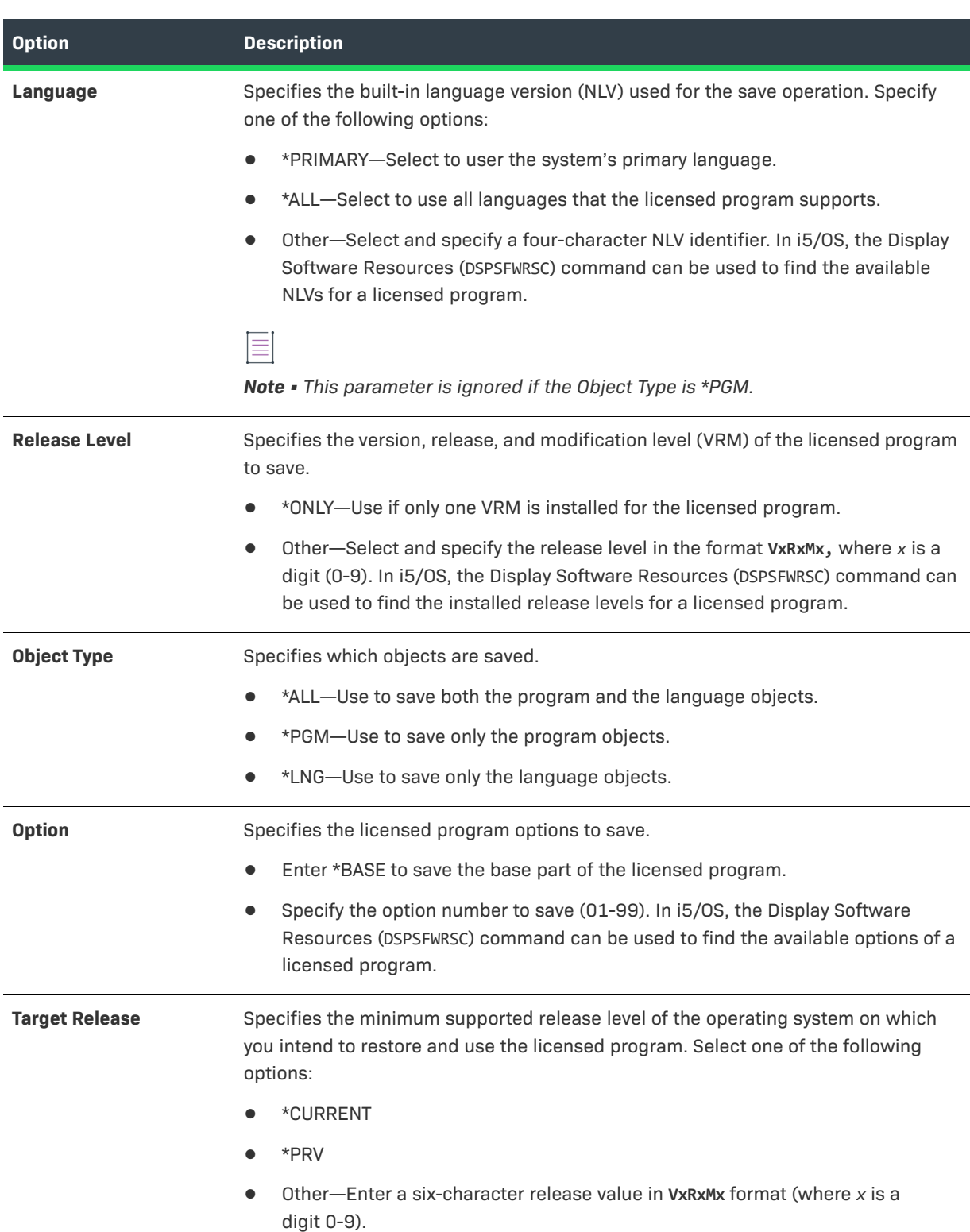

### **Table 11-62 •** System i (i5/OS) Licensed Program Options (cont.)

### **Table 11-62 •** System i (i5/OS) Licensed Program Options (cont.)

| <b>Option</b>                                  | <b>Description</b>                                                                                                    |  |
|------------------------------------------------|----------------------------------------------------------------------------------------------------|--|
| <b>Re-save on Each Build</b>                   | Choose one of the following options:                                                                                                    |  |
|                                                | <b>Yes</b> —The licensed program is re-saved and transferred during the build.<br>Choose this option if the licensed program has been changed and repackaged<br>since the last build. |  |
|                                                | No-The build process uses the last copy of the licensed program that it saved<br>$\bullet$<br>and transferred to the local system (if one exists).                                    |  |
| <b>Additional Save</b><br><b>Parameters</b>    | Enter additional parameters to pass to the SAVLICPGM command at build time.                                                                                                    |  |
| <b>Additional Restore</b><br><b>Parameters</b> | Enter additional parameters to pass to the RSTLICPGM command at install time.                                                                                                    |  |

≣

*Note • See the i5/OS Control Language Programming Guide for more information on i5/OS commands and parameters.*

### <span id="page-696-0"></span>**System i (i5/OS) Object Action**

The System i (i5/OS) Object action enables one or more objects in the same library to be restored to an i5/OS system. At build time, the Save Objects (SAVOBJ) command is called to save the objects from the i5/OS build system. At install time, the Restore Objects (RSTOBJ) command is called to restore the objects to the target system.

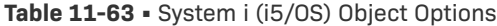

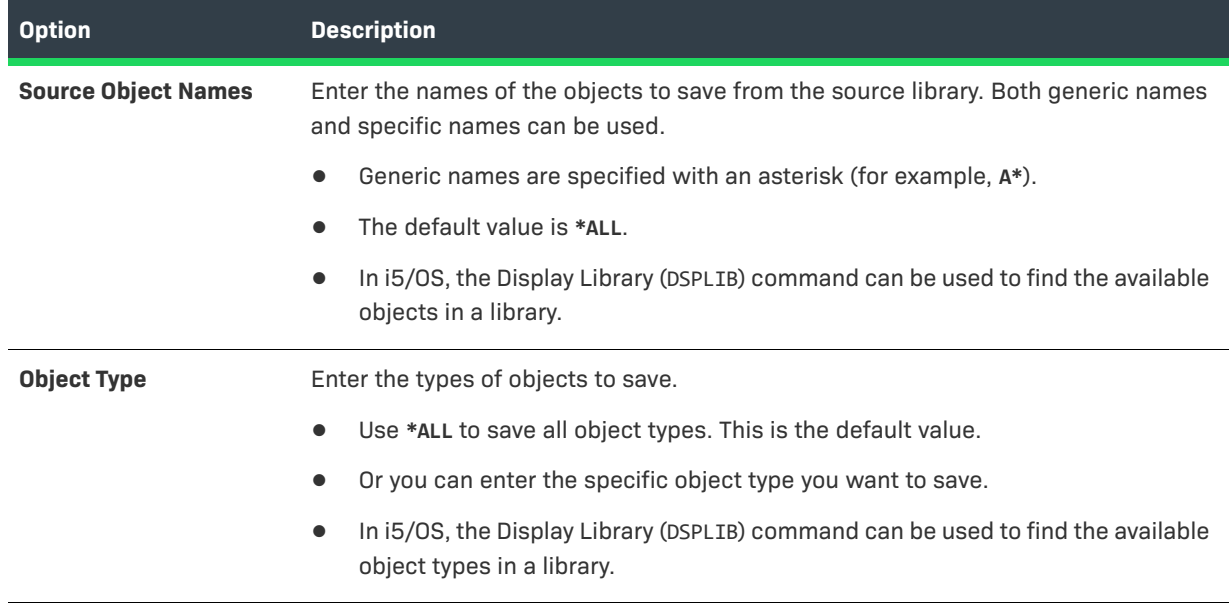

### **Table 11-63 •** System i (i5/OS) Object Options (cont.)

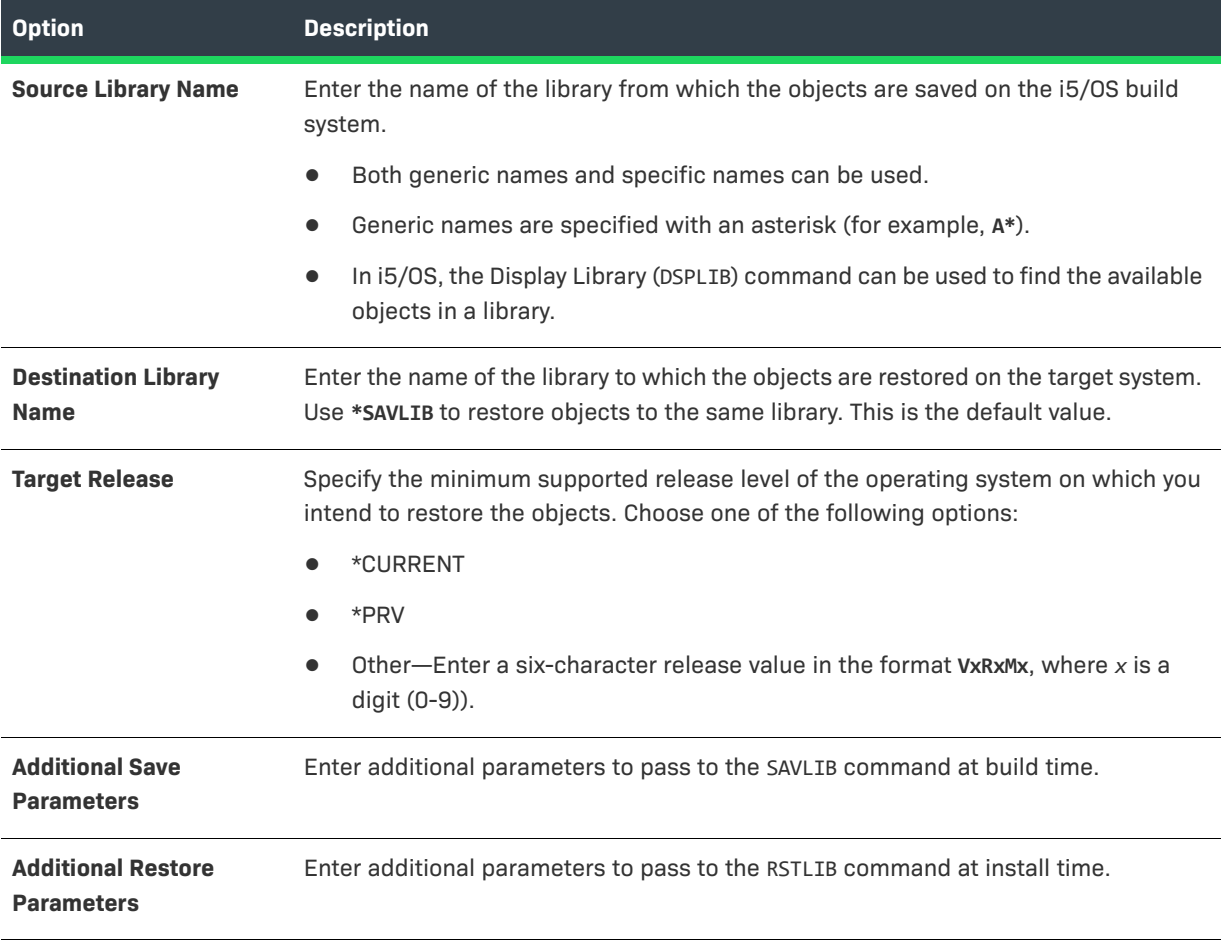

*Note • See the i5/OS Control Language Programming Guide for more information on i5/OS commands and parameters.*

### <span id="page-697-0"></span>**System i (i5/OS) Process Remote Install (Merge Modules) Action**

The System i (i5/OS) Process Remote Install (Merge Modules) action Installs an InstallAnywhere Merge Module on the target system. The System i (i5/OS) Process Remote Install (Merge Modules) action customizer includes the following options:

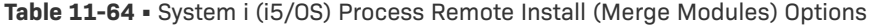

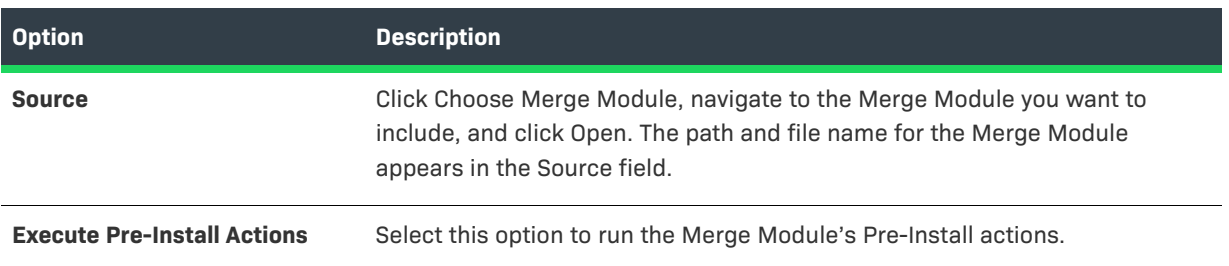

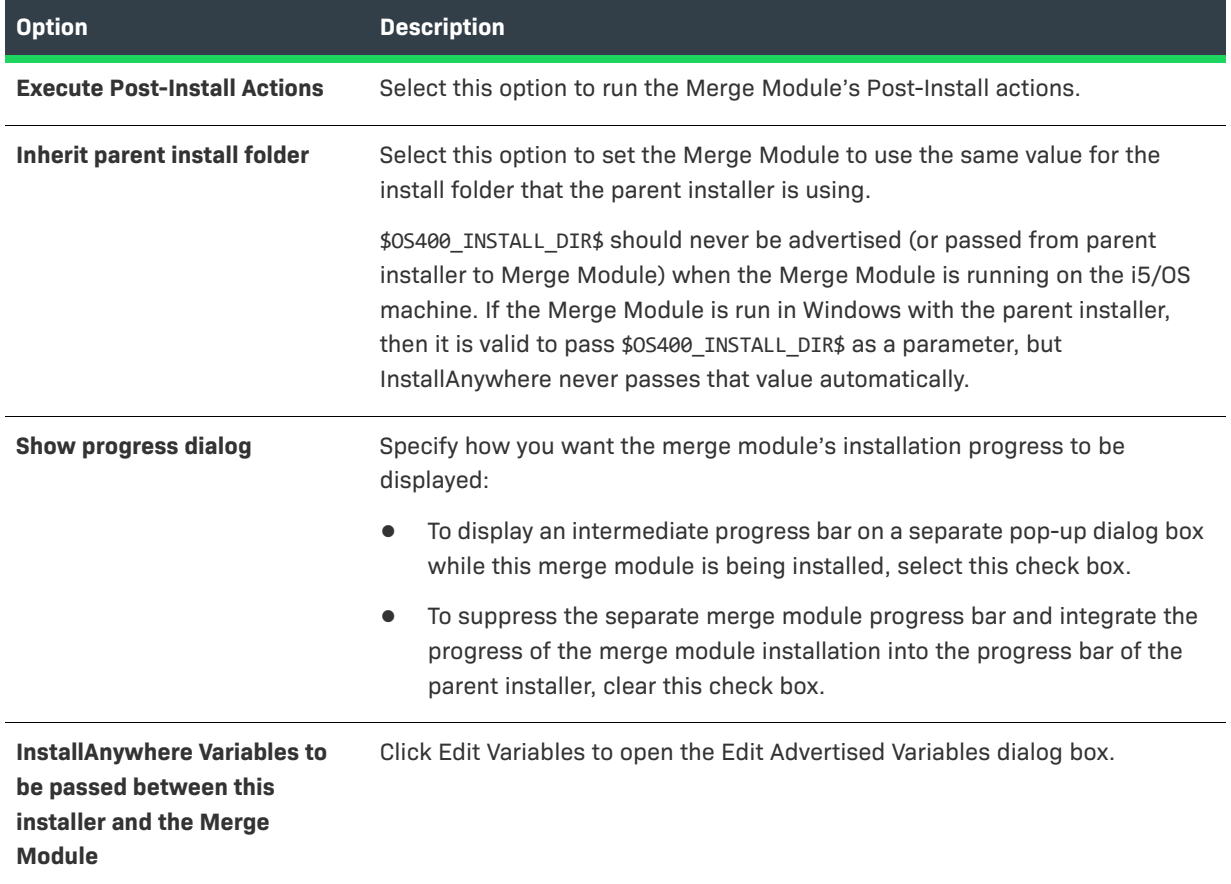

### **Table 11-64 •** System i (i5/OS) Process Remote Install (Merge Modules) Options (cont.)

### ≣

*Note • It is important to use the Get System i (i5/OS) Login Credentials panel in conjunction with this action; otherwise, the installation may fail due to an authentication failure.*

### $\bigcirc$

*Tip • For remote installations it may be important to prevent the local installer from altering the product registry on the local machine. To leave the product registry unchanged, select No in the Update the Product Registry setting in the General Settings view on the Project page.*

### <span id="page-698-0"></span>**System i (i5/OS) Program Action**

*Note • The System i (i5/OS) Program action is available in the Install, Pre-Install, and Post-Install sequences.*

The System i (i5/OS) Program action saves an i5/OS program (\*PGM) object from the i5/OS build system and then restores and calls the program during the installation. The program is saved using the Save Object (SAVOBJ) command. At install time, the program is restored into the QTEMP library by the Restore Object (RSTOBJ) command, and then called by the CALL command.

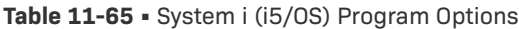

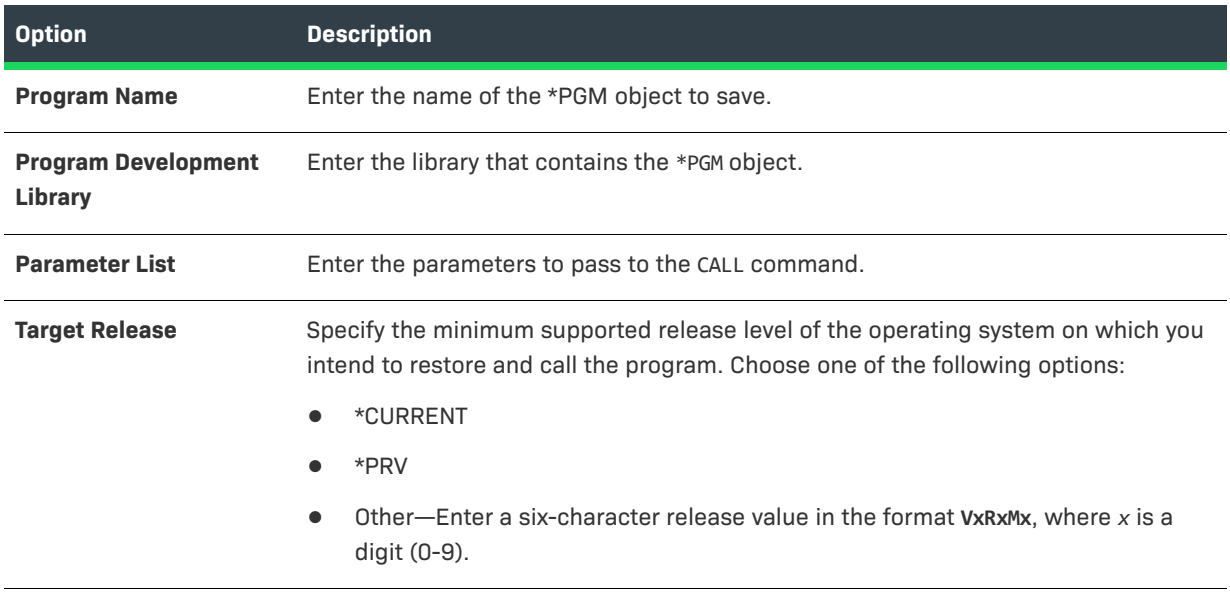

### <span id="page-699-0"></span>**System i (i5/OS) Program Temporary Fix (PTF) Action**

The System i (i5/OS) Program Temporary Fix (PTF) action saves an i5/OS program temporary fix (PTF) from the i5/ OS build system and then loads and applies the PTF during the installation. At build time, this action copies (CPYPTF) and saves (SAVLIB) the PTF. At install time, this action restores the PTF library on the target machine, loads (LODPTF) the PTF, and applies it (APYPTF).

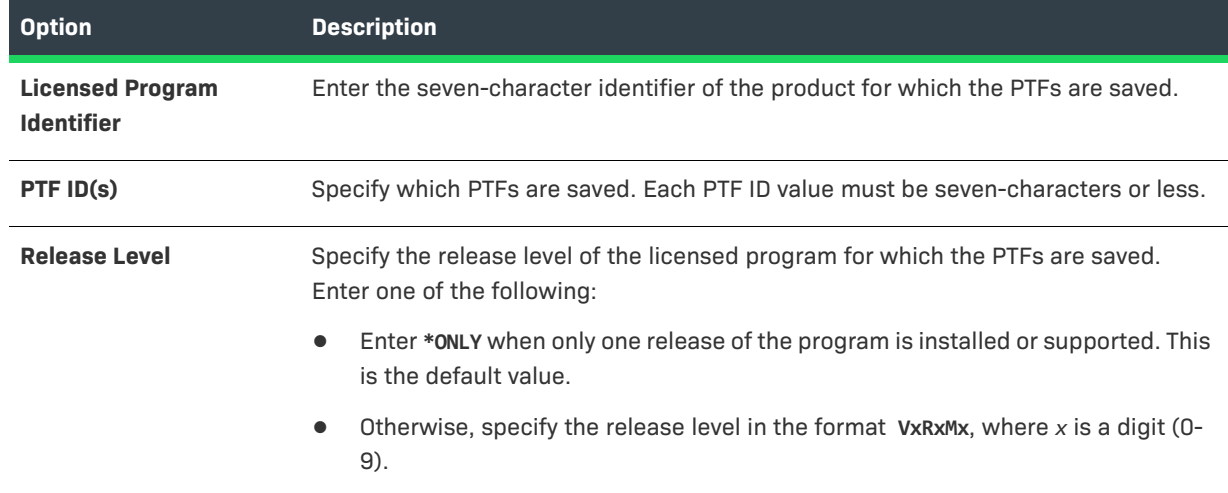

**Table 11-66 •** System i (i5/OS) Program Temporary Fix (PTF) Options

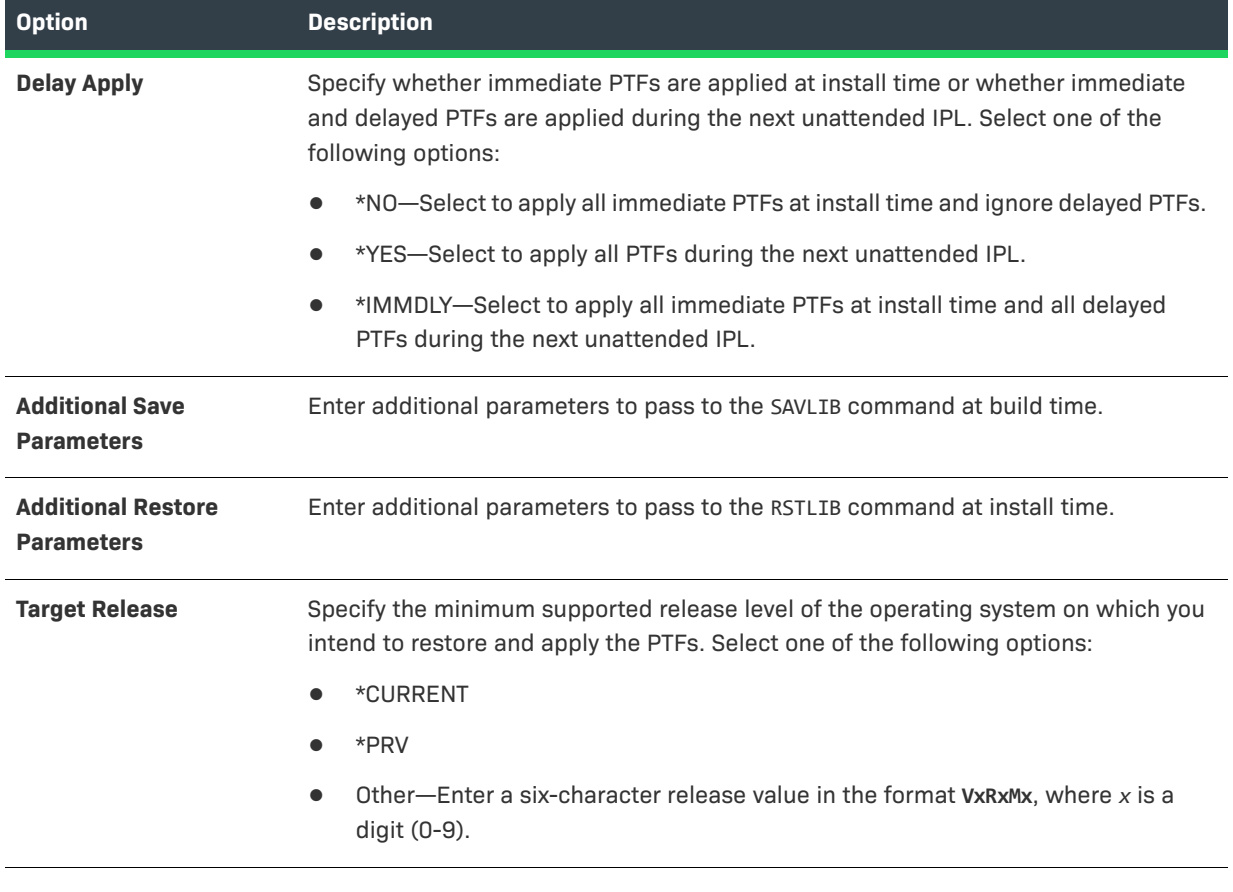

### **Table 11-66 •** System i (i5/OS) Program Temporary Fix (PTF) Options (cont.)

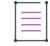

*Note • For more information on i5/OS commands and parameters, see the i5/OS Control Language Programming Guide.*

## **Plug-In Actions**

Developers can register custom code as plug-ins with the InstallAnywhere Advanced Designer. This feature allows properly packaged custom code to be integrated into the design environment, where it will appear on the Choose an Action dialog box under the Plug-Ins tab. Plug-ins are stored within the <InstallAnywhere>/plugins folder. The advantages of packaging custom code are:

- **• Can be added as regular actions**—The developer can add them as regular actions without having to specify the JAR and class.
- **• Utilizes InstallAnywhere variables**—Custom code usually utilizes InstallAnywhere variables for parameters and return values. If a developer wants to execute custom code multiple times in a project, it often means the global scope of InstallAnywhere variables forces the developer to be very careful with their parameters and return values. Plug-ins have a local scope for parameters.
- **Easily portable**—Plug-ins are easily portable across development teams.

Ξ

*Note • InstallAnywhere Support is interested in distributing plug-ins that InstallAnywhere users have developed. If you have written a plug-in that you think would be useful to other developers, and you would like to share it, contact the InstallAnywhere Support team.*

The following three plug-ins are installed with InstallAnywhere:

- **•** [ExecuteAsRoot Action](#page-701-0)
- **•** [ExtractToFile Action](#page-702-0)
- **•** [Properties File Reader Action](#page-703-0)

### <span id="page-701-0"></span>**ExecuteAsRoot Action**

The ExecuteAsRoot custom code plug-in action enables you to run a command on a UNIX system as root.

### **Classname**

com.zerog.ia.customcode.unix.ExecuteAsRoot

### **Instructions**

The ExecuteAsRoot plug-in action requires that Expect, a public domain software tool for automating interactive applications, already be installed on the target machine, and also requires that your su command support the -c switch. You can download Expect from http://expect.nist.gov.

### **InstallAnywhere Input Variables**

The following input variables are used with the ExecuteAsRoot plugin action:

**Table 11-67 •** InstallAnywhere Input Variables Used with the ExecuteAsRoot Plug-In

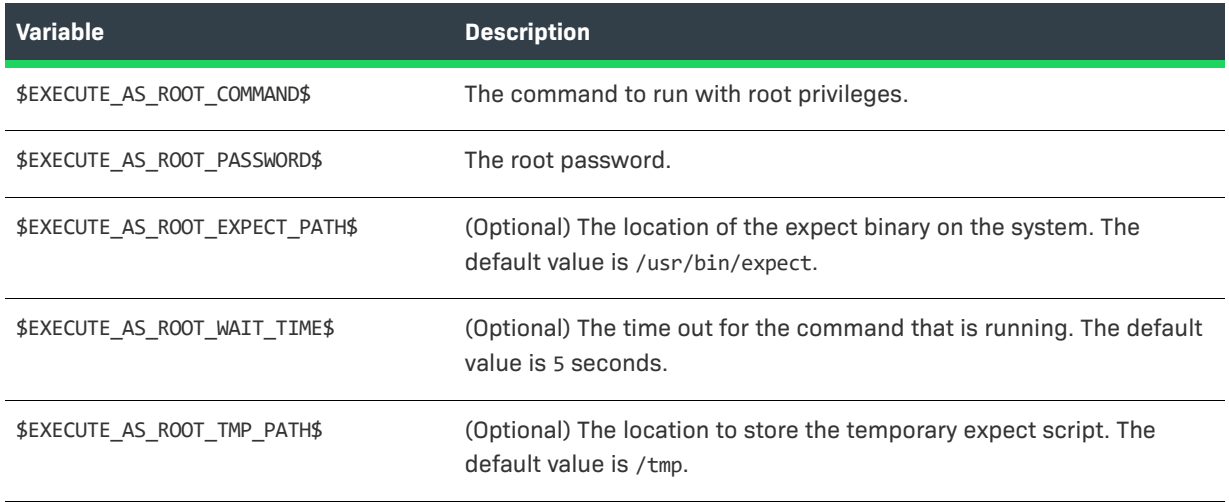

### **InstallAnywhere Output Variables**

The following output variables are used with the ExecuteAsRoot plugin action:

**Table 11-68 •** InstallAnywhere Output Variables Used with the ExecuteAsRoot Plug-In

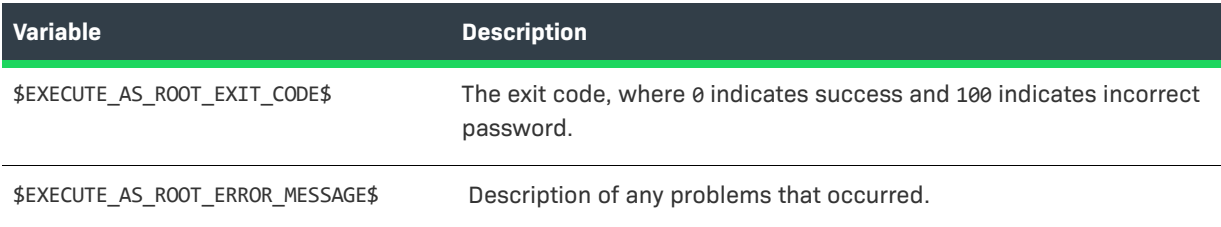

### <span id="page-702-0"></span>**ExtractToFile Action**

The ExtractToFile custom code plug-in action enables you to open a URL resource and save the content to a new file. The URL resource can be inside the installer archive, on the user's hard drive, or on a network location. This plug-in is useful for installing files from a remote or Internet location or for extracting files from the installer archive for special processing.

### **Classname**

com.zerog.ia.customcode.util.fileutils.ExtractToFile

### **Instructions**

For the ExtractToFile plug-in action to work correctly, you need to set the ExtractToFile Source and ExtractToFile\_Destination variables to the expression you want to evaluate.

### **InstallAnywhere Input Variables**

The following input variables are used with the ExtractToFile plugin action:

**Table 11-69 •** InstallAnywhere Input Variables Used with the ExtractToFile Plug-In

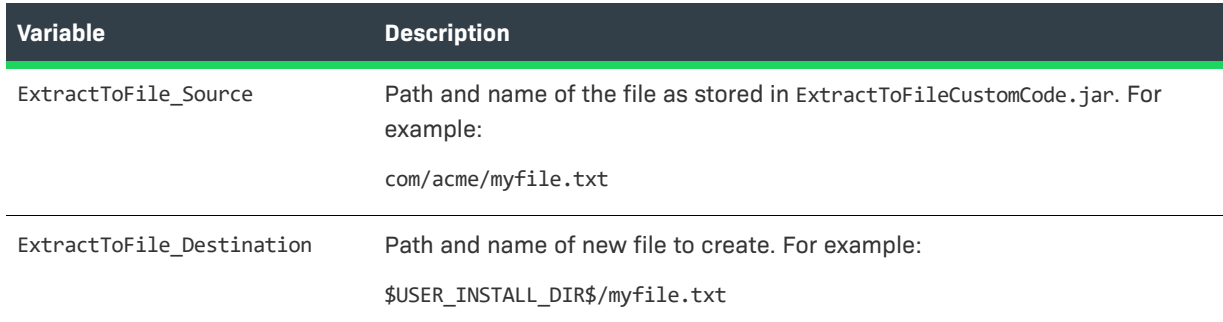

### **InstallAnywhere Output Variables**

#### None.

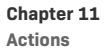

### <span id="page-703-0"></span>**Properties File Reader Action**

The Properties File Reader custom code plug-in action enables you to turn properties from a properties file into InstallAnywhere variables.

### **Classname**

com.zerog.ia.customcode.action.PropertiesFileReader

### **InstallAnywhere Input Variables**

The following input variables are used with the Properties File Reader plugin action:

**Table 11-70 •** InstallAnywhere Input Variables Used with the Properties File Reader Plug-In

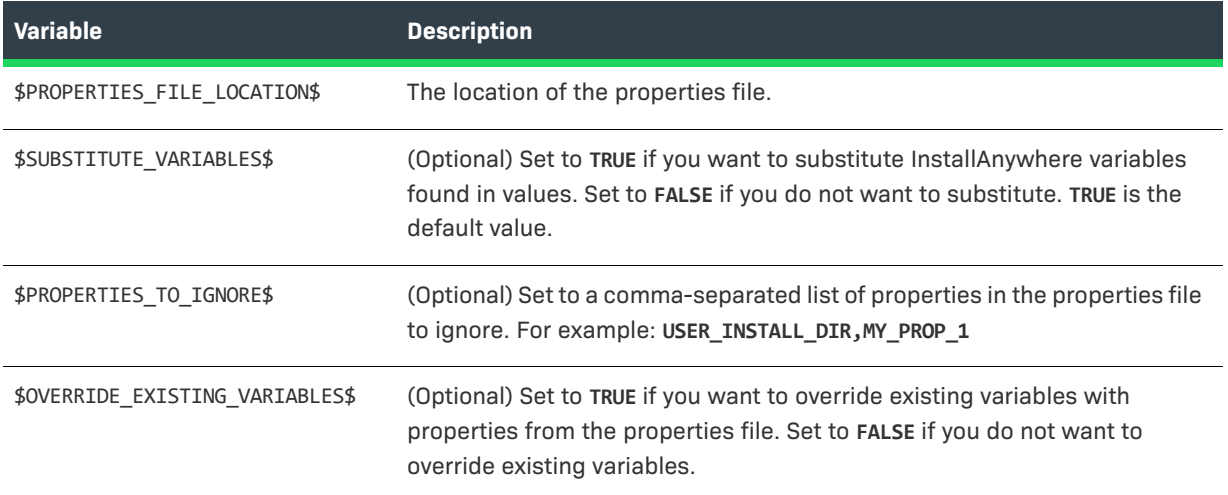

### **InstallAnywhere Output Variables**

None.

## **Common Action Settings**

Many InstallAnywhere action customizers include the same settings. Information on these common settings is grouped into the following sections.

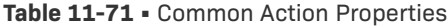

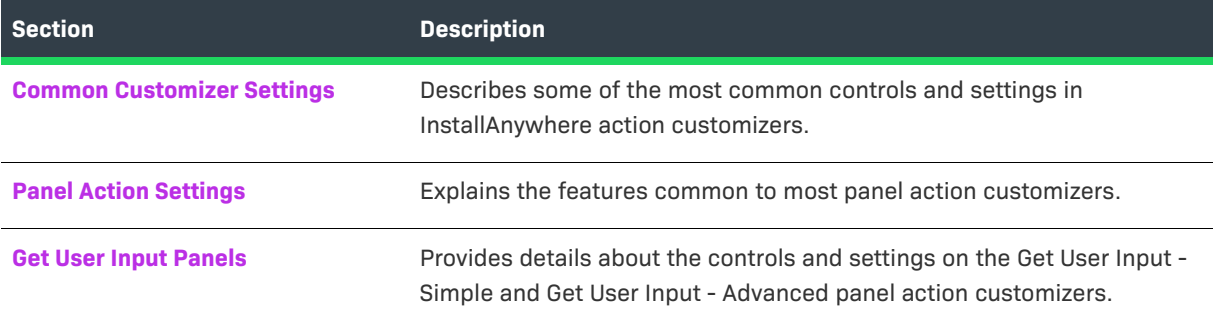

### <span id="page-704-1"></span>**Common Customizer Settings**

The following list contains common properties found in action customizers in InstallAnywhere.

#### **Table 11-72 •** Common Properties

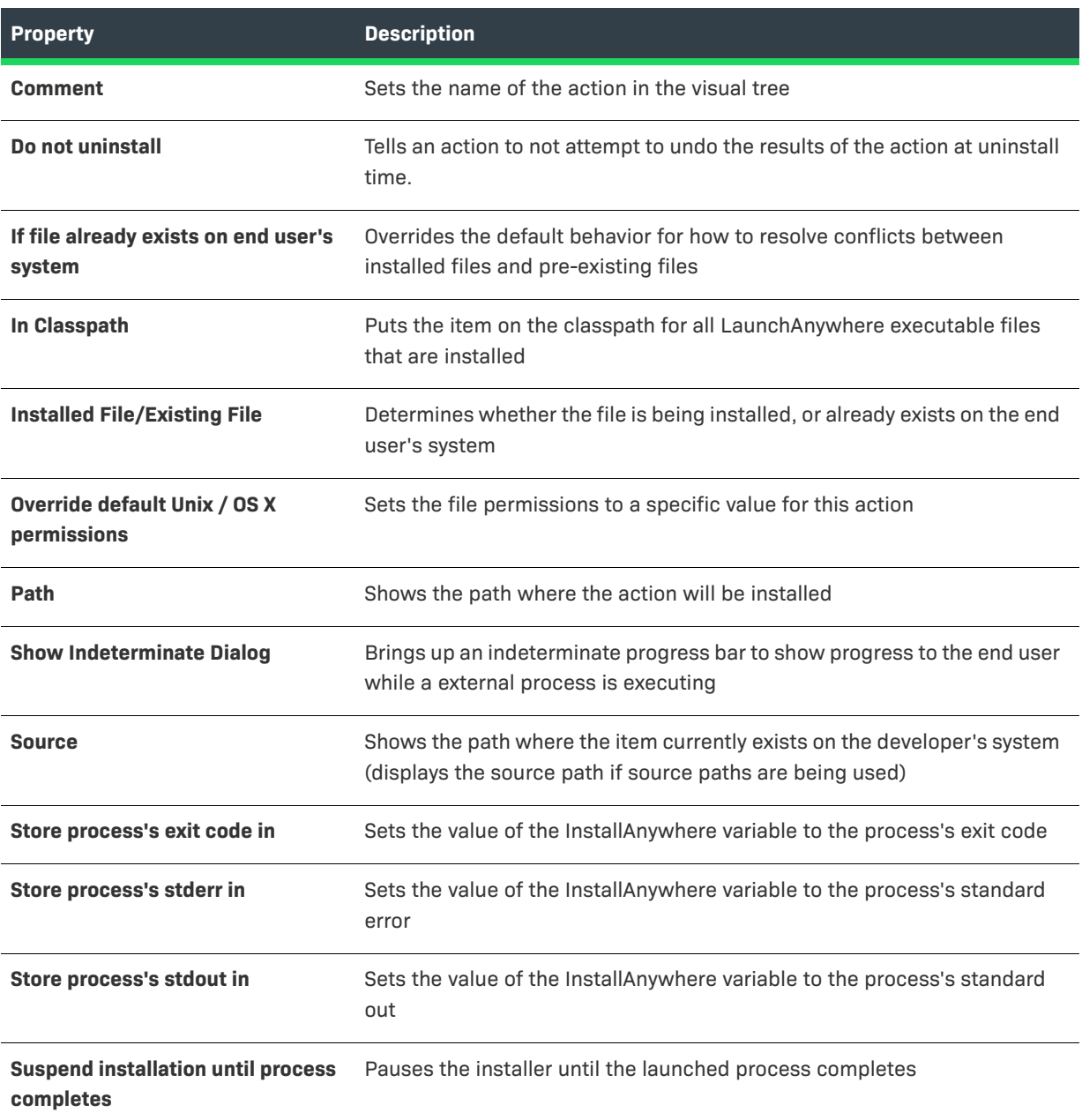

## <span id="page-704-0"></span>**Panel Action Settings**

Panel actions (commonly called panels) are the means for requesting user input through a graphical interface.

Graphic installers may show the installation steps through a set of labels—words which represent the step—or by displaying specific images for the steps. Whether an installer displays labels or images is determined by the Type of Additions to Installer Panels setting in the Installer Steps area of the Look & Feel view on the Installer UI page:

- **• Images**—If Images is selected, the customizer for the panel in the Pre-Install and Post-Install sequence enables the use of the Image Settings tab.
- **• List of installer steps**—If **List of installer steps** is selected, the customizer for the panel in the Pre-Install and Post-Install sequences enables the use of the Label Settings tab.

Also, if the **Enable installer help** and **Use different help text for each panel** options in the Help view on the Installer UI page are selected, the Help Settings tab on panel action customizers is enabled.

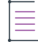

*Note • These settings are unavailable to panel actions in the Uninstaller. Panel actions in the uninstaller use the default values that are set in the Look & Feel view on the Installer UI page.*

### **Image Settings**

Use the Image Settings tab to specify what image your installers show on this panel. You may choose to use the default panel image, display an image specific to that panel, or display no image at all. Choose one of the following options:

#### **Table 11-73 •** Image Settings Tab

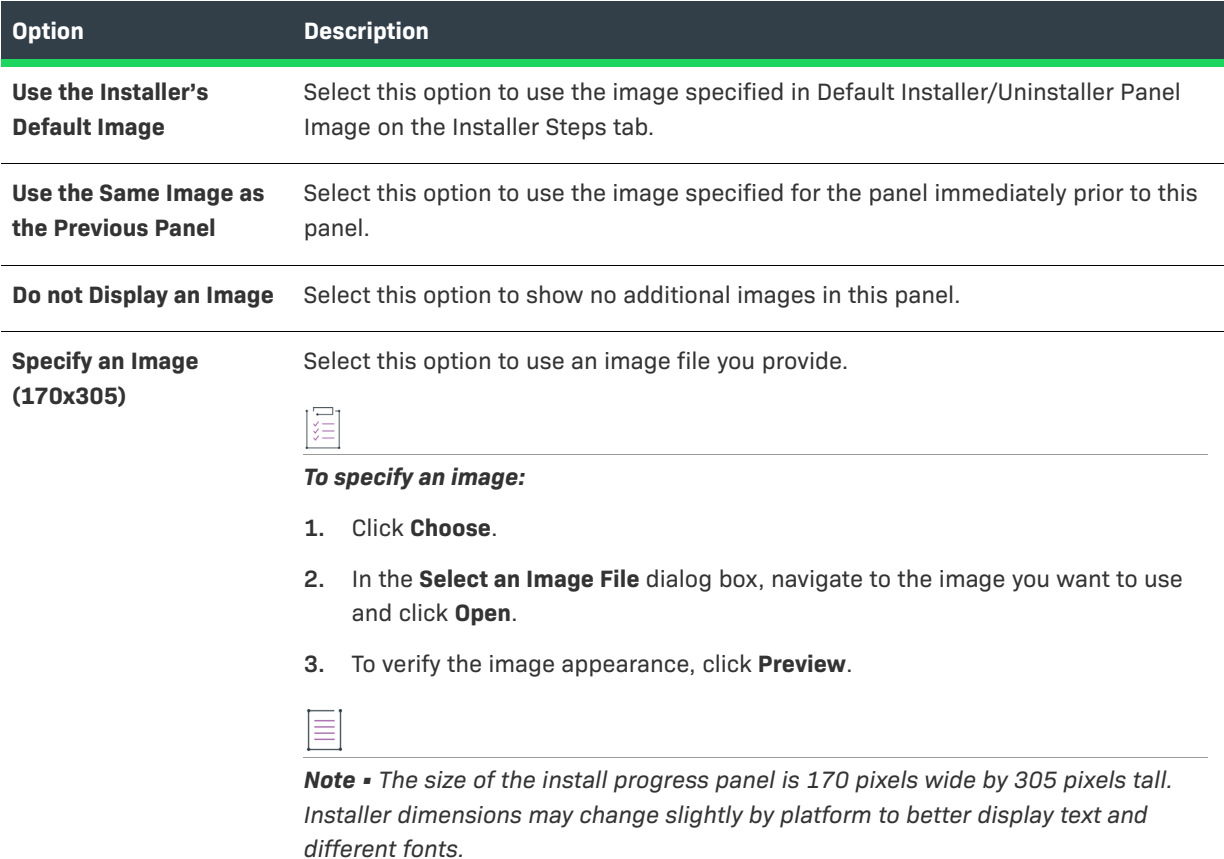

### **Label Settings**

The Label Settings tab in the customizer enables developers to preview the labels and the icon images. The labels are highlighted, and marked as the installation progresses. The installer build process will auto populate the list based on the panel titles.

### **Table 11-74 •** Label Settings Tab

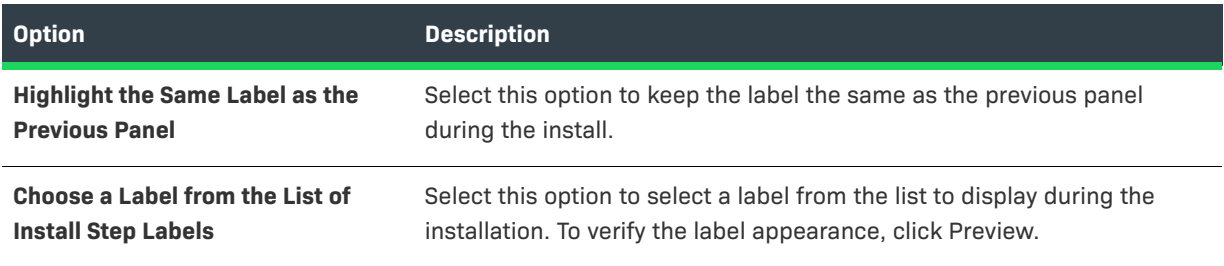

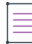

*Note • Using the Installer Steps area in the Look & Feel view and the Label Settings tab found on each individual panel's customizer, you can assign multiple panels to the same label. Thus, if there are numerous steps, or if the installer has several panels for the same step, the interface can be adjusted as needed.*

### **Help Settings**

On the Help Settings tab, you can specify customized help for this action.

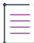

*Note • The Help Settings tab is enabled only if the Enable installer help and the Use different help text for each panel options are selected in the Help view on the Installer UI page.*

Enter a Title for the help, which will appear in the help dialog box title bar, and then enter the content of the help in the Help Text box. Click Preview to preview how the help will be displayed in the pop-up help dialog box.

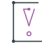

*Important • If you enable installer help and supply help for installer panels, do not include <META> tags in the* HTML code of the help panels. An InstallAnywhere installer is unable to display help pages that contain <META> *tags.*

### **Enabling Installer Help**

InstallAnywhere lets you add help to your installer. You can choose to use the same text for all help panels or customized help text for each panel.

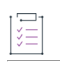

#### *Task To enable installer help:*

- **1.** In the Advanced Designer, on the **Installer UI** page, click **Help**. The **Help** view opens.
- **2.** Select the **Enable installer help** check box.

**3.** In the **Help Text Format** area, select either **HTML** or **Plain text**. Selecting **HTML** allows greater formatting control of the message using HTML formatting tags. For example:

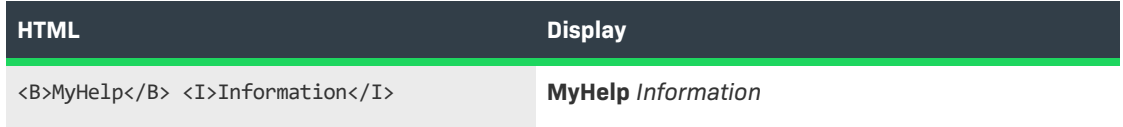

- **4.** Select one of the following:
	- **• Use different help text for each panel**—Select this option if you want to enter help text for each installer panel on the Help Settings tab of the action customizer for Pre-Install and Post-Install panels.
	- **• Use the same help text for all panels**—Select this option if you want to define a single help message that will be used on all panels. If you select this option, enter a Title and the Help Text. If you select this option, the Help Settings tab for panel customizers will be disabled.

### <span id="page-707-0"></span>**Get User Input Panels**

There are two versions of the Get User Input panel that exist as separate actions:

#### **Table 11-75 •** Get User Input Panels

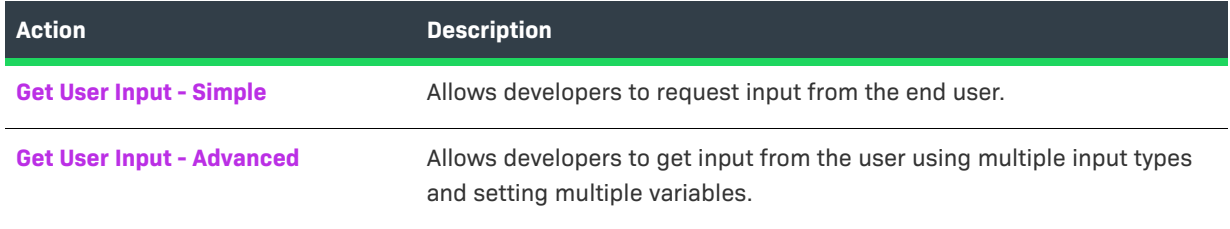

### <span id="page-707-1"></span>**Get User Input - Simple**

This panel provides a way for users to provide simple responses that you can use to make decisions during the install process. With the Get User Input - Simple panel, you provide a panel title, prompt, and one or more text fields, check boxes, radio buttons, popup menus, or lists. However, this panel only allows you to provide one type of control. (To provide a mix of different controls—such as text fields, check boxes, and popup menus—use the Get User Input - Advanced panel instead.)

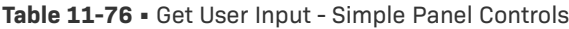

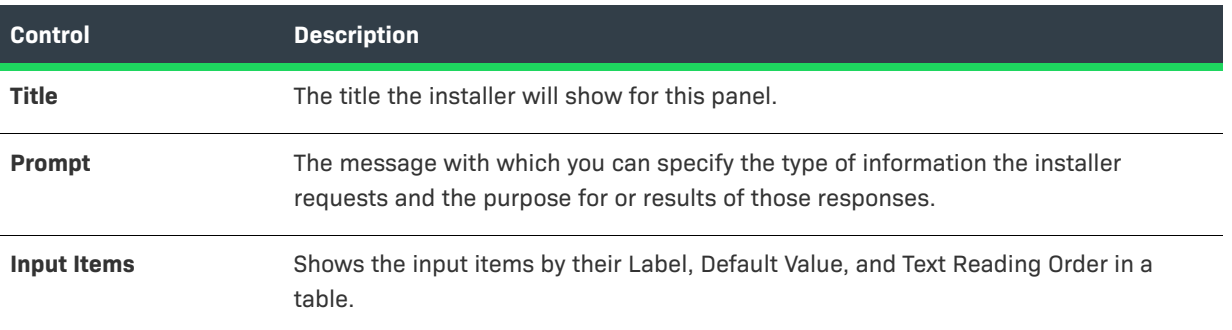

### Table 11-76 · Get User Input - Simple Panel Controls (cont.)

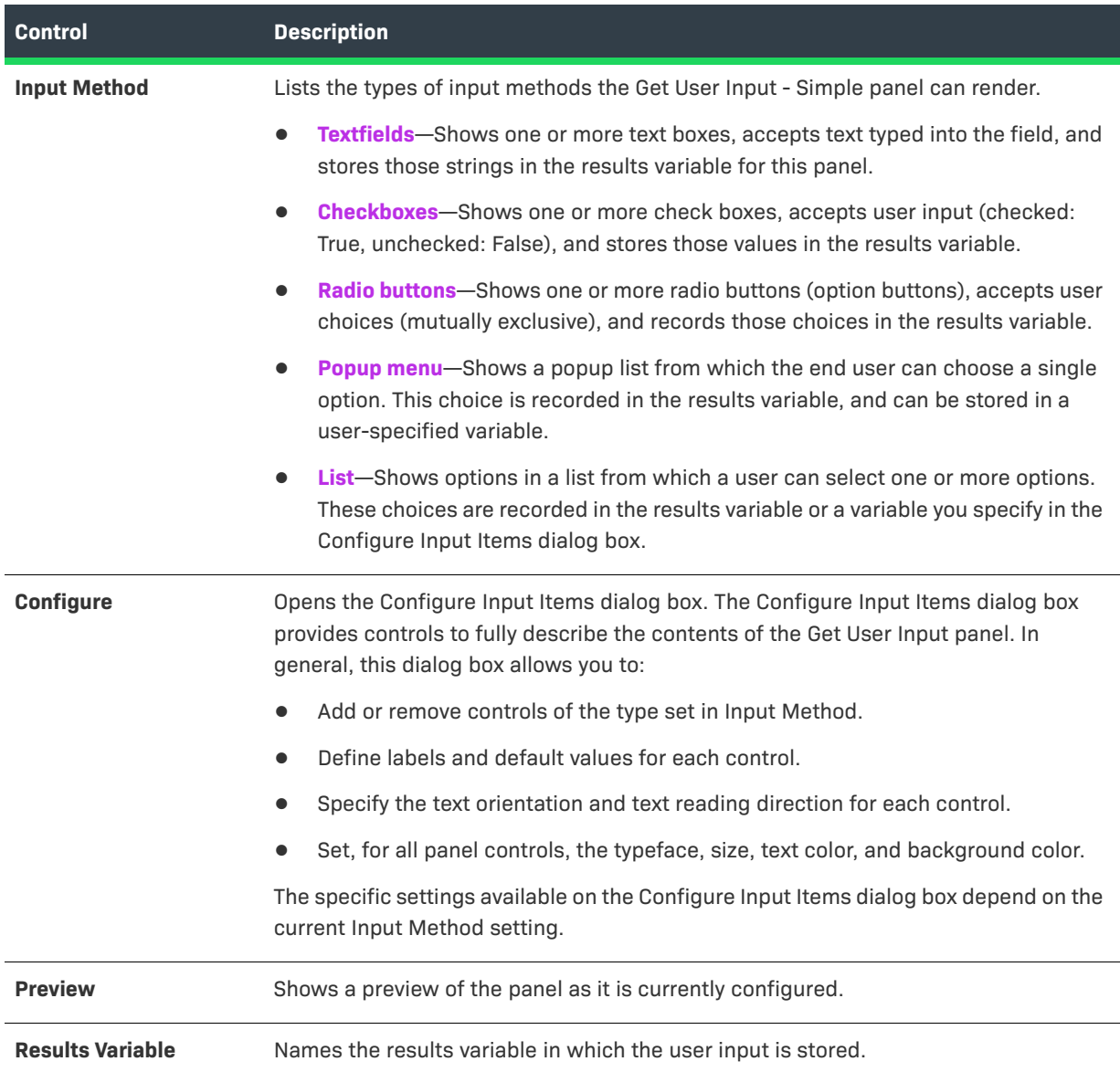

### <span id="page-708-0"></span>**Get User Input - Advanced**

This panel allows users to provide more complex input responses that you can use to guide the install process at run time. With the Get User Input - Advanced panel, you provide a panel title, prompt, and one or more input components. These can be text fields, choice groups, labels, and more.

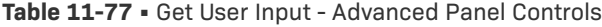

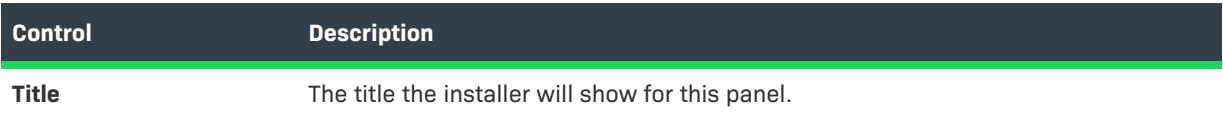

### **Table 11-77 •** Get User Input - Advanced Panel Controls (cont.)

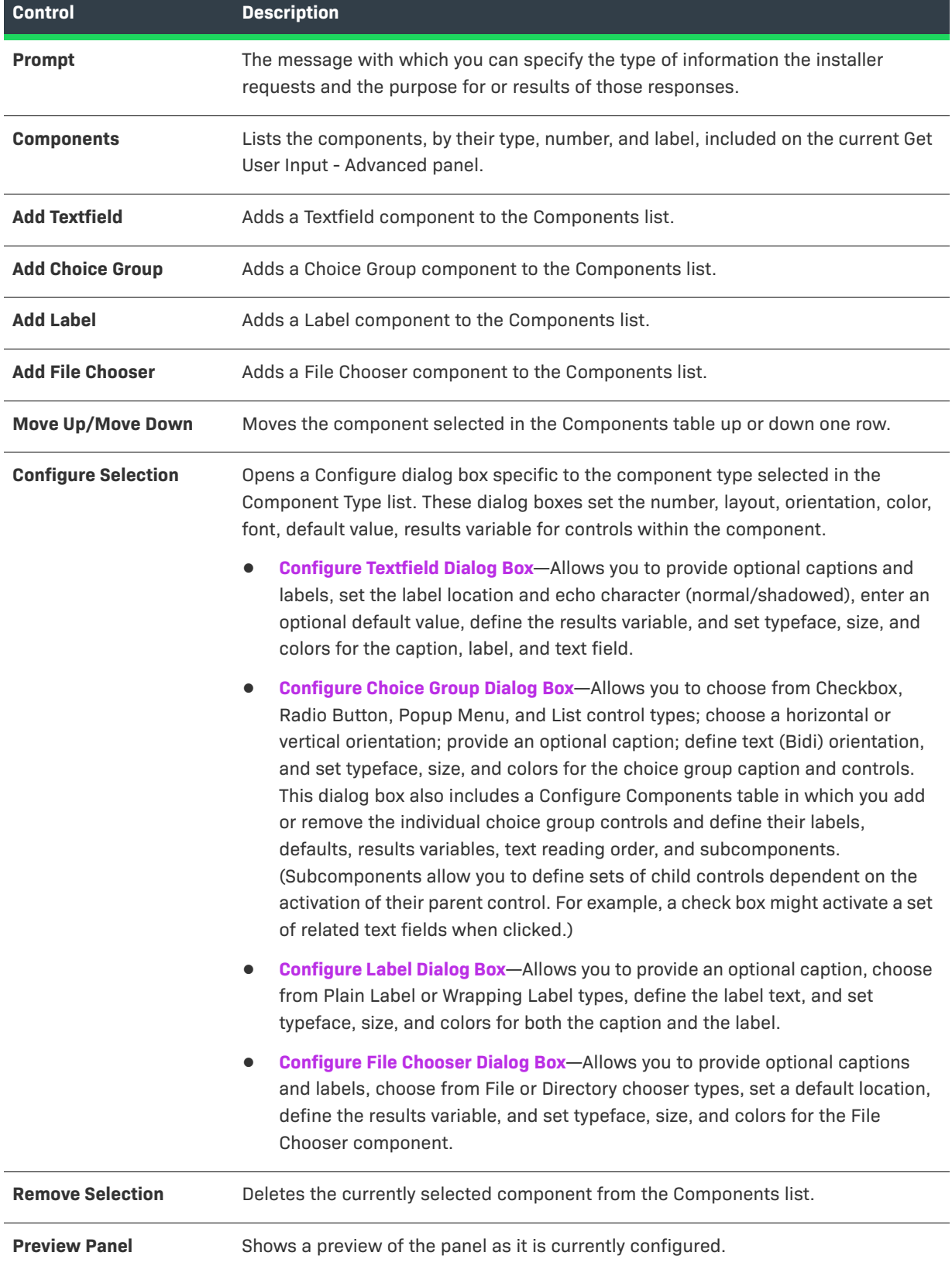

# **Rules Reference**

Rules can be configured and attached to nearly any element of the installer: an Action or Action Group, a Component or Feature, or the entire installer itself. Rules return either a true or false value depending on the state of the computer running the installer. For example, a Check Platform rule can be set to evaluate to true only if the installer is being run on Solaris. This rule can then be attached to a Solaris-specific binary file that has no business being installed on a Windows-based or OS or OS X–based platform.

When you add multiple rules, you can build complex rule expressions that use multiple logical operators including AND (&&), OR (||), and NOT (!)—and precedence operators (parentheses) to express the relationship between two or more rules. By default, rules are joined by the AND operator. For more information, see [Building](#page-166-0)  [Complex Rule Expressions](#page-166-0).

### $\cdot \nabla$

*Tip • When a rule is attached to an action, the installer evaluates the rule before the action runs. Therefore, you cannot check the result or return value of an action with a rule you attach to that action. If you want to check the return value of an action, you must do so in a rule attached to a subsequent action.*

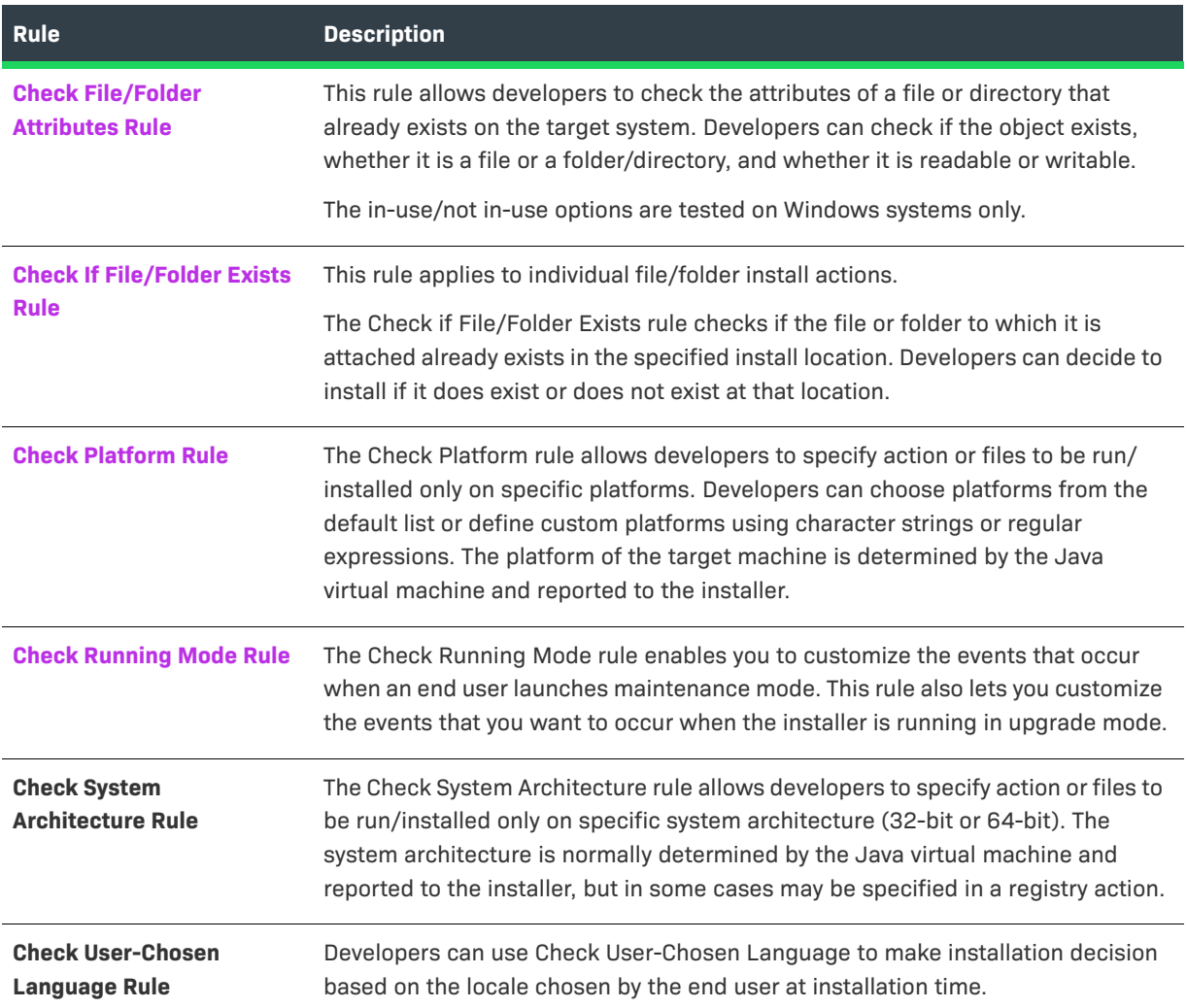

#### **Table 11-78 •** Built-in Rules

### **Table 11-78 •** Built-in Rules (cont.)

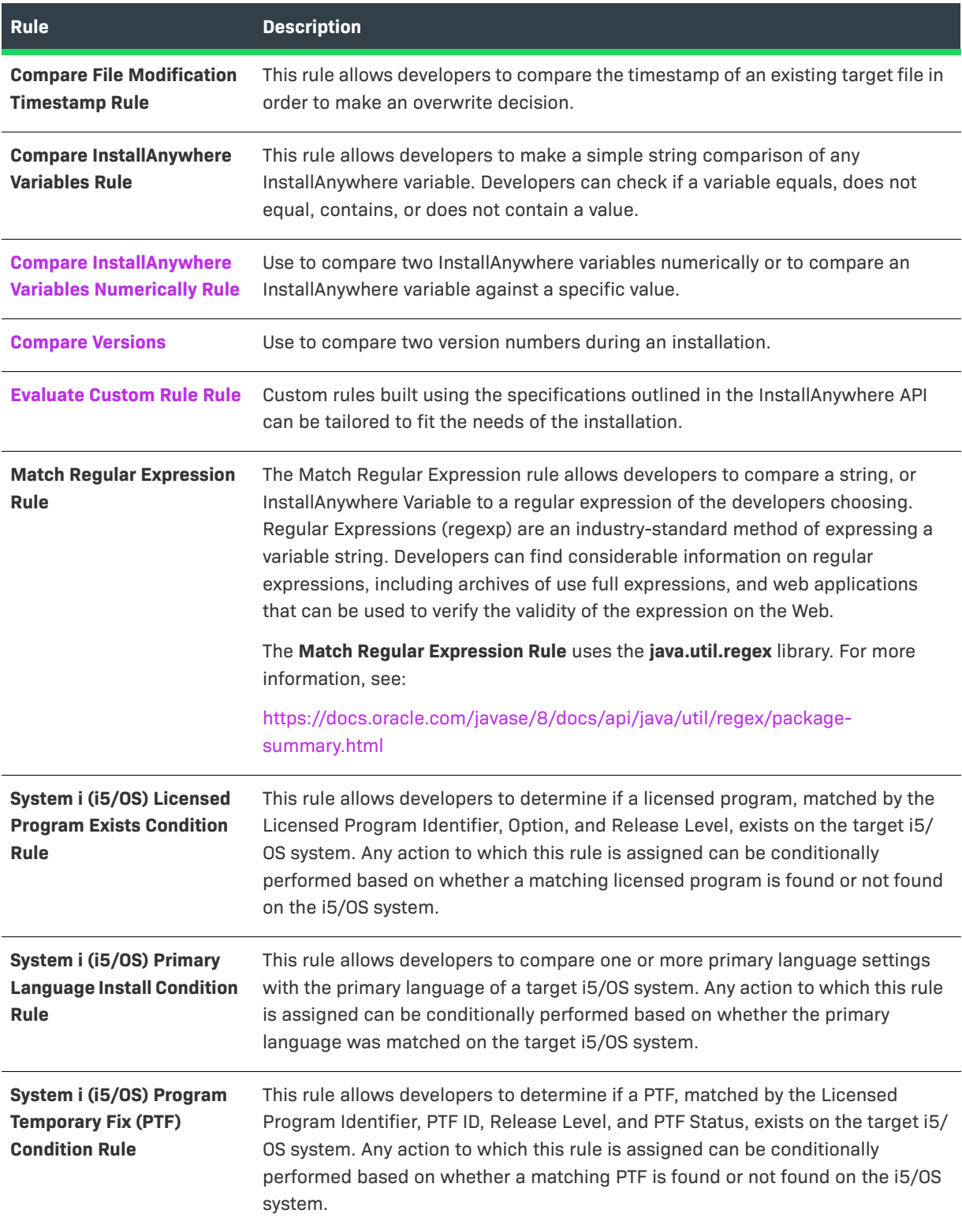

# <span id="page-712-0"></span>**Check File/Folder Attributes Rule**

The Check File/Folder Attributes rule verifies attributes of a given file or folder and allows the action to which it is applied to run only if the rule evaluates to true.

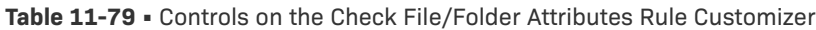

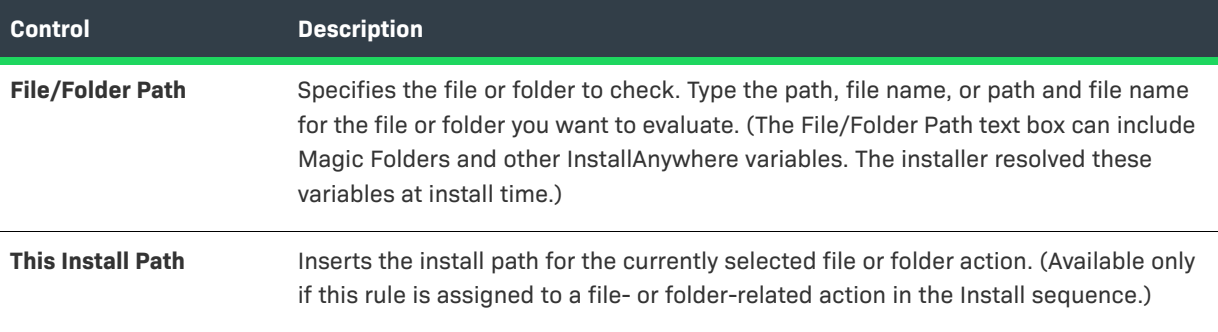

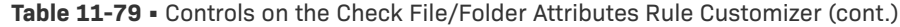

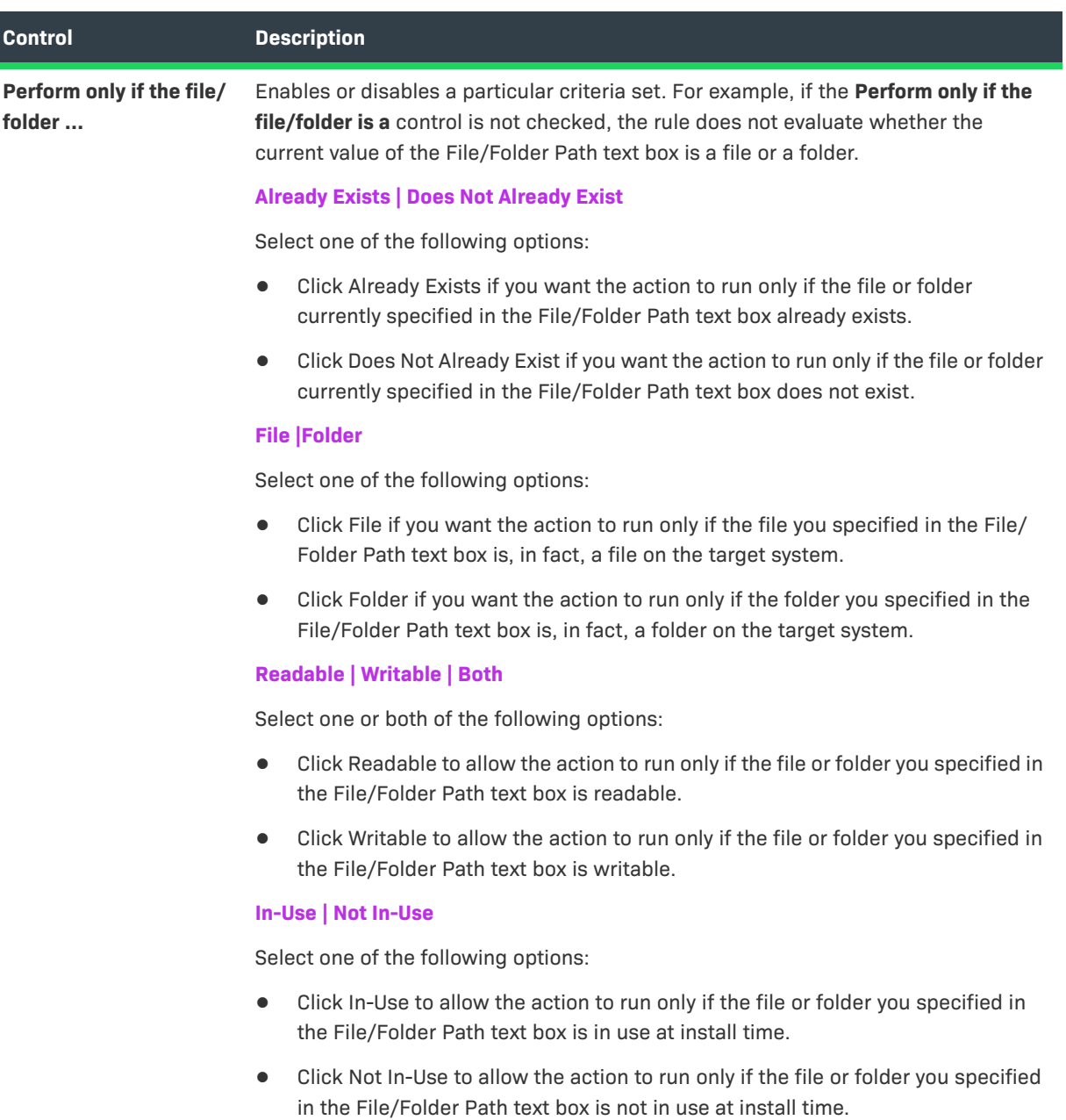

# <span id="page-713-0"></span>**Check If File/Folder Exists Rule**

The Check If File/Folder Exists rule checks to see if a file or folder to be installed already exists on the target computer.

*Tip • This rule is ideal for avoiding accidental overwrites that might occur when your installer attempts to deploy a file that already exists on the target system.*

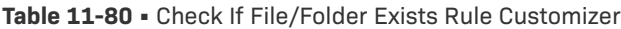

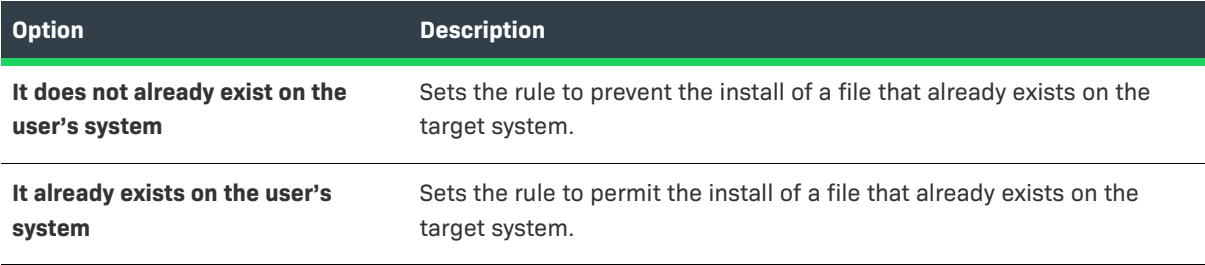

## <span id="page-714-0"></span>**Check Platform Rule**

The Check Platform rule checks the platform (operating system) on which the installer is running.

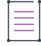

*Note • The Check Platform rule evaluates the platform of a target machine based on the text returned by the Java VM's* System.getProperty (os.name) *method call.*

The Check Platform Rule customizer includes the following options:

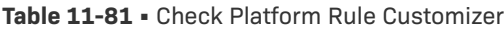

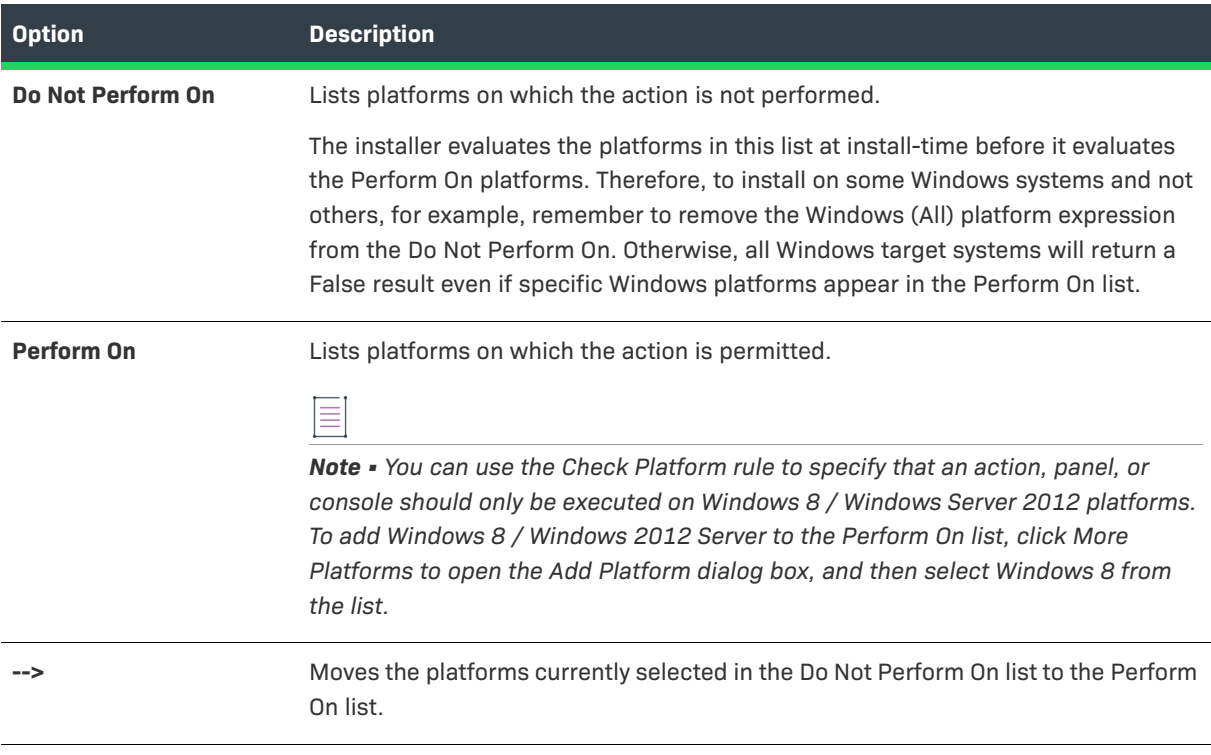

#### **Table 11-81 •** Check Platform Rule Customizer (cont.)

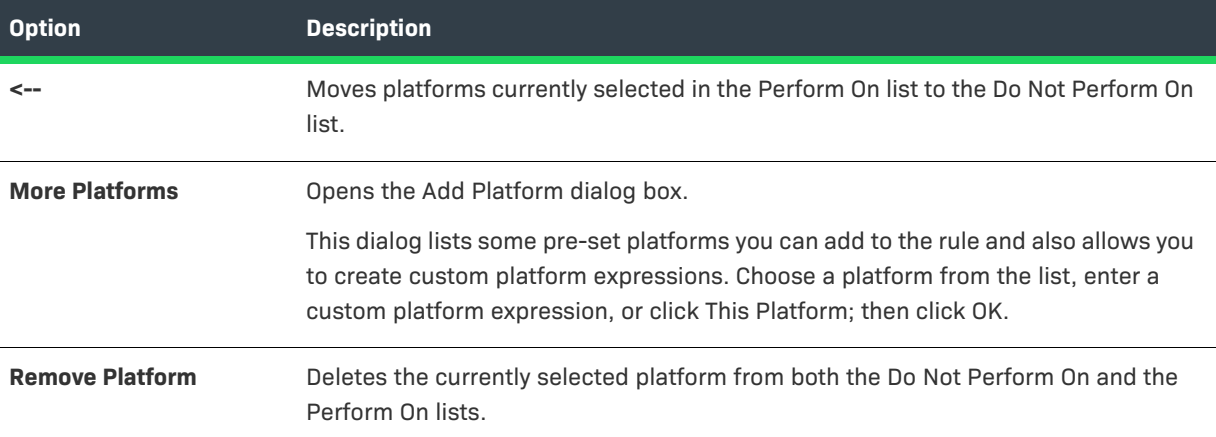

## <span id="page-715-0"></span>**Check Running Mode Rule**

When you enable maintenance mode, InstallAnywhere automatically adds Check Running Mode rules to the action groups that are created in the Pre-Install and Pre-Uninstall sequences.

In addition, you can also manually apply a Check Running Mode rule to action groups, actions, or panels in your project to specify whether that element should be executed during install mode, upgrade mode, or maintenance mode. This enables you to customize the events that occur when an end user launches various modes.

V

*Important • When a Check Running Mode rule is assigned to an action group, it is applied to all panels and actions in that action group.*

The Check Running Mode rule customizer includes the following options:

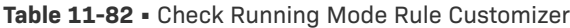

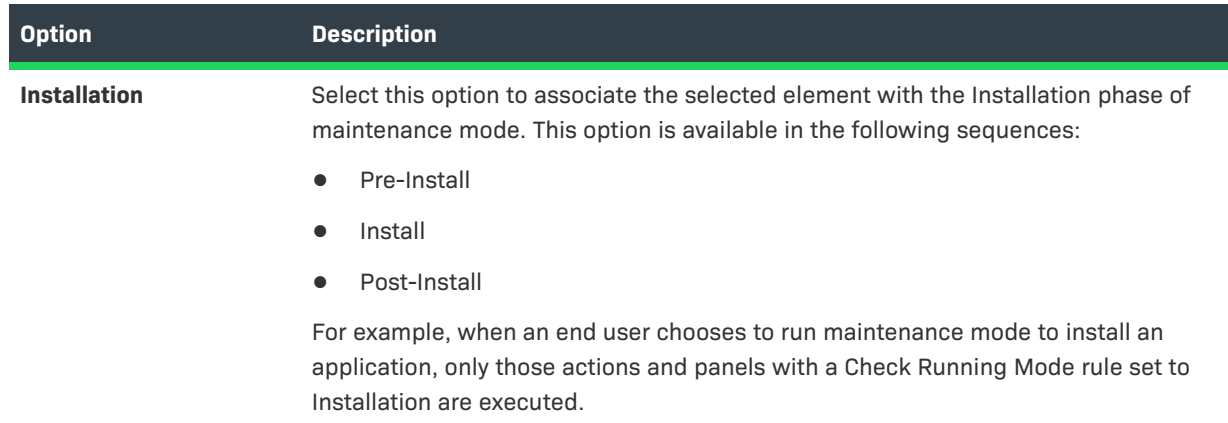

### **Table 11-82 •** Check Running Mode Rule Customizer (cont.)

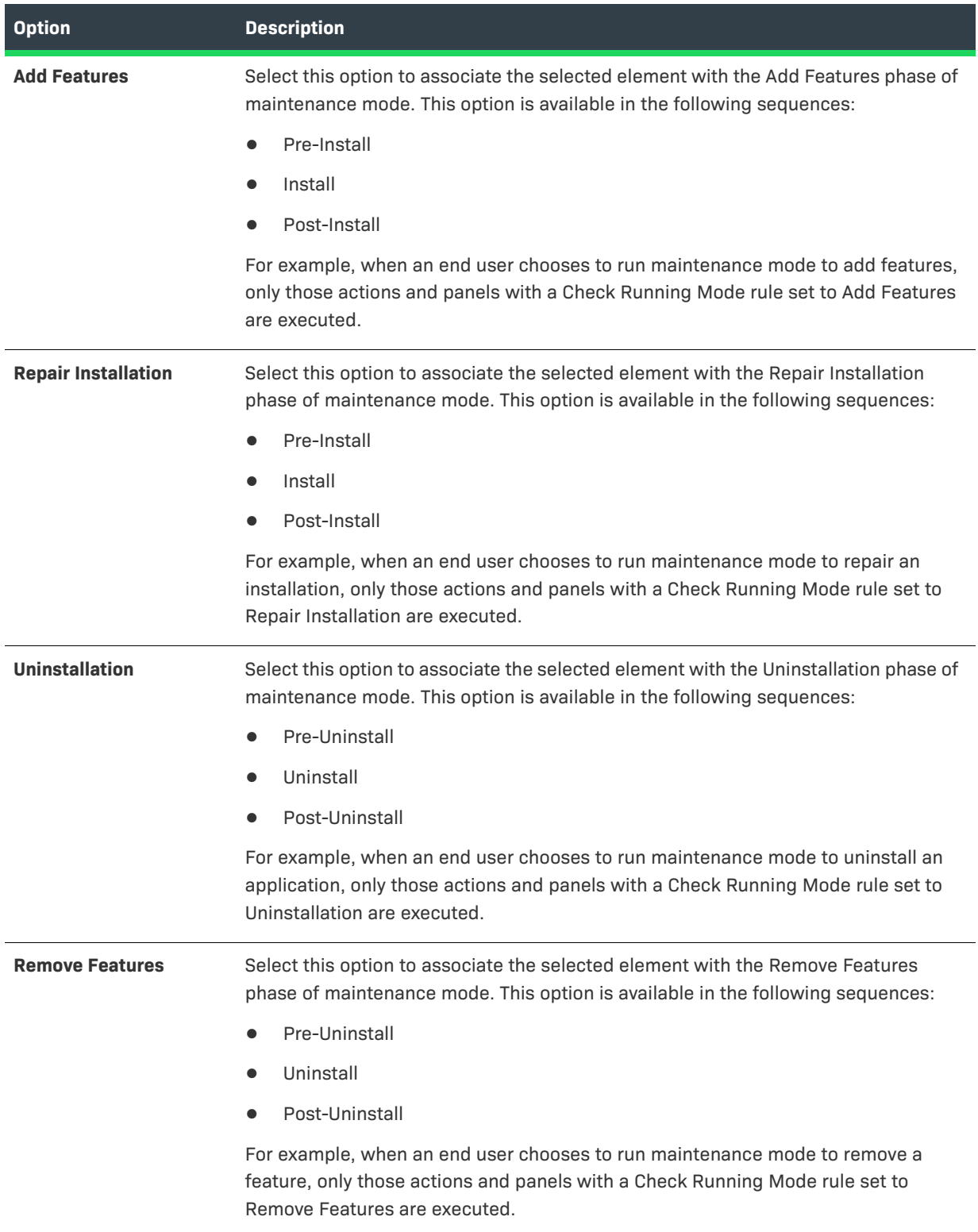

#### **Table 11-82 •** Check Running Mode Rule Customizer (cont.)

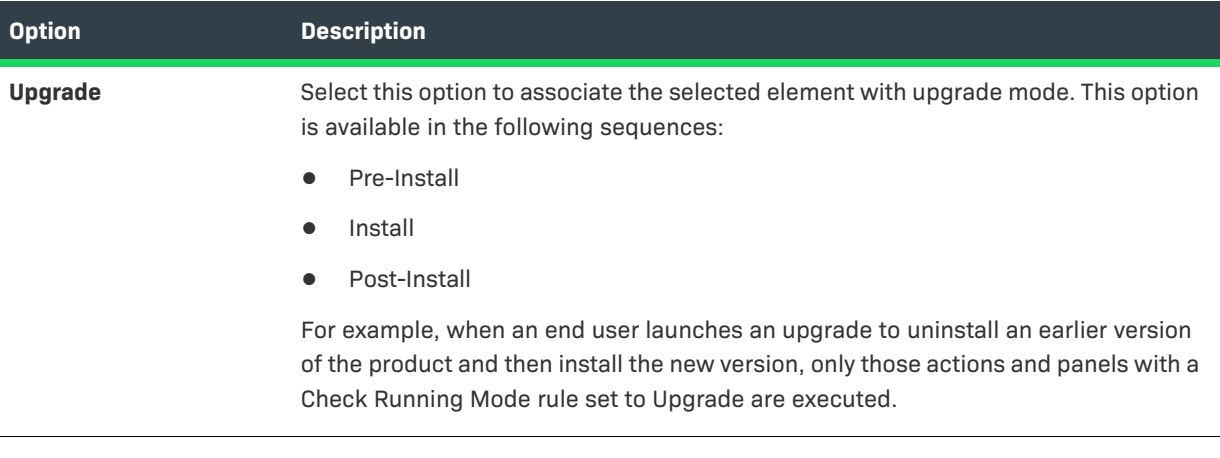

### $\overline{\mathsf{V}}$

*Important • You should always add a Check Running Mode rule to the Uninstaller action for your product, and you should set that Check Running Mode rule to Installation so that it executes only once.* 

*Note • If a panel in the Pre-Install sequence does not have a Check Running Mode rule assigned either to itself or any of its parents, this panel is run during Install, Maintenance Mode/Add Features, and Maintenance Mode/ Repair Installation.*

*If a panel in the Pre-Uninstall sequence does not have a Check Running Mode rule assigned either to itself or any of its parents, then this panel will be run during Uninstall and Maintenance Mode/Remove Features.*

## <span id="page-717-0"></span>**Compare InstallAnywhere Variables Numerically Rule**

You can use the Compare InstallAnywhere Variables Numerically rule to compare two InstallAnywhere variables numerically or to compare an InstallAnywhere variable against a specific value.

When this rule is applied, it converts the content of the variables into numeric values and then compares them. Integer, floating point, long and double operations are supported in this rule. However if the value represented by the variable is not parseable as a numeric value, then the rule returns false.

The Compare InstallAnywhere Variables Numerically customizer includes the following options:

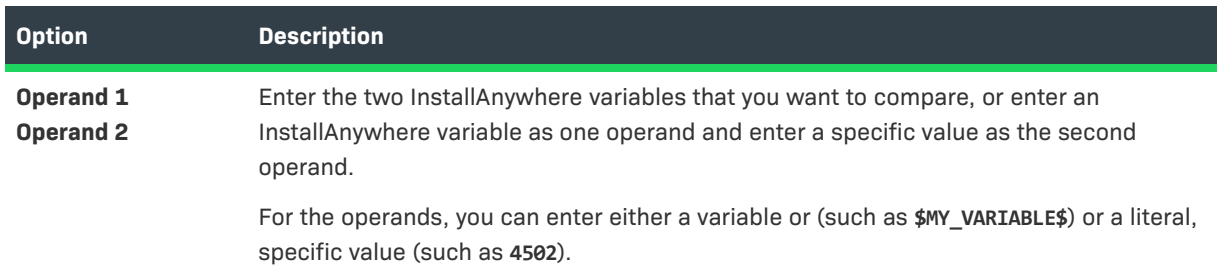

**Table 11-83 •** Compare InstallAnywhere Variables Numerically Customizer

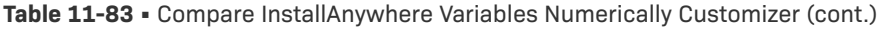

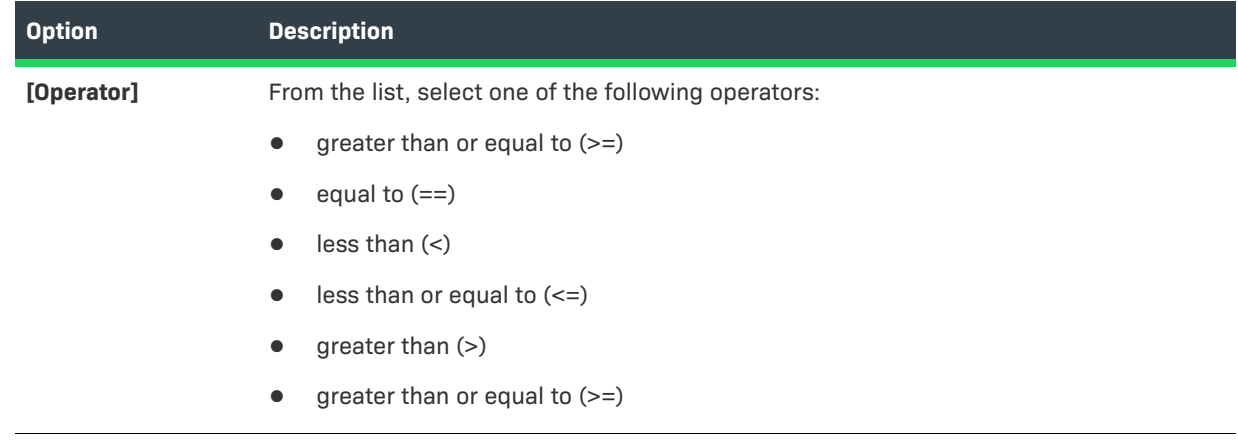

## <span id="page-718-1"></span>**Compare Versions**

The **Compare Versions** rule enables you to specifically compare two version numbers during an installation. This rule is displayed on the **Choose a Rule/Expression** dialog box that opens when you click **Add Rule** on the **Organization** or **Sequence** page.

When you add a **Compare Versions** rule, you are prompted to enter two operands and an operator in the Compare Versions **Properties Customizer**. Both operands may be expressed as either an InstallAnywhere variable being resolved (such as \$VARIABLE1\$) or as a literal version number string (such as 1.0.0.0).

| <b>Properties Customizer</b> |                                                                      |                                                                                                    |                      |
|------------------------------|----------------------------------------------------------------------|----------------------------------------------------------------------------------------------------|----------------------|
|                              | <b>Rule Expression</b>                                               |                                                                                                    |                      |
| <b>Properties</b>            | <b>CV310</b>                                                         |                                                                                                    | Add Rule             |
| <b>Rules</b>                 | Rule                                                                 | ID                                                                                                    | Remove Rule          |
|                              | <b>Compare Versions</b>                                              | CV310                                                                                                    | <b>Validate Rule</b> |
| Tags                         |                                                                      |                                                                                                    | Clear Rule           |
|                              | <b>Compare Versions</b><br>Perform Only If:<br>Operand 1:<br>4.3.0.0 | Operand 2:<br>greater than or equal to $(>=)$ $\star$ 3.5.6.0<br>Note: Operand may be expressed as either a variable (ex: \$MY_VARIABLE\$) or as a literal (ex: 1.0.0.0) |                      |

**Figure 11-2:** Compare Versions Rule Properties Customizer

## <span id="page-718-0"></span>**Evaluate Custom Rule Rule**

Custom rules built using the specifications outlined in the InstallAnywhere API can be tailored to fit the needs of the installation.

The process of creating a custom rule is similar to creating a custom action. To create a rule, you create a custom class that extends com.zerog.ia.api.pub.CustomCodeRule, and this class must implement an evaluateRule method that returns true if the rule succeeds and false if the rule fails.

At run time, if the rule succeeds, the action associated with it will be installed or performed, and if the rule fails the action will be skipped.

The Evaluate Custom Rule customizer includes the following options:

**Table 11-84 •** Evaluate Custom Rule Customizer

| <b>Option</b>                 | <b>Description</b>                                                                                                    |
|-------------------------------|----------------------------------------------------------------------------------------------------|
| Path                          | Click the Choose JAR or ZIP button and browse for the .jar or .zip file.                                                                                                    |
| <b>Class</b>                  | Enter the fully qualified custom rule class name (such as<br>com.acme.MyCustomCodeRule).<br><b>Note - This class must extend com.zerog.ia.api.pub.CustomCodeRule and must</b><br><i>implement a public boolean evaluateRule() method.</i>                   |
| <b>Configure Dependencies</b> | Click to open the Custom Rules Dependencies dialog box, where you can select<br>a .JAR or .ZIP file which contains classes referenced by your custom rule so<br>that those classes are included in the archive and are available to the rule at<br>runtime. |
| <b>Open Javadocs</b>          | Click to open the documentation for the InstallAnywhere API.                                                                                                    |

### **Evaluate Custom Rule Examples**

The following are examples of rules that could be used in an Evaluate Custom Rule rule:

- **•** Example: Rule That Always Succeeds
- **•** Example: Ensuring Minimum Target System Screen Resolution

#### **Example: Rule That Always Succeeds**

The implementation of a rule that always succeeds would appear similar to the following:

```
import com.zerog.ia.api.pub.*;
public class AlwaysSucceedsRule extends CustomCodeRule
{
   public boolean evaluateRule( )
    {
        return true; // always succeed
    }
}
```
You compile the rule class the same way you compile other custom code (by including IAClasses. zip in the compiler classpath), and package the .class file in a .jar file or .zip file.

#### **Example: Ensuring Minimum Target System Screen Resolution**

Suppose you want to ensure the target system screen resolution is above a given minimum. A custom code rule that succeeds if the target system's resolution is at least 1024 by 768 might appear as follows.
```
import com.zerog.ia.api.pub.*;
import java.awt.*;
public class CheckScreenDimensionsRule extends CustomCodeRule
{
   private static final int MIN WIDTH = 1024;
   private static final int MIN_HEIGHT = 768;
   public boolean evaluateRule( )
   {
       Toolkit tk = Toolkit.getDefaultToolkit( );
       Dimension d = tk.getScreenSize();
       // fail if either dimension is below minimum
       if ((d.width < MIN WIDTH) || (dheight < MIN HEIGHT))return false;
       else
            return true;
   }
}
```
You compile the class and package it in a .jar or .zip file.

After you build and run the installer, the action containing the custom code rule will be skipped if the target system does not meet the minimum screen resolution.

### **Proxy Variable ruleProxy**

The CustomCodeRule class provides the proxy variable ruleProxy (of type CustomCodeRuleProxy). With ruleProxy you can obtain the values of InstallAnywhere variables with the same methods getVariable and substitute available to custom code actions. For example, a refinement for the previous rule might be to enable the rule to automatically succeed if the installer is running in silent mode or console mode, using the \$INSTALLER\_UI\$ variable.

# **Variables**

InstallAnywhere has support for the following types of variables.

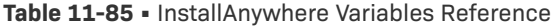

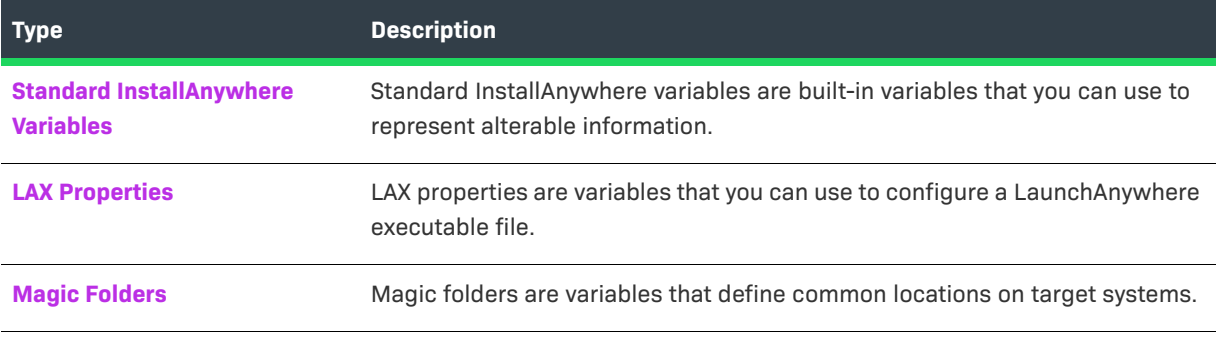

# <span id="page-721-0"></span>**Standard InstallAnywhere Variables**

InstallAnywhere includes a number of default variables that store information that is essential to the installation process. The following variables are standard InstallAnywhere variables:

**Table 11-86 •** Standard InstallAnywhere Variables

| Variable                             | <b>Description</b>                                                                                                    | <b>Status</b> |
|--------------------------------------|----------------------------------------------------------------------------------------------------|---------------|
| $$:5$ or $$:5$                       | The $\sharp$ ; $\sharp$ and $\sharp$ : $\sharp$ variables represent platform-specific path<br>separators.                                                                                                    | Read-only     |
| $$$ /\$ or \$\\$                     | The $\frac{s}{s}$ and $\frac{s}{s}$ variables represent platform-specific directory<br>separators, most useful to refer to paths in a platform-<br>independent manner. These variables have the same value as<br>the Java property file separator. | Read-only     |
| <b><i>SCHOSEN DIALOG BUTTONS</i></b> | The \$CHOSEN DIALOG BUTTON\$ variable reflects the return value<br>set by the end user's choice in the Show Message dialog box<br>action. If, for example, the end user chooses button 1, this<br>variable is set to 1.                            | Read-write    |

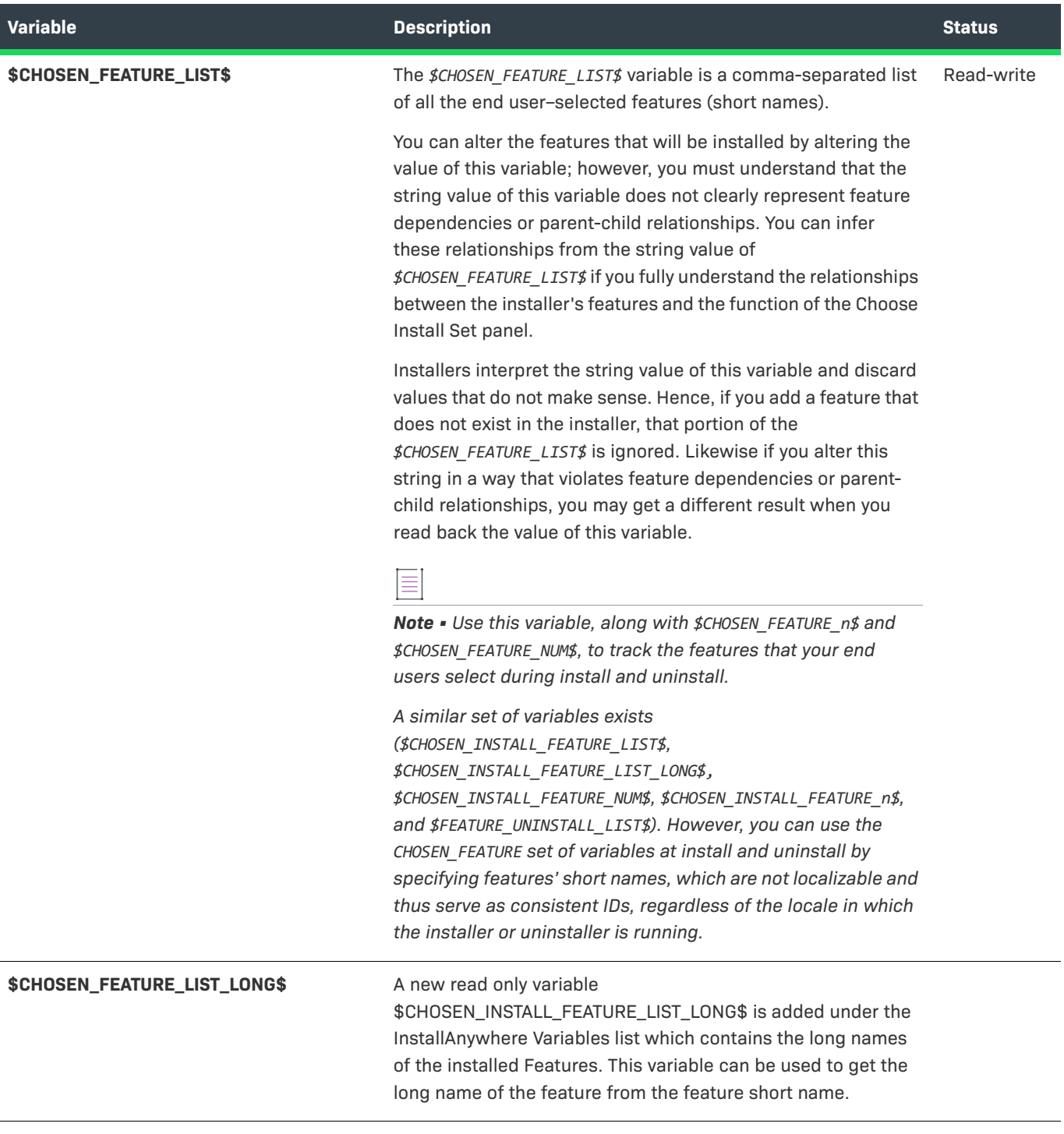

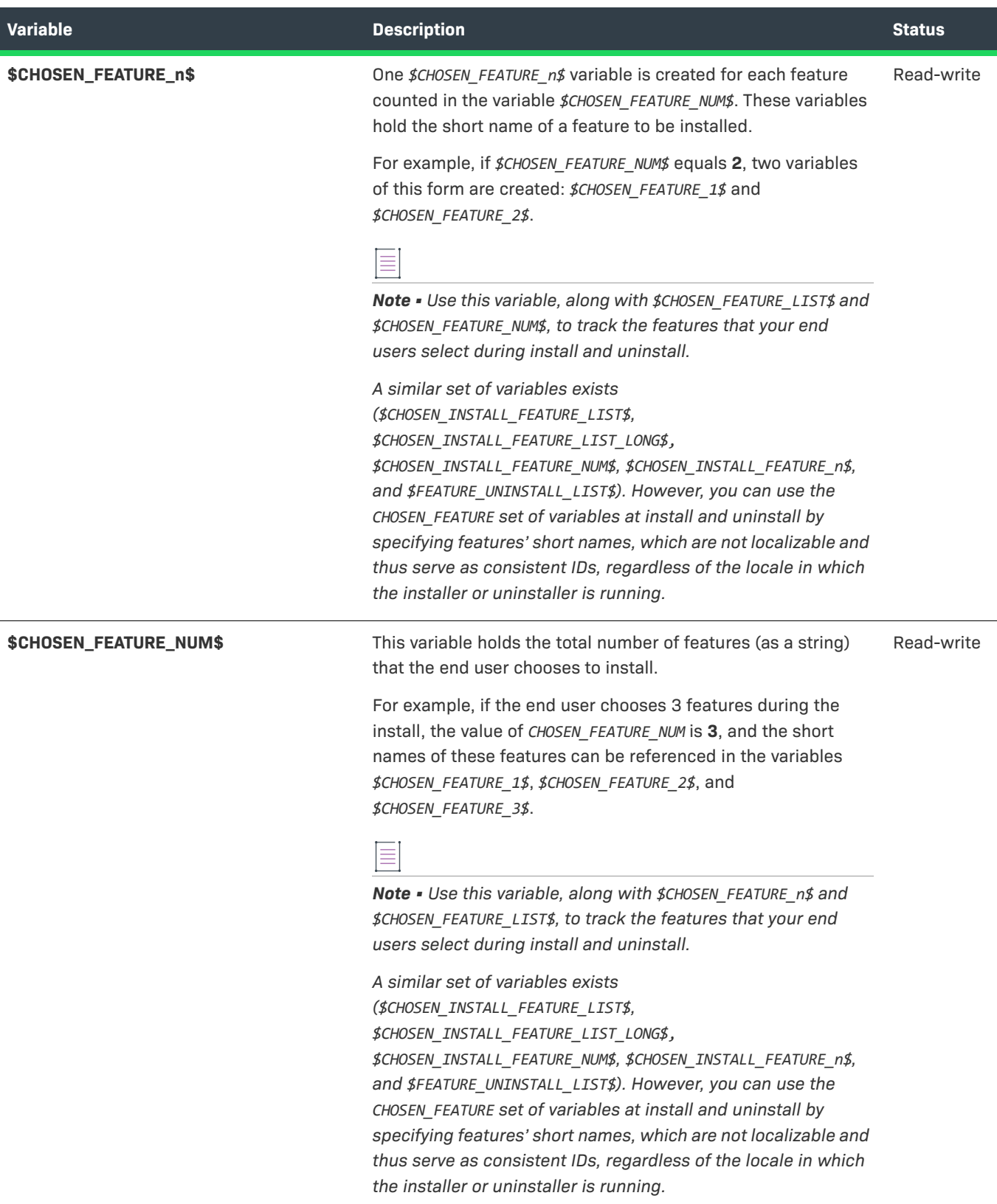

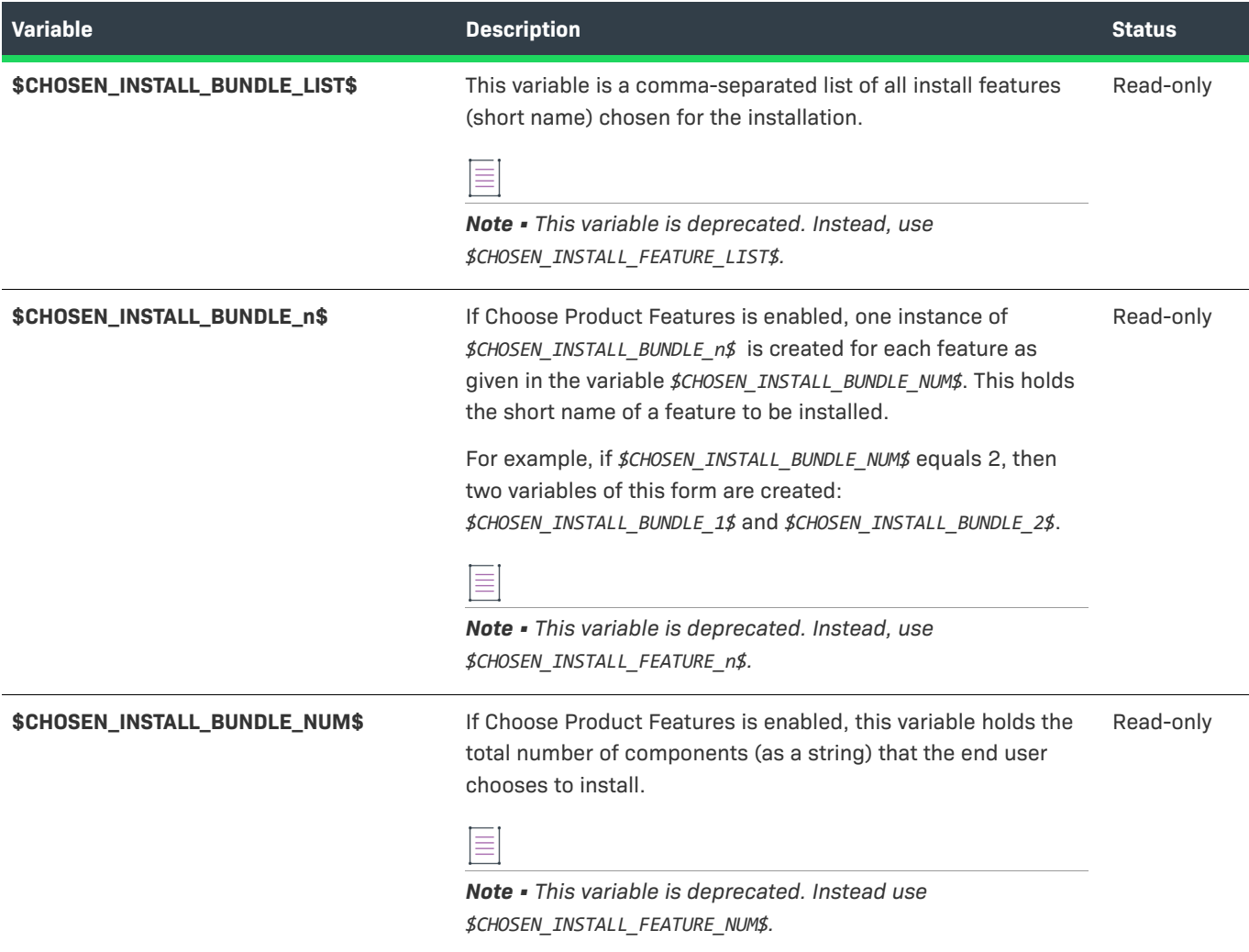

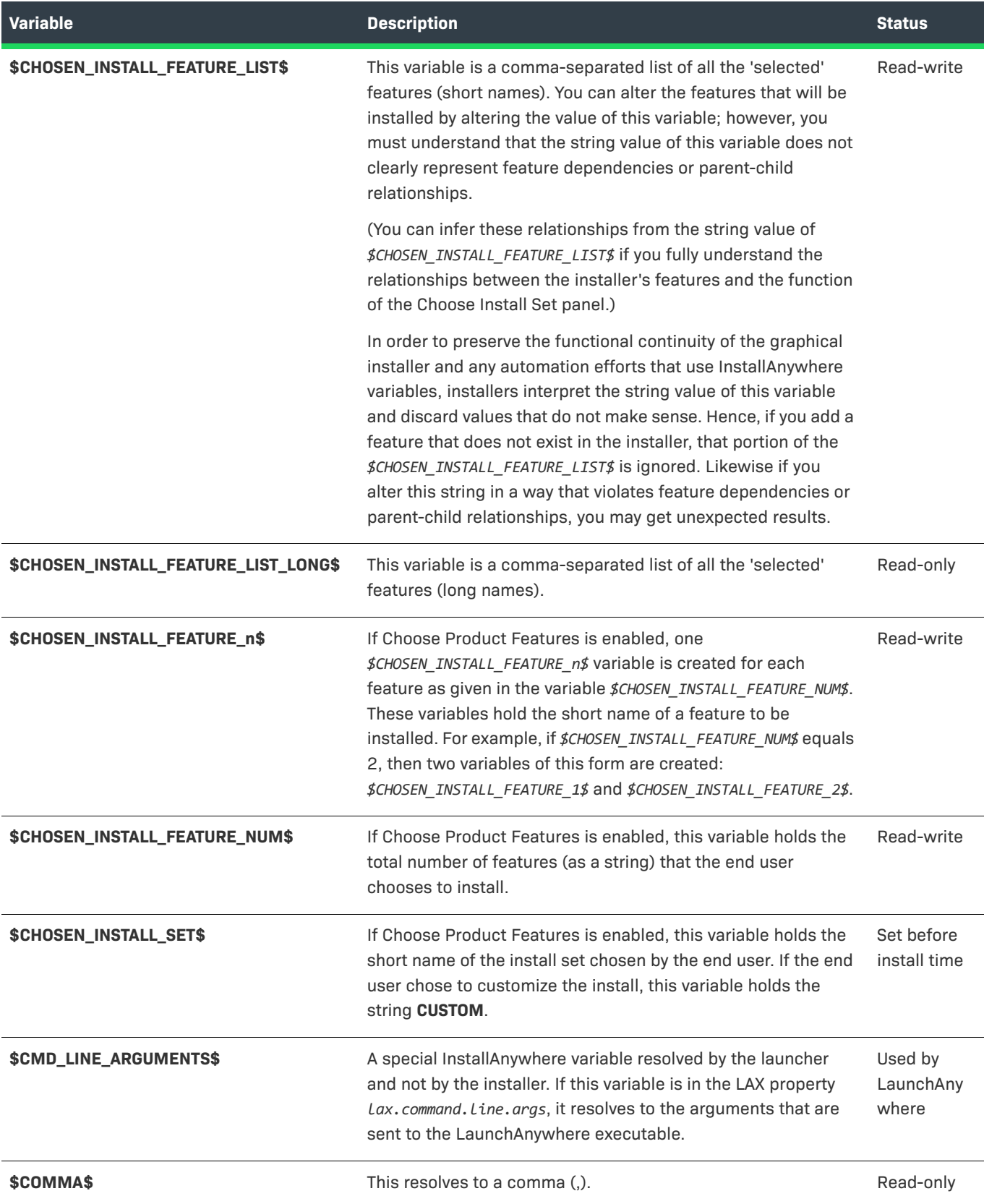

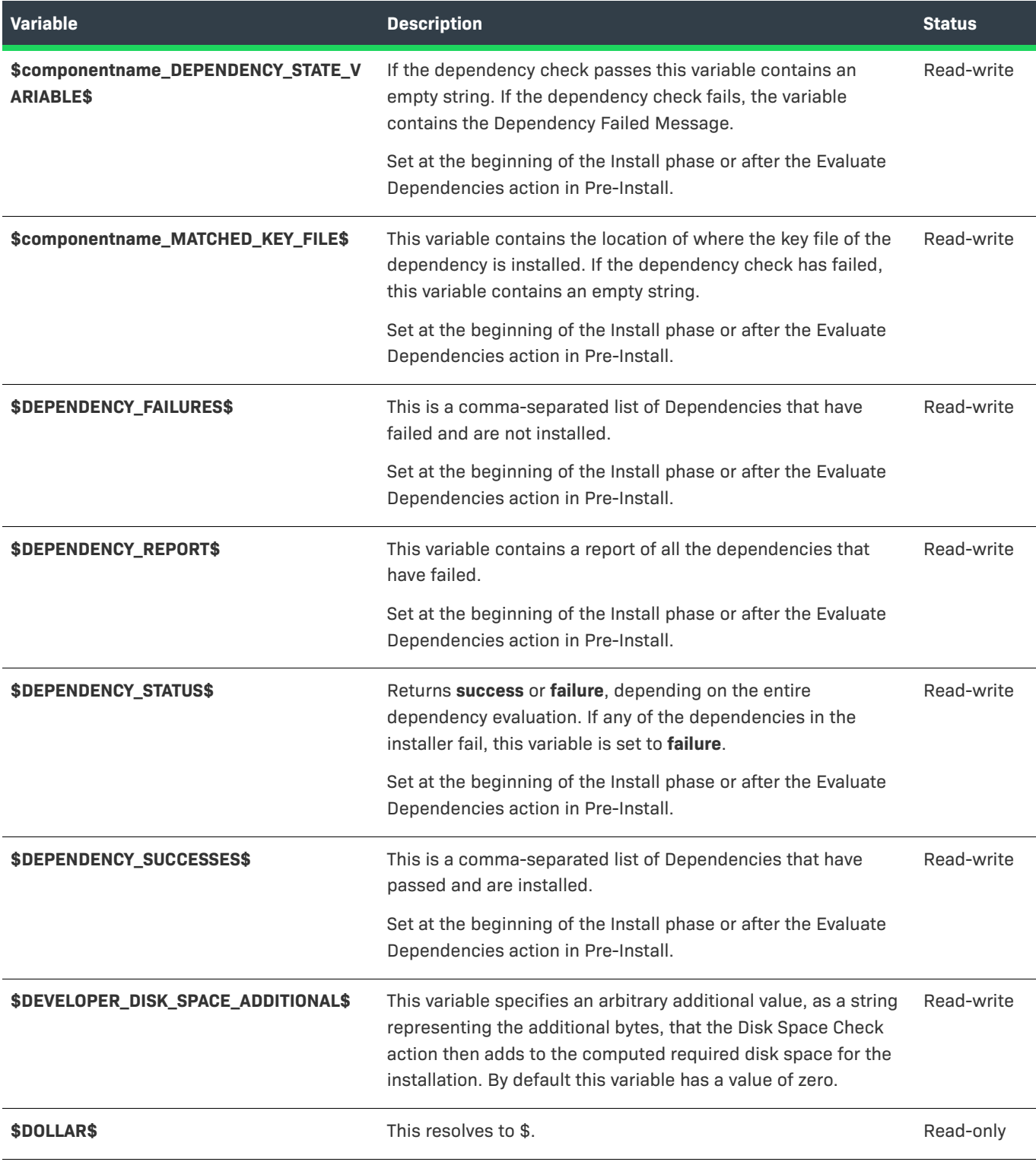

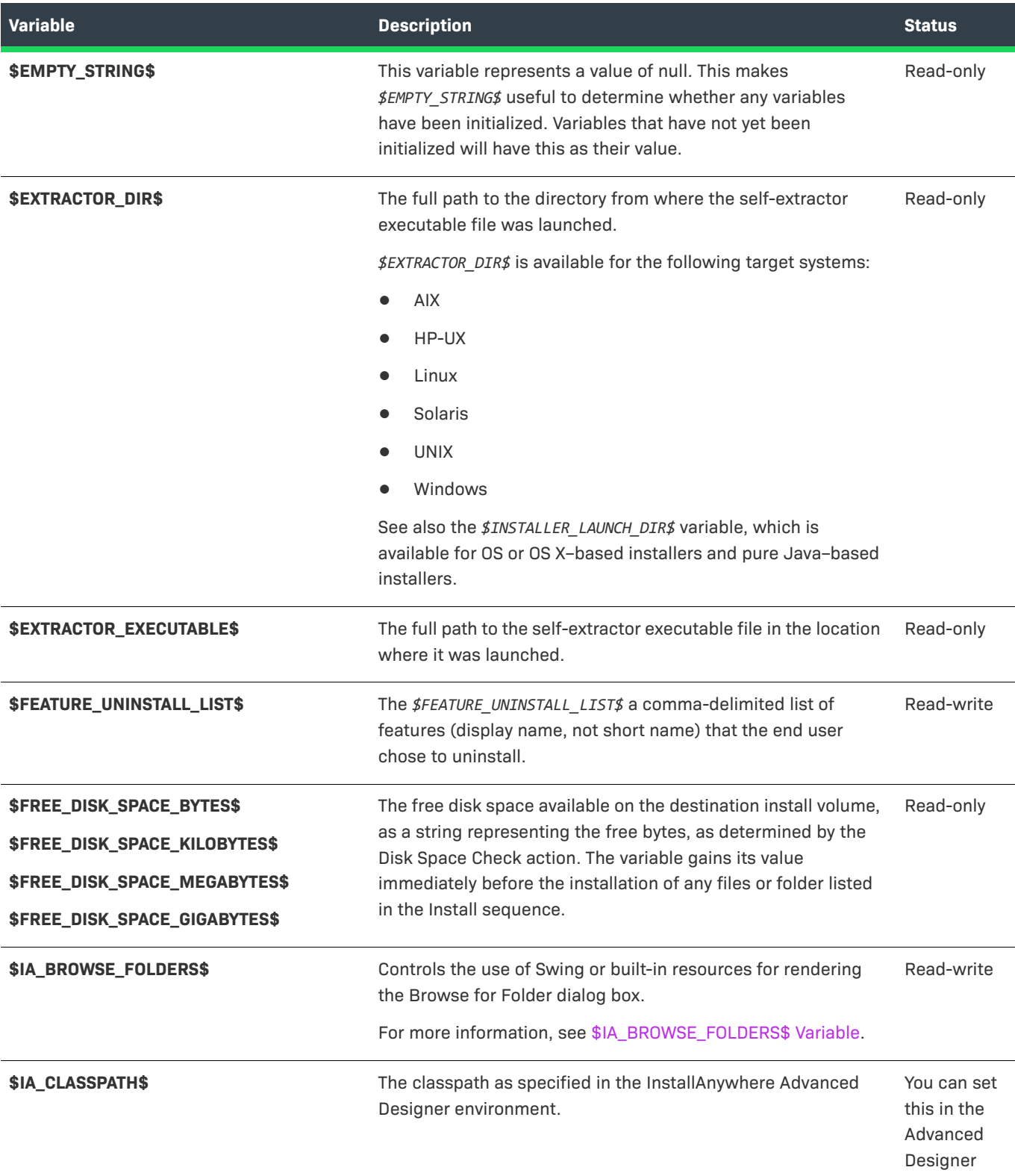

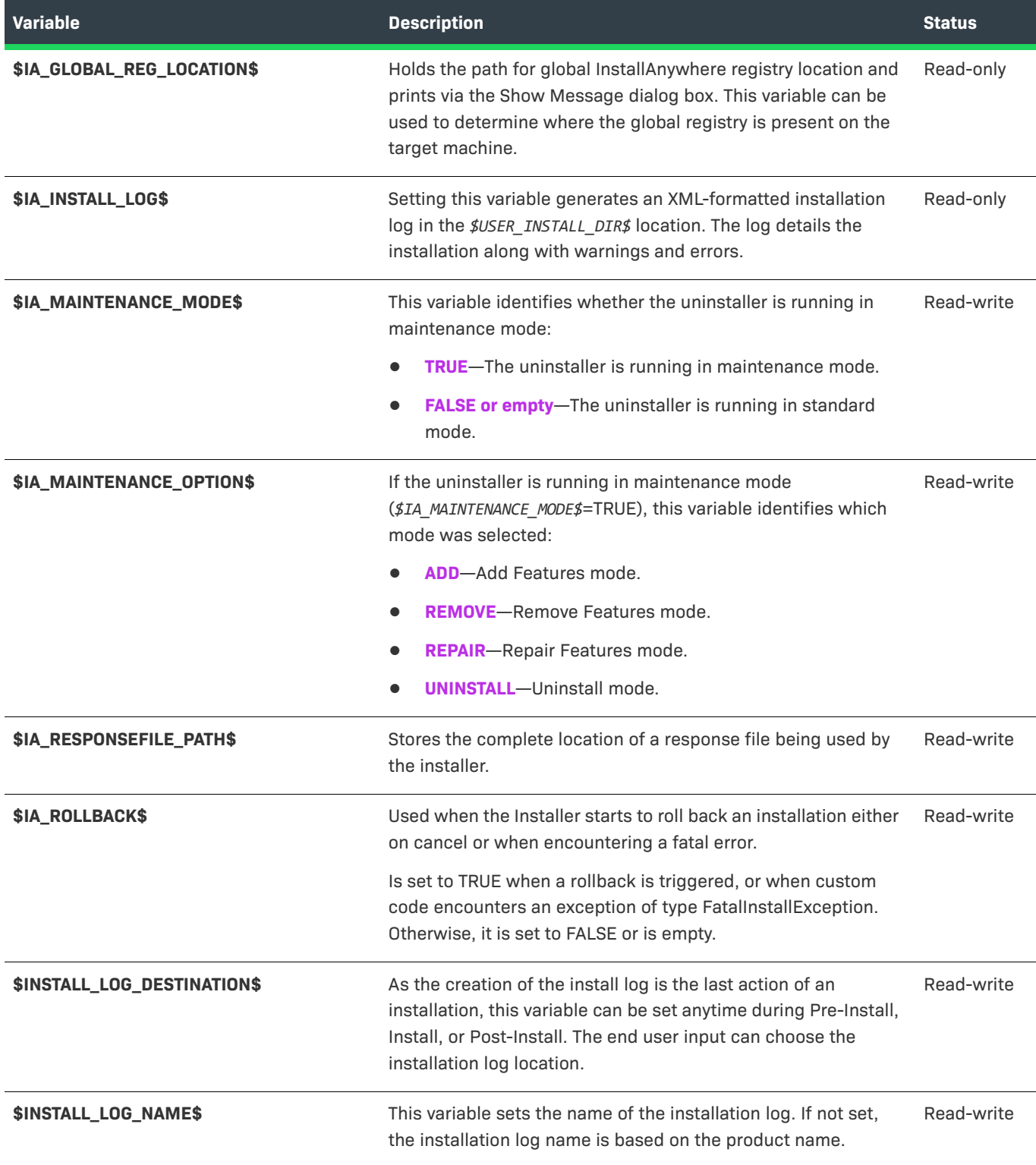

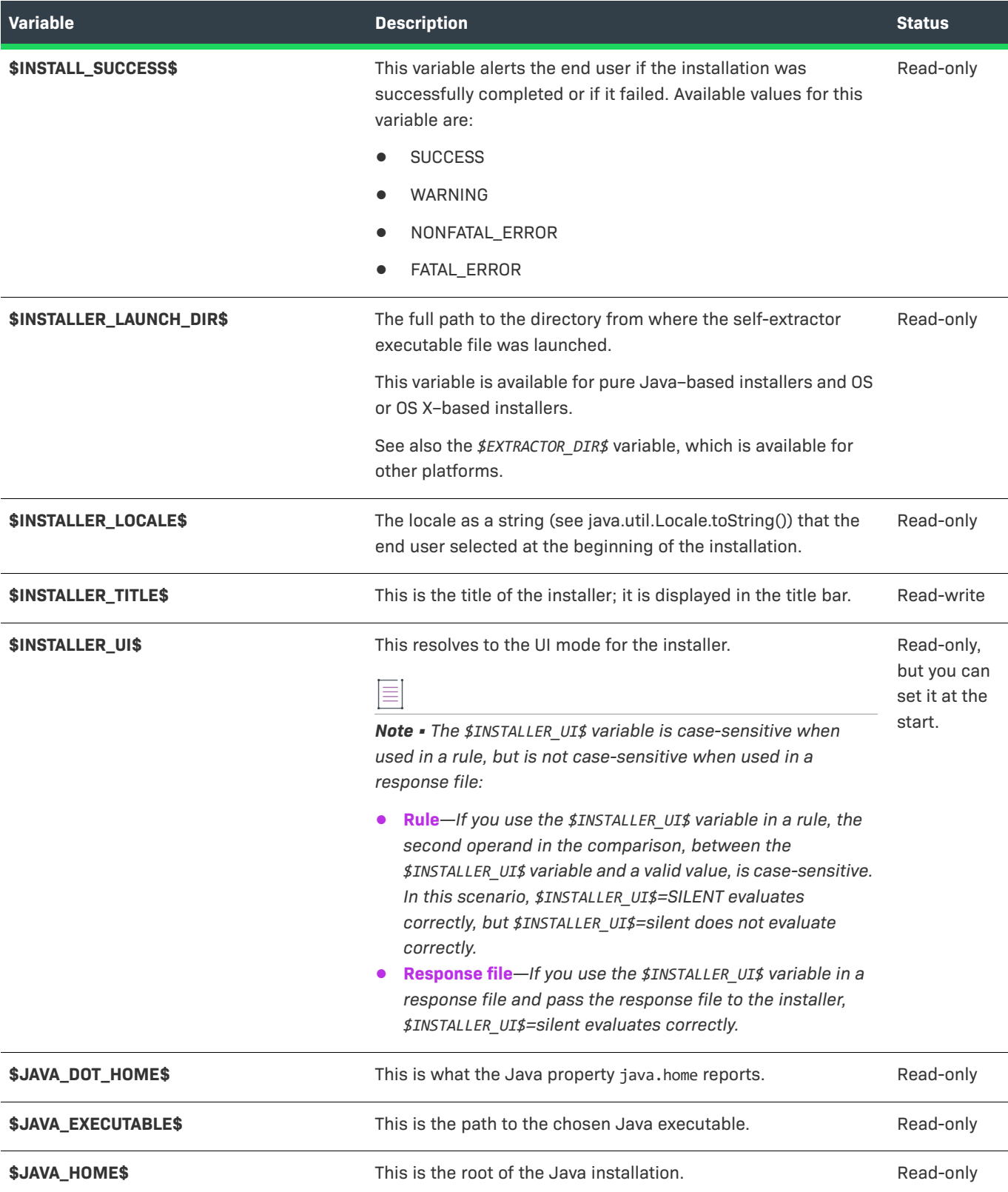

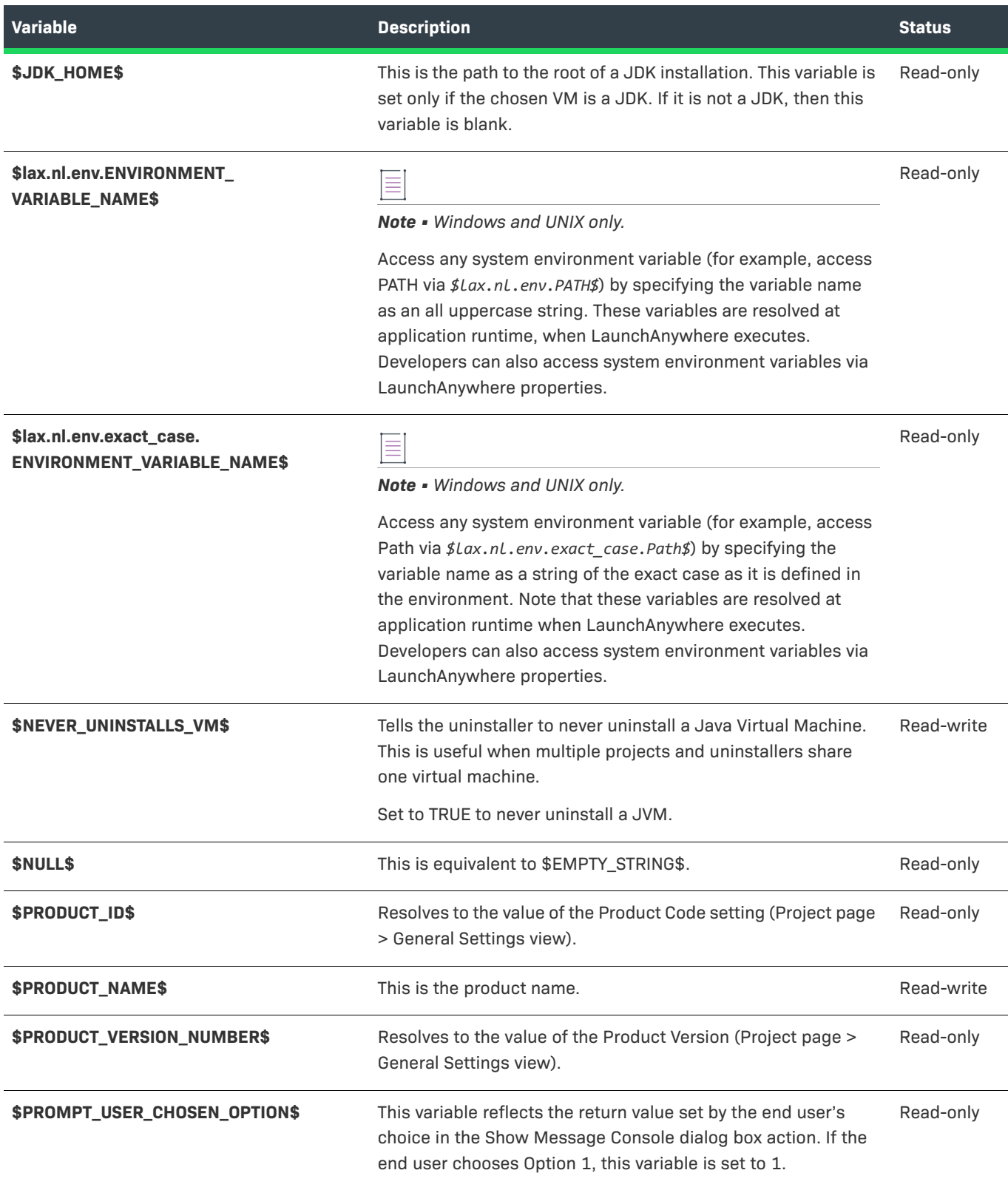

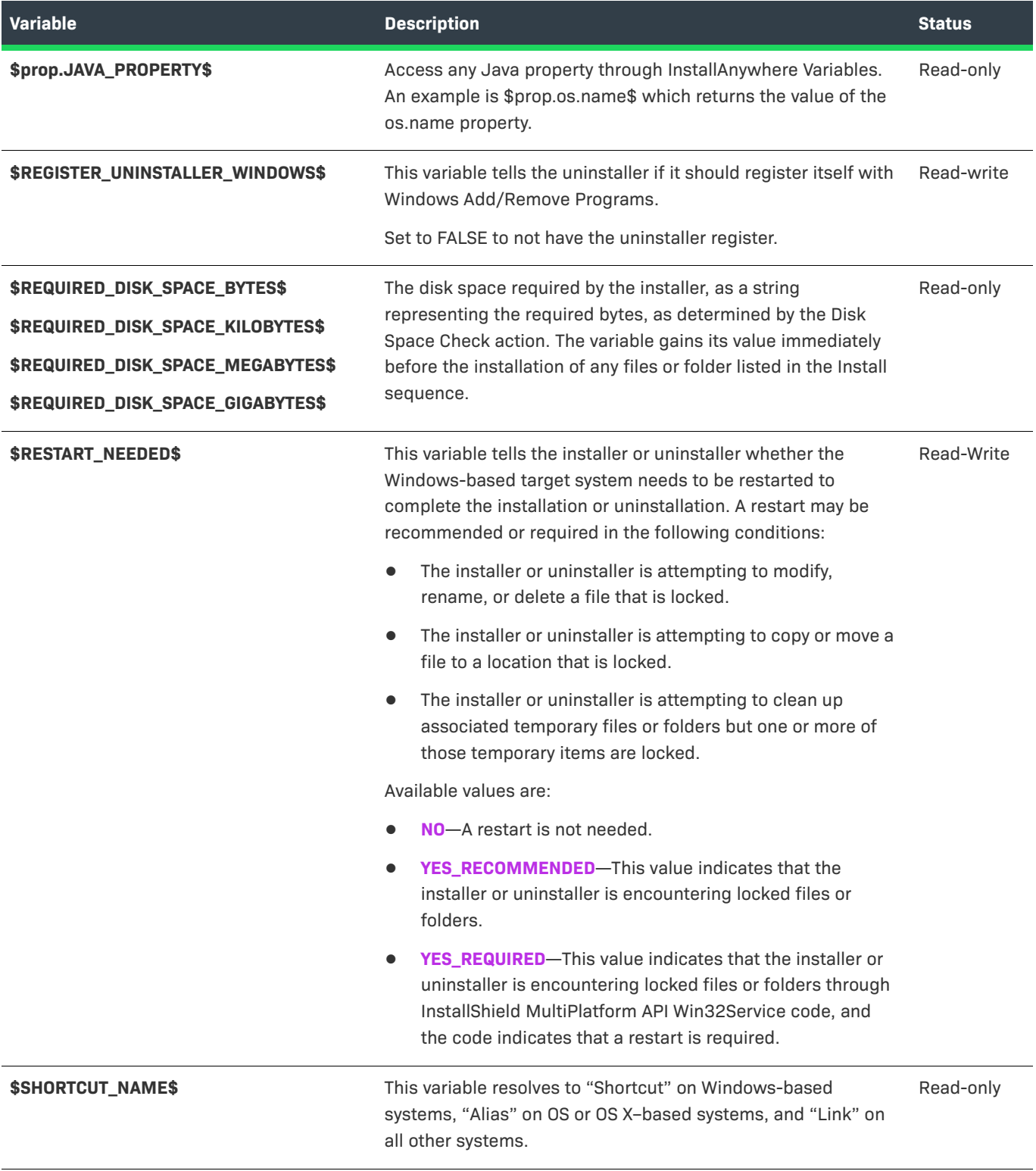

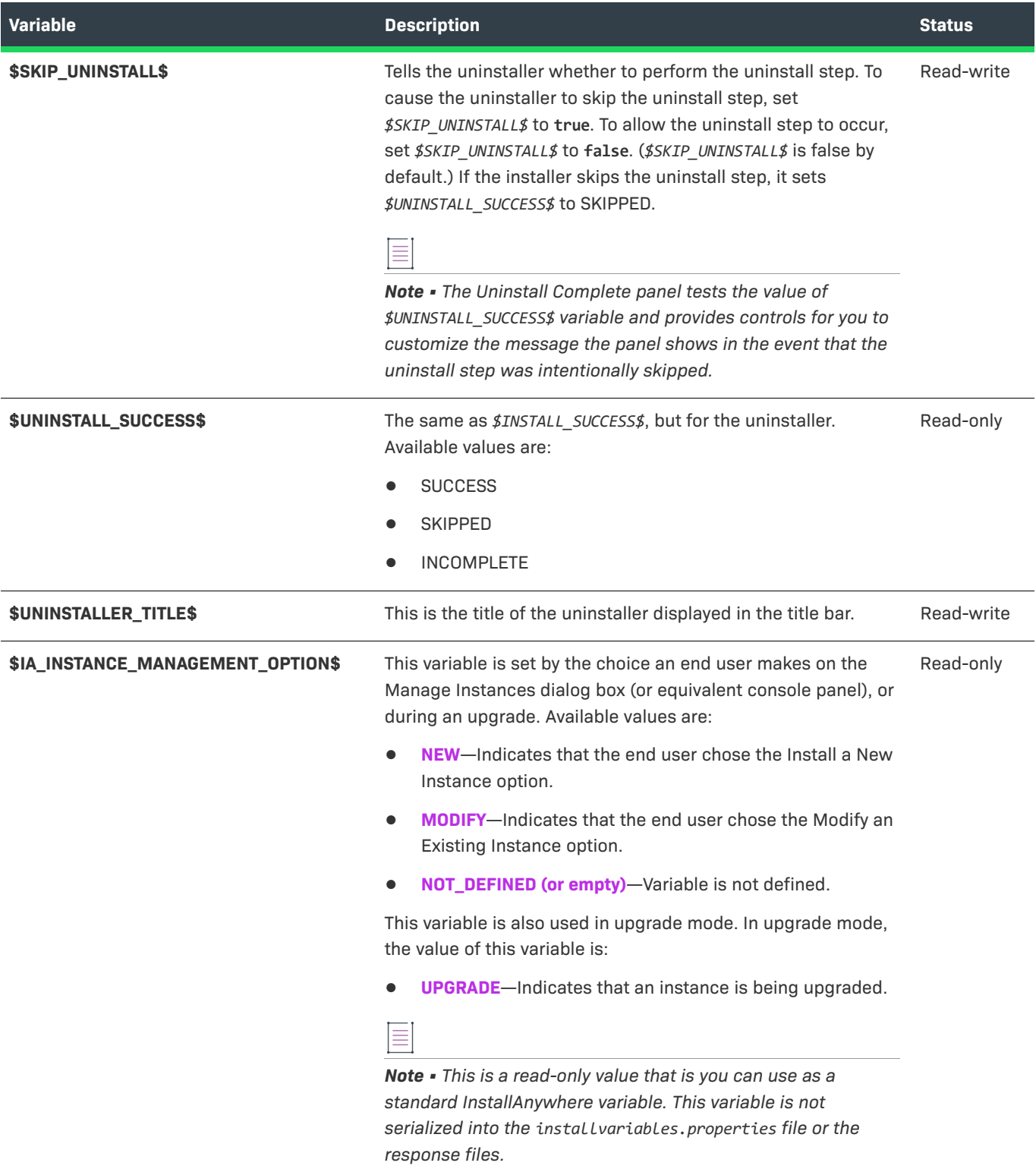

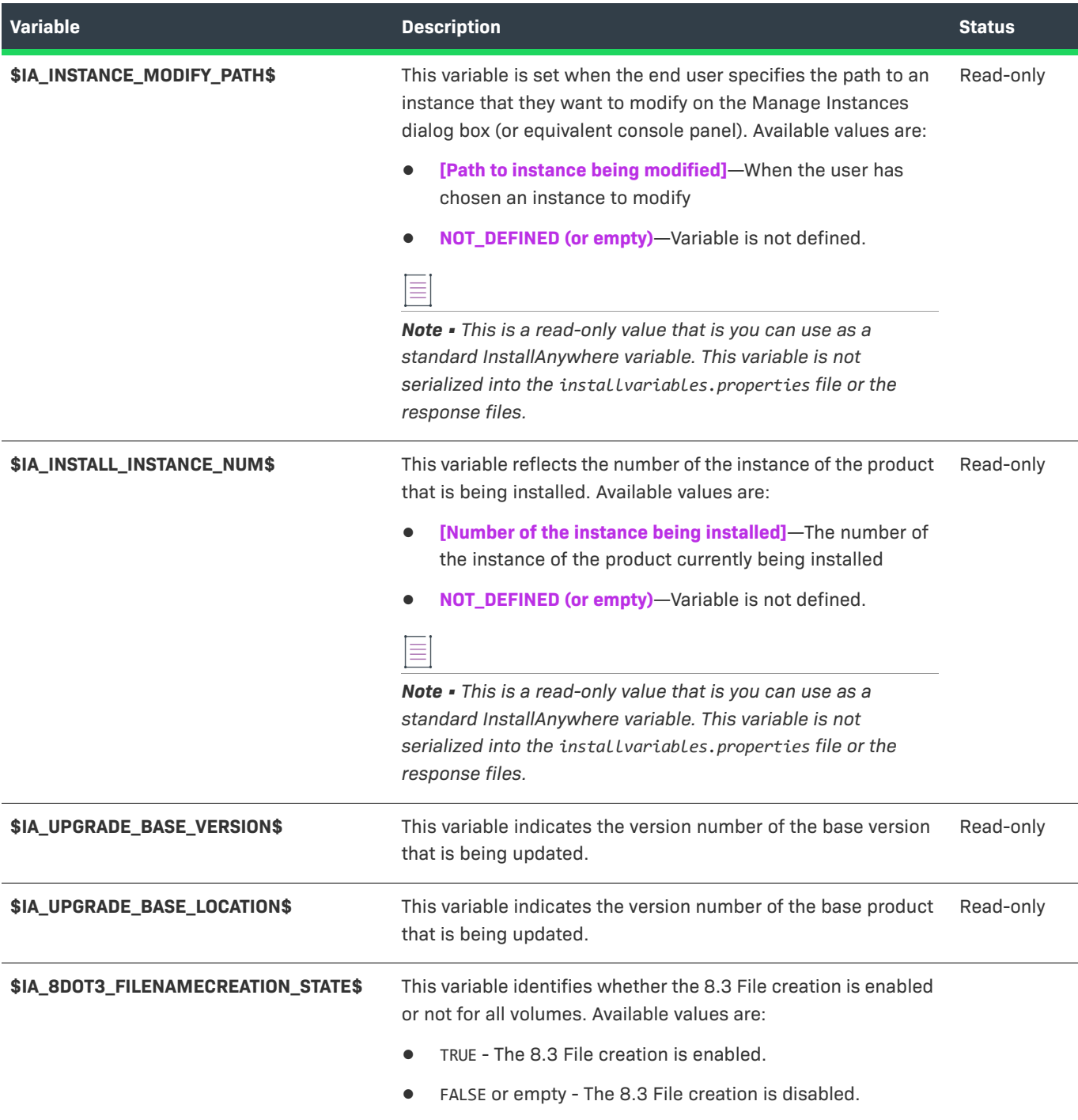

### <span id="page-734-0"></span>**\$IA\_BROWSE\_FOLDERS\$ Variable**

The *\$IA\_BROWSE\_FOLDERS\$* variable controls whether InstallAnywhere-generated installers use Swing or built-in resources to render the Browse for Folder dialog box (also called the Select Folder dialog box). This distinction is important when localizing an installer.

### **Table 11-87 •** \$IA\_BROWSE\_FOLDERS\$ Variable Values

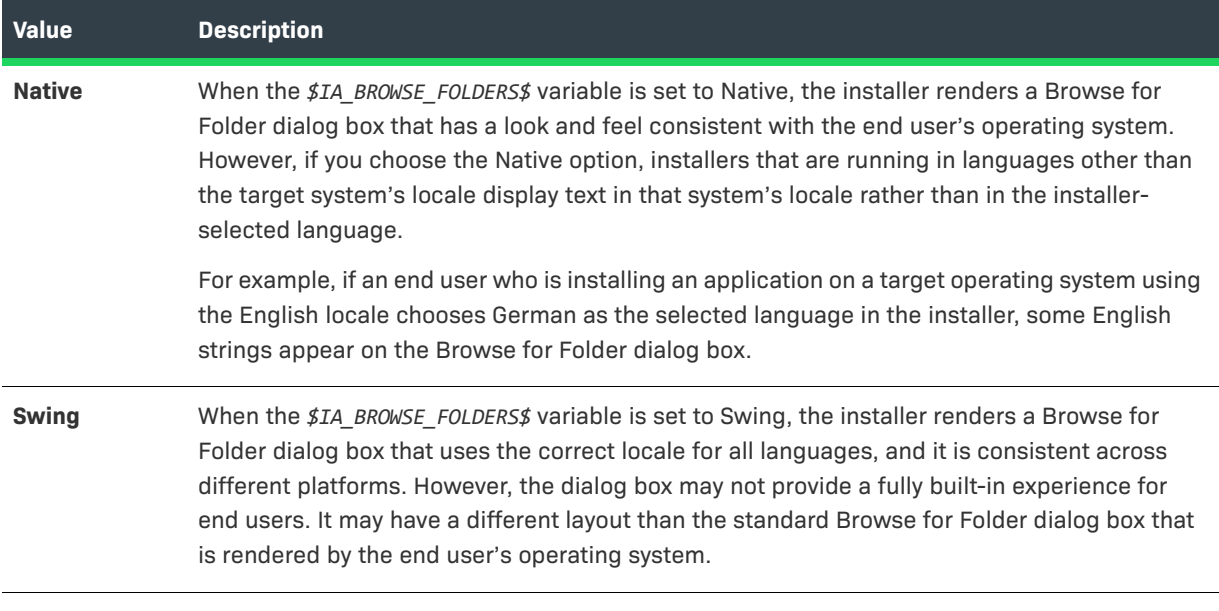

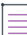

*Note • If the \$IA\_BROWSE\_FOLDERS\$ variable is set to any value other than Native or Swing, the installer uses native resources.*

### **Comparison Between Native and Swing Settings**

The following images illustrate the differences between the Browse for Folder dialog box that is rendered with native resources versus one that is rendered with Swing resources on Windows-based and Linux-based systems.

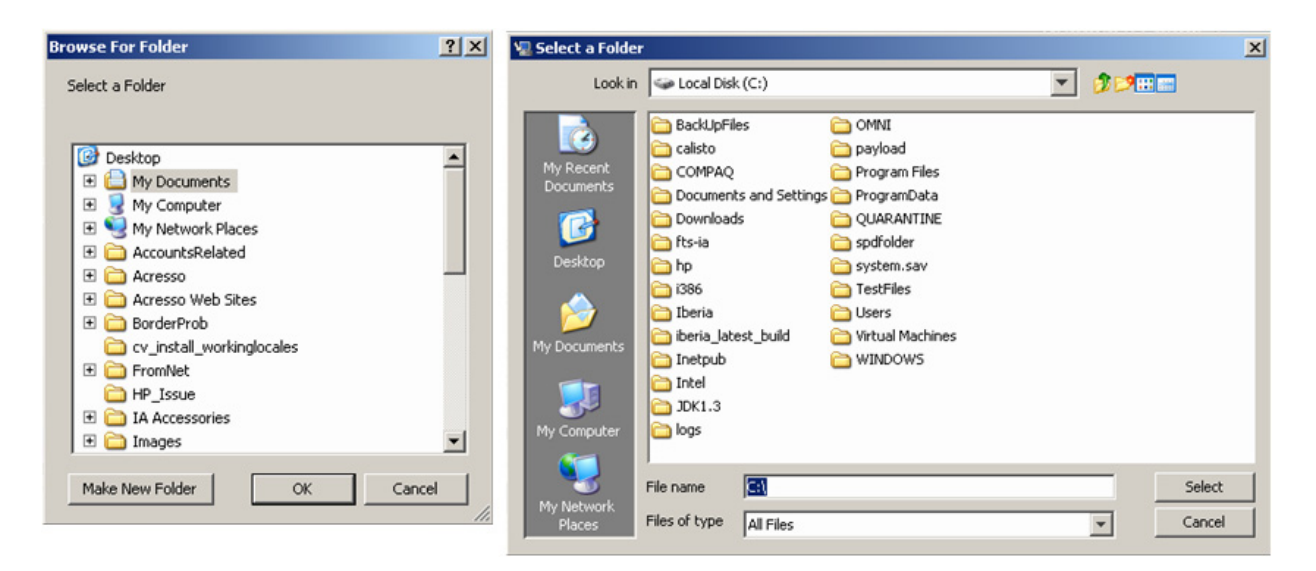

**Figure 11-3:** Native (Left) vs. Swing (Right) on Windows

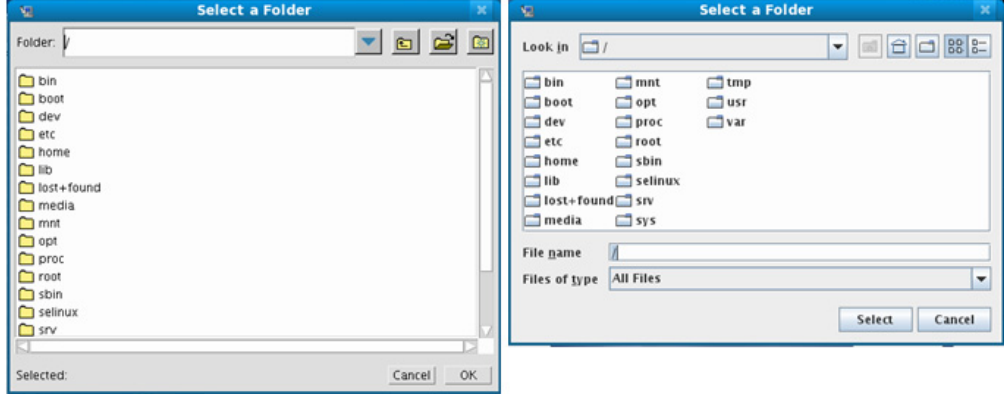

**Figure 11-4:** Native (Left) vs. Swing (Right) on Linux

### **Changing the Look and Feel for OS or OS X–Based Systems with Certain Versions of JRE**

The Change Media run-time panel has a Browse button that should enable end users to browse to the next installation media that they want to use. Apple OS or OS X–based systems that use Oracle Java 7 with an update earlier than update 45 do not support built-in resources for the button on that panel, so the browse button does not work as expected. If you want to use Swing resources instead of built-in resources for that panel and avoid problems with the browse button, you can set the ia..filechooser.substituteSwingInsteadOfNativeForOlderJRE7 variable to true for installers that target OS or OS X–based systems that use Oracle Java 7 with an update earlier than update 45. The default value for this property is false.

### 泪

*Task To specify that you want to use the Swing Version of the Change Media panel:*

- **1.** In the Advanced Designer, on the **Project** page, click **JVM Settings**. The **JVM Settings** view opens.
- **2.** Click the **Installer Settings** tab.

**3.** In the **Optional Installer Arguments** area, in the **Additional Arguments** box, enter the following:

-Dia..filechooser.substituteSwingInsteadOfNativeForOlderJRE7=true

### <span id="page-736-0"></span>**LAX Properties**

LaunchAnywhere properties can be set in the LaunchAnywhere Properties and Uninstaller Properties dialog boxes, accessible in the Create LaunchAnywhere for Java Application customizer and the Create Uninstaller customizer, both in the Install sequence.

### **Table 11-88 •** LAX Properties

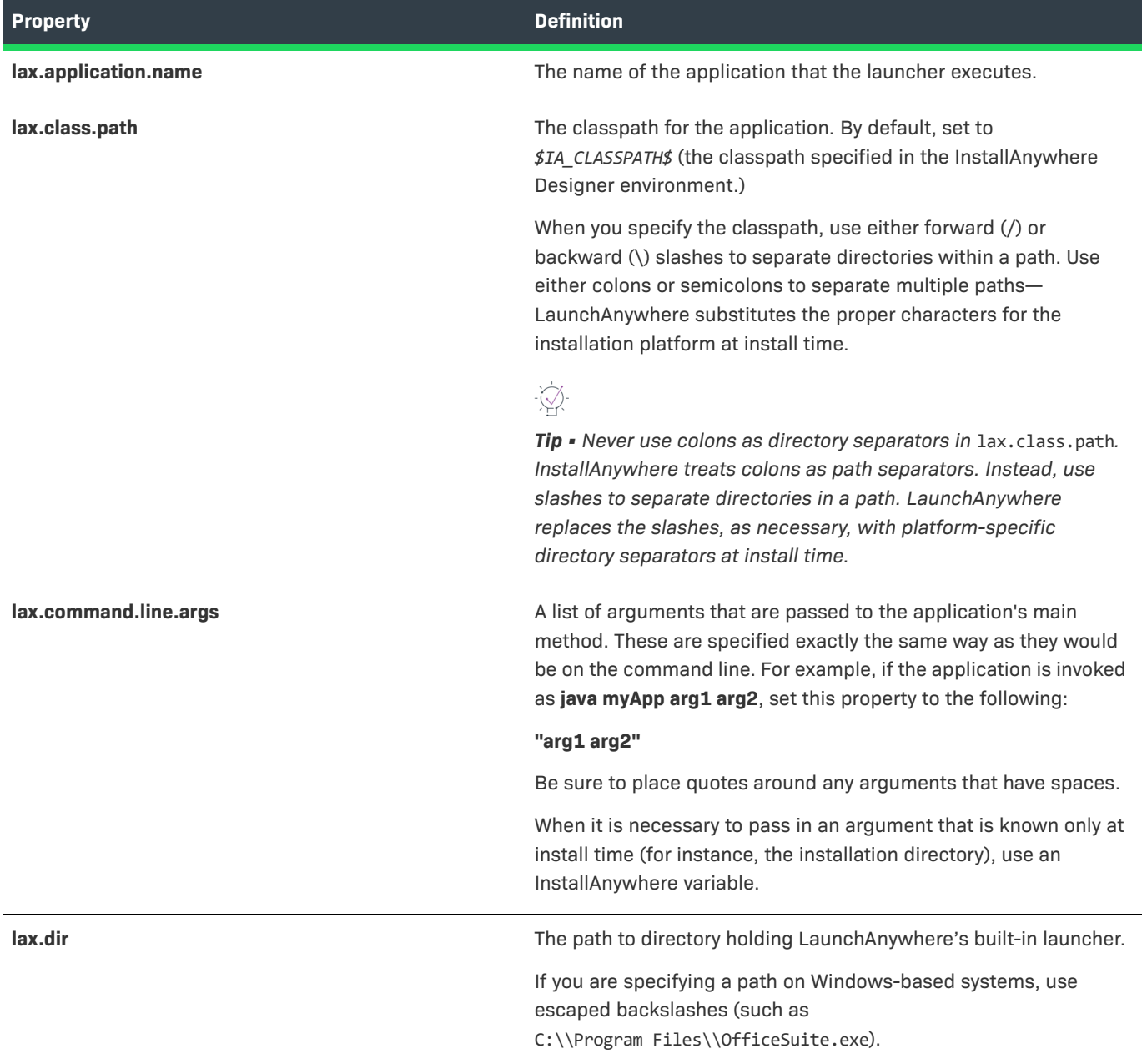

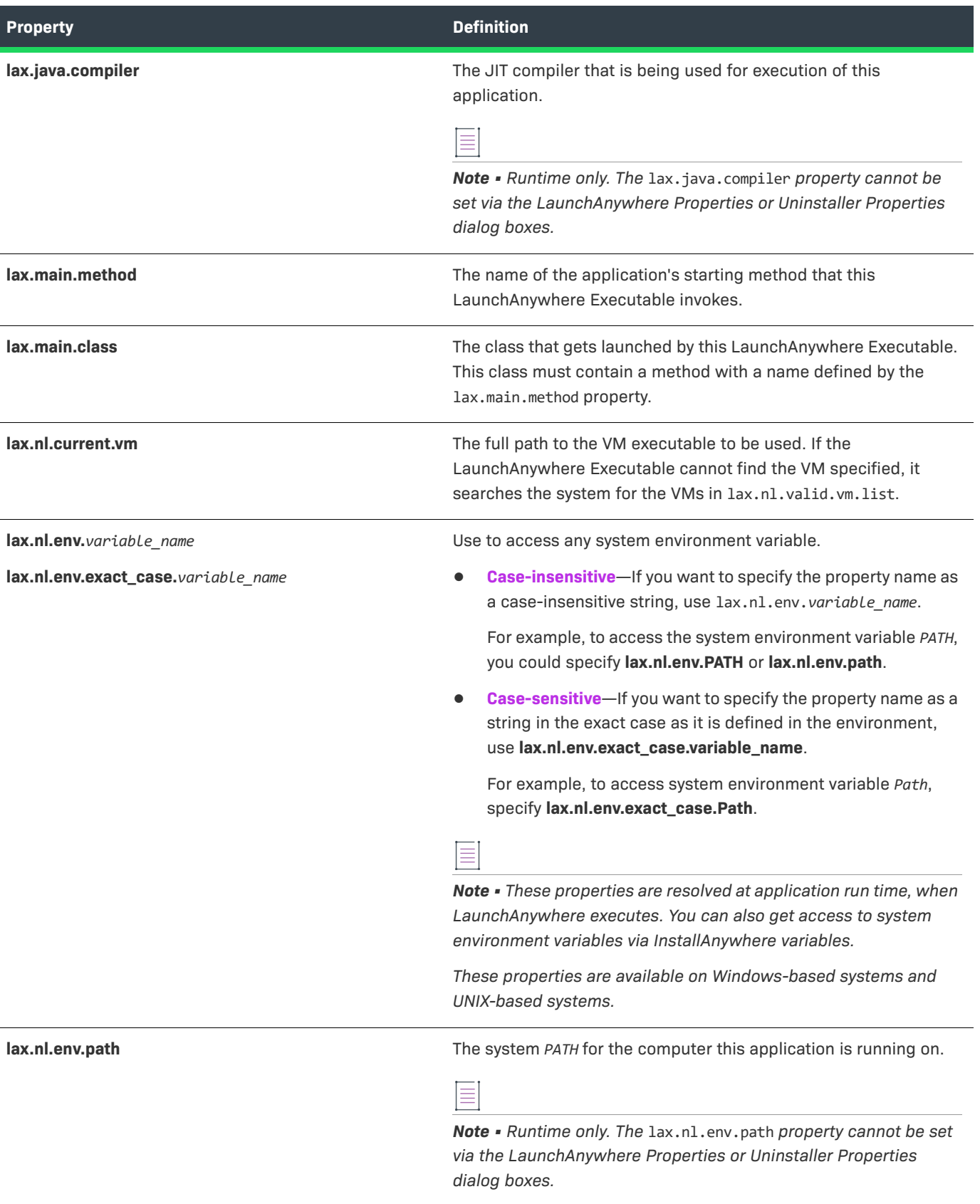

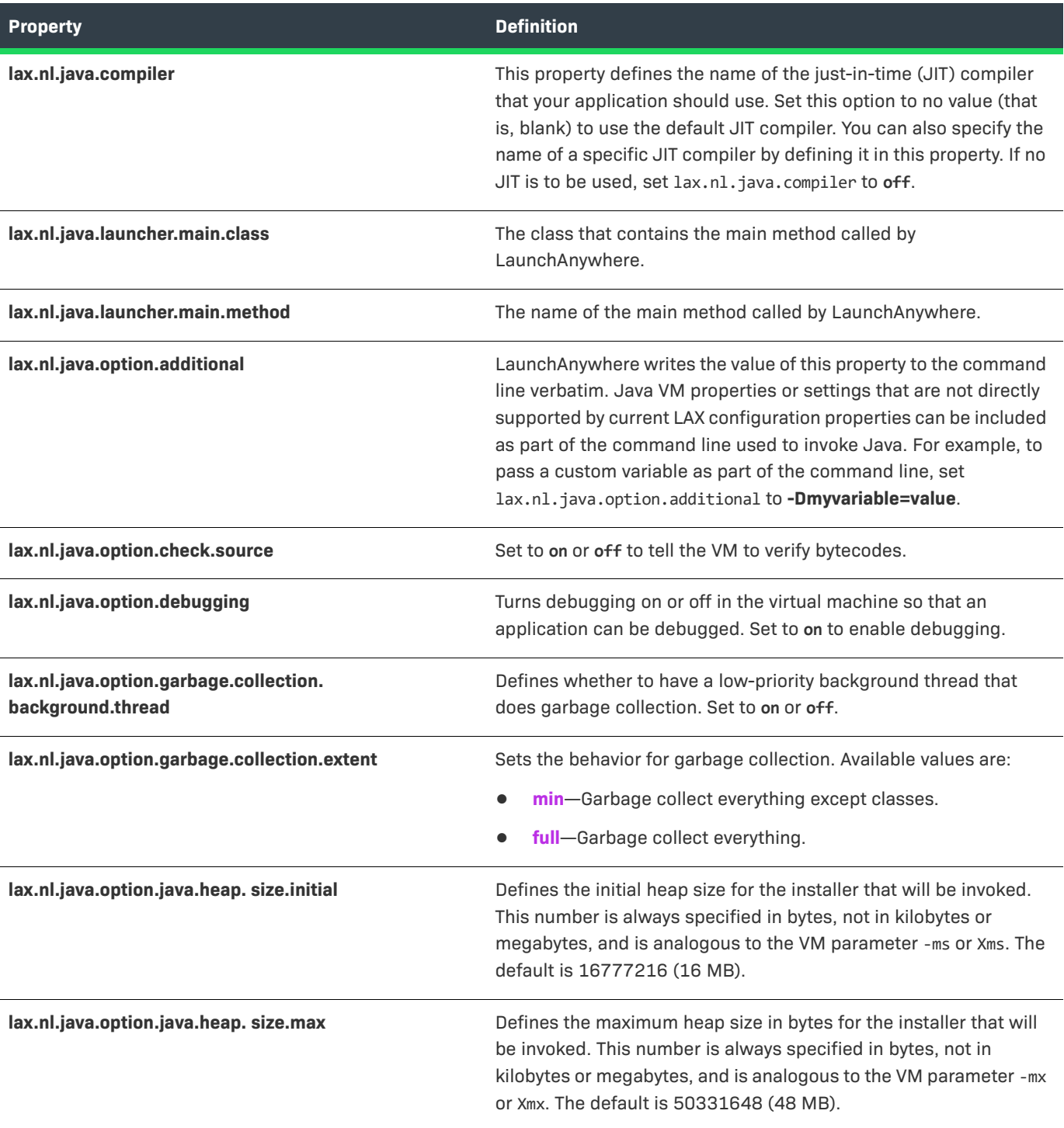

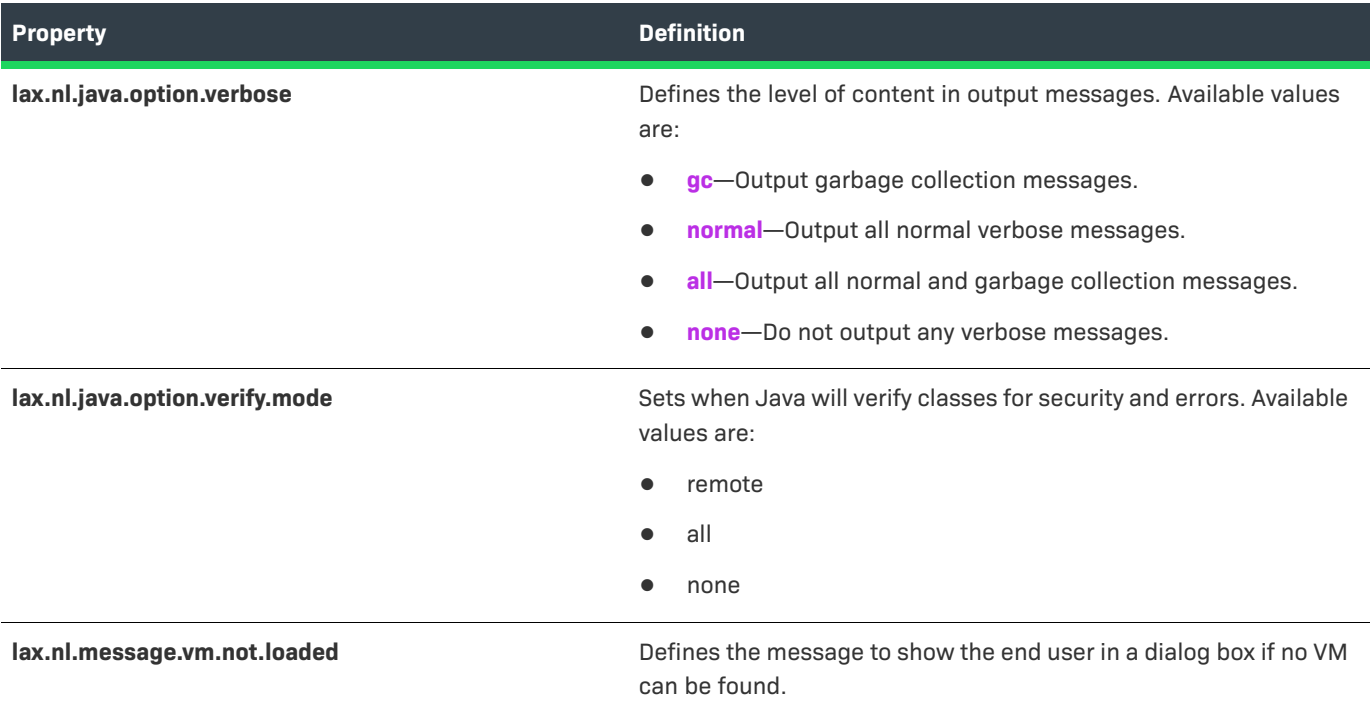

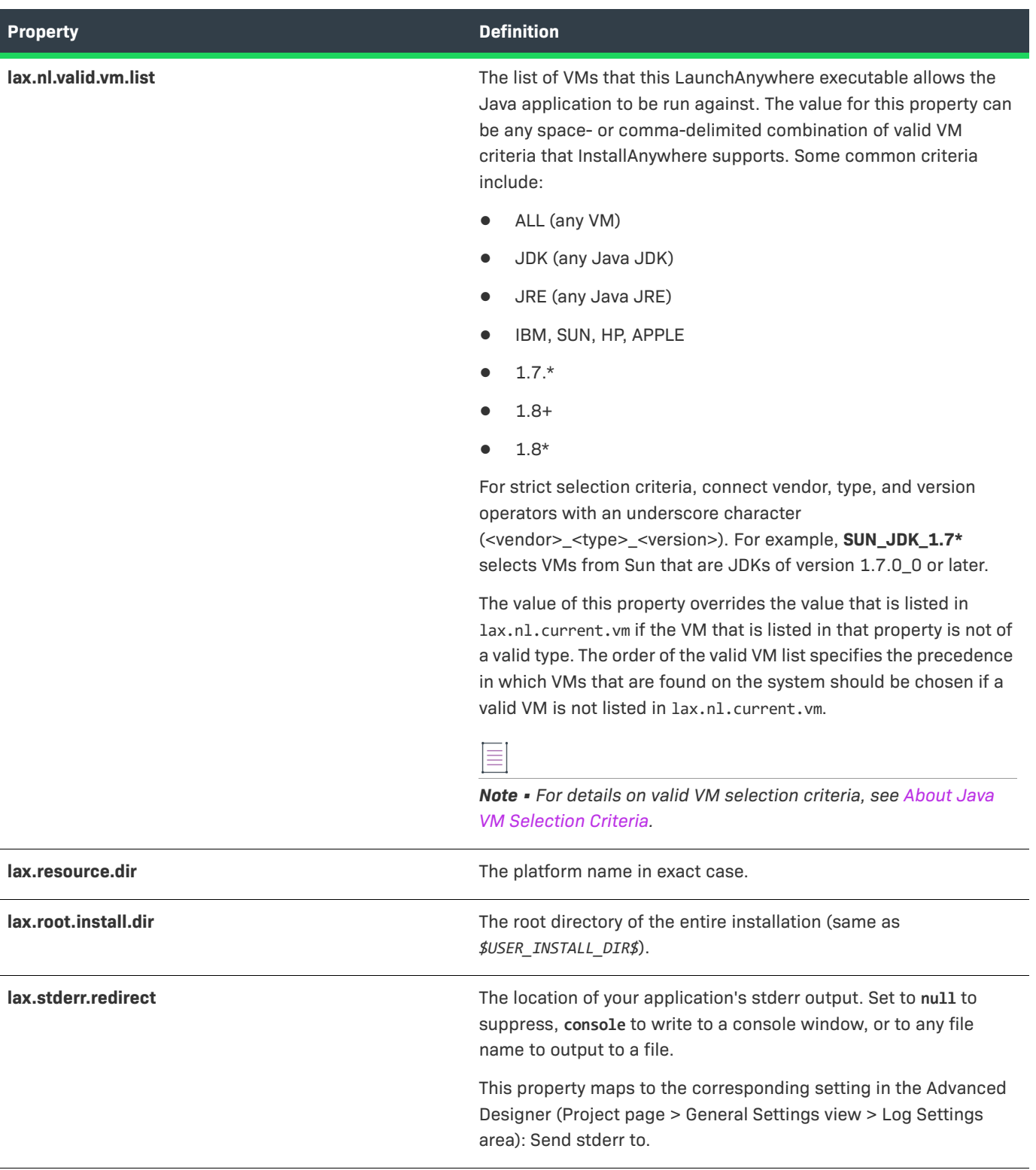

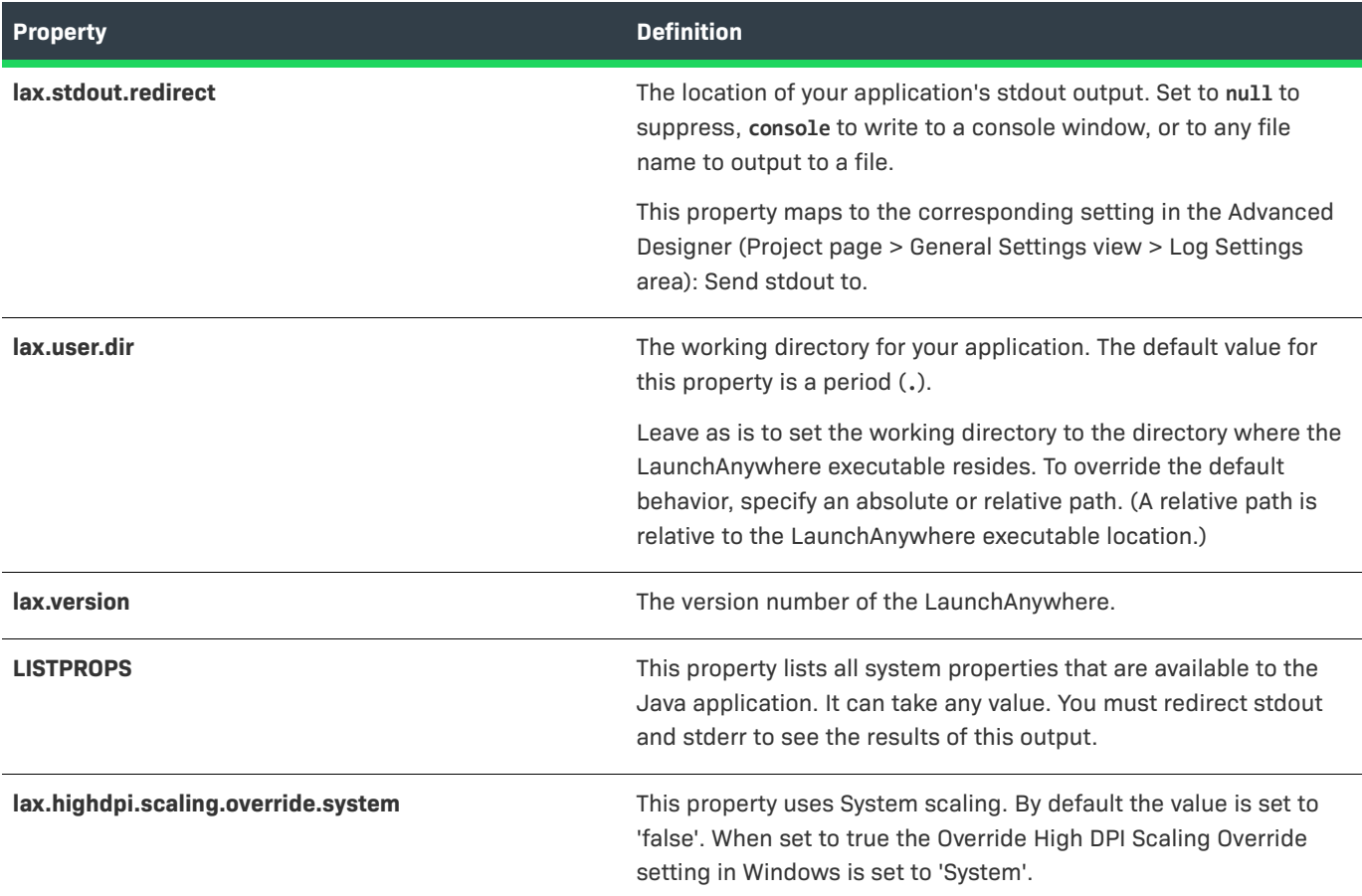

# <span id="page-741-0"></span>**Magic Folders**

Each magic folder represents a specific location, such as the end user–selected installation directory, the desktop, or the location for library files. At run time, the installer determines the operating system on which it is running, and it sets the magic folders to the correct absolute paths. Many magic folders are platform specific, and many are predefined by InstallAnywhere to standard locations across InstallAnywhere-supported platforms.

### **Table 11-89 •** Magic Folders

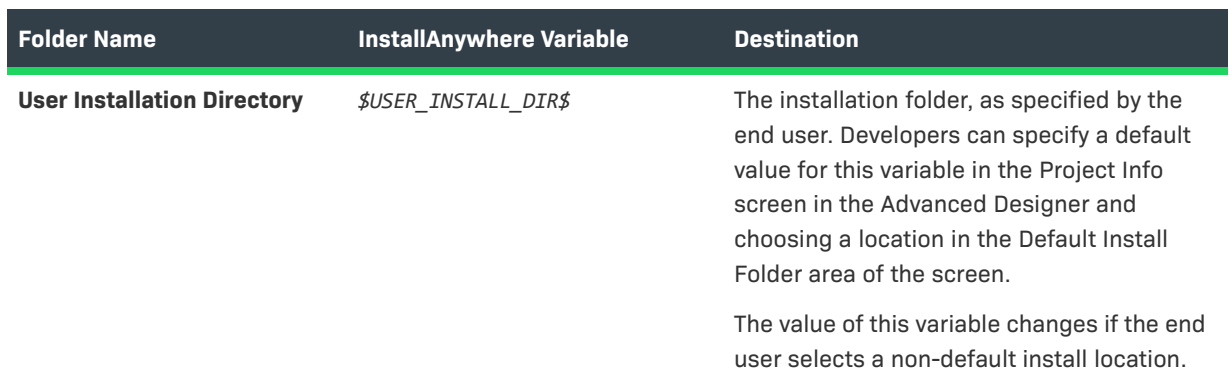

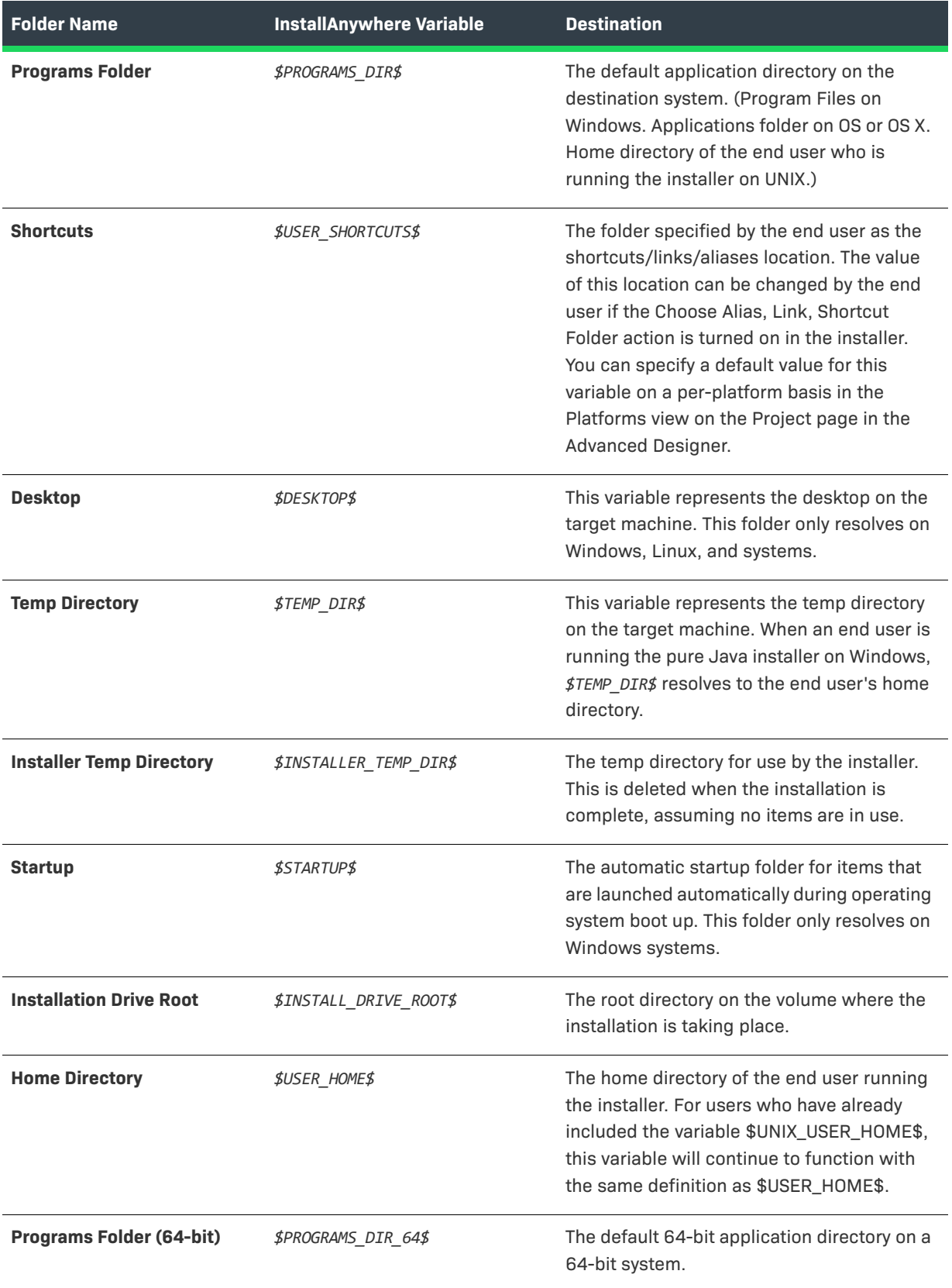

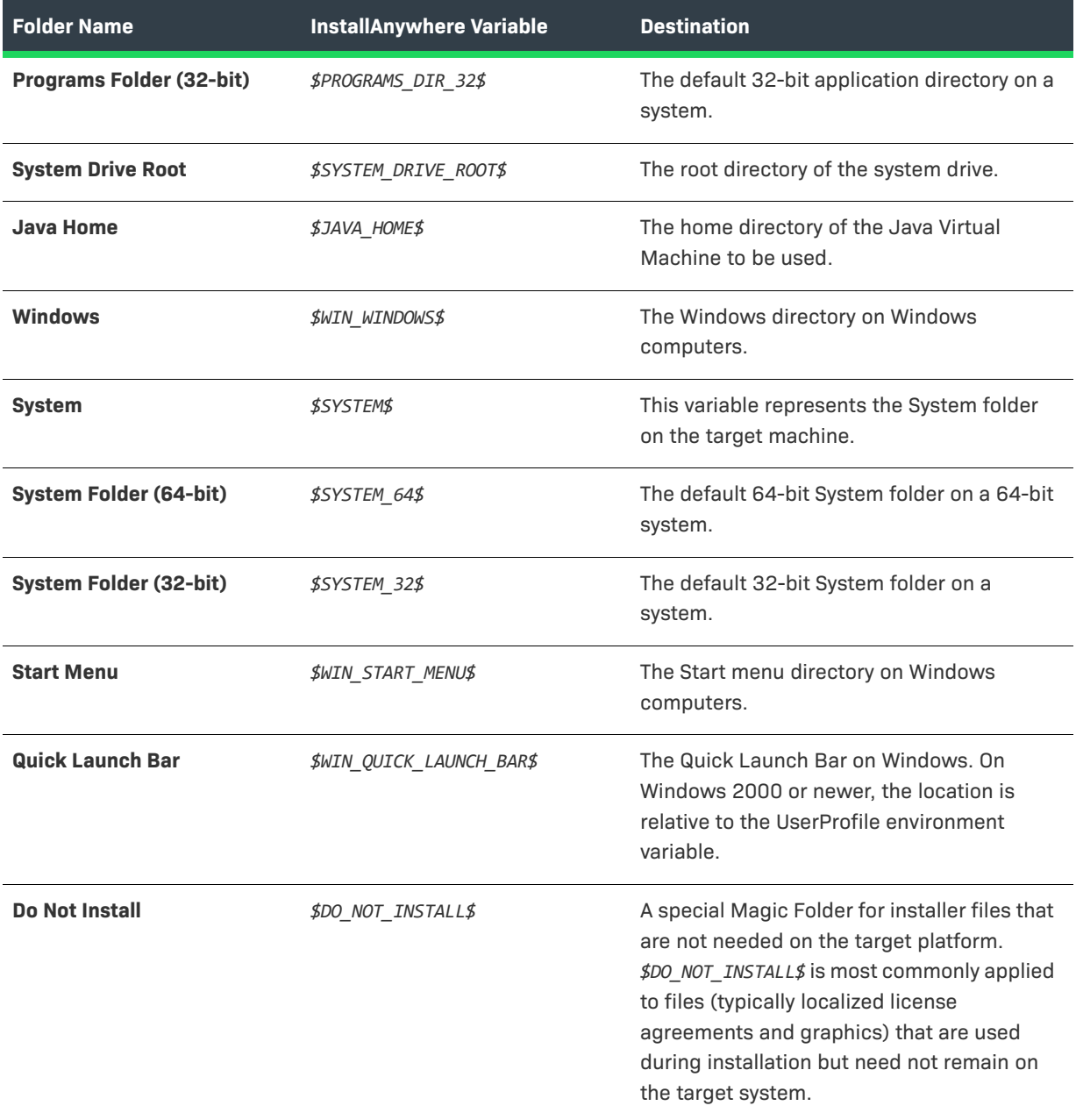

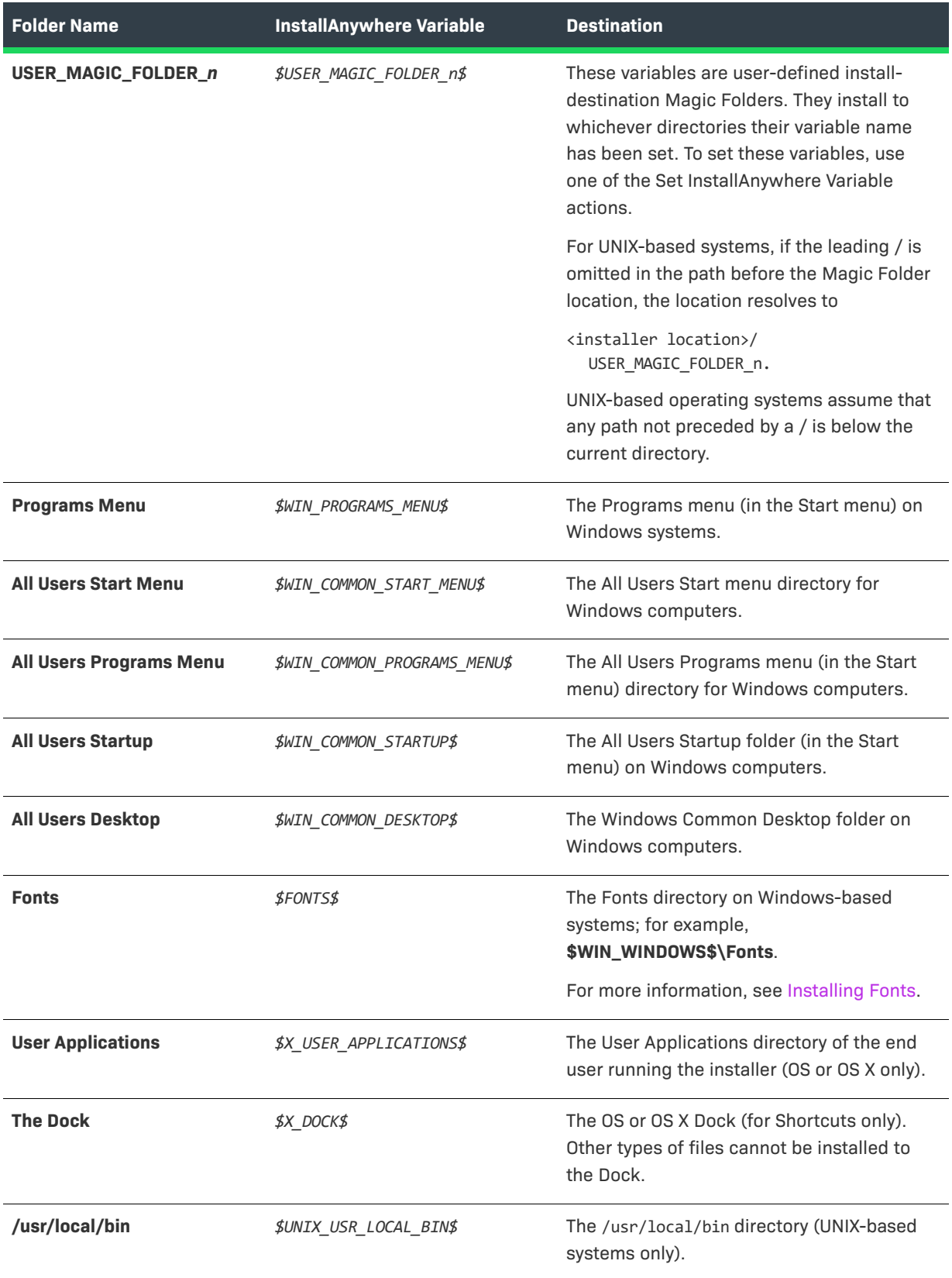

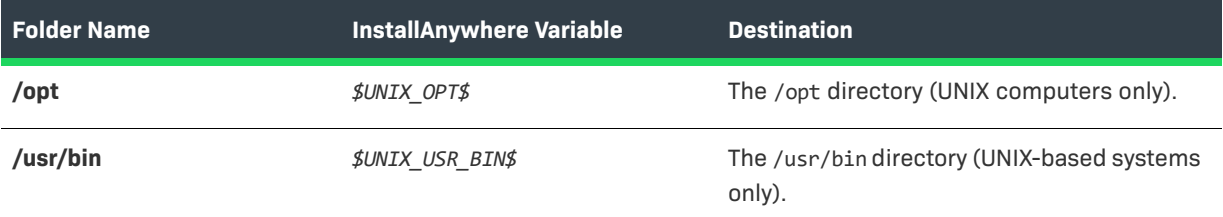

# **Localization Reference**

InstallAnywhere allows developers to build installers for up to 31 different languages.

#### **Table 11-90 •** Localization Reference

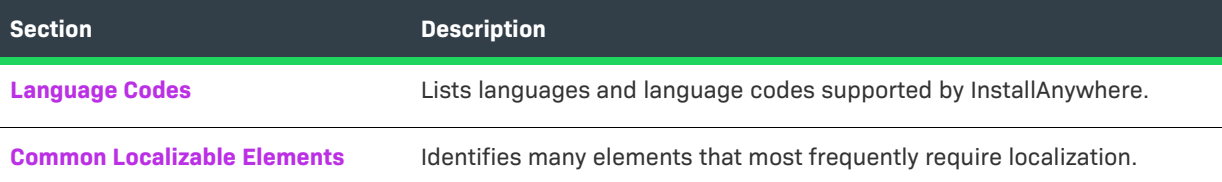

# <span id="page-745-0"></span>**Language Codes**

InstallAnywhere supports the following languages.

#### **Table 11-91 •** Language Codes

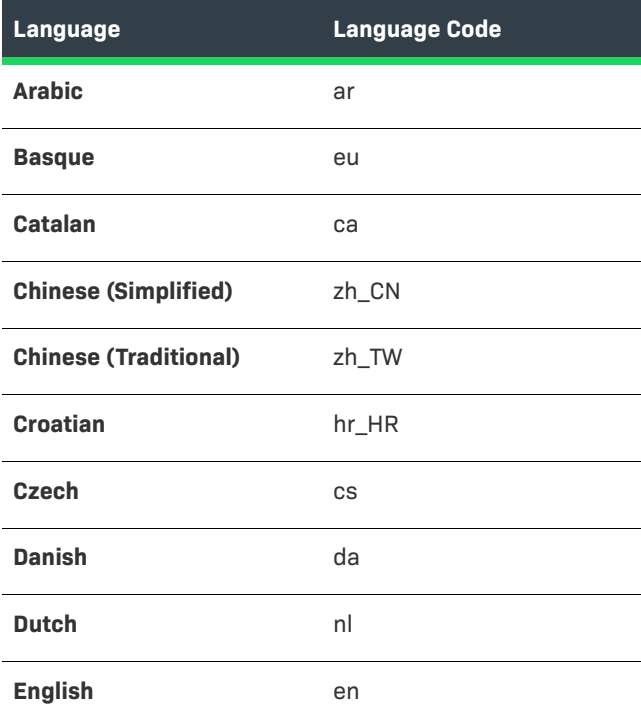

### **Table 11-91 •** Language Codes (cont.)

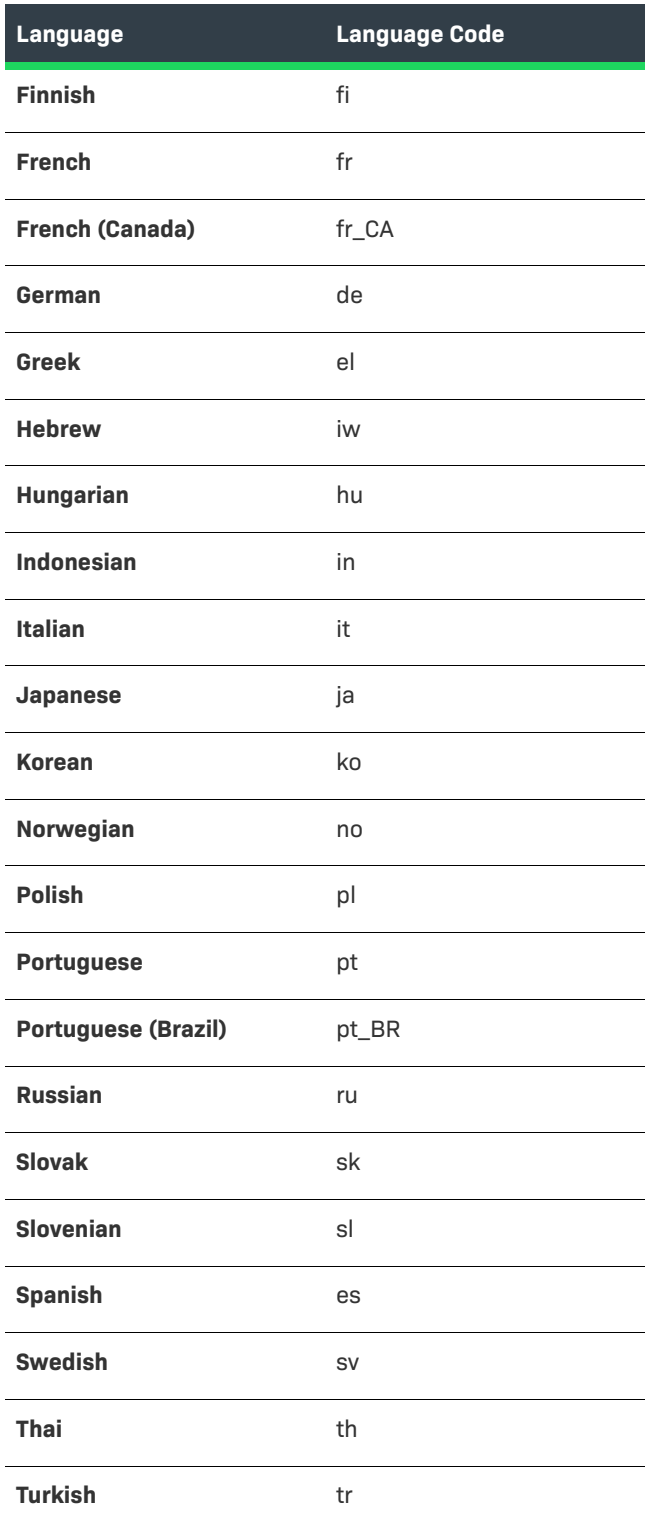

 $\equiv$ 

*Note • Some codes shown in the Language Code column, above, include a language code plus a country code to fully specify the supported language—for example,* **pt\_BR** *for Brazilian Portuguese and* **zh\_TW** *for traditional Chinese.*

### <span id="page-747-0"></span>**Common Localizable Elements**

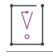

*Important • Installers deployed to non-Latin systems require an international Java Virtual Machine.*

This list identifies and describes many of the built-in localizable elements in an InstallAnywhere installer. As you build your installer, the localizable elements in your language files changes to match the panels, actions, and custom code you employ.

Element keys typically use the following format:

<component>.<referenceID>.<element>

The referenceID is automatically generated by InstallAnywhere and unique for each project.

Example: InstallerInfoData.68a9edb1a601.installerTitle.

**Table 11-92 •** Language Resource Properties

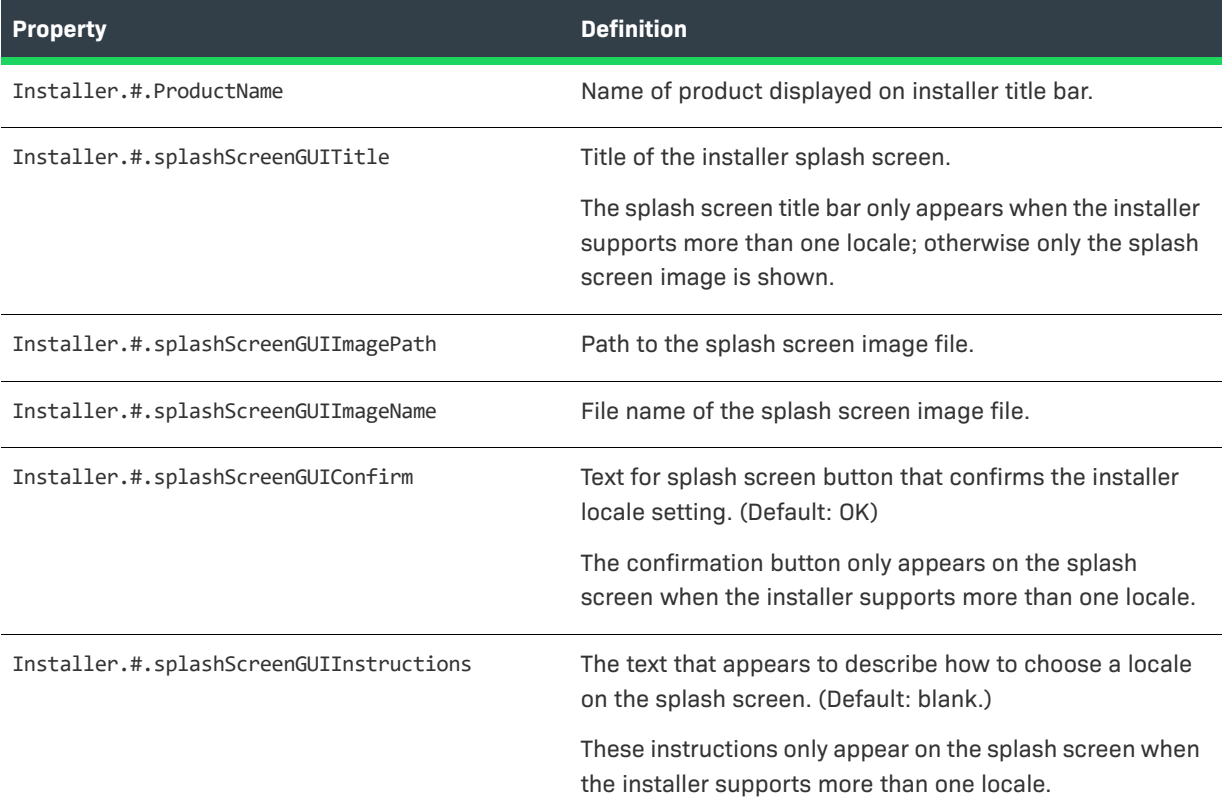

### **Table 11-92 •** Language Resource Properties (cont.)

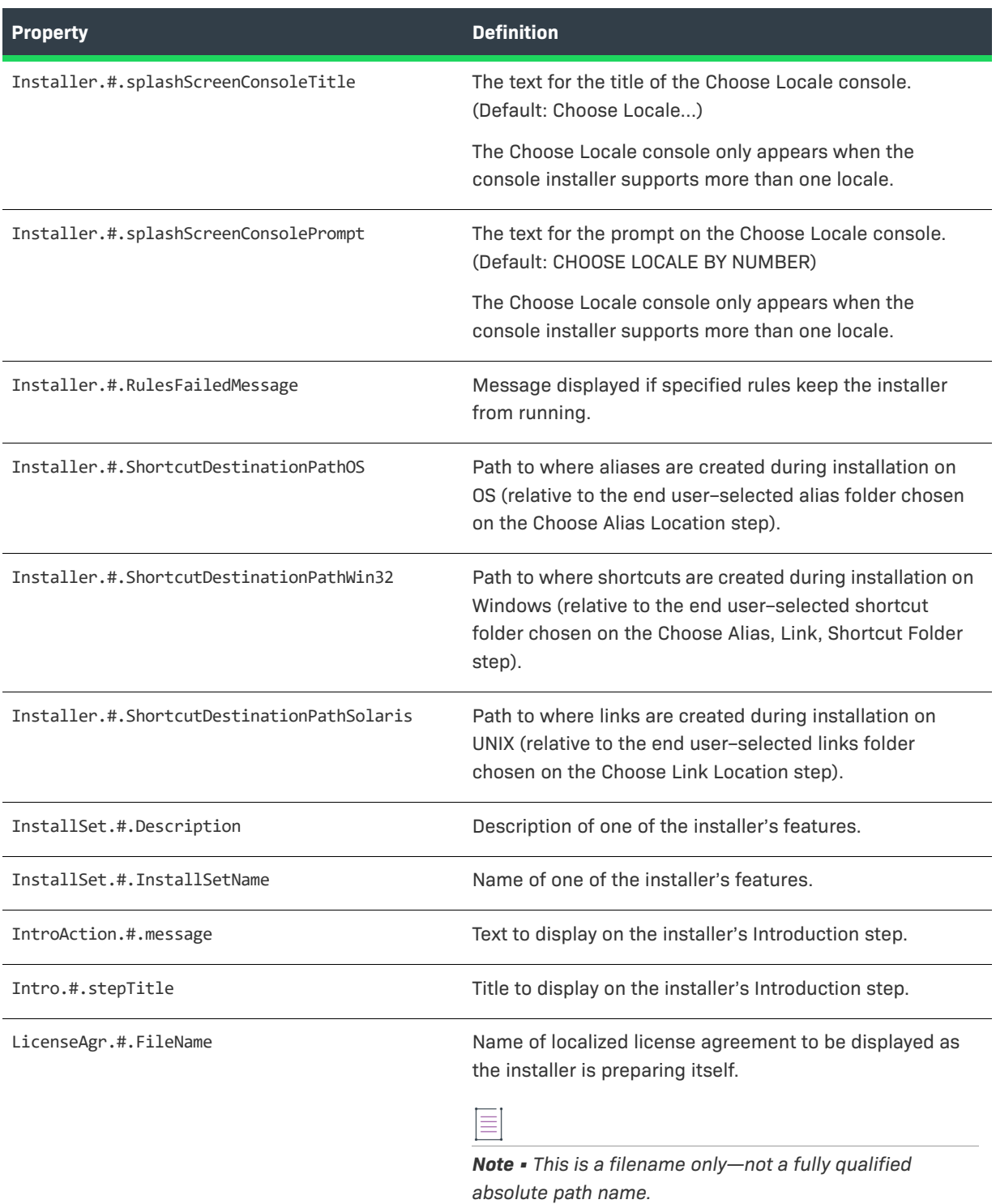

### **Table 11-92 •** Language Resource Properties (cont.)

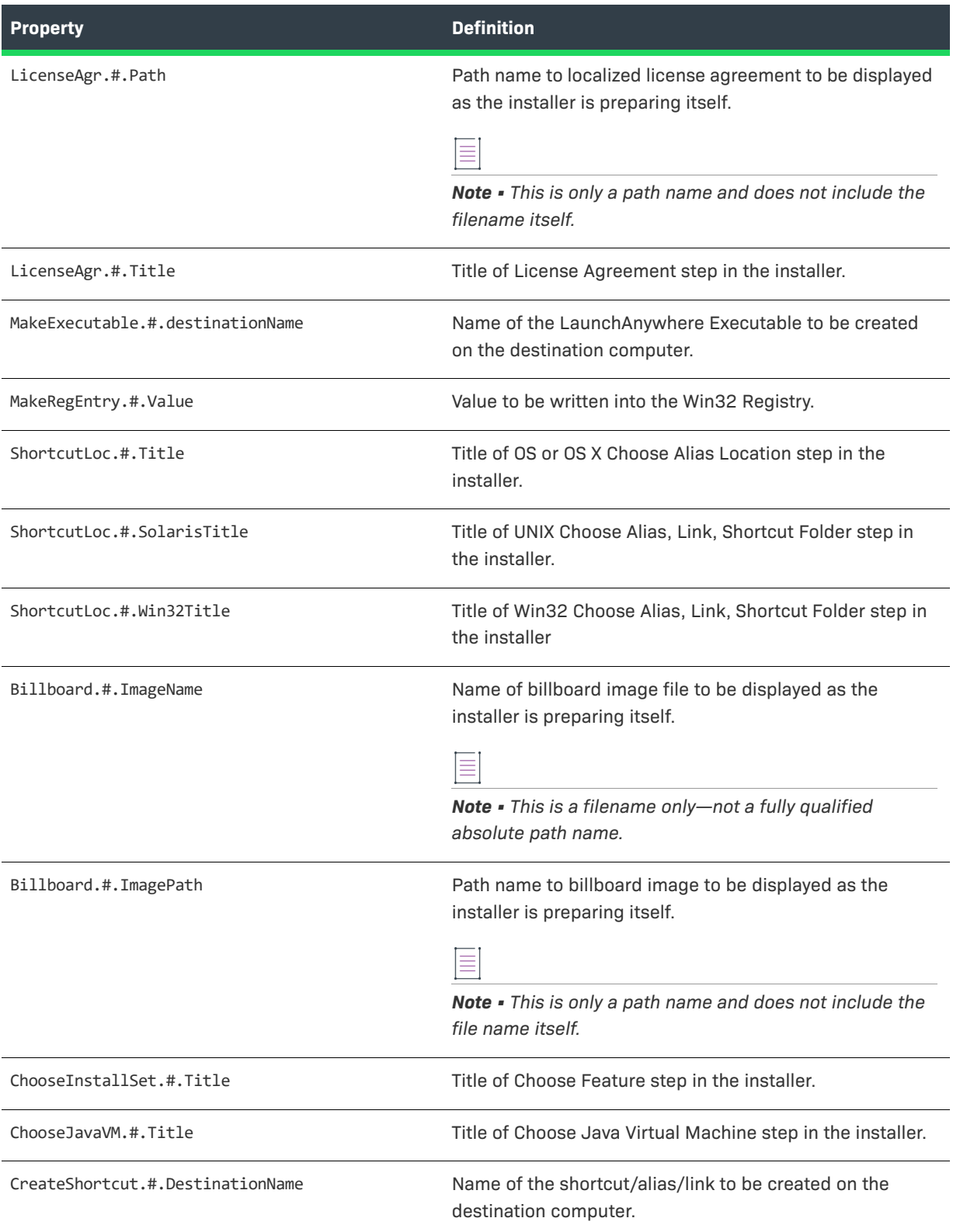

#### **Table 11-92 •** Language Resource Properties (cont.)

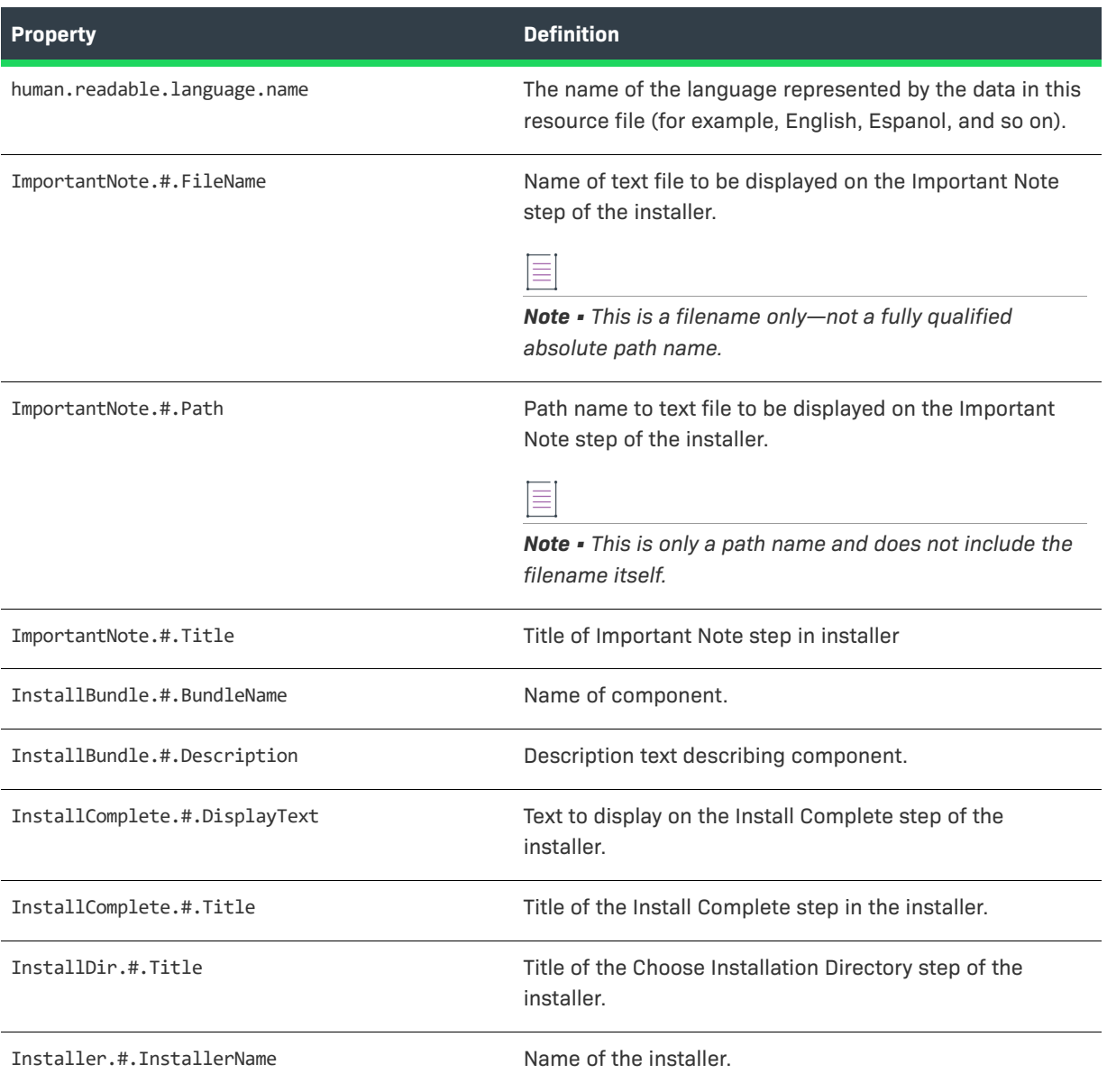

### ≣

*Note • External resource bundles are an alternative to InstallAnywhere's built-in locale files. External resource bundles allow you to define your own keys in a collection of locale properties files and reference them using a \$L{bundle\_name.key} syntax. For more information, see [External Resource Bundles.](#page-119-0)*

# **Files and File Formats**

The topics in this section describe some of the output and working files that InstallAnywhere creates.

#### **Table 11-93 •** InstallAnywhere Files and Formats

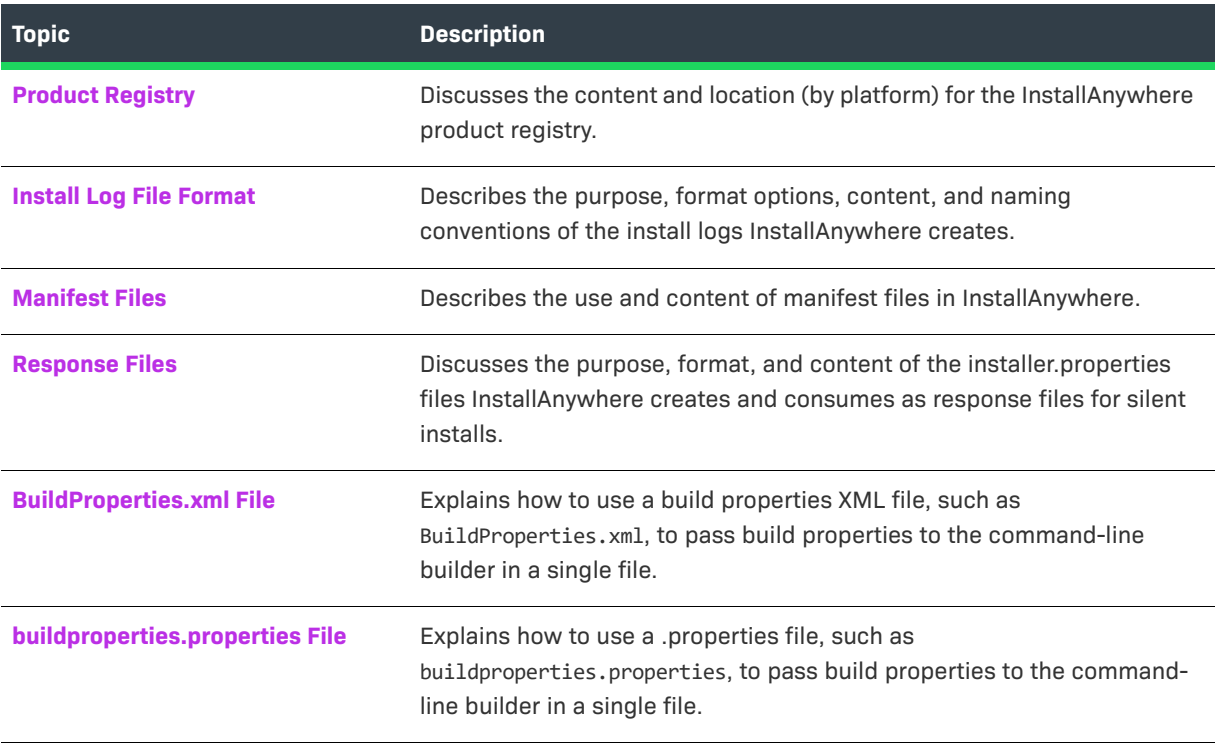

*Note • For information about the content and structure of debug output—both from the Log Settings area in the General Settings view on the Project page, and from the Output Debug Information action—see [Reviewing Debug](#page-306-0)  [Information](#page-306-0).*

### <span id="page-751-0"></span>**Product Registry**

The product registry is essentially a product configuration database that keeps track of features and components of products and accomplishes tasks such as associating file name extensions with applications. Proper use of product codes and versions are essential to the operation of the registry in the future—for example, the use of the Find Component in InstallAnywhere Registry action.

InstallAnywhere finds the locations of components in the registry by checking the product code. To make reliable use of the Find Component in InstallAnywhere Registry action, you must enter the product code and version correctly.

The product registry stores the information that is configured in the General Settings view on the Project page. The location of the registry depends on the platform to which you are installing.

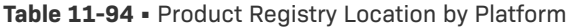

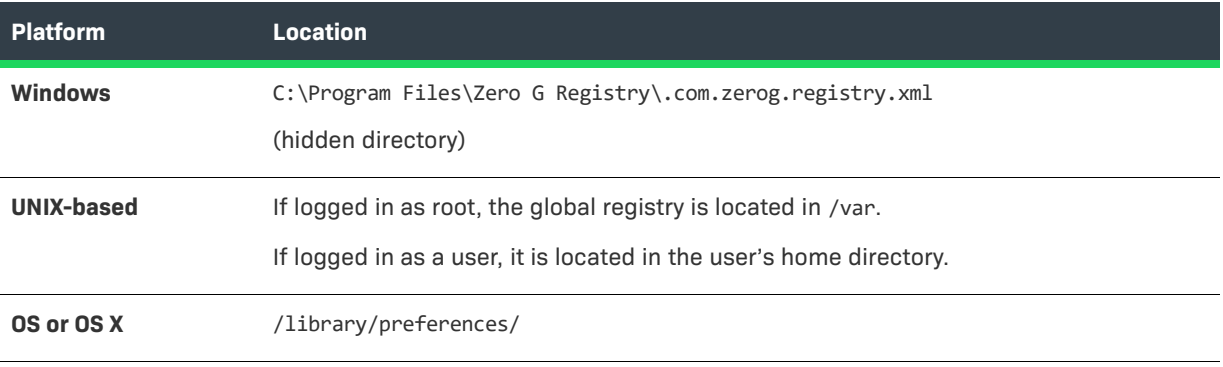

### ≣

*Note • It is useful to keep the vendor ID the same for all the products from a single organization, but it is not required. Keeping a common vendor ID enables you to identify all of your organization's products that are installed on a target machine.*

## <span id="page-752-0"></span>**Install Log File Format**

InstallAnywhere installers can generate install logs to record the results of a particular install. These files can be generated in either plain text or XML format. No matter which format you choose, the log content is essentially the same.

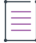

*Note • The generation of install logs is set at the project level in General Settings view on the Project page.*

### **Install Log Content**

Both logs begin with a date stamp and a collection of startup information followed by sections for user interactions, action summary, installation summary, and install log details.

**Table 11-95 •** Install Log Content

| <b>Section</b>              | <b>Description</b>                                                                                                    |  |
|-----------------------------|----------------------------------------------------------------------------------------------------|--|
| <b>Startup Information</b>  | With a few minor differences, the initial content of the install log is similar to the<br>content of the installer debug output produced when you provide a file name in<br>Send stderr to and Send stdout to settings (Project page> General Settings view ><br>Log Settings area). It includes: |  |
|                             | Time and date at which the install was run                                                                                                    |  |
|                             | Memory statistics: Free memory and total memory<br>$\bullet$                                                                                                    |  |
|                             | Java class path                                                                                                    |  |
|                             | ZGUtil class path                                                                                                    |  |
|                             | Sun boot class path                                                                                                    |  |
|                             | Java extensions path                                                                                                    |  |
|                             | Java properties                                                                                                    |  |
| <b>User Interactions</b>    | Records the name of the panel or action that acquired user input, the variable set<br>by that input, and the value of that variable.                                                                                                    |  |
| <b>Action Summary</b>       | Summarizes actions by listing the number of action successes, warnings, non-<br>fatal errors, and fatal errors. This section also lists any action notes.                                                                                                    |  |
| <b>Installation Summary</b> | Shows the resulting status of the install as well as the install start and end times.                                                                                                    |  |
| <b>Install Log Details</b>  | Lists the actions in the sequence they occurred, the targets and destination<br>directories, and the status of the action. Each entry also includes additional<br>notes, such as the disk space required and disk space available that is included<br>for the Disk Space Check action.            |  |

### **Install Log Naming Conventions**

InstallAnywhere names the install log based on the value of \$PRODUCT\_NAME\$:

- **•** \$PRODUCT\_NAME\$\_InstallLog.log for the plain text logs
- **•** \$PRODUCT\_NAME\$\_InstallLog.xml for the XML logs

### <span id="page-753-0"></span>**Manifest Files**

Manifest files are text files which specify a list of files and directories. Using a manifest file you create outside of InstallAnywhere, you can identify files and directories to be included in the build. At build time, the manifest file is analyzed and its contents are placed into the installer.

*Note • In addition to creating the manifest file, you must also add an Install from Manifest action. See [Install](#page-601-0)  [Actions.](#page-601-0)*

### **Manifest File Format**

The manifest file format specifies the file's source, its destination (which is relative to the location of the action in the Visual Tree of the Install view), and optionally, which UNIX file permissions it should have and whether it should be placed on the classpath.

### **Syntax for File References**

```
F, [SOURCEPATH]relative path to source file,./relative path to destination file
F,absolute_path_to_source_file,./relative_path_to_destination_file
```
#### **Syntax for Putting Files in the Classpath**

```
F,absolute_path_to_source_file,./relative_path_to_destination_file,cp
```
### **Syntax for Setting File Permissions on UNIX**

F,[SOURCEPATH]relative\_path\_to\_source\_file,./relative\_path\_to\_destination\_file,755

#### **Syntax for Directory References**

D,  $S$ OURCEPATH]relative path to source dir $[/]$ ,./relative path to destination dir $[/]$ D,absolute\_path\_to\_source\_dir[/],./relative\_path\_to\_destination\_dir[/]

#### **Examples**

```
F,$IA_HOME$/path/to/source/file.txt,./destination/path/thisfile.txt
F,/absolute/path/to/source/file.txt,./destination/path/thisfile.txt,cp,655
D,$IA_HOME$/path/to/dir,./destination/path/dir
D,/absolute/path/to/dir,./destination/path/dir
```
*Tip • On the General tab of the InstallAnywhere Preference dialog box, you can specify whether a build should stop or continue if a manifest file referenced in the project is not available. See [General Settings Tab](#page-580-0).*

### <span id="page-754-0"></span>**Response Files**

Response files are installer properties files that are generated by capturing the default variable values and user responses from the execution of an installer. The record of these responses can be used to control subsequent installer executions. Typically, response files use the default name installer.properties and provide settings to support an installer running in silent mode. Response files are essentially just text files that can provide settings for an installer.

### **Generating Response Files**

You can choose to generate a response file by selecting an option in the Advanced Designer or by using the -r command-line switch.

**• Selecting an option in the Advanced Designer**—You can specify that a response file is generated each time an installation is run by selecting Yes in the Always Generate Response File setting (Project page > General Settings view > Project Information area).

If you generate a response file by selecting this option, the response file is always named installer.properties or [installername].properties and will be created in the same directory as the installer.

**• Using the -r command-line switch**—You can also generate a response file when running an installation via command line by using the -r command-line switch followed by the path and file name of the response file you want to generate, such as:

install.exe -r "/Users/MyName/myresponse.properties"

If you do not specify the path and file name of the response file, it will be named installer.properties or [installername].properties and will be created in the same directory as the installer.

### $\rm V$

*Important • A response file must be saved with the appropriate encoding.*

*For Windows-based target systems, the response file must be saved in one of the following encodings:*

- **•** *UTF-8 without a BOM*
- **•** *UTF-16 little endian*

*For Linux-based and OS or OS X–based target systems, the response file must be UTF-8 without a BOM.*

*If an unsupported encoding is used, the installer is unable to read the file properly.*

The silent installs on only support the -i silent parameters and response files, not passing InstallAnywhere variables, such as \$USER\_INSTALL\_DIR\$ using the -DUSER\_INSTALL\_DIR=/Applications/TestFolder syntax.

### **Using Response Files**

Response files can be used to drive an installer in one of two ways:

- **• Put in same directory as installer**—Place a response file named installer.properties in the same directory as the installer, and the installer will attempt to use that file as input to the installer.
- **• Specify using the -f command-line switch**—Use the -f command-line switch when you run the installer to specify a response file for the installer to use.

### **Choose Install Sets Variables**

The Choose Install Set panel/console variables are recorded in response files. Here is an example:

#Choose Product Features #---------------------- CHOSEN\_FEATURE\_LIST=Application,Help CHOSEN\_INSTALL\_FEATURE\_LIST=Application,Help CHOSEN\_INSTALL\_SET=Typical

### **Sample Response File**

The following is a sample installer.properties file:

# Mon Jul 14 17:45:12 CDT 2010
# Replay feature output # --------------------- # This file was built by the Replay feature of InstallAnywhere. # It contains variables that were set by Panels, Consoles or Custom Code.

#Choose Install Folder #--------------------- USER\_INSTALL\_DIR=C:\\Program Files\\OfficeSuite

#Choose Shortcut Folder #---------------------- USER\_SHORTCUTS=C:\\Program Files\\OfficeSuite\\OfficeSuite

#Choose Product Features #---------------------- CHOSEN\_FEATURE\_LIST=Application,Help CHOSEN\_INSTALL\_FEATURE\_LIST=Application,Help CHOSEN\_INSTALL\_SET=Typical

#Set Eclipse Location #-------------------- USER\_INPUT\_RESULT\_0=C:\\Eclipse

#Install #-------------------- -fileOverwrite\_c\:\\progfile.txt=Yes

#### **Recording User Response to File Overwrite Prompts in Response File**

If you set a file's **If the file already exists on the end user's system** option in the Install File customizer of the Install view on the Sequence page to **Always prompt user**, the overwrite choice that the user makes is recorded in the response file using the -fileOverwrite command.

When the **Always prompt user** option is selected and a file overwrite situation occurs during installation, the user is then prompted to select one of the following options: Yes, Yes to All, No, or No to All.

The selection that the user makes in response to being prompted for file overwrite behavior is recorded in the response file by the -fileOverwrite command using the following syntax:

-fileOverwrite\_<name of file>=*value*

where *value* would be one of the following:

- **•** YesToAll
- **•** Yes
- **•** No
- **•** NoToAll

For example:

```
-fileOverwrite_c\:\\abc.txt=Yes
```
When an application is installed for the first time, the -fileOverwrite command for each file is set to Yes.

## **BuildProperties.xml File**

You can use a build properties XML file, such as BuildProperties.xml, to pass build properties to the commandline builder in a single file.

To use this properties file, pas the -p argument with the path and name of the build properties file to build.exe:

build.exe *Project\_File\_Path* -p *PathToBuildProperties.xml*

For example:

build.exe C:\MySetups\MyProduct.iap\_xml -p C:\Path\BuildPropeties.xml

If you do not provide an absolute path to your build properties file, the builder looks for it in the same directory as your project.

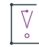

*Important • The BuildProperties.xml file supports the specification of multiple build configurations. The build configurations that are specified in this file override the build configurations that are defined in the project.*

InstallAnywhere includes a build properties file template named BuildProperties.xml:

*IA\_HOME*/resource/build/BuildProperties.xml

This template file provides a sample of all possible build settings; you can use it as a template to meet your build requirements.

### **Ant Properties**

InstallAnywhere supports the use of Ant properties in buildproperties.xml. An Ant property can be defined in the buildproperties.xml using:

<property name="ia.home" value="D:\\IA\_Codebase\\main" />

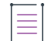

*Note • For more information, see [InstallAnywhere Ant Task Reference.](#page-775-0)*

## **Supported Properties in the BuildProperties.xml File**

Many of the settings that you can configure in the Advanced Designer can also be set in a BuildProperties.xml file. The following tables correlate the options in the Advanced Designer with settings in the BuildProperties.xml file.

#### **Project Page > General Settings View Settings**

The following table correlates settings in the General Settings view on the Project page with settings in the BuildProperties.xml file.

**Table 11-96 •** Project Page > General Settings View Settings

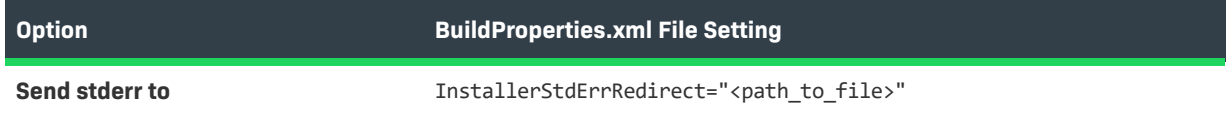

**Table 11-96 •** Project Page > General Settings View Settings (cont.)

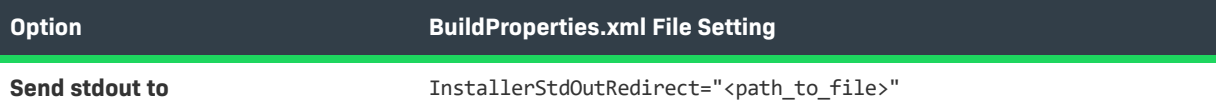

## **Project Page > Platforms View Settings**

The following table correlates settings in the Platforms view on the Project page with settings in the BuildProperties.xml file.

#### **Table 11-97 •** Project Page > Platform View Settings

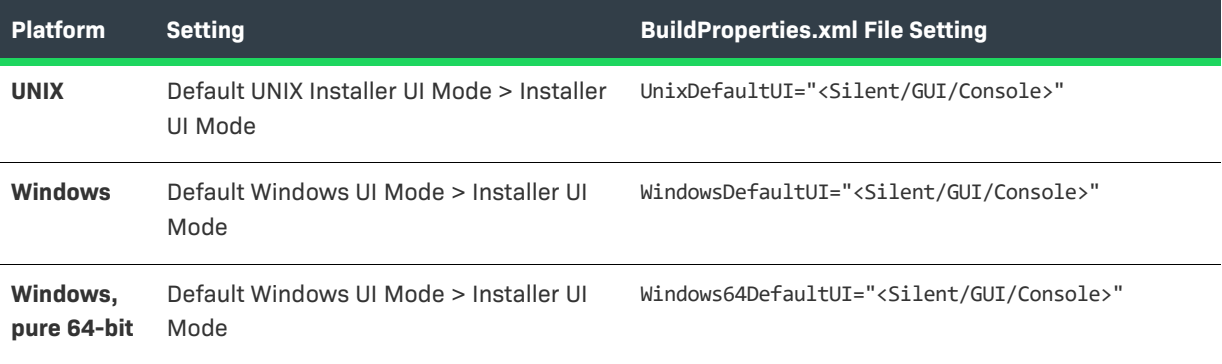

## **Project Page > JVM Settings View Settings**

The following table correlates settings in the JVM Settings view on the Project page with settings in the BuildProperties.xml file.

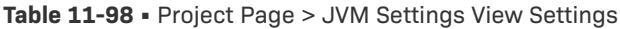

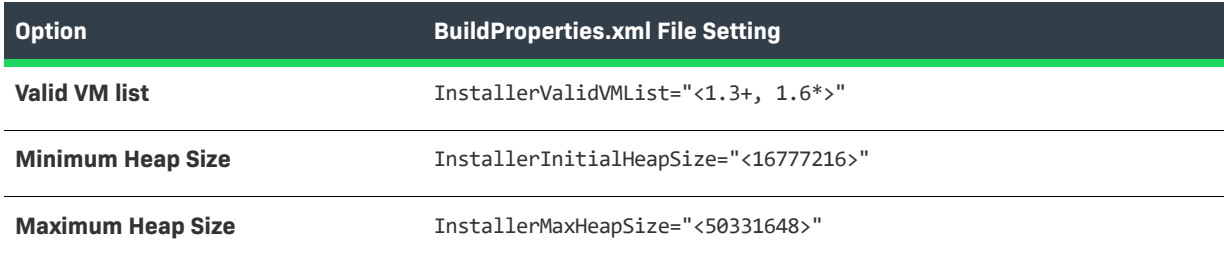

### **Installer UI Page > Look & Feel View Settings**

The following table correlates an setting in the List of Labels for Installer Steps setting in the Look & Feel view on the Installer UI page with a setting in the BuildProperties.xml file:

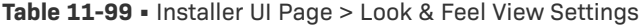

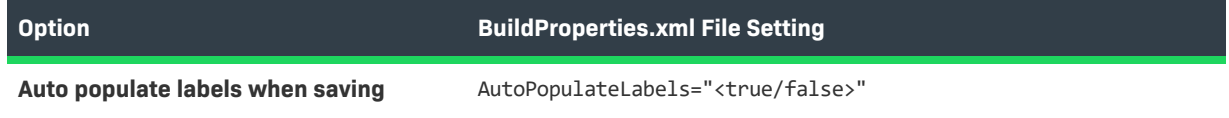

## **Organization Page > Components View Settings**

The following table correlates an setting in the Components view on the Organization page of the Advanced Designer with a setting in the BuildProperties.xml file:

#### **Table 11-100 •** Organization Page > Components View Settings

**Option BuildProperties.xml File Setting** Auto-clean when building **AutoCleanComponents="<true/false>"** 

## **Build Page > Build Installers View Settings**

## **Build Configurations Tab**

The following table correlates the settings on the Build Configurations tab in the Build Installers view on the Build page of the Advanced Designer with settings in a BuildProperties.xml file:

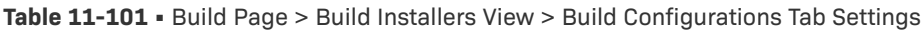

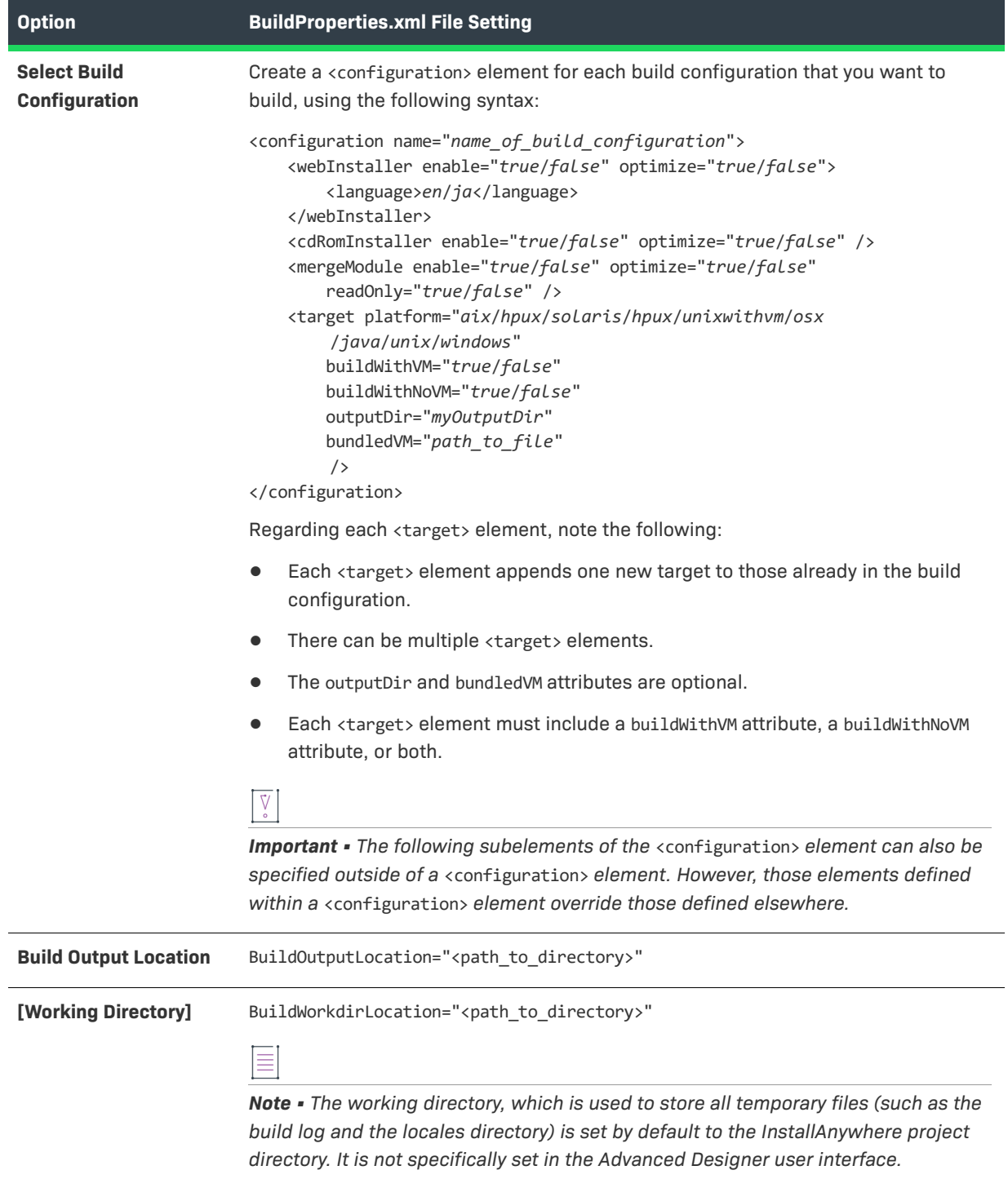

#### **Build Targets Subtab**

The following table correlates the settings on the Build Targets subtab of the Build Configurations tab (Build page > Build Installers view) of the Advanced Designer with settings in a BuildProperties.xml file:

**Table 11-102 •** Build Page > Build Installers View > Build Configurations Tab > Build Targets Subtab Settings

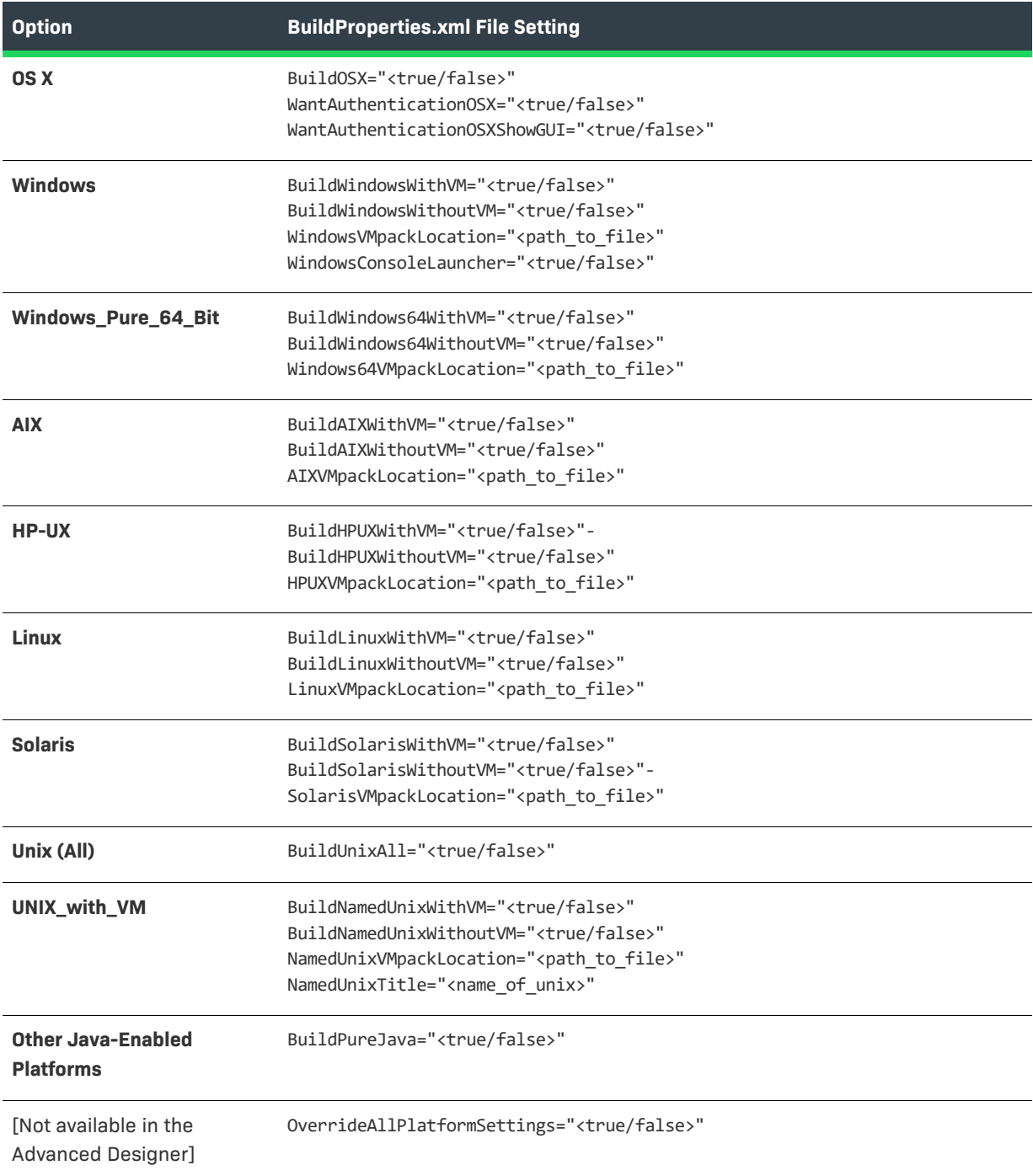

#### **Distribution Subtab**

The following table correlates the settings on the Distribution subtab of the Build Configurations tab (Build page > Build Installers view) of the Advanced Designer with settings in a BuildProperties.xml file:

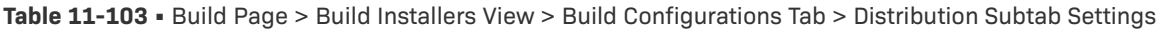

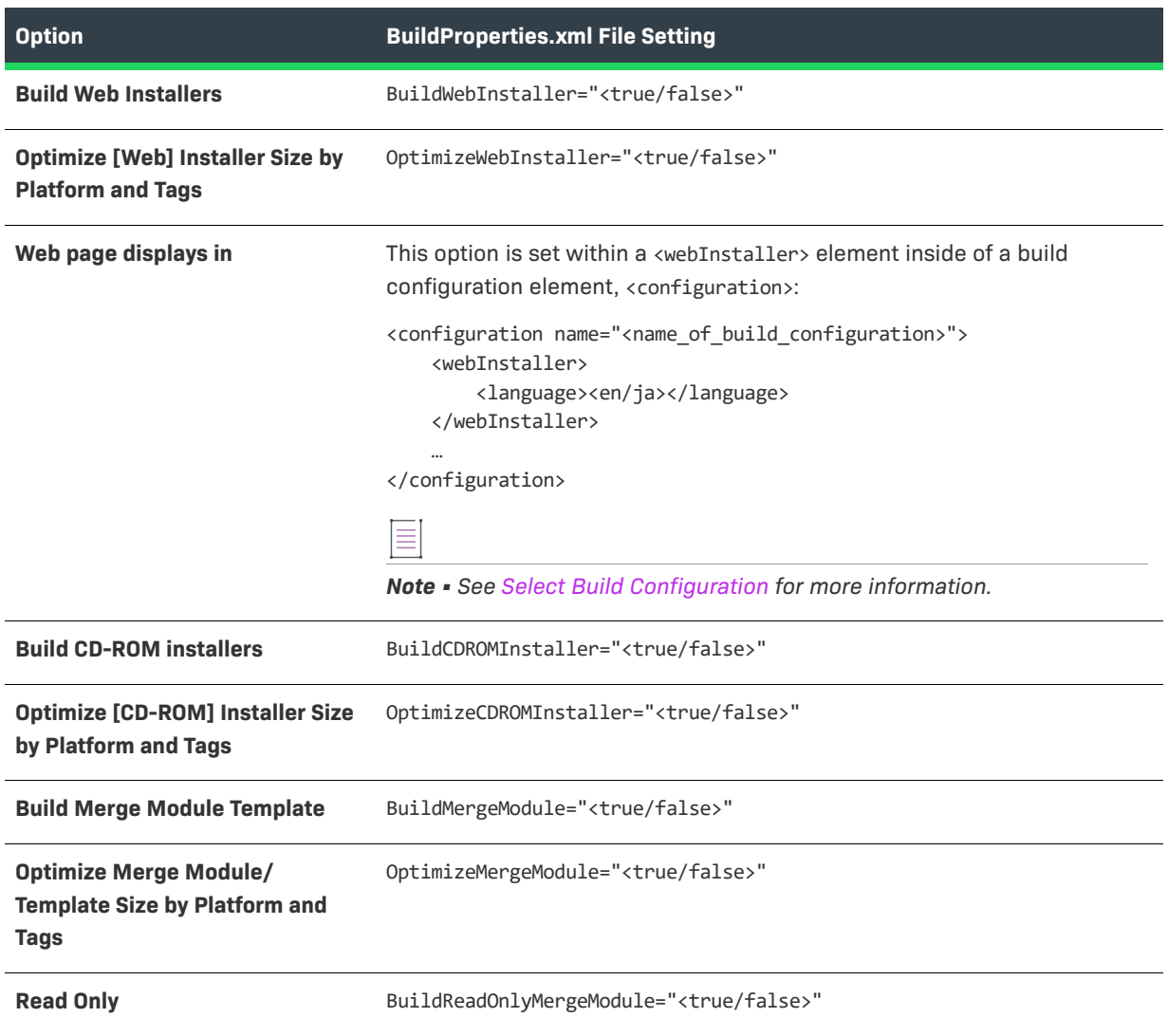

## **buildproperties.properties File**

You can use a buildproperties.properties file to build installers for a project. To do this, pass the -p argument with the path and name of the buildproperties.properties file to build.exe:

build.exe C:\MySetups\MyProduct.iap\_xml -p C:\Path\buildproperties.properties

The settings that are specified in the .properties file override the build settings in the project.

InstallAnywhere includes a sample buildproperties.properties file:

*IA\_HOME*/resource/build/buildproperties.properties

## **Supported Properties in the buildproperties.properties File**

Many of the settings that you can configure in the Advanced Designer can also be set in a buildproperties.properties file. The following tables correlate the options in the Advanced Designer with settings in the buildproperties.properties file.

## **Project Page > General Settings View Settings**

The following table correlates settings in the General Settings view on the Project page with settings in the buildproperties.properties file.

#### **Table 11-104 •** Project Page > General Settings View Settings

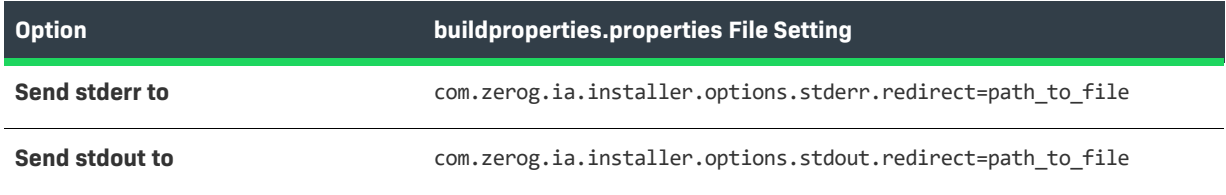

### **Project Page > Platforms View Settings**

The following table correlates settings in the Platforms view on the Project page with settings in the buildproperties.properties file.

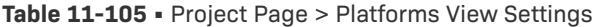

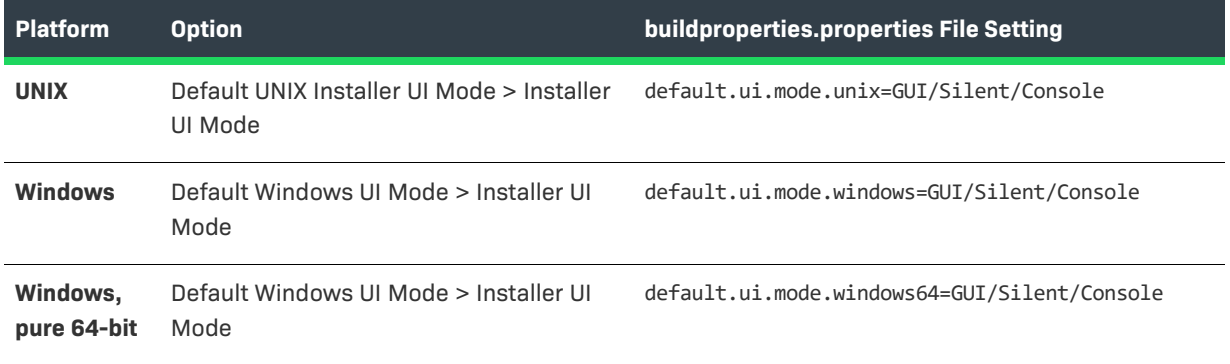

### **Project Page > JVM Settings View Settings**

The following table correlates settings in the JVM Settings view on the Project page with settings in the buildproperties.properties file.

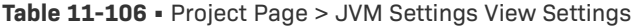

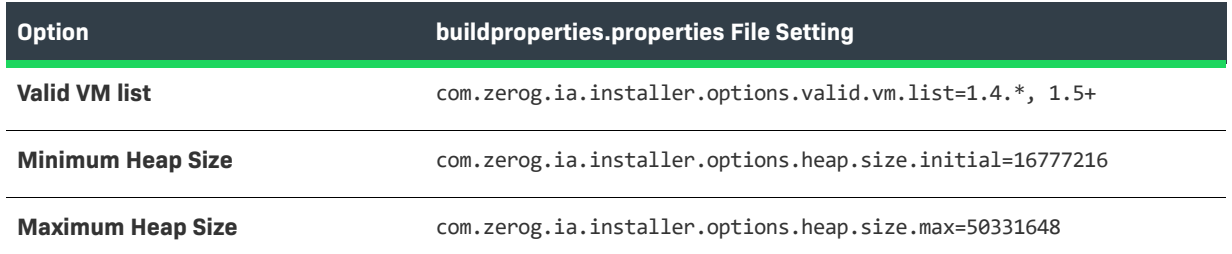

### **Installer UI Page > Look & Feel View Settings**

The following table correlates a setting in the Look & Feel view on the Installer UI page with a setting in the buildproperties.properties file:

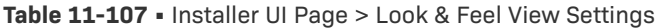

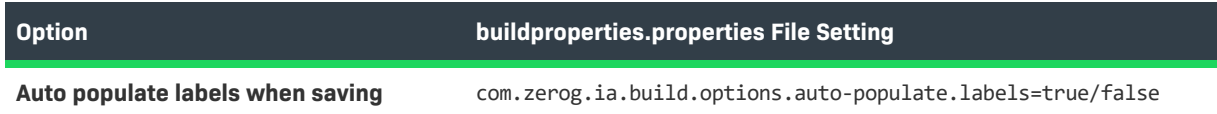

#### **Organization Page > Components View Settings**

The following table correlates a setting in the Components view on the Organization page with a setting in the buildproperties.properties file:

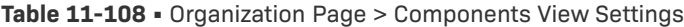

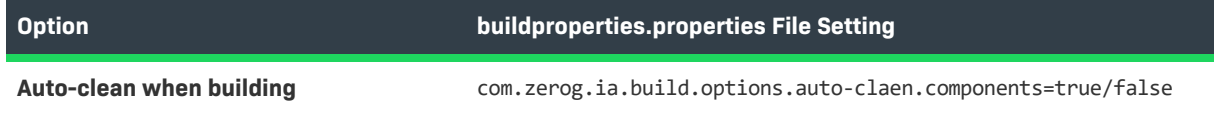

## **Build Page > Build Installers View Settings**

#### **Build Configurations Tab**

The following table correlates the settings on the Build Configurations tab in the Build Installers view on the Build page of the Advanced Designer with settings in a buildproperties.properties file:

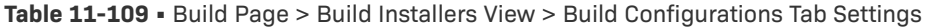

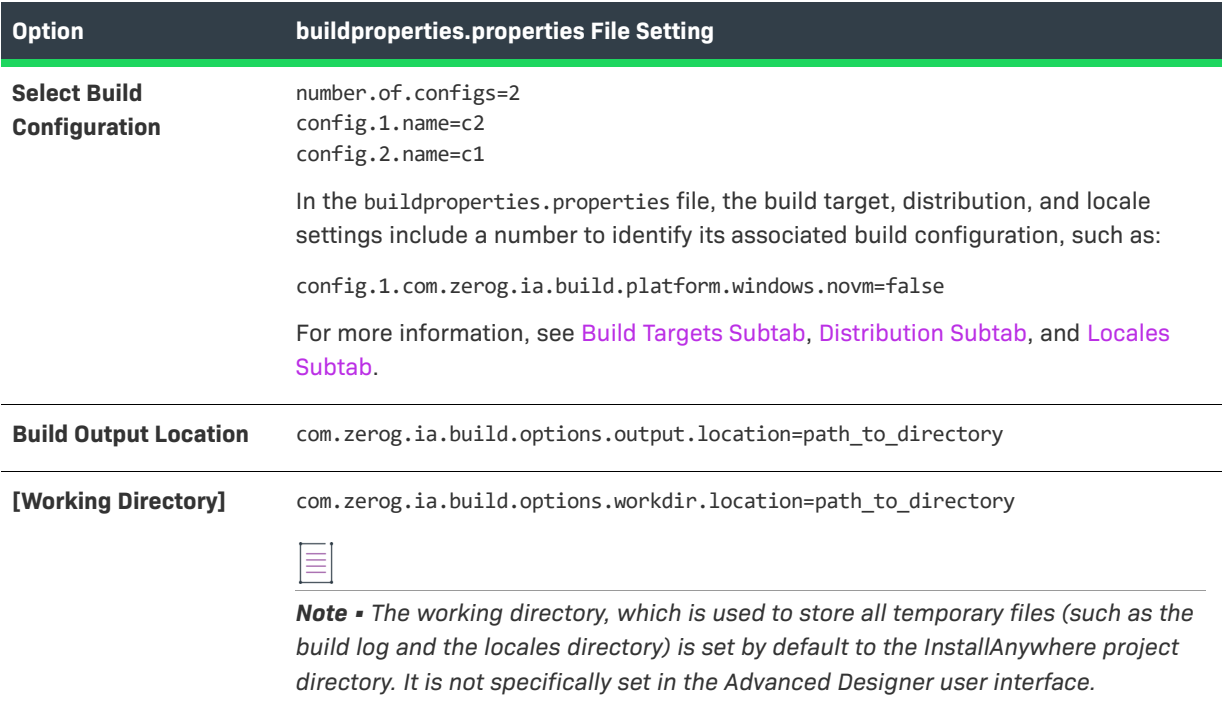

#### **Build Targets Subtab**

The following table correlates the settings on the Build Targets subtab of the Build Configurations tab (Build page > Build Installers view) of the Advanced Designer with settings in a buildproperties.properties file:

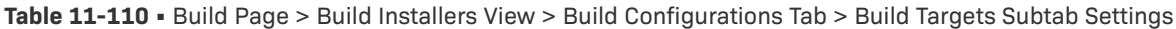

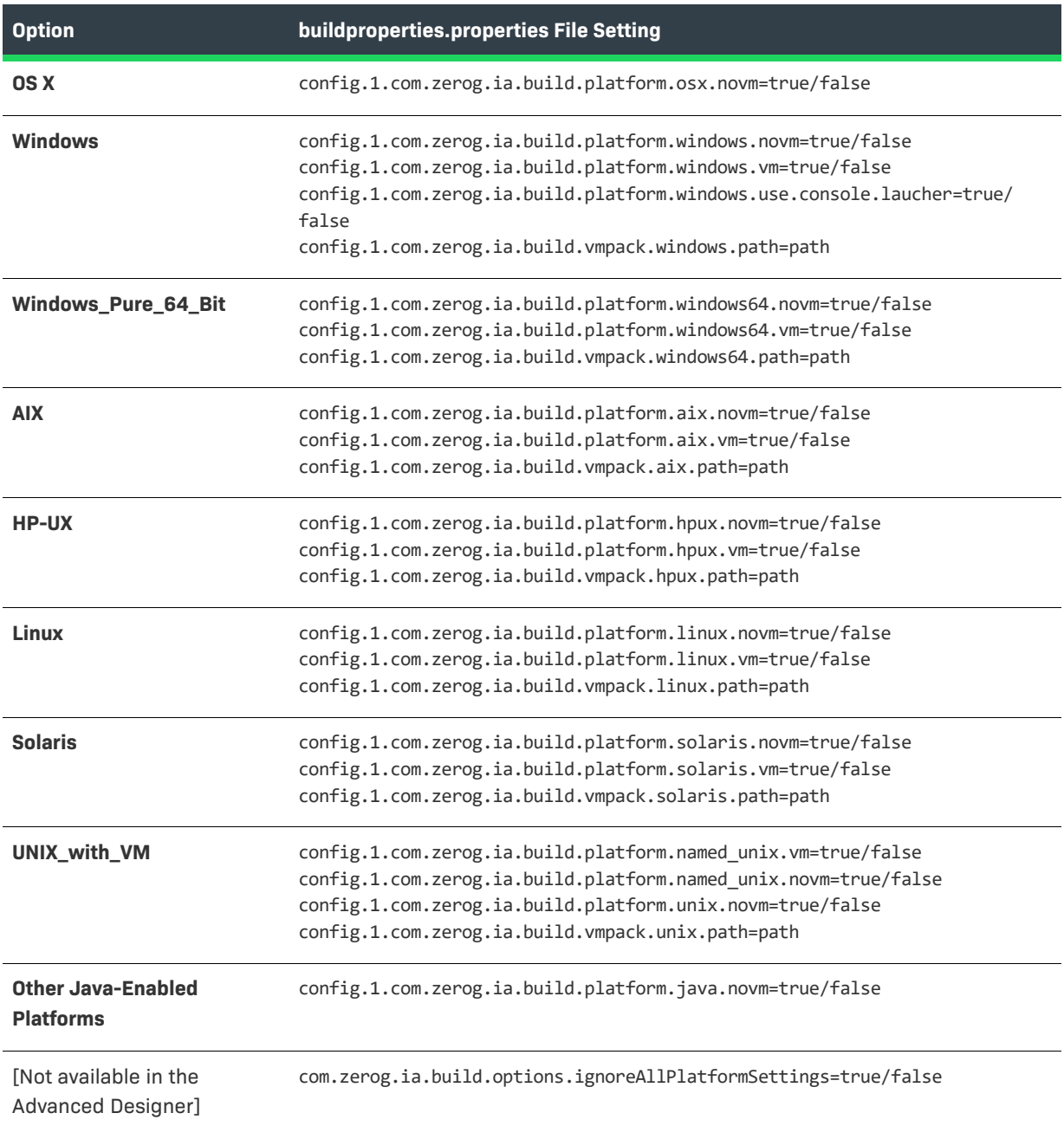

#### **Distribution Subtab**

The following table correlates the settings on the Distribution subtab of the Build Configurations tab (Build page > Build Installers view) of the Advanced Designer with settings in a buildproperties.properties file:

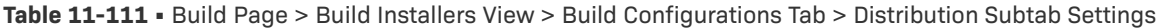

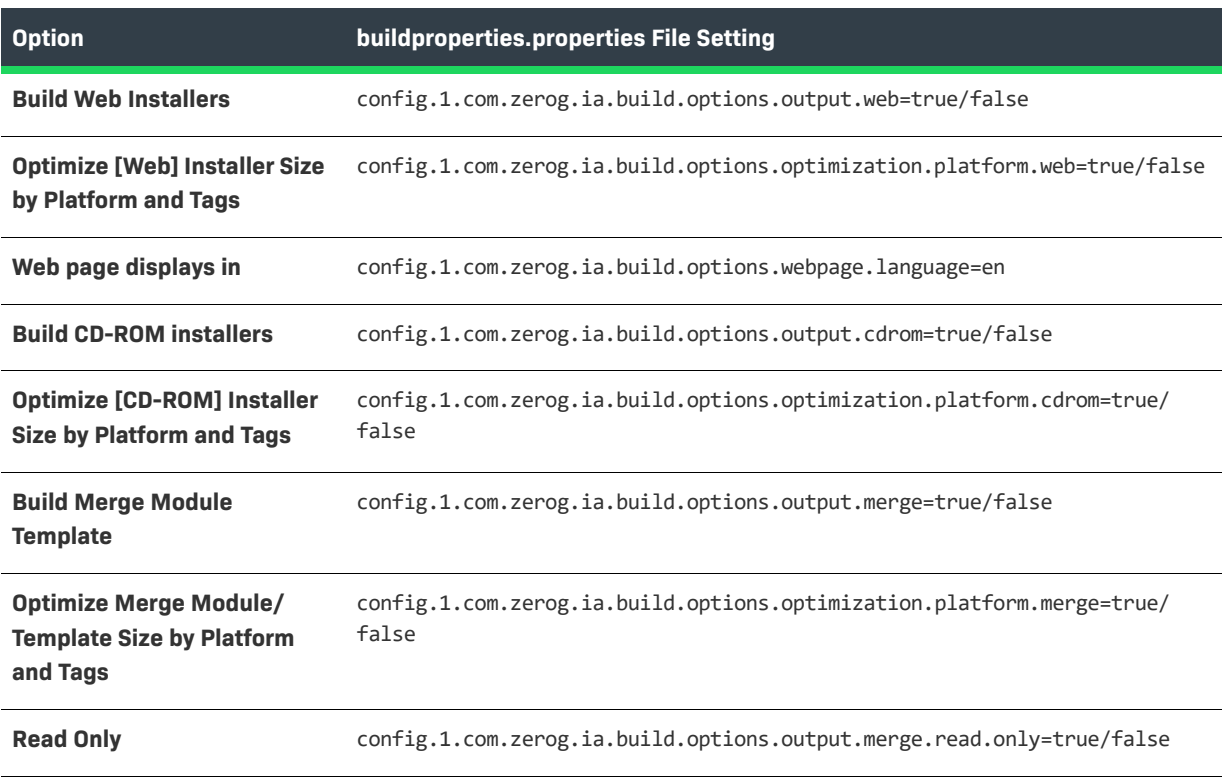

#### **Locales Subtab**

The following table correlates the settings on the Locales subtab of the Build Configurations tab (Build page > Build Installers view) of the Advanced Designer with settings in a buildproperties.properties file:

**Table 11-112 •** Locales Subtab / buildproperties.properties File

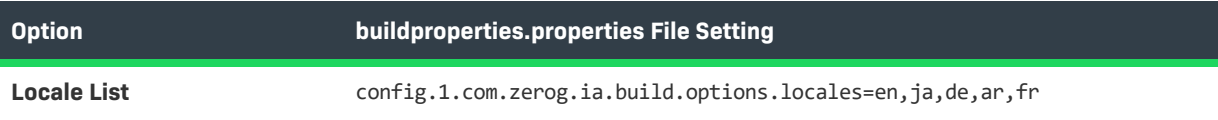

# **Command-Line Reference**

InstallAnywhere's build program, installers and uninstallers, and launchers accept command-line arguments that dictate, to some extent, how those programs run.

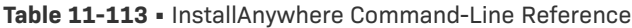

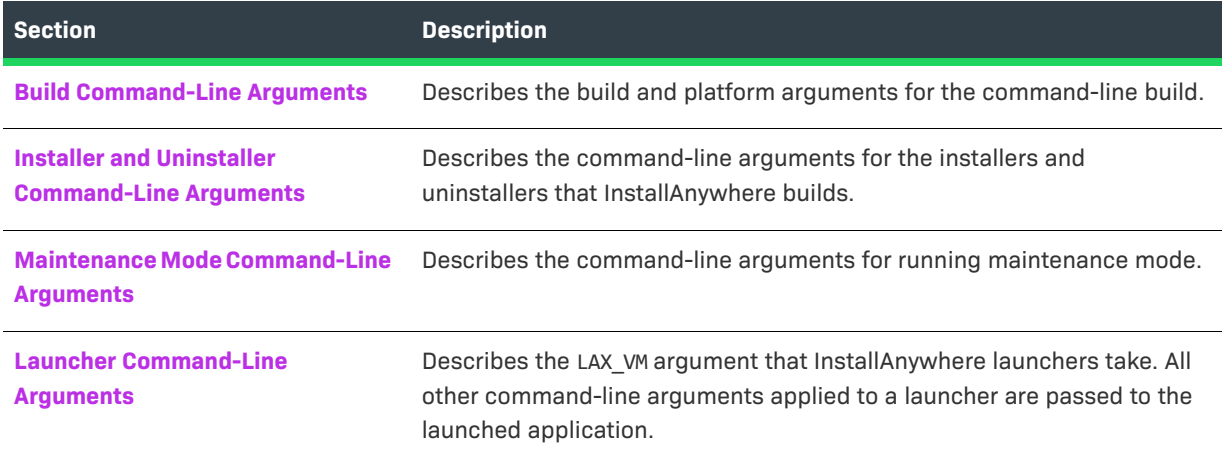

## <span id="page-767-0"></span>**Build Command-Line Arguments**

You can invoke InstallAnywhere's installer builder by calling build.exe from the command line and specifying the project that you want to build. For example:

build.exe C:\my\_setups\MyProduct.iap\_xml

When building using the command line, you have several options regarding specifying which build configurations to build.

Information about build.exe command-line arguments is organized into the following sections:

- **•** [Build-Related Arguments](#page-768-0)
- **•** [Platform-Related Arguments](#page-770-0)
- **•** [Distribution-Related Arguments](#page-771-0)
- **•** [License-Related Arguments](#page-772-0)

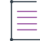

*Note • For Windows-based development systems, InstallAnywhere provides two versions of the command-line build tool: build.exe and build-as-invoker.exe. Using build-as-invoker.exe is recommended for users who do not have administrative privileges on their Windows-based build system.*

## <span id="page-768-0"></span>**Build-Related Arguments**

The command-line build supports the following build-related arguments.

#### **Table 11-114 •** Build-Related Command-Line Arguments

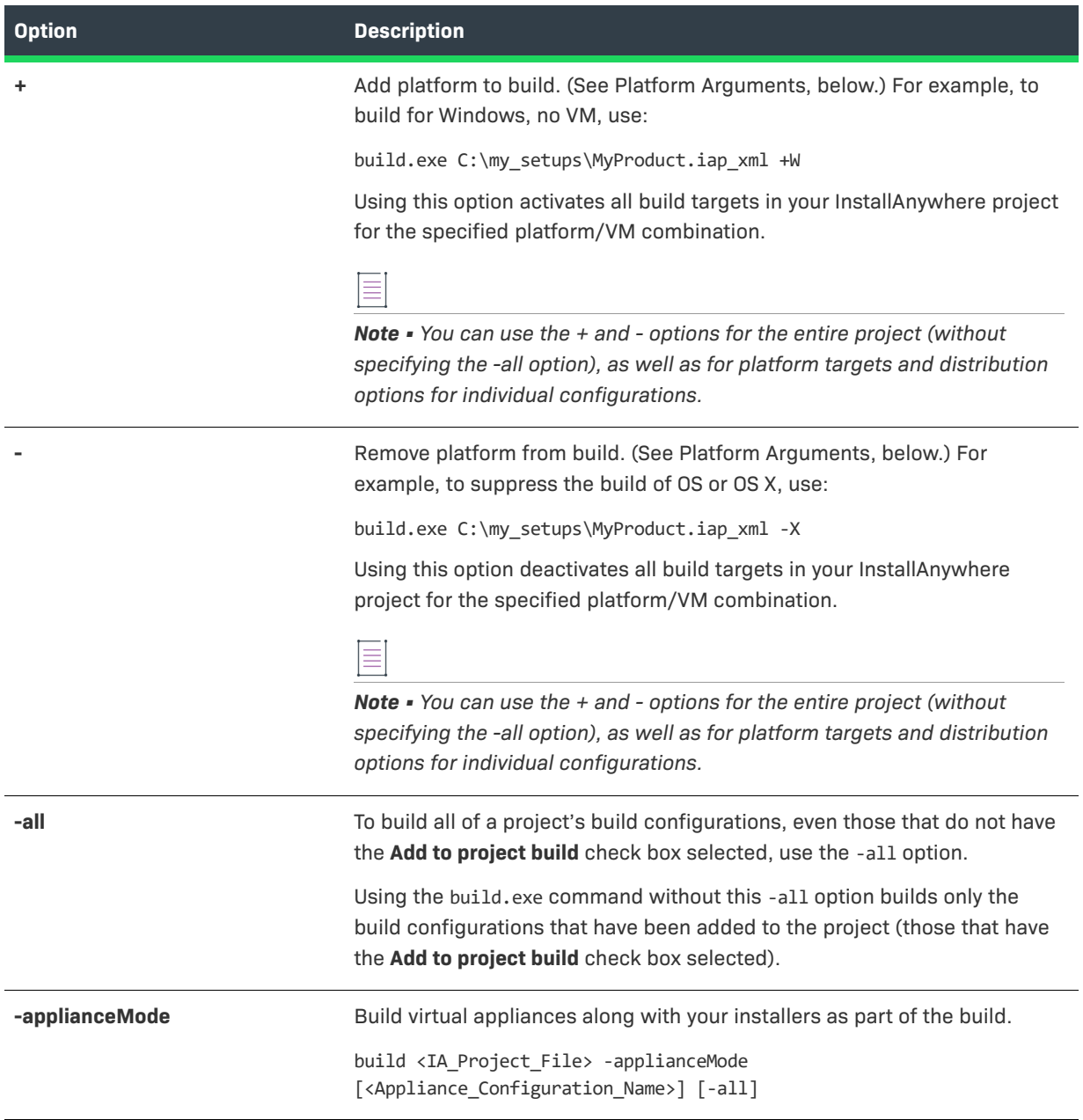

### **Table 11-114 •** Build-Related Command-Line Arguments (cont.)

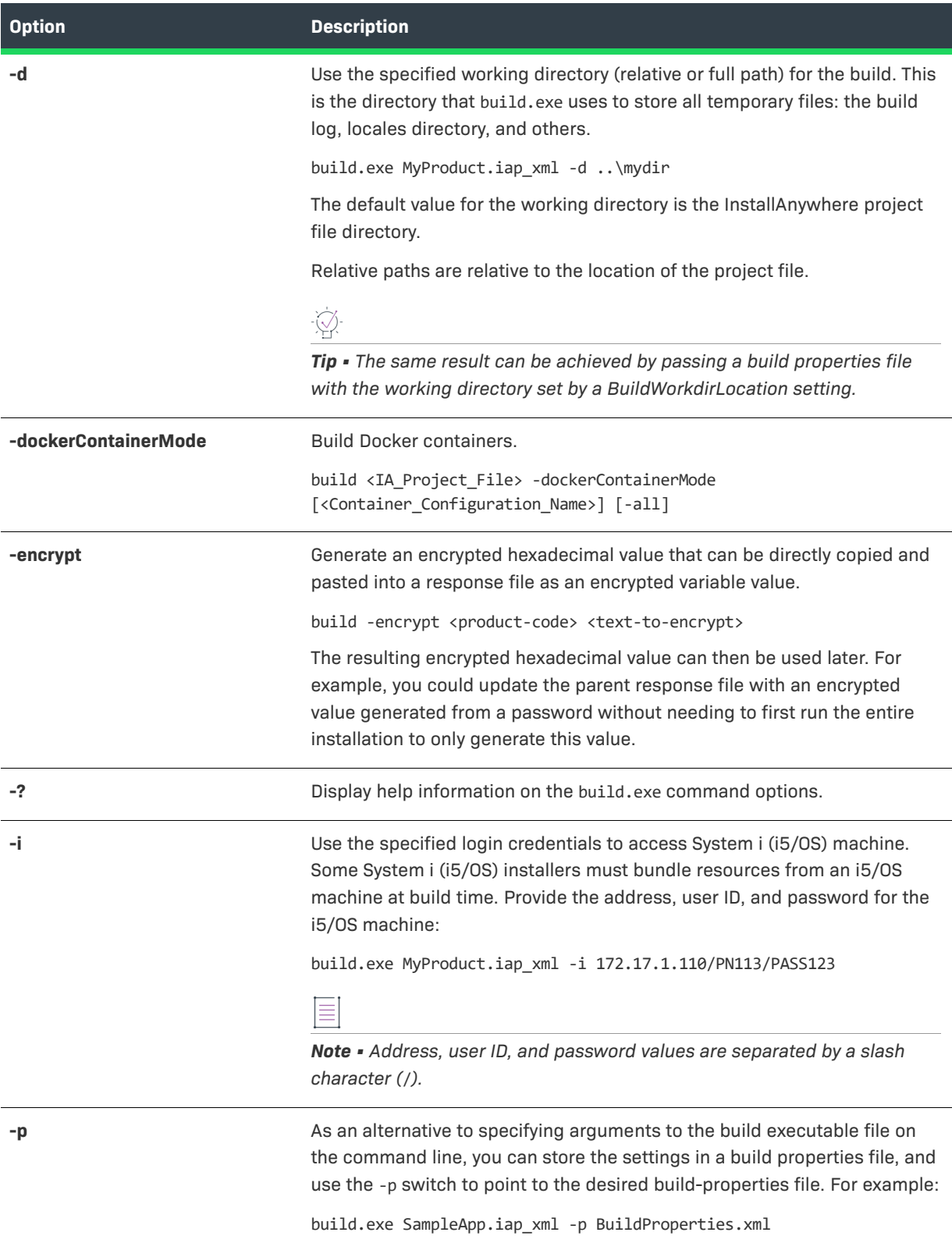

#### **Table 11-114 •** Build-Related Command-Line Arguments (cont.)

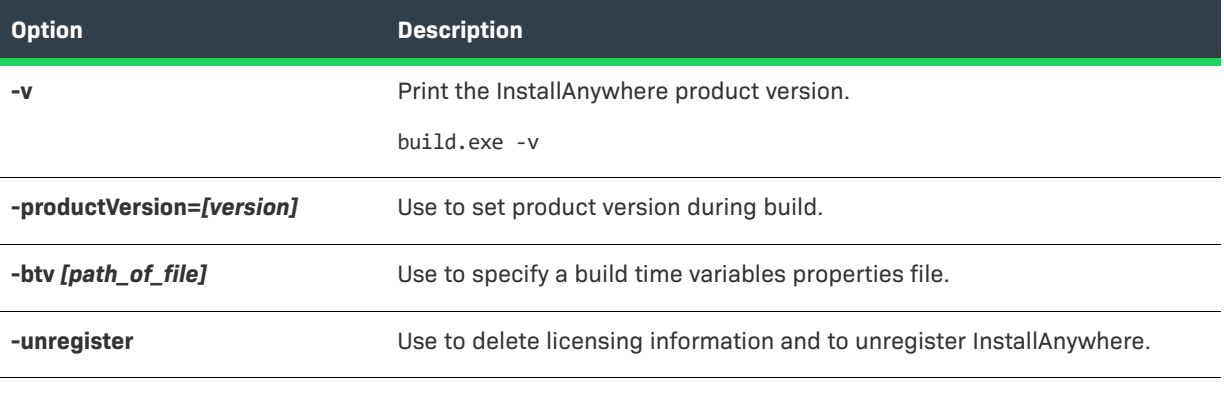

 $\equiv$ 

*Note • You can use several different methods to set the project version at build time. For more information, see [Setting Project Version at Build Time](#page-264-0).*

## <span id="page-770-0"></span>**Platform-Related Arguments**

The following arguments—in conjunction with the plus (+) and minus (-) parameters—add and remove platformrelated options:

#### **Table 11-115 •** Platform-Related Arguments

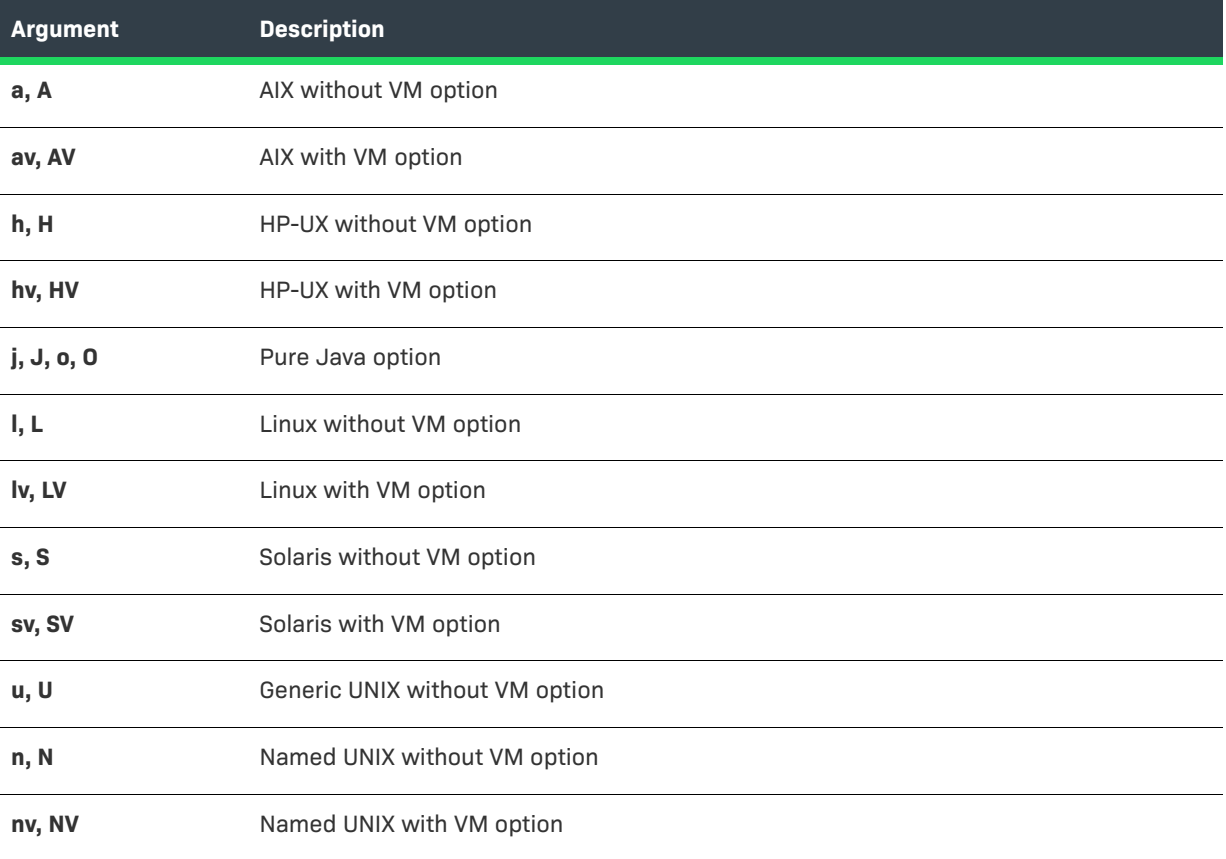

#### **Table 11-115 •** Platform-Related Arguments (cont.)

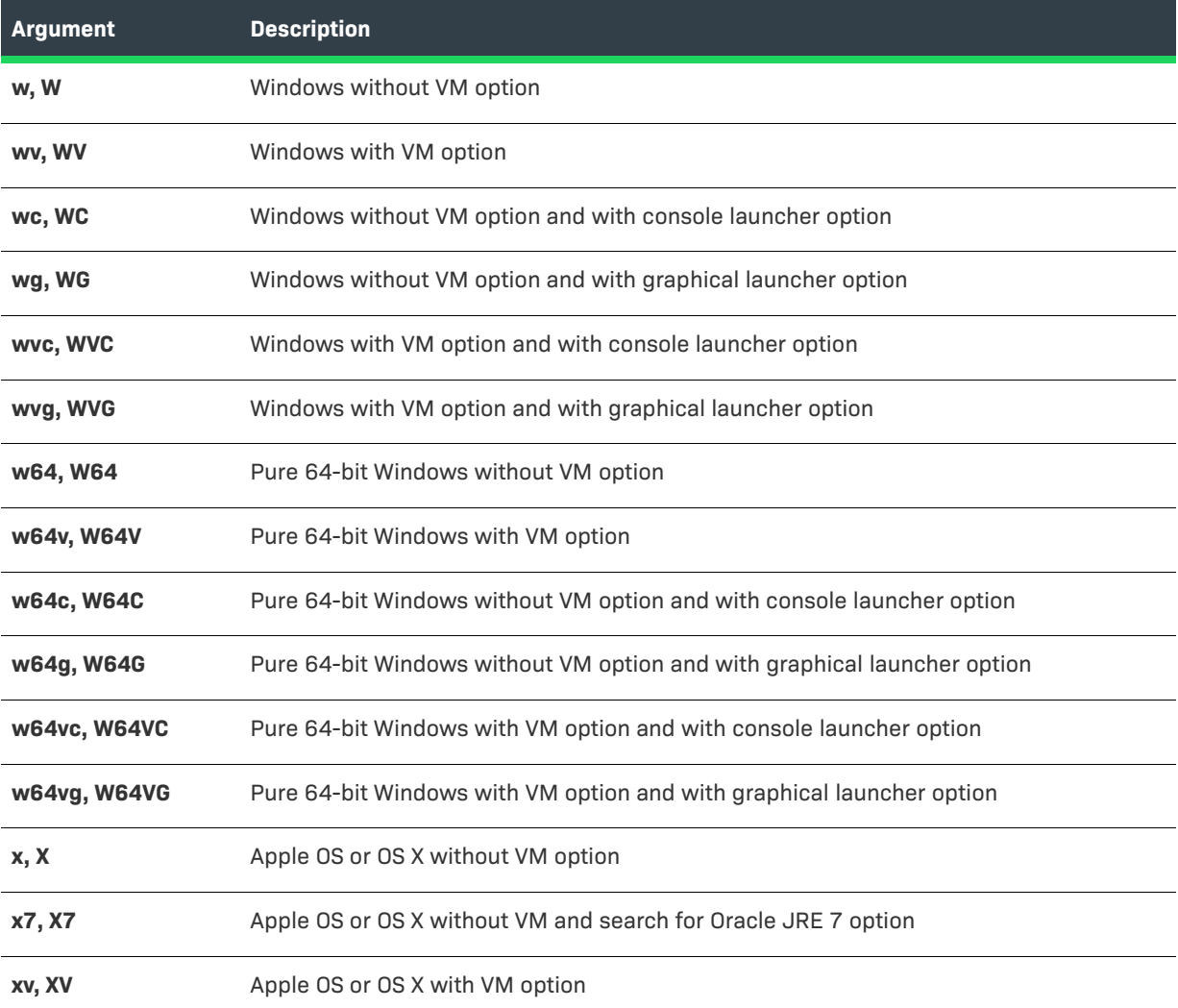

## <span id="page-771-0"></span>**Distribution-Related Arguments**

The following arguments—in conjunction with the plus (+) and minus (-) parameters—add and remove distribution-related options:

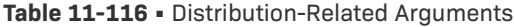

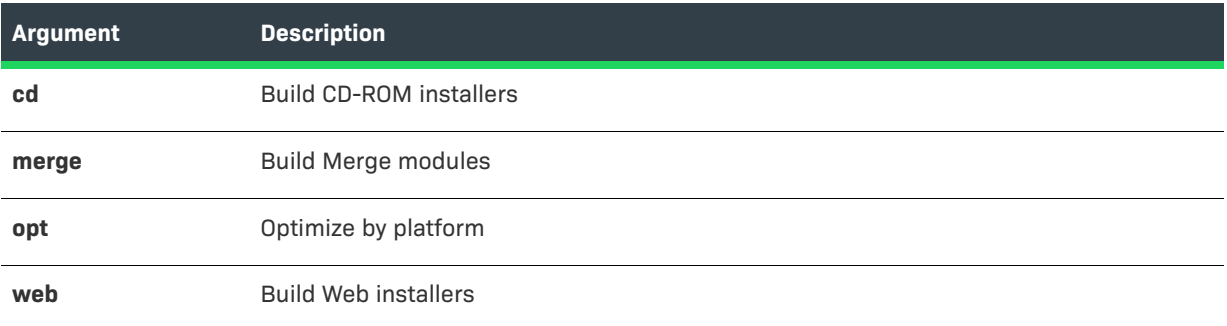

## <span id="page-772-0"></span>**License-Related Arguments**

The command-line build supports the following license-related arguments.

#### **Table 11-117 •** License-Related Command-Line Arguments

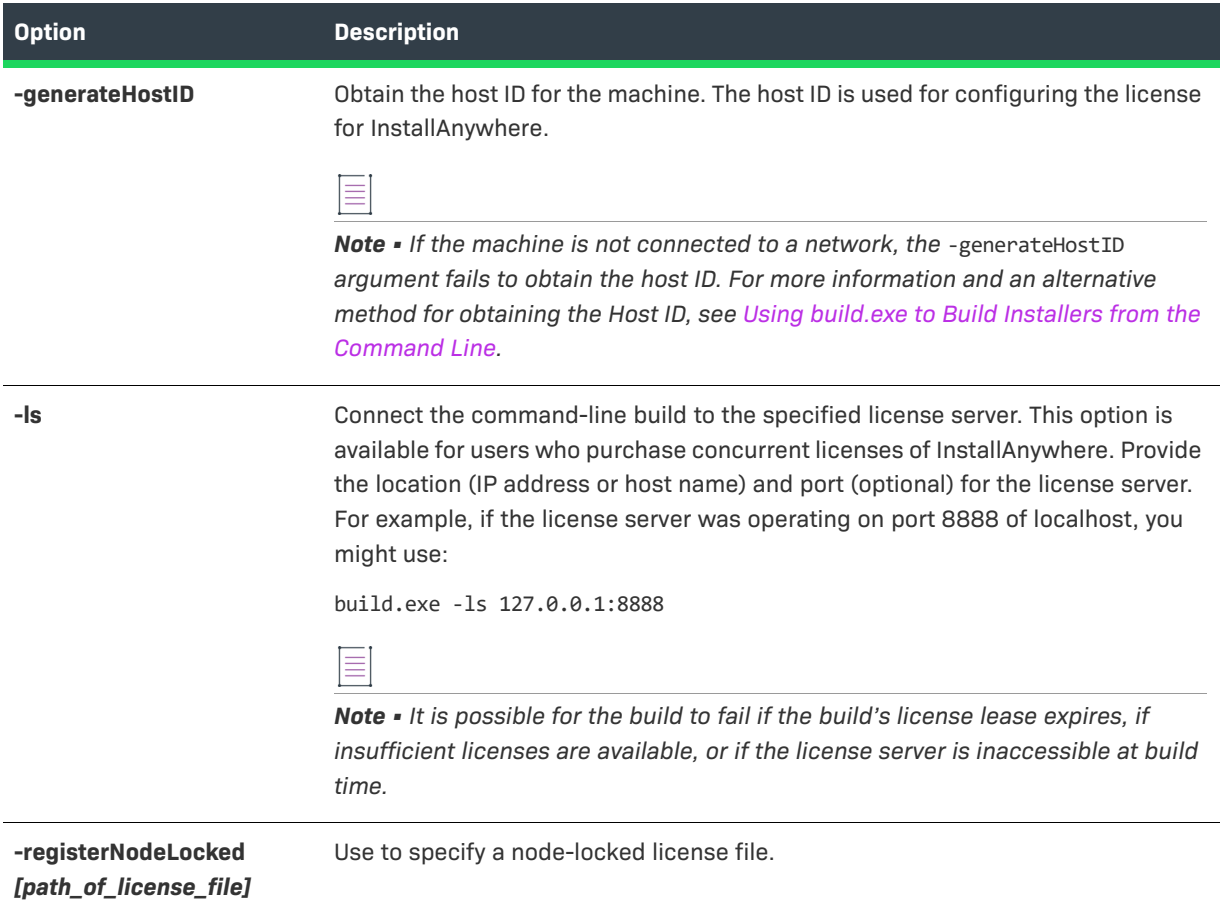

## <span id="page-772-1"></span>**Installer and Uninstaller Command-Line Arguments**

InstallAnywhere installers and uninstallers can be run using the following command-line arguments.

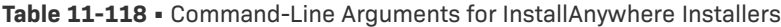

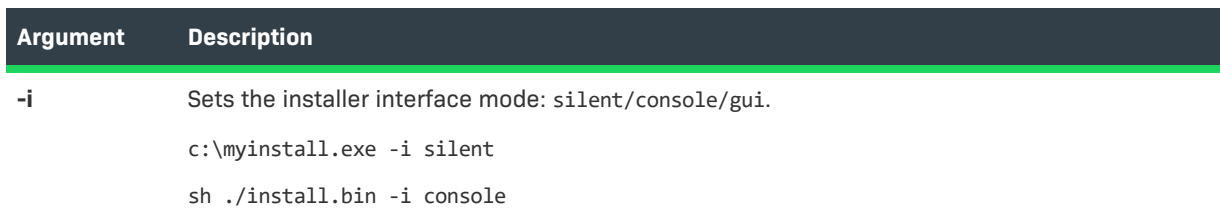

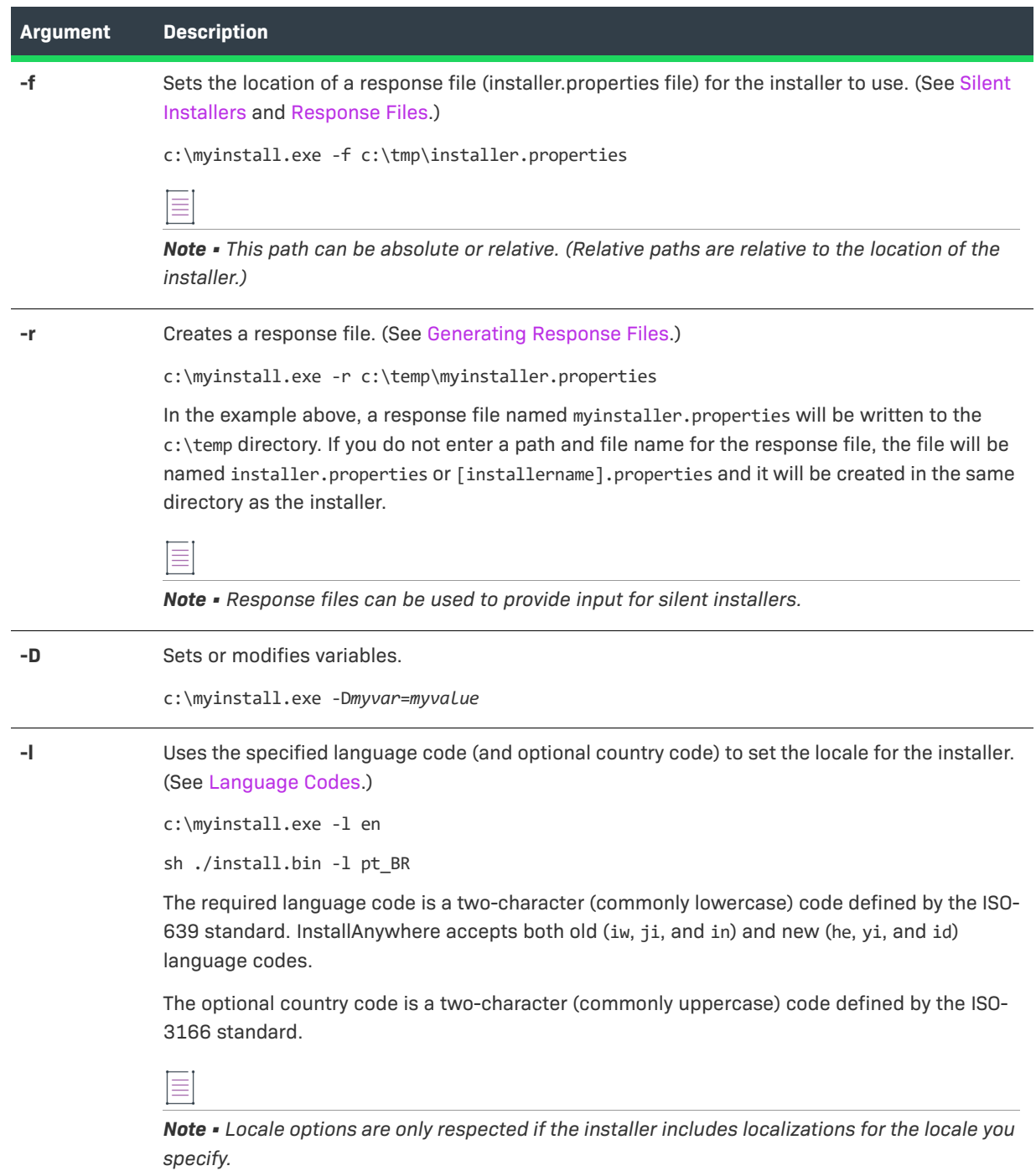

## **Table 11-118 •** Command-Line Arguments for InstallAnywhere Installers (cont.)

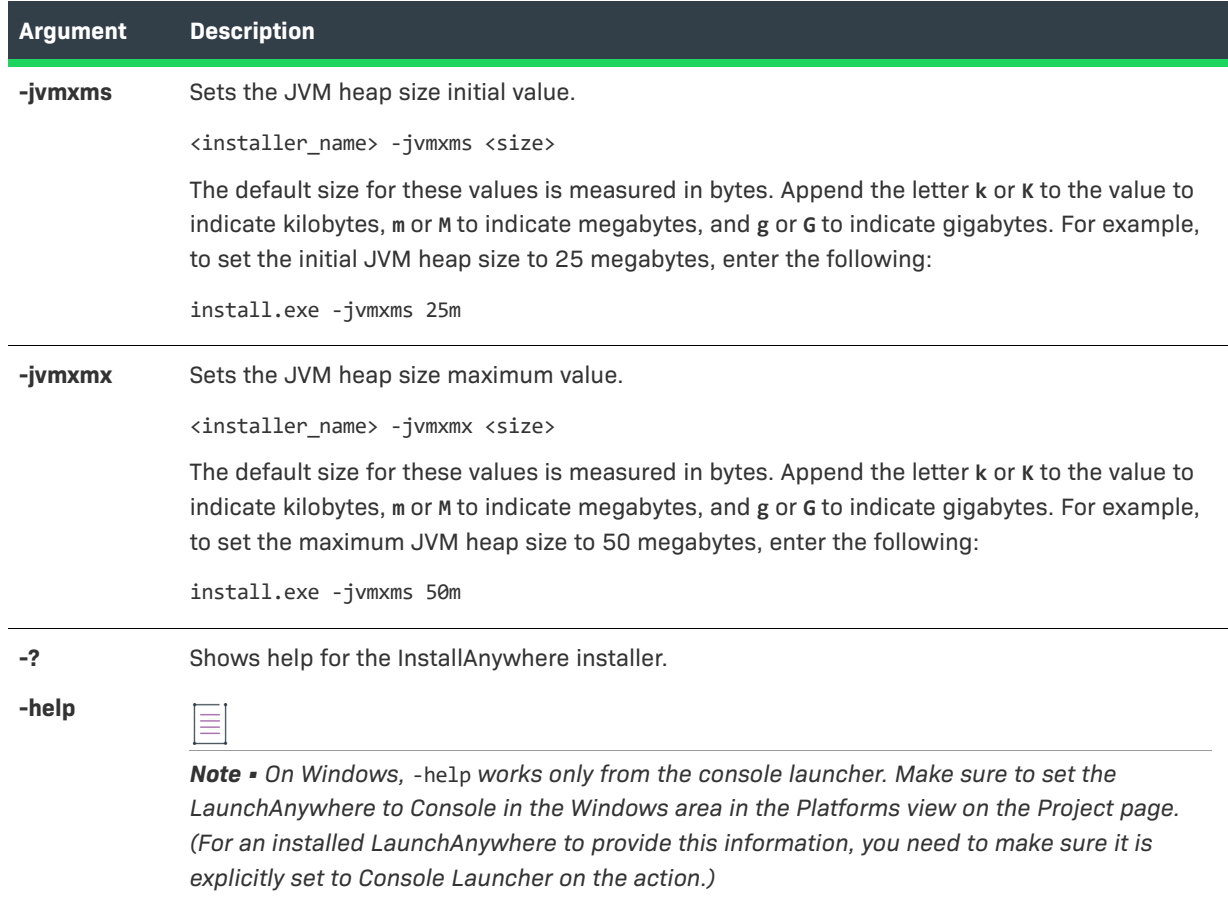

**Table 11-118 •** Command-Line Arguments for InstallAnywhere Installers (cont.)

## <span id="page-774-0"></span>**Maintenance Mode Command-Line Arguments**

To run the maintenance mode launcher via command line, use the following command:

Change *Product\_Name* Installation.exe

The maintenance mode launcher supports the following command-line options:

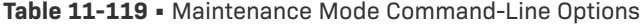

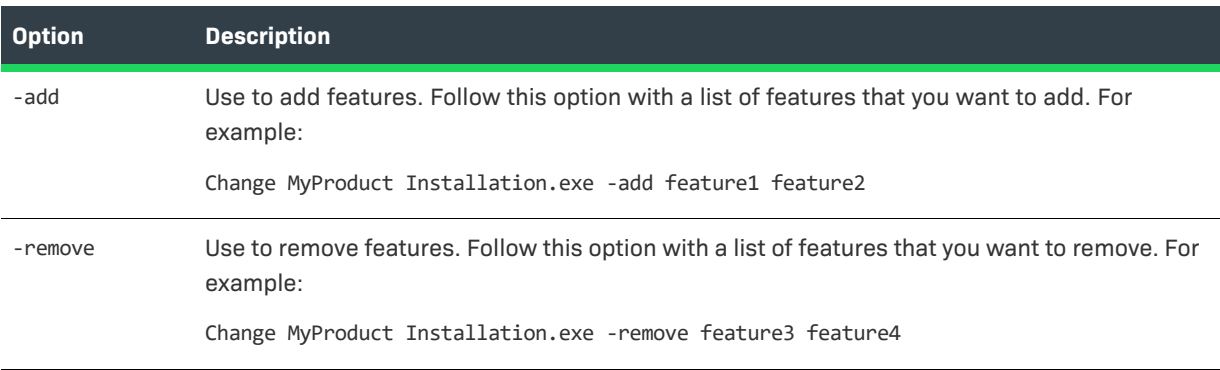

#### **Table 11-119 •** Maintenance Mode Command-Line Options (cont.)

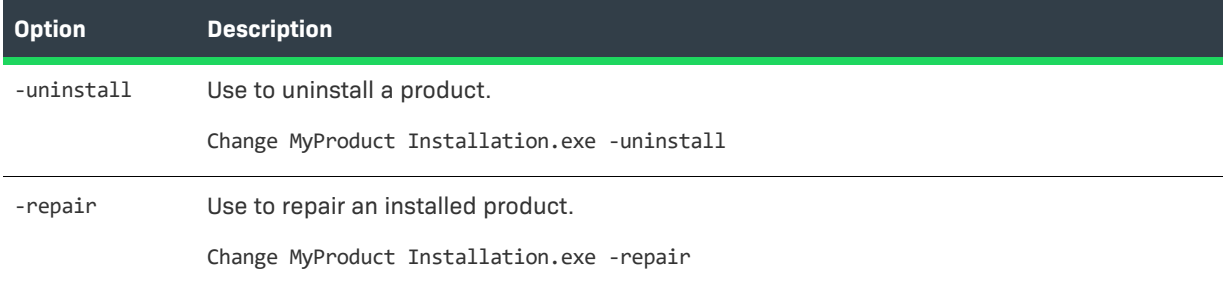

If no options are specified, the maintenance mode launcher will default to the uninstall mode.

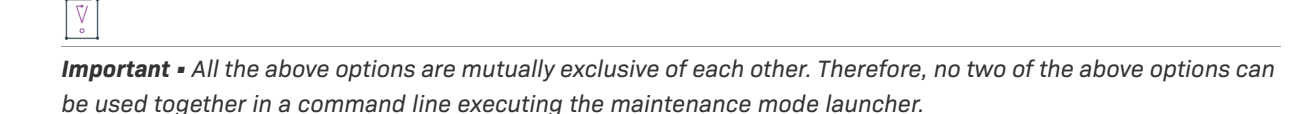

*Maintenance mode is not supported in silent mode. If you run the maintenance mode launcher in silent mode, the launcher will uninstall the product.* 

≣

*Note • When running maintenance mode in console mode, the user cannot go back to the following console mode panels using the* BACK *command-line option:*

- *1. Install/Modify Instance Console*
- *2. Choose Instance to Modify Console*
- *3. Choose Maintenance Option Console*

## <span id="page-775-1"></span>**Launcher Command-Line Arguments**

InstallAnywhere launchers accept command-line arguments, but all arguments except LAX\_VM are passed on to the launched application. LAX\_VM specifies a Java virtual machine for the launched application and corresponds to the LAX property lax.nl.current.vm.

## **Syntax**

*LaunchAnywhereName* LAX\_VM "*full\_path\_to\_java\_executable*"

### **Example**

OfficeSuite LAX\_VM "C:\Program Files\Java\jre1.6.0\_05\bin\java.exe"

All arguments passed to a LaunchAnywhere launcher (other than LAX\_VM) are stored in the launcher's special \$CMD\_LINE\_ARGUMENTS\$ variable (which corresponds to the LAX property lax.command.line.args).

# <span id="page-775-2"></span><span id="page-775-0"></span>**InstallAnywhere Ant Task Reference**

InstallAnywhere includes an Ant task to build installers from Ant. The InstallAnywhere Ant task (iaant.jar) is located in your InstallAnywhere application folder:

*IA\_HOME*\resource\build\iaant.jar

<u>-Q</u>

*Tip • To integrate the InstallAnywhere Ant task in an Ant project, set the classpath of the InstallAnywhere Ant task to the location of iaant.jar.*

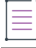

*Note • The use of iaant.jar requires Java 1.4 or later.*

The following Ant task parameters are available:

- **•** Build Parameters
- **•** Platform Options
- **•** [Build Options](#page-779-0)
- **•** [Installer Options](#page-780-0)

#### **Build Parameters**

Use the following parameters to control the build process for the InstallAnywhere Ant task.

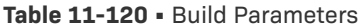

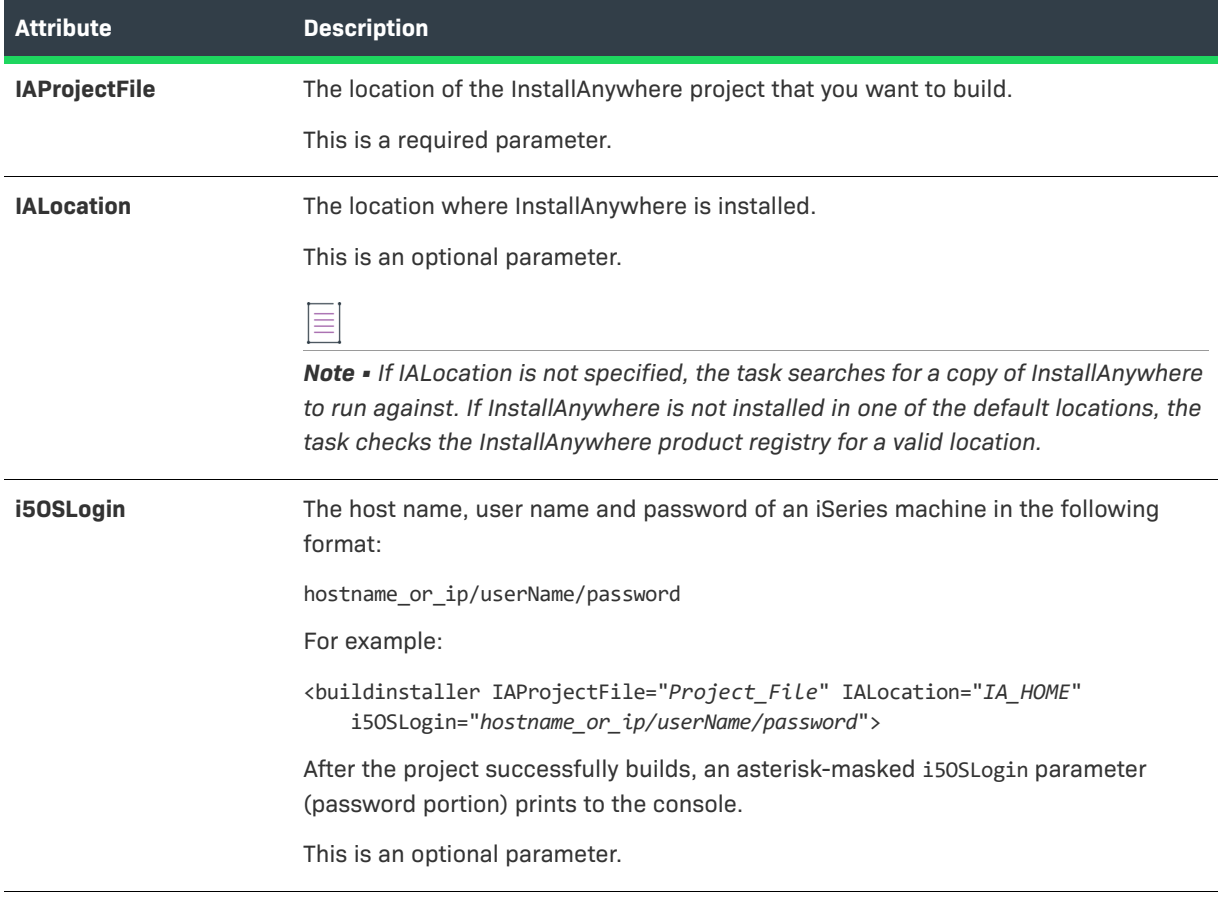

#### **Table 11-120 •** Build Parameters (cont.)

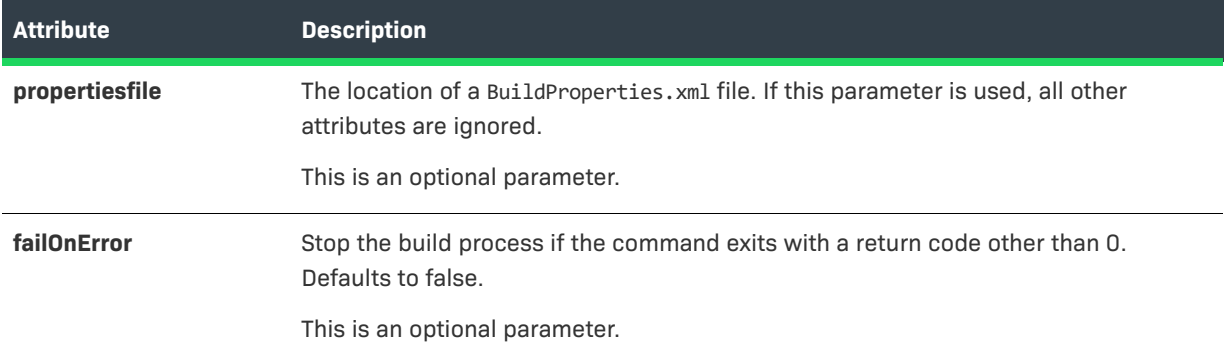

#### **Platform Options**

Platform options correspond to platform targets on the InstallAnywhere Build Targets tab. By default, the platform options you set in the InstallAnywhere Ant task supersede the corresponding settings in your InstallAnywhere project file and activate or deactivate all targets associated with the platform/VM combination you specify.

≣

*Note • Platform options do not activate or deactivate the targets you define in the Ant project's Configuration section. The InstallAnywhere Ant task will always build the targets you define in the Configurations section regardless of platform options defined here or in the InstallAnywhere project file.* 

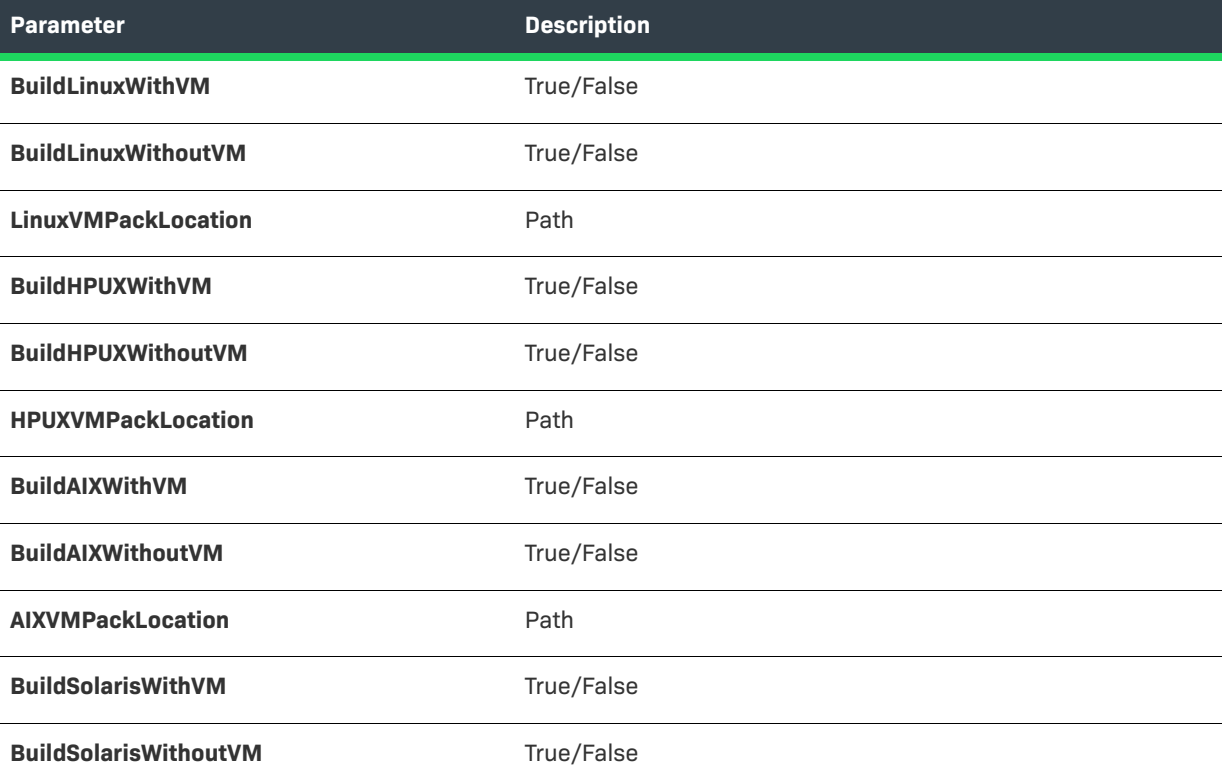

#### **Table 11-121 •** Platform Options

## **Table 11-121 •** Platform Options (cont.)

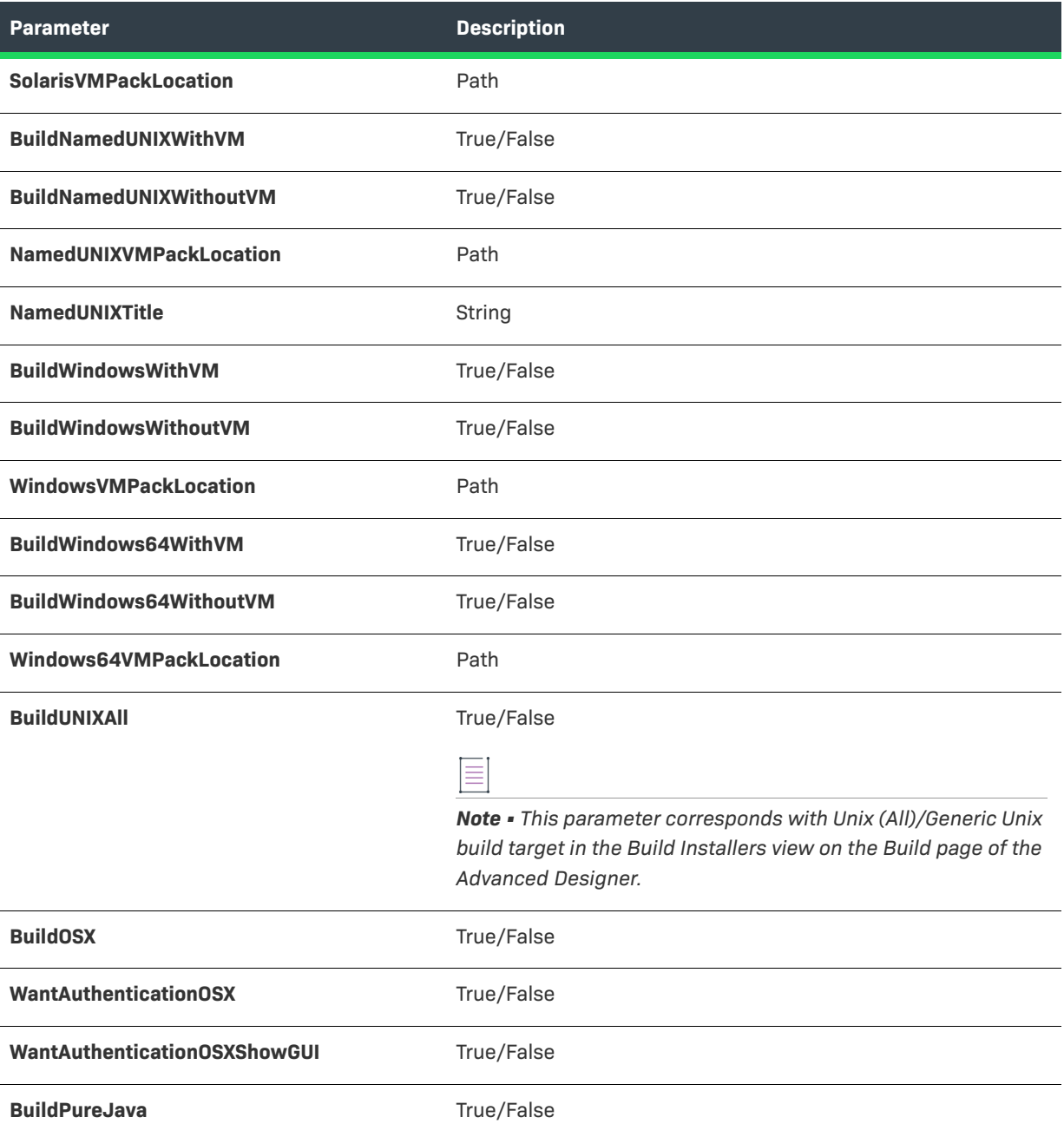

#### **Table 11-121 •** Platform Options (cont.)

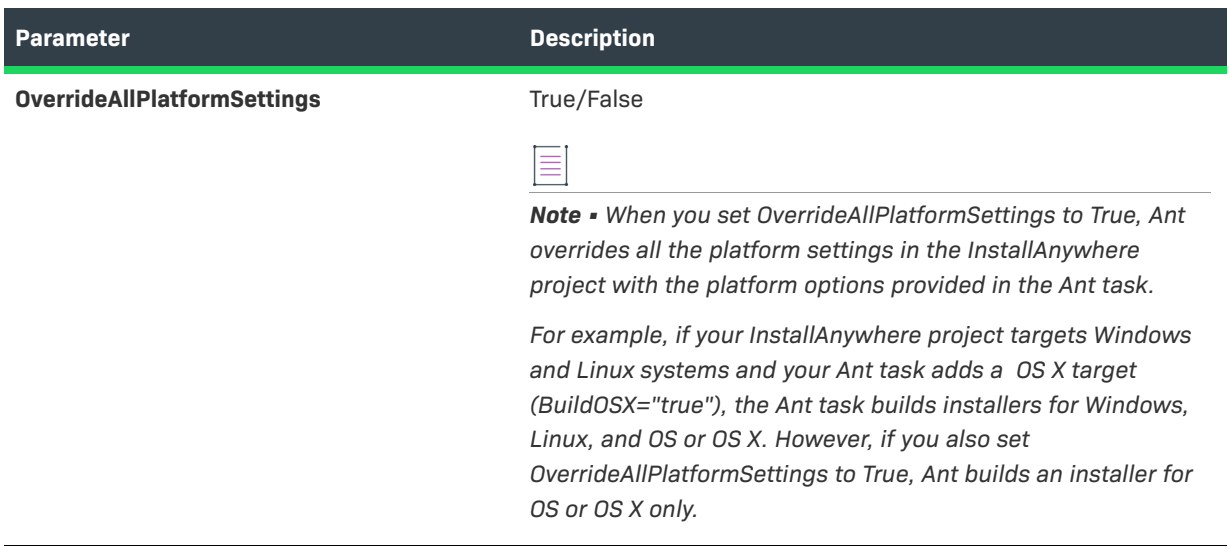

## <span id="page-779-0"></span>**Build Options**

Build options specify build distribution settings.

**Table 11-122 •** Build Options

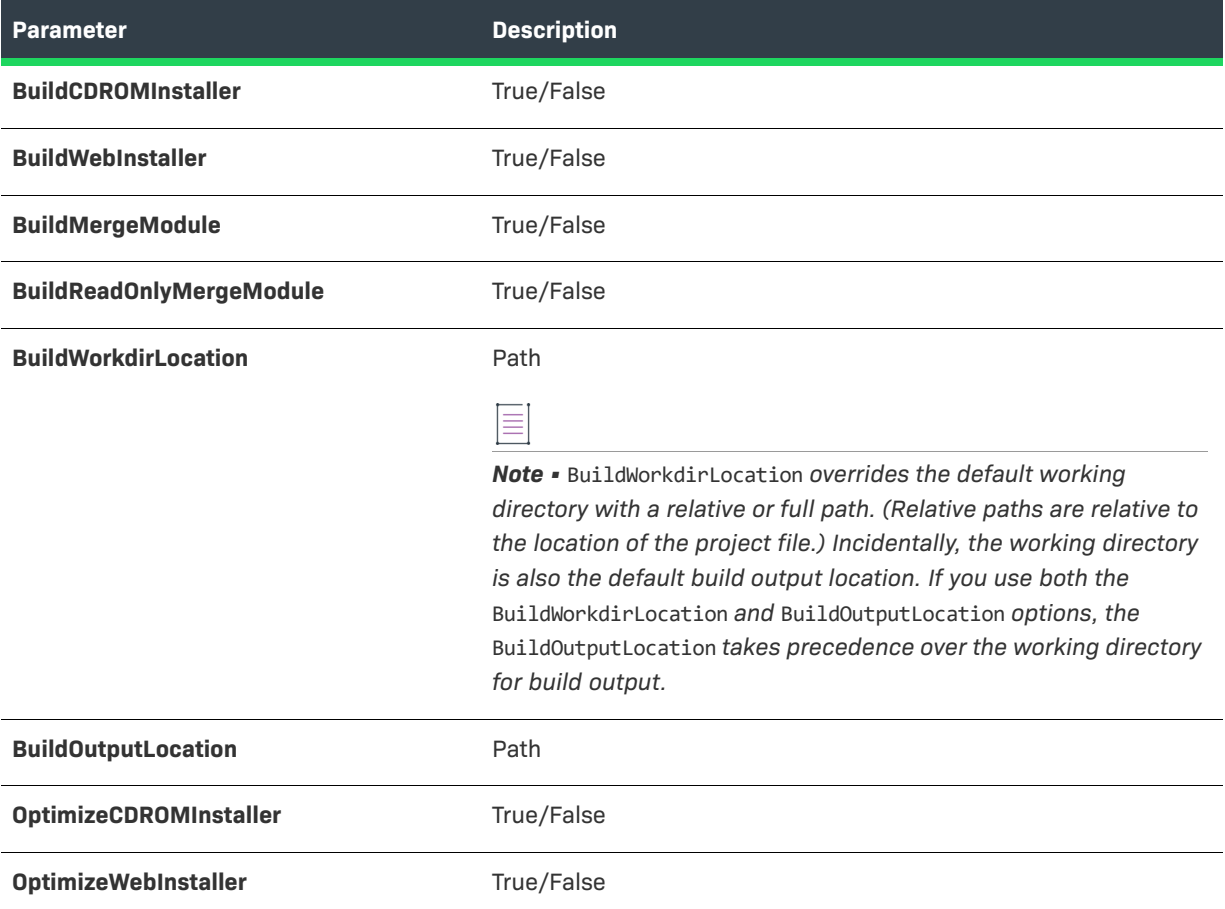

#### **Table 11-122 •** Build Options (cont.)

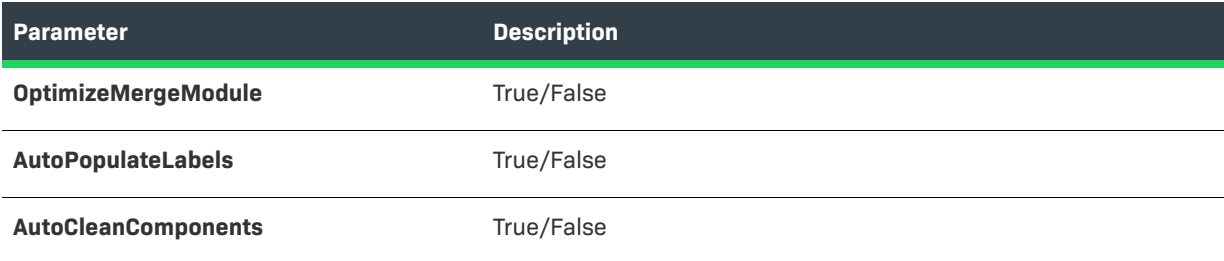

#### <span id="page-780-0"></span>**Installer Options**

Installer options affect the behavior of the installers that the project builds.

#### **Table 11-123 •** Installer Options

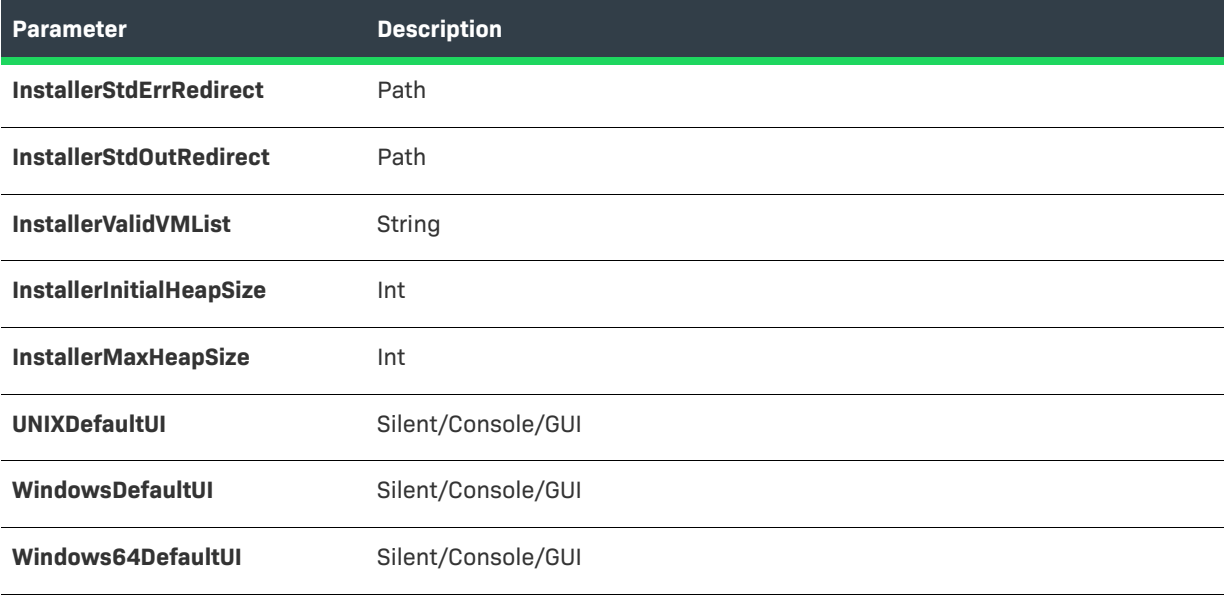

#### ≣

*Note • In order to redirect InstallAnywhere's build process output to Ant's log, you must specify a redirector as described in the Ant documentation (*Exec *task). For information about using Ant, see http://ant.apache.org/ manual/.*

## **Build Configurations**

Build configurations support InstallAnywhere projects that include multiple build targets for the same platform but use different VMs. Each target in a build configuration identifies a build target to add to those that already exist in the InstallAnywhere project file. Ant always builds the targets that you define in the InstallAnywhere Ant task's Configuration section.

#### **Table 11-124 •** Configuration Elements and Attributes

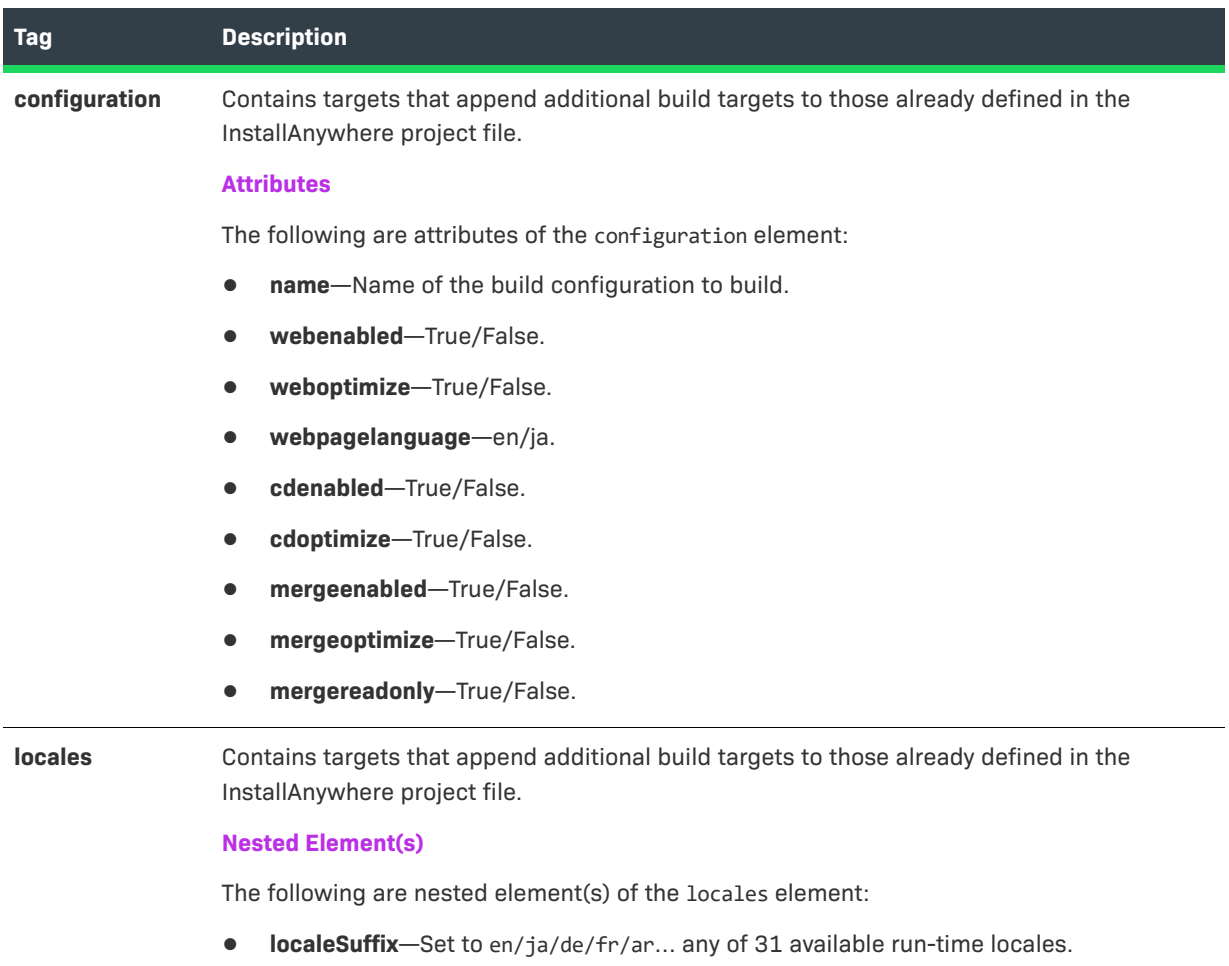

#### **Table 11-124 •** Configuration Elements and Attributes (cont.)

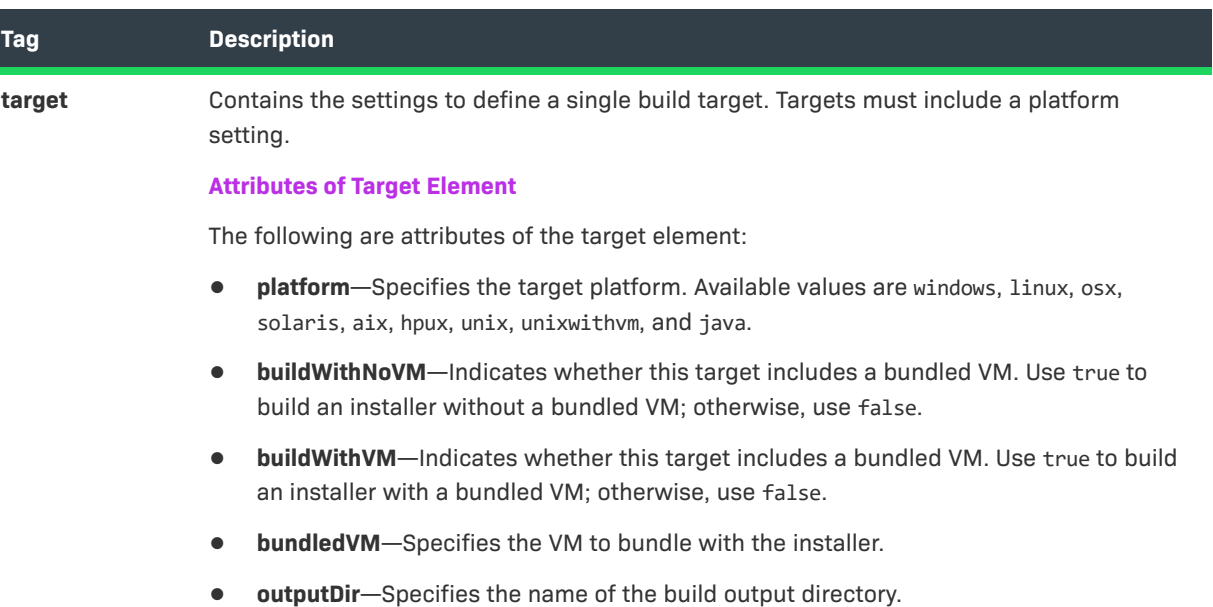

# <span id="page-782-0"></span>**Custom Code APIs**

InstallAnywhere includes several APIs that enable you to extend its functionality and automate most IDE and GUI tasks.

#### **Table 11-125 •** InstallAnywhere APIs

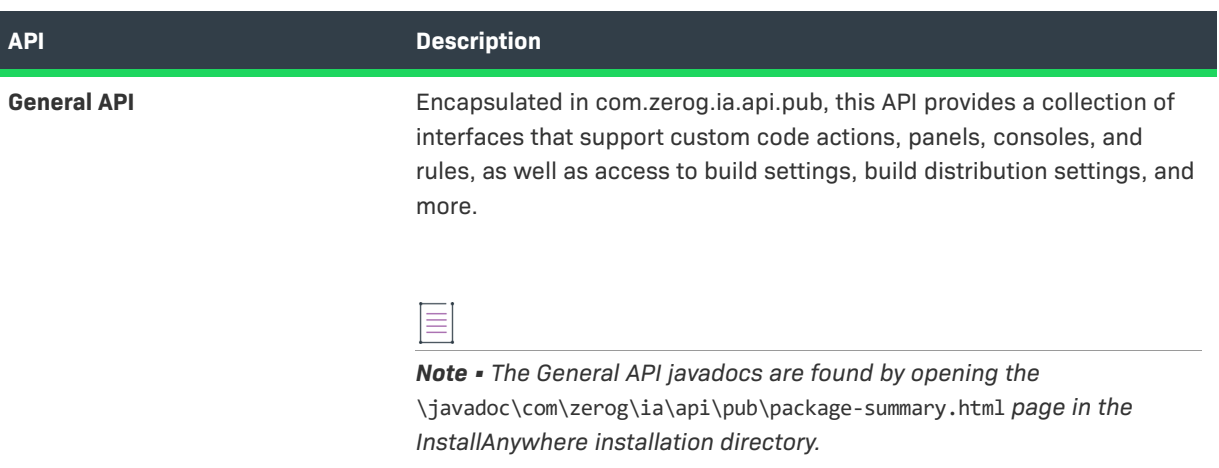

#### **Table 11-125 •** InstallAnywhere APIs (cont.)

<span id="page-783-0"></span>

| <b>API</b>                    | <b>Description</b>                                                                                                    |
|-------------------------------|----------------------------------------------------------------------------------------------------|
| <b>Product Registry API</b>   | A subset of the general, public API, the Product Registry API provides a<br>way to query (read-only) the product registry file (registry.xml) used by<br>InstallAnywhere. The product registry contains information about<br>installed products (version, install date, components, features, and so<br>on).<br>Note • The Product Registry API javadocs are found by opening the |
|                               | \javadoc\com\zerog\ia\api\pub\registry\package-summary.html page in<br>the InstallAnywhere installation directory.                                                                                                    |
| <b>Services API</b>           | ≣                                                                                                    |
|                               | Note • The Services API javadocs are found by opening the<br>\javadoc\index.html page in the InstallAnywhere installation directory.                                                                                                    |
| <b>Project Automation API</b> | This API supports the ability to edit projects programmatically.                                                                                                    |
|                               | Although this API does support projects with existing references to<br>Merge Modules (dynamic and static), it does not support importing,<br>editing, or removing Merge Modules, nor does it support adding plugins.                                                                                                    |
|                               | For more information on using the Project Automation APIs, see the<br>following:                                                                                                    |
|                               | <b>Project Automation API Code Samples</b>                                                                                                    |
|                               | <b>Project Automation APIs for Maintenance Mode and Instance</b><br>Management                                                                                                    |
|                               |                                                                                                    |
| <b>Test Automation API</b>    | This API is a framework for automated testing of InstallAnywhere GUI<br>installers.                                                                                                    |
|                               | $\overline{\phantom{0}}$                                                                                                    |
|                               | Note • The Test Automation API javadocs can be found by opening the<br>\gui-test-auto\javadocs\index.html page in the InstallAnywhere<br>installation directory. The readme.txt file can be found in the \gui-test-<br>auto directory of the InstallAnywhere installation directory.                                                                                              |

 $\equiv$ 

*Note • For more information about working with custom code, see [Packaging and Executing Custom Code](#page-276-0) and [Packaging Custom Code as a Plug-in.](#page-279-0)*

## <span id="page-784-1"></span><span id="page-784-0"></span>**Project Automation API Code Samples**

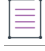

*Note • If you are using a node-locked license of InstallAnywhere, the licensing libraries must be loaded while*  using the project automation API. This is typically done by configuring an IDE setting or by passing the following *parameter through the command line when running the Java class:*

*-Djava.library.path=IA\_HOME\resource\fnp\libraries*

*If the library path includes spaces, ensure that you enclose the library path within quotes:*

*-Djava.library.path="IA\_HOME\resource\fnp\libraries"*

InstallAnywhere includes project automation API code samples that you can use to edit your project files programmatically in Java. These code samples are installed in the following directory:

*InstallAnywhere Installation Directory*\project-auto\sample\src\com\ia\projauto\samples

A readme.txt file is provided in the project-auto\sample directory that contains the following information:

- **• How to Use**—Explains how to run these code samples using classpath settings.
- **• Sample Code Configuration**—Explains how to run these code samples by making use of Ant scripts that compile and run the API code samples by using an automationbuild.properties file.

The following project API code samples are available:

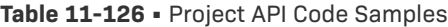

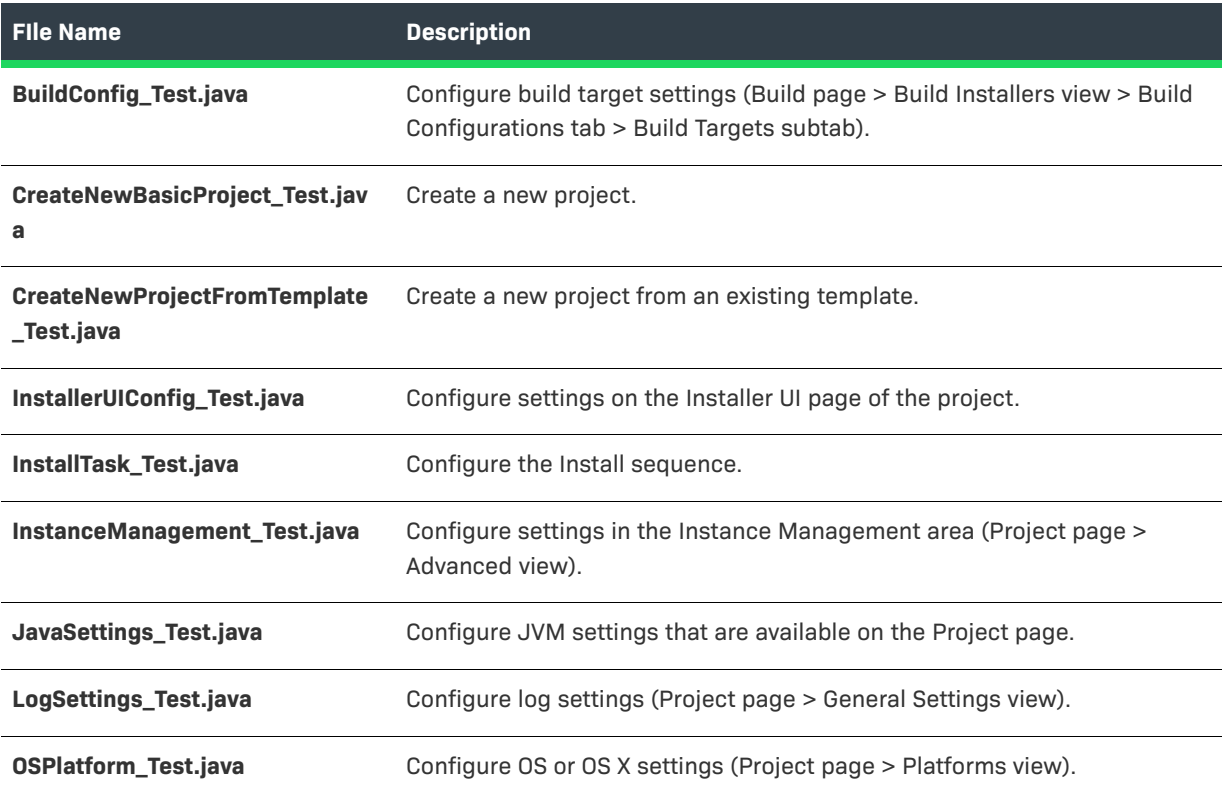

#### **Table 11-126 •** Project API Code Samples (cont.)

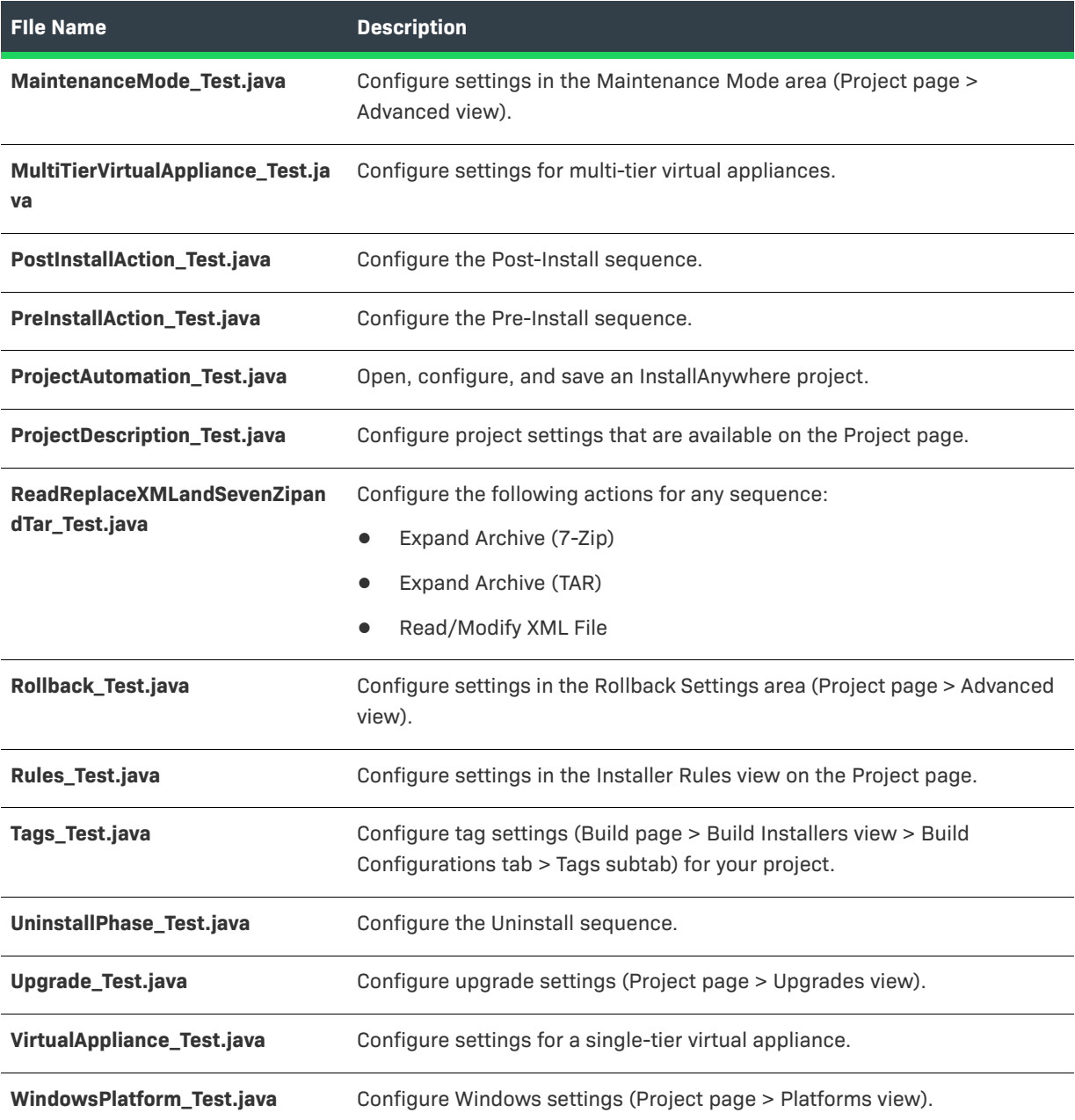

## <span id="page-785-1"></span><span id="page-785-0"></span>**Project Automation APIs for Maintenance Mode and Instance Management**

≣

*Note • If you are using a node-locked license of InstallAnywhere, the licensing libraries must be loaded while using the project automation API. This is typically done by configuring an IDE setting or by passing the following parameter through the command line when running the Java class:*

*-Djava.library.path=IA\_HOME\resource\fnp\libraries*

*If the library path includes spaces, ensure that you enclose the library path within quotes:*

*-Djava.library.path="IA\_HOME\resource\fnp\libraries"*

InstallAnywhere provides API support to perform project automation for configuring maintenance mode and instance management behavior.

### **Project Automation APIs for Maintenance Mode Behavior**

Maintenance mode methods begin with the getMaintModeConfigs() accessor.

#### **Enabling/Disabling Maintenance Mode (setMaintModeSupportEnabled)**

To enable or disable maintenance mode, use the following method:

project.getMaintModeConfigs().setMaintModeSupportEnabled(<Boolean value>);

In this method, the <Boolean value> will be either **true** or **false**.

#### **Choosing Maintenance Mode Options**

To choose a maintenance mode option, use the following methods:

#### **Table 11-127 •** Methods to Choose Maintenance Mode Options

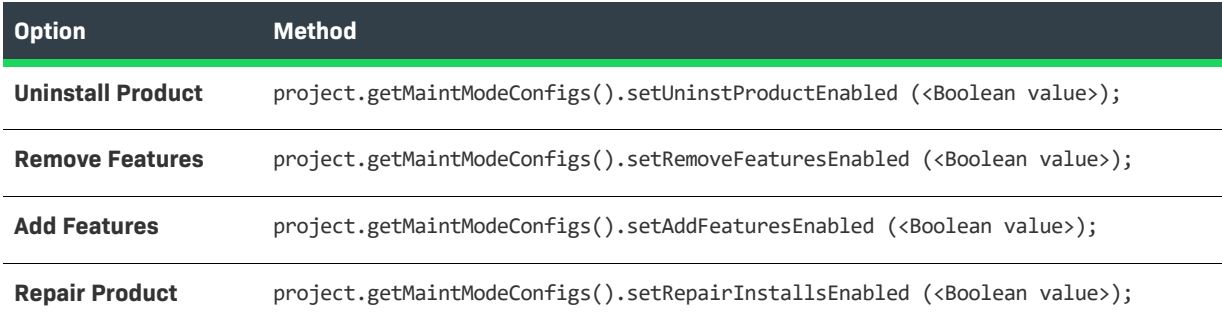

In these methods, the <Boolean value> will be either **true** or **false**.

#### **Project Automation APIs for Instance Management Behavior**

Instance management methods begin with the getInstanceDefinition() accessor.

#### **Enabling/Disabling Instance Management (setEnableInstanceManagement)**

To enable or disable instance management, use the following method: project.getInstanceDefinition().setEnableInstanceManagement (<Boolean value>); In this method, the <Boolean value> will be either **true** or **false**.

#### **Specifying Instance Management Type (setInstanceType)**

To specify the type of instance management to implement, use the following method:

project.getInstanceDefinition().setInstanceType(*value*);

In this method, the *value* identifies the instance management option that is being selected:

#### **Table 11-128 •** Values for the setInstanceType Method

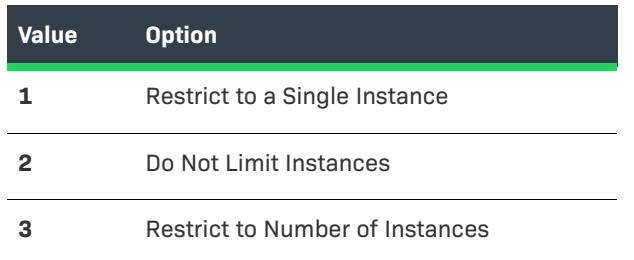

#### *Specifying Number of Permitted Instances (setNumInstances)*

If the setInstanceType above is set to **3** (Restrict to Number of Instances), the limit for the number of instances can be set using the setNumInstances method:

project.getInstanceDefinition().setNumInstances(*value*);

In this method, the *value* identifies the number of instances that will be permitted.

#### **Setting Instance Definition (setInstanceDefinitionBy)**

You can specify how to identify an instance of a product by using the setInstanceDefinitionBy method:

project.getInstanceDefinition().setInstanceDefinitionBy(*value*);

In this method, the *value* identifies the instance definition that is being selected:

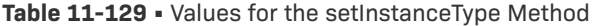

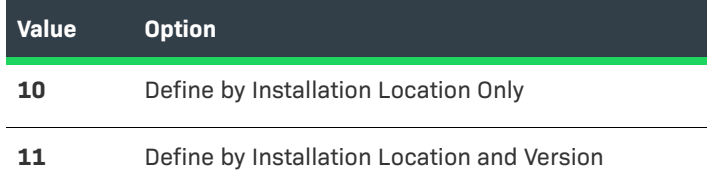

#### *Set Instance Definition By Version (setVersionPartIdentifiesInstance)*

If you specify **11** (Define by Installation Location and Version) for the setInstanceDefinitionBy method, the version number can be set using the setVersionPartIdentifiesInstance method:

project.getInstanceDefinition().setVersionPartIdentifiesInstance(*value*);

In this method, the *value* identifies the version field level that is being selected:

#### **Table 11-130 •** Values for the setVersionPartIdentifiesInstance Method

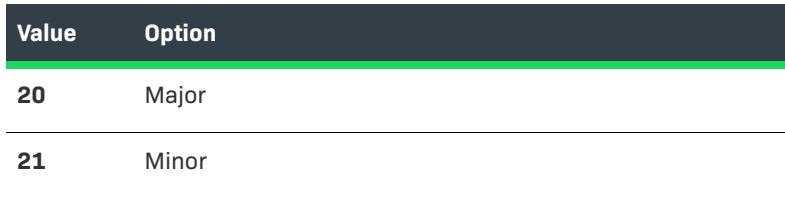

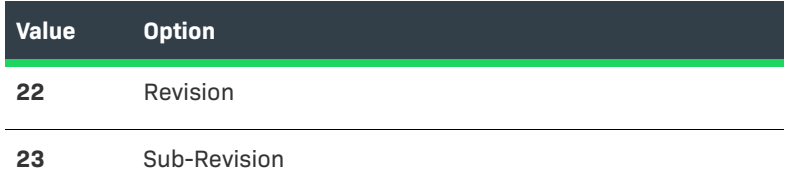

**Table 11-130 •** Values for the setVersionPartIdentifiesInstance Method (cont.)

Versions are conventionally represented in the following format: [Major].[Minor].[Revision].[Subrevision], such as: 1.0.2.1047.

#### **Enable Instance Overwrite Warning (setEnableOvertopCheck)**

To enable or disable the Enable Instance Overwrite Warning functionality, use the following method:

project.getInstanceDefinition().setEnableOvertopCheck(<Boolean Value>);

In this method, the <Boolean value> will be either **true** or **false**.

#### *Set Overwrite Behavior (setOvertopBehaviour)*

If you specify **true** for the setEnableOvertopCheck method, the overwrite behavior can be set using the setOvertopBehaviour method:

project.getInstanceDefinition().setOvertopBehaviour(*value*);

In this method, the *value* identifies whether the user will be permitted to overwrite the instance:

#### **Table 11-131 •** Values for the setOvertopBehaviour Method

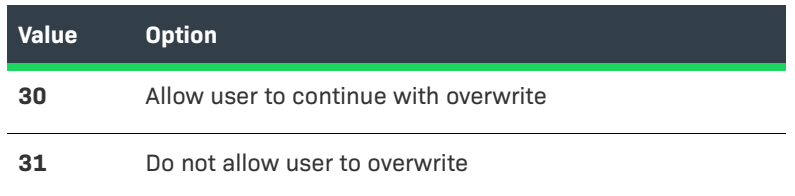

#### **Associating Check Running Mode Rules to Individual Actions**

To make sure that individual actions in any of the views in the Sequences view (Install, Pre-Install, Post-Install, Uninstall, Pre-Uninstall, Post-Uninstall) work with maintenance mode, you can associate the Check Running Mode rule using the following methods:

CheckRunningModeRule crmAdd=new CheckRunningModeRule(); crmAdd.setRunningMode((short)*value*);

In this method, the *value* identifies the selected mode:

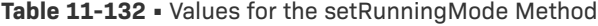

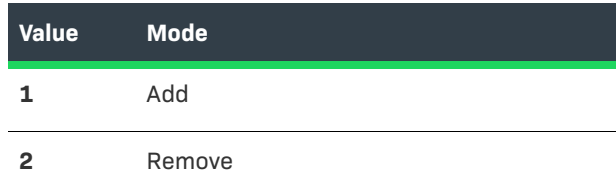

 $\equiv$ 

#### **Table 11-132 •** Values for the setRunningMode Method (cont.)

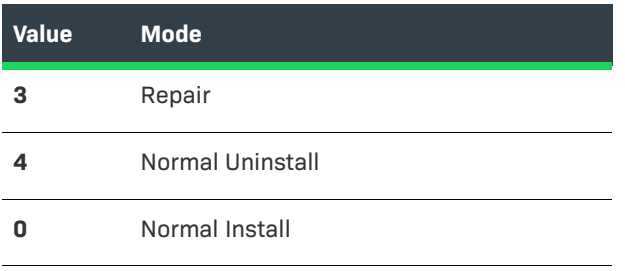

*Note • To add a rule to the an action, append the above* CheckRunningModeRule *method to the vector of rules associated with the action.*

# **Index**

## **Symbols**

.ear file [196](#page-180-0) expanding [164](#page-151-0) .jar [164](#page-151-0) .jvm file [280](#page-255-0) .tar [164](#page-151-0) .war expanding [164](#page-151-0) .war file [196](#page-180-0) .zip [164](#page-151-0)

## **Numerics**

64-bit Windows [245](#page-224-0) challenges of supporting [245](#page-224-0) supporting 64-bit Windows-based systems without WOW64 [247](#page-227-0) WOW64 emulation on [246](#page-226-0) 7-Zip [164](#page-151-0)

## **A**

action execution sequence [92](#page-89-0) Action Group action [677](#page-633-0) Comment Action Group option [181](#page-165-0), [677](#page-633-1) action groups [92](#page-89-1) and maintenance mode [207](#page-190-0) actions [90](#page-87-0) action execution sequence [92](#page-89-0) action groups [92](#page-89-1) adding to Install sequence [171](#page-157-0) assigning a rule to [179](#page-164-0) assigning a rule to a group of actions [180](#page-165-1) common customizer properties [750](#page-703-0)

common properties [750](#page-703-0) Console [91](#page-88-0), [724](#page-679-0) customizers [92](#page-89-0), [93](#page-89-2) execution sequence [93](#page-90-0) file and folder operations before uninstallation during an upgrade [354](#page-324-0) General [91](#page-88-1), [677](#page-633-2) Install [91](#page-88-1) overview [90](#page-87-0) Panel [91](#page-88-0), [706](#page-662-0) Properties tab [93](#page-89-3) Rollback tab [93](#page-90-1) Rules tab [93](#page-89-4) System i (i5/OS) [732](#page-687-0) Tags tab [93](#page-90-2) types of [91](#page-88-2) upgrade-specific [354](#page-324-0) Add Comment [677](#page-633-2) Add Features [497](#page-461-0) Add Jump Label [677](#page-633-2) Add New/Manage Credential dialog box [602](#page-563-0) Add/Edit Installer dialog box [599](#page-561-0) Advanced Designer [448](#page-413-0), [770](#page-721-0) adding files to a project [161](#page-148-0) adding folders to a project [160](#page-148-1) adding LaunchAnywhere executable [148](#page-137-0) adding Post-Install actions [149](#page-138-0) adding Pre-Install actions [146](#page-135-0) Build Installers view [548](#page-511-0) building the installer [151](#page-140-0) Install view [147](#page-136-0), [542](#page-505-0) Installer UI page [510](#page-475-0) new project [145](#page-134-0) Organization page [525](#page-489-0) organizing features and components [159](#page-147-0)

Post-Install view [149](#page-138-0), [544](#page-508-0) Post-Uninstall view [547](#page-511-1) Pre-Install view [541](#page-505-1) Pre-Uninstall view [545](#page-509-0) Project view [449](#page-414-0) testing the installer [152](#page-141-0) Uninstall view [545](#page-509-1) Advanced JRE Handling for Version Upgrades option [26](#page-24-0), [123](#page-115-0) advanced runtime UI themes [511](#page-475-1) Advertise Variables [233](#page-213-0) advertising merge module installer variables [233](#page-213-0) Amazon EC2 [361](#page-330-0) adding installer [376](#page-344-0) building virtual appliances [377](#page-345-0) creating virtual appliances [374](#page-342-0) credentials [375](#page-343-0) deploying virtual appliance using Amazon Web Services (AWS) Management Console [403](#page-369-0) EC2 console [405](#page-371-0) EC2 instance store backed [375](#page-343-1) elastic block store backed [375](#page-343-2) manually deploying a virtual appliance [402](#page-369-1) obtaining an AWS account [375](#page-343-3) Root Device Type [375](#page-343-4) S3 console [404](#page-370-0) selecting deployment region [376](#page-344-1) specifying Appliance URL [374](#page-343-5) virtual appliance build output [400](#page-366-0) Amazon Web Services (AWS) Management Console [403](#page-369-0) EC2 console [403](#page-369-2) S3 console [403](#page-369-2) Ant [677](#page-633-2), [825](#page-775-2) build integration [238](#page-218-0) task examples [238](#page-218-0) task reference [825](#page-775-2) Apache Tomcat support [192](#page-176-0) deployment options [194](#page-177-0) enabling end users to specify server details [197](#page-180-1) API code samples [834](#page-784-1) APIs [832](#page-782-0) documentation [832](#page-782-0) project automation [836](#page-785-1) Appliance Configuration tab Hardware subtab [386](#page-354-0) Appliance Configurations adding to project build [380](#page-348-0) copying [379](#page-347-0) creating [378](#page-346-0) creating new [378](#page-346-1) removing [380](#page-348-1) renaming [379](#page-347-1) Appliance URL [371](#page-339-0), [374](#page-343-5), [383](#page-351-0)

Appliance UUID [370](#page-339-1), [374](#page-342-1) ApplianceBuildResults.txt [400](#page-366-1) [appliances \(see virtual appliances\)](#page-328-0) archive files [164](#page-151-0) expanding [164](#page-151-0) Associate File Extensions [750](#page-703-0) authentication [327](#page-300-0) authentication and OS X [313](#page-285-0) authentication wrapper [313](#page-285-0) automation [833](#page-783-0) API code samples [834](#page-784-1)

## **B**

background images [109](#page-102-0) installer mode [107](#page-101-0) baselinevm.properties [367](#page-335-0) specifying protocol [369](#page-338-0) bidi orientation [95](#page-91-0) Billboards [523](#page-488-0) billboards [109](#page-102-0) Browse for Folder dialog box [783](#page-734-0) Build Appliances [559](#page-522-0) Appliance Configuration tab [395](#page-362-0), [560](#page-523-0) Build Log tab [575](#page-537-0) VM Configuration tab [567](#page-530-0) Build Configurations adding to project build [222](#page-204-0) assigning Tags to project elements [225](#page-206-0) associating Tags with [226](#page-207-0) building [234](#page-214-0), [397](#page-364-0) building all [235](#page-215-1) building via command line [235](#page-215-0) copying [221](#page-203-0), [379](#page-347-0) creating [219](#page-201-0) creating new [220](#page-202-0) creating new Tags [224](#page-205-0) editing [219](#page-201-0) overview [219](#page-201-0) removing [222](#page-203-1) renaming [221](#page-202-1) searching for Tags [226](#page-207-1), [638](#page-596-0) specifying locale settings [227](#page-208-0) using Tags to customize [223](#page-204-1) Build Installers view [548](#page-511-0) Build Log subtab [558](#page-521-0) building installers using build configurations [234](#page-214-0) creating CD-ROM/DVD installers [230](#page-210-0) creating installer for customized flavor of UNIX [228](#page-209-0) creating merge modules [232](#page-212-0) creating Web installers [229](#page-210-1) defining targets [227](#page-208-1) setting build distribution options [229](#page-210-2) Build Log [558](#page-521-0)
build time variables [257](#page-235-0) build tool [100](#page-95-0) build.exe [100](#page-95-0), [235](#page-215-0) command-line arguments [817](#page-767-0) command-line build [235](#page-215-0) Build.lax setting JVM heap size [579](#page-542-0) buildproperties.properties file [811](#page-762-0) compared to settings in Advanced Designer [812](#page-763-0) BuildProperties.xml file [806](#page-757-0) compared to settings in Advanced Designer [807](#page-757-1)

## **C**

CD-ROM installers creating [230](#page-210-0) Change Product\_Name Installation.exe [213](#page-195-0) Check File/Folder Attributes rule [186](#page-170-0), [760](#page-712-0) Check If File/Folder Exists rule [761](#page-713-0) Check Platform rule [187](#page-172-0), [762](#page-714-0) examples [187](#page-172-0) Check Running Mode rule [189](#page-173-0), [763](#page-715-0) about [210](#page-192-0) and maintenance mode [210](#page-192-0) Check System Architecture Rule [758](#page-710-0) Check User-Chosen Language Rule [758](#page-710-1) Choose a VM Wizard [581](#page-544-0) Choose Alias, Link, Shortcut [706](#page-662-0) Choose Database Connection console [726](#page-681-0) Choose Database Connection panel [710](#page-666-0) Choose Features to Uninstall [706](#page-662-1), [724](#page-679-0) Choose File [707](#page-663-0) Choose Folder [708](#page-664-0) Choose Install Folder [708](#page-664-1), [724](#page-679-1) Choose Install Sets [712](#page-668-0), [724](#page-680-0) Choose Java VM [713](#page-669-0), [724](#page-680-1) Choose Java VM panel [122](#page-114-0) Choose Link Folder [724](#page-680-2) Choose Remote System i (i5/OS) Install Folder [733](#page-688-0) Choose Tomcat Deployment Option console [728](#page-683-0) Choose Tomcat Deployment Option panel [719](#page-675-0) Choose Uninstall Type [708](#page-664-2), [724](#page-680-3) Choose WebSphere Deployment Option console [730](#page-685-0) Choose WebSphere Deployment Option panel [721](#page-677-0) Classpath [750](#page-703-0) Clean Components [162](#page-149-0) ClearCase [250](#page-229-0) color settings [95](#page-91-0) command [288](#page-262-0), [822](#page-772-0) command line [288](#page-262-0), [822](#page-772-0) command-line build [100](#page-95-0), [235](#page-215-0), [340](#page-311-0) arguments [817](#page-767-0) installer and uninstaller arguments [822](#page-772-0) maintenance mode options [824](#page-774-0)

platform arguments [820](#page-770-0) reference [816](#page-767-1) command-line launcher arguments [825](#page-775-0) Comment [677](#page-633-0) Comment Action Groups [181](#page-165-0), [677](#page-633-1) Compare File Modification Timestamp Rule [758](#page-711-0) Compare InstallAnywhere Variable Numerically rule [191](#page-175-0) Compare InstallAnywhere Variables Numerically rule [765](#page-717-0) Compare InstallAnywhere Variables Rule [758](#page-711-1) Compare InstallAnywhere Variables Rule Numerically Rule [759](#page-711-2) Compare Versions rule [766](#page-718-0) components [104](#page-99-0), [106](#page-100-0), [159](#page-147-0), [160](#page-147-1), [161](#page-149-1), [526](#page-491-0) adding [160](#page-147-1) adding files to [161](#page-149-1) assigning components to features [163](#page-150-0) best practices [159](#page-147-2) integrating with target [162](#page-149-2) organizing [159](#page-147-0) removing empty components [162](#page-149-0) console [288](#page-262-0) Console actions [91](#page-88-0), [724](#page-679-2) console installers [108](#page-101-0), [110](#page-103-0) consoles [724](#page-679-2), [822](#page-772-0) containers Docker [411](#page-378-0) Copy File [644](#page-601-0), [677](#page-633-2) Copy Folder [644](#page-601-0), [677](#page-633-3) Create Alias, Link, Shortcut [646](#page-603-0) Create Folder [644](#page-601-0), [647](#page-604-0) Create InstallAnywhere VM Template Wizard [583](#page-546-0) Amazon OS Information panel [586](#page-549-0) Creating the Baseline VM panel [588](#page-550-0) Finish panel [589](#page-551-0) InstallAnywhere VM Template Information panel [584](#page-547-0) launching [583](#page-546-1) Review EULA for Creating the VM Template panel [587](#page-549-1) Review Summary Information panel [588](#page-550-1) VMware OS Information panel [585](#page-547-1) VMware vCenter/vSphere 5 Information panel [588](#page-550-2) Create InstallAnywhere VM Template wizard [365](#page-333-0) Create LaunchAnywhere for Java Application [648](#page-605-0) Create LaunchAnywhere for Java Application action [119](#page-112-0) Create LaunchAnywhere for Java Apps [644](#page-601-0) Create Uninstaller [644](#page-601-0), [651](#page-608-0) createiso.properties [367](#page-335-0) CreateVMTemplate command -acceptAllEULA option [369](#page-337-0) -amazon option [368](#page-336-0) -console option [368](#page-336-1) -createVM options [368](#page-337-1) examples [369](#page-337-2) -gui option [367](#page-336-2)

hypervisor options [368](#page-336-3) -locale option [368](#page-336-4) mode options [367](#page-336-5) -modifyISO option [368](#page-336-6) other options [368](#page-336-7) -useCloudImage option [368](#page-337-3) creating a JRE VM pack [612](#page-573-0) credential store [381](#page-349-0) Custom Code [303](#page-275-0), [304](#page-276-0), [677](#page-633-4), [715](#page-671-0), [724](#page-680-4) custom code importing InstallShield MultiPlatform APIs into InstallAnywhere [306](#page-278-0) Custom Code API [101](#page-97-0), [135](#page-125-0) and variables [101](#page-97-0) overview [101](#page-96-0) plug-ins [102](#page-97-1) custom code API [100](#page-96-1) Custom Code Panel scrolling [715](#page-671-1) customizers [93](#page-89-0) Properties tab [93](#page-89-1) Rollback tab [93](#page-90-0) Rules tab [93](#page-89-2) Tags tab [93](#page-90-1) Customizing a Check If File/Folder Exists rule [187](#page-171-0) CVS [250](#page-229-0)

## **D**

DB2 database support [202](#page-185-0) Debug [304](#page-276-0), [331](#page-303-0), [335](#page-306-0), [677](#page-633-4) debugging [329](#page-301-0), [333](#page-304-0) LaunchAnywhere-launched executable files [332](#page-304-1) OS X-based installers [334](#page-306-1) UNIX/Linux or pure Java installers [334](#page-305-0) user display message panel [332](#page-304-2) Windows-based installers [333](#page-305-1) Delete File [644](#page-601-0), [677](#page-633-5) Delete Folder [644](#page-601-0), [682](#page-638-0) dependencies support for signed JARs [306](#page-277-0) Deploy WAR/EAR Archive [653](#page-610-0) deployment regions [376](#page-344-0) Developer ID Application certificate [316](#page-288-0) digital certificates [309](#page-280-0) Disk Space Check [708](#page-664-3) Display HTML [715](#page-671-2) Display Message [708](#page-664-4), [724](#page-680-5) distribution options setting [229](#page-210-1) Distribution subtab [555](#page-518-0) Do not limit instances [499](#page-463-0) Dock OS X [338](#page-309-0)

Docker [411](#page-378-1) About [411](#page-378-1) benefits of [412](#page-379-0) configuring engine settings [418](#page-385-0) enabling support for [414](#page-381-0) requirements for [413](#page-379-1) Docker containers [411](#page-378-0) benefits of [412](#page-379-0) building [421](#page-387-0) configurations for [415](#page-381-1) creating [411](#page-378-0) installers to include on [420](#page-386-0) requirements for [413](#page-379-1) selecting base image for [419](#page-385-1) docker containers IABookstore sample [425](#page-391-0) DVD installers [114](#page-107-0) creating [230](#page-210-0) dynamic text [127](#page-118-0)

### **E**

EAR files [196](#page-180-0) EBS Volume size (GiB) [375](#page-344-1) EC2 (elastic compute cloud) [404](#page-370-0), [405](#page-371-0) EC2 instance store backed [375](#page-343-0) Edit Dockerfile dialog box [614](#page-575-0) Edit Installer Properties Table dialog box [372](#page-341-0), [377](#page-345-0), [615](#page-576-0) Elastic block store backed [375](#page-343-1) Device [375](#page-344-2) EBS Volume size (GiB) [375](#page-344-3) Enable Instance Management [499](#page-463-1) Enable Instance Overwrite Warning [501](#page-465-0) Enable Maintenance Mode Support [496](#page-461-0) Enable Rollback [217](#page-199-0) Enable Source Paths [166](#page-153-0) Enable Update Notifications [644](#page-601-0), [660](#page-616-0) Encryption [256](#page-234-0) Evaluate Custom Rule rule [189](#page-174-0), [767](#page-718-1) Execute Ant Script [677](#page-633-4), [683](#page-639-0) Execute Command [677](#page-633-4), [685](#page-641-0) Execute Custom Code [686](#page-642-0) Execute Script/Batch File [677](#page-633-4), [687](#page-643-0) Execute Target File [677](#page-633-4), [678](#page-634-0) Execute Target File action [250](#page-229-1) Execute Uninstaller [678](#page-634-1) exit codes [340](#page-311-0) Expand Archive [644](#page-601-0), [663](#page-620-0) External Resource Bundle [302](#page-274-0), [303](#page-275-1) external resource bundles [128](#page-119-0) file format [128](#page-119-1) naming conventions [128](#page-119-2) support for Merge Modules in Install and Uninstall phases [128](#page-120-0)

### **F**

Features [526](#page-490-0) features [104](#page-99-0), [105](#page-100-1) adding [162](#page-150-1) assigning files to [163](#page-150-2) assigning to components [163](#page-150-0) organizing [159](#page-147-0) uninstalling [135](#page-126-0) files [800](#page-751-0) adding to a project [161](#page-148-0) assigning to components [161](#page-149-1) assigning to features [163](#page-150-2) file formats [800](#page-751-0) reference [800](#page-751-0) updating location of [168](#page-154-0) Find Component in Registry [162](#page-149-2), [677](#page-633-4), [688](#page-644-0) Find File/Folder [709](#page-665-0) FlexNet Code Aware integration [46](#page-44-0) folders adding to a project [160](#page-148-1) SpeedFolders [134](#page-124-0) font settings [95](#page-91-0) fonts [164](#page-151-0) installing [164](#page-151-0)

## **G**

Gatekeeper and OS X-based installers [313](#page-285-0) General Actions [677](#page-633-4) General actions [91](#page-88-1) General Properties view [450](#page-415-0) Generic JDBC Connection [203](#page-186-0) Get Password [709](#page-665-1), [725](#page-680-6) Get Serial Number [709](#page-665-2), [725](#page-680-7) Get System i (i5/OS) Login Credentials [734](#page-689-0) Get User Input [725](#page-680-8) Get User Input - Advanced [709](#page-665-3) Get User Input - Simple [709](#page-665-4) Get User Input panels [94](#page-90-2), [754](#page-707-0) Bidi orientation [95](#page-91-1) color settings [95](#page-91-0) component types [94](#page-91-2) defaults [97](#page-93-0) font settings [95](#page-91-0) input methods [94](#page-91-2) results variables [95](#page-91-3) text reading order [95](#page-91-1) VAR\_BOOLEAN\_X variable [98](#page-94-0) Get Windows Registry Entry [677](#page-633-4), [679](#page-635-0) graphical user interface (GUI) installers [107](#page-101-1), [108](#page-102-0) background images [109](#page-102-1) billboards [109](#page-102-1) localization [108](#page-102-2)

look and feel [109](#page-102-1) panel additions [109](#page-102-1) splash screen [109](#page-102-1) gui [288](#page-262-0) GUI automation fixture [50](#page-48-0)

## **H**

heap size [290](#page-264-0) setting intial and maximum values [579](#page-542-0) help Help Library conventions [74](#page-71-0) using [73](#page-71-1) Help view [524](#page-489-0) helper tool [313](#page-285-0) for authentication on OS X [313](#page-285-0) generating and code signing [317](#page-288-1) hosts [103](#page-98-0) application server [103](#page-98-0) database server [103](#page-98-0) operating system [103](#page-98-0)

# **I**

ia.mac.filechooser.substituteSwingInsteadOfNativeForOlde rJRE7 [783](#page-734-0) IABankingApplication sample project [409](#page-375-0) IABookstore sample project [408](#page-375-1), [425](#page-391-0) IBM WebSphere support deployment options [195](#page-179-0) enabling end users to specify server details [198](#page-181-0) Identify Instance Using [500](#page-464-0) Image Settings [751](#page-704-0) Important Note [709](#page-665-5) Install actions [91](#page-88-1), [644](#page-601-0) adding [171](#page-157-0) Install Archive [644](#page-601-0), [667](#page-623-0) Install Complete [709](#page-665-6), [725](#page-681-1) Install Failed [725](#page-681-2) Install File [644](#page-601-0), [667](#page-623-1) Install from Manifest [644](#page-601-0) Install HP-UX Depot [644](#page-601-0), [645](#page-602-0) Install Linux RPM [644](#page-601-0), [645](#page-602-1) Install Log File content [802](#page-753-0) format [802](#page-752-0) naming conventions [803](#page-753-1) Install Merge Module [644](#page-601-0), [668](#page-625-0) Install Sets [104](#page-99-0), [105](#page-99-1), [526](#page-490-1) Install Solaris Package [644](#page-601-0), [645](#page-602-2) Install SpeedFolder [644](#page-601-0) Install SpeedFolder action [670](#page-626-0) Install view [169](#page-155-0), [542](#page-505-0) adding LaunchAnywhere executable files [171](#page-157-1)

installing fonts [164](#page-151-0) install.exe [288](#page-262-0), [822](#page-772-0) InstallAnywhere opening existing project [78](#page-75-0) product registry [801](#page-751-1) projects [132](#page-123-0) variables [139](#page-129-0), [140](#page-130-0) InstallAnywhere Merge Module Import Assistant dialog box [618](#page-579-0) InstallAnywhere Variable checking value of [256](#page-234-1) InstallAnywhere.lax setting JVM heap size [579](#page-542-0) installer modes [107](#page-101-2) console [108](#page-101-0) graphic user interface (GUI) [107](#page-101-1) silent [108](#page-101-3) Installer Panel Additions [751](#page-704-0) Installer UI page [510](#page-475-0) Installer Valid VM List [118](#page-110-0) installers assigning a rule to [179](#page-164-0) console [110](#page-103-0) creating basic [153](#page-142-0) defining rules [178](#page-163-0) graphical user interface (GUI) [108](#page-102-0) minimizing size of [328](#page-301-1) optimizing for Unix [328](#page-301-1) testing [242](#page-222-0) InstallShield MultiPlatform calling ISMP APIs in InstallAnywhere [306](#page-278-0) instance management [211](#page-193-0) identifying new instance by version [212](#page-194-0) settings [499](#page-463-2) upgrading instances [356](#page-325-0) Introduction action [709](#page-665-7)

### **J**

JARs support for signed JARs [306](#page-277-0) [Java virtual machines. See JVMs.](#page-107-1) javadocs [832](#page-782-0) JRE handing [26](#page-24-0), [123](#page-115-0) Jump to Target [677](#page-633-4), [679](#page-635-1) JVM heap size setting at runtime [290](#page-264-0) setting initial and maximum values [579](#page-542-0) setting via command line [290](#page-264-0) JVM search instructions file [280](#page-255-0) JVM Settings view [485](#page-449-0) JVM Spec File [280](#page-255-0) JVMs [114](#page-107-1), [115](#page-108-0) about Java VM selection criteria [124](#page-116-0)

Create LaunchAnywhere for Java Application action [119](#page-112-0) criteria used in JVM search [118](#page-111-0) how a launcher selects a VM [118](#page-110-0) launcher's VM selection behavior at run-time [119](#page-111-1) No Specific VM option [121](#page-114-1) selecting [115](#page-108-0) selection by LaunchAnywhere launchers [115](#page-108-1) using first VM found matching search settings [121](#page-113-0) VM selected by the installer [120](#page-112-1) VM selected on the Choose Java VM panel [120](#page-112-1) VM Used by the Installer option [120](#page-113-1) when VM packs are installed [122](#page-114-2) when VM searches occur [116](#page-109-0) where VM searches occur [117](#page-110-1)

# **L**

Label Settings [751](#page-704-0) language code [288](#page-262-0), [822](#page-772-0) language codes [795](#page-745-0) Launch Default Browser [677](#page-633-4), [679](#page-635-2) LaunchAnywhere [125](#page-117-0), [140](#page-130-0), [249](#page-228-0), [328](#page-301-2), [332](#page-304-1), [770](#page-721-0), [785](#page-736-0) command-line arguments [825](#page-775-0) LAX\_VM command-line parameter [125](#page-117-0) overview [125](#page-117-0) properties [785](#page-736-0) LaunchAnywhere executable adding [148](#page-137-0) LaunchAnywhere executable files [332](#page-304-1) LaunchAnywhere executables adding [171](#page-157-1) launchers creating [249](#page-228-0) launchers for Java Applications creating [249](#page-228-0) LAX LaunchAnywhere executable [249](#page-228-0), [332](#page-304-1), [785](#page-736-0) properties [785](#page-736-0) legal information 20 License Agreement [725](#page-681-3) License Agreement (Panel action) [710](#page-666-1) line [288](#page-262-0), [822](#page-772-0) List of Installer Steps [751](#page-704-0) Local Repository [388](#page-356-0) locales [108](#page-102-2), [297](#page-269-0), [303](#page-275-0), [335](#page-306-0), [477](#page-442-0) language codes [795](#page-745-0) specifying in Build Configurations [227](#page-208-0) Locales view [477](#page-442-0) localization [108](#page-102-2), [126](#page-117-1), [302](#page-274-0), [303](#page-275-1) best practices [127](#page-118-1) common localizable elements [796](#page-747-0) dynamic and static text [127](#page-118-0) external resource bundles [128](#page-119-0) language codes [795](#page-745-0)

localizable elements [796](#page-747-0) overview [126](#page-117-1) reference [794](#page-745-1)

#### **M**

Mac App Store [313](#page-285-0) Magic Folders [129](#page-120-1), [139](#page-129-0), [338](#page-309-0), [791](#page-741-0) and variables [139](#page-129-0) overview [129](#page-120-1) variables [791](#page-741-0) Maintenance Mode action groups [207](#page-190-0) Add Features [496](#page-461-0) adding a Check Running Mode rule [189](#page-173-0) command-line build options [824](#page-774-0) configuring [206](#page-189-0) Enable Maintenance Mode support [496](#page-461-0) enabling [206](#page-189-0), [207](#page-189-1) end user experience [214](#page-196-0) Instance Management options [211](#page-193-0), [499](#page-463-2) launcher [213](#page-195-0) Maintenance Mode launcher compared to Uninstaller [213](#page-195-0) Manage Tags [501](#page-466-0) options [207](#page-189-1) overview [206](#page-188-0) Remove Features [496](#page-461-0) Repair Installation [496](#page-461-0) settings [496](#page-461-0) Uninstall Product [496](#page-461-0) Manifest File Format [803](#page-753-2) Manifest files [803](#page-753-2) format [803](#page-754-0) Match Regular Expression Rule [759](#page-711-3) merge modules advertising merge module installer variables [233](#page-213-0) benefits of using [129](#page-120-2) creating [232](#page-212-0) External Resource Bundles support in Install and Uninstall phases  $128$ integrating into projects [131](#page-122-0) methods to add to existing installer [130](#page-121-0) overview [129](#page-120-3) showing progress of [234](#page-214-0) uninstalling [136](#page-126-1) upgrading [356](#page-325-0) using third party merge modules [130](#page-121-1) Modify Text File - In Archive [677](#page-633-4), [690](#page-646-0) Modify Text File - Multiple Files [677](#page-633-4), [693](#page-649-0) Modify Text File - Single File [677](#page-633-4), [696](#page-652-0) Move File [644](#page-601-0), [645](#page-602-3) Move Folder [644](#page-601-0), [646](#page-603-1) MySQL database support [202](#page-185-1)

## **N**

Native vs. Swing resources [783](#page-734-0)

## **O**

Optimize registry entry [528](#page-492-0) Oracle database support [203](#page-186-1) Organization page [525](#page-489-1) OS X [338](#page-309-0) authentication for [313](#page-285-0) code signing installers for [313](#page-285-0) debugging [334](#page-306-1) interaction between Gatekeeper and installers on [313](#page-285-0) obtaining a code-signing certificate for [316](#page-288-0) requiring elevated privileges on [313](#page-285-0) troubleshooting code signing and authentication issues [323](#page-296-0) verifying code signing [321](#page-293-0) OutOfMemory error [579](#page-542-0) Output Debug Information [677](#page-633-4), [680](#page-636-0) Output Text to Console [677](#page-633-4), [680](#page-636-1) OVA (OVF Archive) [371](#page-340-0) OVF (Open Virtualization Format) [371](#page-339-0), [382](#page-350-0) OVF 1.1 format [382](#page-350-1) OVF Appliance Type [371](#page-339-1)

### **P**

Panel actions [91](#page-88-0), [706](#page-662-2) settings [751](#page-704-0) Perforce [250](#page-229-0) Perform XSL Transform [677](#page-633-4), [680](#page-636-2) Perform XSL Transform - In Archive [677](#page-633-4), [680](#page-636-3) platform [339](#page-310-0) Platforms view [465](#page-429-0) Plug-In Actions [747](#page-700-0) plug–ins [102](#page-97-1) Post-Install view [544](#page-508-0) Post-Install vs. Post-Uninstall [137](#page-128-0) Post-Uninstall view [547](#page-511-0) Pre-Install actions [146](#page-135-0) Pre-Install sequence [169](#page-155-1) customizing [169](#page-155-1) Pre-Install Summary [725](#page-681-4) Pre-Install Summary Panel [717](#page-673-0) Pre-Install view [541](#page-505-1) Pre-Install vs. Pre-Uninstall [137](#page-128-0) Prepare [631](#page-590-0) Prepare the Helper Tool dialog box [631](#page-590-0) Pre-Uninstall view [545](#page-509-0) product registry [801](#page-751-1) productVersion [291](#page-264-1)

project [132](#page-123-0) creating new [76](#page-73-0) opening [76](#page-73-1) opening existing [78](#page-75-0) switching to a different project [78](#page-75-1) project automation API [833](#page-783-0) code samples [834](#page-784-0) for Maintenance Mode and Instance Management [836](#page-785-0) project file [132](#page-123-0) Project page [449](#page-414-0) ProjectLocalizationInfo.txt [126](#page-118-2) projects [132](#page-123-0) adding components [160](#page-147-1) adding features [162](#page-150-1) adding files to [161](#page-148-0) adding folders to [160](#page-148-1) creating [154](#page-143-0) defining Install sequence [169](#page-155-0) defining rules [178](#page-163-0) enabling installation rollback [217](#page-199-0) opening existing [155](#page-144-0) organizing features and components [159](#page-147-0)

## **Q**

Query InstallShield Universal Software Information [680](#page-636-4)

# **R**

Read/Modify XML File [681](#page-637-0), [699](#page-655-0) Ready to Install [725](#page-681-5) Refresh Windows Environment [681](#page-637-1) Register Windows Service [644](#page-601-0), [681](#page-637-2) registry [801](#page-751-1) Remove Features [497](#page-462-0) removing empty components [162](#page-149-0) Repair Installation [497](#page-462-1) resources updating location of [168](#page-154-0) response file [288](#page-262-0) response files [112](#page-105-0), [804](#page-754-1), [822](#page-772-0) Restart Windows [677](#page-633-4), [681](#page-637-3) Restrict to a Single Instance [499](#page-464-1) Restrict to Number of Instances [499](#page-464-2) rollback options [217](#page-199-0), [502](#page-466-1) Enable Rollback [217](#page-199-0) Rollback Settings [217](#page-199-0) Rollback Settings [502](#page-466-1) rules [132](#page-123-1), [482](#page-447-0) applying multiple [181](#page-166-0) assigning to a group of actions [180](#page-165-1) assigning to an action [179](#page-164-1) assigning to installer [179](#page-164-0)

Check File/Folder Attributes [186](#page-170-0), [760](#page-712-0) Check If File/Folder Exists [761](#page-713-0) Check Platform [187](#page-172-0), [762](#page-714-0) Check Running Mode [189](#page-173-0), [210](#page-192-0), [763](#page-715-0) Compare InstallAnywhere Variable Numerically [191](#page-175-0) Compare InstallAnywhere Variables Numerically [765](#page-717-0) Compare Versions [766](#page-718-0) Customizing a Check If File/Folder Exists [187](#page-171-0) customizing rules [185](#page-170-1) defining [178](#page-163-0) Evaluate Custom Rule [189](#page-174-0), [767](#page-718-1) how rules are evaluated during an installation [191](#page-175-1) list of [757](#page-710-2) Rules view [482](#page-447-0) Run FlexNet Code Aware Analysis [46](#page-44-0) Run SQL Script [671](#page-628-0)

# **S**

S3 (simple storage service) [403](#page-370-1), [404](#page-370-2) SCM [250](#page-229-0) Scroll Panel Option [715](#page-671-1) Scrolling Message [710](#page-666-2) self-extractors [114](#page-107-2) behavior on non-Windows platforms [114](#page-107-2) behavior on Windows [114](#page-107-2) service packs obtaining for InstallAnywhere [86](#page-83-0) Set InstallAnywhere Variable - Multiple Variables [677](#page-633-4), [681](#page-637-4) Set InstallAnywhere Variable - Single Variable [677](#page-633-4), [681](#page-637-5) Set System Environment Variable [644](#page-601-0), [646](#page-603-2) Set Windows Registry - Multiple Entries [644](#page-601-0), [681](#page-637-6) Set Windows Registry - Single Entry [644](#page-601-0), [682](#page-638-1) setting at run time [290](#page-264-0) setup.exe [288](#page-262-0), [822](#page-772-0) Show Message Console 'Dialog' [725](#page-681-6) Show Message Dialog [677](#page-633-4), [703](#page-659-0) Show progress dialog [533](#page-497-0) signing [309](#page-280-0) methods for OS X-based installers [315](#page-287-0) OS X-based installers [313](#page-285-0), [319](#page-291-0) OS X-based installers, requirements for [315](#page-287-1) troubleshooting OS X-based code-signed installers [323](#page-296-0) verification of, for OS X-based installers [321](#page-293-0) Windows-based installers [309](#page-280-0) silent [288](#page-262-0), [822](#page-772-0) silent installer mode [108](#page-101-3) silent installers [112](#page-105-0) response files [112](#page-105-1) source control management software [250](#page-229-0) Source Paths [133](#page-123-2), [166](#page-153-1) adding and removing [166](#page-153-2) enabling [166](#page-153-0) predefined [133](#page-124-1)

substitution [133](#page-124-2) SpeedFolders [134](#page-124-0), [644](#page-601-0) splash screen [109](#page-102-1) SQL support connecting to SQL databases [200](#page-183-0) creating a database [204](#page-187-0) obtaining DB2 drivers for [202](#page-185-0) obtaining generic JDBC drivers for [203](#page-186-0) obtaining MySQL drivers for [202](#page-185-1) obtaining Oracle drivers for [203](#page-186-1) running a SQL script at run time [204](#page-187-0) setting up a database connection [200](#page-183-1) supported databases and versions [199](#page-182-0) Start, Stop, Pause Windows Service [682](#page-638-2) static text [127](#page-118-0) stderr [249](#page-228-0), [329](#page-301-0), [332](#page-304-1), [333](#page-305-1), [750](#page-703-0), [785](#page-736-0) stdout [249](#page-228-0), [329](#page-301-0), [332](#page-304-1), [333](#page-305-1), [750](#page-703-0), [785](#page-736-0) Strict VM Selection [125](#page-117-2) Substitute Recursively [495](#page-460-0) Swing vs. Native resources [783](#page-734-0) System i (i5/OS) Actions [732](#page-687-0) System i (i5/OS) Command [735](#page-690-0) System i (i5/OS) Find Component in RAIR [736](#page-691-0) System i (i5/OS) Install File [737](#page-692-0) System i (i5/OS) Integrated File System (IFS) [738](#page-693-0) System i (i5/OS) Library [739](#page-693-1) System i (i5/OS) Licensed Program [740](#page-694-0) System i (i5/OS) Licensed Program Exists Condition Rule [759](#page-711-4) System i (i5/OS) Object [742](#page-696-0) System i (i5/OS) Primary Language Install Condition Rule [759](#page-711-5) System i (i5/OS) Process Remote Install (Merge Modules) [744](#page-697-0) System i (i5/OS) Program [745](#page-698-0) System i (i5/OS) Program Temporary Fix (PTF) [746](#page-699-0) System i (i5/OS) Program Temporary Fix (PTF) Condition Rule [759](#page-711-6)

# **T**

Tag Search Results dialog box [638](#page-596-0) Tags assigning to project elements [225](#page-206-0) associating with Build Configurations [226](#page-207-0) creating [224](#page-205-0) searching for [226](#page-207-1), [638](#page-596-0) using to customize Build Configurations [223](#page-204-0) targets defining [227](#page-208-1) team development [166](#page-153-1) Templates [304](#page-276-0) templates [134](#page-125-1) overview [134](#page-125-1)

testing [152](#page-141-0), [242](#page-222-0) text dynamic and static [127](#page-118-0) theme advanced runtime UI themes [511](#page-475-1) Tomcat support [192](#page-176-0) deployment options [194](#page-177-0) enabling end users to specify server details [197](#page-180-1) Trigger Rollback [674](#page-631-0) troubleshooting [328](#page-301-2) installers [328](#page-301-2) tutorials [145](#page-134-0)

#### **U**

Uninstall Categories [175](#page-161-0) Uninstall Category [675](#page-631-1) Uninstall Complete [710](#page-666-3), [726](#page-681-7) Uninstall Files [675](#page-631-2) Uninstall Folders [675](#page-631-3) Uninstall InstallShield Universal Software [682](#page-638-3) Uninstall LaunchAnywhere [675](#page-632-0) Uninstall Merge Modules [676](#page-632-1) Uninstall Product [498](#page-462-2) Uninstall Registry Entries [676](#page-632-2) Uninstall Shortcuts/Links/Aliases [676](#page-632-3) Uninstall view [545](#page-509-1) Uninstaller [136](#page-126-1), [644](#page-601-0), [751](#page-704-0) about [213](#page-195-0) custom code [135](#page-125-0) feature uninstall [135](#page-126-0) features [135](#page-126-0) InstallAnywhere variables [135](#page-125-2) merge modules [136](#page-126-1) multiple merge modules [136](#page-126-1) multiple products [136](#page-126-1) overview [135](#page-125-3) Uninstaller Introduction [710](#page-666-4), [726](#page-681-8) UNIX creating installer for customized flavor of [228](#page-209-0) debugging [334](#page-305-0) Unix optimizing installer size [328](#page-301-1) updates obtaining for InstallAnywhere [86](#page-83-0) upgrades [349](#page-320-0) and the uninstaller [356](#page-325-0) configuring [351](#page-321-0) detecting earlier version [351](#page-322-0) enabling support for [351](#page-321-1) file locking [356](#page-325-0) getting started creating [350](#page-321-2) instance management [356](#page-325-0) merge modules [356](#page-325-0)

requirements for [349](#page-320-1) shared components [356](#page-325-0) standard variables that refer to the base version [356](#page-325-0) view [503](#page-467-0) Upgrades view [503](#page-467-0)

# **V**

VAR\_BOOLEAN\_X variable [98](#page-94-0) variables [101](#page-97-0), [138](#page-129-1), [139](#page-129-0), [253](#page-232-0), [331](#page-303-0), [769](#page-720-0) advertising merge module installer variables [233](#page-213-0) and Magic Folders [139](#page-129-0) comparing using Compare InstallAnywhere Variables Numerically rule [191](#page-175-0) evaluate at assignment [141](#page-131-0) evaluating [140](#page-130-1) IA\_BROWSE\_FOLDERS [783](#page-734-0) LAX properties [785](#page-736-0) Magic Folders [791](#page-741-0) methods of setting [140](#page-130-0) notation [139](#page-129-2) resolving at build time [257](#page-235-0) setting [140](#page-130-1) standard InstallAnywhere [770](#page-721-0) Substitute Recursively option [495](#page-460-0) Variables view [493](#page-458-0) version setting at build time [291](#page-264-2) Version Field Level That Identifies New Instance [500](#page-465-1) virtual appliance deploying [373](#page-342-0) virtual appliances [359](#page-328-0) about [359](#page-328-1) adding an installer [372](#page-340-1) adding installers [389](#page-357-0) advantages of [360](#page-329-0) Ant task-based build [399](#page-365-0) Appliance Configurations [378](#page-346-0) Appliance URL [371](#page-339-2), [383](#page-351-0) building [373](#page-341-1), [397](#page-364-0) command-line build [398](#page-365-1) components of [359](#page-328-2) creating [359](#page-328-0) custom operating system support [391](#page-358-0) customizing product properties [395](#page-362-0) deploying [401](#page-367-0) dynamic discovery of OS packages [391](#page-358-0) EULAs [370](#page-339-3) IABankingApplication sample [409](#page-375-0) IABookstore sample [408](#page-375-1) installing OS from local repository [388](#page-356-0) installing OS packages [387](#page-355-0) manually deploying [402](#page-368-0) multi-tier [396](#page-363-0)

overview [362](#page-331-0) running custom scripts [393](#page-360-0) specifying hardware requirements [386](#page-354-0) supported platforms and hypervisors [361](#page-330-0) using a credential store [381](#page-349-0) using proprietary operating systems [388](#page-356-1) versioning [395](#page-363-1) VM configurations [385](#page-353-0) VM templates [363](#page-332-0) workflow [362](#page-331-0) VM Configuration tab Hardware subtab [569](#page-532-0) Installers subtab [372](#page-340-1), [572](#page-534-0) OS Packages subtab [387](#page-355-0), [571](#page-533-0) Product Properties subtab [568](#page-531-0) Repository Settings subtab [388](#page-356-0), [574](#page-536-0) Script Info subtab [573](#page-535-0) VM packs downloading [243](#page-223-0) installing [244](#page-224-0) overview [243](#page-222-1) VM templates [363](#page-332-0) creating [365](#page-333-1) creating for VMware vCenter/vSphere [366](#page-334-0) creating using command line [367](#page-335-1) default credentials [365](#page-334-1) downloading [364](#page-332-1) launching Create InstallAnywhere VM Template wizard [365](#page-333-2) obtaining [363](#page-332-0) VM Type [124](#page-116-1) VM Vendor [124](#page-116-2) VM Version [125](#page-116-3) VMware vSphere 5 [361](#page-330-1) adding an installer [372](#page-340-1) building a virtual appliance [373](#page-341-1) deploying a virtual appliance [373](#page-342-0) manually deploying [402](#page-368-0) OVA [371](#page-340-0) OVF [371](#page-339-0) OVF Appliance Type [371](#page-339-1) vCenter compatible vs. vSphere compatible [371](#page-339-4), [382](#page-350-2) virtual appliance build output [373](#page-341-2), [399](#page-366-0) virtual appliance output options [382](#page-350-3)

### **W**

WAR files [192](#page-176-0), [196](#page-180-0) Web installers [114](#page-107-0) creating [229](#page-210-2) WebSphere support deployment options [195](#page-179-0) enabling end users to specify server details [198](#page-181-0) Win32 installer [333](#page-305-1)

Windows Console [249](#page-228-0) Windows NT [333](#page-305-1) troubleshooting [333](#page-305-1) Windows WOW64 Emulator Settings [498](#page-463-3) InstallAnywhere Win32 Services [498](#page-463-3) WOW64 redirection [498](#page-463-3) WOW64 emulator settings [498](#page-463-3)

**Index**